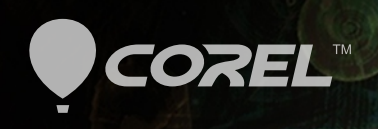

# Painter® ユーザーガイド

© Justin Buus

Copyright 2015 Corel Corporation. All rights reserved.

Corel® Painter® 2016 ユーザー ガイド

このユーザー ガイドの内容、および関連する Corel Painter ソフトウェア (以下「ソフトウェア」という) は、Corel Corporation (以下「Corel」という) および該当するライセンサーに帰属し、著作権で保護されています。Corel Painter の著作権について詳しく は、ソフトウェアの [ヘルプ] - [Corel Painter について] をご覧ください。

製品の仕様、価格設定、パッケージ、テクニカルサポート、情報 (以下「仕様」) は、販売用英語版のみについてのものです。その他 すべてのバージョン (他⾔語版を含む) の仕様は異なることがあります。

情報は、明示・黙示を問わずその他一切の保証または条件 (市販可能な品質に関する保証、適正品質に関する保証、または商品性・特 定⽤途への適合性等の保証、あるいは、法律その他の法令、取引慣⾏、取引過程等により発⽣するものを含むがこれに限らない) を伴 わずに Corel 社によって「現状有姿」ベースで供給されるものとします。提供される情報の運用およびその結果に関する全リスクは お客様が引き受けるものであり、Corel 社は、お客様およびその他いかなる個⼈または法⼈に対しても、間接損害、付帯損害、特別ま たは偶発的損害 (売上または利益の喪失、データの滅失または損傷、その他の商業的または経済的な損害を含むがこれに限らない) に つき一切責任を負わないものとします。前述のような損害の可能性につき当社が連絡を受けていた場合、あるいはそのような損害が予 測可能であった場合も同様とします。また、Corel は第三者によるいかなる請求についても責任を負いません。Corel の責任の合計額 は、お客様が本製品の購入に際して支払った金額を超えないものとします。州または国によって偶発的損害もしくは付帯損害について 債務の除外または制限が認められないことがありますが、その場合には、前述の限度はお客様には適⽤されません。

Corel、Corel Balloon のロゴ、Corel のロゴと Balloon のロゴとの組み合わせ、Painter、Cinco、CorelDRAW、Natural-Media、PaintShop、RealBristle、VideoStudio、および WordPerfect は、カナダ、米国、および/またはその他の国における Corel Corporation および/またはその子会社の商標または登録商標です。その他の製品、フォント、企業名、ロゴは、それぞれの企業の商 標または登録商標です。特許:[www.corel.com/patent](&app=Painter&lang=ja&licenseid=&topic=www.corel.com/patent&context=)

サンプルのアートワークは、Corel の関連企業ではないサード パーティにより作成されており、許可を得て使⽤されています。

210085

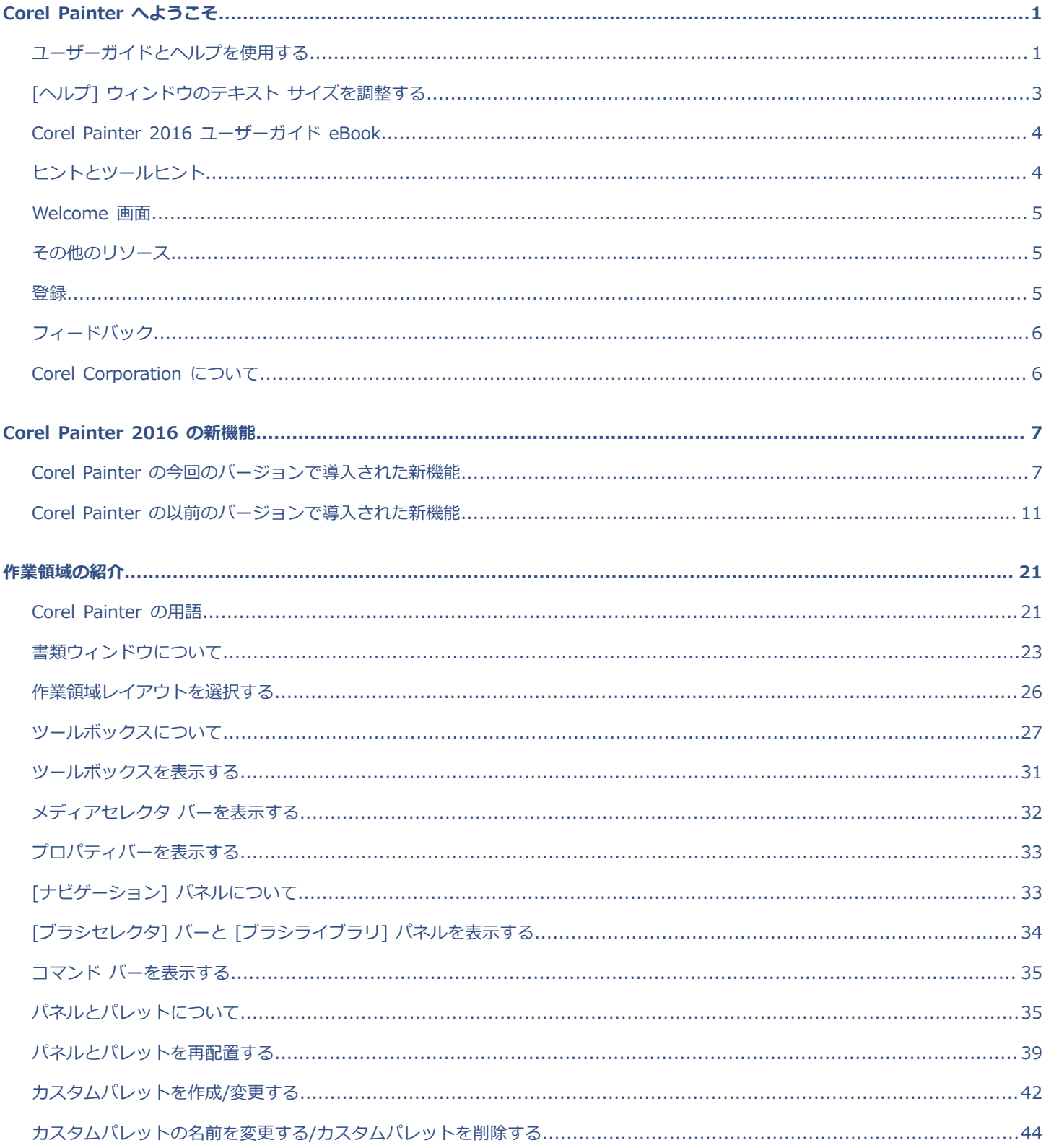

# 目次

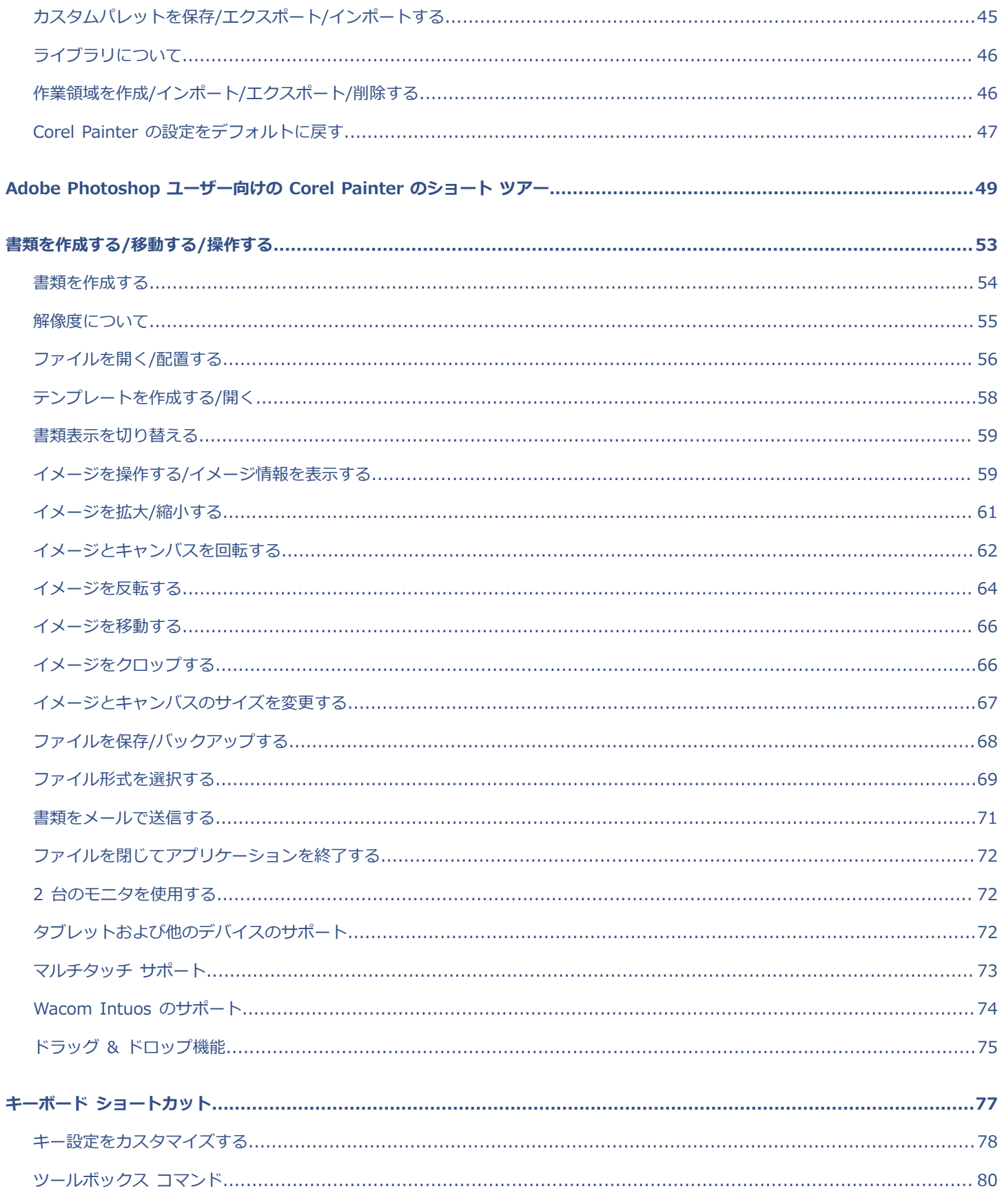

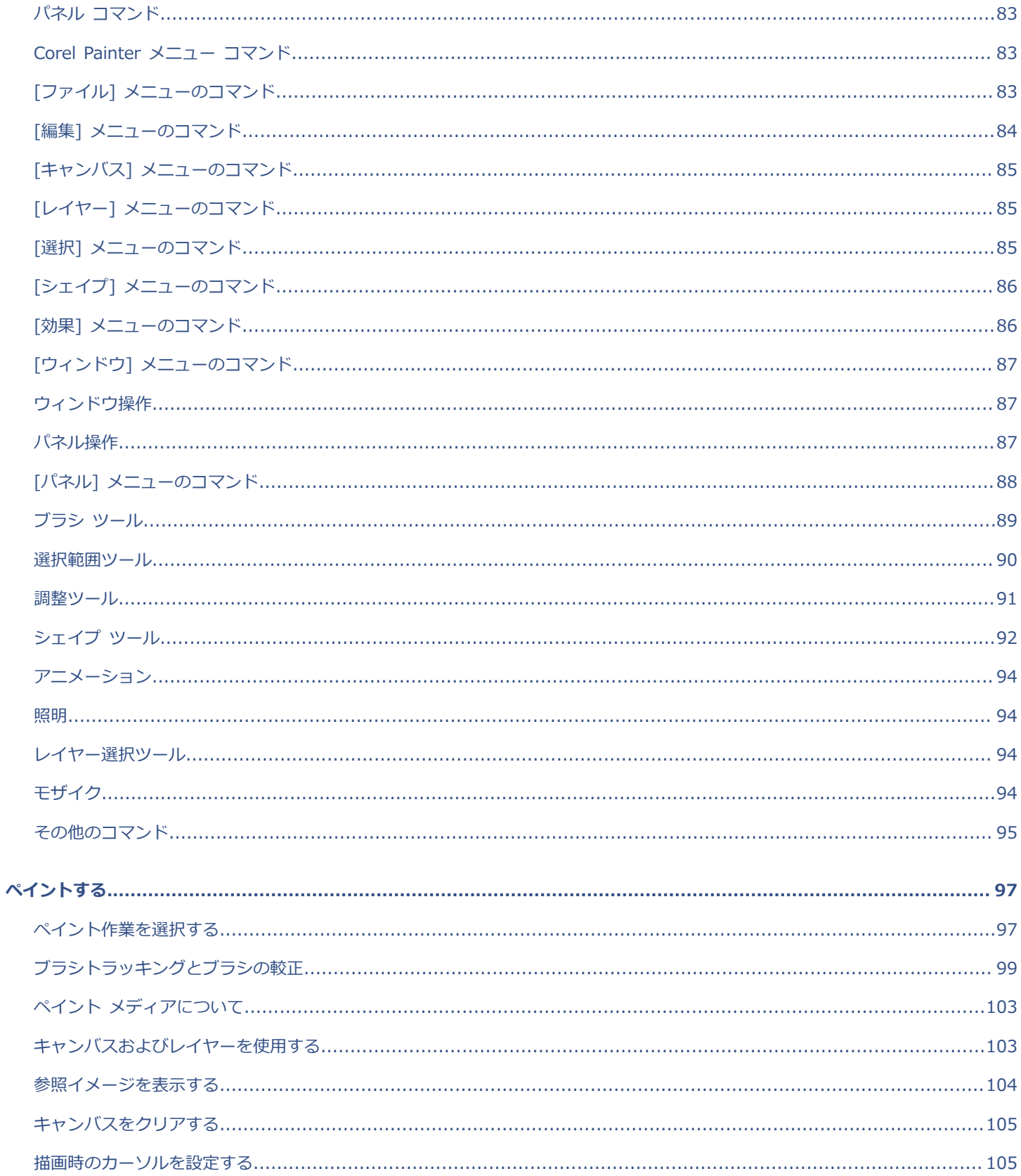

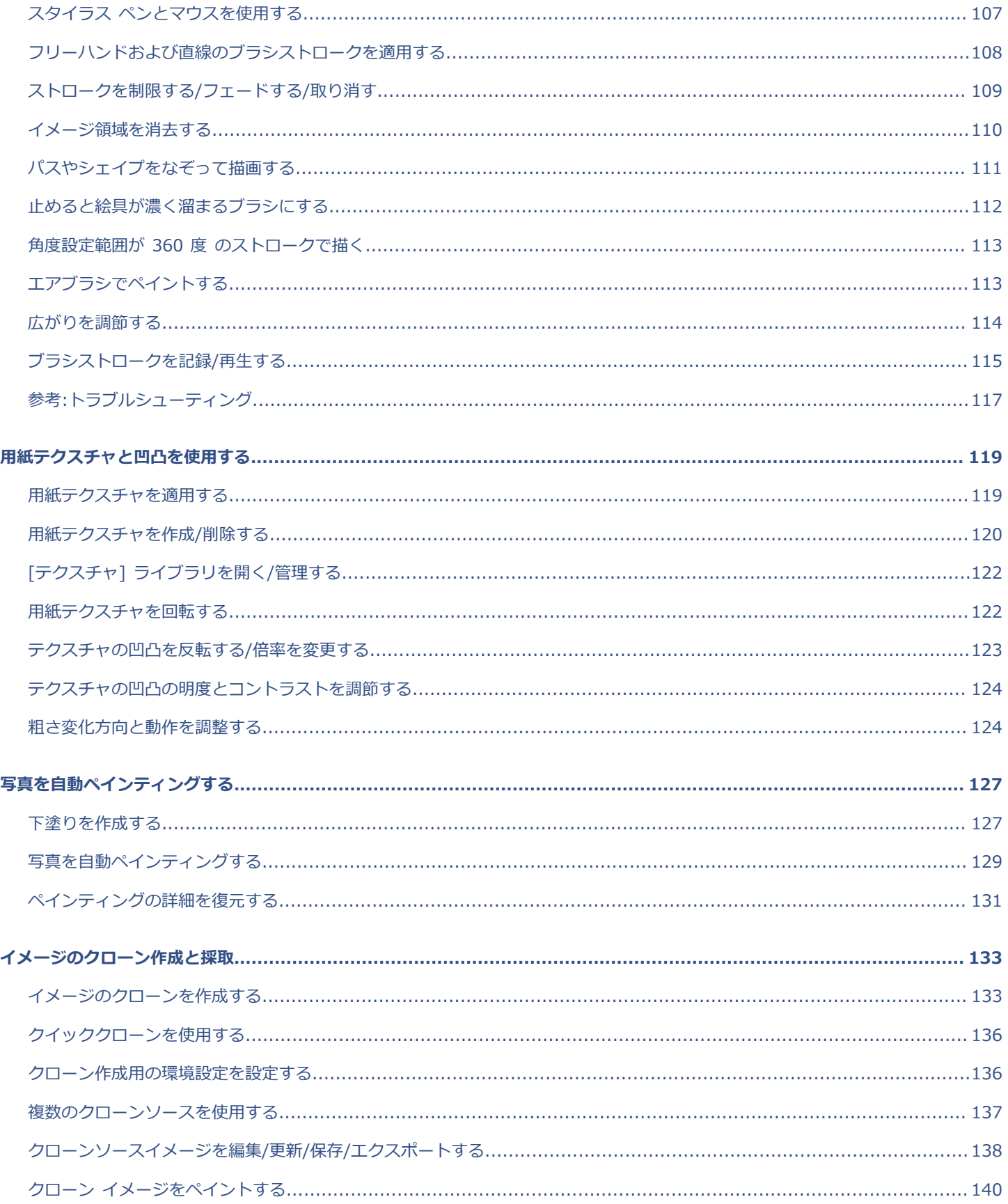

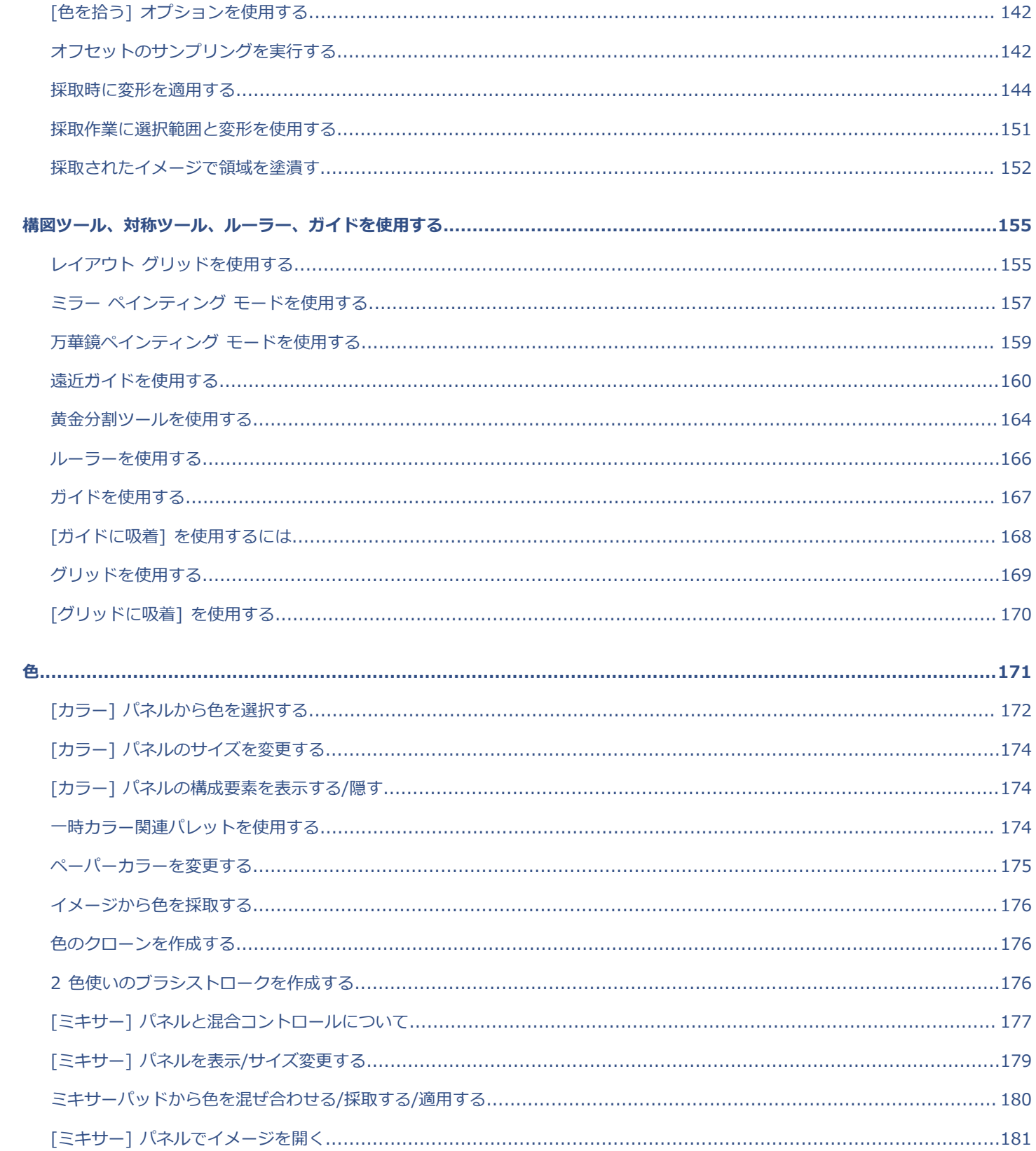

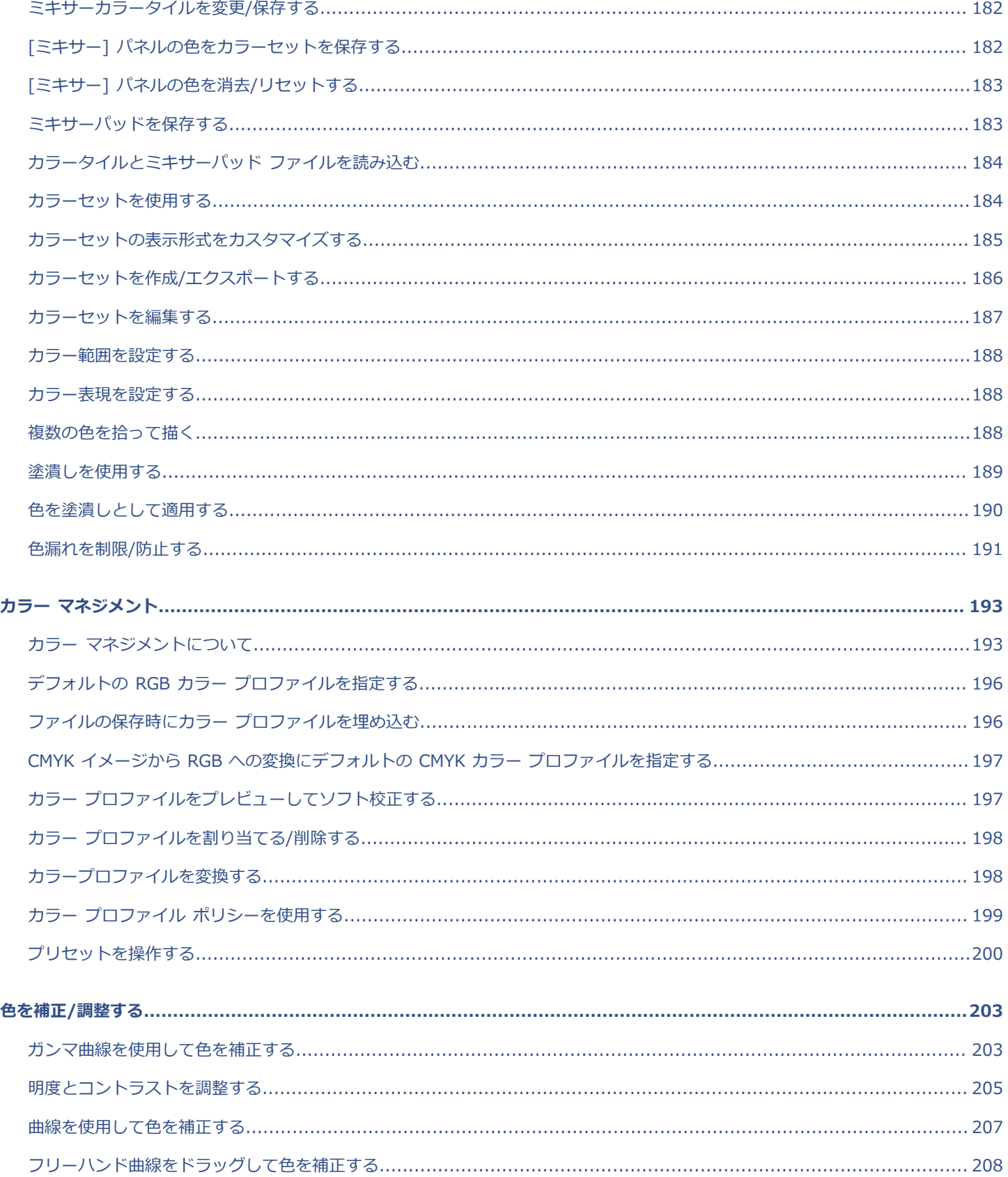

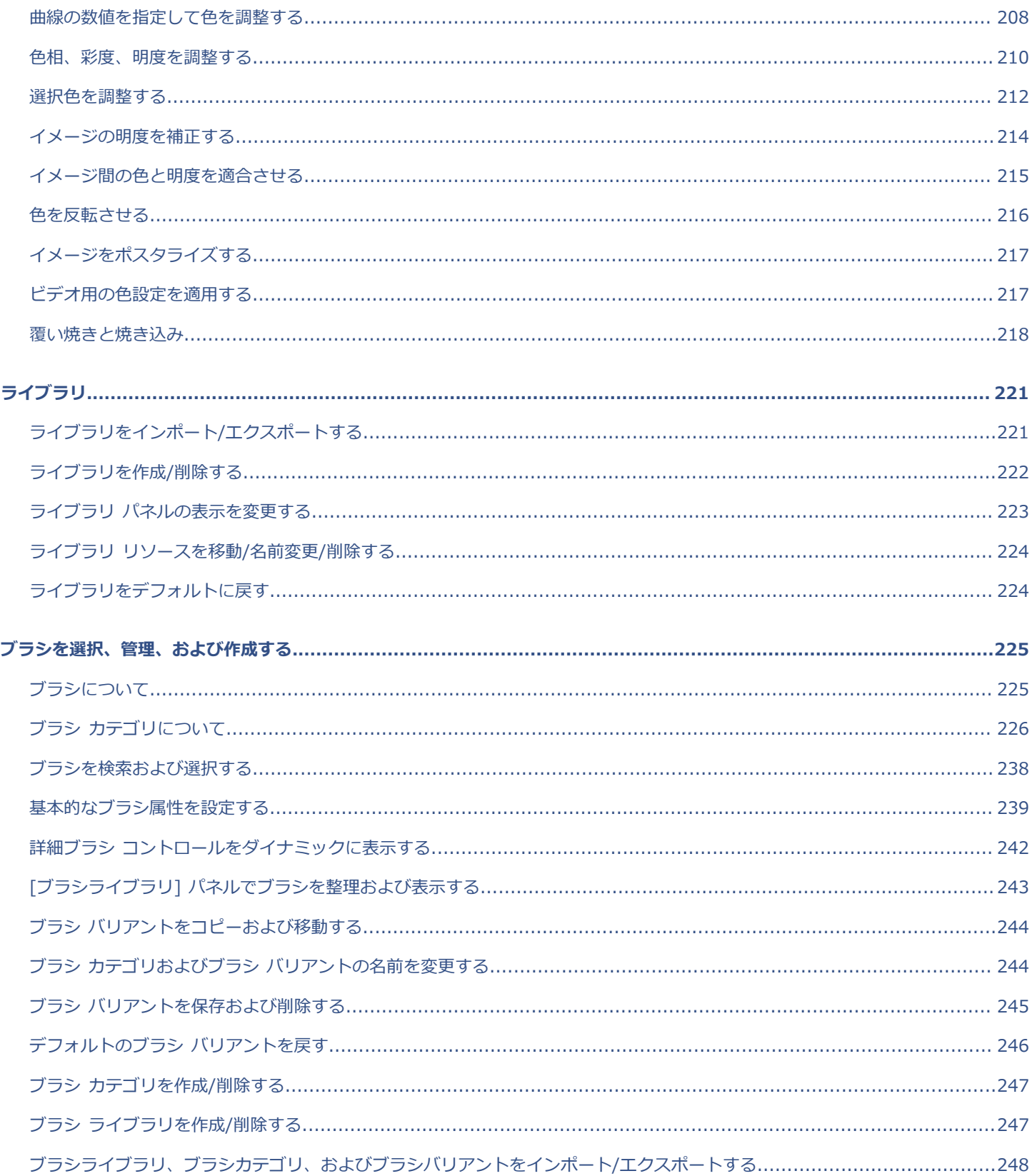

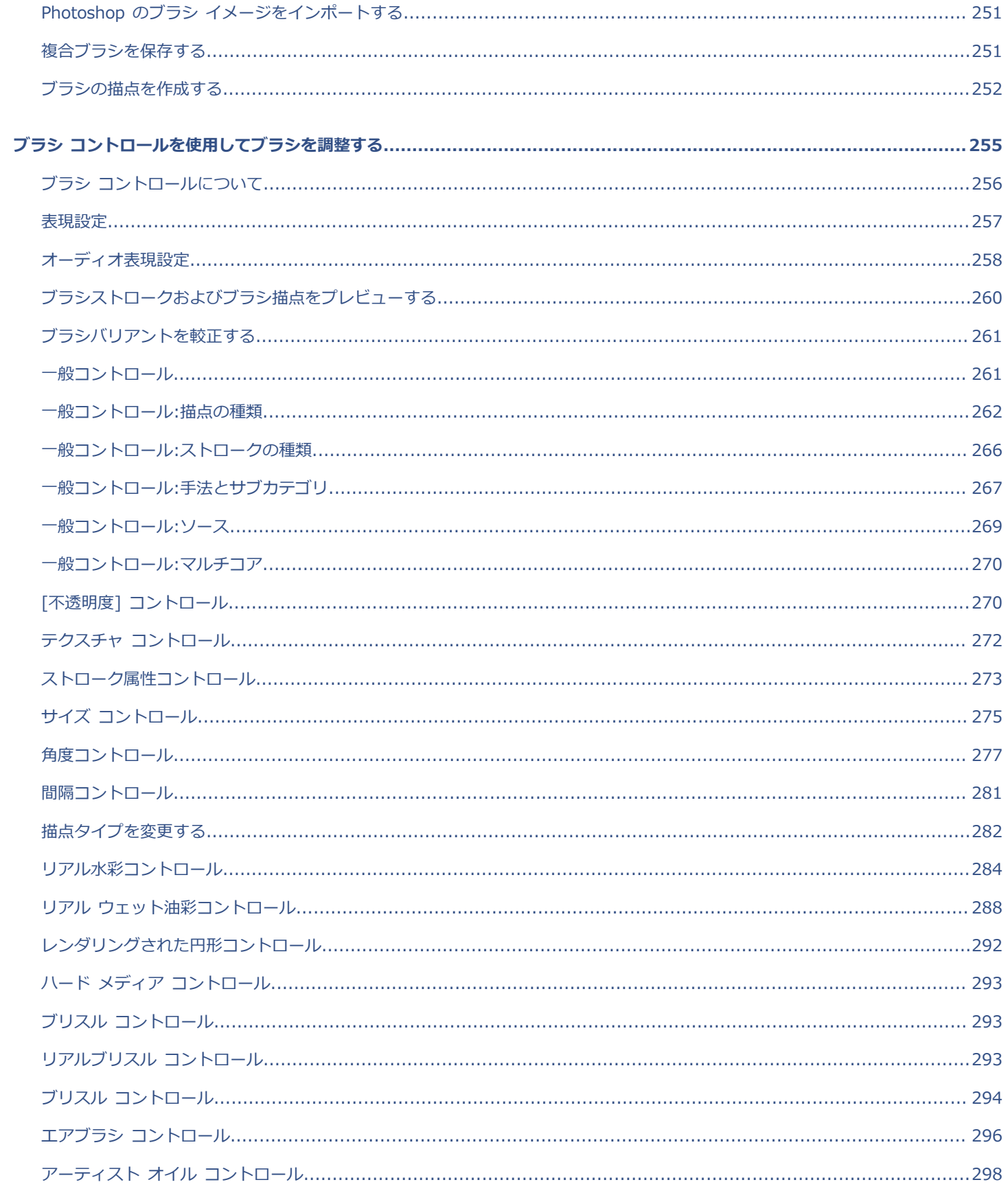

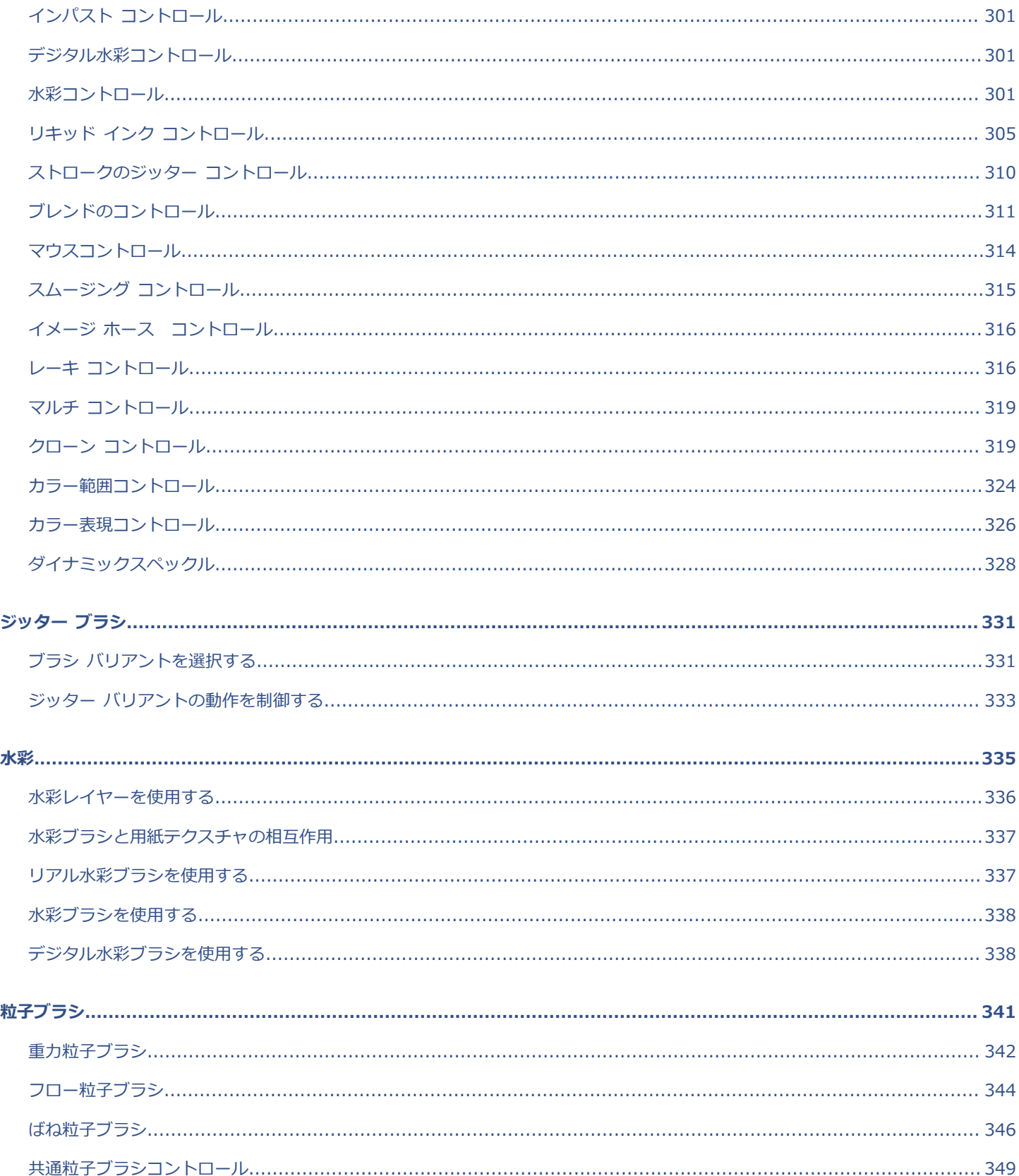

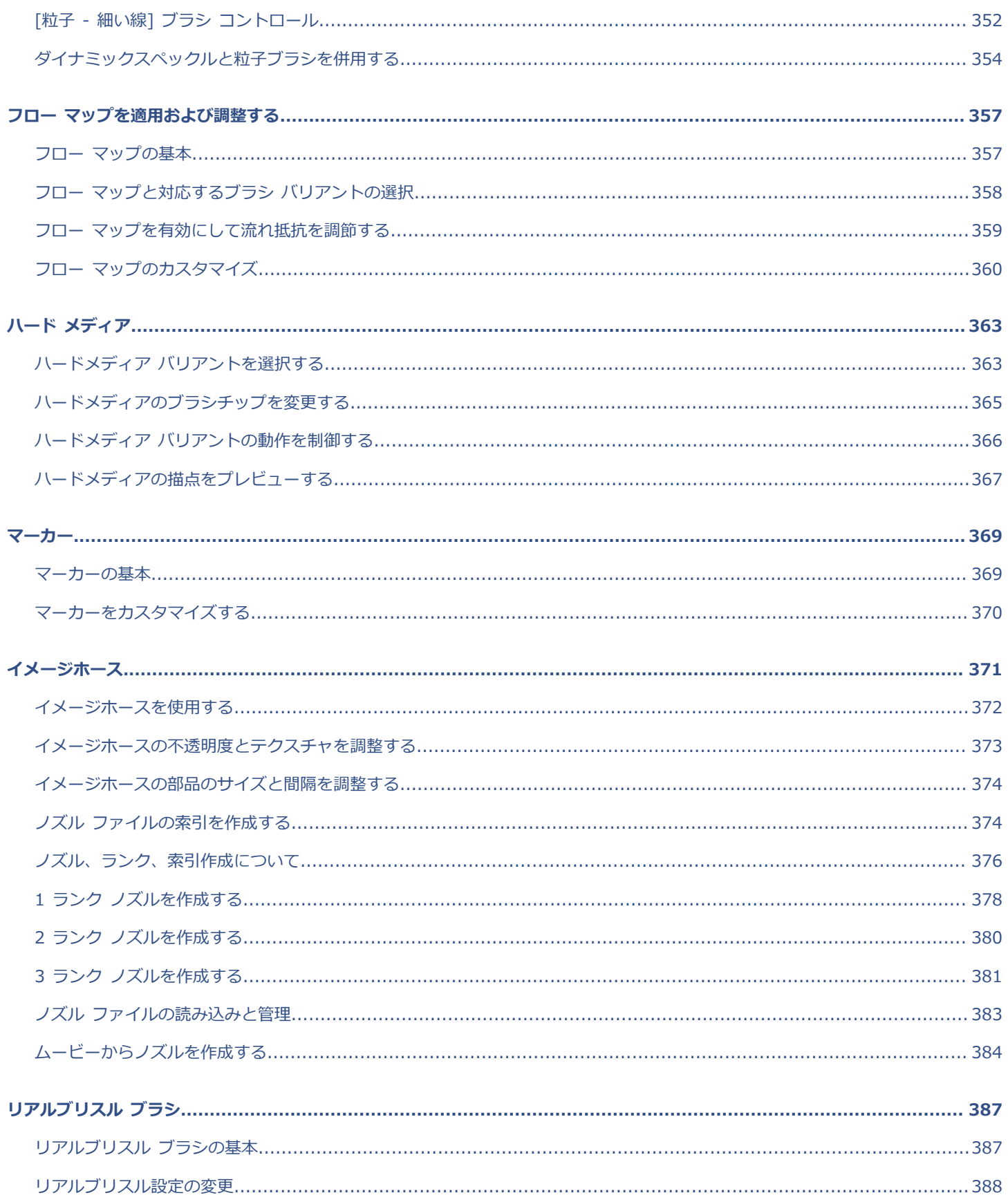

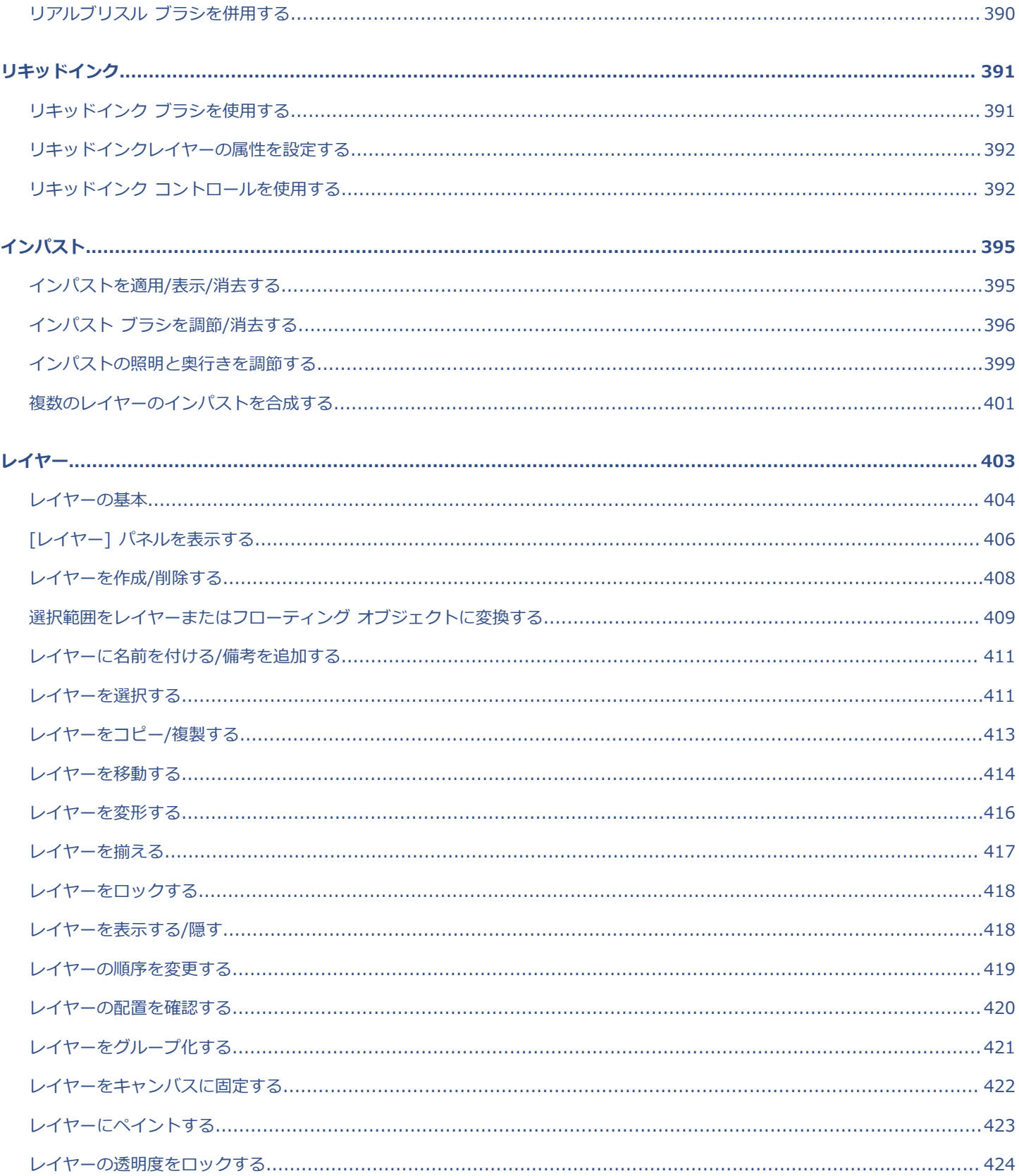

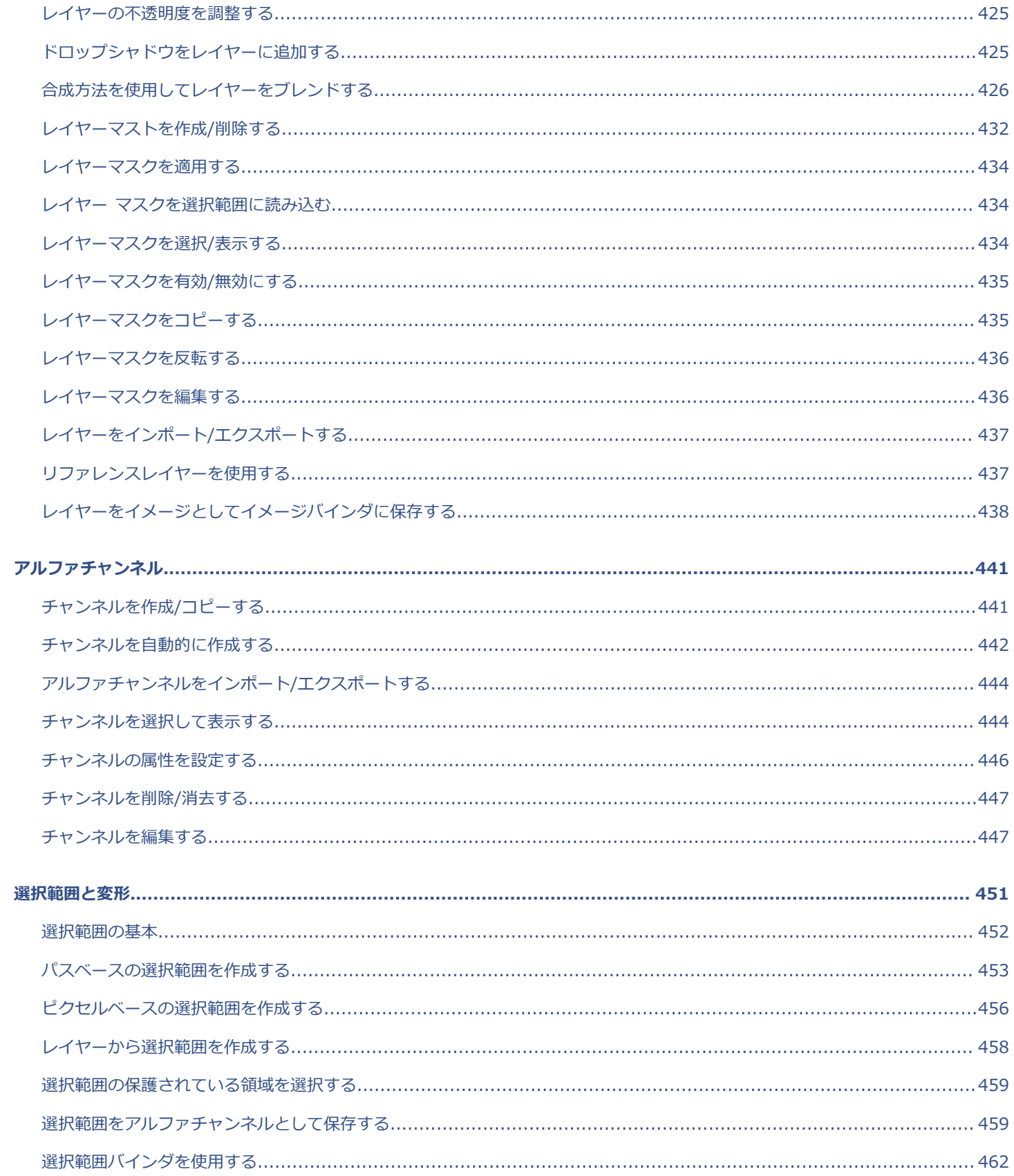

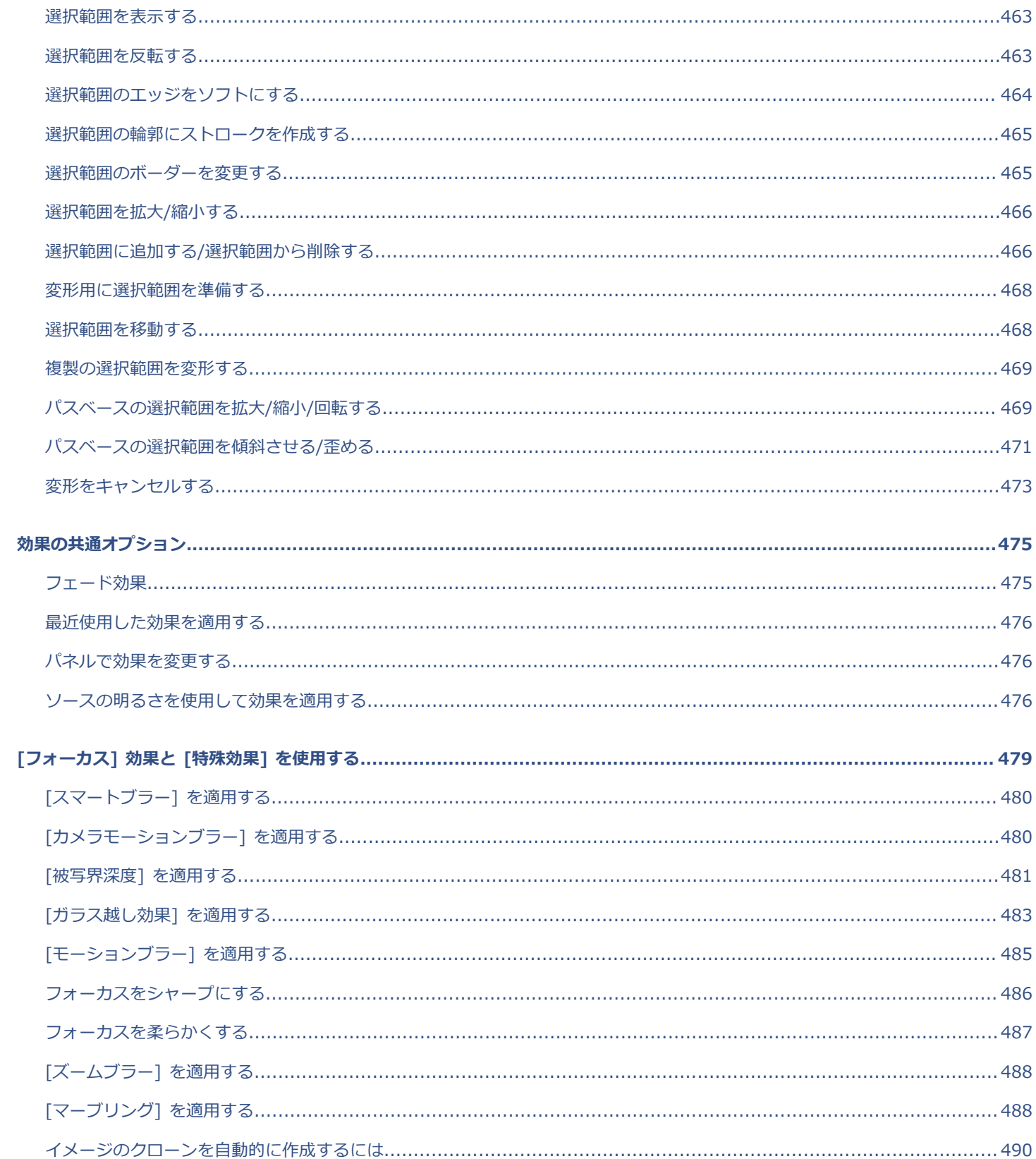

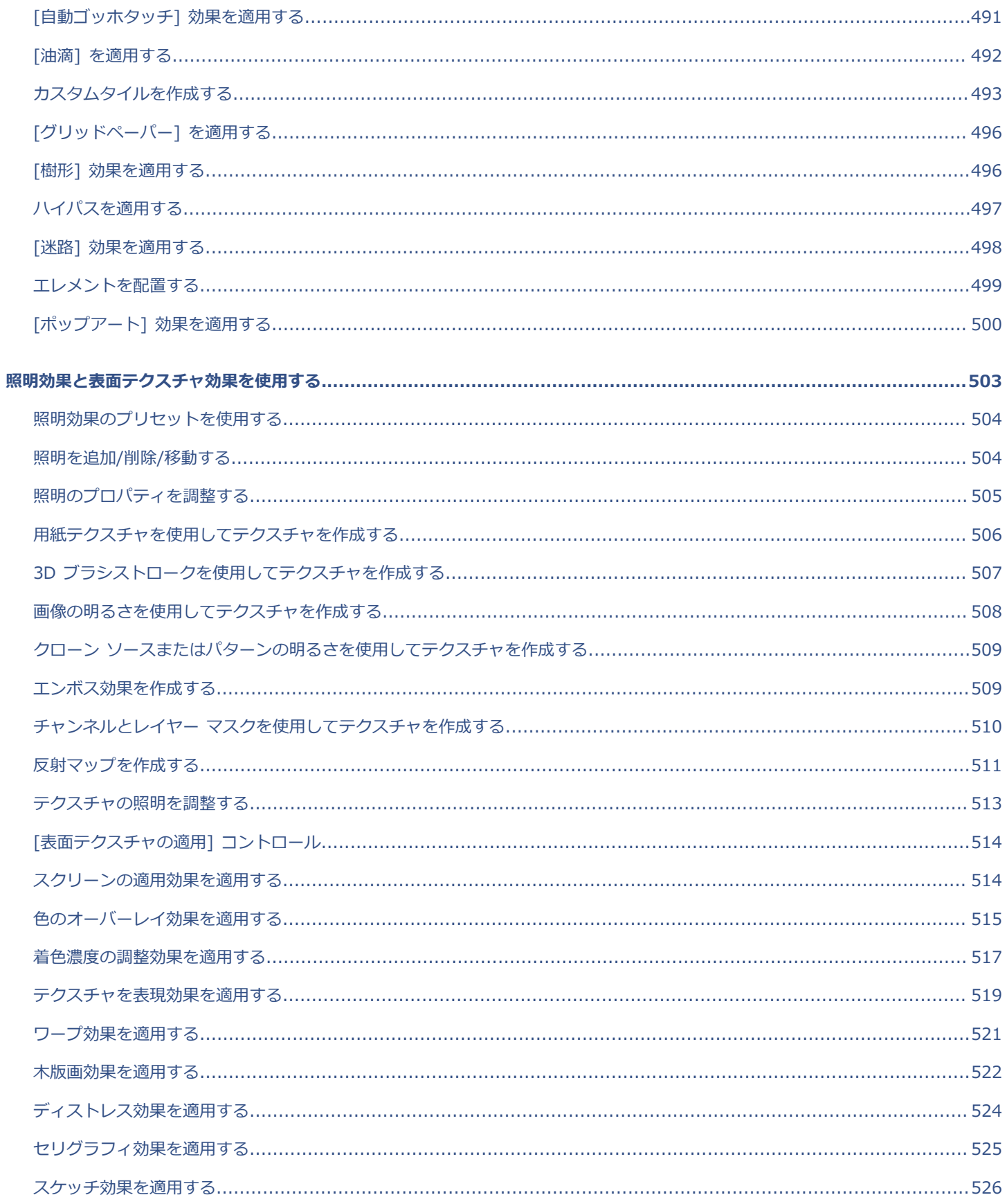

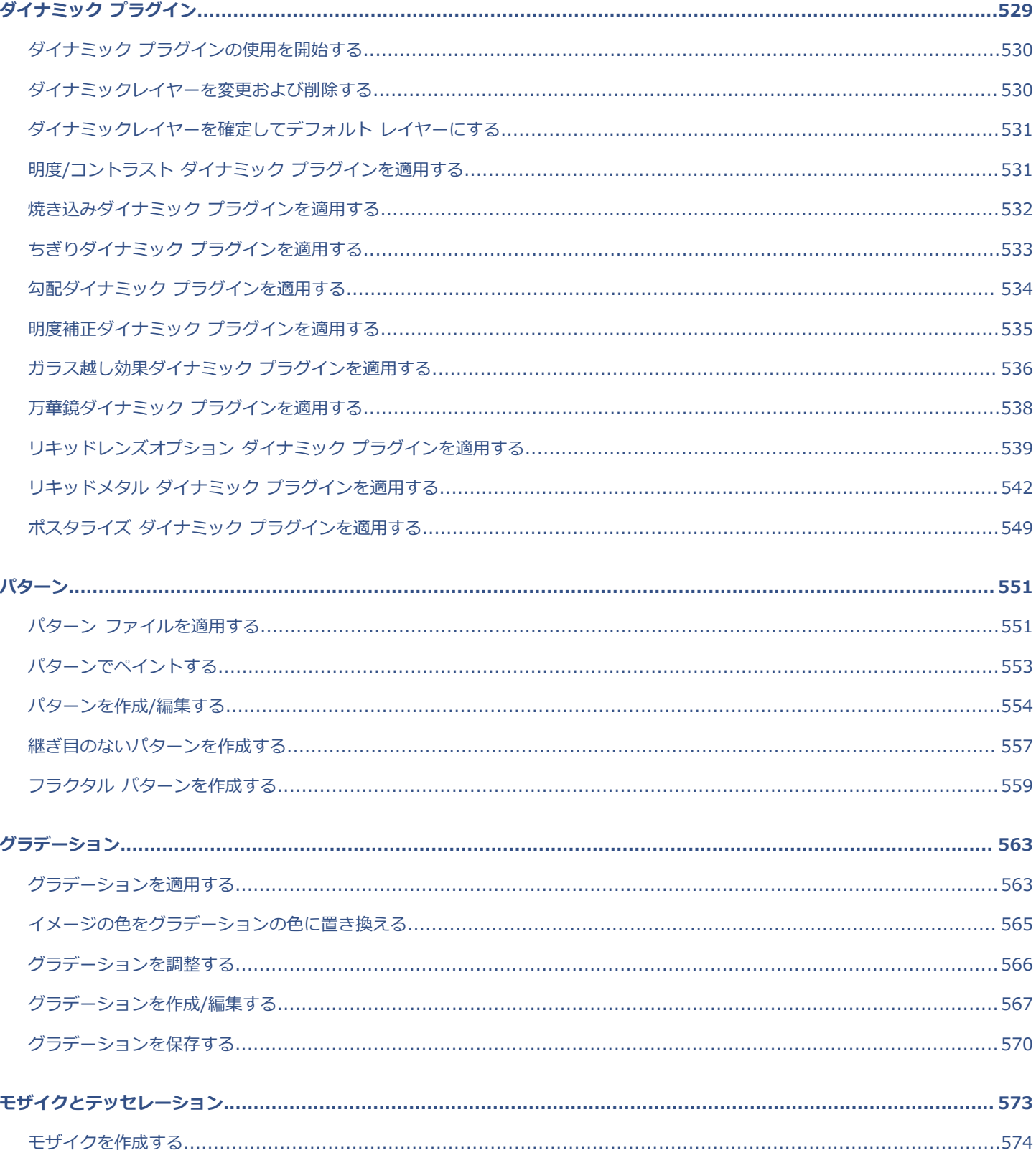

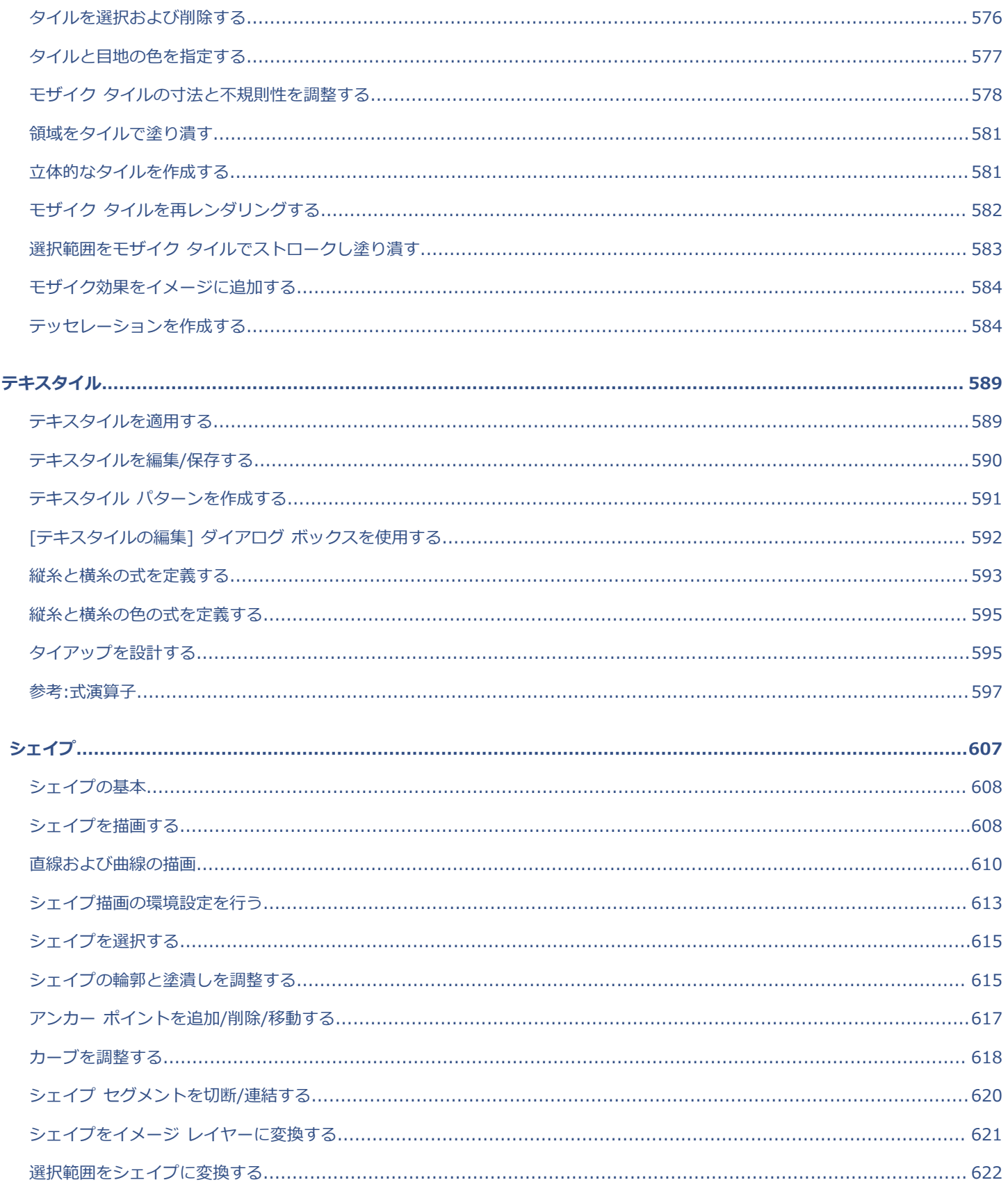

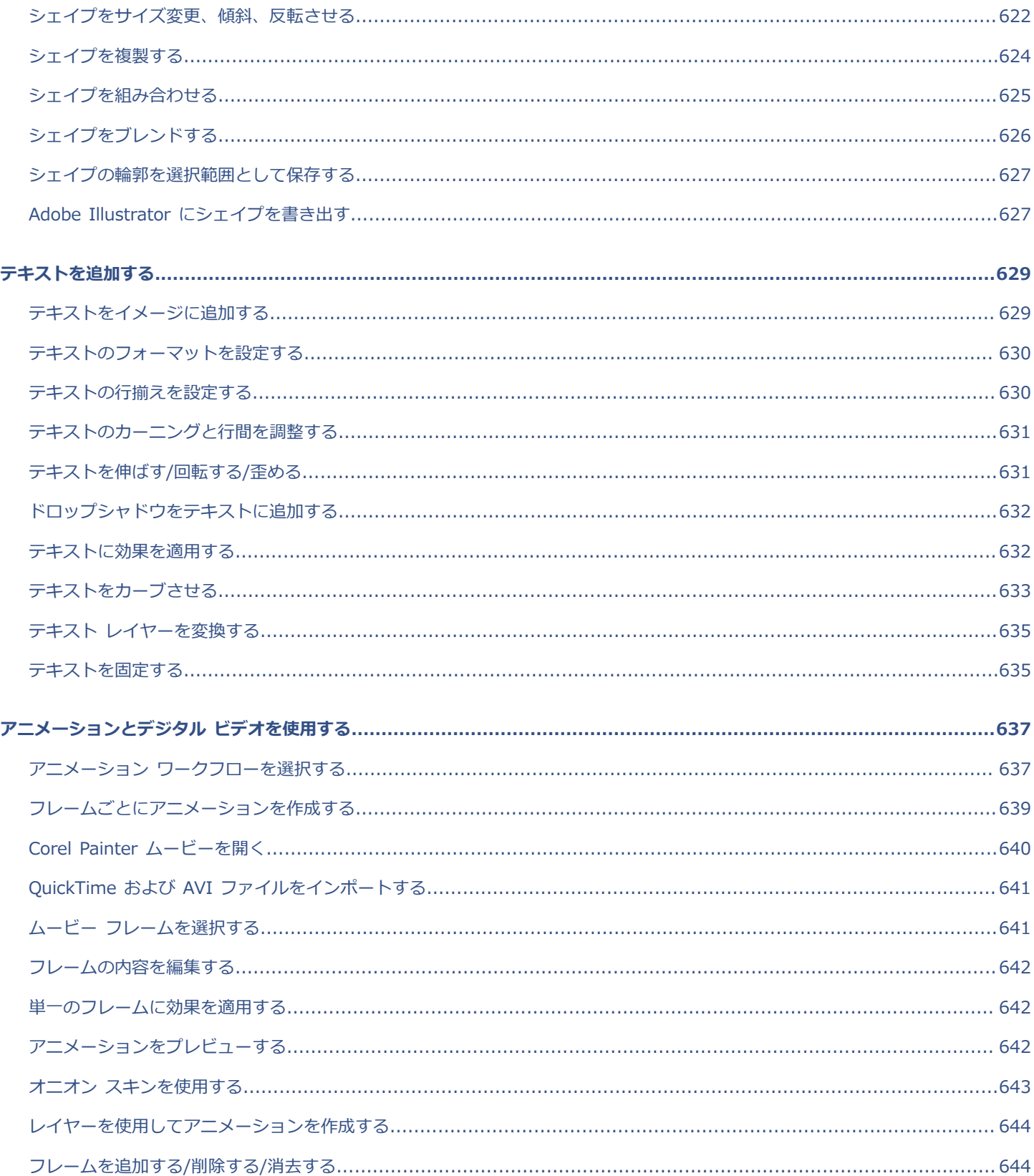

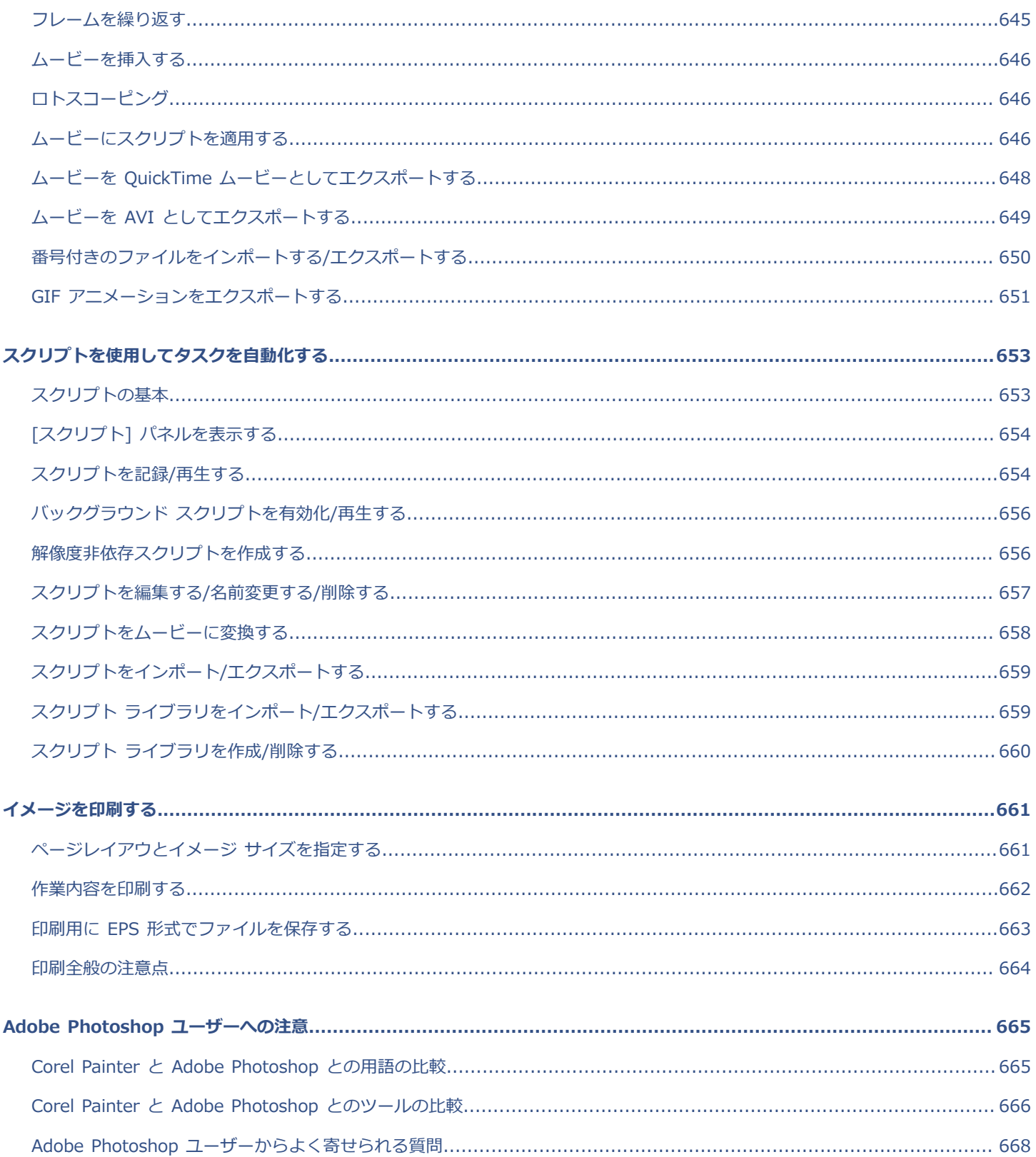

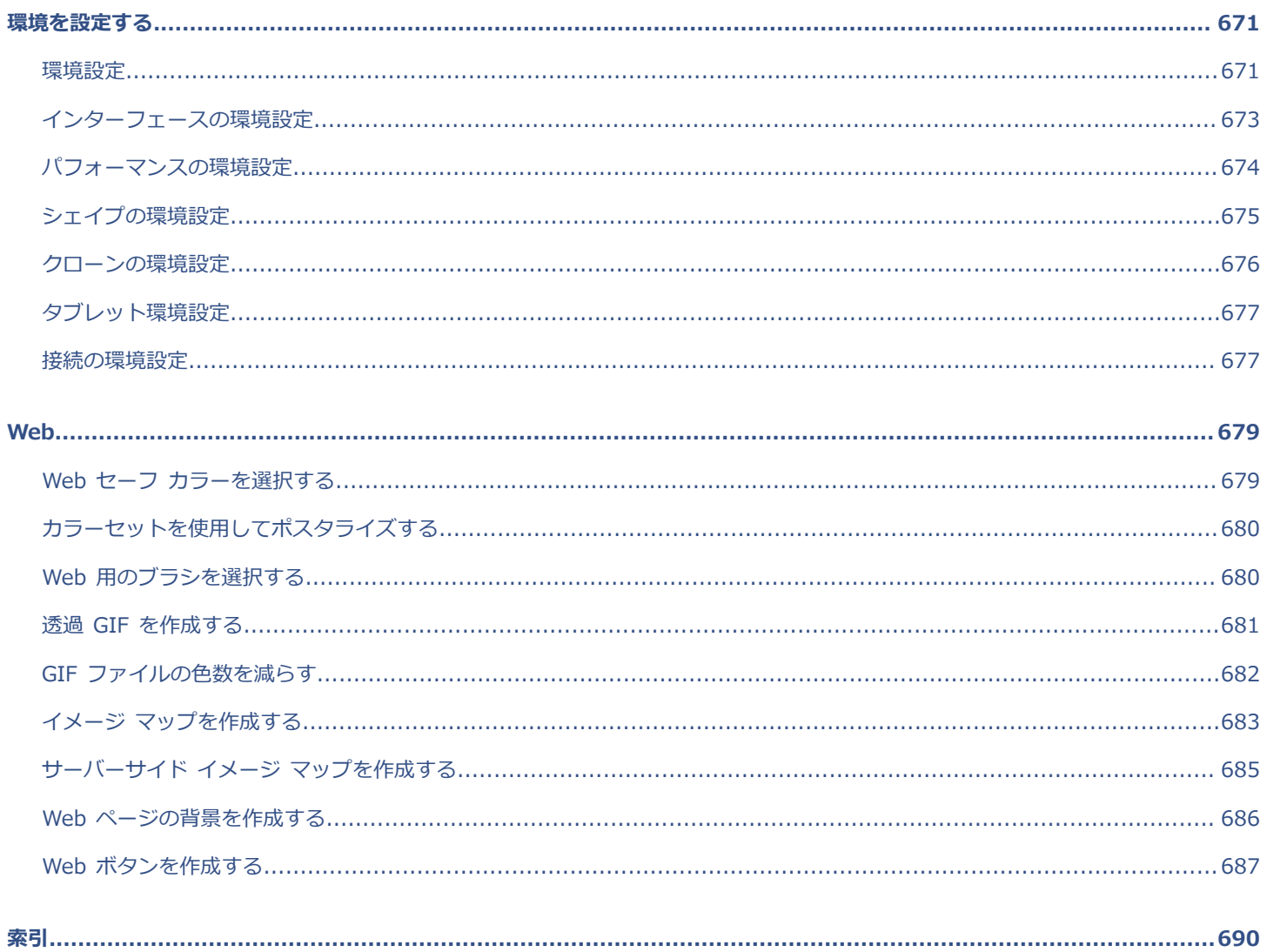

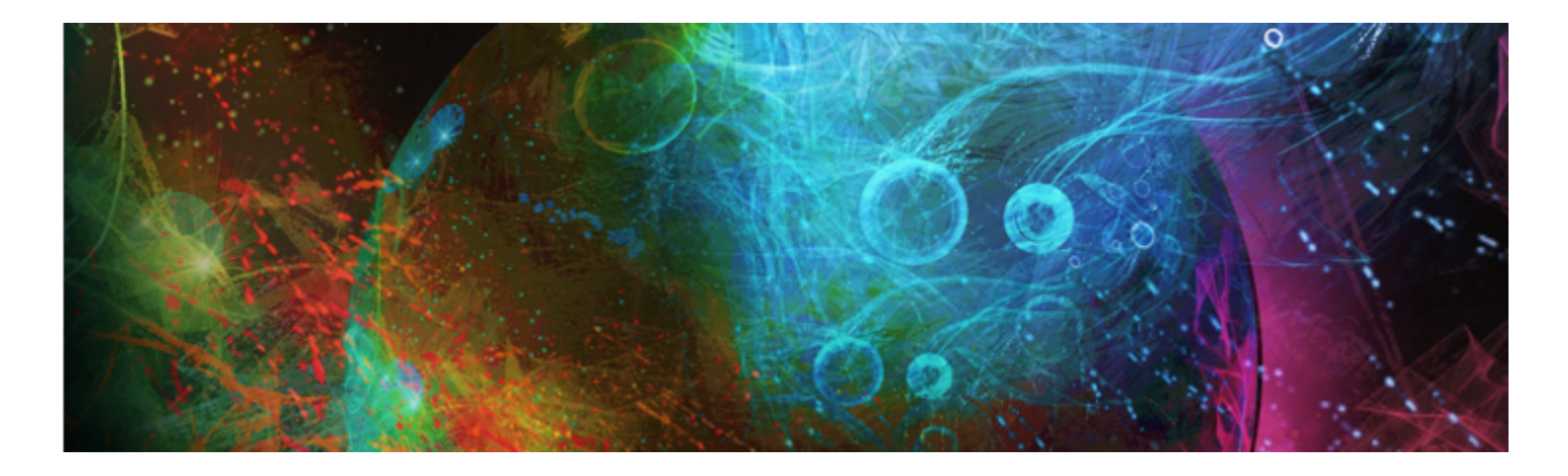

# <span id="page-22-0"></span>Corel Painter へようこそ

Corel(R) Painter(R) 2016 は究極のデジタル アート スタジオです。その画期的な描画ツール、リアルなブラシ、クローン作成機 能、カスタマイズ可能な機能により、これまでにないエキサイティングな手法で、より創造性の高い表現が可能になります。Corel Painter の感圧ブラシを使用すると、自分の手の延長のようななめらかな動きで、驚くほどの高い質感や正確さを持ったブラシスト ロークが実現できます。さらに、独⾃の Natural-Media(R) ブラシを作成し、ブラシとキャンバスとの反応をカスタマイズすれば、 多様な方法で芸術的なアイディアを発展させることができます。 Corel Painter は従来の制作環境の限界をはるかに広げました。

このセクションには以下のトピックがあります。

- ページ 1 の 「ユーザーガイドとヘルプを使用する」。
- [ページ 3 の 「\[ヘルプ\] ウィンドウのテキスト サイズを調整する」。](#page-24-0)
- ページ 4 の 「Corel Painter 2016 [ユーザーガイド](#page-25-0) eBook」。
- [ページ 4 の 「ヒントとツールヒント」。](#page-25-1)
- ページ 5 の [「Welcome](#page-26-0) 画⾯」。
- [ページ 5 の 「その他のリソース」。](#page-26-1)
- [ページ 5 の 「登録」。](#page-26-2)
- [ページ 6 の 「フィードバック」。](#page-27-0)
- ページ 6 の 「Corel Corporation [について」。](#page-27-1)

# <span id="page-22-1"></span>**ユーザーガイドとヘルプを使⽤する**

サーバー ベースのヘルプは、すべての最新の項⽬を網羅すると同時に、内容検索が可能です。サーバー ベースのヘルプにアクセスす るには、インターネットに接続している必要があります。ただし、オフラインで作業している場合は、Corel Painter にインストール されているローカルのヘルプ ファイルにアクセスできます。

『*Corel Painter 2016 ユーザーガイド*』は、すべてのヘルプ トピックが印刷に適した PDF ファイルで提供されます。このガイドに は[オンライン](http://apps.corel.com/redirect?_redirect=command&app=Painter&licenseid=540230705&version=14&lang=EN&function=pdf&subfunction=userguide)でアクセスできます。ユーザーガイドは eBook でも公開されています。詳細は、4 [ページの](#page-25-0) 「Corel Painter 2016 [ユーザーガイド eBook」。](#page-25-0) を参照してください。

『*Corel Painter 2016 の基本情報*』では、アプリケーションをすぐに使い始める際に役⽴つ、よく使⽤する製品機能およびワークフ ローの概要を説明します。また、このガイドでは Corel Painter 2016 にアップグレードしたユーザー向けの新機能に関する情報も記 載されております。

#### **表記規則**

次の表に、ヘルプの表記規則を⽰します。

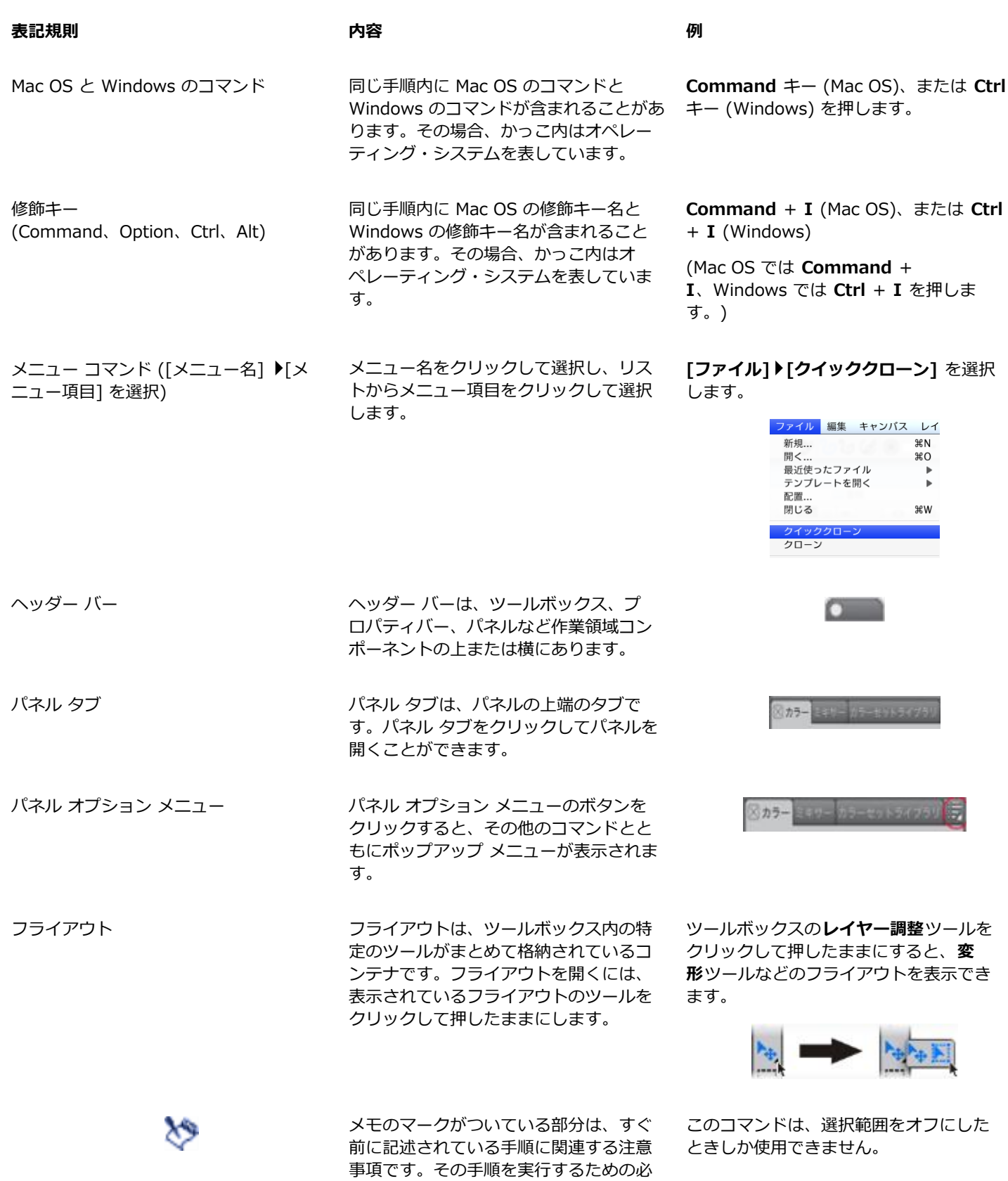

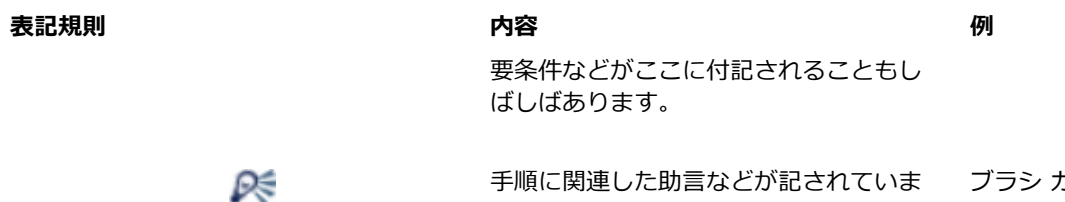

す。

情報について記されている場合もありま からも選択できます。 ブラシ カテゴリとバリアントは、メイン 画⾯からも、[ブラシライブラリ] パネル

を引用符で囲むと、検索結果には何も出力されません。

#### **ヘルプにアクセスするには**

• **[ヘルプ] [Corel Painter 2016 ヘルプ]** (Mac OS) または **[ヘルプトピック]** (Windows) を選択します。

す。また、別の方法の説明やその利点、

#### **ヘルプにアクセスするには**

- 1 **[ヘルプ] [Corel Painter 2016ヘルプ]** (Mac OS) または **[ヘルプトピック]** (Windows) を選択します。
- 2 以下の表を参考にして操作を行います。

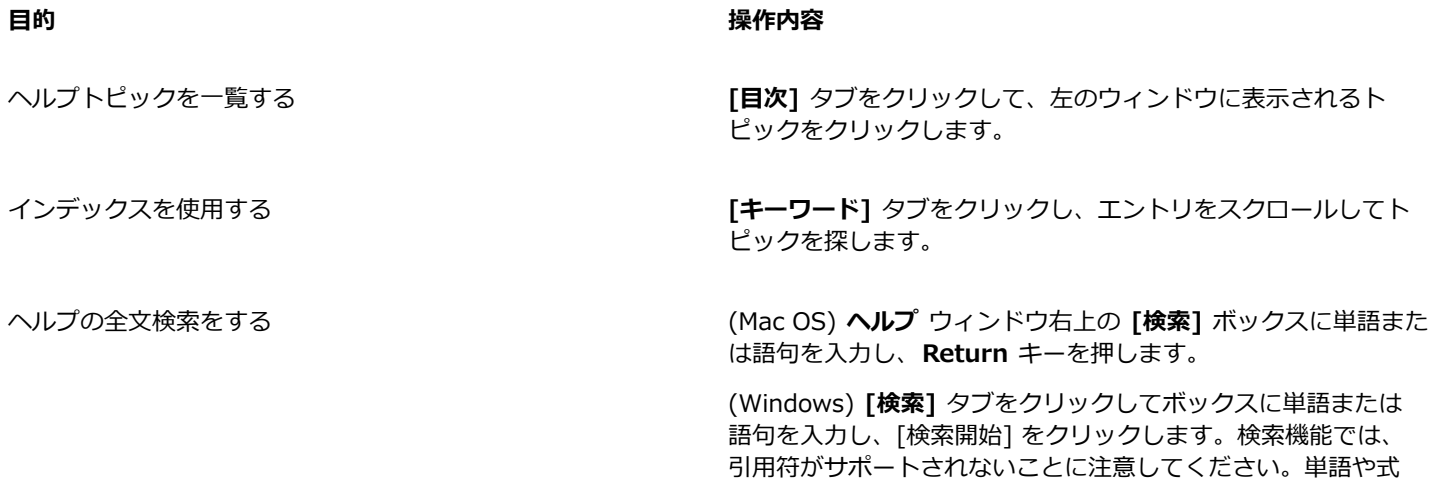

**『Corel Painter 2016 ユーザーガイド』にアクセスするには**

• **[ヘルプ] [ユーザーガイド]** の順に選択します。

## **『Corel Painter 2016 の基本情報 (PDF)』にアクセスするには**

• **[ヘルプ] [Corel Painter 2016 の基本情報 (PDF)]** の順に選択します。

# <span id="page-24-0"></span>**[ヘルプ] ウィンドウのテキスト サイズを調整する**

ブラウザで拡⼤率を調整することにより、[ヘルプ] ウィンドウに表⽰されるテキストのサイズを調整できます。拡⼤率を調節す ることにより、テキストやイメージなど、Web ページのすべての要素のサイズを即座に⼤きくできます。拡⼤率は、Internet Explorer、Chrome、Firefox、および Apple Help で調整できます。表⽰テキストのフォント サイズをカスタマイズするコントロー ルが追加されているブラウザもあります。詳しくは、お使いのブラウザのヘルプを参照してください。

#### **Firefox および Chrome でテキストのサイズを調整するには**

- ブラウザで、以下のいずれかの操作を⾏います。
	- 拡⼤率を⼤きくするには、Windows の場合は **Ctrl** キーを押しながら、プラス記号 **+** を押します。Mac の場合は **Command** キーを押しながら、プラス記号 **+** を押します。
	- 拡⼤率を⼩さくするには、Windows の場合は **Ctrl** キーを押しながら、マイナス記号 **-** を押します。Mac の場合は **Command** キーを押しながら、マイナス記号 **-** を押します。

#### **Internet Explorer でテキストのサイズを調整するには**

- Internet Explorer ウィンドウで、以下のいずれかの操作を⾏います。
	- 拡⼤率を⼤きくするには、**Ctrl** キーを押しながら、プラス記号 **+** を押します。
	- 拡⼤率を⼩さくするには、**Ctrl** キーを押しながら、マイナス記号 **-** を押します。

#### **Apple Help でテキストのサイズを調整するには**

• Apple Help ビューアで、以下のいずれかの操作を⾏います。

- 拡⼤率を⼤きくするには、**Command** キーを押しながら、プラス記号 **+** を押します。
- 拡⼤率を⼩さくするには、**Command** キーを押しながら、マイナス記号 **-** を押します。

# <span id="page-25-0"></span>**Corel Painter 2016 ユーザーガイド eBook**

『Corel Painter 2016 ユーザーガイド』は eBook でも利⽤可能です。この eBook は EPUB と MOBI のファイル形式で公開されて おり、製品の機能に関する、最も総合的な情報を eBook で入手できます。

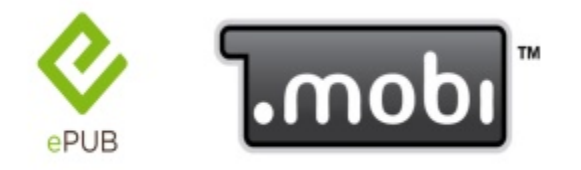

ユーザーガイドは ePUB と MOBI という 2 つの eBook 形式で利用可能

#### **Corel Painter 2016 ユーザーガイドの eBook にアクセスするには**

- 以下のいずれかのバージョンをダウンロードします。
	- MOBI バージョン Kindle デバイス用
	- ePUB バージョンー その他のデバイスおよび eBook リーダー用

# <span id="page-25-1"></span>**ヒントとツールヒント**

ヒントを活用すると、Painter のブラシとツールをすぐに使い始めることができるようになります。アクティブなブラシで、水彩、リ アル水彩、リキッドインク、クローン、粒子、ダイナミックスペックル、インパストのうちいずれかのブラシ技術を使用している場合 は、特定のヒントが表示されます。アクティブなブラシでその他のブラシ技術を使用している場合は、ブラシの検索と変更に関するヒ ントが [ヒント] パネルに表⽰されます。ツールをクリックすると、ツールボックスのすべてのツールに関する説明が [ヒント] パネ ルに表示されます。すべてのヒントには関連するヘルプ トピックへのリンクが含まれており、そのヘルプ トピックでは、対応するブ ラシの機能やツールについて総合的に説明されています。

ツールヒントにはアプリケーションについて役⽴つ情報が記載されています。これは、アイコン、ボタン、その他のユーザー イン ターフェース要素にポインターを重ねると表示されます。図が含まれるツールヒントもあり、特定の設定で高い値と低い値を使用した 場合の効果が示されます。

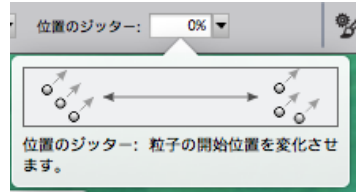

#### **ヒントにアクセスするには**

• **[ヘルプ] [ヒント]** の順に選択します。

## <span id="page-26-0"></span>**Welcome 画⾯**

Welcome 画面では、イメージを素早く開始したり開いたり、ニーズに合う作業領域を選択したり、オンライン学習ビデオにアクセス したり、新しいブラシやその他のコンテンツをオンラインで検索したり、Corel Painter で作成されたオンライン アートワークのギャ ラリーからインスピレーションを得たりすることができます。

Welcome 画⾯はアプリケーションの起動時に表⽰されます。**[ヘルプ]** メニューから Welcome 画⾯にアクセスすることもできます (**[ヘルプ] [Welcome book]**)。

Œ

起動時に Welcome 画⾯を表⽰しない場合は、Welcome 画⾯の左下にある [**起動時にこのダイアログボックスを表⽰**] チェック ボックスをオフにします。このチェック ボックスは、試用版の製品では利用できません。

# <span id="page-26-1"></span>**その他のリソース**

Corel Painter について学習したり、コミュニティに参加したりするには、Corel Painter の追加のオンライン リソースにアクセスし てください。

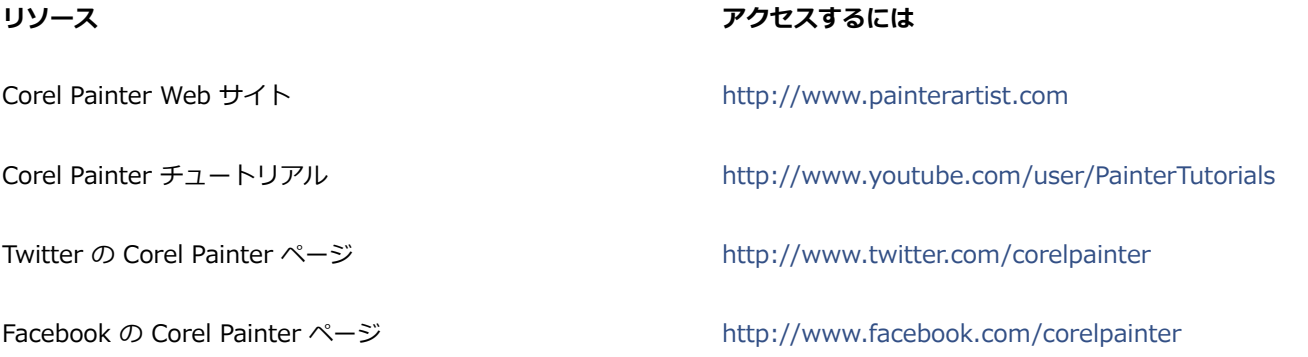

#### <span id="page-26-2"></span>**登録**

Corel 製品のユーザー登録は⼤変重要です。ユーザー登録をすると、最新の製品アップデート情報や製品リリースに関する有⽤な情報 を適切な時期に⼊⼿したり、無料ダウンロードにアクセスしたりできます。

Corel Painter 2016 のインストール時にユーザー登録のプロセスを省略した場合は、[www.corel.jp/support/register](http://www.corel.com/support/register) で登録できま す。

# <span id="page-27-0"></span>**フィードバック**

Corel の製品、ヘルプ コンテンツに関するご意見·ご要望がございましたらお知らせください。特定のヘルプトピックに関するご意 見・ご要望をお送りいただく場合は、任意のヘルプ トピックの下までスクロールして、[このページは役に立ちましたか?] リンクを クリックします。

# <span id="page-27-1"></span>**Corel Corporation について**

Corel は、業界で最も知名度の高いグラフィック、生産性、デジタル メディアに関する複数の製品を、誇りを持って提供している、 世界のトップに位置するソフトウェア企業の 1 社です。当社は、顧客に豊富な選択肢を提供し、習得と使⽤が容易なソリューション を提供する企業としての評価を築いてきました。当社の使命は明快です。ユーザーが新しいレベルの創造性と生産性を達成するのを支 援することです。

Corel の製品ラインには、CorelDRAW(R) Graphics Suite、Corel(R) Painter(R)、Corel(R) PaintShop(R) Pro、Corel(R) VideoStudio(R)、および Corel(R) WordPerfect(R) Office があります。Corel についての詳細は[、www.corel.com](http://www.corel.com) をご覧くださ い。

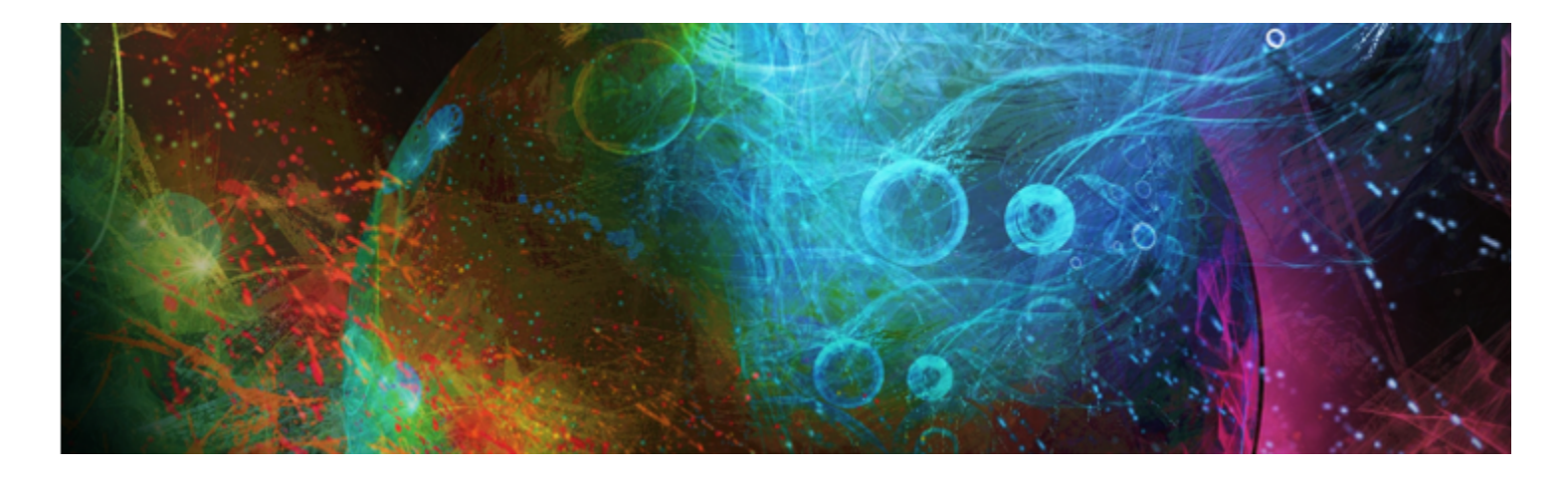

# <span id="page-28-0"></span>Corel Painter 2016 の新機能

Corel Painter は従来の制作環境の限界をはるかに広げました。ここでは、Corel Painter 2016 の新機能に関する以下のトピックを説 明します。

- ページ 7 の 「Corel Painter [の今回のバージョンで導⼊された新機能」。](#page-28-1)
- ページ 11 の 「Corel Painter の以前のバージョンで導入された新機能」。

# <span id="page-28-1"></span>**Corel Painter の今回のバージョンで導⼊された新機能**

ここでは、Corel Painter 2016 で追加および強化された機能について説明します。

#### **回転可能なメディア**

Corel Painter 2016 では、⽤紙テクスチャとフロー マップの⾓度を変更することで、ブラシストロークのタッチをより多様に変化さ せることが可能になりました。詳しくは、[122 ページの 「⽤紙テクスチャを回転する」](#page-143-1) および [361 ページの 「フロー マップを](#page-382-0) [カスタマイズする」。](#page-382-0) を参照してください

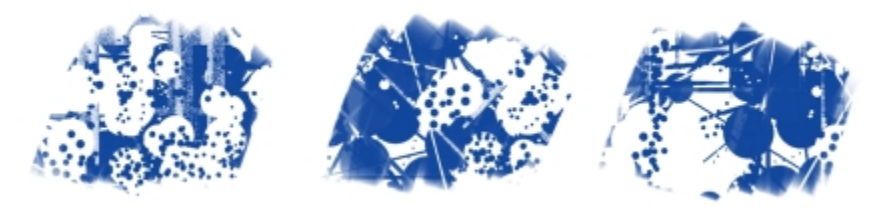

回転可能なメディアは、ブラシストロークのタッチを変化させる上で役立ちます。

#### **デフォルト設定の復元**

Corel Painter 2016 では、アプリケーションを出荷時のデフォルト設定に戻す場合に、カスタム コンテンツをこれまでよりも簡単に 保持できるようになりました。最新バージョンではデフォルト設定に戻す場合も、カスタマイズしたブラシやパレット、用紙テクス チャ、ノズル、スクリプト、およびその他の設定を保持できます。これまでのバージョンでは、カスタム コンテンツを保持するため には、最初にライブラリをエクスポートしてからデフォルト設定を復元し、その後ライブラリをインポートし直す必要がありました。 詳しくは、47 ページの 「Corel Painter [の設定をデフォルトに戻す」。](#page-68-0) を参照してください。

#### **ダイナミック スペックル**

この機能はパーティクル システムの物理特性とユーザーの筆圧にリンクされたブラシ厚みコントロールを結合することで、魅力的 な Natural-Media ブラシストロークや、ポロック風の斬新な飛沫の描画を可能にします。ダイナミック スペックルは特定のブリス ル/リアルブリスル/粒子ブラシで使用できるため、これらの革新的な Painter 独自のテクノロジをより一層活用できます。 詳しく は、[328 ページの 「ダイナミックスペックル」。](#page-349-0) を参照してください。

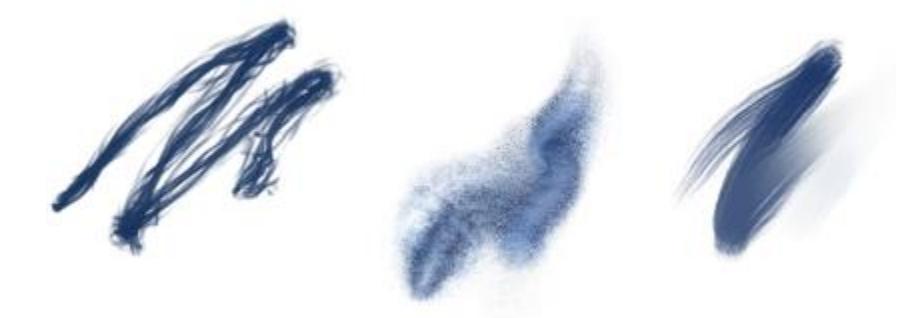

ダイナミック スペックルは、色またはスペックルのスポットで構成される連続的なブラシストロークを生成します。

#### **オーディオ表現設定**

Corel Painter 2016 では、マイクなどのオーディオ入カデバイスから取り込んだ音や保存されている音を使用して、ブラシのタッチ を変動させることができます。たとえば、ストリーミング音楽と同期してブラシストロークのタッチを変動させるといった使い方が考 えられます。オーディオ表現設定では、さまざまなブラシコントロールとオーディオ入力をリンクでき、さらにオーディオ シグナル の強さを調節することで、ブラシへの影響を制御することも可能です。たとえばブラシ サイズを音量の小さいオーディオ入力にリン クしている場合は、強さを上げることでブラシストロークが広くなります。その逆に音量が大きい場合は、強さを下げることでブラシ ストロークが狭くなります。さらにオーディオ表現の範囲を設定することで、音の強さが一定しているかどうかにかかわらず、ブラシ ストロークの変動範囲を広げることも可能です (ブラシストロークを最小幅から最大幅まで変動させるなど)。詳しくは、[258 ペー](#page-279-0) [ジの 「オーディオ表現設定」。](#page-279-0) を参照してください。

#### **書類ビュー**

プロジェクトの作成、作品のプレゼンテーション、テクニックのデモなど、いずれの作業を⾏っているかにかかわらず、Corel Painter 2016 では書類ビューをより簡単に切り替えられるようになりました。書類ビューは、ツールボックス、ウィンドウ メ 二ュー、およびキーボード ショートカットを使用して切り替えられます。デフォルト表示では、すべての開いている書類が一般的 に使用されるアプリケーション コントロールとともに表示されるのに対して、単一ドキュメント表示では作業中の書類に集中できま す。またプレゼンテーション モードでは、重要なコントロールだけを残して、オペレーティング システムのメニュー バーおよびタ スクバーが非表示になります。詳しくは、59 ページの 「書類表示を切り替える」。 を参照してください。

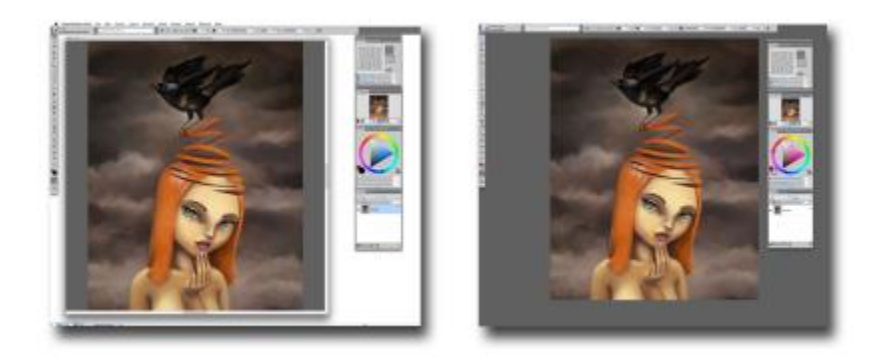

単一ドキュメントの表示 (左)、プレゼンテーションモードの単一ドキュメントの表示 (右)

#### **ブラシのヒント**

使⽤中のブラシの種類によっては、そのブラシ テクノロジについての有益なブラシ ヒントが提供されるようになりました (**[ヘル プ] [ヒント] を選択)**。このヒントからは、粒⼦、⽔彩ブラシ、リキッド インク、クローン、インパスト、新しいダイナミック ス ペックルなど、Corel Painter 独自のさまざまな機能を活用する上で役立つ豊富な情報を得られます。

#### **視覚的なヒント**

図が含まれるツールヒントもあり、特定の設定で高い値と低い値を使用した場合の効果が示されます。

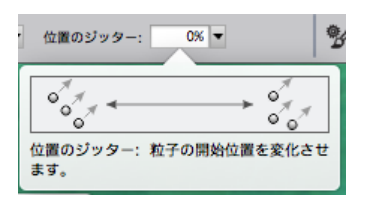

設定値を変化させた場合の効果を⼀⽬で理解できます。

## **Adobe(R) Photoshop(R) ブラシ ファイルのインポート**

Corel Painter 2016 では、Adobe Brush Resource (ABR) ファイルに保存されているピクセルベースの Adobe Photoshop ブ ラシのブラシ スタンプをインポートできるようになりました。これらのファイルには、シェイプ、テクスチャ、ダイナミクスな ど、Adobe Photoshop ブラシに関する各種情報が保存されています。ABR ファイル内に指定されているその他のブラシ属性はイン ポートされませんが、Corel Painter 内で自由にカスタマイズできます。詳しくは[、251 ページの 「Photoshop のブラシ イメージ](#page-272-0) [をインポートする」。](#page-272-0) を参照してください。

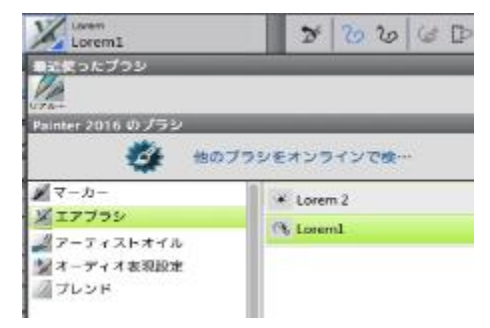

インポートした各ブラシ スタンプは、新しいブラシ バリアントとして表示されます。

#### **カスタム コンテンツの共有**

Corel Painter 2016 では、カスタム パレットに保存したコンテンツの共有が容易になりました。カスタム パレットを Painter カス タム ツールボックス (BOX) ファイルとして保存すると、パレット内のすべてのカスタマイズされたブラシ、テクスチャ、パターン、 およびフロー マップがファイル内に保持されます。

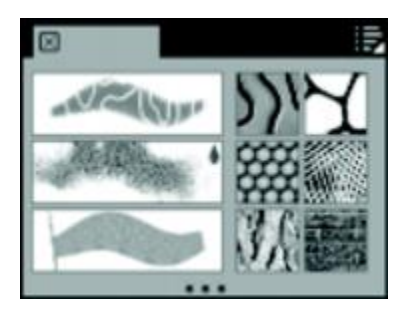

カスタム パレットに保存したコンテンツを共有できます。

#### **Welcome 画⾯**

Welcome 画面では、イメージを素早く開始したり開いたり、ニーズに合う作業領域を選択したり、オンライン学習ビデオにアクセ スしたり、新しいブラシやその他のコンテンツをオンラインで検索したり、Corel Painter で作成されたオンライン アートワークの ギャラリーからインスピレーションを得たりすることができます。Welcome 画⾯はアプリケーションの開始時に表⽰される他、**[ヘ ルプ] ▶ [Welcome]** をクリックしていつでも表示できます。

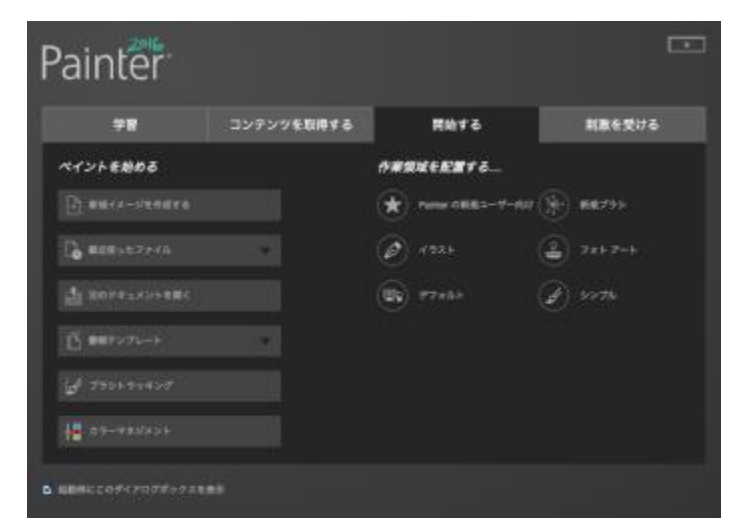

Welcome 画面からは必要な情報やツールに素早くアクセスできます。

#### **特殊なメディア ブラシ**

Corel Painter 2016 ではメディアをキャンバスに適用する手法として、新しい描点タイプが追加されています。新しい描点タイプ は、粒子とリキッド インク/水彩描点の両方を使用します。このコンビネーション描点タイプには、次の種類が存在します:リキッド インク重力粒子、リキッド インク フロー粒子、リキッド インクばね粒子、水彩重力粒子、水彩フロー粒子、水彩ばね粒子。

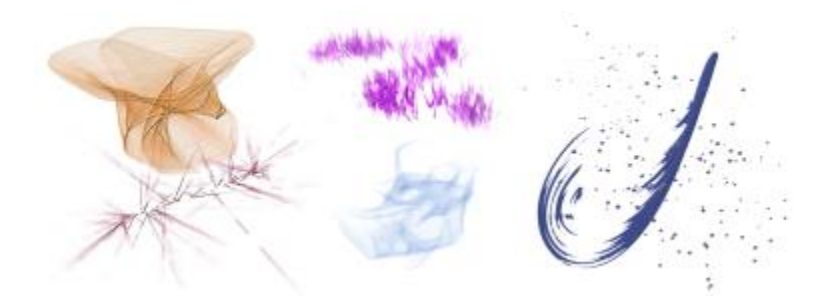

## **レイヤーのブレンド**

レイヤー上で単色でペイントしているか、複数の色をブレンドして使用しているかにかかわらず、[強化されたレイヤーブレンド] オプションを使用すると、白い境界のないブラシストロークを生成できます。詳しくは、[311 ページの 「ブレンドのコントロー](#page-332-0) [ル」。](#page-332-0) を参照してください。

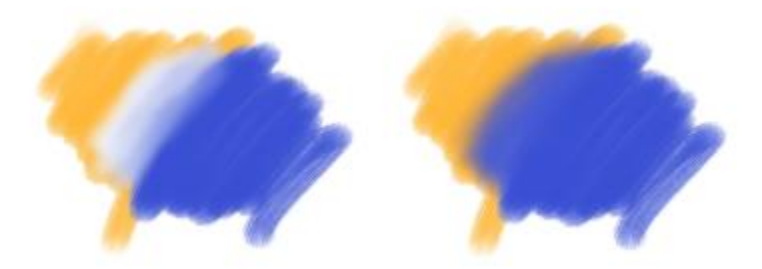

強化されたレイヤーブレンドを使用していないブラシストローク (左) と使用しているブラシストローク (右)

# <span id="page-32-0"></span>**Corel Painter の以前のバージョンで導⼊された新機能**

ここでは、Corel Painter の以前のバージョンで導⼊された新機能について説明します。

#### **Corel Painter 2015 で導⼊された新機能**

Corel Painter 2015 では以下の機能が追加または強化されており、これらの機能は Corel Painter 2016 でも使用できます。

#### **⾰新的なデジタル ブラシ**

粒子ブラシ あたい ちゅうしゃ ウェース ウェー ウェー 物理学からヒントを得た、これらの新しいブラシは、中心から粒子 を放出することにより、表現⼒に富み、無秩序なストロークを可能 にします。これらの粒子をキャンバス全体に広げることで、直線や パターンを作成できます。この革新的なブラシ カテゴリを使用す ることにより、フォト アート、イラスト、コンセプト アート、従 来のアートなどのさまざまな分野で、アーティストは創造力をさら に⾼めることができます。

> 詳しくは、341 ページの 「粒子ブラシ」。 を参照してくださ い。

ジッター スムージング マング マング アンチング Corel Painter X3 では、汎用ジッターが導入されました。汎用 ジッターは、ジッター表現をさまざまなブラシ コントロールに 統合することにより、ブラシストロークにジッターを追加する

ことを可能にします。Corel Painter 2016 にジッター スムージ ングが追加されたことにより、ブラシストロークにさらに⾃然 で有機的な外観を与えることができるようになりました。

#### **速度とパフォーマンスの向上**

Mac 向けのネイティブ 64 ビット アプリケーション Mac OS のユーザーは、処理能力が大幅に向上していることに すぐに気付きます。特に、複数のファイルを開く操作、クロー ン ソースの切り替え、複数レイヤーの使⽤、⼤容量の書類の使 ⽤など、⼤きなデータの移動を必要とする操作を⾏うと、処理 の速さに驚くでしょう。

プラットフォーム間処理でのパフォーマンスの向上 最新の CPU パフォーマンス最適化技術を活用することにより、

ブラシのパフォーマンスがより⾼速になっており、ユーザーは 技術に悩むことなくアートに専念できます。

リアルタイム効果プレビューの機能向上 キャンバス上で効果をリアルタイムでプレビューできるので、 ペインティング全体の外観がどうなるのかをすぐに把握できま す。

ブラシ トラッキングの機能向上 ファイン インストロークで使用する強度や筆圧のレベルはアーティストごと に異なりますが、拡張されたブラシトラッキング ユーティリ ティを使⽤することにより、筆圧や速度に関する適切な設定を 容易に計算できます。新しい視覚的な動力曲線を使用すること により、汎⽤アプリケーションの感圧メモリを制御し、現在の ブラシバリアントに設定をすぐに適⽤できます。複数のデフォ ルト筆圧曲線から選択することも、曲線を編集してプリセット として保存することもできます。ブラシ トラッキングを較正 しながら、キャンバス上でバリアントを使⽤してストロークを 試すことができるので、可能な限り最もリアルで正確なブラシ ストロークを使用して描画できます。詳しくは、[99 ページ](#page-120-0) [の 「ブラシトラッキングとブラシの較正」。](#page-120-0) を参照してくださ い。

#### **最⼤限の応答性を実現したエクスペリエンス**

ユーザーインターフェース パレットのカスタム配置 Painter アーティストにより啓発されて開発された、事前定義さ れたユーザーインターフェース配置の新しいコレクションは、 関連するパレットとツールのみを表⽰するので、さまざまなデ ジタルアートのワークフロー制作を素早く開始できます。イラ ストやフォト アートの作成のために、新しく革新的な粒子ブラ シの使用を開始するためのパレット配置が 1 つ用意されていま す。また、必要最小限の UI のみを表示するパレット配置が 1 つ用意されており、タブレット ユーザー向けにスペースが確保 されています。詳しくは、[26 ページの 「作業領域レイアウ](#page-47-0) [トを選択する」。](#page-47-0) を参照してください。

新鮮で新しいコンテンツ アンチャンプ インスティング 新鮮で新しく、創造力をかきたてるテクスチャ、ノズル、イ メージ、パターン、テキスタイル、グラデーションなどが用 意されており、これらを使用することで、アートワークに最高

の仕上げを施すことができます。更新されたコンテンツの一部 は、さまざまなタイプのデジタル アーティスト向けに特別に設 計されており、イラストレータであっても、フォト アーティス トであっても、使⽤したくなる魅⼒的なコンテンツを⾒つける ことができます。

#### **モバイル アート機能**

リアルタイムスタイラスと Windows タブレット PC のサポー ト

タブレット PC と Windows のリアルタイム スタイラスを組 み合わせることにより、インスパイアされたものならなんで も即座に取り込むことができます。Windows のリアルタイム スタイラスのサポートにより、応答性の非常に高い感圧機能が 利用でき、デバイスによってはスタイラスの傾きも感知できま す。さらに、スタイラス ドライバをインストールする必要がな いので、Corel Painter 2016 をすぐに使⽤できます。詳しく は、[72 ページの 「タブレットおよび他のデバイスのサポー](#page-93-2) [ト」。](#page-93-2) を参照してください。

Painter Mobile for Android Nobile for Android アプリを使用すると、いつでも、 どこでもペイント操作を⾏えます。作品の仕上げを⾏う際に は、作品を直接 Corel Painter 2015 にインポートし、プロとし ての仕上げタッチを追加できます。

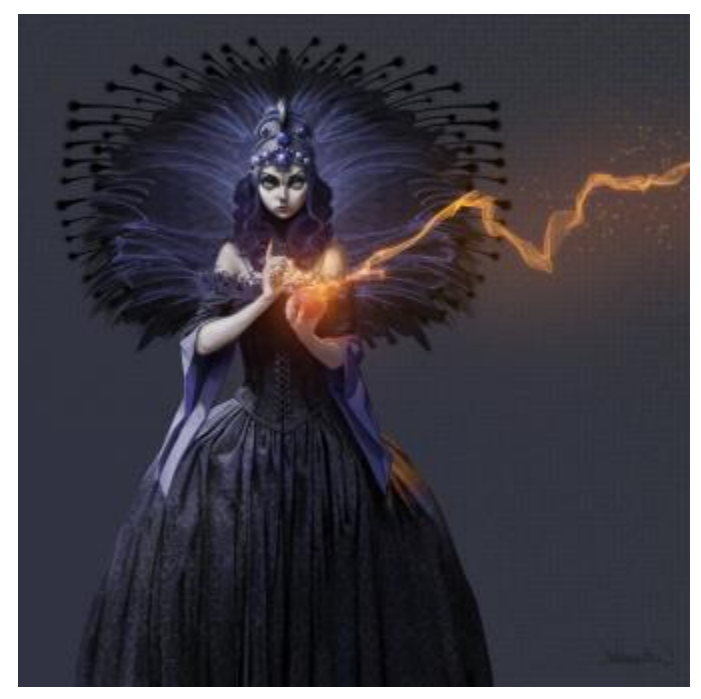

このイメージでは、粒子ブラシを使用して、火花と煙の痕跡を作成しています。 アートワーク作成者: ドン・シーグミラー

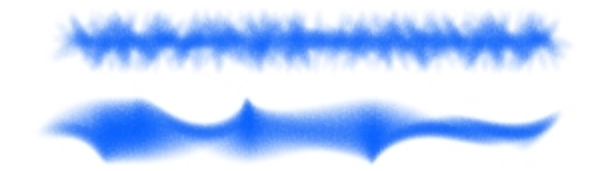

⾓度のジッターが適⽤されたブラシストローク: ジッター スムージングが設 定されていないもの (上) とジッター スムージングが設定されているもの (下)

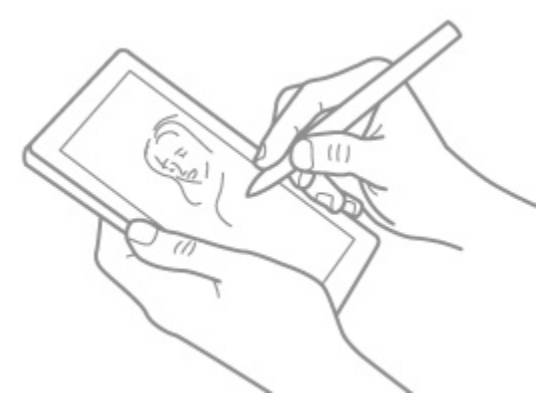

リアルタイムスタイラスと Windows タブレット PC のサポートにより、外出先でのアート作成が可能です。

#### **Corel Painter X3 で導⼊された新機能**

Corel Painter 2016 に Corel Painter 12 のアップデート 2 からアップグレードする場合、Corel Painter X3 で追加された機能およ び拡張機能を見落とさないようご注意ください。これらの新機能および拡張機能は、Corel Painter 2016 でも使用できます。

#### **インスピレーション、創造性、アイデアのプラットフォーム**

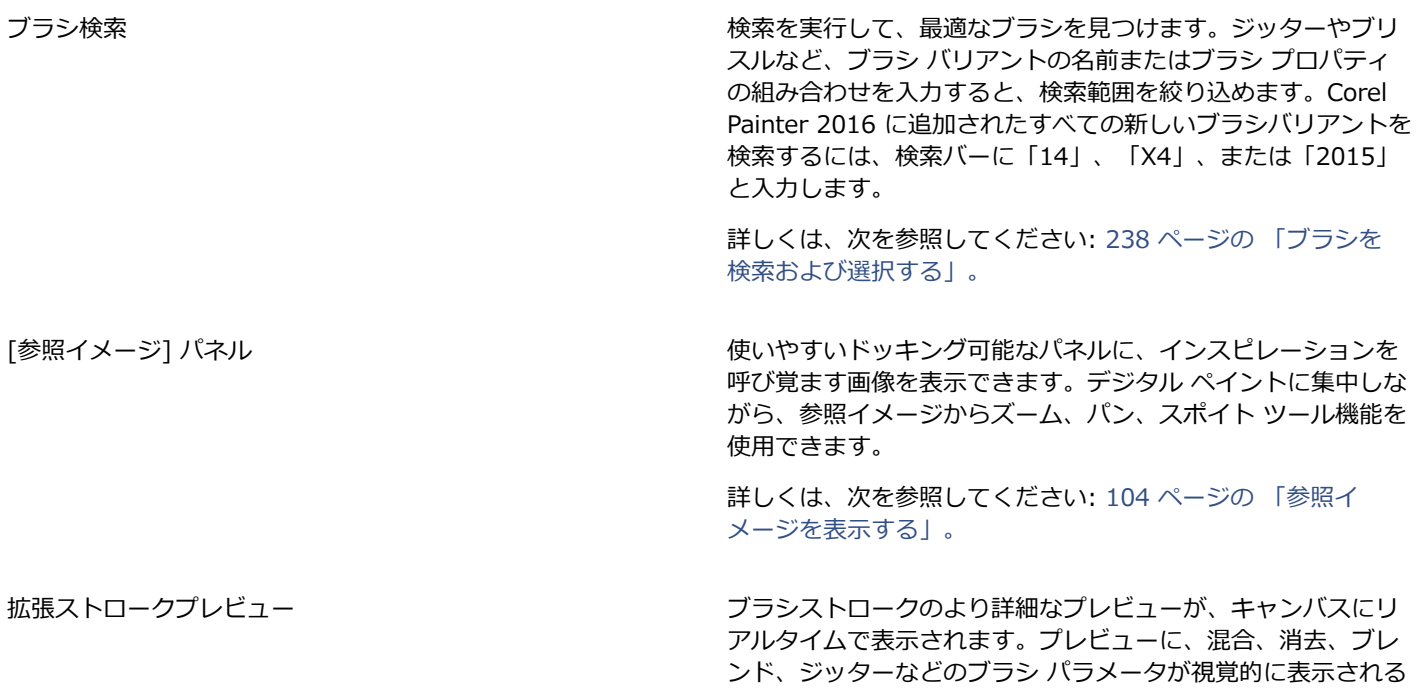
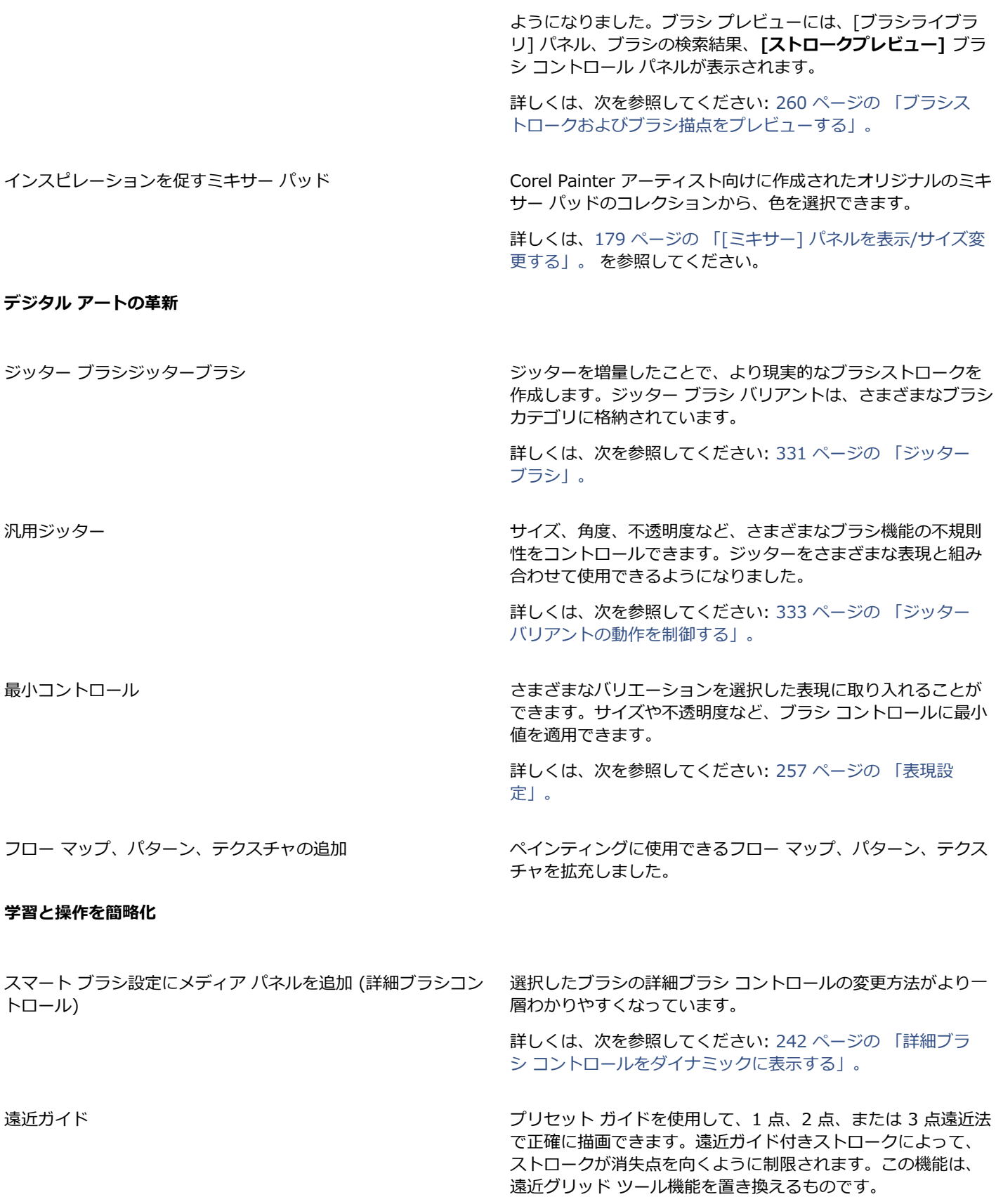

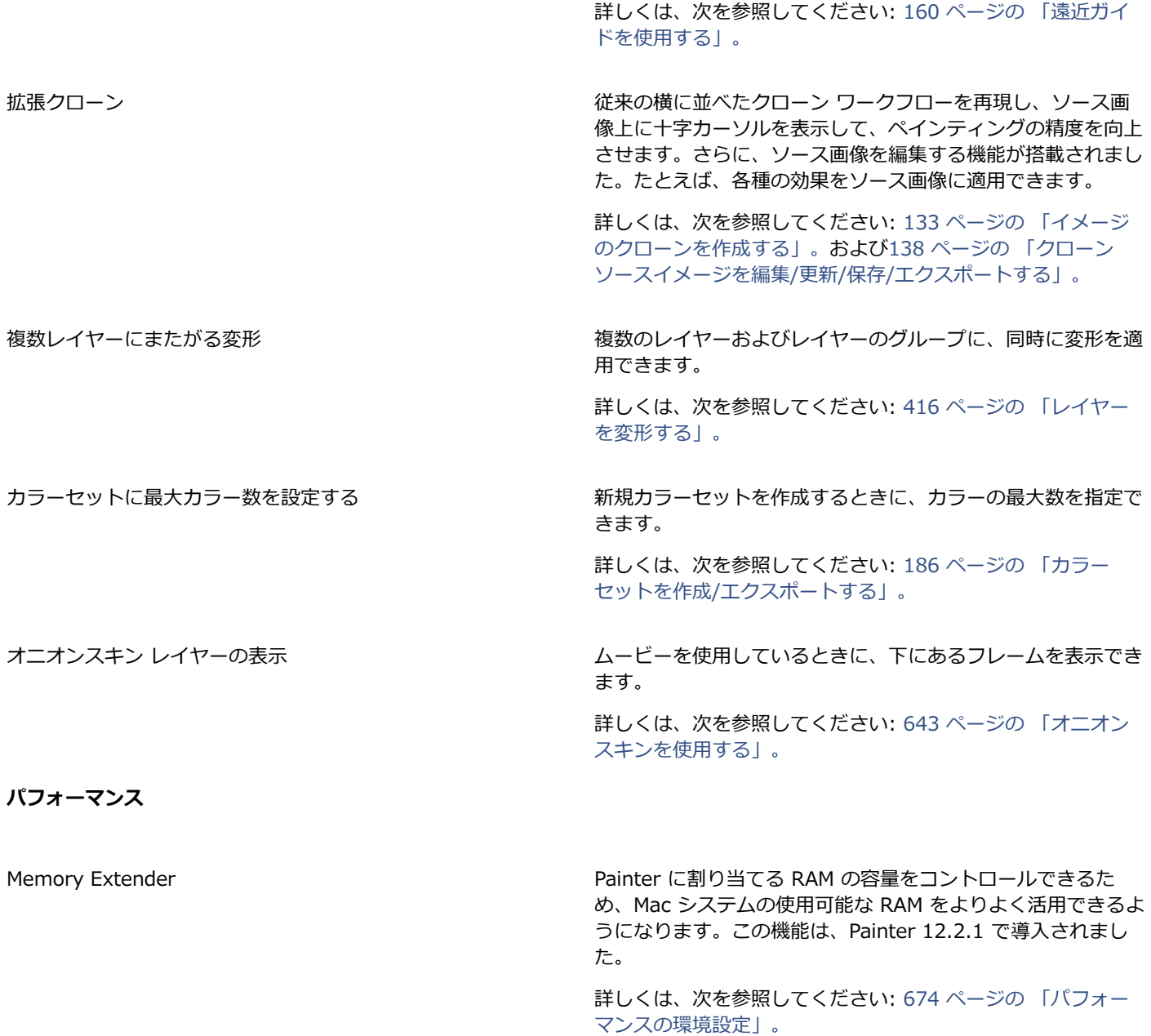

#### **ブラシコントロールパネルへの変更**

Corel Painter X3 では、多数のブラシ コントロール パネルが論理的に整理され、Corel Painter ブラシ エンジンの構造を忠実に反映 するようになりました。以下の表は、Corel Painter 12 ブラシ コントロール パネルと Corel Painter X3 ブラシ コントロール パネ ルとの対応を⽰します。

新しいジッター コントロールを含むブラシ コントロール パネルの詳細は、次を参照してください: [333 ページの 「ジッター バリ](#page-354-0) [アントの動作を制御する」。](#page-354-0)

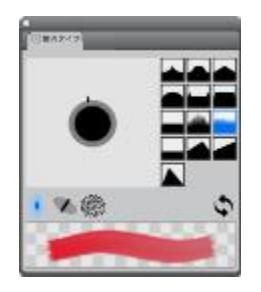

**[描点タイプ]** パネル

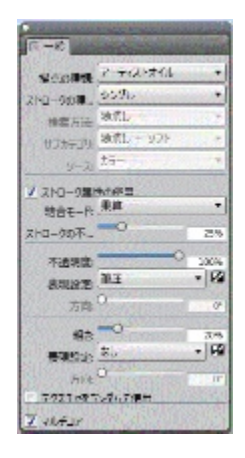

**[⼀般]** パネル

#### **Corel Painter 12 ブラシ コントロール パネル Corel Painter X3 ブラシ コントロール パネル**

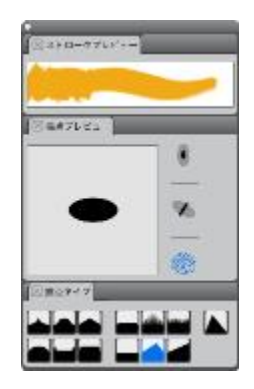

**[ストロークプレビュー]** パネル (新規) **[描点プレビュー]** パネル (新規) **[描点タイプ]** パネル (変更)

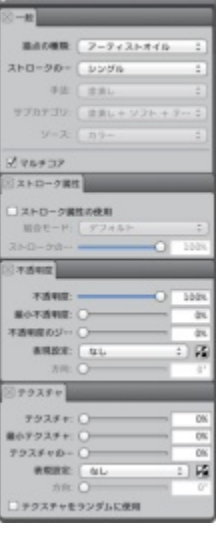

e.

**[⼀般]** パネル (変更) **[ストローク属性]** パネル (新規) **[不透明度]** パネル (新規) **[テクスチャ]** パネル (新規)

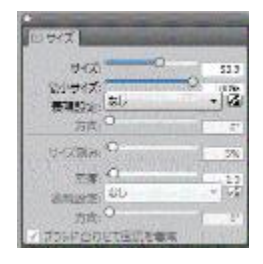

**[サイズ]** パネル

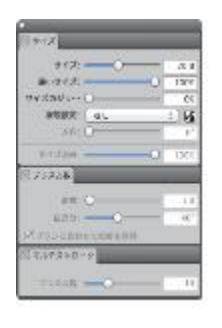

**[サイズ]** パネル (変更) **[ブリスル数]** パネル (新規) **[マルチ]** パネル (新規)

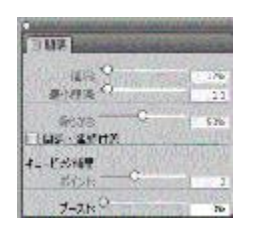

**[間隔]** パネル

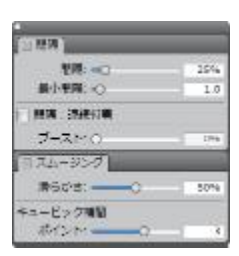

**[間隔]** パネル (変更)

**[スムージング]** パネル (新規)

#### **Corel Painter 12 アップデート 1 および 2 で導⼊された新機能**

Corel Painter 2016 に Corel Painter 12 からアップグレードする場合、Corel Painter 12 アップデート 1 および 2 で追加された機 能および拡張機能を⾒落とさないようご注意ください。これらの新機能および拡張機能は、Corel Painter 2016 でも使⽤できます。

Corel Painter 12 アップデート 1 の機能

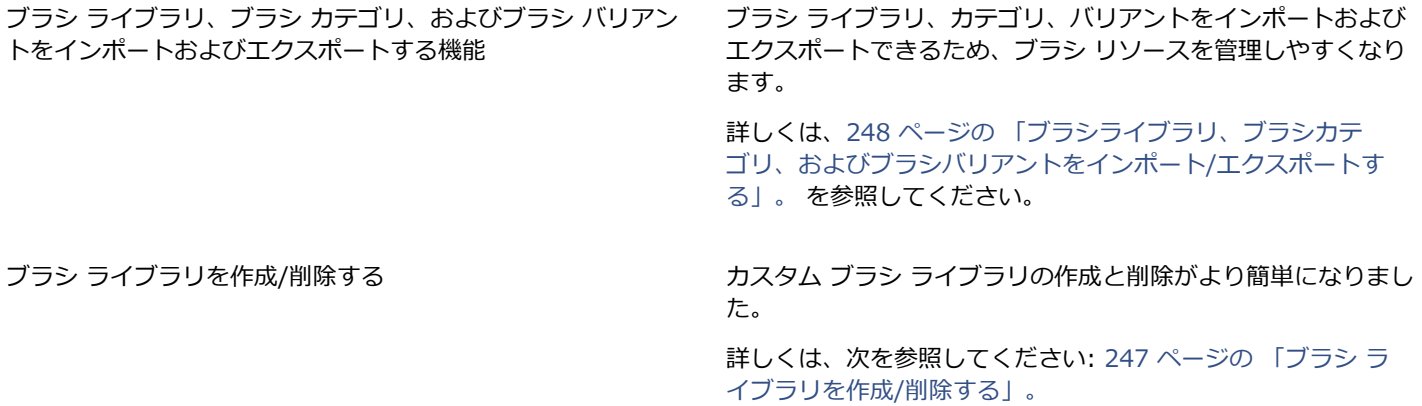

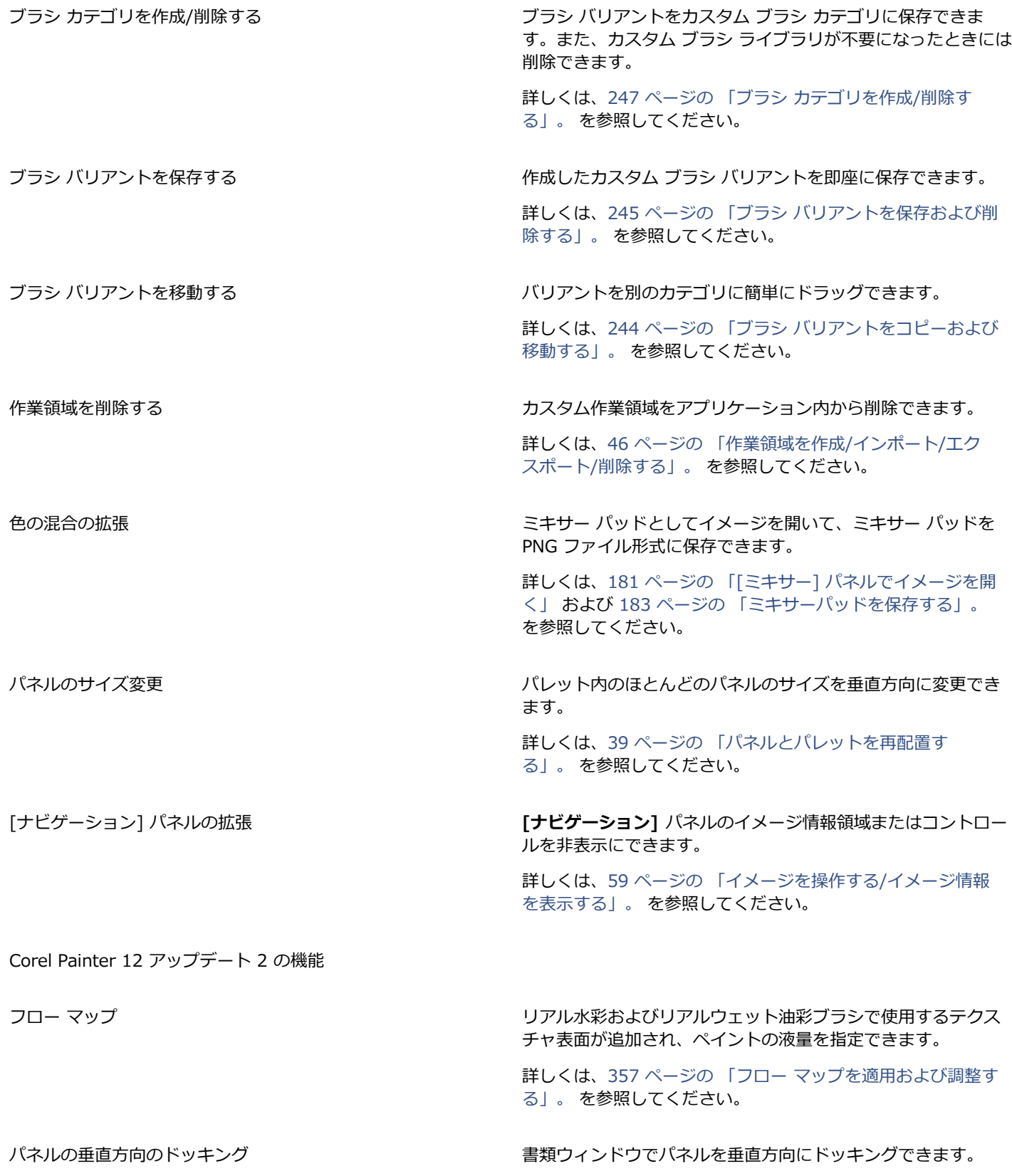

詳しくは、[39 ページの 「パネルとパレットを再配置す](#page-60-0) [る」。](#page-60-0) を参照してください。

Corel Cinco for Painter のサポート Corel Painter を Corel Cinco for Painter に接続できます。こ れは iPad の付属アプリケーションで、現在のワークフローに シームレスに統合して⽣産性を向上させます。

Wacom マルチタッチのサポート インパン Macom Intuos 5 タッチ タブレットのマルチタッチ サポート を強化します。キャンバスを同時にパン、回転、ズームできる ようになりました。

> 詳しくは、74 ページの 「Wacom Intuos [のサポート」。](#page-95-0) を参照してください。

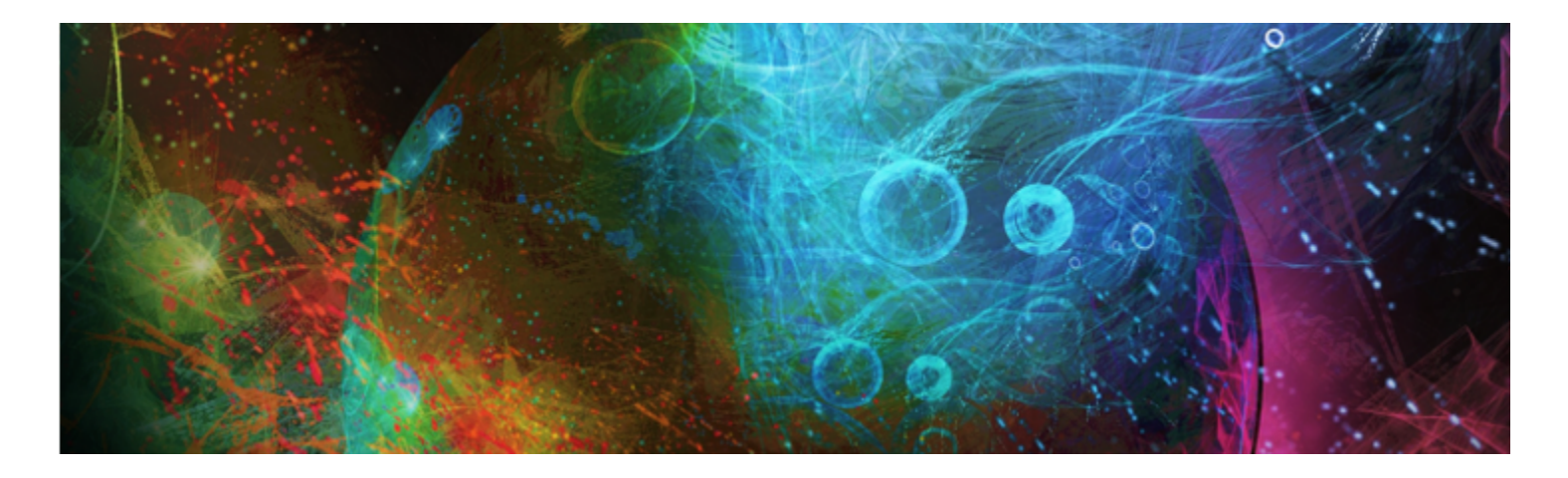

# 作業領域の紹介

Corel Painter の作業領域は、さまざまなツール、効果、コマンド、機能に素早くアクセスできるよう設計されています。作業領域 は、メニュー、セレクタ、パネル、およびインタラクティブ パレットに分類されています。

このセクションには以下のトピックがあります。

- ページ 21 の 「Corel Painter の用語」。
- [ページ 23 の 「書類ウィンドウについて」。](#page-44-0)
- [ページ 26 の 「作業領域レイアウトを選択する」。](#page-47-0)
- [ページ 27 の 「ツールボックスについて」。](#page-48-0)
- [ページ 31 の 「ツールボックスを表⽰する」。](#page-52-0)
- ページ 32 の 「メディアセレクタ バーを表示する」。
- [ページ 33 の 「プロパティバーを表⽰する」。](#page-54-0)
- [ページ 33 の 「\[ナビゲーション\] パネルについて」。](#page-54-1)
- ページ 34 の 「「ブラシセレクタ] バーと 「ブラシライブラリ] パネルを表示する」。
- [ページ 35 の 「コマンド バーを表⽰する」。](#page-56-0)
- [ページ 35 の 「パネルとパレットについて」。](#page-56-1)
- [ページ 39 の 「パネルとパレットを再配置する」。](#page-60-0)
- [ページ 42 の 「カスタムパレットを作成/変更する」。](#page-63-0)
- [ページ 44 の 「カスタムパレットの名前を変更する/カスタムパレットを削除する」。](#page-65-0)
- [ページ 45 の 「カスタムパレットを保存/エクスポート/インポートする」。](#page-66-0)
- [ページ 46 の 「ライブラリについて」。](#page-67-1)
- [ページ 46 の 「作業領域を作成/インポート/エクスポート/削除する」。](#page-67-0)
- ページ 47 の 「Corel Painter [の設定をデフォルトに戻す」。](#page-68-0)

## <span id="page-42-0"></span>**Corel Painter の⽤語**

Corel Painter を使用する前に、以下の用語を理解しておく必要があります。

**用語 マンス あんきょう しょうしょう あんきょう あいきょう のでんき** 

キャンバスとは、書類ウィンドウ内の長方形の作業領域のこと です。キャンバスは、他にも、イメージの背景レイヤーとして

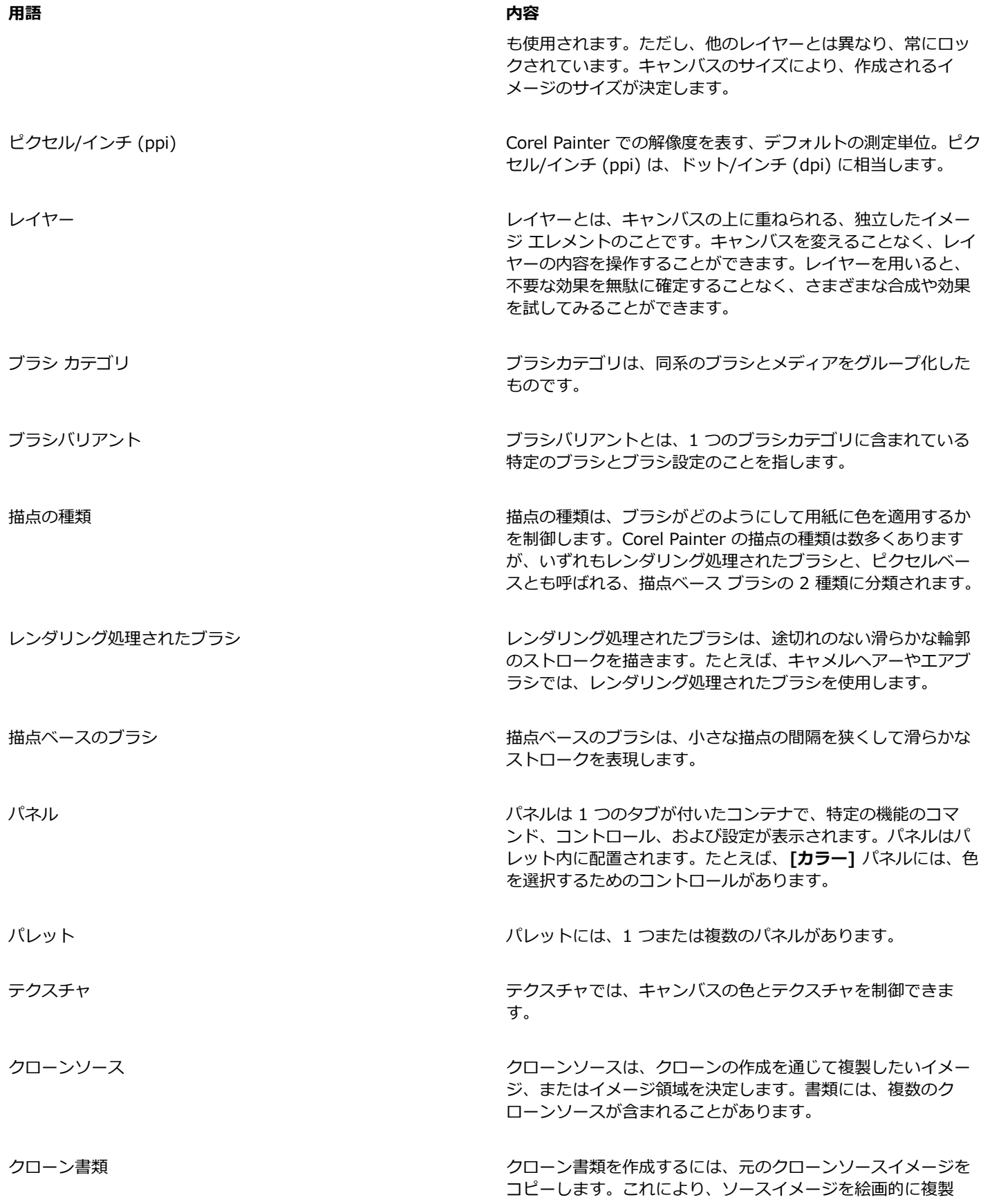

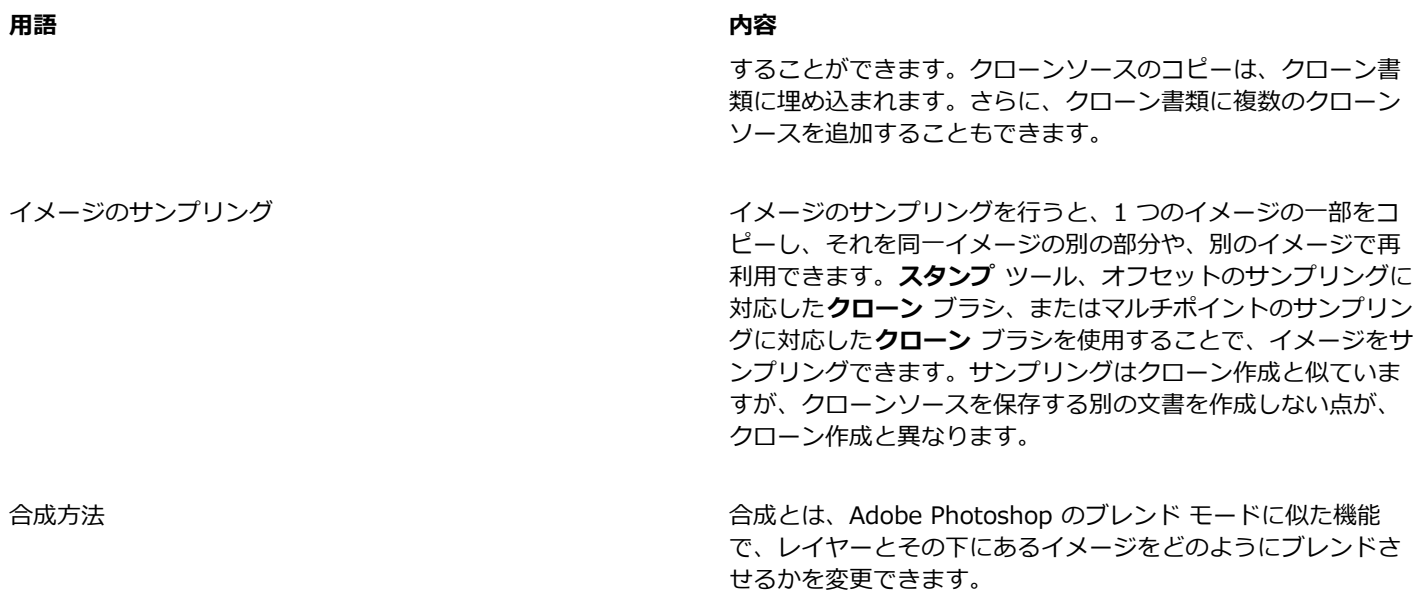

## <span id="page-44-0"></span>**書類ウィンドウについて**

書類ウィンドウは、キャンバスの外側の領域で、周囲にはスクロール バーとアプリケーション コントロールがあります。

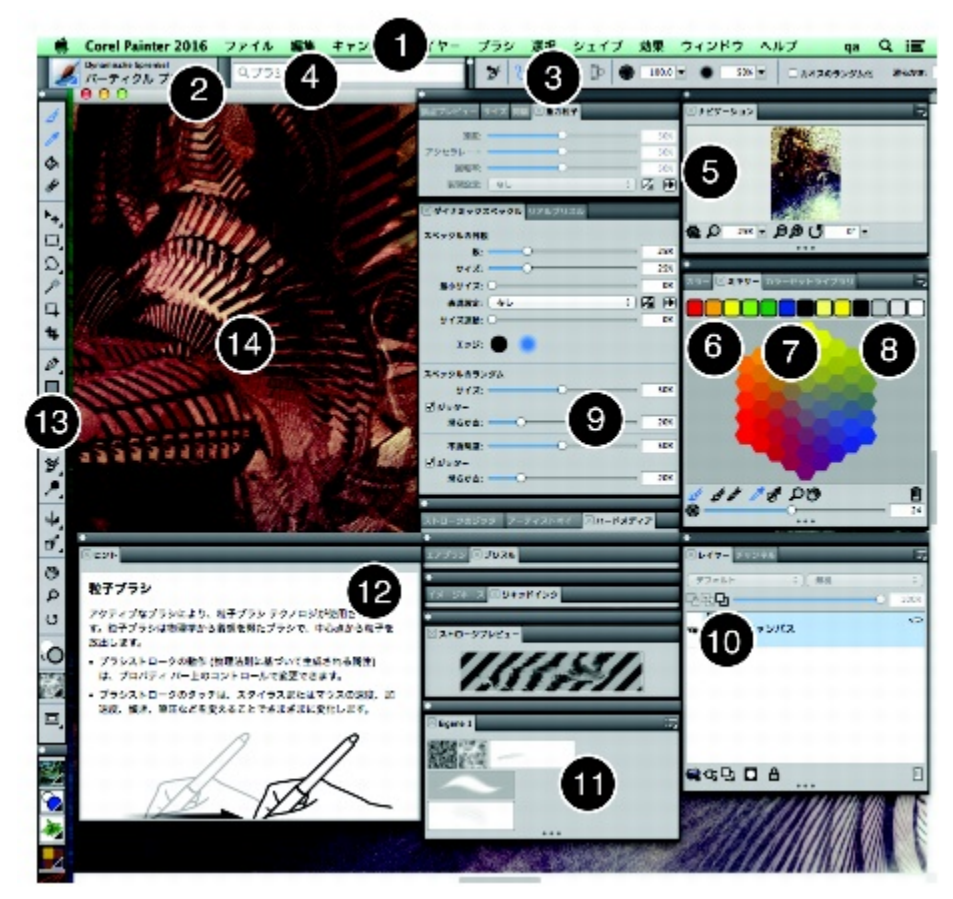

丸で囲まれた番号は、以下の表の番号に対応します。この表では、アプリケーションのウィンド ウのメイン コンポーネントについて説明します。(アートワーク作成者: アンドロイド ジョーンズ)

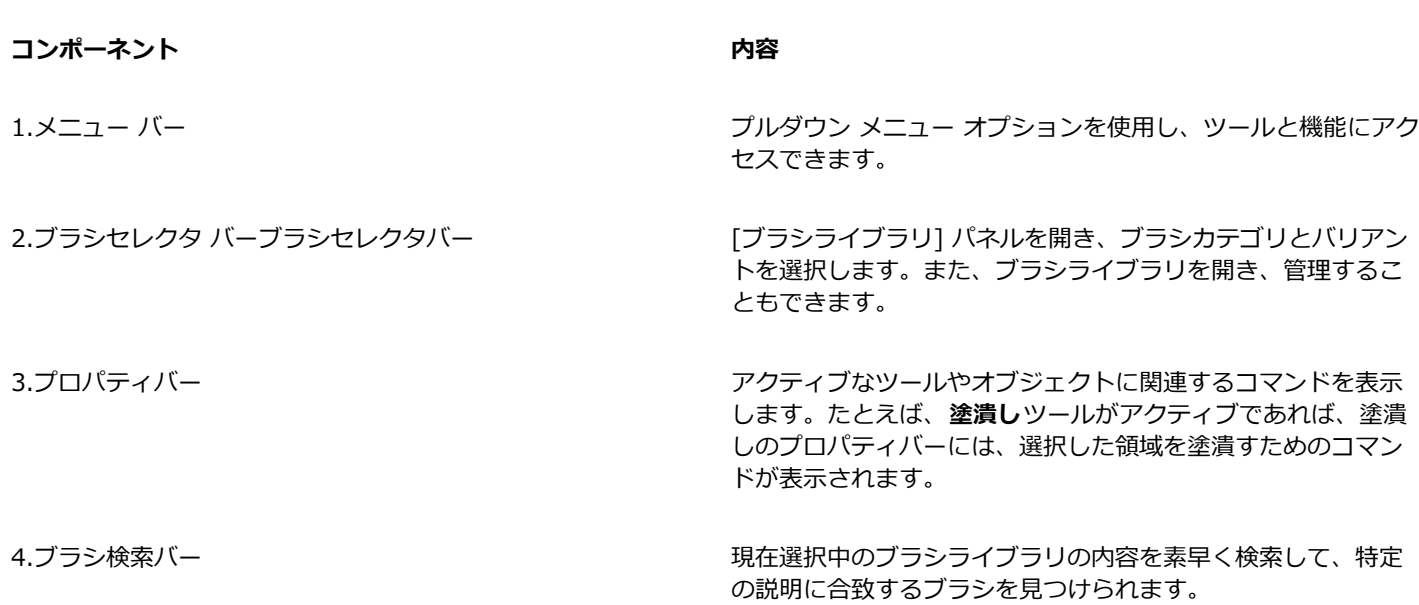

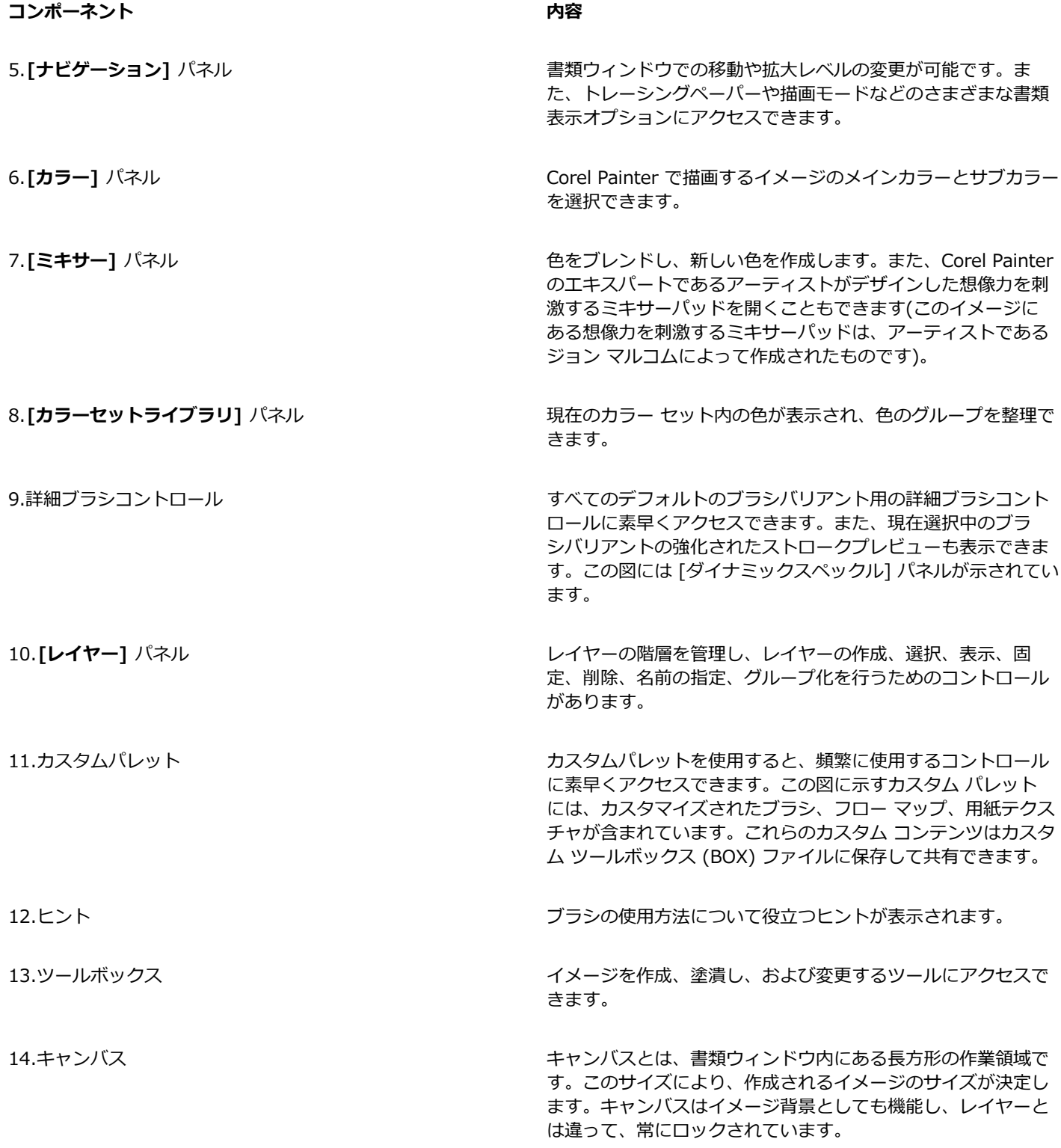

## <span id="page-47-0"></span>**作業領域レイアウトを選択する**

Corel Painter 2016 では、あらかじめ設定されている作業領域レイアウトを選択できます。作業領域レイアウト ("パレット配置"と も呼ばれます) は、パレットやパネルなどの作業領域の要素を特定のワークフローに応じて表示、非表示、および位置付けします。以 下の表で、使⽤可能な作業領域レイアウトを説明します。

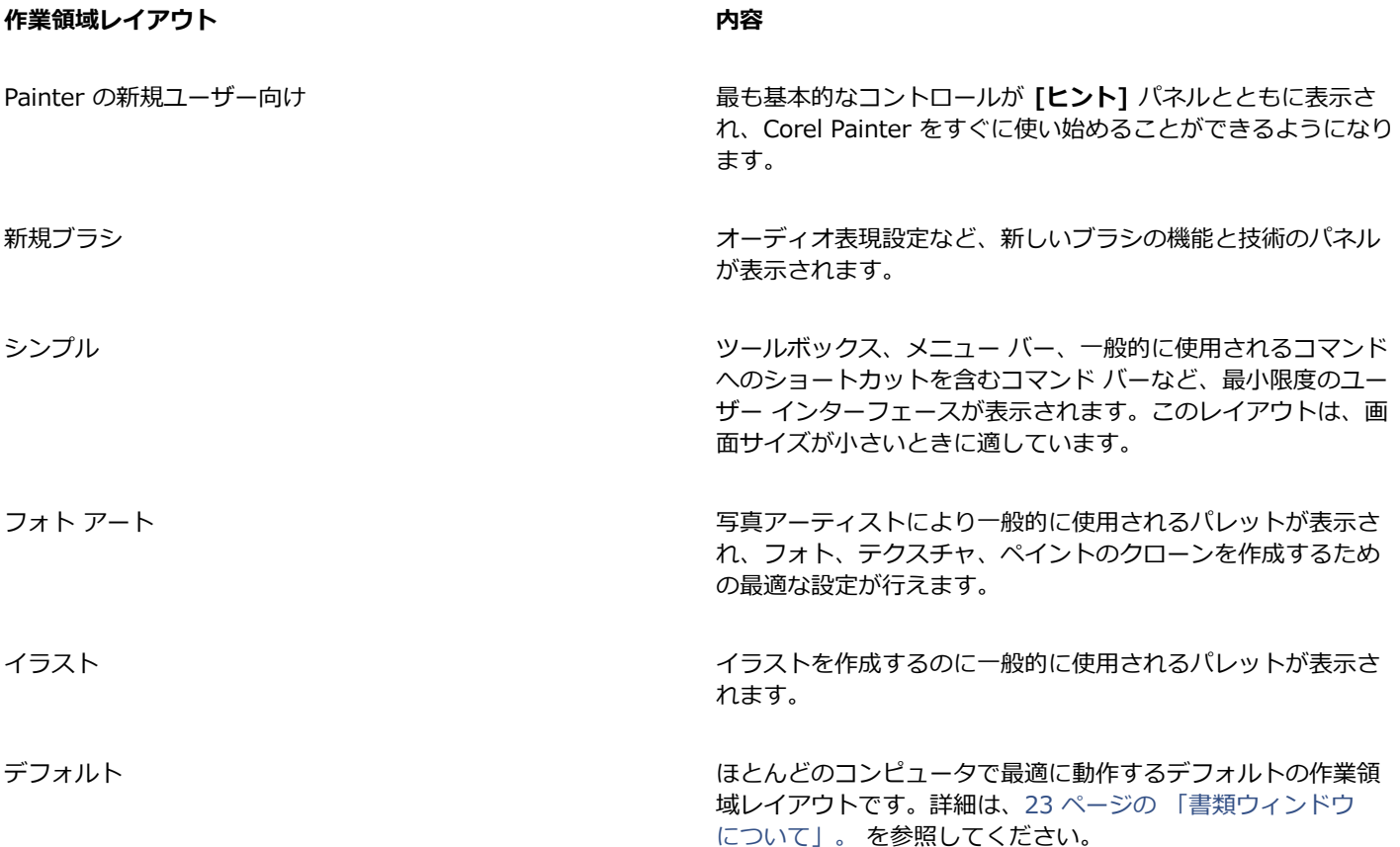

クイック切り替え機能を使用すると、最も頻繁に使用する 2 つの作業領域レイアウトを選択して、現在のタスクまたはデバイスの表 ⽰モードに応じて、それらを素早く切り替えることができます。この機能は、特にマルチモードまたはデュアルモードのデバイスを使 用する場合に役立ちます。たとえば、デフォルトをレイアウト 1 として、シンプルをレイアウト 2 として選択すると、表示パネルを ノートブック モードからタブレット モードに切り替えたときに、シンプル作業領域レイアウトが⾃動的に表⽰され、すっきりとした 最小限のユーザー インターフェースを使用して作業できます。

#### **作業領域レイアウトを選択するには**

• **[ウィンドウ] [パレット配置]** を選択し、レイアウトを選択します。

Œ

レイアウトは Welcome 画⾯でも選択できます。**[開始する]** タブをクリックし、**[作業領域の配置]** 領域でレイアウトを選択 してください。

#### **作業領域レイアウトを切り替えるには**

1 **[ウィンドウ] [パレット配置] [クイック切り替え] [レイアウト 1]** を選択し、レイアウトを選択します。

2 **[ウィンドウ] [パレット配置] [クイック切り替え] [レイアウト 2]** を選択し、レイアウトを選択します。

- 3 レイアウト 1 とレイアウト 2 を切り替えるには、以下のいずれかの操作を行います。
	- デュアルモードまたはマルチモードのデバイスの表示パネルの位置を変更します (たとえば、ノートブック モードからタブレッ ト モードに変更します)。
	- **[ウィンドウ] [パレット配置] [クイック切り替え] [レイアウトの切り替え]** をクリックします。

₿Ś

出荷時の作業領域レイアウト間、またはユーザー作成のカスタム作業領域レイアウト間でも切り替えることができます。カ スタム作業領域レイアウトを作成および保存する方法について詳しくは、39 ページの「パネルとパレットを再配置す [る」。を](#page-60-0)参照してください。

## <span id="page-48-0"></span>**ツールボックスについて**

ツールボックスでは、ペイント、直線やシェイプ作成、シェイプの塗り潰し、文書の表示と移動、および選択範囲の取り込みのツール を使⽤できます。ツールボックスの下には、カラー セレクタがあり、さらにその下には、テクスチャ、グラデーション、パターン、 複合ブラシ、ノズルを選択できる 6 つのコンテンツ セレクタがあります。

以下の表で、Corel Painter ツールボックスのツールを説明します。

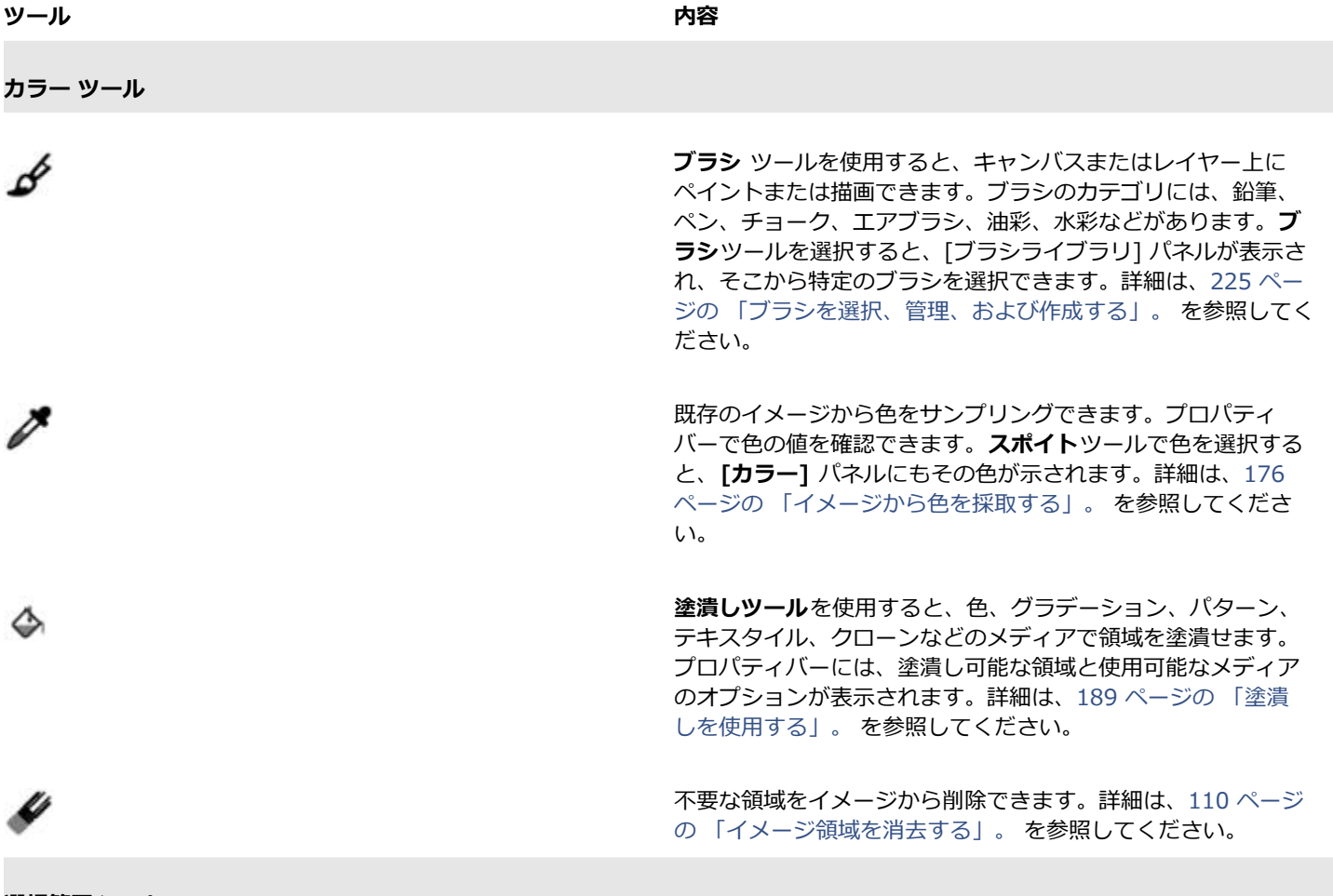

**選択範囲ツール**

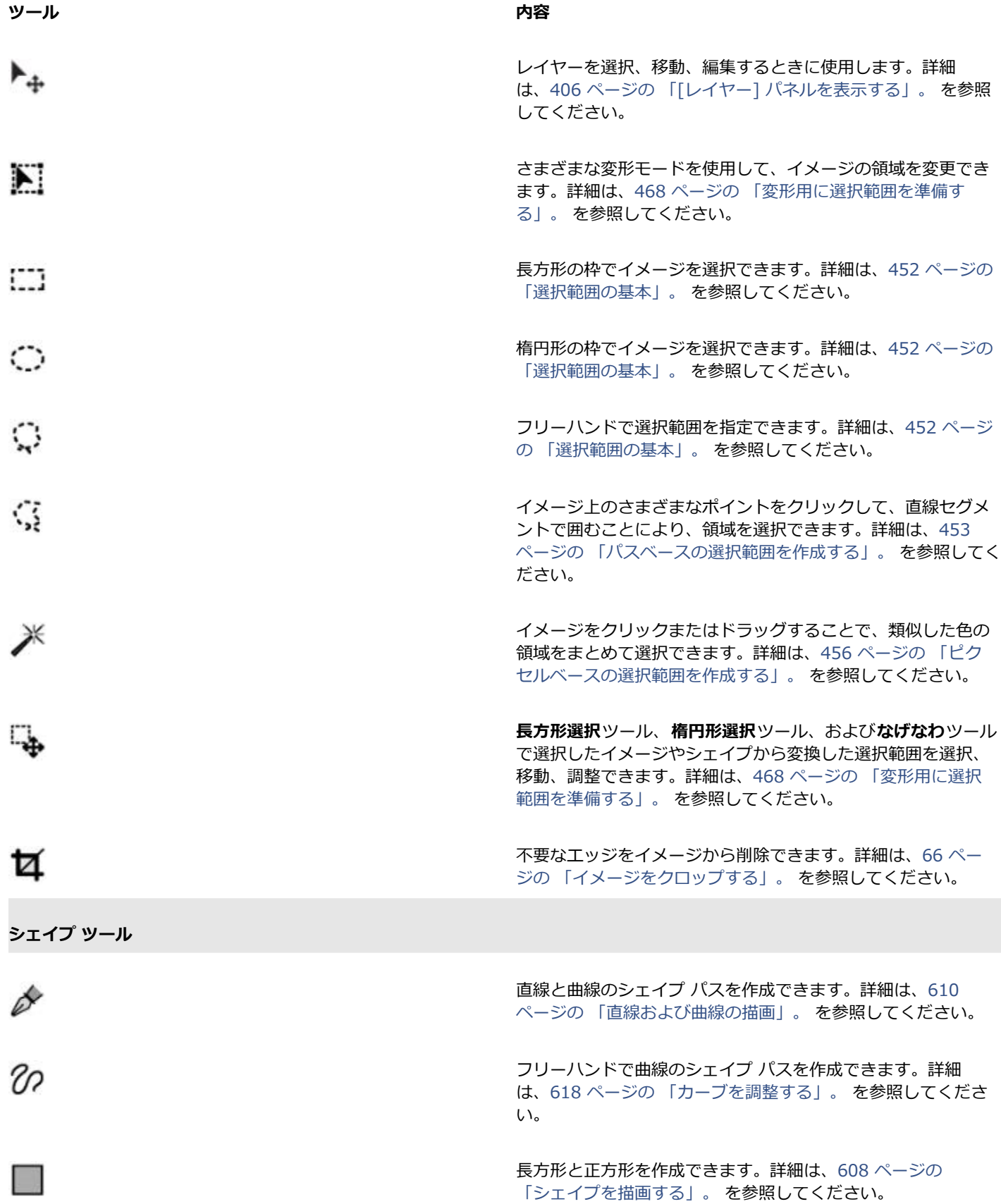

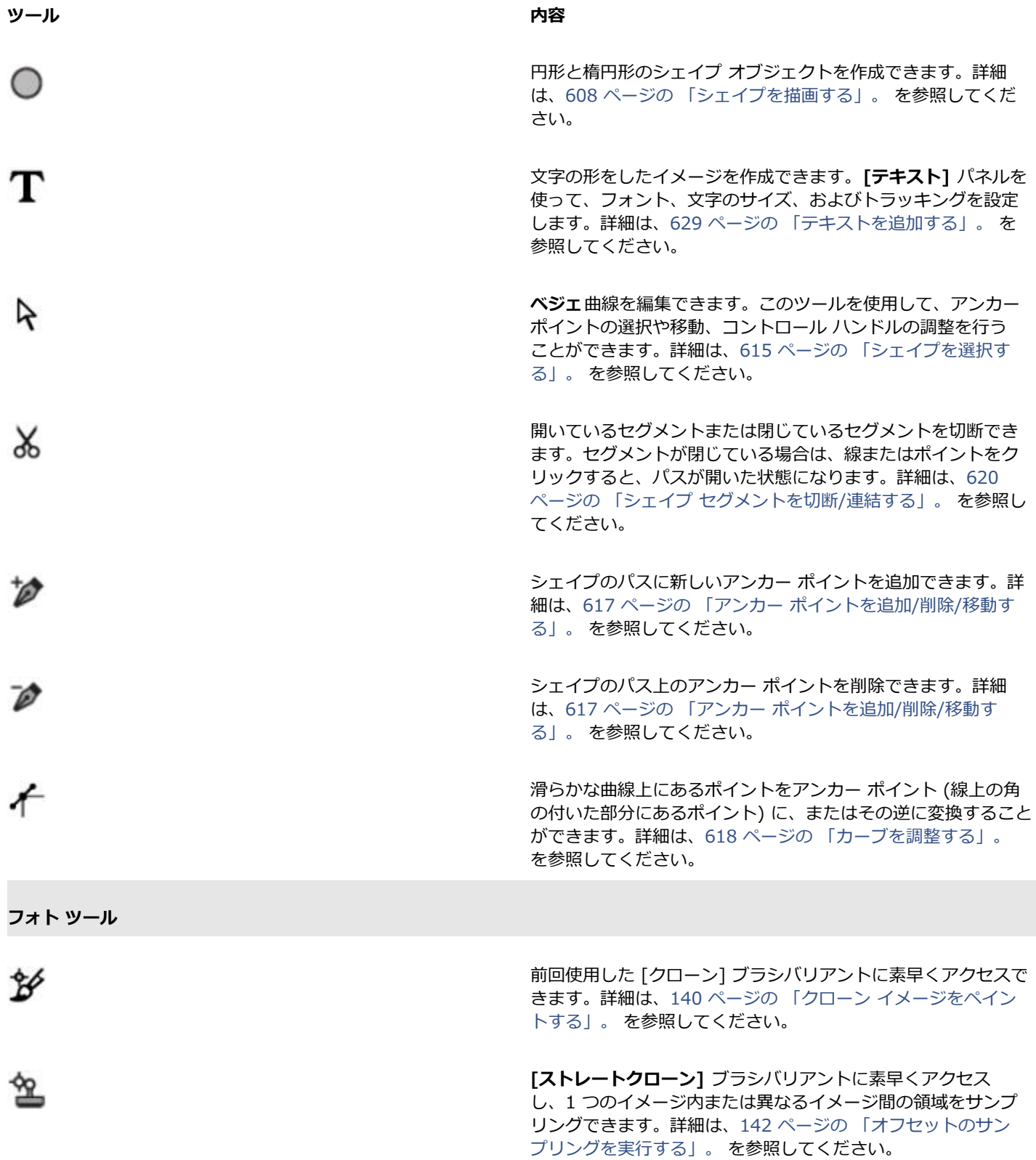

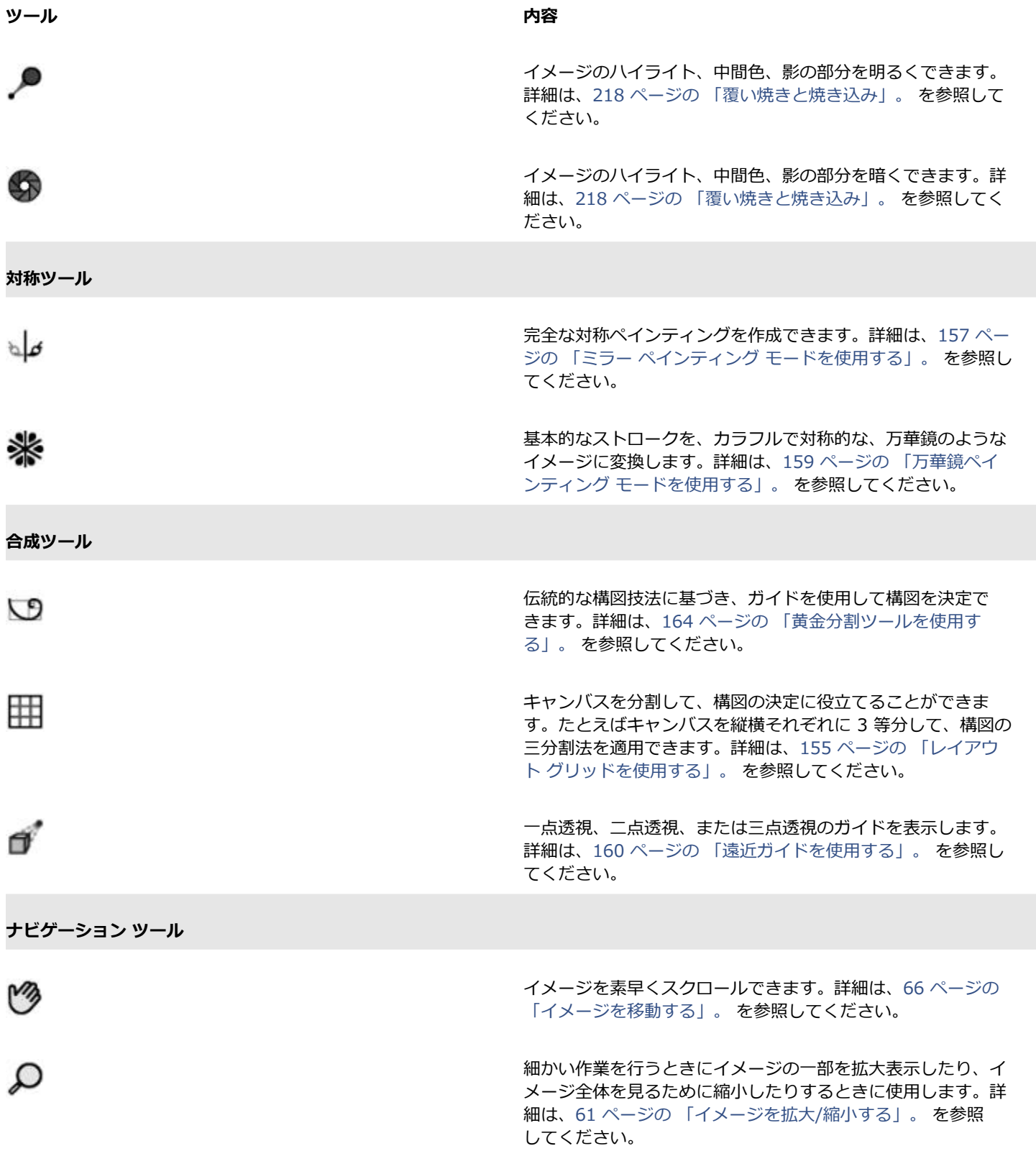

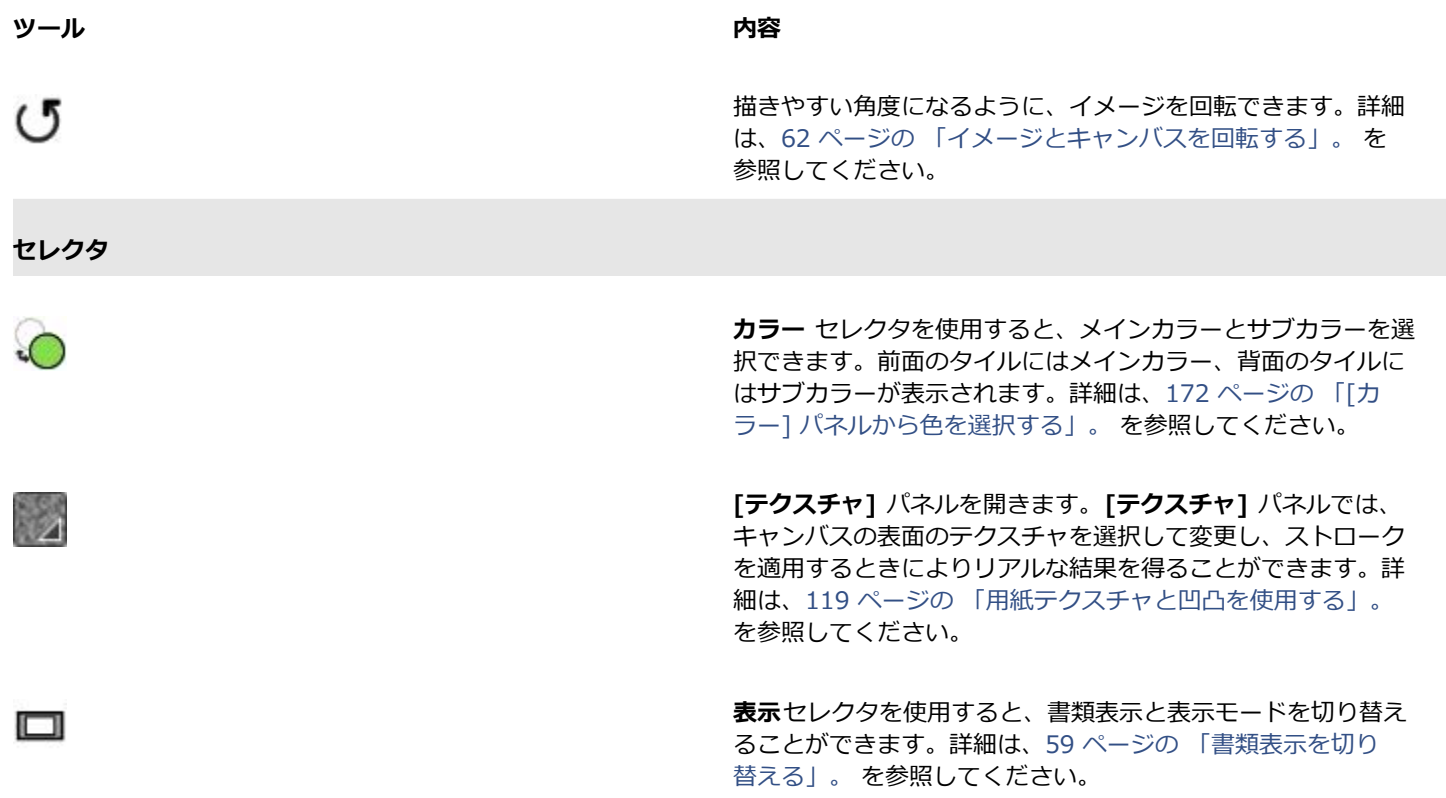

## <span id="page-52-0"></span>**ツールボックスを表示する**

ツールボックスはデフォルトでは開いた状態ですが、閉じることもできます。さらに、ツールボックスを表⽰するために必要なスペー スを節約するため、同様の機能を持つツールはグループ化されており、フライアウト メニューからアクセスできます。場⾯に応じ て、ツールボックスには複数のツールのうち 1 つだけがボタンとして表示されます。フライアウト メニューは、ボタンの右下に三角 形で表⽰されます。フライアウトを開き、すべてのツールにアクセスできます。

また、アプリケーションのウィンドウで移動することで、ツールボックスの位置を変えることもできます。ツールボックスの表示も変 更できます。たとえば、ツールを 1 列ではなく 2 列に配置できます。また、ツールボックスの向きを垂直方向から水平方向に変更で きます。タブレットまたは低解像度のディスプレイを使⽤している場合、またはすっきりとした作業領域で作業したい場合は、含まれ るツールがより少ないシンプルなツールボックスを表⽰することもできます。

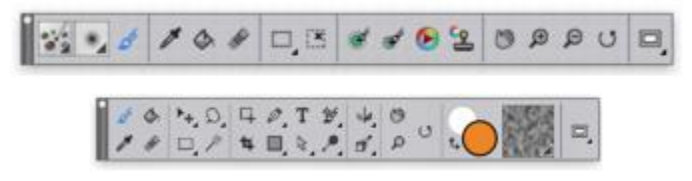

上側:シンプルなツールボックス。下側:2 行表示のツールボックス。

#### **ツールボックスを開く/閉じるには**

• **[ウィンドウ] [ツールボックス]** を選択します。

₽€

ツールボックスを閉じる場合は、そのヘッダー バーにある [閉じる] ボタンを押します。

#### **フライアウトに隠されているツールを使⽤するには**

- 1 ツールボックスの中で、使用するツールが隠されているボタンをクリックして押したままの状態にします。 隠されているツールのフライアウト メニューが表示されます。
- 2 使用するツールをクリックします。

ツールボックスのボタンが、選択したツールのボタンに切り替わります。

#### **ツールボックスを移動するには**

• Corel Painter ウィンドウ内で、ツールボックスのヘッダー バーをドラッグします。

#### **ツールボックスの表⽰を変更するには**

- 1 以下のいずれかの操作を行います。
	- (Mac OS) **[Corel Painter 2016] [環境設定] [インターフェース]** を選択します。
	- (Windows) **[編集] [環境設定] [インターフェース]** を選択します。
- 2 **[ツールボックスのレイアウト]** リスト ボックスからオプションを選択します。

## <span id="page-53-0"></span>**メディアセレクタ バーを表⽰する**

メディアセレクタ バーを使うと、Corel Painter のパターン、グラデーション、ノズル、テキスタイル、複合ブラシなどのメディアに 素早くアクセスできます。メディアセレクタ バーはデフォルトでは開いていますが、いつでも閉じることができます。

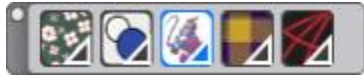

メディアセレクタ バー (横向きに表⽰)。左から右へ:パターン セレクタ、グラデー ション セレクタ、ノズル セレクタ、テキスタイル セレクタ、複合ブラシ セレクタ。

また、アプリケーションのウィンドウで移動することで、ツールボックスの位置を変えることもできます。メディアセレクタ バーの 表示も変更できます。たとえば、メディアセレクタ バーの向きを変更したり、ボタンのサイズを大きくしたりできます。

#### **メディアセレクタ バーを開く/閉じるには**

• **[ウィンドウ] [メディアセレクタ]** を選択します。

D€

メディアセレクタ バーを閉じる場合は、そのヘッダー バーにある [閉じる] ボタンを押します。

#### **メディアセレクタ バーを移動するには**

• Corel Painter ウィンドウ内で、メディアセレクタ バーをドラッグします。

#### **メディアセレクタ バーの表⽰を変更するには**

- 1 以下のいずれかの操作を行います。
	- (Mac OS) **[Corel Painter 2016] [環境設定] [インターフェース]** を選択します。
	- (Windows) **[編集] [環境設定] [インターフェース]** を選択します。
- 2 **[メディアのレイアウト]** リスト ボックスからオプションを選択します。

## <span id="page-54-0"></span>**プロパティバーを表⽰する**

Corel Painter のプロパティバーには、現在選択されているツールのオプションが表示されます。プロパティバーは、デフォルトでは Corel Painter ウィンドウ内のメニュー バーの下にドッキングされていますが、閉じることもできます。プロパティバーは移動するこ とも、Corel Painter ウィンドウにドッキングすることもできます。

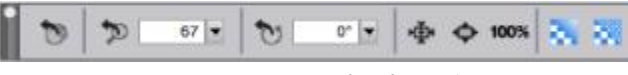

手のひらツールのプロパティバー

このプロパティバーで、使用するツールのオプションを選択、切り替え、および設定できます。別のツールに切り替えても、ツール設 定はそのまま維持されます。また、プロパティバーを使って、選択したツールの設定をデフォルトに戻すこともできます。

### **プロパティバーを開く/閉じるには**

• **[ウィンドウ] [プロパティバー]** を選択します。

Œ

プロパティバー閉じる場合は、そのヘッダー バーにある [閉じる] ボタンを押します。

#### **プロパティバーを移動/ドッキングするには**

• 以下の表を参考にして操作を⾏います。

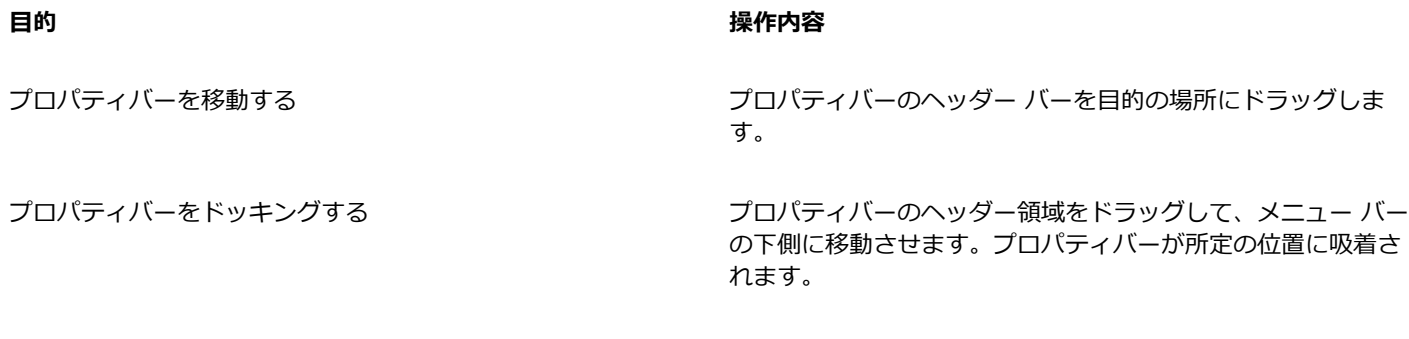

#### **ツールの設定をデフォルトに戻すには**

• プロパティバーの **[ツールのリセット]** ボタンをクリックします。

プロパティバーの **[ツールのリセット]** ボタンは、ツールボックスで選択しているツールと同じアイコンです。

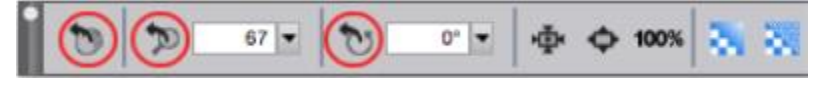

手のひらプロパティバーのさまざまな [ツールのリセット] ボタン

## <span id="page-54-1"></span>**[ナビゲーション] パネルについて**

**[ナビゲーション]** パネルは、書類のさまざまな側⾯を管理するのに便利なツールです。

[**ナビゲーション]** パネルを使用すると、書類ウィンドウの向きを変えて見やすくしたり、書類ウィンドウの表示を変更したりできま す。たとえば、高倍率に拡大したり、大きなイメージで作業をしたりしている場合、「**ナビゲーション**] パネルの小さいキャンバスプ レビューを使⽤して、縮⼩しなくてもイメージ全体を表⽰できます。また、拡⼤レベルを調整しなくても、別のイメージ領域に移動す ることができます。さらに、拡⼤レベルを変更したり、キャンバスを回転することも可能です。

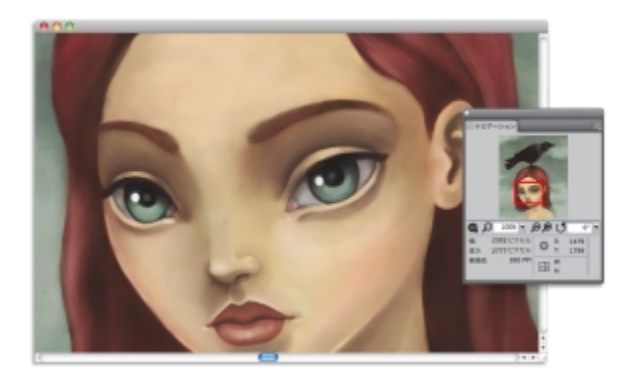

[ナビゲーション] パネルのキャンバスプレビューを使用すると、拡大しているときでも、イメージ全体を表示できます。

描画モード、インパスト情報、トレーシングペーパー、グリッド、カラーマネジメントなど、さまざまなツールを有効にできます。

また、**[ナビゲーション]** パネルでは、X 座標および Y 座標やカーソル位置などの書類情報も表⽰されるので、イメージ内を円滑に移 動できるようになります。書類の幅、⾼さ、および解像度も確認できます。詳細は、[59 ページの 「イメージを操作する/イメージ](#page-80-0) [情報を表⽰する」。](#page-80-0) を参照してください。

## <span id="page-55-0"></span>**[ブラシセレクタ] バーと [ブラシライブラリ] パネルを表⽰する**

34 | Corel Painter 2016 ユーザー ガイド

選択中のブラシライブラリからブラシを選択できます。また、さまざまな方法でブラシを整理し、表示することもできます。たとえ ば、新しいブラシライブラリを作成する、保存済みのブラシライブラリを開く、最近使⽤したブラシを表⽰するなどの操作が可能で す。「ブラシライブラリ] パネルには、一度に 1 つのブラシの内容しか表示されません。

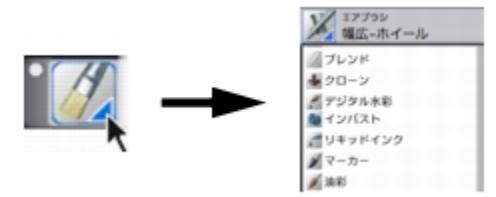

<sup>[</sup>ブラシライブラリ] パネルにアクセスするには、[ブラシセレクタ] バーの [ブラシセレクタ] をクリックします。

[ブラシライブラリ] パネルでは、ブラシはカテゴリに分類されています。カテゴリには、ブラシバリアントが含まれています。ブラ シカテゴリは、同系のブラシとメディアをグループ化したものです。ブラシバリアントとは、1 つのブラシカテゴリに含まれている特 定のブラシとブラシ設定のことを指します。たとえば、**[パステル]** カテゴリには、鉛筆、チョーク、ソフト、ハードのブラシバリア ントがあります。カテゴリとバリアントの表⽰を変更することもできます。詳細は、[243 ページの 「\[ブラシライブラリ\] パネルで](#page-264-0) [ブラシを整理および表⽰する」。](#page-264-0) を参照してください。

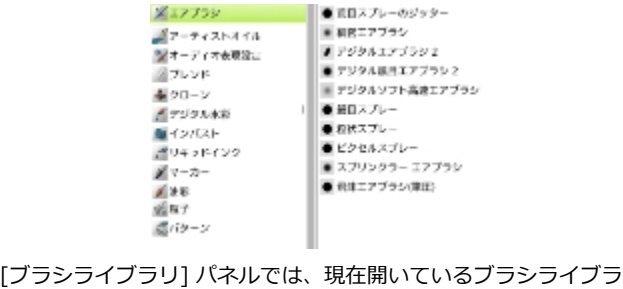

リの、すべてのブラシカテゴリおよびバリアントを⼀覧できます。

### **[ブラシセレクタ] バーを表⽰する/隠すには**

• **[ウィンドウ] [ブラシセレクタ]** を選択します。

Œ

[ブラシセレクタ] バーを閉じる場合は、そのヘッダー バーにある [閉じる] ボタンを押します。

#### **ブラシセレクタを移動するには**

• 以下の表を参考にして操作を⾏います。

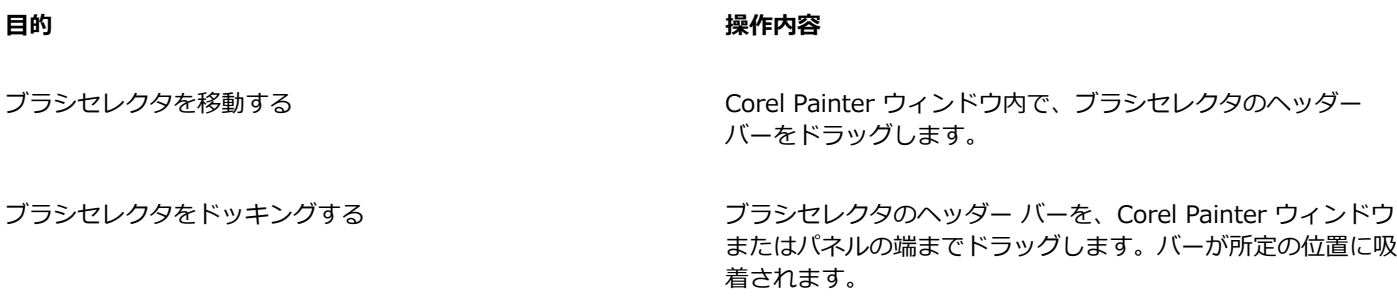

## <span id="page-56-0"></span>**コマンド バーを表⽰する**

コマンド バーを使⽤すると、書類の開始および保存、操作の取り消しおよびやり直し、切り取りおよび貼り付け、ブラシトラッキン グ オプションへのアクセスなど、一般的に使用するコマンドに素早くアクセスできます。コマンド バーの使用は、特にタブレットお よび他の⼩さい画⾯サイズのデバイスを使⽤する場合に役⽴ちます。

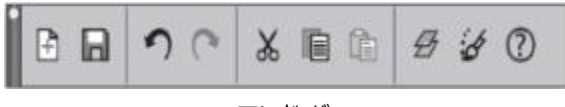

コマンド バー。

コマンド バーの向きは変更できます。

### **コマンド バーを表示するには**

• **[ウィンドウ] [コマンド バー]** を選択します。

#### **コマンド バーの向きを変更するには**

- 1 以下のいずれかの操作を行います。
	- (Mac OS) **[Corel Painter 2016] [環境設定] [インターフェース]** を選択します。
	- (Windows) **[編集] [環境設定] [インターフェース]** を選択します。
- 2 **[コマンド バーのレイアウト]** リスト ボックスからオプションを選択します。

## <span id="page-56-1"></span>**パネルとパレットについて**

Corel Painter のインタラクティブ パレットは 1 つのタブが付いたコンテナで、コンテンツ ライブラリ、コマンド、コントロール、 各種設定にアクセスできます。パネルはパレット内に格納されます。パレットには、1 つまたは複数のパネルを格納できます。たとえ ば、よく使⽤するパネルを 1 つのパレット内に再構成できます。また、Corel Painter ウィンドウ内でパネルやパレットを並べ替える

と、よく使⽤するツールやコントロールに素早くアクセスでき、画⾯のスペースも節約できます。たとえば、1 つのカラー パレット に、カラー関連のすべてのパネルを表示することも、パネルを個別に表示することもできます。

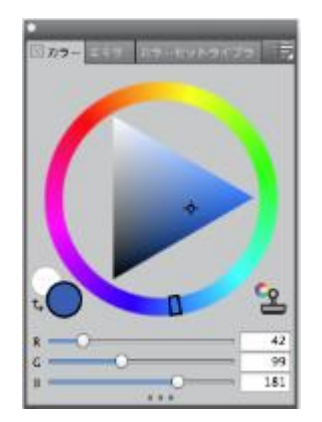

このパレットには、⾊に関係する 3 つのパネルがあります。[カラー]、[ミキサー]、[カラーセッ トライブラリ] です。パネルの内容にアクセスするには、そのパネルのタブをクリックします。

Corel Painter には、[ブラシコントロール] パレットもあります。このパレットは、ブラシ関連の設定を含むすべてのパネルをグルー プ化する、あらかじめ設定されたパレットです。個々の [ブラシコントロール] パネルを作業領域にコピーすることはできますが、パ レットから [ブラシコントロール] パネルを削除することはできません。

#### **パネルについて**

Corel Painter にはいくつかのパネルがあり、これらをグループ化することでカスタムパレットを作成できます。

**パネル 内容**

**ブラシコントロールパネル**

ブラシコントロールパネルは、[ブラシコントロール] パレット に含まれています。これには、**[⼀般]**、**[ストローク属性]**、**[不** [ジの 「ブラシ コントロールを使⽤してブラシを調整する」。](#page-276-0) **透明度]**、**[テクスチャ]**、**[描点タイプ]**、**[サイズ]**、**[ブリスル 数]**、**[間隔]**、**[スムージング]**、**[⾓度]**、**[ブリスル]**、**[レンダ リングされた円形]**、**[ブレンド]**、**[レーキ]**、**[マルチ]**、**[マ ウス]**、**[クローン]**、**[インパスト]**、**[イメージホース]**、**[エア ブラシ]**、**[⽔彩]**、**[リキッドインク]**、**[デジタル⽔彩]**、**[アー ティストオイル]**、**[リアル⽔彩]**、**[リアルウェット油彩]**、**[ス トロークのジッター]**、**[リアルブリスル(TM)]**、**[ハードメディ ア]**、**[カラー範囲]**、**[カラー表現]**、**[ブラシの較正]**、**[描点プ レビュー]**、**[ストロークプレビュー]、[粒⼦] (⼀般、フロー、 重⼒、ばね)**、**[オーディオ表現設定]**、**[ダイナミックスペック ル]** のパネルがあります。

ブラシバリアントをカスタマイズできます。詳細は、[255 ペー](#page-276-0) を参照してください。

**[詳細ブラシコントロール]** パネル インスコンコントロール 現在選択されているブラシに関係するブラシコントロールパネ ルのグループを牛成します。詳細は、[242 ページの 「詳細ブ](#page-263-0) ラシ コントロールをダイナミックに表示する」。 を参照してく ださい。

**カラーパネル**

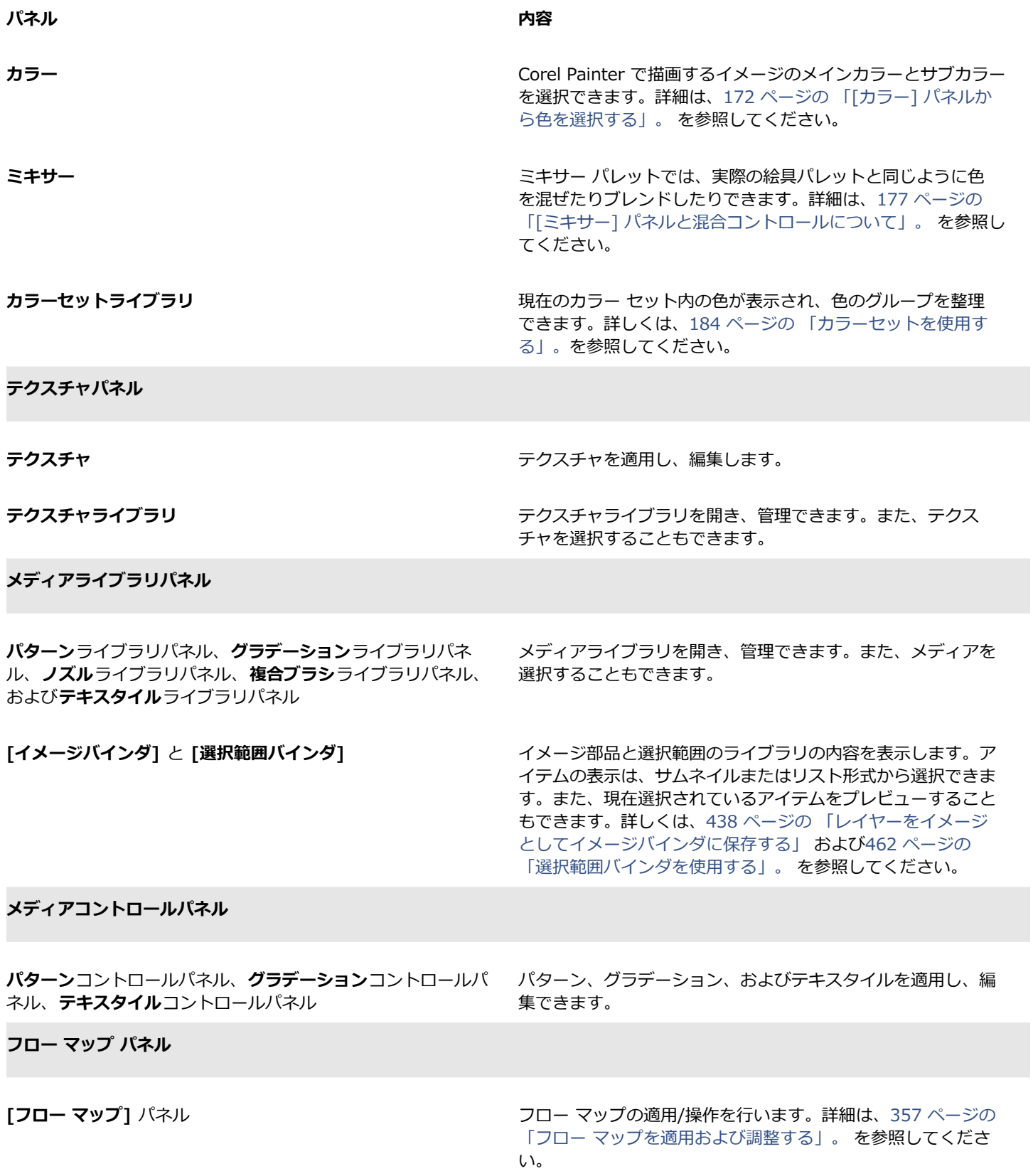

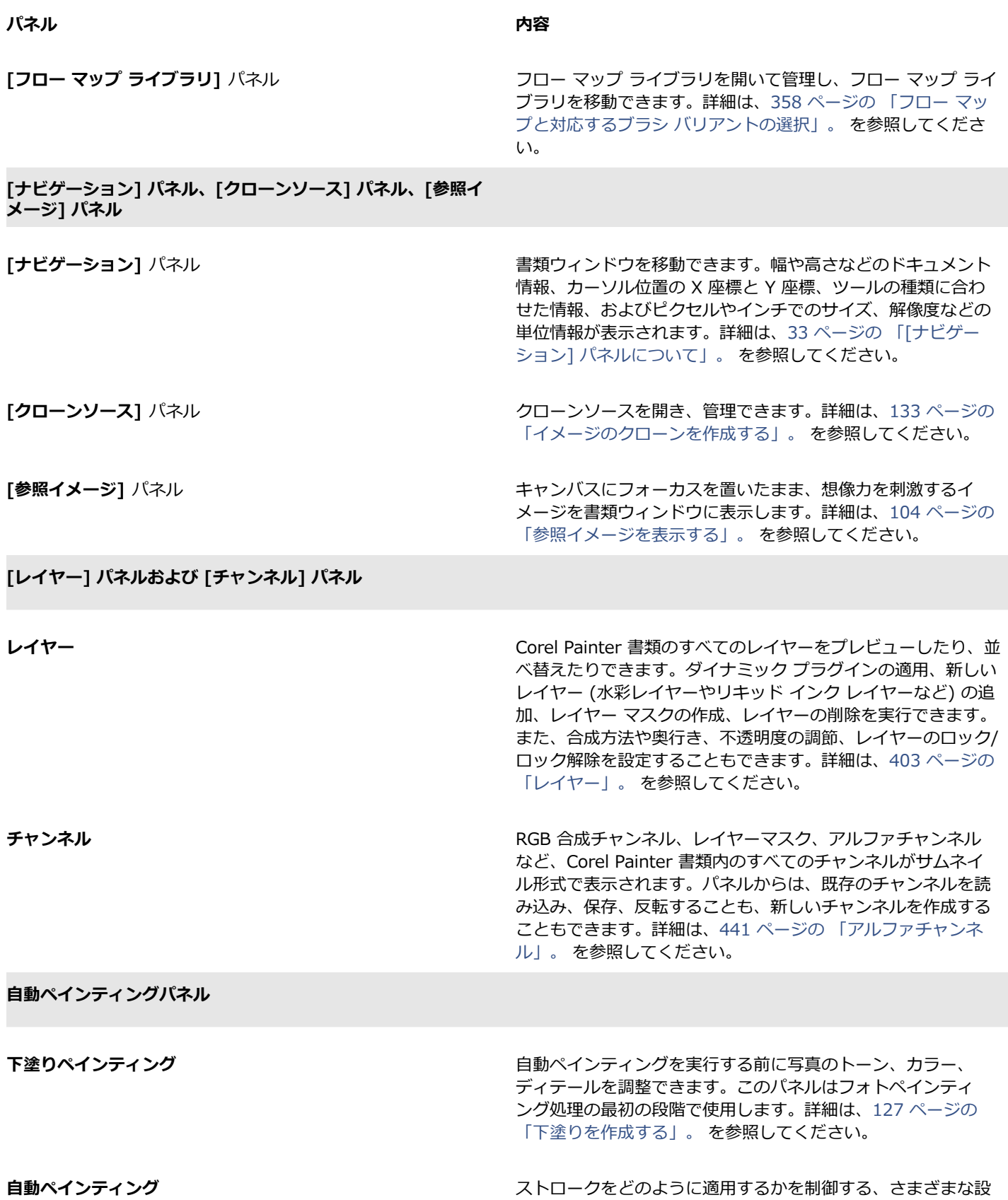

定を指定します。このパネルはフォトペイント処理の 2 番⽬の

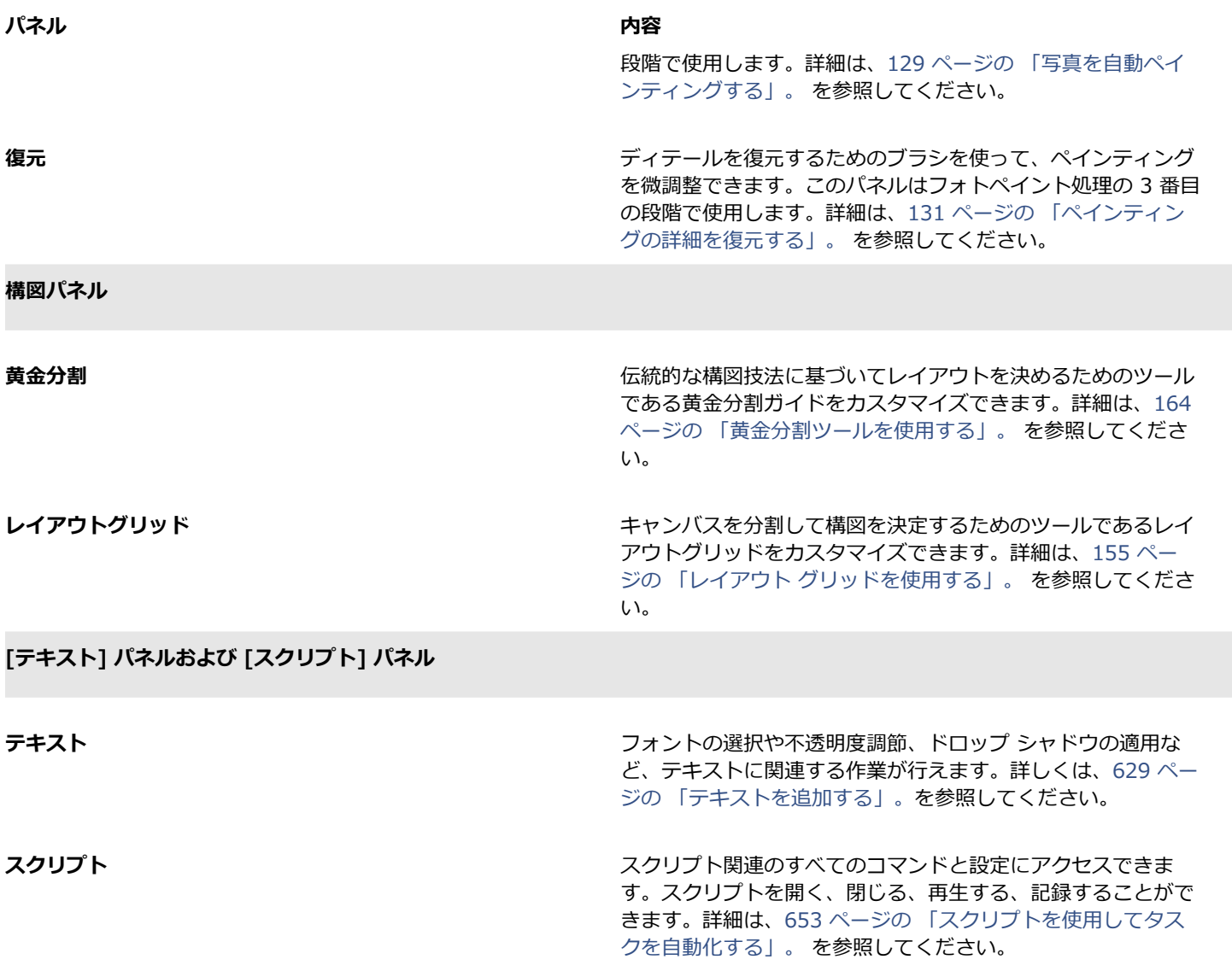

## <span id="page-60-0"></span>**パネルとパレットを再配置する**

作業に合わせて、パネルの表示を並べ替えることができます。たとえば、タスク関連のパネルを 1 つのパレットでグループ化するな どです。また、パネルを追加または削除、パネルの位置を変更、またはパネルを別のパレットに移動すると、パレットを随時カスタマ イズできます。

パネルは、必要に応じて簡単に表⽰でき、作業を終了したらパネルを素早く閉じることができます。パネルとパレットをたたむかサイ ズ変更すれば、画⾯のスペースを節約しつつ、Corel Painter ウィンドウ内に表⽰させておくことができます。

パレットとパネルは作業領域の前面に表示されます。ドッキングすると、パネルやパレットは Corel Painter ウィンドウの一部とし て、垂直の端に吸着されます。ドッキングを解除すると作業領域から切り離されて移動できるようになります。ドッキングを実⾏する には、パネルのタブか、パレットのヘッダー バーをドラッグします。

Corel Painter のほとんどのパレットにはオプション メニューがあり、関連するコマンドを実行できるようになっています。たとえ ば、[**テクスチャ**コントロール] パネルのオプション メニューを使⽤し、テクスチャを取り込み、作成、および反転が⾏えます。

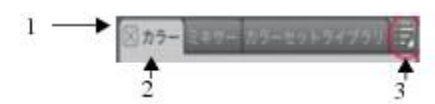

標準的なパレットには、ヘッダー バー (1)、パネル タブ (2)、およびパネルオプションボタン (3) があります。

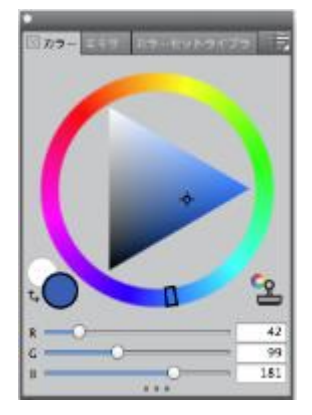

デフォルトでは、[カラー] パネルは開いた状態であり、[ミキサー] パネルおよ び [カラーセットライブラリ] パネルとともにパレットにグループ化されています。

パレットの配置は、カスタム作業領域レイアウトとして保存することにより、後で再利⽤できます。また、不要になった時点で、その カスタム作業領域レイアウトを削除できます。

#### **パネルをパレットにグループ化するには**

• 以下の表を参考にして操作を⾏います。

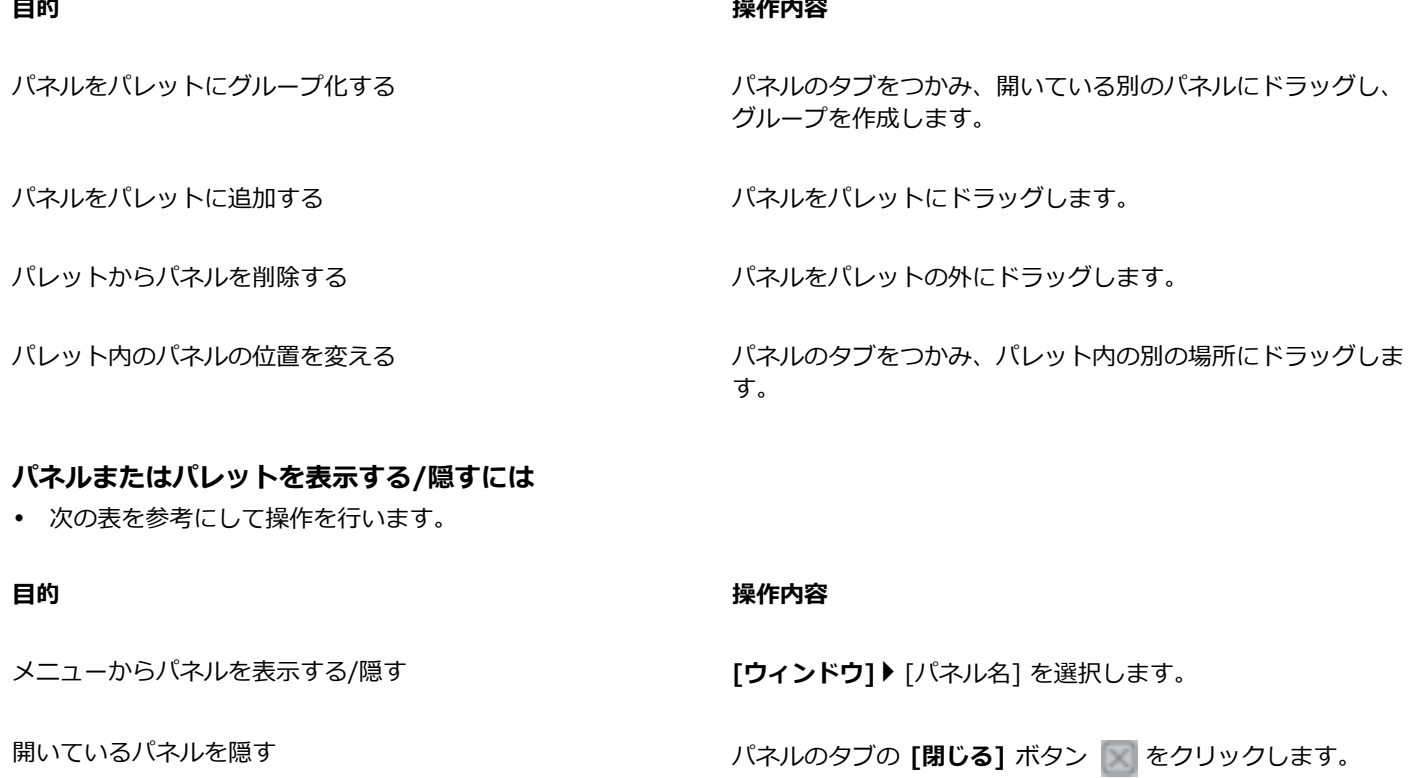

**目**的  **操作内容** 

開いているパレットを隠す インスコンコンコンコンコンコントランダー バーの [閉じる] ボタン | をクリックします。

 $\mathcal{S}^{\mathsf{S}}$ 

**[ウィンドウ] [パネルの表⽰]** を選択すると、**[パネルを隠す]** を選択したときに開いていたパネルだけが表⽰されます。

Œ

既に隠されているパレットを復元するには、**[ウィンドウ]** を選択し、パレットに含まれているパネルの名前を選択します。

#### **パネルを広げる/たたむには**

• パネル タブをダブルクリックします。

### **パネルまたはパレットのサイズを変更するには**

• 以下の表を参考にして操作を⾏います。

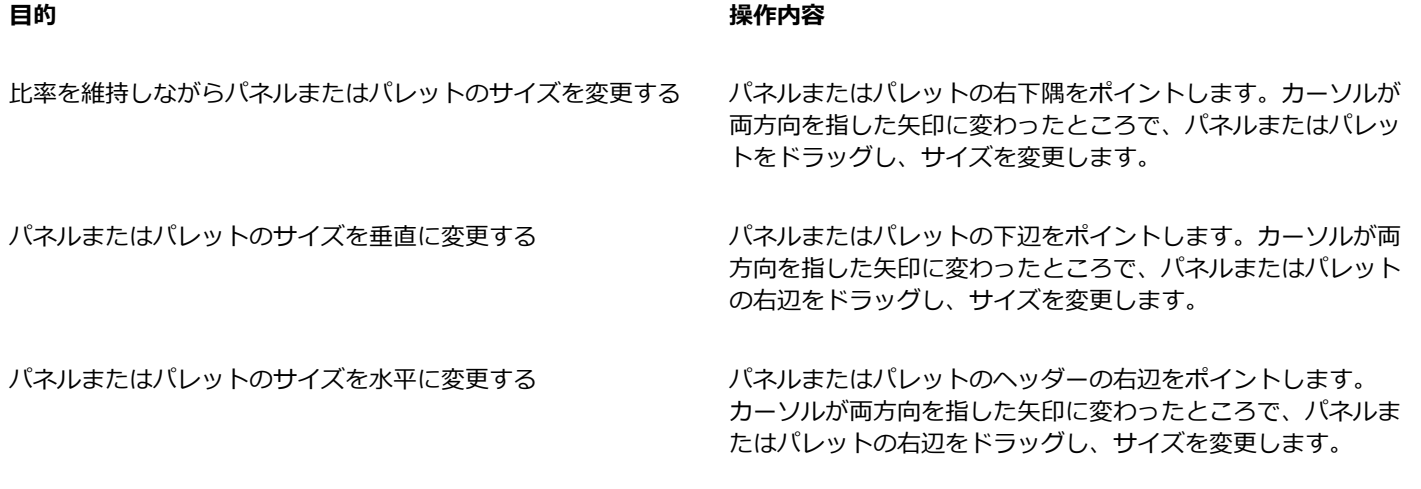

#### **パレットをドッキング/ドッキング解除するには**

• 以下の表を参考にして操作を⾏います。

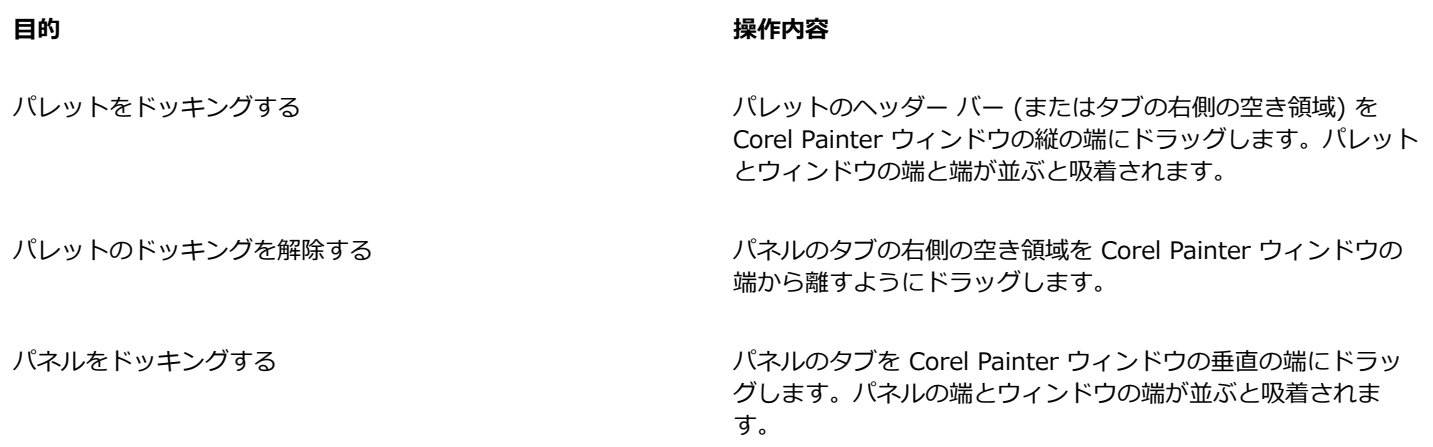

#### **目的 しょうきょう きょうしょう かんきょう かいきょう かいきょう かいきょう 操作内容**

パネルのドッキングを解除する インポス しょう パネルのタブを Corel Painter ウィンドウから離すようドラッ グします。

১୭

Corel Painter ウィンドウの垂直の端に⼗分な空き領域がない場合 (広げたパレットが多数ある場合など)、パネルやパレット をドッキングできない場合があります。1 つまたは複数のパネルをたたんで、ドッキングできるだけの空き領域を作成してく ださい。

パネルやパレットは、ツール バーにはドッキングできません。

#### **別のパネル オプションにアクセスするには**

• パネルで、[**パネル オプション]** ボタン 注意 をクリックして、オプションを選択します。

#### **パレットの配置を作業領域レイアウトとして保存するには**

- 1 **[ウィンドウ] [パレット配置] [パレット配置の保存]** を選択します。
- 2 **「パレット レイアウト名]** ダイアログ ボックスで、[新規レイアウト] ボックスに名前を入力します。

作業領域レイアウトは、**[ウィンドウ] [パレット配置]** の下に、メニュー アイテムとして表⽰されます。

Œ

保存されているパレット配置を表⽰するには、**[ウィンドウ] [パレット配置] [パレット配置の名前]** を選択します。

**[ウィンドウ] [パレット配置] [デフォルト]** を選択すると、いつでもデフォルトのパレット配置を復元できます。

#### **作業領域レイアウトを削除するには**

- 1 **[ウィンドウ] [パレット配置] [パレット配置の削除]** を選択します。
- 2 **[パレットレイアウトの削除]** ダイアログ ボックスで、レイアウトを **[パレットレイアウト]** リスト ボックスから選択します。

## <span id="page-63-0"></span>**カスタムパレットを作成/変更する**

Corel Painter では、必要な機能だけを含むカスタムパレットを作成できます。これを使⽤すると、素早くアクセスできます。たとえ ば、[ブラシライブラリ] パネルや [メディアライブラリ] パネルのアイテムを、カスタムパレットに⼊れることができます。また、メ イン メニューやパネル オプションのコマンドをカスタムパレットに追加することもできます。

カスタムパレット上のアイテムは本体を呼び出すだけ (エイリアスやショートカットと同じ) です。したがって、本体のブラシバリア ントに変更を加えて保存すれば、カスタムパネルから呼び出されるブラシバリアントは保存後のものになります。また、本体を削除し た場合、Corel Painter はカスタムパレットから呼び出すアイテムを⾒つけられなくなります。

カスタムパレット上でアイテムを表示する方法は変更できます。たとえば、テキスト、アイコン、または大きなアイコンとしてアイテ ムを表⽰できます。

カスタムパレットは、通常のパネルと同じように動作します。パネルの使用方法について詳しくは、[39 ページの 「パネルとパ](#page-60-0) [レットを再配置する」。](#page-60-0)を参照してください。

#### **カスタムパレットを作成するには**

- 1 **[ウィンドウ] [カスタムパレット] [メニューコマンドの追加]** を選択します。
- 2 **[新規]** を **[カスタムパレット]** リスト ボックスで選択します。
- 3 **[パレットの作成/コマンドの追加]** ダイアログ ボックスを開いた状態で、以下のいずれかの操作を行います。
- メニュー アイテムをデフォルトの Corel Painter メニューから選択します。

- メニュー アイテムを **[その他]** メニューから選択して、その他のコントロールをカスタムパレットに追加します。
- メニュー アイテムを **[パネルメニュー]** メニューから選択してパネルに追加するか、パネルのオプションのフライアウト メ ニューに含まれているアイテムのいずれかを選択してカスタムパレットに追加します。
- メニュー アイテムを **[ツール]** メニューから選択して、ツールボックスのツールをカスタムパレットに追加します。
- 開いたパレットからアイテムを選択します。
- 4 **[パレットの作成/コマンドの追加]** ダイアログ ボックスで、**[追加]** をクリックし、**[OK]** をクリックします。

Œ

必要なアイテムがパネル内でアイコン表⽰されている場合は、パネルから Corel Painter ウィンドウにアイコンを **Shift** キーを押したままドラッグすれば、カスタムパレットを作成できます。この⽅法は、ブラシバリアント、テクスチャ、グラ デーションやパターンなどのメディア、ノズル、複合ブラシ、およびスクリプトで使⽤できます。

別のブラシライブラリに格納されているブラシバリアントを同じカスタムパレットに追加できます。カスタムパレットからブ ラシバリアントを選択すると、ブラシバリアントが格納されているブラシライブラリが⾃動的 [ブラシライブラリ] パネルに 読み込まれます。そのため、素早くブラシライブラリを切り替えることができます。

#### **カスタムパレットを表⽰する/隠すには**

• 以下の表を参考にして操作を⾏います。

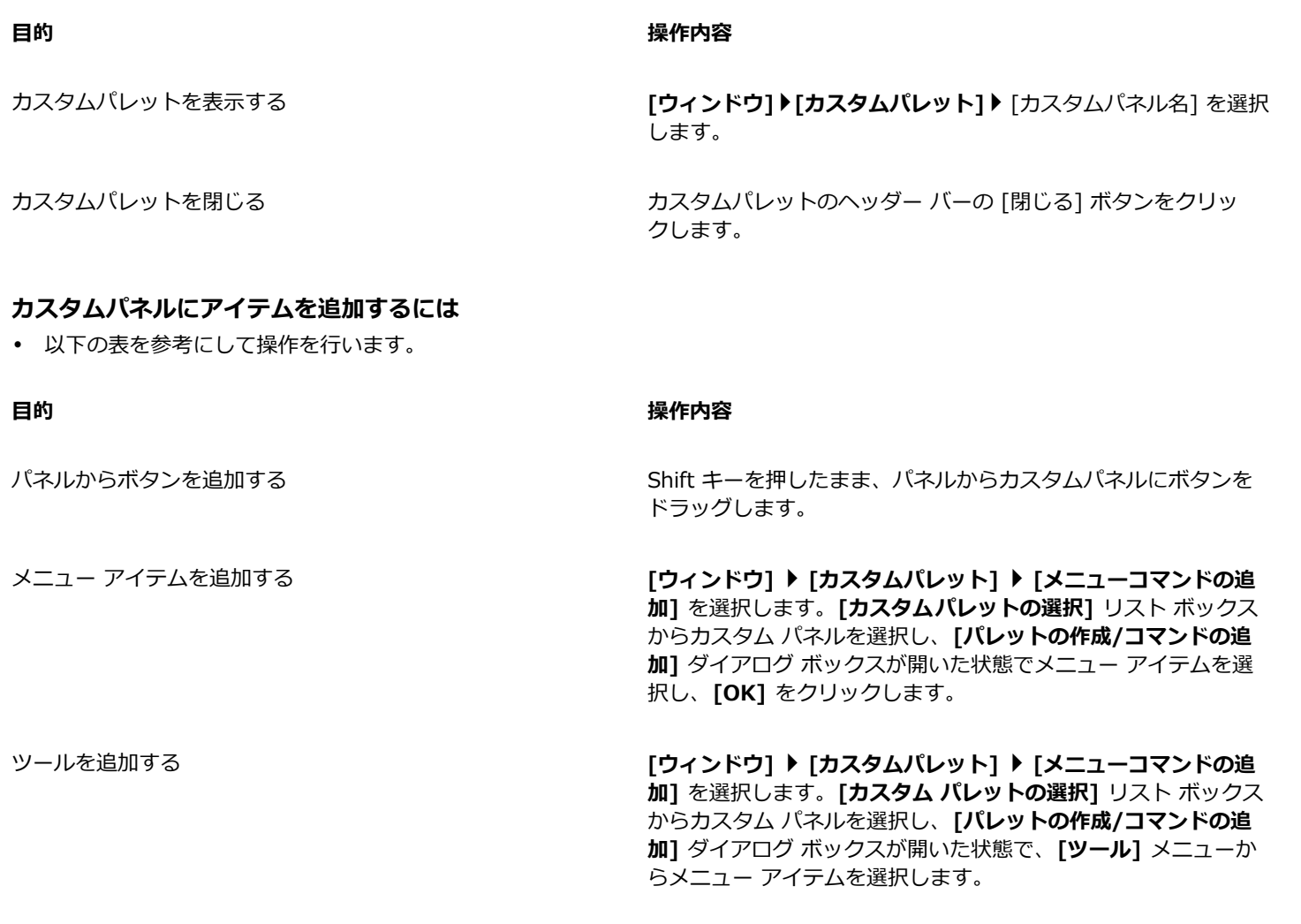

#### アイテムをカスタムパレットで表示する方法を変更するには

- 1 以下のいずれかの操作を行います。
	- (Mac OS) **Control** キーを押しながら、アイテムをクリックします。
	- (Windows) アイテムを右クリックします。
- 2 以下の表を参考にして操作を行います。

**目的 しょうきょう きょうしょう かんきょう かいきょう かいきょう かいきょう 操作内容** 

カスタムアイコンを使⽤する **[カスタムアイコンの設定]** を選択し、該当するイメージを探し ます。

各アイテムに対してテキスト ラベルを表⽰する **[テキストの表⽰]** を選択します。

各アイテムに対してアイコンを表⽰する **[アイコン ビュー]** または **[ワイド アイコン ビュー]** を選択し ます。

Œ

アイコンの⼤きさを変更するには、カスタムパレットで **[オプション]** ボタンをクリックし、**[⼩さいアイコン]** または **[⼤き いアイコン]** をクリックします。

## <span id="page-65-0"></span>**カスタムパレットの名前を変更する/カスタムパレットを削除する**

カスタムパレットは、**[カスタムパレットオーガナイザ]** で管理します。Corel Painter によって、カスタムパレットには、デフォルト 設定で、「カスタムパレット 1」、「カスタムパレット 2」などの名前が付けられますが、使いやすいように名前を変更することもで きます。

Corel Painter では、カスタムパレットは、プログラムを終了しても記憶されています。また、カスタムパレットをファイルとして 保存することもできます。詳細は、[45 ページの 「カスタムパレットを保存/エクスポート/インポートする」。](#page-66-0) を参照してくださ い。

古いものや使⽤頻度の低いカスタムパレットは消してもかまいません。

#### **カスタムパレットの名前を変更するには**

- 1 **[ウィンドウ] [カスタムパレット] [オーガナイザ]** を選択します。
- 2 **[カスタムパレット]** リストからパレットを選択します。
- 3 **[名前変更]** をクリックします。
- 4 **[パレット名]** ダイアログ ボックスで、**[変更名]** ボックスに名前を入力します。

#### **カスタムパレットを削除するには**

- 1 **[ウィンドウ] [カスタムパレット] [オーガナイザ]** を選択します。
- 2 **[カスタムパレット]** リストからパレットを選択します。
- 3 **[削除]** をクリックします。

## <span id="page-66-0"></span>**カスタムパレットを保存/エクスポート/インポートする**

カスタムパレットを Painter カスタムツールボックス (BOX) ファイルとして保存し、カスタムのブラシ、テクスチャ、パターン、フ ロー マップなどのカスタム コンテンツをファイルで保存できます。保存したカスタム ツールボックス (パレット) は、他のユーザー と共有したり、後で使⽤するときのために保管したりすることができます。

カスタムパレットを Painter パレット (PAL) 形式にエクスポートし、前バージョンの Corel Painter との互換性を保つこともできま す。ただし、パレットに含まれているカスタム コンテンツはファイルで保存されません。

#### **カスタムパレットをカスタム ツールボックスとして保存するには**

- 1 **[ウィンドウ] [カスタムパレット] [オーガナイザ]** を選択します。
- 2 **[カスタムパレット]** リストからパレットを選択します。
- 3 **[別名で保存]** ボックスをクリックします。
- 4 **「新規カスタムパレット名**】ダイアログ ボックスで、「ファイル名】ボックスに名前を入力します。
- 5 ファイルの保存先ドライブとフォルダを選択します。

パレットを保存する場所は、同じフォルダにまとめておくことをお勧めします。

১৬

カスタムのノズル、スクリプト、グラデーション、複合ブラシ、テキスタイルはサポートされません。カスタム ツールボッ クスをインポートすると、このようなカスタム コンテンツのボタンは機能しなくなります。

カスタム以外のアイテムでアプリケーションに既に存在するものは、複製として表⽰されます。

#### **カスタムパレットをエクスポートするには**

- 1 **[ウィンドウ] [カスタムパレット] [オーガナイザ]** を選択します。
- 2 **[カスタムパレット]** リストからパレットを選択します。
- 3 **[PAL としてエクスポート]** をクリックします。
- 4 **[新規カスタムパレット名]** ダイアログ ボックスで、[ファイル名] ボックスに名前を入力します。
- 5 ファイルの保存先ドライブとフォルダを選択します。 パレットをエクスポートする場所は、同じフォルダにまとめておくことをお勧めします。

X9

カスタム コンテンツはファイルで保存されません。

#### **カスタムパレットをインポートするには**

- 1 **[ウィンドウ] [カスタムパレット] [オーガナイザ]** を選択します。
- 2 **[カスタムパレットオーガナイザ]** の **[カスタムパレット]** リストからパレットを選択します。
- 3 **[インポート]** をクリックします。
- 4 **[カスタムパレットファイルを読み込む]** ダイアログ ボックスで、カスタムパレットのファイルを選択します。
- 5 **[開く]** をクリックします。

১৬

Corel Painter で使用できるのは、バージョン 8.1 以降で作成したカスタムパレットのファイルのみです。バージョン 7 以 前で作成したカスタムパレットは読み込めません。

## <span id="page-67-1"></span>**ライブラリについて**

ライブラリとは、ブラシやテクスチャなど、類似したアイテムを整理し、管理できる場所です。たとえば、デフォルトのテクスチャ は **[テクスチャ]** ライブラリにあり、Corel Painter を開いたときにデフォルトで読み込まれます。テクスチャや他の素材をカスタマ イズした場合、オリジナルのライブラリに保存することもできます。ライブラリの種類には、ブラシ、グラデーション、レイヤー、照 明、複合ブラシ、ノズル、テクスチャ、パターン、選択範囲、スクリプト、およびテキスタイルがあります。詳しくは、[221 ページ](#page-242-0) [の 「ライブラリ」](#page-242-0) およ[び248 ページの 「ブラシライブラリ、ブラシカテゴリ、およびブラシバリアントをインポート/エクスポー](#page-269-0) [トする」。](#page-269-0) を参照してください。

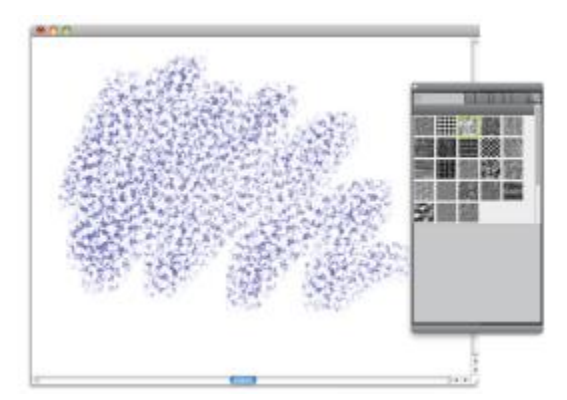

[ライブラリ] パネルでは、テクスチャを選択、整理、および適用できます。

## <span id="page-67-0"></span>**作業領域を作成/インポート/エクスポート/削除する**

Corel Painter では、ワークフローの必要性に合わせて柔軟に作業領域をカスタマイズできます。**ブラシライブラリ**や**テクスチャライ ブラリ**、**ポートフォリオ**をカスタマイズし、後で使⽤できるように変更内容を保存しておくことも可能です。さらに、ライブラリと ポートフォリオを別にした複数の作業領域を作成することも簡単にできます。また、カスタマイズした作業領域をインポートまたはエ クスポートして、他のユーザーと共有することも可能です。ただし、以前のバージョンの Corel Painter で作成された作業領域をイン ポートした場合、Corel Painter 2016 で維持されるのはライブラリとカスタムパレットだけです。

また、古い作業領域を削除することもできます。

#### **新規作業領域を作成するには**

- 1 **[ウィンドウ] [作業領域] [新規作業領域]** を選択します。
- 2 **[作業領域名]** ボックスに名前を入力します。
- 3 **[ベース]** リスト ボックスで、新規作業領域の元になる作業領域を選択します。
- 4 **[保存]** をクリックします。

アプリケーションが、新しい作業領域に切り替わります。

#### **別の作業領域に切り替えるには**

• **[ウィンドウ] [作業領域] [作業領域名]** を選択します。

#### **作業領域をインポートするには**

- 1 **[ウィンドウ] [作業領域] [作業領域をインポート]** を選択します。
- 2 インポートする作業領域ファイルを選択します。
- 3 **[開く]** をクリックします。

#### **作業領域をエクスポートするには**

- 1 **[ウィンドウ] [作業領域] [作業領域をエクスポート]** を選択します。
- 2 エクスポートしたい作業領域を選択します。
- 3 **[保存]** をクリックします。

#### **デフォルトの作業領域に戻すには**

• **[ウィンドウ] [作業領域] [デフォルト]** を選択します。

১୭

Corel Painter ではデフォルトの作業領域を変更できるため、使⽤している作業領域が出荷状態とは違う状態になること もあります。出荷時の作業領域に戻すと、作業領域を保存しておかなければ、すべてのカスタマイズが失われます。詳細 は、47 ページの 「Corel Painter [の設定をデフォルトに戻す」。](#page-68-0) を参照してください。

#### **作業領域を削除するには**

- 1 **[ウィンドウ] [作業領域] [作業領域の削除]** を選択します。
- 2 **[作業領域]** リスト ボックスから、削除する作業領域を選択します。
- 3 **[削除]** をクリックします。

アクティブな作業領域を削除しようとすると、新しいアクティブな作業領域を選択する画面が表示されます。

## <span id="page-68-0"></span>**Corel Painter の設定をデフォルトに戻す**

Corel Painter の作業領域を出荷時の状態に戻すには、⼀部のカスタマイズ設定を維持することも、アプリケーションに追加したすべ ての変更内容を削除することもできます。

次のカスタマイズは維持できます。

- すべてのカスタム ブラシ
- その他すべてのライブラリ (テクスチャ、スクリプト、ノズルなど)。このオプションでは、テクスチャ、フロー マップ、パター ン、グラデーション、ノズル、模倣、テキスタイル、イメージ、選択範囲、およびスクリプトのすべてを保存できます。
- カスタムパレット。パレットの位置とアイコンの設定は消失します。

Corel Painter をデフォルト設定に復元すると、次のカスタマイズは消失します。

- パレットレイアウト
- カラーセット
- すべての環境設定 ([環境設定] ダイアログ ボックス)
- カスタマイズしたキーボード ショートカット
- ブラシトラッキングと較正の設定
- 最近使ったブラシ
- カラーマネジメント プリセット
- 遠近ガイド、レイアウト、黄金分割のプリセット

現在の作業領域および作成したりインポートしたりした作業領域など、すべての作業領域をリセットできます。現在の作業領域のみを リセットすることもできます。

#### **Corel Printer を出荷時の状態に戻すには**

- 1 **Shift** キーを押したまま、Corel Painter を起動します。
- 2 以下のいずれかのオプションを選択します。
- **[⼀部のカスタマイズを維持]** カスタム ブラシ、その他のカスタム ライブラリ、カスタム パレットを維持できます。
- **[すべての設定を出荷時のデフォルト値に戻す]** アプリケーションに加えたすべてのカスタマイズ内容 (カスタム ブラシおよび カスタム パレットを含む) を削除します。
- 3 以下のいずれかのボタンをクリックします。
	- **[すべての作業領域のリセット]** 現在の作業領域および作成済みまたはインポート済みのその他の作業領域をリセットします。
	- **[現在の作業領域のリセット]** ##################

×

すべての作業領域を初期状態に戻す操作を選択すると、すべてのカスタム作業領域が削除されます。デフォルトの作業領域の みが維持され、出荷時の状態に戻されます。

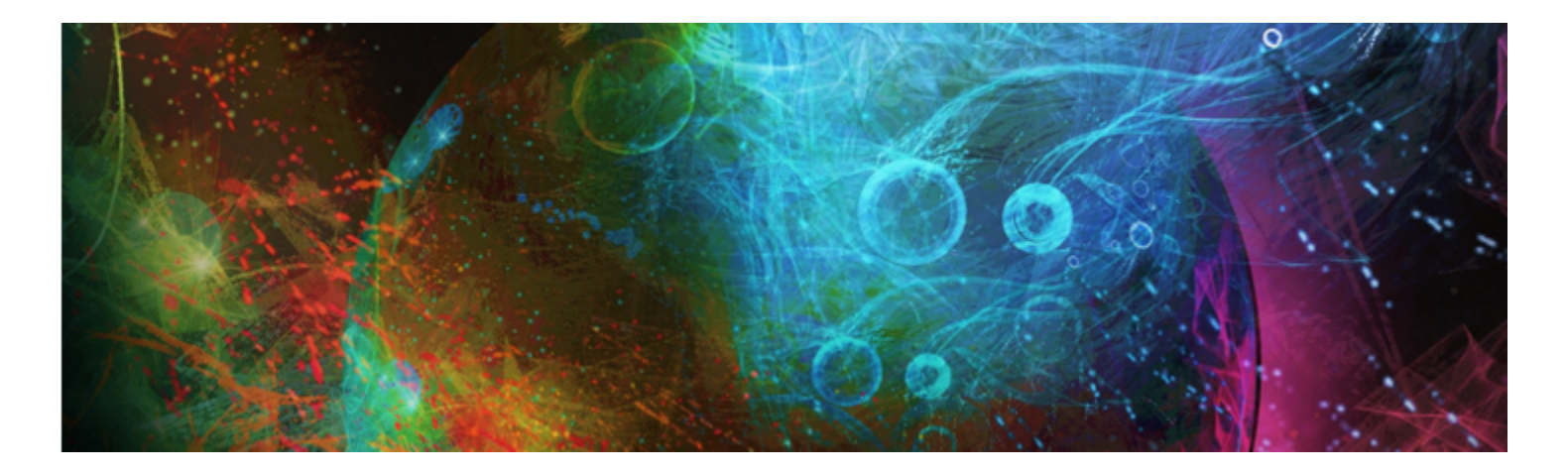

# Adobe Photoshop ユーザー向けの Corel Painter のショー ト ツアー

著者: Cher Threinen-Pendarvis

Corel Painter は、他のプログラムでは得られない、反応のよいリアリスティックなブラシ、充実した多数のテクスチャ、および 優れた特殊効果を装備していることで有名です。Adobe Photoshop と Corel Painter との最⼤の違いは、Corel Painter が持つ Natural-Media ブラシの温かみとテクスチャ、および用紙のテクスチャです。リアリスティックなブリスルを持つブラシが油絵具を 塗り、**チョークやパステル**のカテゴリに含まれるバリアントなど、乾いた画材のブラシがキャンバスのテクスチャに敏感に反応するの がわかります。それでは、ツアーを開始しましょう。

ツアーを始める前に、デフォルトのパネルおよびパレットが表⽰されていることを確認してください。デフォルト設定を表⽰するに は、**[ウィンドウ]** メニューで、**[パレット配置] [デフォルト]** を選択します。

#### **プロパティバー**

画面の最上部に、Photoshop のオプション バーに似たプロパティバーが表示されます。プロパティバーは、ツールボックスから選択 したツールに合わせて変化します。

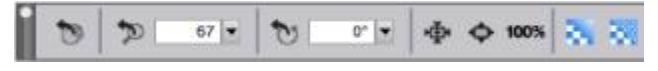

ツールボックスから⼿のひらツールを選択したときのプロパティバー

#### **ブラシセレクタ バー**

プロパティバーの左端にブラシセレクタがあり、ここで [ブラシライブラリ] パネルを開くことができます。[ブラシライブラリ] パネ ルには **[リアル⽔彩] ブラシ**カテゴリとそのバリアントなど、Corel Painter のすばらしいブラシ カテゴリおよびブラシ バリアントが 含まれています。

| 第1775岁            | ● 商目スプレーのジッター    |
|-------------------|------------------|
| コアーティストオイル        | ● 新聞エアブラシ        |
| <b>製オーディオ表現設定</b> | ■ アジタルエアブラシ 2    |
| 過プレンド             | ● テジタル採用エアプラシ2   |
| 楽クローン             | ■ デジタルソフト高速エアブラシ |
| 西アジクル水彩           | ● 第日スプレー         |
| 個インパスト            | ● お状スプレー         |
| ポリキッドインク          | ● ビクセルスプレー       |
| 通マーカー             | ● スプリンクラー エアプラシ  |
| 画法彩               | ● 我注エアブラシ(算圧)    |
| 歯科子               |                  |
| 感バターン             |                  |
|                   |                  |

ブラシセレクタ (左) で、ブラシ カテゴリとブラシ バリアント (右) を選択できます。

#### **[カラー] パネル**

画⾯の右上にある、⼤きくて美しい **[カラー]** パネルで、⾊を選択できます。⾊を選択するには、⾊相リングと彩度/明度トライア ングルを使⽤します。ただし、数値を使⽤して⾊を混ぜ合わせる場合は、⾊相リングの下にある 3 つのスライダを調節します。**[カ ラー]** パネルの右端にあるパネル オプション ボタンをクリックして、[⾚]、[緑]、[⻘] のスライダを表⽰するか、[⾊相]、[彩度]、 [明度] のスライダを表示するかを設定できます。

また、**[カラー]** パネルには、ソース画像の⾊を使⽤してペイントできる、有⽤なコントロールである **[クローンカラー]** ボタンがあ ります。**[カラー]** パネルの左には、**[メインカラー]** カラータイル (∧) または **[サブカラー]** カラータイル ◯ があります。Corel Painter のカラータイルは、Photoshop の前景⾊や背景⾊とは動作が異なります。⾊を変更するには、**[メインカラー]** または **[サブ カラー]** カラータイルをダブルクリックして、⾊相リングから新しい⾊を選択します。または、彩度/明度トライアングル内をクリッ クして、新しい⾊合いや陰影を選択することもできます。サブカラーは、グラデーションの作成や、複数⾊をペイントするブラシで使 ⽤できます。Photoshop の背景⾊とは異なり、サブカラーはキャンバスに影響しません。

ツアーを続ける前に、**[メインカラー]** カラータイルをクリックして、その⾊を選択してください。

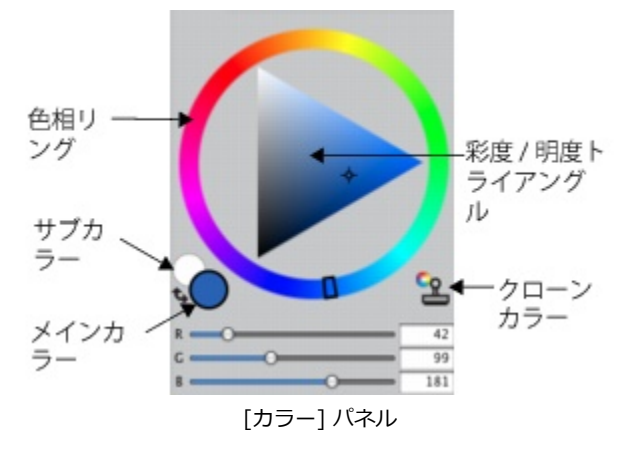

Corel Painter で **[カラー]** パネルのサイズを変更するには、右下にあるハンドルをドラッグします。**[カラー]** パネルのサイズを変更 すると、⾊をより正確に選択できるようになります。

#### **テクスチャ**

Corel Painter の起動時に、基本的なテクスチャが自動的に読み込まれます。追加で用意されている豊富なテクスチャを使用するに は、ツールボックスまたは **[ライブラリ]** パネル (**[ウィンドウ] [テクスチャパネル] [ライブラリ]**) で [テクスチャセレクタ] をク リックします。

#### **レイヤーとマスク チャンネル**

Corel Painter では、ピクセルベースのレイヤーとレイヤーマスクを持つ Photoshop のファイルを開くことができます。レイヤーや レイヤー マスクにアクセスして編集するには、Photoshop と同様に **[レイヤー]** パネルを使⽤します。Corel Painter で開いたファ イルでは、複数のチャンネルが正しく保持されています。
| デジオルト<br>马融口 | 446<br>钢模 | 100%<br>$\bullet$ |
|--------------|-----------|-------------------|
| ೲ            | レイヤー      | ⊜                 |
| Gm.          | キャンパス     | ⇔                 |
|              |           |                   |

[レイヤー] パネル

#### **Photoshop のレイヤー スタイル**

ドロップシャドウのレイヤー スタイルなど、Photoshop に固有のレイヤー スタイルを使用している場合は、レイヤー スタイル情報 を変換する前に、必ず元の Photoshop のファイルをアーカイブに保存してください。具体的には、実際のレイヤー スタイルを持つ ファイルを Photoshop (PSD) のファイル形式で保存し、次にこのファイルの新しいコピーを保存します。新しいファイルを使用し て、レイヤー スタイル情報をピクセルベースのレイヤーに変換してから、このファイルを Corel Painter にインポートします。

ドロップシャドウのレイヤー スタイルを持つレイヤーを変換するには、レイヤーを選択し、**[レイヤー] [レイヤースタイル] [レイ ヤーの作成]** を選択します。注意事項:効果の中には、標準レイヤーで再現できないものがあります。

#### **ファイル形式**

Corel Painter では、ピクセルベースのレイヤーとマスク チャンネル (アルファ チャンネルとも呼ばれる) を保持した状態 で、RGB、CMYK、およびグレースケールのモードで保存された Photoshop (PSD) ファイルを開くことができる柔軟性があります。 また、TIFF ファイルも Corel Painter で開くことができますが、保持されるマスク チャンネルは 1 つのみです。Photoshop で作成 した、レイヤーを持つ TIFF (TIF) ファイルは、Corel Painter で開くときに結合されます。Corel Painter 固有のファイル形式であ る RIFF (RIF) でのみ作業するときには、ファイルの保存時に Corel Painter 固有の要素が保持されます。たとえば、水彩レイヤー のような特殊な画材のレイヤーでは、その「濡れた」状態を保持するために、RIFF 形式を使用する必要があります。ただし、ある Photoshop のファイルを、⼀度 Corel Painter で開いてから再度 Photoshop で開く場合は、ファイルを Photoshop の形式で保存し たままにしておく必要があります。

それでは、腕まくりしてスタイラスを握り、Corel Painter を使ってみてください。

#### **著者について**

受賞経験のあるアーティストであり作家でもある Cher Threinen-Pendarvis は、デジタル アートの先駆者です。彼⼥は、Corel Painter、Adobe Photoshop、および Wacom 感圧タブレットに精通していることで広く知られており、これらの電子ツールが発売 されて以来使い続けています。アートワークは世界で展示され、論文とアートはさまざまな書籍や定期刊行物で出版されています。ま た、彼⼥は San Diego Museum of Art Artist Guild のメンバーです。世界中の Corel Painter と Adobe Photoshop のワークショッ プで講師を務めた経験があり、現在はコンサルティング会社 Cher Threinen Design の代表です。Cher は、『*The Photoshop and Painter Artist Tablet* Book、*Creative Techniques in Digital Painting*』、『*Beyond Digital Photography*』、および全 9 種類ある 『*The Painter Wow!* Book』の著者です。Cher の Web サイト ([www.pendarvis-studios.com](http://www.pendarvis-studios.com)) にアクセスしてください。

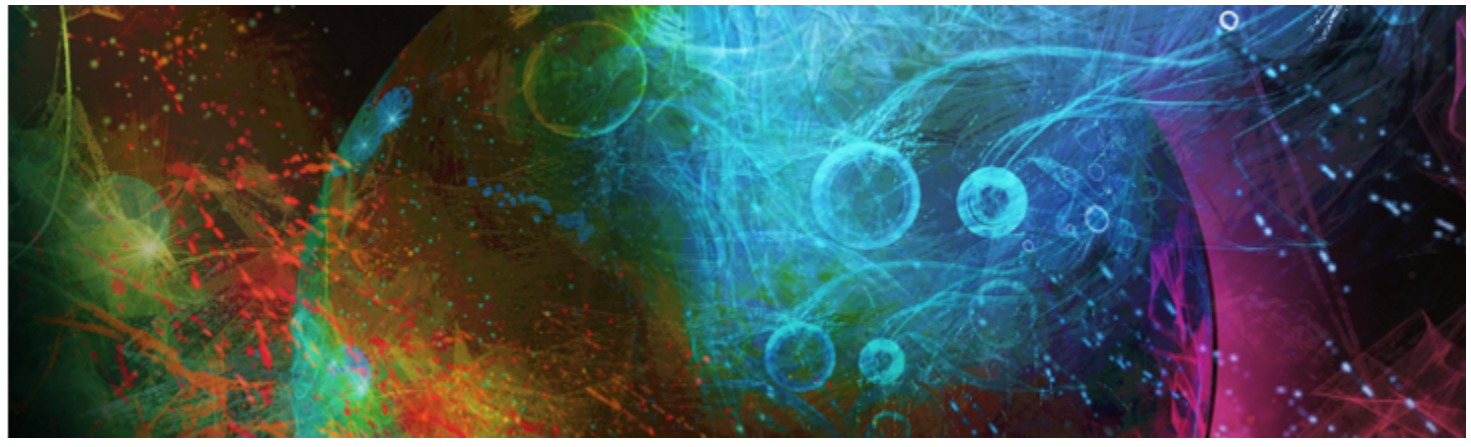

# 書類を作成する/移動する/操作する

Corel Painter は、Natural-Media ツールや効果を使用して、新しいイメージを作成する、または既存のイメージを編集することがで きる、デジタルな作業環境です。作業をするイメージを「書類」と呼び、これを表示しているのが書類ウィンドウです。書類ウィンド ウは、ナビゲーション他、いくつか便利な機能を装備しています。

作成したイメージ書類は、RIFF (Corel Painter の専用ファイル形式)、JPEG、TIFF、PSD (Adobe Photoshop) を始め、さまざまな 種類のファイル形式で保存することができます。また、Corel Painter では、開く対象やインポート対象にできるファイル形式も多様 です。

このセクションには以下のトピックがあります。

- [ページ 54 の 「書類を作成する」。](#page-75-0)
- [ページ 55 の 「解像度について」。](#page-76-0)
- [ページ 56 の 「ファイルを開く/配置する」。](#page-77-0)
- [ページ 58 の 「テンプレートを作成する/開く」。](#page-79-0)
- ページ 59 の 「書類表示を切り替える」。
- ページ 59 の 「イメージを操作する/イメージ情報を表示する」。
- [ページ 61 の 「イメージを拡⼤/縮⼩する」。](#page-82-0)
- [ページ 62 の 「イメージとキャンバスを回転する」。](#page-83-0)
- [ページ 64 の 「イメージを反転する」。](#page-85-0)
- [ページ 66 の 「イメージを移動する」。](#page-87-0)
- [ページ 66 の 「イメージをクロップする」。](#page-87-1)
- [ページ 67 の 「イメージとキャンバスのサイズを変更する」。](#page-88-0)
- [ページ 68 の 「ファイルを保存/バックアップする」。](#page-89-0)
- [ページ 69 の 「ファイル形式を選択する」。](#page-90-0)
- [ページ 71 の 「書類をメールで送信する」。](#page-92-0)
- [ページ 72 の 「ファイルを閉じてアプリケーションを終了する」。](#page-93-0)
- ページ 72 の 「2 台のモニタを使用する」。
- [ページ 72 の 「タブレットおよび他のデバイスのサポート」。](#page-93-2)
- [ページ 73 の 「マルチタッチ サポート」。](#page-94-0)
- ページ 74 の 「Wacom Intuos [のサポート」。](#page-95-0)
- [ページ 75 の 「ドラッグ & ドロップ機能」。](#page-96-0)

# <span id="page-75-0"></span>**書類を作成する**

無地のキャンバスからイメージの作成を始めるには、新規書類を作成する必要があります。これにより、幅、高さ、解像度などのキャ ンバス設定を指定できます。また、キャンバスの⾊やテクスチャを指定することもできます。キャンバスのサイズは、イメージが印刷 されるときのサイズを決定します。すぐに操作を開始するには、あらかじめ設定されたキャンバス設定の⼀覧から選択できます。その 他にも、カスタム設定を指定することも可能です。これをプリセットとして保存し、後から使⽤できます。

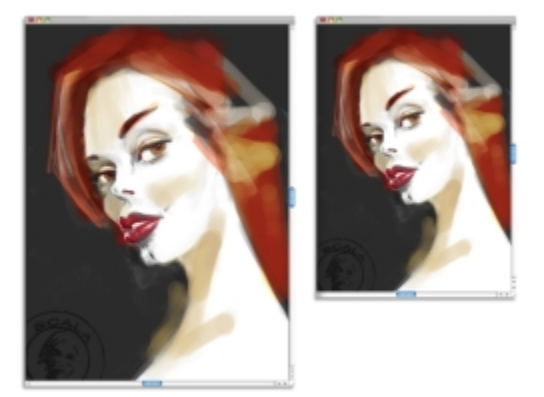

キャンバス (左) のサイズを変更し、印刷用のイメージ (右) を作成できます。

#### **キャンバスのサイズと解像度**

キャンバスのサイズと解像度を設定する際、イメージの作成先に対応するオプションを設定できますが、イメージの細部を保持して おくために、より⼤きいイメージ サイズを選択することもできます。たとえば、新しいイメージの解像度を 300 ppi、幅を 16 イン チ、高さを 20 インチに設定するとします。このように大きいサイズを設定しておくと、イメージを小さいサイズで複製する必要があ る場合に、イメージの品質を維持しやすくなります。詳しくは、[55 ページの 「解像度について」](#page-76-0) およ[び67 ページの 「イメー](#page-88-0) [ジとキャンバスのサイズを変更する」。](#page-88-0) を参照してください。

১৬

ピクセル/インチ (ppi) は、ドット/インチ (dpi) に相当します。

キャンバスの最⼤サイズは、16,382 x 16,382 ピクセルです。パフォーマンス問題の発⽣を避けるため、作業開始時のキャ ンバス サイズは 16,382 x 16,382 より⼩さく設定してください。これはエッジの近くでペイントや効果を適⽤した場合 に、レイヤーが拡張される可能性があるためです。

#### **新規書類を作成するには**

- 1 **[ファイル] [新規]** を選択します。
- 2 **「イメージ名**】ボックスにファイル名を入力します。
- 3 **「キャンバスプリセット1** リスト ボックスから、キャンバスのサイズ、解像度、色、およびテクスチャを自動的に決定するための プリセットを選択します。

#### **以下のこともできます。**

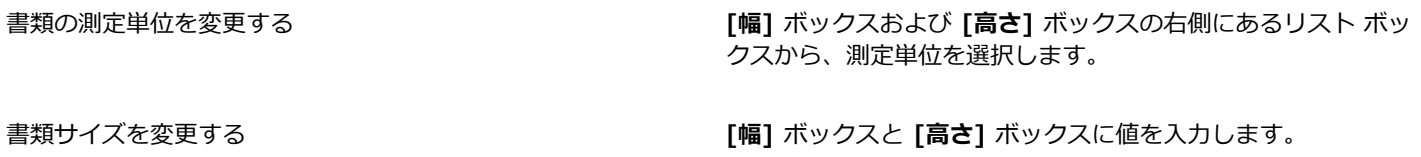

#### **以下のこともできます。**

イメージを構成するピクセル/インチ (ppi) 、あるいはピクセ ル/センチの数を変更する

**[解像度]** ボックスに値を⼊⼒します。

解像度のタイプを変更する **[解像度]** ボックスの右側にあるリスト ボックスから、解像度の タイプを選択します。

キャンバスの⾊を変更する **[カラー]** ボックスをクリックし、**[カラー]** ダイアログ ボック スで紙の色を選択します。

キャンバスのテクスチャを変更する **[テクスチャ]** ボックスをクリックし、**[テクスチャ]** パネルで⽤ 紙テクスチャを選択します。

×

**[新しいイメージ]** ダイアログ ボックスで、書類のピクセル/インチを設定するのは、ドット/インチ (dpi) を設定するのと同 じです。詳細は、[55 ページの 「解像度について」。](#page-76-0) を参照してください。

#### **カスタム キャンバスプリセットを作成するには**

- 1 **[ファイル] [新規]** を選択します。
- 2 キャンバスプリセットとして保存する設定を選択します。
- $3$  **[追加]** ボタン 【】をクリックします。
- 4 **[プリセットの追加]** ダイアログ ボックスで、**[プリセット名]** ボックスに名前を入力します。

X9

カスタム キャンバスプリセットはテンプレートではありません。テンプレートとは異なり、キャンバスには内容を保存する ことはできません。カスタム キャンバスプリセットで保存できるのは、キャンバスの寸法、解像度、色、およびテクスチャ だけです。

Œ

キャンバスプリセットを削除するには、**[キャンバスプリセット]** リスト ボックスからプリセット名を選択し、**[削除]** ボタン □ をクリックします。

## <span id="page-76-0"></span>**解像度について**

デジタルな環境でイメージを操作する場合、解像度の概念とその利用法を把握しておくと便利です。解像度とは、Corel Painter がイ メージを表示、保存、印刷する際のサイズの基準のことです。これは対象となるのが「ピクセル」、すなわち、小さな正方形の色の単 位であるときも、「ベクタデータ」という数学的なオブジェクトであるときにも関係があります。

書類の解像度は、コンピュータ画面上での書類の表示にも印刷のときの画質にも影響します。新規書類を作成する、ファイルを保存ま たは書き出す際に、解像度を指定できます。

#### **解像度と画⾯の表⽰**

⼤半のモニタの解像度は 72 ppi (pixels per inch/1 インチあたりのピクセル数) です。Corel Painter のデフォルト解像度は 72 ppi なので、Corel Painter はイメージ データの 1 ピクセルをモニタ上でも 1 ピクセルとして表示します。表示解像度は、書類の実際の 1 インチあたりのピクセル数とは関係なく、イメージがモニタ上でどのように表示されるかだけを左右します。

たとえば 300 ppi のイメージは、モニタ上では実際のサイズの約 4 倍で表示されます。これは、Corel Painter のイメージ内の 1 ピ クセルがモニタ上でも 1 ピクセルとして表⽰され、モニタのピクセルがイメージのピクセル サイズの 4 倍であるため (72 ppi に対 して 330 ppi)、すべてのピクセルを使って表示するためにはモニタ上のイメージが 4 倍でなければならないからです。言い換える と、300 ppi の解像度のイメージを印刷すると、画面上で表示されていたサイズの 4 分の 1 のサイズになる、ということになりま す。イメージを実際のサイズで表示するには、ズーム レベルを 25% に設定します。

書類サイズをピクセル単位で設定してからピクセルの 1 インチあたりの数 (解像度) を変更した場合、この変更は印刷されるイメージ のサイズに影響します。書類サイズをインチ、センチ、ポイント、パイカで設定した状態で解像度を変更した場合は、印刷されるイ メージに影響はありません。

#### ১৬

ピクセル/インチ (ppi) は、ドット/インチ (dpi) に相当します。

#### **解像度と印刷品質**

出力デバイス (プリンタ) の解像度は dpi で表され、ハーフトーンの場合は 1 インチあたりの線数 (lpi) で表されます。出力デバイス の解像度は、使用するプレス機や用紙の種類によって異なります。通常、雑誌などの光沢紙に印刷される写真は約 150 lpi で出力さ れ、新聞などで粗く印刷される写真は約 85 lpi で出力されます。

個人で使用する小型レーザー プリンタやインクジェット プリンタの場合は、作成する書類サイズをピクセル以外の単位 (インチ、セ ンチ、ポイント、パイカ) で設定し、解像度をプリンタの解像度に合わせて設定することをお勧めします。ほとんどのプリンタで、イ メージの解像度を 300 ppi に設定すると高画質の出力が得られます。これ以上ファイルの解像度を上げても必ずしも印刷画質が上が るわけではなく、ファイルが⼤きくなり、扱いにくくなる可能性があります。

商業用などの高性能の出力デバイスでは、実際に出力されるイメージと同じサイズに書類のイメージを設定します。目安として は、ppi 数を必要な lpi の 2 倍に設定すると適切です。たとえば、150 lpi の場合は、その 2 倍の 300 ppi に、85 lpi の場合は 170 ppi に設定します。特定の出力デバイスの解像度については、印刷サービス プロバイダに確認してください。

# <span id="page-77-0"></span>**ファイルを開く/配置する**

Corel Painter または他のアプリケーションで作成されたファイルを開くことができます。たとえば、他のグラフィック アプリケー ションで作成したファイルを開き、Corel Painter ならではのブラシストローク、色合い、用紙テクスチャを追加することもできま す。

既存の Corel Painter 書類にファイルを配置することもできます。配置されたイメージは、書類内の新規リファレンス レイヤーとな り、画⾯上でハンドルをドラッグして変形する (サイズ変更、回転、歪める) ことができます。このイメージは確定して通常のレイ ヤーに変換するまで、ソース ファイルにリンクされています。

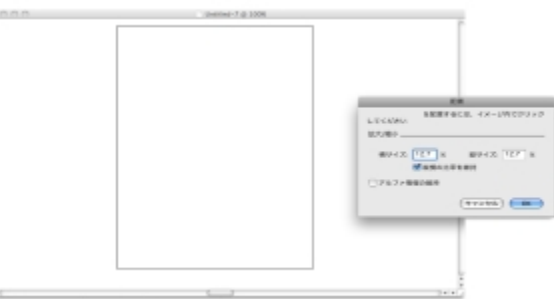

書類に配置する前に、ファイルの倍率を変更できます。

詳細は、437 ページの 「リファレンスレイヤーを使用する」。 を参照してください。

#### **サポートするファイル形式**

Corel Painter では、次のファイル形式を開くことができます。

- RIFF (RIF): Corel Painter の専用ファイル形式
- TIFF (TIF)
- PNG
- CMYK TIF (TIF): Corel Painter は RGB カラーを使⽤するので、Corel Painter で開く、またはインポートする CMYK イメージ はすべて、RGB カラープロファイルに変換されます。
- Photoshop 形式 (PSD): Corel Painter はこのファイルを、レイヤー、レイヤーマスク、アルファチャンネル、合成⽅法を保持し たまま開きます。レイヤー効果と調整レイヤーはサポートされないので、Adobe Photoshop で結合、または固定する必要があり ます。
- Windows ビットマップ (BMP)
- PC ペイントブラシ (PCX)
- TARGA (TGA)
- GIF ̶ Corel Painter は GIF アニメーションをフレーム スタックに変換することはできません。
- JPEG (JPG)

Windows のみ

- フレーム スタック (FRM): Corel Painter のアニメーション ファイル
- QuickTime (MOV)、Video for Windows (AVI)、番号付きファイル。詳しくは、640 ページの 「Corel Painter [ムービーを開](#page-661-0) [く」](#page-661-0)または[650 ページの 「番号付きのファイルをインポートする/エクスポートする」。を](#page-671-0)参照してください。

#### ১৬

Corel Painter は、LZW 圧縮の TIFF ファイル形式をサポートしていません。Corel Painter で開くことができるのは非圧縮 の TIFF ファイルのみです。

#### **書類を開くには**

- 1 **[ファイル] [開く]** を選択します。 Corel Painter により前回開いたファイルのフォルダが表示されます。
- 2 **[開く]** ダイアログ ボックスで、開くファイルの名前を検索して選択します。 それぞれのイメージについて、Corel Painter はピクセル単位での幅と⾼さ、ファイル サイズ、ファイル形式を表⽰します。ま た、Corel Painter で保存されたファイルにはブラウズ⽤のサムネイルが含まれています。
- 3 **[開く]** をクリックします。

Œ

**[ファイル]** メニューには、前に開いた書類へのショートカットも表示されます。最近開いたファイルの一覧からファイルを 選択して開くには、**[ファイル] [最近使ったファイル]** を選択し、ファイル名をクリックします。

#### **書類をブラウズするには (Mac OS)**

- 1 **[ファイル] [開く]** を選択します。
- 2 **[ブラウズ]** をクリックします。

**[ブラウズ]** ダイアログ ボックスに、フォルダ内にあるすべての RIFF ファイルのプレビューが表⽰されます。

3 ファイル名をダブルクリックするか、またはファイルを選択して **[開く]** をクリックします。

#### **ファイルを配置するには**

- 1 **[ファイル] [配置]** を選択します。
- 2 イメージ ファイルを選択し、**[開く]** をクリックします。 **[配置]** ダイアログ ボックスが表⽰されます。
- 3 以下の表を参考にして操作を行います。

**目的 しょうきょう きょうしょう かんきょう かいきょう かいきょう かいきょう 操作内容** 

書類ウィンドウの特定の場所にイメージを配置する それの 書類ウィンドウの中で、イメージを配置したい領域をクリック します。

書類ウィンドウの中心にイメージを配置する **[OK]** をクリックします。

配置する前にイメージを拡⼤/縮⼩する **[拡⼤/縮⼩]** 領域で、**[⽔平]** ボックスおよび **[垂直]** ボックス

の両方に値を入力します。

拡⼤/縮⼩するときに、イメージの⽐率を維持する **[拡⼤/縮⼩]** 領域で **[縦横の⽐率を維持]** チェック ボックスを オンにします。

イメージ マスクを保持する **[アルファ情報の維持]** チェック ボックスをオンにします。イ メージ マスクがレイヤーマスクになります。

×

配置されるイメージにマスクがあり、配置するときに **[アルファ情報の維持]** チェック ボックスをオンにしなければ、イメー ジ マスクは破棄されます。

## <span id="page-79-0"></span>**テンプレートを作成する/開く**

寸法、ファイル形式、解像度が類似した書類を何度も使用する場合は、書類テンプレートを用意すると、毎回、最初から作成する必要 がなくなります。テンプレートを作成するときに、キャンバスに内容を追加し、それをテンプレートの⼀部として保存できます。

### **書類をテンプレートとして保存するには**

- 1 希望するサイズ、ファイル形式、および解像度属性を使用し、ファイルを作成します。
- 2 **[ファイル] ▶[別名で保存]** を選択します。
- 3 **[保存]** (Mac OS) または **[イメージの保存]** (Windows) のダイアログ ボックスで、ユーザー フォルダ内にある以下のいずれかの フォルダにファイルを保存します。
	- (Mac OS) Corel Painter 2016¥Support Files¥Templates
	- (Windows) AppData\Roaming\Corel\Painter 2016\Default\Templates

**[ファイル] [テンプレートを開く]** の下にテンプレートを表⽰するには、Corel Painter を閉じてから開き直す必要があります。

 $\mathcal{S}^{\mathsf{S}}$ 

マルチユーザー環境では、管理者権限を持つユーザーだけが **Templates** フォルダにファイルを追加できます。

Windows では、AppData フォルダにアクセスするには、隠しフォルダを全すべて表示する必要があります。

### **書類テンプレートを開くには**

• **[ファイル] [テンプレートを開く] [{テンプレート名}]** を選択します。

Œ

また、**[ヘルプ] [ようこそ]** を選択して、次に **[イメージ テンプレートを開く]** リスト ボックスからテンプレートを選択し ても、テンプレートを開くことができます。

## <span id="page-80-0"></span>**書類表⽰を切り替える**

書類表示と表示モードを切り替えてニーズに合わせることができます。 [Default View] では、開いているすべての書類が表示さ れます。 **[単一ドキュメントの表示]** では、アクティブな書類のみが表示され、開いているその他の書類は非表示になります。この 両⽅の表⽰では、作業領域に標準的なすべてのツールが表⽰されます。たとえば、メニューバー、プロパティバー、ブラシセレクタ バー、ツールボックスに加え、その他いくつかのパネルをすぐに使⽤できます。

**[プレゼンテーションモード]** を有効にすると、コンピュータのデスクトップとタスクバーが⾮表⽰になり、書類ウィンドウが中央に 表示されて背景は単色になります。Corel Painter のすべての機能を、プ**レゼンテーションモード**の表示時でも使用できます。Mac OS でプレゼンテーションモードを使用すると、書類を 1 つずつ表示できます (単一ドキュメントの表示)。Windows でプレゼンテー ションモードを使用すると、1 つの書類または複数の書類 (デフォルト表示) を表示できます。

書類表示と表示モードを切り替えるには、[ウィンドウ] メニュー、ツールボックス、キーボード ショートカットを使用します。

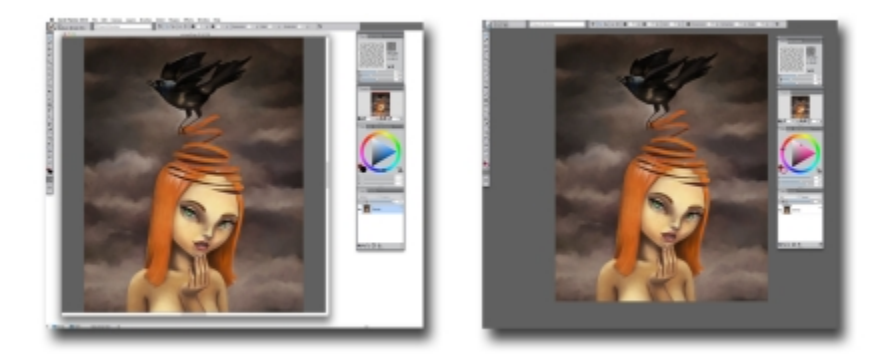

単一ドキュメントの表示 (左)、プレゼンテーションモードの単一ドキュメントの表示 (右)

また、アプリケーションのデフォルトの書類表示モードも変更できます。詳細は、[673 ページの 「インターフェースの環境設](#page-694-0) [定」。](#page-694-0) を参照してください。

#### **表示を切り替える**

- **[ウィンドウ]** を選択し、以下のいずれかのコマンドを選択します。
	- **[単一ドキュメントの表示]** デフォルトと単一ドキュメントの表示を切り替えます。
	- **[プレゼンテーションモード]** ̶ プレゼンテーションモードを有効または無効にします。

Œ

**表示を切り替えるには、ツールボックスの「単一ドキュメントの表示1 ボタン ■■ および 「プレゼンテーションモード1 ボタ** ンをクリックします。

**Command + M** (Mac OS) または**Ctrl + M** (Windows) を押して、デフォルト表⽰と単⼀ドキュメントの表⽰を切り替え ることもできます。

Windows では、**F11** キーを押してプレゼンテーションモードの有効と無効を切り替えることができます。

## <span id="page-80-1"></span>**イメージを操作する/イメージ情報を表⽰する**

[**ナビゲーション]** パネルを使用すると、書類ウィンドウでの位置をわかりやすく把握できます。たとえば、高倍率で拡大して作業し ている場合や、⼤きなイメージで作業している場合、**[ナビゲーション]** パネルの⼩さいキャンバスプレビューを使⽤して、縮⼩しな くてもイメージ全体を表⽰できます。また、倍率を調整しなくても、別のイメージ領域に移動できます。さらに、書類ウィンドウに表 示中の領域をハイライト表示することもできます。

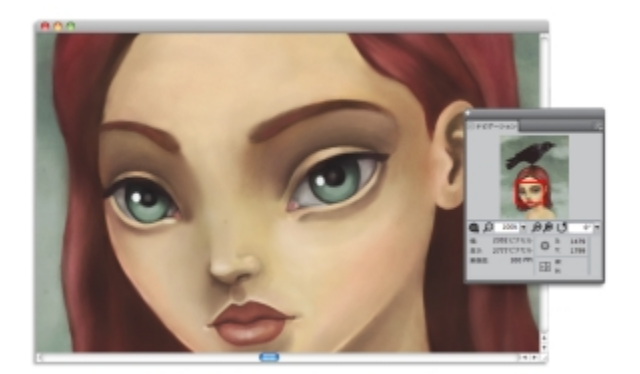

[ナビゲーション] パネルのキャンバスプレビューを使用すると、拡大しているときでも、イメージ全体を表示できます。

**[ナビゲーション]** パネルでは、X および Y 座標やカーソル位置も表⽰するので、イメージ内を円滑に移動できるようになります。さ らに、幅や高さなどの書類情報に加え、ピクセルやインチ、解像度などの単位情報も表示されます。

イメージ情報領域またはコントロールを⾮表⽰にして、[ナビゲーション] パネルの外観をカスタマイズすることができます。

## **[ナビゲーション] パネルを表⽰するには**

- 1 **[ウィンドウ] [ナビゲーション]** を選択します。
- 2 以下の表を参考にして操作を行います。

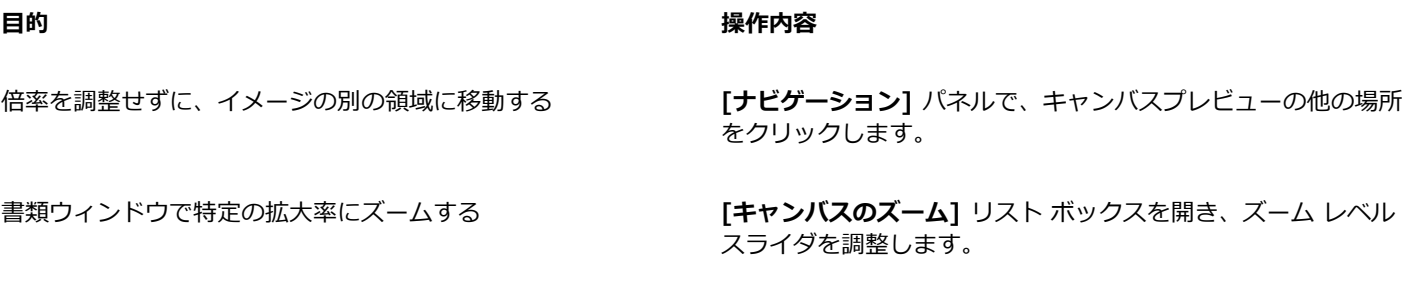

書類ウィンドウでイメージを回転する **[キャンバスの回転]** リスト ボックスを開き、回転スライダを調 整します。

Œ

[ナビゲーション] パネルの [ナビゲーション設定を開く] ボタン おか をクリックし、オプションを選択すると、さまざまな ツールを有効にすることもできます。使⽤可能なツールには、描画モード、インパスト、トレーシングペーパー、グリッド、 カラーマネジメントがあります。

## [ナビゲーション] パネルの情報領域またはコントロールを非表示にする/表示するには

- **[ナビゲーション]** パネルで **[ナビゲーションオプション]** ボタン をクリックし、以下のいずれかのオプションを無効にしま す。
	- **ナビゲーション フレーム** ̶ [ナビゲーション] パネルのキャンバス プレビュー ウィンドウで、書類ウィンドウで現在表⽰され ている領域を表⽰するフレームを⾮表⽰にします。
	- **表示コントロール** ズームアウトしなくてもイメージ全体を表示できるように、キャンバス プレビューなどのナビゲーション コントロールを⾮表⽰にします。また、倍率を調整しなくても、別のイメージ領域に移動できます。
	- **情報** ̶ X 座標と Y 座標、カーソルの位置、および幅や⾼さなどの書類情報に加え、ピクセル、インチ、解像度などの単位情報 を⾮表⽰にします。

## <span id="page-82-0"></span>**イメージを拡⼤/縮⼩する**

ズームすると倍率のレベルを変更できます。**拡⼤ツール**で表⽰を拡⼤/縮⼩する、またピクセル等倍表⽰や画⾯の⼤きさに合わせて表 示を切り替えることができます。表示の拡大/縮小は、他のツールを使用しているときでも可能です。

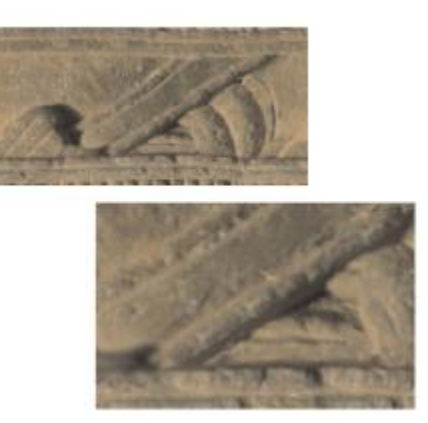

拡大ツールは書類ウィンドウ内をクリックすることで表示を拡大/縮小します。

#### **表⽰を拡⼤するには**

<sup>1</sup> ツールボックスで**拡大ツール ◯** をクリックします。

**⾍眼鏡**のカーソルに、拡⼤モードを⽰すプラス記号 (+) が表⽰されます。

2 書類ウィンドウ内をクリックまたはドラッグします。 クリックするたびに、表⽰倍率が⼤きくなります。現在の倍率はイメージ ウィンドウ下部の **[倍率]** ボックスに表⽰されます。

ドラッグした場合、Corel Painter は、選択範囲を画⾯いっぱいに表⽰する倍率に拡⼤し、その範囲を画⾯の中央に表⽰します。

## ₿Ś

また、キーボード ショートカットを使⽤して拡⼤することもできます。

- (Mac OS) **Command** キーを押しながら、プラス記号 **(+)** を押します。
- (Windows) **Ctrl** キーを押しながら、プラス記号 **(+)** を押します。

## **表⽰を縮⼩するには**

1 ツールボックスで**拡⼤ツール** をクリックし、**Option キー** (Mac OS) または **Alt キー** (Windows) を押します。

**虫眼鏡**のカーソルに、縮小モードを示すマイナス記号 (-) が表示されます。

2 書類ウィンドウ内をクリックします。

クリックするたびに、表⽰倍率が⼩さくなります。現在の倍率はイメージ ウィンドウ下部の **[倍率]** ボックスに表⽰されます。 ₽€

- また、キーボード ショートカットを使用して縮小することもできます。
	- (Mac OS) **Command** キーを押しながらマイナス記号 **(-)** を押します。
	- (Windows) **Ctrl** キーを押しながらマイナス記号 **(-)** を押します。

## **特定の拡⼤率にズームするには**

• **[ウィンドウ] [ナビゲーション]** を選択し、**[キャンバスのズーム]** ボックスに値を⼊⼒します。 必要に応じ、**[キャンバスのズーム]** スライダを開き、ズーム レベルを調整します。

### **拡⼤率をピクセル等倍にリセットするには**

• ツールボックスの**拡⼤ツール** をダブルクリックします。

Œ

プロパティバーの**リセット** ツール をクリックするか、**[ナビゲーション]** パネルの **[ズームを 100% にリセット]** ボタ ン ○ を使用すると、拡大率をピクセル等倍にリセットできます。

## **画⾯に合わせてズームするには**

• **[ウィンドウ] [画⾯に合わせる]** を選択します。

Corel Painter は、書類ウィンドウに収まるサイズで書類を表示します。

Œ

**プロパティバーの [画面に合わせる]** ボタン ●● をクリックし、画面に合わせてズームすることもできます。

#### **拡⼤/縮⼩に関するパフォーマンスの環境設定を設定するには**

- <sup>1</sup> ツールボックスから**拡大ツール ◯** をクリックします。
- 2 プロパティバーで、以下のいずれかのボタンをクリックします。
	- **⾼品質表⽰** ̶ ズーム時にオブジェクトをスムーズにする
	- アンチエイリアス ズームアウト時の画面描画速度の高速化

D€

また、拡⼤/縮⼩の環境設定は、**[編集] [環境設定] [パフォーマンス]** をクリックし、**[表⽰オプション]** 領域でオプション を有効にすることによっても、指定できます。

# <span id="page-83-0"></span>**イメージとキャンバスを回転する**

⾃分が描きやすいように、画⾯上でイメージを回転することができます。キャンバスを回転し、イメージの向きを変えることもできま す。

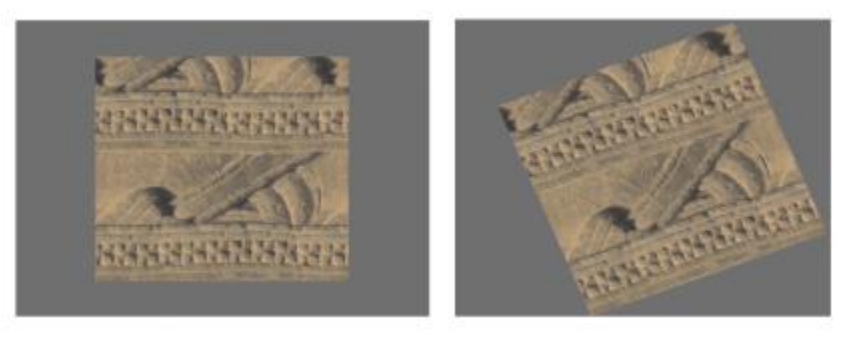

描きやすい⾓度になるように、イメージを回転できます。

画⾯上でイメージを回転するのは、描画しやすくするためという⽬的がありますが、キャンバスを回転するとイメージの外観が変わり ます。たとえば、画⾯上で回転したイメージを印刷しても、印刷結果には回転は反映されません。ただし、イメージのキャンバスを回 転すると、印刷結果も回転します。

イメージまたはキャンバスの回転⾓度は、メニューにある⾓度の他にも、⾃由に指定できます。また、イメージの元の向きをリセット することもできます。

## **イメージを回転するには**

- <sup>1</sup> ツールボックスの**用紙回転ツール (5)** をクリックします。 または、**Option** + **スペースバー** (Mac OS)、または**スペースバー** + **Alt** (Windows) を押します。 カーソルが、指を指している手のアイコン よいに変化します。
- 2 イメージの用紙を回転するには、書類ウィンドウ内でドラッグします。 現在の用紙の角度がプロパティバーに表示されます。

#### **以下のこともできます。**

回転を 90 度単位に制限する **Shift** キーを押しながら回転します。

回転角度を指定してイメージを回転する ファインスコンティバー、または [ナビゲーション] パネルの [回転角 **度]** ボックスに、回転⾓度を⼊⼒します。

Œ

**[ナビゲーション]** パネルからイメージを回転するには、**[キャンバスの回転]** ボックスに値を⼊⼒するか、**[回転のキャンバ ス]** スライダを開き、回転を調整します。

#### **イメージの元の向きをリセットするには**

- <sup>1</sup> ツールボックスの**用紙回転ツール ( )** をクリックします。
- 2 以下のいずれかの操作を行います。
	- 書類ウィンドウ内を一度クリックします。
	- 用紙回転**ツール ( 5** をダブルクリックします。
	- プロパティバーの **[ツールのリセット]** ボタン マイタクリックします。

Œ

また、[ナビゲーション] パネルで [回転のリセット] ボタン (5) をクリックし、イメージの回転をリセットすることもでき ます。

## **キャンバスを回転するには**

- 1 **[キャンバス] [キャンバスの回転]** を選択します。
- 2 以下の表を参考にして操作を行います。

#### **以下のこともできます。**

 $+$ ャンバス レイヤーを 180 度回転する **[キャンバス] ▶[キャンバス2回転] ▶[180 度]** を選択します。 キャンバス レイヤーを時計回りに 90 度回転する **[キャンバス] [キャンバスの回転] [右へ 90 度]** を選択しま す。 キャンバス レイヤーを反時計回りに 90 度回転する **[キャンバス] [キャンバスの回転] [左へ 90 度]** を選択しま す。 キャンバス レイヤーを自由な角度に回転する | インスコン | エキャンバス] ▶[キャンバスの回転] ▶[角度指定] を選択し、[角

≫

書類に複数の種類のレイヤーがある場合は、回転にあたって、すべてのレイヤーをピクセル ベースのデフォルト レイヤーに 変換する必要があり、該当するレイヤーがある場合は確定してもよいか確認するダイアログが表示されます。

**度]** ボックスに値を⼊⼒します。

# <span id="page-85-0"></span>**イメージを反転する**

キャンバスと、すべての関連レイヤーを⼀緒に反転することができます。または、レイヤー、選択範囲、キャンバスを個別に反転する こともできます。イメージの全体や一部を選び、水平方向 (左右) または垂直方向 (上下) に反転できます。

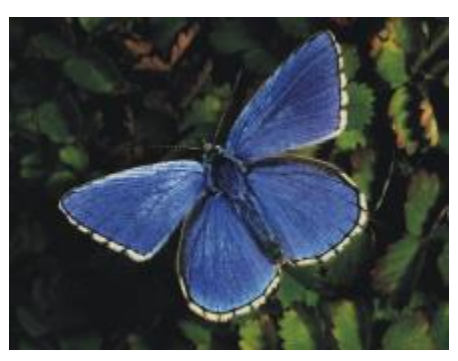

オリジナルのイメージ

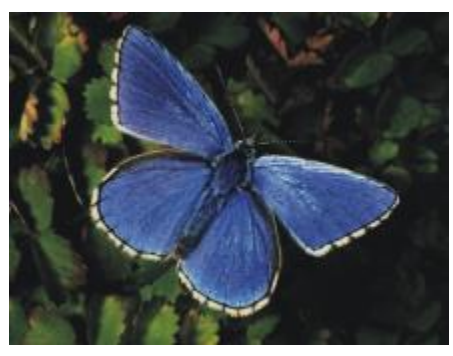

左右反転したイメージ

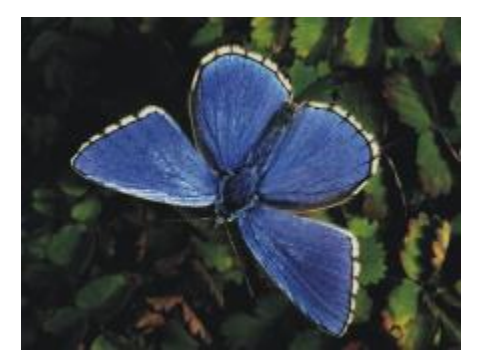

上下反転したイメージ

## **キャンバスとレイヤーを一緒に反転するには**

- 1 **[キャンバス] [キャンバスの回転]** を選択します。
- 2 以下のいずれかを選択します。
	- **キャンバスの左右反転**
	- **キャンバスの上下反転**

書類に複数の種類のレイヤーがある場合は、回転にあたって、すべてのレイヤーをピクセルベースのデフォルト レイヤーに変換す る必要があり、該当するレイヤーがある場合は確定してもよいか確認するダイアログが表⽰されます。

#### **キャンバス、レイヤー、または選択範囲を個別に反転するには**

1 以下の表を参考にして操作を行います。

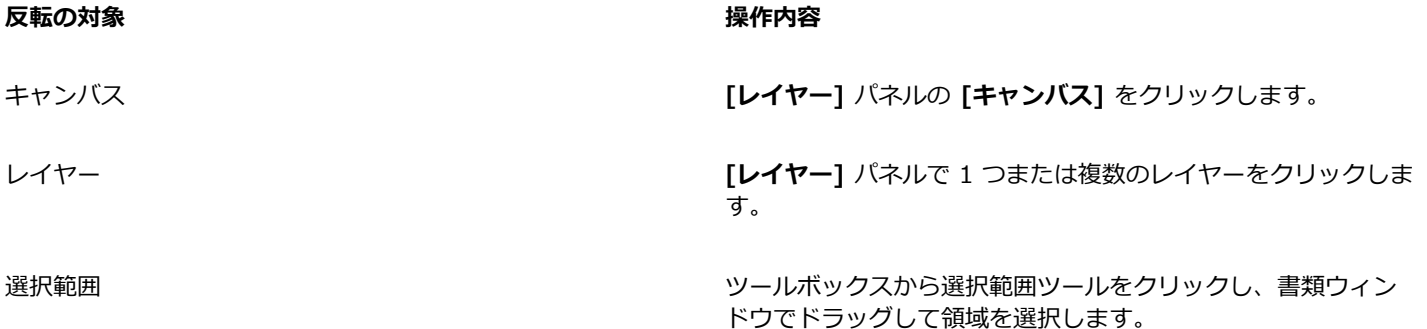

2 **[編集]** を選択し、以下のいずれかを選択します。

- **左右反転**
- **上下反転**

## <span id="page-87-0"></span>**イメージを移動する**

イメージのさまざまな領域を表示または操作するために、Corel Painter 作業領域でイメージを移動できます。また、拡大していると きに、別の場所を表⽰することもできます。

#### **書類を移動するには**

1 ツールボックスで**手のひら**ツール 【<sup>3</sup>》をクリックします。

カーソルが**⼿のひらツール**に変わります。

2 以下の表を参考にして操作を行います。

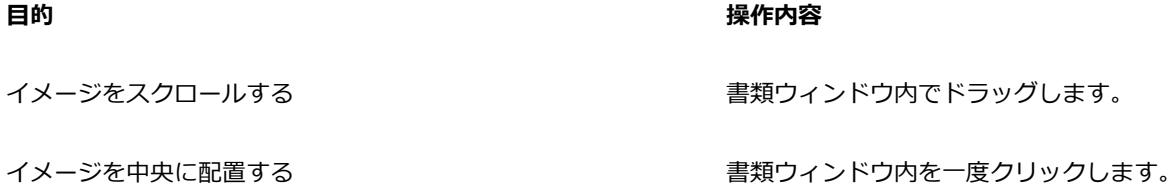

Œ

スペースバーを押したままにして、**⼿のひら**ツールをアクティブにすることもできます。

## **拡⼤中に書類を移動するには**

- 1 **[ウィンドウ] [ナビゲーション]** を選択します。
- 2 **[ナビゲーション]** パネルで、プレビュー領域の他の場所をクリックします。

**[ナビゲーション]** フレームが表⽰されている場合は、フレームをキャンバスプレビューの別の場所にドラッグできます。

# <span id="page-87-1"></span>**イメージをクロップする**

**クロップツール ■ を使うと、イメージの端の不要部分を裁ち落とすことができます。このとき、縦横サイズの比率を設定する、ま** たは設定した縦横⽐を保つオプションをオンすることができます。キャンバス領域のサイズを変更すると、イメージ内の不要な領域を 削除することもできます。詳細は、[67 ページの 「イメージとキャンバスのサイズを変更する」。](#page-88-0) を参照してください。

#### **イメージをクロップするには**

- 1 ツールボックスでクロ**ップツール レ** をクリックします。
- 2 イメージ内をドラッグし、残す部分を四角形で指定します。 この四角形のサイズを調節するには、角か一辺をつかんでドラッグします。
- <sup>3</sup> 四角形がクロップするサイズになったら、プロパティバーで [クロップの確定] ボタン をクリックして、クロップを確定しま す。

Œ

```
クロップを取り消すには、プロパティバーで [クロップのキャンセル] ボタン ●● をクリックします。
```
四角形の内側をダブルクリックしても、クロップを確定できます。

## **クロップする四⾓形を正⽅形にするには**

- 1 ツールボックスでクロップツール **レ** をクリックします。
- 2 **Shift** キーを押しながらドラッグして、クロップする範囲を指定します。
- 3 正方形の内側をダブルクリックします。

### **縦横比を指定してクロップするには**

- 1 ツールボックスでクロップツール **レ** をクリックします。
- 2 プロパティバーの [クロップの比率 (幅)] ボックスと [クロップの比率 (幅)] ボックスに値を入力します。

## <span id="page-88-0"></span>**イメージとキャンバスのサイズを変更する**

キャンバスとイメージを同時にサイズ変更するか、キャンバス領域のみをサイズ変更することにより、イメージの物理的⼨法を変更で きます。2 つのサイズ変更⼿法の違いを理解しておくことが重要です。

キャンバスとイメージを同時にサイズ変更すると、イメージの⼨法と解像度は変わりますが、イメージの外観は変わりません。たとえ ば、300 ppi のイメージを 150 ppi にサイズ変更すると、イメージのサイズは変わりますが、⾒た⽬は同じです。

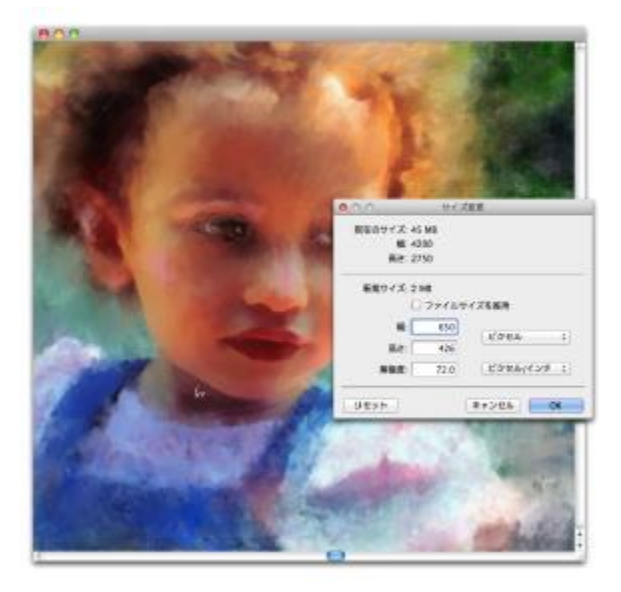

解像度を変更し、イメージのサイズを変更しました。

または、キャンバス領域だけをサイズ変更すると、イメージの寸法と外観の両方が変わります。たとえば、キャンバスのサイズを大き くすると、イメージの周りに境界線が表⽰されます。キャンバスのサイズを⼩さくすると、キャンバスの端がトリミングされます。ま た、イメージの解像度も変わります。

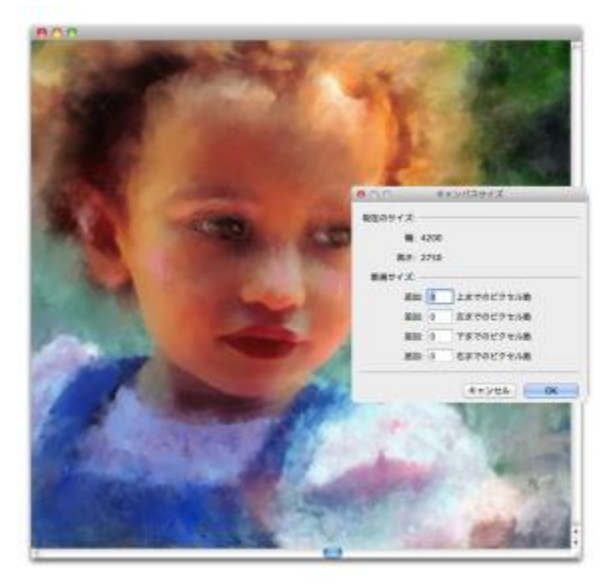

イメージの周辺に余⽩が表⽰されるよう、キャンバス領域のサイズが変更されました。

また、画⾯上のイメージのサイズは、イメージのピクセル⾼さと幅、倍率、およびモニタ設定によっても変わることを覚えておく必 要があります。その結果、画⾯上に表⽰されるイメージのサイズが、印刷されるイメージと異なることがあります。詳しくは、[55](#page-76-0) [ページの 「解像度について」](#page-76-0) およ[び54 ページの 「書類を作成する」。](#page-75-0) を参照してください。

## **キャンバスとイメージの内容を同時にサイズ変更するには**

#### 1 **[キャンバス] [サイズ変更]** を選択します。

イメージのファイル サイズを同じメガバイト (MB) に維持するには、**[ファイルサイズを維持]** チェック ボックスをオンにしま す。

2 **[新規サイズ]** 領域で、**[幅]** ボックスおよび **[⾼さ]** ボックスに値を⼊⼒します。

**[ファイルサイズを維持]** チェック ボックスをオンにした場合、片方のサイズ ボックスに値を入力すると、もう片方の値は自動的 に調整されます。

単位にピクセルまたはパーセントを指定して値を入力すると、「ファイルサイズを変えない] オプションは自動的にオフになりま す。

×

イメージ⼨法を⼤きくしすぎると、イメージが伸び、ピクセルがはっきり⽰されるようになります。

#### **キャンバス領域のサイズを変更するには**

- 1 **[キャンバス] [キャンバスサイズ]** を選択します。
- 2 **[キャンバスサイズ]** ダイアログ ボックスで、キャンバスの上、左、下、右にそれぞれ追加するピクセル数を入力します。

キャンバスサイズを⼩さくするかトリムするには、マイナス符号をつけます。

# <span id="page-89-0"></span>**ファイルを保存/バックアップする**

ファイルは、現在の形式だけでなく、異なる形式でも保存できます。また、ファイルの複数バージョンを保存することにより、ファイ ルに対する変更を追跡できます。これは連番保存とも呼ばれます。さらに、書類を保存するたびに、バックアップ ファイルを作成す るオプションもあります。

ファイルを連番保存すると、ファイルの新しいバージョンが保存されます。このとき、ファイル名にバージョン番号が付加されま す。たとえば、元のファイルを Image.RIF として保存したとします。このファイルを連番保存すると、ファイルの最新バージョ ンは Image\_001.RIF として保存されます。この後、連番保存を実⾏するたびに、ファイル名に付加される番号は 1 ずつ増えてい き、Image\_002.RIF、Image\_003.RIF などとなります。連番保存は、ファイルの古いバージョンに戻す必要がある場合や、進捗を 追跡する場合に便利です。

#### **ファイルを現在の形式で保存するには**

• **[ファイル] [保存]** を選択します。

#### **ファイルを別の名前や形式で保存するには**

- 1 **[ファイル] [別名で保存]** を選択します。
- 2 **[保存]** (Mac OS) または **[イメージの保存]** (Windows) ダイアログ ボックスで、ファイル名、保存場所、ファイル形式を指定し ます。

#### **連番保存するには**

**• 「ファイル] ▶[連番保存]** を選択します。

最後にファイルを保存したフォルダの場所が記憶され、新しい保存先を指定しない限り、その後も同じフォルダに連番保存されま す。

Œ

連番保存は、**Command** + **Option** + **S** (Mac OS)、または **Ctrl** + **Alt** + **S** (Windows) を押して実⾏することもできま す。

#### **保存するときにバックアップ ファイルを作成するには**

- 1 以下のいずれかの操作を行います。
	- (Mac OS) **[Corel Painter 2016] [環境設定]** を選択します。
	- (Windows) **[編集] [環境設定]** を選択します。
- 2 **[環境設定]** のカテゴリ⼀覧の中から、**[⼀般]** をクリックします。
- 3 **[保存時にバックアップを作成]** チェック ボックスをオンにします。

## <span id="page-90-0"></span>**ファイル形式を選択する**

ファイルを保存する際は、ファイル形式を選択する必要があります。以下のセクションには、サポートされるファイル形式に関する情 報が記載されています。

#### **RIFF ファイルを保存する**

RIFF は Corel Painter のファイル形式で、特殊な情報も保存します。たとえば、RIFF ファイルにはすべてのレイヤーが維持されて います。

RIFF ファイルは、作業が「進行中」のファイルでの使用に最適です。作業進行中は常に RIFF 形式で保存し、ファイルが仕上がった 段階で GIF、JPEG、TIF などのファイル形式で保存し直すことをお勧めします。

Corel Painter では、データ損失のない圧縮⽅法でファイルを圧縮保存し、ディスクスペースを節約することができます。RIFF 形式 で保存する際、デフォルトで [圧縮しない] チェック ボックスをオフにしておくとファイル サイズを最⼩限に抑えられます。

#### **JPEG 形式で保存する**

Corel Painter は、JPEG ファイル形式をサポートしています。JPEG 形式のファイルは、GIF 形式とは異なり、色数も制限されませ ん。

JPEG 形式では、**[低画質]** から **[最⾼画質]** までの 4 段階でファイルを圧縮できます。この場合、ファイルのサイズは画質に⽐例し ます。この画質設定によるファイル圧縮の範囲は 100 分の 1 ~ 10 分の 1 になります。JPEG はデータ損失がある圧縮方式を使用す るファイル形式なので、圧縮した JPEG ファイルは、個々のピクセルが完全に元の状態には戻りません。しかし、JPEG のアルゴリズ ムは、多数の⾊がある場合、⽬にどう⾒えるかに配慮しているため、⾼画質を選択している限り、⾒るだけに限ればじゅうぶん画質の よい結果が得られます。

レイヤーや配置したイメージに URL を設定してから、GIF または JPEG のファイル形式で保存すると、イメージ マップが作成でき ます。詳細は、[683 ページの 「イメージ マップを作成する」。](#page-704-0) を参照してください。

ファイルを JPEG 形式で保存すると、Corel Painter は [JPEG 圧縮品質] ダイアログ ボックスを開き、以下のオプションを表⽰しま す。

• **[品質]** オプションでは、**[最⾼画質]**、**[⾼画質]**、**[標準]**、**[低画質]** の中から、ファイルの圧縮度を選択します。 **[最⾼画質]** は、圧縮率は最⼩ですが、元のデータに最も近い状態で保存されます。**[低画質]** は、圧縮率は最⼤ですが、失われる データの量も最⼤です。

**[品質]** スライダでファイルの圧縮度を調節することもできます。

- **[滑らかさ]** スライダは、イメージ全体を滑らかにします。**[低画質]** オプションを使⽤した場合に JPEG イメージに⽣じるブロッ クやノイズをぼかすのに便利です。デフォルトは「0」です。スムーズ設定をあまり⾼くすると、イメージがぼやけるので注意し てください。
- **[プログレッシブ JPEG]** チェック ボックスをオンにすると、プログレッシブ JPEG ファイルとして保存します。この形式は Web 上で使⽤するファイルに使⽤すると意味があります。プログレッシブ形式は、その名称のとおり、ファイルのダウンロード中の進 行に沿って表示される一連のスキャン イメージです。ダウンロード中、まず低画質のイメージが表示され、その後段階を追って高 画質のイメージになるものです。読み込みが完了しなくてもイメージ全体が素早く把握できるのが利点です。
- **[HTML マップ オプション]** では、**[NCSA マップ]**、**[CERN マップ]**、**[クライアント サイド マップ]** のいずれかのイメージ マップを選択して作成します。NCSA は National Center for Supercomputing Applications (米国立スーパー コンピュータ応用 研究所)、CERN は Conseil Europeén pour la Recherche Nucléaire (欧州合同素粒⼦原⼦核研究機構) の略です。[NCSA マッ プ] オプションまたは [CERN マップ] オプションでは、サーバーサイドのイメージ マップが作成されます。[クライアント サイ ド マップ] ファイルオプションでは、クライアント サイドのイメージ マップが作成されます。

詳細は、[683 ページの 「イメージ マップを作成する」。](#page-704-0) を参照してください。

ファイルの圧縮と展開は、何度も繰り返さないことをお勧めします。JPEG 圧縮によるデータの損失は、目で見る限りについては目立 たないものですが、データ品質が低下するとファイルの再利⽤に影響が出ることがあります。

データ損失の量が⼤きい場合、イメージの中にブロックパターンが出ることがあります。このような状態の JPEG イメージに、**表⾯** テクスチャの適用効果を使用すると、ブロックパターンが目立つ結果になりかねません。

#### **GIF 形式で保存する**

Corel Painter では、書類を GIF ファイル形式で保存できます。GIF は、インターネットの Web ページのグラフィックでよく使われ る、8 ビット以下のファイル形式です。GIF ファイルの保存時に、色の数を 4~256 の範囲で指定することができます。また、減色 ⽅式や、イメージのどの部分を透明にするかも選択できます。

[カラーセット] オプションをオンにすると、GIF ファイルのカラー テーブルのすべての色を現在のカラーセット内の色に強制的に一 致させることができます。この機能は、Web の作業を行う場合、特に、色を特定のカラーセットに限定する、または Web ページ内 の色の数を調節して、イメージ ファイルのサイズを制限する場合に役に立ちます。

24 ビットの Corel Painter の書類のカラーをどの⽅法で GIF の少ない⾊数に変換するかは、**[イメージング⽅法]** オプションで指定 します。**[近似⾊]** を選択すると、Corel Painter では、いくつかの⾊が、各ピクセルの隣にある⾊に置き換わります。**[ディザリング]** を選択すると、Corel Painter は選択された⾊にパターンを適⽤するため、より正確で、⾊の帯が⽬⽴たなくなります。

Corel Painter では、フレーム スタックを GIF アニメーション ファイルとして保存することも可能です。詳細は、[651 ページの](#page-672-0) [「GIF アニメーションをエクスポートする」。](#page-672-0) を参照してください。

イメージに透明部分を持たせたい場合は、**[透明を出⼒する]** チェック ボックスをオンにします。GIF ファイルを表⽰するプログラム のほとんどは、透明 GIF をサポートしていますが、そうでないプログラムで使用する場合は、「透明」部分の色を指定する必要があ ります。Web ページで使⽤するイメージの場合は、**[背景を WWW グレーにする]** チェック ボックスをオンにします。**[背景を背景 ⾊にする]** (サブカラーを使⽤する) チェック ボックスをオンにして、Web ページの背景⾊に合わせることもできます。

透明度をサポートするプログラムで表⽰する場合、ファイルの保存時に選択されていた部分が透明になります。**[しきい値]** スライダ で、半透明部分をどのくらいまで透明として出⼒するかを指定します。ダイアログ ボックスのプレビュー ウィンドウで、**[しきい値]** スライダの設定でイメージの透明部分がどのように変わるかを確認できます。プレビュー ウィンドウで格子模様になっているのが透 明になる領域です。希望どおりの結果が得られるまで、プレビュー ウィンドウを確認しつつスライダ設定を調節します。Web ページ で表⽰するイメージの場合は、**[インターレース]** チェック ボックスをオンにします。

詳細は、[451 ページの 「選択範囲と変形」。](#page-472-0) を参照してください。

#### **RGB TIF ファイルを保存する**

TIF 形式を使用すると、異なるアプリケーションやプラットフォーム間でのファイルのやり取りが簡単になります。TIF 形式は、幅広 くサポートされているビットマップ イメージ形式で、RGB カラー プロファイルを保存できます。

#### **Adobe Photoshop (PSD) 形式で保存する**

Corel Painter では、Adobe Photoshop (PSD) 形式でファイルを保存できます。互換性を⾼めるため、シェイプおよびテキストは ビットマップに変換され、マスクはチャンネルに配置されます。

ファイルを PSD 形式で保存する場合も、TIF 形式と同じように RGB カラープロファイルを埋め込めます。

#### **EPS 形式で保存する**

Corel Painter の Encapsulated PostScript (EPS) ファイル形式は、デスクトップ カラー セパレーション 2.0 形式 (EPS-DCS 5 ファイル形式) を使⽤してファイルを保存します。Corel Painter は、EPS-DCS 形式でファイルを保存できますが、読み込むことは できません。イメージを EPS-DCS 形式で保存する場合、まず別の形式で保存しておけば、そのファイルを Corel Painter で再使用で きます。

[プレビュー オプション] をオンにした状態でイメージを EPS-DCS 形式のファイルとして保存すると、Corel Painter は、読み込ま れている ICC プロファイルを使用して、色分解ファイルを作成します。詳細は、[661 ページの 「イメージを印刷する」。](#page-682-0) を参照し てください。

Corel Painter では、イメージを CMYK EPS ⾊分解版として保存することは可能ですが、CMYK ファイルを開く、または編集するこ とはできません。

ファイルを EPS-DCS 形式で保存するときは、Corel Painter は [EPS 保存オプション] ダイアログ ボックスを開き、以下のオプショ ンを表示します。

- **[16進(ASCII)画像データ]** は、ポストスクリプト (PostScript) 情報の保存形式のオプションです。⼀部の DTP プログラムで は、このオプションの選択が必須です。このオプションで保存したファイルは、サイズが通常の約 2 倍になります。
- **[プレビューオプション]** では、[プレビューなし]、[モノクロ プレビュー]、[カラー プレビュー] の中から、プレビュー データを 保存するかどうかと、どの形式で保存するかを指定します。プレビュー ファイルは、低解像度 (72 ppi) ファイルになります。

ファイルを旧型のレーザー プリンタで印刷する場合は、モノクロ プレビューを使用する必要があります。画面上のプレビューや 表示は白黒になりますが、カラー情報は維持されます。

## <span id="page-92-0"></span>**書類をメールで送信する**

Corel Painter では、コンピュータにインストールされているデフォルトの電子メール アプリケーションを使用して、書類を電子メー ル送信できます。

#### **書類をメールで送信するには**

- 1 **[ファイル] [イメージをメール送信]** を選択します。
- 2 **[イメージ名]** テキスト ボックスに、イメージ名を入力します。
- 3 **[イメージ形式を選択]** 領域で以下のいずれかのオプションを選択します。
	- **JPEG**
	- **PNG**
	- **TIFF**

# <span id="page-93-0"></span>**ファイルを閉じてアプリケーションを終了する**

現在の書類を閉じる、または Corel Painter を終了するには、メニュー コマンド、キーボード ショートカット、または現在のウィン ドウの **[閉じる]** ボタンを使⽤します。

### **書類を閉じるには**

• **[ファイル] [閉じる]** を選択します。

**以下のこともできます。**

現在のウィンドウを閉じる **[閉じる]** ボタンをクリックします。

キーボード ショートカットを使⽤し、現在の書類を閉じる **Command** + **W** (Mac OS)、または **Ctrl** + **W** (Windows) を 押します。

## **Corel Painter を終了するには**

- 以下のいずれかの操作を行います。
	- (Mac OS) **[Corel Painter 2016] [終了]Corel Painter 2016** を選択します。
	- (Windows) **[ファイル] [終了]** を選択します。

Œ

また、**Command** + **Q** (Mac OS) または **Ctrl** + **Q** (Windows) を押して Corel Painter を終了することもできます。

# <span id="page-93-1"></span>**2 台のモニタを使⽤する**

Corel Painter のユーザー インターフェースは、複数のモニタに対応しています。Corel Painter のパネル、パレット、プロパティ バー、ツールボックスは、すべて他のモニタにドラッグできますが、個々のパネルまたはパレットは、1台のモニタにその全体が表示 されている必要があります。2 台のモニタにまたがる位置にきた場合、パネルまたはパレットは、自動的に表示部分が大きい方のモニ タの縦のエッジに吸着します。パネルまたはパレットが 2 台のモニタに均等に分かれている場合は、左のモニタの縦のエッジに吸着 します。

最適のパフォーマンスを得るには、両方のモニタを同じ解像度に設定してください。Windows では、アプリケーション ウィンドウ を拡張して両⽅のモニタに表⽰してから、作業領域を構成し直します。Corel Painter が複数のモニタに表⽰されるようにシステムを 設定する⽅法について詳しくは、オペレーティング システムのマニュアルを参照してください。

# <span id="page-93-2"></span>**タブレットおよび他のデバイスのサポート**

Corel Painter は、Wacom 互換のタブレットとデバイス、および Windows オペレーティング システムのリアルタイムスタイラス (RTS) 機能をサポートするデバイスをサポートします。どちらのグループのデバイスでも、マルチタッチ機能がサポートされます。

Wacom 互換のデバイスは、Mac OS と Windows の両方でサポートされます。詳しくは、74 ページの [「Wacom](#page-95-0) Intuos の [サポート」。](#page-95-0)を参照してください。RTS 互換デバイスには、タブレット PC とグラフィックス タブレットがあります。これら は、Windows でのみサポートされます。

デフォルトでは、Corel Painter は、Wacom 互換デバイスに適しているタブレット オプションを使用します。お使いの RTS 互換の グラフィックス タブレットまたはその他のデバイスのメリットを Corel Painter で最⼤限に活⽤するには、まず、そのデバイスを構 成する必要があります。構成しないと、筆圧や傾きなどのスタイラス情報を使⽤して、ブラシストロークを調整およびコントロールで きません。

## **RTS 互換デバイスを構成するには (Windows)**

- 1 **[編集] [環境設定] [タブレット]** を選択します。
- 2 **[タブレット オプション:]** 領域で、**[互換性のある RTS デバイス (リアルタイムスタイラス)]** オプションを有効にします。
- 3 Corel Painter を再起動します。

# <span id="page-94-0"></span>**マルチタッチ サポート**

Corel Painter では、ジェスチャを使用する際に、マルチタッチ モードを有効 (デフォルト)にする方法と、無効にする方法の 2 つの ⽅法が利⽤できます。また、2 つのマルチタッチ オプション (**[Corel Painter マルチタッチ]** と **[Windows のマルチタッチ]**) も利 ⽤できます。

#### **Corel Painter マルチタッチ**

このオプションは、Mac OS と Windows の両方で利用できます。Wacom Intuos 5 タブレットおよびその他の Wacom 互換のデバ イスに対するサポート機能が強化されています。キャンバスを同時にパン、回転、ズームできます。キャンバスの移動や操作をシー ムレスに素早く⾏うことができます。たとえば、2 本の指を 1 つの円を描くように動かし、同時に、タブレットを横切ってスワイプ することにより、キャンバスの回転と移動を同時に⾏うことができます。また、2 本の指を 1 つの円を描くように動かし、同時に、2 本の指を近づけるか遠ざけることにより、回転する、または拡⼤/縮⼩することができます。さらに、キャンバスの位置、回転、およ び拡⼤率を瞬時に元の状態に戻すことができます。

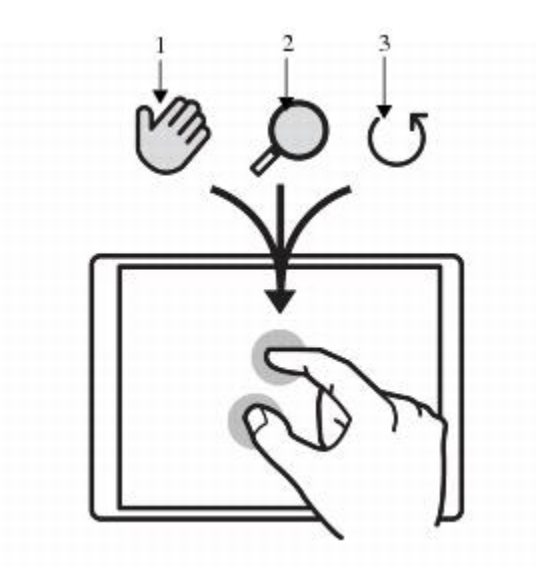

パン (1)、拡⼤/縮⼩ (2)、および回転 (3) を同時に⾏うことができます。

また、回転および拡大/縮小の中心点となる参照ポイントを変更できます。マルチタッチ対応タブレットを使用していない場合、デ フォルトでは、参照ポイントはイメージの中心に位置付けられますが、マルチタッチ対応タブレットを使用している場合、参照ポイン トは指の位置に応じて変化します。Corel Painter は、2 本の指の間の中⼼点に参照ポイントを設定します。

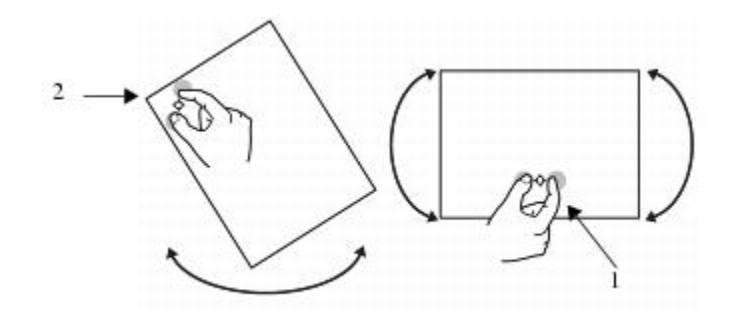

指の位置をイメージの中央から変更すると (1)、参照ポイントを移動できます (2)。

#### **Windows のマルチタッチ**

このオプションを使⽤すると、タブレットまたはデバイス上のジェスチャは、他のアプリケーション内と同じように、Corel Painter 内で動作します。ただし、Wacom 互換デバイスの拡張機能は使用できません。

#### **マルチタッチ無効**

マルチタッチ モードを無効にすると、キャンバスのパン、回転、ズームは同時に⾏えません。キャンバスが期待とは異なる動きをす る場合、またはブラシストロークがペイントに期待どおりに適用されない場合、マルチタッチ モードを無効にすることが役立ちま す。

## **キャンバスの位置、回転、および拡⼤率を元に戻すには**

• タブレットで 2 つの指を同時にダブルタップします。

#### **マルチタッチ サポートを有効または無効にするには (Mac OS)**

- 1 **[Corel Painter 2016] [環境設定] [タブレット]** 選択します。
- 2 **[Corel Painter マルチタッチ]** オプションを有効または無効にします。

#### **マルチタッチ サポートを有効または無効にするには (Windows)**

- 1 **[編集] [環境設定] [タブレット]** を選択します。
- 2 **[マルチタッチ オプション]** 領域で、**[マルチタッチを有効にする]** チェック ボックスをオンまたはオフにします。 マルチタッチ サポートを有効にした場合は、次のオプションのいずれかを選択します。
	- **Corel Painter マルチタッチ**
	- **Windows のマルチタッチ**

## <span id="page-95-0"></span>**Wacom Intuos のサポート**

Corel Painter では、Wacom® Intuos® のタブレット、ペン、およびエアブラシの使⽤をサポートしています。

#### **Intuos のタブレットおよびペンでペイントする**

Intuos のタブレットは、強化された筆圧感知機能を備えているので、スムーズな曲線、なだらかな変化、および細かいブラシスト ロークを表現できます。Corel Painter で Intuos のタブレットを使用すると、エキサイティングな方法で傾きとベアリング入力を活 ⽤してペイントできます。

### **ブラシ トラッキングをカスタマイズする**

描画時に Intuos ペンにかかる筆圧には個⼈差があります。Corel Painter のブラシトラッキングの環境設定で、⾃分の筆圧に合わせ て Intuos のタブレットをカスタマイズしてください。詳細は[、99 ページの 「ブラシトラッキングとブラシの較正」。](#page-120-0) を参照し てください。

#### **スタイラス ペン機能を表現設定に関連付ける**

ブラシコントロールパネルの **[表現]** では、不透明度、凹凸、⾓度、サイズ、ジッター、補充量、にじみ、液量、奥⾏きなどのブラ シの属性を、スタイラス ペンからの入力の速さ、方向、筆圧、ホイール (エアブラシ)、傾き、ベアリングなどで制御できます。詳細 は、[257 ページの 「表現設定」。](#page-278-0) を参照してください。

#### **最⼩サイズ設定を使⽤する**

Corel Painter の [最小サイズ] スライダを使用すると、スタイラス ペンからの入力データをさらに活用できます。[ブラシコントロー ル] パレットの [表現] パネルで、[サイズ] の制御がスタイラス ペンの筆圧に設定され、[最⼩サイズ] に⼩さな数字が設定されてい ると、スタイラス ペンで驚くほどリアルなストロークを作成できます。

#### **Intuos エアブラシ ホイールを使⽤する**

Intuos のエアブラシは、簡単な操作で液量をコントロールできる、画期的なコンピュータ エアブラシです。Corel Painter のエア ブラシは、Intuos スタイラス ペンの⾓度 (傾き)、ベアリング (ペン先の⽅向)、液量 (ホイール設定) のデータを使⽤してリアルな ブラシストロークを再現します。たとえば、スタイラス ペンを傾けると、傾きの量を反映して塗料が吹き付けられる領域が変化しま す。Corel Painter のエアブラシも、スタイラス ペンの動きを反映して、さまざまな「円錐の断⾯」の形で描画します。

Corel Painter のエアブラシは、Intuos エアブラシのスタイラス ペン ホイール コントロールを利用した設定になっています。本物 のエアブラシでニードルを調節するように、ホイール コントロールで、エアブラシの液量 (絵具が吹き付けられる量) を調節できま す。詳細は、[113 ページの 「エアブラシでペイントする」。](#page-134-0) を参照してください。

#### **複数の Intuos ペンを使⽤する**

すべての Intuos ペン (標準およびエアブラシ) に、Tool ID (個別の ID) があり、Corel Painter では複数のペンを個別に設定して使 ⽤できます。たとえば、2 本の Intuos ペン(「ペン 1」、「ペン 2」) があって、「ペン 1」を油彩ブラシ、「ペン 2」をアーティス ト ブラシに設定してあるとします。

「ペン 1」をタブレットに近づけるたびに Corel Painter はブラシを自動的に油彩ブラシに切り替えます。ペン 2 をタブレットに近 づけるたびに Corel Painter はブラシを⾃動的にアーティスト ブラシに切り替えます。あるペンで⾏ったブラシのサイズその他の設 定は Corel Painter に記憶され、次回そのペンを使⽤すると、⾃動的にその設定に戻ります。

# <span id="page-96-0"></span>**ドラッグ & ドロップ機能**

Corel Painter では、書類とレイヤーをドラッグし、別のウィンドウにドロップしてコピーできます。

#### **書類間でレイヤーをドラッグする**

片方のウィンドウからもう一方のウィンドウに書類をドラッグすることで、Corel Painter の書類間でレイヤーをコピーできます。レ イヤーを別の書類にドラッグしても、レイヤーの属性は維持されます。詳細は、[414 ページの 「レイヤーを移動する」。](#page-435-0) を参照し てください。

### **プログラム間でドラッグする**

Corel Painter は、アプリケーション間でのドラッグ & ドロップに対応しています。この方法を使用すると、他のアプリケーションか らイメージの受け取りが簡単です。たとえば、Adobe Photoshop からファイルを直接 Corel Painter にドラッグできます。

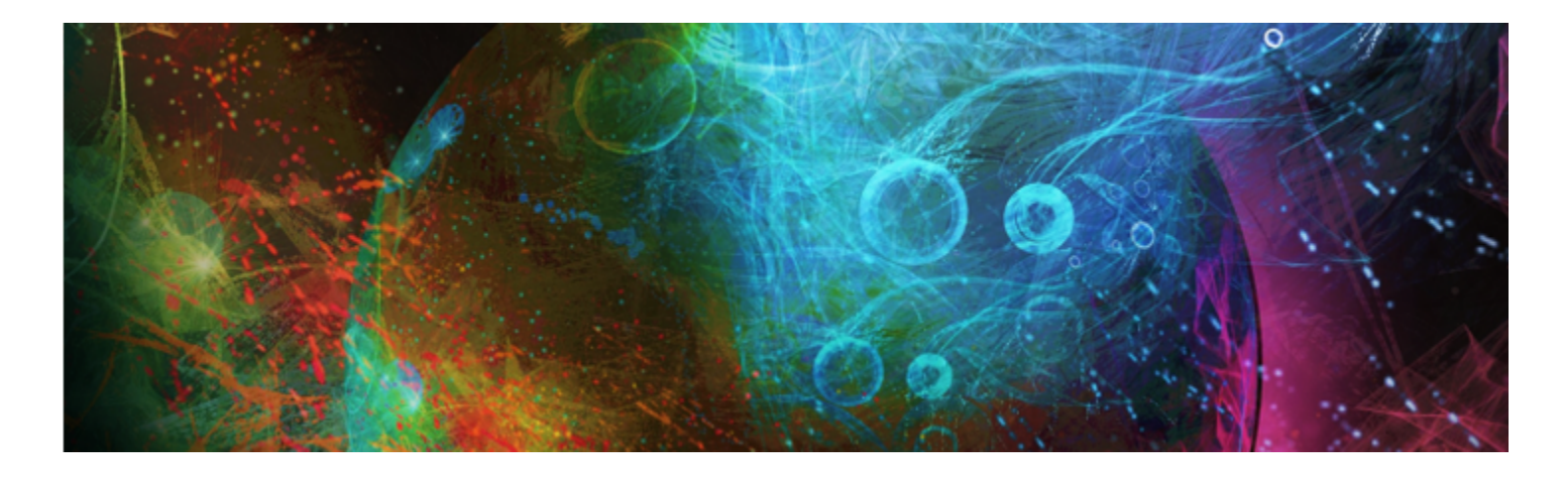

# キーボード ショートカット

Corel Painter の多くの機能には、キーボード ショートカットが設定されています。これにより、メニューやパレットから選択するよ りも、さまざまなツールに素早く簡単にアクセスできます。

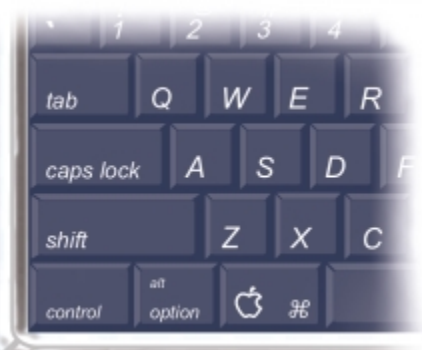

Macintosh 互換のキーボードには、Command、Option、Shift、スペースバーの 4 つの修飾キーがあります。

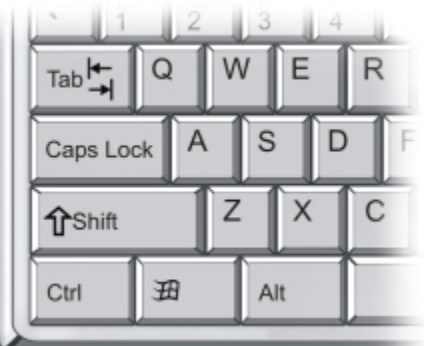

Windows 互換のキーボードには、Ctrl、Alt、Shift、スペースバーの 4 つの修飾キーがあります。

キーボード ショートカットには、4 つの修飾キーを使用します。Macintosh 互換のキーボードでは Command、Option、Shift、ス ペースバー、Windows 互換のキーボードでは Ctrl、Alt、Shift、スペースバーを使用します。

同じキーの組み合わせを使用した場合でも、選択しているツールに応じて、動作内容が違うことがあります。たとえば、長方形シェイ プ ツールを使用しているときに Shift キーを押したままにすると、シェイプが正方形になりますが、クローン ブラシを使用している ときに Shift キーを押したままにすると、クローン先が設定されます。

このセクションには以下のトピックがあります。

- [ページ 78 の 「キー設定をカスタマイズする」。](#page-99-0)
- [ページ 80 の 「ツールボックス コマンド」。](#page-101-0)
- [ページ 83 の 「パネル コマンド」。](#page-104-0)
- ページ 83 の 「Corel Painter メニュー [コマンド」。](#page-104-1)
- [ページ 83 の 「\[ファイル\] メニューのコマンド」。](#page-104-2)
- [ページ 84 の 「\[編集\] メニューのコマンド」。](#page-105-0)
- [ページ 85 の 「\[キャンバス\] メニューのコマンド」。](#page-106-0)
- [ページ 85 の 「\[レイヤー\] メニューのコマンド」。](#page-106-1)
- [ページ 85 の 「\[選択\] メニューのコマンド」。](#page-106-2)
- [ページ 86 の 「\[シェイプ\] メニューのコマンド」。](#page-107-0)
- [ページ 86 の 「\[効果\] メニューのコマンド」。](#page-107-1)
- [ページ 87 の 「\[ウィンドウ\] メニューのコマンド」。](#page-108-0)
- [ページ 87 の 「ウィンドウ操作」。](#page-108-1)
- [ページ 87 の 「パネル操作」。](#page-108-2)
- [ページ 88 の 「\[パネル\] メニューのコマンド」。](#page-109-0)
- [ページ 89 の 「ブラシ ツール」。](#page-110-0)
- [ページ 90 の 「選択範囲ツール」。](#page-111-0)
- [ページ 91 の 「調整ツール」。](#page-112-0)
- [ページ 92 の 「シェイプ ツール」。](#page-113-0)
- [ページ 94 の 「アニメーション」。](#page-115-0)
- [ページ 94 の 「照明」。](#page-115-1)
- [ページ 94 の 「レイヤー選択ツール」。](#page-115-2)
- [ページ 94 の 「モザイク」。](#page-115-3)
- [ページ 95 の 「その他のコマンド」。](#page-116-0)

# <span id="page-99-0"></span>**キー設定をカスタマイズする**

Corel Painter では、コマンドにキーボード ショートカットを割り当てることができます。よく使⽤するコマンドにキーボー ドから素早くアクセスして、時間を節約できます。アルファベットキー、数字キー、ファンクションキー、修飾キーだけでな く、Tab、Backspace (Windows)、Delete、Insert、Home、End、Page Up、Page Down、⽮印キーの上、下、左、右、スペース バーも使⽤できます。また、既に他のショートカットが割り当てられているキーも設定を変更できます。

デフォルトのキー設定 (キーボード ショートカットのコレクション) に変更を加えて、オリジナルのキー設定を作成することもできま す。キー設定の一覧を HTML ファイルとして書き出し、クイックリファレンスとして使用することができます。

#### **キーにコマンドを割り当てるには**

- 1 以下のいずれかの操作を行います。
	- (Mac OS) **[Corel Painter 2016]** メニュー **[環境設定] [キー設定]** を選択します。
	- Windows の場合: **[編集] [環境設定] [キー設定]** を選択します。

過去に保存したキー設定のキーボード ショートカットを変更する場合は、**[キー設定ファイル]** リスト ボックスからキー設定を選 択します。

2 **[ショートカット]** リスト ボックスから以下のいずれかのオプションを選択します。

• **[アプリケーションメニュー]** - メニュー バーのコマンドのショートカットを作成または変更できます。

- **[パネルメニュー]** 各パネルのメニュー コマンドのショートカットを作成または変更できます。
- **[ツール]** ツールのショートカットを作成または変更できます。
- **[その他]** メニュー、パネル、またはツールにないアイテムのコマンドのショートカットを作成または変更できます。
- 3 **[Painter コマンド]** リストからコマンドを選択します。
- 4 コマンドの横にある [**ショートカット**] 列に、割り当てるショートカット キーを入力します。

⼀意のショートカット キーを⼊⼒したら、**[OK]** をクリックして **[環境設定]** ダイアログ ボックスを閉じます。

割り当てたショートカットが既に使⽤されている場合は、**[Painter コマンド]** リストの下にメッセージが表⽰されます。処理を 続けるには、以下の表を参考にして操作を⾏う必要があります。

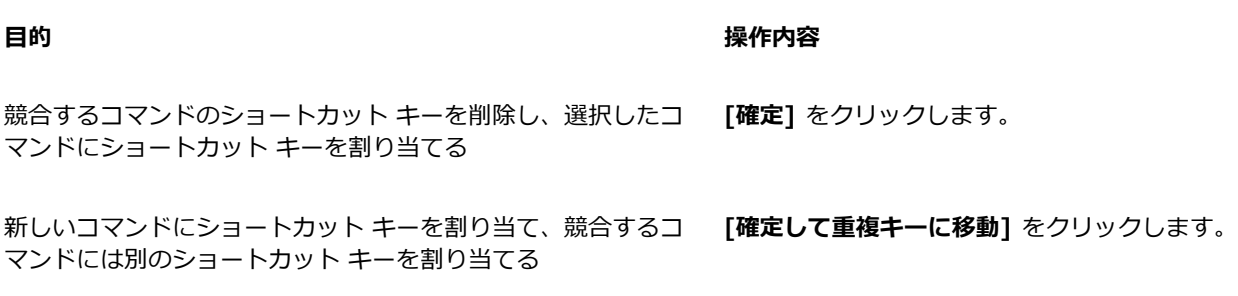

### **キーボード ショートカットの設定を取り消すには**

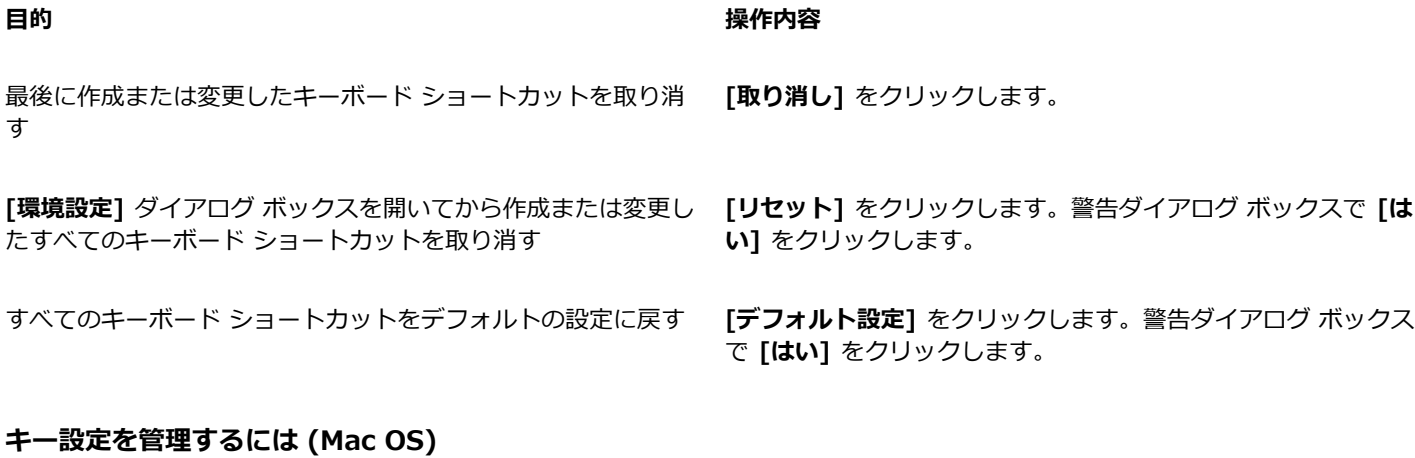

**目的 しょうきょう きょうしょう かんきょう かいきょう かいきょう かいきょう 操作内容** 既存のキー設定を開く **[開く]** をクリックします。**[キー設定ファイルを開く]** ダイアロ グ ボックスでキー設定を選択し、**[開く]** をクリックします。 既存のキー設定から新規のキー設定を作成する **[新規]** をクリックします。**[新規キー設定ファイルを保存]** ダイ アログ ボックスの **[別名で保存]** ボックスにキー設定の名前を ⼊⼒し、**[保存]** をクリックします。 現在のキー設定を保存する **[保存]** をクリックします。**[キー設定ファイルの保存]** ダイアロ グ ボックスの [別名で保存] ボックスにキー設定の名前を入力 し、**[保存]** をクリックします。

**目的 そうきょう きょうかん あまま しょうかん おおおお 操作内容** 

現在のキー設定を HTML ファイルに書き出す **[HTML へのエクスポート]** をクリックします。**[キー設定サマ リー]** ダイアログ ボックスで、**[別名で保存]** ボックスにキー設 定の名前を⼊⼒し、**[保存]** をクリックします。

現在使用しているキー設定を削除する **<br>
<b>|index** | インタリックします。

XD

Mac OS で作成したキー設定のファイルを Windows の Corel Painter にインポートすることはできません。同様 に、Windows で作成したキー設定のファイルは、Mac OS の Corel Painter にインポートできません。

#### **キー設定を管理するには (Windows)**

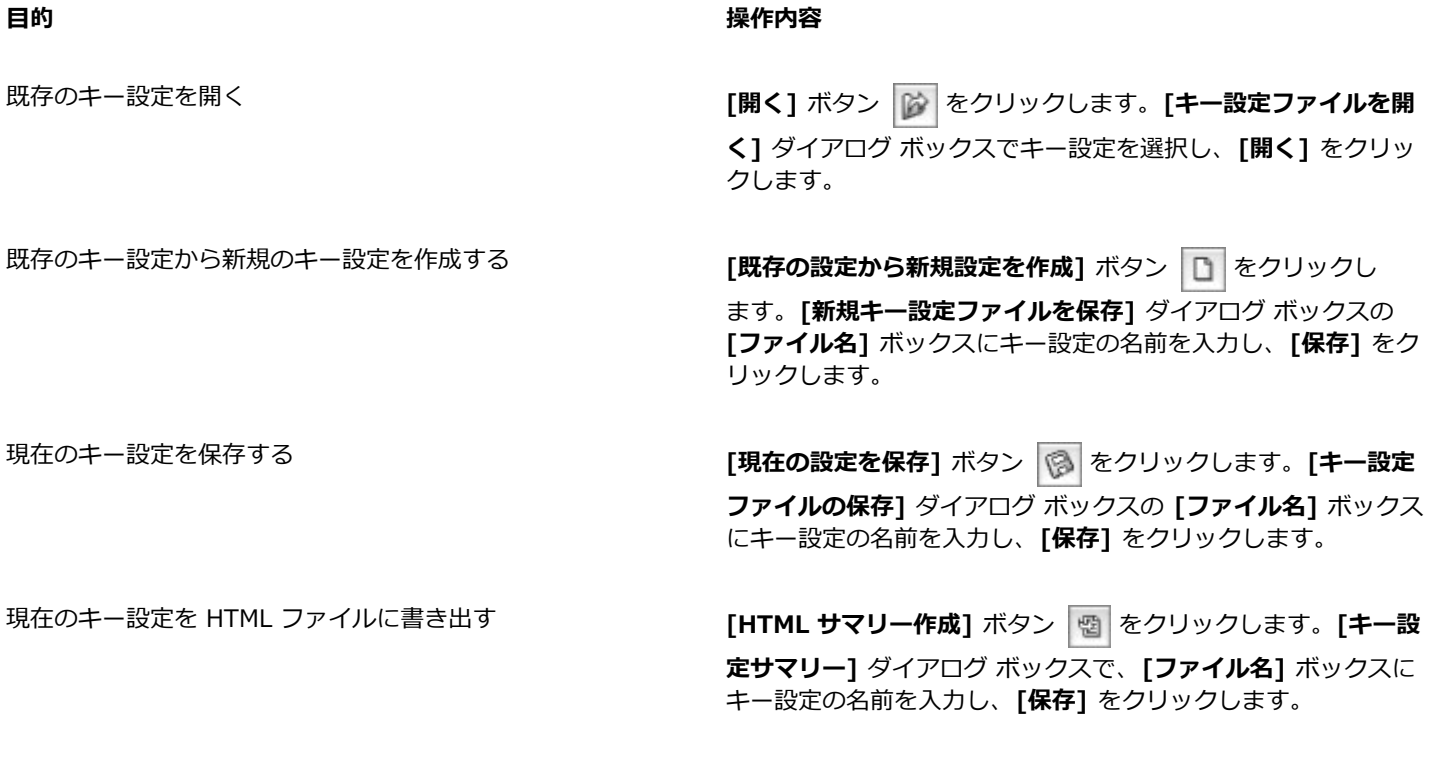

現在使用しているキー設定を削除する **それのある [削除]** ボタン nm をクリックします。

×

Mac OS で作成したキー設定のファイルを Windows の Corel Painter にインポートすることはできません。同様 に、Windows で作成したキー設定のファイルは、Mac OS の Corel Painter にインポートできません。

# <span id="page-101-0"></span>**ツールボックス コマンド**

**ツール名 ショートカット キー**

**ウィンドウ操作ツール**

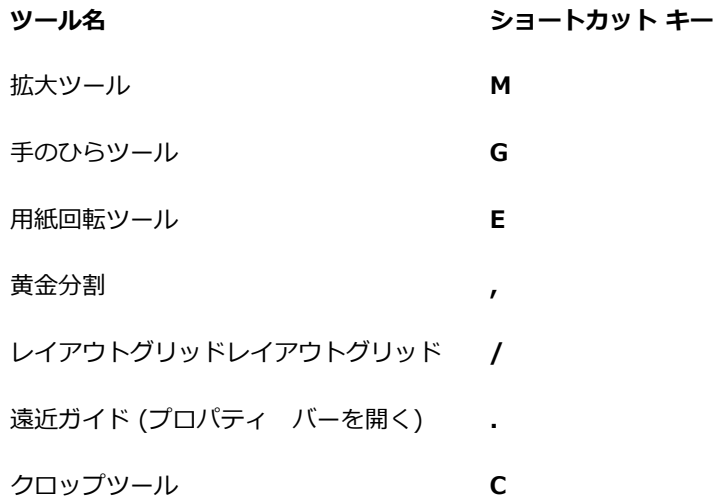

## **描画ペイントツール**

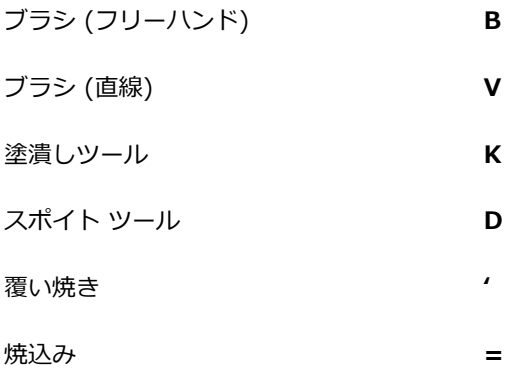

## **選択範囲ツール**

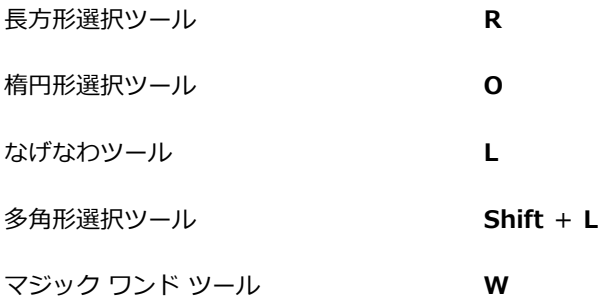

## **調整ツール**

レイヤー調整ツール **F**

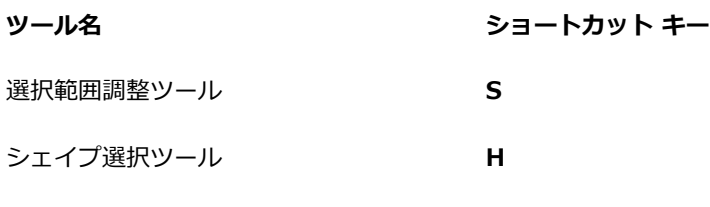

## **シェイプ デザイン ツール**

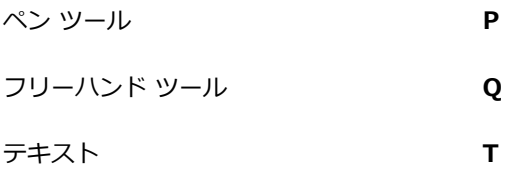

## **シェイプ オブジェクト ツール**

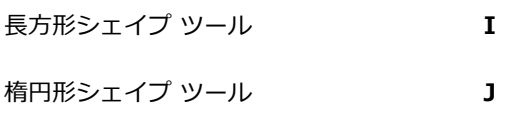

## **シェイプ編集ツール**

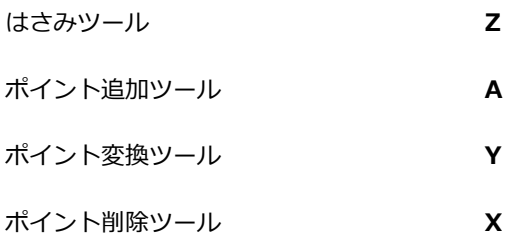

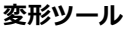

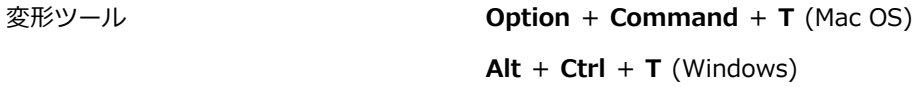

## **対称ツール**

ミラー ツール **ʻ**

万華鏡ツール **Command** + **K** (Mac OS) **Ctrl** + **K** (Windows)

# <span id="page-104-0"></span>**パネル コマンド**

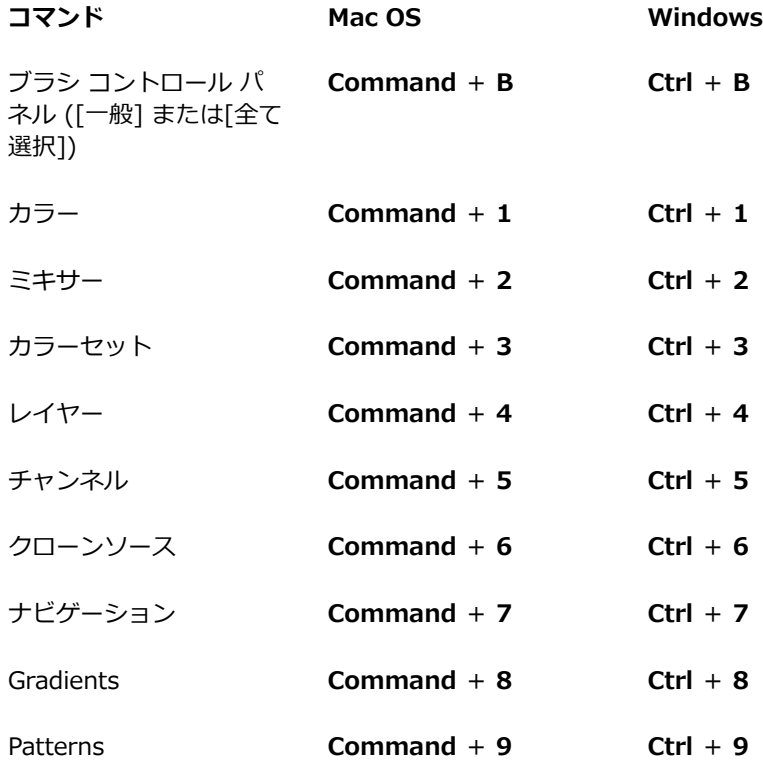

# <span id="page-104-1"></span>**Corel Painter メニュー コマンド**

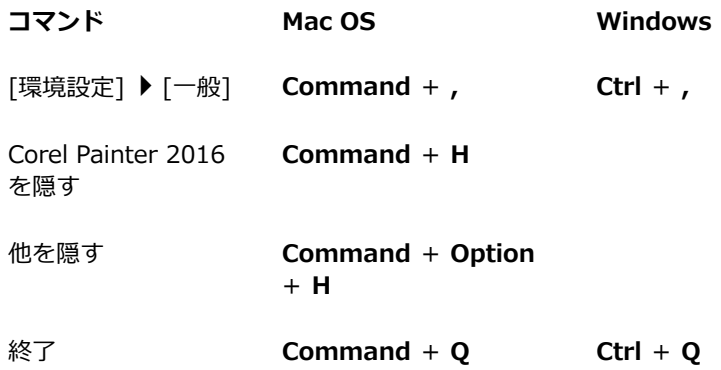

# <span id="page-104-2"></span>**[ファイル] メニューのコマンド**

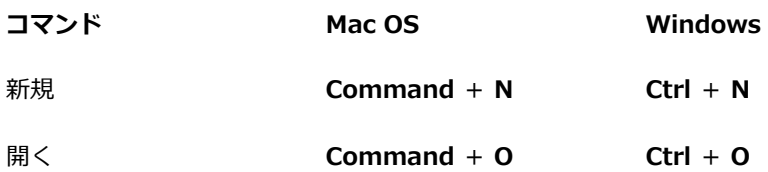

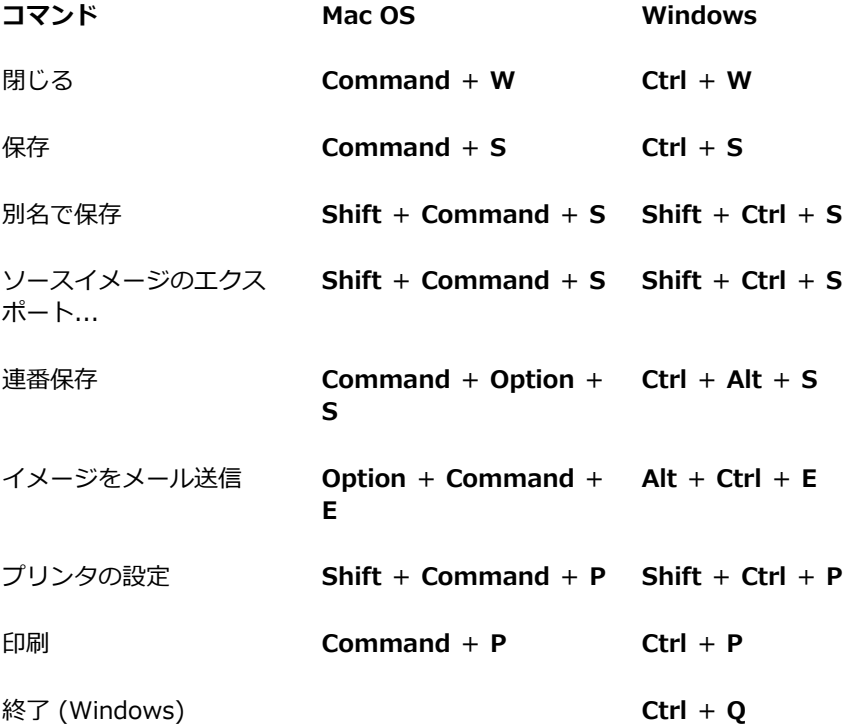

# <span id="page-105-0"></span>**[編集] メニューのコマンド**

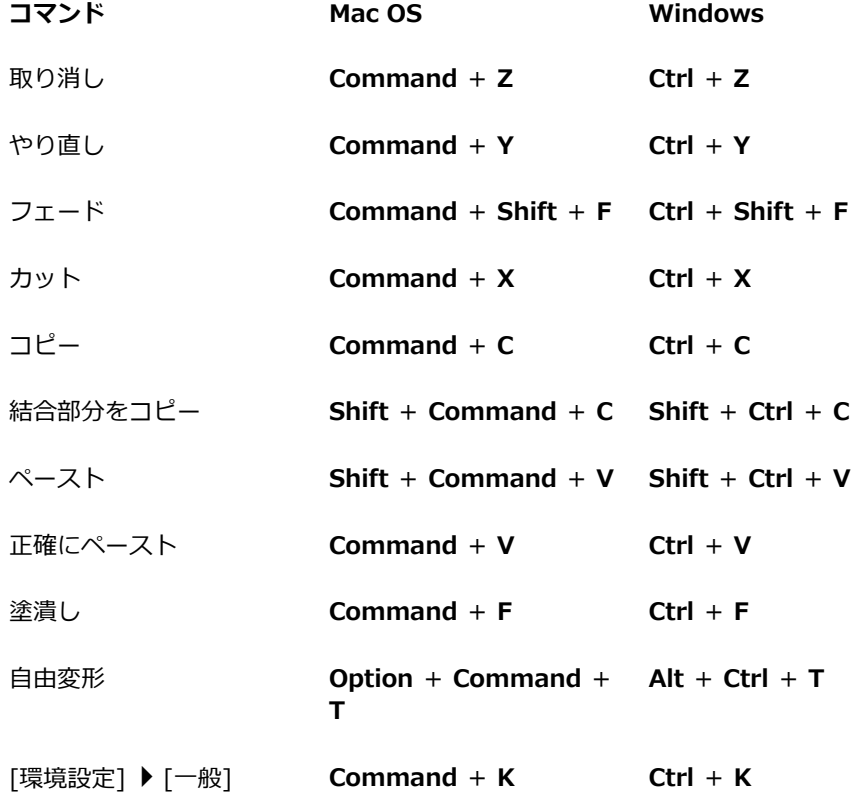

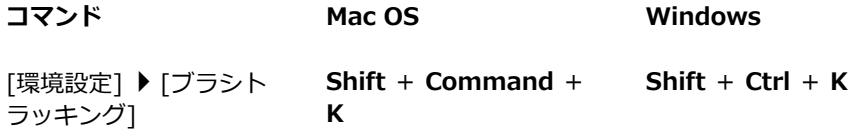

# <span id="page-106-0"></span>**[キャンバス] メニューのコマンド**

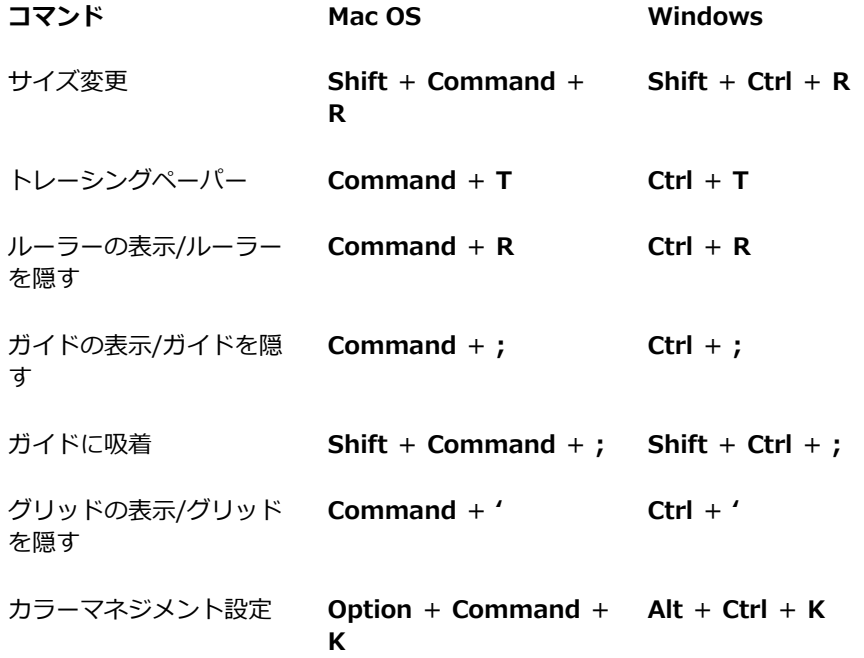

# <span id="page-106-1"></span>**[レイヤー] メニューのコマンド**

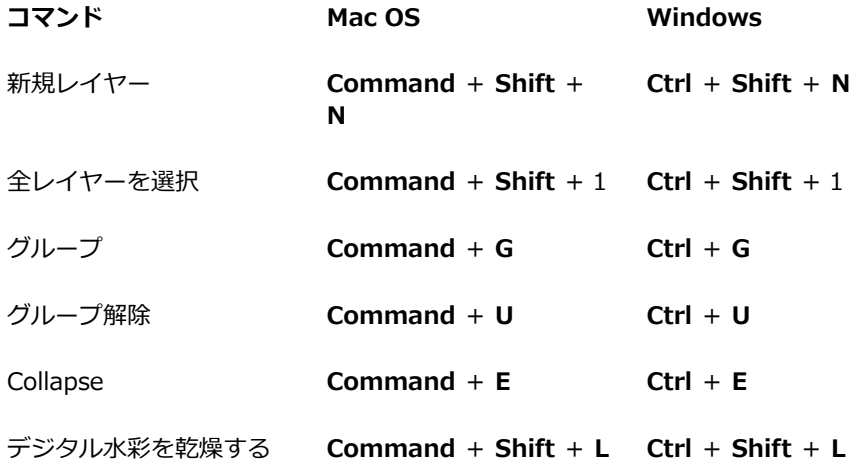

# <span id="page-106-2"></span>**[選択] メニューのコマンド**

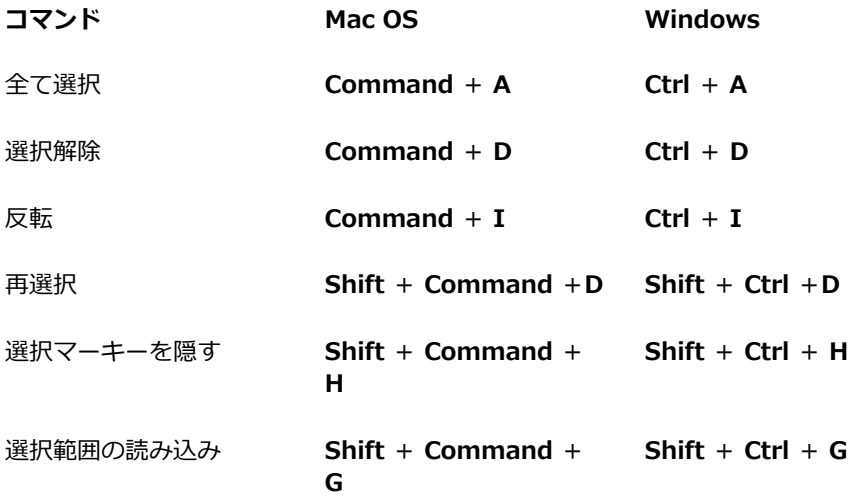

# <span id="page-107-0"></span>**[シェイプ] メニューのコマンド**

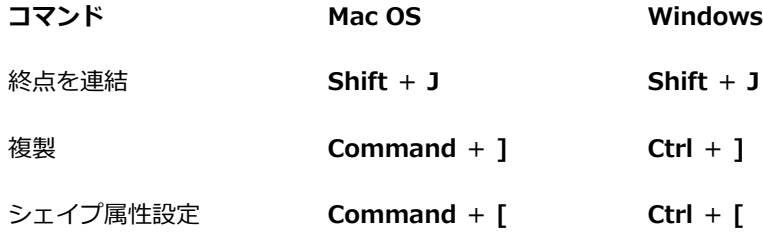

# <span id="page-107-1"></span>**[効果] メニューのコマンド**

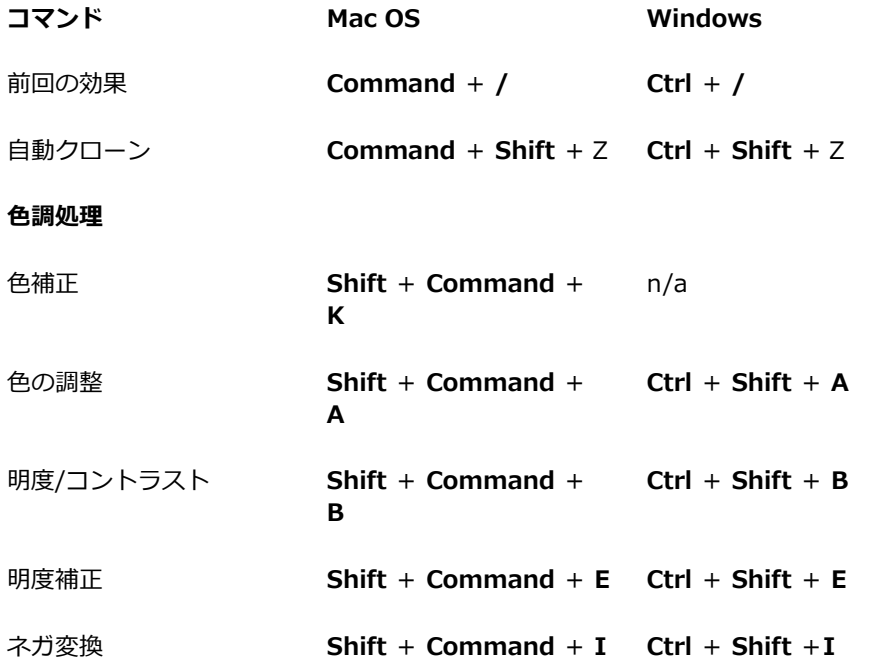
## **[ウィンドウ] メニューのコマンド**

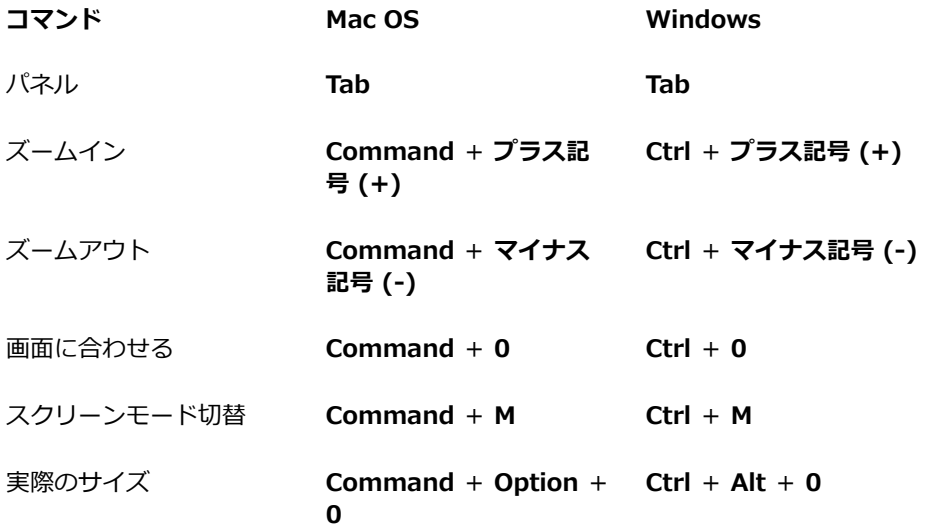

### **ウィンドウ操作**

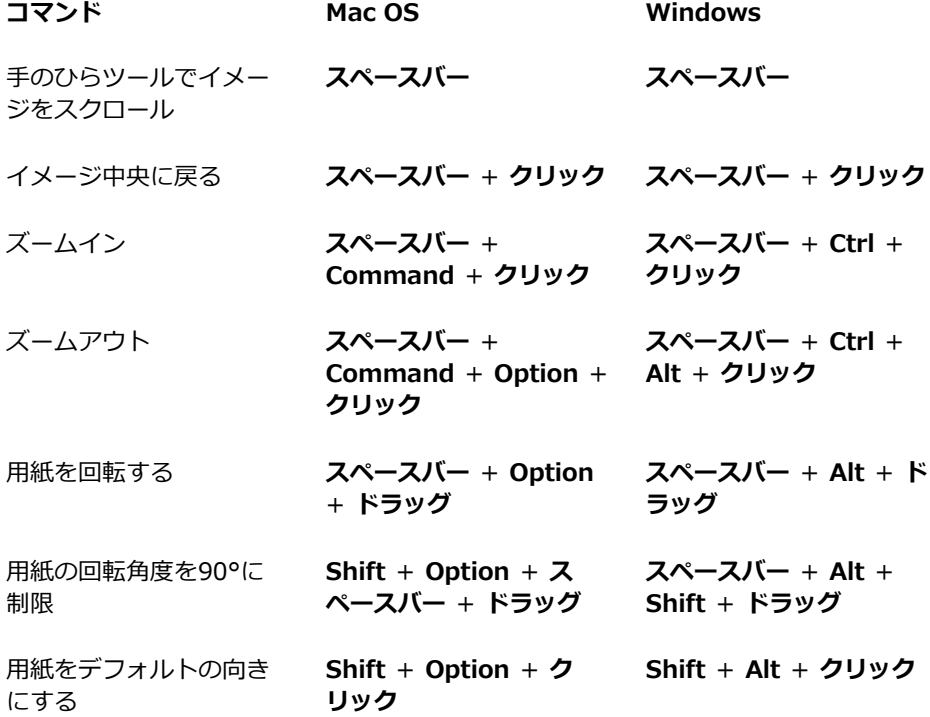

### **パネル操作**

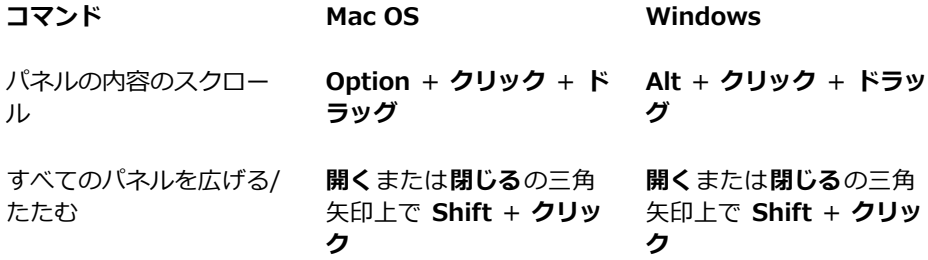

## **[パネル] メニューのコマンド**

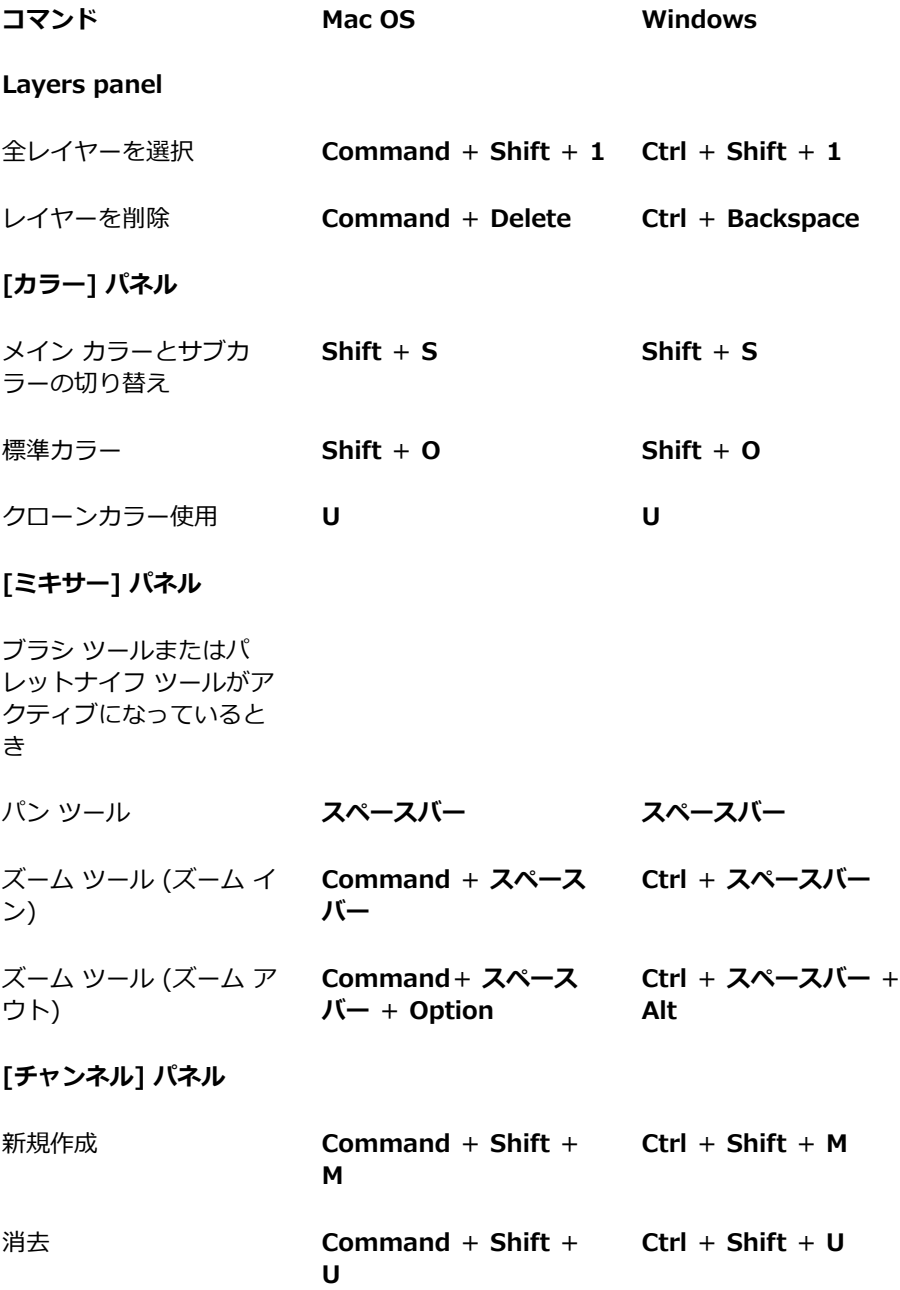

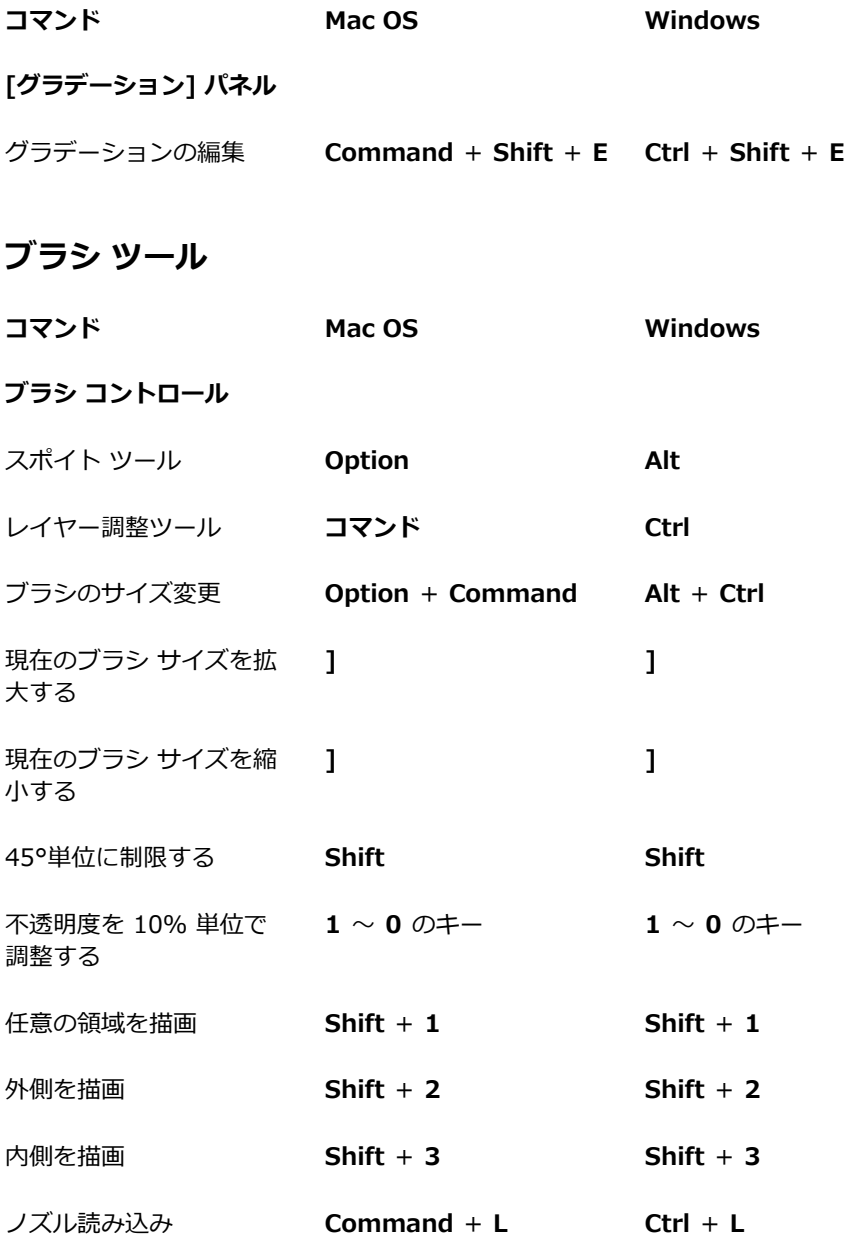

### **クローン**

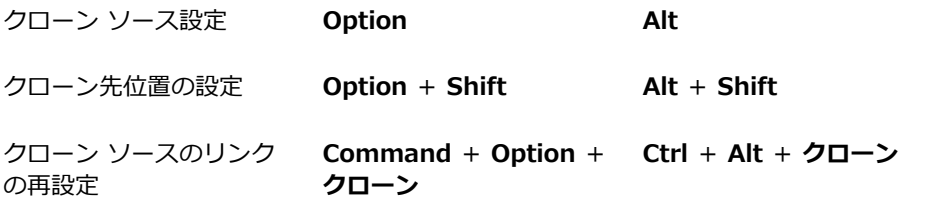

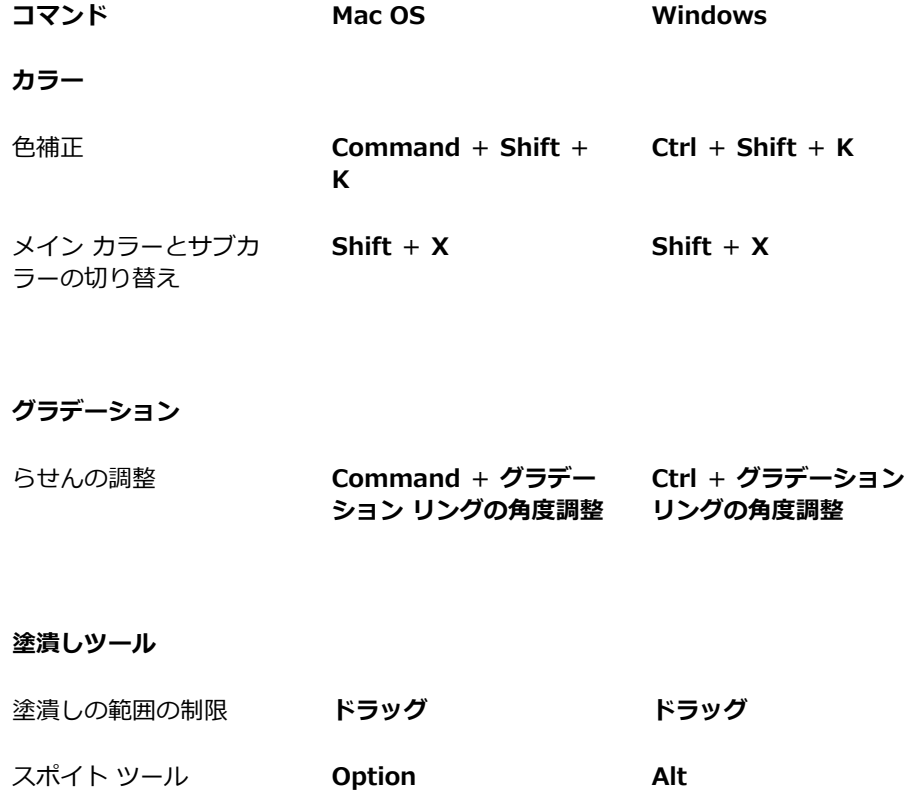

**Ctrl** + **Shift** + **K**

**選択範囲ツール**

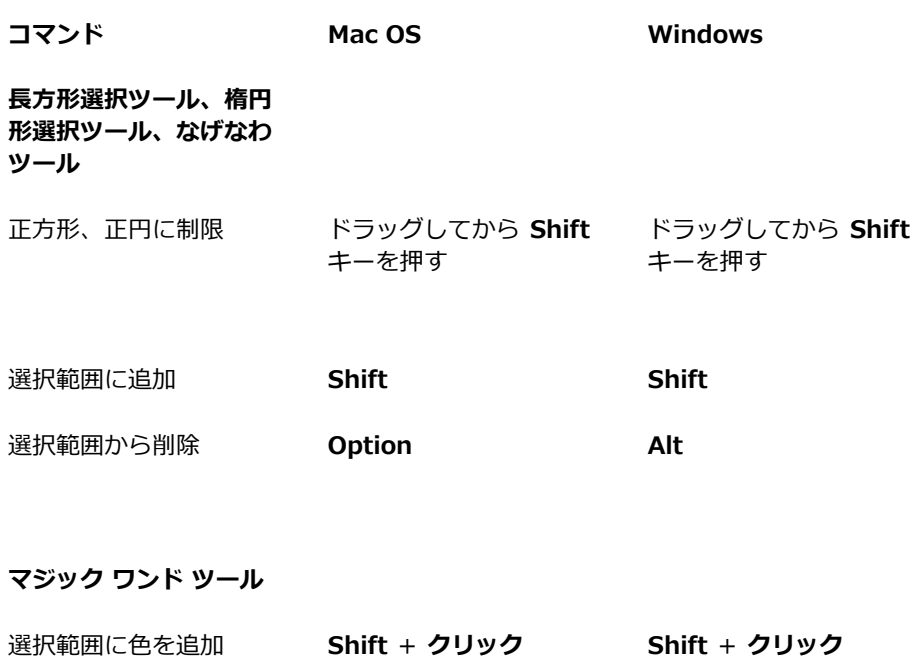

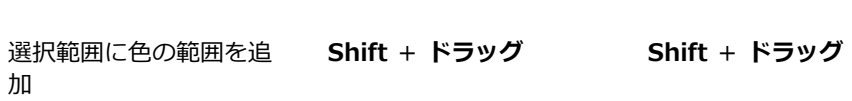

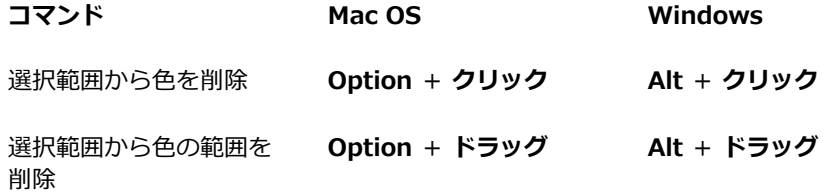

### **調整ツール**

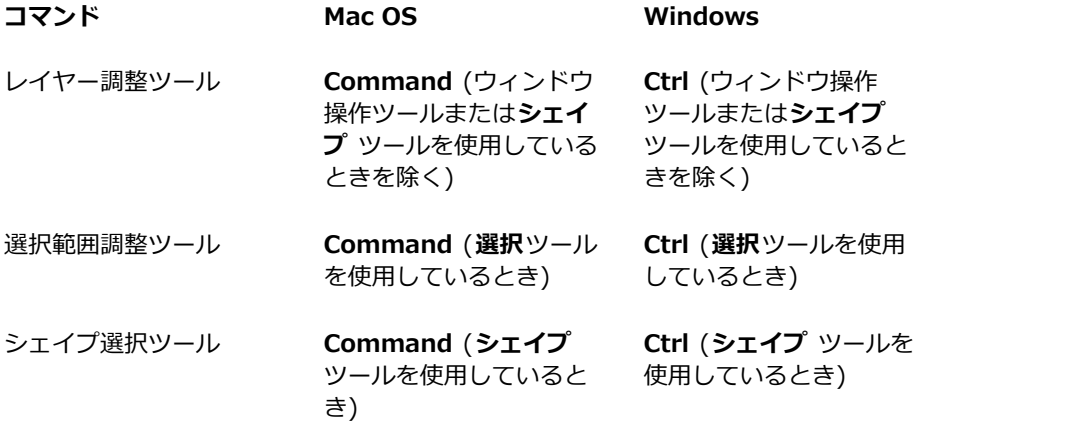

**レイヤー調整ツール**

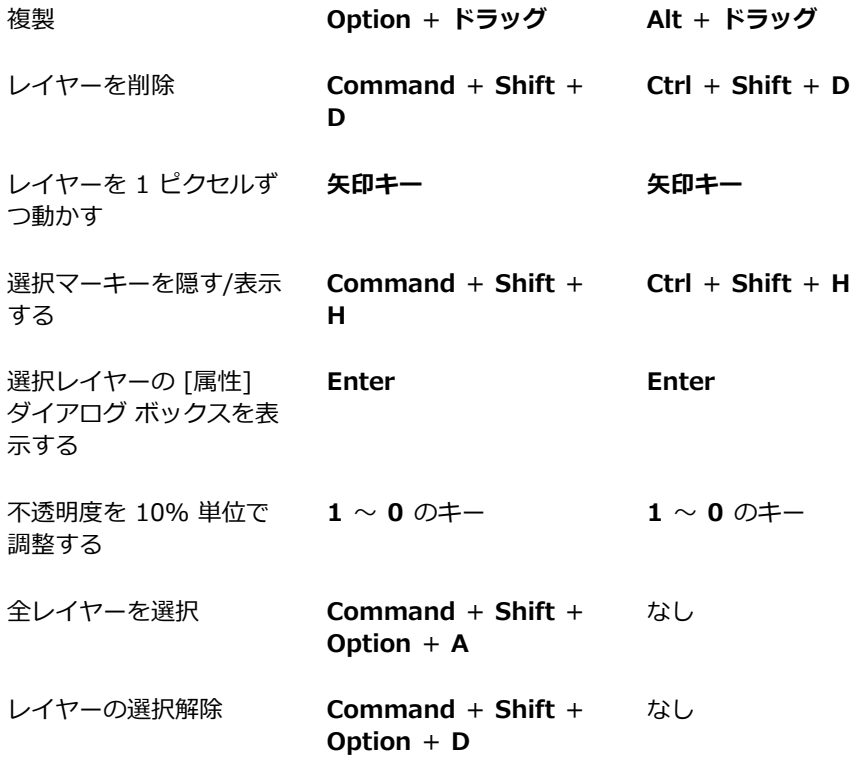

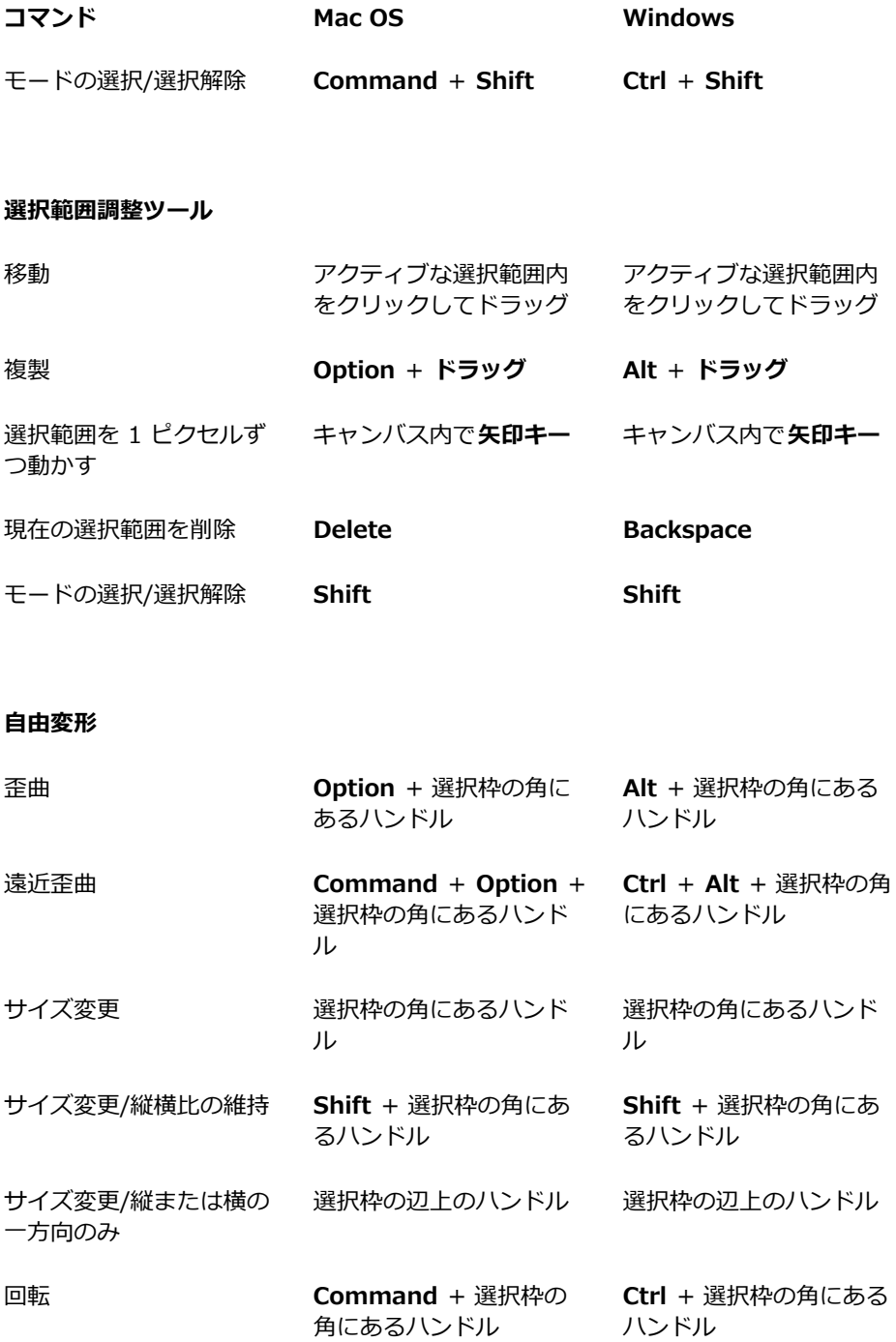

傾斜 **Command** + 選択枠の **Ctrl** + 選択枠の辺上のハ 辺上のハンドル ンドル

### **シェイプ ツール**

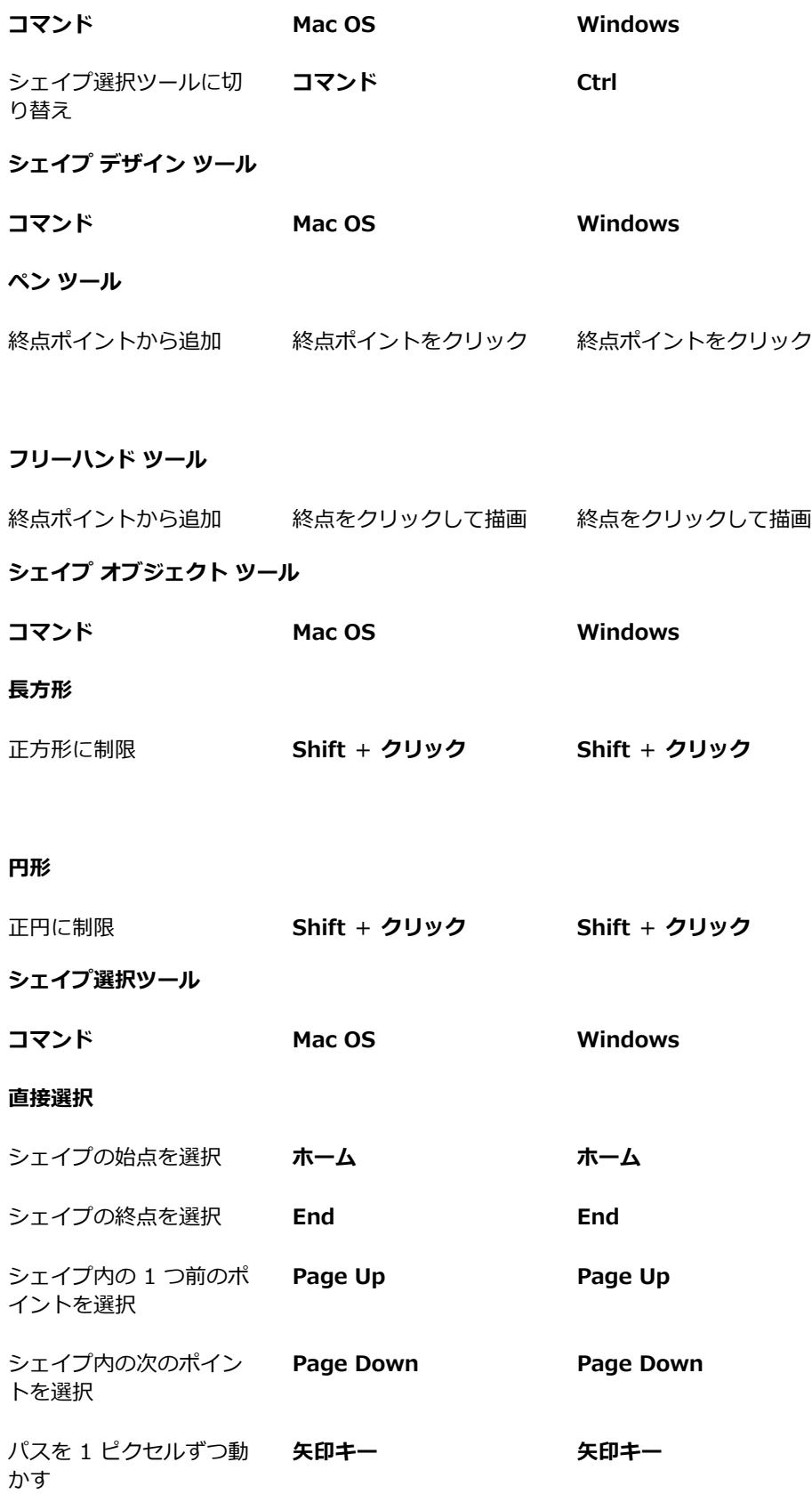

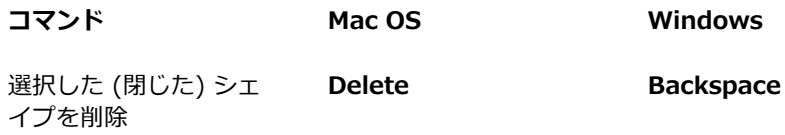

### **アニメーション**

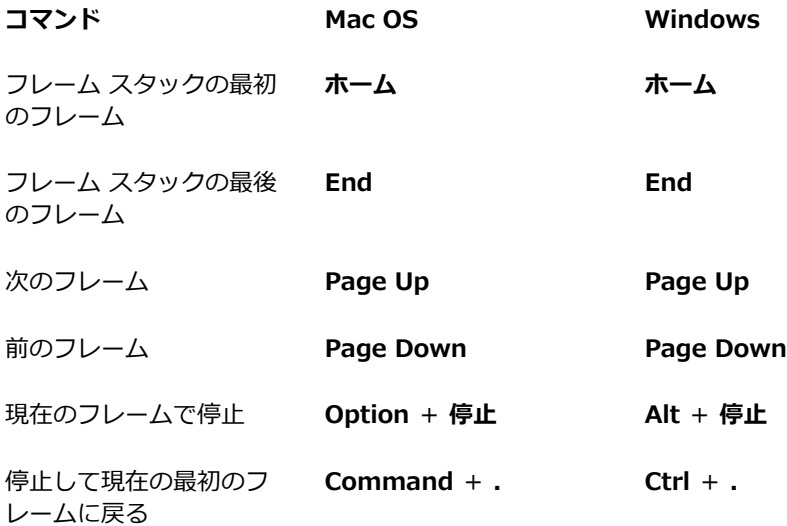

### **照明**

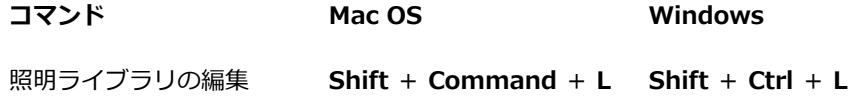

### **レイヤー選択ツール**

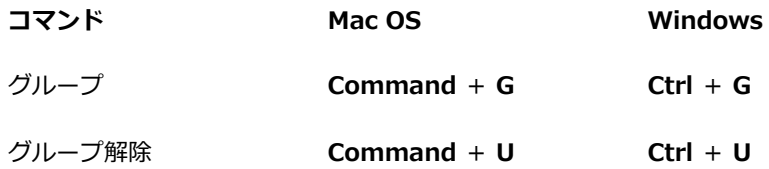

### **モザイク**

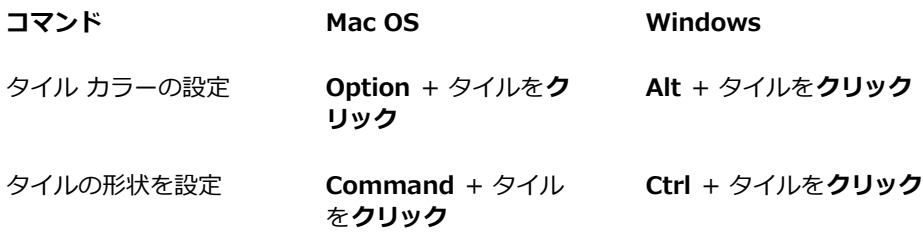

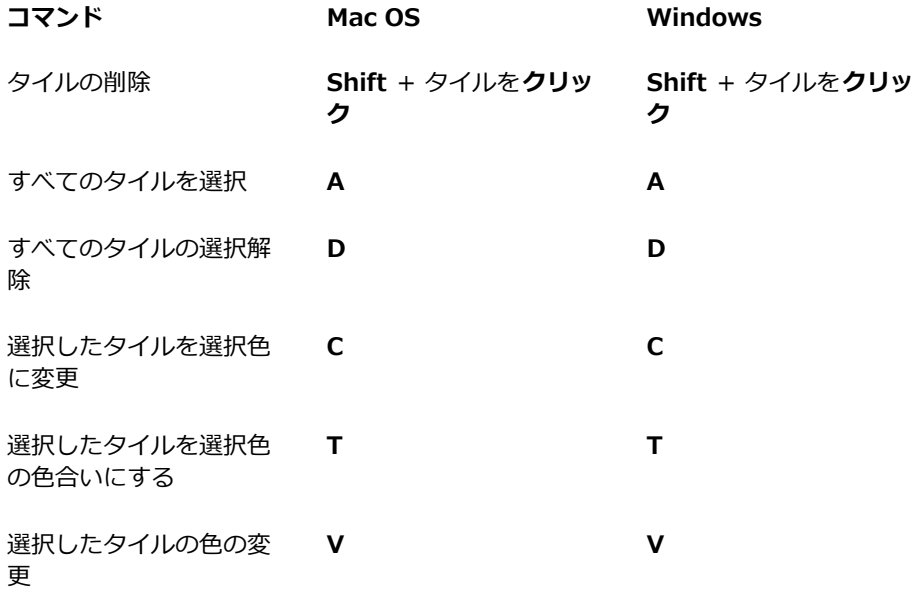

### **その他のコマンド**

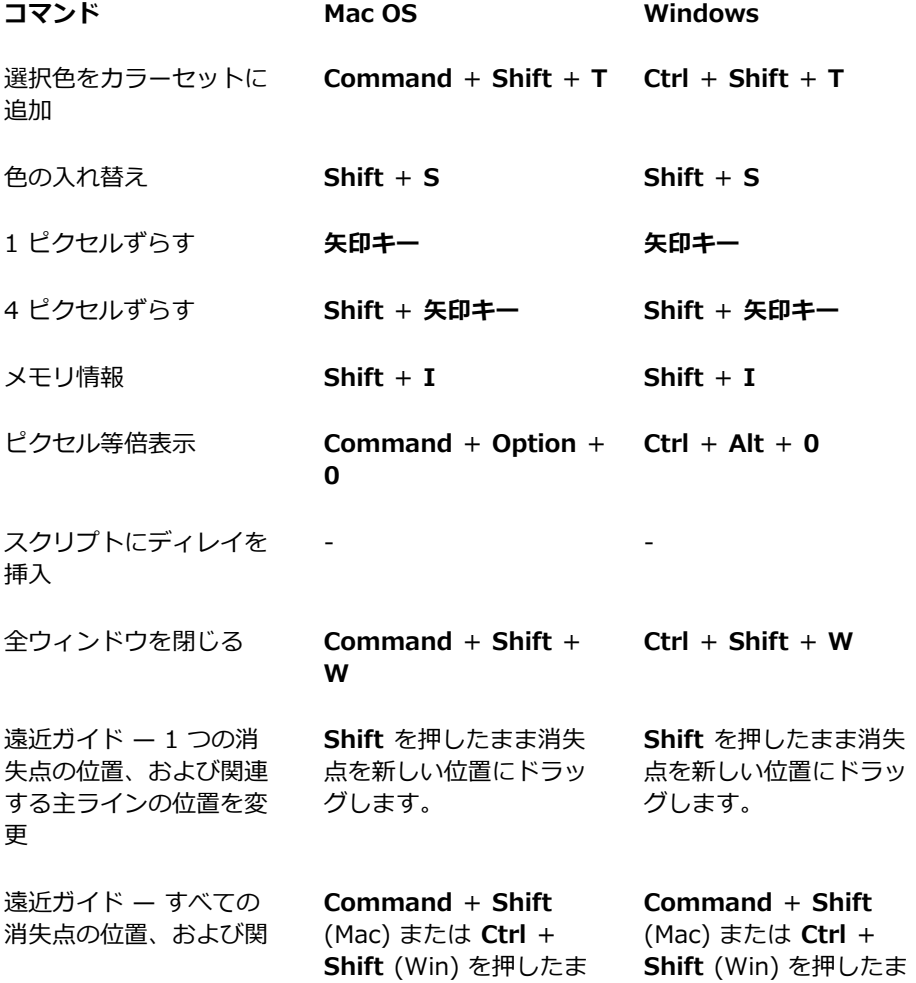

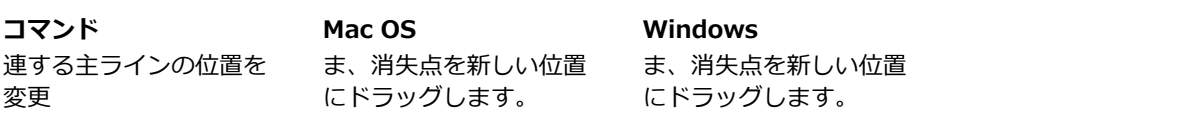

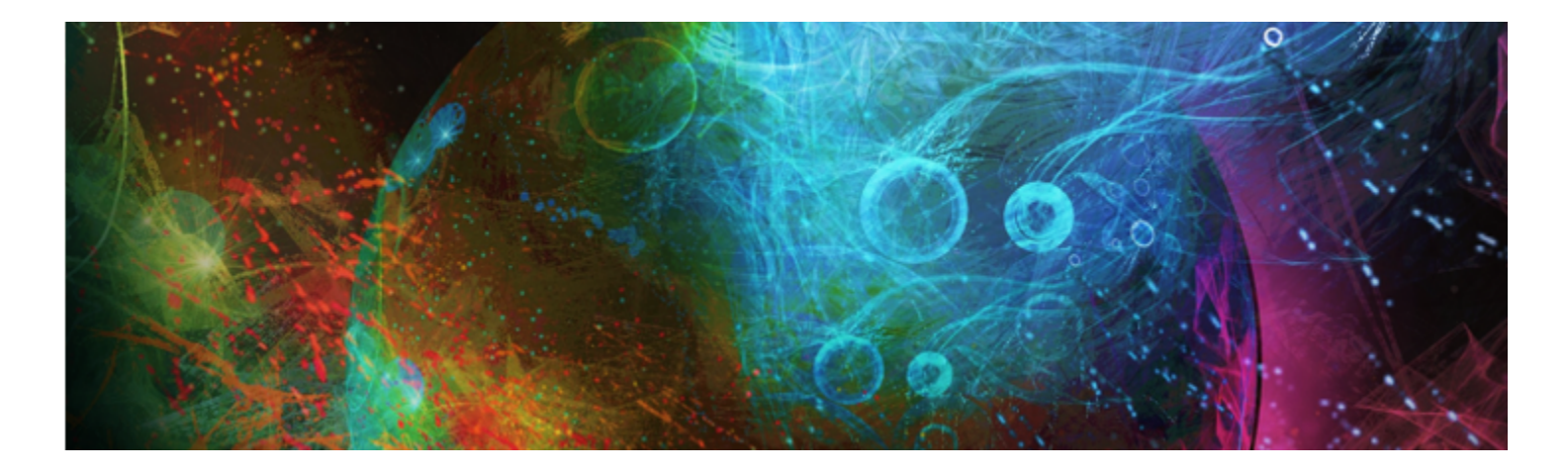

# ペイントする

Corel Painter は、デジタルな環境でありながら、実際の画材で描くのと同じ感覚で絵を描けるツールです。本物のアトリエでは、絵 筆、ペン、鉛筆、チョーク、エアブラシ、パレットナイフなどを使って、キャンバスや紙の上に絵を描きますが、Corel Painter で は、数多くの画材を使⽤することができます。

#### このセクションには以下のトピックがあります。

- [ページ 97 の 「ペイント作業を選択する」。](#page-118-0)
- ページ 99 の 「ブラシトラッキングとブラシの較正し。
- [ページ 103 の 「ペイント メディアについて」。](#page-124-0)
- ページ 103 の 「キャンバスおよびレイヤーを使用する」。
- ページ 104 の 「参照イメージを表示する」。
- [ページ 105 の 「キャンバスをクリアする」。](#page-126-0)
- [ページ 105 の 「描画時のカーソルを設定する」。](#page-126-1)
- [ページ 107 の 「スタイラス ペンとマウスを使⽤する」。](#page-128-0)
- ページ 108 の 「フリーハンドおよび直線のブラシストロークを適用する」。
- [ページ 109 の 「ストロークを制限する/フェードする/取り消す」。](#page-130-0)
- [ページ 110 の 「イメージ領域を消去する」。](#page-131-0)
- [ページ 111 の 「パスやシェイプをなぞって描画する」。](#page-132-0)
- ページ 112 の 「止めると絵具が濃く溜まるブラシにする」。
- ページ 113 の 「角度設定範囲が 360 度 のストロークで描く」。
- [ページ 113 の 「エアブラシでペイントする」。](#page-134-1)
- [ページ 114 の 「広がりを調節する」。](#page-135-0)
- ページ 115 の 「ブラシストロークを記録/再生する」。
- [ページ 117 の 「参考:トラブルシューティング」。](#page-138-0)

### <span id="page-118-0"></span>**ペイント作業を選択する**

Corel Painter にはさまざまなツールや機能があり、オリジナルなアートワークを作成できます。このトピックでは、最もよく使用さ れる、Corel Painter での 2 つの作業と、これらの作業の詳細情報を提供するヘルプ トピックを紹介します。

### **作業 1:フォトから始める**

Corel Painter のパワフルなクローン作成ツールを使用すると、デジタル フォトを素早くペイントに変換できます。

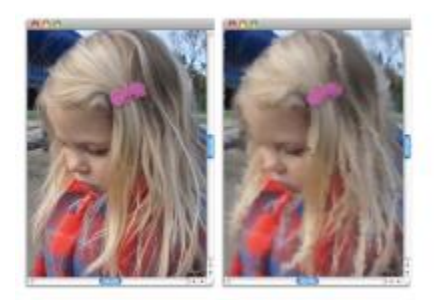

フォト (左) のクローン (右) を作成し、ペイント処理を開始します。

### **作業手順** おんしゃ しんしょう しゅうしゃ しゅうしゅう ヘルプ トピック

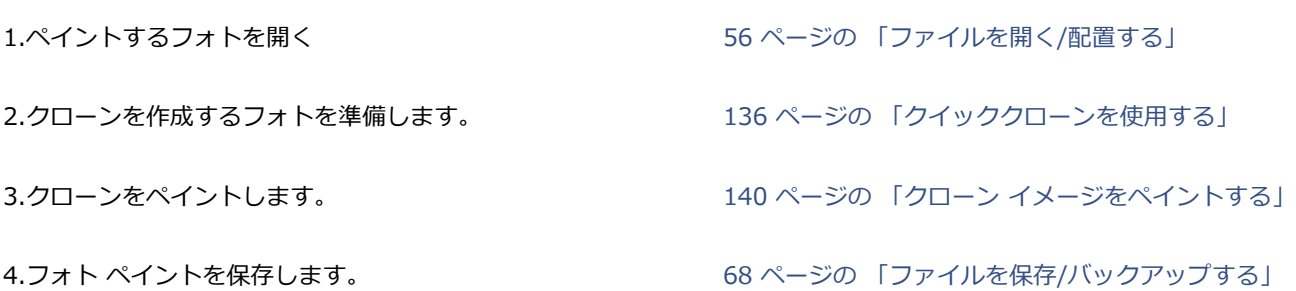

₽€

自動ペインティング機能を使用し、フォトペイントを作成することもできます。詳細は、129 ページの「写真を自動ペイ [ンティングする」。](#page-150-0) を参照してください。

#### **作業 2:スケッチから始める**

Corel Painter では、フォトのスケッチを素早く作成できるので、色を適用するためのガイドとしてスケッチを使用できます。スケッ チの整合性を維持するために、色をスケッチではなく、レイヤーに適用してください。また、希望する効果に応じて、レイヤーを使用 することにより、最終的なイメージにスケッチ マーキングを組み込むことも可能になります。最終的なイメージでスケッチを表示し たくない場合は、キャンバスをクリアすることによりスケッチを削除できます。作業が終了したら、レイヤーをキャンバスに固定でき ます。

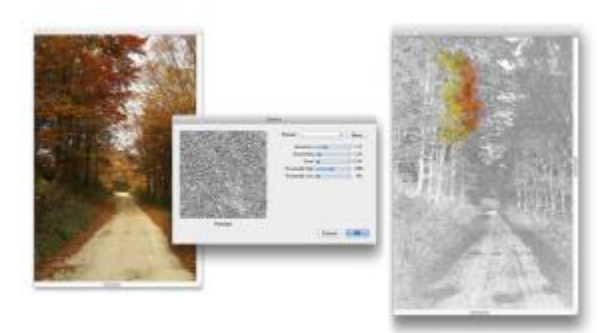

フォト (左) をスケッチ (右) に変換して、ペイント処理を開始します。

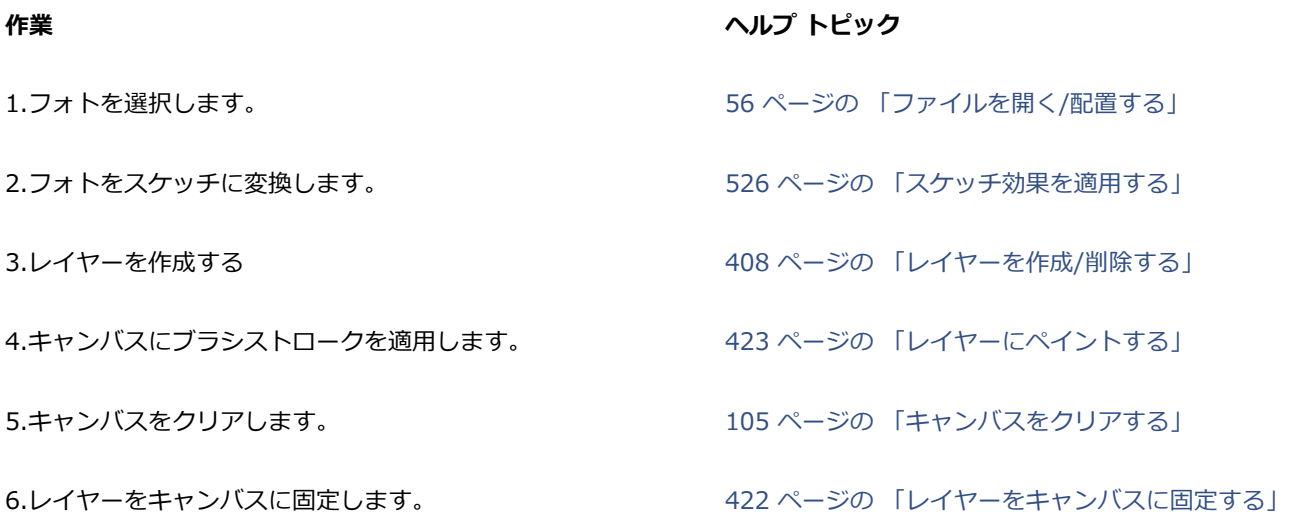

### **作業 3:無地のキャンバスから始める**

また、用紙テクスチャとブラシを選択し、キャンバスに色を適用することで、最初からプロジェクトを開始することもできます。

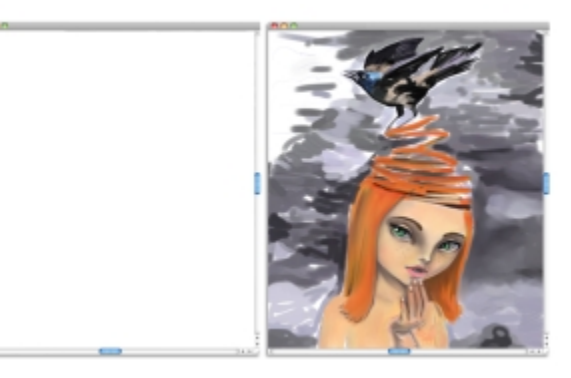

無地のキャンバス (左) から始め、想像カと Corel Painter ツールを駆使し、アートを作成します。

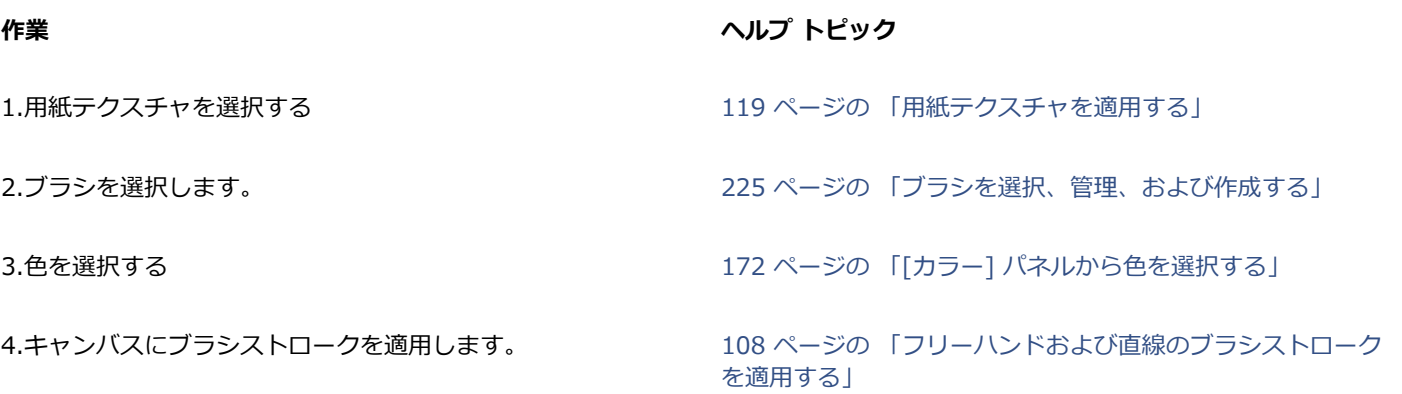

### <span id="page-120-0"></span>**ブラシトラッキングとブラシの較正**

本物の画材で絵を描く場合は、筆圧によってストロークの色の濃さや幅が決まります。Corel Painter では、筆圧機能のあるスタイラ スペンを使用するのと同じようにブラシストロークをコントロールできます。アーティストのブラシストロークの強度、つまり筆圧

はそれぞれに異なるため、Corel Painter では、すべてのブラシの筆圧を⾃分の好みに調整できます。これを⾏うには、**ブラシトラッ キング**環境設定を使⽤するか、特定のブラシに対しては、**ブラシの較正**コントロールを使⽤します。

#### **すべてのブラシバリアントのブラシトラッキング**

**ブラシトラッキング**は、特に、筆圧が軽い場合には重要です。弱いストロークで描いたときにキャンバス上に⾊が出ない場合は、**ブラ シトラッキング**ですべてのブラシの感度を⾼くします。Corel Painter では、セッション間の**ブラシトラッキング**が保存されるので、 設定されたトラッキング感度は、次にアプリケーションを開いたときのデフォルトになります。

ストロークの幅または密度が希望するよりも急激に変化する場合は、**ブラシトラッキング**の環境設定を調整する必要があることを示し ています。

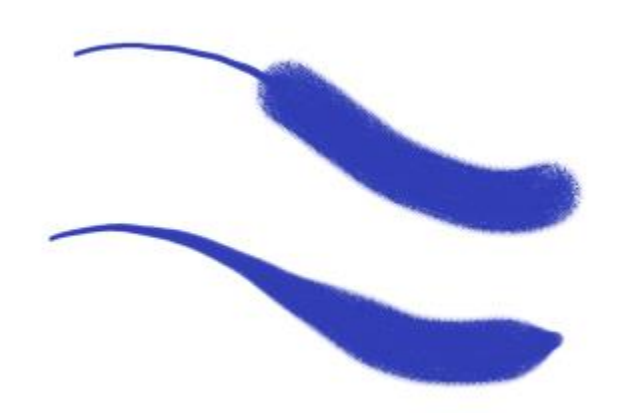

上側:幅が急激に変化したプラスストローク。下側:ブラシトラッキングを調整した後の同じブラシストローク。

ブラシトラッキングの調整⽅法として最も広く使⽤されているのは、⼀般的なブラシストローク (波状のストロークなど) をスクラッ チパッドに適用する方法です。Corel Painter では、このストロークを使用し、すべてのブラシバリアントに適した筆圧と速度を計算 します。ただし、筆圧と速度の値を指定することもできます。

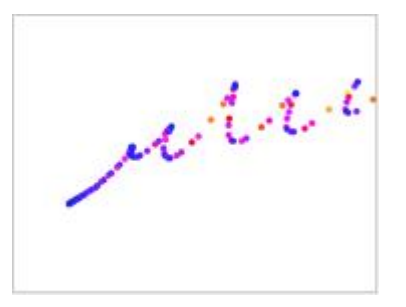

[ブラシトラッキング] ダイアログ ボックスのスクラッチパッドで、筆 圧と速さに対する Corel Painter の反応具合をカスタマイズできます。

また、Corel Painter では、次のブラシトラッキングのプリセットを選択できます。**[デフォルト]**、**[旧バージョン]**、および**[円錐]**。

**[ブラシトラッキング]** ダイアログ ボックスのグラフには、筆圧が増すと、ブラシストローク (グラフ内では「出⼒」という) にどの ように影響するかを⽰しています。

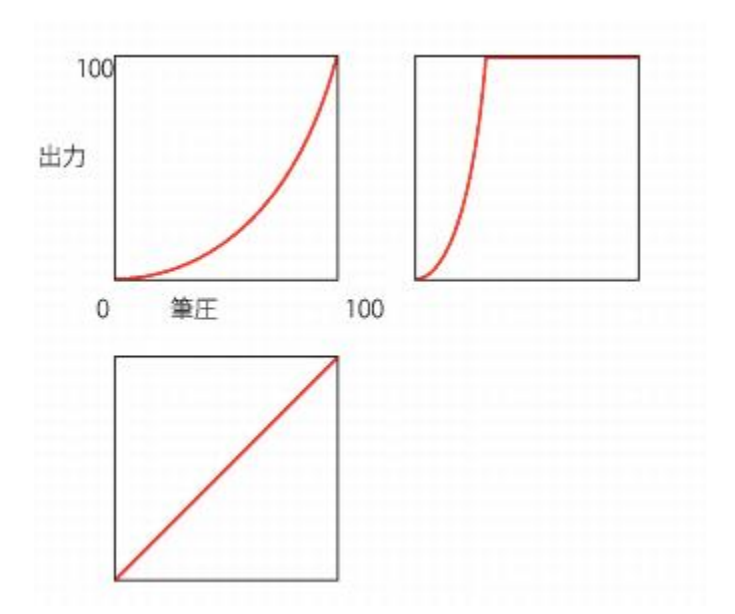

[デフォルト] プリセット (左上)、[旧バージョン] プリセット (右上)、および [円錐] プリセット (左下) のグラフ。

デフォルトでは、ブラシトラッキング設定は、すべてのブラシバリアントに適⽤されますが、現在のブラシバリアントのみに設定を制 限することもできます。

#### **個々のブラシバリアントのブラシの較正**

**ブラシの較正**コントロールは、個々のブラシバリアントを調整するのに⾮常に便利です。スクラッチパッド上の筆圧を変更すると、 異なる結果を得ることができます。たとえば、鉛筆ブラシバリアントでスケッチするときは軽い筆圧を設定し、オイル ペイント ブラ シバリアントを使⽤する場合は筆圧を強くすることができます。Corel Painter ではブラシ バリアントごとに **[ブラシの較正]** コン トロール設定を保存するので、設定した感度は、次にブラシ バリアントを選択したときのデフォルトになります。⼀般的な **[ブラシ トラッキング]** 環境設定に加えて、特定のブラシに対して **[ブラシの較正]** を設定すると、**[ブラシの較正]** 設定は **[ブラシトラッキン グ]** 環境設定よりも優先されます。

#### **筆圧と速度を⼿動で調整する**

スクラッチパッドを使⽤してブラシトラッキングと較正を設定すると、Corel Painter はユーザーの筆圧と速度設定を計算しますが、 これらの設定を手動で調整することもできます。たとえば、筆圧用の **[倍率]** および [緻**密さ**] スライダを使用することで、使用可能 な筆圧範囲を最⼤限に広げて、タッチの強度を上げ下げするよう、筆圧を調整できます。また、速度⽤の**[倍率]** および **[緻密さ]** スラ イダを使⽤することで、使⽤可能な筆圧範囲を最⼤限に広げて、ストロークの速度を上げ下げするよう、ストローク速度を調整するこ ともできます。

ブラシコントロールで筆圧や速度の設定を使⽤するには、ブラシコントロールの [表現] 設定を **[筆圧]** または **[速度]** に設定する必要 があります。詳細は、[257 ページの 「表現設定」。](#page-278-0) を参照してください。

### **ブラシ トラッキングを設定するには**

- 1 以下のいずれかの操作を行います。
	- (Mac OS) **[Corel Painter 2016]** メニュー **[環境設定] [ブラシトラッキング]** を選択します。
	- (Windows) **[編集] [環境設定] [ブラシトラッキング]** を選択します。
- 2 スクラッチパッドで「通常どおりに」ドラッグします。

スケッチまたはペイントするときの筆圧と速さでストロークを描きます。このようにすると、**ブラシ履歴**によってブラシに適した 速度および筆圧設定が計算されます。

Wacom 製品と互換性のあるタブレットを使用する場合、書類にブラシストロークを適用して、結果をプレビューし、必要に応じ て調整することもできます。

設定を⼿動で調整するには、以下の表に⽰すタスクを実⾏します。

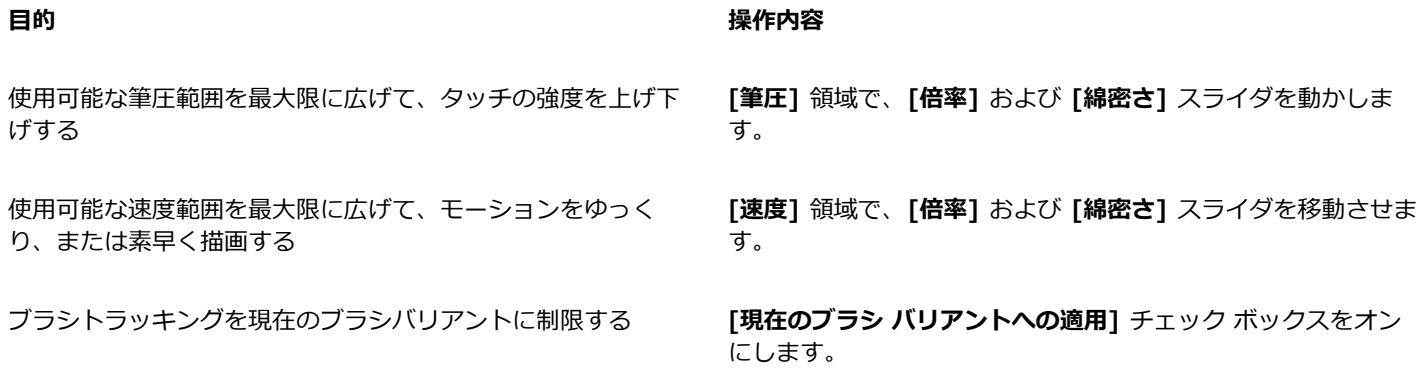

### **ブラシトラッキング プリセットを選択するには**

- 1 以下のいずれかの操作を行います。
	- (Mac OS) **[Corel Painter 2016] [環境設定] [ブラシトラッキング]** を選択します。
	- (Windows) **[編集] [環境設定] [ブラシトラッキング]** を選択します。
- 2 **[プリセット]** リスト ボックスから以下のいずれかのプリセットを選択します。
	- **デフォルト** ̶ ほとんどのアーティストに適しています。このプリセットは、ブラシトラッキングを調整するための優れたベー スとして使用できます。
	- **旧バージョン** ̶ Corel Painter X3 以前のバージョンのデフォルトのブラシトラッキングです。
	- **円錐** ̶ 筆圧の変化は、線形的にブラシストロークに適⽤されます。筆圧を⼩さく変化させるごとに、ブラシストロークが変化 します。

#### **以下のこともできます。**

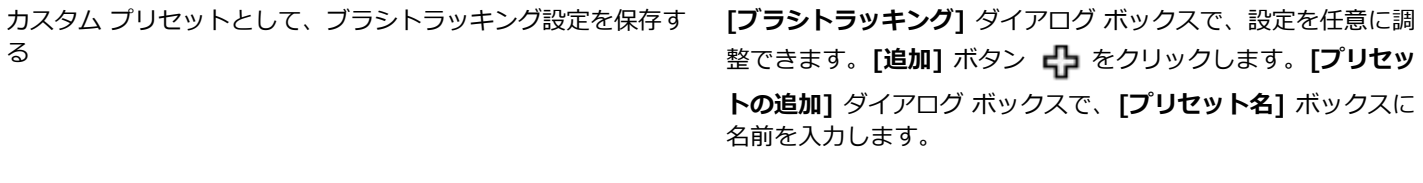

カスタム ブラシトラッキング プリセットを削除する **[プリセット リスト]** ボックスで、プリセットを選択し、**[削** 除]ボタン <u>■</u> をクリックします。

### **ブラシの較正を設定するには**

- <sup>1</sup> ツールボックスで**ブラシツール ⊿**クをクリックします。
- 2 ブラシセレクタ バーのブラシセレクタをクリックします。
- 3 [ブラシライブラリ] パネルで、ブラシカテゴリをクリックし、ブラシバリアントをクリックします。
- 4 **[ウィンドウ] [ブラシコントロールパネル] [ブラシの較正]** を選択します。
- 5 **[ブラシの較正を有効にする]** チェック ボックスをオンにします。
- 6 **[ブラシ較正設定]** ボタン キタ をクリックします。

7 スクラッチパッドで「通常どおりに」ドラッグします。

スケッチまたはペイントするときの筆圧と速さでストロークを描きます。このようにすると、**ブラシ履歴**によってブラシに適した 速度および筆圧設定が計算されます。

設定を⼿動で調整するには、以下の表に⽰すタスクを実⾏します。

**目的 しょうきょう きょうしょう かんきょう かいきょう かいきょう かいきょう 操作内容** 

使用可能な筆圧範囲を最大限に広げて、タッチの強度を上げ下 げする **[筆圧スケール]** および **[筆圧パワー]** スライダを調整します。

使用可能な速度範囲を最大限に広げて、モーションをゆっく り、または素早く描画する **[速度スケール]** および **[速度パワー]** スライダを調整します。

### <span id="page-124-0"></span>**ペイント メディアについて**

Corel Painter では、さまざまなメディアをキャンバスに適用できます。たとえば、ブラシを使用して、「カラー] パネルから直接適用 することも、ミキサーパッドで混ぜ合わせた色を適用することもできます。また、グラデーション、パターン、またはクローンを使用 してペイントすることも可能です。

以下の表に、キャンバスまたはレイヤーに適用できるメディアの一覧と、ヘルプの関連トピックを示します。

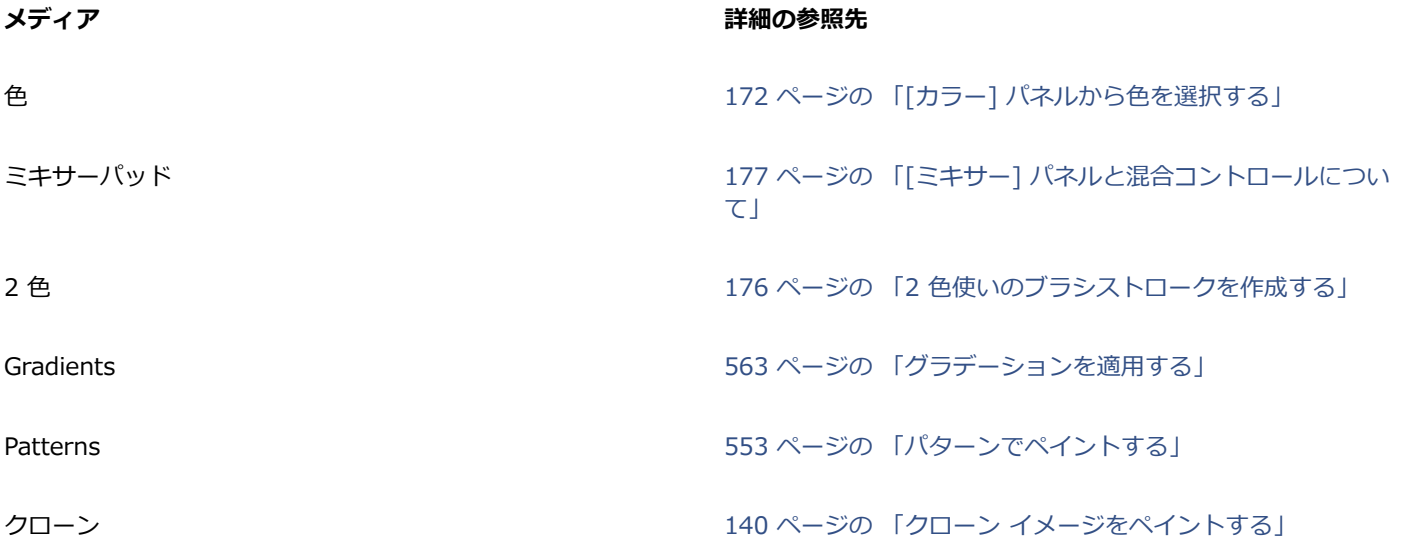

### <span id="page-124-1"></span>**キャンバスおよびレイヤーを使用する**

Corel Painter では、ブラシストロークを適⽤するか、レイヤーを作成してそれにブラシストロークを適⽤することにより、キャンバ スに直接ペイントすることができます。レイヤーを使用すると、キャンバスに不要な変更を加えずに済みます。[レイヤー] パネルで レイヤーを選択すると、それ以降、ブラシはそのレイヤーに描画します。詳細は、[404 ページの 「レイヤーの基本」。](#page-425-0) を参照して ください。

ブラシストロークの結果は、以下に左右されます。

- 選択したブラシのカテゴリ (画材の種類)
- ブラシカテゴリ内で選択したブラシバリアントの種類
- ブラシコントロールの設定 (ブラシサイズ、不透明度、用紙テクスチャを着色する強さ、など)
- 用紙テクスチャ
- メディアとして使⽤する⾊、グラデーション、パターンなど
- ブラシ手法

水彩ブラシを使用する場合、水彩レイヤーにだけ描画することができます。リキッドインク ブラシも同様に、リキッドインク レイ ヤーにのみ描画できます。詳しくは、[336 ページの 「⽔彩レイヤーを使⽤する」](#page-357-0) と [391 ページの 「リキッドインク ブラシを使](#page-412-0) 用する」。を参照してください。

シェイプ、ダイナミック レイヤー、リファレンス レイヤーの上に描画する場合は、先に確定して通常レイヤーに変換する必要があり ます。

ブラシでチャンネルやレイヤーマスクに描画することもできます。詳しくは、[441 ページの 「チャンネルを作成/コピーする」ま](#page-462-0)た は[432 ページの 「レイヤーマストを作成/削除する」。を](#page-453-0)参照してください。

選択範囲がある場合は、デフォルト状態では選択範囲の内側だけに描画できます。詳細は、[451 ページの 「選択範囲と変形」。](#page-472-0) を 参照してください。

複雑なブラシバリアントを使用している場合は、まずストロークが点線で表示され、その後に描画が行われます。たとえば、インパス ト ブラシのグルーピー バリアントは複雑なので、ストロークの表示が遅れます。遅れが発生しても、ブラシストロークが画面に表示 されるのを待つ間に、ブラシストロークを適⽤し続けることができます。このとき、ブラシストローク データが失われることはあり ません。

### <span id="page-125-0"></span>**参照イメージを表⽰する**

Corel Painter では、**[参照イメージ]** パネルを使⽤して、ペイントで参照し、しかもインスピレーションを得るのに役⽴つフォトまた はイメージを開くことができます。

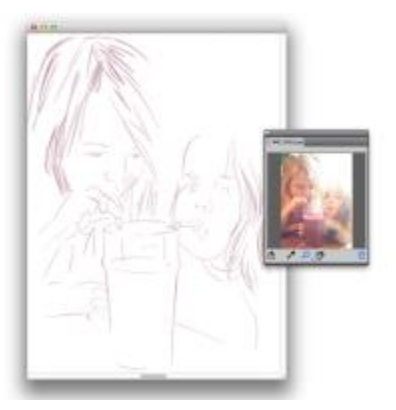

[参照イメージ] パネルでイメージを表示し、ペイント作業のインスピレーションとして使用する例

ペイント作業に集中しながら、参照イメージを移動する、または拡⼤することができます。さらに、参照イメージから⾊を直接採取 し、ペイントに適⽤することもできます。⾊採取のためだけに参照イメージを使⽤する場合、代わりに、イメージを **[ミキサー]** パ ネルで直接開くことをお勧めします。この方法では、イメージの色を採取する、または混ぜ合わせることができます。詳細は、[181](#page-202-0) [ページの 「\[ミキサー\] パネルでイメージを開く」。](#page-202-0) を参照してください。

最⼤ 1600 X 1600 ピクセルの参照イメージを使⽤することをお勧めします。開くことができる参照イメージ は、JPG、PNG、RIFF、および PSD のファイル形式で保存されている必要があります。

#### **参照イメージを表⽰するには**

- 1 **[ウィンドウ] [参照イメージ]** を選択します。
- 2 **[参照イメージ]** パネルで、[参照イメージを開く] ボタン β■ をクリックします。

3 **[参照イメージを開く]** ダイアログ ボックスで、開くファイルの名前を検索して選択します。

4 **[開く]** をクリックします。

XX

**[参照イメージ]** パネルでレイヤーを含む RIFF、TIFF、または PSD のファイルを開くと、すべてのレイヤーは結合されま す。

#### **参照イメージを移動するには**

- <sup>1</sup> 【参照イメージ】パネルで、手のひらツール 【<sup>◇</sup>》をクリックします。
- 2 イメージを **参照イメージ** ウィンドウ内の新しい位置にドラッグします。

### **参照イメージをズームイン/ズームアウトするには**

- <sup>1</sup> 【参照イメージ】パネルで、拡大ツール △ をクリックします。
- 2 以下のいずれかの操作を行います。
	- ズームインするには、**参照イメージ** ウィンドウ内をクリックします。
	- ズームアウトするには、**Command** キー (Mac) または **Ctrl** キー (Windows) を押しながら、**[参照イメージ]** ウィンドウ内を クリックします。

### **参照イメージで⾊を採取するには**

- <sup>1</sup> [参照イメージ] パネルで、スポイトツール ♪ をクリックします。
- 2 採取したい色がある場所にカーソルを移動し、クリックします。

カラータイルが、スポイトツールで選択した⾊に変わります。

### <span id="page-126-0"></span>**キャンバスをクリアする**

内容をクリアすることにより、キャンバスを消去できます。キャンバスをクリアしてもキャンバスは削除されません。その内容が除去 されるのみです。Corel Painter では、キャンバスを削除できません。

### **キャンバスをクリアするには**

- 1 **[ウィンドウ]▶ [レイヤー]** を選択します。
- 2 **[レイヤー]** パネルで、**[キャンバス]**をクリックして選択します。
- 3 **[選択] [全て選択]** を選択します。
- 4 **[編集] [消去]** を選択します。

### <span id="page-126-1"></span>**描画時のカーソルを設定する**

描画時のカーソルのアイコンと⽅向を選択します。描画時のカーソルを設定するとブラシゴーストが表⽰されるようにできます。ブラ シゴーストでは、[ブラシセレクタ] バーで選択したブラシバリアントの形状とサイズがカーソルに反映されます。

Mo

[ブラシゴースト] (左) からは、ブラシバリアントのサイズに関する情報が得られます。[ブ ラシゴーストの強化] (右) からは、ペンの傾きやベアリング、⾓度の情報が得られます。

### **描画時のカーソルのアイコンを選択するには**

- 1 以下のいずれかの操作を行います。
	- (Mac OS) **[Corel Painter 2016] メニュー [環境設定] [インターフェース]** を選択します。
	- (Windows) **[編集] [環境設定] [インターフェース]** を選択します。
- 2 **[カーソルタイプ]** 領域で **[アイコン]** オプションを有効にします。
- 3 **[アイコン]** リスト ボックスからアイコンを選択します。

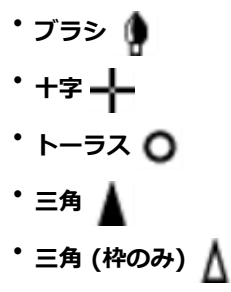

• 三角 (グレー) <u></u>

### **以下のこともできます。**

カーソルの⾊を変更する **[メインカラー]** ボックスをクリックし、**[カラー]** ダイアログ ボックスで⾊を選択します。

カーソルの⽅向を変更する **[⾓度]** スライダをドラッグします。

Œ

描画時のカーソルのアイコンを 1 ドットの描点にするには、**[カーソルタイプ]** の **[1 ドット]** オプションをオンにします。

### **ブラシゴーストのオプションを設定するには**

- 1 以下のいずれかの操作を行います。
	- (Mac OS) **[Corel Painter 2016] [環境設定] [インターフェース]** を選択します。
	- (Windows) **[編集] [環境設定] [インターフェース]** を選択します。
- 2 **[カーソルタイプ]** 領域で以下のいずれかのオプションを選択します。
	- **[ブラシゴースト]** カーソル位置に、選択しているブラシの形状とサイズが表⽰されます。
	- **[ブラシゴーストの強化]** カーソル位置にペンの傾き、ベアリング、および回転の他、ブラシのサイズも表⽰します。外輪は ブラシサイズを示し、直線はペンの傾斜とベアリングを表します。先端が平らで 360 度回転が可能なペンを使用している場合 は、外輪に沿ったドットによってペンの回転⾓度が表されます。

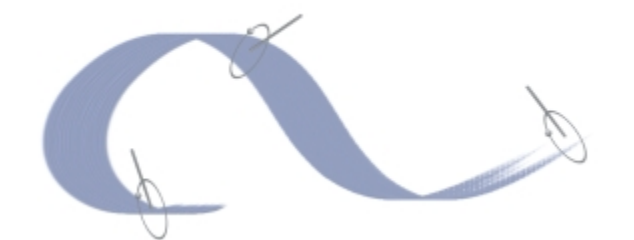

[ブラシゴーストの強化] を使用すると、タブレットで使用するペンについて、より詳細な情報を得ることができます。

### <span id="page-128-0"></span>**スタイラス ペンとマウスを使⽤する**

Corel Painter では、スタイラス ペンやマウスからの入力に応じて、絵具の濃淡、幅や角度の変化、テクスチャの出かたなど、非常に 自然なブラシストロークが描けます。全般的に、スタイラス ペンはより正確なコントロールと相互作用を実現できます。スタイラス ペンでは、ユーザーの手とブラシを一体化して動かせるので、より反応の高いデジタル ペイントを経験できます。スタイラス ペンが ない場合は、スタイラス ペンの筆圧、傾き、ベアリング、およびホイール設定をシミュレートできるよう、マウスを調整できます。 詳細は、[314 ページの 「マウスコントロール」。](#page-335-0) を参照してください。

#### **エッジ**

幅の広い平筆を⼿にしたら、持つ⾓度によってストロークが変化します。ブラシの平らな⾯で描けばストロークの幅が広くなります。 エッジ部分を使えば細いストロークで描けます。

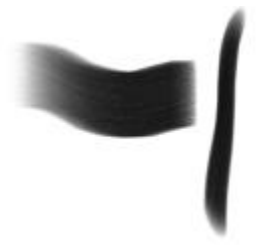

幅の広いストロークを描くには、平たいブラシの⾯でペイントし、細いストロークを描くには、平たいブラシの端を利⽤します。

#### **傾き**

**[油彩]** カテゴリの **[⾊引き平筆]** バリアントなどのブラシバリアントは、スタイラス ペンの傾き (垂直位置からの⾓度) やベアリング (スタイラス ペンの先が向いている⽅向) に反応します。

スタイラス ペンの傾きによって、ブラシストロークを⼤きく変化させることができます。ブリスルスプレーやエアブラシ タイプのブ ラシで、意図したとおりに描けない場合は、スタイラス ペンの傾きを⼩さくしてみてください。あまり⼤きく傾けるとよい結果が得 られません。傾きの調整について詳しくは、[257 ページの 「表現設定」。を](#page-278-0)参照してください。

#### **筆圧**

Corel Painter では、多くのブラシがスタイラス ペンの筆圧 (スタイラス ペンにかける力の強さ) に反応します。バリアントの設定 で、スタイラス ペンに筆圧を強くかけるとブラシストロークの幅が広くなり、同時にテクスチャに対してより濃く着色するなど、さ まざまに変化させることが可能です。また、Corel Painter のエアブラシは、Wacom Intuos エアブラシのホイールによって、ニード ルによる絵具吹き付け量の制御をシミュレートしています。

ブラシのさまざまな設定 (サイズ、不透明度、角度など)を、スタイラス ペンからの入力データ (速さ、動きの方向、筆圧、ホイー ル、傾き、ベアリングなど) でコントロールすることができます。 ブラシの設定とスタイラス ペンの入力データをリンクする方法に ついて詳しくは、[257 ページの 「表現設定」を](#page-278-0)参照してください。

理論的には、マウスには筆圧情報がありません。これは、マウス ボタンはオン (押されている状態) であるか、オフ (離されている状 態) であるかしかないためです。Corel Painter では、スタイラス ペンの筆圧をシミュレートすることもできます。

また、Corel Painter では、マウスで作業する場合でも、プロパティバーで随時サイズ、不透明度、凹凸を調節することにより、筆圧 情報を補うことができます。たとえば、不透明度や凹凸を低くすると、スタイラス ペンで軽く描いたような結果になります。

#### **マウスで筆圧、傾き、ベアリングを調節するには**

- 1 **[ウィンドウ] [ブラシコントロールパネル] [マウス]** を選択します。
- 2 **[筆圧]** スライダを調節します。 値を 100% にすると、筆圧が最⼤になります。 3 **[傾き]** スライダを調節します。
	- 90 度の設定が、スタイラス ペンのペン先がタブレットに対して垂直になっている状態に相当します。
- 4 **[ベアリング]** スライダを調節します。 0 度は、スタイラス ペンを使用している場合に、スタイラス ペンが左を指している状態を表します。
- 5 **[回転]** スライダを調節します。

360 度の設定は、360 度回転するスタイラス ペンをシミュレートします。

Œ

傾きの設定の効果を確認するには、**[エアブラシ]** カテゴリの **[細⽬スプレー]** バリアントを使⽤し、描画ウィンドウにスト ロークを適⽤します。

### **マウスでホイールを調節するには**

- 1 **[ウィンドウ]▶[ブラシコントロールパネル]▶[一般]** を選択します。
- 2 **[表現]** リスト ボックスから **[ホイール]** を選択します。
- 3 **[ウィンドウ] [ブラシコントロールパネル] [マウス]** を選択します。
- 4 **[ホイール]** スライダを調節します。

100% がホイールによる液量調節での最⼤値に相当します。

### <span id="page-129-0"></span>**フリーハンドおよび直線のブラシストロークを適⽤する**

ブラシでのストロークには 2 種類あり、⾃由に描ける「フリーハンド」の描画スタイルと、直線だけが描ける「直線」スタイルがあ ります。

「フリーハンド」スタイルでは、ブラシの動きも動かす方向も自由です。ストロークは、ドラッグしたとおりの形になります。

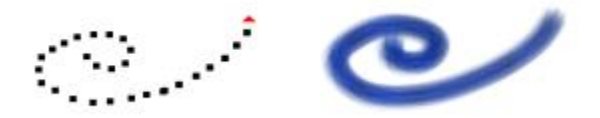

ドラッグしてフリーハンドのストロークを作成します。

直線ストロークを描画するには、Corel Painter では、点を直線で結びます。

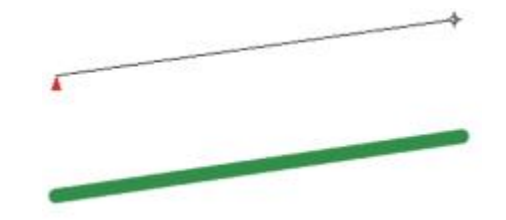

直線ストロークを作成するには、1 つ⽬のポイントをクリックし て追加し、クリックまたはドラッグしてストロークを作成します。

### **フリーハンド スタイルで描くには**

1 [ブラシ] プロパティバーで、[**フリーハンド]** ボタン 20をクリックします。

2 キャンバス上でドラッグします。

R

ショートカット キーを使⽤して、[フリーハンド] と [直線] の描画スタイルを切り替えることもできます。フリーハンドを 選択する場合は **B** キーを押し、直線を選択する場合は **V** キーを押します。

### **直線スタイルで描くには**

- [ブラシ] プロパティバーで、**[直線]** ボタン 20 をクリックします。
- 2 キャンバス上で、線の始点の位置でクリックします。
- 3 以下のいずれかの操作を行います。
	- 線の終点となる位置でクリックします。
	- ドラッグしながら終点になる位置を正確に決めて、マウス ボタンを離します。

Corel Painter により、始点と終点が直線で連結されます。

- 4 終点から引き続き描画するには、同じように、キャンバス上で別の点をクリックするか、別の点までドラッグします。 Corel Painter により、点が次々に直線で連結されます。
- 5 線を続けずに終わらせるには、以下のいずれかの操作を行います。
	- **Return** キー (Mac OS) または **Enter** キー (Windows) を押して、多⾓形を閉じます。終点が開始点と直線で連結されます。
	- [フリーハンド] ボタン ?o をクリックすると、多角形を閉じずに、フリーハンドの描画スタイルに戻ります。
- 6 **V** キーを押すと、現在の多⾓形を閉じずに描画を終了するので、新しい線の描画を開始できます。
- 7 キャンバス上でドラッグします。

Œ

**Shift** キーを押しながら、キャンバス上でドラッグして、直線を描くこともできます。

### <span id="page-130-0"></span>**ストロークを制限する/フェードする/取り消す**

フリーハンド⽅式を使⽤し、ストロークを直線に制限することができます。描画する⾓度は、ストロークの⽅向によって異なります。 また、ストロークをフェードさせることにより、ストロークの不透明度の減少、または透明度の増加を⾏うことができます。

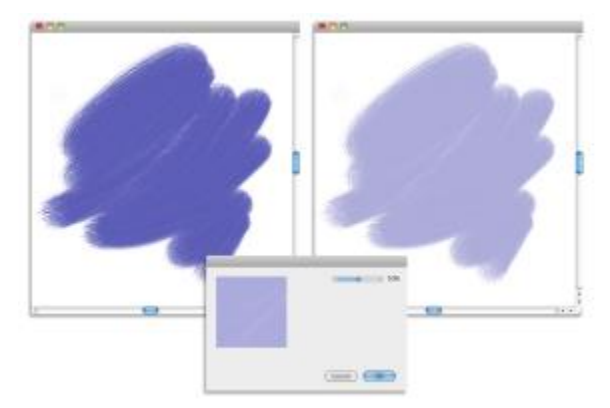

この例では、 フラシストロークかキャンバスに適用され (左)、 [フェード] タイアロク ホッ クス (中央) を使⽤して、ブラシストロークに対してフェードが適⽤されています (右)。

また、ストロークを取り消すこともできます。さらに、取り消し可能な個々のストロークの数もコントロールできます。詳しく は、[674 ページの 「パフォーマンスの環境設定」。を](#page-695-0)参照してください。

### **フリーハンド ストロークを制限するには**

• **Shift** キーを押しながらドラッグします。

### **ストロークをフェードするには**

- 1 **[編集] [フェード]** を選択します。
- 2 **[取り消し量]** スライダをドラッグします。

**プレビュー** ウィンドウで結果をあらかじめ確認できます。

#### **ストロークを取り消すには**

• **[編集] [取り消し (ブラシストローク)]** を選択します。

### D€

**Command** + **Z** キー (Mac OS)、または **Ctrl** + **Z** キー (Windows) を押して、ストロークを取り消すこともできます。

### <span id="page-131-0"></span>**イメージ領域を消去する**

イメージ領域の消去、および消去した領域の不透明度のコントロールを簡単に⾏うことができます。不透明度をスタイラス ペンの筆 圧にリンクすること、および不透明度の既定値を指定することもできます。

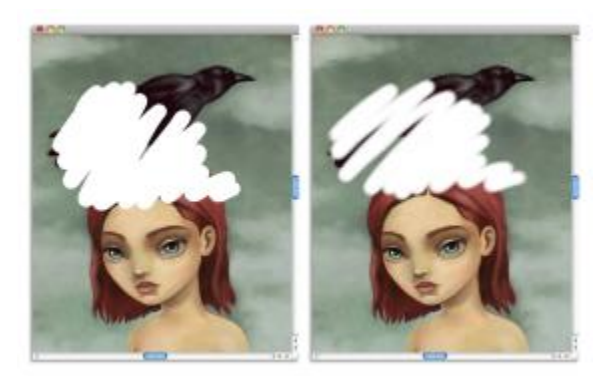

消しゴムの不透明度を [ハード] (左)、または [ソフト] (右) に設定できます。

### **イメージ領域を消去するには**

- 1 **[レイヤー]** パネルで、消去したい領域のあるレイヤーを選択します。
- 2 ツールボックスから消しゴム ツール ◆ を選択します。
- <sup>3</sup> プロパティバーの [サイズ] ポップアップ スライダ (◎) と [不透明度] ポップアップ スライダ (◎) を調整します。
- 4 以下のいずれかのボタンをクリックします。
	- **[ソフトモード]** - スタイラス ペンの筆圧に基づいて不透明度を設定します。筆圧を上げるほど、不透明度の効果が高くな ります。不透明度の初期値は、**[不透明度]** ポップアップ スライダで指定します。
	- **[ハードモード] [不透明度]** ポップアップ スライダで指定した値に基づいて不透明度を設定します。
- D€

**ソフトモード**と**ハードモード**は、**Option** キー (Mac OS) または **Alt** キー (Windows) を押しながらイメージ ウィンドウ内 をドラッグすることで切り替えられます。

直線の一部を消去するには、プロパティバーの [直**線**] ボタン 20 をクリックし、消去する線分の始点と終点をキャンバス 上でクリックします。

また、イメージ領域を消去するには、ツールボックスの**ブラシツール** を選択し、[ブラシセレクタ] バーの [ブラシカテ ゴリ] セレクタで**消しゴム**を選択します。

### <span id="page-132-0"></span>**パスやシェイプをなぞって描画する**

パスやシェイプの輪郭に沿って正確にブラシストロークで描画することができます。この機能には [許容幅] 設定があるので、ブラシ ストロークがパスやシェイプからどの程度ずれても描画できるかを設定しておきます。ブラシストロークが許容幅の範囲内にあれば、 パスやシェイプに沿って描画します。その範囲より外に出ると、まったく描けなくなります。

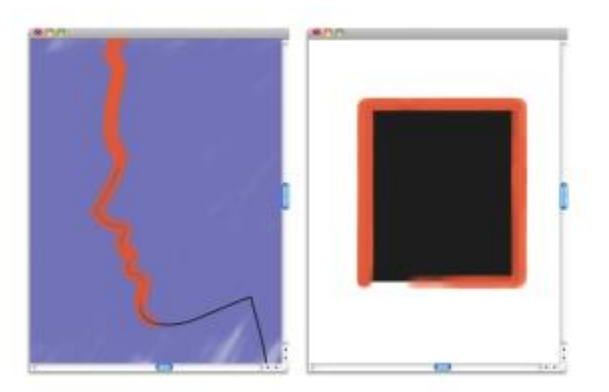

パスに沿ったブラシストローク (左) と、形に沿ったブラシストローク (右)。

### **パスやシェイプをなぞって描画するには**

- 1 ブラシセレクタ バーのブラシセレクタをクリックします。
- 2 [ブラシライブラリ] パネルで、ブラシカテゴリとブラシバリアントをクリックします。
- 3 プロパティバーの [**パスをなぞる**] ボタン (d) をクリックします。

パスまたはシェイプの許容幅の範囲内にブラシがある限り、⾃動的に輪郭に沿って描画します。

১৬

許容幅の範囲内に複数のシェイプがある場合、選択されているシェイプに整列します。

### **なぞり描きの許容幅を設定するには**

- 1 以下のいずれかを選択します。
	- (Mac OS) **[Corel Painter 2016]** メニュー **[環境設定]** を選択します。
	- (Windows) **[編集] [環境設定]**
- 2 **[環境設定]** のカテゴリ一覧の中から、[一般] をクリックします。
- 3 **[ブラシストロークをパスに揃える]** ボックスに数値を入力します。

許容幅の単位はピクセルで、1 から 999 までの数値を設定できます。

### <span id="page-133-0"></span>**⽌めると絵具が濃く溜まるブラシにする**

レンダリング処理して描画する種類の Corel Painter ブラシは、ゆっくりと動かしたときに、絵具を重ねて吹き付けて「溜める」設定 にできます。この設定は、特にエアブラシのストロークを、本物に⾮常に近いものにするのに有効です。また、ブラシを動かさずに触 れているだけで、絵具が流れ続けて溜まる設定にもできます。

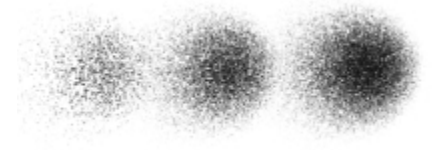

エアブラシでブラシの位置を止めた例。 左から 1 秒、4 秒、7 秒。

### **絵具が溜まる設定にするには**

1 **[ウィンドウ] [ブラシコントロールパネル] [間隔]** を選択します。

2 **[連続付着]** チェック ボックスをオンにします。

১୭

このチェック ボックスがオフになっている場合、ブラシを少し動かさないと (たいていはごくわずかで十分ですが) 描画され ません。

### <span id="page-134-0"></span>**⾓度設定範囲が 360 度 のストロークで描く**

Corel Painter では、ベアリング (スタイラス ペンの先端の方向) による角度コントロールの範囲に制限がないので、レンダリング 処理されていないタイプのブラシでも、360 度全体を角度設定の範囲に使用できます。レンダリング処理されているタイプのブラシ は、常にベアリング情報に反応します (ただし、描点の種類が **[レンダー]** のものは、ベアリング情報は使⽤しません)。そのため、こ のタイプのブラシは 360 度のストロークの作成には使⽤できません。

### <span id="page-134-1"></span>**エアブラシでペイントする**

Corel Painter のレンダリング処理によるエアブラシは非常にリアルで、本物のエアブラシのような感覚で使用できます。レンダリン グ処理ブラシについて詳しくは、262 ページの「一般コントロール:描点の種類」。を参照してください。

Corel Painter のエアブラシに慣れるには、実際に使ってみるのが⼀番です。さまざまなバリアントを選択してキャンバス上にペイン トしてみてください。レンダリング処理タイプのエアブラシであれば、⾊、パターン、エアブラシのバリエーションなどを使⽤してペ イントできます。バリエーションには、⽑のような線を吹き付けるものもあり、キャンバス上の⾊に吹き付けて位置をずらす、エアブ ラシのエアだけのようなものもあります。

**[ベアリング]** や **[液量]** の設定が、どのように連動してリアルなエアブラシの効果を⽣み出しているかを確認するには、**[エアブラシ]** カテゴリの **[細⽬スプレー]** バリアントを使⽤してみてください。

エアブラシの各コントロールについて詳しくは、[296 ページの 「エアブラシ コントロール」。を](#page-317-0)参照してください。

### **円錐形の断⾯**

古いバージョンのデジタルエアブラシは、キャンバス上に淡いドットで描画していました。デフォルトのブラシライブラリにある **[デ ジタルエアブラシ]** バリアントはこのタイプです。このバリアントは、以前のバージョンの Corel Painter では、**「厚塗りストロー ク」** と呼ばれていました。このエアブラシを使⽤すると、円の内側に薄くドットが描画されます。その広がりかたは、懐中電灯で垂 直に照らしたときの状態に相当します。スタイラス ペンの「傾き」、「ベアリング」、「筆圧」がどうであれ、描かれる形は常に円 形です。インク流量 (液量) の調節は、**[不透明度]** の設定で代替します。

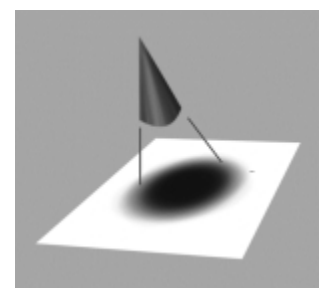

古いバージョンのエアブラシでは、懐中電灯が常に垂直位置にあるような円形の中に、ドットを淡く吹き付けていました。

現バージョンのエアブラシは、スタイラス ペンからの入力による制御に、吹き付け仰角 (傾き)、吹き付け方向 (方向)、インク流量 (ホイール設定) が反応するので、本物のように扱えます。たとえば、スタイラス ペンを傾けると、傾きの量を反映して塗料が吹き付 けられる領域が変化します。ここでも懐中電灯の光の当たり⽅で説明しますと、懐中電灯の光は⾓度が垂直でなくなると、光が当たる 領域が円形ではなくなります。円錐形に広がる光の束が斜めに当たると、光の形は「円錐の断⾯」の形になるのです。Corel Painter のエアブラシも、スタイラス ペンの動きを反映して、さまざまな「円錐の断面」の形で描画します。

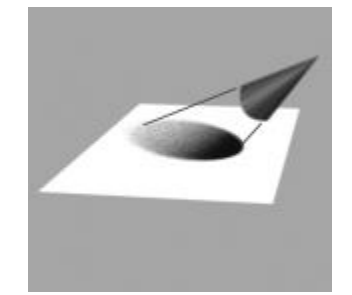

角度と傾きの状態によって、Corel Painter のエアブラシが描く円錐の断面の形状とサイズが決まります。

極端に傾けると、絵具がキャンバスの広い領域に広がります。スタイラス ペンから非常に離れた場所までが描画領域になるため、ブ ラシの動作が遅くなる可能性があります。

### <span id="page-135-0"></span>**広がりを調節する**

エアブラシの広がりは、ペイントする際にエアブラシが吹き付ける絵具の広がりかたにあたります。つまり、ペイントが適⽤される領 域のサイズが設定されます。

**[広がり]** の設定は、30 〜 40% の範囲が適しています。**[広がり]** と **[⾓度]** の範囲を狭く設定すると、問題が発⽣することがありま す。絵具が吹き付けられる位置がカーソルから離れてしまいます。

#### **エッジを変化させる**

ブラシチップのタイプを選択すると、エアブラシから吹き付けられるペイントのエッジを変化させて、好みの柔らかさにできます。 それぞれのブラシチップによって、適⽤するペイントのエッジが異なります。詳しくは、[282 ページの 「描点タイプを変更す](#page-303-0) [る」。](#page-303-0)を参照してください。

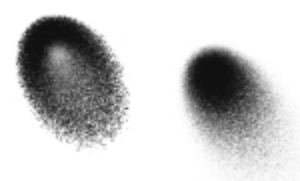

水彩ブラシチップを使用したエアブラシのエッジ (左) と標準ブラシチップのエアブラシのエッジ (右)

#### **液量を調節する**

吹き付けるドットの⾊の濃さを変化させるには、これまでどおり **[不透明度]** を調節する⽅法もありますが、**[細⽬-ホイール]** バリア ントなどの Corel Painter のエアブラシでは、スタイラス ペンのホイール コントロールを使⽤して調節することができます。本物の エアブラシでニードルを調節するように、ホイール コントロールを使用してエアブラシの液量、すなわち吹き付ける絵具の量を調節 することができます。

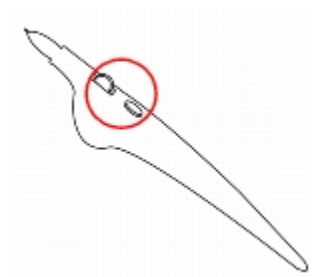

ホイール コントロールを使用し、さまざまなエアブラシ スタイラス ペンの液量を調節できます。

### **⾶沫のサイズを調整する**

エアブラシでは、⾶沫のサイズを調節することができます。これは、ブラシサイズの調節とは異なります。ブラシサイズを調節する と、スプレーされる⾶沫の総量が変化します。

### **エアブラシの⾶沫のサイズを変更するには**

- 1 **[ウィンドウ]▶[ブラシコントロールパネル]▶[一般]** を選択します。
- 2 **[描点の種類]** リスト ボックスから **[エアブラシ]** を選択します。
- 3 **[ブラシ]** パレットで **[サイズ]** タブをクリックし、**[サイズ]** パネルを開きます。
- 4 **[サイズ]** パネルで、**[サイズ]** スライダをクリックします。
- 5 ⾶沫を⼩さくする場合は **[密度]** スライダを左に、⼤きくするには右に動かします。

 $\mathcal{S}^{\mathsf{S}}$ 

飛沫のサイズをあまり大きくすると、期待どおりの結果にならない場合があります。

**[密度]** スライダは、**[エアブラシ (ピクセル)]** や **[エアブラシ (線状)]** を使⽤しているバリアントには利⽤できません。

#### **エアブラシからの液量を増減するには**

• 液量を減らすには、スタイラス ペンのホイールを前に向かって回します。液量を増やすには、スタイラス ペンのホイールを後ろ に向かって回します。

Œ

また、**[ブラシコントロール]** パレットの **[エアブラシ]** パネルにある **[液量]** スライダと **[最⼩液量]** スライダを調節し、エ アブラシの絵具の液量をコントロールすることもできます。**[液量]** には、最⼤液量を設定します。**[最⼩液量]** には、**[液量]** のパーセントで液の最⼩量を設定します。

**エアブラシ** バリアントに応じ、エアブラシ ホイールの移動による効果を反転できます。**[カラー表現]** パネルの **[反転]** ボタ  $>$   $\lceil\mathcal{A}\rceil$ をオンにするか、[**ブラシコントロール**] パレットの [エアブラシ] パネルにある [液量表現設定を反転] ボタン  $\lceil\mathcal{A}\rceil$ をクリックします。

**[ブラシコントロール]** パレットの **[エアブラシ]** パネルでは、**[液量表現設定]** リスト ボックスの中から表現を選択すること により、速さや圧力などのスタイラス ペン情報に基づいて液量を決定することもできます。

### <span id="page-136-0"></span>**ブラシストロークを記録/再⽣する**

Corel Painter では、描いたストロークを記録しておき、このデータを使って文書ウィンドウでクリックするたびに、繰り返し再生す ることができます。これは、ハッチング効果を作成する場合など、同じストロークを作成するときに非常に効率的な方法です。

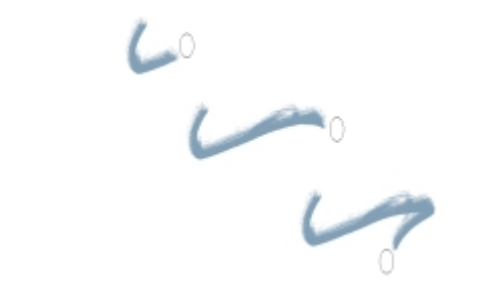

記録したブラシストローク (上) を三角形の選択範囲内で再生した例

また、記録したストロークを**自動再生**機能と併用し、記録したストロークをページ内のランダムな位置に自動的に繰り返し作成するこ ともできます。

記録したストロークは、保存しておいて後でそのデータを再利用してペイントすることができます。これは、状況に応じて作業にス タイラス ペンまたはマウスを使用する場合に、特に有効です。スタイラス ペンを使用したブラシストロークを記録して保存しておけ ば、その後、マウスを使⽤しているときでもスタイラス ペンのような表現のストロークを作成できます。

Corel Painter には、多数のブラシストローク スクリプトが最初から保存されています。このデータはそのまま再⽣することもできま すが、自由なブラシストロークの制御データとしても使えます。「ストロークの使用1 がオンになっている間、フリーハンドによる描 画はスクリプトのストローク データを反映したものになります。これにより、マウスを使用しているときでも、タブレットとスタイ ラス ペンを使用したときのようなストロークを作成できます。

### **ストロークを記録するには**

• **[ブラシ] [ストロークの記録]** を選択します。

記録開始直後に描いたストローク 1 つが記憶されます。

### **ストロークを再⽣するには**

- 1 **[ブラシ]▶[ストロークの再生]** を選択します。
- 2 ストロークを再生して描画したい位置でクリックします。 Corel Painter により、クリックした場所を中心に、ストロークが作成されます。ストロークは、何度でも繰り返し作成すること ができます。
- 3 再⽣をオフにするには、**[ブラシ] [ストロークの再⽣]** を選択します。

#### **ストロークをランダムに再⽣するには**

**• [ブラシ]▶[自動再生]** を選択します。

Corel Painter はランダムな位置でストロークの再生を自動的に繰り返します。終了するには、画面内でクリックします。

#### **ストロークを保存するには**

- 1 **[ブラシ] [ストロークの保存]** を選択します。
- 2 **[ストロークの保存]** ダイアログ ボックスで、保存するストロークの名前を指定します。

Corel Painter により、メモリ上にあったストロークデータが保存され、保存済みストロークのリストに追加されます。

#### **保存したストロークを選択するには**

• **[ブラシ] [ストローク]** を選択し、保存したストロークを選択します。

ストロークの再生と、ストロークデータの使用で、このストロークが使用されます。

### **ストローク データを使⽤するには**

- 1 **[ブラシ] [ストローク]** を選択し、以下のいずれかを選択します。
	- **[筆圧調整]** スタイラス ペンの筆圧を変化させたデータ。
	- **[360 度回転]** スタイラス ペンのベアリングを 360 度回転させたデータ。
	- **[サイズ/⽅向調整]** ブラシのサイズとスタイラス ペンのベアリングを変化させたデータ。
	- **[サイズ/傾き調整]** ブラシのサイズとスタイラス ペンの傾きを変化させたデータ。
	- **[フェードイン/アウト]** ブラシストロークの始点と終点をフェードしたデータ。
	- **[ショートストローク]** 短いストロークのデータ。
	- **[回転]** スタイラス ペンのベアリングを回転させたデータ。
	- 自分で保存したブラシストローク データも選択して使用できます。
- 2 **[ブラシ] ▶[ストロークデータの使用]** を選択します。
- 3 描画します。

### <span id="page-138-0"></span>**参考:トラブルシューティング**

このトピックでは、ブラシストロークが表示されない原因のいくつかを説明します。

- メインカラー: **[カラー]** パネルの **[メインカラー]** のカラータイル (前⾯) の⾊はどうなっていますか?ブラシで描いたときに、こ の色でストロークが描けていますか?描かれていない場合は、「メインカラー] のカラータイルをクリックし、別の色を設定しま す。
- 不透明度 ̶ プロパティバーの **[不透明度]** の設定を確認し、必要があればポップアップ スライダを調節し、不透明度を上げま す。
- ⼿法 ̶ ブラシの⼿法がブラシの基本的な性質を決定づけます。ブラシの⼿法をチェックするには、**[ウィンドウ] [ブラシコント ロールパネル] [⼀般]** を選択します。暗い⾊の上から明るい⾊で描いたときに、その⾊が⾒えるようにするには、⼿法を **[塗潰 し]** に設定しておく必要があります。
- 描画モード: 選択範囲がある状態で描画する場合は、描画モードによって、選択範囲のどの部分に描けるかが変わります。詳細 は、[459 ページの 「選択範囲の保護されている領域を選択する」。](#page-480-0) を参照してください。

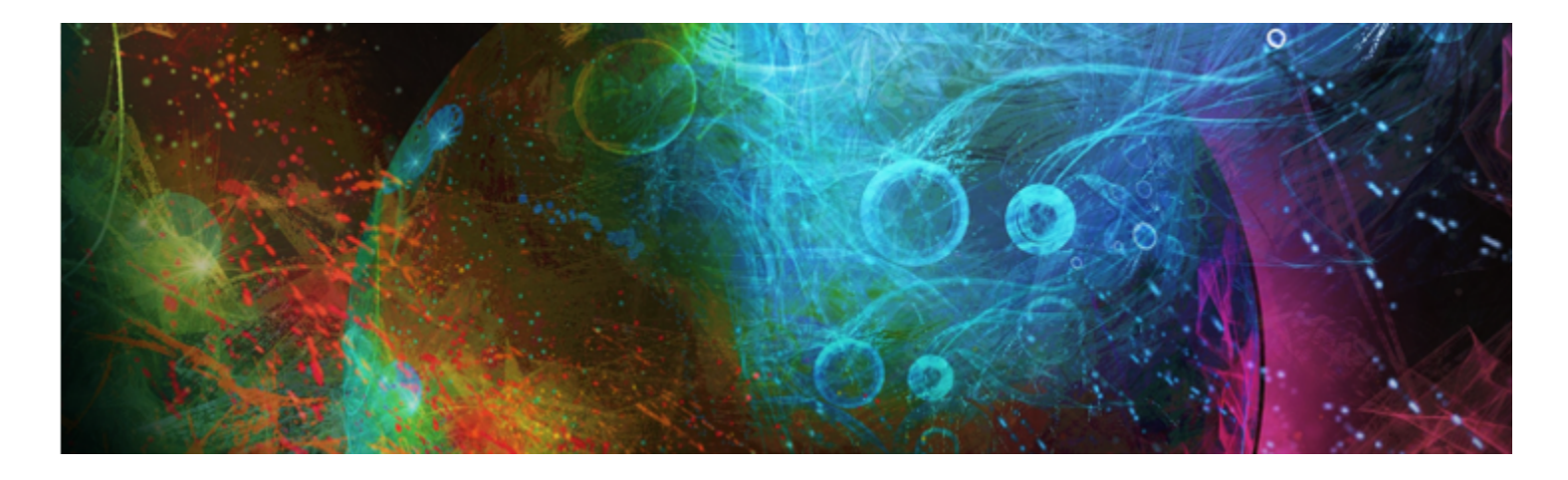

# 用紙テクスチャと凹凸を使用する

実際の画材で描画する場合、表面のテクスチャによって絵具で描いたときの質感は変わってきます。Corel Painter では、鉛筆で水彩 紙に描いた場合、フェルトペンでコットン ペーパーに描いた場合、舗道にチョークで描いた場合など、本物の画材と同じ効果が得ら れるようにキャンバスのテクスチャを設定できます。また、独自の用紙テクスチャを作成し、その用紙テクスチャの凹凸を調節するこ ともできます。

テクスチャはいろいろな⽬的に利⽤できます。ブラシで描くときに、本物の画材のようにテクスチャの「凹凸」がストロークに反映 されるようにするためにも使います。**[表⾯テクスチャの適⽤]** での参照データにも使⽤しますし、他の効果、たとえば **[ガラス越し 効果]** などでもたいへん有効です。使⽤する⽤紙テクスチャの変更、編集、ライブラリへの分類保存、あるいは、オリジナルのテクス チャの作成が可能です。

Corel Painter では、用紙テクスチャと反応するブラシは、手法のサブカテゴリの名前に「テクスチャ」とついている種類のもので す。ブラシの手法について詳しくは、267 ページの 「一般コントロール:手法とサブカテゴリ」。を参照してください。

このセクションには以下のトピックがあります。

- [ページ 119 の 「⽤紙テクスチャを適⽤する」。](#page-140-0)
- [ページ 120 の 「⽤紙テクスチャを作成/削除する」。](#page-141-0)
- [ページ 122 の 「\[テクスチャ\] ライブラリを開く/管理する」。](#page-143-0)
- [ページ 122 の 「⽤紙テクスチャを回転する」。](#page-143-1)
- [ページ 123 の 「テクスチャの凹凸を反転する/倍率を変更する」。](#page-144-0)
- [ページ 124 の 「テクスチャの凹凸の明度とコントラストを調節する」。](#page-145-0)
- ページ 124 の 「粗さ変化方向と動作を調整する」。

#### X

「テクスチャの凹凸」と「用紙テクスチャ」は同じ意味で使用しています。

### <span id="page-140-0"></span>**⽤紙テクスチャを適⽤する**

Corel Painter では、キャンバスに⽤紙テクスチャを適⽤できます。⼀般的に、テクスチャは、⾒た⽬や感触などの表⾯の粗さまたは 荒さとして定義されます。ただし、Corel Painter では、テクスチャを変更しても、イメージの外観が変わって表⾯の粗さが表現され るだけです。また、ブラシストロークの見た目を微妙に、または劇的に変化させることで相互作用します。

さらに、ブラシには、用紙テクスチャや凹凸と作用するために用意されている、「テクスチャ」手法のサブカテゴリもあります。ブラ シの中には、ブラシストロークごとに表現される凹凸の量を決定できるものもあります。ブラシの⼿法について詳しくは、[267 ペー](#page-288-0) ジの「一般コントロール:手法とサブカテゴリ」。を参照してください。

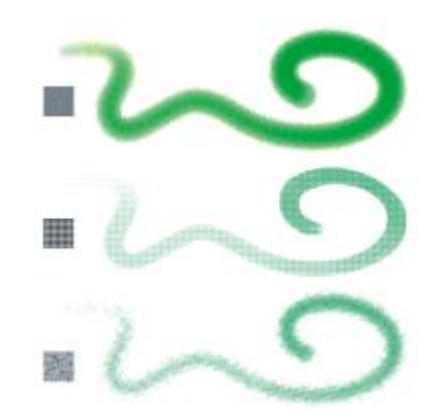

<sup>1</sup> つのブラシストロークを、3 種類の用紙テクスチャに適用した様子。

**エアブラシ** カテゴリに含まれるブラシなどでは、ブラシストロークを適⽤しても⽤紙テクスチャがわからないものもあります。こう した動作は、本物のエアブラシの効果に対応したものです。

Corel Painter の**テクスチャ** ライブラリには、デフォルトの⽤紙テクスチャがいくつか保存されています。ライブラリの使⽤⽅法に ついて詳しくは、[46 ページの 「ライブラリについて」。](#page-67-0)を参照してください。また、Corel Painter の DVD、および Corel の Web サイトにも、その他の⽤紙テクスチャがあります。

### **⽤紙テクスチャを適⽤するには**

1 ツールボックスで [テクスチャセレクタ] ボタン きょクリックします。

- 2 **[テクスチャ]** ライブラリ パネルで、テクスチャのカラータイルをクリックします。
- XX

現在選択されているテクスチャは、書類と一緒に保存されます。これには、テクスチャ ライブラリには保存されていないカ スタム テクスチャも含まれます。

Œ

また、**[テクスチャ]** パネルからテクスチャを選択することもできます。この場合、**[ウィンドウ] [テクスチャパネル] [テク スチャ]** を選択し、[テクスチャ] ライブラリ ボタン | ※ をクリックし、[テクスチャ] ライブラリ パネルでテクスチャのカ ラータイルをクリックします。

### <span id="page-141-0"></span>**⽤紙テクスチャを作成/削除する**

パターンを選択し、パターン要素の間隔を調節することで、独自の用紙テクスチャを作成できます。また、パターン要素の角度を変更 し、テクスチャの⽅向を変更することもできます。

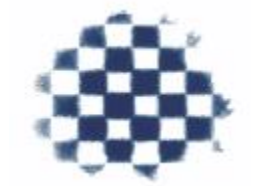

選択されたパターンから用紙テクスチャを作成できます。

また、イメージの領域を選択し、それをテクスチャに変換することで、テクスチャを作成することもできます。

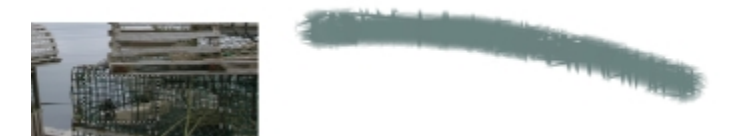

イメージの領域を選択し、用紙テクスチャを作成しました (左)。新しい用紙テ クスチャを使用し、キャンバスにブラシストロークを適用した様子です (右)。

### **⽤紙テクスチャを作成するには**

- 1 **[ウィンドウ] [テクスチャパネル] [テクスチャ]** を選択します。
- 2 **[テクスチャ]** パネルで [テクスチャ オプション] ボタン 指定 をクリックし、[**テクスチャの作成]** を選択します。
- 3 **[テクスチャの作成]** ダイアログ ボックスの **[パターン]** リスト ボックスからパターンを選択します。
- 4 **[間隔]** スライダを調節します。

**[間隔]** スライダを右に移動すると、選択しているパターンの横列と縦列の間隔が広がります。また、パターンのサイズも⼤きくな ります。

5 **[⾓度]** スライダを調節します。

**[⾓度]** スライダを移動すると、テクスチャの横列の向きが変わります。

6 **[別名で保存]** ボックスに名前を入力します。

テクスチャは、**[テクスチャ]** パネルの最後の選択肢として表⽰されます。

Œ

また、[テクスチャライブラリ] パネルで [テクスチャの作成] ボタン <sub>(部)</sub> をクリックして、用紙テクスチャを作成すること もできます。

### **イメージを⽤紙テクスチャとして取り込むには**

- 1 既存のイメージを開くか、新しいイメージを作成します。
- 2 ツールボックスから**長方形選択ツール [ ]]** を選択します。
- 3 書類ウィンドウをドラッグし、用紙テクスチャとして取り込みたいイメージ領域を選択します。
- 4 **[テクスチャ]** パネルで [テクスチャ オプション] ボタン | ニスをクリックし、[**テクスチャの取り込み]** を選択します。 選択範囲の境界線をブレンドする場合は、**[テクスチャの取り込み]** ダイアログ ボックスで **[クロスフェード]** スライダを右に移動 します。
- 5 **[別名で保存]** ボックスに名前を入力します。

⽤紙テクスチャが、選択中のライブラリに追加されます。

X9

**フラクタルパターンの作成**機能と、いくつかのテキスタイルを使⽤しても、⾯⽩いテクスチャができます。詳細は[、559](#page-580-0) [ページの 「フラクタル パターンを作成する」。](#page-580-0) を参照してください。

Œ

また、[テクスチャ ライブラリ] パネルで [テクスチャの取り込み] ボタン ||||をクリックして、テクスチャを作成するこ ともできます。

### <span id="page-143-0"></span>**[テクスチャ] ライブラリを開く/管理する**

⽤紙テクスチャは、**[テクスチャ]** ライブラリ パネルで整理および管理できます。**[テクスチャ]** ライブラリ パネルには、デフォルト の**[テクスチャ]** ライブラリ、作成したカスタム ライブラリ、およびインポートしたカスタム ライブラリが表⽰されます。

### **[テクスチャ] ライブラリ パネルを開くには**

• **[ウィンドウ] [テクスチャパネル] [ライブラリ]** を選択します。

₿Ś

**[ライブラリ]** パネルは、ツールボックスの [テクスチャ] セレクタ ボタン ■■ をクリックして開くこともできます。

### **⽤紙テクスチャを削除するには**

- 1 **[ウィンドウ] [テクスチャパネル] [ライブラリ]** を選択します。
- 2 用紙テクスチャのカラータイルをクリックします。
- 3 **[テクスチャの削除]** ボタン |||| をクリックします。

### **⽤紙テクスチャの名前を変更するには**

- 1 **[ウィンドウ] [テクスチャパネル] [テクスチャ]** を選択します。
- 2 **[テクスチャ]** ライブラリ ボタン おをクリックします。
- 3 **[テクスチャ]** ライブラリ パネルからテクスチャのカラータイルをクリックします。
- <sup>4</sup> [テクスチャ オプション]ボタン 諸宗 をクリックし、**[テクスチャ名の変更]** を選択します。
- 5 **[新しい名前]** ボックスに名前を入力します。

### <span id="page-143-1"></span>**⽤紙テクスチャを回転する**

用紙テクスチャを任意の角度に回転して、思い通りにアーティスティックな外観を作成できます。

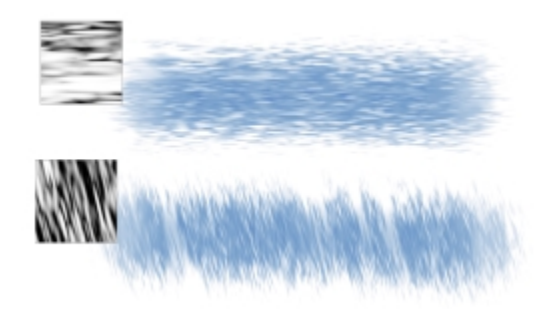

回転していない用紙テクスチャに適用したブラシストローク (上) および回転した用紙テクスチャ (下)

### **⽤紙テクスチャを回転するには**

- 1 **[ウィンドウ] [テクスチャパネル] [テクスチャ]** を選択します。
- 2 **「用紙の回転1** スライダを調節します。
# **テクスチャの凹凸を反転する/倍率を変更する**

用紙テクスチャは、凹凸によって表現される、起伏がある地形のようなものと考えることができます。凹凸のサイズ、形状、および間 隔により、用紙テクスチャのパターンと方向が決定されます。キャンバスにメディアを適用する際、ブラシは用紙テクスチャの頂点に 色を付けて、溝は無視することで、用紙テクスチャに反応します。ただし、Corel Painter ではこの効果を反転させ、頂点ではなく溝 に色を付けることもできます。また、倍率を調整すると、用紙テクスチャのサイズを変更できます。

# **テクスチャの凹凸を反転するには**

- 1 **[ウィンドウ] [テクスチャパネル] [テクスチャ]** を選択します。
- 2 **[テクスチャ]** ライブラリ ボタン ※ をクリックします。
- 3 **[テクスチャ]** ライブラリ パネルからテクスチャのカラータイルをクリックします。
- $4$  **[テクスチャ]** パネルで [方向の反転] ボタン トインセクリックします。

Œ

また、**[テクスチャ]** パネルの [テクスチャ オプション] ボタン をクリックし、**[テクスチャの反転]** を選択して、テク スチャを反転することもできます。

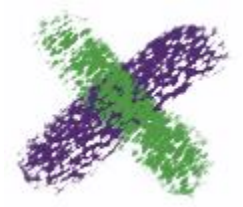

緑色のブラシストロークでは、テクスチャの凹凸が反転しています。

## **テクスチャの凹凸倍率を変更するには**

- 1 **[ウィンドウ] [テクスチャパネル] [テクスチャ]** を選択します。
- 2 **[テクスチャ]** ライブラリ ボタン みをクリックします。
- 3 **[テクスチャ]** ライブラリ パネルからテクスチャのカラータイルをクリックします。
- <sup>4</sup> 【テクスチャ】パネルの [テクスチャ:倍率] スライダ □ を調節し、テクスチャのサイズを変更できます。

このスライダを動かすと、その結果が**テクスチャプレビュー** ウィンドウに表⽰されます。テクスチャの倍率は、25 〜 400% の 範囲で変更できます。

X9

テクスチャの倍率を⼤きくすると、メモリ (RAM) の消費量も増えます。Corel Painter のほとんどのテクスチャは、 100% の倍率で 50 〜 400 平⽅ピクセルになります。

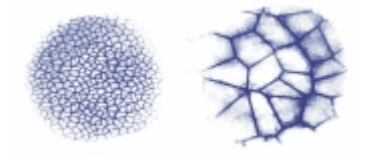

さまざまな倍率のテクスチャを使ったブラシストローク

# **テクスチャの凹凸の明度とコントラストを調節する**

この場合の明度は、テクスチャの凹凸の奥行きのことを指します。テクスチャの明度を下げることにより、テクスチャの凹凸の奥行き をなくす場合に似た効果が得られます。

コントラストは、テクスチャの勾配を示します。コントラストの高いテクスチャは、高いレベルから低いレベルに急速に変化するた め、コントラストの低いテクスチャに較べて中間的なレベルが少なくなります。

# **テクスチャの明度を変更するには**

- 1 **[ウィンドウ] [テクスチャパネル] [テクスチャ]** を選択します。
- 2 **[テクスチャ]** ライブラリ ボタン ■■ をクリックします。
- 3 **[テクスチャ]** ライブラリ パネルからテクスチャのカラータイルをクリックします。
- **[テクスチャ]** パネルで、[テクスチャ:明度] スライダ -Q-を調節します。

## **テクスチャの凹凸のコントラストを変更するには**

- 1 **[ウィンドウ] [テクスチャパネル] [テクスチャ]** を選択します。
- 2 **[テクスチャ]** ライブラリ ボタン ■■ をクリックします。
- 3 **[テクスチャ]** ライブラリ パネルからテクスチャのカラータイルをクリックします。
- **[テクスチャ]** パネルで、[テクスチャ:コントラスト] スライダ (■ を調節します。

# **粗さ変化⽅向と動作を調整する**

テクスチャの粗さと相互作⽤するブラシを使⽤すると、ストロークごとに効果が得られます。スタイラス ペンと筆圧感知タブレット を使用している場合は、タブレット上で動かすスタイラス ペンの筆圧を変えることで、テクスチャの粗さを調節できます。ほとんど の場合、筆圧の低いストロークの色は、テクスチャの隆起した部分だけに適用されます。筆圧の高いストロークの色は、テクスチャの 隆起部分と溝の部分にも適用されます。また、ブラシの粗さの設定を変更することで、テクスチャの粗さとブラシとの相互作用を変え ることもできます。

イメージ全体に⽤紙テクスチャを均等に適⽤する場合は、まず最初にアートワークを作成してから、テクスチャを表⾯テクスチャとし て適用します。イメージを作成する前に用紙テクスチャを適用するとテクスチャが消去可能になり、用紙テクスチャを消去したときに ブラシストロークも⼀緒に消去されてしまいます。このため⽤紙テクスチャは、イメージ作成の最終段階で追加することをお勧めしま す。

デフォルトでは、テクスチャは特定の位置に固定され、ブラシストロークを適用しても動きません。テクスチャを不規則に適用したい 場合は、この設定を変更します。

また、テクスチャをストロークの方向に応じて作用させ、ブラシストロークを変化させることもできます。この方法は、特定のテクス チャとブラシを使って、スタイラス ペンで描画する場合に最も効果的です。

ブラシとテクスチャの組み合わせが気に⼊ったら、それを複合ブラシとして **[複合ブラシライブラリ]** に保存することもできます。複 合ブラシの保存について詳しくは、[251 ページの 「複合ブラシを保存する」。を](#page-272-0)参照してください。

## **テクスチャの粗さを不規則に配置するには**

- 1 **[ウィンドウ] [ブラシコントロールパネル] [テクスチャ]** を選択します。
- 2 **[テクスチャをランダムに使用]** チェック ボックスをオンにします。

 $\mathcal{S}^{\mathsf{S}}$ 

**[テクスチャをランダムに使用]** チェック ボックスは、一部のブラシでは使用できません。

# **テクスチャ⽅向性を有効にするには**

- 1 **[ウィンドウ] [テクスチャパネル] [テクスチャ]** を選択します。
- 2 **[テクスチャ]** ライブラリ ボタン おをクリックします。
- 3 **[テクスチャ]** ライブラリ パネルからテクスチャのカラータイルをクリックします。
- **4 [テクスチャ]** パネルで [方向のオン/オフ] ボタン をクリックします。
- ≫

**[方向のオン/オフ]** ボタン ▶ が有効になっているときは、スタイラス ペンの筆圧、テクスチャ、ブラシバリアントなど の要素が、ブラシストロークの効果に反映されます。このオプションは、**[⽊⽬]**、**[ジェッソ塗りキャンバス]** など、粗さの はっきりしたテクスチャで使⽤すると効果的です。

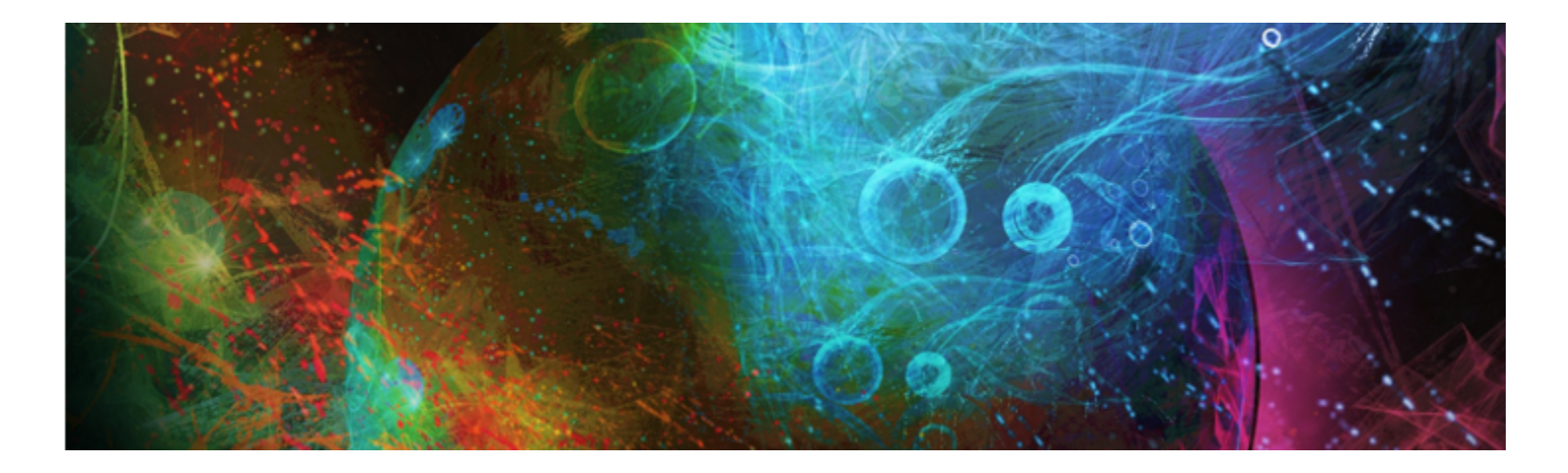

# 写真を自動ペインティングする

Corel Painter の⾃動ペインティング ツールを使⽤すると、デジタル イメージまたはスキャンした写真に基づいてペインティングを 簡単に作成できるようになります。これらのツールを使用すれば、デジタル アートを取り扱うこれまでの手法は不要になります。

自動ペインティングでは次の 3 つの基本ステップを使用して処理を実行します。

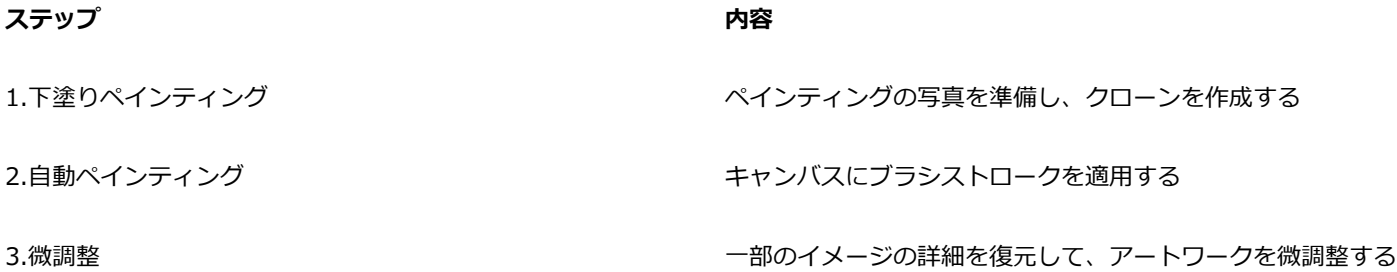

このセクションには以下のトピックがあります。

- [ページ 127 の 「下塗りを作成する」。](#page-148-0)
- [ページ 129 の 「写真を⾃動ペインティングする」。](#page-150-0)
- [ページ 131 の 「ペインティングの詳細を復元する」。](#page-152-0)

# <span id="page-148-0"></span>**下塗りを作成する**

下塗りとは、色やトーン、シャープネスを調節した写真のバージョンです。下塗りの目的は、自動ペインティングの準備です。たとえ ば、暗い色を使用して 18 世紀のペインティングで使用されていた色をシミュレートしたり、明るい色を用いて水彩画に見られるよう な⾊をシミュレートすることができます。

これらの要素の調節が完了したら、下塗りのクローンを作成して保存し、自動ペインティングの準備をする必要があります。クローン を作成することで、Corel Painter は写真の⾊を使⽤して、無地のキャンバスに写真をペインティングとして再現できます。

#### **下塗り⽅法を選択する**

適用したい効果に応じて、次の下塗り方法から 1 つ選択します。

- **「カラースキーム]** プリセットを使用すると、水彩画やチョークを使ったスケッチのような、一般的なアート形式で使用される色や トーンを即座にシミュレートできます。
- 下塗りの⾊とトーンを、写真やスキャンしたイメージ、デジタル アートワークなどの既存のイメージに適合させます。
- [フォトエンハンス] プリセットを使用すると、即座に写真の色やコントラストの明度調節や切り替えができます。
- **[フォトエンハンス]** 領域の個々の設定を調節し、変更した設定をカスタム プリセットとして保存します。

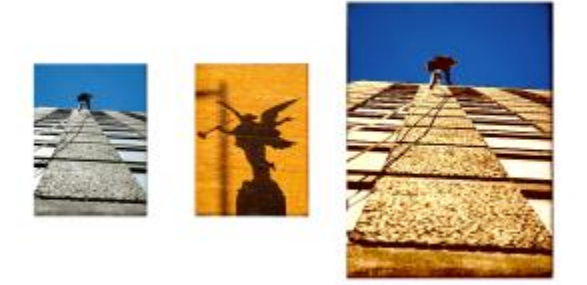

ペインティングに変換する写真 (左) を準備して、使用したい色とトーンが含まれているソース イメージ (中 央) を選択する⽅法があります。ソース イメージの⾊とトーンを写真に適⽤し、下塗り (右) を作成します。

# **下塗りを作成するおよびクローンを作成する**

- 1 自動ペインティングを作成するイメージを開きます。
- 2 **[ウィンドウ]▶[自動ペインティングパネル]▶[下塗りペインティング]** を選択します。
- 3 **[下塗りペインティング]** パネルの **[カラースキーム]** リスト ボックスで、プリセットを選択します。
- 4 **[フォトエンハンス]** リスト ボックスからプリセットを選択します。
- 5 **[フォトエンハンス]** 領域で、以下のスライダを動かします。
	- **明るさ** 写真を明るくしたり暗くしたりします。
	- **コントラスト** 写真の暗い領域と明るい領域間のトーンの違いを調節します。
	- **⾊相** 写真のカラー バランスを調節します。たとえば、⾊かぶりの修正や⾊合い適⽤して特殊効果を⽣み出すことができま す。
	- **彩度** ⾊の鮮やかさを調節します。
	- **明度** HSV カラー スペース値を使⽤して、写真の明度を調節します。
	- **スマートブラー** 写真の詳細なレベルを調節します。低コントラスト領域よりも⾼コントラスト領域の⽅が、より多くの詳細を 保持します。

変更すると写真にプレビューが表示されますが、[下塗りペインティングの適用] ボタン ▶ をクリックするまで変更は適用され ません。

- 6 **[下塗りペインティングの適用]** ボタン をクリックします。
- 7 **[自動クローン]** ボタン ニュ をクリックします。

Œ

**[下塗りペインティングの適用]** ボタン ア をクリックする前であれば、[下塗りペインティングのリセット] ボタン ア をクリックして写真を元の状態に戻せます。

**[エッジ効果]** リスト ボックスからエッジを選択して **[量]** スライダを動かすことで、エッジ効果を加えて、キャンバスのペ イントしていないエッジをシミュレートしたりフレーム効果を作成できます。

# **フォトエンハンスの設定をプリセットとして保存するには**

- 1 **[下塗りペインティング]** パネルで [フォトエンハンス] スライダを調節して、目的のスタイルを適用します。
- 2 [プリセットの追加] ボタン cp をクリックします。

3 **[プリセットの保存]** ダイアログ ボックスに、プリセット名を入力します。

**[フォトエンハンス]** リスト ボックスにプリセットが表示されます。

D€

プリセットを削除するには、**[フォトエンハンス]** リスト ボックスでそのプリセットを選択し、**[プリセットの削除]** ボタン □ をクリックします。

# **別のイメージの⾊とトーンを適合させて、下塗りを作成するおよびクローンを作成する**

- 1 カラー適合のソースとして使用するイメージを開きます。
- 2 下塗りとして使用するイメージを開きます。 このイメージは、アクティブ ドキュメントになっています。
- 3 **[下塗りペインティング]** パネルの **[カラースキーム]** リスト ボックスで、ソース画像のファイル名を選択します。 下塗りはソース イメージのカラースキームによって自動的に更新されます。 下塗りに微調整を加える場合は、**[フォトエンハンス]** 設定を変更します。
- <sup>4</sup> [下塗りペインティングの適用] ボタン ▶ をクリックします。
- **[自動クローン]** ボタン Land をクリックします。

# <span id="page-150-0"></span>**写真を⾃動ペインティングする**

下塗りが作成されてクローンが作成されたら、⾃動ペインティング処理を開始できます。[スマートストローク] ブラシ バリアントを 選択したら、スマートストローク ペイントと**スマート**設定を使用して作業ができます。[スマートストローク] ブラシ バリアントは自 動ペインティング用に最適化されますが、 「クローン] ブラシ バリアントも自由に使用できます。 ブラシストロークとキャンバスの反 応性を細かくコントロールしたい場合は、ストローク別に設定できます。

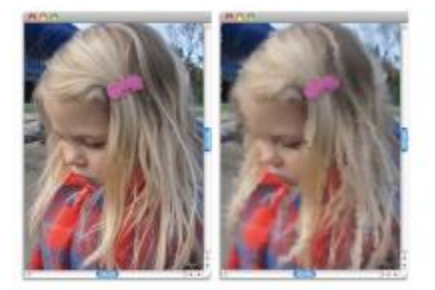

自動ペインティングは、キャンバスにブラシストロークを適用します。

## **[⾃動ペインティング] パネルを使⽤する**

**[⾃動ペインティング]** パネルでは、写真に適⽤するペイント ストローク⽅法を指定できます。次のオプションから選択できます。

- **[スマートストロークペイント]** 写真の形状に合わせてペイント ストロークを自動的に適用します。
- **[スマート設定]** より詳細な領域でブラシストロークのサイズや⻑さ、筆圧を変更します。このオプションとスマートストローク ペイントを併⽤して、ソース写真の詳細を保存できます。
- **[ストローク]** ̶ ブラシストロークを選択します。また、カスタム ブラシストロークをリストに追加することもできます。
- **[ジッター]** 不規則性を使⽤して意表をつくような⾊やストロークを作り出します。これによって、Corel Painter で作成した アートワークにユニークで印象的な効果をもたらすことができます。次の設定のランダムが調節できます。
	- **[筆圧]** 0 から 100 までの値を設定し、ブラシストロークを適⽤する際の筆圧を指定します。この設定値は、**[ストローク]** オプションであらかじめ設定された筆圧のパーセンテージを表します。
- **[⻑さ]** 0 から 100 までの値を設定し、ブラシストロークの⻑さを指定します。この設定値は、ストローク オプションであ らかじめ設定された⻑さのパーセンテージを表します。
- **[回転]** 0 から 360 までの値を設定し、ブラシストロークの回転角度を指定します。
- **[ブラシサイズ]** ブラシのサイズを設定します。

自動ペインティングの速度を調節して、それぞれのストロークがどこにどう適用されるか目で追うことができます。また、自動ペイン ティングはいつでも停⽌できます。

#### **スマートストローク ペイントを使⽤して写真を⾃動ペインティングするには**

- 1 書類ウィンドウで、下塗りペインティングから作成したクローンを選択します。
- 2 **[ウィンドウ]▶[自動ペインティングパネル]▶[自動ペインティング]** を選択します。
- 3 **[⾃動ペインティング]** パネルで、**[スマートストロークペイント]** チェック ボックスをオンにします。 トレーシングペーパーをオフにして⾃動ペインティングの変化を確認するには、**Command** + **T** (Mac OS) または **Ctrl** + **T** (Windows) を押します。
- <sup>4</sup> 【再生】ボタン ▶ をクリックします。

ブラシストロークが⾃動的に適⽤されます。

5 希望どおりの結果が得られたら、[停止] ボタン ■ をクリックします。

**[停⽌]** ボタンをクリックしない場合、⾃動ペインティングはブラシストローク サイクルが終了した時点で停⽌します。

#### **以下のこともできます。**

ペイント ストロークを有効にして、詳細な領域に適用するサイ **[スマート設定]** チェック ホックスを有効にします。 ズ、⻑さ、筆圧を⾃動的に調節する

ブラシストロークを適⽤する速度を制御する **[速度]** スライダを動かします。

#### **ストローク設定を使⽤して写真を⾃動ペインティングするには**

- 1 書類ウィンドウで、⾃動ペインティングするイメージを選択します。
- 2 **[⾃動ペインティング]** パネルの **[ストローク]** リスト ボックスで、ストロークを選択します。 トレーシングペーパーをオフにして⾃動ペインティングの変化を確認するには、**Command** + **T** (Mac OS) または **Ctrl** + **T** (Windows) を押します。
- <sup>3</sup> [再生] ボタン ▶ をクリックします。 ブラシストロークが⾃動的に適⽤されます。
- <sup>4</sup> 希望どおりの結果が得られたら、[停止] ボタン ██ をクリックします。

**[停⽌]** ボタンをクリックしない場合、⾃動ペインティングはブラシストローク サイクルが終了した時点で停⽌します。

#### **以下のこともできます。**

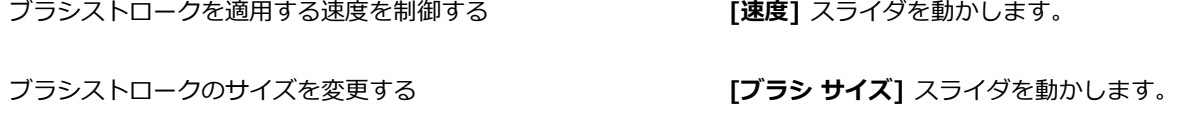

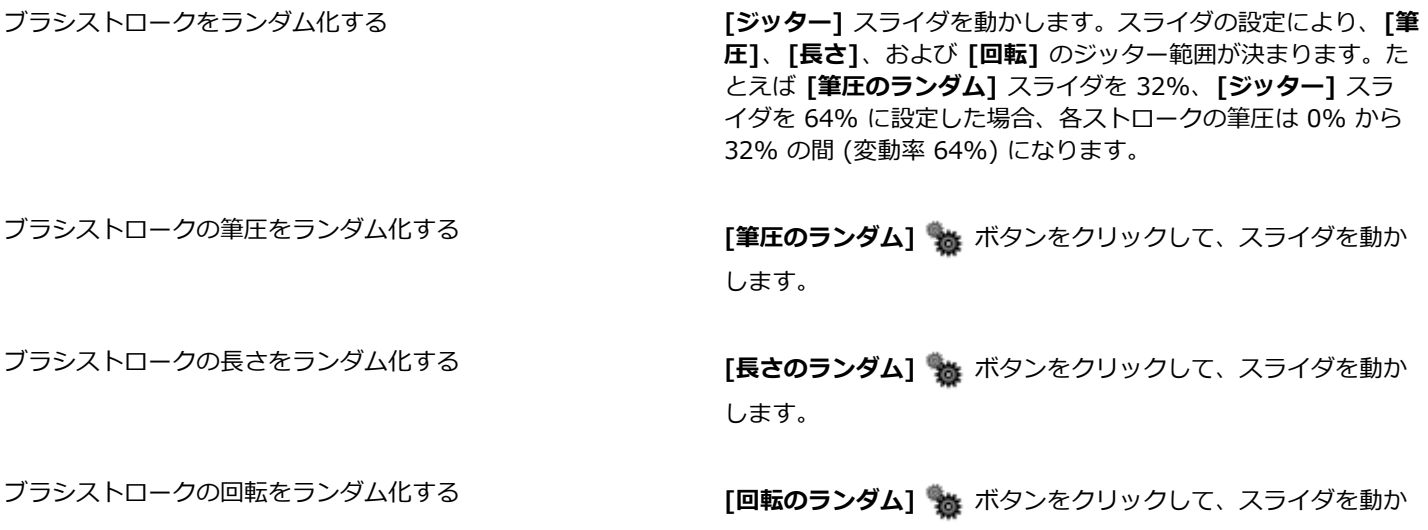

Œ

**[記録オプション]** ボタンをクリックして **[ストロークの記録]** を選択することで、カスタム ストロークを使⽤できます。 キャンバスにストロークをペイントし、同じメニューから **[ストロークの保存]** を選択します。このストロークは **[ストロー ク]** リスト ボックスに追加されます。詳細は、[115 ページの 「ブラシストロークを記録/再⽣する」。](#page-136-0) を参照してくださ い。

します。

# <span id="page-152-0"></span>**ペインティングの詳細を復元する**

**[⾃動ペインティング]** パネルを使⽤してペインティングを作成した後、必要に応じて、**[復元]** パネルを使⽤してオリジナルの写真か ら詳細を復元できます。たとえば、ポートレートの被写体の⽬元の詳細を復元する場合などに、**[復元]** パネルは有⽤です。

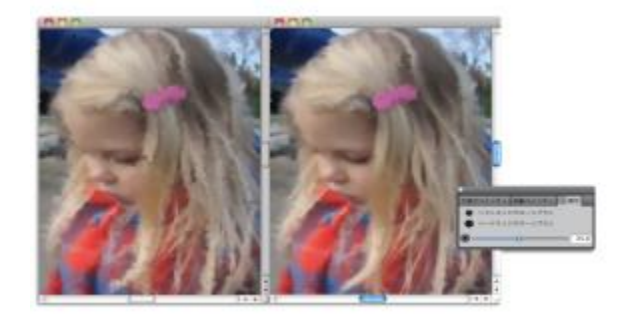

[復元] パネルで、ブラシを使⽤してオリジナルの写真の詳細を復元できます。

**[復元]** パネルでは、写真の特定領域の詳細を復元する⽬的で 2 本のクローン ブラシを使⽤できます。これらのブラシの設定は、プロ パティバーで調節できます。

# **写真の詳細を復元するには**

1 **[ウィンドウ] [⾃動ペインティングパネル] [復元]** を選択します。

2 **[復元]** パネルで、次のいずれかのボタンをクリックします。

- ソフトエッジクローンブラシ - 詳細を段階的に復元する [ソフトエッジクローン] ブラシバリアントを有効にします。
- **・ハードエッジクローンブラシ ー** ブラシストロークを数回だけ適用し素早く詳細を復元する [ストレートクローン] ブラシバ リアントを有効にします。
- 3 **[ブラシ サイズ]** スライダ ( を動かします。
- 4 詳細を復元したい領域をペイントします。

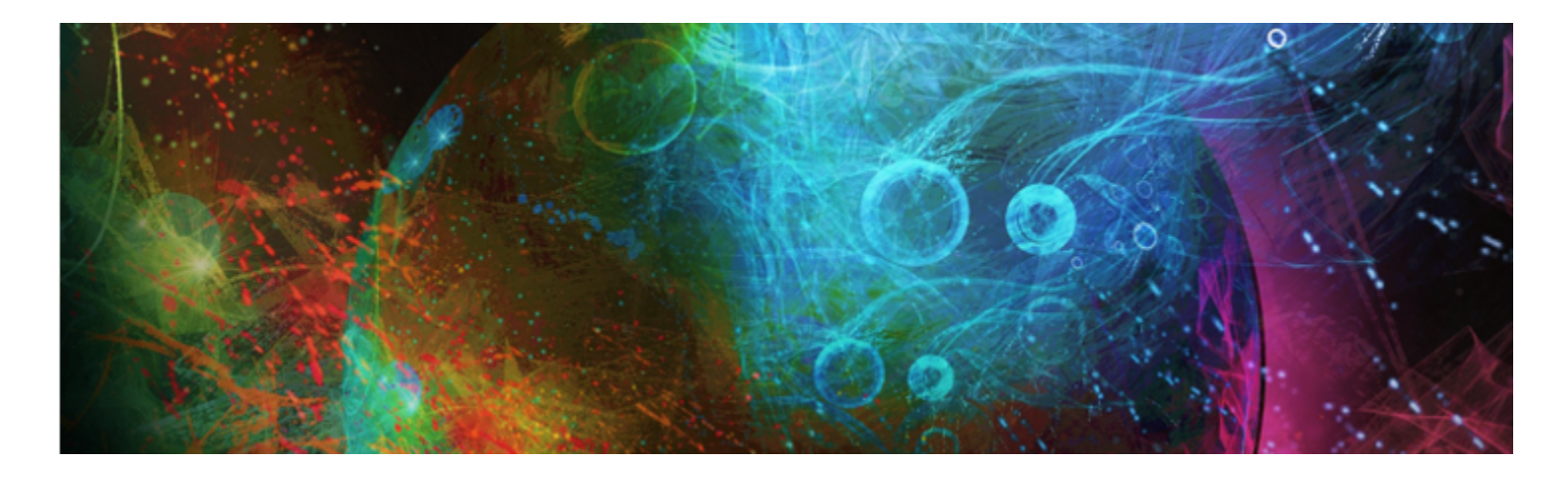

# イメージのクローン作成と採取

Corel Painter には、写真などの既存のイメージをアート作品に変⾝させることができる、パワフルなイメージ クローン作成ツールが あります。また、イメージの採取ツールおよびテクニックを使⽤してイメージの⼀部を採取し、それを別の場所で使⽤することもでき ます。

このセクションには以下のトピックがあります。

- [ページ 133 の 「イメージのクローンを作成する」。](#page-154-0)
- ページ 136 の 「クイッククローンを使用する」。
- [ページ 136 の 「クローン作成⽤の環境設定を設定する」。](#page-157-1)
- ページ 137 の 「複数のクローンソースを使用する」。
- [ページ 138 の 「クローンソースイメージを編集/更新/保存/エクスポートする」。](#page-159-0)
- [ページ 140 の 「クローン イメージをペイントする」。](#page-161-0)
- [ページ 142 の 「\[⾊を拾う\] オプションを使⽤する」。](#page-163-0)
- [ページ 142 の 「オフセットのサンプリングを実⾏する」。](#page-163-1)
- ページ 144 の 「採取時に変形を適用する」。
- ページ 151 の 「採取作業に選択範囲と変形を使用する」。
- [ページ 152 の 「採取されたイメージで領域を塗潰す」。](#page-173-0)

# <span id="page-154-0"></span>**イメージのクローンを作成する**

Corel Painter では、イメージのクローンを使用してアート作品を作成できます。言い換えると、クローン テクニックを使用して、デ ジタル写真を別の作品に変換できるのです。

このセクションでは、イメージを作成するための手動処理について説明します。手動処理には、クローンの作成元となるソース イ メージを選択してクローンを作成し、クローンをペイントできるよう作業領域を設定する手順が含まれます。あるいは、ソース画像 を選択し、Corel Painter で作業領域を⾃動的に設定して、クローンでペイントすることも可能です。詳しくは[、136 ページの 「ク](#page-157-0) [イッククローンを使⽤する」。](#page-157-0) を参照してください。

#### **クローンを設定する**

クローン作成処理を開始するには、クローンの作成元となるソース画像を選択する必要があります。Corel Painter は選択されたソー ス画像から複製を作成し、そのイメージをクローンソースとしてクローン書類に埋め込みます。クローン書類は新しい書類ウィンド ウに表⽰され、クローンソースは **[クローンソース]** パネルに表⽰されます。また、ソース画像を別のウィンドウで開くことができま す。こうすることで、ソース画像の横に表⽰されているキャンバスをペイントできます。クロスヘア カーソルが**ソース画像**ウィンド ウに表⽰され、ペイントしている領域に対応するソース画像の領域が⽰されます。

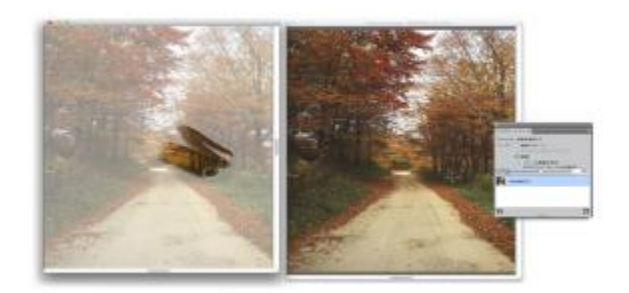

クローン書類ウィンドウ (左) でペイントされる領域が、クロス ヘア カーソルにより、ソース画像ウィンドウ (右) に示されます。

#### **ソース画像を使⽤する**

クローンソースイメージは、選択されたイメージの、ある時点のスナップショットです。クローンが作成され、クローンソースイメー ジが埋め込まれると、元の書類との関係は失われます。ただし、埋め込まれたクローンソースイメージを編集して外観を変更すること ができます。詳細は、[138 ページの 「クローンソースイメージを編集/更新/保存/エクスポートする」。](#page-159-0) を参照してください。

初期クローンが作成されたら、クローン書類にソース画像を追加できます。これにより、さまざまなソースの⾊をクローンできるよう になります。詳細は、137 ページの「複数のクローンソースを使用する」。 を参照してください。

書類ウィンドウでクローン書類を開く場合は、キャンバスをクリアし、希望の画法を使用してクローンのペイントを開始する必要があ ります。詳細は、[140 ページの 「クローン イメージをペイントする」。](#page-161-0) を参照してください。

#### **トレーシングペーパーでクローンを作成する**

クローンにペイントし始める前に、トレーシングペーパーを有効にすることもできます。トレーシングペーパーは、クローン書類の下 に半透明のソース画像を表⽰するので、これを使⽤してキャンバスにクローンカラーを正確に適⽤できます。

従来のトレーシングペーパーと異なり、Corel Painter のトレーシングペーパーは、イメージのペイントまたはトレースの参照として 使用する表示モードです。レイヤーや書類のような、実際のオブジェクトではありません。この表示モードでは、ライトボックスの上 にソース画像を置いたときのように、書類ウィンドウに半透明のソース画像を表示します。トレーシングペーパーが有効になった状態 でイメージにメディアを適⽤すると、そのメディアはトレーシングペーパーではなくクローン書類に適⽤されます。

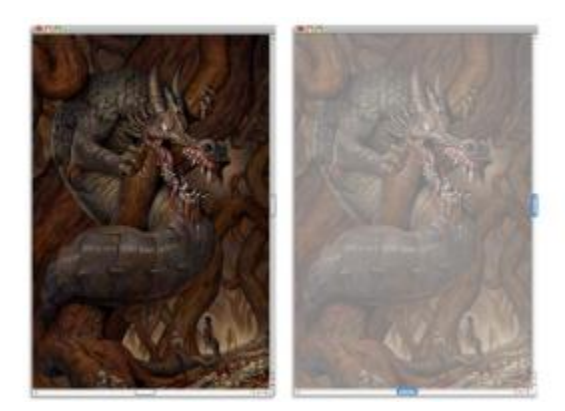

トレーシングペーパーが有効になったクローン (右) は、半透明のクローンソース画像を表⽰します (左)。

トレーシングペーパーが有効になっているときは、イメージのすべての細部がはっきり表⽰されるわけではありません。変更内容を追 跡するには、トレーシングペーパーのオンとオフを切り替えます。トレーシングペーパーの不透明度もコントロールできます。

#### **トレーシングペーパーで輪郭を描く**

クローンにペイントする以外にも、トレーシングペーパーが有効になったクローンを使⽤してイメージの輪郭を描くこともできます。 この輪郭をペイントに利用することもできます。

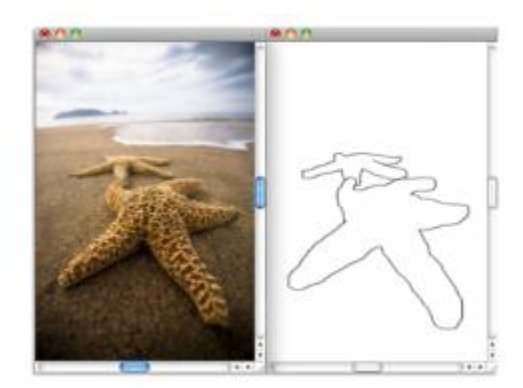

トレーシングペーパー機能を使用して、輪郭を描くソース画像 (左) を表示し ます。トレーシングペーパーをオフにすると、輪郭だけ (右) が表示されます。

#### **イメージのクローンを作成するには**

- 1 クローンを作成するイメージを開きます。
- 2 **[ファイル] ▶[クローン]** を選択します。

クローンは、専⽤の書類ウィンドウに表⽰されます。

無地のキャンバスをクローンカラーでペイントするには、**[選択] [全て選択]** を選択し、**[編集] [消去]** を選択し、クローン書類 を消去します。

3 クローンブラシを使用し、キャンバスにブラシストロークを適用するか、任意のブラシを選択し、クローンカラーに設定します。

**[クローンソース]** パネルを開くには、**[ウィンドウ] [クローンソース]** を選択します。

X

クローンを作成すると、ソース画像のコピーがクローン書類に⾃動的に埋め込まれます。したがって、元のイメージに変更を 加えても、クローンには反映されません。イメージの最新バージョンを使⽤するには、それを新しいクローンソースとして追 加し、古いバージョンを削除する必要があります。詳細は、[139 ページの 「クローンソースイメージへの変更内容を更新](#page-160-0) [するには」。](#page-160-0) を参照してください。

ソース画像にレイヤーが含まれている場合にクローンを作成すると、イメージ内のすべてのレイヤーは⼀度に固定された状態 になります。これは、印刷速度を向上するためにイメージをフラットにしたい場合に便利です。

イメージのクローンを作成中に、クローンブラシを選択し、オフセット採取に切り替えると、**[クローンソース]** パネルの **[オフセット採取]** チェック ボックスが⾃動的にオンになります。また、ソース参照ポイントはクローンソースとしては扱わ れないので、**[クローンソース]** パネルには表⽰されないことも覚えておいてください。詳細は[、142 ページの 「オフセッ](#page-163-1) [トのサンプリングを実⾏する」。](#page-163-1) を参照してください。

## **ソース画像ウィンドウとクロスヘア カーソルを表⽰するには**

- 1 **[ウィンドウ] [クローンソース]** を選択します。
- $\,$  2  $\,$  **[クローンソース]** パネルで、**[ソース画像を表示 (クロスヘア カーソルを表示)]** チェック ボックスをオンにします。

# **トレーシングペーパーを有効にするには**

- 1 **[ウィンドウ] [クローンソース]** を選択します。
- 2 **[クローンソース]** パネルで [トレーシングペーパーの表示/非表示] ボタン ■■ をクリックします。

キーボード ショートカットを使⽤するには、**Command** + **T** (Mac OS) または **Ctrl** + **T** (Windows) を押します

ソースの薄いレンダリング イメージがトレーシングペーパーを通して半透明に表⽰されます。

- 3 以下のいずれかの操作を行います。
	- クローン ツールか、クローンカラーに設定されたブラシバリアントを使用し、キャンバスにブラシストロークを適用します。 • たとえば、[鉛筆] ブラシバリアントを使用し、イメージの輪郭を描きます。

#### **以下のこともできます。**

トレーシングペーパーの不透明度を変更する **[クローンソース]** パネルで **[トレーシングペーパーの不透明度 設定]** スライダを調節します。

トレーシングペーパーを無効にするには **[クローンソース]** パネルで **[トレーシングペーパーの表⽰/⾮表 ⽰]** ボタンをクリックします。

D€

トレーシングペーパーは、**[ナビゲーション]** パネルでも有効にできます。**[ナビゲーション設定を開く]** ボタン をク リックし、**[トレーシングペーパー]** を選択します。

# <span id="page-157-0"></span>**クイッククローンを使用する**

クイッククローンを使用して、イメージをクローンするために必要な設定を自動的に行えます。クイッククローンを使用すると、以下 のことが自動的に行われます。

- クローン書類を作成する
- クローンソースを埋め込む
- ソース画像を閉じる
- キャンバスを消去する
- トレーシングペーパーを有効にする
- クローン ブラシを選択する

**クイッククローン**の環境設定を変更することもできます。詳細は、[136 ページの 「クローン作成⽤の環境設定を設定する」。](#page-157-1) を参 照してください。

# **クイッククローンを使⽤してイメージのクローンを作成するには**

- 1 クローンを作成するイメージを開きます。
- 2 **[ファイル] ▶[クイッククローン]** を選択します。
- <u>3</u> **[クローンソース]**パネルで、**[ソース画像を表示 (クロスヘア カーソルを表示)]** チェック ボックスをオンにします。
- 4 選択したクローンブラシを使用し、キャンバスにブラシストロークを適用します。

**[環境設定]** ダイアログ ボックスの **[クローンブラシに持ち替える]** チェック ボックスをオンにすると、前回使⽤したクローンブ ラシが⾃動的に選択されます。

# <span id="page-157-1"></span>**クローン作成⽤の環境設定を設定する**

クローン作成と**クイッククローン**に関するさまざまな環境設定を設定できます。たとえば、前回選択した [クローン] ブラシバリアン トを常に使⽤する、また、**トレーシングペーパー**を有効にするなどを選択できます。

# **クローン作成の動作をカスタマイズするには**

- 1 以下のいずれかの操作を行います。
	- (Mac OS) **[Corel Painter 2016]** メニュー **[環境設定] [クローン]** を選択します。
	- (Windows) **[編集] [環境設定] [クローン]** を選択します。
- 2 以下の表を参考にして操作を行います。

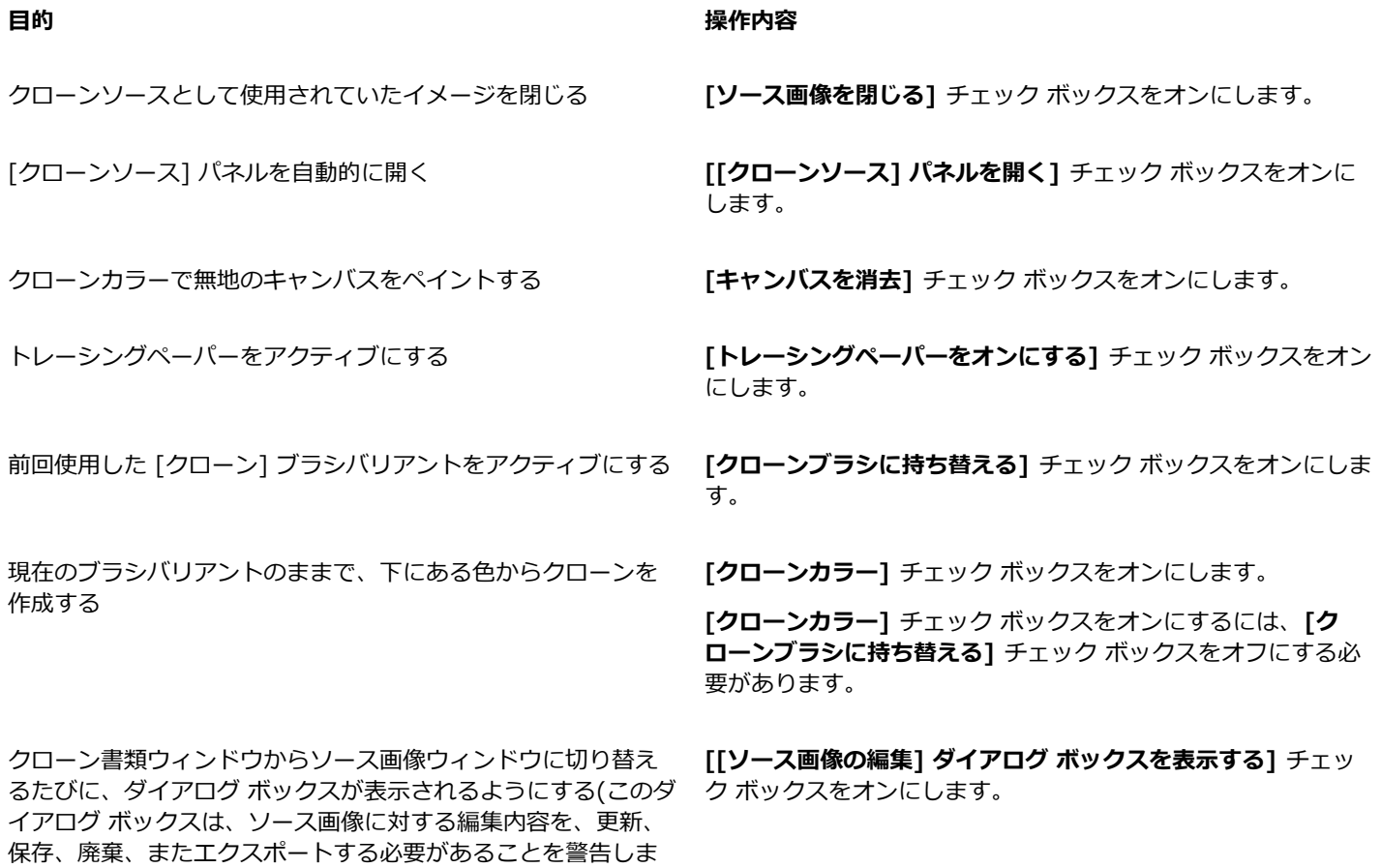

# <span id="page-158-0"></span>**複数のクローンソースを使⽤する**

す)

Corel Painter では、クローン書類に複数のクローンソースを追加できるので、複数のイメージからエレメントを借り、それをクロー ンで組み合わせることができます。開いている書類を、**[クローンソース]** パネルを使⽤してクローンソースとして追加した場合は、 その書類をクローンソースとして使⽤できます。さらに、**[クローンソース]** パネルでは、クローンソース間を素早く切り替えること も可能です。

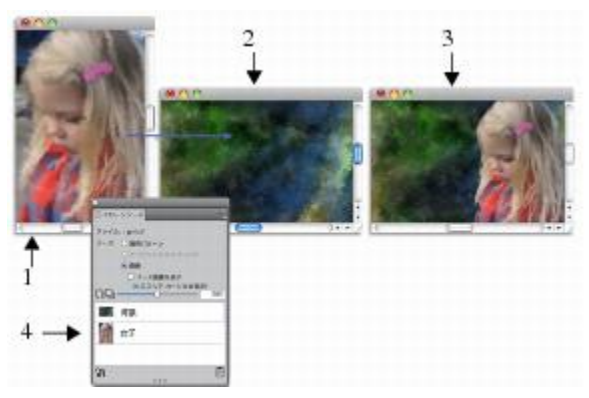

少女 (1) と背景 (2) のイメージがクローンソースとして設定されました。このイメージを、クローン先のイ メージにマージしました (3)。どちらのクローンソースも、[クローンソース] パネルに表⽰されます (4)。

# **クローン書類にクローンソースを追加するには**

- 1 クローンソースを追加する先のクローン イメージを開きます。
- 2 **[ウィンドウ]▶[クローンソース]** を選択します。
- 3 **[クローンソース]** パネルで [ソース画像を開く] ボタン 17 をクリックし、[ソースを開く] を選択します。
- 4 クローンソースとして追加するイメージを探します。
- 5 **[開く]** をクリックします。 クローンソースが **[クローンソース]** パネルに追加され、書類にも埋め込まれます。 追加のクローンソースを追加するには、手順 3 から 5 を繰り返します。

#### **複数のクローンソースを使⽤するには**

- 1 **[ウィンドウ] [クローンソース]** を選択します。
- 2 **「クローンソース**] パネルで、クローンソースの一覧からクローンソースを選択します。
- 3 キャンバスにブラシストロークを適用します。 異なるクローンソースを使⽤するには、クローンソースの⼀覧からクローンソースを選択します。

# <span id="page-159-0"></span>**クローンソースイメージを編集/更新/保存/エクスポートする**

埋め込まれたクローンソースイメージを編集して外観を変更することができます。たとえば、ソース画像にレイヤーを追加する、また 効果を適用することができます。ソース画像の変更が完了したら、さまざまなオプションを使用して、編集したソース画像を使用でき ます。

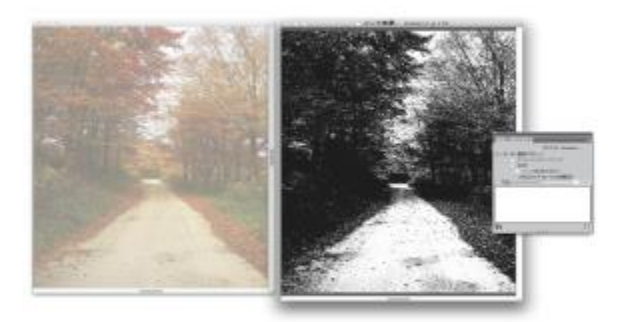

モノクロ効果がソース画像 (右) に適用されていますが、編集内容は、埋 め込まれているクローンソースイメージ (左) にまだ反映されていません。

変更内容をソース画像に保存するには、現在選択しているソース画像を更新するか、編集したソースから新しいソース画像を作成しま す。これらの操作のどちらを実⾏しても、すべてのレイヤーが結合され、すべての取り消しできる処理がイメージから削除されること に注意する必要があります。レイヤーを維持する必要がある場合は、ソース画像を新規書類としてエクスポートし、その後に埋め込ま れているソース画像を更新してクローン作成を継続することができます。ソース画像を新規書類としてエクスポートすると、埋め込ま れているソース画像との関係は失われます。

埋め込まれているソース画像に対して⾏ったすべての変更を廃棄することもできます。

# **クローンソースイメージを編集するには**

- 1 **[ウィンドウ] [クローンソース]** を選択します。
- 2 **[クローンソース]** パネルで、[ソース画像を表示] チェック ボックスをオンにします。
- 3 **ソース画像**ウィンドウ内をクリックします。
- 4 **[ソース画像の編集]** ダイアログ ボックスが開き、ソース画像を編集した後の⼿順が表⽰されます。**[OK]** をクリックします。
- 5 **ソース画像**ウィンドウで、ソース画像を編集します。

#### <span id="page-160-0"></span>**クローンソースイメージへの変更内容を更新するには**

- 1 編集したクローンソースイメージを**ソース画像** ウィンドウで開いたままにして、クローン書類ウィンドウに切り替えます。 **「クローンソースイメージ**】 ダイアログ ボックスが表示されます。
- 2 **[クローンソースイメージ]** ダイアログ ボックスで、**[更新]** オプションを有効にします。
- 3 **[OK]** をクリックします。

#### **編集したソースからソース画像を新規作成するには**

- 1 編集したクローンソースイメージを**ソース画像** ウィンドウで開いたままにして、クローン書類ウィンドウに切り替えます。 **[クローンソースイメージ]** ダイアログ ボックスが表示されます。
- 2 **[クローンソースイメージ]** ダイアログ ボックスで、**[新規作成]** オプションを有効にします。
- 3 **[OK]** をクリックします。

**新しいソース画像への参照が、[クローンソース]** パネルに表示されます。

#### **編集したソース画像をエクスポートするには**

1 編集したクローンソースイメージを**ソース画像** ウィンドウで開いたままにして、**[ファイル] [ソースイメージのエクスポート]** を 選択します。

- 2 **[ソース イメージに名前を付けてエクスポート]** ダイアログ ボックスで、ファイルを保存するドライブとフォルダを選択します。
- 3 **「別名で保存]** ボックス (Mac) または **[ファイル名]** ボックス (Windows) にファイル名を入力します。
- 4 **[保存]** をクリックします。

D€

クローンソースイメージのエクスポートは、**Command** + **Shift** + **S** (Mac)、または **Ctrl** + **Shift** + **S** (Windows) を押し て実⾏することもできます。

## **ソース画像に対する変更を廃棄するには**

- 1 編集したクローンソースイメージを**ソース画像** ウィンドウで開いたままにして、クローン書類ウィンドウに切り替えます。 **「クローンソースイメージ1** ダイアログ ボックスが表示されます。
- 2 **[クローンソースイメージ]** ダイアログ ボックスで、**[廃棄]** オプションを有効にします。
- 3 **[OK]** をクリックします。

# <span id="page-161-0"></span>**クローン イメージをペイントする**

クローンを作成後、クローンされた⾊をキャンバスに適⽤するために使⽤するブラシを選択できます。

## **クローン**

これは、写真イメージを芸術的な表現スタイルに作り替えたいときに最適な⽅法です。**クローン** ツールを選択すると、**[クローン]** ブ ラシカテゴリのブラシバリアントを⾃動的に有効にできます。**[ストレートクローン]** など、クローン ブラシバリアントには直接ソー ス画像を複製するものも一部ありますが、ほとんどのクローン ブラシバリアントは特定の画材効果を出す描点とテクスチャの凹凸を 使⽤してソース画像を複製します。

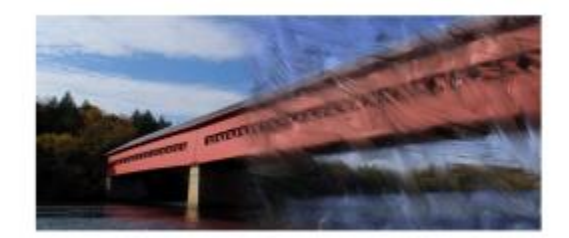

油彩ブラシ クローンは、多数のクローン効果を作成するバリアントの 1 つです。

# **クローン⽅法のブラシバリアント**

ほぼすべてのブラシバリアントをクローンに変えられるので、Corel Painter のクローン機能の幅を広げることができます。クロー ン先でイメージを作成するには、通常、「クローン」⼿法のブラシバリアントを使⽤します。バリアントは、ソース画像を効果的に 「フィルタリング」しながら、ソース画像を再作成します。これにより、イメージを芸術的な表現スタイルに変え、クローン書類に複 製できるようになります。

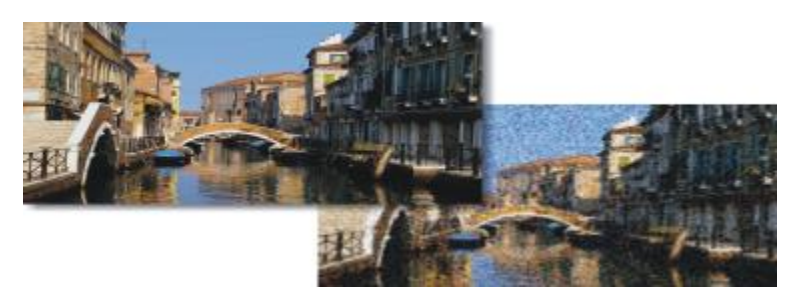

クローンを作成すると、ソース画像を「フィルタリング」し、イメージを芸術的な表現スタイルに作り替えることができます。

ブラシコントロールを使⽤して、新しいクローンブラシを作成する、または既存の [クローン] ブラシバリアントに微調整を加えるこ とができます。詳細は、255 ページの 「ブラシ コントロールを使用してブラシを調整する」。 を参照してください。

鉛筆やフェルトペンなど、重ね塗り⼿法を使⽤するブラシは、塗り重ねることにより⿊っぽくなります。このようなブラシを使⽤し て、クローン イメージの暗い領域をペイントした場合、期待どおりの効果が得られない可能性があります。その場合は、プロパティ バーの **[不透明度]** スライダを使⽤して、⿊に塗り重ねるスピードをコントロールします。また、パステル、チョークなど下にある⾊ を塗潰すタイプのブラシを使⽤してみてください。

クローン手法は、ソース書類のピクセルをそのままブラシ描点に適用するため、[クローンカラー] ボタン 【1 を使用した場合より

も、オリジナルに近い色を作成することができます。[クローンカラー] オプションを使用する場合と違って、クローン手法のブラシ は、ソース イメージのテクスチャを維持します。そのため、クローン イメージ内でオリジナルに非常に近い領域を作成したい場合に 適しています。

#### **⾃動クローン**

広い領域をクローン ブラシでペイントすると、時間がかかることがあります。このような場合は、Corel Painter の自動クローン機能 を使用することにより、自動的にクローン作業を行うことができます。詳しくは、490 ページの 「イメージのクローンを自動的に [作成するには」。](#page-511-0)を参照してください。また、Corel Painter にはヴァン ゴッホ独特のブラシストロークを模倣したストロークを配置 して、ゴッホ風のイメージに仕上げる機能もあります。詳細は、491 ページの 「「自動ゴッホタッチ1 効果を適用する」。 を参照し てください。

#### **その他のクローン ペイント テクニック**

以下の表に、クローンをペイントするためのさまざまなテクニックを示します。

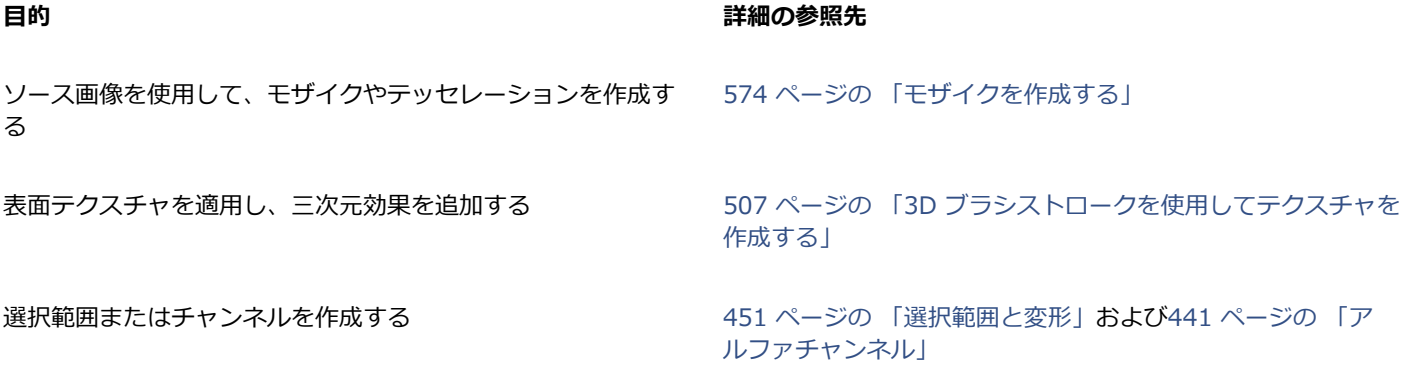

#### **クローン ブラシを選択するには**

<sup>1</sup> クローンソースが選択された状態で、ツールボックスからクローン ツール ☆◇ を選択します。

**[クローン]** ブラシカテゴリと [クローン] ブラシバリアントが⾃動的に選択されます。

ブラシバリアントを変更するには、[ブラシセレクタ] をクリックし、[ブラシライブラリ] パネルで別の **[クローン]** ブラシバリア ントをクリックします。

- 2 プロパティバーで、サイズ、不透明度、補充量などのブラシのプロパティを調節します。
- 3 キャンバスにブラシストロークを適用します。

১৬

**色の精度を上げるには、「色を拾う] オプションをオンにします。詳細は、142 ページの 「[色を拾う] オプションを使用す** [る」。](#page-163-0) を参照してください。

## <span id="page-162-0"></span>**ブラシバリアントをクローン ブラシに変換するには**

<sup>1</sup> クローンソースが選択された状態で、ツールボックスから**ブラシツール √**を選択します。

- 2 ブラシセレクタ バーのブラシセレクタをクリックします。
- 3 [ブラシライブラリ] パネルでブラシカテゴリをクリックし、ブラシバリアントをクリックします。
- $\left[\right.$ **カラー]** パネルの [クローンカラー] ボタン 「<u>♀</u> をクリックします。

**[クローンカラー]** ボタンをオンにすると、**[カラー]** パネルがオフになります。これは、クローンソースのカラー情報が使⽤され ることを表します。

- 5 **[ウィンドウ]▶[ブラシコントロールパネル]▶[一般]** を選択します。
- 6 **[⼀般]** パネルで **[⼿法]** リスト ボックスから **[クローン]** を選択します。
- 7 **[サブカテゴリ]** リスト ボックスから、次のいずれかを選択します。
	- **[塗潰しクローン + ハード]** は、下にあるストロークを覆い隠す、アンチエイリアスが部分的に適⽤されたストロークを作成し ます。
	- **[塗潰しクローン + ソフト]** は、下にあるストロークを覆い隠す、アンチエイリアスが適⽤されたストロークを作成します。
	- **[塗潰しクローン + ハード + テクスチャ]** は、**[塗潰しクローン + ハード]** と同様の動きをしますが、テクスチャの凹凸に反応 します。
	- **[塗潰しクローン + ソフト + テクスチャ]** は、**[塗潰しクローン + ソフト]** と同様の動きをしますが、テクスチャの凹凸と相互 に作用します。
	- [溶かしクローン] は、水彩風に色が広がり、ストロークにより歪んだオリジナル イメージを作成します。
- 8 **[ウィンドウ]▶[ブラシコントロールパネル]▶[クローン]** を選択します。
- 9 **[クローン]** パネルの **[クローンタイプ]** リスト ボックスから **[通常]** を選択します。

その他のクローンタイプを使用しても、クローンに変形を適用することが可能です。詳細は[、144 ページの 「採取時に変形を適](#page-165-0) [⽤する」。](#page-165-0) を参照してください。

10 キャンバスにブラシストロークを適⽤します。

X

イメージをクローンする作業中にブラシを変更する場合は、[クローンカラー] ボタン 【1 をもう一度クリックする必要が あります。

ブラシまたはバリアントを変更した場合は、クローンカラーは⾃動的にオフになります。クローンカラーでの作業を続⾏する には、クローンカラーを再度有効にする必要があります。

手法とサブカテゴリについて詳しくは、267 ページの 「一般コントロール:手法とサブカテゴリ」。を参照してください。

# <span id="page-163-0"></span>**[⾊を拾う] オプションを使⽤する**

クローンの作業中にカラーの精度を上げるには、[色を拾う] オプションを使用します。これにより、ブラシがブラシ描点の異なる部 分で個々の⾊を採取できるようになります。

[色を拾う] オプションを使用しない場合、 [**クローンカラー]** オプションは描点領域に相当するソース イメージ内の領域の色を平均化 して単色にし、それをブラシの各描点に使用します。その結果、ソースの色に近い色になります。[色を拾う] オプションを使用せず に [クローンカラー] ボタン <
2 を使用すると、ソースの色を活かしつつ芸術的な印象に仕上げることができます。

## **[⾊を拾う] オプションをオンにするには**

- 1 **[ウィンドウ] [ブラシコントロールパネル] [ブレンド]** を選択します。
- 2 **[ブレンド]** パネルで **[⾊を拾う]** チェック ボックスをオンにします。

# <span id="page-163-1"></span>**オフセットのサンプリングを実行する**

オフセットのサンプリングは「ポイント間のクローン」とも呼ばれ、イメージ内の領域を採取し、それを書類内の別の場所、または別 の書類で再利用する手法です。サンプリング (採取) は、写真をレタッチするときに便利なテクニックです。

オフセットのサンプリングを実⾏するには、ソース参照ポイントを設定し、クローン先参照ポイントを設定する必要があります。ソー ス参照ポイントは、書類の中で再利用、またはクローンを作成したい領域を指し、クローン先参照ポイントは、採取したイメージを表 ⽰する領域を指します。採取の対象となるソース書類の領域を指定するには、クロスヘア カーソルをオンにします。

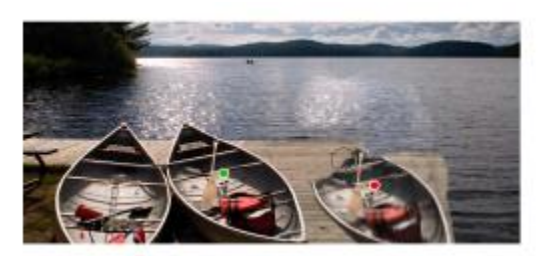

緑の点 (左) は、ソース参照ポイントです。赤の点 (右) は、クローン先参照ポイントです。

ソース参照ポイント、別名ソースは、クローンソースとしては扱われないことを覚えておいてください。採取された領域は、**[クロー ンソース**】 パネルには表示されません。

# **書類内でオフセットのサンプリングを実⾏するには**

- 1 ツールボックスからスタンプ ツール タ をクリックします。 採取された領域のサイズを調節するには、[**サイズ**] ボックスに値を入力するか、プロパティバーのスライダを調節します。
- 2 **Option** キー (Mac OS) または **Alt** キー (Windows) を押しながら、ソース参照ポイントにする位置をクリックします。 イメージ上に、ソース画像の参照ポイントを示す緑色のマーカーが表示されます。
- 3 **Option** + **Shift** (Mac OS) または **Alt** + **Shift** (Windows) を押しながら、クローン先参照ポイントを設定します。
- 4 採取された領域が見えるように、クローン先領域にブラシストロークを適用します。

[カラー] パネルの [クローンカラー] ボタン <sup>6</sup>1 をクリックするか、[ブラシセレクタ] バーの [ブラシセレクタ] をクリック し、クローンブラシ以外のバリアントを選択すると、オフセットのサンプリングを無効にできます。

#### **以下のこともできます。**

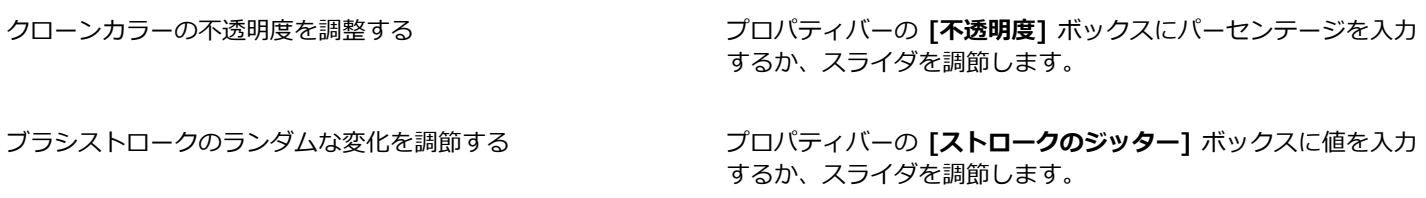

D€

オフセットのサンプリングは、ツールボックスの**クローン** ツール をクリックすることでも有効にできます。

**Option** + **Shift** (Mac OS) または **Alt** + **Shift** (Windows) をクリックすると、ペイントする前にクローン先となるイメー ジの位置を設定できます。クローン先を示す赤いマーカーが表示されます。

#### **書類間でオフセットのサンプリングを実⾏するには**

- 1 採取のソースとして使用するイメージと、クローン先として使用するイメージの両方を開きます。 両⽅のイメージを同時に確認したい場合は、イメージを横に並べて置きます。
- <sup>2</sup> ソース画像が選択された状態で、ツールボックスからクローン ツール ☆ を選択します。

ブラシバリアントを変更するには、[ブラシセレクタ] をクリックし、[ブラシライブラリ] パネルで [クローン] ブラシバリアント をクリックします。

- 3 **Option** キー (Mac OS) または **Alt** キー (Windows) を押しながら、ソース書類内でソース領域の参照ポイントにする位置をク リックします。
	- イメージ上に、ソース領域の参照ポイントを⽰す緑⾊の番号付きマーカーが表⽰されます。
- 4 **Option** + **Shift** (Mac OS) または **Alt** + **Shift** (Windows) を押しながら、クローン先書類内でクローン先参照ポイントをクリッ クします。
- 5 クローン先書類で、キャンバスにブラシストロークを適用します。

**[カラー]** パネルの [クローンカラー] ボタン 「2」をクリックするか、[ブラシセレクタ] バーの [ブラシセレクタ] をクリック し、クローンブラシ以外のバリアントを選択すると、オフセットのサンプリングを無効にできます。

## **以下のこともできます。**

ブラシストロークのサイズを調節する ファイン プロパティバーの **[サイズ]** ボックスに値を入力するか、スライ ダを調整します。 クローンカラーの不透明度を調整する ファイン アロパティバーの **[不透明度]** ボックスにパーセンテージを入力 するか、スライダを調節します。 ストロークごとに補充されるカラーの量をコントロールする プロパティバーの [補充量] ボックスにパーセンテージを入力す るか、スライダを調節します。 下にある色 (テクスチャの色も含む) にブラシの色が混ざる程度 を調節する プロパティバーの **[にじみ]** ボックスにパーセンテージを入力す るか、スライダを調節します。 ブラシの毛の間隔を調節する ファイン アンスタン プロパティバーの **[密度]** ボックスに値を入力するか、スライ ダを調節します。値を⾼くするとブラシの⽑の間隔が広がりま す。 ブラシストロークを、ブラシサイズに⽐例して拡⼤/縮⼩する プロパティバーの **[ブラシに合わせて密度を増減]** ボタン をクリックします。

# <span id="page-165-0"></span>**採取時に変形を適⽤する**

Corel Painter では、イメージの一部を採取し、それを別の場所で再利用するときに変形を適用できます。このテクニックは、マルチ ポイント クローンとも呼ばれます。拡大/縮小、回転、歪み (傾斜) などの変形を適用する、また遠近感を与えることができます。

#### **マルチポイント採取のブラシバリアント**

採取時に変形を適用するには、[クローン] ブラシカテゴリからマルチポイント クローンブラシバリアントを選択するか、クローン手 法をサポートするその他のブラシバリアントを使用します。詳細は、141 ページの「ブラシバリアントをクローン ブラシに変換す [るには」。](#page-162-0) を参照してください。

以下の表に、使用可能なマルチポイント採取のブラシバリアントを示します。

# **マルチポイント クローンのブラシバリアント 例**

**回転**\_**拡縮 2P** では、回転の中⼼点を軸に採取された領域を回転 し、それを元のサイズに対する指定割合に拡⼤/縮⼩します。**[x 回転**\_**拡縮 2P]** では 2 つの参照ポイントを使⽤します。

**[拡縮 2P]** では、採取された領域を、元のサイズに対する指定 割合に拡⼤/縮⼩します。**[拡縮 2P]** では 2 つの参照ポイントを 使⽤します。

**回転 2P** は、回転の中⼼点を軸に、採取された領域を回転しま す。**[回転 2P]** では 2 つの参照ポイントを使⽤します。

**回転**\_**対称 2P** は、回転の中⼼点を軸に、採取された領域を回 転すると共に、クローンソースの左右対称または上下対称のイ メージを作成します。**[回転**\_**対称 2P]** では 2 つの参照ポイン トを使⽤します。

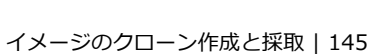

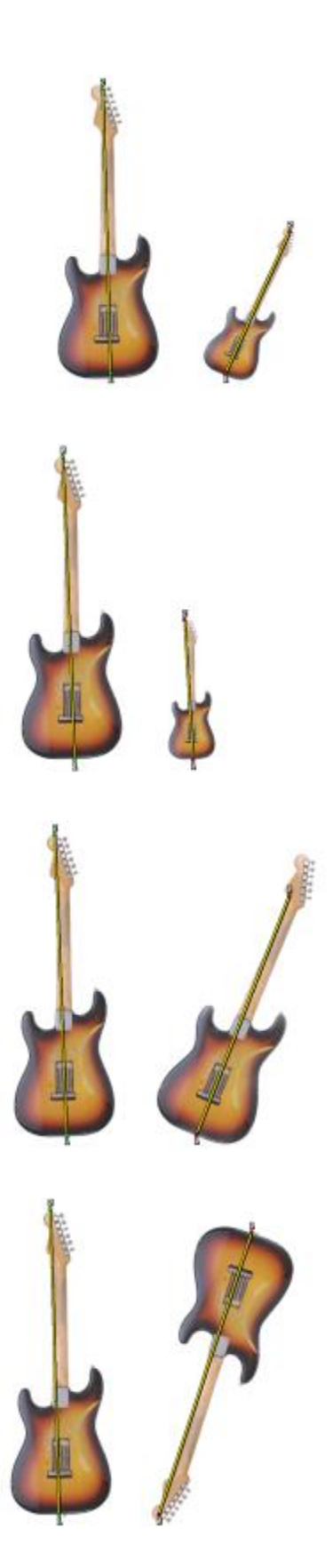

## **マルチポイント クローンのブラシバリアント 例**

**回転**\_**拡縮**\_**歪み 3P** では、回転の中⼼点を軸に採取された領域 を回転し、それを元のサイズに対する指定割合に拡⼤/縮⼩し、 外観を傾斜させます。**[回転**\_**拡縮**\_**歪み 3P]** では、3 つの参照 ポイントを使⽤します。

**双⼀次 4P** では、採取された領域を不均衡に伸⻑、またはワー プさせます。また、クローンソースをタイル表⽰することも 可能です。**[双⼀次 4P]** では、4 つの参照ポイントを使⽤しま す。

**遠近 4P** では、採取された領域に奥⾏きを与えます。**遠近タイ リング 4P** では、採取された領域をタイルのように表示するこ とも可能です。**遠近 4P** では、4 つの参照ポイントを使⽤しま す。

# **参照ポイント**

ブラシバリアントを選択後、イメージ内のソース参照ポイントおよびクローン先参照ポイントを設定する必要があります。参照ポイン トの数は、選択した変形の種類によって異なります。参照ポイントは、採取する領域を指定し、クローン先の位置を決め、変形をコン トロールします。ポイントが設定されたら、クローン先領域にブラシストロークを適⽤し、変形されたサンプルを徐々に表⽰します。 ソース参照ポイントとクローン先参照ポイントは、同じ書類に設定しても、別々の書類に設定してもかまいません。

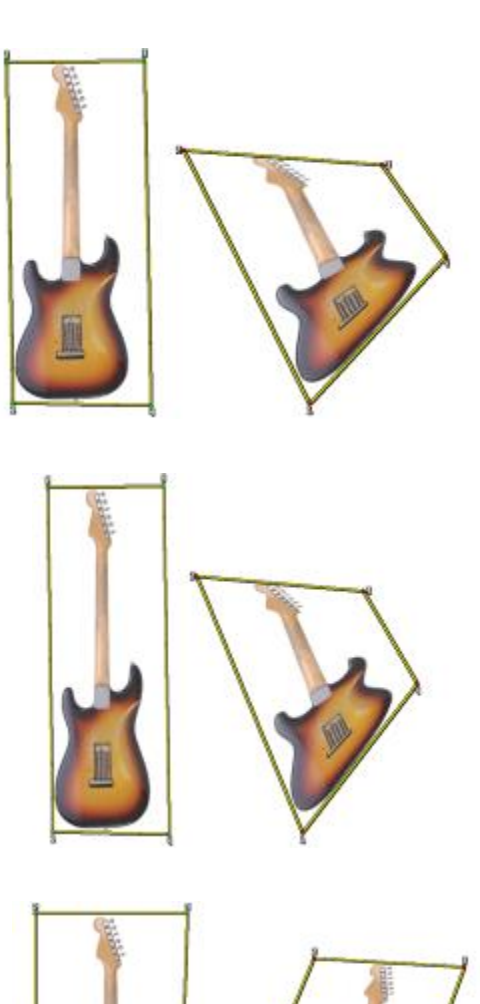

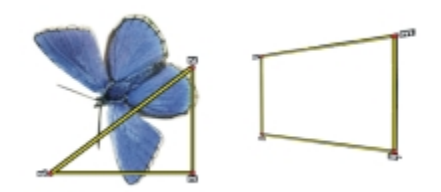

#### 遠近感クローンを⾏うために設定したソース (左) とクローン先 (右) の参照ポイントの設定例

## **タイリング**

タイリングを使用すると、採取された小さいイメージをいくつも配置し、スペースに敷き詰めることができます。[4 **点タイリング**] オプションは、クローン タイプに **[双⼀次 (4)]** または **[遠近法 (4)]** が指定されている場合にのみ使⽤可能です。

4 点の参照ポイントにより、採取領域が指定されます。この領域は一時的にパターン タイルに変形されます。クローン先では、この タイルは、ソースとクローン先の参照ポイントの相対的な位置に基づいて変形 (ワープ) され、クローン先に収まる分だけ繰り返し配 置されます。採取領域を後から使用できるよう保存しておくには、領域をパターンとして取り込んでおきます。詳細は、[554 ページ](#page-575-0) [の 「パターンを作成/編集する」。](#page-575-0) を参照してください。

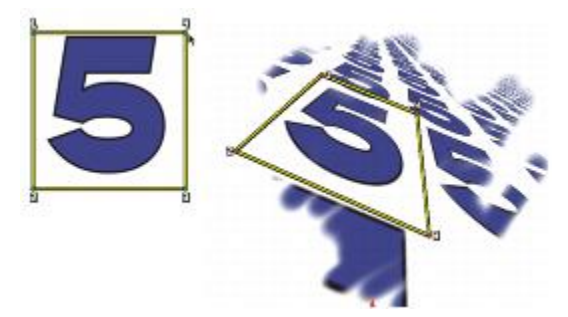

[4点タイリング] オプションを使用すると、ソース イメージが繰り返し適用されます。

タイリングは、領域にソース画像を敷き詰めたいときに特に便利です。詳細は、[152 ページの 「採取されたイメージで領域を塗潰](#page-173-0) [す」。](#page-173-0) を参照してください。

## **ソース画像を拡⼤/縮⼩するには**

- 1 ツールボックスでクローン ツール 2% をクリックします。
- 2 ブラシセレクタ バーのブラシセレクタをクリックします。
- 3 [ブラシライブラリ] パネルで、**[x拡縮 2P]** ブラシバリアントをクリックします。

**[x拡縮 2P]** ブラシバリアントを選択すると、**[クローン]** ブラシコントロールパネルで **[拡⼤/縮⼩(2)]** クローンタイプが⾃動的 に選択されます。

- 4 **Option** キー (Mac OS) または **Alt** キー (Windows) を押しながら、イメージ上でソース参照ポイントを 2 箇所指定します。
- 5 **Option** + **Shift** (Mac OS) または **Alt** + **Shift** (Windows) を押しながら、クローン先参照ポイントを 2 箇所設定します。

2 つのクローン先参照ポイントと 2 つのソース参照ポイント間の相対的な距離が、サンプルに適用される拡大/縮小の量を決定し ます。たとえば、2 つのクローン先参照ポイント間の長さが、2 つのソース参照ポイント間の長さよりも長い場合は、サンプルは 拡大されます。反対に、2つのクローン先参照ポイント間の長さが、2つのソース参照ポイント間の長さよりも短い場合は、サン プルは縮⼩されます。

6 クローン先領域にブラシストロークを適用します。

[カラー] パネルの [クローンカラー] ボタン <sup>6</sup>1 をクリックするか、[ブラシセレクタ] バーの [ブラシセレクタ] をクリック し、クローンブラシ以外のバリアントを選択すると、オフセットのサンプリングを無効にできます。

×

拡大/縮小を最適に行うには、採取したいオブジェクトの外縁にソース参照ポイントを設定し、サイズの輪郭を明確に描出し ます。これにより、オブジェクトを均等に拡⼤/縮⼩できるようになります。

# **ソース画像を回転するには**

- 1 ツールボックスでクローン ツール タ をクリックします。
- 2 ブラシセレクタ バーのブラシセレクタをクリックします。
- 3 [ブラシライブラリ] パネルで、**[x回転 2P[** ブラシバリアントをクリックします。
- **[x回転 2P[** ブラシバリアントを選択すると、**[クローン]** ブラシコントロールパネルで **[回転(2)]** クローンタイプが⾃動的に選択 されます。
- 4 **Option** キー (Mac OS)、または **Alt** キー (Windows) を押したまま、ソース参照ポイントを 2 箇所設定します。
- 5 **Option** + **Shift** (Mac OS) または **Alt** + **Shift** (Windows) を押しながら、イメージ内でクローン先参照ポイントを 2 箇所設定 します。

2 つのクローン先参照ポイントをつなぐ線と、2 つのソース参照ポイントをつなぐ線の角度の相対的な差により、サンプルの回転 角が決定します。線角が変わらない場合は、ソース参照ポイントに相対的なクローン先参照ポイントの位置も、回転に影響を及ぼ します。たとえば、ソース参照ポイントを下から上に垂直に設定したが、クローン先参照ポイントを同じ垂直⾓で、上から下に指 定した場合は、採取されたイメージは 180 度回転します。

6 クローン先領域にブラシストロークを適用します。

[カラー] パネルの [クローンカラー] ボタン <sup>6</sup>2 をクリックするか、[ブラシセレクタ] バーの [ブラシセレクタ] をクリック し、クローンブラシ以外のバリアントを選択すると、オフセットのサンプリングを無効にできます。

X9

線の長さは回転には影響しません。

# **ソース画像を回転し、ミラー化するには**

- **ツールボックスでクローン ツール ヤイ**をクリックします。
- 2 ブラシセレクタ バーのブラシセレクタをクリックします。
- 3 [ブラシライブラリ] パネルで、**[x回転**\_**対称 2P]** ブラシバリアントをクリックします。 **[x回転**\_**対称 2P]** を選択すると、**[クローン]** ブラシコントロールパネルで **[x回転&対称(2)]** クローンタイプが⾃動的に選択され ます。
- 4 **Option** キー (Mac OS) または **Alt** キー (Windows) を押しながら、イメージ上でソース参照ポイントを 2 箇所指定します。
- 5 **Option** + **Shift** (Mac OS) または **Alt** + **Shift** (Windows) を押しながら、クローン先参照ポイントを 2 箇所設定します。 2 つのクローン先参照ポイントをつなぐ線と、2 つのソース参照ポイントをつなぐ線の角度の相対的な差により、対称を成すク ローン先のイメージの回転⾓が決定します。 線角が変わらない場合は、ソース参照ポイントに相対的なクローン先参照ポイントの位置も、回転に影響を及ぼします。たとえ ば、ソース参照ポイントを下から上に垂直に設定したが、クローン先参照ポイントを同じ垂直⾓で、上から下に指定した場合は、 採取されたイメージは 180 度回転します。 サンプルを回転せずにミラー化するには、ソース参照ポイントとクローン先参照ポイントを同じ位置に設定します。
- 6 クローン先領域にブラシストロークを適用します。

[カラー] パネルの [クローンカラー] ボタン <sup>6</sup> 2 をクリックするか、[ブラシセレクタ] バーの [ブラシセレクタ] をクリック し、クローンブラシ以外のバリアントを選択すると、オフセットのサンプリングを無効にできます。

# **ソース画像を回転し、拡⼤/縮⼩するには**

<sup>1</sup> ツールボックスで**クローン** ツール ☆ をクリックします。

- 2 ブラシセレクタ バーのブラシセレクタをクリックします。
- 3 [ブラシライブラリ] パネルで、**[x回転**\_**拡縮 2P]** ブラシバリアントをクリックします。
- **[x回転**\_**拡縮 2P]** ブラシバリアントを選択すると、**[クローン]** ブラシコントロールパネルで **[x回転&拡縮(2)]** クローンタイプが ⾃動的に選択されます。
- 4 **Option** キー (Mac OS)、または **Alt** キー (Windows) を押したまま、ソース参照ポイントを設定します。
- 5 **Option** + **Shift** (Mac OS) または **Alt** + **Shift** (Windows) を押しながら、クローン先参照ポイントを 2 箇所設定します。
- 2 つのクローン先参照ポイントと 2 つのソース参照ポイント間の相対的な距離が、サンプルに適用される拡大/縮小の量を決定し ます。さらに、2 つのクローン先参照ポイントをつなぐ線と、2 つのソース参照ポイントをつなぐ線の⾓度の相対的な差により、 対称を成すサンプル イメージの回転角が決定します。線角が変わらない場合は、ソース参照ポイントに相対的なクローン先参照ポ イントの位置も、回転に影響を及ぼします。

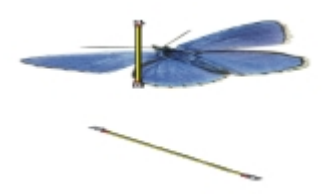

回転 & 拡縮サンプルを作成する場合は、ソース画像に参照ポイントを 2 つ設定します。

6 クローン先領域にブラシストロークを適用します。

[カラー] パネルの [クローンカラー] ボタン <sup>6</sup>2 をクリックするか、[ブラシセレクタ] バーの [ブラシセレクタ] をクリック し、クローンブラシ以外のバリアントを選択すると、オフセットのサンプリングを無効にできます。

# **ソース画像を回転/拡⼤/縮⼩/歪めるには**

- 1 ツールボックスでクローン ツール ヤクをクリックします。
- 2 ブラシセレクタ バーのブラシセレクタをクリックします。
- 3 [ブラシライブラリ] パネルで、**[x回転**\_**拡縮**\_**歪み 3P]** ブラシバリアントをクリックします。
- **[x回転**\_**拡縮**\_**歪み 3P]** ブラシバリアントを選択すると、**[クローン]** ブラシコントロールパネルで **[x回転**\_**拡縮**\_**歪み(3)]** ク ローンタイプが⾃動的に選択されます。
- 4 **Option** キー (Mac OS) または **Alt** キー (Windows) を押しながら、イメージ上でソース参照ポイントを 3 箇所指定します。
- 5 **Option** + **Shift** (Mac OS) または **Alt** + **Shift** (Windows) を押しながら、イメージ内でクローン先参照ポイントを 3 箇所設定 します。

3 つすべてのポイントが挿入されたら、三角形が作成されます。線分の長さはサンプルの拡大/縮小をコントロールし、線分の角度 は回転をコントロールし、傾きの⾓度は歪み (傾斜) をコントロールします。

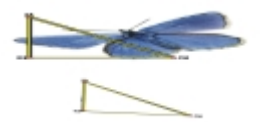

回転、拡大/縮小、歪みクローンを行うために設定したソースとクローン先の参照ポイントの設定例

6 クローン先領域にブラシストロークを適用します。

**[カラー]** パネルの [クローンカラー] ボタン 「2」をクリックするか、[ブラシセレクタ] バーの [ブラシセレクタ] をクリック し、クローンブラシ以外のバリアントを選択すると、オフセットのサンプリングを無効にできます。

## **ソース画像をワープするには**

- 1 ツールボックスでクローン ツール ヤクをクリックします。
- 2 ブラシセレクタ バーのブラシセレクタをクリックします。
- 3 [ブラシライブラリ] パネルで、**[x双⼀次 4P]** ブラシバリアントをクリックします。
- **[x双⼀次 4P]** ブラシバリアントを選択すると、**[クローン]** ブラシコントロールパネルで **[x双⼀次 4P]** クローンタイプが⾃動的 に選択されます。
- 4 **Option** キー (Mac OS)、または **Alt** キー (Windows) を押したまま、ソース参照ポイントを 4 箇所設定します。
- 5 **Option** + **Shift** (Mac OS) または **Alt** + **Shift** (Windows) を押しながら、クローン先参照ポイントを 4 箇所設定します。
- 6 4 つすべてのソース参照ポイントとクローン先参照ポイントの相対的な位置により、サンプルのワープの程度が決定します。
- 7 クローン先領域にブラシストロークを適用します。

[カラー] パネルの [クローンカラー] ボタン <sup>6</sup>2 をクリックするか、[ブラシセレクタ] バーの [ブラシセレクタ] をクリック し、クローンブラシ以外のバリアントを選択すると、オフセットのサンプリングを無効にできます。

D€

サンプルをタイル表⽰するには、**[クローン]** ブラシコントロールパネルの **[4 点タイリング]** チェック ボックスをオンにし ます。

# **クローンソースに遠近感を付けるには**

- 1 ツールボックスでクローン ツール タ をクリックします。
- 2 ブラシセレクタ バーのブラシセレクタをクリックします。
- 3 [ブラシライブラリ] パネルで、**[x遠近 4P]** ブラシバリアントをクリックします。 クローンでタイル効果を表現するには、**[x遠近タイリング 4P]** ブラシバリアントをクリックします。 **[x遠近タイリング 4P]** ブラシバリアントを選択すると、**[クローン]** ブラシコントロールパネルで **[x遠近タイリング 4P]** クロー ンタイプが⾃動的に選択されます。
- 4 **Option** キー (Mac OS) または **Alt** キー (Windows) を押しながら、イメージ上でソース参照ポイントを 4 箇所指定します。
- 5 **Option** + **Shift** (Mac OS) または **Alt** + **Shift** (Windows) を押しながら、クローン先参照ポイントを 4 箇所設定します。 この変形効果は、ソースとクローン先にそれぞれ 4 個ずつ設定した参照ポイントの相対的な位置関係により決まります。シンプル に遠近変形するには、ソース参照点を 4 箇所指定して長方形を作り、クローン先参照点を 4 箇所設定して台形を作ります。
- 6 クローン先領域にブラシストロークを適用します。

[カラー] パネルの [クローンカラー] ボタン <sup>[</sup> 9 をクリックするか、[ブラシセレクタ] バーの [ブラシセレクタ] をクリック し、クローンブラシ以外のバリアントを選択すると、オフセットのサンプリングを無効にできます。

#### **前回設定した参照ポイントを移動するには**

- 1 以下のいずれかの操作を行います。 **Option** キー (Mac OS)、または **Alt** キー (Windows) を押したまま、ソース参照ポイントを表⽰します。 **Option** + **Shift** (Mac OS) または **Alt** + **Shift** (Windows) を押しながら、クローン先参照ポイントを表⽰します。
- 2 参照ポイントが表⽰された状態で、ポイントを新しい場所にドラッグします。

# <span id="page-172-0"></span>**採取作業に選択範囲と変形を使⽤する**

イメージ領域を採取する際、2 とおりの方法で選択範囲を使用できます。ソース画像の選択範囲に基づいてクローン先のブラシスト ロークを作成する方法と、ソース画像のアクティブな選択範囲をコピーする方法です。これらの方法は個別に使用することも、同時に 使⽤することもできます。

ソース イメージの選択範囲を使⽤する場合は、**クローン**⼿法のブラシを選択する必要があります。**[カラー]** パネルの **[クローンカ ラー]** ボタン を使⽤しても、他の⼿法を使⽤しているブラシには、この機能は機能しません。

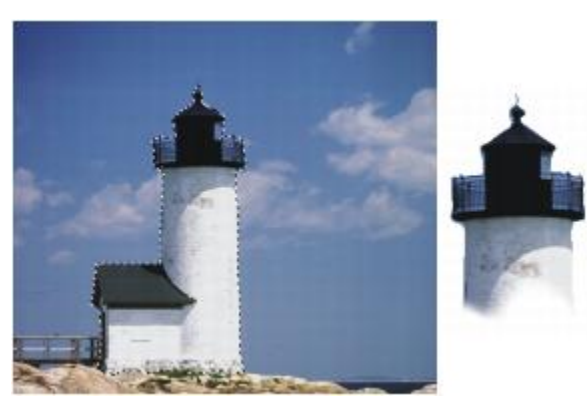

[ソース画像の選択範囲に合わせる]を使⽤して、ソースの選択範囲に対応する領域をペイントした場合

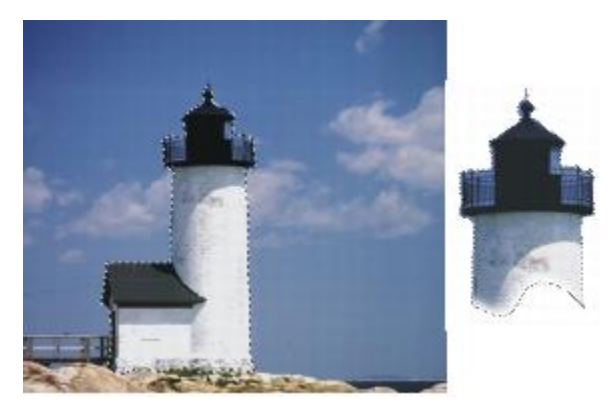

[ソース画像の選択範囲をコピー] を使用して、選択範囲とカラーを一緒に採取した場合

# **ソース画像の選択範囲を使⽤し、イメージの領域を採取するには**

- 1 ツールボックスから選択範囲ツールを選択し、イメージ内で採取したい領域を選択します。 ソース画像の領域の輪郭を綿密に描くには、なげなわツール < まを使用します。選択範囲の設定方法については[、453 ページの](#page-474-0)
- [「パスベースの選択範囲を作成する」。](#page-474-0)を参照してください。
- <sup>2</sup> ツールボックスでクローン ツール ☆ をクリックします。
- 3 ブラシセレクタ バーのブラシセレクタをクリックします。
- 4 [ブラシライブラリ] パネルで、**[クローン]** カテゴリをクリックし、ブラシバリアントをクリックします。
- 5 **[ウィンドウ]▶[ブラシコントロールパネル]▶[クローン]** を選択します。
- 6 **[クローン]** パネルで **[クローンカラー]** チェック ボックスを有効にします。
- 7 以下のいずれかのオプションをオンにします。
- **[ソース画像の選択範囲に合わせる]** を選択すると、ソース画像のアクティブな選択範囲の内容を基準にします。クローン先でペ イントすると、作成されるブラシストロークは、ソースの選択範囲に対応する領域にのみ適⽤されます。変形効果を適⽤する種 類の採取が選択されている場合、選択範囲が変形されます。
- **[ソース画像の選択範囲をコピー]** を選択すると、ソース画像のアクティブな選択範囲をクローン先の選択範囲に追加して、コ ピーします。クローン先でペイントすると、作成されるブラシストロークは、選択範囲のピクセルと RGB ピクセルを採取しま す。変形効果を適⽤する種類の採取が選択されている場合、コピーされる選択範囲は変形されます。**[ソース画像の選択範囲を コピー]** は、**[ソース画像の選択範囲に合わせる]** と⼀緒に使⽤することがよくあります。
- 8 **Option** キー (Mac OS)、または **Alt** キー (Windows) を押したまま、ソース参照ポイントを設定します。
- 9 **Option** + **Shift** (Mac OS) または **Alt** + **Shift** (Windows) を押しながら、クローン先参照ポイントを設定します。 ポイントの数は、選択されたブラシバリアントによって異なります。
- 10 クローン先領域にブラシストロークを適用します。

 $\bm{b}$  [カラー] パネルの [クローンカラー] ボタン <sup>6</sup> 2 をクリックするか、[ブラシセレクタ] バーの [ブラシセレクタ] をクリック し、クローンブラシ以外のバリアントを選択すると、オフセットのサンプリングを無効にできます。

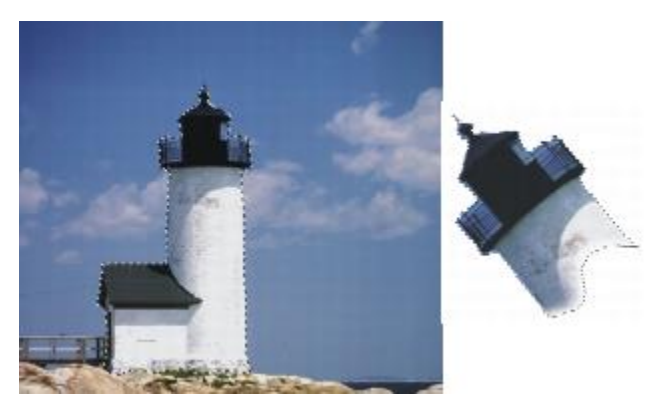

採取の種類として [回転&拡⼤/縮⼩] を指定し、また、[ソース画像の選択範囲に合 わせる] と [ソース画像の選択範囲をコピー] の両⽅を選択してクローンしたイメージ

# <span id="page-173-0"></span>**採取されたイメージで領域を塗潰す**

ブラシを使⽤する代わりに、変形効果を適⽤したサンプルで領域を塗潰せます。塗潰しを適⽤すると、簡単な操作で⼤きい領域を均等 に塗潰せます。塗潰しは、タイリングの有無にはかかわらず、採取方法として遠近または双一次を使用している場合にのみ使用可能で す。

変形したサンプルを塗潰しとして適用するには、ソース画像にブラシを使用する場合と同様に、ソース参照ポイントとクローン先参照 ポイントの両方を設定する必要があります。詳しくは、144 ページの 「採取時に変形を適用する」。 を参照してください。

ソース画像の参照領域を、後からパターンとして使⽤できるよう保存しておくには、パターンを取り込んでおきます。詳細は、[554](#page-575-0) [ページの 「パターンを作成/編集する」。](#page-575-0) を参照してください。

#### **変形したソース画像で塗潰すには**

- 1 ブラシセレクタ バーのブラシセレクタをクリックします。
- 2 [ブラシライブラリ] パネルで、**[クローン]** カテゴリをクリックし、ソース参照ポイントとクローン先参照ポイントを 4 つずつ設 定するブラシバリアントをクリックします。
	- **x遠近 4P**
	- **x遠近タイリング 4P**
	- **x双⼀次 4P**
- 3 **[ウィンドウ] [ブラシコントロールパネル] [クローン]** を選択します。
- 4 **[クローン]** パネルで **[クローンカラー]** チェック ボックスを有効にします。
- 5 以下のいずれかの操作を行います。
	- **[x遠近 4P]** または **[x遠近タイリング 4P]** バリアントを選択する場合、**[クローンタイプ]** リスト ボックスから、**[遠近法]** を 選択します。
	- **[x双⼀次 4P]** バリアントを選択する場合、**[クローンタイプ]** リスト ボックスから、**[双⼀次]** を選択します。
- 6 **Option** キー (Mac OS)、または **Alt** キー (Windows) を押しながら、ソース参照ポイントを 4 箇所設定します。
- 7 **Option** + **Shift** (Mac OS) または **Alt** + **Shift** (Windows) を押しながら、クローン先参照ポイントを 4 箇所設定します。
- 8 ツールボックスから塗潰しツール ▲ をクリックします。
- 9 プロパティバーの **[塗潰しのソース画像]** リスト ボックスを選択します。
- 10 クローン先領域をクリックし、塗潰しを適用します。

[カラー] パネルの [クローンカラー] ボタン <sup>6</sup>2 をクリックするか、[ブラシセレクタ] バーの [ブラシセレクタ] をクリック し、クローンブラシ以外のバリアントを選択すると、オフセットのサンプリングを無効にできます。

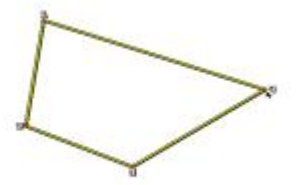

クローン先の参照ポイントはどこで変形するかを決定します。

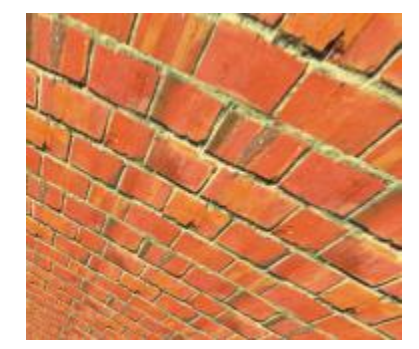

変形されたクローン情報を使用した、急斜面の壁煉瓦イメージ

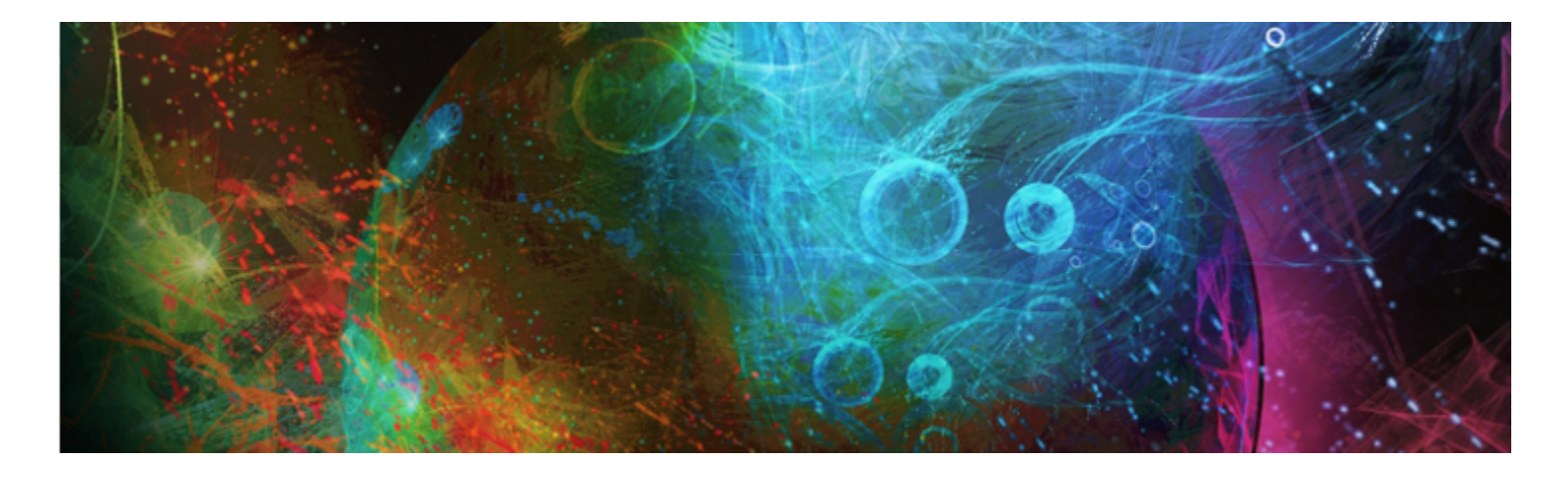

# 構図ツール、対称ツール、ルーラー、ガイドを使用する

描画にオブジェクトを配置すると、最終的な作品の全体的な見栄えに大きな影響を与えます。Corel Painter では、イメージやイメー ジ部品の構成、サイズ、位置の指定に役立つ多数のツールと機能を利用できます。たとえば、ルーラーやグリッドを表示してイメージ 部品を正確に配置することができます。また、**ミラーペインティング** ツールなどの対称ツールを使⽤して、視覚的なバランスを取る こともできます。

このセクションには以下のトピックがあります。

- ページ 155 の 「レイアウト グリッドを使用する」。
- ページ 157 の 「ミラー ペインティング モードを使用する」。
- ページ 159 の 「万華鏡ペインティング モードを使用する」。
- ページ 160 の 「遠近ガイドを使用する」。
- ページ 164 の 「黄金分割ツールを使用する」。
- ページ 166 の 「ルーラーを使用する」。
- ページ 167 の 「ガイドを使用する」。
- ページ 168 の 「「ガイドに吸着] を使用するには」。
- [ページ 169 の 「グリッドを使⽤する」。](#page-190-0)
- ページ 170 の 「「グリッドに吸着] を使用する」。

# <span id="page-176-0"></span>**レイアウト グリッドを使⽤する**

レイアウトグリッドを使⽤すると、簡単にキャンバスを分割して構図を決定することができます。たとえばキャンバスを縦横それぞれ に 3 等分して、構図の三分割法を適⽤できます。**[レイアウトグリッド]** パネルでは、分割数やサイズ、⾓度、カラー、不透明度など のグリッド設定を行うことができます。これらの設定を調整して作業に利用した後は、今後の描画やペイント作業用のプリセットとし て保存することができます。また、レイアウトグリッドの配置を変えることもできます。

レイアウトグリッドでは、縦横⽐に基づいてキャンバスをいくつかの領域に分割することもできます。この印刷されないグリッドは、 主に描画やペイント作業を始める前にアートワークの構図を決定するために使用します。

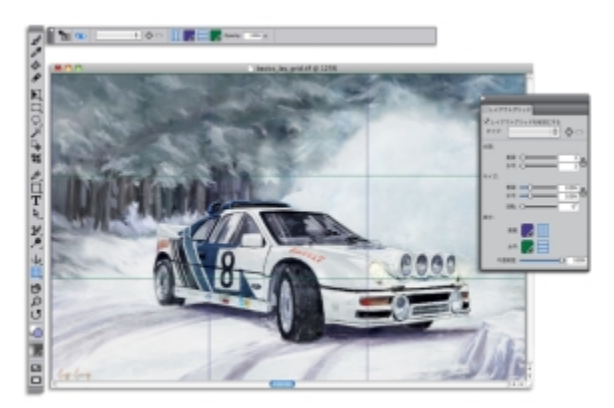

[レイアウトグリッド] はイメージの構図の決定に役立ちます。

# [レイアウトグリッド] の表示/非表示を切り替えるには

• **[キャンバス] [構図]** を選択し、**[レイアウトグリッドの表⽰]** または **[レイアウトグリッドを隠す]** を選択します。

₿ś

レイアウト グリッドの表示/非表示を切り替えるには、ツールボックスの レイアウトグリッド ツール トカ をクリックし、 **プロパティバーの [レイアウトグリッドを有効にする]** ボタン きる をクリックする方法もあります。

また、ツールボックスの **[ナビゲーション設定を開く]** ボタン をクリックし、**[グリッドの表⽰]** を選択して、**[ナビ ゲーション]** パネルからグリッドの表示/非表示を切り替えることもできます。

# **レイアウトグリッド オプションを設定するには**

1 **[ウィンドウ] [構図パネル] [レイアウトグリッド]** を選択します。

**[レイアウトグリッド]** パネルで、**[レイアウトグリッドを有効にする]** チェック ボックスがオンになっていることを確認します。 2 以下の表を参考にして操作を行います。

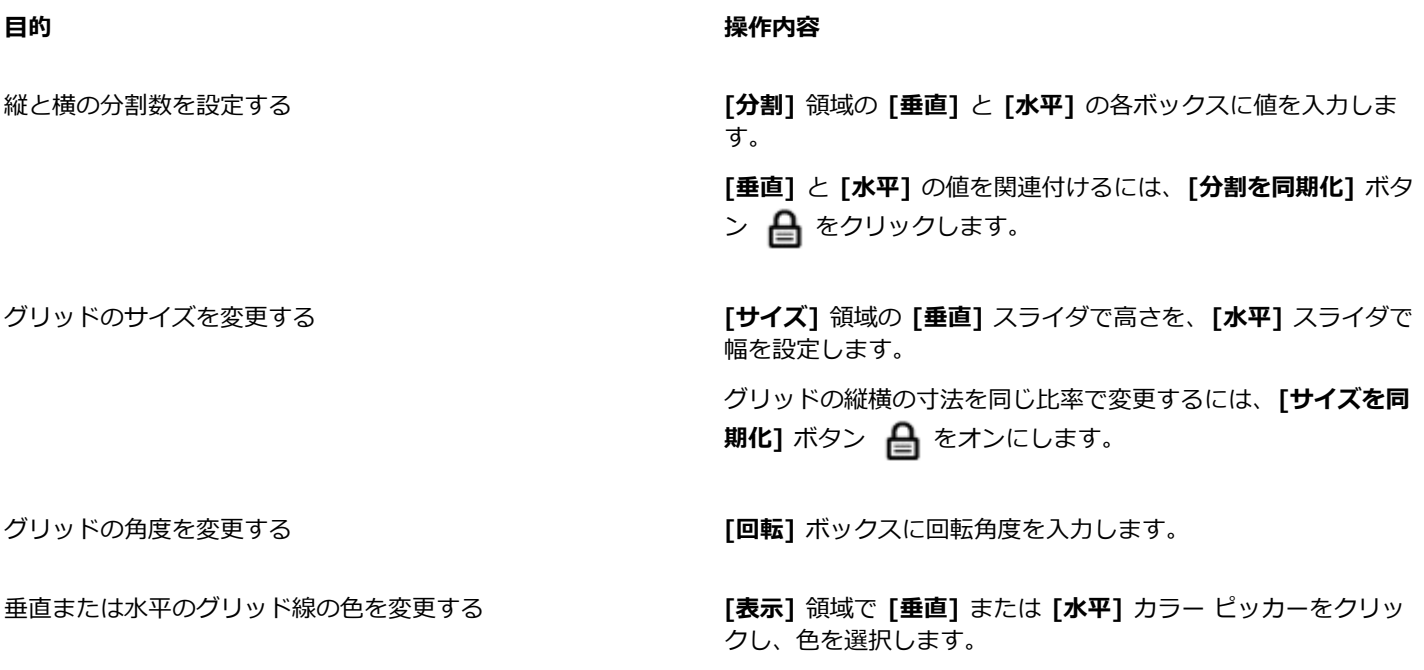

グリッドの不透明度を変更する およう インスコン さいぼう 透明度を上げるには、 [**不透明度]** スライダを左に動かします。 不透明度を上げるには、スライダを右に動かします。

Œ

また、レイアウトグリッドの一部のオプションは、ツールボックスのレイアウトグリッド ツール 田 をクリックし、プロ パティバーで設定を変更することもできます。

# **レイアウトグリッドの設定をプリセットとして保存するには**

- 1 **[レイアウトグリッド]** パネルで設定内容を変更し、[プ**リセットの追加]** ボタン 【 p をクリックします。
- 2 [プリセットの追加] ダイアログ ボックスで、[プリセット名] ボックスにプリセットの名前を入力します。
- 3 **[保存]** をクリックします。

**[タイプ]** リスト ボックスにプリセットが表⽰されます。

Œ

また、ツールボックスのレイアウトグリッド ツール | # をクリックし、プロパティバーの [プリセットの追加] ボタン をクリックして、プリセットを保存することもできます。

# **レイアウトグリッドのプリセットを削除するには**

- 1 **[レイアウトグリッド]** パネルで、**[タイプ]** リスト ボックスから削除するプリセットを選択します。
- 2 **[プリセットの削除]** ボタン をクリックします。

Œ

また、ツールボックスのレイアウトグリッド ツール 田 をクリックしてプロパティバーの [プリセット] リスト ボックス **からプリセットを選択し、「プリセットの削除1 ボタン ■■ をクリックしてプリセットを削除することもできます。** 

## **レイアウトグリッドのプリセットを選択するには**

• **[レイアウトグリッド]** パネルで、**[タイプ]** リスト ボックスからプリセットを選択します。

## **レイアウトグリッドを移動するには**

1 ツールボックスでレイアウトグリッド ツール 田 をクリックします。

カーソルが手のアイコン いいに変わります。

2 グリッドを任意の位置にドラッグします。

# <span id="page-178-0"></span>**ミラー ペインティング モードを使⽤する**

Corel Painter では、ミラー ペインティング モードを使用して対称的なイメージを作成することができます。ミラー ペインティング モードを有効にすると、オブジェクトの半分をペイントできるプレーンが描画ウィンドウに表示されます。Corel Painter は自動的に ブラシストロークを再現し、プレーンの反対側に対称的なイメージを複製します。たとえば、対称的な顔をペイントする場合、顔の半 分だけをペイントすると、残りの半分を Corel Painter が⾃動的に作成します。

ミラー ペインティング モードを使用している場合、プレーンの片側で適用しているブラシストロークが反対側と違って見えること があります。たとえば、ブラシストロークが適⽤されているキャンバスでミラー ペインティングを開始すると、反対側のブラシスト ロークは既にキャンバスにペイントされている⾊と混ざり合います。また、ノズルなどのランダムなブラシストロークを適⽤している 場合、反対側のブラシストロークもランダムに適⽤されます。

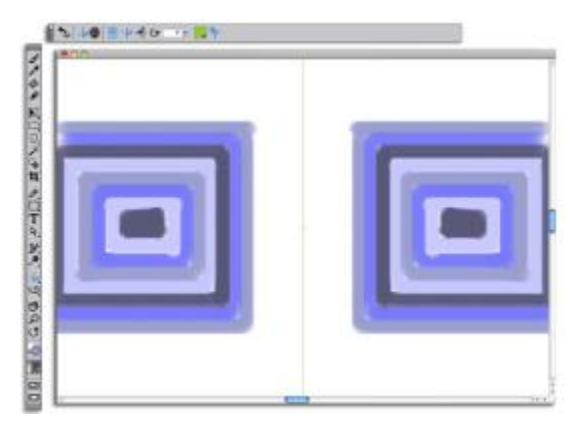

書類ウィンドウの中央に表⽰されている緑⾊の線は、対称プレーンの境界を表します。

対称プレーンは、垂直、水平、またはその両方の方向で分割して表示できます。また、プレーンを移動または回転して描画ウィンドウ 内での配置を変更することもできます。

# **ミラー ペインティングを作成するには**

- <sup>1</sup> ツールボックスで**ミラーペインティング** ツール も<mark>ょ</mark>をクリックします。
- 2 プロパティバーで、以下のいずれかのボタンをクリックします。
	- **[垂直⾯]** 描画ウィンドウ内に対称プレーンを垂直に配置します。
	- **[水平面] ——** 描画ウィンドウ内に対称プレーンを水平に配置します。
- 3 ブラシセレクタ バーのブラシセレクタをクリックします。
- 4 [ブラシライブラリ] パネルで、ブラシカテゴリをクリックし、ブラシバリアントをクリックします。
- 5 対称プレーンのいずれかの側でブラシストロークを適用します。

# **⽬的 操作内容**

ペイント時に対称プレーンを非表示にする ファイン プロパティバーの [プ**レーンのオン/オフ]** ボタン キキをク リックします。

ミラー ペインティング モードをオフにする ファイン プロパティバーの **[対称ペインティングのオン/オフ]** ボタン をクリックします。

# $\mathcal{S}^{\mathsf{S}}$

ミラーペインティングおよび万華鏡ペインティングの作成に使⽤できるツールは、**ブラシツール**のみです。**シェイプ ツー ル**などのその他のツールはサポートされていません。
## **対称プレーンの表⽰をコントロールするには**

<sup>1</sup> ツールボックスで**ミラーペインティング** ツール も<mark></mark>ょをクリックします。

2 以下の表を参考にして操作を行います。

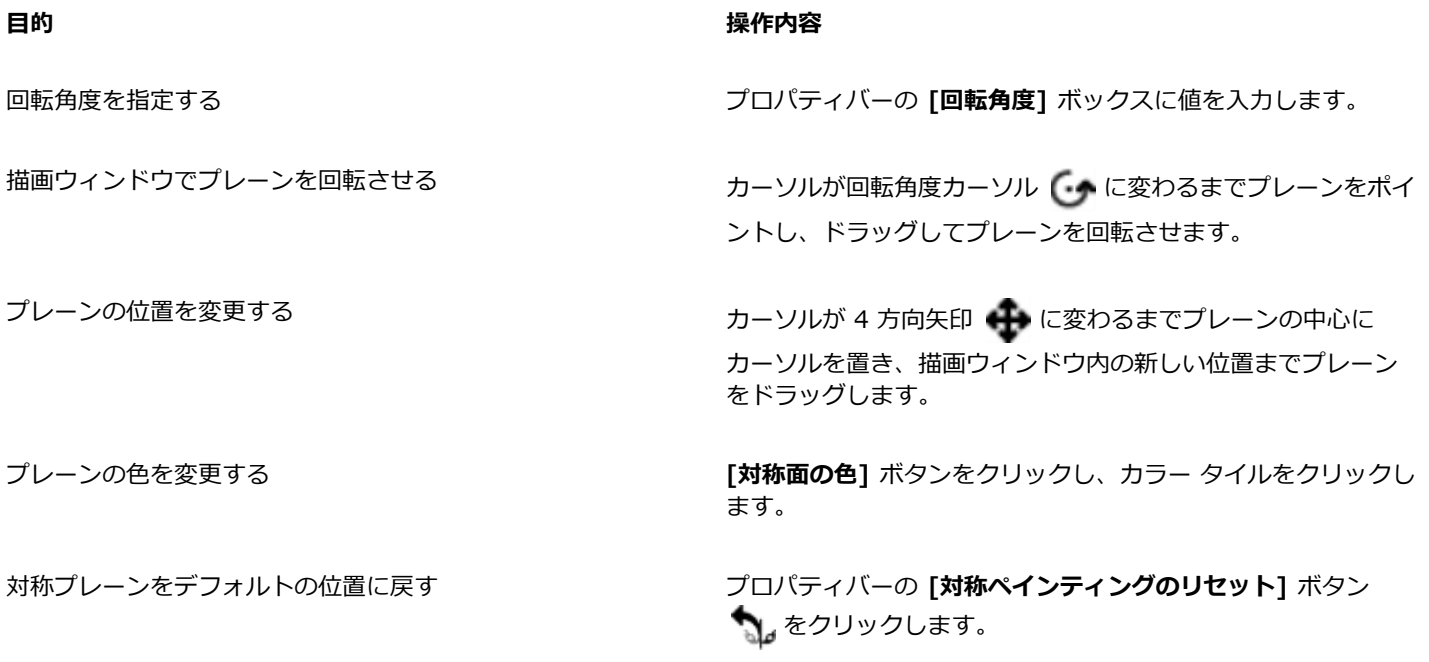

# **万華鏡ペインティング モードを使⽤する**

Corel Painter では、基本的なブラシストロークをカラフルで対照的な万華鏡のイメージに変換することができます。万華鏡の 1 つの セグメント内でブラシストロークをペイントすると、他のセグメントにブラシストロークが反射します。万華鏡には 3 〜 12 枚の対 称プレーンを適用できます。また、対称プレーンを回転/移動してさまざまな色やパターンを表示することができます。

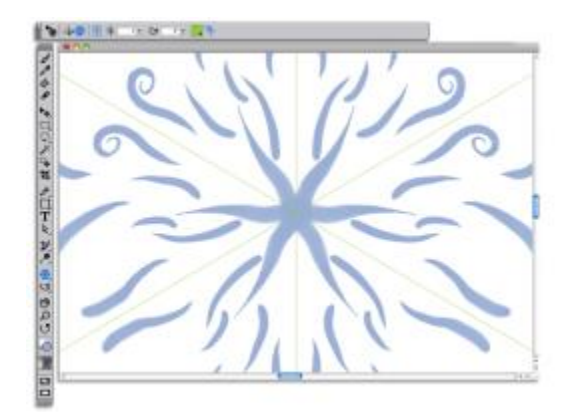

書類ウィンドウに表⽰されている緑⾊の線は、対称プレーンの境界を表します。

## **万華鏡ペインティングを作成するには**

- 1 ツールボックスで万華鏡ペインティング ツール ※ をクリックします。
- 2 プロパティバーの [セグメント番号] ボックスに表示するプレーンの数を入力します。
- 3 ブラシセレクタ バーのブラシセレクタをクリックします。
- 4 [ブラシライブラリ] パネルで、ブラシカテゴリをクリックし、ブラシバリアントをクリックします。
- 5 任意の万華鏡セグメント内でブラシストロークを適用します。

螺旋を描くようにする場合は、ブラシストロークを複数のセグメントにまたがって適用します。

#### **⽬的 操作内容**

ペイント時に万華鏡プレーンを非表示にする ファイン プロパティバーの [プレーンのオン/オフ] ボタン <sup>マ</sup>ー をク リックします。

**万華鏡ペインティング** モードをオフにする アイアン プロパティバーの [万華鏡ペインティングのオン/オフ] ボタン をクリックします。

১৬

ミラーペインティングおよび万華鏡ペインティングの作成に使⽤できるツールは、**ブラシツール**のみです。**シェイプ ツー ル**などのその他のツールはサポートされていません。

## **万華鏡プレーンの表⽰をコントロールするには**

1 ツールボックスで万華鏡ペインティング ツール ※ をクリックします。

2 以下の表を参考にして操作を行います。

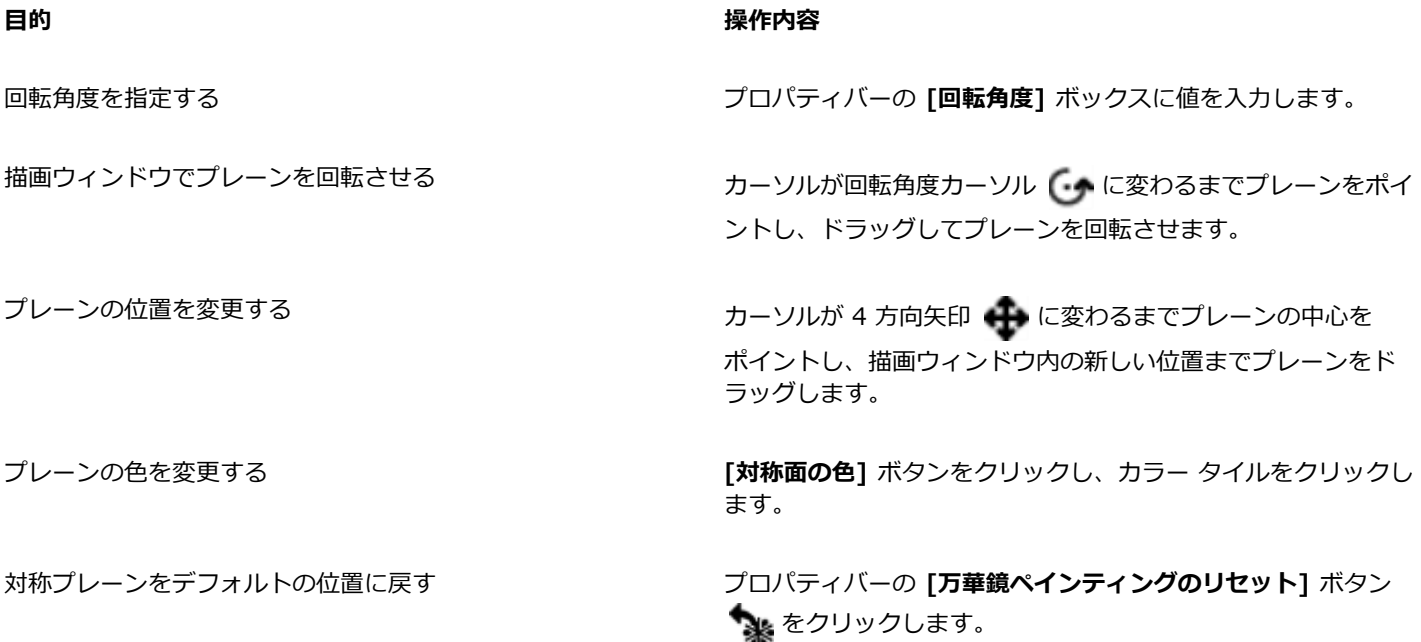

## **遠近ガイドを使⽤する**

印刷されない遠近ガイドを表⽰して、ビューから後退または消滅する効果をオブジェクトに与えることができます。遠近ガイドは不要 になったときには⾮表⽰にできます。

遠近ガイドのプリセットから選択でき、これにはさまざまな設定の遠近ガイドが含まれています。必要に応じてプリセットを変更する こともできます。ただし、プリセットをデフォルトの状態に戻せます。変更されたプリセットを保存して、以前保存したプリセットを 削除することもできます。

遠近ガイドのプリセットには、消失点が 1 点、2 点、または 3 点あり、遠近感の方向指定に役立ちます。[遠近ガイドストロークの有 効化] をオンにすることもできます。遠近ガイド付きストロークは、ブラシストロークの外観を直線化し、最も近い消失点に向くよう にストロークの位置を制限します。

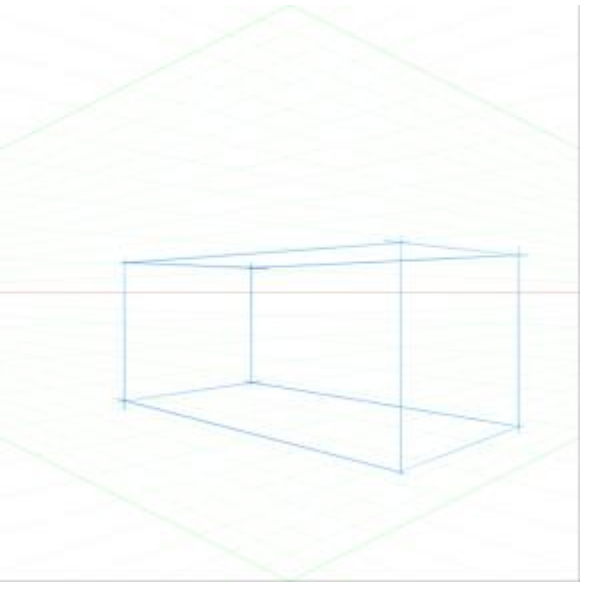

遠近ガイドを使用したボックスのペイントの例。

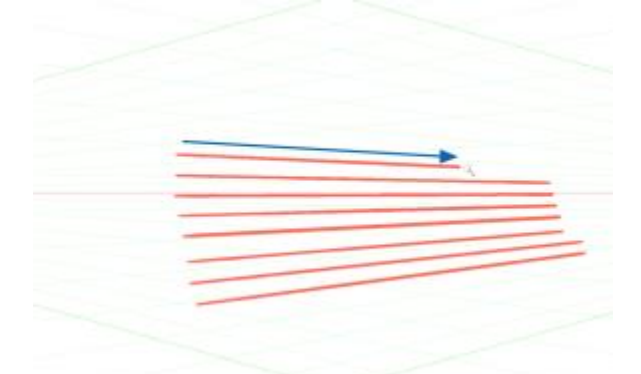

遠近ガイド付きストロークによって、ストロークが最も近い消失点を向くように制限されます。

消失点、水平線、主ラインの位置を調整することで、遠近ガイドの外観を変更できます。また、必要に応じて主ラインを回転すること もできます。

さらに、すべての線の⾊と透明度を変更できます。中間ラインの濃さを調節することもできます。

## **遠近ガイドを表⽰するには**

1 ツールボックスで、**遠近ガイド** ツール キタクリックします。

必要に応じて、キーボード ショートカットを押して、**遠近ガイド** ツールを有効にできます。

2 プロパティバーの [遠近ガイドの有効化] ボタン P をクリックします。

3 プロパティバーで、**[遠近ガイドのプリセット]** ボタンをクリックして、リストからプリセットを選択します。

 $x^3$ 

ガイドを見やすくするには、全画面モードにします。このようにすると、目的に合わせてガイドの位置を設定することができ ます。

₿Ś

**遠近ガイドは、[キャンバス] ▶[遠近ガイド] ▶[遠近ガイドの有効化]** を選択しても表示できます。ただし、このオプションで は遠近ガイドを変更できません。

## **遠近ガイドの表⽰/⾮表⽰を切り替えるには**

1 ツールボックスで、**遠近ガイド** ツール イククリックします。

2 プロパティバーの [遠近ガイドの有効化] ボタン P をクリックします。

## **遠近ガイド ストロークを有効にするには**

- 1 ツールボックスで、**遠近ガイド** ツール イククリックします。
- 2 プロパティバーの [遠近ガイド付きストローク] ボタン D をクリックします。

## **線と消失点の位置を変更するには**

1 ツールボックスで、**遠近ガイド** ツール ■■■ をクリックします。

2 以下の表を参考にして操作を行います。

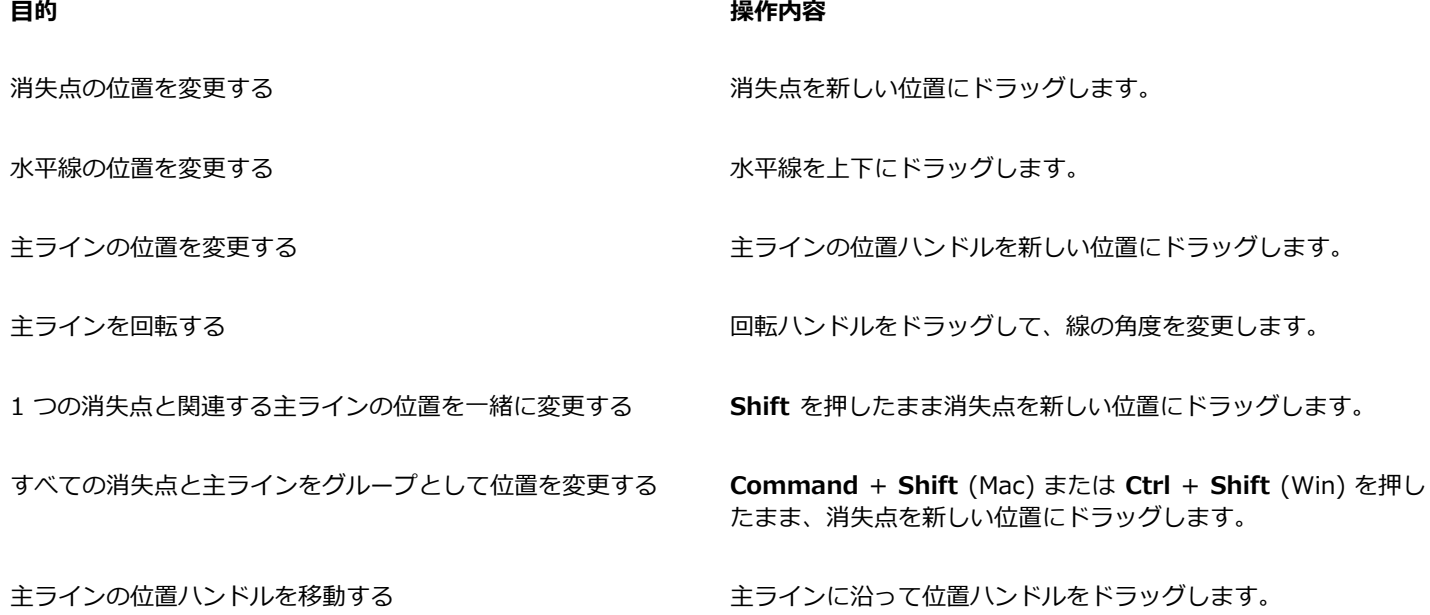

## **主ラインの表⽰をコントロールするには**

<sup>1</sup> ツールボックスで、**遠近ガイド** ツール ■■■ をクリックします。

2 以下の表を参考にして操作を行います。

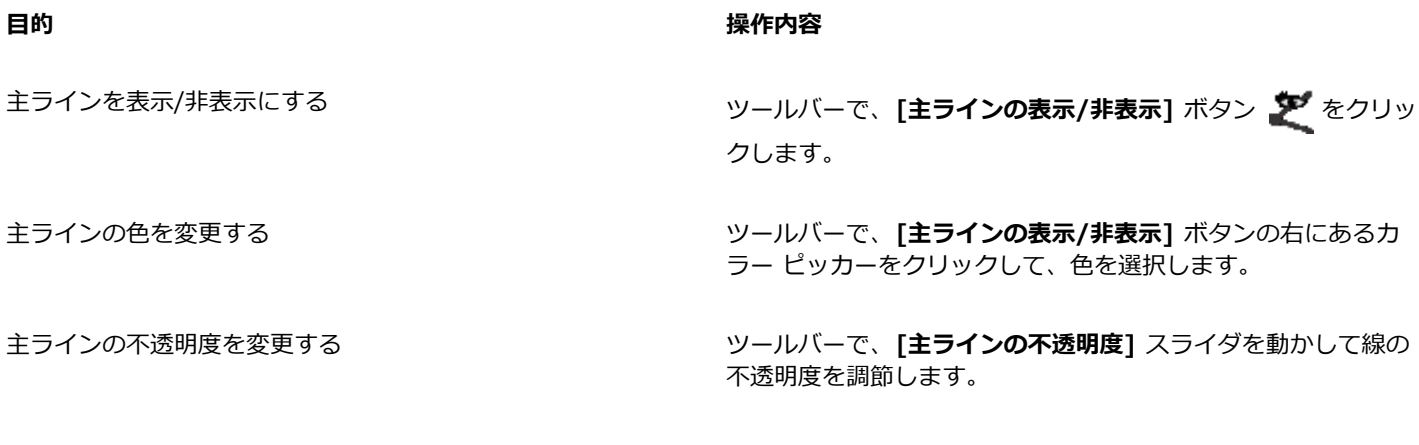

## **⽔平線の表⽰をコントロールするには**

- <sup>1</sup> ツールボックスで、**遠近ガイド** ツール ■■■ をクリックします。
- 2 以下の表を参考にして操作を行います。

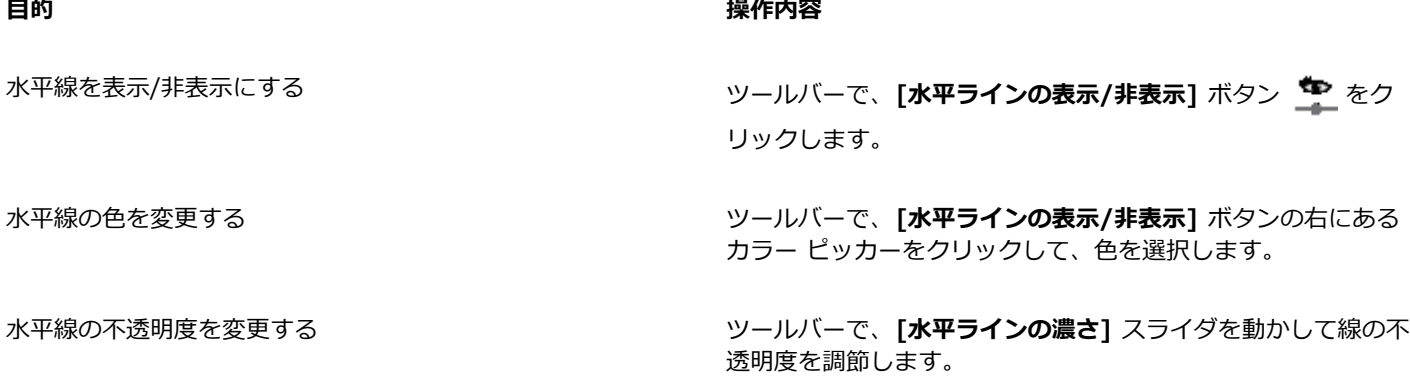

## **中間ラインの表⽰をコントロールするには**

1 ツールボックスで、**遠近ガイド** ツール イククリックします。

2 以下の表を参考にして操作を行います。

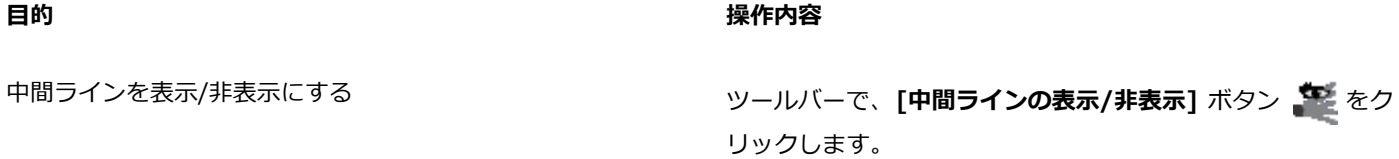

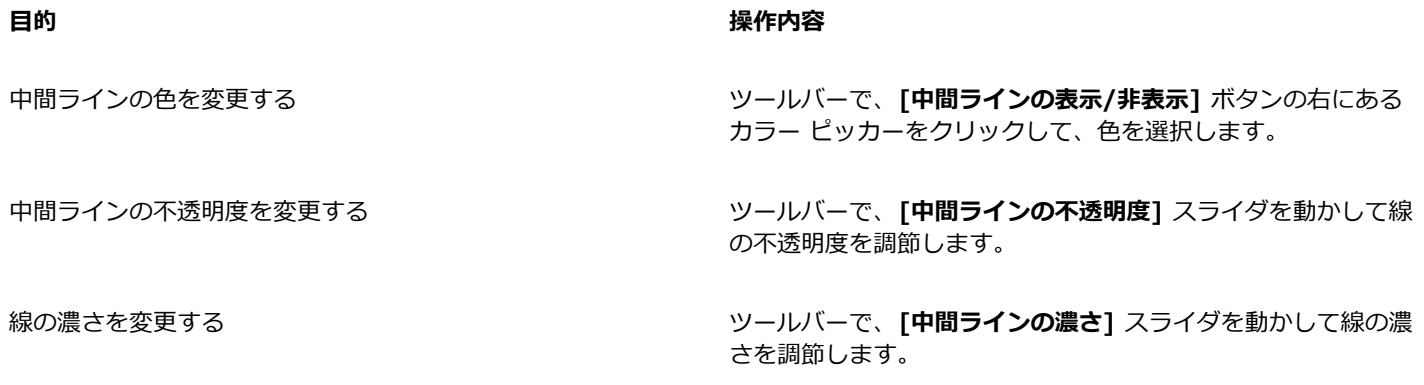

## **遠近ガイドをリセットするには**

- 1 ツールボックスで、**遠近ガイド** ツール イククリックします。
- 2 プロパティバーの [ツールのリセット] ボタン ヘアセクリックします。

## **遠近ガイドの設定をプリセットとして保存するには**

- 1 ツールボックスで、**遠近ガイド** ツール ■■■ をクリックします。
- 2 プロパティバーの [遠近ガイドの有効化] ボタン P をクリックします。
- 3 プロパティバーの **[遠近ガイドのプリセット]** ボタンをクリックして、リストから **[追加]** を選択します。
- 4 **[プリセットの追加]** ダイアログ ボックスで、[プリセット名] ボックスにプリセットの名前を入力します。
- 5 **[保存]** をクリックします。

[プリセット] リストにプリセットが表示されます。

×

作業領域をエクスポートすると、作成した遠近ガイド プリセットがあれば、それも作業領域と一緒に保存されます。

## **遠近ガイド プリセットを削除するには**

- 1 ツールボックスで、**遠近ガイド** ツール キタクリックします。
- 2 遠近ガイドを有効にしてプロパティバーの **[遠近ガイドのプリセット]** ボタンをクリックして、リストから **[削除]** を選択します。
- 3 **[プリセット名]** リスト ボックスからプリセットを選択します。
- 4 **[はい]** をクリックします。

## **⻩⾦分割ツールを使⽤する**

**黄金分割**ツールは、黄金分割という名前の伝統的な構図技法に基づいたガイドを使用する機能です。アートワークを製作する際に描画 やペイント作業を進めながら鑑賞者の視点も維持できるようなバランス感覚を保つためにガイドを使⽤できます。

黄金分割 - 伝統的な構図技法に基づいて、アートワークのフォーカス領域の配置決定に使用します。この印刷されないレイアウト は、主に描画やペイント作業を始める前にアートワークの構図を決定するために使用します。

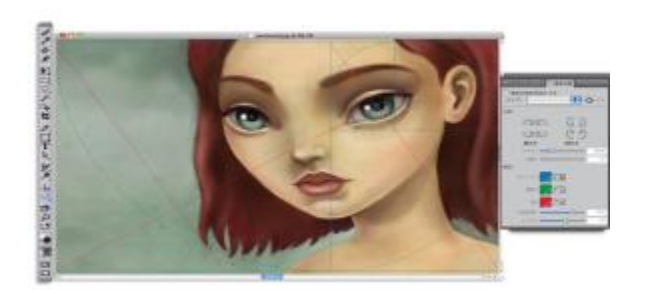

黄金分割ツールは、フォーカス領域の配置に役立ちます。

**[黄金分割]** パネルでは、キャンバスに表示される黄金分割ガイドの方向、サイズ、角度、色、不透明度を変更できます。また、各セ クション内で螺旋を描きながら分割を⾏う回数を変更することもできます。これらの設定を作業中に変更し、プリセットとして保存す ることもできます。また、⻩⾦分割ガイドの配置を変えることもできます。

## **⻩⾦分割ガイドの表⽰/⾮表⽰を切り替えるには**

• **[キャンバス] [構図]** を選択し、**[⻩⾦分割の表⽰]** または **[⻩⾦分割を隠す]** を選択します。

₿ś

また、**黄金分割ガイド**の表示/非表示を切り替えるには、ツールボックスの**黄金分割ツール ├♪** をクリックし、プロパティ **バーの [黄金分割を有効にする]** ボタン きっをクリックする方法もあります。

#### **⻩⾦分割オプションを設定するには**

- 1 **[ウィンドウ] ▶ [構図パネル] ▶ [黄金分割]** を選択します。
	- [黄金分割] パネルが表示されます。
- 2 **[黄金分割]** パネルで [黄金分割を有効にする] チェック ボックスをオンにし、以下の表を参考にして操作を行います。

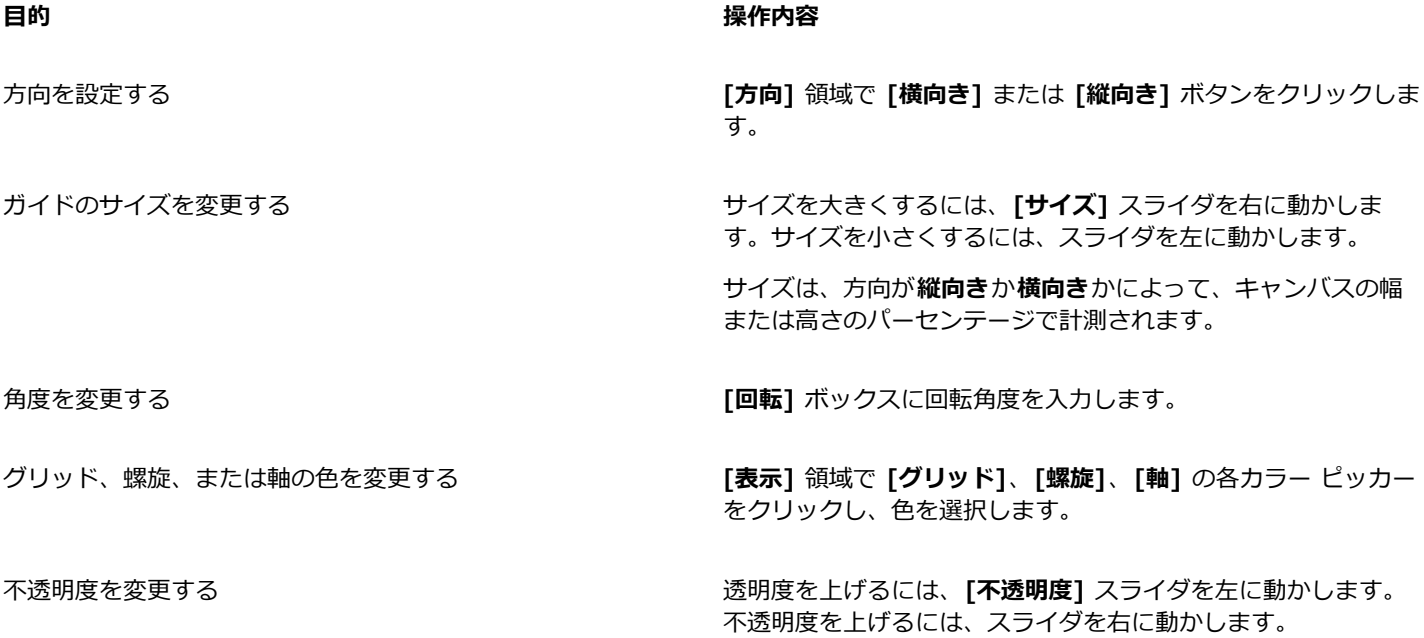

#### **目**的 操作内容

レベル数を変更する レベル数を増やすには、 **[レベル]** スライダを右に動かします。 レベル数を減らすには、スライダを左に動かします。

Œ

また、黄金分割の一部のオプションは、ツールボックスの**黄金分割ツール にり** をクリックし、プロパティバーで設定を変更 することもできます。

## **⻩⾦分割の設定をプリセットとして保存するには**

- <sup>1</sup> 【黄金分割】パネルで設定内容を変更し、[プリセットの追加] ボタン 【】 をクリックします。
- 2 [プリセットの追加] ダイアログ ボックスで、[プリセット名] ボックスにプリセットの名前を入力します。
- 3 **[保存]** をクリックします。

**[タイプ]** リスト ボックスにプリセットが表⽰されます。

Œ

また、ツールボックスの**黄金分割ツール こり** をクリックし、プロパティバーの [プ**リセットの追加]** ボタン 【】 をクリック して、プリセットを保存することもできます。

## **⻩⾦分割プリセットを削除するには**

- 1 **[⻩⾦分割]** パネルで、**[タイプ]** リスト ボックスから削除するプリセットを選択します。
- 2 **[プリセットの削除]** ボタン をクリックします。

D€

また、ツールボックスの**⻩⾦分割ツール** をクリックしてプロパティバーの **[プリセット]** リスト ボックスからプリセッ トを選択し、[**プリセットの削除]** ボタン ■■ をクリックしてプリセットを削除することもできます。

## **⻩⾦分割プリセットを選択するには**

• **[⻩⾦分割]** パネルで、**[タイプ]** リスト ボックスからプリセットを選択します。

#### **⻩⾦分割ガイドを移動するには**

<sup>1</sup> ツールボックスで**黄金分割ツール ◯◯** をクリックします。

カーソルが手のアイコン いいに変わります。

2 黄金分割ガイドを任意の位置にドラッグします。

## **ルーラーを使⽤する**

Corel Painter では、書類ウィンドウの上と左の端に沿ってルーラーを表示することができます。ルーラー上の印 (目盛) は、設定さ れた単位で表⽰されます。単位は、ピクセル、インチ、センチ、ポイント、パイカの中から選択します。

書類ウィンドウ内でイメージの表示位置を移動すると、ルーラーがスクロールし、書類ウィンドウ内のキャンバスの位置を示します。 書類の原点は、両方のルーラーの目盛 0 が交差する位置です。デフォルトでは、原点はキャンバスの左上隅にあります。原点を変更 すると、ルーラー上の⽬盛 0 の位置が移動します。

#### **ルーラーの表⽰/⾮表⽰を切り替えるには**

• **[キャンバス] [ルーラー]** を選択し、**[ルーラーの表⽰]** または **[ルーラーを隠す]** を選択します。

## **ルーラーの単位を設定するには**

- 1 **[キャンバス] [ルーラー] [ルーラーオプション]** を選択します。
- 2 **[ルーラーオプション]** ダイアログ ボックスの **[ルーラー単位]** リスト ボックスから単位を選択します。

Œ

また、**[ルーラーオプション]** ダイアログ ボックスを開くには、**Option** キー (Mac OS) または **Alt** キー (Windows) を押し たままルーラーをクリックする⽅法もあります。

#### **書類の原点を変更するには**

- 1 ルーラーが交差している位置のボックス (書類ウィンドウの左上隅) をクリックします。
- 2 書類ウィンドウの内側に向かってカーソルを斜めにドラッグします。
- 十字ポインタが新たな原点を表示します。
- 3 十字ポインタを任意の位置にドラッグします。

ルーラーの数字の表示が更新され、新たな原点が 0,0 として表示されます。

#### **原点を元に戻すには**

• ルーラーが交差している位置のボックス (書類ウィンドウの左上隅) をダブルクリックします。

## **ガイドを使用する**

ガイドは、書類ウィンドウ内のイメージ上に表示されるラインで、印刷時には出力されません。イメージ部品を整列させるときに使用 すると便利です。ガイドは、書類ウィンドウ内の任意の位置に配置でき、移動や削除も簡単です。**[ルーラー⽬盛に吸着]** オプション をオンにすると、ガイドが⽬盛に合わせて正確に配置されます。また、ガイドごとに⾊を変更したり、ドラッグできないようにロック することができます。

#### **ガイドの表⽰/⾮表⽰を切り替えるには**

• **[キャンバス] [ガイド] [ガイドの表⽰]** または **[ガイドを隠す]** を選択します。

#### **ガイドを作成するには**

- 1 ルーラーとガイドを表示します。
- 2 ルーラー上でガイドを配置する位置をクリックします。

ガイドが書類ウィンドウ内に表示され、ルーラー上に三角形のマーカーが表示されます。

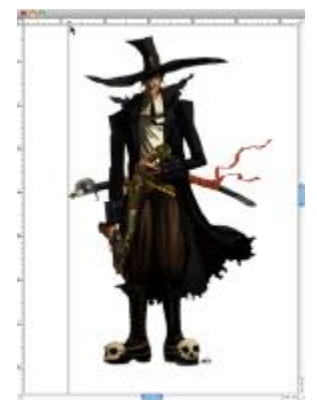

ルーラー内の黒い三角形のマーカーは、ガイドの位置を示しています。

#### **ガイドを移動するには**

• 動かしたいガイドの マーカーをルーラーの別の位置までドラッグします。

₿Ś

また、動かすガイドのマーカーをダブルクリックして **[ガイドオプション]** ダイアログ ボックスを表⽰し、**[ガイドの位置]** ボックスに値を入力することもできます。

## **[ルーラー⽬盛に吸着] オプションをオンにするには**

• **[キャンバス] [ルーラー] [ルーラー⽬盛に吸着]** を選択します。

## **ガイドの⾊を設定するには**

- 1 ガイドのマーカーをダブルクリックします。
- 2 **[ガイドオプション]** ダイアログ ボックスで [**ガイドの色]** カラー ボックスをクリックし、色を選択します。 すべてのガイドの⾊を変更するには、**[全ガイドの⾊を統⼀]** チェック ボックスをオンにします。

#### **ガイドをロックする/ロック解除するには**

- 1 ガイド マーカーをダブルクリックして **[ガイド オプション]** ダイアログ ボックスを開きます。
- 2 **[ガイドのロック]** チェック ボックスをオンまたはオフにします。

#### **ガイドを削除するには**

• ガイド マーカーをキャンバスの外までドラッグします。

## **すべてのガイドを削除するには**

- 1 ガイド マーカーをダブルクリックして **[ガイド オプション]** ダイアログ ボックスを開きます。
- 2 **[全ガイドを削除]** をクリックします。

# **[ガイドに吸着] を使⽤するには**

**[ガイドに吸着]** オプションをオンにすると、選択範囲や操作対象がカーソル (またはエッジ) から 6 ピクセル以内にあるガイドに 「吸着」します。

[ガイドに吸着] は、以下の操作で適用されます。

- **⻑⽅形選択ツール** または**楕円形選択ツール** でのドラッグ
- **クロップ** ツールでのドラッグ
- **ブラシ** ツールでの直線の描画
- **ペン** ツールでのクリック
- **テキスト** ツール でテキスト入力ポイントを作成するときのクリック
- **塗潰しツール ▲ または拡大ツールでのクリックとドラッグ**
- シェイプや選択範囲のドラッグ。シェイプ本体、シェイプ周囲の選択枠、選択範囲の端がガイドに吸着します。オブジェクト内に ある場合は、カーソルもガイドに吸着します。
- リファレンス レイヤー、シェイプ、選択範囲を変形するときのハンドルのドラッグ
- **選択範囲調整ツール → またはレイヤー調整ツールでのドラッグ ▶ →**

## **[ガイドに吸着] をオンにするには**

• **[キャンバス] [ガイド] [ガイドに吸着]** を選択します。

メニュー項⽬の横にチェック マークが付いている場合、そのオプションはオンになっています。

# **グリッドを使用する**

Corel Painter のグリッド機能は、ペイントやシェイプの作成に役立ちます。イメージ部品を基本グリッドに合わせて整列および吸着 させるために使⽤します。グリッドのタイプ、間隔、線幅、⾊は⾃由に設定できます。グリッドラインは印刷することもできます。

## **グリッドを表⽰する**

• **[キャンバス] [グリッド] [グリッドの表⽰]** を選択します。

印刷されないグリッドが表示されます。

Œ

また、 [ナビゲーション] パネルからグリッドを表示するには、ツールボックスの [ナビゲーション設定を開く] ボタン おび をクリックし、**[グリッドの表⽰]** を選択する⽅法もあります。

## **グリッド オプションを設定するには**

- 1 **[キャンバス] [グリッド] [グリッドオプション]** を選択します。
- 2 **[グリッドオプション]** ダイアログ ボックスで、**[グリッドタイプ]** リスト ボックスからグリッドのタイプを選択します。
- 3 必要に応じて、以下のボックスに値を入力します。
	- **[横の間隔]**
	- **[縦の間隔]**

単位には、ピクセル、インチ、センチ、ポイント、パイカ、カラム (2 インチ)、パーセントのいずれかを指定します。 4 **[グリッドの⾊]** カラー ボックスをクリックし、グリッドラインの⾊を設定します。

5 **[背景⾊]** カラー ボックスをクリックし、背景⾊を設定します。

#### **グリッドラインを印刷するには**

• **[効果] [特殊効果] [グリッドペーパー]** を選択します。

# **[グリッドに吸着] を使⽤する**

**[グリッドに吸着]** オプションをオンにすると、操作対象がカーソルから 6 ピクセル以内にあるグリッドに「吸着」します。 [グリッドに吸着] は、以下のツールで使用できます。

- **ペン** ツール
- **シェイプ選択**ツール
- **ポイント変換**ツール
- テキスト ツール T

# **[グリッドに吸着] をオンにするには**

• **[キャンバス] [グリッド] [グリッドに吸着]** を選択します。

メニュー項⽬の横にチェック マークが付いている場合、そのオプションはオンになっています。

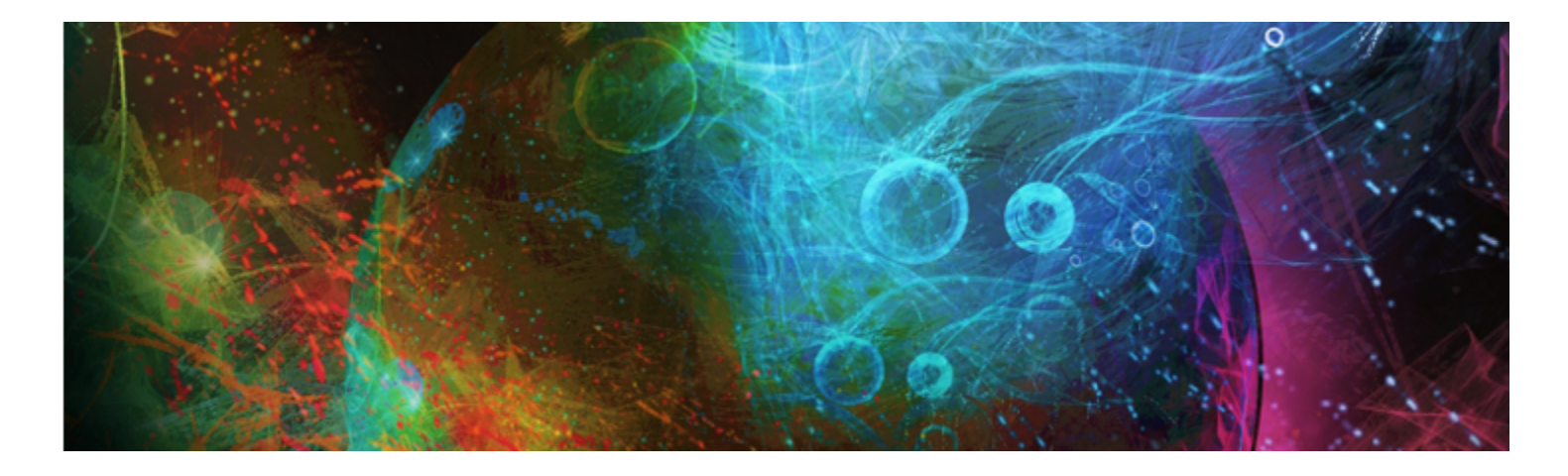

色

Corel Painter では、さまざまな⽅法で⾊を選択し、イメージに適⽤できます。たとえば、ペーパーカラーの変更、ブラシストローク の色の選択、選択範囲やイメージ全体への塗潰しの適用などができます。

色は、さまざまな方法で選択できます。次を使用できます

- **[カラー]** パネルのカラータイル
- 一時カラー関連パレット
- イメージに使⽤されているカラーを採取する**スポイト** ツール
- ソース イメージからカラーを取り込む **[クローン カラー使⽤]** 設定
- **[ミキサー]** パネル
- **[カラーセット]** パネル

このセクションには以下のトピックがあります。

- ページ 172 の 「[カラー] パネルから色を選択する」。
- ページ 174 の 「「カラー] パネルのサイズを変更する」。
- ページ 174 の 「[カラー] パネルの構成要素を表示する/隠す」。
- [ページ 174 の 「⼀時カラー関連パレットを使⽤する」。](#page-195-2)
- [ページ 175 の 「ペーパーカラーを変更する」。](#page-196-0)
- [ページ 176 の 「イメージから⾊を採取する」。](#page-197-0)
- [ページ 176 の 「⾊のクローンを作成する」。](#page-197-1)
- [ページ 176 の 「2 ⾊使いのブラシストロークを作成する」。](#page-197-2)
- [ページ 177 の 「\[ミキサー\] パネルと混合コントロールについて」。](#page-198-0)
- ページ 179 の 「「ミキサー] パネルを表示/サイズ変更する」。
- ページ 180 の 「ミキサーパッドから色を混ぜ合わせる/採取する/適用する」。
- [ページ 181 の 「\[ミキサー\] パネルでイメージを開く」。](#page-202-0)
- [ページ 182 の 「ミキサーカラータイルを変更/保存する」。](#page-203-0)
- [ページ 182 の 「\[ミキサー\] パネルの⾊をカラーセットを保存する」。](#page-203-1)
- [ページ 183 の 「\[ミキサー\] パネルの⾊を消去/リセットする」。](#page-204-0)
- [ページ 183 の 「ミキサーパッドを保存する」。](#page-204-1)
- [ページ 184 の 「カラータイルとミキサーパッド ファイルを読み込む」。](#page-205-0)
- ページ 184 の 「カラーセットを使用する」。
- [ページ 185 の 「カラーセットの表⽰形式をカスタマイズする」。](#page-206-0)
- [ページ 186 の 「カラーセットを作成/エクスポートする」。](#page-207-0)
- [ページ 187 の 「カラーセットを編集する」。](#page-208-0)
- [ページ 188 の 「カラー範囲を設定する」。](#page-209-0)
- [ページ 188 の 「カラー表現を設定する」。](#page-209-1)
- [ページ 188 の 「複数の⾊を拾って描く」。](#page-209-2)
- ページ 189 の 「塗潰しを使用する」。
- [ページ 190 の 「⾊を塗潰しとして適⽤する」。](#page-211-0)
- [ページ 191 の 「⾊漏れを制限/防⽌する」。](#page-212-0)

# <span id="page-193-0"></span>**[カラー] パネルから⾊を選択する**

**[カラー]** パネルを使用して、カラーを選択し、その情報を表示できます。

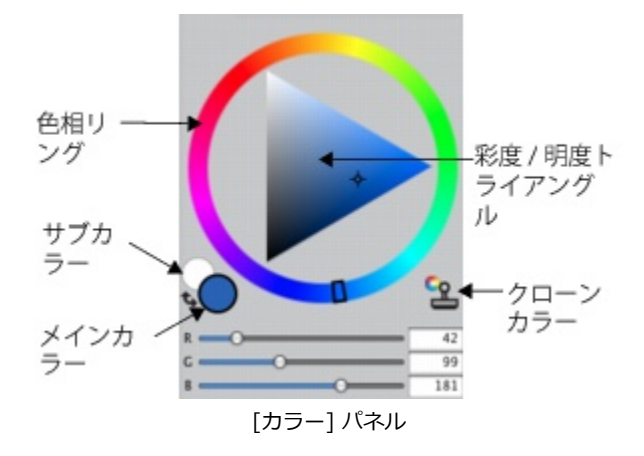

[カラー] パネルでは、[色相リング] から色を選択し、[彩度/明度トライアングル] から色の強度を調整できます。[彩度/明度トライ アングル] を使用して色の強度を調整する際には、次の情報が役に立ちます。

- − カラー値は、[彩度/明度トライアングル] の上から下まで分布します。[彩度/明度トライアングル] の一番上は最大値 (白) で、一 番下は最⼩値 (⿊) を表します。
- 彩度は、左から右に増加します。右にドラッグするか、右側をクリックすると、彩度が高くなり主色相の純色に近くなります。左 にドラッグするか、左側をクリックすると、カラーの彩度が下がり、「くすんだ」、グレーがかった⾊になります。

選択された色に対し、HSV (色相、彩度、明度)、および標準的な RGB (レッド、グリーン、ブルー) 値も設定できます。

また、**[カラー]** パネルから、**[クローンカラー]** オプションも有効にできます。詳細は、[176 ページの 「⾊のクローンを作成す](#page-197-1) [る」。](#page-197-1) を参照してください。

**[カラー]** パネル、⼀時カラー関連パネル、およびツールボックスには、**[メインカラー]** タイルと **[サブカラー]** タイルが表⽰されま す。これらには、2 つの重なり合うカラータイルがあります。前⾯のタイルには**メインカラー**として選択された⾊、背⾯のタイルに l**はサブカラー**として選択された色が表示されます。

**サブカラー**は、2 ⾊使いのストロークや 2 点グラデーション、**イメージホース**など、複数のカラーが必要なときに使⽤されます。こ れは、他のグラフィック アプリケーションで「背景⾊」と呼ばれるものとは異なります。Corel Painter では、「ペーパーカラー」が 「背景⾊」を指します。

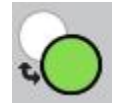

重なり合う メインカラー タイルとサブカラー タイル。

## **[カラー] パネルを表⽰するには**

• **[ウィンドウ] [カラーパネル] [カラー]** を選択します。

## **[カラー] パネルで⾊相と⾊を選択するには**

- 1 **[ウィンドウ] [カラーパネル] [カラー]** を選択します。
- 2 [色相リング] でハンドルをドラッグして、色相を選択します。 選択した色相のカラーが、[彩度/明度トライアングル] 内に表示されます。
- 3 [彩度/明度トライアングル]の希望する色の位置に円形アイコンをドラッグするか、またはその位置を直接クリックして、色を選 択します。

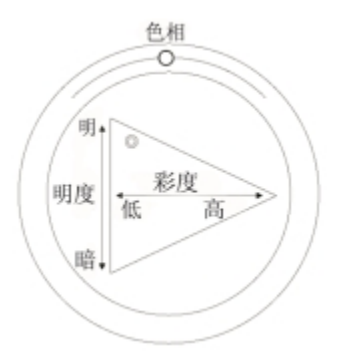

[色相リング] 内をドラッグして、色相を選択します。[彩度/明度トライアングル] 内をドラッグして、彩度を選択します。

₿ś

色相も、標準カラー ビューの [色相リング]、またはスモールカラー ビューの色相インジケータの任意の位置をクリックして 選択できます。

## **メインカラーを選択するには**

- 1 **[ウィンドウ] [カラーパネル] [カラー]** を選択します。
- 2 カラー セレクタの前⾯にあるカラータイルをダブルクリックします。
- 3 **[カラー]** ダイアログ ボックスから⾊を選択します。

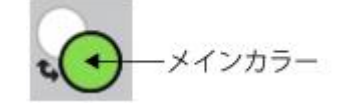

前⾯のカラータイルをクリックし、メインカラーを設定します。

## **サブカラーを選択するには**

- 1 **[カラー]** パネルで、背⾯のカラータイルをクリックします。
- 2 **[カラー]** ダイアログ ボックスから色を選択します。

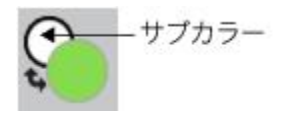

背⾯のカラータイルをクリックして、サブカラーを設定します。

**メインカラー**を操作するには、前⾯のカラータイルをクリックして再選択します。

## **メインカラーとサブカラーを⼊れ替えるには**

• カラー セレクタの左下隅にある [カラー入れ替え] アイコン きょをクリックします。

Œ

**メインカラー**と**サブカラー**を切り替えるには、**Shift** + **S** または **Shift** + **X** を押します。

## **RGB 値と HSV 値を切り替えるには**

- 1 **[カラー]** パネルで [カラー オプション] ボタン ニス をクリックし、利用できるオプションを選択します。
	- **RGB 値で表⽰**

または

- **HSV 値で表⽰**
- 2 スライダを移動して数値を調節するか、ボックスに新しい数値を入力します。

**メインカラー** (前面) のカラータイル ○○ およびサブカラー (背面) のカラータイル ○ で、新しい色をプレビューできます。

## <span id="page-195-0"></span>**[カラー] パネルのサイズを変更する**

**[カラー]** パネルのサイズを変更して、外観をカスタマイズできます。たとえば、カラーをより正確に選択するためにパネルのサイズ を⼤きくする、またキャンバスに集中するためにパネルのサイズを⼩さくすることができます。

#### **[カラー] パネルのサイズを変更するには**

• **[カラー]** パネルの右下隅をドラッグします。

## <span id="page-195-1"></span>**[カラー] パネルの構成要素を表⽰する/隠す**

デフォルトでは、[カラー] パネルにはカラーホイールと選択したカラーの情報が表示されますが、これらの要素を隠すことができま す。また、「カラー1 パネルのカラーをポイントしたときにデフォルトで表示される、カラーのツールヒントの表示/非表示を切り替え ることができます。

#### **カラーホイールの表⽰/⾮表⽰を切り替えるには**

• **[カラー]** パネルで [カラー オプション] ボタン をクリックし、**[カラーホイール]** を選択します。 チェック マークが表示されている場合は、オプションがオンになっています。

#### **カラー情報の表⽰/⾮表⽰を切り替えるには**

• **[カラー]**パネルで [カラー オプション] ボタン (ラ をクリックし、 **[カラー情報]** を選択します。

チェック マークが表示されている場合は、オプションがオンになっています。

## <span id="page-195-2"></span>**一時カラー関連パレットを使用する**

一時カラー関連パレットは、書類ウィンドウに表示されるフローティング カラーパレットです。ここではイメージの内容に応じて色 を表示する、または選択することができます。一時カラー関連パレットは **[カラー]** パネルに似ており、色とその強度を選択するため の、[⾊相リング] と [彩度/明度トライアングル] という 2 つのコンポーネントがあります。

## **色相リング**

[色相リング] では、色を選択できます。

## **彩度/明度トライアングル**

[彩度/明度トライアングル] では、黒、白、グレー スケールなどの他に、色の強さを選択できます。

彩度レベルは左から右に設定できます。右にドラッグまたはクリックすると、彩度が高くなり主色相の純色に近くなります。左にド ラッグまたはクリックすると、カラーの彩度が下がり、くすんだ、グレーがかった⾊になります。

明度の値は上から下に設定できます。トライアングルの一番上は最大値 (白) で、一番下は最小値 (黒) です。

現在の色は、「彩度/明度トライアングル] の左側の丸い色見本に表示されます。

## **⼀時カラー関連パレットを表⽰するには**

• **Command** + **Option** + **1** (Mac OS)、または **Ctrl** + **Alt** +**1** (Windows) を押します。

₿ś

**[Corel Painter 2016]** メニュー **[環境設定]** (Mac OS)、または **[編集] [環境設定]** (Windows) を選択し、**[キー設定]** を選択することによっても、⼀時カラー関連パレットのショートカットをカスタマイズできます。**[キー設定]** ダイアログ ボックスで、**[ショートカット]** リスト ボックスから **[その他]** を選択し、**[Painter コマンド]** リストから **[⼀時カラー関連 パレットのオン/オフ]** をクリックします。次に、**ショートカット**列に新しいショートカット キーを⼊⼒し、**[OK]** をクリッ クします。

Wacom タブレットを使用している場合は、スタイラス ペンのボタンにショートカットを割り当てることもできます。

## **⼀時カラー関連パレットで⾊を選択するには**

- 1 **[カラー]** パネルの [⾊相リング] で⾊をクリックします。
- 2 [色相リング]で [彩度/明度トライアングル] をクリックして、必要な影を設定します。

選択した色が現在の色として表示されます。

# <span id="page-196-0"></span>**ペーパーカラーを変更する**

書類のペーパーカラー、つまりキャンバスの背景⾊は、いつでも変更が可能です。

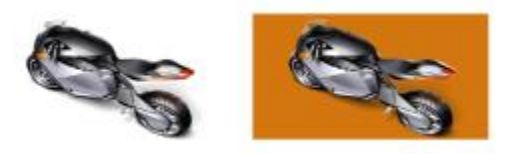

ペーパーカラーを変更した例

## **既存の書類のペーパーカラーを変更するには**

1 **[カラー]** パネルで **メインカラー**を選択します。

2 **「キャンバス] ▶ 「ペーパーカラーに設定]** を選択します。

≫

新しいペーパーカラーを確認したいときは、ペーパーカラーが白の場合を除き、ブリーチ バリアントを使用しないでくださ い。ブリーチ バリアントは、ペーパーカラーも消去して⽩くしてしまいます。

# <span id="page-197-0"></span>**イメージから⾊を採取する**

既存のイメージから⾊を選択、または採取し、その⾊をイメージの別の領域に適⽤できます。

## **既にイメージ内にある⾊を使⽤してペイントするには**

1 ツールボックスのカラーセレクタから、**[メインカラー]** または **[サブカラー]** をクリックします。

2 ツールボックスでスポイトツール <u></u> をクリックします。

3 イメージ内で、採取したい色がある場所にカーソルを移動し、クリックします。

カラータイルが、スポイトツールで選択した⾊に変わります。

১৬

スポイトツールで選択できるのは、表示されている色だけです。非表示になっている色を選択することはできません。

**スポイトツール**は、**ブラシ**、**クロップ**、**ペン**、**⻑⽅形シェイプ**、**楕円形シェイプ**、**テキスト**、**シェイプ選択**、**はさみ**、**ポイン ト追加**、**ポイント削除**、**ポイント変換**、および**塗潰し**の各ツールで使⽤できます。

₿ś

**スポイトツール**に素早くアクセスするには、ツールボックスの ブラシツール △ をクリックし、キーボードで Option (Mac OS) または **Alt** (Windows) を押しながら **D** を押します。

# <span id="page-197-1"></span>**⾊のクローンを作成する**

色のクローンを作成すると、元の (ソース) イメージから色の描点をピックアップし、それと同じ色をクローン (クローン先) に適用 できます。描点ベースのブラシは、ソース イメージから採取した色を作成してオリジナルの色を近似します。ブラシが複数の色を抽 出し、各⾊をブラシの⽑ (ブリスル) にロードするため、驚くほどリアルな効果が出ます。詳細は[、140 ページの 「クローン イメー](#page-161-0) [ジをペイントする」。](#page-161-0) を参照してください。

# <span id="page-197-2"></span>**2 ⾊使いのブラシストロークを作成する**

選択されたブラシカテゴリには、2 ⾊使いのブラシストロークをサポートするバリアントがあります。たとえば、**アクリル**、**カリグラ フィ**、および**チョーク**の各カテゴリには、2 ⾊使いのブラシストロークを⽣成できるバリアントがあります。これらは、レンダリング 処理された描点の種類とは異なり、計算された描点の種類とも呼ばれ、描点ベースのバリアントです。詳細は、262 ページの 「一 [般コントロール:描点の種類」。](#page-283-0) を参照してください。

**メインカラー**と**サブカラー**を指定し、ブラシストロークで使⽤される 2 ⾊を選択できます。**メインカラー**しか選択していない場合 は、単⾊ブラシストロークを表現できます。Corel Painter が 1 ⾊だけを使⽤するか、2 ⾊を使⽤するかは、**[カラー表現]** パネルの 設定によって決まります。詳細は、[188 ページの 「カラー表現を設定する」。](#page-209-1) を参照してください。

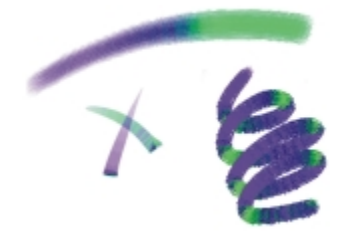

ブラシストロークに 2 つの⾊を使⽤できます。

## **2 ⾊使いのブラシストロークを設定するには**

- <sup>1</sup> 【カラー】 パネルで、メインカラー (前面) のカラータイル ○⌒ をクリックします。
- 2 [彩度/明度トライアングル] で色をクリックします。
- <sup>3</sup> サブカラー (背面) のカラータイル ◯ をクリックします。
- 4 [彩度/明度トライアングル] で色をクリックします。
- 5 **[ウィンドウ] [ブラシコントロールパネル] [カラー表現]** を選択します。 **[カラー表現]** パネルを表⽰すると、どのブラシバリアントが 2 ⾊使いのブラシストロークをサポートしているかを確認できま す。
- 6 ブラシセレクタ バーのブラシセレクタをクリックします。
- 7 [ブラシライブラリ] パネルで、ブラシカテゴリとブラシバリアントをクリックします。 **[表現設定]** リスト ボックスが **[カラー表現]** パネルでグレー表⽰されている場合は、ブラシバリアントは 2 ⾊使いのブラシスト ロークをサポートしていないことがわかります。
- 8 **[カラー表現]** パネルの **[表現設定]** リスト ボックスから **[⽅向]** を選択します。

XX

**[カラーセット]** パネルについて詳しくは[、184 ページの 「カラーセットを使⽤する」。](#page-205-1)を参照してください。

**カラー表現**について詳しくは[、188 ページの 「カラー表現を設定する」。](#page-209-1)を参照してください。

Œ

**[表現設定]** の種類をいろいろ変更して、結果を確認してください。たとえば、スタイラス ペンの筆圧に連動して⾊が変化す る設定にするには、ここを **[筆圧]** にします 。

カラーセットから色を選択することもできます。詳細は、184 ページの 「カラーセットを使用する」。 を参照してくださ い。

## <span id="page-198-0"></span>**[ミキサー] パネルと混合コントロールについて**

**[ミキサー]** パネルでは、画家が従来のパレット上で⾏う絵具の混ぜ⽅を再現できます。**[ミキサー]** パネルから、混⾊に使⽤できるカ ラータイルやさまざまなツールにアクセスできます。**[ミキサー]** パネル中央部の混⾊領域であるミキサーパッドに 2 ⾊以上の⾊を載 せ、混ぜ合わせて新しい⾊を作ります。

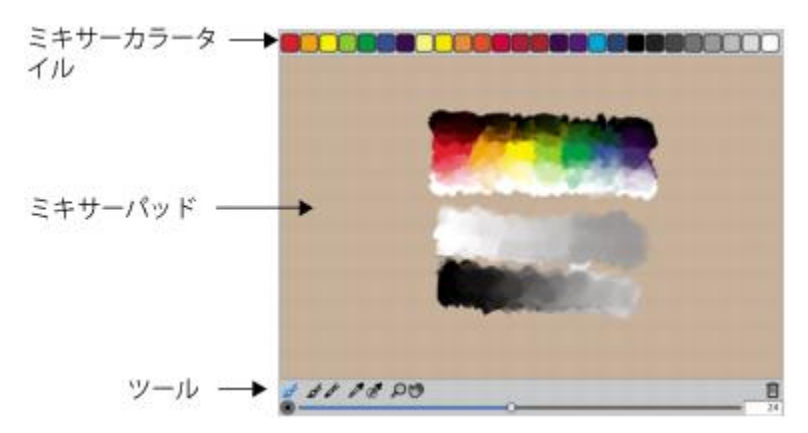

**[ミキサー]** パネルで、⾊の保存、読み込み、およびリセットができます。さらに、⾊のミキサーカラータイルとしての保存、および ⾊のカラーセットへの保存ができます。

#### **[ミキサー] パネルのコントロールについて**

**[ミキサー]** パネルの各コントロールは、ミキサーパッドでの⾊の適⽤、調合、採取、消去に使⽤します。

G 88 88 DO

[ミキサー] パネルのツール

以下の表に、**[ミキサー]** パネルのすべてのツールについて説明します。

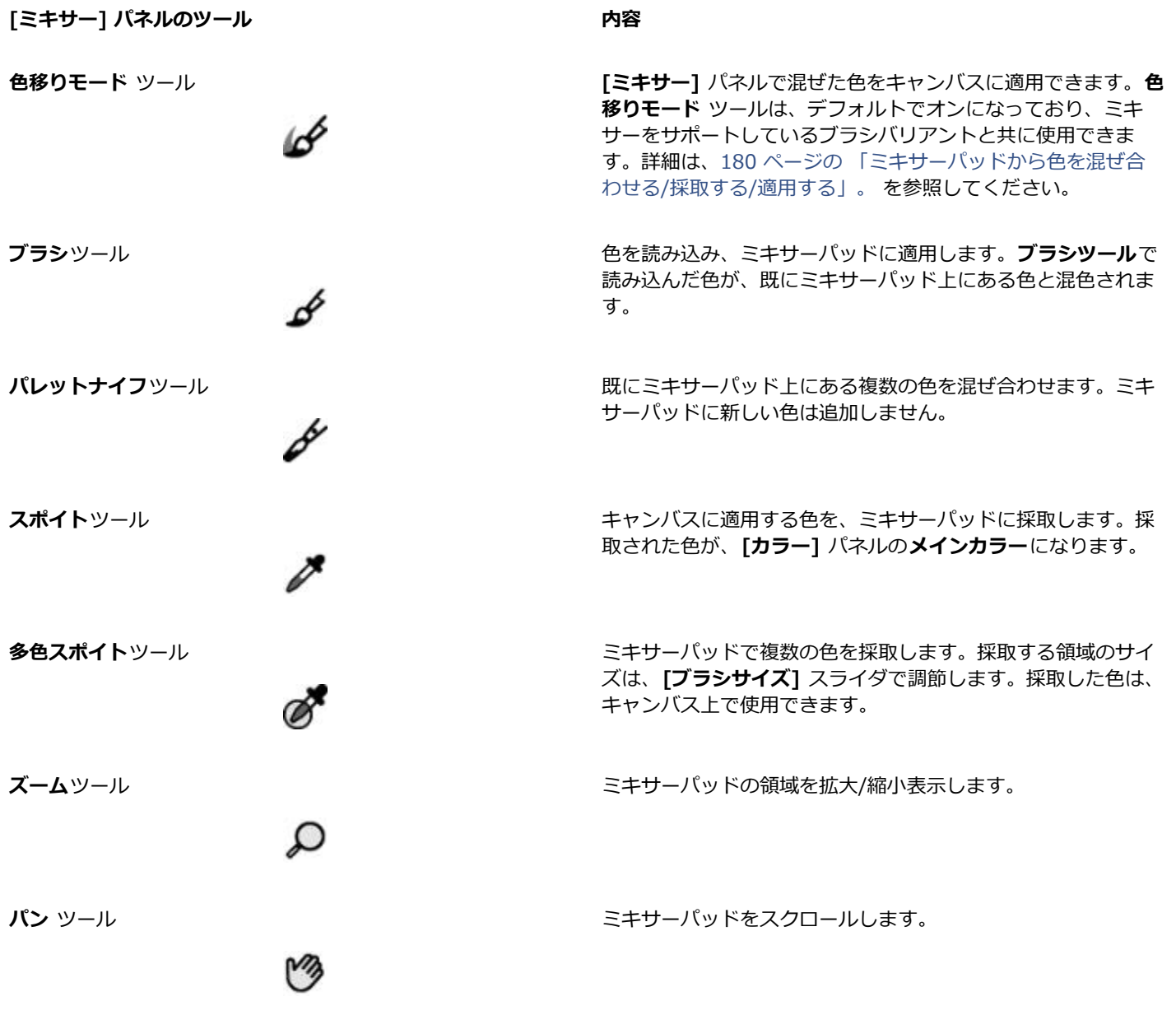

**[消去 & リセット] ボタンを使⽤する**

**[消去 & リセット]** ボタン ┃|| は、ミキサーパッドの内容を消去し、ズームのレベルを 100% にリセットします。ただし、ブラシ のサイズはリセットしません。

## **[ブラシサイズ] スライダを使⽤する**

**[ブラシサイズ]** スライダ (◎) は、**ブラシツール**と**パレットナイフツール**のサイズを調節します。また、[**ブラシサイズ]** スライダで は、**多⾊スポイトツール**でミキサーパッドから⾊を採取するときの採取領域のサイズも設定できます。**[ブラシサイズ]** スライダを調 節した場合は、アプリケーションを次回開いたときにも、新しい設定値が適⽤されます。

# <span id="page-200-0"></span>**[ミキサー] パネルを表⽰/サイズ変更する**

[ミキサー] パネルは、 [ウィンドウ] メニューから、またはキーボード ショートカットを使用して表示します。混色はデフォルトのミ キサーパッドを使用して開始できます。また、さまざまな Corel Painter 専門アーティストが設計した、創造力をかきたてるミキサー パッドを読み込むこともできます。

混⾊により広い領域が必要な場合は、**[ミキサー]** パネルをアンドックして、サイズを変更できます。**[ミキサー]** パネルを⼤きくする と、さらに多くのミキサーカラータイルにアクセスすることもできます。詳細は、[182 ページの 「ミキサーカラータイルを変更/保](#page-203-0) [存する」。](#page-203-0) を参照してください。

ミキサーパッド (色を混ぜ合わせる面) の背景を変更することもできます。

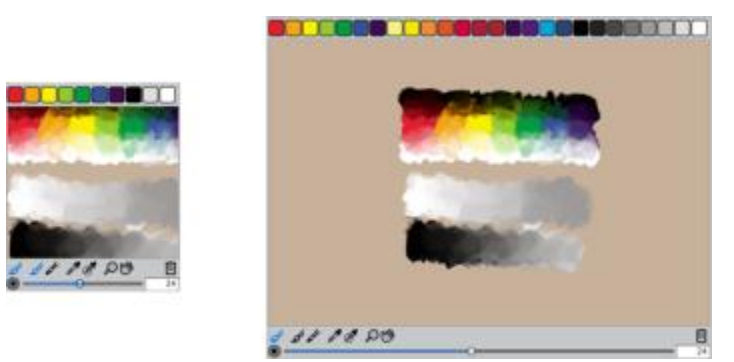

[ミキサー] パネルのサイズの変更前 (左) と変更後 (右)

## **[ミキサー] パネルを表⽰するには**

• **[ウィンドウ] [カラーパネル] [ミキサー]** を選択します。

D€

**[ミキサー]** パネルは、**Command** + **2** (Mac OS) または **Ctrl** + **2** (Windows) を押して表⽰することもできます。

## **ミキサーパッドを選択するには**

- 1 **[ウィンドウ] [カラーパネル] [ミキサー]** を選択します。
- 2 [ミキサー オプション] ボタン | | をクリックし、以下のいずれかを選択します。
	- **ジェレミー サットンのミキサーパッドに戻す**
	- **ジョン マルコムのミキサーパッドに戻す**
	- **カレン ボナカーのミキサーパッドに戻す**
	- **スキップ アレンのミキサーパッドに戻す**
	- **デフォルトのミキサーに戻す**

## **[ミキサー] パネルのサイズを変更するには**

• **[ミキサー]** パネルがドッキングしていない状態で、パネルのメイン ウィンドウの右下隅にあるサイズ変更ハンドルをドラッグし ます。

## **ミキサーパッドの背景を変更するには**

- 1 **[ウィンドウ] [カラーパネル] [ミキサー]** を選択します。
- 2 [ミキサー オプション] ボタン 指す をクリックし、[**ミキサー背景色を変更]** を選択します。
- 3 **[カラー]** ダイアログ ボックスで背景⾊を選択します。

# <span id="page-201-0"></span>**ミキサーパッドから⾊を混ぜ合わせる/採取する/適⽤する**

**[ミキサー]** パネルで⾊を作成して採取し、キャンバス上に適⽤できます。

⾊の混ぜ合わせをサポートする⼀部のブラシバリアントでは、**[ミキサー]** パネルで⾊を混ぜ合わせた後、実際の絵具パレットと同じ ように、色を採取することなくキャンバスに直接適用できます。色の混ぜ合わせをサポートするブラシバリアントには、[キャ**メルヘ アー]**、**[フラット]**、**[ブリスルスプレー]**、**[⽔彩キャメルヘアー]**、**[⽔彩フラット]**、および **[⽔彩ブリスルスプレー]**。**[ブラシコン トロール]** パレットの **[⼀般]** パネルに、ブラシバリアントの描点の種類が表⽰されます。これらのブラシバリアントを使⽤すると、 複数の⾊を同時に採取できるので、マルチカラー ブラシストロークを作成できます。

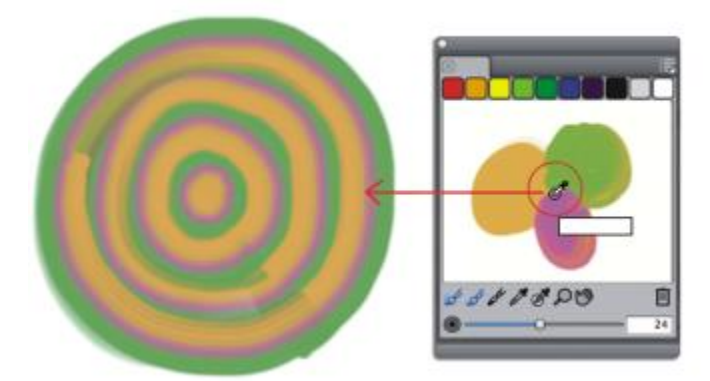

[ミキサー] パネルで複数の色を採取し、キャンバス上に直接ペイントできます。

色の混合と採取が終わったら、ミキサーパッドを消去するか、または後で使用するためにミキサーパッド ファイル (MXS 形式) に保 存します。詳細は、[183 ページの 「ミキサーパッドを保存する」。](#page-204-1) を参照してください。

## **⾊を混ぜ合わせるには**

- 1 **[ウィンドウ] [カラーパネル] [ミキサー]** を選択します。
- [ミキサー] パネルで ブラシツール △ をクリックします。
- 3 ミキサーカラータイルから色を選択し、ミキサーパッドにペイントします。
- 4 ミキサーカラータイルから 2 番⽬の⾊を選択し、ミキサーパッドにペイントします。
- 5 以下のいずれかの操作を行います。
	- **ブラシツール**で⾊を追加し、ブレンドします。
	- **パレットナイフツール dy** で色をブレンドします。

## **ミキサーパッドから⾊を採取するには**

- 1 **[ウィンドウ] [カラーパネル] [ミキサー]** を選択します。
- 2 スポイトツール <u></u>★をクリックします。

3 ミキサーパッドで、採取する色をクリックします。

採取された⾊が、イメージの**メインカラー**になります。

## **[ミキサー] パネルからペイントするには**

1 **[ミキサー]** パネルで色を混ぜ合わせます。

**色移りモード** ツール ノイは、デフォルトでオンになっています。オンになっていない場合は、色移りモード ツールをクリックし ます。

- 2 ブラシセレクタ バーのブラシセレクタをクリックします。
- 3 「ブラシライブラリ] パネルで、色の混ぜ合わせをサポートしているブラシカテゴリとブラシバリアントをクリックします。
- 4 書類ウィンドウでペイントします。

**ブラシツール**  $\mathcal{N}$ **またはパレットナイフツール ダ** の最後の色がブラシストロークに使用されます。

Œ

ブラシバリアントが混ぜ合わせをサポートしているかどうかを確認するには、**[ウィンドウ] [ブラシコントロールパネ ル] [⼀般]** をクリックし、次のいずれかの描点の種類が選択されているかどうかを確認します。**[キャメルヘアー]**、**[フラッ ト]**、**[ブリスルスプレー]**、**[⽔彩キャメルヘアー]**、**[⽔彩フラット]**、および **[⽔彩ブリスルスプレー]**。

## **複数の⾊を採取するには**

- 1 [ブラシライブラリ] パネルで、⾊の混ぜ合わせをサポートしているブラシカテゴリとブラシバリアントをクリックします。
- 2 **[ミキサー]** パネルで色を混ぜ合わせます。
- <sup>3</sup> [ブラシサイズ] スライダ (◎) を移動させ、採取する領域のサイズを調節します。

採取する領域のサイズは、スライダの右側にピクセル単位で表示されます。

4 **多色スポイトツール ズ** をクリックし、ミキサーパッド上で採取する場所をクリックします。

Œ

ブラシバリアントが混ぜ合わせをサポートしているかどうかを確認するには、**[ウィンドウ] [ブラシコントロールパネ ル] [⼀般]** をクリックし、次のいずれかの描点の種類が選択されているかどうかを確認します。**[キャメルヘアー]**、**[フラッ ト]**、**[ブリスルスプレー]**、**[⽔彩キャメルヘアー]**、**[⽔彩フラット]**、および **[⽔彩ブリスルスプレー]**。

# <span id="page-202-0"></span>**[ミキサー] パネルでイメージを開く**

**[ミキサー]** パネルで外部イメージファイルを読み込んで、イメージの⾊を採取することや混ぜ合わせることができるようになりまし た。たとえば、ミキサーパッドで写真を開き、写真の⾊を直接ブレンドして、新しい⾊を作成することができます。**[ミキサー]** パネ ルでは、PNG、RIFF、TIFF、JPEG、および PSD のファイルを開くことができます。

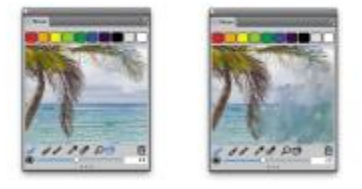

[ミキサー] パネルのフォト (左) をインポートして、ミキサーパッドのフォトに変換する例

## **[ミキサー] パネルでイメージを開くには**

- 1 [ミキサー オプション] ボタン をクリックし、**[ミキサーパッドを開く]** を選択します。
- 2 **[ミキサーパッドを開く]** ダイアログ ボックスのリスト ボックスで、イメージ ファイルを選択します。
- 3 イメージ ファイルを格納するフォルダを参照します。
- 4 イメージを選択し、**[開く]** をクリックします。

## <span id="page-203-0"></span>**ミキサーカラータイルを変更/保存する**

よく使用する色は、 **[ミキサー]** パネル上部にあるミキサーカラータイルに保存して、ミキサーパッドで使用できます。デフォルトで ⼀連の⾊が表⽰されますが、⾃分の好みに合わせて設定を変えることができます。作成したミキサーカラータイルを保存できます。

## **ミキサーカラータイルを変更するには**

- 1 **[ウィンドウ] [カラーパネル] [ミキサー]** を選択します。
- 2 **[ミキサー]** パネルで、スポイトツール / をクリックし、タイルの色を選択します。
- 3 **Command** キー (Mac OS) または **Ctrl** キー (Windows) を押したまま、変更するミキサーカラータイルをクリックします。 ミキサーカラータイルに新しい色が表示されます。

#### **[ミキサー] パネルの⾊を保存するには**

- 1 **[ウィンドウ] [カラーパネル] [ミキサー]** を選択します。
- 2 [ミキサー オプション] ボタン **第7**をクリックし、[ミキサーカラーを保存] を選択します。
- **[ミキサーカラーを保存]** ダイアログ ボックスで、ミキサーの色の名前を入力し、ミキサーカラータイル (MSW) ファイルの保存 場所を指定します。
- 4 **[保存]** をクリックします。

# <span id="page-203-1"></span>**[ミキサー] パネルの⾊をカラーセットを保存する**

カラータイルとして保存した個々の⾊を現在選択しているカラーセットに追加できます。たとえば、⾊を混ぜ合わせてできあがった特 にお気に入りの色を、カラーセットに保存できます。ミキサーパッドの色から、カラーセットを作成することもできます。さらに、ミ キサーパッドを起源とする維持する色の最大数を選択することもできます。詳細は、184 ページの 「カラーセットを使用する」。 を参照してください。

## **ミキサーカラータイルをカラーセットに追加するには**

- **[ミキサー]** パネルでスポイトツール ∠♥ をクリックし、カラーセットを保存するミキサーカラータイルを選択します。
- 2 [ミキサー オプション] ボタン  **| | | をクリックし、[カラータイルをカラーセットに追加]** を選択します。

選択した⾊が現在のカラーセットに追加されます。

## **ミキサーパッドからカラーセットを作成するには**

- 1 **[ミキサー]** パネルで、[ミキサー オプション] ボタン <mark>まま</mark> をクリックし、[**ミキサーバッドからカラーセットを作成]** を選択しま す。
- 2 **[新規カラーセット]** ダイアログ ボックスで、**[名前]** ボックスに名前を入力します。
- 3 **「最大カラー数]** スライダを調整して、カラーセットに追加する色の最大数を設定します。
- 4 **[OK]** をクリックします。
- 5 新しい⾊にアクセスするには、**[ウィンドウ] [カラーパネル] [カラーセット]** を選択します。

# <span id="page-204-0"></span>**[ミキサー] パネルの⾊を消去/リセットする**

ミキサーパッドとミキサーカラータイルの両方を消去する/元に戻すためのオプションが多数用意されています。 ミキサーパッドの色 をすべて消去して、最初から⾊を混ぜ合わせることができます。また、ミキサーパッドをデフォルトの⾊に戻すこともできます。

さらに、ミキサーカラータイルを出荷時の状態の⾊にリセットすることもできます。

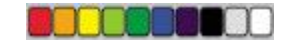

カラータイルを出荷時の状態の⾊に戻すことができます。

## **ミキサーパッドを消去するには**

- 1 **[ウィンドウ] [カラーパネル] [ミキサー]** を選択します。
- 2 以下のいずれかの操作を行います。
	- [ミキサー オプション] ボタン | | | をクリックし、 [**ミキサーパッドを消去]** を選択します。
	- [ミキサー] パネルで [消去 & リセット] ボタン ||||| をクリックします。

## **デフォルトのミキサーパッドに戻すには**

• [ミキサー オプション] ボタン | | | をクリックし、[**デフォルトのミキサーに戻す]** を選択します。

## **ミキサーカラータイルをリセットするには**

• [ミキサー オプション] ボタン | | | をクリックし、[**ミキサーカラーをリセット]** を選択します。

## <span id="page-204-1"></span>**ミキサーパッドを保存する**

色の混合と採取が終わったら、後で使用するために、ミキサーパッドの内容をミキサーパッド ファイル (MXS 形式) で保存できま す。さらに、ミキサーパッドを PNG ファイルとして保存できるようにもなりました。

## **新しいバージョンのミキサーパッドを保存するには**

- 1 **[ウィンドウ] [カラーパネル] [ミキサー]** を選択します。
- 2 [ミキサー オプション] ボタン  **| | をクリックし、[ミキサーパッドを保存]** を選択します。
- 3 **[ミキサーパッドを保存]** ダイアログ ボックスで、ミキサーの色の名前を入力し、ミキサーパッド ファイル (MXS 形式) の保存場 所を選択します。
- 4 **[保存]** をクリックします。

#### **ミキサーパッドを PNG ファイルとして保存するには**

- 1 **[ウィンドウ] [カラーパネル] [ミキサー]** を選択します。
- 2 [ミキサー オプション] ボタン **| | をクリックし、[ミキサーパッドを保存]** を選択します。
- 3 **[ミキサーパッドを保存]** ダイアログ ボックスで、[ファイル名] ボックスに名前を入力します。
- 4 **[ファイルの種類]** リスト ボックスから **PNG** を選択します。
- 5 **[保存]** をクリックします。

# <span id="page-205-0"></span>**カラータイルとミキサーパッド ファイルを読み込む**

以前に保存したミキサーカラータイルまたはミキサーパッド ファイル (MXS) を **[ミキサー]** パネルに読み込むことができます。

#### **[ミキサー] パネルに⾊を読み込むには**

- 1 **[ウィンドウ] [カラーパネル] [ミキサー]** を選択します。
- 2 [ミキサー オプション] ボタン 第<mark>5</mark> をクリックし、[**ミキサーカラーを読み込む]** を選択します。
- 3 **[ミキサーカラーを読み込む]** ダイアログ ボックスで、読み込むミキサーカラータイル ファイル (MSW 形式) を選択します。
- 4 **[開く]** をクリックします。

Œ

また、[ミキサー オプション] ボタン <sub>には</sub> をクリックし、**[ミキサーカラーを読み込む]** を選択しても、カラーセット

を **[ミキサー]** パネルに読み込むことができます。**[ミキサーカラーを読み込む]** ダイアログ ボックスで **Corel\Painter 2016¥Support Files¥Color Sets¥[カラーセット名]** を選択し、[ファイル名] ボックスに「\*.\*」と入力し、Enter キー を押します。隠されているユーザーファイルの⼀覧が表⽰されます。カラーセットをダブルクリックします。

#### **保存時のバージョンのミキサーパッドを読み込むには**

- 1 **[ウィンドウ] [カラーパネル] [ミキサー]** を選択します。
- 2 [ミキサー オプション] ボタン 指示 をクリックし、[**ミキサーパッドを開く]** を選択します。
- 3 **[ミキサーパッドを開く]** ダイアログ ボックスで、ミキサーパッド (MXS) ファイル を選択します。
- 4 **[開く]** をクリックします。

## <span id="page-205-1"></span>**カラーセットを使用する**

Corel Painterカラーセットは、複数の⾊をグループにまとめたものです。⼀部のカラーセットは、名前と⾊の分類によってまとめ られています。Corel Painter には、Painter のカラー、Mac OS システム パレット、Windows システム パレット、PANTONE Matching System などのカラーセットが用意されています。使用可能なカラーセットのいずれかを開き、カラーセットから色を選択 し、ブラシストロークに適⽤できます。複数のカラーセットを同時に開くこともできます。

さらに、カラーセットをインポートし、**その他の⾊**にアクセスすることも可能です。たとえば、旧バージョンの Corel Painter で作成 したカラーセットをインポートできます。

カラーセット内の特定の⾊を⾒つける必要がある場合は、⾊の名前で検索するか、Corel Painter で現在の⾊に⼀番近い⾊を⾒つけら れます。

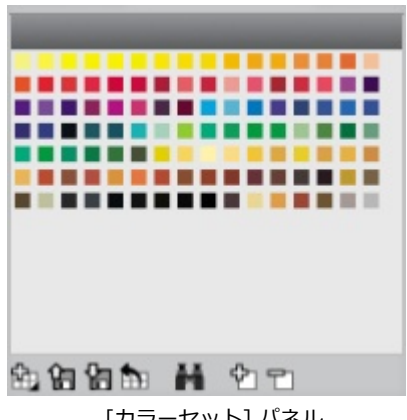

#### [カラーセット] パネル

## **[カラーセット] パネルを表⽰するには**

• **[ウィンドウ] [カラーパネル] [カラーセット]** を選択します。

## **カラーセットを開くには**

• **[カラーセットライブラリ]** パネルで [カラーセットライブラリ オプション] ボタン をクリックし、**[カラーセットライブラ リ]** を選択して、一覧の中からカラーセットを選択します。

## **カラーセットから色を選択するには**

• **[カラーセットライブラリ]** パネルで⾊をクリックします。

#### **カラーセットをインポートするには**

- 1 [カラーセットライブラリ] パネルで [カラーセットのインポート] ボタン <max をクリックします。
- 2 **[カラーセットを開く]** ダイアログ ボックスで、**[カラーセット]** フォルダをクリックし、カラーセットを選択して、**[開く]** をク リックします。

## <span id="page-206-1"></span>**カラーセットで⾊を検索するには**

- 1 **[カラーセットライブラリ]** パネルで [色の検索] ボタン ▲▲ をクリックします。
- 2 **[色の検索]** ダイアログ ボックスで、以下のいずれかの操作を行います。
	- [名前] オプションをオンにし、ボックスに名前を入力します。
	- **[選択カラーの近似⾊]** をオンにします。
- 3 **[開始]** をクリックします。
- 4 希望する⾊が⾒つかったら、**[OK]** をクリックします。 カラーセットが表示されている場合は、Corel Painter により、検索した色が選択枠で囲まれて表示されます。

色を名前で検索したが、該当する名前が見つからなかった場合は、[OK] ボタンがグレー表示され、使用できません。

# <span id="page-206-0"></span>**カラーセットの表⽰形式をカスタマイズする**

カラーセットの表⽰形式は、⾃在に変更することができます。⾊相や輝度、彩度で並べ替える、カラータイルのサイズを指定する、グ リッド ラインの表示/非表示を切り替える、色の名前の表示/非表示を切り替えるといった設定が可能です。

#### **カラーセット内の⾊の順列を変更するには**

- 1 **[ウィンドウ] [カラーパネル] [カラーセット]** を選択します。
- 2 **[カラーセットライブラリ]** パネルで [カラーセットオプション] ボタン 第六 をクリックし、[ソート順] を選択します。
- 3 以下のいずれかのオプションを選択します。
	- **[保存時]** ⾊を保存したときの順序に並べ替えます。
	- **[HLS]** ⾊を⾊相、輝度、彩度の順に並べ替えます。
	- **[LHS]** ⾊を輝度、⾊相、彩度の順に並べ替えます。
	- **[SHL]** ⾊を彩度、⾊相、輝度の順に並べ替えます。

#### **カラータイルのサイズを調整するには**

- **[カラーセットライブラリ]** パネルで [カラーセットオプション] ボタン 指輪 をクリックし、**[カラーセットライブラリの表示]** を 選択し、以下のいずれかのオプションを選択します。
	- 小
	- **中**
	- **⼤**

#### **カラータイルをリストとして表⽰するには**

• **[カラーセットライブラリ]** パネルで [カラーセットオプション] ボタン 指<mark>義</mark> をクリックし、**[カラーセットライブラリの表示]** を 選択し、**[リスト]** を選択します。

## <span id="page-207-0"></span>**カラーセットを作成/エクスポートする**

たとえば特定のプロジェクトで頻繁に使⽤する⾊などを集め、オリジナルのカラーセットを作成できます。カラーセットに内容のわか りやすい名前を付けておくと便利です。たとえば、「紫系統の⾊」、「ヒーロー イメージ」、「クレヨン」、「ロールオーバー ボタ ン」などの名前を付けておくと、カラーセットを判別しやすくなります。

カラーセットは、次のアイテムから作成します。

- イメージ
- イメージ上の選択範囲
- レイヤー
- **[ミキサー]** パネル

カラーセットを作成したら、カラーセットに⾊を追加できます。また、カラーセットをエクスポートすることもできます。

## **カラーセットを作成するには**

- 1 **[ウィンドウ] [カラーパネル] [カラーセット]** を選択します。
- 2 [カラーセットライブラリ] パネルで [新規カラーセット] ボタン トカ をクリックし、以下のいずれかのオプションを選択しま す。
	- **[イメージからカラーセットを作成]** イメージのすべての⾊がカラーセットに含まれます。このオプションは、イメージを開い ている場合にのみ使⽤できます。
	- **[レイヤーからカラーセットを作成]** アクティブなレイヤー内の⾊がすべてカラーセットに含まれます。このオプションは、イ メージでアクティブなレイヤーを選択している場合にのみ使⽤できます。
	- **[選択範囲からカラーセットを作成]** イメージの選択範囲内にある⾊がすべてカラーセットに含まれます。このオプションは、 イメージにアクティブな選択範囲がある場合にのみ使⽤できます。
	- **[ミキサーパッドからカラーセットを作成] [ミキサー]** パネルで使⽤された⾊がすべてカラーセットに含まれます。
- 3 **[新規カラーセット]** ダイアログ ボックスで、[名前] ボックスに名前を入力します。
- 4 **[最⼤カラー数]** スライダを調整して、カラーセットに追加する⾊の最⼤数を設定します。
- X9

カラーセットに⾊を追加する⽅法について詳しくは、[187 ページの 「カラーセットを編集する」。を](#page-208-0)参照してください。 色の選択について詳しくは、172 ページの 「「カラー1 パネルから色を選択する」。を参照してください。

## **カラーセットをエクスポートするには**

## 1 [カラーセットライブラリ] パネルで [カラーセットのエクスポート] ボタン 【コ をクリックします。

- 2 エクスポートしたいカラーセットの名前を、**[ライブラリ]** リスト ボックスから選択します。
- 3 **[OK]** をクリックします。
- 4 ファイルの保存先ドライブとフォルダを選択します。 カラーセットの名前を変更したい場合は、「ファイル名1 ボックスにカラーセットの名前を入力します。
- 5 **[保存]** をクリックします。

# <span id="page-208-0"></span>**カラーセットを編集する**

カラーセットの⾊は、追加や削除、⼊れ替えができます。カラーセットの全⾊を別のカラーセットに追加することもできます。これ は、複数のカラーセットの色を使用したいときに便利です。また、カラーセット内の個々の色に名前付ける、また名前を変更すること もできます。

カラーセット内の⾊に名前を付けておくと、名前で⾊を検索する、また書類ウィンドウ内でカラー名ラベルを表⽰することができま す。詳細は、[185 ページの 「カラーセットで⾊を検索するには」。](#page-206-1) を参照してください。

## **カラーセットに⾊を追加するには**

- 1 **[カラー]** パネルで⾊を選択します。
- 2 **「カラーセットライブラリ**] パネルで、選択された色を追加するカラーセットを選択します。
- 3 **[色の追加]** ボタン <sup>6</sup>2] をクリックします。

## **以下のこともできます。**

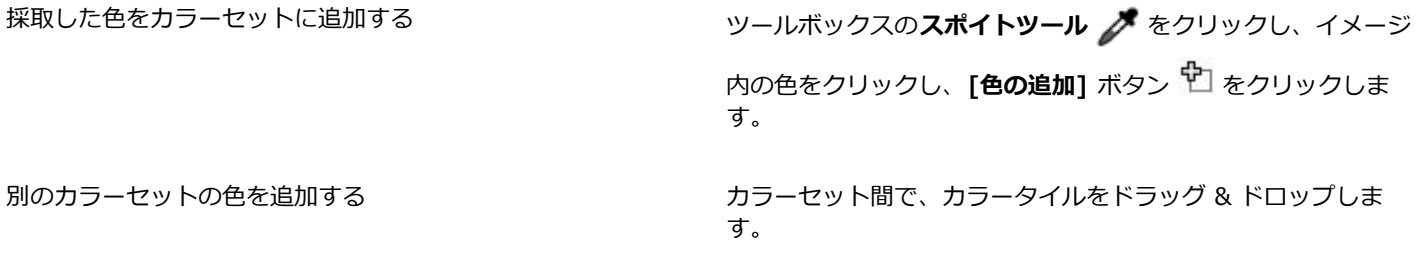

## **⾊を削除するには**

- $1$  [カラーセットライブラリ] パネルで [色の削除] ボタン 〒1をクリックします。
- 2 警告ダイアログ ボックスで **[はい]** をクリックします。

選択した色が、Corel Painter によりカラーセットから削除されます。

#### **⾊を⼊れ替えるには**

- 1 追加したい⾊を、**[カラー]** パネル、カラーセット、または既存のイメージから選択します。
- 2 **Command** キー (Mac OS) または **Ctrl** キー (Windows) を押したまま、削除する⾊をクリックします。

クリックした⾊が、新しい⾊に⼊れ替わります。

#### **⾊を表⽰する/隠すには**

• 以下の表を参考にして操作を⾏います。

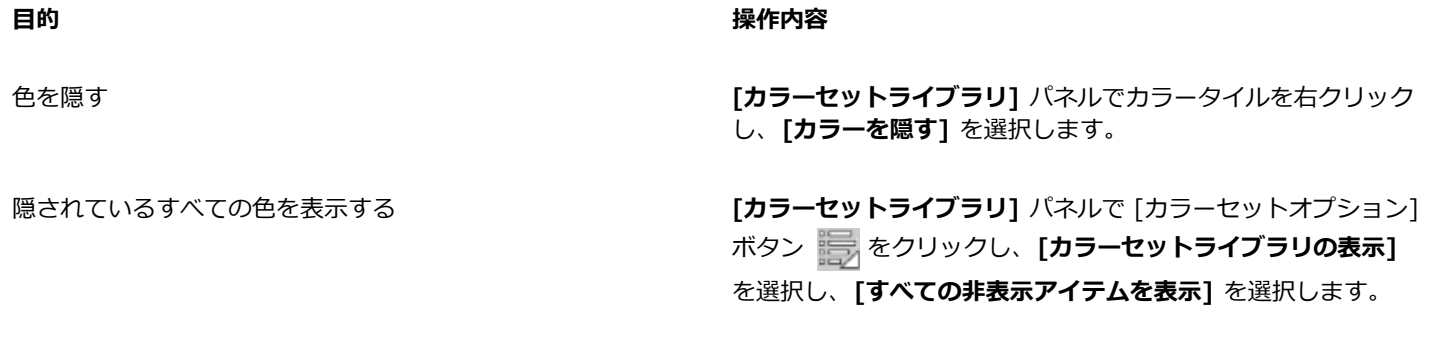

#### **⾊に名前を付ける/⾊の名前を変更するには**

- 1 **[カラーセットライブラリ]** パネルでカラータイルを右クリックし、**[カラー名の変更]** を選択します。
- 2 [新しい名前] ボックスにカラー名を入力します。

名前の長さは、最大半角 31 文字までです。

## **デフォルトのカラーセットに戻すには**

• [カラーセットライブラリ] パネルで [カラーセットオプション] ボタン <sub>『三</sub>』をクリックし、[デフォ**ルトのカラーセットに戻す**] を選択します。

## <span id="page-209-0"></span>**カラー範囲を設定する**

カラー範囲を使用すると、2 色以上のブラシストロークを作成でき、特に Natural-Media ツールで作成したイメージがさらに効果的 になります。詳細は、[324 ページの 「カラー範囲コントロール」。](#page-345-0) を参照してください。

## <span id="page-209-1"></span>**カラー表現を設定する**

Corel Painter は、カラー表現の設定に基づいて、イメージに**メインカラー**と**サブカラー**のどちらを適⽤するかを決定します。詳細 は、[326 ページの 「カラー表現コントロール」。](#page-347-0) を参照してください。

## <span id="page-209-2"></span>**複数の⾊を拾って描く**

ブラシの「毛」の1本1本が個別に色を拾って、それぞれが違う色で描画する、あるいは、パレットナイフでキャンバスをなでたと きに、複数の⾊に分かれて引きずる、という動作が、[⾊を拾う] の設定をオンにすることで可能になります。この **[⾊を拾う]** 設定 は、ブラシがどのように⾊を描画するのか、下のピクセルにどう作⽤するのか、に関わる機能です。

**[⾊を拾う]** をオフにすると、ブラシによって下にある複数の⾊がサンプリングされ、その後、サンプリングされたピクセルの平均で ある新たな 1 色をブラシに読み込むことによって、以前に適用されていた色と相互作用します。 **[色を拾う]** がオンになっている場合 は、ブラシの毛 1 本 1 本に既存の色が適用されます。この機能によって、現実により近い混色作用や、微妙なストロークの色変化、 クローニング描画の質の向上などがはかれます。

## **複数の⾊でペイントするには**

- 1 ブラシセレクタ バーのブラシセレクタをクリックします。
- 2 [ブラシライブラリ] パネルで、ブラシカテゴリとブラシバリアントをクリックします。
- 3 **[ウィンドウ]▶[ブラシコントロールパネル]▶[一般]** を選択します。
- 4 **[描点の種類]** リスト ボックスから **[ブリスル]** を選択します。
- 5 **[⼀般:ストロークの種類]** リスト ボックスから **[マルチ]** を選択します。
- 6 **[ウィンドウ] [ブラシコントロールパネル] [ブレンド]** を選択します。
- 7 **[ブレンド]** パネルで **[⾊を拾う]** チェック ボックスをオンにします。 これでブラシが下にある⾊を拾うようになります。
- 8 **[補充量]** と **[にじみ]** スライダを調節します。

**[にじみ]** 設定によって、ブラシストロークと下のペイントがどの程度影響しあうかが決まります。**[補充量]** の設定を低くし、**[に じみ]** の設定を⾼くすると、**⾊を拾う**機能がはっきりします。[補充量] の値を 0 にし、[にじみ] は 0 以外に設定にすると、ブラ シは色を塗るのではなく、既存の色をこするようなストロークになります。この場合、[にじみ] の値を低くするほど、色を引きず る⻑さが⻑くなります。

- 9 **「ウィンドウ1▶「ブラシコントロールパネル1▶「間隔1** を選択します。
- 10 **[間隔]** パネルで「間隔] スライダおよび「最小間隔] スライダを調整し、ストロークの跡を目立たなくします。
- 11 既存のイメージ全体をドラッグし、下にあるピクセルからどのように「拾われた」かを確認します。

D€

キャンバスを⽩以外にすると、**⾊を拾う**機能を確認しやすくなります。キャンバスを別の⾊で塗潰す⽅法について詳しく は、[190 ページの 「⾊を塗潰しとして適⽤する」。を](#page-211-0)参照してください。

**[にじみ]** などのブラシコントロールを、**[カラー表現]** パネルの **[コントローラ]** 設定に関連付けることもできます。たと えば、**[筆圧]** を選択すると、スタイラス ペンの筆圧に応じて各ストロークのにじむ程度を変えることができます。詳細 は、[257 ページの 「表現設定」。](#page-278-0) を参照してください。

# <span id="page-210-0"></span>**塗潰しを使⽤する**

Corel Painter には、イメージを特定の色で塗潰すためのオプションが多数用意されています。塗潰しは、イメージの一部、イメージ のレイヤー、アルファチャンネル、またはイメージ全体に適用できます。また、ピクセルの色に基づいてイメージ領域を塗潰すことも できます。

さらに、グラデーション、パターン、およびテキスタイルも、塗潰しとして適⽤できます。以下の表に、イメージに塗潰しを適⽤する さまざまな⽅法と、詳細情報の参照先を⽰します。

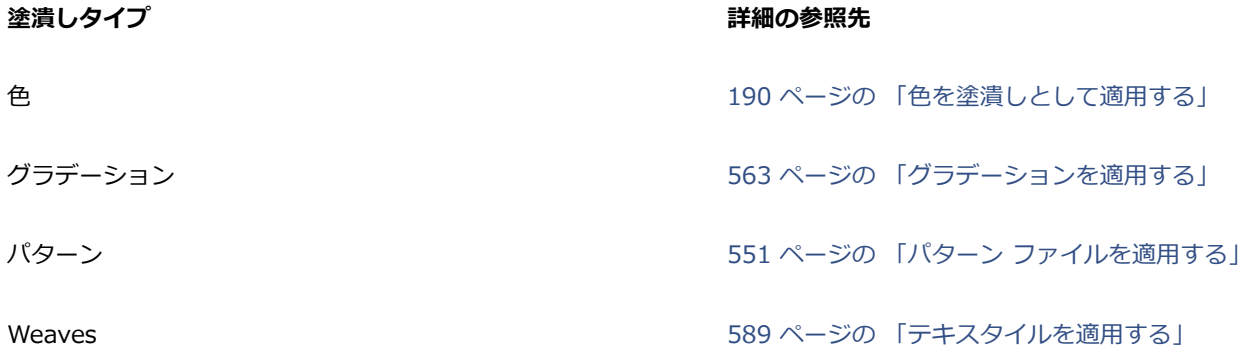

# <span id="page-211-0"></span>**⾊を塗潰しとして適⽤する**

Corel Painter では、⾊を塗潰しとして適⽤するためのさまざまなオプションが⽤意されています。イメージ内で選択された領域に素 早く塗潰しを適⽤することも、選択されたピクセルの⾊に基づいてイメージ全体に塗潰しを適⽤することもできます。選択されたピク セルの色でイメージを塗潰す場合、キャンバスまたはチャンネルに直接塗潰しを適用できます。Corel Painter では、色の境界や、指 定された許容幅、および境界ぼかしの設定に従って、イメージの領域を塗潰します。

許容幅は、選択したピクセルの色からどの程度まで違う色まで範囲に入れるか、という設定です。許容幅に低い値を設定する と、Corel Painter では塗潰しツールでクリックした位置のピクセルの色に非常に色が似ていて、しかも地続きになっているピクセル だけが塗潰され、値を⾼くするほど、Corel Painter により塗潰される⾊の範囲が⼤きくなります。

境界ぼかしは、塗潰しの境界を⽬⽴たなくするために、許容幅のすぐ外側にある⾊のピクセルを半透明に塗潰す濃さの設定です。境界 ぼかしを「0」 (デフォルト) に設定すると、許容幅の範囲にあるピクセルだけが塗潰されます。低い値を設定すると、**許容幅**のやや 範囲外にある色のピクセルが半透明に塗潰され、高くするほど半透明に塗潰される色の範囲が広がります。ピクセルの色が許容幅の範 囲から遠くなるに従って、より薄く塗潰されます。通常、境界ぼかしを⾼くするときは、許容幅を低くします。

また、境界線で囲まれた領域の内部を塗潰すこともできます。特に、アンチエイリアスが適⽤されている線で囲まれた領域の内側を塗 潰す場合に便利です。線には影響を与えずに領域を完全に塗潰すには、線画から選択範囲を作成しておくという方法もあります。選択 範囲で制限をかけると、塗潰しのときに保護されます。

#### **塗潰しを適⽤するには**

- <sup>1</sup> 【カラー】パネルのカラーセレクタで、メインカラー (前面) のカラータイル ○● をクリックします。
- 2 **[カラー]** ダイアログ ボックスから色を選択します。
- 3 グラデーションを適用するには
	- キャンバス: **[レイヤー]** パネルの **[キャンバス]** をクリックします。
	- 選択範囲: ツールボックスの選択ツールをクリックして、書類ウィンドウにドラッグして、領域を選択します。
	- レイヤー: **[レイヤー]** パネルでレイヤーをクリックします。
	- チャンネル: **[チャンネル]** パネルでチャンネルをクリックします。
- 4 **[編集] [塗潰し]** を選択します。 **Command** + **F** (Mac OS)、または **Ctrl** + **F** (Windows) を押します。
- 5 **[塗潰し]** ダイアログ ボックスで、**[塗潰し⽅法]** リスト ボックスから、**[選択⾊]** を選択します。
- 6 **[不透明度]** スライダを調節します。

#### **ピクセルベースの塗潰しを適⽤するには**

- 1 **[ウィンドウ] [カラーパネル] [カラーセット]** を選択します。
- 2 **[カラーセット]** パネルで [カラーセットオプション] ボタン 第六 をクリックし、[イメージからカラーセットを作成] を選択しま す。
- <u>3</u> **[新規カラーセット]**ダイアログ ボックスで、**[名前]** テキスト ボックスに名前を入力します。
- 4 ツールボックスから**塗潰しツール** を選択します。
- 5 プロパティバーで、次のボタンのいずれかをクリックします。
	- **イメージの塗潰し**
	- **セルの塗潰し**
- 6 **[塗潰し]** リスト ボックスから **[選択⾊]** オプションを選択します。
- 7 **[塗潰しソース]** パネルを開き、⾊を選択します。

**塗潰しソース** パレットに、イメージのカラーセットが表示されます。

8 描画ウィンドウでイメージをクリックします。 期待どおりの結果が得られなかった場合は、塗潰し操作を取り消し、設定を変更して塗潰しをやり直してください。

## **以下のこともできます。**

塗り潰す色の範囲を指定する フロン アンスコンファンスパティバーの **[許容幅]** ボックスに値を入力するか、スライ ダを調整します。

<u>許容幅の範囲外にあるピクセルの塗潰しの不透明度を指定する プロパティバーの **「境界ぼかし**】ボックスに値を入力するか、ス</u>

ライダを調整します。

塗潰しのエッジを柔らかくする ファイン アロパティバーの [アンチエイリアスの適用] ボタン ● をク リックします。

> **[境界ぼかし]** を 0 または極端に低くするときは、アンチエイリ アスを適用した方がよい結果になります。

₿ś

**塗潰し**ツールでドラッグすると、ドラッグの領域に⼊った四⾓形の内部だけが塗潰されるように制限できます。

## <span id="page-212-0"></span>**⾊漏れを制限/防⽌する**

複雑な描画では、輪郭に隙間がある場合があり、塗潰しで意図しない部分まで色が漏れ、場合によってはイメージ全体が塗潰されてし まうことがあります。イメージを⾒ただけで、あらかじめどこが⾊漏れを起こすかわかるとは限りません。狭い領域内をクリックした のに、**「塗潰しの範囲を検索中...」**というメッセージが表⽰された場合は、⾊が漏れて、Corel Painter により、予想以上の範囲が塗 潰される可能性があります。このような場合は、その塗潰しを中断します。

色漏れは、四角形の領域を作って制限することができます。カートゥーン系の線画では、髪の毛、鳥の尻尾、ブラシの毛のように、 線が故意に開いている領域も塗潰さなければなりません。漏れを特定の領域だけに制限することで、線が開いている部分でもその内部 だけを塗潰すことができます。また、線画から選択範囲を作成し、選択範囲をチャンネルに保存した上、チャンネルを塗潰しに合わせ て編集し、その後、選択範囲にもう一度読み込んで、色漏れを制限することもできます。チャンネルの編集について詳しくは、[447](#page-468-0) [ページの 「チャンネルを編集する」。](#page-468-0)を参照してください。

#### **塗潰しを取り消すには**

- 塗潰しを取り消すには、以下のいずれかの操作を⾏います。
	- **[編集] [取り消し塗潰しツール]** を選択します。
	- **Command** + **Z** (Mac OS)、または **Ctrl** + **Z** (Windows) を押します。

## **⾊の漏れを制限するには**

- **ツールボックスから塗潰しツール ▲** を選択します。
- 2 プロパティバーの [セルの塗潰し] ボタン ◆ または [イメージの塗潰し] ボタン ◆ T をクリックします。
- 3 ドラッグして、塗潰したい領域がぎりぎり入るような四角形を作成します。

色漏れが発生しなければ、線の内側の領域だけが塗潰されます。色漏れが生じてしまっても、領域の外側へはみ出しますが、四角 形より外へは広がりません。

## **⾊の漏れを閉じ込めるには**

- 1 選択範囲を作成して線画を保護する。
- 2 [選択]▶[選択範囲の保存]を選択します。
- 3 **[選択範囲の保存]** ダイアログ ボックスで、**[保存先]** リスト ボックスから **[新規]** を選択します。
- 4 **[OK]** をクリックします。 新規のチャンネルが **[チャンネル]** パネルに表⽰されます。
- 5 **[チャンネル]** パネルでそのチャンネルを選択します。
- 6 ブラシセレクタ バーのブラシセレクタをクリックします。
- 7 [ブラシライブラリ] パネルで、線を作成したときと同じブラシを選択します。
- 8 **[カラー]** パネルで、現在の**メインカラー**として⿊を設定します。
- 9 チャンネルにペイントして、線画の隙間を埋めます。
- 10 **[選択] [選択範囲の読み込み]** を選択します。
- 11 **[選択範囲の読み込み]** ダイアログ ボックスで **[使⽤チャンネル]** ポップアップ メニューから編集したチャンネルを選択します。
- 12 **[現在の選択範囲と⼊れ替え]** のオプションを選択して読み込みを実⾏し、元の選択範囲と置き換えます。

マスクのしきい値を変更するには、ツールボックスの**塗潰しツール** をダブルクリックし、スライダを動かして調節します。

```
≫
```
塗潰すためにチャンネルを選択する必要はありません。**[チャンネル]** パネルでチャンネルを選択解除しても、読み込んだ選 択範囲は有効のままです。

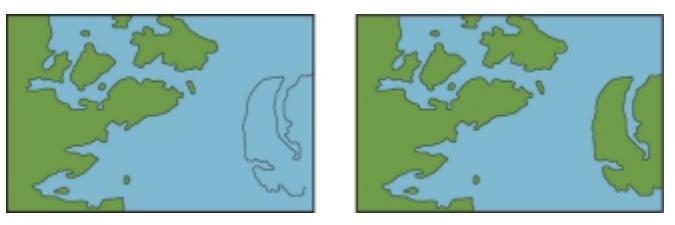

チャンネルを編集して、隙間を埋めます。チャンネルの編集作業が 終わったら、チャンネルを必ず選択範囲に読み込み直してください。

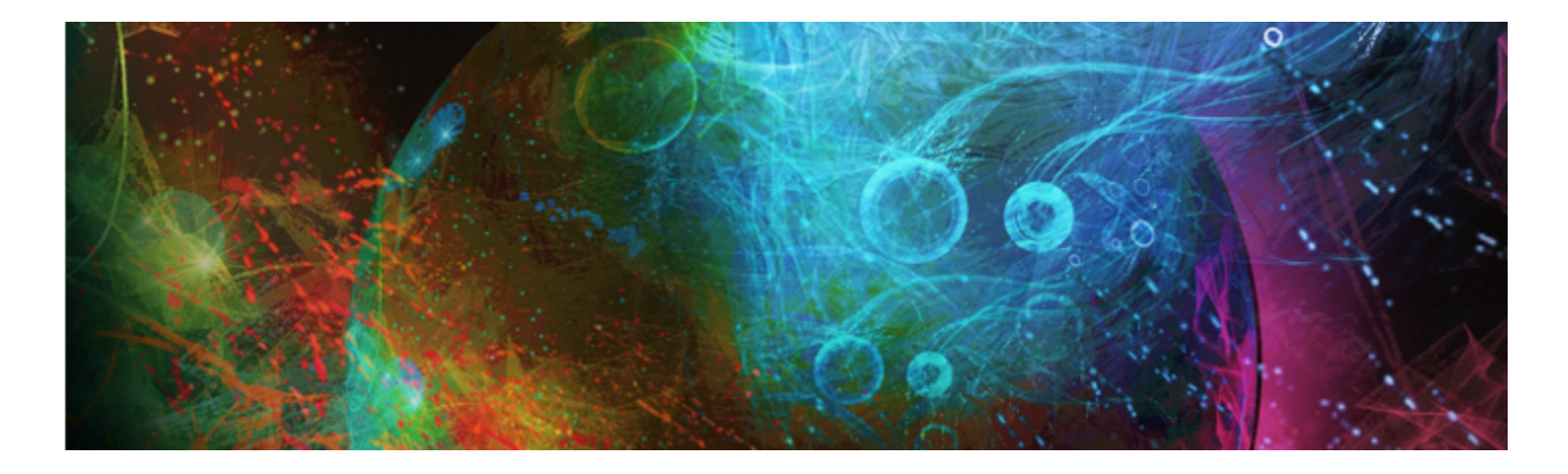

# カラー マネジメント

Corel Painter を使用すると、イメージを作成したり開くとき、または書類にイメージを配置するときに色を管理できます。カラー マ ネジメントのコントロールにより、Adobe Photoshop やデジタル カメラなどさまざまなソースからのイメージで作業するときに、 ⾊の⼀貫性を保つことができます。さらに、ファイルの保存時にカラー プロファイルを埋め込むことにより、書類にカラー情報を格 納できます。

このセクションには以下のトピックがあります。

- [ページ 193 の 「カラー マネジメントについて」。](#page-214-0)
- [ページ 196 の 「デフォルトの RGB カラー プロファイルを指定する」。](#page-217-0)
- [ページ 196 の 「ファイルの保存時にカラー プロファイルを埋め込む」。](#page-217-1)
- [ページ 197 の 「CMYK イメージから RGB への変換にデフォルトの CMYK カラー プロファイルを指定する」。](#page-218-0)
- [ページ 197 の 「カラー プロファイルをプレビューしてソフト校正する」。](#page-218-1)
- [ページ 198 の 「カラー プロファイルを割り当てる/削除する」。](#page-219-0)
- [ページ 198 の 「カラープロファイルを変換する」。](#page-219-1)
- ページ 199 の 「カラー プロファイル ポリシーを使用する」。
- [ページ 200 の 「プリセットを操作する」。](#page-221-0)

# <span id="page-214-0"></span>**カラー マネジメントについて**

ここでは、カラー マネジメントについてよく寄せられる質問のいくつかについて、回答を示します。

#### **カラー マネジメントとは**

カラー マネジメントとは、イメージのソースや送り先には関係なく、再現される⾊の予測と制御ができるプロセスです。たとえば、 モニタに表示される色の範囲は、プリンタで印刷される色の範囲とは異なるので、画面に表示される色が印刷できないことがありま す。色の不一致を低減するために、イメージの表示、変更、または印刷をするときにカラー マネジメントを使用して、一層正確に色 を再現できます。

デジタル イメージ処理プロセスでは、イメージの取り込み、修正、および印刷で異なるツールが使用されます。一般的なワークフ ローでは、デジタル カメラを使⽤してイメージを取り込み、コンピュータにアップロードしてから、写真編集アプリケーションでイ メージを修正して印刷します。これらのツールはそれぞれ、色を解釈する方法が異なります。さらに、各ツールで使用できる色の範囲 はそれぞれに固有です。この色の範囲はカラー スペースと呼ばれ、各色を再現する方法を数値セットで定義します。カラー スペース は、カラー モデル (CMYK や RGB など) のサブセットです。⾔い換えると、それぞれのツールが⾊について、独⾃の⾔語を話してい るということです。デジタル カメラのカラー スペースのある数値が、モニタのカラー スペースではまったく異なる⾊を表している

ことがあります。この結果、イメージがワークフローを移動すると、解釈により色が元の意味を失い、正確に再現されなくなります。 カラー マネジメント システムは、ワークフロー内での⾊情報のやり取りを改善するために設計されています。

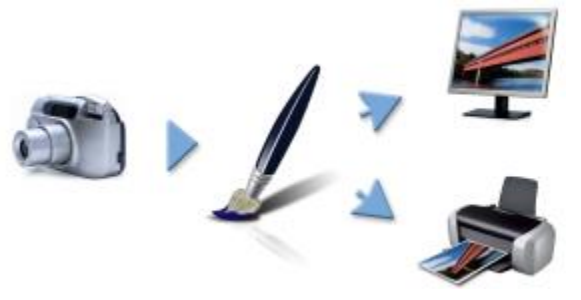

⼀般的なデジタル イメージ処理ワークフローの例

カラー マネジメント システムはカラー エンジンとも呼ばれ、カラー プロファイルを使⽤してソースのカラー値を解釈し、これによ り、送り先で色が一層正確に再現されます。カラー プロファイルには、カラー マネジメント システムが色を解釈するために必要な データがあります。標準的なカラー プロファイルの多くが使用できます。さらに、さまざまなブランドのモニタ、スキャナ、デジタ ル カメラ、およびプリンタについてカラープロファイルがあります。

#### **カラー マネジメントが必要な理由**

書類の色を正確に再現する必要がある場合は、カラー マネジメントの使用を検討してください。ワークフローの複雑さやイメージの 最終的な送り先も、重要な検討事項です。書類の用途がオンライン表示のみの場合は、カラー マネジメントが重要でないことがあり ます。ただし、Adobe Photoshop など別のアプリケーションでイメージを開く予定がある場合、または印刷や複数タイプの出力用に イメージを作成する場合は、カラー マネジメントを使⽤することが重要です。

カラー マネジメントでは、以下のことができます。

- デジタル イメージ処理ワークフロー内で一貫性のある色を再現する。特に他のアプリケーションで作成された書類を開く場合。
- 他のユーザーとファイルを共有するときに、一貫性のある色を再現する。
- 印刷する前に、⾊をプレビュー (ソフト校正) する。
- さまざまな送り先にイメージを送信するときに、イメージの調整や補正の必要性を低減する。

カラー マネジメント システムは同一色への一致は行いませんが (技術的に不可能)、色の再現を大幅に改善します。

#### **モニタに表⽰される⾊**

モニタが表示する色を人間の目が感知する仕組みは、色の一貫性を管理する上でもう 1 つの重要な要件です。人間の感知は、イメー ジを表示する環境の影響を受けます。表示環境からの影響を緩和する方法をいくつか示します。

- 室内の光量を一定にします。たとえば、室内に日光が多量に差し込む場合は、カーテンを使用するか、可能な場合は窓のない部屋 で作業します。
- 色を正確に感知するために、一部のグラフィックのプロは、窓がなく、壁や天井が灰色か中間色の部屋で作業しています。作業部 屋がこれらの条件に当てはまらない場合は、モニタ フードを購⼊するか、⿊のボール紙と接着テープで作成できます。
- モニタが表示する色に干渉する明るい色の衣服を着用しないでください。たとえば、白のシャツを着用するとモニタに反射して、 感知する⾊が変化します。
- モニタに表示する背景を灰色などの中間色に設定するか、グレースケールのイメージを適用します。カラフルな壁紙やスクリーン セーバーを使⽤することは避けてください。

モニタの較正とプロファイリング (特性解析とも呼ばれる) も、色の正確さを確保するための重要な手順です。較正は、モニタに表示 される色の一貫性を確保します。較正後に、モニタが色を解釈する仕組みの詳細情報を持つ、モニタのカラー プロファイルを作成で きます。その後、このカラー プロファイルを他のデバイスと共有できます。較正とプロファイリングは共に動作して、⾊の正確さを 確保します。モニタの較正が正しくない場合、カラー プロファイルは役に立ちません。

ただし、較正とプロファイリングは複雑で、通常は較正機器と特殊なソフトウェアが必要です。さらに、不適切な較正は、役立つどこ ろか悪影響を及ぼすことがあります。モニタの較正とカスタム カラー プロファイルに関する追加情報は、カラー マネジメント技術 や製品を調べることで得られます。また、オペレーティング システムやモニタに付属するマニュアルを参照することもできます。
#### <span id="page-216-1"></span>**カラー プロファイルの割り当てと変換の必要性**

カラー プロファイルの割り当てと変換のいずれを⾏うかを決定するときには、はじめにそれぞれの処理を実⾏すると結果がどうなる かを検討する必要があります。Corel Painter でカラー プロファイルを割り当てると、書類のカラー値 (数値) は変化しません。その 代わり、Corel Painter はイメージの色を解釈するときに、単純にカラー プロファイルを使用します。一方、カラー プロファイルを 変換すると、書類のカラー値が変化します。Corel Painter はカラープロファイルを割り当てるのではなく、あるカラー プロファイル を別のカラー プロファイルに変換します。カラー プロファイルを変換すると、カラー表示が影響を受けるだけでなく、書類内の色が 元に戻せない⾊に変化します。

イメージを作成するときに、sRGB など、作業するカラー スペースを選択し、ワークフロー全体で同じカラ ープロファイルを使用す るのがよい⽅法です。カラー プロファイルの割り当てや変換は避けてください。ただし、別のカラー プロファイルへの切り替えが必 要な場合があります。

たとえば、受け取ったファイルにカラー プロファイルが埋め込まれていない場合、ファイルにカラー プロファイルを割り当てる必要 があります。この⽅法では、ファイルの元のカラー値を保持できます。

プリンタなどの特定の出⼒⽤にファイルを準備する場合にのみ、変換オプションを選択してください。送り先のプロファイルに合わせ てデータを変更した後は、再度変換して元のカラー プロファイルに戻すことは多くの場合適しません。

#### <span id="page-216-0"></span>**レンダリングの⽬的**

カラー マネジメント システムは、ソースから複数の出力に色を効果的に変換できます。ただし、あるカラー スペースの色を別の力 ラー スペースの色に一致させるときに、カラー マネジメント システムが特定の色を一致できないことがあります。カラー マネジメ ント システムによる色の解釈方法によっては、これらの「色域外」の色により、イメージの表示が大幅に変化することがあります。 幸いなことに、レンダリングの目的を選択して、カラーマネジメント システムに色域外の色の解釈方法を指示できます。選択するレ ンダリングの⽬的は、イメージのグラフィック コンテンツによって異なります。

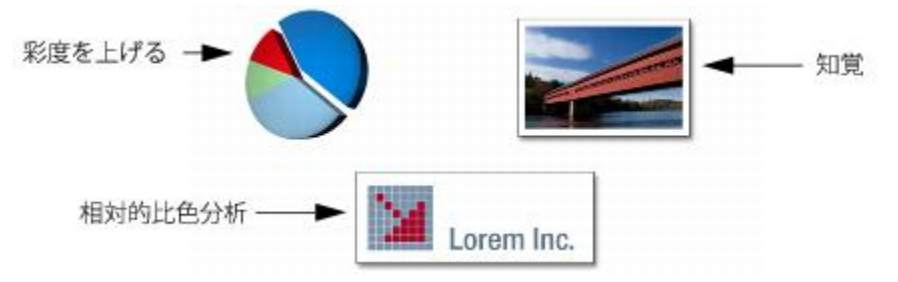

3 種類のイメージと対応するレンダリング目的の例

- **知覚 -** 色域外の色を多数含む写真やビットマップを表示するときに選択します。色域内の色を含めて、すべての色を変更すること により、送り先の色の範囲に合わせて全体のカラー表示が保持されます。このレンダリングの目的を選択すると、色どうしの関係 が維持され、最良の結果が得られます。
- **彩度を上げる** チャートやグラフなど、ビジネス グラフィックで⼀層濃い単⾊を表⽰するときに選択します。他のレンダリング の目的で表示される色よりも正確さが低くなることがあります。
- **・相対的比色分析** ロゴやその他のグラフィックでオリジナルの色を保持するときに選択します。ソースの色に一致する色が見つか らない場合は、可能な最も近い色が使用されます。このレンダリングの目的を選択すると、白点がずれます。言い換えると、白の 用紙に印刷する場合、イメージの白の領域では、用紙の白を使用して色が再現されます。このため、このレンダリングの目的は、 イメージ印刷に適したオプションです。
- 完全な比色分析 正確な色を使用してロゴやその他のグラフィックを表示する必要があるときに選択します。ソースの色に一致す る色が見つからない場合は、可能な最も近い色が使用されます。レンダリングの目的の **[完全な比色分析]** と **[相対的比色分析]** は 似ていますが、 [完全な比色分析] は変換で白点を保持し、用紙の白に合わせて調整することはしません。このオプションは、主に 校正で使⽤します。

#### **ソフト校正とは**

ソフト校正では、イメージがどのように再現されるかを⽰すプレビューを画⾯上に⽣成します。この⽅法は、従来の印刷ワークフロー の「ハード校正」をシミュレートしたものです。ただし、ハード校正とは異なり、ソフト校正では、用紙にインクで印刷することなく 最終的な結果を表示できます。たとえば、特定ブランドのプリンタを使用するときの印刷後のイメージをプレビューできます。また、 別の種類のモニタにイメージがどのように表⽰されるかもプレビューできます。

ソフト校正を⾏うと、特定のプリンタやモニタに対して書類のカラー プロファイルが適切であるかどうかの確認、および意図しない 結果の出力の防止ができます。詳細は、[197 ページの 「カラー プロファイルをプレビューしてソフト校正する」。](#page-218-0) を参照してくだ さい。

# **デフォルトの RGB カラー プロファイルを指定する**

Corel Painter のカラー マネジメントを使⽤する場合は、すべての新規書類に割り当てるデフォルトの RGB カラーを指定するこ とから始めます。Adobe Photoshop のような別のアプリケーションでイメージを作成するときには、Corel Painter でファイル を開くときに使⽤するものと同じデフォルトのカラー プロファイルを使⽤する必要があります。さらに、Corel Painter や Adobe Photoshop で書類を保存するときには、書類がカラー情報を保持するように、カラー プロファイルを常に埋め込む必要があります。 詳細は、[196 ページの 「ファイルの保存時にカラー プロファイルを埋め込む」。](#page-217-0) を参照してください。

## **デフォルトの RGB カラー プロファイルを変更するには**

1 **[キャンバス] [カラーマネジメント設定]** を選択します。

2 **[デフォルト RGB プロファイル]** リスト ボックスからカラー プロファイルを選択します。

X9

Corel Painter の⼯場出荷時のデフォルトのカラー プロファイルは sRGB で、これは多くのモニタやデジタル カメラ、およ び⼀部のプリンタでもデフォルトのカラー プロファイルになっています。

Œ

また、 [ナビゲーション] パネルの [ナビゲーション設定を開く] ボタン おきと [カラーマネジメント] を順にクリック し、**[カラーマネジメント設定]** を選択して、**[カラーマネジメント設定]** ダイアログ ボックスにアクセスすることもできま す。

# <span id="page-217-0"></span>**ファイルの保存時にカラー プロファイルを埋め込む**

割り当てたカラー プロファイルをファイルに埋め込むことができます。ただし、ファイルにカラー プロファイルを割り当てていない 場合は、デフォルトのカラー プロファイルが埋め込まれます。

以下のファイル形式で、カラー プロファイルの埋め込みがサポートされています。

- RIFF (RIF)
- TIFF (TIF)
- Photoshop (PSD)
- JPEG
- Portable Network Graphics (PNG)

#### **ファイルの保存時にカラー プロファイルを埋め込むには**

- 1 **[ファイル] [別名で保存]** を選択します。
- 2 **[イメージの保存]** ダイアログ ボックスのコントロールを使用して、保存場所とファイル名を指定します。
- 3 **[ファイル形式]** リスト ボックス (Mac OS) または **[ファイルの種類]** リスト ボックス (Windows) で、以下のいずれかのファイ ル形式を選択します。
	- **RIFF ファイル (\*.RIF; \*.RIFF)**
	- **TIF ファイル (\*.TIF; \*.TIFF)**
	- **Photoshop ファイル (\*.PSD)**
	- **JPEG ファイル (\*.JPG; \*.JPEG)**

• **PNG ファイル (\*.PNG)**

4 **[プロファイルの埋め込み]** チェック ボックスをオンにします。

₿ś

カラープロファイルを埋め込まない場合は、**[プロファイルの埋め込み]** チェック ボックスをオフにします。

# **CMYK イメージから RGB への変換にデフォルトの CMYK カラー プロファイルを指定する**

Corel Painter は RGB カラーを使⽤するので、Corel Painter で開いたりインポートする CMYK イメージはすべて、RGB カラー プ ロファイルに変換されます。Corel Painter が CMYK イメージから RGB への変換に使⽤する、デフォルトの CMYK プロファイルを 指定できます。CMKY イメージ用に、以下のファイル形式がサポートされています。

- RIFF (RIF)
- TIFF (TIF)
- Photoshop (PSD)
- JPEG
- Portable Network Graphics (PNG)

#### **CMYK イメージから RGB への変換にデフォルトの CMYK カラープロファイルを指定するには**

1 **[キャンバス] [カラーマネジメント設定]** を選択します。

2 **[デフォルト CMYK 変換プロファイル]** リスト ボックスからカラー プロファイルを選択します。

Œ

また、 [ナビゲーション] パネルの [ナビゲーション設定を開く] ボタン おきと [カラーマネジメント] を順にクリック

し、**[カラーマネジメント設定]** を選択して、**[カラーマネジメント設定]** ダイアログ ボックスにアクセスすることもできま す。

## <span id="page-218-0"></span>**カラー プロファイルをプレビューしてソフト校正する**

書類用の RGB プロファイルを選択した後、デフォルトのカラー プロファイルを適用してイメージをプレビューできます。また、イ メージの「ソフト校正」もできます。ソフト校正とは、特定のプリンタでイメージを印刷したとき、または別の種類のモニタにイメー ジを表示したときにどのように見えるかを画面上でプレビューすることです。また、特定のレンダリングの目的を使用して、ソフト校 正をすることもできます。詳しくは、[195 ページの 「レンダリングの⽬的」。を](#page-216-0)参照してください。イメージのソフト校正後は、 ソフト校正機能をオフにできます。

## **カラー プロファイルをプレビューするには**

- 1 **[ウィンドウ] [ナビゲーション]** を選択します。
- 2 **[ナビゲーション設定を開く]** ボタン お [カラーマネジメント設定] をクリックし、プレビューするカラー プロファイルの名 前を選択します。

### **イメージのソフト校正をするには**

- 1 **[キャンバス] [カラー校正設定]** を選択します。
- 2 **[デバイスをシミュレート]** リスト ボックスからプロファイルを選択します。
- 3 **[レンダリングの⽬的]** リスト ボックスからレンダリングの⽬的を選択します。
- 4 **[カラー校正モードを有効にする]** チェック ボックスをオンにします。

#### **ソフト校正をオフにするには**

• **[キャンバス] [カラー校正モード]** を選択します。

# **カラー プロファイルを割り当てる/削除する**

新規カラー プロファイルを割り当てることにより、書類の表⽰を変更できます。カラー プロファイルには、カラー マネジメント シ ステムが特定のカラー スペースの⾊を別のカラー スペースの⾊に変換するために必要なデータがあります。Corel Painter のデフォ ルトのカラー プロファイルは sRGB IEC61966-2-1 noBPC ですが、標準 ICC カラー プロファイルのリストから選択できます。

新規カラー プロファイルを割り当てても、書類のカラー値 (数値) は変化しません。カラー マネジメントをオンにして書類を表示す ると、割り当てたカラープロファイルによる解釈で書類の色が再現されます。詳細は、195 ページの「カラープロファイルの割り [当てと変換の必要性」。](#page-216-1) を参照してください。

また、書類から、割り当て済みのカラープロファイルを削除することもできます。これはつまり、カラー マネジメントが書類に適用 されなくなるということです。ただし、カラー値は保持されます。

#### **カラー プロファイルを割り当てる/削除するには**

- 1 **[キャンバス] [カラープロファイルの割り当て]** を選択します。
- 2 以下のいずれかのカラー プロファイル オプションをオンにします。
	- **[デフォルト RGB プロファイルを使⽤]** デフォルトの RGB プロファイルを書類に適⽤します。
	- **[プロファイルを使⽤]** カラー プロファイルを書類に適⽤しますが、元の⾊は変換しません。このオプションをオンにした ら、カラー プロファイルを選択する必要があります。
	- **[カラーマネジメントしない]** カラー プロファイルに関連付けずにカラー値を保持します。

X

コンピュータにカラー プロファイルをインストール済みの場合は、Corel Painter により、使⽤できるカラー プロファイル のリストにそれらのカラー プロファイルが追加されます。

Œ

また、 [ナビゲーション] パネルの [ナビゲーション設定を開く] ボタン おきと [カラーマネジメント] を順にクリック し、**[カラープロファイルの割り当て]** を選択して、カラープロファイルを割り当てることもできます。

# **カラープロファイルを変換する**

Corel Painter では、書類のカラー プロファイルを別のカラー プロファイルに変換できます。カラー プロファイルの変換は、あるカ ラー プロファイルから別のカラー プロファイルへの変換のみを実行して色の表示のみに影響するカラー プロファイルを割り当てと は異なります。あるカラー プロファイルを別のカラー プロファイルに変換すると、書類のカラー値が変化して元に戻すことはできな くなります。詳細は、[195 ページの 「カラー プロファイルの割り当てと変換の必要性」。](#page-216-1) を参照してください。

Corel Painter では、カラー プロファイルの変換に使用するカラー マネジメント エンジンの選択もできます。カラー マネジメント エンジンはカラー マネジメント モジュール (CMM) とも呼ばれ、カラー プロファイルの情報を使用してカラー値を変換します。使用 するカラー マネジメント エンジンにより、カラー値の変換結果が異なることがあります。

さらに、カラー プロファイルの変換時にイメージを結合することもできます。イメージを結合すると、すべてのレイヤーが背景の キャンバス 1 枚に落とし込まれます。

#### **カラー プロファイルを変換するには**

- 1 **[キャンバス] [プロファイルに変換]** を選択します。
- 2 **[新規カラープロファイル]** リスト ボックスから新しいカラー プロファイルを選択します。

**以下のこともできます。**

カラー エンジンを選択する *h***ラーエンジン]** リスト ボックスからカラー エンジンを選択 します。

レンダリングの⽬的を選択する **[レンダリングの⽬的]** リスト ボックスからレンダリングの⽬的 を選択します。

イメージのすべてのレイヤーを結合する **[イメージを結合]** オプションをオンにします。

D€

また、 [ナビゲーション] パネルの [ナビゲーション設定を開く] ボタン おか と [カラーマネジメント] を順にクリック し、**[プロファイルに変換]** を選択して、カラープロファイルを変換することもできます。

# **カラー プロファイル ポリシーを使⽤する**

Corel Painter では、RGB と CMYK の両方のイメージを開いて配置するために使用するカラー プロファイル ポリシーを作成できま す。カラー プロファイル ポリシーについて選択するオプションにより、Corel Painter で開いて作業するイメージの色の管理方法が 決まります。

イメージを開いて配置するためのカラー プロファイル ポリシーを作成するときには、以下の項⽬を指定できます。

- イメージに適⽤する RGB カラー プロファイル
- イメージを RGB に変換するための CMYK カラー プロファイル
- カラー エンジン
- レンダリングの⽬的 (イメージ コンテンツによって異なる)

詳細は、[195 ページの 「レンダリングの⽬的」。](#page-216-0) を参照してください。

カラー プロファイル ポリシーを使用すると、書類のカラー プロファイルが一致しない場合、またはカラー プロファイルがない場合 に、警告メッセージを表示できます。カラー プロファイルが一致しない場合、新規カラー プロファイルを選択できます。書類にカ ラー プロファイルが関連付けられていない場合は、新規カラー プロファイルを適用することも、書類にカラー マネジメントを使用 しないこともできます。

#### **カラー プロファイル ポリシーを作成するには**

- 1 **[キャンバス] [カラーマネジメント設定]** を選択します。
- 2 **[RGB イメージ]** リスト ボックスから以下のいずれかのオプションを選択します。
	- **[埋め込まれたプロファイルを使⽤]** 開く、またはインポートする RGB イメージに、埋め込まれている RGB カラープロファ イルを適⽤します。
	- **[デフォルト RGB プロファイルを使用]** [カラーマネジメント設定] で指定したデフォルトの RGB カラープロファイルを使用 して、イメージを変換します。
- 3 **[CMYK イメージの変換]** リスト ボックスから以下のいずれかのオプションを選択します。
	- [デフォルト CMYK プロファイルを使用] [カラーマネジメント設定] で指定したデフォルトの CMYK カラープロファイルを 使⽤して、RGB に変換します。
	- **[埋め込まれたプロファイルを使用]** 埋め込まれている CMYK カラープロファイルを使用して、RGB に変換します。
- 4 **[カラーエンジン]** リスト ボックスからカラー エンジンを選択します。
- 5 **[レンダリングの⽬的]** リスト ボックスから、以下のいずれかのオプションを選択します。
	- **[知覚]** さまざまなイメージ、特にビットマップや写真に適しています。
- **[彩度]** ベクタ グラフィック (線、テキスト、チャートなどの単⾊のオブジェクト) に最適です。
- **[相対的比色分析]** インクジェット プリンタで校正刷りを行う場合に最適です。
- [完全な比色分析] 白点が保持されるので、イメージの校正刷りに使用できます。

カラープロファイルが一致しない書類を開いたときに警告メッセージを表示するには、「プロファイルが一致しない場合] チェック ボックスをオンにします。

×

レンダリングの⽬的について詳しくは、[195 ページの 「レンダリングの⽬的」。を](#page-216-0)参照してください。

Œ

また、 [ナビゲーション] パネルの [ナビゲーション設定を開く] ボタン おさと [カラーマネジメント] を順にクリック し、**[カラーマネジメント設定]** を選択して、**[カラーマネジメント設定]** ダイアログ ボックスにアクセスすることもできま す。

## **プリセットを操作する**

Corel Painter には、書類に適⽤できるデフォルト設定である、カラー マネジメント プリセットが⽤意されています。[カラーマネジ メント設定] ダイアログ ボックスの設定を変更しない場合、カラー マネジメント プリセットを使用すると便利です。また、独自のプ リセットを作成することもできます。これにより、[カラーマネジメント設定] ダイアログ ボックスで選択した項⽬をすべて保持し、 他の書類で再使⽤できます。不要になったプリセットは削除できます。

#### **プリセットを選択するには**

- 1 **[キャンバス] [カラーマネジメント設定]** を選択します。
- 2 **[プリセット]** リスト ボックスからプリセットを選択します。
- D€

また、 [ナビゲーション] パネルの [ナビゲーション設定を開く] ボタン およと [カラーマネジメント] を順にクリック し、**[カラーマネジメント設定]** を選択して、**[カラーマネジメント設定]** ダイアログ ボックスにアクセスすることもできま す。

## **プリセットを追加するには**

- 1 **[キャンバス] [カラーマネジメント設定]** を選択します。
- 2 **[カラーマネジメント設定]** ダイアログ ボックスのコントロールを使用して、カラー マネジメント設定を指定します。
- 3 **[プリセット]** リスト ボックスの横にある [追加] ボタン dp をクリックします。
- 4 **[プリセット名]** ボックスにプリセットの名前を入力します。

R

また、**[ナビゲーション]** パネルの **[ナビゲーション設定を開く]** ボタン と **[カラーマネジメント]** を順にクリック し、**[カラーマネジメント設定]** を選択して、**[カラーマネジメント設定]** ダイアログ ボックスにアクセスすることもできま す。

## **プリセットを削除するには**

- 1 **[キャンバス] [カラーマネジメント設定]** を選択します。
- 2 **[プリセット]** リスト ボックスからプリセットを選択します。
- 3 [プリセット] リスト ボックスの横にある [削除] ボタン ニ をクリックします。 プリセットを削除してよいかどうかを確認する警告ボックスが表示されます。
- 4 **[はい]** をクリックします。

₽€

また、 **[ナビゲーション]** パネルの [ナビゲーション設定を開く] ボタン おさと [カラーマネジメント] を順にクリック し、**[カラーマネジメント設定]** を選択して、**[カラーマネジメント設定]** ダイアログ ボックスにアクセスすることもできま す。

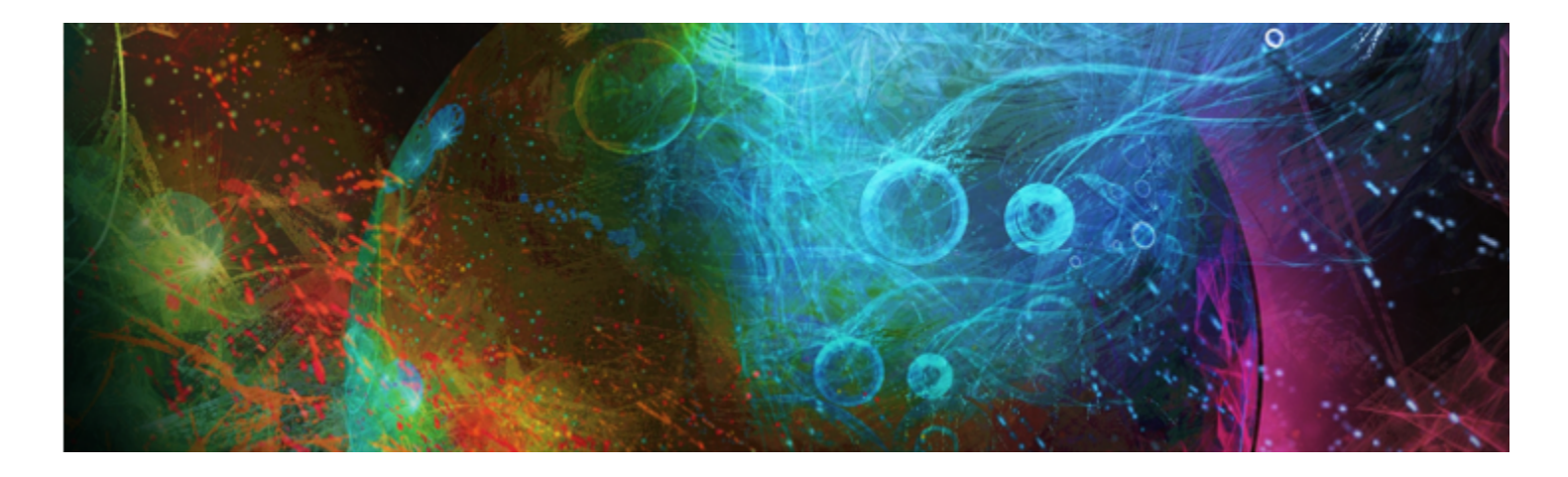

# ⾊を補正/調整する

Corel Painter には、イメージの⾊を補正したり調整したりできるさまざまな効果とツールが⽤意されています。たとえば、効果を使 用して、色かぶりした写真や色褪せた写真を修正できます。また、ポスタライズや反転などのテクニックを使用して、イメージの色を 独創的なものに変えることもできます。

このセクションには以下のトピックがあります。

- ページ 203 の 「ガンマ曲線を使用して色を補正する」。
- [ページ 205 の 「明度とコントラストを調整する」。](#page-226-0)
- ページ 207 の 「曲線を使用して色を補正する」。
- [ページ 208 の 「フリーハンド曲線をドラッグして⾊を補正する」。](#page-229-0)
- ページ 208 の 「曲線の数値を指定して色を調整する」。
- [ページ 210 の 「⾊相、彩度、明度を調整する」。](#page-231-0)
- [ページ 212 の 「選択⾊を調整する」。](#page-233-0)
- [ページ 214 の 「イメージの明度を補正する」。](#page-235-0)
- ページ 215 の 「イメージ間の色と明度を適合させる」。
- [ページ 216 の 「⾊を反転させる」。](#page-237-0)
- [ページ 217 の 「イメージをポスタライズする」。](#page-238-0)
- ページ 217 の 「ビデオ用の色設定を適用する」。
- [ページ 218 の 「覆い焼きと焼き込み」。](#page-239-0)

# <span id="page-224-0"></span>**ガンマ曲線を使⽤して⾊を補正する**

色を補正するには、ガンマ曲線を使用して、イメージを構成する色の要素の相対量を調整します。赤、緑、青のガンマ曲線を別々に調 整することも、3 つの要素すべてを同時に調整することもできます。不要な⾊かぶりを補正する場合は、ガンマ曲線を別々に調整する と便利です。ガンマ曲線グラフは、インプットのカラー値がどうアウトプット (補正後データ) に変換されるのかを表します。

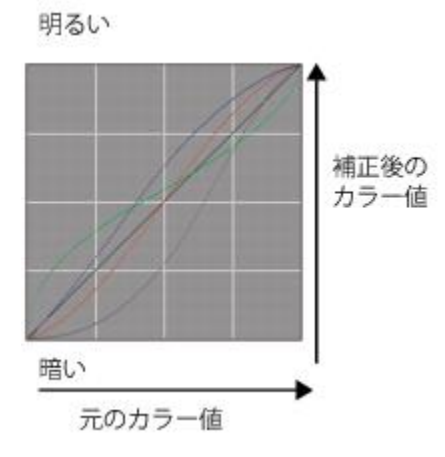

ガンマ曲線を視覚的に表現したグラフ

横軸はインプットのデータ (元のカラー値)、縦軸はアウトプットのデータ (補正後のカラー値) を表⽰しています。調整する前の曲 線は完全な対角線 (45 度) を示します。これはインプットとアウトプットの値がすべて等しいことを表しています。Corel Painter で は、明るい色の値をグラフの上方に、暗い色の値を下方に割り当てています。RGB 曲線を編集すると、それぞれのデータは RGB 各 色のポイントつきのカーブとして表示されます。たとえば、青色を編集しているとき、曲線を対角線の下にドラッグすると、イメージ の青色が弱くなり、補色の黄色が強くなります。逆に、曲線を対角線の上にドラッグすると、青色が強くなります。

以下の方法で、ガンマ曲線を使用して色を補正できます。

- [曲線](#page-228-0)
- [フリーハンド](#page-229-0)
- [数値](#page-229-1)

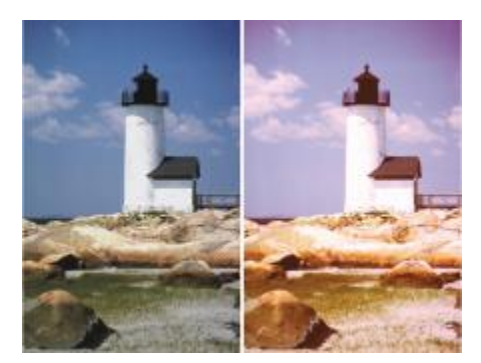

[色補正] ダイアログ ボックスから、色の補正ができます。

1 種類の方法を使用することも、複数の方法を組み合わせることもできます。

⾊補正は、選択範囲、レイヤー、イメージ全体に適⽤できます。

- 範囲が選択されていない場合は、イメージ全体に適⽤されます。
- キャンバスの特定の領域のみを対象に色を補正するには、選択ツールを使用して領域を選択してから、色の補正を適用します。選 択ツールについて詳しくは、[452 ページの 「選択範囲の基本」。を](#page-473-0)参照してください。
- レイヤーの⾊を補正するには、レイヤーを選択してから⾊の補正を適⽤します。レイヤーの選択⽅法について詳しくは、[411](#page-432-0) [ページの 「レイヤーを選択する」。](#page-432-0)を参照してください。
- 色の補正をシェイプ、ダイナミック レイヤー、テキスト レイヤー、リファレンス レイヤーに適用する場合は、まずそのレイヤー をイメージ レイヤーに確定する必要があります。

# <span id="page-226-0"></span>**明度とコントラストを調整する**

Corel Painter には、イメージの明度とコントラストを調整するための⽅法が 2 つ⽤意されています。**[明度/コントラスト]** 効果を使 用すると、明度とコントラストを簡単に調整できます。[色補正] ダイアログ ボックスでは、ガンマ曲線を使用して明度とコントラス トを細かく調整できます。

**[明度/コントラスト]** 効果では、イメージのすべての⾊を⼀度に調整できます。

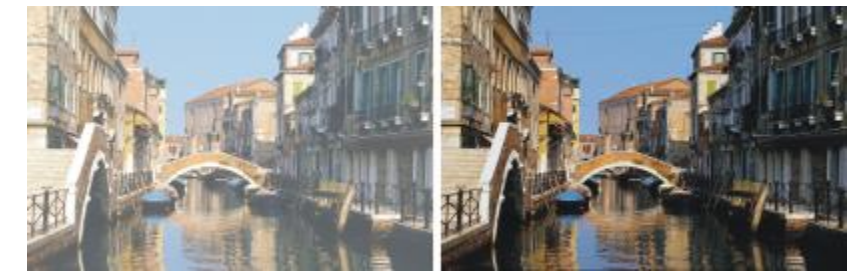

[明度/コントラスト] 効果の適⽤前 (左) と適⽤後 (右)

ガンマ曲線を使⽤すると、オリジナルのイメージの⾊調の推移を維持したまま、⾊のコントラストや明度を調整することができます。 すべての⾊を同時に調整することも、⾚、緑、⻘を別々に調整することもできます。**[コントラスト]** スライダまたは **[明度]** スライダ を動かしても、曲線の終点は固定されたままです。両端が変化しないため、イメージの階調はいくらスライダを動かしても 256 で、 減ったりすることはありません。

[コントラスト] は、明るい色の値と暗い色の値の差を調整します。コントラストの値を上げると、曲線は S 字型になり、明るい色は より明るく、暗い⾊はより暗くなります。逆に値を下げると、曲線は反転した S 字型になり、すべての中間⾊のコントラストが弱く なります。

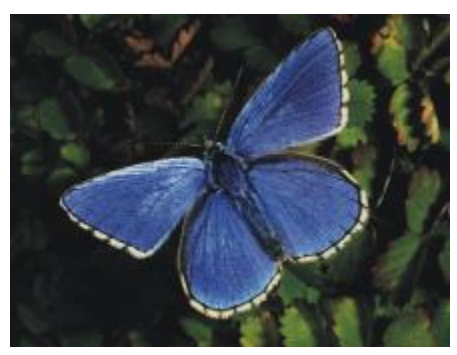

ガンマ曲線を使⽤して明度とコントラストを調整する前のイメージ

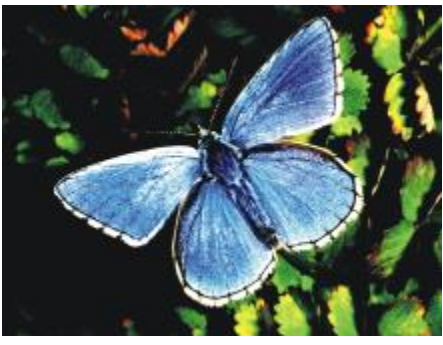

ガンマ曲線を使⽤してコントラストを強くした例

[明度] は、曲線上のすべての値をより明るいまたは暗い⾊調に移動させます。

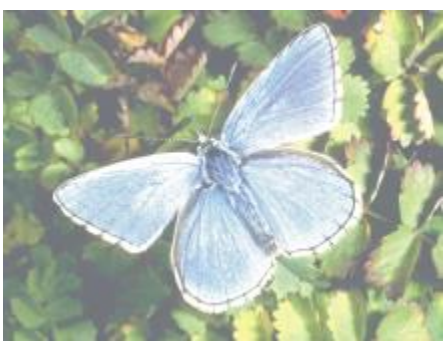

ガンマ曲線を使⽤して明度を上げた例

## **明度やコントラストを簡単に調整する**

- 1 次のアイテムに効果を適用するには:
	- キャンバス: **[レイヤー]** パネルの **[キャンバス]** をクリックします。
	- 選択範囲: ツールボックスの選択ツールをクリックして、書類ウィンドウにドラッグして、領域を選択します。
	- レイヤー: **[レイヤー]** パネルでレイヤーをクリックします。
- 2 **[効果] ▶[色調処理] ▶[明度/コントラスト]** を選択します。
- 3 **[明度]** スライダを動かして明度を調整します。
- 4 **[コントラスト]** スライダを動かして明度を調整します。

D€

スライダの値をデフォルト設定に戻すには、**[リセット]** をクリックします。

**[プレビュー]** チェック ボックスをオン/オフすることにより、調整したイメージと元のイメージを⽐較できます。

#### **ガンマ曲線を使⽤して明度とコントラストを調整する**

- 1 **[効果] [⾊調処理] [⾊補正]** を選択します。
- 2 **[カラーの修正]** ダイアログ ボックスで、**[⼿法]** リスト ボックスから **[曲線]** を選択します。
- 3 以下の **[チャンネル]** ボタンのいずれかをクリックします。
	- **[⾚]** ̶ ⾚の曲線のみを調整できます。
	- **[緑]** ̶ 緑の曲線のみを調整できます。
	- **[⻘]** ̶ ⻘の曲線のみを調整できます。
	- **[マスター]** すべての色の曲線を一度に調整できます。
- 4 以下のスライダを動かします。
	- **[明るさ]** ̶ 選択した⾊を明るくしたり暗くしたりします。これにより、光の量が多すぎたり (露光過度) 少なすぎたり (露光不 足) することで生じる露光の問題を修正できます。
	- **[コントラスト]** ̶ イメージの暗い領域と明るい領域のトーンの差を調整します。

# n de la

[カラーの修正] ダイアログ ボックスのチャンネル アイコン。

₿ś

修正をすべて元に戻し、もう⼀度最初から始めるには、**[リセット]** をクリックします。

**[プレビュー]** チェック ボックスをオン/オフすることにより、調整したイメージと元のイメージを⽐較できます。

# <span id="page-228-0"></span>**曲線を使⽤して⾊を補正する**

**[曲線]** を使用して、各色の曲線をドラッグし、形を変えることができます。この変形を通じて、カラー値を細かく編集することがで きます。

**[効果]** スライダで、曲線をドラッグしたときの変形の量をコントロールできます。スライダの設定で、曲線をドラッグしたときにど の範囲まで曲線が追従するのかが決まります。スライダを右端まで移動すると、曲線全体が変化します。値を下げていくと、曲線の一 部だけが変形するようになります。

**[曲線]** を使用して、各色のチャンネル (赤、緑、青) やマスター チャンネル (すべてのチャンネルが結合したもの) を調整すること で、⾊やトーンの補正を⾏うことができます。

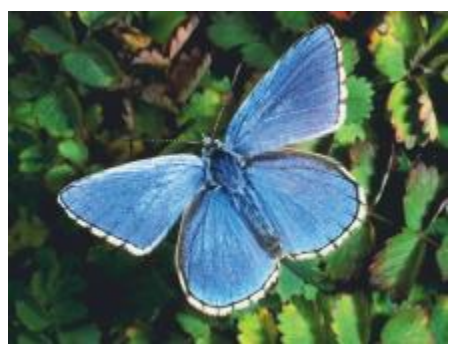

[曲線] を使用して色を補正。

色を簡単に調整するには、自動補正コントロールを使用できます。

#### **曲線を使⽤して⾊を補正する**

- 1 **[効果] [⾊調処理] [⾊補正]** を選択します。
- 2 **[カラーの修正]** ダイアログ ボックスで、**[⼿法]** リスト ボックスから **[曲線]** を選択します。
- 3 以下の **[チャンネル]** ボタンのいずれかをクリックします。
	- **[赤]** 赤の曲線のみを調整できます。
	- **[緑]** ̶ 緑の曲線のみを調整できます。
	- **[青]** 青の曲線のみを調整できます。
	- **[マスター]** すべての色の曲線を一度に調整できます。
- 4 **[効果]** スライダを動かして、曲線をドラッグしたときの変形の量をコントロールします。右に動かすと変形の範囲が広がり、左に 動かすと狭くなります。
- 5 クロスヘアカーソルを対角線の上に置いて、曲線をドラックします。 曲線を下にドラッグするとシャドウが強くなり、上にドラッグするとハイライトが強くなります。

#### **以下のこともできます。**

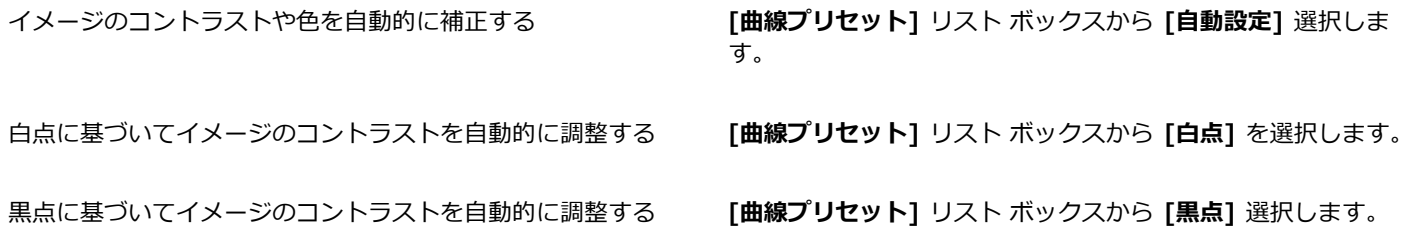

#### **以下のこともできます。**

すべての補正を元に戻す **[リセット]** をクリックします。

# <span id="page-229-0"></span>**フリーハンド曲線をドラッグして⾊を補正する**

[**フリーハンド**] を使用して色を調整できます。この方法では、曲線を自由に描画して、ドラマチックな効果を出すことができます。 ポスタライズやソラリゼーションの効果を出したいときに適しています。

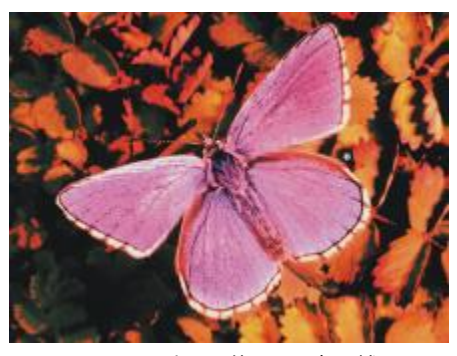

[フリーハンド] を使用して色を補正。

#### **[フリーハンド] を使⽤して⾊を補正する**

- 1 **[効果] [⾊調処理] [⾊補正]** を選択します。
- 2 **[カラーの修正]** ダイアログ ボックスで、[⼿法] リスト ボックスから **[フリーハンド]** を選択します。
- 3 以下の **[チャンネル]** ボタンのいずれかをクリックします。
	- **[赤]** ー 赤の曲線のみを調整できます。
	- **[緑]** ̶ 緑の曲線のみを調整できます。
	- [青] 青の曲線のみを調整できます。
	- **[マスター]** すべての色の曲線を一度に調整できます。
- 4 ポインタをグラフ上でドラッグし、新しい曲線を描画します。曲線を中心線より下に描画するとシャドウが強くなり、上に描画す るとハイライトが強くなります。

Œ

修正をすべて元に戻し、もう⼀度最初から始めるには、**[リセット]** をクリックします。

**[プレビュー]** チェック ボックスをオン/オフすることにより、調整したイメージと元のイメージを⽐較できます。

#### <span id="page-229-1"></span>**曲線の数値を指定して⾊を調整する**

**[数値]** を指定することで、曲線による⾊の調整を細かく⾏うことができます。⾚、緑、⻘の曲線を⼿動でドラッグして、1/4 トー ン、中間トーン、3/4 トーンを調整できます。また、曲線の 5 つのポイント (**[ハイライト]**、**[1/4 トーン]**、**[中間トーン]**、**[3/4 トーン]**、および **[シャドウ]**) における⾚、緑、⻘の割合を指定して⾊を調整することもできます。

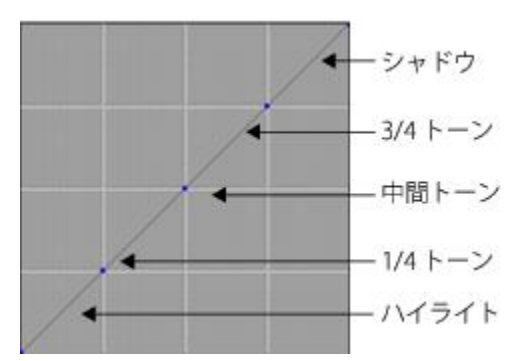

曲線の各セクションで、イメージのシャドウ、中間トーン、およびハイライトのバランスをコントロールします。数 値をグリッドの上部分に設定するとイメージが明るくなり、グリッドの下部分に設定するとイメージが暗くなります。

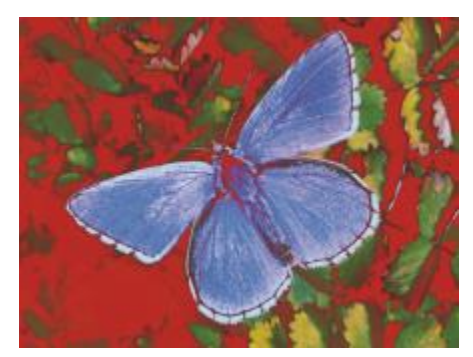

このような外観は、さまざまなトーン曲線を使用して作成しています。

**[プレビュー]** チェック ボックスをオン/オフすることにより、調整したイメージと元のイメージを⽐較できます。

#### **⾊の曲線をドラッグして 1/4 トーン、中間トーン、3/4 トーンを調整する**

#### 1 **[効果] [⾊調処理] [⾊補正]** を選択します。

- 2 **[⾊補正]** ダイアログ ボックスで、リスト ボックスから **[数値]** を選択します。
- 3 以下の **[チャンネル]** ボタンのいずれかをクリックします。
	- **[赤]** ー 赤の曲線のみを調整できます。
	- **[緑]** ̶ 緑の曲線のみを調整できます。
	- **[⻘]** ̶ ⻘の曲線のみを調整できます。

4 対角線上のノードをドラッグします。曲線を下にドラッグするとイメージが暗くなり、上にドラッグすると明るくなります。

#### **曲線の数値を指定して⾊を調整する**

- 1 **[効果] [⾊調処理] [⾊補正]** を選択します。
- 2 **[カラーの修正]** ダイアログ ボックスで、**[⼿法]** リスト ボックスから **[アドバンス設定]** を選択します。
- 3 以下の列で **[⾚]**、**[緑]**、または **[⻘]** のパーセント値を⼊⼒します。
	- **[ハイライト]** ̶ イメージのハイライトを調整します (グラフの下部)。
	- **[1/4 トーン]** ̶ イメージのコントラストを調整します。
	- **[中間トーン]** ̶ イメージのコントラストを調整します。
- **[3/4 トーン]** ̶ イメージのコントラストを調整します。
- **[シャドウ]** ̶ イメージのシャドウを調整します (グラフの上部)。

89% などの正数のパーセント値を入力すると、数値はグラフの上部に設定され、イメージが明るくなります。-89% などの負数 のパーセント値を入力すると、数値はグラフの下部に設定され、イメージが暗くなります。各色に同じパーセント値を入力する と、どの変更も均等に適⽤されます。

## <span id="page-231-0"></span>**⾊相、彩度、明度を調整する**

**[⾊の調整]** 効果を使⽤して、イメージの⾊相、彩度、明度をテレビの画質調整と同じように調整することができます。また、イメー ジの各⾊を均等に調整したり、外部ソースの輝度に基づいて調整したりすることもできます。

輝度を使用して色を調整する場合、ピクセルの輝度が高いほど、色の調整が強くかかります。

以下の調整⽅法を選択できます。

- **[⾊に対して均⼀]** すべてのピクセルを均等に調整します。
- **[テクスチャ]** 選択されているテクスチャを使⽤して⾊を調整します。
- **[画像の明るさ]** イメージの輝度をモデルにして⾊を調整します。輝度の⾼い領域に効果が強くかかります。
- **[オリジナル画像の明るさ]** クローン ソースの輝度をモデルにして⾊を調整します。クローン ソースが設定されていない場合 は、選択されているパターンが使⽤されます。
- **[アルファチャンネル]** または **[レイヤーマスク]** 選択したアルファ チャンネルまたはレイヤー マスクをモデルにして⾊を調整 します。たとえば、チャンネルまたはマスクに⿊から⽩へのグラデーションを設定しておけば、イメージの端から反対側に向かっ て、効果の強さを変化させて色を変えることができます。チャンネルまたはマスクの黒い領域では、色が変化しません。チャンネ ルまたはマスクの白い領域では、調整が 100% 適用されます。中間の階調では、明るさの比率に従って色が調整されます。

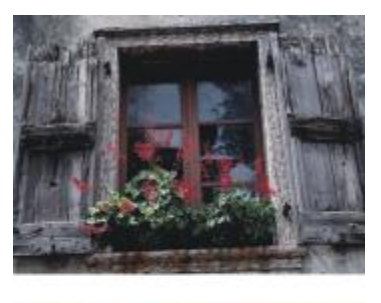

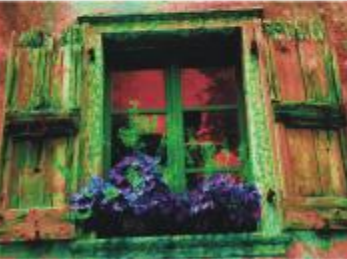

[色の調整] ダイアログ ボックスから、イメージの色相、彩度、明度を変更できます。

#### **⾊を均等に調整する**

- 1 次のアイテムに効果を適用するには:
	- キャンバス: **[レイヤー]** パネルの **[キャンバス]** をクリックします。
	- 選択範囲: ツールボックスの選択ツールをクリックして、書類ウィンドウにドラッグして、領域を選択します。
	- レイヤー: **[レイヤー]** パネルでレイヤーをクリックします。
- 2 **[効果] ▶ [色調処理] ▶ [色の調整]** を選択します。
- 3 **[参照元]** リスト ボックスで、**[⾊に対して均⼀]** を選択します。
- 4 **[⾊の調整]** コントロールを調整します。詳しくは、[211 ページの 「\[⾊の調整\] コントロール」。](#page-232-0) を参照してください。

#### **テクスチャの明るさを使⽤して⾊を調整する**

- 1 **[ウィンドウ] [テクスチャパネル] [テクスチャ]** を選択します。
- 2 **[テクスチャ]** ライブラリ パネルからテクスチャのカラータイルを選択します。
- 3 次のアイテムに効果を適用するには:
	- キャンバス: **[レイヤー]** パネルの **[キャンバス]** をクリックします。
	- 選択範囲: ツールボックスの選択ツールをクリックして、書類ウィンドウにドラッグして、領域を選択します。
	- レイヤー: **[レイヤー]** パネルでレイヤーをクリックします。
- 4 **[効果] [⾊調処理] [⾊の調整]** を選択します。
- 5 **[参照元]** リスト ボックスで **[テクスチャ]** を選択します。
- 6 **[⾊の調整]** コントロールを調整します。詳しくは、[211 ページの 「\[⾊の調整\] コントロール」。](#page-232-0) を参照してください。

#### **画像の明るさを使⽤して⾊を調整する**

- 1 次のアイテムに効果を適用するには:
	- キャンバス: **[レイヤー]** パネルの **[キャンバス]** をクリックします。
	- 選択範囲: ツールボックスの選択ツールをクリックして、書類ウィンドウにドラッグして、領域を選択します。
	- レイヤー: **[レイヤー]** パネルでレイヤーをクリックします。
- 2 **[効果] ▶ [色調処理] ▶ [色の調整]** を選択します。
- 3 **[参照元]** リスト ボックスで **[画像の明るさ]** を選択します。
- 4 **[⾊の調整]** コントロールを調整します。詳しくは、[211 ページの 「\[⾊の調整\] コントロール」。](#page-232-0) を参照してください。

### クローンやパターンの明るさを使用して色を調整する

- 1 以下のいずれかの操作を行います。
	- クローンソースを使⽤するには、**[ウィンドウ] [クローンソース]** を選 択します。**[クローンソース]** パネルで **[イメージを開 く]** ボタン 、**[ソースを開く]** を順にクリックして、クローンソースを選択します。
	- パターンを使⽤するには、**[ウィンドウ] [メディアライブラリパネル] [パターン]** を選択し、**[パターン]** ライブラリ パネルで パターン カラータイルをクリックします。
- 2 次のアイテムに効果を適用するには:
	- キャンバス: **[レイヤー]** パネルの **[キャンバス]** をクリックします。
	- 選択範囲: ツールボックスの選択ツールをクリックして、書類ウィンドウにドラッグして、領域を選択します。
	- レイヤー: **[レイヤー]** パネルでレイヤーをクリックします。
- 3 **[効果] [⾊調処理] [⾊の調整]** を選択します。
- 4 **[参照元]** リスト ボックスで **[オリジナル画像の明るさ]** を選択します。
- 5 **[⾊の調整]** コントロールを調整します。詳しくは、[211 ページの 「\[⾊の調整\] コントロール」。](#page-232-0) を参照してください。

#### <span id="page-232-0"></span>**[⾊の調整] コントロール**

- **[⾊相]** ̶ ピクセルの⾊相を調整します。
- **[彩度]** 色の純度を調整します。
- **[明度]** ̶ ⾊の明度を調整します。スライダを左に移動すると、⾊が暗くなります。
- **[リセット]** ̶ スライダの値をデフォルト設定に戻します。

# <span id="page-233-0"></span>**選択⾊を調整する**

**[選択⾊の調整]** は、**[⾊の調整]** に似た効果ですが、イメージの特定の⾊範囲にしか適⽤されない点が異なります。[選択⾊の調整] で は、イメージ内で色を選択し、その色の範囲内で色を調整します。たとえば、黄色のピーマンを赤いピーマンにするといった作業に向 いています。選択した色と完全に一致する色だけを効果の対象とするだけでなく、色相リングやカラートライアングル上で、選択色を 中心に、指定した距離までの間にある色を対象にすることができます。

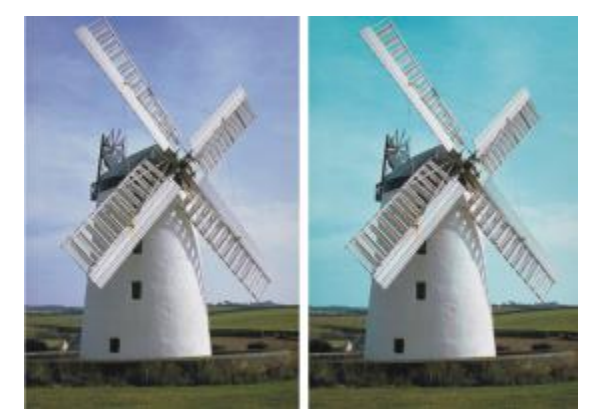

[選択色の調整] は、イメージ内の指定された範囲内の色だけを変更します。

**[範囲]** スライダで、選択した⾊を中⼼とした HSV (⾊相、彩度、明度) の範囲を指定します。

これらの設定を組み合わせることで、限定した範囲の色だけを調整できます。たとえば、ある特定の階調の赤だけを変更するといった ことが可能です。

**[境界ぼかし]** スライダは、選択した⾊のエッジの柔らかさを調整します。このスライダの設定で、置き換えた⾊と元の⾊の間の⾊の 移⾏が滑らかになります。

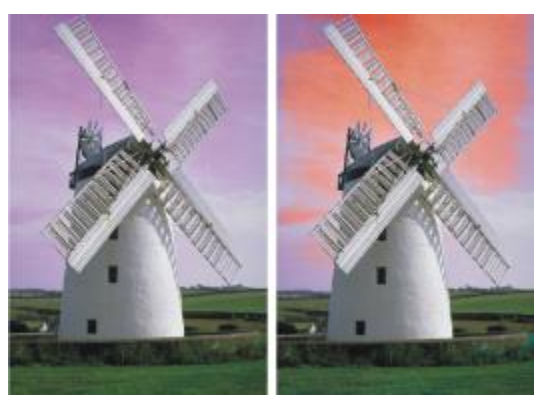

⾊の変更にぼかしを使⽤した例と、使⽤しない例。

以下の調整⽅法を選択できます。

- **[⾊に対して均⼀]** すべてのピクセルを均等に調整します。
- **[テクスチャ]** 選択されているテクスチャを使⽤して⾊を調整します。
- **[画像の明るさ]** イメージの輝度をモデルにして⾊を調整します。輝度の⾼い領域に効果が強くかかります。
- **[オリジナル画像の明るさ]** クローン ソースの輝度をモデルにして⾊を調整します。クローン ソースが設定されていない場合 は、選択されているパターンが使⽤されます。

## **選択した⾊を調整する**

1 **[効果] [⾊調処理] [選択⾊の調整]** を選択します。

**[選択色の調整]** ダイアログ ボックスが表示されます。

2 書類ウィンドウのイメージ上にカーソルを移動させると、スポイトに変わるので、このスポイトで調整対象にする色をクリックし ます。

選択した⾊が **[カラー]** パネルにメインカラーとして表⽰されます。

- 3 **[参照元]** リスト ボックスで、**[⾊に対して均⼀]** を選択します。
- 4 **[選択⾊の調整]** コントロールを調整します。詳しくは、[214 ページの 「\[選択⾊の調整\] コントロール」。](#page-235-1) を参照してくださ  $\mathfrak{b}$

#### **テクスチャの明るさを使⽤して選択⾊を調整する**

- 1 **[ウィンドウ] [テクスチャパネル] [テクスチャ]** を選択します。
- 2 **[テクスチャ]** ライブラリ パネルからテクスチャのカラータイルを選択します。
- 3 次のアイテムに効果を適用するには:
	- キャンバス: **[レイヤー]** パネルの **[キャンバス]** をクリックします。
	- 選択範囲: ツールボックスの選択ツールをクリックして、書類ウィンドウにドラッグして、領域を選択します。
	- レイヤー: **[レイヤー]** パネルでレイヤーをクリックします。
- 4 **[効果] [⾊調処理] [選択⾊の調整]** を選択します。
- 5 **[参照元]** リスト ボックスで **[テクスチャ]** を選択します。
- 6 **[選択⾊の調整]** コントロールを調整します。詳しくは、[214 ページの 「\[選択⾊の調整\] コントロール」。](#page-235-1) を参照してくださ い。

#### **画像の明るさを使⽤して⾊を調整する**

- 1 次のアイテムに効果を適用するには:
	- キャンバス: **[レイヤー]** パネルの **[キャンバス]** をクリックします。
	- 選択範囲: ツールボックスの選択ツールをクリックして、書類ウィンドウにドラッグして、領域を選択します。
	- レイヤー: **[レイヤー]** パネルでレイヤーをクリックします。
- 2 **[効果] ▶ [色調処理] ▶ [選択色の調整]** を選択します。
- 3 **[参照元]** リスト ボックスで **[画像の明るさ]** を選択します。
- 4 **[選択⾊の調整]** コントロールを調整します。詳しくは、[214 ページの 「\[選択⾊の調整\] コントロール」。](#page-235-1) を参照してくださ い。

#### クローンやパターンの明るさを使用して色を調整する

- 1 以下のいずれかの操作を行います。
	- クローンソースを使⽤するには、**[ウィンドウ] [クローンソース]** を選 択します。**[クローンソース]** パネルで **[イメージを開 く]** ボタン 、**[ソースを開く]** を順にクリックして、クローンソースを選択します。
	- パターンを使⽤するには、**[ウィンドウ] [メディアライブラリパネル] [パターン]** を選択し、**[パターン]** ライブラリ パネルで パターン カラータイルをクリックします。
- 2 次のアイテムに効果を適用するには:
	- キャンバス: **[レイヤー]** パネルの **[キャンバス]** をクリックします。
	- 選択範囲: ツールボックスの選択ツールをクリックして、書類ウィンドウにドラッグして、領域を選択します。
	- レイヤー: **[レイヤー]** パネルでレイヤーをクリックします。
- 3 **[効果] [⾊調処理] [選択⾊の調整]** を選択します。
- 4 **[参照元]** リスト ボックスで **[テクスチャ]** を選択します。
- 5 **[選択⾊の調整]** コントロールを調整します。詳しくは、[214 ページの 「\[選択⾊の調整\] コントロール」。](#page-235-1) を参照してくださ い。

#### <span id="page-235-1"></span>**[選択⾊の調整] コントロール**

[選択] 領域で次のコントロールを使用すると、カラー選択をさらに微調整できます。

**[⾊相]** コントロール

- **[範囲]** ̶ 調整される⾊相の幅を調節します。⾊相リング上の、指定されたパーセントの範囲内に相当する⾊相だけが調整されま す。
- **[境界ぼかし]** ̶ 選択した⾊のエッジの柔らかさを調整します。

**[彩度]** コントロール

- **[範囲]** ̶ 調整される彩度の範囲を調節します。ここで指定した範囲内の彩度だけが調整されます。
- **[境界ぼかし]** ̶ 彩度を上げた⾊の範囲のエッジの柔らかさを調整します。

**[明度]** コントロール

- **[範囲]** ̶ 調整される明度の範囲を調整します。
- **[境界ぼかし]** ̶ 選択した明度のエッジの柔らかさを調整します。 **[範囲]** スライダを右に移動すると、変化する⾊の領域が広くなり、置き換えた⾊と元の⾊の間の⾊の移⾏が滑らかになります。

[置換] 領域の次のコントロールを使用すると、調整した色をさらに微調整できます。

- **[色相]—** ピクセルの色調を変化させて、色を調整します。スライダを右に移動すると、色相が色相リングの右回り方向で変化し ます。
- **[彩度]** ̶ ⾊の純度を調整します。スライダを左端まで移動すると、イメージがグレースケールになります。
- **[明度]** ̶ ⾊の明度を調整します。スライダを左に移動すると、⾊が暗くなります。

以下のコントロールは、調整結果のプレビューおよび調整のリセットを行うのに役立ちます。

- **[プレビュー]** ̶ 調整結果を書類ウィンドウでプレビューするには、このチェック ボックスをオンにします。
- **[リセット]** ̶ スライダの値をデフォルト設定に戻します。

# <span id="page-235-0"></span>**イメージの明度を補正する**

Corel Painter には、イメージの明度を補正するためのさまざまなオプションが⽤意されています。明度補正とは、最も明るいポイン トと最も暗いポイントを設定し直し、階調をその 2 つのポイント間で設定し直すことで、コントラストを上げる操作です。

明度補正効果を適用するには、イメージ内で黒点と白点を自動または手動で調整します。

**「明度補正]** 効果を使用して、イメージの明度を補正することもできます。この効果では、コントラストの調整、黒点と白点の調整、 使用可能な明度レベルの範囲全体の均等化を行うことができます。また、各明度レベル値に相当するピクセル数を表現したヒストグラ ムを作成し、その値を調整することで、イメージの明度を補正することもできます。**[明度補正]** 効果では、ガンマ値の調整もできま す。ガンマ値の調整でイメージの明るさを変更すると、イメージのハイライトやシャドウには影響しません。

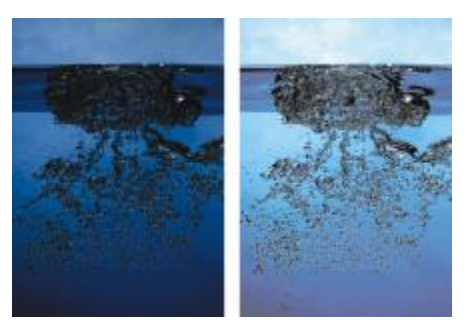

[明度補正] 効果の適⽤前 (左) と適⽤後 (右)

#### **⿊点と⽩点を⾃動的に設定する**

1 **[効果] [⾊調処理] [⾊補正]** を選択します。

- 2 **[カラーの修正]** ダイアログ ボックスで、**[⼿法]** リスト ボックスから **[曲線]** を選択します。
- 3 **[曲線プリセット]** リスト ボックスから、**[⾃動設定]** を選択します。

#### **⿊点と⽩点を⼿動で設定する**

- <sup>1</sup> ツールボックスから[スポイトツール] / を選択します。
- 2 書類ウィンドウで、最も明るいポイント、または最も暗いポイントとして割り当てる色をクリックします。
- 3 **[効果] [⾊調処理] [⾊補正]** を選択します。
- 4 **[⾊補正]** ダイアログ ボックスで、リスト ボックスから **[曲線]** を選択します。
- 5 **[曲線プリセット]** リスト ボックスから、以下のいずれかのオプションを選択します。
	- **[⿊点]** 現在のメインカラーと同じか、それより暗い⾊がすべて⿊に設定されます。
	- **「白点1** 現在のメインカラーと同じか、それより明るい色がすべて白に設定されます。

#### **明度補正を⾏う**

- 1 次のアイテムに効果を適用するには:
	- キャンバス: **[レイヤー]** パネルの **[キャンバス]** をクリックします。
	- 選択範囲: ツールボックスの選択ツールをクリックして、書類ウィンドウにドラッグして、領域を選択します。
	- レイヤー: **[レイヤー]** パネルでレイヤーをクリックします。
- 2 メニュー バーで **[効果] ▶[色調処理] ▶[明度補正]** を選択します。 イメージまたは選択範囲が自動的に調整され、最も明るい色が白に、最も暗い色が黒になります。
- 3 **[明度補正]** ダイアログ ボックスで、コントラストを調整します。これを⾏うには、ヒストグラムの下のモノクロ マーカーをド ラッグするか、または値を **[⿊点]** ボックスと **[⽩点]** ボックスに⼊⼒します。 白いマーカーより右にある値がイメージ内で白に変わります。黒いマーカーより左にある値は、イメージ内で黒に変わります。
- 4 **[ガンマ]** スライダを動かします。 スライダを右に移動するとイメージが暗くなり、左に移動すると明るくなります。 ガンマ値を変更した場合は、イメージの中間トーンのみが調整され、⿊と⽩の領域は変わりません。
- 5 **[OK]** をクリックして、変更を適⽤します。

変更した設定はオリジナルのイメージ上で直接プレビューされますが、**[OK]** をクリックするまでは適⽤されません。オリジナル のイメージに戻すには、**[キャンセル]** をクリックします。

# <span id="page-236-0"></span>**イメージ間の⾊と明度を適合させる**

**[調和]** 効果を使⽤して、ソース イメージの⾊と明度をクローン先のイメージに適⽤できます。たとえば、写真の⾊を好みのペイン ティングの⾊に適合させ、好みのペインティングと同様のスタイルで、写真のクローンを作成してペイントすることができます。ま た、**[調和]** 効果を使⽤して、グループ化した写真の⾊と明度をすべて同じにすることもできます。

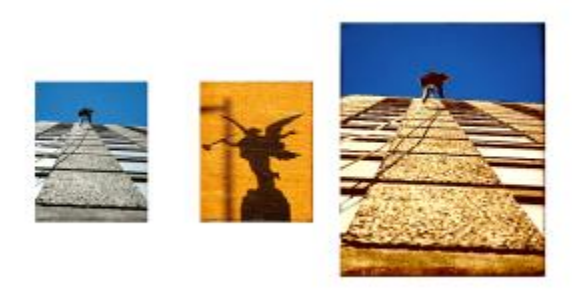

ソース イメージ (中央) の⾊と明度を作業対象のイメージ (左) に適⽤し、新しい効果 (右) を作成できます。

#### **イメージ間の⾊を適合させる**

- 1 ソース イメージとクローン先のイメージを両方開きます。
- 2 クローン先のイメージを選択します。
- 3 **[効果] [⾊調処理] [調和]** を選択します。
- 4 **[ソース]** リスト ボックスからソース イメージを選択します。

開いているすべてのイメージのファイル名がリスト ボックスに表示されます。

- 5 以下の各スライダを調整します。
	- **[カラー]** ソース イメージの⾊とクローン先のイメージの⾊のブレンド⽅法を指定します。設定を⾼くすると、ソース イメー ジの色が強くなります。
	- **[分散] (色)** ソース イメージの色の範囲を調整します。設定を高くすると、ソース イメージから取り入れる陰影の数が多くな ります。
	- **[明度]** ソース イメージの輝度とクローン先のイメージの輝度のブレンド⽅法を指定します。設定を⾼くすると、ソース イ メージのハイライト部分とシャドウ部分がクローン先のイメージに多く適⽤されます。
	- **[分散] (明度)** ハイライト部分とシャドウ部分の範囲を調整します。設定を⾼くすると、ハイライト部分とシャドウ部分のコン トラストが強くなります。
- 6 **[量]** スライダを動かして、その他の設定の全体的な強さを指定します。

**100%** から始めて、適切な結果が得られるまで少しずつ量を減らしていきます。

# <span id="page-237-0"></span>**⾊を反転させる**

**[ネガ変換]** 効果を使用すると、イメージ内の色、または選択されているレイヤーの色がすべて反対色に変わります。

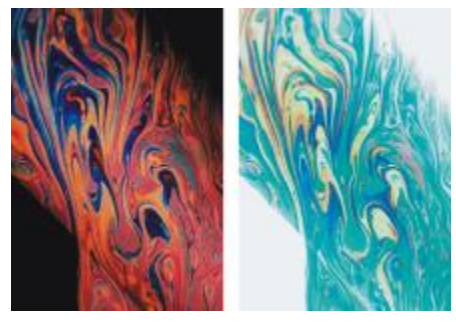

ポジ (左) とネガ (右) のイメージ

#### **⾊を反転させる**

- 1 次のアイテムに効果を適用するには:
	- キャンバス: **[レイヤー]** パネルの **[キャンバス]** をクリックします。
- 選択範囲: ツールボックスの選択ツールをクリックして、書類ウィンドウにドラッグして、領域を選択します。
- レイヤー: **[レイヤー]** パネルでレイヤーをクリックします。
- 2 **[効果] ▶ [色調処理] ▶ [ネガ変換]** を選択します。

# <span id="page-238-0"></span>**イメージをポスタライズする**

Corel Painter には、イメージをポスタライズするための⽅法が 2 つ⽤意されています。**[ポスタライズ]** 効果では、イメージに含ま れる色の階調数を減らすことができます。

カラー セットを指定して、イメージをポスタライズすることもできます。この⽅法では、イメージの⾊を、指定したカラー セットに 置き換えることができます。マルチメディア制作やシルクスクリーン イメージなどに適しています。この効果を使用して、イメージ の色の数を減らすことができます。

## **イメージをポスタライズする**

- 1 次のアイテムに効果を適用するには:
	- キャンバス: **[レイヤー]** パネルの **[キャンバス]** をクリックします。
	- 選択範囲: ツールボックスの選択ツールをクリックして、書類ウィンドウにドラッグして、領域を選択します。
	- レイヤー: **[レイヤー]** パネルでレイヤーをクリックします。
- 2 **[効果] ▶ [色調処理] ▶ [ポスタライズ]** を選択します。
- 3 **[ポスタライズ]** ダイアログ ボックスでレベル数 (階調の多さ) を指定します。

レベル数が少ないほど、変化が⼤きくなります。

Œ

テクスチャの凹凸を使用してイメージをポスタライズする方法については、514 ページの 「スクリーンの適用効果を適用 [する」。を](#page-535-0)参照してください。

レベル数を「2」まで下げ、明度も調整したい場合は[、214 ページの 「イメージの明度を補正する」。](#page-235-0)を参照してくださ い。

#### **カラー セットを使⽤してイメージをポスタライズする**

- 1 次のアイテムに効果を適用するには:
	- キャンバス: **[レイヤー]** パネルの **[キャンバス]** をクリックします。
	- 選択範囲: ツールボックスの選択ツールをクリックして、書類ウィンドウにドラッグして、領域を選択します。
	- レイヤー: **[レイヤー]** パネルでレイヤーをクリックします。
- 2 **[ウィンドウ] ▶ [カラーパネル] ▶ [カラーセット]** を選択します。
- 3 [カラーセットライブラリオプション] ボタンをクリックし、 **|||||||||||カラーセットライブラリ]** を選択して、一覧の中からカラー セットを選択します。
- 4 **[効果] [⾊調処理] [カラーセットでポスタライズ]** を選択します。

現在のカラー セットに含まれている色だけを使用したイメージに変わります。

# <span id="page-238-1"></span>**ビデオ⽤の⾊設定を適⽤する**

ビデオで再⽣できるように、効果を適⽤してイメージの⾊を調整できます。ビデオで表⽰できない⾊は、ビデオ⽤の⾊に変換されま す。

ビデオ用として認定されていない色は、明るいイエロー系とシアン系だけです。Corel Painter は、米国および日本の National Television System Committee (NTSC) とヨーロッパの Phase Alternation by Line (PAL) の両⽅のビデオ⽅式をサポートしていま す。

## **ビデオ⽤の⾊設定を適⽤する**

- 1 次のアイテムに効果を適用するには:
	- キャンバス: **[レイヤー]** パネルの **[キャンバス]** をクリックします。
	- 選択範囲: ツールボックスの選択ツールをクリックして、書類ウィンドウにドラッグして、領域を選択します。
	- レイヤー: **[レイヤー]** パネルでレイヤーをクリックします。
- 2 **[効果] ▶ [色調処理] ▶ [ビデオ用の色設定]** を選択します。
- 3 **[ビデオ⽤の⾊設定]** ダイアログ ボックスで、**[システム]** リスト ボックスから **[NTSC]** または **[PAL]** を選択します。

# <span id="page-239-0"></span>**覆い焼きと焼き込み**

**覆い焼き**ツールと**焼き込み**ツールを使⽤して、イメージのハイライト、中間トーン、シャドウを調整できます。**覆い焼き**ツールは⾊調 を上げて明るくし、**焼き込み**ツールは⾊調を下げて暗くします。写真のどの領域でも、⼤⼩関係なく任意の領域⾯積で覆い焼きまたは 焼き込みができます。

## **⾊調を明るくする**

- <sup>1</sup> ツールボックスから覆**い焼き**ツール を選択します。
- 2 プロパティ バーで、[**サイズ**] スライダ (◎) を動かすか、[**サイズ**] ボックスに値を入力します。
- <sup>3</sup> 【**不透明度**】スライダ を動かすか、[サイズ] ボックスに値を入力します。
- 4 イメージ内でブラシをドラッグして、効果を適用します。

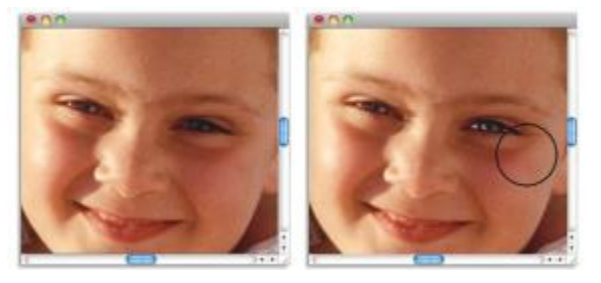

覆い焼きツールを少⼥の⽬の部分に適⽤して明るくしました。

## **⾊調を暗くする**

 $^{-1}$  ツールボックスから**焼き込み**ツール (す) を選択します。

**焼き込み**ツールがツールボックスに表示されていない場合は、 **覆い焼き**ツール ● を押してツール フライアウトを表示します。

- 2 プロパティ バーで、**[サイズ]** スライダ ◎ を動かすか、[**サイズ]** ボックスに値を入力します。
- <sup>3</sup> 【**不透明度**】スライダ を動かすか、[サイズ] ボックスに値を入力します。
- 4 イメージ内でブラシをドラッグして、効果を適用します。

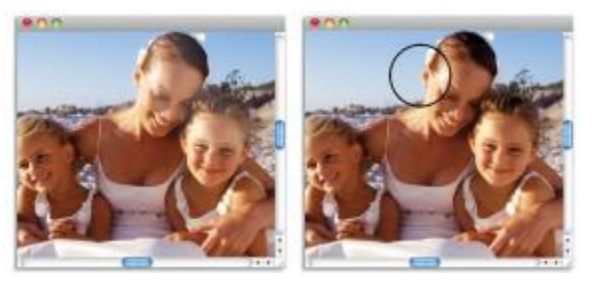

焼き込みツールで、顔のハイライトが強すぎる部分を弱めました。

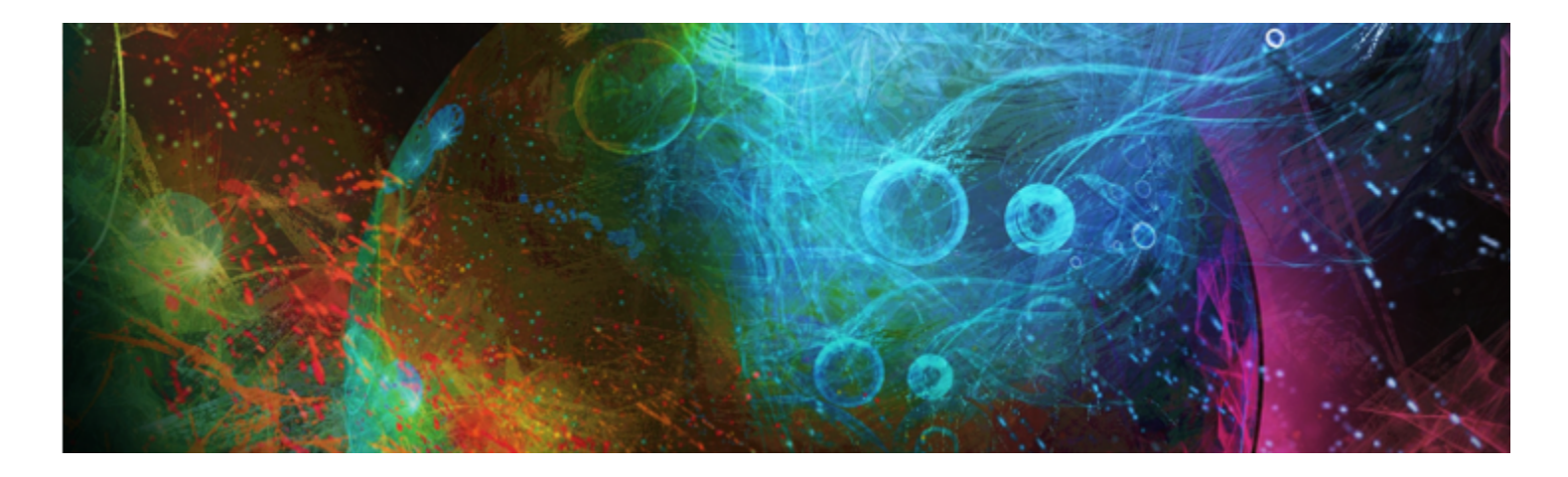

# ライブラリ

ライブラリは一連のツールやメディアを格納するための保管場所です。Corel Painter では、ブラシ、用紙テクスチャ、カラー セッ ト、グラデーション、複合ブラシ、ノズル、テクスチャ、パターン、選択範囲、スクリプト、イメージ、テキスタイル、フロー マッ プの各リソースでデフォルトのライブラリを使⽤できます。デフォルト ライブラリにはすぐに使⽤できるさまざまなリソースが格納 されています。また、独⾃のライブラリを作成してリソースを整理したり、カスタマイズしたリソースを格納したりできます。

このセクションには以下のトピックがあります。

- [ページ 221 の 「ライブラリをインポート/エクスポートする」。](#page-242-0)
- [ページ 222 の 「ライブラリを作成/削除する」。](#page-243-0)
- ページ 223 の 「ライブラリ パネルの表示を変更する」。
- [ページ 224 の 「ライブラリ リソースを移動/名前変更/削除する」。](#page-245-0)
- [ページ 224 の 「ライブラリをデフォルトに戻す」。](#page-245-1)

# <span id="page-242-0"></span>**ライブラリをインポート/エクスポートする**

Corel Painter では、ライブラリをインポートおよびエクスポートできます。たとえば、以前のバージョンの Corel Painter で作成 されたライブラリを開くことができます。また、[ブラシライブラリ] パネルとは別に、複数のライブラリを⼀度に開くこともできま す。詳細は、[247 ページの 「ブラシ ライブラリを作成/削除する」。](#page-268-0) を参照してください。

Corel Painter に組み込まれているツールおよびメディアはすべて、デフォルト ライブラリに格納されています。たとえば、Corel Painter に組み込まれているデフォルト テクスチャは、[テクスチャ] ライブラリに含まれています。最初にライブラリ パネルを開く と、指定したツールまたはメディアのデフォルト ライブラリの内容がパネルに表⽰されます。

#### **ライブラリをインポートするには**

1 ライブラリ パネルで、[[**リソース タイプ] ライブラリのインポート]** ボタン <m をクリックします。

たとえば、**[ライブラリ]** パネルでテクスチャ ライブラリを開く場合は、**[テクスチャライブラリのインポート]** ボタン をク リックします。

- 2 ライブラリを保存するドライブおよびフォルダを選択します。
- 3 **[開く]** をクリックします。

インポートされたライブラリが、パネル ウィンドウの下部に表示されます。

## **旧バージョンの Corel Painter で作成されたライブラリをインポートするには**

- <sup>1</sup> ライブラリ パネルの [オプション] ボタン 指列 をクリックして、 **[旧バージョンの [リソース タイプ] ライブラリのインポート]** を選択します。
- 2 ライブラリを保存するドライブおよびフォルダを選択します。
- 3 **[開く]** をクリックします。

インポートされたライブラリが、パネル ウィンドウの下部に表示されます。

## **ライブラリをエクスポートするには**

**1 ライブラリ パネルで、[[リソース タイプ] ライブラリのエクスポート]** ボタン 【<mark>A</mark>】をクリックします。

たとえば、**[グラデーションライブラリ]** パネルでグラデーションライブラリを開く場合は、**[グラデーションライブラリのエクス ポート]** ボタン トイタクリックします。

- 2 **[ライブラリの選択]** ダイアログ ボックスの **[ライブラリ]** リスト ボックスで、エクスポートするライブラリを選択します。
- 3 ライブラリを格納するドライブおよびフォルダを選択します。
- 4 **[保存]** をクリックします。

# <span id="page-243-0"></span>**ライブラリを作成/削除する**

ライブラリを使⽤すると、ツールやメディアを格納し、整理して、検索とアクセスを容易にすることができます。グラデーションなど の新しいリソースを作成すると、作成したリソースは現在のライブラリに⾃動的に格納されます。ただし、カスタム ライブラリを作 成して、リソースをそのライブラリに移動することができます。また、任意のデフォルト リソースをカスタム ライブラリにコピーす ることもできます。不要になったライブラリは削除できます。

ライブラリの作成⽅法は、ほとんどのツールやメディアで共通ですが、ブラシ ライブラリだけ異なります。詳細は[、247 ページの](#page-268-0) [「ブラシ ライブラリを作成/削除する」。](#page-268-0) を参照してください。

## **ライブラリを作成するには**

<u>1 ライブラリ パネルで、[**新規 [リソース タイプ] ライブラリ名**] ボタン 『片』をクリックします。</u>

たとえば、[**パターンライブラリ]** パネルでパターン ライブラリを開く場合は、[新規**パターンライブラリ名]** ボタン 「ト」をク リックします。

<u>2</u> **[新規ライブラリ**]ダイアログ ボックスで、**[別名で保存]** ボックスに名前を入力します。

新しいライブラリのヘッダ バーがライブラリ パネルの下部に表示され、使用可能なライブラリのリストにタイトルが表示されま す。また、新しいライブラリにはデフォルトでカラータイルが 1 つ含まれています。

X9

アイテムを保存すると、Corel Painter によってアイテムが現在選択されているライブラリに格納されます。アイテムを他の ライブラリに保存する場合は、保存する前に正しいライブラリに切り替える必要があります。保存後にライブラリ間でアイテ ムを移動することも可能ですが、アイテムを保存する前にライブラリを切り替える⽅が簡単です。

#### **ライブラリに既存リソースを追加するには**

• ライブラリ パネルのライブラリ間でリソースをドラッグして、リソースを新しいリソースに追加します。

S

ブラシバリアント、テクスチャ、テキスタイルなどの新しいリソースを作成すると、作成したリソースは現在選択されている ライブラリに⾃動的に格納されます。リソースの作成について詳しくは、ヘルプ内のリソースに関連する章を参照してくださ い。

アイテムの追加や削除を繰り返すうちに、ライブラリ ファイルのサイズが⼤きくなります。ライブラリをデフォルトに戻す などして、アイテムを失ってしまう場合もあります。こうしたことを防ぐために、新しいアイテムは新しいライブラリに保存 し、各ライブラリに保存するアイテムの数を制限することをお勧めします。

## **ライブラリを削除するには**

- 1 ライブラリ パネルの [オプション] ボタン  **| | | をクリックして、[[リソース タイプ] ライブラリの削除]** を選択します。
- 2 **[ライブラリ]** リスト ボックスから削除するライブラリを選択します。

# <span id="page-244-0"></span>**ライブラリ パネルの表⽰を変更する**

ライブラリ パネルの外観を変更するには、ライブラリのまとめ方および表示方法を変更します。ライブラリ パネルのサイズを変更し て、アプリケーション ウィンドウ内の占有スペースを調整することができます。リソース アイコンの表⽰サイズを変更することもで きます。使⽤する必要がないリソース カラータイルがある場合は、そのカラータイルを隠すことができます。また、新しいリソース を作成する場合は、リソースのカスタム アイコンを作成できます。

## **ライブラリ パネルの表⽰を変更するには**

- 1 ライブラリ パネルを開きます。
- 2 以下の表を参考にして操作を行います。

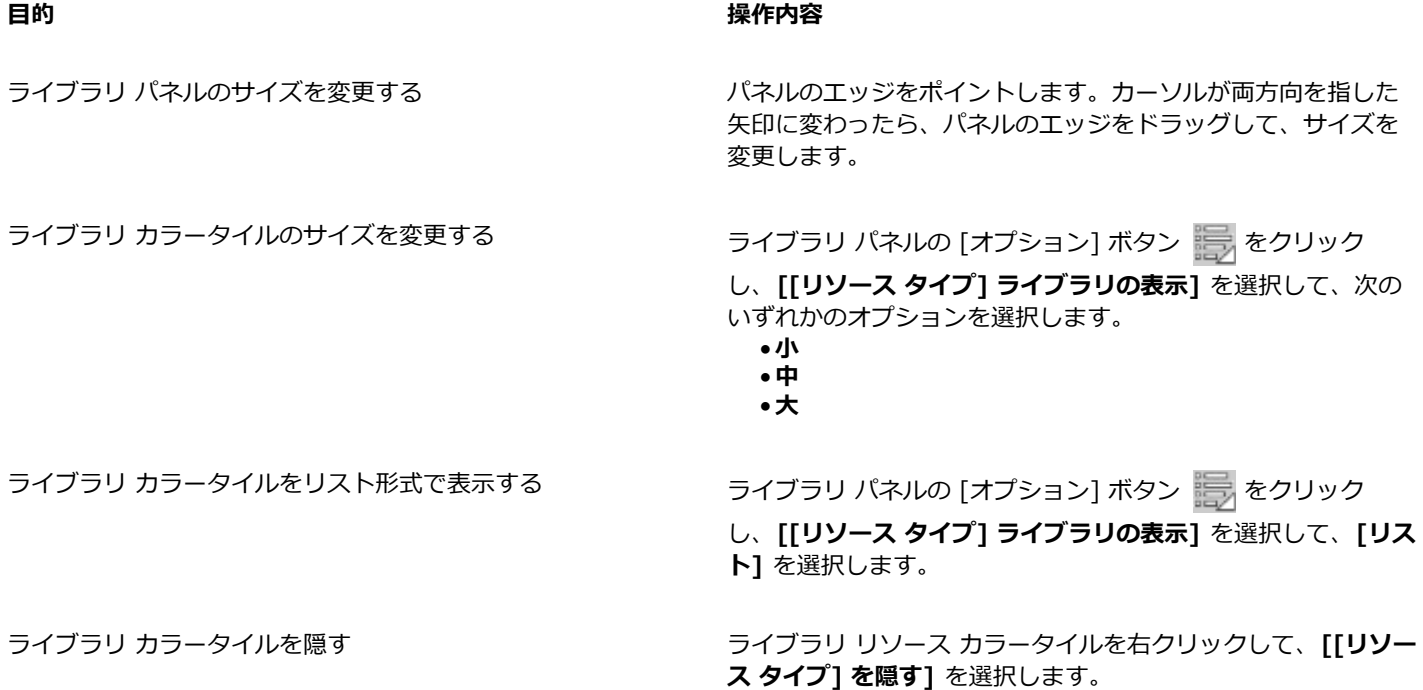

すべてのカラータイルを再表示する ファイア アイブラリ パネルの [オプション] ボタン キラ をクリック

し、**[[リソース タイプ] ライブラリの表⽰]** を選択して、**[すべ** ての非表示アイテムを表示1 を選択します。

カラータイル アイコンをカスタマイズする リソース カラータイルを右クリックして、**[カスタムアイコンの 設定]** を選択します。イメージを保存するドライブおよびフォル ダを選択します。イメージ ファイルをクリックし、**[開く]** をク リックします。

# <span id="page-245-0"></span>**ライブラリ リソースを移動/名前変更/削除する**

ライブラリ リソースをライブラリ内の⽬的の場所に移動したり、別のライブラリにドラッグしたりできます。また、テキスタイルや グラデーションなどのリソース名を、よりわかりやすい名前に変更することもできます。デフォルト ライブラリも含め、ライブラリ 内のアイテムは削除することもできます。デフォルト ライブラリを出荷時の状態に戻すこともできます。詳しくは[、224 ページの](#page-245-1) [「ライブラリをデフォルトに戻す」。](#page-245-1) を参照してください。

## **ライブラリ リソースを削除するには**

- ライブラリ パネルで、以下のいずれかの操作を⾏います。
	- リソースのカラータイルをライブラリ内の別の場所にドラッグします。
	- リソースのカラータイルを別のライブラリにドラッグします。

カラータイルを別のライブラリにドラッグする場合は、そのカラータイルをライブラリの最後に配置することはできません。既存 のカラータイルの前または中間にカラータイルを配置する必要があります。

#### **ライブラリ リソースの名前を変更するには**

- 1 ライブラリ パネルで、名前を変更するリソースを右クリックして、**[[リソース] 名の変更]** を選択します(**[テクスチャ名の変更]** など)。
- 2 **[名前変更]** ダイアログ ボックスの [[**リソース] 名の変更]** テキスト ボックスに新しい名前を入力します。

## **ライブラリ リソースを削除するには**

- 1 ライブラリ パネルで、削除するリソースをクリックします。
- <sup>2</sup> [[**リソース]の削除]** ボタン Ⅲ をクリックします。

×

デフォルトのリソース ファイルまたはフォルダは削除しないでください。

# <span id="page-245-1"></span>**ライブラリをデフォルトに戻す**

デフォルトのライブラリは、いつでも元に戻すことができます。デフォルト ライブラリを元に戻すと、すべてのライブラリからカス タム リソースがすべて削除されます。

## **ライブラリをデフォルトに戻すには**

• ライブラリ パネルで、ライブラリの [オプション] ボタン をクリックし、**[デフォルトの [リソース] ライブラリに戻す]** を 選択します。

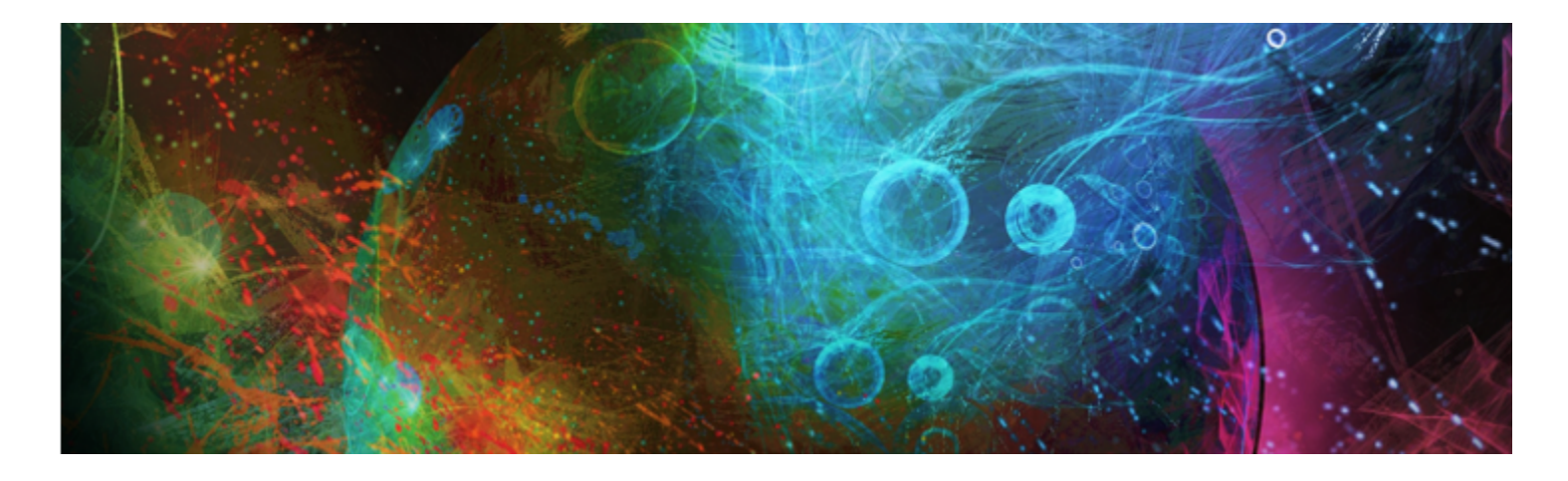

# ブラシを選択、管理、および作成する

Corel Painter には、キャンバスに色をつける場合に使用できる、リアルで、感度の高い、便利なブラシが用意されています。たとえ ば、リアルなブリスルを持つブラシを選択して、油絵、⽔彩画、アクリル画を描くことができます。また、チョークや⽊炭などのドラ イ メディア ブラシを選択することもできます。

#### このセクションには以下のトピックがあります。

- [ページ 225 の 「ブラシについて」。](#page-246-0)
- [ページ 226 の 「ブラシ カテゴリについて」。](#page-247-0)
- [ページ 238 の 「ブラシを検索および選択する」。](#page-259-0)
- [ページ 239 の 「基本的なブラシ属性を設定する」。](#page-260-0)
- ページ 242 の 「詳細ブラシ コントロールをダイナミックに表示する」。
- ページ 243 の 「「ブラシライブラリ] パネルでブラシを整理および表示する」。
- [ページ 244 の 「ブラシ バリアントをコピーおよび移動する」。](#page-265-0)
- [ページ 244 の 「ブラシ カテゴリおよびブラシ バリアントの名前を変更する」。](#page-265-1)
- [ページ 245 の 「ブラシ バリアントを保存および削除する」。](#page-266-0)
- [ページ 246 の 「デフォルトのブラシ バリアントを戻す」。](#page-267-0)
- [ページ 247 の 「ブラシ カテゴリを作成/削除する」。](#page-268-1)
- [ページ 247 の 「ブラシ ライブラリを作成/削除する」。](#page-268-0)
- [ページ 248 の 「ブラシライブラリ、ブラシカテゴリ、およびブラシバリアントをインポート/エクスポートする」。](#page-269-0)
- [ページ 251 の 「Photoshop のブラシ イメージをインポートする」。](#page-272-0)
- [ページ 251 の 「複合ブラシを保存する」。](#page-272-1)
- [ページ 252 の 「ブラシの描点を作成する」。](#page-273-0)

# <span id="page-246-0"></span>**ブラシについて**

Corel Painter には、実際のメディアを念頭に置いて設計された各種のブラシがプリセットされているため、ブラシがどのように動作 するかを予測できます。

画材店であれば、ある通路に並んでいるブラシでは⽬的に合わない場合、別の通路で探します。同様に、Corel Painter では、ブラシ バリアントと呼ばれる個々のブラシがブラシ カテゴリ別に [ブラシライブラリ] パネルに保存されています。ブラシ バリアントはそ のまま使ってもよいですし、目的に合わせて調節して使うこともできます。ブラシのサイズ、不透明度、粗さ (ブラシストロークのテ クスチャに対する反応) などの項⽬だけを少し調節して使っているアーティストも多くいます。

ブラシバリアントを変更する場合、または完全に新しいブラシ バリアントを作成する場合は、ブラシコントロールを調整できます。 詳しくは、255 ページの 「ブラシ コントロールを使用してブラシを調整する」または[245 ページの 「ブラシ バリアントを保存](#page-266-0) [および削除する」。](#page-266-0)を参照してください。

Corel Painter のブラシのほとんどは、色、グラデーション、パターンなどで描画するものです。ただし、一部のブラシは既に画像に ある⾊などに変更を加えるブラシです。たとえば、**[⽔滴]** ブラシ バリアント (**[ブレンド]** ブラシカテゴリ) は、エッジの⽬⽴たない ブラシストロークで既に置いてある⾊を薄めて伸ばします。この種のブラシはキャンバスやレイヤーの空⽩部分で使っても何も起きま せん。

Corel Painter の Natural-Media ブラシの中には、「レンダリング」を⾏って、リアルでとぎれのない、輪郭が滑らかなブラシスト ロークで描画するブラシがいくつかあります。描画スピードも速く、ペンの動きに沿って描画するため、均⼀なストロークが描けま す。これまでの、描点を連続して描画していくブラシとは全く違います。このブラシでは、いくら速く描いたブラシストロークでも描 点が見えたり途切れることがありません。描点を使用するブラシでは不可能だったさまざまな描画が可能になっています。スタイラス の傾きやベアリングによるコントロールに適しているだけでなく、パターンやグラデーションを使用したストロークも可能です。詳細 は、[262 ページの 「⼀般コントロール:描点の種類」。](#page-283-0) を参照してください。

# <span id="page-247-0"></span>**ブラシ カテゴリについて**

次のセクションでは、**Painter 12、X3、および 2015 のブラシ**のブラシ ライブラリにあるブラシ カテゴリについて、アルファベッ ト順に説明します。このセクションには、Corel Painter の⼀部のブラシ バリアントについての説明も記載されています。

また、Painter 2016 Brushes ライブラリでは 70 個の新しいブラシが追加され、50 個のブラシが更新されました。

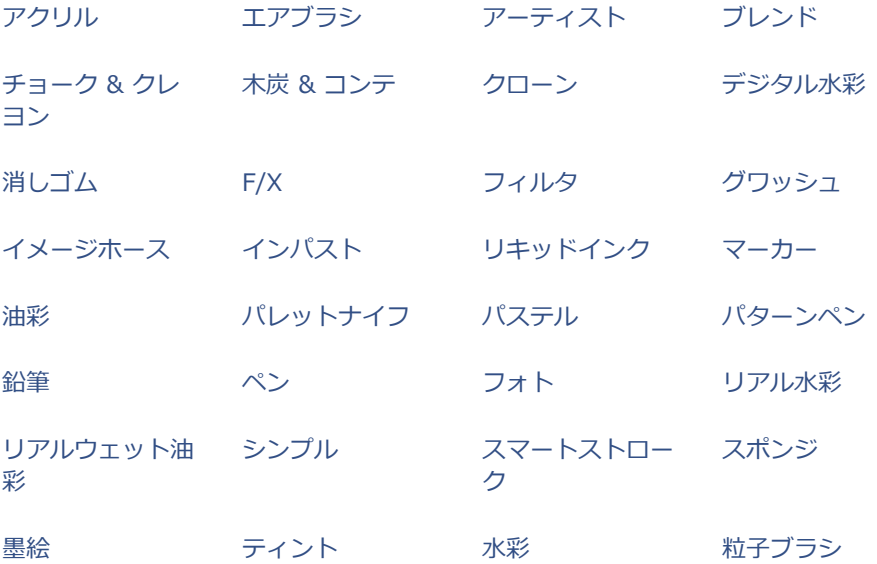

#### <span id="page-247-1"></span>**アクリル**

**[アクリル]** カテゴリのブラシ バリアントは、実際の絵具と同様な、キャンバスに速乾性のペイントを施すことができる便利なブラシ です。ほとんどのブラシは下になるブラシストロークを塗り潰すことができ、多くは多⾊使いのブラシストロークに対応しています。 また、**[アクリル]** ブラシ バリアントの⼀部は、下にあるピクセルと混じり合ってリアルな効果を演出します。

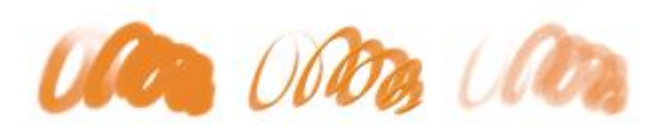

ブリスル(キャプ チャ) 厚塗りアクリル平 ウェットアクリル 筆

#### <span id="page-248-0"></span>**エアブラシ**

エアブラシはスプレーで色を吹き付ける、感触も操作も本物にそっくりなブラシです。ただし、バリアントの中には色の重ね塗り方法 が異なるものがあります。ほとんどのエアブラシは 1 回のブラシストロークで⾊を重ね塗りすることができますが、この機能を持た ないデジタル エアブラシもあります。デジタル エアブラシで⾊の重ね塗りを⾏う場合は、ブラシストロークを何度もオーバーレイす る必要があります。

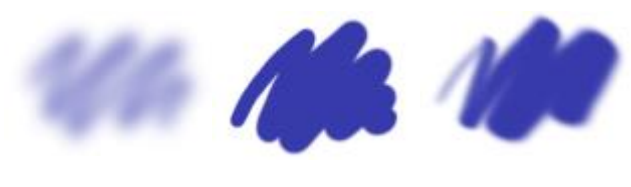

デジタルソフトフ ローエアブラシ デジタルハード エッジエアブラシ ラットエアブラシ デジタルソフトフ

**[エアブラシ]** カテゴリのバリアントは、Wacom のエアブラシ スタイラスに完全対応しています。詳細は[、296 ページの 「エアブ](#page-317-0) [ラシ コントロール」。](#page-317-0) を参照してください。

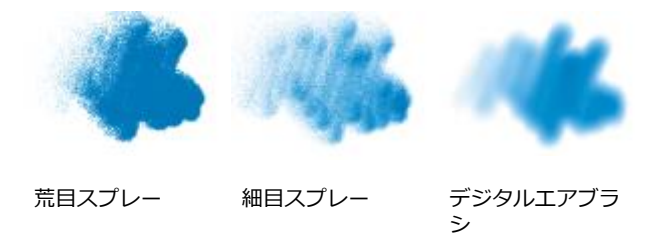

#### <span id="page-248-1"></span>**アーティスト**

**[アーティスト]** カテゴリのブラシ バリアントは、絵画の巨匠の画⾵を模したブラシです。ヴィンセント ヴァン ゴッホの絵のよう な、それぞれのストロークに複数の⾊があるタッチで描いたり、ジョルジュ スーラの点描のようにたくさんの点の集まりがイメージ を形作る⼿法で描いたりといったことができます。

**[アーティスト]** カテゴリのブラシ バリアントを使⽤すると、ドラッグにより、⼤きなブラシストロークを素早く描くことができま す。**[カラー範囲]** 設定を変化させることで、**[アーティスト]** ブラシストロークの⾊の出かたを調節できます

シ

印象派 サージェントブラ スーラタッチ

<span id="page-249-0"></span>**ブレンド**

**[ブレンド]** ブラシは、触れたところのピクセルをずらしたり⾊を混ぜたりするブラシです。このカテゴリのバリアントは、⽔やオイ ルで絵具を溶かし混ぜる動作を模倣します。また、鉛筆スケッチや木炭ドローイングで実際にするように、線を柔らかくしたり陰影を つけたりするのにも使えます。

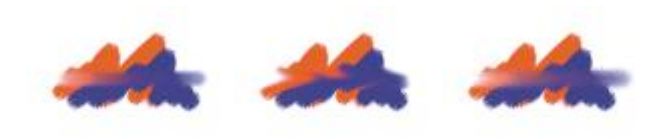

水滴 そんじゃく 色伸ばし ちゅうこうり

#### <span id="page-249-1"></span>**チョーク & クレヨン**

**[チョーク]** カテゴリのブラシ バリアントは、本物のチョークのような厚付きで表情に富んだストロークで描画します。紙のテクス チャをよく反映し、不透明度はスタイラスの筆圧に反応します。

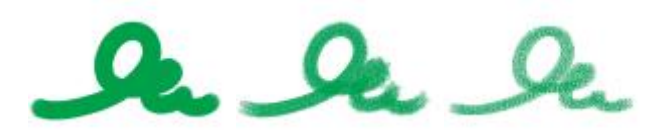

先丸チョーク(八一)角チョーク チョーク(濃淡) ド)

**[クレヨン]** カテゴリのブラシ バリアントのタッチはさまざまです。ソフトなもの、固めのもの、透明感のあるもの、テクスチャが強 く出るものといろいろですが、すべてテクスチャに反応します。他のドライ メディア系ブラシと同じく、スタイラスの筆圧で不透明 度が変化します。

クレヨン 紙⽬クレヨン(ハー ワックスクレヨンド)

#### <span id="page-250-0"></span>**⽊炭 & コンテ**

**[⽊炭]** カテゴリのブラシ バリアントには、鉛筆タイプから、ハード タイプ、ソフト タイプの⽊炭スティックまでさまざまな描き味 のものがあります。他のドライ メディア系ブラシと同じく、スタイラスの筆圧で不透明度が変化します。**[ブレンド]** カテゴリのブラ シ バリアントを併⽤すると、⽊炭の線の輪郭をぼかしたりブレンディングすることができます。よく使う **[⽊炭]** と **[ブレンド]** ブラ シ バリアントをカスタムパレットに登録しておくと、ブラシの持ち替えがスムーズにできます。

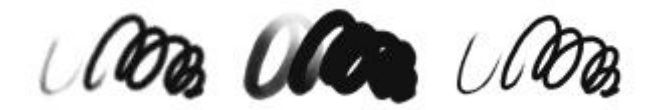

木炭 フドウ木炭(ソフト) 木炭鉛筆(ハード)

**[コンテ]** カテゴリのブラシ バリアントは、**[チョーク]** カテゴリと同じく、紙のテクスチャがはっきり出るストロークで描画します。 他のドライ メディア系ブラシと同じく、スタイラスの筆圧で不透明度が変化します。

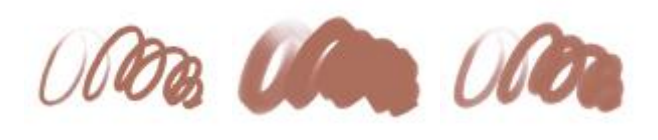

先丸コンテ 角コンテ 先細コンテ

#### <span id="page-250-1"></span>**クローン**

**[クローン]** カテゴリのブラシ バリアントは動作そのものは他のブラシと同じですが、クローン ソースまたはサンプリング ソースの ⾊を写し取って描画するという特徴を持っています。元のイメージは写し取られると同時にブラシの特性によってフィルタ効果がか かり、パステル チョークや⽔彩などの絵画的なタッチに変換されます。詳しくは[、319 ページの 「クローン コントロール」](#page-340-0) およ び[133 ページの 「イメージのクローン作成と採取」。](#page-154-0) を参照してください。

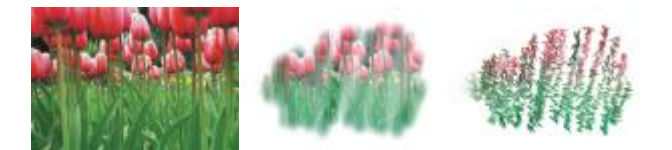

オリジナルの写真 ソフトクローン 印象派クローン

#### <span id="page-250-2"></span>**デジタル水彩**

**[デジタル⽔彩]** カテゴリのブラシ バリアントはキャンバスのテクスチャを⽣かしつつ⽔彩らしいストロークで描画します。**[⽔彩]** カ テゴリのブラシ バリアントは **[⽔彩レイヤー]** でしか使えませんが、**[デジタル⽔彩]** ブラシストロークはキャンバスを含め、すべて の標準的なピクセルベースのレイヤーで使えます。たとえば写真に⽔彩のタッチを追加したい場合、**デジタル⽔彩**であれば別レイヤー にせず、じかに描き加えられます。⽩紙から⽔彩画を描き始めるなら、**[リアル⽔彩]** または **[⽔彩]** ブラシバリアントのほうが、絵 具の流動や混⾊、紙への浸み込みがよりリアルです。詳しくは、[284 ページの 「リアル⽔彩コントロール」](#page-305-0) および[301 ページの](#page-322-0) [「デジタル⽔彩コントロール」。](#page-322-0) を参照してください。

**デジタル水彩**ブラシはスタイラスの筆圧でストロークの太さが変化します。例外は水彩消しゴムです。

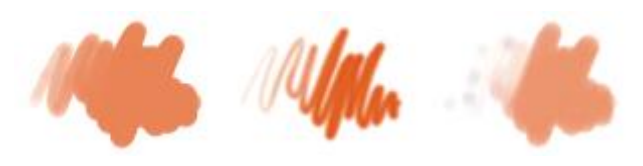

シンプル水彩 ぼかし水彩 ドライブラシ

# <span id="page-251-0"></span>**消しゴム**

**[消しゴム]** カテゴリのブラシ バリアントには 3 つのタイプがあります。**[消しゴム]**、**[ブリーチ]**、**[ダークナー]** です。**[消しゴム]** タイプは消したところがキャンバスの⾊になります。**[ブリーチ]** は⾊を徐々に抜いていき、最終的に⽩くします。**[ダークナー]** ブラ シは **[ブリーチ]** バリアントの反対の作⽤で、徐々に⾊を濃くしていき、最終的には⿊くします。**[消しゴム]** のどのタイプのバリアン トもスタイラスの筆圧で作⽤する強さが変化します。

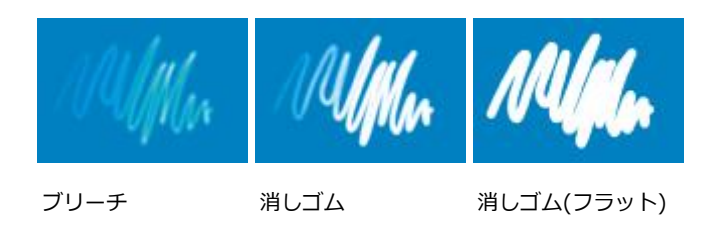

# <span id="page-251-1"></span>**F/X**

**[F/X]** のブラシ バリアントは、⾯⽩いものばかりです。⾊がつくものもあれば、下にあるイメージを変化させるものもあります。こ のカテゴリのブラシを知るには、実際に既存イメージの上と白いキャンバスの両方で試してみるのが一番です。

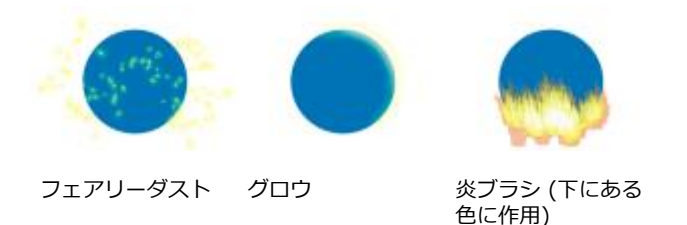

**[紙⽬歪み]** や **[紙⽬ムーバー]** などは、歪ませつつ⾊をブレンドします。**[ハリケーン]**、**[乱流]**、**[⽔の泡]** などは独特で⽬⽴つ効果 を持つバリアントです。

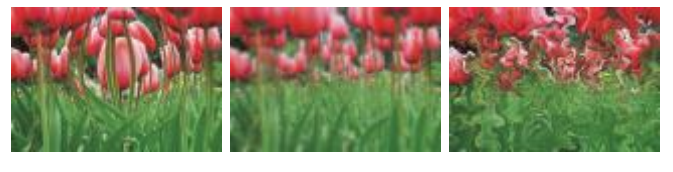

ふくらみ 混乱 ハリケーン
# **フィルタ**

**フィルタ** ブラシを使⽤すると、イメージの下にある⾊にブラシストロークの⾊合いが追加されます。たとえば、⻩⾊のブラシスト □−クの場合は、下にある色が黄色味を帯びた色になります。フィルタ ブラシでは、[結合モード] ブラシコントロールを使用して効 果を出します。詳しくは、[273 ページの 「ストローク属性コントロール」。を](#page-294-0)参照してください。**フィルタ**の効果は、**フィルタ**合 成方法を使用してレイヤーをブレンドする場合と似ていますが、レイヤーを使用しなくも、同じ結果を得ることができます。

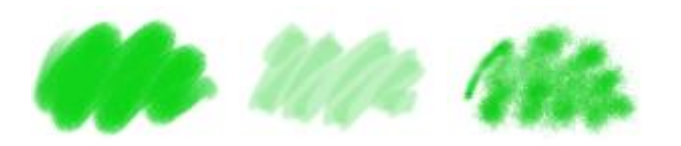

荒めフィルタ 幅広フィルタ 取り込みフィルタ

# **グワッシュ**

**[グワッシュ]** カテゴリのブラシ バリアントには⽔彩の滑らかさとアクリルの不透明さを合わせた特性があります。細かい描写⽤の細 筆から、平筆、さらに厚塗りの筆までバラエティがあります。このカテゴリのバリアントは不透明なので、下にある色を隠すストロー クになります。

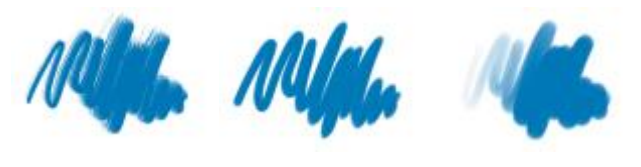

細筆(不透明) 厚塗りグワッシュ 平筆 ウェットグワッ シュ丸筆

**イメージホース**

**[イメージホース]** は特殊なブラシで、⾊で描くのではなく、イメージ部品を使って描画します。このとき使うイメージ部品は「ノズ ル」という特別な種類のイメージ ファイルから読み込まれます。それぞれのノズルが多数のイメージ部品を持ち、ブラシ設定によっ て**速度**、**筆圧**、**⽅向**など、スタイラスからの⼊⼒に応じて変化させながら、イメージを散布します。詳しくは[、316 ページの 「イ](#page-337-0) [メージ ホース コントロール」](#page-337-0) およ[び371 ページの 「イメージホース」。](#page-392-0) を参照してください。

**[イメージホース]** のバリアント名から、スタイラス⼊⼒のどのような要素が描画を変化させるのかがわかります。たとえば、**[ライ ン-サイズ-P ⾓度-R]** というブラシ バリアントは、サイズが筆圧 (P) で変化し、⾓度はランダム (R) になる設定です。

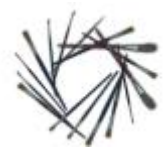

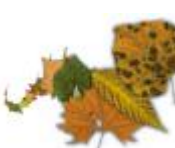

(筆圧)

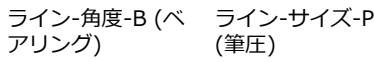

スプレー-サイズ-P (筆圧) はサイズと 広がりが変化

# **インパスト**

**[インパスト]** カテゴリのブラシ バリアントは、キャンバスに絵具を厚く塗って⽴体感を出す古典技法を模したものです。ブラシスト ロークの奥行き情報はレイヤーと一緒に格納されますが、この情報を表示するにはインパスト情報を表示する必要があります。詳しく は、[301 ページの 「インパスト コントロール」](#page-322-0) および[395 ページの 「インパスト」。](#page-416-0) を参照してください。

**[エッチング]**、**[透明ニス]**、**[レーキ(奥⾏き)]**、**[ザラ⽬スプレー(無⾊)]** などのバリアントは⽴体感を加えるのみですが、残りのバ リアントは現在の選択⾊で⽴体感のあるストロークを描きます。

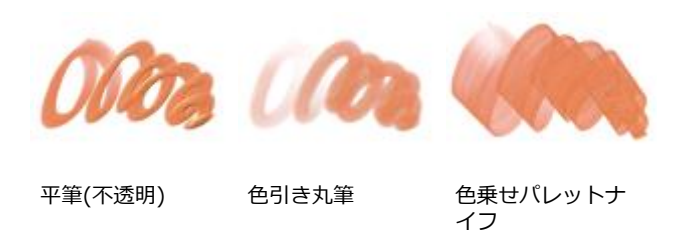

# **リキッドインク**

**[リキッドインク]** は、ねっとりしたインク媒体と⾊のペイントを統合したブラシです。**[リキッドインク]** カテゴリのブラシ バリアン トは、インクで描画するもの、インクを消す「レジスト」効果を持つもの、エッジを柔らかくならすもの、の 3 種類に⼤きく分類で きます。最初のストロークを描くと、新しいレイヤーが⾃動的に作成されます。リキッド インクで 3D 効果を出すこともできます。 詳しくは、[305 ページの 「リキッド インク コントロール」](#page-326-0) およ[び391 ページの 「リキッドインク」。](#page-412-0) を参照してください。

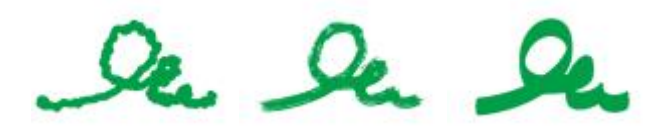

固まりかけインク 荒⽬ブリスル スムーズ平筆

# **マーカー**

**[マーカー]** カテゴリのブラシ バリアントは、従来の実際に使⽤されるマーカーを複製します。種類も極細から先の太いものまで、ペ ン先の形状もさまざまで、不透明度にも幅があります。

一部の **[マーカー]** バリアントで作成するストロークは、 **[マーカー]** バリアントがキャンバスと相互作用する仕組みに基づいて、従来 の高品質なマーカーを忠実に反映します。たとえば、[レンダリングマーカー (平筆)] では、色の重ね塗りと溜まりができます。詳細 は、[363 ページの 「ハード メディア」。](#page-384-0) を参照してください。

m (In Un

先丸マーカー インクもれマー

レンダリングマー カー (平筆)

232 | Corel Painter 2016 ユーザー ガイド

カー

アートマーカー マーカー(濁色) フェルトマーカー

#### **油彩**

**[油彩]** カテゴリのブラシ バリアントは、まさに油彩のようなタッチで描画します。このうち、半透明のものはグレージング⼿法に向 いています。残りの不透明なものは下の⾊を塗潰します。

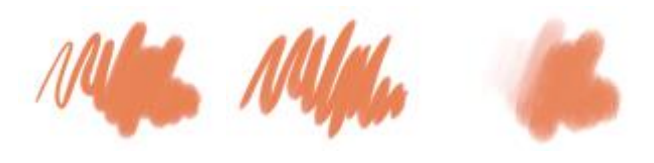

細目キャメル 平筆(不透明) 色引き丸筆

**[油彩]** カテゴリの⼀部のブラシ バリアントは、本物の油絵具を扱うのと同じように⾊を混ぜて塗ることができます。**ミキサー** パッ ドで色を混ぜ、それをそのままキャンバスに持っていけます。さらにキャンバス上でも既に置かれている色と混ぜ合わせて色を作れま す。さらに、**ミキサー** パッドから複数の⾊を読み込むことができます。また、**[油彩]** ブラシ にはストロークごとに乗る絵具の量が 設定されていて、絵具がキャンバスに移るにつれてストロークは薄くなります。レイヤーはキャンバスと違って、ウェットな地塗りの ような効果を持たないため、レイヤー上ではストロークが薄くなるまでの時間は⻑くなります。

**[油彩]** カテゴリのブラシ バリアントにはパレットナイフもあり、キャンバス上でじかに絵具を混ぜるのに使えます。**油彩**ブラシ には、専用のブラシ チップが 6 種類用意されています。詳しくは、[298 ページの 「アーティスト オイル コントロール」](#page-319-0) およ び[283 ページの 「アーティスト オイルのブラシ チップのタイプ」。](#page-304-0) を参照してください。

#### **パレットナイフ**

**[パレットナイフ]** ブラシ バリアントはイメージの⾊をこすり落としたり、押して移動したり、引きずったりするとき使います。**[パ レットナイフ]** ブラシ バリアントの中で 1 つだけ、**[⾊乗せパレットナイフ]** は現在の選択されている⾊がつくバリアントです。**パ レットナイフ**の描点は常にスタイラスの柄と平⾏です。

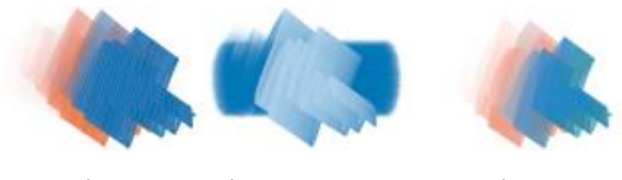

色乗せパレットナ パレットナイフ イフ 色引きパレットナ イフ

#### **粒⼦ブラシ**

粒子ブラシは、物理学からヒントを得たブラシで、アートワークに独特の外観と雰囲気を与えます。中心点から粒子を放出し、それら がキャンバス上を移動すると、粒子で線 (パス) のパターンが描画されます。詳細は、341 ページの 「粒子ブラシ」。 を参照して ください。

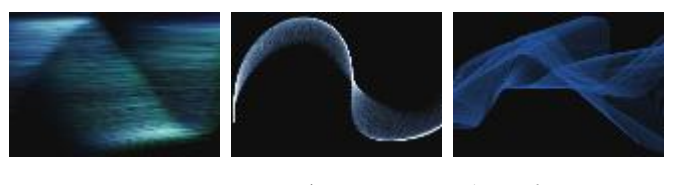

フロー (オーロラ) 重⼒ (デコ/流線形) ばねセプト (クリー チャ)

# **パステル**

オイル パステルを含む **[パステル]** カテゴリのブラシ バリアントは、テクスチャがはっきり出る固めのものから、滑らかに描けて下 の色をきれいに塗り潰す特別に柔らかい (X-ソフト) タイプのものまで、いろいろなものが揃っています。不透明度がスタイラスの筆 圧で変化するブラシです。

アーティスト チョーク ソフトパステル ソフトパステル(⾓)

[オイルパステル] カテゴリのブラシ バリアントは、本物のパステル スティックのようなテクスチャのあるしっかりしたストロークで 描画します。このカテゴリのブラシ バリアントの多くは下にある色を現在の選択色で塗り潰しますが、[オイルパステル(濃淡)] は色 を拾って混⾊しつつ描画します。ドライ メディア系のブラシなので、スタイラスの筆圧で不透明度が変化する設定になっています。

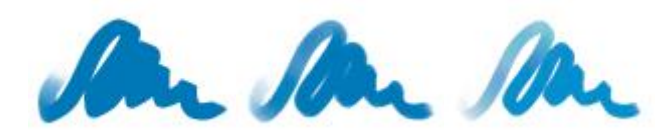

オイルパステル オイルパステル(硬) オイルパステル(濃 淡)

# **パターンペン**

**[パターンペン]** カテゴリのブラシ バリアントはパターンをブラシに乗せて描画します。ブラシストロークになって描かれるパター ンは、縮尺や不透明度が変化しています。たとえば、**[マイクロパターンペン]** はパターンを縮⼩して描き、**[透明パターンペン]** はパ ターンを半透明に変換します。詳細は、[553 ページの 「パターンでペイントする」。](#page-574-0) を参照してください。

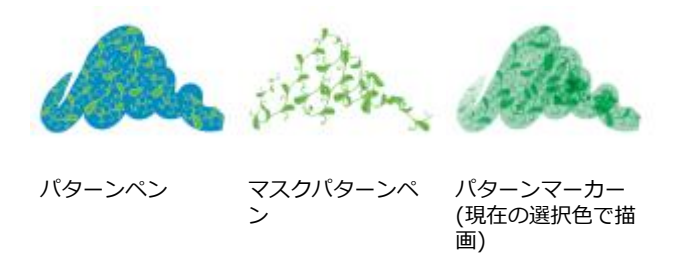

#### **鉛筆**

**[鉛筆]** カテゴリのブラシ バリアントは、スケッチから精密な線画まで、実際の画材として鉛筆を使うような作業に最適です。本物の 鉛筆と同じようにキャンバスのテクスチャで表情が出ます。多くのバリアントが重ねて描くと⾊が暗くなる重ね塗りタイプで、どれも 不透明度がスタイラスの筆圧で変化します。**鉛筆**の線の太さはストロークの速さに応じて変化し、速くドラッグすると細い線になり、 ゆっくりドラッグすると線が太くなります。

鉛筆(2B) 鉛筆(塗潰し) グリス鉛筆

色鉛筆 色鉛筆(ハード) 油性色鉛筆

#### **ペン**

**[ペン]** カテゴリのブラシ バリアントは、インク詰まり、インク漏れ、インク切れといった実物のペンの欠点に悩まされることな く、**スクラッチボードレーキ**や**⽵ペン**などそれぞれ本物に⾮常に近い線で描けるブラシです。

 $Q_{\rho}$ 

クロウクィルペン スクラッチボード 筆圧変化ペン

**[カリグラフィ]** ブラシ バリアントには、テクスチャのある紙の上に描いたカリグラフィ ペンのようなストローク、カリグラフィ ブ ラシの滑らかな筆跡、その他にもいろいろ表現⼒のあるバリアントがあります。

le  $Q_{\rho}$ 

カリグラフィ カリグラフィブラ シ ドライインク

**フォト**

**[フォト]** カテゴリのブラシ バリアントは既存のデジタル イメージやアートワークのレタッチに使えます。たとえば、⾊調を変えた り、キズを消したり、ぼかしを加えたり、シャープにしたりという作業ができます。グレースケール イメージに⾊を追加することも できます。

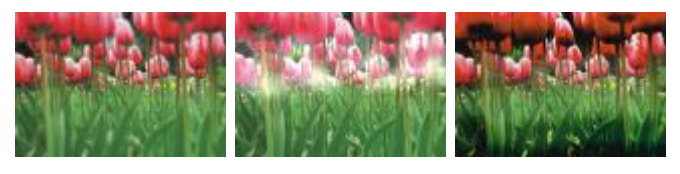

ぼかし 覆い焼き 焼込み

#### <span id="page-257-0"></span>**リアル⽔彩**

**[リアル⽔彩]** ブラシ バリアントのブラシストロークは、⾃然な⽅法で絵具を流して適⽤するため、リアルな⽔彩ペイントを作成する 場合に便利です。また、ブラシストロークはテクスチャおよび粗さに反応して、実際の水彩と同様な結果を生成します。[**リアル水彩**] ブラシ コントロールを変更すると、さまざまな効果を出すことができます。詳細は[、284 ページの 「リアル⽔彩コントロール」。](#page-305-0) を参照してください。

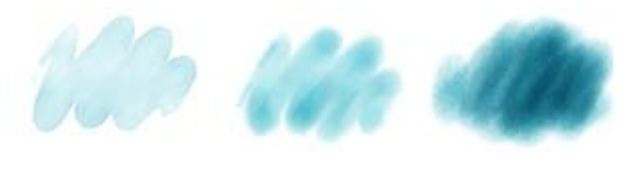

境界 (明) 湿った用紙では 湿ったままにする 乾いた⽤紙では乾 く

#### **リアルウェット油彩**

**[リアルウェット油彩]** ブラシ バリアントは、リアルな油彩ブラシストロークを描く場合に便利です。**[リアルウェット油彩]** ブラシ バリアントを使用すると、オイル ペイントと標準タイプを混ぜ合わせた場合のように、ペイントの粘りや色の濃度を調整することが できます。**[リアルウェット油彩]** ブラシ コントロールを変更して、さまざまな効果を出すこともできます。詳細は[、288 ページの](#page-309-0) [「リアル ウェット油彩コントロール」。](#page-309-0) を参照してください。

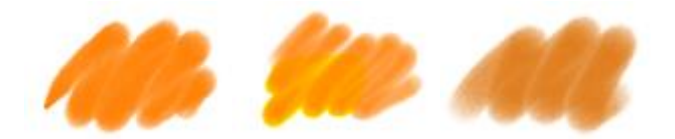

テレピン油の腐⾷ リキッドオイル ウェットオイリー

#### **シンプル**

**[シンプル]** ブラシ カテゴリには、他のブラシ カテゴリで⼀般的に使⽤するブラシ バリアントがあり、スケッチ タスクとペイント タスクを開始するのに役⽴ちます。鉛筆、ペン、マーカー、エアブラシ、ブレンドのブラシおよび消しゴムに素早くアクセスできま す。

#### **スマートストローク**

**[スマートストローク]** ブラシ バリアントは他のブラシ カテゴリでよく使⽤されるブラシ バリアントに基づいていますが、フォト ペインティング システムで使⽤するために最適化されています。フォト ペインティング システムについて詳しくは[、129 ページの](#page-150-0) 「写真を自動ペインティングする」。 を参照してください。

#### **スポンジ**

**[スポンジ]** は現在の選択⾊で下にある⾊を覆い隠したり、あるいは混⾊したりしながら、画⾯に表情を与えるのに使います。いくつ かの **[スポンジ]** ブラシ バリアントはスタイラスでクリックするごとにランダムな⾓度でスポンジを当てていきます。**[紙⽬ウェット スポンジ]** などのウェットなタイプのものは、キャンバス上をドラッグした道筋を追うように描画します。**[⾊引きウェットスポンジ]** はドラッグした道筋に沿って、選択色を地色と混色しながら描画します。

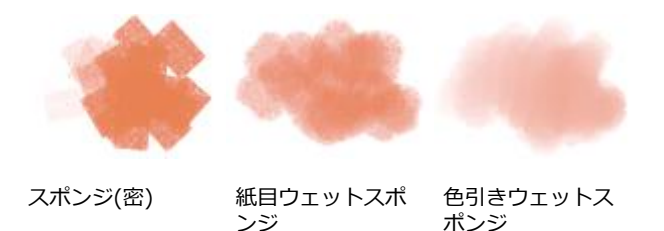

#### **墨絵**

**[墨絵]** カテゴリのブラシ バリアントは墨絵スタイルの流麗な筆のストロークのためのものです。さまざまなブラシ サイズおよび シェイプを使⽤して、墨絵の筆使いを再現できます。

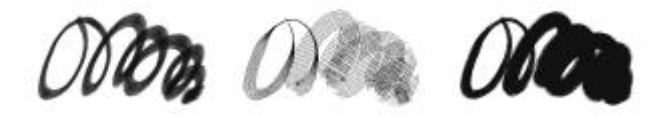

墨絵ブラシ 細密墨絵 荒目ブリスル墨絵

# **ティント**

**[ティント]** カテゴリのブラシ バリアントは写真や既存のアートワークを加⼯するのに使えます。たとえば、⽩⿊写真に**標準丸筆**で半 透明に着色するといった手法です。着色はそのためのレイヤーを作成し、合成方法を [フィ**ルタ**] または [モノクロ/カラー変換] にし

て⾏いますが、⾊ごとに個別のレイヤーに分けて重ねるとさらに細やかな表現やドラマチックな演出ができます。**[ティント]** ブラシ の⼀部は、**[結合モード]** ブラシコントロールに基づいています。詳細は[、273 ページの 「ストローク属性コントロール」。](#page-294-0) を参照 してください。

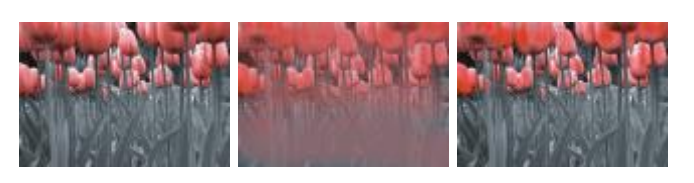

標準丸筆 ブレンド 紙目丸筆(ソフト)

#### **水彩**

**[⽔彩]** カテゴリのブラシ バリアントは⽔彩レイヤーを使い、絵具の流動や混⾊、紙への浸み込みを⽣かした描画ができます。最初 のストロークを描くと同時に専用の水彩レイヤーが自動的に作成されます。ブラシの水分量や紙から水が蒸発する速度などを設定で き、本物の⽔彩のような効果が得られます。**[⽔彩]** ブラシ バリアントの多くはキャンバスのテクスチャに反応します。**[⽔彩]** ブラシ バリアントを使⽤してキャンバスを⽔彩レイヤーに変換すれば、⽔彩ブラシの効果を写真に加えることもできます。詳しくは、[301](#page-322-1) [ページの 「⽔彩コントロール」](#page-322-1) およ[び335 ページの 「⽔彩」。](#page-356-0) を参照してください。

その他の⽔彩ブラシ バリアントの保存について詳しくは[、236 ページの 「リアル⽔彩」。](#page-257-0) を参照してください。

キャンバスにじかに描画するには **[デジタル⽔彩]** を使います。

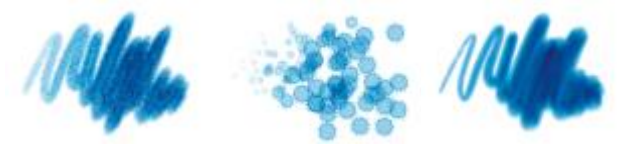

ぼかし平筆 水はね ウェットキャメル

# **ブラシを検索および選択する**

Corel Painter では、現在選択しているブラシ ライブラリを検索または参照してブラシ バリアントを⾒つけられます。

現在選択しているブラシ ライブラリのコンテンツを素早く検索して、具体的な指定に一致するブラシを見つけられます。検索を実行 するには、1 つのブラシ属性、またはブラシ属性の組み合わせを入力します。たとえば、「鉛筆 リアル」という検索語句を入力する と、「リアル鉛筆」ブラシ バリアントのすべてのリストが⽣成されます。

また、[ブラシライブラリ] パネル内のブラシ カテゴリを参照して、ブラシ バリアントを探すこともできます。ブラシ バリアントの 名前の上にマウスを置くと、パネル下部にバリアントのブラシ描点およびブラシ ストロークのプレビューを表示することができま す。[ブラシライブラリ] パネルの上部には、最近使用されたブラシも表示されていて、前回使用したブラシに簡単にアクセスできま す。

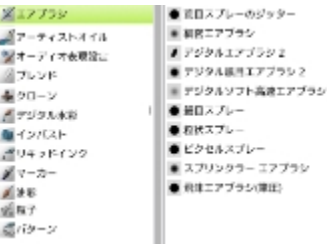

[ブラシライブラリ] パネルから、ブラシ カテゴリ (左のアイコン) とブラシ バリアント (右のアイコン) を選択できます。

別のブラシライブラリを開くかインポートするまで、[ブラシライブラリ] パネルには Corel Painter のデフォルトのブラシ バリア ントが表⽰されます。[ブラシライブラリ] パネルに表⽰されるのは、開いているライブラリ内のブラシ バリアントのみです。詳細 は、[248 ページの 「ブラシライブラリ、ブラシカテゴリ、およびブラシバリアントをインポート/エクスポートする」。](#page-269-0) を参照して ください。

以前のバージョンの Corel Painter のブラシを使いたい場合は、そのバージョンのブラシ ライブラリを読み込みます。詳細は[、248](#page-269-0) [ページの 「ブラシライブラリ、ブラシカテゴリ、およびブラシバリアントをインポート/エクスポートする」。](#page-269-0) を参照してくださ い。

# **ブラシ カテゴリおよびバリアントを選択するには**

- <sup>1</sup> ツールボックスで**ブラシツール △**をクリックします。
- 2 ブラシセレクタ バーのブラシセレクタをクリックします。
- 3 [ブラシライブラリ] パネルで、ブラシカテゴリをクリックし、ブラシバリアントをクリックします。

# **ブラシ バリアントを検索するには**

- 1 検索バーの [検索] テキスト ボックスに、1 つのブラシ属性、またはブラシ属性の組み合わせを入力します。 検索バーはプロパティ バーの右側、書類ウィンドウの右上隅にあります。
- 2 リスト内のブラシ バリアントの上にマウスを置くと、ブラシストロークのプレビューが表示されます。
- 3 リストからブラシ バリアントを選択します。

X9

検索ボックスに「**2016**」と⼊⼒すると、Corel Painter 2016 の新規のブラシまたは更新されたブラシを検索できます。

Œ

以前検索バーを⾮表⽰にした場合は、**[ウィンドウ] [検索]** をクリックして表⽰できます。

# **基本的なブラシ属性を設定する**

Corel Painter の作業を素早く開始するには、プロパティバーでブラシのサイズ、不透明度、粗さなどの基本的なブラシ属性を指定し ます。サイズに応じて、ブラシの描点の寸法が決まります。ブラシ ゴーストを使用して、サイズを変更する必要があるかどうかを判 別することもできます。詳細は、[105 ページの 「描画時のカーソルを設定する」。](#page-126-0) を参照してください。

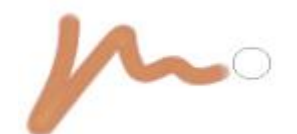

ブラシを選択して、キャンバスに移動すると、ゴースト ブラシ (ブラシストロークの右に表示さ れる円) が表⽰されます。ゴースト ブラシはブラシの描点とサイズおよびシェイプが同じです。

不透明度は、下にあるピクセルをブラシ ストロークで塗り潰したり重ね塗りする濃さを調節します。

不透明度 80% (上) と不透明度 20% (下) の例

粗さは⾊とテクスチャの相互作⽤を調整します。

角度や厚みなどのブラシ属性を画面上で動的に設定することもできます。画面上の書類ウィンドウに円が表示され、イメージのコンテ キスト内でブラシのサイズおよびシェイプを設定することができます。

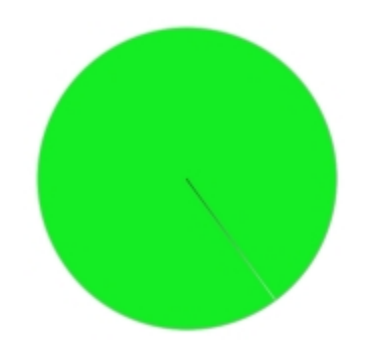

円は画⾯上のブラシのサイズを視覚的に表現したものです。

その他のブラシ コントロールを利用して、ブラシをさらにカスタマイズすることもできます。たとえば、スタイラスの筆圧や方向の 変化に合わせて、ブラシストロークの太さが調整されるように、ブラシストロークの最小サイズが設定されます。詳細は、[255 ペー](#page-276-0) ジの「ブラシ コントロールを使用してブラシを調整する」。 を参照してください。

# **ブラシのサイズを設定するには**

- <sup>1</sup> ツールボックスで**ブラシツール △**をクリックします。
- 2 ブラシセレクタ バーのブラシセレクタをクリックします。
- 3 [ブラシライブラリ] パネルで、ブラシカテゴリをクリックし、ブラシバリアントをクリックします。
- 4 プロパティ バーで、[**サイズ**] スライダ ◎ を動かすか、[サイズ] ボックスに値を入力します。

ブラシのサイズに合わせてブラシストローク機能を拡⼤/縮⼩するには、プロパティバーの **[ブラシに合わせて密度を増減]** ボタン ▲ をクリックします。このボタンは一部のブラシで使用できます。

Corel Painter でブラシのサイズを変更した場合は、ブラシのデータの再生成が必要になることがあるため、わずかな遅延が生じ ることがあります。

Œ

右の角カッコ (]) キーを押してブラシのサイズを大きくしたり、左の角カッコ ([) キーを押してブラシのサイズを小さくした りすることもできます。

ブラシ サイズのデフォルトの増減値をピクセル単位で指定するには、**[Corel Painter 2016] [環境設定] [⼀般]** (Mac OS) または [編集] ▶[環境設定] ▶[一般] (Windows) を選択し、[ブラシサイズ変更単位] ボックスにピクセル値を入力しま す。

拡⼤/縮⼩オプションを全⾯的に無効にすることもできます。そのためには、**[Corel Painter 2016] [環境設定] [⼀般]** (Mac OS) または **[編集] [環境設定] [⼀般]** (Windows) を選択して、**[サイズ変更のときの拡⼤/縮⼩機能を無効化]** をオ ンにします。

#### **不透明度を設定するには**

- <sup>1</sup> ツールボックスで**ブラシツール ⊿**クをクリックします。
- 2 ブラシセレクタ バーのブラシセレクタをクリックします。
- 3 [ブラシライブラリ] パネルで、ブラシカテゴリをクリックし、ブラシバリアントをクリックします。
- プロパティバーで、**[不透明度]** スライダ (●) を動かすか、**[不透明度]** ボックスにパーセント値を入力します。

**[不透明度]** 設定を低くすると着⾊濃度が薄くなり、下にある⾊が透けます。不透明度を⾼くすると、ストロークが濃くなり、下の ピクセルが⾒えなくなります。

X9

使⽤する⼿法や描点の種類によっては、不透明度を調節できない場合があります。

Œ

**ブラシ** ツールがオンになっている場合は、数字キーで不透明度を設定できます。各数字キーはそれぞれ、指定されたパーセ ンテージに設定されています。たとえば、1 キーは 10%、5 キーは 50%、0 キーは 100% の不透明度を指定できます。

# **粗さを設定するには**

- <sup>1</sup> ツールボックスで**ブラシツール √**をクリックします。
- 2 ブラシセレクタ バーのブラシセレクタをクリックします。
- 3 [ブラシライブラリ] パネルで、ブラシカテゴリをクリックし、ブラシバリアントをクリックします。
- 4 プロパティ バーで、**[テクスチャ]** スライダを動かすか、**[テクスチャ]** ボックスにパーセント値を⼊⼒します。

スライダを左に移動すると、用紙テクスチャをつぶして着色する度合いが低くなり、テクスチャがはっきり見えるようになりま す。スライダを右に移動するとテクスチャをつぶして着色する度合いが高くなり、テクスチャは見えにくくなります (ブラシに よって例外があります)。

১৬

「溶かし」⼿法のブラシでは、**[テクスチャ]** コントロールが「引き具合」をコントロールします。**[イメージホース]** ブラシ の場合は、**[テクスチャ]** でサブカラーが混ざる濃さを調節します。また、エアブラシなど、**[粗さ]** スライダが使えないもの もあります。

# **画⾯上のブラシ属性を設定するには**

• 以下の表を参考にして操作を⾏います。

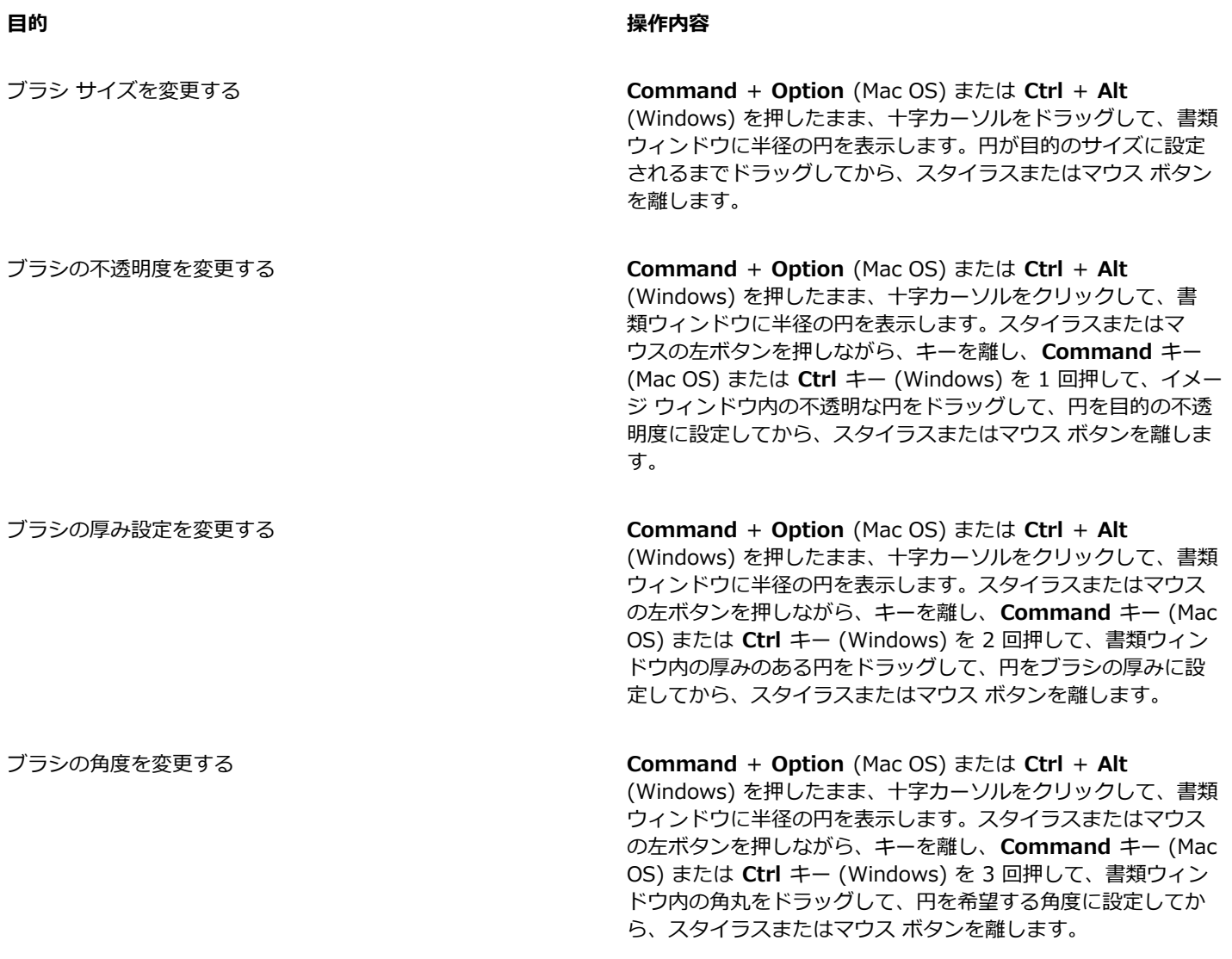

₽ś

ブラシ サイズ変更コントロールの外観を Corel Painter の以前のバージョンものに戻すこともできます。そのために は、**[Corel Painter 2016] [環境設定] [⼀般]** (Mac OS) または **[編集] [環境設定] [⼀般]** (Windows) を選択して、**[簡 易版のブラシ サイズ変更コントロール (従来のスタイル)]** チェック ボックスをオンにします。

# **詳細ブラシ コントロールをダイナミックに表⽰する**

デフォルトのブラシ バリアントの詳細ブラシ コントロールに、プロパティ バーから素早くアクセスできます。このオプションで は、現在選択されているブラシに関連するブラシ コントロール パネルをダイナミックにグループ化します。また、テクスチャやフ ロー マップなど、選択されたブラシに関連するメディア オプションも表示されます。この機能によって、どのデフォルト ブラシに ついても、関連するブラシ コントロールおよびメディアを簡単に⾒つけられるようになります。各コントロールの修正について詳し くは、[225 ページの 「ブラシを選択、管理、および作成する」。](#page-246-0) を参照してください。

# **関連するブラシ コントロールをダイナミックに表⽰する**

**– ブラシライブラリでブラシ バリアントを選択して、プロパティ バーの [詳細ブラシコントロール]** ボタン **零∥** を押します。

# **[ブラシライブラリ] パネルでブラシを整理および表⽰する**

[ブラシライブラリ] パネルの外観を変更するには、ブラシの整理方法および表示方法を変更します。このようにすると、目的に合わ せて [ブラシライブラリ] パネルを設定することができます。たとえば、最近使用したブラシを非表示にしてスペースを広げたり、ブ ラシ カテゴリとバリアントを⾮表⽰にしてよく使⽤するブラシを⾒つけやすくすることができます。

# **[ブラシライブラリ] パネルを変更するには**

- 1 ブラシセレクタ バーのブラシセレクタをクリックします。
- 2 [ブラシライブラリ] パネルで、次の表を参考にして操作を行います。

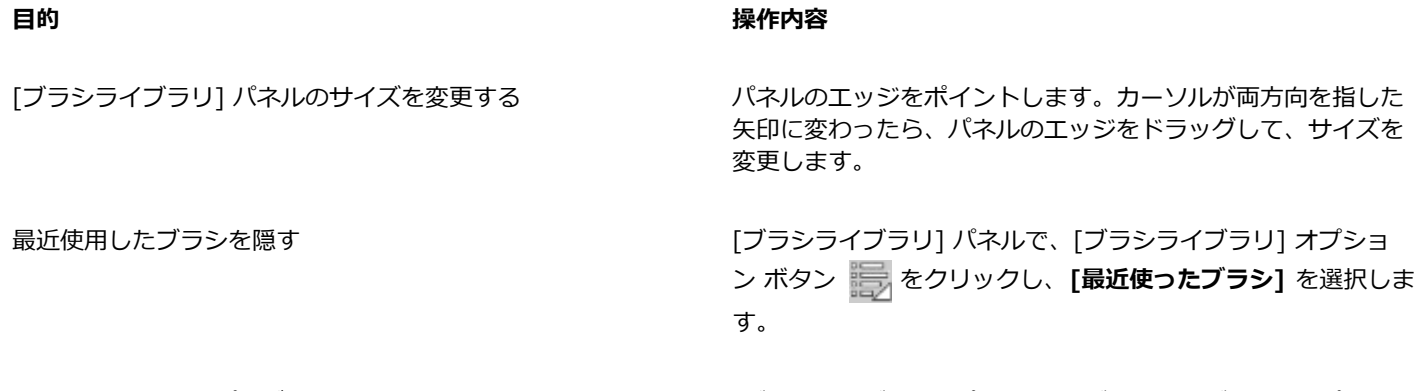

[描点とストロークプレビュー] ウィンドウを隠す [ブラシライブラリ] パネルで、[ブラシライブラリ] オプション ボタン をクリックし、**[描点とストロークプレビュー]** を 選択します。

# **ブラシのカテゴリおよびバリアントの表⽰を変更する**

- 1 ブラシセレクタ バーのブラシセレクタをクリックします。
- 2 [ブラシライブラリ] パネルで、次の表を参考にして操作を行います。

**目**的 操作内容

ブラシカテゴリの表⽰を変更する [ブラシライブラリ] パネルで、[ブラシライブラリ] オプション ボタン をクリックし、**[カテゴリの表⽰]** を選択して、次 のいずれかを選択します。

- •**カテゴリをアイコンで表⽰**
- •**カテゴリをリストで表⽰**

ブラシバリアントの表⽰を変更する [ブラシライブラリ] パネルで、[ブラシライブラリ] オプション ボタン **をクリックし、[バリアントの表示]** を選択して、 次のいずれかを選択します。 •**バリアントをアイコンで表⽰**

#### •**バリアントをリストで表⽰**

ブラシ カテゴリを隠す ブラシ カテゴリを右クリックして、[**カテゴリを隠す**] を選択し ます。

ブラシバリアントを隠す ブラシ バリアントを右クリックして、**[バリアントを隠す]** を選 択します。

すべてのブラシカテゴリを表示する [ブラシライブラリ] パネルで、 [ブラシライブラリ] オプション ボタン をクリックし、**[カテゴリの表⽰]** を選択して、**[す べてのカテゴリを表示]** を選択します。

すべてのブラシ バリアントを表示する ねんしゃ ファイン フィンランライブラリ] パネルで、 [ブラシライブラリ] オプショ ン ボタン をクリックし、**[バリアントの表⽰]** を選択し て、**[すべてのバリアントを表⽰]** を選択します。

ブラシ カテゴリまたはブラシ バリアントのアイコンをカスタマ ブラシカテゴリまたはブラシバリアントを右クリックして、**[カ** イズする **スタムアイコンの設定]** を選択します。イメージを保存するドラ イブおよびフォルダを選択します。イメージ ファイルをクリッ クし、**[開く]** をクリックします。

# **ブラシ バリアントをコピーおよび移動する**

ブラシ バリアントを別のカテゴリにコピーまたはドラッグすることよって、まとめ直すことができるようになりました。

# **ブラシ バリアントをコピーするには**

- 1 [ブラシ ライブラリ] パネルから、ブラシ バリアントを選択します。
- 2 **[ブラシ] ▶[バリアントのコピー]** を選択します。
- 3 **[バリアントのコピー先]** リスト ボックスで、コピー先のブラシ カテゴリを選択します

Œ

**[ブラシライブラリ] オプション ボタン 第5 をクリックして、[バリアントのコピー]** を選択して、バリアントをコピーする こともできます。

# **ブラシ バリアントを移動するには**

• [ブラシライブラリ] パネルで、あるブラシ カテゴリから別のブラシ カテゴリにブラシ バリアントをドラッグします。

# **ブラシ カテゴリおよびブラシ バリアントの名前を変更する**

ブラシ カテゴリおよびブラシ バリアントの名前を変更できます。

# **ブラシ カテゴリおよびブラシ バリアントの名前を変更するには**

1 ブラシセレクタ バーのブラシセレクタをクリックします。

2 [ブラシライブラリ] パネルで、次の表を参考にして操作を行います。

**目**的 操作内容

ブラシ カテゴリの名前を変更する ブラシ カテゴリを右クリックして、**[カテゴリ名の変更]** を選択 し、カテゴリの名前を⼊⼒します。

ブラシ バリアントの名前を変更する ブラシ バリアントを右クリックして、**[バリアント名の変更]** を 選択し、バリアントの名前を入力します。

# <span id="page-266-0"></span>**ブラシ バリアントを保存および削除する**

後で使用できるように、カスタマイズしたブラシ バリアントを保存できます。ブラシ バリアントを保存するとき、現在選択している ブラシ カテゴリに保存するか、新しいブラシ カテゴリを作成して保存するかを選択できます。新しいブラシ バリアントは常に選択 したブラシ ライブラリに保存されます。作成したブラシ バリアントは削除することもできます。

また、バリアントを複合ブラシとして保存することもできます。複合ブラシとして保存すると、バリアントの設定だけでなく、テクス チャ、パターン、グラデーション、ノズルのデータも保存されます。詳細は、[251 ページの 「複合ブラシを保存する」。](#page-272-0) を参照し てください。

# **ブラシ バリアントを保存するには**

- 1 [ブラシライブラリ] パネルで、保存するブラシ バリアントをクリックします。
- 2 **[ブラシ] ▶[バリアントの保存]** を選択します。
- 3 **[バリアントの保存]** ダイアログ ボックスで、新規バリアントの名前を入力します。
- 4 **[ブラシカテゴリ]** リスト ボックスで、バリアントを保存するカテゴリを選択します。 バリアントとともに現在のメイン カラーとサブカラーを保存するには、**[選択⾊の保存]** チェック ボックスをオンにします。バリ アントで **[クローンカラー]** オプションを使⽤する場合は、オプションをオンにする必要はありません。
- 5 **[保存]** をクリックします。

新しく保存したブラシ バリアントの名前は、現在選択されているブラシ カテゴリの [バリアント] メニューに表示されます。

# **以下のこともできます。**

別のカテゴリにバリアントをコピーする インジョン バリアントを選択して、[ブラシライブラリ] オプション ボタ ン をクリックして、**[バリアントのコピー]** を選択しま

> す。**[バリアントのコピー先]** リスト ボックスで、コピー先のブ ラシ カテゴリを選択します(コピー元のカテゴリに残っている元 のバリアントは削除するようにしてください)。

x

新しいバリアントを作成すると、作成したバリアントのファイルはオペレーティング システムの **Users** フォルダに保存され ます。バリアントは、保存時に選択されたブラシカテゴリ フォルダ内にあります。

Œ

**[バリアントの保存]** ダイアログ ボックスの **[新規ブラシカテゴリの追加]** ボタン をクリックして、**[新規カテゴリ名]** テキスト ボックスに名前を入力することによって、新しいブラシカテゴリを作成することもできます。

[ブラシライブラリ] オプション ボタン **をクリックし、[バリアントの保存]** を選択することによって、[ブラシライブラ リ] パネルからブラシ バリアントを保存することもできます。

ブラシ バリアント ファイル (XML、NIB、STK、場合によっては JPEG ファイル) をコピー先のカテゴリにコピーして、カ テゴリ フォルダのルートにブラシ バリアントをコピーすることもできます。この⽅法は、複数のバリアント ファイルを新し いカテゴリにコピーする必要がある場合に便利です。

# **ブラシ バリアントを削除する**

- 1 ブラシセレクタ バーのブラシセレクタをクリックします。
- 2 [ブラシライブラリ] パネルで、ブラシ カテゴリをクリックし、削除するブラシ バリアントをクリックします。
- 3 **[ブラシ] [バリアントの削除]** を選択します。
- 4 **[はい]** をクリックして、そのバリアントを削除します。

バリアントに関連するファイル (XML、NIB、STK、場合によっては JPEG ファイル) がオペレーティング システムの **Users** フォ ルダから削除されます。

X9

# ######### #############

Œ

[ブラシライブラリ] オプション ボタン **をテ** をクリックし、[**バリアントの削除]** を選択することによって、[ブラシライブラ リ] パネルからブラシ バリアントを削除することもできます。

# **デフォルトのブラシ バリアントを戻す**

変更したブラシ バリアントをデフォルトの設定に戻せます。すべての出荷時の状態に戻す方法については[、47 ページの 「Corel](#page-68-0) Painter [の設定をデフォルトに戻す」。](#page-68-0) を参照してください。

# **デフォルトのブラシ バリアントに戻すには**

- 1 ブラシセレクタ バーのブラシセレクタをクリックします。
- 2 [ブラシライブラリ] パネルで、[ブラシカテゴリ] をクリックし、元に戻すブラシバリアントをクリックします。
- 3 [ブラシライブラリ] パネルで、[ブラシライブラリ] オプション ボタン **をか**わックし、[**バリアントをデフォルトに戻す]** を 選択します。

すべてのブラシ バリアントをデフォルト設定に戻すには、[ブラシライブラリ] オプション ボタン をクリックして、**[すべて のバリアントをデフォルトに戻す]** を選択します。

Œ

**プロパティバーの [ツールのリセット]** ボタン ♥ をクリックして、デフォルトのブラシ バリアントに戻すこともできま す。

# **ブラシ カテゴリを作成/削除する**

ブラシ カテゴリを作成して、新しいブラシ バリアントを保存することや、特定の作業やプロジェクトのために既存のバリアントをま とめることができるようになりました。ブラシ カテゴリを削除することもできます。

# **新規のブラシ カテゴリを作成するには**

- 1 **[ブラシ] [新規ブラシカテゴリ]** を選択します。
- 2 **「新規カテゴリ名**] テキスト ボックスに名前を入力します。

新しいブラシ カテゴリが [ブラシライブラリ] パネルの **[ブラシカテゴリ]** リストに表⽰され、その中には現在選択されているブ ラシ バリアントが含まれています。ブラシ カテゴリにはブラシ バリアントが少なくとも 1 つ含まれている必要があるためです。

১৬

[ブラシライブラリ] パネルのカテゴリを右クリックし、**[カスタムアイコンの設定]** を選択して、カテゴリ アイコンとして表 ⽰するイメージを選択することによって、ブラシ カテゴリ アイコンを変更することもできます。

[ブラシライブラリ] オプション ボタン **をテ** をクリックし、[**新規ブラシカテゴリ]** を選択することによって、[ブラシライブ ラリ] パネルから新しいブラシ カテゴリを作成することもできます。

# **ブラシ カテゴリを削除するには**

- 1 **[ブラシ] [ブラシカテゴリの削除]** を選択します。
- 2 **[ブラシカテゴリの選択]** ダイアログ ボックスの **[カテゴリ]** リスト ボックスで、ブラシ カテゴリを選択します。
- 3 **[OK]** をクリックします。

ブラシ カテゴリが削除されるという警告のメッセージが表示されます。

4 **[OK]** をクリックします。

 $x^3$ 

Painter のデフォルトのブラシ カテゴリは削除できません。

Œ

[ブラシライブラリ] オプション ボタン **をテ**クリックし、[**ブラシカテゴリの削除]** を選択することによって、[ブラシライ ブラリ] パネルからブラシ カテゴリを削除することもできます。

# **ブラシ ライブラリを作成/削除する**

既存のブラシ ライブラリの内容を変更してエクスポートすることで、ブラシ ライブラリを作成できます。ブラシ ライブラリを新た に作成することはできません。既存のブラシ ライブラリをエクスポート用に変更するには、新しいブラシ カテゴリとバリアントを追 加します。ブラシ カテゴリとバリアントを [ブラシライブラリ] パネルで⾮表⽰にすることで、エクスポートから除外することもでき ます。変更したライブラリをエクスポートした後、新しいブラシライブラリとしてインポートできます。さらに、Corel Painter 内か らブラシ ライブラリを削除できます。

# **ブラシ ライブラリを作成するには**

1 [ブラシライブラリ] パネルで、コピーするブラシ ライブラリを表示します。

エクスポートされたブラシ ライブラリからブラシ カテゴリとブラシ バリアントを除外するには、次の手順に従ってそれらを非表 ⽰にします。

- ブラシ カテゴリを右クリックして、**[カテゴリを隠す]** を選択します。
- ブラシ バリアントを右クリックして、**[バリアントを隠す]** を選択します。
- 2 **[ブラシ] [エクスポート] [ブラシライブラリ]** をクリックします。
- 3 **[ブラシ ライブラリの選択]** ダイアログ ボックスの **[ライブラリ]** リスト ボックスで、エクスポートするブラシ ライブラリを選択 します。
- 4 **[OK]** をクリックします。
- 5 **「ブラシライブラリのエクスポート**】ダイアログ ボックスで、「ファイル名] テキスト ボックスに新しいライブラリの名前を入力し ます。
- 6 **[保存]** をクリックします。
- 7 **[ブラシ] [インポート] [ブラシライブラリ]** をクリックします。
- 8 **[ブラシライブラリのインポート]** ダイアログ ボックスで、エクスポートされたライブラリを選択し、**[開く]** をクリックします。

 $\mathcal{S}^{\mathsf{S}}$ 

これは、Corel Painter 12 アップデート 1 以降で新しいブラシ ライブラリを作成する推奨方法です。以前のバージョンの Corel Painter では、新しいライブラリを作成する方法はオペレーティング システムのファイル ブラウザでブラシ ファイル を操作する⽅法だけでした。

現在、空のブラシ ライブラリを作成する方法はありません。

# **ブラシ ライブラリを削除するには**

- 1 [ブラシライブラリ] パネルで [ブラシライブラリ] オプション ボタン ミノをクリックし、[**ブラシライブラリの削除]** を選択しま す。
- 2 リスト ボックスからブラシ ライブラリを選択します。

アクティブなライブラリ ([ブラシライブラリ] パネルで現在開かれているライブラリ) を削除しようとすると、新しいアクティブ ライブラリを選択する画⾯が表⽰されます。

১৬

デフォルトの Painter ブラシ カテゴリは削除できません。

# <span id="page-269-0"></span>**ブラシライブラリ、ブラシカテゴリ、およびブラシバリアントをインポート/エクスポートする**

ブラシ ライブラリ、ブラシ カテゴリ、およびブラシ バリアントをインポートおよびエクスポートできます。これにより、他のユー ザーが作成したブラシ リソースを使⽤することや他のユーザーと共有することができます。⾃分または他のユーザーが Corel Painter 12 アップデート 1 以降から、以前エクスポートしたブラシライブラリ、ブラシカテゴリ、およびブラシバリアントのみをインポート できます。

エクスポートしたブラシ リソース (ブラシライブラリ、カテゴリ、およびバリアント) は、Corel Painter 12 アップデート 1 以降 をインストールしているユーザーとのみ共有できます。Corel Painter 12 アップデート 1 以降のブラシ ソース ファイルは、Corel Painter 12 やサービス パック 1 など、以前のバージョンの Corel Painter ではサポートされていません。

[ブラシライブラリ] パネルに表示できるライブラリは、一度に 1 つずつのみであることに注意してください。

# **Corel Painter 11 (またはこれ以前) のブラシライブラリ**

旧バージョンの Corel Painter で作成したブラシ ライブラリを開くことができます。Corel Painter バージョン 11 以前では、各ブラ シ バリアントは XML 形式のファイルで、ブラシライブラリ内のブラシ カテゴリ フォルダに保存されています。旧バージョンのブラ シライブラリを使⽤するには、ブラシライブラリを **Corel\Painter 2016\Brushes** にコピーしておく必要があります。ファイルを コピーすると、[ブラシライブラリ] パネルまたは **[ブラシ]** メニューを使⽤してファイルにアクセスできるようになります。

**Brushes** フォルダに⼊っていないブラシ ライブラリは、Corel Painter には存在が認識されず、読み込み対象のリストにも表 ⽰されません。ブラシライブラリのフォルダ構造は、デフォルトの [Painter Brushes] ライブラリ フォルダ **(Corel\Painter** 2016¥Brushes¥[ライブラリ フォルダ名]¥[カテゴリ フォルダ名]¥[バリアント ファイル名.xml]) と同じ構造である必要がありま す。コピーするブラシバリアントの数が少ない場合でも、正しいフォルダ構造に従って、ブラシライブラリに追加してください。

以前のライブラリを開いて、エクスポートできます。これによって、ブラシ ライブラリが新しいブラシ ライブラリ形式に変換されま す。

# **ブラシ ライブラリをインポートするには**

- 1 **[ブラシ] [インポート] [ブラシライブラリ]** をクリックします。
- 2 **[ブラシライブラリのインポート]** ダイアログ ボックスで、ブラシ ライブラリが格納されているフォルダを参照します。
- 3 ブラシ ライブラリを選択し、**[開く]** をクリックします。

インポートされたブラシライブラリが [ブラシライブラリ] パネルに表⽰されます。

Œ

**[ブラシライブラリ] オプション ボタン まえ をクリックし、[インポート] に続いて [ブラシライブラリ] を選択することに** よって、[ブラシライブラリ] パネルからブラシ ライブラリをインポートすることもできます。

ブラシ ライブラリ ファイルをダブルクリックすることによって、オペレーティング システムのファイル ブラウザからブラ シ ライブラリをインポートすることもできます。

# **旧バージョンの Corel Painter ブラシ ライブラリをインポートするには**

- 1 お使いのオペレーティング システムのファイル ブラウザで、旧バージョンのブラシ ライブラリ フォルダが保存されている場所を 参照します。
- 2 ファイルをコピーします。
- 3 **Corel\Painter 2016\Brushes** フォルダにライブラリ フォルダをペーストします。
- 4 次の手順に従って、ライブラリ フォルダが読み取り専用でないことを確認します。
	- (Mac OS) **Control** キーを押しながらブラシライブラリのフォルダをクリックし、**[情報を⾒る]** を選択します。**[情報]** ダイア ログ ボックスで、**[ロック]** チェック ボックスをオフにします。各サブフォルダとファイルについても、同じ⼿順を繰り返しま す。
	- (Windows) ブラシ ライブラリのファイルを右クリックして **[プロパティ]** を選択します。**[⼀般]** ページの **[読み取り専⽤]** チェック ボックスをオフにして、**[適⽤]** をクリックします。**[属性変更の確認]** ダイアログ ボックスの **[このフォルダ、および サブフォルダとファイルに変更を適用する]** チェック ボックスをオンにします。
- 5 Corel Painter で、ブラシセレクタ バーのブラシセレクタをクリックします。
- **[ブラシライブラリ] パネルで [ブラシライブラリ] オプション ボタン ミス をクリックし、[ブラシライブラリ] ▶ [Painter Brushes]** を選択します。

# **ブラシ ライブラリをエクスポートするには**

- 1 **[ブラシ] [エクスポート] [ブラシライブラリ]** をクリックします。
- 2 **[ブラシ ライブラリの選択]** ダイアログ ボックスの **[ライブラリ]** リスト ボックスで、エクスポートするブラシ ライブラリを選択 します。
- 3 **[ブラシライブラリのエクスポート]** ダイアログ ボックスで、ライブラリを格納するフォルダを参照します。 ブラシ ライブラリの名前を変更するには、**[ファイル名]** ボックスに名前を⼊⼒します。
- 4 **[保存]** をクリックします。

Œ

**[ブラシライブラリ] オプション ボタン まえ をクリックし、[エクスポート] に続いて [ブラシライブラリ]** を選択すること によって、[ブラシライブラリ] パネルからブラシ ライブラリをエクスポートすることもできます。

# **ブラシ カテゴリをインポートするには**

1 **[ブラシ] [インポート] [カテゴリ]** をクリックします。

- 2 **[ブラシカテゴリのインポート]** ダイアログ ボックスで、ブラシ カテゴリが格納されているフォルダを参照します。
- 3 [ブラシカテゴリ] を選択し、**[開く]** をクリックします。
- Œ

**[ブラシライブラリ] オプション ボタン <b>を**タリックし、[**インポート]** に続いて [カテゴリ] を選択することによって、 [ブラシライブラリ] パネルからブラシ カテゴリをインポートすることもできます。

ブラシ カテゴリ ファイルをダブルクリックすることによって、オペレーティング システムのファイル ブラウザからブラシ カテゴリをインポートすることもできます。ブラシ カテゴリは [ブラシライブラリ] パネルに⾃動的に表⽰されます。

# **ブラシ カテゴリをエクスポートするには**

- 1 **[ブラシ] [エクスポート] [カテゴリ]** をクリックします。
- 2 **[ブラシカテゴリの選択]** ダイアログ ボックスの **[カテゴリ]** リスト ボックスで、ブラシ カテゴリを選択します。
- 3 **[OK]** をクリックします。
- 4 **[ブラシカテゴリのエクスポート]** ダイアログ ボックスで **[保存]** をクリックします。

ブラシ カテゴリの名前を変更するには、[ファイル名] ボックスに名前を入力します。

Œ

**[ブラシライブラリ] オプション ボタン 第第 をクリックし、[エクスポート] に続いて [カテゴリ] を選択することによっ** て、[ブラシライブラリ] パネルからブラシ カテゴリをエクスポートすることもできます。

# **ブラシ バリアントをインポートするには**

- 1 **[ブラシ] [インポート] [ブラシ]** をクリックします。
- 2 **[ブラシバリアントのインポート]** ダイアログ ボックスで、ブラシ バリアントが格納されているフォルダを参照します。
- 3 ブラシ バリアント ファイルを選択し、**[開く]** をクリックします。
- 4 **[バリアントの保存]** ダイアログ ボックスの **[ブラシカテゴリ]** リスト ボックスで、バリアントを格納するブラシ カテゴリを選択 します。

ブラシ バリアントの名前を変更するには、**[バリアントを別名で保存]** テキスト ボックスに名前を⼊⼒します。

5 **[保存]** をクリックします。

Œ

**[バリアントの保存]** ダイアログ ボックスで、[新規ブ**ラシカテゴリの追加]** ボタン 【】 をクリックして [新規カテゴリ名] テキスト ボックスに名前を入力することによって、新しいブラシ カテゴリを作成することもできます。

[ブラシライブラリ] オプション ボタン **をタリックし、[インポート]** に続いて [ブラシ] を選択することによって、[ブ ラシライブラリ] パネルからブラシ バリアントをインポートすることもできます。

ブラシ バリアント ファイルをダブルクリックすることによって、オペレーティング システムのファイル ブラウザからブ ラシ バリアントをインポートすることもできます。ブラシ バリアントは [ブラシライブラリ] パネルに⾃動的に表⽰されま す。

# **ブラシ バリアントをエクスポートするには**

- 1 [ブラシライブラリ] パネルで、エクスポートするブラシ バリアントをクリックします。
- 2 **[ブラシ] [エクスポート] [ブラシ]** をクリックします。
- 3 **[ブラシのエクスポート]** ダイアログ ボックスで、**[保存]** をクリックします。

ブラシ バリアントの名前を変更するには、**[ファイル名]** ボックスに名前を⼊⼒します。

₿ś

[ブラシライブラリ] オプション ボタン **をタリックし、[エクスポート]** に続いて [ブラシ] を選択することによって、 [ブラシライブラリ] パネルからブラシ バリアントをエクスポートすることもできます。

# **Photoshop のブラシ イメージをインポートする**

Adobe Brush Resource (ABR) ファイルに保存されている、Photoshop のブラシの描点シェイプ (ブラシ スタンプ) をインポートで きます。ABR ファイルで指定されている、その他すべてのブラシ属性 (テクスチャやダイナミクスなど) はインポートされず、完全に カスタマイズ可能です。

ABR ファイルに含まれるブラシ スタンプは、新しいブラシ カテゴリとしてインポートして名前を付けることができます。インポー トした各ブラシ スタンプは、新しいブラシ バリアントとして表示されます。

# **Photoshop のブラシ スタンプを新しい Painter ブラシとしてインポートする**

1 **[ブラシ] [インポート] [Photoshop ブラシスタンプ (ABR) から新規作成]** をクリックします。

2 **「新規ブラシカテゴリ]** ダイアログ ボックスで、**[新規カテゴリ名]** ボックスに名前を入力します。

X9

ピクセルベース ブラシのブラシ スタンプのみをインポートできます。

# <span id="page-272-0"></span>**複合ブラシを保存する**

複合ブラシは、バリアントのすべての設定に加えて、テクスチャ、パターン、グラデーション、ノズルの設定内容も維持します。たと えば今後の使⽤のために特定の効果を持つようにブラシ バリアントとテクスチャをカスタマイズした場合、その設定内容は複合ブラ シとして保存されます。保存された複合ブラシは、**[複合ブラシライブラリ]** パネルに追加されます。

通常のブラシ バリアントは、下にあるテクスチャやその他の要素の影響は受けません。その一方で、複合ブラシは特定のブラシ バリ アントなどの情報を反映したストロークを、完全なブラシ情報として保存します。書類の現在のライブラリとは関係なく、複合ブラシ を選択すると、その複合ブラシに保存されている要素が使⽤されます。

# **複合ブラシを保存するには**

- 1 **[ウィンドウ] [メディアライブラリパネル] [複合ブラシ]** を選択します。
- 2 ブラシ バリアント、および複合ブラシとともに保存する追加設定を選択して、複合ブラシを作成します。
- 3 キャンバスにブラシストロークを適用します。
- $\rm 4$  **長方形選択ツール [^^;** をクリックし、イメージまたはブラシストロークの一部を選択すると、その部分を複合ブラシのアイコンと して使⽤できるようになります。
- <sup>5</sup> ツールボックスで**ブラシツール ⊿**クをクリックします。
- <sup>6</sup> [複合ブラシライブラリ] オプション ボタン にっ をクリックして、[**複合ブラシを保存]** を選択します。
- **「新規複合ブラシ]** ダイアログ ボックスの **[別名で保存]** ボックスに複合ブラシの名前を入力します。

新しい複合ブラシが、[**模倣ブラシ**] パネルの一番後に表示されます。

# **保存した複合ブラシを適⽤するには**

1 メディアセレクタ バーで、[複合ブラシセレクタ] ボタンをクリックします。

2 **[模倣ブラシ]** パネルで複合ブラシを選択します。

Corel Painter で、保存した複合ブラシの正しいバリアントと素材が読み込まれます。 3 書類ウィンドウでペイントします。

# <span id="page-273-0"></span>**ブラシの描点を作成する**

既存のイメージを取り込んで描点にする場合は、シェイプを作成して選択し、描点として取り込みます。

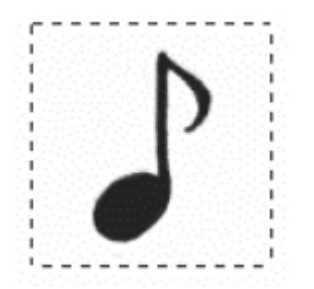

この⾳符がブラシ描点として取り込まれました。

# **ブラシの描点のシェイプを作成するには**

- 1 白い背景に黒でシェイプを描きます。 レイヤーに描画している場合は、シェイプが完成したときにレイヤーをキャンバスに固定します[。422 ページの 「レイヤーを固](#page-443-0) [定する」。](#page-443-0)を参照してください。 グレーのシェードを使⽤して、描点の透明な領域を定義します。 ストロークする⽅向に向かって並ぶ描点にするには、右側を向いたイメージを取り込みます。
- 2 ツールボックスから**長方形選択ツール [1]** を選択します。
- 3 描点にするイメージの周りをドラッグして選択範囲を作成します。正⽅形で選択する場合は、ドラッグを始めてから **Shift** キーを 押したままにします。
- 4 ブラシセレクタ バーのブラシセレクタをクリックします。
- 5 [ブラシライブラリ] パネルで、取り込んだ描点のシェイプのバリアントの保存先とするブラシ カテゴリを選択します。
- <sup>6</sup> [ブラシライブラリ] オプション ボタン 諸人をクリックして、[**描点の取り込み]** を選択します。
- 7 必要に応じて、**[ウィンドウ] [ブラシコントロールパネル] [サイズ]** を選択して、設定を変更します。
- 8 **[選択] [なし]** を選択し、ブラシでキャンバスに描画します。

思いどおりのストロークが作成されたら、それを新規のバリアントとして保存できます。カスタマイズしたブラシを後で使⽤する ために保存する⽅法について詳しくは[、245 ページの 「ブラシ バリアントを保存および削除する」。](#page-266-0) を参照してください。

Corel Painter では、手順 3 で選択した領域が使用されてブラシ サイズが設定されます。この選択領域がサンプリングの元 データになります。

ブラシの描点のサイズに合わせて取り込んだイメージが拡⼤/縮⼩されたときに、描点にギザギザが出ることがあります。拡 ⼤倍率が⾼くなると、特にその傾向があります。このような問題を防ぐには、使⽤時のサイズに近い⼤きさの描点をソフトな (グレースケールの) 輪郭つきで作成します。

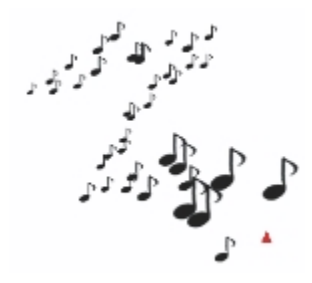

取り込んだブラシは、通常のブラシと同じようにペイントできます。

 $\mathcal{S}^{\mathsf{S}}$ 

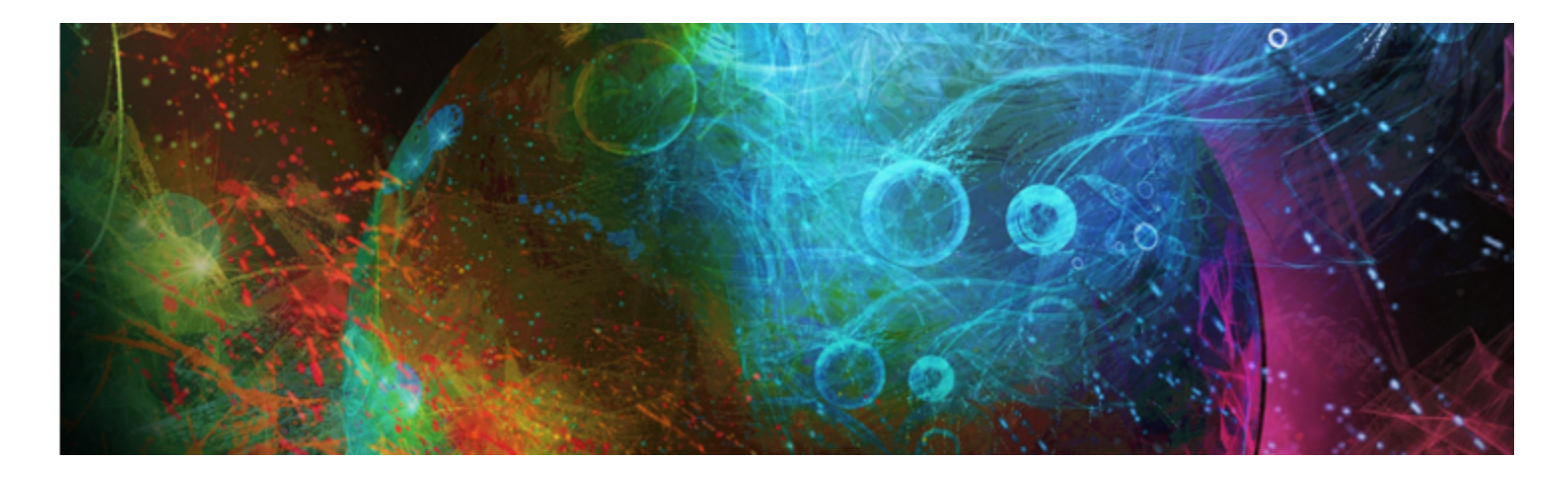

# <span id="page-276-0"></span>ブラシ コントロールを使⽤してブラシを調整する

Corel Painter は何でも揃っている画材店が付属しているようなもので、たくさんの種類の筆や筆記具があり、しかもそのどれもがカ スタマイズできます。この章では、さまざまなタイプのブラシについて、カスタマイズおよびパラメータの編集を行う手順を解説しま す。

このセクションには以下のトピックがあります。

- [ページ 256 の 「ブラシ コントロールについて」。](#page-277-0)
- [ページ 257 の 「表現設定」。](#page-278-0)
- [ページ 258 の 「オーディオ表現設定」。](#page-279-0)
- [ページ 260 の 「ブラシストロークおよびブラシ描点をプレビューする」。](#page-281-0)
- [ページ 261 の 「ブラシバリアントを較正する」。](#page-282-0)
- ページ 261 の 「一般コントロール」。
- ページ 262 の 「一般コントロール:描点の種類」。
- ページ 266 の 「一般コントロール:ストロークの種類」。
- ページ 267 の 「一般コントロール:手法とサブカテゴリ」。
- ページ 269 の 「一般コントロール:ソース」。
- ページ 270 の 「一般コントロール:マルチコア」。
- [ページ 270 の 「\[不透明度\] コントロール」。](#page-291-1)
- [ページ 272 の 「テクスチャ コントロール」。](#page-293-0)
- [ページ 273 の 「ストローク属性コントロール」。](#page-294-0)
- [ページ 275 の 「サイズ コントロール」。](#page-296-0)
- [ページ 277 の 「⾓度コントロール」。](#page-298-0)
- [ページ 281 の 「間隔コントロール」。](#page-302-0)
- [ページ 282 の 「描点タイプを変更する」。](#page-303-0)
- [ページ 284 の 「リアル⽔彩コントロール」。](#page-305-0)
- [ページ 288 の 「リアル ウェット油彩コントロール」。](#page-309-0)
- [ページ 292 の 「レンダリングされた円形コントロール」。](#page-313-0)
- [ページ 293 の 「ハード メディア コントロール」。](#page-314-0)
- [ページ 293 の 「ブリスル コントロール」。](#page-314-1)
- [ページ 293 の 「リアルブリスル コントロール」。](#page-314-2)
- [ページ 294 の 「ブリスル コントロール」。](#page-315-0)
- [ページ 296 の 「エアブラシ コントロール」。](#page-317-0)
- [ページ 298 の 「アーティスト オイル コントロール」。](#page-319-0)
- [ページ 301 の 「インパスト コントロール」。](#page-322-0)
- ページ 301 の 「デジタル水彩コントロール」。
- [ページ 301 の 「⽔彩コントロール」。](#page-322-1)
- [ページ 305 の 「リキッド インク コントロール」。](#page-326-0)
- [ページ 310 の 「ストロークのジッター コントロール」。](#page-331-0)
- [ページ 311 の 「ブレンドのコントロール」。](#page-332-0)
- [ページ 314 の 「マウスコントロール」。](#page-335-0)
- [ページ 315 の 「スムージング コントロール」。](#page-336-0)
- [ページ 316 の 「イメージ ホース コントロール」。](#page-337-0)
- [ページ 316 の 「レーキ コントロール」。](#page-337-1)
- [ページ 319 の 「マルチ コントロール」。](#page-340-0)
- [ページ 319 の 「クローン コントロール」。](#page-340-1)
- [ページ 324 の 「カラー範囲コントロール」。](#page-345-0)
- [ページ 326 の 「カラー表現コントロール」。](#page-347-0)
- [ページ 328 の 「ダイナミックスペックル」。](#page-349-0)

# <span id="page-277-0"></span>**ブラシ コントロールについて**

キャンバスに色をつけるには、便利な Corel Painter のブラシ ライブラリ内にある、使いやすいデフォルトのブラシ バリアントを使 ⽤します。具体的なニーズに合わせてブラシ バリアントを変更することもできます。[ブラシコントロール] は複数のブラシ コント ロール パネルに分かれているので、作業中しながらブラシバリアントを調整すること、または既存のバリアントを変更して新しいバ リアントを作成することができます。

[ブラシコントロール] を使用すると、Corel Painter のブラシのサイズ、形状、角度、液量など、さまざまな項目を設定して調整でき ます。実際、Corel Painter のデフォルトのブラシ バリアントは一連の同じブラシ コントロールを調整して作成されているため、実 際の絵具や描画ツールと同じように使用できます。

**[サイズ]** や **[不透明度]** などの基本的なコントロールを含むブラシ バリアントを変更すると、ブラシ バリアントが復元されるまで変 更内容が維持されます。また、カスタマイズした設定をデフォルトとして保存したり、別のバリアントとして、あるいは複合ブラシと して保存できます。詳しくは、[245 ページの 「ブラシ バリアントを保存および削除する」](#page-266-0) および[251 ページの 「複合ブラシを保存](#page-272-0) [する」。](#page-272-0) を参照してください。

# **ブラシ バリアントを変更する**

[ブラシコントロール] を使用してブラシ バリアントを変更すると、変更したブラシバリアントの情報がオペレーティング システムの User フォルダ内にある、そのバリアントの XML、NIB、および STK ファイルに (場合によっては JPEG ファイルにも) 格納されま す。

Users¥(ユーザー名)¥AppData¥Roaming¥Corel¥Painter 2016¥Default¥Brushes¥Painter Brushes フォルダ (Windows)

Corel Painter を起動すると、デフォルト設定ではなく、変更された設定がブラシ バリアントに適⽤されます。ただし、デフォルト設 定は失われたわけではありません。引き続きアプリケーション フォルダに格納されています。ブラシ バリアントのデフォルト設定を リセットすると、変更されたブラシ バリアント ファイルが User フォルダから⾃動的に削除されます。

# **ブラシ コントロール パネルを開くには**

• **[ウィンドウ] [ブラシコントロールパネル]** を選択して、リストからブラシ コントロール パネルを選択します。

# **すべてのブラシ コントロール パネルを⼀度に開くには**

• **[ウィンドウ] [ブラシコントロールパネル] [⼀般]** を選択します。

₿ś

**Command + B** (Mac) または Ctrl + B (Windows) を押してすべてのブラシ コントロール パネルを一度に開く方法も あります。すべてのブラシ コントロール パネルを⼀度に閉じるには、**[⼀般]** ブラシ コントロール パネルがその他の ブラシ コントロール パネルとドッキングしている必要があります。

# **ブラシ コントロール パネルを閉じるには**

• ブラシ コントロール パネルのタイトル バーにある **[閉じる]** ボタンをクリックします。

#### <span id="page-278-0"></span>**表現設定**

Corel Painter では、さまざまな入力条件に基づいて、ブラシの効果をリアルタイムで調節できます。たとえば、ブラシの多くは、ス タイラスの筆圧に応じて不透明度やサイズが変化します。これはデフォルトの設定です。**[表現設定]** では、ストロークの速度や⽅向 などの条件に合わせて効果を変化させることができます。

[表現設定] は、**[不透明度]**、**[テクスチャ]**、**[サイズ]**、**[⾓度]**、**[エアブラシ]** (**[密度]** と **[流量]**)、**[インパスト]、[リキッドイン ク]、[ストロークのジッター]、[ブレンド]** (**[彩度]** と **[にじみ]**)、**[カラー表現]**、および **[粒⼦]** にリンクします。さらに、**[表現 設定]** を使⽤する⼀部のブラシ コントロールでは、**最⼩**の設定を調整して、適⽤する表現の変化範囲を指定することができます。**最 ⼩**の設定は、**[不透明度]** など、特定の設定のパーセント表⽰を表し、効果を適⽤するには表現にリンクする必要があります。たと えば、**[不透明度]** パネルで **[筆圧]** の表現を選択し、**[不透明度]** スライダを 50%、**[最⼩不透明度]** スライダを 20% に設定した場 合、スタイラスの筆圧を⾼くするほどブラシストロークの不透明度が⾼くなります。

**[⽅向]** は、⽅向コントローラの⾓度を調整します。表現を **[⽅向]** に設定した場合は、ブラシストロークを細く、または太くする⾓度 を指定します。これは特に、カリグラフィ効果を得るときに便利です。

**[サイズ]**、**[不透明度]**、**[⾓度]**、**[ストロークのジッター]**、**[カラー表現]**、**[カラー範囲]** など、⼀部のブラシ コントロールは、オー ディオ入力にもリンクできます。詳細は、[258 ページの 「オーディオ表現設定」。](#page-279-0) を参照してください。

#### **表現設定を選択するには**

- 1 以下のいずれかの [ブラシコントロール] パネルを開きます。**[不透明度]**、**[テクスチャ]**、**[サイズ]**、**[⾓度]**、**[エアブラシ]** (**[密 度]** と **[流量]**)、**[インパスト]、[リキッドインク]、[ストロークのジッター]、[ブレンド]** (**[彩度]** と **[にじみ]**)、**[カラー表現]**、 またはいずれかの [粒子] パネル。
- 2 以下の表を参考にして操作を行います。

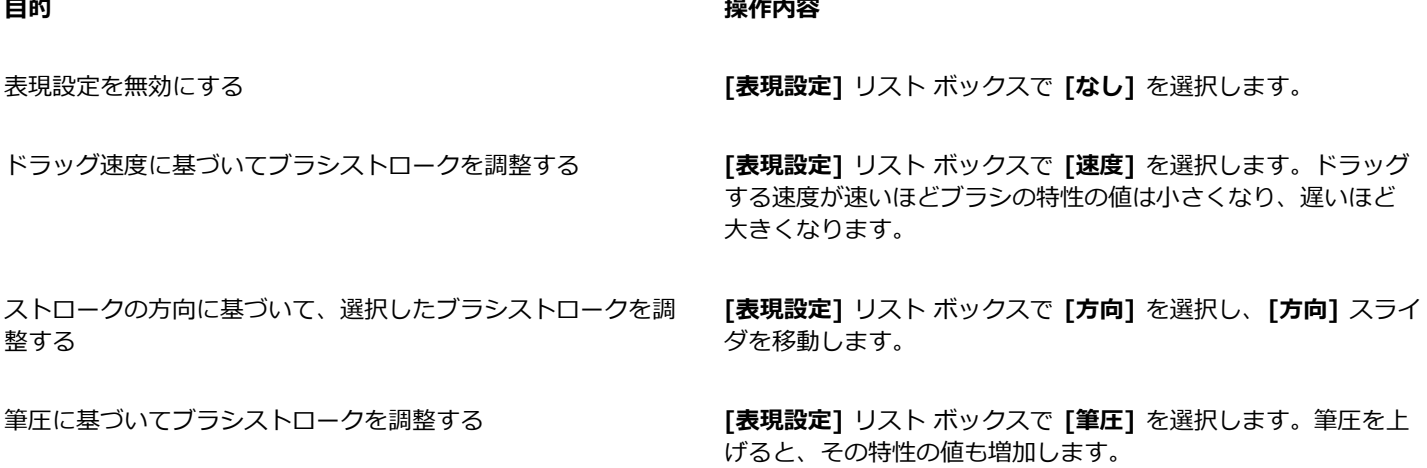

# **目的 しょうきょう きょうしょう かんきょう かいきょう かいきょう かいきょう 操作内容**

エアブラシのスタイラス (特に Intuos エアブラシのスタイラ ス) に取り付けられているホイール設定に基づいて、ブラシの特 性を調節する

スタイラスのタブレットに対する角度に基づいて、ブラシスト ロークを調整する

スタイラスの先が指している方向に基づいて、ブラシの特性を 調節する

360 度のバレル回転感度をサポートしている、先端が平らなス タイラスを回転させた際のブラシストロークを調整する

**[表現]** リスト ボックスから **[ホイール]** を選択します。ホイー ルを完全に前方に動かすと最大になり、ホイールを完全に後方 に動かすと最⼩になります。

**[表現設定]** リスト ボックスで **[傾き]** を選択します。たとえ ば、スタイラスがタブレットに対して垂直になっているときに は、傾きが 0 になります。

**[表現設定]** リスト ボックスで **[ベアリング]** を選択します。

**[表現設定]** リスト ボックスで **[回転]** を選択します。

クローン ソースの明るさに従ってブラシストロークを調整する **[表現設定]** リスト ボックスで **[ソース]** を選択します。ソース イメージが明るく、⽩に近づくほど、そのブラシの特性の設定 値も増加し、より太いストロークが作成されます。

ブラシストロークをランダムに調整する **[表現設定]** リスト ボックスで **[ランダム]** を選択します。

**[表現設定]** の効果を反転する **[反転]** ボタン をクリックします。

≫

スタイラスによっては、傾き、回転、ベアリングの情報を伝達しない機種もあります。

# <span id="page-279-0"></span>**オーディオ表現設定**

[オーディオ表現設定] 機能を使用すると、コンピュータのマイクまたは内部オーディオの音声を使用して、ブラシの外観と雰囲気を 変更できます。たとえば、ストリーミング音楽と同期してブラシストロークのタッチを変動させるといった使い方が考えられます。 オーディオ表現設定では、周辺のサウンドおよび周囲の環境を取り込んでプロジェクトに取り組むこともできます。

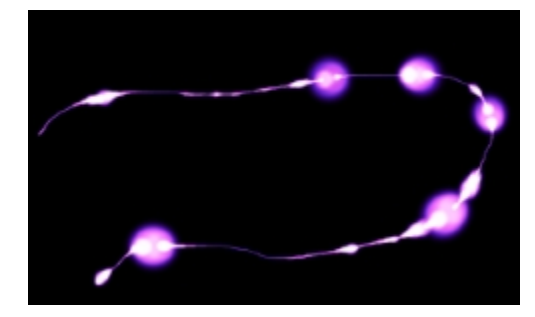

ブラシストロークの幅 (サイズ) がオーディオ信号と同期して変化

オーディオ表現設定では、**[サイズ]**、**[不透明度]**、**[⾓度]**、**[ストロークのジッター]**、**[カラー表現]**、**[カラー範囲]**、**[ダイナミック スペックル]、[テクスチャ]、[エアブラシ]、[リキッド インク]、[粒⼦ - 共通]、[フロー粒⼦]、[重⼒粒⼦]**、**[ばね粒⼦]**のブラシ パネルでコントロールにオーディオ⼊⼒をリンクできます。1 つ以上のブラシ属性をオーディオにリンクできます。たとえば、ブラシ

のサイズ、角度、カラー範囲にオーディオをリンクすると、ブラシストロークの幅、角度、色は、オーディオ入力と同期して変化しま す。

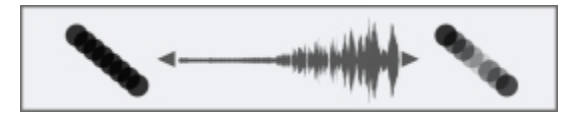

左:一定のオーディオ信号ではブラシストロークの不透明度は変化しない右:不透明度はオーディオ信号と同期して変化

さらにオーディオ シグナルの強さを調節することで、ブラシへの影響を制御することも可能です。たとえばブラシ サイズを音量の小 さいオーディオ⼊⼒にリンクしている場合は、強さを上げることでブラシストロークが広くなります。その逆に⾳量が⼤きい場合は、 強さを下げることでブラシストロークが狭くなります。さらにオーディオ表現の範囲を設定することで、音の強さが一定しているか どうかにかかわらず、ブラシストロークの変動範囲を広げることも可能です (ブラシストロークを最小幅から最大幅まで変動させるな ど)。

オーディオ表現設定は、その他の表現設定と併用して、ブラシ属性を制御できます。たとえば、筆圧とオーディオ表現設定を両方とも 適用して、ブラシのサイズが変化する方法を制御できます。表現設定について詳しくは、257 ページの「表現設定」。を参照して ください。

# **ブラシ属性と効果をオーディオにリンクする**

#### 1 **[ウィンドウ] [オーディオ] [オーディオ設定パネル]** を選択します。

- 2 **「オーディオ入力を有効にする**] チェック ボックスをオンにします。
- 3 **[入力]** リスト ボックスから音源を選択します。
- 4 **[ウィンドウ] [ブラシコントロールパネル]** を選択し、以下のいずれかのパネルを選択します。**[サイズ]、[不透明度]、[⾓度]、 [ストロークのジッター]、[カラー範囲]、[カラー表現]、[ダイナミックスペックル]、[テクスチャ]、[エアブラシ]、[リキッド -**<br>インク]、[粒子 - 共通]、[フロー粒子]、[重力粒子]、[ばね粒子]。
- 5 **[オーディオ表現設定]** ボタン Map をクリックします。

Œ

- ..

**[ウィンドウ] [オーディオ] [オーディオ⼊⼒を有効にする]** を選択して、オーディオ⼊⼒を有効にすることもできます。

**[ウィンドウ] [オーディオ] [⼊⼒]** を選択してオーディオ ソースを選択することで、オーディオ ソースを選択することもで きます。

#### **オーディオ表現設定を選択する**

- 1 **[ウィンドウ] [オーディオ] [オーディオ設定パネル]** を選択します。
- 2 以下の表を参考にして操作を行います。

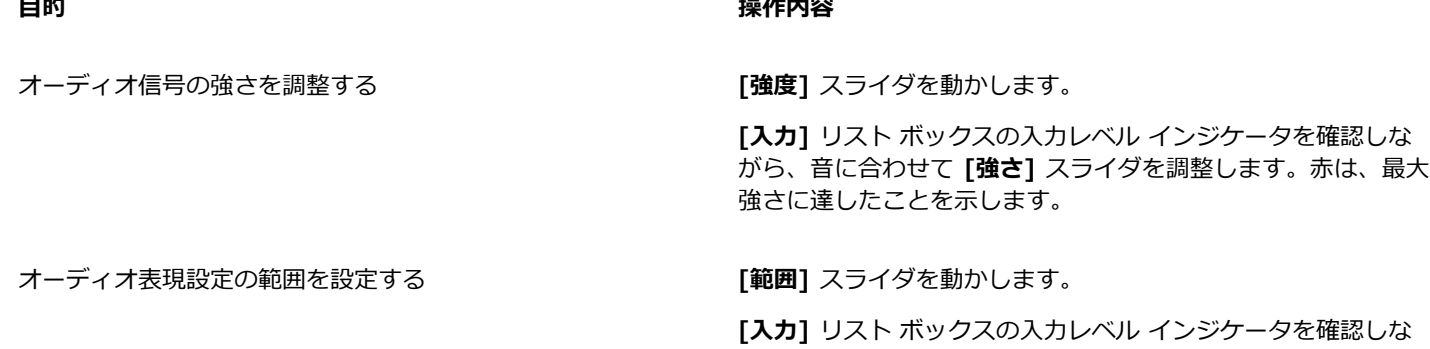

がら、⾳に合わせて **[範囲]** スライダを調整します。⾚は、最⼤ 範囲に達したことを⽰します。

**目的 しょうきょう きょうしょう かんきょう かいきょう かいきょう かいきょう 操作内容** 

低音域の場合は低い値、音域が幅広い場合は中程度の値、高音 域の場合は⾼い値を使⽤します。

# <span id="page-281-0"></span>**ブラシストロークおよびブラシ描点をプレビューする**

**[ストロークプレビュー]** パネルと **[描点プレビュー]** パネルのプレビュー ウィンドウには、現在選択しているバリアントのブラシス トロークとブラシ描点に対して、ブラシ コントロールの変化が与える影響が表示されます。両方のプレビュー パネルには、変化がリ アルタイムで表⽰されます。さらに、**[ストロークプレビュー]** パネルには、ブラシストロークによるカラーとテクスチャのブレンド の変化も表⽰されます。たとえば、ブラシのサイズ (**[サイズ]** パネル) または描点の種類 (**[⼀般]** パネル) を変更する場合には、変更 内容が描点とストロークに与える影響をプレビューできます。

[描点プレビュー] ウィンドウでは、異なる表示モードを選択して、ブラシ描点をさまざまな観点から調べることができます。

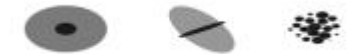

[描点プレビュー] ウィンドウでは、[サイズとシェイプのプレビュー]、[ハードメ ディアのプレビュー]、[ブラシ描点のプレビュー] を切り替えることができます。

**サイズとシェイプのプレビュー** ビューでは、ブラシの最⼤サイズと最⼩サイズが⼤⼩の同⼼円で⽰されます。内側の⿊い円は描点の ⼤きさの最⼩値です。外側のグレーの円は、描点の⼤きさの最⼤値です。筆圧やドラッグ速度によって線幅が変化するブラシの場合 は、2 つの円の直径の差が、ストロークの幅の変化範囲を表します。

**ハードメディアのプレビュー** ビューでは、**[鉛筆]** バリアントなどの**ハードメディア**がさまざまな⾓度でどのように⾒えるかをプ レビューできます。これは、**[ハードメディア]** ブラシ コントロール パネルの設定を変更する場合に便利です。描点が、**[描点プレ** Eユー1 ウィンドウの対応する角度の位置に表示されます。

**[描点プレビュー]** では、ブラシ チップが⿊の濃淡で表⽰されます。この濃淡が、その描点が適⽤する絵具の量 (濃さ) に反映されま す。たとえば、エアブラシの描点は、外側は透明に近く、輪郭が柔らかで、中心部に行くほど濃くなっています。[**描点プレビュー**] は、イメージ ホースとレンダリング処理された描点では使用できません。

# **ブラシストロークをプレビューするには**

• **[ウィンドウ] [ブラシコントロールパネル] [ストロークプレビュー]** を選択します。

# **ブラシ描点をプレビューするには**

1 **[ウィンドウ] [ブラシコントロールパネル] [描点プレビュー]** を選択します。

2 **[描点タイプ]** パネルで、次のいずれかのボタンをクリックします。

• **[サイズとシェイプのプレビュー]**

• **[ハードメディアのプレビュー]**

• **[ブラシ描点のプレビュー]**

X

**[描点プレビュー]** は、描点ベースのブラシのみをサポートします。

Œ

プレビュー モードを切り替えるには、プレビュー ウィンドウをクリックします。

# <span id="page-282-0"></span>**ブラシバリアントを較正する**

本物の画材で絵を描く場合は、筆圧によってストロークの色の濃さや幅が決まります。Corel Painter で感圧スタイラスを使用する と、同じようにストロークをコントロールすることができます。筆圧には個⼈差がありますが、筆圧に合わせてブラシ バリアントを 個別に較正することができます。

ブラシを較正する最も一般的な方法は、波状のストロークのような一般的なストロークをスクラッチ パッドに描画することで す。Corel Painter ではこのストロークを使用して、ブラシ バリアントの適切な筆圧と速度の設定が計算されます。

たとえば、鉛筆ブラシ バリアントでスケッチするときは軽い筆圧を設定し、油彩ブラシ バリアントを使用する場合は筆圧を強くす ることができます。Corel Painter ではブラシ バリアントごとに **[ブラシの較正]** コントロール設定を保存するので、設定した感 度は、次にブラシ バリアントを選択したときのデフォルトになります。⼀般的な **[ブラシトラッキング]** 環境設定に加えて、特定の ブラシに対して **[ブラシの較正]** を設定すると、**[ブラシの較正]** 設定は **[ブラシトラッキング]** 環境設定よりも優先されます。詳細 は、[99 ページの 「ブラシトラッキングとブラシの較正」。](#page-120-0) を参照してください。

スクラッチ パッドを使用してブラシの較正を設定すると、Corel Painter によりユーザーの筆圧と速度設定が計算されますが、これら の設定を手動で調整することもできます。たとえば、筆圧を調整して筆圧範囲を最大限に広げて (「筆圧スケール] スライダ)、タッチ の強度を上げ下げすることができます (**[筆圧パワー]** スライダ)。また、ストローク速度を調整して速度範囲を最⼤限に広げて (**[速度 スケール]** スライダ)、ストローク速度を上げ下げすることができます (**[速度パワー]** スライダ)。

ブラシコントロールで筆圧や速度の設定を使⽤するには、ブラシコントロールの **[表現]** 設定を **[筆圧]** または **[速度]** に設定する必要 があります。詳細は、[257 ページの 「表現設定」。](#page-278-0) を参照してください。

# **ブラシ バリアントを較正するには**

- 1 ブラシ バリアントを選択した状態で、**[ウィンドウ] [ブラシコントロールパネル] [ブラシの較正]** を選択します。
- 2 **[ブラシの較正を有効にする]** チェック ボックスをオンにします。
- 3 **[ブラシ較正設定]** ボタン キタクリックします。

ブラシ履歴が表⽰されます。

4 **スクラッチ パッド**で「通常どおりに」ドラッグします。 スケッチまたはペイントするときの筆圧と速さでストロークを描きます。このようにすると、ブラシ履歴によってブラシに適した 速度および筆圧設定が計算されます。

この設定を手動で調整するには、以下の表を参考にして操作を行います。

# **目的 しょうきょう きょうしょう かんきょう かいきょう かいきょう かいきょう 操作内容**

使用可能な筆圧範囲を最大限に広げて、タッチの強度を上げ下 げする **[筆圧スケール]** および **[筆圧パワー]** スライダを調整します。

使用可能な速度範囲を最大限に広げて、モーションをゆっく り、または素早く描画する

**[速度スケール]** および **[速度パワー]** スライダを調整します。

# <span id="page-282-1"></span>**⼀般コントロール**

Corel Painter では、ブラシのプロパティや描点の種類について、非常に幅広い選択肢があります。ブラシがその場所の色とどのよう に相互に作⽤するのかも設定できます。

**[⼀般]** パネル上のコントロールについてには、次のトピックを参照してください。

- ページ 262 の 「一般コントロール:描点の種類」。
- ページ 266 の 「一般コントロール:ストロークの種類Ⅰ。
- ページ 267 の 「一般コントロール:手法とサブカテゴリ」。
- ページ 269 の 「一般コントロール:ソース」。
- ページ 270 の 「一般コントロール:マルチコア」。

# <span id="page-283-0"></span>**⼀般コントロール:描点の種類**

描点の種類を選択するということは、キャンバスに色をつける方法を選択することです。Corel Painter には、ストロークのデータを レンダリングしながら描画する、数値計算処理ベースのブラシがあります。

古いバージョンの Corel Painter では、ドットを連続して描くことでストロークを作成する「描点ベース」のブラシのみでした。この 方式では、描点の間隔が狭ければ滑らかなストロークに見えますが、拡大してみると、ブラシストロークが色の点でできていると判別 できます。速いストロークを描いたり、描点の間隔を広く設定すると、ストロークが点でできているのがはっきり⾒えてしまいます。

**レンダリング処理された**新しい描点のブラシは、途切れのない滑らかな輪郭のストロークを描きます。速いスピードに追従できるだけ でなく、不自然な部分ができたりしません。数値計算に基づいたストロークは、いくら速く描いてもストロークが一部、点の繋がりに なったり、ということはありません。どこにも「点」がないからです。**レンダリング処理**による「描点の種類」の追加で、描点ベース のブラシでは不可能だった表現も可能になりました。

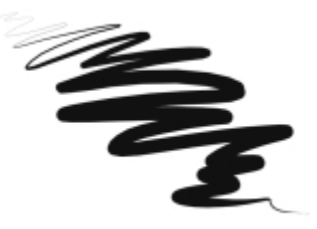

レンダリング処理された描点の種類を使⽤するブラシの 1 つ、[ペン] カテゴリの [ス クラッチボード] で、レンダリングによるストロークの滑らかさがよくわかります。

Corel Painter には、次のように、描点ベースのブラシとレンダリング処理されたブラシがあります。

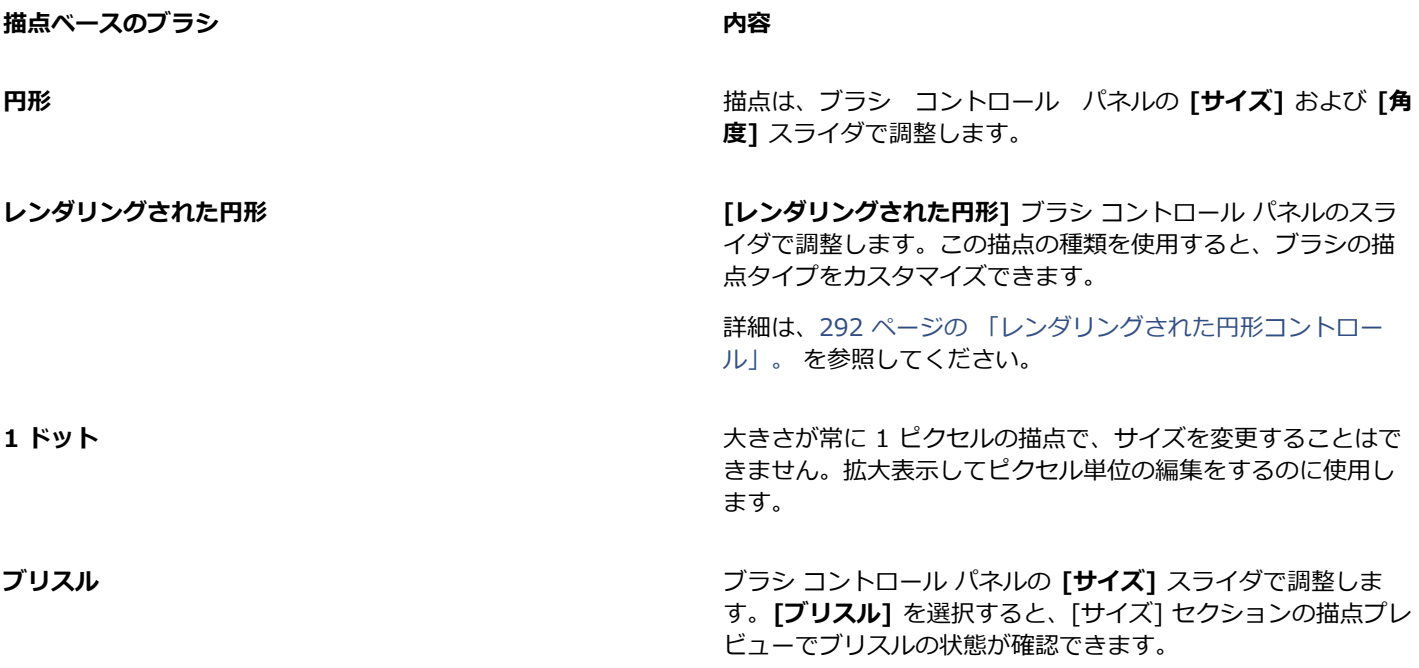

**描点ベースのブラシ** あたい インタン あたい あたい 内容

取り込み **取り込み キャンプ インファン ウェイス おおし 自由に作成した描点を取り込んで使うブラシです。詳細は、[252](#page-273-0)** [ページの 「ブラシの描点を作成する」。](#page-273-0) を参照してください。

すべて消去<br>**すべて消去** イメージの領域を消去できる描点。

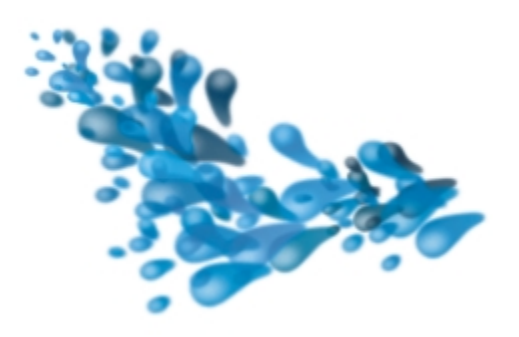

[取り込み] タイプの描点を使用すると、ユーザーが作成した特定の形状やデザインを使用してペイントできます。

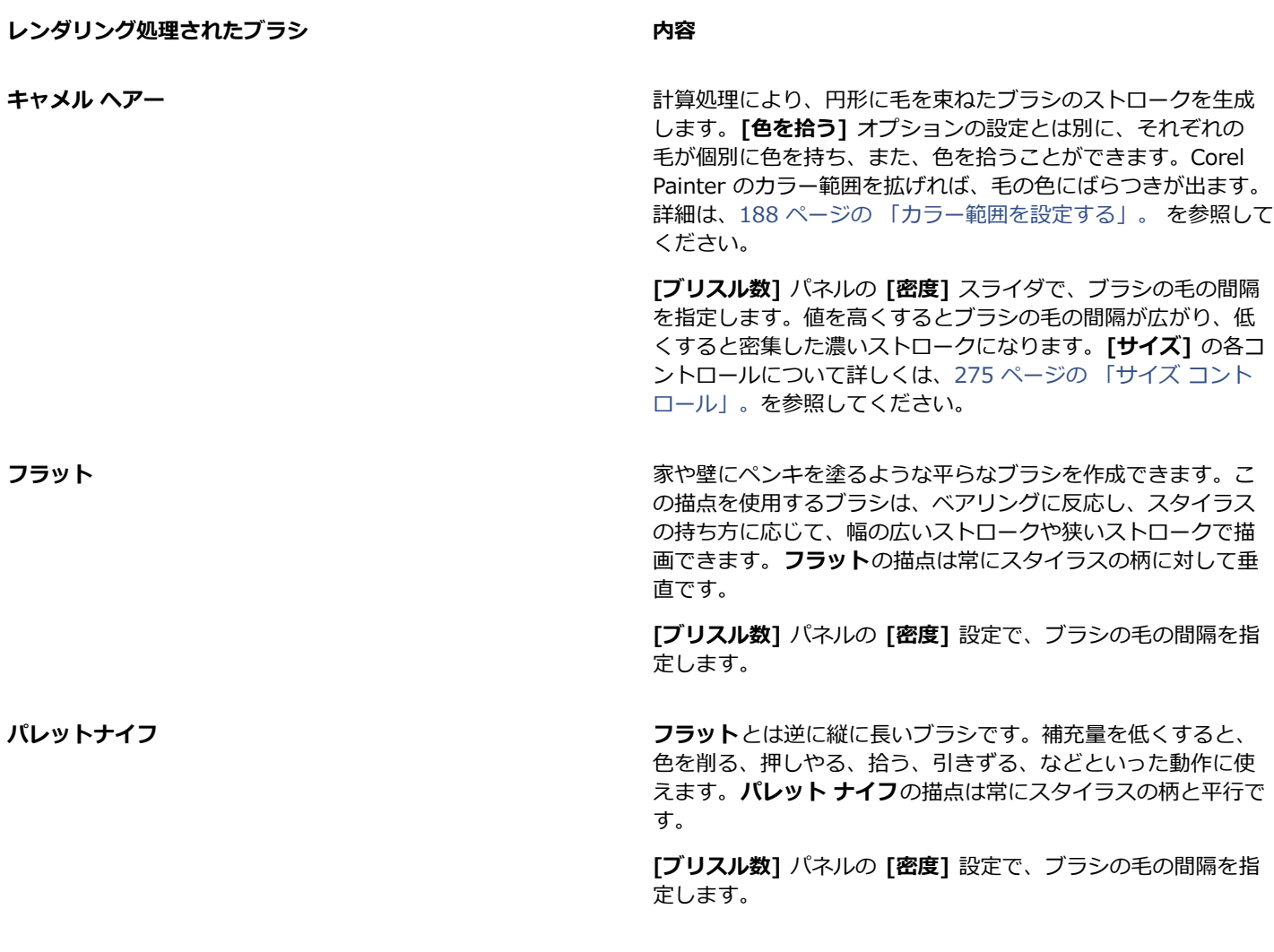

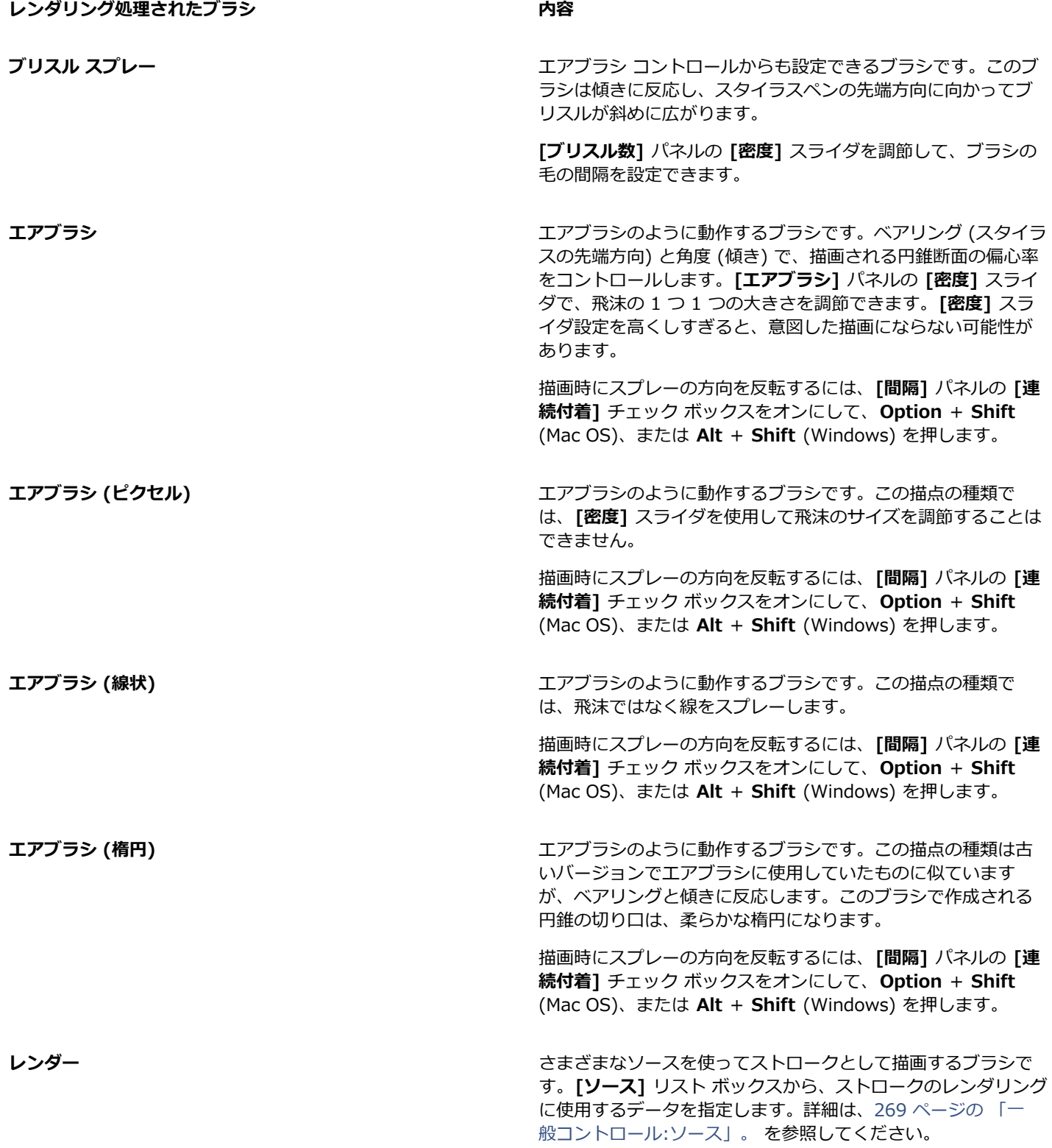

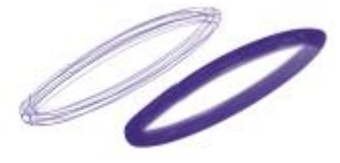

[密度] 設定によるストロークの変化

Corel Painter には、描点ベースのブラシやレンダリング処理されたブラシ以外にも、描点の種類があります。

#### **その他の描点の種類**

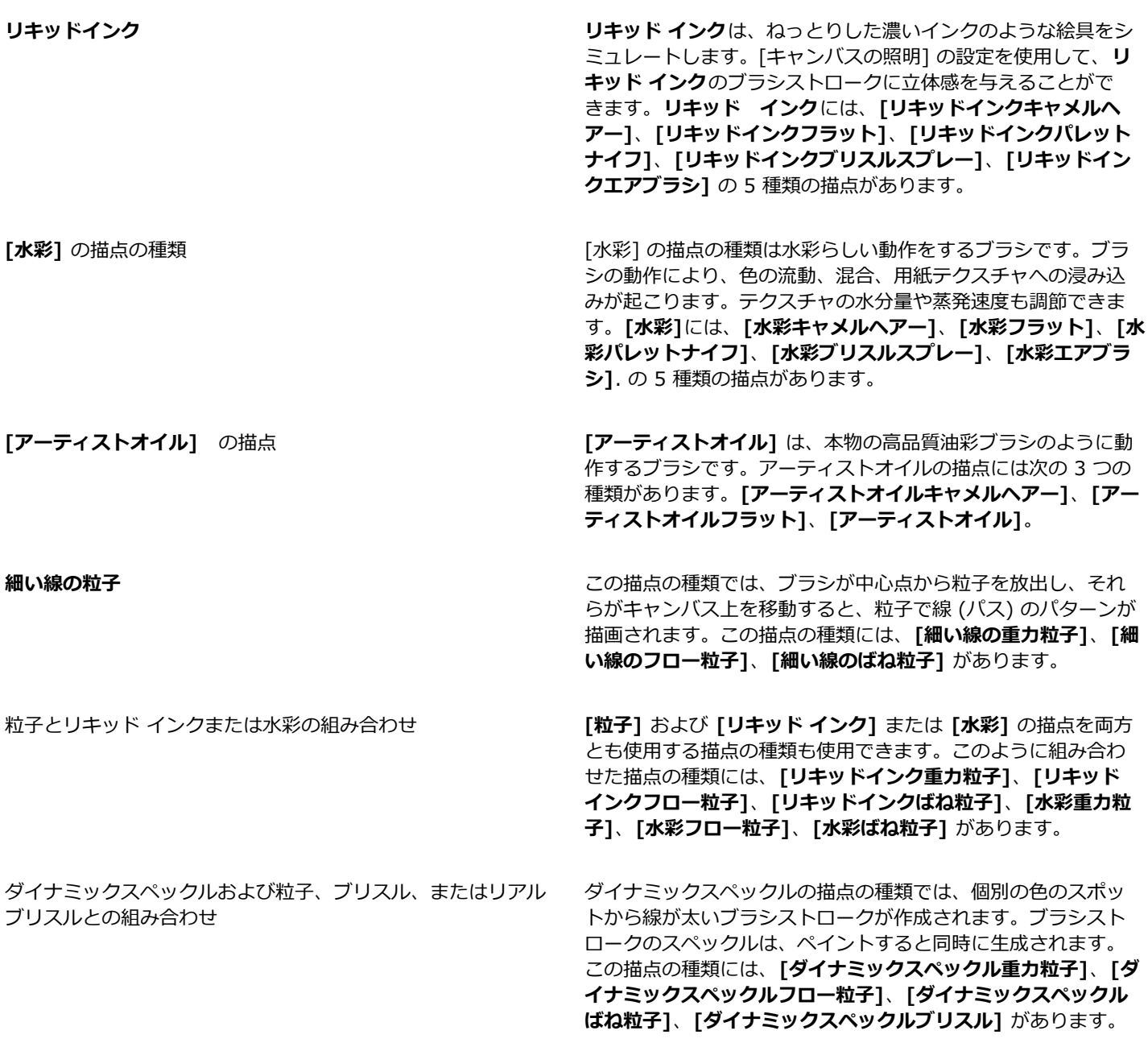

# **描点の種類を選択するには**

- 1 **[ウィンドウ]▶[ブラシコントロールパネル]▶[一般]** を選択します。
- 2 **[描点の種類]** リスト ボックスで描点の種類を選択します。

# <span id="page-287-0"></span>**⼀般コントロール:ストロークの種類**

**[ストロークの種類]** を使⽤して、ブラシストロークをどのようにメディアに適⽤するかを設定します。Corel Painter のブラシは、以 下のいずれかのストロークの種類を使⽤します。

- **[シングル]** は、スタイラス ペン (あるいはマウス) の移動経路をぴったりとたどってストロークを描画します。
	- **[シングル]** を選択していても、描点の種類に [**ブリスル]**、**[取り込み]**、あるいはレンダリング処理のブリスル (**[キャメルヘ アー]** など) のいずれかを選択すると、複数の⽑でできたブラシで描いたようなストロークになります。

un

[シングル] のストロークは 1 本です。

- **[マルチストローク]** は、スタイラス ペンの移動経路に沿って、ランダムにずれた複数のストロークを描画します。それぞれのス トロークは平⾏ではなく、重なり合うこともあります。**[マルチストローク]** のブラシでは、ストロークごとに描かれるストローク の形状が変化します。詳細は、[319 ページの 「マルチ コントロール」。](#page-340-0) を参照してください。
	- **[ストロークのジッター]** パネルの **[ストロークのジッター]** の値を⾼くすると、マルチストロークのブラシによりストロークが ばらけます。
	- ブリスル数を増加すると、ブラシストロークを濃くすることができます。詳細は[、319 ページの 「マルチ コントロール」。](#page-340-0) を参照してください。
	- マルチストロークのブラシは描画前に計算されるため、計算プロセスが発生し、キャンバスに表示されるまで時間がかかること があります。そのため、マルチストロークのブラシでは、ストロークは短めにすることをお勧めします。

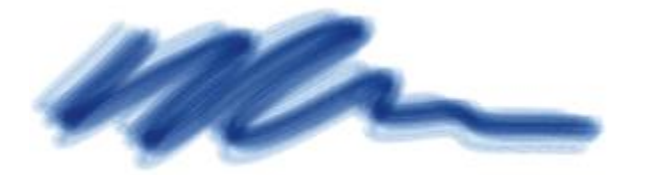

マルチストロークのブラシは、ランダムに配置された複数のストロークを描きます。

- **[レーキ]**は、均等な間隔で複数のストロークを描画します。複数のストロークは平⾏です。ブラシ コントロール パネルの **[レー キ]** の各設定を使⽤して、ストロークの他のさまざまな要素を調節できます。
	- **[レーキ]** ブラシでは、ストロークの 1 本ずつに違う⾊を乗せることができます。Corel Painter の [カラー範囲] を増加する と、それぞれ⾊の違うストロークになります。

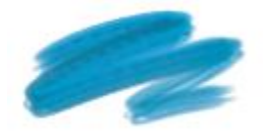

[レーキ] のストロークは、均等な間隔で複数のストロークを描画します。

• **[ホース]** のストロークの種類は、**イメージ ホース**にのみ適⽤されます。選択されているノズル ファイルを使⽤したシングル スト ロークになります。**イメージ ホース** ファイルとノズル ファイルについて詳しくは、[371 ページの 「イメージホース」。](#page-392-0)を参照 してください。
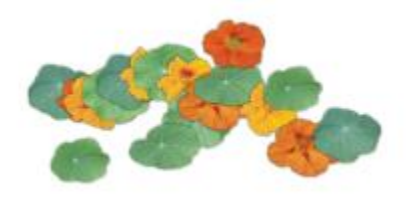

ホースのストロークは、選択されているノズルをメディアとして描画します。

# **ストロークの種類を選択するには**

- 1 **[ウィンドウ]▶[ブラシコントロールパネル]▶[一般]** を選択します。
- 2 **[ストロークの種類]** リスト ボックスでストロークの種類を選択します。

ストロークの種類を選択できない (グレーで表⽰される) 場合、このストロークは現在選択されているブラシ バリアントおよび描 点の種類でサポートされていません。

# **⼀般コントロール:⼿法とサブカテゴリ**

ブラシ手法は、すべてのブラシ バリアントの動作を最も基本的なレベルで決定づける設定です。手法とそのサブカテゴリは、スト ロークの外観の属性を表します。

「手法」がブラシ バリアントの基本的な挙動を決めるため、手法を変更するとバリアントの挙動が変わります。たとえば、木炭のよ うなストロークでありながら、下の⾊を塗り潰さずに⾊を塗り重ねていくブラシを作成したい場合、⼿法を **[重ね塗り]** に変更しま す。また、**[ペン]** カテゴリのバリアントでも、⾊を引きずるものにしたい場合は、⼿法を **[塗潰し]** から **[溶かし]** に変更します。ブ ラシ設定の種類には、他の設定項⽬を変えても、あまりストロークに影響が出ないものもあり、⼿法を変更したときの結果はさまざま です。

それぞれの⼿法に、サブカテゴリと呼ばれるバリエーションがあります。これらのサブカテゴリによって、ブラシの動作をさらに細か く設定できます。サブカテゴリに使⽤される⽤語はだいたい共通で、次のような性質を意味します。

- 「「ソフト」は、輪郭が柔らかくぼやけたストロークを描画します。
- 「フラット」は、輪郭のピクセルがはっきりした、エイリアスのあるストロークを描画します。
- 「ハード」は、輪郭がはっきりして滑らかなストロークを描画します。
- 「紙目」は、用紙テクスチャに反応するブラシストロークを描画します。
- 手法のサブカテゴリの説明では、「濃厚」と「濃淡」という用語が使用されることがあります。「濃厚」ストロークは、濃くて ねっとりとしたブラシであり、「濃淡」ストロークは、傾きと⽅向に合わせて変化するブラシです。

⼿法とサブカテゴリを組み合わせることによって、そのブラシに固有のブラシ スタイルを割り当てることができます。たとえば、**[塗 潰し + ハード + テクスチャ]** のブラシストロークは、テクスチャに反応し、準アンチエイリアス処理によって下にあるピクセルを塗 り潰します。この⼿法は、**チョーク**や**⽊炭**のデフォルトの⼿法です。

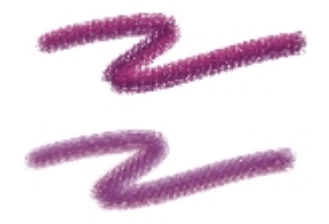

[重ね塗り + ハード + テクスチャ] を使⽤して作成したストローク (上)。 [重ね塗り + 濃淡 + ソフト] を使⽤して作成したストローク (下)。

Corel Painter には、以下の手法があります。

• **重ね塗り**

- **塗潰し**
- **消しゴム**
- **溶かし**
- **クローン**
- **⽔彩**
- **デジタル水彩**
- **マーカー**
- **プラグイン**

**「重ね塗り」**⼿法では、同じ場所に重ねると⾊がだんだん濃くなり、最終的には⿊になるストロークで描画できます。本物の画材で は、フェルト ペンがこの性質を持っています。フェルト ペンで用紙の同じ場所に青、緑、赤の順に塗り重ねていくと、色がだんだん 濃くなり、黒に近づきます。黄色などの明るい色を塗り重ねても、色は薄くならず、黒いままです。クレヨンやフェルトペンが「重ね 塗り」 手法のブラシです。

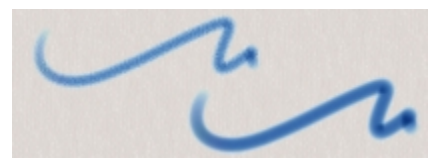

「重ね塗り」手法の一例

**「塗潰し」**⼿法は、重ねると下のストロークが隠れる種類のストロークで描画します。画材では、油絵具などがこれにあたります。ど んな色で描いても、下の色を完全に覆って見えなくしてしまう性質があります。背景が黒の場合でも、黄色を厚く塗れば、その黄色は 純粋な黄色になります。チョークやペンのバリアントの一部が「塗潰し」手法のブラシです。

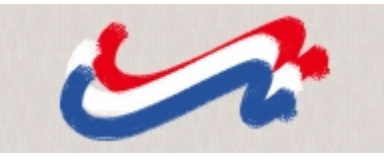

「塗潰し」手法の一例

**「消しゴム」**手法は、バリアントによって、下にある色の消去、明暗の変化、または色伸ばしを行います。

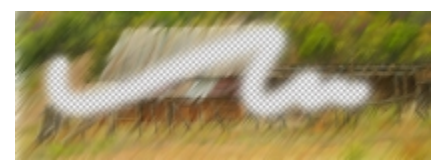

「消しゴム」手法の一例

**「溶かし」**⼿法は、下にある⾊と相互に作⽤して、イメージを歪めます。

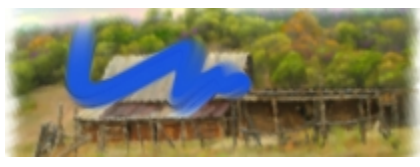

「溶かし」手法の一例

**「クローン」**⼿法は、クローン ソースのデータを参照しながら、位置を移動して再構成します。このとき、Natural-Media スタイル のブラシを使用できます。クローンの描画方法について詳しくは、[140 ページの 「クローン イメージをペイントする」。を](#page-161-0)参照して ください。

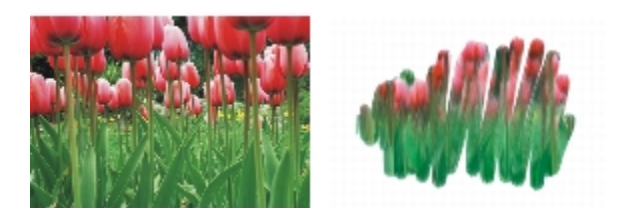

左側のイメージは、右側のイメージをクローン ソースとして使用したブラシで作成

**「水彩」**は、水彩レイヤーにブラシストロークを適用する手法です。詳細は、336 ページの 「水彩レイヤーを使用する」。 を参照 してください。

**「デジタル⽔彩」**は、キャンバスや標準のレイヤーにデジタル⽔彩のブラシストロークを適⽤する⼿法です。詳細は、[338 ページの](#page-359-0) 「デジタル水彩ブラシを使用する」。 を参照してください。

**「マーカー」**⼿法では、プロフェッショナル マーカーをシミュレートしてレンダリングの描画や作成ができます。詳細は、[369](#page-390-0) [ページの 「マーカー」。](#page-390-0) を参照してください。

**「プラグイン」**は特殊な⼿法で、さまざまな⼿法のサブカテゴリからなっています。この⼿法は特定のブラシの動作を意味するもので はありません。さまざまなサブカテゴリを追加できる窓口として機能します。

**「プラグイン」**⼿法のさまざまなサブカテゴリについては、ひととおり試してみる価値があります。たとえば、**「左渦巻き」**という⼿ 法があり、このブラシで描くと、印象派の画家が左にねじりながら描いたような描点やストロークになります。

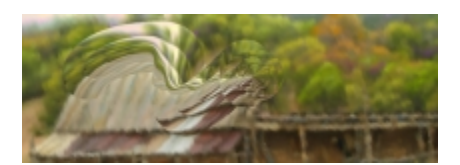

ブラシ ライブラリのバリアントの⼿法とサブカテゴリを変更すれ ば、どのブラシもプラグイン ブラシに変更することができます。

### **⼿法とサブカテゴリを選択するには**

- 1 **[ウィンドウ]▶[ブラシコントロールパネル]▶[一般]** を選択します。
- 2 **[手法]** リスト ボックスで手法を選択します。
- 3 **[サブカテゴリ]** リスト ボックスでサブカテゴリを選択します。

#### ১৬

**[⼿法]** オプションと **[サブカテゴリ]** オプションを利⽤できる描点の種類は、[円形]、[1 ドット]、[ブリスル]、[取り込 み]、および [消しゴム] だけです。

# **⼀般コントロール:ソース**

**[ソース]** の設定で、ブラシが使⽤するペイント材料の種類を指定します。**[エアブラシ (線状)]**、**[エアブラシ (楕円)]**、**[レンダー]** など、一部の描点の種類からのみ利用可能な設定です。ペイント材料のソースを設定する方法について詳しくは、[103 ページの 「ペ](#page-124-0) [イント メディアについて」。](#page-124-0)を参照してください。

Corel Painter の「ソース」には次のような種類があります。

- [カラー] は、メイン カラーまたはサブカラーを適⽤します。
- 「グラデーション] は、現在のグラデーションをストロークの縦方向に使用して描画します。詳細は、[563 ページの 「グラデー](#page-584-0) [ションを適⽤する」。](#page-584-0) を参照してください。
- [反復グラデーション] は、現在のグラデーションを繰り返すストロークで描画します。詳細は、[563 ページの 「グラデーション](#page-584-0) [を適⽤する」。](#page-584-0) を参照してください。
- [パターン] は、マスク情報を含まないパターンでペイントします。詳細は、[553 ページの 「パターンでペイントする」。](#page-574-0) を参 照してください。
- [マスクつきパターン] は、パターン マスクで領域を限定したパターンでペイントします。詳細は[、553 ページの 「パターンで](#page-574-0) [ペイントする」。](#page-574-0) を参照してください。
- [パターンの不透明度] は、パターンの明暗をストロークの濃淡に変換してペイントします。詳細は、[553 ページの 「パターンで](#page-574-0) [ペイントする」。](#page-574-0) を参照してください。

### **ペイント材料のソースを選択するには**

- 1 **[ウィンドウ]▶[ブラシコントロールパネル]▶[一般]** を選択します。
- 2 **[ソース]** リスト ボックスでソースを選択します。

# **⼀般コントロール:マルチコア**

Corel Painter は、マルチコア コンピュータで作業すると、ブラシのパフォーマンスを最⼤にすることができます。

#### **ブラシのマルチコア サポートを有効にするには**

- 1 **[ウィンドウ]▶[ブラシコントロールパネル]▶[一般]** を選択します。
- 2 **[マルチコア]** チェック ボックスをオンにします。

X9

すべてのブラシ バリアントが **[マルチコア]** オプションをサポートしているわけではありません。

# **[不透明度] コントロール**

不透明度を使⽤すると、キャンバスに適⽤するペイント材料の濃さを Corel Painter がどのように変化させるかを制御できます。**不 透明度**コントロールを使用して、選択しているブラシの不透明度を設定できます。

また、**[表現設定]** を使用して、スタイラスまたはマウスのさまざまな動作で不透明度を制御するように設定することもできます。た とえば、スタイラスの筆圧でエアブラシ バリアントの不透明度を制御できます。筆圧を強くかけると不透明度が増すブラシになりま す。詳細は、[257 ページの 「表現設定」。](#page-278-0) を参照してください。

さらに、**最⼩**の設定を調整して、適⽤する表現の変化範囲を指定することができます。**[最⼩不透明度]** 設定は **[不透明度]** のパーセン ト表⽰を表し、効果を適⽤するには表現にリンクする必要があります。たとえば、**[不透明度]** パネルで **[筆圧]** の表現を選択し、**[不 透明度]** スライダを 20%、**[最⼩不透明度]** スライダを 50% に設定した場合、ストロークの描画中に筆圧をかけるたびに、不透明度 が 10 〜 20%の範囲で変化します。

また、**[不透明度のジッター]** を調整することにより、不透明度の効果のバリエーションを拡げることができます。これにより、ブラ シストロークが一層自然に表示されます。また、より有機的に見せるために、**「滑らかさ**】スライダを使用して、ブラシストロークの 不透明度の変化を滑らかにすることもできます。

[デジタルエアブラシ] のブラシストローク: [不透明度のジッター] なし (左) と [不透明度のジッター] あり (右)

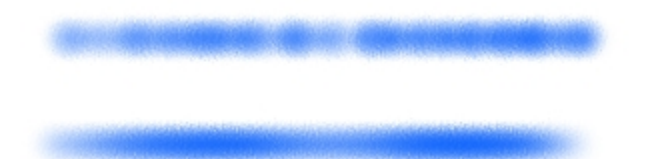

[不透明度のジッター]が適⽤されたブラシストローク: ジッターの滑らかさなし (上) とジッターの滑らかさあり (下)

**[オーディオ表現設定]** を使用すると、マイクからのオーディオ入力、またはストリーミング ミュージックなどの内部オーディオに不 透明度をリンクできます。ブラシストロークの不透明度は、オーディオ信号の強さが変化するとともに変わります。

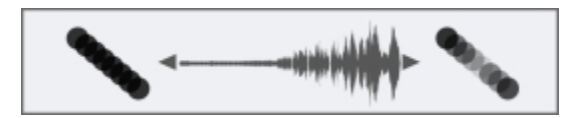

オーディオ入力を使用してブラシストロークの不透明度を変化 (右)

#### **ブラシの不透明度を設定する**

1 **[ウィンドウ] [ブラシコントロールパネル] [不透明度]** を選択します。

2 不透明度を低くには **[不透明度]** スライダを左にドラッグし、不透明度を⾼くするには右にドラッグします。

#### **以下のこともできます。**

[不透明度] 設定を特定のスタイラスやマウスの動きにリンクす る **[表現設定]** リスト ボックスからオプションを選択します。

**適用する表現設定の変動量のパーセントを設定する | ■ 【最小不透明度】スライダを調節します。** 

**[⽅向]** の表現設定の⾓度を調節する **[⽅向]** スライダを調節します。

**[不透明度]** に適⽤する変動量を調節する **[不透明度のジッター]** スライダを調節します。

不透明度の変化を滑らかにする **[滑らかさ]** スライダを動かします。

不透明度をオーディオにリンクする **[オーディオ表現設定]** ボタン をクリックします。

オーディオ⼊⼒を選択してオーディオ設定を調整するに は、**[ウィンドウ] [オーディオ] [オーディオ設定パネル]** を 選択します。詳しくは、[258 ページの 「オーディオ表現設](#page-279-0) [定」。](#page-279-0) を参照してください。

x9

**[不透明度のジッター]** を調節するときには、**[最⼩不透明度]** スライドを 100% に設定しないでください。**[最⼩不透明度]** を 100% に設定すると、**[不透明度のジッター]** が発⽣しなくなります。

Œ

ブラシの不透明度を画⾯上で動的に設定することもできます。詳細は、[242 ページの 「画⾯上のブラシ属性を設定するに](#page-263-0) [は」。](#page-263-0) を参照してください。

# **テクスチャ コントロール**

[テクスチャ] を使用すると、ブラシストロークによって見えるようになる下の用紙の目の粗さを制御できます。見えるようになる用 紙の⽬の粗さを設定できます (**[テクスチャ]** スライダ)。また、**[表現設定]** を使⽤して、スタイラスまたはマウスのさまざまな動作で ⽤紙の⽬の粗さを制御するように設定することもできます。詳しくは、[257 ページの 「表現設定」。を](#page-278-0)参照してください。たとえ ば、用紙の目の粗さを筆圧で制御できます。「鉛筆」は筆圧を強くかけるほど用紙に深く食い込み、ストロークが粗くなります。マイ クからのオーディオ⼊⼒、またはストリーミング ミュージックなどの内部オーディオに、テクスチャをリンクすることもできます。 詳細は、[258 ページの 「オーディオ表現設定」。](#page-279-0) を参照してください。

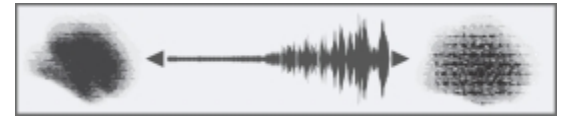

オーディオ表現設定を使⽤してテクスチャを変更

さらに、**最⼩**の設定を調整して、適⽤する表現の変化範囲を指定することができます。**[最⼩テクスチャ]** 設定は **[テクスチャ]** のパー セント表⽰を表し、効果を適⽤するには表現にリンクする必要があります。たとえば、**[テクスチャ]** パネルで **[筆圧]** の表現を選択 し、**[テクスチャ]** スライダを 100%、**[最⼩テクスチャ]** スライダを 10% に設定した場合、ストロークの描画中に筆圧をかけるたび に、表⽰される⽤紙の⽬の粗さが 10 〜 100%の範囲で変化します。

通常、ブラシストロークを作成するときに、用紙の目の粗さは固定されます。ある領域でストロークを繰り返すと、同じ粗さが表示さ れます。ただし、ブラシストロークごとに⽤紙の⽬の粗さをランダムに移動するように指定できます (**[テクスチャをランダムに使⽤]** と **[テクスチャのジッター]**)。また、より有機的に⾒せるために、**[滑らかさ]** スライダを使⽤して、ブラシストロークのテクスチャ のジッターを滑らかにすることもできます。

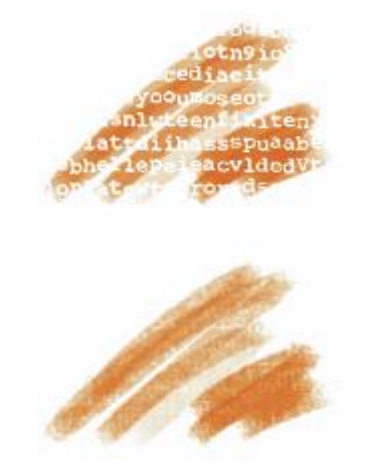

[テクスチャをランダムに使⽤] が無効なブラシストローク (上) および有効なブラシストローク (下)

また、用紙の明度とコントラストの設定で、ブラシと用紙の目の粗さの相互作用をコントロールすることもできます。詳しくは、[119](#page-140-0) [ページの 「⽤紙テクスチャと凹凸を使⽤する」](#page-140-0) およ[び257 ページの 「表現設定」。](#page-278-0) を参照してください。

### **粗さを設定する**

- 1 **[ウィンドウ] [ブラシコントロールパネル] [テクスチャ]** を選択します。
- 2 **[テクスチャ]** スライダを動かして、紙⽬への浸透度を調節します。

#### **以下のこともできます。**

[テクスチャ] 設定を特定のスタイラスやマウスの動きにリンク する **[表現設定]** リスト ボックスからオプションを選択します。 **適用する表現設定の変動量のパーセントを設定する | ■ 【最小テクスチャ】スライダを調節します。 [⽅向]** の表現設定の⾓度を調節する **[⽅向]** スライダを調節します。 **[テクスチャ]** に適⽤する変動量を調節する **[テクスチャのジッター]** スライダを調節します。 テクスチャの変化を滑らかにする **[滑らかさ]** スライダを動かします。 ブラシストロークと粗さの相互作⽤をランダムに設定する **[テクスチャをランダムに使⽤]** チェック ボックスをオンにしま す。

X9

**[テクスチャのジッター]** を調節するときには、**[最⼩テクスチャ]** スライドを 100% に設定しないでください。**[最⼩テク スチャ]** を 100% に設定すると、**[テクスチャのジッター]** が発⽣しなくなります。

# **ストローク属性コントロール**

ブラシ バリアントに結合モードを適⽤すると、現在選択しているレイヤーまたはキャンバス内で、ブラシストロークと下の⾊とがど のように相互作用するかを調整することができます。この方法を使用すると、複数のレイヤーを合成したときと同様な結果が得られま す。さらに、効果を適用する対象を制御することもできます。合成方法について詳しくは、426 ページの 「合成方法を使用してレ [イヤーをブレンドする」。](#page-447-0)を参照してください。

#### **結合モードを適⽤するには**

- 1 **[ウィンドウ] [ブラシコントロールパネル] [ストローク属性]** を選択します。
- 2 **[ストローク属性の使⽤]** チェック ボックスをオンにします。
- 3 **[ストロークの不透明度]** スライダを調節します。
- 4 **[結合モード]** リスト ボックスで、次の結合モードのいずれかを選択します。

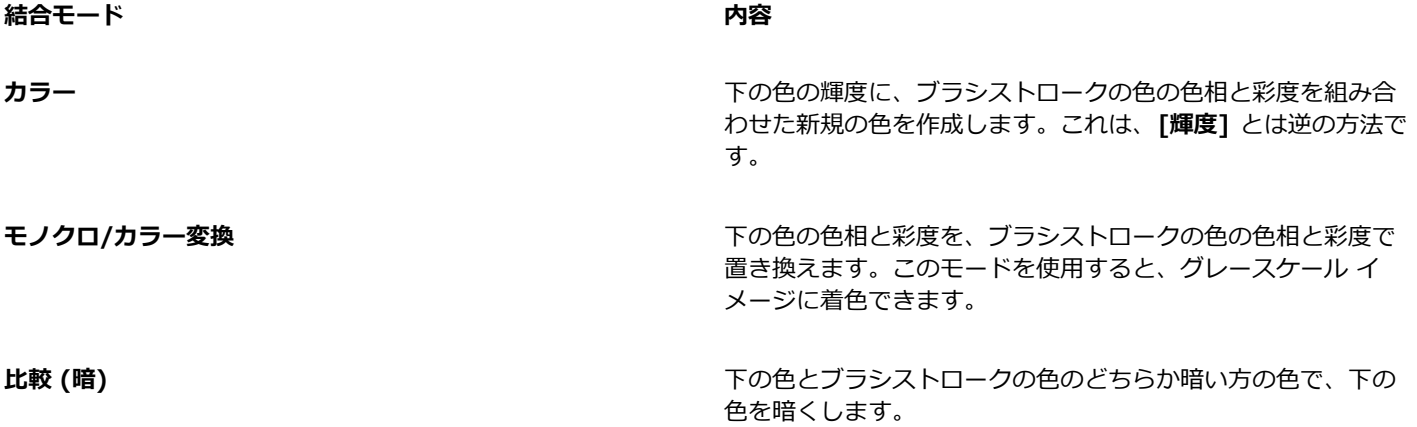

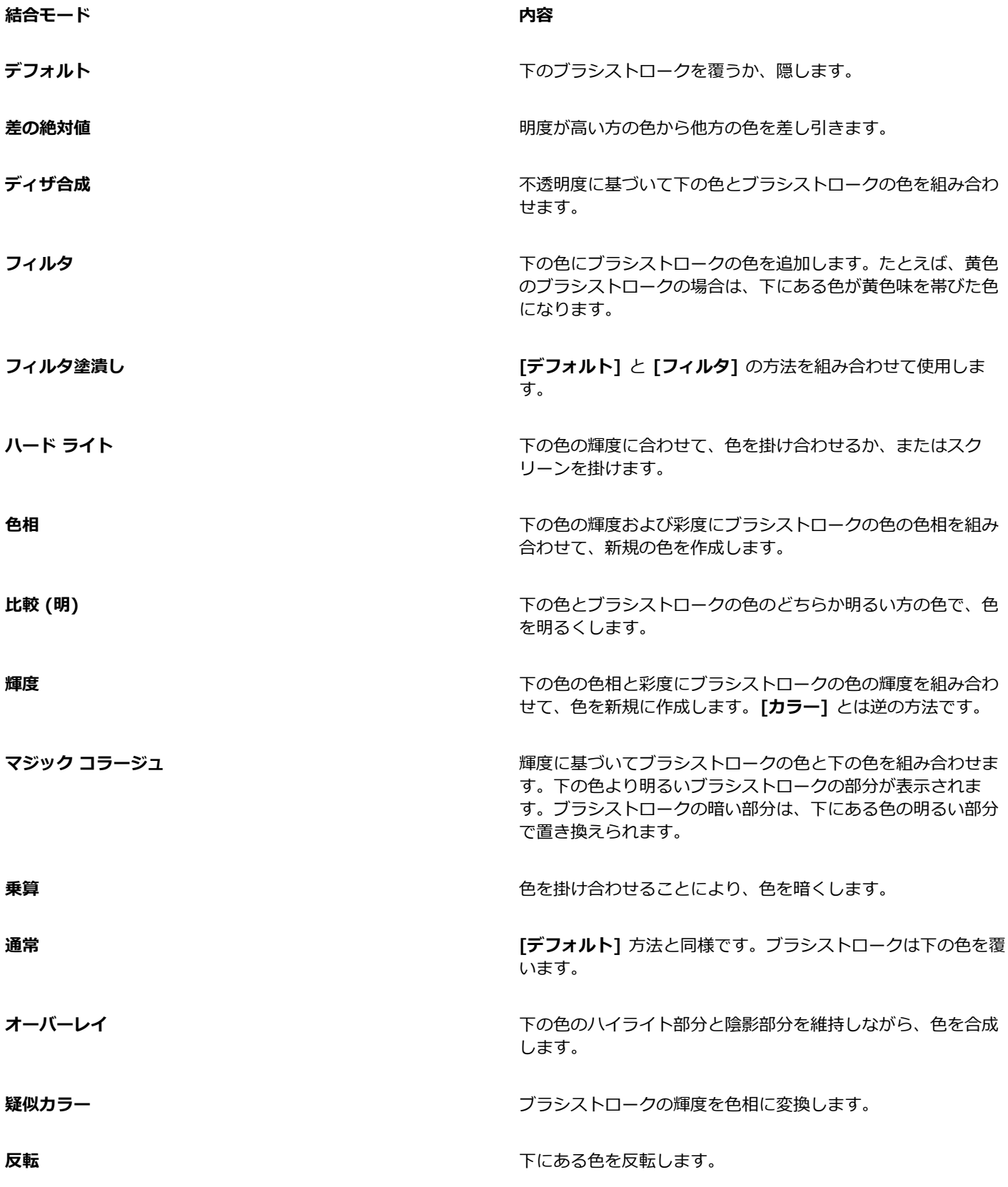

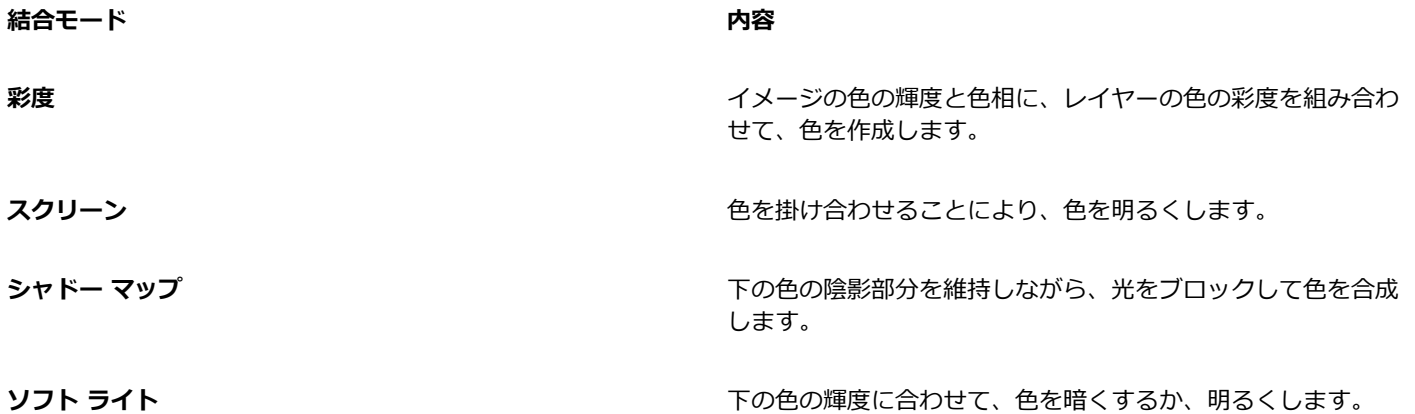

# **サイズ コントロール**

Corel Painter では、**[サイズ]** ブラシ コントロールによってブラシストロークの太さが変化します。

**[サイズ]** はブラシの描点の⼤きさ設定です。この設定によってブラシストロークの幅が変化します。描点ベースのブラシでは、サイ ズを変更すると描点の間に隙間ができてしまうことがあります。その場合、[間隔] を調節して隙間をなくします。

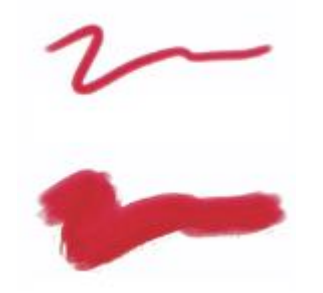

[サイズ] でブラシの幅を調節する

**[表現設定]** を使えば、⼿の動きの変化にも反応するブラシになります。詳しくは、[257 ページの 「表現設定」。を](#page-278-0)参照してくだ さい。さらに、**最⼩**の設定を調整して、適⽤する表現の変化範囲を指定することができます。**[最⼩サイズ]** 設定は **[テクスチャ]** の パーセント表⽰を表し、効果を適⽤するには表現にリンクする必要があります。たとえば、**[サイズ]** パネルで **[筆圧]** の表現を選択 し、**[サイズ]** スライダを 40%、**[最⼩サイズ]** スライダを 50% に設定した場合、ストロークの描画中に筆圧をかけるたびに、スト ロークのサイズが 20 〜 40%の範囲で変化します。**[最⼩サイズ]** コントロールを使⽤すると、驚くほどリアルなブラシストロークを 作成できます。筆圧を弱めるとストロークが細くなり、強くかけると太くなります。

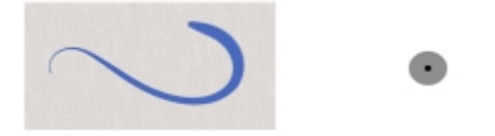

ストロークの最大サイスと最小サイスは、[表現設定] の筆圧や速度でコントロールすることかでき ます。⼩さな⿊い円はストロークの最⼩サイズ、グレーの円はストロークの最⼤サイズを⽰します。

**[サイズのジッター]** コントロールを使⽤すると、ブラシストロークのサイズをさらに変化させることができます。これにより、ブラ シストロークの反応がよくなり、より自然な表示が得られます。また、より有機的に見せるために、「滑らかさ] スライダを使用し て、サイズの変化を滑らかにすることもできます。

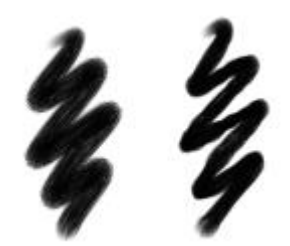

油彩のリアル丸筆のブラシストローク: [サイズのジッター] なし (左) と [サイズのジッター] あり (右)

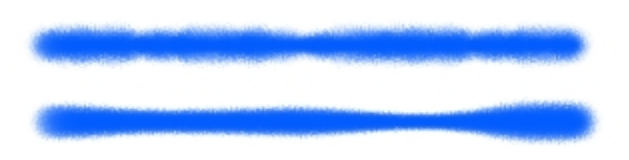

[サイズのジッター] が適⽤されたブラシストローク: ジッターの滑らかさなし (上) とジッターの滑らかさあり (下)

**[オーディオ表現設定]** を使用すると、マイクからのオーディオ入力、またはストリーミング ミュージックなどの内部オーディオにブ ラシ サイズをリンクできます。ブラシストロークは、オーディオ信号の強さが変化するとともに太くなったり細くなったりします。

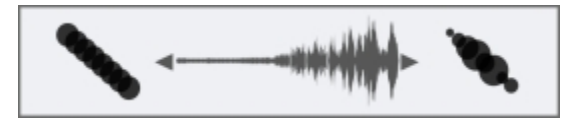

ブラシストロークの幅がオーディオ入力と同期して変化 (右)

**[サイズ刻み]** は、ストロークの太さの変化 (推移) を調節します。

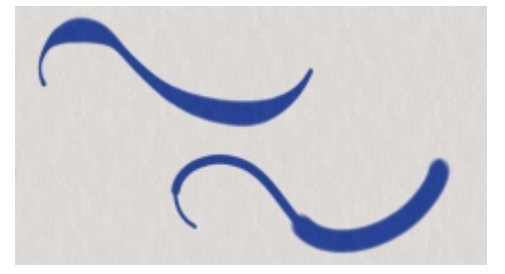

[サイズ刻み] が 1% (上) と 100% (下) のブラシストローク

### **ブラシのサイズを設定するには**

- 1 **[ウィンドウ] [ブラシコントロールパネル] [サイズ]** を選択します。
- 2 **[サイズ]** スライダを右にドラッグして、ブラシのサイズを⼤きくすると、太いストロークから細いストロークに急激に変化しま す。スライダを左にドラッグして、ブラシのサイズを⼩さくすると、変化は緩やかになります。

## **以下のこともできます。**

**[サイズ]** に適⽤する変動量を調節する **[サイズのジッター]** スライダを調節します。

サイズの変化を滑らかにする **[滑らかさ]** スライダを動かします。

276 | Corel Painter 2016 ユーザー ガイド

#### **以下のこともできます。**

**サイズをオーディオにリンクする [オーディオ表現設定]** ボタン <mark>(())</mark> をクリックします。

オーディオ入力を選択してオーディオ設定を調整するに は、**[ウィンドウ] [オーディオ] [オーディオ設定パネル]** を 選択します。詳しくは、[258 ページの 「オーディオ表現設](#page-279-0) [定」。](#page-279-0) を参照してください。

[サイズ] 設定を特定のスタイラスやマウスの動きにリンクする **[表現設定]** リスト ボックスからオプションを選択します。

**適用する表現設定の変動量のパーセントを設定する [最小サイズ]** スライダを調節します。

**[⽅向]** の表現設定の⾓度を調節する **[⽅向]** スライダを調節します。

X

ブラシのサイズを画⾯上で動的に設定することもできます。詳細は、[242 ページの 「画⾯上のブラシ属性を設定するに](#page-263-0) [は」。](#page-263-0) を参照してください。

**[サイズのジッター]** を調節するときには、**[最⼩サイズ]** スライドを 100% に設定しないでください。**[最⼩サイズ]** を 100% に設定すると、[サイズのジッター] が発生しなくなります。

Œ

プロパティ バーでブラシのサイズを変更することもできます。**[サイズ]** スライダ を調整するか、**[サイズ]** ボックスに 値を入力します。

## **ストロークの太さの変化を設定するには**

1 **[ウィンドウ] [ブラシコントロールパネル] [サイズ]** を選択します。

2 ストロークの太さの変化を⼤きくするには、**[サイズ刻み]** スライダを右にドラッグし、変化を⼩さくするには左にドラッグしま す。

#### <span id="page-298-0"></span>**ブラシ サイズのプレビュー モードを切り替えるには**

- 1 **[ウィンドウ] [ブラシコントロールパネル] [描点プレビュー]** を選択します。
- 2 [サイズとシェイプのプレビュー] ボタン をクリックします。

# **角度コントロール**

**[⾓度]** 設定では、ブラシの描点の形状を調節します。**[⾓度]** の⼀部のコントロールは、**[表現設定]** と連動して機能します。詳細 は、[257 ページの 「表現設定」。](#page-278-0) を参照してください。

**[厚み]** 設定では、ブラシの描点の形状を調節します。厚みを⼩さくすると、ブラシの形は円形から楕円に変化します。**[厚み]** の各コ ントロールは、**[円形]** および **[取り込み]** の描点ブラシで使⽤します。

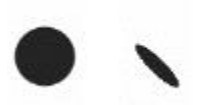

[厚み] が 100% (左) および 25% (右) のブラシストローク

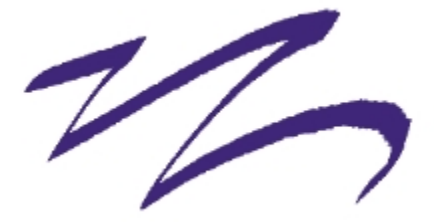

[鉛筆] ブラシで作成されたこのブラシストロークでは、[厚み] を使用してカリグラフィ効果を出しています。

**[⾓度]** スライダでは、楕円形の描点の⾓度と楕円形の⻑さを調節します。この設定は、**[厚み]** の値が 100% 未満の場合にのみ効⼒ を持ちます。**[⾓度]** の各コントロールは、**[円形]** および **[取り込み]** の描点ブラシで使⽤します。

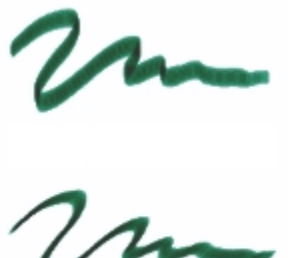

[⾓度] が 90 度 (上) および 45 度 (下) のブラシストローク

**[⾓度のジッター]** コントロールを使⽤すると、ブラシストロークの⾓度をさらに変化させることができます。これにより、ブラシス トロークの反応がよくなり、より自然な表示が得られます。また、より有機的に見せるために、[滑らかさ] スライダを使用して、ブ ラシストロークの⾓度の変化を滑らかにすることもできます。

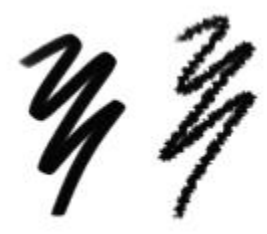

[フェルトマーカー] のブラシストローク: [⾓度のジッター] なし (左) と [⾓度のジッター] あり (右)

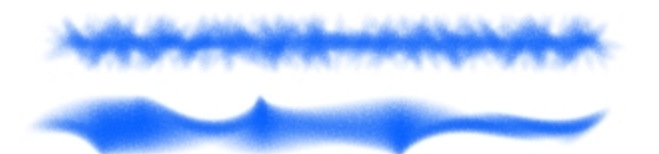

[角度のジッター] が適用されたブラシストローク: ジッターの滑らかさなし (上) とジッターの滑らかさあり (下)

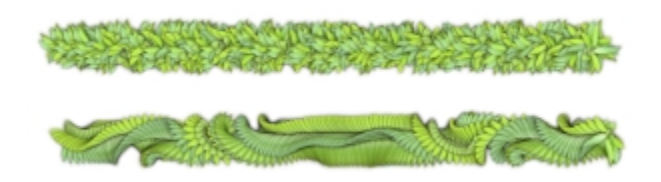

[角度のジッター] が適用されたイメージホース ブラシストロー ク: ジッターの滑らかさなし (上) とジッターの滑らかさあり (下)

[オーディオ表現設定] を使用すると、マイクからのオーディオ入力、またはストリーミング ミュージックなどの内部オーディオに角 度の変化をリンクできます。描点⾓度はオーディオ信号と同期して変化します。

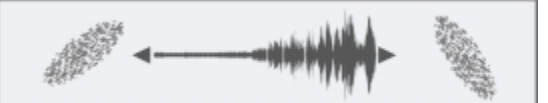

描点角度はオーディオと同期して変化

描点ベースのブラシの場合は、[角度範囲] 設定を使用して、ブラシストローク内にある描点の角度の変化範囲を指定することができ ます。この機能を効果的に使用するには、**[表現設定]** を使用して、ストロークの方向やベアリングなど、角度をコントロールする入 ⼒データを設定する必要があります。詳細は、[257 ページの 「表現設定」。](#page-278-0) を参照してください。

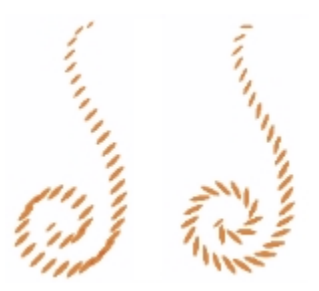

[⾓度範囲] が 0 度 (左) および 180 度 (右) のブラシストローク

描点ベースのブラシの場合は、**[⾓度刻み]** スライダを使⽤して、**[⾓度範囲]** の値が 0 よりも⼤きいブラシの変化単位を調節します。 たとえば、**[⾓度刻み]** を 5 度に設定すると、現在の **[⾓度範囲]** の設定内で 5 度単位で描点が作成されます。

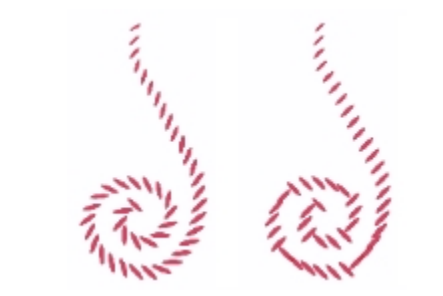

[⾓度刻み] が 0 度 (左) および 90 度 (右) のブラシストローク

#### **ブラシの形状を設定するには**

- 1 **[ウィンドウ]▶[ブラシコントロールパネル]▶[角度]** を選択します。
- 2 ブラシの描点を楕円形に近づけるには、**[厚み]** スライダを左にドラッグし、描点を円形に近づけるには、スライダを右にドラッグ します。

X9

ブラシの形状を画⾯上で動的に変更することもできます。詳細は、[242 ページの 「画⾯上のブラシ属性を設定するには」。](#page-263-0) を参照してください。

# **ブラシの⾓度に表現設定を適⽤する**

- 1 **[ウィンドウ]▶[ブラシコントロールパネル]▶[角度]** を選択します。
- 2 **[表現設定]** リスト ボックスからオプションを選択します。

**表現設定の効果を切り替えるには、[反転]** ボタン ▶️ をクリックします。

**[表現設定]** リスト ボックスで **[⽅向]** を選択し、⽬的の⾓度になるまで **[⽅向]** スライダをドラッグします。

**ブラシの角度をオーディオ信号にリンクするには、[オーディオ表現設定]** ボタン MD をクリックします。

#### **楕円形ブラシの描点⾓度を設定するには**

- 1 **[ウィンドウ]▶[ブラシコントロールパネル]▶[角度]** を選択します。
- 2 描点を反時計回りに回転させるには、**[⾓度]** スライダを右にドラッグし、描点を時計回りに回転させるには左にドラッグします。

#### **ブラシの描点⾓度範囲を設定するには**

- 1 **[ウィンドウ]▶[ブラシコントロールパネル]▶[角度]** を選択します。
- 2 角度の範囲を広げるには、[角度範囲] スライダを右にドラッグし、角度の範囲を狭くするには左にドラッグします。 このスライダを **360 度**に設定すると、ストローク内であらゆる⾓度を選択できます。

#### **ジッターを使⽤して⾓度のバリエーションを設定するには**

- 1 **[ウィンドウ]▶[ブラシコントロールパネル]▶[角度]** を選択します。
- 2 **「角度のジッター**】スライダを調節します。

⾓度の変化を滑らかにするには、**[滑らかさ]** スライダを動かします。

## **⾓度の変化単位を設定するには**

- 1 **[ウィンドウ]▶[ブラシコントロールパネル]▶[角度]** を選択します。
- 2 描点間の⾓度の刻みを少なくするには、**[⾓度刻み]** スライダを右にドラッグし、多くするには左にドラッグします。

# **間隔コントロール**

描点ベースのブラシの場合は、Corel Painter により、描点の集まりで構成されたストロークが作成されます。描点の間隔を調節する ことにより、ストロークの連続性を調節できます。

**[間隔]** では、ストロークを構成する描点の間の距離を調節します。**[最⼩間隔]** スライダを使⽤して、描点間の最⼩間隔をピクセル値 で指定します。点線や破線など、ストロークを不連続にする場合は、**[最⼩間隔]** を調節します。それぞれの点またはダッシュは 1 つ の描点です。

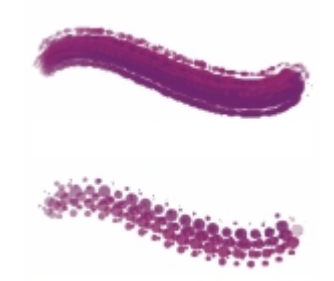

[最⼩間隔] が 2.0 (上) と 10.5 (下) のブラシストローク

**[連続付着]** では、ブラシを動かさないとペイント材料が塗布されないのか、それとも動かさなくても塗布され続けるのかを切り替え ます。**[連続付着]** をオンにすると、ブラシをまったく動かさなくでも、キャンバスに触れたときからペイント材料の塗布が開始され ます。

レンダリング処理されたブラシの場合は、この設定をフルに利用して、ストロークの速度を下げた場合や途中でストロークが止まっ た場合のペイント材料の「溜まり」をリアルに表現できます。描点ベースのブラシを使用してペイント材料の溜まりを作るには、スト ロークを完全に⽌める必要があります。**[連続付着]** は、多くの場合、エアブラシ ツールで使⽤します。

**[連続付着]** がオフになっている場合、ペイント材料を塗布するにはブラシを移動させる必要があります。

**[ブースト]**を使⽤すると、ブラシストロークのパフォーマンスを最⼤にすることができます。ただし、ブーストのレベルが⾼いと、ギ ザギザが少し現れる、精度の低いブラシストロークが作成されることがあります。この設定が適⽤されるのは、**[フラット]** や **[キャ メルヘアー]** などの特定のブラシ描点タイプのみです。

# **ブラシの描点の間隔を設定するには**

1 **[ウィンドウ] [ブラシコントロールパネル] [間隔]** を選択します。

2 以下の表を参考にして操作を行います。

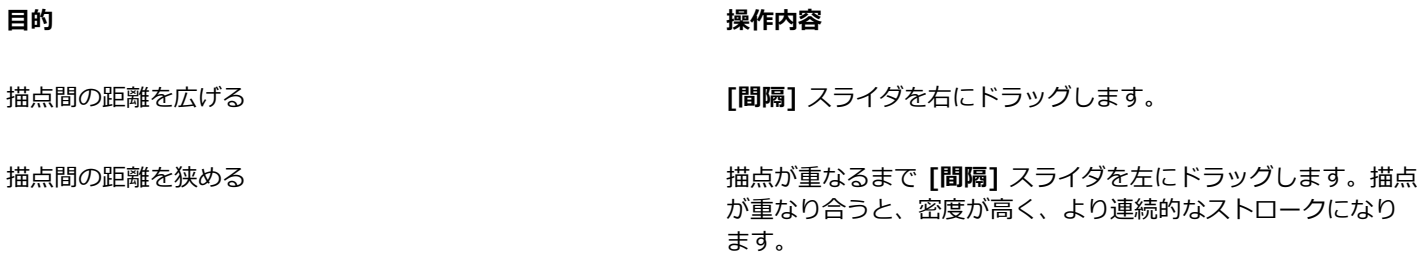

ークになり

#### **目的 しょうきょう きょうしょう かんきょう かいきょう かいきょう かいきょう 操作内容**

間隔と等しくなるように描点のサイズを設定する **[間隔]** スライダを右にドラッグして、**100%** に設定します。た とえば、幅が 10 ピクセルの描点の場合は、10 ピクセルごとに この描点が繰り返されます。

## **描点の最⼩間隔を設定するには**

1 **[ウィンドウ] [ブラシコントロールパネル] [間隔]** を選択します。

2 描点間の最⼩間隔を広げるには、**[最⼩間隔]** スライダを右にドラッグし、最⼩間隔を狭くするには、スライダを左にドラッグしま す。

#### **連続付着を設定するには**

- 1 **[ウィンドウ] [ブラシコントロールパネル] [間隔]** を選択します。
- 2 **[連続付着]** チェック ボックスをオンにします。

## **ブラシストロークをブーストするには**

- 1 **[ウィンドウ] [ブラシコントロールパネル] [間隔]** を選択します。
- 2 ブラシのパフォーマンスを⾼めるには、**[ブースト]** スライダを右にスライドします。ブラシのパフォーマンスを下げるには、左に スライドします。

# **描点タイプを変更する**

**[描点タイプ]** パネルには、ブラシに適⽤できる描点タイプのセットが表⽰されます。ブラシ チップのタイプ (筆先) は、描点の最⼤ 直径の円の内部での、濃淡のパターンです。中⼼から周辺への濃淡の変化の違いで、描画されるストロークの質感は異なります。

画材は種類によって、ストロークの中⼼から外側への濃淡が違います。この濃淡の配分で、ブラシストロークをさまざまに変化させる ことができます。レンダリング処理によるエアブラシでは、ブラシ チップのタイプにより、スプレーの濃淡分布をコントロールしま す。

Corel Painter の各ブラシでは、次のブラシ チップのいずれかのタイプを使用します。

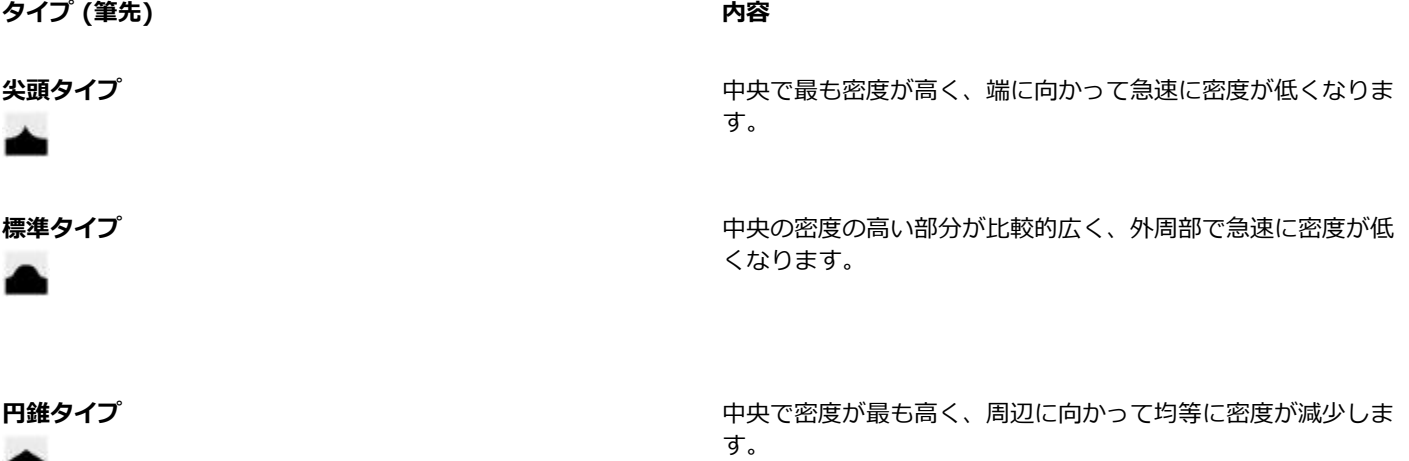

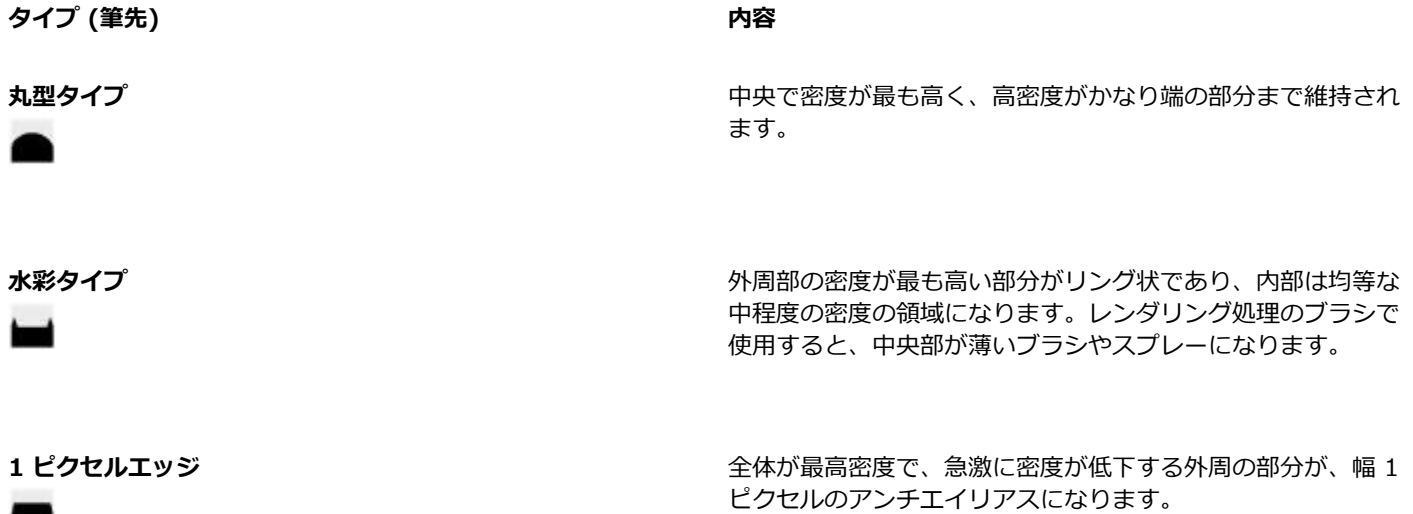

# **アーティスト オイルのブラシ チップのタイプ**

**[アーティストオイル]** ブラシ専用に 6 種類のブラシ チップが用意されています。[アーティストオイル] ブラシでは、上の表で説明 したブラシ チップも使⽤できます。

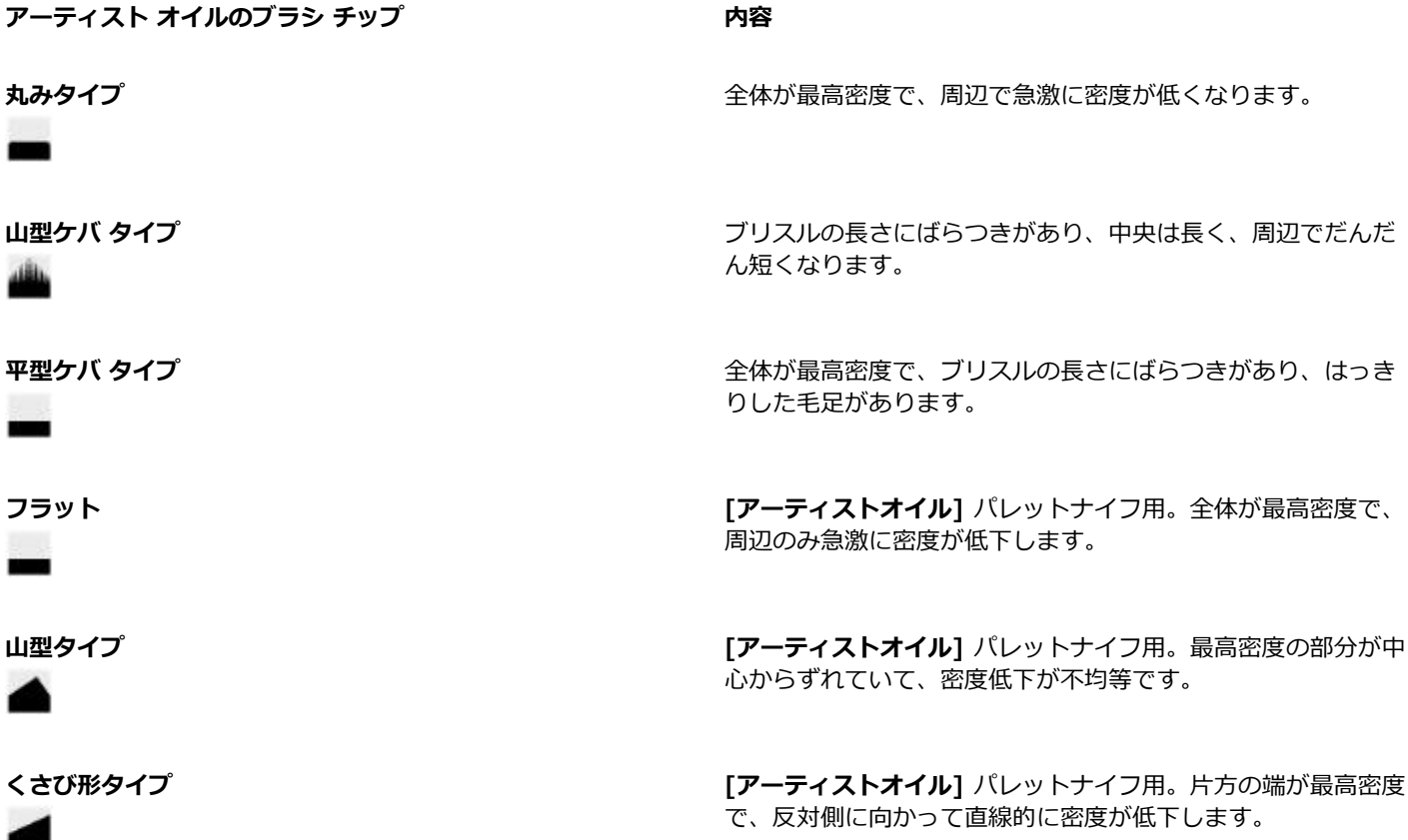

**ハード メディア タイプ**

**[ハードメディア]** バリアント専用のブラシ チップが 6 種類用意されています。

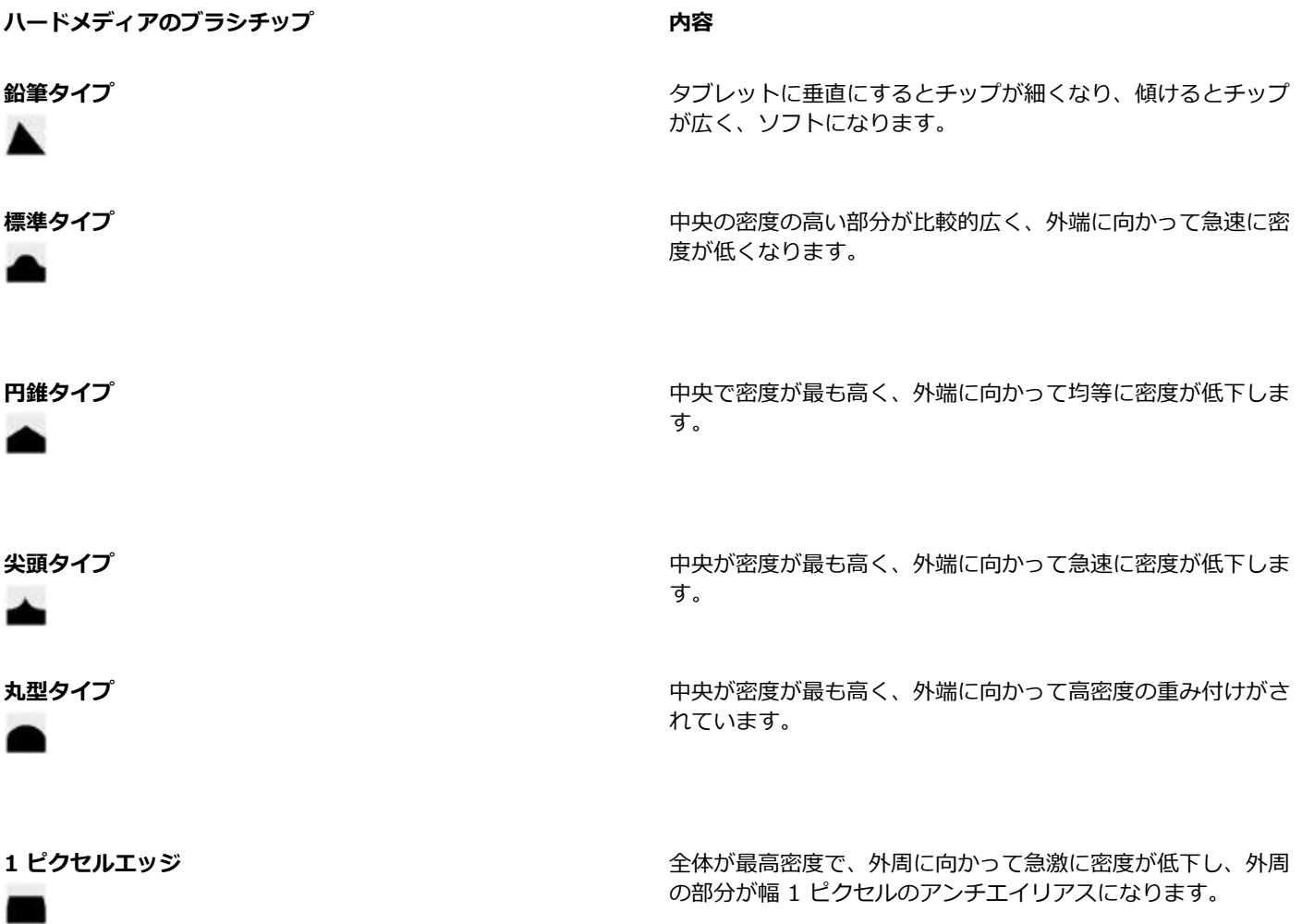

### **ブラシ チップのタイプを選択するには**

1 **[ウィンドウ] [ブラシコントロールパネル] [描点タイプ]** を選択します。

2 **[描点タイプ]** パネルで、ブラシ チップのタイプのアイコンをクリックします。

# **リアル水彩コントロール**

Corel Painter の **[リアル⽔彩]** ブラシ コントロールでは、本物に⾮常に近い⽔彩ブラシストロークを使⽤できます。このコントロー ルは水彩ブラシ、水彩紙、顔料、および水を使用する作業をシミュレートします。顔料のレベルや水の一貫性を調整すると、自然な感 じの流れや顔料の付着効果を出すことができます。以下のセクションでは、**[リアル⽔彩]** ブラシ コントロールについて詳しく説明し ます。

# **ブラシ コントロール**

[リアル水彩] のブラシ関連コントロールでは、用紙に塗る水や顔料の量を設定します。

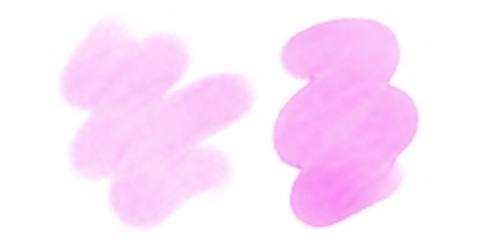

#### [⽔分量] 設定が低い (左) および⾼い (右) ブラシストローク

#### **⽔彩コントロール**

[リアル水彩] の水関連コントロールでは、水の粘り (濃さ) を調整して、用紙表面での流れ方と広がり方を制御します。たとえば、水 の粘りが大きい場合、水はどろっとし、簡単に流れて広がります。水の粘りが小さくて濃い場合、この水は流れないで溜まります。水 の乾燥速度を調整して、用紙への顔料の定着方法および定着場所を調整することもできます。

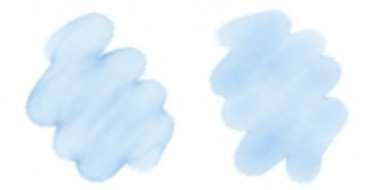

水の [粘り] が小さい (左) および大きい (右) ブラシストローク

#### **液量コントロール**

**[液量]** コントロールを使⽤すると、フロー マップを選択できます。これにより、⽔の移動量が⼤きい表⾯を持つ⽤紙を使⽤できま す。詳しくは、[357 ページの 「フロー マップの基本」。を](#page-378-0)参照してください。また、**[流れ抵抗]** を調整して、⽔の流れる⽅向にテ クスチャが及ぼす影響を制御することもできます。

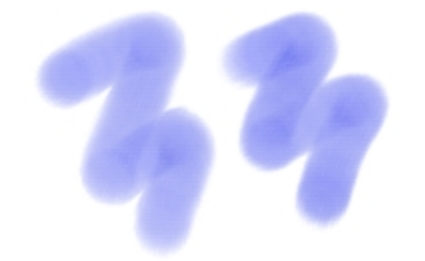

[流れ抵抗] が低い (左) および⾼い (右) ブラシストローク

#### **顔料コントロール**

**[顔料]** コントロールでは、⽔の蒸発後に⽤紙に付着する顔料の量や、⽤紙に顔料が定着するまでの時間を調整します。乾いた顔料が 水によって用紙から浮き上がる程度を指定することもできます。

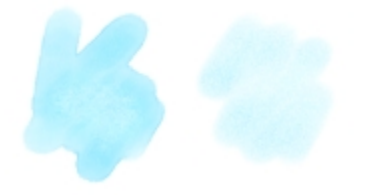

[定着率] が低い (左) および⾼い (右) ブラシストローク

#### **テクスチャ コントロール**

[テクスチャ] コントロールを使用すると、[リアル水彩] ブラシとテクスチャの相互作用方法を調整できます。用紙の粗さを調整する と、その他のすべての⽤紙設定が影響を受けます。

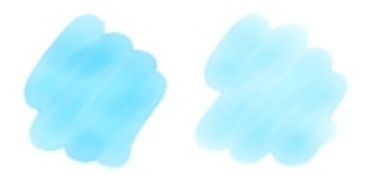

#### [粗さ] が⼩さい (左) および⼤きい (右) ブラシストローク

また、テクスチャの凹凸が⽔を吸収できる速度の設定、および顔料が乾く際にテクスチャの凹部に定着する程度の調整ができます。

**⾵コントロール**

**[風]** コントロールを使用すると、水が用紙の上を流れる角度を制御できます。水にかかる風の力を指定することもできます。

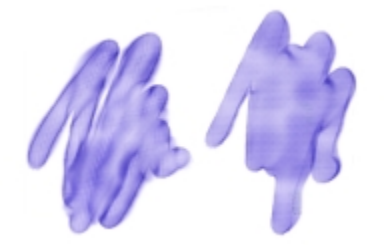

風の [角度] と [カ] が低い (左) および高い (右) ブラシストローク

#### **ぼかしコントロール**

[ぼかし] コントロールでは、顔料が用紙の上ににじむ程度やタイミングを調整できます。また、ぼかしを正確に適用して、水の流れ を正確に再現することができます。ぼかしを遅らせて、ブラシストロークが完了した後にのみぼかしを適⽤することもできます。さ らに、ぼかしを一時的に停止することができます。この機能を使用すると、複数のブラシストロークを用紙に適用してから、すべての ブラシストロークにぼかしを⼀度に適⽤することができます。また、アニメーション中に完了するフロー数も指定できます。これによ り、顔料の視覚的な流れが画面で更新される速度を制御します。たとえば、小さなブラシの場合はフロー数を小さくし、大きいブラシ の場合はフロー数を⼤きくすることができます。

#### **[リアル⽔彩] コントロールを調整するには**

- 1 **[ウィンドウ]▶[ブラシコントロールパネル]▶[リアル水彩]** を選択します。
- 2 次の表を参考にして操作を行います。

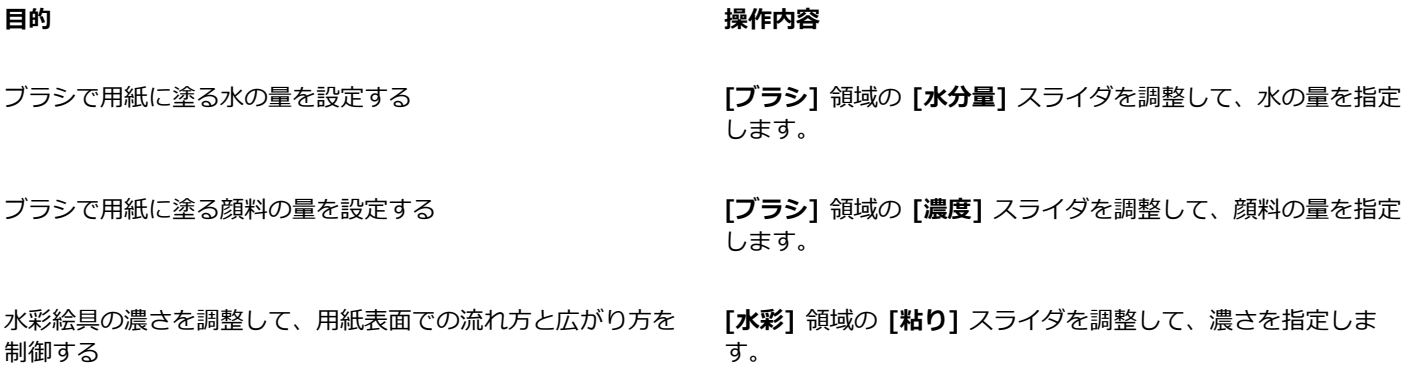

#### **目的 しょうきょう きょうしょう かんきょう かいきょう かいきょう かいきょう 操作内容**

フロー マップ表面、または用紙テクスチャがリキッドの流れる ⽅向に与える効果を調整します。

水に適用する風力を指定する (用紙の上での水の流れ方に影響す **[風]** 領域の **[カ]** スライタを調整して、角度を指定します。 る)

R€

⼀時的に **[⾼画質表⽰]** をオフにして、**[リアル⽔彩]** と **[リアルウェット油彩]** のブラシのパフォーマンスを最⼤にするこ とができます。ツールボックスの**拡大ツール ◯** をクリックし、プロパティ バーの [高画質表示] ボタンをクリックしま す。

# **リアル⽔彩ブラシの使⽤時にフロー マップを適⽤するには**

- 1 [ブラシ ライブラリ] パネルから、[リアル水彩] ブラシ バリアントを選択します。
- 2 [ウィンドウ]▶[ブラシコントロールパネル]▶[リアル水彩] を選択します。
- 3 **[フロー]** 領域の **[フロー マップ]** オプションをオンにして、**[ソース]** を設定します。

**[液量]** 領域の **[流れ抵抗]** スライダを動かして、⽤紙が与える 効果を調整します。

⽔の蒸発後に⽤紙に付着する顔料の量を調整する **[顔料]** 領域の **[定着率]** スライダを調整して、顔料の量を指定 します。

顔料が⽤紙に定着する速度を制御する **[顔料]** 領域で、**[ウェイト]** スライダを左にスライドすると、顔 料のウェイトが軽くなり、右にスライドすると、顔料のウェイ トが重くなります。ウェイトが軽いと、顔料は水と共に長い距 離を流れ、ウェイトが重いと⽤紙に素早く定着します。

乾いた顔料が⽔によって⽤紙から浮き上がる程度を指定する **[顔料]** 領域の **[ピックアップ]** スライダを調整して、顔料が浮 き上がる程度を指定します。

⽤紙の粗さを調整する **[テクスチャ]** 領域で、**[粗さ]** スライダを左にスライドすると、 ⽤紙がきめ細かくなり、右にスライドすると、粗くなります。 この設定は、流れ抵抗、乾燥速度、および顔料の粒度に影響し ます。

⽤紙が⽔を吸収する可能速度を調整する **[テクスチャ]** 領域で、**[乾燥速度]** スライダを左にスライドする と、吸収速度が⼩さくなり、右にスライドすると、吸収速度が ⼤きくなります。

顔料が乾く際にテクスチャの凹部に定着する程度を調整する **[テクスチャ]** 領域の **[粒度]** スライダを移動して、定着効果を 調整します。

⽔が⽤紙の上を流れる⾓度を制御する **[⾵]** 領域の **[⾓度]** スライダを調整して、⾓度を指定します。

×

フロー マップの効果を最⼤にするには、**[⽔分量]** を⾼い値に、**[蒸発率]** を低い値に設定する必要があります。

## **リアル⽔彩のぼかしを調整する**

- 1 **[ウィンドウ] [ブラシコントロールパネル] [リアル⽔彩]** を選択します。
- 2 次の表を参考にして操作を行います。

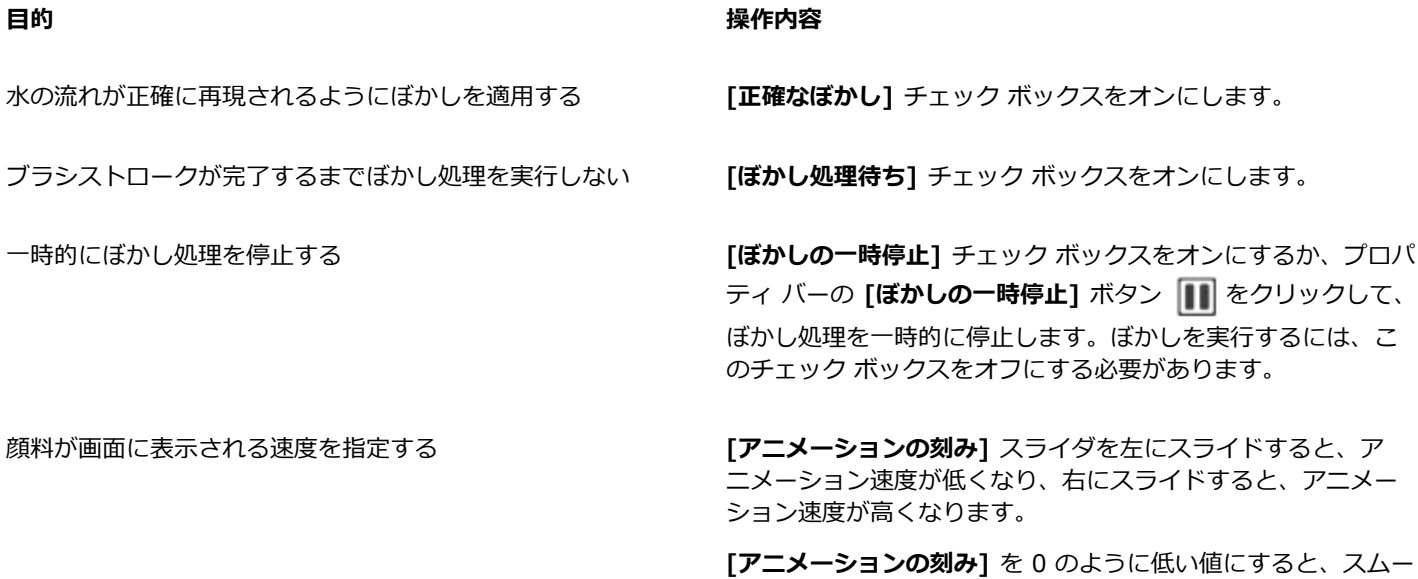

# **リアル ウェット油彩コントロール**

**[リアルウェット油彩]** ブラシ バリアントは、リアルな油彩ブラシストロークを描く場合に便利です。たとえば、オイル ペイントと 標準タイプを混ぜ合わせた場合のように、ペイントの粘りや色の濃度を調整できます。以下のセクションでは、[リアルウェット油彩] ブラシ コントロールについて詳しく説明します。

ズな効果が得られます。

**ブラシ コントロール**

**[リアルウェット油彩]** のブラシ関連コントロールでは、キャンバスに塗るリキッドや顔料の量を設定します。

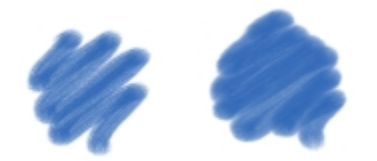

[⽔分量] 設定が低い (左) および⾼い (右) ブラシストローク

### **リキッド フロー コントロール**

**[リキッドフロー]** コントロールでは、リキッドの粘り (濃さ) を調整して、キャンバスへの適⽤⽅法を調整します。たとえば、リキッ ドの粘りが⼤きい場合、ペイントは簡単に広がって、滑らかに⾒えます。リキッドの粘りが⼩さくて濃い場合、ペイントは簡単には広 がらないので、テクスチャのような雰囲気を出すことができます。

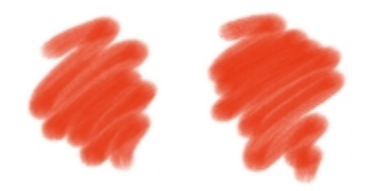

水の [粘り] が小さい (左) および大きい (右) ブラシストローク

リキッドの蒸発率を調整して、キャンパス上のペイントの乾燥速度を変更することもできます。

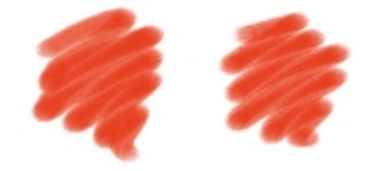

[蒸発率] が低い (左) および⾼い (右) ブラシストローク

#### **液量コントロール**

【**液量】**コントロールを使用すると、フロー マップを選択できます。これにより、リキッドの移動量が大きい表面を持つ用紙を使用 できます。詳しくは、[357 ページの 「フロー マップの基本」。を](#page-378-0)参照してください。また、流れ抵抗を調整して、キャンバスやフ ロー マップでのペイントの広がり方を制御できます。

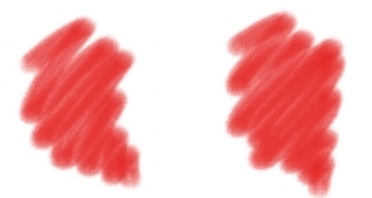

[流れ抵抗] が低い (左) および⾼い (右) ブラシストローク

# **ペイント コントロール**

**[ペイント]** コントロールを使⽤すると、キャンバスに描いた絵具の外観を変更できます。たとえば、オイルの乾燥後にキャンバスに 付着する絵具の不透明度を調整できます。絵具のブレンドしやすさ、および乾いた絵具がオイルによってキャンバスから浮き上がる程 度を指定することもできます。

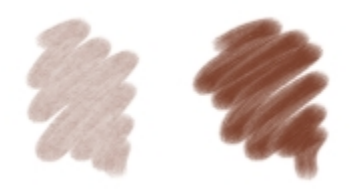

[定着率] が低い (左) および⾼い (右) ブラシストローク

# **キャンバス コントロール**

キャンバス コントロールを使⽤すると、**[リアルウェット油彩]** ブラシとキャンバス テクスチャの相互作⽤を調整できます。たとえ ば、キャンバスの粗さを調整できます。これにより、その他のすべてのキャンバス設定が影響を受けます。

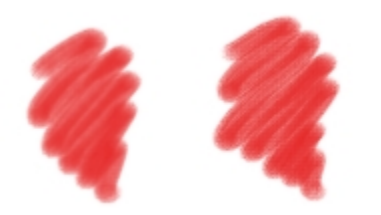

#### [粗さ] が⼩さい (左) および⼤きい (右) ブラシストローク

また、テクスチャの凹凸がリキッドを吸収できる速度の設定、および絵具が乾く際にキャンバスの凹部に定着する程度の調整ができま す。

# **⾵コントロール**

**[風]** コントロールを使用すると、キャンバス上に絵具が広がる角度を設定できます。絵具にかかる風の力を指定することもできま す。

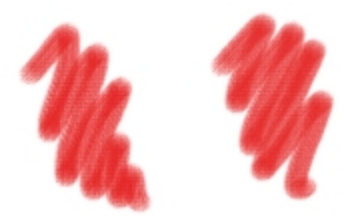

#### 風の [角度] と [カ] が低い (左) および高い (右) ブラシストローク

#### **ぼかしコントロール**

**[ぼかし]** コントロールでは、絵具がキャンバスの上ににじむ程度やタイミングを調整できます。また、ぼかしを正確に適⽤して、絵 具の分散を正確に再現することができます。ぼかしを遅らせて、ブラシストロークが完了した後にのみぼかしを適用することもできま す。さらに、ぼかしを一時的に停止することができます。この機能を使用すると、複数のブラシストロークを用紙に適用してから、す べてのブラシストロークにぼかしを⼀度に適⽤することができます。また、アニメーション中に完了するフロー数も指定できます。こ れにより、絵具の視覚的な流れが画面で更新される速度を制御します。たとえば、小さなブラシの場合はフロー数を小さくし、大きい ブラシの場合はフロー数を⼤きくすることができます。

# **リアル ウェット油彩コントロールを調整するには**

#### 1 **[ウィンドウ] [ブラシコントロールパネル] [リアルウェット油彩]** を選択します。

2 次の表を参考にして操作を行います。

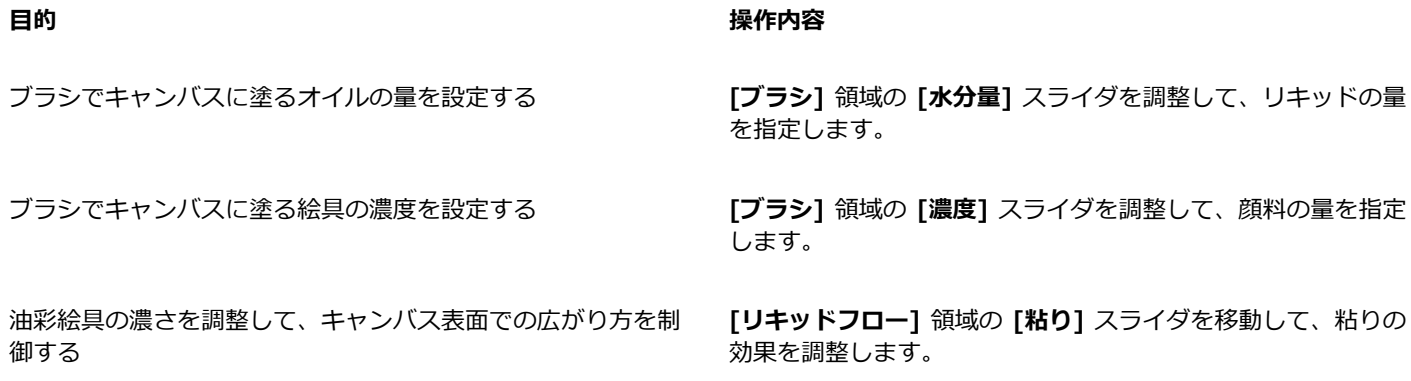

## **目的 しょうきょう きょうしょう かんきょう かいきょう かいきょう かいきょう 操作内容**

絵具の乾燥速度を調整する **[リキッドフロー]** 領域の **[蒸発率]** スライダを移動して、蒸発 効果を調整します。 フロー マップ表面、または用紙テクスチャがリキッドの流れる ⽅向に与える効果を調整します。 **[液量]** 領域の **[流れ抵抗]** スライダを動かして、⽤紙が与える 効果を調整します。 オイルの乾燥後にキャンバスに付着する絵具の不透明度を調整 する **[ペイント]** 領域で、**[定着率]** スライダを左にスライドすると、 絵具の量が少なくなります (不透明度が増加)。右にスライドす ると、絵具の量が増えます (不透明度が減少)。

キャンバスへの選択⾊の混ざりやすさを制御する **[ペイント]** 領域で、**[ブレンド率]** スライダを左に動かすと、ブ レンドの程度が⼩さくなり、右に動かすと、ブレンドの程度が ⼤きくなります。

> キャンバスがきめ細かくなり、右にスライドすると粗くなりま す。この設定は、流れ抵抗、乾燥速度、および絵具の粒度に影

乾いた絵具がオイルによってキャンバスから浮き上がる程度を 指定する **[ペイント]** 領域の **[ピックアップ]** スライダを調整して、顔料 が浮き上がる程度を指定します。

響します。

与える効果を調整します。

量を指定します。

指定します。

キャンバスの粗さを調整する **[キャンバス]** 領域で、**[粗さ]** スライダを左にスライドすると

絵具の流れる方向にキャンバスが及ぼす影響を制御する **[キャンバス]** 領域の [**流れ抵抗]** スライダを移動して、用紙が

キャンバスが絵具を吸収する速度を調整する **[キャンバス]** 領域の **[乾燥速度]** スライダを調整して、顔料の

絵具が乾く際にキャンバスの凹部に定着する程度を制御する **[キャンバス]** 領域の **[粒度]** スライダを調整して、定着効果を

キャンバス上の絵具の広がり方を制御する *[*風] 領域の [角度] スライダを調整して、角度を指定します。

水に適用する風力を指定する (キャンバスでの絵具の広がり方に **[風]** 領域の **[カ]** スライダを調整して、角度を指定します。 影響する)

₿ś

画面上の絵具の流れ方の表示を向上するには、ツールボックスの**拡大ツール ◯** をクリックし、プロパティ バーの [高画質 **表示1** ボタンをクリックします。

#### **リアル ウェット油彩ブラシの使⽤時にフロー マップを適⽤するには**

- 1 [ブラシライブラリ] パネルで、[リアルウェット油彩] ブラシ バリアントをクリックします。
- 2 **[ウィンドウ] [ブラシコントロールパネル] [リアルウェット油彩]** を選択します。
- 3 **[フロー]** 領域の **[フロー マップ]** オプションをオンにして、**[ソース]** を設定します。

×

フロー マップの効果を最⼤にするには、**[⽔分量]** を⾼い値に、**[蒸発率]** を低い値に設定する必要があります。

#### **リアル ウェット油彩のぼかしを調整するには**

- 1 **[ウィンドウ] [ブラシコントロールパネル] [リアルウェット油彩]** を選択します。
- 2 次の表を参考にして操作を行います。

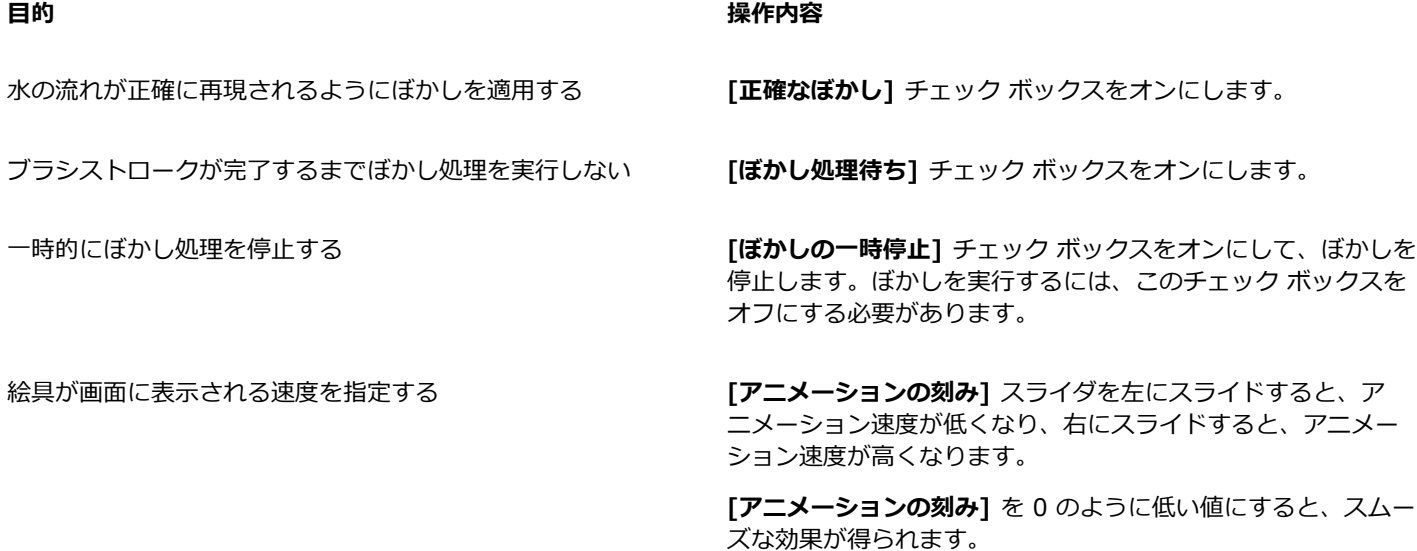

# **レンダリングされた円形コントロール**

**[レンダリングされた円形]** コントロールでは、**[レンダリングされた円形]** 描点の種類を使⽤してブラシ チップのタイプを指定できま す。たとえば、描点の不透明度および硬度をカスタマイズして、描点の外周部の⾊の濃さを制御できます。

# **[レンダリングされた円形] 描点タイプをカスタマイズするには**

## 1 **[ウィンドウ] [ブラシコントロールパネル] [レンダリングされた円形]** を選択します。

2 以下の表を参考にして操作を行います。

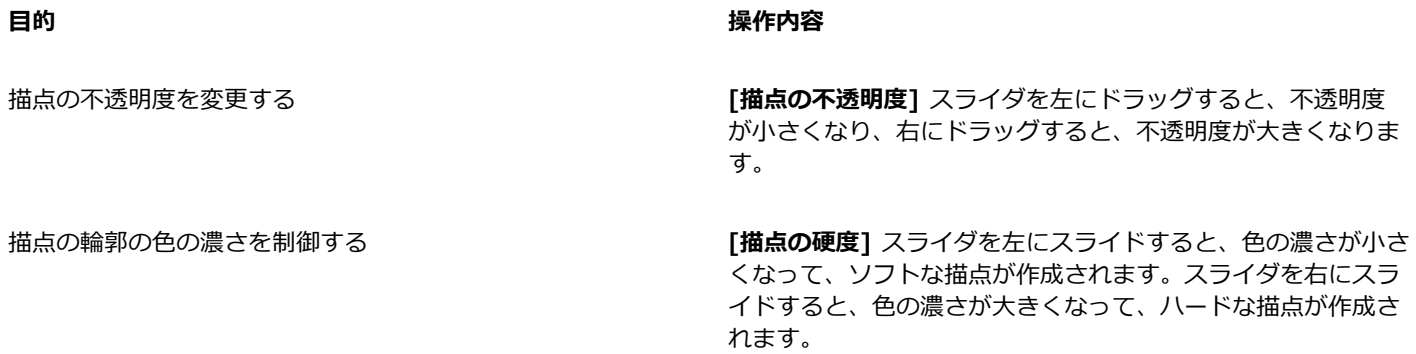

# **ハード メディア コントロール**

**[ハード メディア]** コントロールでは、画材やスケッチのツールをより正確にカスタマイズできます。ブレンド、鉛筆、チョーク、コ ンテ、クレヨン、パステル、マーカー、消しゴムなど、いくつかのハード メディア バリアントを調整できます。[ハード メディア] コントロールを使⽤できる描点の種類は、**[円形]**、**[取り込み]**、および **[消しゴム]** だけです。詳細は[、363 ページの 「ハード メ](#page-384-0) [ディア」。](#page-384-0) を参照してください。

# **ブリスル コントロール**

**[ブリスル]** コントロールでは、**[キャメルヘアー]**、**[フラット]**、**[パレットナイフ]**、**[ブリスルスプレー]** などのブリスル ブラシの 表⽰を調整します。ブリスル数、またはブリスルの濃さ (**[密度]**) を指定できます。また、ブラシストロークを適⽤するときのブリス ルの広がり⽅ (**[広がり]**) も制御できます。このコントロールは、**[傾き]** の表現設定にリンクされています。たとえば、スタイラスを 傾きが大きくなるほど、ブリスルの広がりが大きくなります。

また、ブラシのサイズを基準にしてブリスル数を指定することもできます。このようにすると、ブラシ サイズに合わせて密度を分散 させることができます。

# **ブリスル コントロールを調整するには**

1 **[ウィンドウ] [ブラシコントロールパネル] [ブリスル]** を選択します。

2 次の表を参考にして操作を行います。

**目**的 操作内容

ブリスル数を指定する **[密度]** スライダを調整します。値を⾼くすると、ブラシのブリ スルの密度が増加します。

ブリスルの広がりを指定する **[広がり]** スライダを調整します。このコントロールは、**[傾き]** の表現設定にリンクされています。

## **ブラシ サイズに合わせてブリスル数を増減するには**

- 1 **[ウィンドウ] [ブラシコントロールパネル] [ブリスル]** を選択します。
- 2 **[ブラシに合わせて密度を増減]** チェック ボックスをオンにします。

Œ

ブラシ サイズに合わせてブラシストロークの密度を増減することもできます。そのためには、[ブラシ] プロパティ バーの **[ブラシに合わせて密度を増減]** ボタン A をクリックします。

拡⼤/縮⼩オプションを全⾯的に無効にすることもできます。そのためには、**[Corel Painter 2016]** メニュー **[環境設 定] [⼀般]** (Mac OS) または **[編集] [環境設定] [⼀般]** (Windows) を選択して、**[サイズ変更のときの拡⼤/縮⼩機能を無 効化]** をオンにします。

# **リアルブリスル コントロール**

**[リアルブリスル]** の各コントロールでは、ブラシ チップのタイプの選択やブラシの調整をする他に、ブラシがキャンバス上でどの ように作⽤するかを指定できます。**[リアルブリスル]** のコントロールについて詳しくは[、388 ページの 「リアルブリスル設定の変](#page-409-0) [更」。](#page-409-0)を参照してください。

# **ブリスル コントロール**

**[ブリスル]** の各コントロールを使⽤すると、本物のブラシで描くように⽑先の 1 本 1 本までもが⾒えるようなリアルなブラシスト ロークを作成できます。ブラシの描点のブリスルを個別に作成するには、**[ブリスル]** コントロールを使⽤します。

描点をソフト モードでプレビューして、ブリスル描点の変化を表示することもできます。詳細は[、277 ページの 「ブラシ サイズの](#page-298-0) [プレビュー モードを切り替えるには」。](#page-298-0) を参照してください。

ストロークの種類として **[レーキ]** を選択した場合は、ブラシの間隔および接触度を調整できます。詳細は[、316 ページの 「レーキ](#page-337-0) [コントロール」。](#page-337-0) を参照してください。

**[ブリスル太さ]** スライダは、ブラシの⽑ 1 本 1 本の直径を指定します。

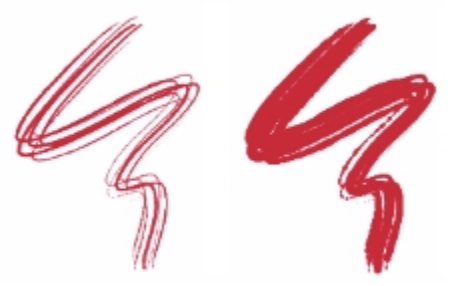

[ブリスル太さ] が 17% (左) および 87% (右) のブラシストローク

**[固まり]** では、ブリスルの固まり具合を調節します。その仕組みは、固まっている⼀部のブリスルを表すために、各ブリスルの太さ を不均等にすることです。**[固まり]** の値は**[ブリスル太さ]** の値に⽐例します。

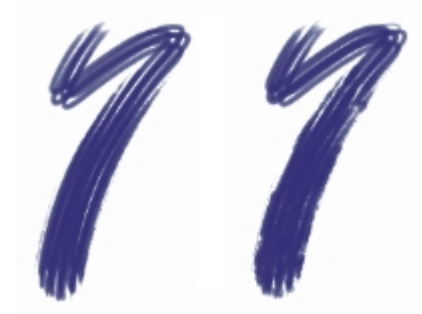

[固まり] が 0% (左) および 100% (右) のブラシストローク

**[ブリスル倍率]** では、ブリスルの密度、すなわち、描点を構成するブリスルの本数を調節します。

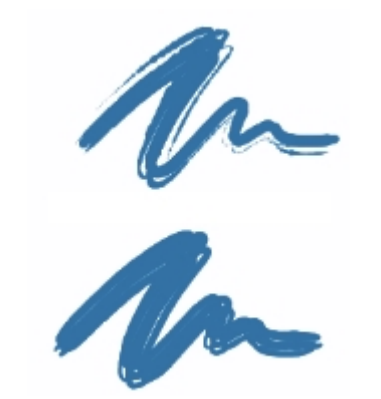

[ブリスル倍率] が 410% (上) と 990% (下) のブラシストローク

**[サイズ連動]** では、各ブリスルのサイズの変動の度合いを調節します。この値が 0 の場合は、ブリスルのサイズは変わりません。こ のスライダを 0% よりも大きくすると、ブラシのサイズに応じて各ブリスルの太さも変化します。

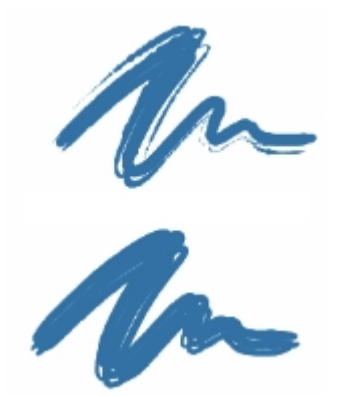

[サイズ連動] が 0% (上) と 100% (下) のブラシストローク

**[サイズ連動]** を 100% に設定してブラシのサイズを変更すると、ブリスルの倍率がサイズと⽐例して変化します。**[サイズ連動]** を 8% に設定すると、ブラシのサイズを変更しても、ブリスルは一定のサイズのままです。サイズ範囲が指定されていない場合、つまり **[最⼩サイズ]** が 100% に設定されている場合は、**[サイズ連動]** スライダが無効になります。

# **ブリスル太さを設定するには**

- 1 **[ウィンドウ] [ブラシコントロールパネル] [ブリスル]** を選択します。
- 2 薄いストロークを作成するには、**[ブリスル太さ]** スライダを左にドラッグし、濃くするには右にドラッグします。右に動かすと、 ブラシの密度が⾼くなります。

[ブリスル太さ] スライダが左端にある場合は、**[不透明度]** が 100% に設定されていても、ごく薄いストロークしか作成されませ ん。

## **ブリスルの固まりを設定するには**

- 1 **[ウィンドウ] [ブラシコントロールパネル] [ブリスル]** を選択します。
- 2 **[固まり]** スライダを左にドラッグすると、ブリスルの固まりが減り、右に動かすと、ブラシの固まりが増えます。

# **ブリスルの密度を設定するには**

- 1 **[ウィンドウ] [ブラシコントロールパネル] [ブリスル]** を選択します。
- 2 ブリスルの量を減らしてまばらなブラシを作成するには、**[ブリスル倍率]** スライダを左にドラッグします。右に動かすと、ブラシ の密度が高まります。

## **ブラシのサイズに応じてブリスルのサイズを変更するには**

- 1 **[ウィンドウ] [ブラシコントロールパネル] [ブリスル]** を選択します。
- 2 サイズ変動の度合いを減らすには、「**サイズ連動**] スライダを左にドラッグします。右に動かすと、サイズの変動の度合いが高まり ます。

# **エアブラシ コントロール**

**[エアブラシ]** の各コントロールでは、エアブラシに適⽤する絵具の量と位置を調整します。

**[密度]** では、メディアの各⾶沫の間隔を設定します。

**[液量]** では、エアブラシ ストロークで塗布する液量を調節します。**[液量]** スライダは、本物のエアブラシのニードル コントロール のような機能を果たします。エアブラシ タイプの描点は、⼩さな描点がたくさん集まってスプレー ペイントのようになるため、エア ブラシのスプレーにスピード (勢い) をつけるには、液量を少なくすることをお勧めします。

**[液量]** と **[密度]** の両⽅のコントロールに **[表現]** 設定をリンクすることもできます。これにより、スタイラスやマウスの特定の動 きにコントロールをリンクすることができます。[補充量] と [にじみ] に異なる **[表現設定]** を選択できます。たとえば、**[液量]** を **[筆圧]** に、**[密度]** を **[傾き]** の表現設定にリンクできます。また、マイクからのオーディオ⼊⼒、またはストリーミング ミュージッ クなどの内部オーディオに、**フロー** コントロールと**密度**コントロールをリンクすることもできます。詳細は[、258 ページの 「オー](#page-279-0) [ディオ表現設定」。](#page-279-0) を参照してください。

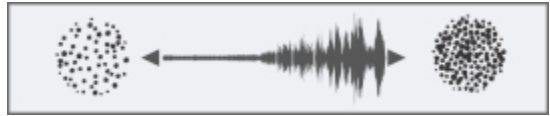

オーディオ表現設定を使⽤してフローを変更

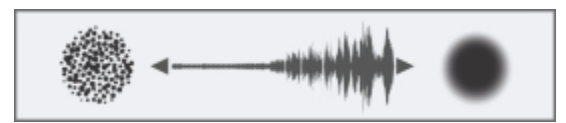

オーディオ表現設定を使⽤して密度を変更

さらに、**最⼩**の設定を調整して、適⽤する表現の変化範囲を指定することができます。**[最⼩流量]** と **[最⼩密度]** の設定はそれぞ れ、**[流量]** と **[密度]** のパーセント表⽰を表し、効果を適⽤するには表現にリンクする必要があります。たとえば、**[筆圧]** の表現設 定を **[流量]** コントロールにリンクし、**[流量]** スライダを 40%、**[最⼩流量]** スライダを 50% に設定した場合、スタイラスに筆圧を かけるたびに、流量が 20 〜 40%の範囲で変化します。

**[広がり]** は、ペイントする際にエアブラシが吹き付ける絵具の広がり方にあたります。つまり、エアブラシの先端から広がる円錐形 の底の⼤きさを設定していることになります。**[広がり]** の設定は、30 〜 40% の範囲が適しています。**[広がり]** と **[⾓度]** の範囲を 狭く設定すると、問題が発⽣することがあります。**[広がり]** と **[傾き]** の範囲を狭く設定すると、絵具がカーソルから離れたところに 飛んでしまう可能性があります。

**[液量のジッター]** と **[密度のジッター]** では、エアブラシの使⽤時に適⽤する液量と密度の変化量を調整できます。これにより、⼀層 リアリスティックな結果が得られます。また、より有機的に⾒せるために、**[滑らかさ]** スライダを使⽤して、ジッターを滑らかにで きます。

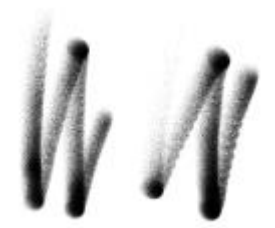

[デジタルエアブラシ] のブラシストローク: [液量のジッター] なし (左) と [液量のジッター] あり (右)

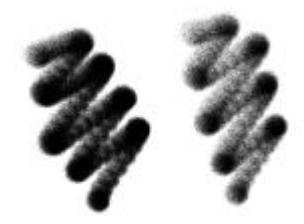

細目スプレー エアブラシ のブラシストローク: [密度のジッター] なし (左) と [密度のジッター] あり (右)

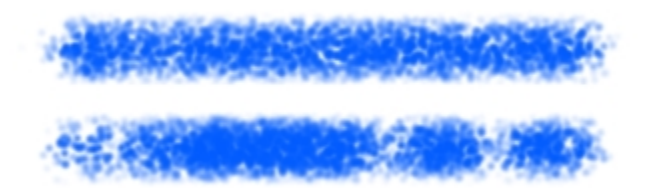

[液量のジッター] が適⽤されたブラシストローク: ジッターの滑らかさなし (上) とジッターの滑らかさあり (下)

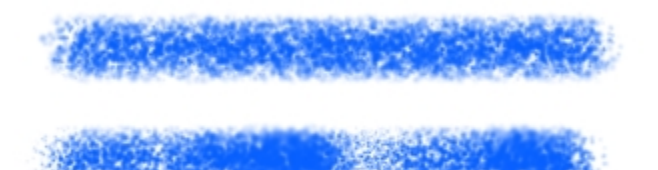

[密度のジッター] が適⽤されたブラシストローク: ジッターの滑らかさなし (上) とジッターの滑らかさあり (下)

### **エアブラシの⾶沫の間隔を調整するには**

1 **[ウィンドウ] [ブラシコントロールパネル] [エアブラシ]** を選択します。

2 **[密度]** スライダを調整して、絵具の飛沫の間隔を指定します。値を高くすると、飛沫の間隔が広がります。

**以下のこともできます。**

**[密度]** に適用する変動量を調節する **[agget]** | The controlled the controlled the controlled the controlled the controlled the controlled the controlled the controlled the controlled the controlled the controlled term of controlled the

#### **以下のこともできます。**

ペイントの間隔の変化を滑らかにする **[滑らかさ]** スライダを動かします。 [密度] 設定を特定のスタイラスやマウスの動きにリンクする **[表現設定]** リスト ボックスからオプションを選択します。 **適用する表現設定の変動量のパーセントを設定する [最小密度] スライダを調節します。 [⽅向]** の表現設定の⾓度を調節する **[⽅向]** スライダを調節します。

১୭

**[密度のジッター]** を調節するときには、**[最⼩密度]** スライドを 100% に設定しないでください。**[最⼩密度]** を 100% に 設定すると、**[密度のジッター]** が発⽣しなくなります。

#### **ペイントの範囲を設定するには**

1 **[ウィンドウ] [ブラシコントロールパネル] [エアブラシ]** を選択します。

2 広がる量を減らすには、**[広がり]** スライダを左にドラッグし、広がる量を増やすには右にドラッグします。

#### **インクの液量を設定するには**

1 **[ウィンドウ] [ブラシコントロールパネル] [エアブラシ]** を選択します。

2 ストロークに適⽤する絵具の最⼩量を減らすには、**[液量]** スライダを左にドラッグし、増やすには右にドラッグします。

## **以下のこともできます。**

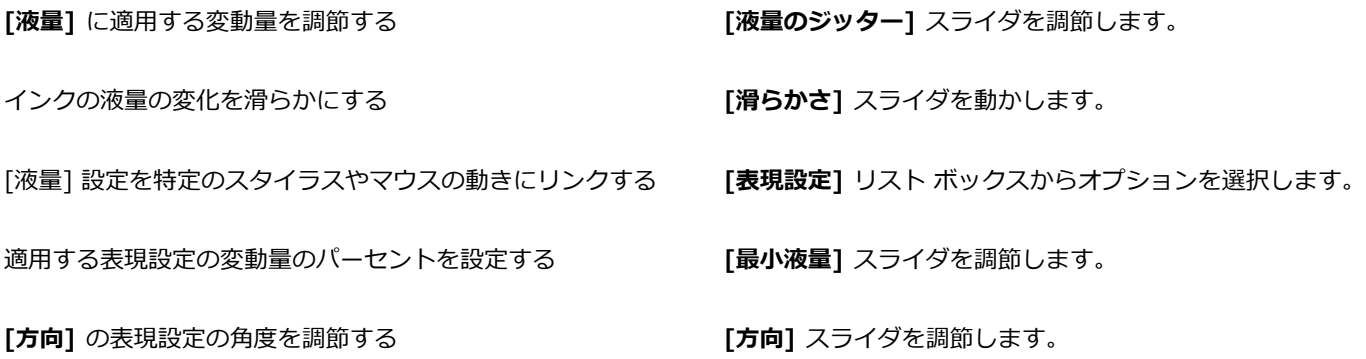

×

**[液量のジッター]** を調節するときには、**[最⼩液量]** スライドを 100% に設定しないでください。**[最⼩液量]** を 100% に 設定すると、**[液量のジッター]** が発⽣しなくなります。

# **アーティスト オイル コントロール**

**[アーティストオイル]** の各コントロールは、**[ペイント]**、**[ブラシ]**、**[キャンバス]** の 3 つの主要コンポーネントに分かれています。 タブレット表現を使⽤して、**[アーティストオイル]** のブラシ サイズと不透明度を調節できます。詳細は[、257 ページの 「表現設](#page-278-0) [定」。](#page-278-0) を参照してください。

**[⼀般]** パネルの **[テクスチャ]** スライダでは、テクスチャに絵具がしみ込むレベルを調節することで、**アーティスト オイル**の⾒栄え を制御します。**[テクスチャ]** スライダを 0% に設定すると、テクスチャにはごく少量の絵具しか吸収されないため、ストローク上に テクスチャの凹凸は⾒えず、絵具の⾊は明るく⾒えます。**[テクスチャ]** を 100% に設定すると、テクスチャに絵具が完全に浸み込み ます。テクスチャの凹凸は見えず、絵具の色は暗くなります。 [アーティストオイル] を使用する場合、[テクスチャ] を 1 〜99% に 設定するとテクスチャが表示されます。 **[アーティストオイル]** ブラシでは絵具がなくなりかけるとテクスチャの凹凸が見えるように なるため、**[量]** スライダも凹凸がどの程度⾒えるかに影響します。

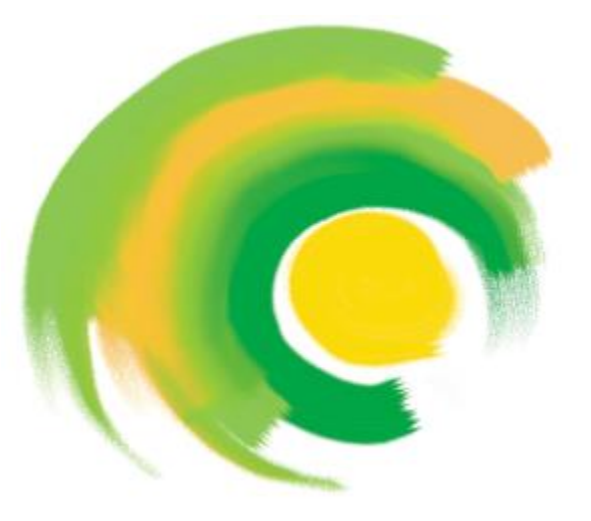

[アーティストオイル] ブラシに含ませることができる絵具の量 は限られており、絵具がなくなるとストロークは薄くなります。

#### **絵具**

**[量]** では、ブラシストロークを新たに⾏うたびに取り込む絵具の量を指定します。絵具の量を多くすると、⻑いストロークを描くこ とができます。

[**粘り]** では、絵具をキャンバスに移す速度を調節します。[粘り] を高くすると、絵具が早くなくなり、ブラシストロークが短くなり ます。

**[ブレンド]** では、既にキャンバス上にある絵具とどのように混ぜるかを指定します。[ブレンド] を⾼い値に設定すると、ブラシの絵 具は下にある絵具と簡単に混ざり合います。

#### **ブラシ**

**[ケバ]** では、ブラシストロークの開始点と終了点でのケバの量を調節します。たとえば、[ケバ] を調整して、筆先を不規則にする ことができます。

**[固まり]** では、筆先の細さを調整します。たとえば、ブラシの⽑の固まりを増すことができます。

**[尾かすれ]** では、ブラシの絵具がなくなりかけたときのブラシストロークの尾の⻑さを指定します。ブラシストロークの⻑さは変わ りませんが、ストロークの尾の⾒栄えが変化します。たとえば、[尾かすれ] を調整して、ブラシストロークの尾のかすれの持続距離 を⻑くすることができます。

#### **キャンバス**

[ウェット] では、キャンバス上の絵具の水分量を調節します。これは、ブラシストロークによるペイントが、すでにキャンバスに描 かれている絵具にどのように作⽤するのかに影響します。

#### **色移りモードでのペイント**

**色移りモード**でペイントすると、本物の油絵を使用してペイントしているような感覚をさらに増長することができます。このモードで は、1つのブラシストロークを終えたときにブラシに残っている絵具が、次のブラシストロークと混ざり合います。ただし、別の色を 選択すると、残っている⾊は消されます。

# **アーティストオイルのブラシに絵具を含ませる量を設定するには**

1 **[アーティストオイル]** ブラシを選択した状態で、**[ウィンドウ] [ブラシコントロールパネル] [アーティストオイル]** を選択しま す。

**[アーティストオイル]** パネルのコントロールが選択できない (グレー表⽰) 場合、選択した **[油彩]** ブラシ バリアントは **[アー ティストオイル]** のコントロールではサポートされていません。たとえば、**リアル**で始まる **[油彩]** ブラシ バリアント名は、サ ポートされています。

2 各ブラシストロークに含ませる絵具の量を多くするには、**[量]** スライダを右に動かします。

## **アーティストオイルのペイントの粘りを設定するには**

1 **[アーティストオイル]** ブラシを選択した状態で、**[ウィンドウ] [ブラシコントロールパネル] [アーティストオイル]** を選択しま す。

**[アーティストオイル]** パネルのコントロールが選択できない (グレー表⽰) 場合、選択した **[油彩]** ブラシ バリアントは **[アー ティストオイル]** のコントロールではサポートされていません。たとえば、**リアル**で始まる **[油彩]** ブラシ バリアント名は、サ ポートされています。

2 絵具をキャンバスに早く移すには、**[粘り]** スライダを右に動します。

粘りが⾼いほど、ブラシストロークは短くなることに注意してください。

## **アーティスト オイルの絵具の混⾊率を設定するには**

1 **[アーティストオイル]** ブラシを選択した状態で、**[ウィンドウ] [ブラシコントロールパネル] [アーティストオイル]** を選択しま す。

**[アーティストオイル]** パネルのコントロールが選択できない (グレー表⽰) 場合、選択した **[油彩]** ブラシ バリアントは **[アー ティストオイル]** のコントロールではサポートされていません。たとえば、**リアル**で始まる **[油彩]** ブラシ バリアント名は、サ ポートされています。

2 ブラシストロークの絵具と既存の絵具の混⾊率を増やすには、**[混⾊]** スライダを右に動かします。

R€

### **アーティスト オイル ブラシのケバ⽴ちを設定するには**

1 **[アーティストオイル]** ブラシを選択した状態で、**[ウィンドウ] [ブラシコントロールパネル] [アーティストオイル]** を選択しま す。

**[アーティストオイル]** パネルのコントロールが選択できない (グレー表⽰) 場合、選択した **[油彩]** ブラシ バリアントは **[アー ティストオイル]** のコントロールではサポートされていません。たとえば、**リアル**で始まる **[油彩]** ブラシ バリアント名は、サ ポートされています。

2 ケバ立ち、およびブラシストロークの先端と尾を長くするには、[ケバ] スライダを右に動かします。

### **アーティスト オイルのブラシストロークの尾かすれを設定するには**

1 **[アーティストオイル]** ブラシを選択した状態で、**[ウィンドウ] [ブラシコントロールパネル] [アーティストオイル]** を選択しま す。

**[アーティストオイル]** パネルのコントロールが選択できない (グレー表⽰) 場合、選択した **[油彩]** ブラシ バリアントは **[アー ティストオイル]** のコントロールではサポートされていません。たとえば、**リアル**で始まる **[油彩]** ブラシ バリアント名は、サ ポートされています。

2 ブラシストロークの尾かすれを⻑くするには、**[尾かすれ]** スライダを右に動かします。

**<sup>[</sup>アーティストオイル]** の絵具の混⾊率は、[アーティストオイル] プロパティ バーの **[混⾊]** スライダで設定することもでき ます。

#### **アーティストオイルのウェットを設定するには**

1 **[アーティストオイル]** ブラシを選択した状態で、**[ウィンドウ] [ブラシコントロールパネル] [アーティストオイル]** を選択しま す。

**[アーティストオイル]** パネルのコントロールが選択できない (グレー表⽰) 場合、選択した **[油彩]** ブラシ バリアントは **[アー ティストオイル]** のコントロールではサポートされていません。たとえば、**リアル**で始まる **[油彩]** ブラシ バリアント名は、サ ポートされています。

2 ブラシストロークの⾊と既存の⾊の混ざり具合を増やすには、**[ウェット]** スライダを右に動かします。

Œ

**[アーティストオイル]** の絵具の混⾊率は、[アーティストオイル] プロパティ バーの **[混⾊]** スライダで設定することもでき ます。

#### **色移りモードでペイントするには**

1 **[アーティストオイル]** ブラシを選択した状態で、**[ウィンドウ] [ブラシコントロールパネル] [アーティストオイル]** を選択しま す。

**[アーティストオイル]** パネルのコントロールが選択できない (グレー表⽰) 場合、選択した **[油彩]** ブラシ バリアントは **[アー ティストオイル]** のコントロールではサポートされていません。たとえば、**リアル**で始まる **[油彩]** ブラシ バリアント名は、サ ポートされています。

2 **[⾊移りモード]** チェック ボックスをオンにします。

# **インパスト コントロール**

**[インパスト]** のブラシ コントロールを使⽤すると、奥⾏き感のある⽴体的なブラシバリアントを作成できます。奥⾏きを制御して適 ⽤するさまざまな⽅法を選択できます。詳しくは、[395 ページの 「インパスト」](#page-416-0) および[396 ページの 「インパスト ブラシを調](#page-417-0) [節/消去する」。](#page-417-0) を参照してください。

**[インパスト]** の⼀部のコントロールは、**[表現設定]** と連動して機能します。詳細は[、257 ページの 「表現設定」。](#page-278-0) を参照してく ださい。

# **デジタル水彩コントロール**

**[デジタル水彩]** の各コントロールを使用すると、水彩ブラシと同様の効果を、個別のレイヤーを使用せずに作成することができま す。

[デジタル⽔彩] の **[ぼかし]** スライダを使⽤して、輪郭がにじみ、ぼやけたストロークを作成することができます。

**[⽔彩境界]** では、**[デジタル⽔彩]** のブラシストロークの⽔の溜まり具合と輪郭のペイントを調節します。⽔彩境界について詳しく は、[338 ページの 「デジタル⽔彩ブラシを使⽤する」。を](#page-359-0)参照してください。

# **⽔彩コントロール**

**[⽔彩]** の各コントロールは、**[⽔彩]** レイヤーとともに機能します。**[⽔彩]** ブラシでストロークすると、**[⽔彩]** レイヤーが⾃動的に 作成されます。⽔彩レイヤーは **[レイヤー]** パネルで編集できます。

**[⽔分量]** スライダでは、絵具の希釈度と広がりを調節します。**[⽔分量]** を増やすと、描画されるストロークは広範囲に広がり、ブラ シの毛の流れが消えます。

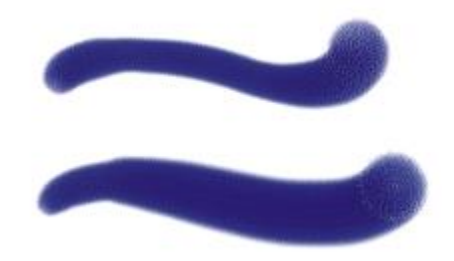

[⽔分量] が 0 (上) および 40 (下) のブラシストローク

**[ピックアップ]** スライダでは、イメージをぼかすときに乾燥した絵具を拾う量を調節します。値を低くすると絵具が混ざったり溶け 出すことはなく、⾼くすると絵具が溶け出します。

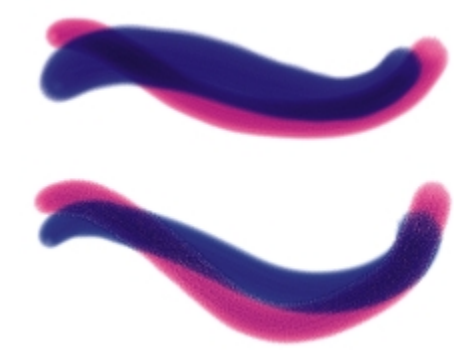

[ピックアップ] が 0% (上) および 100% (下) のブラシストローク

[乾燥速度] スライダでは、イメージをぼかすときに水彩が乾く速度を調節します。値を低くすると大きく広がり、高くすると広がり が抑えられます。

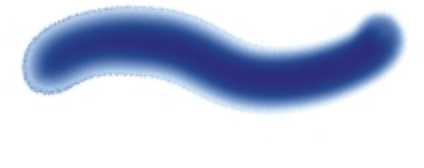

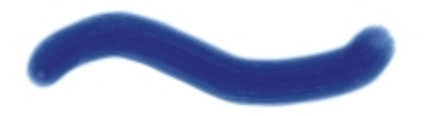

[乾燥速度] が 1% (上) と 50% (下) のブラシストローク

**[蒸発限度]** スライダでは、ぼかすことのできる最⼩⽔分量を調節します。値を低くすると⼤きく広がり、⾼くすると広がりが抑えら れます。
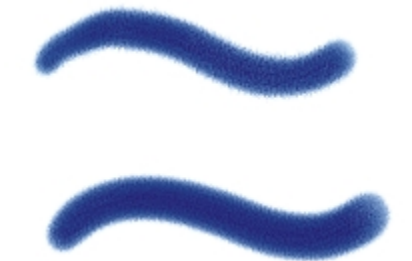

[蒸発限度] が 1% (上) と 50% (下) のブラシストローク

**[ぼかし量]** スライダでは、ぼかす絵具の量を調節します。値を⾼くすると、ストロークの輪郭部分がテクスチャの凹凸に合わせてに じみ、吸水性の高い湿った用紙にペイントしたような仕上がりになります。値を低くすると、乾燥した用紙にペイントしたような仕上 がりになります。

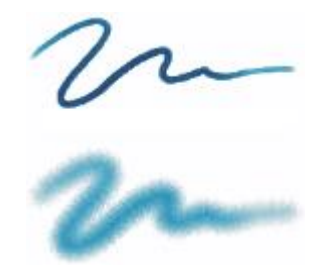

[ぼかし量] が 0% (上) と 8% (下) のブラシストローク

**[キャピラリ]** スライダでは、ぼかしにおける凹凸の効果を調節します。値を低くすると、滑らかな輪郭になります。

[**浸み込み粗さ]** スライダでは、乾燥時に絵具が凹凸に浸透する程度を調節します。[キャピラリ] および [浸み込み粗さ] の両方のス ライダを低くすると、凹凸の効果を減少させることができます。

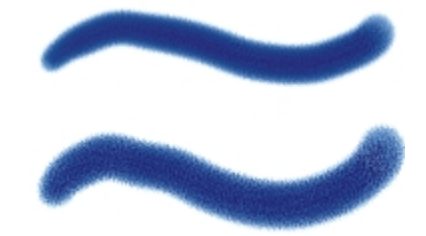

[浸み込み粗さ] が 0% (上) および 100% (下) のブラシストローク

ぼかしの精度を⾼めるには、**[正確なぼかし]** チェック ボックスをオンにします。**[正確なぼかし]** チェック ボックスをオフにする と、ぼかしの精度は低くなります。

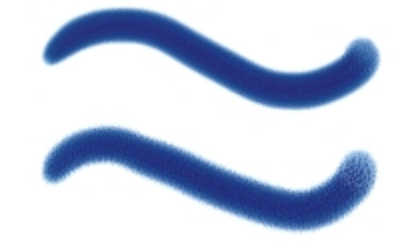

[正確なぼかし] が有効 (上) および無効 (下) のブラシストローク

[⾵⼒] スライダでは、拡散する粒⼦にかかる⾵の⼒を調節します。[⾵向き] による拡散をオフにするには、**[⾵⼒]** を 0 に設定しま す。

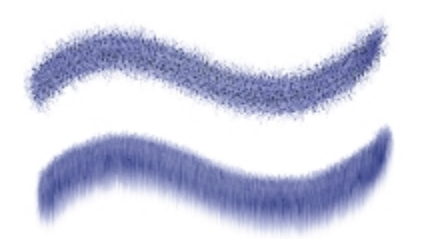

[⾵⼒] が 0% (上) と 25% (下) のブラシストローク

[風向き] では、粒子が拡散する方向を調節します。これは、水彩画の描画中に用紙を傾け、重力で水彩絵具が用紙上を移動するよう な効果を作る場合に使⽤します。

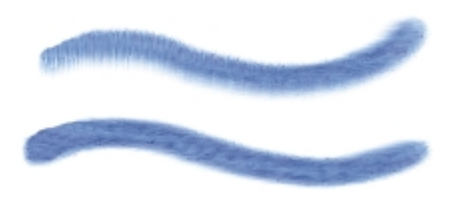

[⾵の⾓度] が 270 度 (上) と 180 度 (下) のブラシストローク

#### **⽔彩コントロールを調整するには**

- 1 [ウィンドウ]▶[ブラシコントロールパネル]▶[水彩] を選択します。
- 2 次の表を参考にして操作を行います。

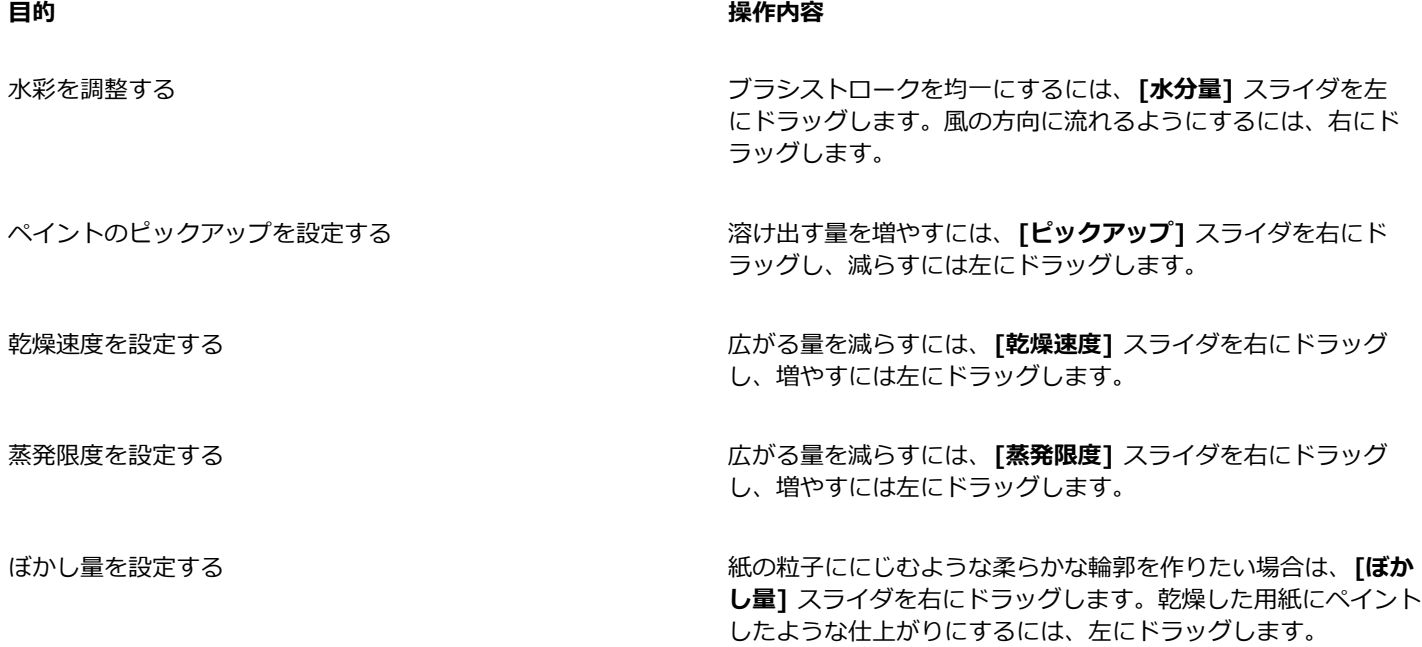

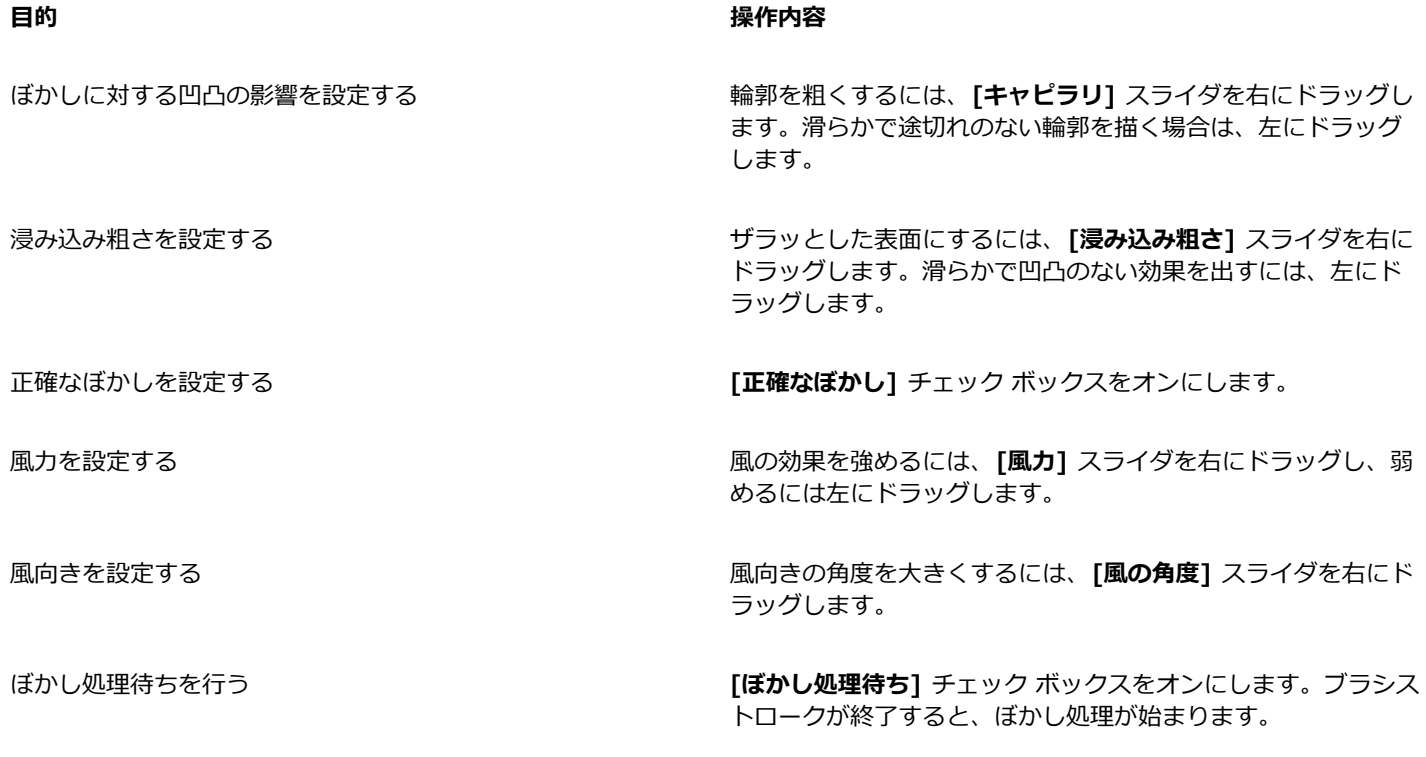

R€

**[ぼかし処理待ち]** チェック ボックスをオンにすると、**[⽔彩]** ブラシ バリアントの処理速度が上昇します。

# **リキッド インク コントロール**

**[リキッドインク]** のコントロールは、**[リキッドインク]** レイヤーに使⽤されます。**[リキッドインク]** の各コントロールを使⽤する と、インク タイプ、滑らかさ、ブラシストロークのボリュームなどを調節できます。**[リキッドインク]** ブラシを選択すると、**[リ キッドインク]** の各コントロールを調整できます。

**[リキッドインク]** のコントロールは、**[インク]**、**[カラー]** の 2 種類の基本的なプロパティに分けられます。**[インク]** はブラシスト ロークの形状を調節し、**[カラー]** は **[インク]** に適⽤する⾊を調節します。**[インク]** と **[カラー]** は⼀緒に使⽤することも、別々に 調節することもできます。

次に、使用可能なインクの種類を示します。

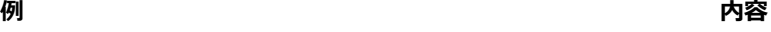

**[インクとカラー]** は、現在選択している色をインクの形状に適 用します。

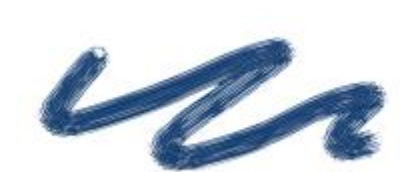

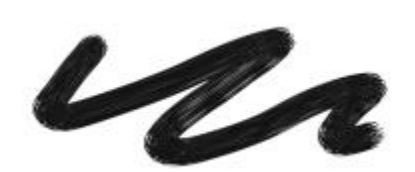

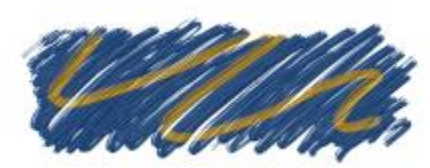

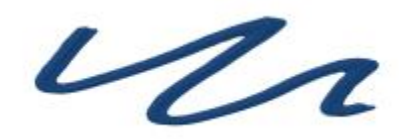

ver

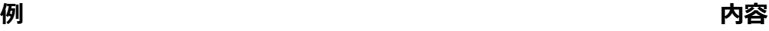

**[インクのみ]** は、インクだけを適⽤します。

**[カラーのみ]** は、カラーだけを適⽤します。

**[インクとカラーをならす]** は、カラーをインクの形状に適用し て、インクとカラーを互いに融合させます。

**[インクをならす]** は、インクだけを適⽤します。

**[カラーをならす]** は、カラーだけを適用します。

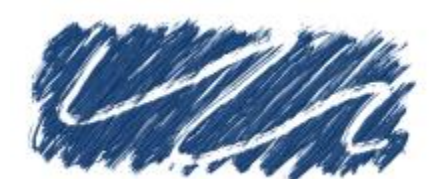

 $\iota$ 

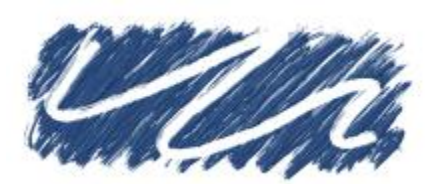

**[レジスト]** はインクをはじきます。

**[消去]** はインクとカラーを削除します。

**例 内容**

**Similar** 

**[柔らかいインクとカラー]** は、表⾯の奥⾏き効果とともに適⽤ されます。

**[滑らかさ]** は、ブラシストロークの状態を制御します。値を低くすると、粗いブラシストロークになります。値を⾼くするとブラシ ストロークが滑らかになります。

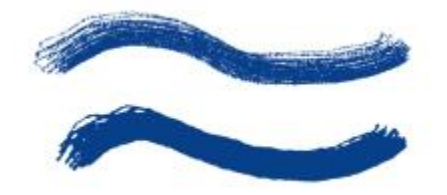

[滑らかさ] が 0% (上) および 100% (下) のブラシストローク

**[ボリューム]** では、ブラシストロークの奥⾏き、つまりイメージに適⽤される絵具の量を調節します。値を⾼くすると、ストローク が厚くなります。

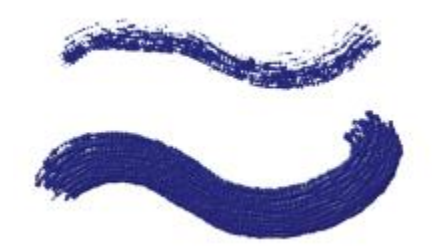

[ボリューム] が 100% (上) および 500% (下) のブラシストローク

また、 [表現設定] を使用して、スタイラスまたはマウスのさまざまな動作で [ボリューム] を制御するように設定することもでき ます。たとえば、**[ボリューム]** を [表現設定] の **[ホイール]** にリンクすると、エアブラシのスタイラスのホイールを調節して、**[リ キッドインク]** エアブラシからスプレーされる量を調節できます。スタイラスのホイールは、本物のエアブラシのニードル コント ロールのような機能を果たします。このオプションは、ブラシの特性が [ホイール] と連動している場合に、リキッドインクのエアブ ラシのスプレー量を調節するために使⽤します。エアブラシのスタイラス (特に Intuos エアブラシのスタイラス) のホイールに対す る調節は、本物のエアブラシのニードル コントロールのような機能を果たします。

マイクからのオーディオ⼊⼒、またはストリーミング ミュージックなどの内部オーディオに、**[ボリューム]** をリンクすることもでき ます。詳細は、[258 ページの 「オーディオ表現設定」。](#page-279-0) を参照してください。

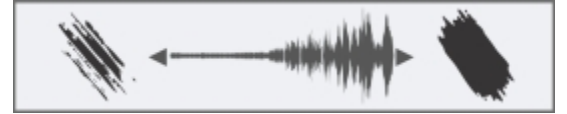

オーディオ表現設定を使⽤してボリュームを変更

さらに、**[最⼩ボリューム]** の設定を調整して、適⽤する表現の変化範囲を指定することができます。**[最⼩ボリューム]** 設定は **[ボ リューム]** のパーセント表⽰を表し、効果を適⽤するには表現にリンクする必要があります。たとえば、**[リキッドリンク]** パネルで

**[ホイール]** の表現を選択し、**[ボリューム]** スライダを 40%、**[最⼩ボリューム]** スライダを 50% に設定した場合、スタイラス ホ イールを使⽤してスプレーを塗布するたびに、ボリュームが 20 〜 40%の範囲で変化します。

**[奥⾏き]** コントロールを使⽤すると、**[リキッドインク]** ブラシストロークに奥⾏きを与えることができます。**[奥⾏き]** の各コント ロールについて詳しくは、[301 ページの 「インパスト コントロール」。を](#page-322-0)参照してください。

**[ボリュームのジッター]** では、ブラシストロークのボリュームの不規則性を調節します。値を 0 にすると、完璧に滑らかなブラシス トロークになります。

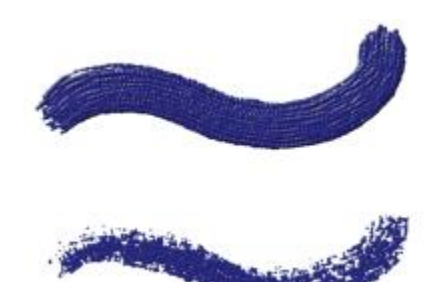

[ボリュームのジッター] が 0% (上) および 100% (下) のブラシストローク

**[サイズのジッター]** では、ブラシストローク内のサイズの不規則性を調節します。値を 0 にすると、完璧に滑らかなブラシストロー クになります。

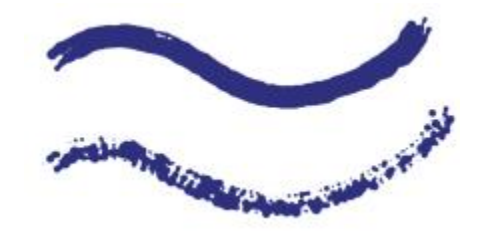

[サイズのジッター] が 0% (上) および 100% (下) のブラシストローク

#### **インクの⾶沫の外観を設定する**

**[インクの飛沫]** 領域のコントロールについて説明します。

**[ブリスル太さ]** は、ブリスルの太さを制御します。値を⾼くすると、ブリスルがまとまり、滑らかなブラシストロークになります。 値を低くすると、1 本 1 本のブラシストロークが⾒えるようになります。

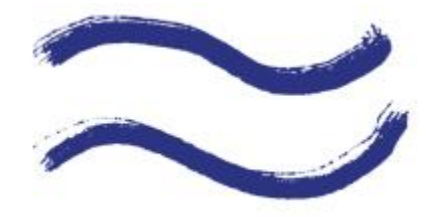

[ブリスル太さ] が 3% (上) および 20% (下) のブラシストローク

**[ボリュームのジッター]** では、ブリスルの⾼さ (⻑さ) の変化を調節します。値を 0 にすると、ブリスルがすべて同じ⻑さになりま す。

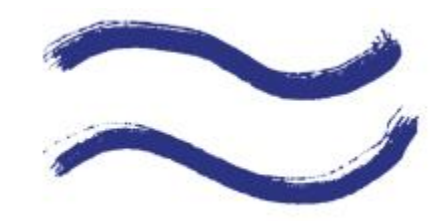

[ボリュームのジッター] が 0% (上) および 75% (下) のブラシストローク

**[サイズのジッター]** では、ブリスルの幅のバリエーションを調節します。値を 0 にすると、ブリスルがすべて同じ太さになります。

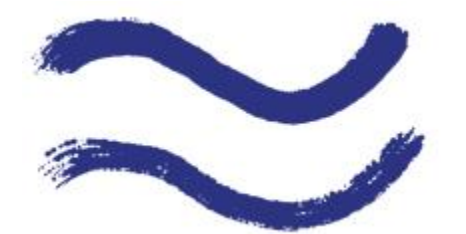

[⽑の不揃い] が 0% (上) および 100% (下) のブラシストローク

[密度] を使用すると、インクの飛沫のサイズと数を調整できます。このコントロールは、粒子ブラシと併用すると、粒子のサイズの みに影響します。ブリスル ブラシと併用すると、ブリスルのサイズと数の両方が影響されます。

#### **インク タイプを選択するには**

- 1 **[ウィンドウ] [ブラシコントロールパネル] [リキッドインク]** を選択します。
- 2 **[リキッドインク]** リスト ボックスでリキッドインクの種類を選択します。

#### **滑らかさを設定するには**

- 1 **[ウィンドウ] [ブラシコントロールパネル] [リキッドインク]** を選択します。
- 2 **[滑らかさ]** スライダを調節します。

値を低くすると、粗いブラシストロークになります。値を⾼くするとブラシ ストロークが混ざり合い、滑らかになります。

#### **インクのボリュームを設定するには**

- 1 **[ウィンドウ] [ブラシコントロールパネル] [リキッドインク]** を選択します。
- 2 **[ボリューム]** スライダを調節します。

値を⾼くすると、ストロークが厚くなります。

#### **インクのボリュームに表現設定を適⽤するには**

- 1 **[ウィンドウ] [ブラシコントロールパネル] [リキッドインク]** を選択します。
- 2 **[表現設定]** リスト ボックスからオプションを選択します。

**以下のこともできます。**

**適用する表現設定の変動量のパーセントを設定する [最小ボリューム]** スライダを調節します。

#### **以下のこともできます。**

**[⽅向]** の表現設定の⾓度を調節する **[⽅向]** スライダを調節して⽬的の⾓度を指定します。

**[表現設定]** の効果を反転する **[反転]** ボタン をクリックします。

#### **ランダム ボリュームを設定するには**

- 1 **[ウィンドウ] [ブラシコントロールパネル] [リキッドインク]** を選択します。
- 2 **[ジッター]** 領域で、**[ボリュームのジッター]** スライダを動かします。

値を低くすると、均一のブラシストロークになります。

#### **ランダムサイズを設定するには**

- 1 **[ウィンドウ] [ブラシコントロールパネル] [リキッドインク]** を選択します。
- 2 **[ジッター]** 領域で **[サイズのジッター]** スライダを調節します。

値を低くすると、サイズの揃ったブラシストロークになります。

#### **ブリスル太さを設定する**

- 1 **[ウィンドウ] [ブラシコントロールパネル] [リキッドインク]** を選択します。
- 2 **[ブリスル太さ]** スライダを調節します。

値を高くすると、個々のブリスルが見分けにくくなります。

#### **ブリスルの⻑さを変化させる**

- 1 **[ウィンドウ] [ブラシコントロールパネル] [リキッドインク]** を選択します。
- 2 **[インクの飛沫]** 領域で、[ボリュームのジッター] スライダを動かします。

値を⾼くすると、ブリスルの⻑さのばらつきが増えます。

#### **ブリスルの幅を変化させる**

- 1 **[ウィンドウ] [ブラシコントロールパネル] [リキッドインク]** を選択します。
- 2 **[インクの⾶沫]** 領域で、**[サイズのジッター]** スライダを動かします。

値を⾼くすると、ブリスルの幅のばらつきが増えます。

#### **インクの⾶沫のサイズと数を調整する**

- 1 **[ウィンドウ] [ブラシコントロールパネル] [リキッドインク]** を選択します。
- 2 **[密度]** スライダを調整します。

# <span id="page-331-0"></span>**ストロークのジッター コントロール**

**[ストロークのジッター]** の各コントロールは、ブラシストロークにランダムな変化を付けます。ブラシストロークのパスに沿って描 点を表示するかわりに、パスの外側に不規則に表示します。 [表現] 設定を使用して、 [ストロークのジッター] の効果をさらに調整す ることもできます。詳細は、[257 ページの 「表現設定」。](#page-278-0) を参照してください。

[ストロークのジッター] が 0 (上) および 3.13 (下) のブラシストローク

オーディオ表現設定を使用すると、マイクからのオーディオ入力、またはストリーミング ミュージックなどの内部オーディオに、**[ス トロークのジッター]** の効果をリンクできます。ジッターはオーディオ信号と同期して変化します。

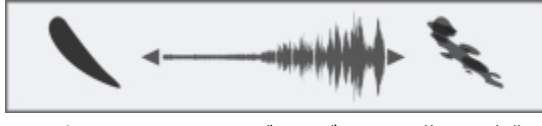

ストロークのジッターがオーディオと同期して変化

また、**[不透明度]**、**[テクスチャ]**、**[サイズ]**、**[⾓度]**、**[エアブラシ]**、**[インパスト]**、**[カラー表現]** の各ブラシ コントロール パネル にはそれぞれに固有のジッター コントロールがあります。

#### **ストロークのジッターを設定する**

- 1 **[ウィンドウ] [ブラシコントロールパネル] [ストロークのジッター]** を選択します。
- 2 描点をストロークのパスから離す程度を⼩さくするには、**[ストロークのジッター]** スライダを左にドラッグし、⼤きくするには右 にドラッグします。

#### **以下のこともできます。**

**[⽅向]** の表現設定の⾓度を調節する **[⽅向]** スライダを調節して⽬的の⾓度を指定します。

**[表現設定]** の効果を反転する **[反転]** ボタン をクリックします。

ストロークのジッターをオーディオ信号にリンクする **[オーディオ表現設定]** ボタン をクリックします。

オーディオ⼊⼒を選択してオーディオ設定を調整するに は、**[ウィンドウ] [オーディオ] [オーディオ設定パネル]** を 選択します。詳しくは、[258 ページの 「オーディオ表現設](#page-279-0) [定」。](#page-279-0) を参照してください。

### **ブレンドのコントロール**

**[ブレンド]** の各コントロールでは、絵具をテクスチャにどのように適⽤するかを指定します。いくつかのプリセットから選択して、 ニーズを満たすことができます。

レイヤー上で単色でペイントしているか、複数の色をブレンドして使用しているかにかかわらず、「強**化されたレイヤーブレンド**】オ プションを使用すると、白い境界のないブラシストロークを生成できます。このオプションでは、改良された透明度がサポートされま す。

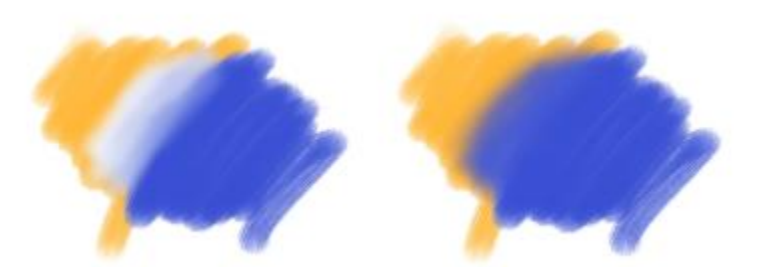

強化されたレイヤーブレンドを使用していないブラシストローク (左) と使用しているブラシストローク (右)

**[にじみ]**、**[補充量]**、**[⾊の伸び]** の各コントロールは連動して、ストロークの開始点と終了点でブラシに含ませる⾊の量を指定しま す。

**[補充量]** は、1 回のストロークに補充する⾊の量を指定します。0 に設定すると、ブラシから⾊が出ません。**[補充量]** を 10% 未満 にし、**[にじみ]** をそれより低くすると、ストロークは徐々に薄くなります。**[補充量]** を 0 にし、**[にじみ]** を⾼い値にすると、エア ブラシは下にある色を動かすことができます。これは、エアブラシ ホースだけを使用してキャンバス上の絵具を吹いて広げる作業と 同じです。

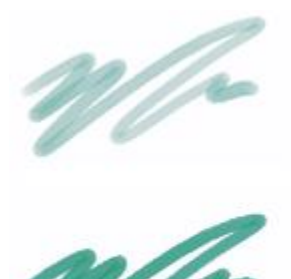

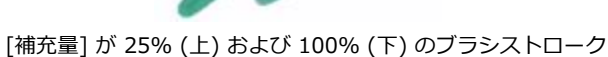

**[にじみ]** では、下にある⾊ (テクスチャの⾊も含む) にブラシの⾊が混ざる程度を調節します。**[にじみ]** を [補充量] よりも⼤きくす ると、塗り潰す量よりもにじむ量の⽅が多くなるため、下の⾊が⾒えなくなることはありません。

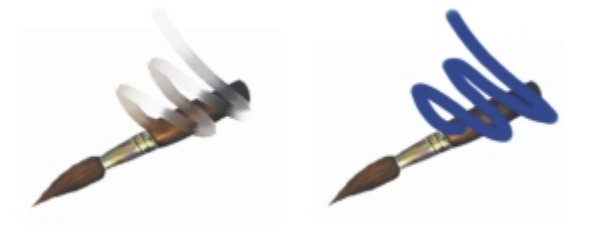

にじみを 55% (左) に設定した場合と 1% (右) に設定した場合のブラシストロークの違い

また、**[表現設定]** を使⽤して、スタイラスまたはマウスのさまざまな動作で **[補充量]** と **[にじみ]** を制御するように設定することも できます。[補充量] と [にじみ] に異なる **[表現設定]** を選択できます。たとえば、**[補充量]** を **[筆圧]** に、**[にじみ]** を **[速度]** の表 現設定にリンクできます。

さらに、**最⼩** の設定を調整して、適⽤する表現の変化範囲を指定することができます。**[最⼩補充量]** と **[最⼩にじみ]** の設定はそれ ぞれ、**[補充量]** と **[にじみ]** のパーセント表⽰を表し、効果を適⽤するには表現にリンクする必要があります。たとえば、**[筆圧]** の 表現設定を **[補充量]** コントロールにリンクし、**[補充量]** スライダを 40%、**[最⼩補充量]** スライダを 50% に設定した場合、スタイ ラスに筆圧をかけるたびに、流量が 20 〜 40%の範囲で変化します。

**[⾊を拾う]** は、描点ベースのブラシと下にあるピクセルの相互作⽤に影響し、**[補充量]** および **[にじみ]** と連動して機能します。**[⾊ を拾う]** がオンになっている場合は、ブラシの⽑ 1 本 1 本で下の⾊を拾うことができます。この機能は、リアルな⾊の相互作⽤と驚 異的なカラー バリエーション、優れたクローン作成を実現します。描点ベースのブラシについて詳しくは、262 ページの 「一般コ [ントロール:描点の種類」。を](#page-283-0)参照してください。

**[⾊を拾う]** をオフにすると、ブラシによって下にある複数のピクセルがサンプリングされ、その後、サンプリングされたピクセルの 平均である新たな 1 色をブラシに読み込むことによって、以前に適用されていた色と相互作用します。 [色を拾う] オプションを使用 する場合は、間隔の値を⾮常に低く設定すると効果的です。詳細は、[281 ページの 「間隔コントロール」。](#page-302-0) を参照してください。

**[⾊の伸び]** コントロールでは、ブラシが絵具を使い切る速さを指定します。**[⾊の伸び]** はピクセル単位です。スライダを左にドラッ グすると、ブラシが含んでいる絵具がなくなるまでの時間が短くなり、ストロークは徐々にかすんでいきます。[色の伸び] の値を高 くすると、絵具を使い果たすことはありません。

**[⾊の伸び]** は **[にじみ]** と連動して機能するため、**[⾊の伸び]** の設定を有効にするには、**[にじみ]** を 0 よりも⼤きな値にする必要が あります。**[⾊の伸び]** の効果は、**[にじみ]** の設定を変更することによって調節できます。

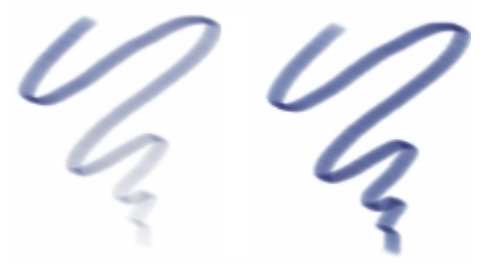

[⾊の伸び] が 724 (左) および 22026 (右) のブラシストローク

#### **ブレンドのプリセットを選択するには**

- 1 **[ウィンドウ] [ブラシコントロールパネル] [ブレンド]** を選択します。
- 2 **[プリセット]** リスト ボックスからプリセットを選択します。

#### **強化されたレイヤーブレンドを選択する**

- 1 **[ウィンドウ] [ブラシコントロールパネル] [ブレンド]** を選択します。
- 2 **[強化されたレイヤーブレンド]** チェック ボックスをオンにします。
- 3 **[プリセット]** リスト ボックスからプリセットを選択します。

#### **⾊のにじみを設定するには**

- 1 **[ウィンドウ] [ブラシコントロールパネル] [ブレンド]** を選択します。
- 2 下にあるピクセルと相互作用する量を減らすには、[**にじみ**] スライダを左にドラッグします。右に動かすと、相互作用する量が多 くなります。

#### **以下のこともできます。**

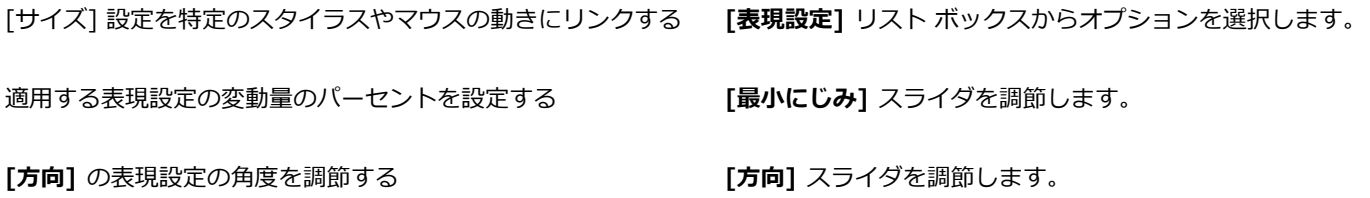

#### **補充量を設定するには**

- 1 **[ウィンドウ] [ブラシコントロールパネル] [ブレンド]** を選択します。
- 2 ストロークごとに補充される絵具の量を減らすには、**[補充量]** スライダを左にドラッグします。右に動かすと、絵具の量が多くな ります。

#### **以下のこともできます。**

[サイズ] 設定を特定のスタイラスやマウスの動きにリンクする **[表現設定]** リスト ボックスからオプションを選択します。

適⽤する表現設定の変動量のパーセントを設定する **[最⼩補充量]** スライダを調節します。

**[⽅向]** の表現設定の⾓度を調節する **[⽅向]** スライダを調節します。

#### **⾊の伸びを設定するには**

- 1 **[ウィンドウ] [ブラシコントロールパネル] [ブレンド]** を選択します。
- 2 ブラシが乾くまでの移動距離を短くするには、[色の伸び] スライダを左にドラッグし、距離を長くするには右にドラッグします。 ブラシストロークを徐々に透明にして完全に透明にするには、**[透明度に乾燥設定を追加]** チェック ボックスをオンにします。

#### **[⾊を拾う] を有効にするには**

- 1 **[ウィンドウ] [ブラシコントロールパネル] [ブレンド]** を選択します。
- 2 **[⾊を拾う]** チェック ボックスをオンにします。

### **マウスコントロール**

実際、マウスには筆圧情報はありません。マウス ボタンはオン (ボタンを押した状態) とオフ (ボタンを押さない状態) のいずれかに なります。ところが、Corel Painter には、次のスタイル設定をシミュレートできる **[マウス]** コントロールが採⽤されています。

- **[筆圧]** (スタイラスを押す圧⼒)
- **[傾き]** (垂直位置からの⾓度)
- **[ベアリング]** (スタイラス ペンの先が向いている方向)
- **「回転]** (360 度の回転をサポートする、先端が平らなスタイラスの使用をシミュレート)
- **[ホイール]** (絵具の吹き付け量)

詳細は、[107 ページの 「スタイラス ペンとマウスを使⽤する」。](#page-128-0) を参照してください。

Corel Painter では、スタイラスを使用して作成したブラシストロークを記録して保存した後、マウスでペイントする際に、保存し た設定を使用することができます。保存したブラシストロークを使用して、マウス機能を強化する方法について詳しくは、[115 ペー](#page-136-0) [ジの 「ブラシストロークを記録/再⽣する」。](#page-136-0)を参照してください。

#### **マウス⽤に筆圧を設定するには**

- 1 **[ウィンドウ] [ブラシコントロールパネル] [マウス]** を選択します。
- 2 **[筆圧]** スライダを調節します。

値を 100% にすると、筆圧が最⼤になります。

#### **マウス⽤に傾きを設定するには**

- 1 **[ウィンドウ] [ブラシコントロールパネル] [マウス]** を選択します。
- 2 **[傾き]** スライダを調節します。

90 度は、スタイラスを使用している場合に、スタイラスがタブレットに対して垂直になっている状態を表します。

### **マウス⽤にベアリングを設定するには**

- 1 **[ウィンドウ] [ブラシコントロールパネル] [マウス]** を選択します。
- 2 **[ベアリング]** スライダを調節します。

**0** 度は、スタイラスを使⽤している場合に、スタイラスが左を指している状態を表します。

#### **マウス⽤に回転を設定するには**

- 1 **[ウィンドウ] [ブラシコントロールパネル] [マウス]** を選択します。
- 2 **[回転]** スライダを調節します。

360 度の設定は、360 度のバレル回転を⾏うスタイラスをシミュレートします。

Œ

回転がサポートされるのは、**[表現設定]** が **[回転]** になっているブラシのみです。詳細は、[257 ページの 「表現設定」。](#page-278-0) を参照してください。

#### **マウス⽤に絵具の液量を設定するには**

- 1 **[ウィンドウ] [ブラシコントロールパネル] [マウス]** を選択します。
- 2 **[ホイール]** スライダを調節します。

値を 100% にすると、スタイラスを使⽤している場合に、液量が最⼤になります。

# **スムージング コントロール**

**[スムージング]** の各コントロールを使用すると、ブラシストロークを柔らかく表示できます。

[滑**らかさ**] は、ストロークがそのままではガクガクしてしまうのを、滑らかに変換する処理です。値が高いほど、ストロークは滑ら かになります(**[滑らかさ]** の処理は、⼊⼒データをいったん計算⽤の空間に取り込み、そこで滑らかに変換してから描画します)。

**[滑らかさ]** の値を⾼くすると、ストロークの⾓が丸みを帯びます。50% 程度が最適です。マウスなど、ぶれが⽣じる⼊⼒デバイスの 場合は、値を⾼めに設定する必要があります。

**[キュービック補間]** を使用すると、描点のパスにポイントを追加して、ギザギザのブラシストロークを滑らかにすることができま す。主に、描点ベースのブラシに使⽤します。計算を使⽤してギザギザの輪郭を滑らかにする **[滑らかさ]** とは異なり、**[キュービッ ク補間]** では描点のパスにポイントを挿⼊してブラシストロークを描き直します。

**[キュービック補間]** は描点ベースのブラシに適しており、**[滑らかさ]** はレンダリング処理されたブラシに適しています。

#### **レンダリング処理された描点ストロークを滑らかにするには**

- 1 **[ウィンドウ] [ブラシコントロールパネル] [スムージング]** を選択します。
- 2 ギザギザのストロークを滑らかにするには、**[滑らかさ]** スライダを右にドラッグし、ストローク上のポイント間のギザギザを残す には、スライダを左にドラッグします。

## **パス ポイントを追加して、ストロークを滑らかにするには**

1 **[ウィンドウ] [ブラシコントロールパネル] [スムージング]** を選択します。

2 ポイントを追加して、ギザギザのストロークを滑らかにするには、**[キュービック補間]** 領域の **[ポイント]** スライダを右にド ラッグします。ポイント数を減らすには、スライダを左にドラッグします。

# **イメージ ホース コントロール**

**[イメージホース]** では、**[ランク 1]**、**[ランク 2]**、**[ランク 3]** のノズルをデザインできます。詳細は、[371 ページの 「イメージ](#page-392-0) [ホース」。](#page-392-0) を参照してください。

各ランクの設定は、**[表現設定]** と [設定順] から構成されます。詳細は[、257 ページの 「表現設定」。](#page-278-0) を参照してください。

**ランク 1**

**[ランク 1]** では、⼊⼒要素を 1 つ割り当て、**[イメージ ホース]** ノズルの **[ランク 1]** の画像を定義 (索引付け) します。

**ランク 2**

**[ランク 2]** では、⼊⼒要素を 1 つ割り当て、**[イメージ ホース]** ノズルの **[ランク 2]** の画像を定義 (索引付け) します。

**ランク 3**

**[ランク 3]** では、⼊⼒要素を 1 つ割り当て、**[イメージ ホース]** ノズルの **[ランク 3]** の画像を定義 (索引付け) します。

#### **ランクの表現設定を選択するには**

- 1 **[ウィンドウ] [ブラシコントロールパネル] [イメージホース]** を選択します。
- 2 各 **[ランク]** リスト ボックス設定を選択します。

設定した順番に索引からノズルを選択するには、任意の [ランク] リスト ボックスで [設定順] を選択します。

প্রু

詳細は、[257 ページの 「表現設定」。](#page-278-0) を参照してください。

### **レーキ コントロール**

**[レーキ]** のコントロールでは、**[レーキ]** ストロークの⾼度な機能を調節できます。レーキ タイプのブラシは、ストロークの⽅向を変 更してもブラシの先の⾓度は変わりません。ブラシを⽅向転換させると、⼀部のブリスルが⽤紙から離れたり触れたりします。

**[接触度]** スライダでは、ブラシがどの程度用紙に触れるかを調節します。

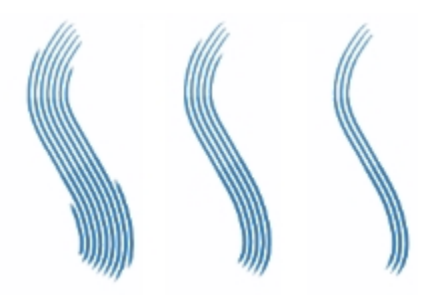

[接触度] が 180 度 (左)、125 度 (中央)、0 度 (右)に設定されたブラシストローク ([間隔] = 450%)

**[間隔]** スライダでは、**レーキ**を構成するブラシの個々のブリスルの間隔を調節します。各描点のサイズは、**[サイズ]** ブラシ コント ロール パネルで決定します。詳細は[、281 ページの 「間隔コントロール」。](#page-302-0) を参照してください。

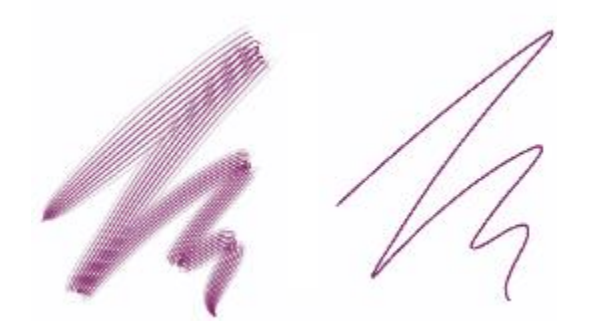

[間隔] が 2500% (左) および 0% (右) のブラシストローク

本物のブラシで曲線を描くと、ブラシの位置によって、曲線の内側または外側の筆先が用紙から離れたり触れたりします。[ブラシね **じれ]** は、この動きを制御してシミュレートします。

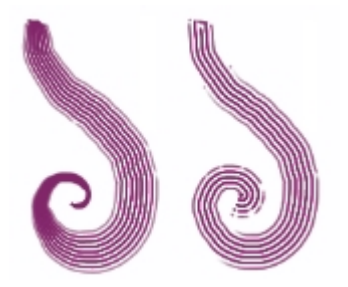

[ブラシねじれ] が 0% (左) および 150% (右) のブラシストローク

**[ブリスル]** スライダでは、**[レーキ]** に使⽤される描点の数を指定します。

[間隔を広げる] チェック ボックスをオンにすると、筆圧の変化に応じてブリスルの広がりを動的に調節します。筆圧が高いほど、毛 先の間隔が広がります。筆圧に関係なく広がりを維持するには、このオプションを無効にします。

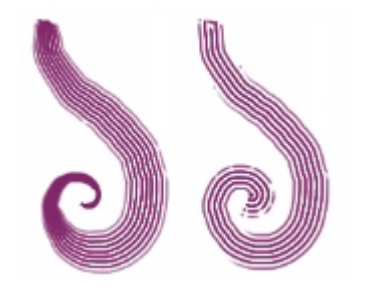

[間隔を広げる] が有効 (左) および無効 (右) のブラシストローク

**[エッジを透明にする]** チェック ボックスをオンにすると、ブラシの外側の描点が半透明になります。**[ブラシねじれ]** とともに使⽤す ると、特に効果的です。

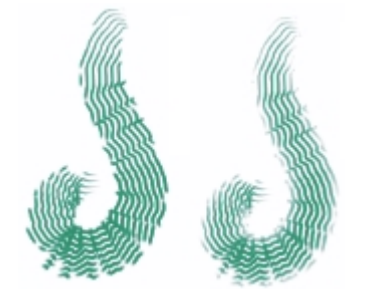

[エッジを透明にする] が無効(左) および有効 (右) のブラシストローク

#### **ブラシの接触度を設定するには**

- 1 **[ウィンドウ] [ブラシコントロールパネル] [レーキ]** を選択します。
- 2 接触角度を小さくして、テクスチャと接触する描点の数を減らすには、[**接触度**] スライダを左にドラッグします。接触角度を大き くして、すべての描点をテクスチャに接触させるには、スライダを右端にドラッグします。

#### **ブラシの⽑の間隔を設定するには**

- 1 **[ウィンドウ] [ブラシコントロールパネル] [レーキ]** を選択します。
- 2 以下の表を参考にして操作を行います。

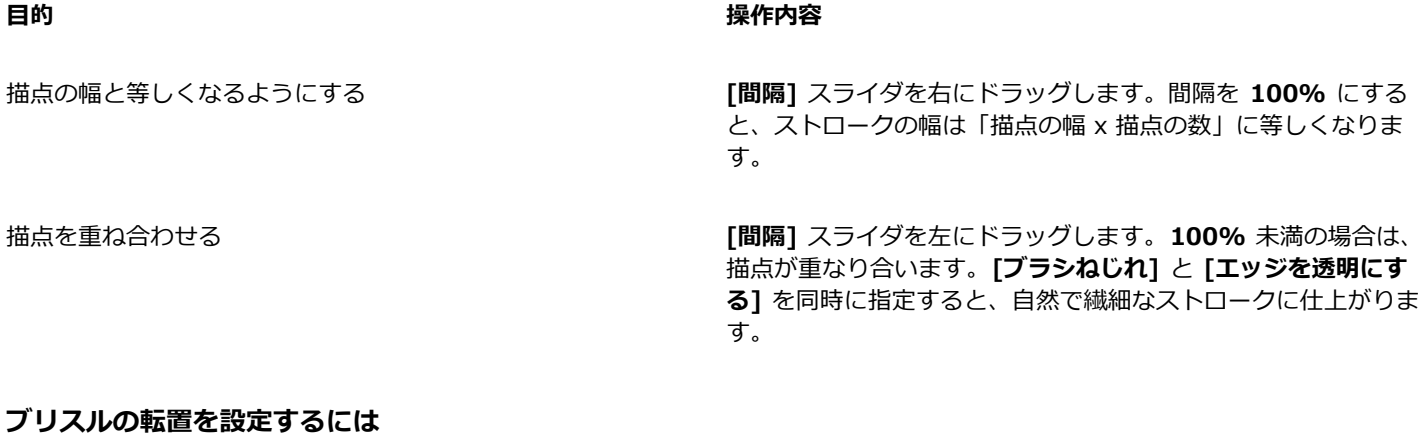

- 1 **[ウィンドウ] [ブラシコントロールパネル] [レーキ]** を選択します。
- 2 以下の表を参考にして操作を行います。

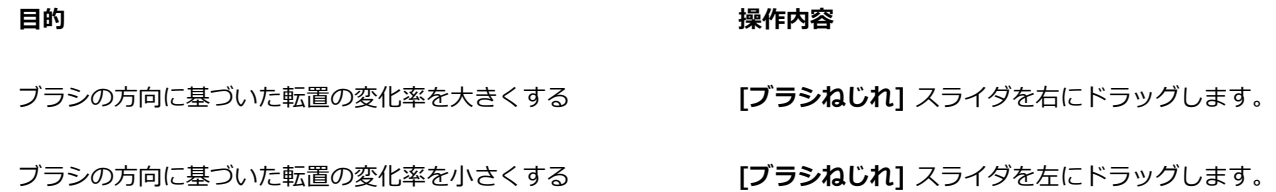

#### **レーキ ブラシのブリスル数を調整するには**

#### 1 **[ウィンドウ] [ブラシコントロールパネル] [レーキ]** を選択します。

2 **[ブリスル]** スライダを調整してブリスル数を指定します。

#### **ブリスルの間隔を設定するには**

- 1 **[ウィンドウ] [ブラシコントロールパネル] [レーキ]** を選択します。
- 2 **[間隔を広げる]** チェック ボックスをオンにします。

#### **エッジを透明にするには**

- 1 **[ウィンドウ] [ブラシコントロールパネル] [レーキ]** を選択します。
- 2 **[エッジを透明にする]** チェック ボックスをオンにします。

# **マルチ コントロール**

ブリスル数は、**[マルチ]** ストロークの種類に設定したブラシに設定できます。詳細は[、266 ページの 「⼀般コントロール:ストロー](#page-287-0) [クの種類」。](#page-287-0) を参照してください。

#### **マルチ ブラシのブリスル数を調整するには**

- 1 **[ウィンドウ] [ブラシコントロールパネル] [マルチ]** を選択します。
- 2 **[ブリスル数]** スライダを調整してブリスル数を指定します。

# **クローン コントロール**

**[クローン]** の各コントロールは、クローン⼿法のブラシ専⽤の設定ですが、**[クローンカラー]** チェック ボックスをオンにした場合の み、他のブラシにも適⽤されます。

**[クローン カラー]** チェック ボックスをオンにすると、ソースからブラシの⾊を拾います。ソースから拾った⾊のサンプルは平均化さ れ、ソースに近い⾊になります。**[クローンカラー]** オプションは、**[カラー]** パネルにもあります。クローン タイプについて詳しく は、[176 ページの 「⾊のクローンを作成する」。を](#page-197-0)参照してください。

**[クローンタイプ]** ポップアップ メニューからは、クローン バリエーションを選択できます。これらのバリエーションは、使⽤され ている基準点に基づいて設定されています。複数の基準点がある場合は、変形 (回転、歪み、拡⼤縮⼩、対称、遠近法) を適⽤しなが らクローンを作成できます。クローン タイプについて詳しくは[、133 ページの 「イメージのクローン作成と採取」。を](#page-154-0)参照してくだ さい。

**[ソース画像の選択範囲に合わせる]** チェック ボックスをオンにすると、クローン ソースで選択されている領域に基づいて、クロー ン先のイメージのペイントが変形されます。**[クローンタイプ]** からいずれかの変形効果を選択している場合は、選択範囲が適切に変 形されます。このオプションは、**[クローン]** ⼿法が選択されている場合にのみ機能します。

**[ソース画像の選択範囲をコピー]** チェック ボックスをオンにすると、**[クローン]** ブラシは、クローン先の選択範囲にソースの選択範 囲の情報を適⽤します。このオプションは、**[クローン]** ⼿法が選択されている場合にのみ機能します。

**[4 点タイリング]** チェック ボックスをオンにすると、クローン ソースのイメージが繰り返しパターンとしてタイル状に並べて配置 されます。

- **[標準(0)]** (ゼロポイント) クローンは、ソースとクローン先書類の左上隅とパターンを参照します。つまり、クローン先書類のピ クセルは、ソース書類のピクセルに直接対応します。このタイプのクローンは、2 つの書類間でのみ機能し、変形させることはで きません。ゼロポイントのクローンは、書類間でクローン作業を⾏う場合の基本的なクローン作成⽅法です。
- **[オフセット(1)]** クローンは、イメージをずらして配置します。クローンソースとクローン先の領域には、同じ書類内または異な る書類の別々の領域を設定することができます。オフセット クローンは、基本的なポイント間のクローン操作で、写真のレタッチ 作業に非常に便利な機能です。詳細は、142 ページの 「オフセットのサンプリングを実行する」。 を参照してください。
- **[回転&拡大/縮小(2)]**クローンは、2 つの基準点を使用してソース イメージを回転させながら、拡大または縮小します。

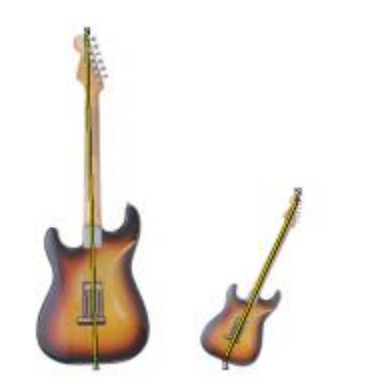

[回転&拡⼤/縮⼩] クローンクローンソースとクローン先の参照ポイ ントは、それぞれ番号が付いて表⽰され、ラインで結ばれています。

• [拡大/縮小(2)] クローンは、2 つの基準点を使用してソース イメージを拡大または縮小します。拡大/縮小の度合いは、ソース イメージに指定した 2 個のポイント間の距離に対する、クローン先の 2 個のポイント間の距離の割合により決まります。

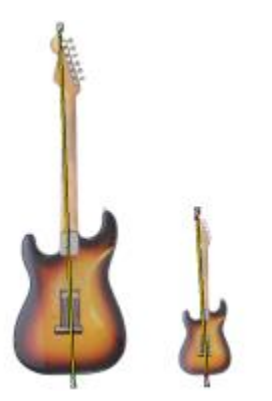

[拡⼤/縮⼩] クローン。

• **[回転(2)]**クローンは、2 つの基準点を使用してソース イメージを回転します。回転の角度は、ソース イメージに指定した 2 個 のポイント間のラインと、クローン先に指定した 2 個のポイント間のラインの相対的な位置関係により決まります。

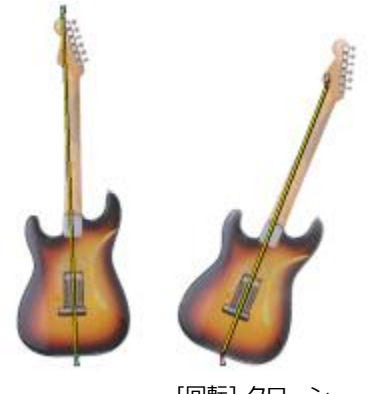

[回転] クローン

• **[回転&対称(2)]** クローンは、2 つの基準点を使⽤してソース イメージを回転し、その対称 (反転) イメージを作成します。

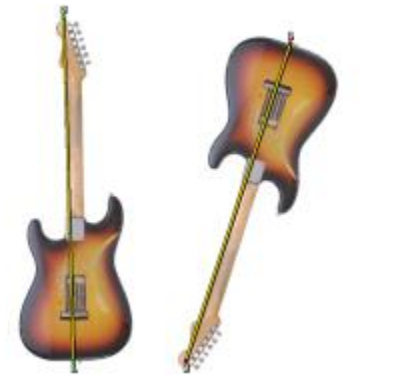

[回転&対称] クローン

• **[回転,拡⼤/縮⼩,歪み(3)]** クローンは、3 つの基準点を使⽤してソース イメージを回転、拡⼤/縮⼩、および歪め (傾け) ます。 この変形効果は、ソースとクローン先にそれぞれ 3 個ずつ設定した基準点の相対的な位置関係により決まります。

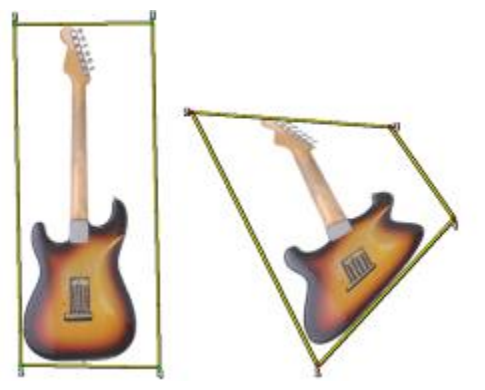

[回転,拡⼤/縮⼩,歪み] クローン

• **[双一次(4)]**クローンは、4 つの基準点を使用してソース イメージに対して双一次ワーブ効果を適用します。この変形効果は、 ソースとクローン先にそれぞれ 4 個ずつ設定した基準点の相対的な位置関係により決まります。

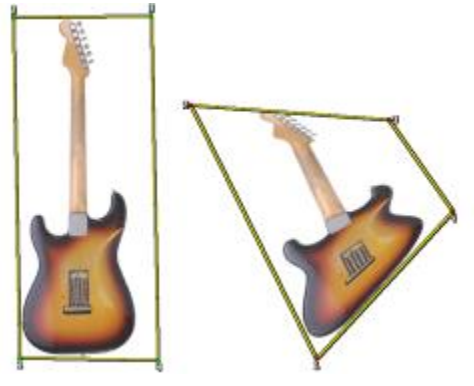

双一次クローン

• **[遠近法(4)]** クローンは、4 つの基準点を使⽤してソース イメージに遠近法を適⽤します。この変形効果は、ソースとクローン先 にそれぞれ 4 個ずつ設定した基準点の相対的な位置関係により決まります。

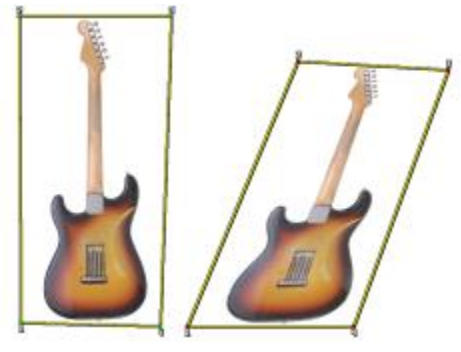

[遠近法] クローン

**[クローン]** ⼿法を使⽤するブラシで描画する場合は、**[変動量]** を変更して、ソース イメージの場所に基づいてクローンのオフセッ -<br>トを調整できます。**[変動量]** スライダを 0 にすると、ソース イメージとクローン先イメージがぴったり一致します。**[不透明度]** が 100% (「テクスチャ] なし) の塗潰しブラシを使用すると、ソース イメージがコピーされます。

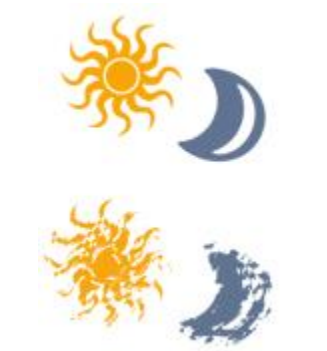

[変動量] が 0 (上) および 12 (下) のブラシストローク

不規則性を取り入れると、ソースとクローンのピクセルがずれます。イメージのピクセルをずらすことによって、本物の絵具を使用し たような⾃然な仕上がりになります。

**[頻度]** では、ソース イメージをずらして配置する頻度を調節します。

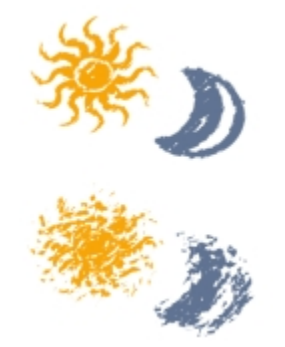

[頻度] が 0 (上) および 15 (下) のブラシストローク

**[クローンソースをランダムに使用]** チェック ボックスをオンにすると、ソース イメージが不規則にサンプリングされ、クローン先 に適用されます。抽出元のソース イメージとクローン先のイメージは一致しません。その結果、ソース イメージがクローン先にラン ダムに散らばったパターンが作成されます。パターンの属性は、クローンに使⽤されたブラシとストロークによって決まります。

細かい点描タイプのブラシを使用するときに **[クローンソースをランダムに使用]** チェック ボックスをオンにすると、イメージに 「ノイズ」効果を追加できます。この場合、クローンソースのイメージは、追加されるノイズの「色」情報にしか残りません。

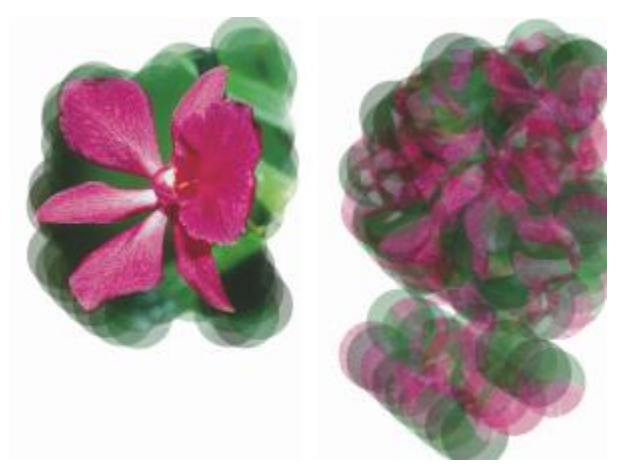

[クローンソースをランダムに使⽤] が無効 (左) および有効 (右) のブラシストローク

#### **クローンカラーを設定するには**

- 1 **[ウィンドウ] [ブラシコントロールパネル] [クローン]** を選択します。
- 2 **[クローンカラー]** チェック ボックスをオンにします。

#### **クローンタイプを設定するには**

- 1 **[ウィンドウ] [ブラシコントロールパネル] [クローン]** を選択します。
- 2 **[クローンタイプ]** リスト ボックスで描点の種類を選択します。

#### **クローン先でのペイントを制限するには**

- 1 **[ウィンドウ] [ブラシコントロールパネル] [クローン]** を選択します。
- 2 **[ソース画像の選択範囲に合わせる]** チェック ボックスをオンにします。

#### **クローン先の選択範囲内でソースの選択範囲の情報を適⽤するには**

- 1 **[ウィンドウ] [ブラシコントロールパネル] [クローン]** を選択します。
- 2 **[ソース画像の選択範囲をコピー]** チェック ボックスをクリックして、オンとオフを切り替えます。

#### **クローンソースをタイル状に並べて配置するには**

- 1 **[ウィンドウ] [ブラシコントロールパネル] [クローン]** を選択します。
- 2 **[4 点タイリング]** チェック ボックスをオンにします。

#### **クローンでの配置の変動量を設定するには**

- 1 **[ウィンドウ] [ブラシコントロールパネル] [クローン]** を選択します。
- 2 以下の表を参考にして操作を行います。

#### **目的 そうきょう きょうかん あまま しょうかん おおおお 操作内容**

ソース イメージとのずれ (距離) を⼤きくする **[クローン位置]** 領域の **[変動量]** スライダを右にドラッグしま す。

#### **⽬的 操作内容**

**[クローン位置]** 領域の **[変動量]** スライダを左にドラッグしま

ずれを制限して、ソース イメージとクローン先イメージをより 正確に⼀致させる

XD

**[カラー]** パネルで **[クローンカラー]** をオンにしている場合は、[クローン位置] のスライダは無効になります。これらは、 クローン⼿法が使⽤されている場合にのみ効果があります。

す。

#### **ソース イメージをずらして配置する頻度を設定するには**

- 1 **[ウィンドウ] [ブラシコントロールパネル] [クローン]** を選択します。
- 2 以下の表を参考にして操作を行います。

**目的 しょうきょう きょうしょう かんきょう かいきょう かいきょう かいきょう 操作内容** ソース イメージをずらす頻度を増やして、クローン先のイメー ジをラフに歪んだ仕上がりにする **[クローン位置]** 領域の **[頻度]** スライダを左にドラッグしま す。 ずらす頻度を減らして、クローン先のイメージをソース イメー ジに近い仕上がりにする **[クローン位置]** 領域の **[頻度]** スライダを右にドラッグしま す。

#### **[クローンソースをランダムに使⽤] オプションを選択するには**

- 1 **[ウィンドウ] [ブラシコントロールパネル] [クローン]** を選択します。
- 2 **[クローンソースをランダムに使用]** チェック ボックスをオンにします。

### **カラー範囲コントロール**

カラー範囲を使用すると、2 色以上のブラシストロークを作成でき、カラー範囲は、現在のグラデーションやカラー セットをベース に、HSV モードまたは RGB モードで設定します。

また、より有機的に見せるために、**[滑らかさ]** スライダを使用して、ブラシストロークのカラー範囲を滑らかにすることもできま す。

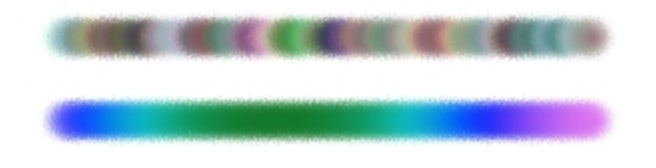

[カラー範囲] が適⽤されたブラシストローク: 滑らかさなし (上) と滑らかさあり (下)

324 | Corel Painter 2016 ユーザー ガイド

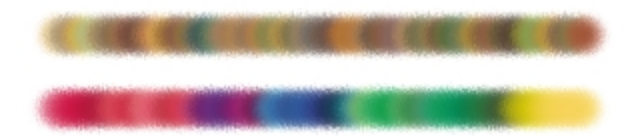

適用されたカラーセットに基づいた [カラー範囲]: 滑らかさなし (上側) と滑らかさあり (下側)

[オーディオ表現設定] を使用すると、マイクからのオーディオ入力、またはストリーミング ミュージックなどの内部オーディオにカ ラー範囲をリンクできます。ブラシストロークの⾊は、オーディオ信号の変化と同期して変化します。

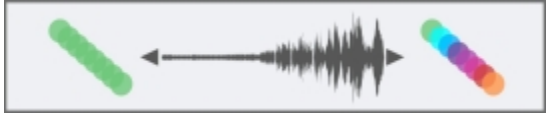

オーディオにリンクしたカラー範囲 (右)

#### カラー範囲パネルを表示するには

• **[ウィンドウ] [ブラシコントロールパネル] [カラー範囲]** を選択します。

#### **HSV モードでカラー範囲を設定するには**

- 1 **[カラー]** パネルでメイン カラーを選択します。
- 2 **[ウィンドウ]▶[ブラシコントロールパネル]▶[カラー範囲]** を選択します。
- 3 リスト ボックスで **[HSVモード]** を選択します。
- 4 カラー範囲の⾊相、彩度、明度の範囲を、それぞれ **[±H]**、**[±S]**、**[±V]** スライダで調節します。
	- **[±H]** スライダを右に移動すると、ブラシストロークの色相数が増加します。使用される色相は、色相リング上で選択した色に 隣接した⾊相です。
		- **[±S]** スライダを右に移動すると、ブラシストロークの⾊の強さの変化量が増加します。
		- **[±V]** スライダを右に移動すると、ブラシストロークの明度の変化量が増加します。

各スライダの設定値とブラシの組み合わせによって、さまざまな効果を作成できます。

ブラシストロークのカラー範囲を滑らかにするには、**[滑らかさ]** スライダを動かします。

X9

ブラシバリアントを保存する際、現在のカラー範囲設定も⼀緒に保存されます。

₿ś

**[アーティスト]** カテゴリの **[ゴッホ タッチ]** や **[スーラ タッチ]** バリアントのブラシで作業する場合は、[⾊相]、[彩度]、 [明度] のスライダを右寄りに設定しておくと、Web ページ⽤のイメージに⾃然な⽴体感を出すことができます。

#### **RGB モードでカラー範囲を設定するには**

- 1 **[カラー]** パネルでメイン カラーを選択します。
- 2 **[ウィンドウ] [ブラシコントロールパネル] [カラー範囲]** を選択します。
- 3 リスト ボックスで **[RGBモード]** を選択します。
- 4 **[±R]**、**[±G]**、**[±B]** の各スライダで、⾚、緑、⻘の値範囲を調節します。

ブラシストロークのカラー範囲を滑らかにするには、**[滑らかさ]** スライダを動かします。

#### **現在のグラデーションをベースにカラー範囲を設定するには**

- 1 **[カラー]** パネルでメイン カラーを選択します。
- 2 **[ウィンドウ]▶[ブラシコントロールパネル]▶[カラー範囲]** を選択します。
- 3 リスト ボックスで **[グラデーションから]** を選択します。 現在のグラデーションからランダムに抽出した⾊をベースに、カラー範囲が設定されます。 ブラシストロークのカラー範囲を滑らかにするには、**[滑らかさ]** スライダを動かします。

#### **現在のカラーセットをベースにカラー範囲を選択するには**

- 1 **[カラー]** パネルでメイン カラーを選択します。
- 2 **[ウィンドウ]▶[ブラシコントロールパネル]▶[カラー範囲]** を選択します。
- 3 リスト ボックスで **[カラーセットから]** を選択します。 現在のカラーセットからランダムに抽出した⾊をベースに、カラー範囲が設定されます。

ブラシストロークのカラー範囲を滑らかにするには、**[滑らかさ]** スライダを動かします。

#### **カラーセット範囲を無視するには**

- 1 **[ウィンドウ] [ブラシコントロールパネル] [カラー範囲]** を選択します。
- 2 **[カラーセットのカラー範囲を無視]** チェック ボックスをオンにします。

#### **カラー範囲をオーディオにリンクする**

- 1 **[ウィンドウ] [ブラシコントロールパネル] [カラー範囲]** を選択します。
- 2 **[オーディオ表現設定]** ボタン Mααをクリックします。

オーディオ⼊⼒を選択してオーディオ設定を調整するには、**[ウィンドウ] [オーディオ] [オーディオ設定パネル]** を選択します。 詳しくは[、258 ページの 「オーディオ表現設定」。](#page-279-0) を参照してください。

# <span id="page-347-0"></span>**カラー表現コントロール**

Corel Painter は、**[カラー表現]** の設定に基づいて、イメージにメイン カラーとサブカラーのどちらを適⽤するかを決定します。**[カ ラー表現]** では、2 ⾊使いのブラシストロークで⾊をどのように制御するかを設定します。たとえば、ストロークの⽅向などで⾊を制 御することができます。**[カラーのジッター]** を調整して、**[カラー表現]** に適⽤する変動量を指定できます。また、より有機的に⾒せ るために、**[滑らかさ]** スライダを使⽤して、カラーの変化を滑らかにすることもできます。

[デジタルエアブラシ] のブラシストローク: [カラーのジッター] なし (左) と [カラーのジッター] あり (右)

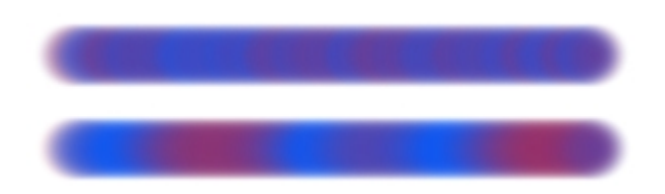

[カラーのジッター] が適⽤されたブラシストローク: ジッターの滑らかさなし (上側) とジッターの滑らかさあり (下側)

マイクからのオーディオ入力、またはストリーミング ミュージックなどの内部オーディオに、ブラシストロークのカラーの変化をリ ンクすることもできます。

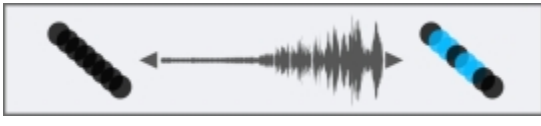

ブラシストロークのカラーがオーディオ入力と同期して変化

#### **[カラー表現] パレットのコントロールを設定するには**

- 1 **[ウィンドウ] [ブラシコントロールパネル] [カラー表現]** を選択します。
- 2 **[カラー表現]** パネルの **[表現設定]** リスト ボックスで、次のいずれかのオプションを選択します。
	- **[なし]** ブラシの特性に何も影響を与えません。
	- **[速度]** ドラッグする速さによって、ブラシの特性を調節します。
	- **[⽅向]** ボックスまたはスライダで設定した値に基づき、ストロークの⽅向によってブラシの特性を調節します。
	- **[筆圧]** スタイラスにかかる圧⼒によって、ブラシの特性を調節します。
	- **[ホイール]** エアブラシ (Wacom Intuos エアブラシ) のスタイラスのホイールによってブラシ特性を調節します。
	- **[傾き]** スタイラスとタブレットの⾓度によって、ブラシ特性を調節します。
	- **[ベアリング]** スタイラスが指している方向によって、ブラシ特性を調節します。
	- **[回転]** スタイラスの回転によって、ブラシ特性を調節します。
	- **[ソース]** ソース イメージの明るさによって、ブラシ特性を調節します。
	- **[ランダム]** ランダムにブラシ特性を調節します。

メイン カラーとサブカラーを切り替えるには、[反転] ボタン ▶️<mark>◆</mark> をクリックします。

**[表現設定]** リスト ボックスで **[⽅向]** を選択し、⽬的の⾓度になるまで **[⽅向]** スライダをドラッグします。

#### **ジッターを使⽤して⾊のバリエーションを設定するには**

- 1 **[ウィンドウ] [ブラシコントロールパネル] [カラー表現]** を選択します。
- 2 **[カラーのジッター]** スライダを調節します。

カラーの変化を滑らかにするには、**[滑らかさ]** スライダを動かします。

#### **カラー表現をオーディオにリンクする**

- 1 **[ウィンドウ] [ブラシコントロールパネル] [カラー表現]** を選択します。
- 2 **[オーディオ表現設定]** ボタン <sub>(()</sub>) をクリックします。

オーディオ⼊⼒を選択してオーディオ設定を調整するには、**[ウィンドウ] [オーディオ] [オーディオ設定パネル]** を選択します。 詳しくは[、258 ページの 「オーディオ表現設定」。](#page-279-0) を参照してください。

# **ダイナミックスペックル**

ダイナミックスペックルにより、⾊やスペックルの個別スポットから連続ブラシストロークを⽣成ブラシストロークのスペックルは本 当にダイナミックです。ペイントすると同時に⽣成されます。

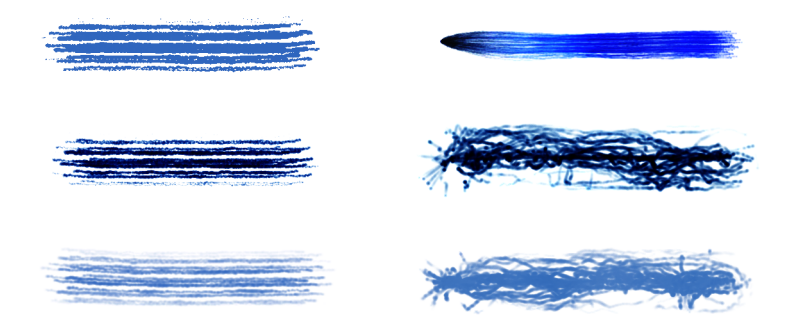

ブリスル ブラシを使用したダイナミックスペックルのブラシストローク (左) および粒子ブラシ (右)

ブラシストロークの外観を変更するには、ダイナミックスペックルの数を調整し、そのサイズを変更できます。スペックルのサイズを 筆圧や速度などの表現設定に関連させて、⼿の微妙な動きに対応してスペックルを⼤きくしたり⼩さくしたりすることができます。

表現設定を適⽤してスペックル サイズを変化させる範囲を指定するには、**[最⼩サイズ]** スライダを調節します。この設定は、**[サイ ズ]** の設定値に対する割合で表します。たとえば、スペックル サイズを筆圧と関連させて、**[最⼩サイズ]** を 20% に、**[サイズ]** を 70% に設定すると、ブラシストローク中に筆圧を適⽤したときに、スペックル サイズは 20% から 70% で変化します。

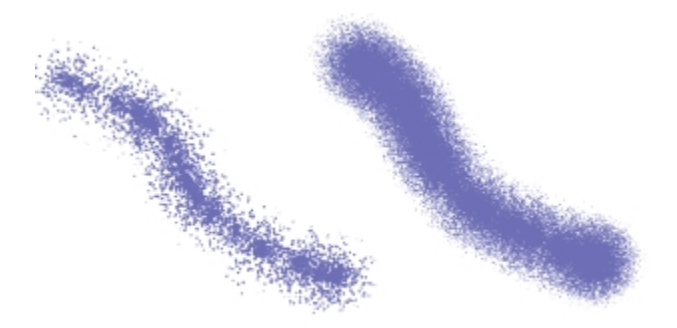

サイズを 14% (左) と 95% (右) にしたダイナミックスペックルのフロー ブラシストローク

ブラシのサイズを表現設定にリンクした場合は、スペックルのサイズと数をブラシストロークの幅に合わせて調節することで、全体的 なストロークの外観を維持できます。スペックルを調節する範囲は制御できます。

スペックルのサイズはオーディオ信号にリンクできます。詳細は、[259 ページの 「ブラシ属性と効果をオーディオにリンクす](#page-280-0) [る」。](#page-280-0) を参照してください。

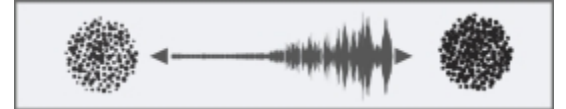

ダイナミックスペックルのサイズをオーディオと同期して変更

ダイナミックスペックルのエッジはソフトまたはハードにすることができます。

スペックルのサイズと不透明度をランダムに変更して、より有機的な外観にすることができます。また、ジッターを適⽤してダイナ ミックスペックルのサイズと不透明度を調節して、ジッター効果を滑らかにしてブラシストロークをより⾃然な外観にすることができ ます。

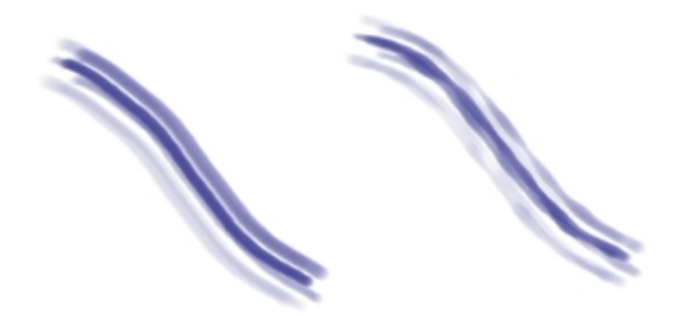

ジッターを適用しないダイナミックスペックル (左) およびジッターを適用したダイナミックスペックル (右)

ダイナミックスペックル機能はどのブラシバリアントにも適用できますが、ブリスル ブラシ、リアルブリスル ブラシ、粒子ブラシで 太い線のブラシストロークを作成するときに最適に動作します。

#### **ダイナミックスペックルのブラシバリアントを検索する**

- 1 検索バーの **[検索]** ボックスに「ダイナミックスペックル」と入力します。 検索バーはプロパティ バーの右側、書類ウィンドウの右上隅にあります。
- 2 検索結果のリストからブラシ バリアントを選択します。

#### **ダイナミックスペックル ブラシ バリアントのプロパティを調整する**

- 1 ダイナミックスペックルのブラシバリアントを選択します。
- 2 **[ウィンドウ]▶[ブラシコントロールパネル]▶[ダイナミックスペックル]** を選択します。
- 3 以下の表を参考にして操作を行います。

#### **目的 しょうきょう きょうしょう かんきょう かいきょう かいきょう かいきょう 操作内容**

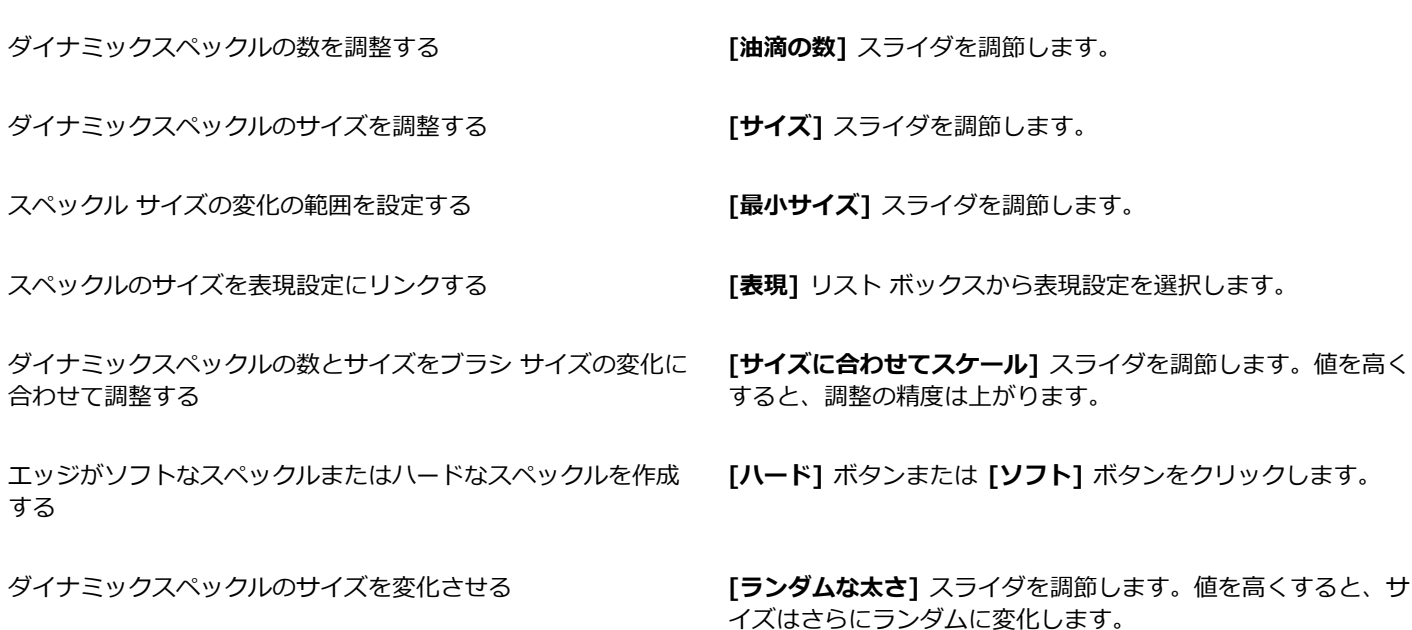

**⽬的 操作内容**

サイズの変化をさらに適⽤するには、**[ジッター]** チェック ボッ クスをオンにします。**[滑らかさ]** スライダを調節して、より有 機的な外観にします。

ダイナミックスペックルの不透明度を変化させる **[ランダムな不透明度]** スライダを調節します。

**不透明度**の変化をさらに適⽤するには、**[ジッター]** チェック ボックスをオンにします。**[滑らかさ]** スライダを調節して、よ り有機的な外観にします。

#### **ダイナミックスペックルをブラシ バリアントに適⽤する**

- 1 リアルブリスル、ブリスル、粒子のいずれかのブラシ バリアントをブラシセレクタから選択します。
- 2 **[ウィンドウ]▶[ブラシコントロールパネル]▶[一般]** を選択します。
- 3 **[描点の種類]** リスト ボックスから、以下のいずれかのオプションを選択します。
	- [ダイナミックスペックル重カ粒子] ー 重力粒子ブラシで使用
	- [ダイナミックスペックルフロー粒子] ー フロー粒子ブラシで使用
	- [ダイナミックスペックルばね粒子] ばね粒子ブラシで使用
	- [ダイナミックスペックルブリスル] ブリスル ブラシまたはリアルブリスル ブラシで使用
- 4 ダイナミックスペックルのプロパティを変更するには、**[ウィンドウ] [ブラシコントロールパネル] [ダイナミックスペックル]** を選択し、ダイナミックスペックル パネルで⽬的の設定を調整します。

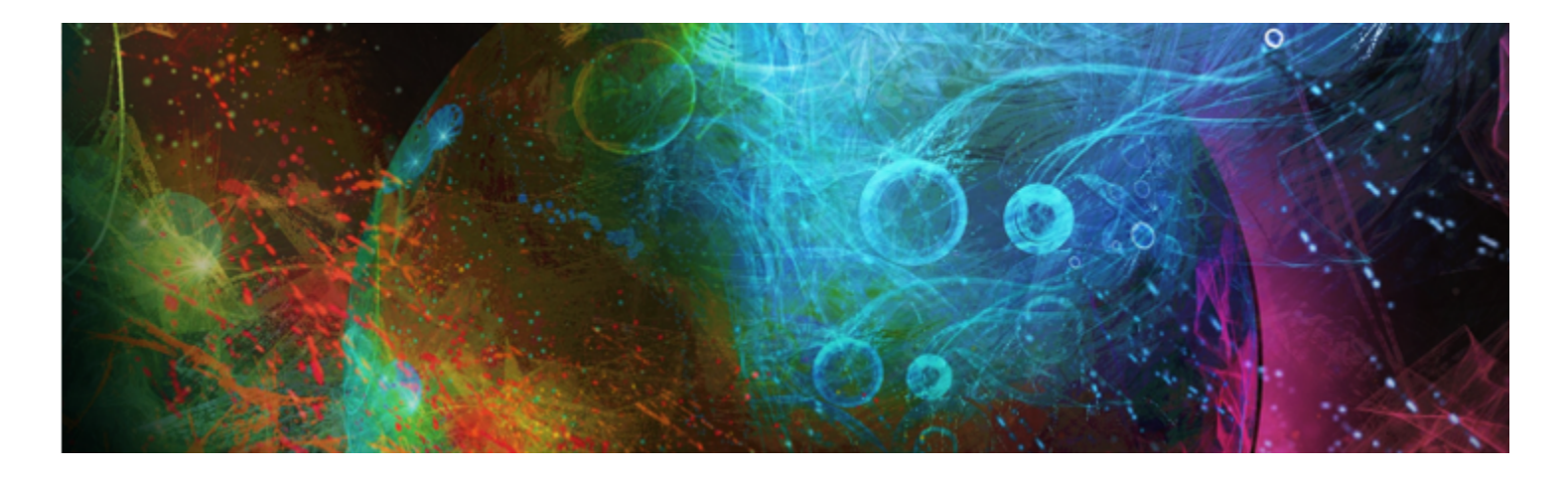

# ジッター ブラシ

Corel Painter には、ブラシストロークにランダムな動きを加えてよりリアルな表現を生み出すジッター ブラシのコレクションが備 わっています。プリセットされたジッター ブラシ バリアントを使用して、必要に応じて調節できます。これらのカスタマイズしたブ ラシを新しいジッター ブラシ バリアントとして保存することもできます。

このセクションには以下のトピックがあります。

- [ページ 331 の 「ブラシ バリアントを選択する」。](#page-352-0)
- [ページ 333 の 「ジッター バリアントの動作を制御する」。](#page-354-0)

# <span id="page-352-0"></span>**ブラシ バリアントを選択する**

Corel Painter には、いくつかのプリセットのジッター ブラシ バリアントが備わっています。バリアントはそのまま使⽤すること も、ジッター コントロールを使⽤して独⾃のジッター ブラシを作成することでカスタマイズすることもできます。

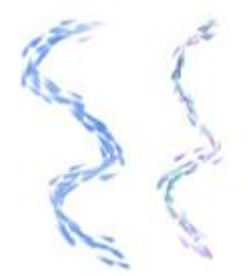

印象派アーティスト ブラシ バリアント (ジッターなし) (左) と、不透明度ジッターとカラー ジッターが適⽤された印象派アーティスト ブレンド ジッター ブラシ バリアント (右) の例

ジッター ブラシ バリアントは、さまざまなブラシ カテゴリの中にあります。次の表に、各ブラシ カテゴリにあるジッター ブラシ バリアントを⽰します。

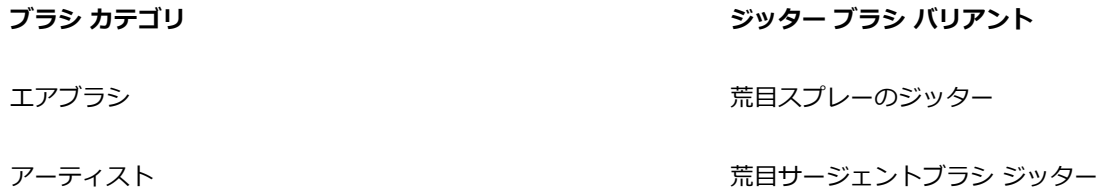

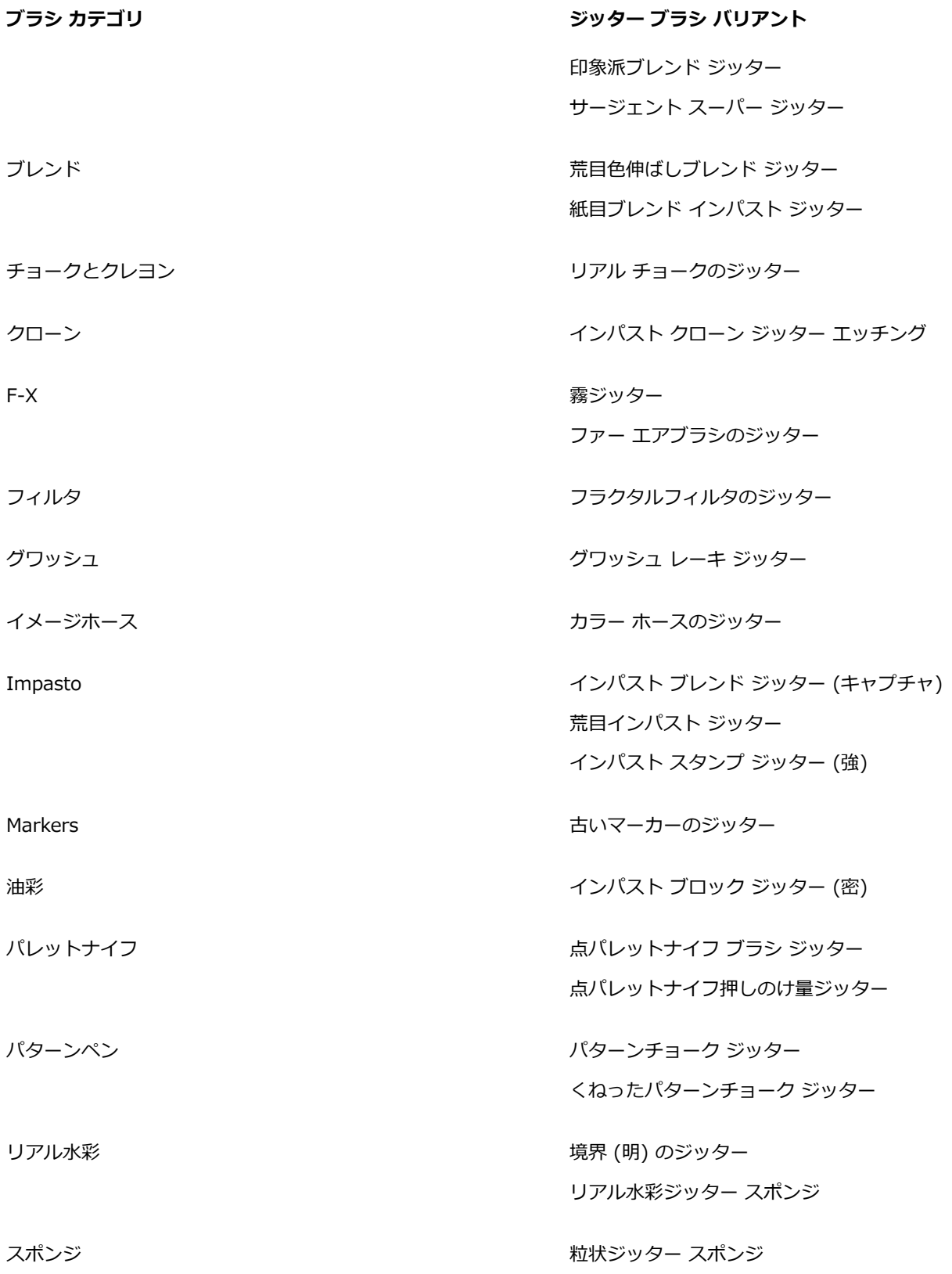

#### **ジッター バリアントを選択するには**

- 1 ブラシセレクタ バーのブラシセレクタをクリックします。
- 2 [ブラシライブラリ] パネルで、上の表にリストされているカテゴリの 1 つをクリックします。
- 3 [ジッター] ブラシ バリアントをクリックします。

Œ

検索バーに「**ジッター**」と⼊⼒して **Enter** を押すと、すべてのジッター ブラシ バリアントを素早く⾒つけることができま す。

#### <span id="page-354-0"></span>**ジッター バリアントの動作を制御する**

ブラシで⽣成されるジッターの量を制御できます。変更できるジッター コントロールは、選択したジッター ブラシ バリアントに よって決定されます。たとえば、**[エアブラシ]** カテゴリから **[荒⽬スプレーのジッター]** ブラシ バリアントを選択した場合、以下の ジッター コントロールを調節できます:**サイズ ジッター** (**[サイズ]** ブラシ コントロール パネル)、**密度ジッター**と**液量ジッター** (**[エ アブラシ]** ブラシ コントロール パネル)、**不透明度ジッター** (**[不透明度]** ブラシ コントロール パネル)、および**ストローク ジッター** (**[ストロークのジッター]** ブラシ コントロール パネル)。

選択したブラシ バリアントに関連するすべてのブラシ コントロール パネルのグループを Corel Painter で生成しておくと、選択し たブラシのジッター ブラシ コントロールを素早く⾒つけられます。これによって選択したブラシに使⽤できるブラシ コントロール パネルの数が限定され、ジッター コントロールの検索を絞り込めます。詳細は[、242 ページの 「詳細ブラシ コントロールをダイナ](#page-263-0) ミックに表示する」。 を参照してください。

以下の表に、ジッター コントロールを含むブラシ コントロール パネルと、これらのブラシ コントロールの詳細情報に関するヘルプ の参照先を⽰します。

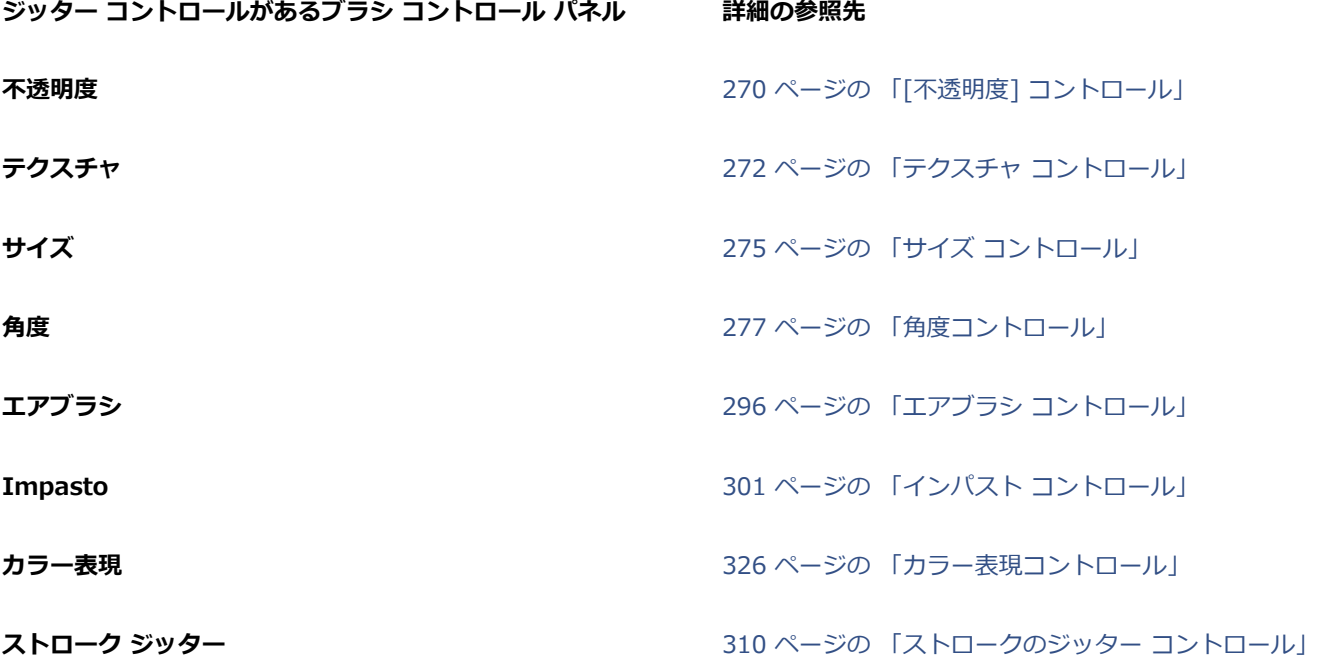

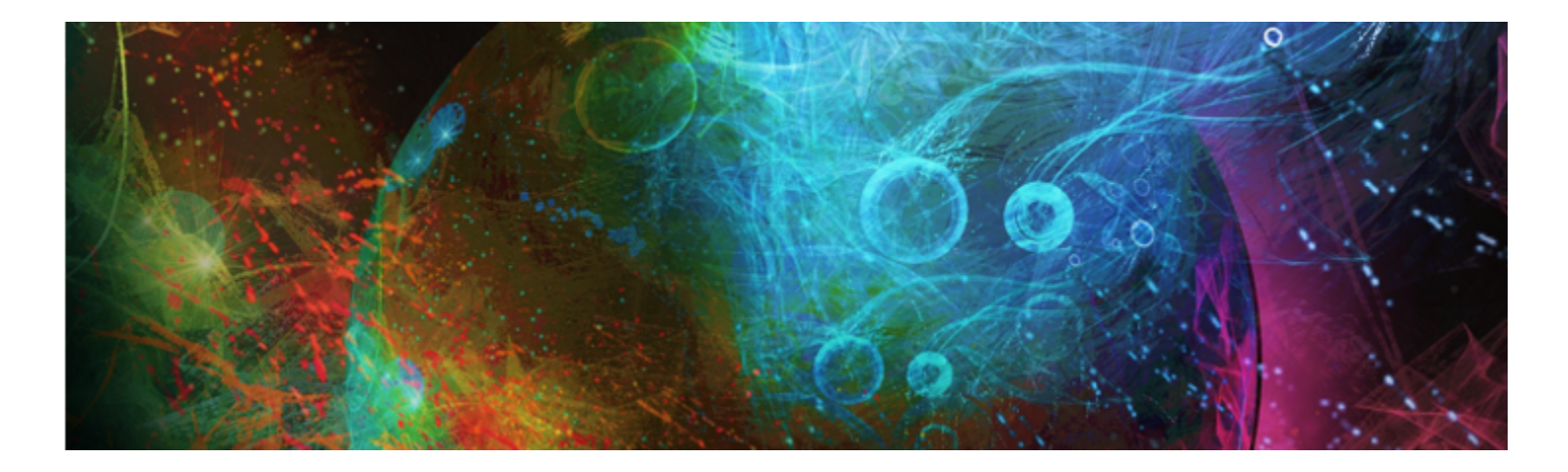

# 水彩

Corel Painter には、自然な水彩効果を表現できるさまざまなツールやコントロールが用意されています。ツールには、以下のブラシ カテゴリに保存された⽔彩ブラシがあります。

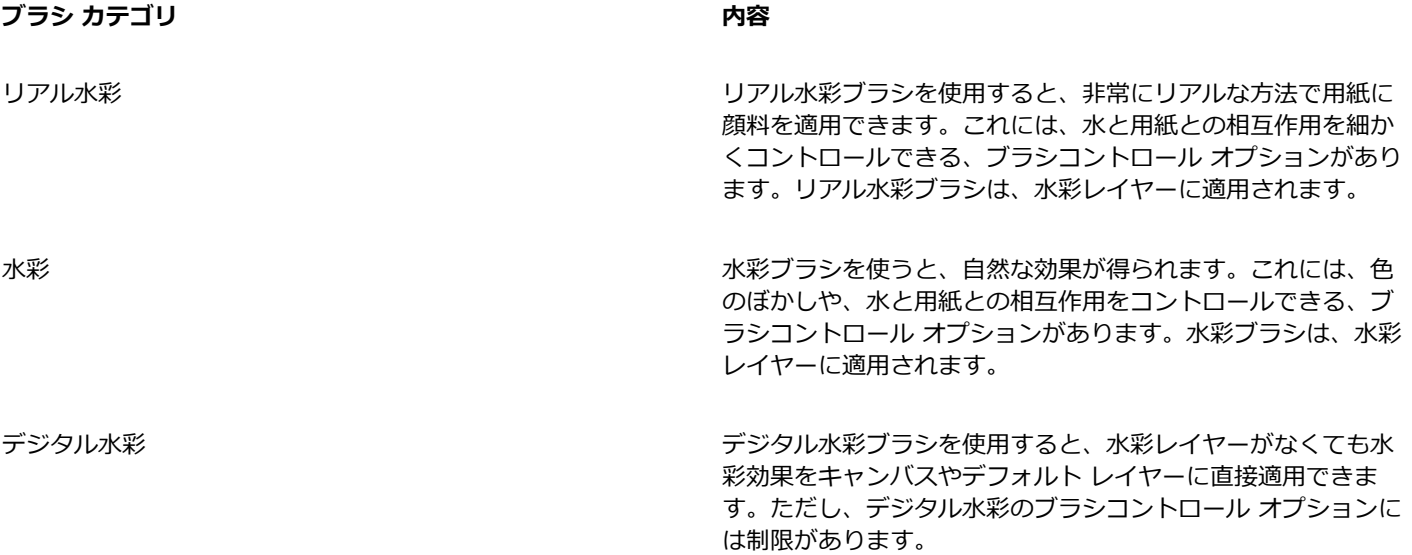

用紙テクスチャを変え、ブラシコントロールを変更することで、水彩の見た目に変化をつけられます。

このセクションには以下のトピックがあります。

- ページ 336 の 「水彩レイヤーを使用する」。
- ページ 337 の 「水彩ブラシと用紙テクスチャの相互作用」。
- ページ 337 の 「リアル水彩ブラシを使用する」。
- ページ 338 の 「水彩ブラシを使用する」。
- ページ 338 の 「デジタル水彩ブラシを使用する」。

## <span id="page-357-0"></span>**⽔彩レイヤーを使⽤する**

リアル⽔彩ブラシと⽔彩ブラシは、どちらも専⽤の⽔彩レイヤーを使⽤し、この特殊なレイヤーによって、絵具が流れ、混ざり、紙に 浸みこむリアルな動作を可能にしています。Corel Painter では、他のレイヤーと同じく、水彩レイヤーも独立したレイヤーなので、 キャンバスや他のレイヤーに影響を与えずに編集できます。たとえば、別のレイヤーに鉛筆で輪郭を描き、その上に⽔彩レイヤーを作 成して着色すれば、鉛筆の輪郭線を崩すことなく作業ができます。

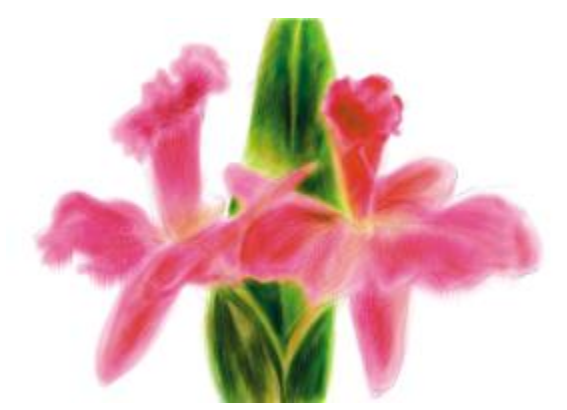

1 つのレイヤーで線画を描き、独立した水彩レイヤーで水彩着色することができます。

キャンバス上のイメージは、⽔彩レイヤーに変換するコマンドで、キャンバスから⽔彩レイヤーにイメージを移動することができま す。これは、写真を⽔彩ブラシで加⼯したいときに便利です。また、⽔彩レイヤーをぼかすこともでき、これによって⽔に濡れたよう な効果が牛まれます。

#### **新規⽔彩レイヤーを作成するには**

- 1 **[ウィンドウ]▶ [レイヤー]** を選択します。
- 2 **[レイヤー]** パネルで、[レイヤーオプション] ボタン ミニ をクリックし、[新規水彩レイヤー] を選択します。

১৬

ブラシライブラリから [リアル⽔彩] ブラシバリアントまたは [⽔彩] ブラシバリアントを選択して、書類ウィンドウにブラ シストロークを適⽤すると、⽔彩レイヤーが⾃動的に作成されます。

#### **キャンバスを⽔彩レイヤーに変換するには**

- 1 水彩に変換するイメージを書類ウィンドウで開きます。
- 2 **[ウィンドウ]▶ [レイヤー]** を選択します。

イメージに複数のレイヤーがある場合、**[レイヤー]** パネルの [レイヤーオプション] ボタン をクリックし、**[全て固定]** を選 択し、すべてのレイヤーをキャンバスに固定できます。

3 **[レイヤー]** パネルで [レイヤーオプション] ボタン ミノ をクリックし、[キャ**ンバスを水彩レイヤーに変換]** を選択します。 レイヤーの内容がキャンバスから変換されると、キャンバスは無地になります。

#### **⽔彩レイヤーにぼかしをかけるには**

- 1 **[ウィンドウ]▶ [レイヤー]** を選択します。
- 2 **[レイヤー]** パネルで [レイヤーオプション] ボタン ミニ をクリックし、[水彩レイヤー全面をぼかす] を選択します。

₿ś

乾燥した表⾯で作業するには、**[レイヤー]** パネルの [レイヤーオプション] ボタン をクリックし、**[⽔彩レイヤー乾燥]** を選択します。

# <span id="page-358-0"></span>**⽔彩ブラシと⽤紙テクスチャの相互作⽤**

水彩ブラシのストロークでは、絵具が流れ、混ざり、あるいは浸み込むときに、用紙テクスチャと凹凸が反映されます。テクスチャの 凹凸 の濃淡 (明暗データ) によって、絵具のぼかしのかかりかたの表現が変化します。また、乾燥したときに顔料がテクスチャにどの ように浸透するかにも影響があります。

**[テクスチャ]** パネルのスライダを調節して、⽔彩ブラシの変化を試してみてください。**[テクスチャ:倍率]** スライダは、テクスチャ の凹凸の⼤きさをコントロールします。**[テクスチャ:コントラスト]** スライダは、⽔彩レイヤーの表⾯テクスチャの凹凸程度をコ ントロールします。**[テクスチャ:コントラスト]** スライダを右に動かすと、テクスチャの凹凸の出かたがよりはっきりします。詳細 は、[124 ページの 「テクスチャの凹凸の明度とコントラストを調節する」。](#page-145-0) を参照してください。

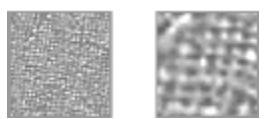

[倍率] スライダは、テクスチャの凹凸の⼤きさをコントロールします。左側のイ メージは 50% に設定されており、右側のイメージは 200% に設定されています。

加えて、リアル水彩ブラシには、テクスチャとの相互作用をさらに細かく制御できるコントロールもあります。詳細は、[337 ページ](#page-358-1) の「リアル水彩ブラシを使用する」。 を参照してください。

# <span id="page-358-1"></span>**リアル水彩ブラシを使用する**

[リアル水彩] ブラシバリアントは、実際の水彩メディアを複製できるので、非常にリアルな水彩ブラシストロークを表現できま す。Corel Painter では、顔料と水を混ぜ合わせる感覚をシミュレートするため、テクスチャとのナチュラルな相互作用が可能です。 リアル⽔彩ブラシを使⽤する際、ブラシストロークは⽔彩レイヤーに適⽤されます。

#### **[リアル⽔彩] ブラシバリアントを使⽤する**

リアル⽔彩ブラシをすぐに使⽤するには、使⽤可能なブラシバリアントの中から 1 つを選択します。また、**[リアル⽔彩]** ブラシコン トロールを使⽤し、ブラシバリアントをカスタマイズすることもできます。詳細は、[284 ページの 「リアル⽔彩コントロール」。](#page-305-0) を 参照してください。

#### **[リアル⽔彩] ブラシバリアントを選択するには**

- <sup>1</sup> ツールボックスで**ブラシツール ⊿**をクリックします。
- 2 ブラシセレクタ バーのブラシセレクタをクリックします。
- 3 [ブラシライブラリ] パネルで、**[リアル⽔彩]** ブラシカテゴリをクリックし、ブラシバリアントをクリックします。

#### **[リアル⽔彩] ブラシバリアントをカスタマイズするには**

• **[ウィンドウ] [ブラシコントロールパネル] [リアル⽔彩]** を選択します。

それぞれの**リアル⽔彩**コントロールについて詳しくは、[284 ページの 「リアル⽔彩コントロール」。](#page-305-0) を参照してください。

# <span id="page-359-0"></span>**⽔彩ブラシを使⽤する**

水彩ブラシのバリアントは、本物の水彩のような動作と描き味が特徴です。水彩ブラシを使用する際、ブラシストロークは水彩レイ ヤーに適用されます。水彩消しゴム以外の水彩ブラシのバリアントは、すべてキャンバステクスチャに反応します。

**⽔彩消しゴム**を除くすべての⽔彩ブラシバリアントは、スタイラス ペンの筆圧でストロークの太さが変化します。筆圧が⾼いとスト ロークが太くなり、低いと細くなります。

処理が終わらないうちに次々にストロークを描くと、特に乾燥に時間がかかる設定になっているブラシの場合、非常に処理が重い状態 になります。こうなった場合は、乾燥処理が全部終わるまで、次のストロークを描かずに待つようにします。

#### **⽔彩の描点の種類**

水彩の描点の種類について詳しくは、262 ページの 「一般コントロール:描点の種類」。 を参照してください。

#### **⽔彩コントロール**

⽔彩ブラシを選択すると、**⽔彩**コントロールを調節し、⽔彩ブラシのさまざまな設定を指定できるようになります。たとえば、ブラシ サイズの調節、ぼかしの量のコントロール、用紙テクスチャの出かたの指定などが可能になります。詳細は、301 ページの 「水彩コ [ントロール」。](#page-322-1) を参照してください。

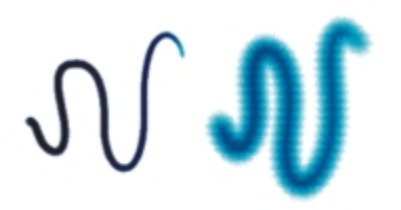

ぼかしの適用前と適用後の水彩ストローク

#### **[⽔彩] ブラシバリアントを選択するには**

- <sup>1</sup> ツールボックスで**ブラシツール ⊿**クをクリックします。
- 2 ブラシセレクタ バーのブラシセレクタをクリックします。
- 3 [ブラシライブラリ] パネルで、**[⽔彩]** ブラシカテゴリをクリックし、ブラシバリアントをクリックします。

#### **[⽔彩] ブラシバリアントをカスタマイズするには**

**• 「ウィンドウ1▶「ブラシコントロールパネル1▶「水彩1** を選択します。

それぞれの**⽔彩**コントロールについて詳しくは、[301 ページの 「⽔彩コントロール」。](#page-322-1) を参照してください。

### <span id="page-359-1"></span>**デジタル⽔彩ブラシを使⽤する**

デジタル水彩ブラシは、キャンバスにも通常のレイヤーにも直接ペイントでき、「水彩」ブラシと同じような効果を個別のレイヤーを 使わずに作成することができます。
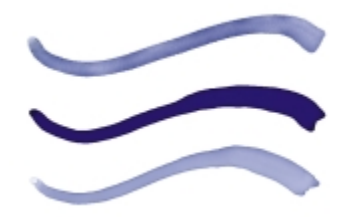

### デジタル水彩ブラシを使うと、別レイヤーを作らずに水彩ブラシに似た描画をすることができます。 [ぼかし]、[不透明度]、[水彩境界] などの項目の設定で、どんなストロークになるかを調節します。

### **デジタル水彩のぼかし**

デジタル水彩ブラシでもぼかしを使って、エッジのにじんだストロークを作成することができます。また、プロパティバーにあるコン トロールを使って、ぼかしの量を調節することができます。

### **⽔彩境界**

**[⽔彩境界]** スライダでは、デジタル⽔彩ブラシストロークの⽔の溜まり具合とエッジのペイントを調節します。既に描いてしまった ストロークでも、まだ乾燥していないものであれば、水彩境界を調節して動的に変化させることができます。この設定を変えると、未 乾燥のすべてのデジタル⽔彩ストロークに影響します。

ある設定からもう変化しないようにするには、乾燥させておきます。こうしておくと、次にデジタル⽔彩で描いたブラシストローク の**⽔彩境界**を調節するときに、前に描いた部分まで影響しません。

### **[デジタル⽔彩] ブラシバリアントを選択するには**

- <sup>1</sup> ツールボックスで**ブラシツール △**をクリックします。
- 2 ブラシセレクタ バーのブラシセレクタをクリックします。
- 3 [ブラシライブラリ] パネルで、**[デジタル⽔彩]** ブラシカテゴリをクリックし、ブラシバリアントをクリックします。

### **ぼかしを調節するには**

1 [デジタル⽔彩] ブラシバリアントが選択された状態で、プロパティバーの **[ぼかし]** スライダを調節します。 ぼかしを強くする場合は右へ、弱くする場合は左へスライダをドラッグします。

2 「デジタル水彩」ブラシのバリアントのどれかでストロークを作成します。

ぼかしを⼀部分だけに適⽤するには、選択ツールで範囲を選択しておきます。ぼかし効果は選択範囲だけに適⽤されます。 ₿ś

[ぼかし] スライダは、**[デジタル⽔彩]** パネルからでもアクセスできます。このパネルを開くには、**[ウィンドウ] [ブラシコ ントロールパネル] ▶[デジタル水彩]** を選択します。

### **⽔彩境界を調節するには**

- 1 「デジタル水彩」ブラシのバリアントのどれかでストロークを作成します。 ぼかしを⼀部分だけに適⽤するには、選択ツールで範囲を選択しておきます。溜まり効果は選択範囲だけに適⽤されます。
- 2 プロパティバーで [水彩境界] スライダを調節します。

溜まり効果を強くする場合は右へ、弱くする場合は左へスライダをドラッグします。

R€

⽔彩境界をブラシストロークに適⽤する前に、**[⽔彩境界]** スライダで調節しておくこともできます。

**[⽔彩境界]** スライダは、**ブラシコントロール** パレットの [デジタル⽔彩] パネルからでもアクセスできます。このパネルを 開くには、**[ウィンドウ] [ブラシコントロールパネル] [デジタル⽔彩]** を選択します。

# **デジタル⽔彩ブラシストロークを乾燥するには**

• **[レイヤー] [デジタル⽔彩を乾燥する]** を選択します。

 $\approx$ 

デジタル水彩ブラシストロークを乾燥させた後は、水彩境界を調節できなくなります。

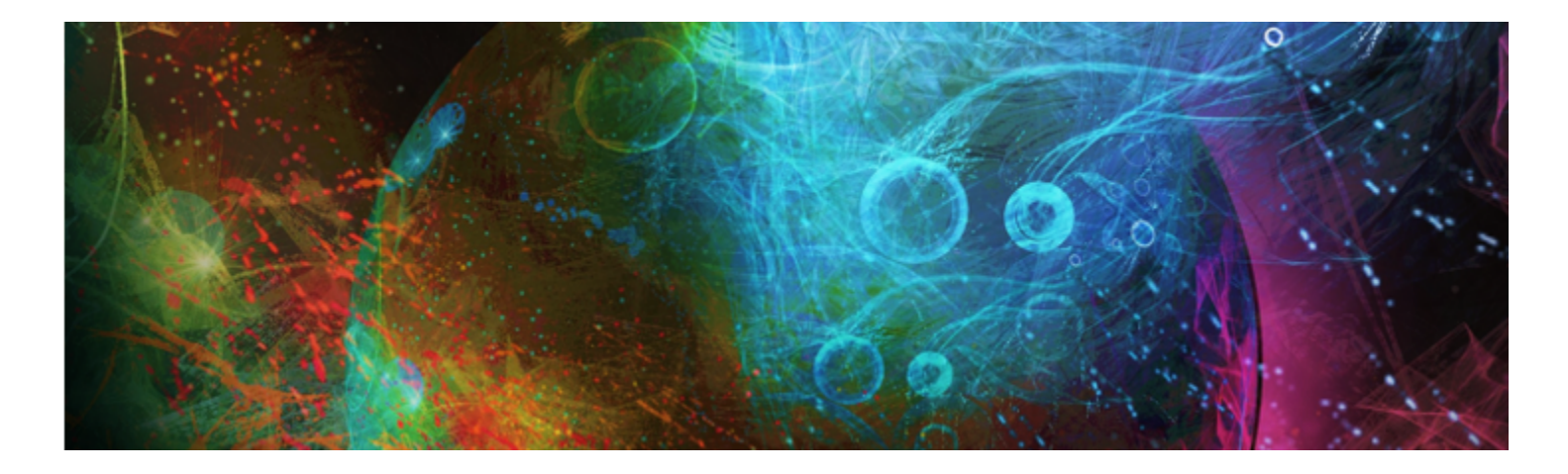

# 粒子ブラシ

粒子ブラシは、物理学からヒントを得たブラシで、アートワークに独特の外観と雰囲気を与えます。中心点から粒子を放出し、それら がキャンバス上を移動すると、粒⼦で線 (パス) のパターンが描画されます。

粒子のパスを正確に制御でき、[粒子] ブラシコントロールを使用することにより、ブラシストロークの動きにジッターを与えること ができます。粒⼦ブラシでは、各ブラシバリアントのパラメータを調整することにより、創造的なバリエーションを広範に作成できま す。

さらに、粒⼦ブラシのパレットを表⽰する [新規ブラシ] 作業領域レイアウトを選択することにより、ワークフローを向上させること ができます。

中心の周囲での粒子の動きに応じて描画できるように、重力、フロー、およびばねの 3 種類の粒子ブラシが用意されています。これ らのブラシを使う場合、背景は暗いものが適しています。

ダイナミックスペックルと粒⼦ブラシを併⽤すると、ブラシストロークにさまざまな外観と雰囲気を与えることができます。

このセクションには以下のトピックがあります。

- ページ 342 の 「重力粒子ブラシ」。
- ページ 344 の 「フロー粒子ブラシ」。
- ページ 346 の 「ばね粒子ブラシ」。
- ページ 349 の 「共通粒子ブラシコントロール」。
- ページ 352 の 「[粒子 細い線] ブラシ コントロール」。
- ページ 354 の 「ダイナミックスペックルと粒子ブラシを併用する」。

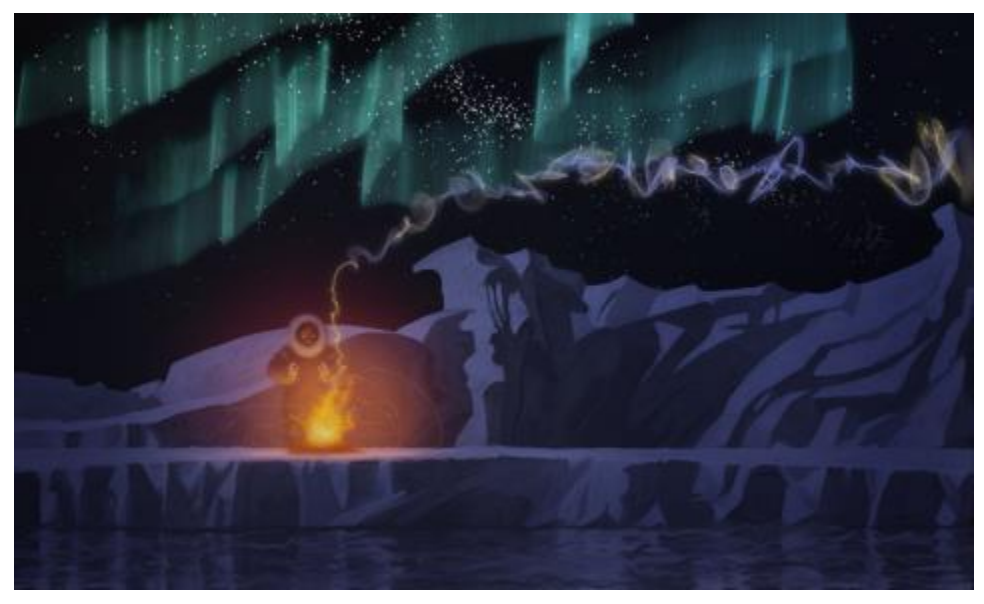

このアートワークでは、重力、フロー、およびばねの粒子ブラシを使用し て、煙とオーロラの効果を作成し、⽔⾯での反射効果を引き⽴てています。

# <span id="page-363-0"></span>**重⼒粒⼦ブラシ**

重力粒子ブラシでは、動きによって大きく伸縮するスイープ パスが作成されます。重力粒子ブラシでの粒子の動きは、惑星の動きに 似ています。つまり、粒子のパスは、速度、加速度、およびその他の力によって大きく影響を受けます。ストロークの速さに応じて、 粒子はブラシストローク内で密にとどまったり、力によって大きく引き離されたりします。

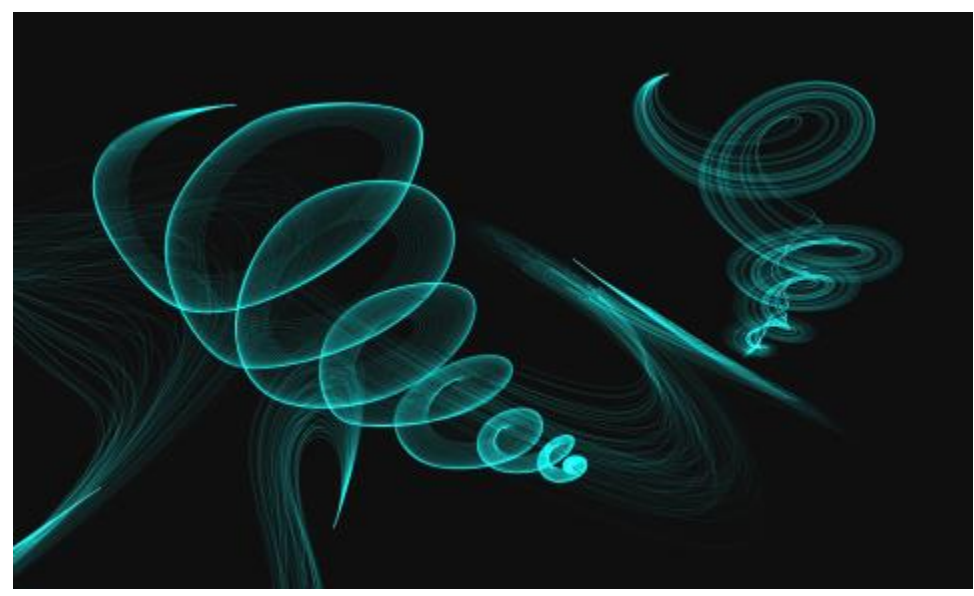

重⼒粒⼦ブラシストローク

重⼒ブラシには、以下のバリアントがあります。

- 重⼒ブリスル
- 重⼒ (ギザギザ ペン/薄)
- 重⼒ (レイジー スケッチ)

### **重⼒粒⼦ブラシコントロール**

重⼒粒⼦ブラシは、[重⼒粒⼦] コントロールパネルを使⽤してカスタマイズできます。このコントロールパネルには、**[速度]**、**[アク セラレーション]**、および **[回転率]** の 3 つのコントロールがあります。

**[速度]** スライダは、すべての粒⼦の基準速度を設定します。**[アクセラレーション]** スライダと⼀緒に使⽤することにより、粒⼦の前 ⽅移動を制御できます。

**[アクセラレーション]** スライダは、粒子のパス間の距離を設定します。

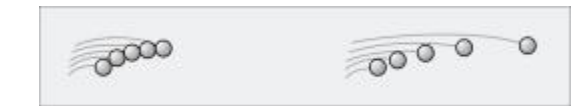

左:低い速度と加速度。右:⾼い速度と加速度。

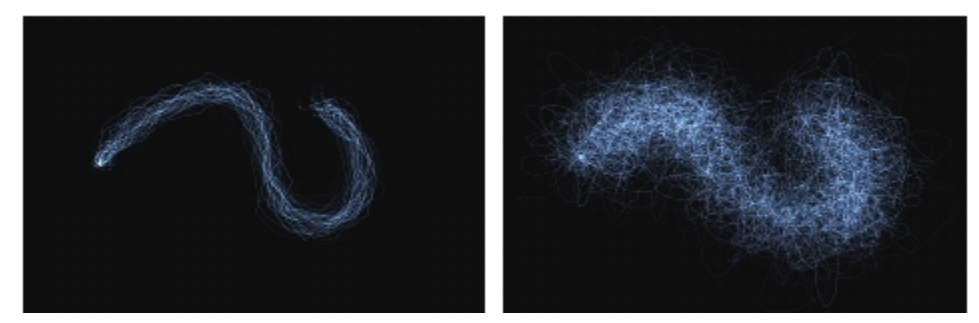

低い速度と加速度のブラシストローク (左) と高い速度と加速度のブラシストローク (右)

[回転率] カーソルの周囲を粒子が回転する速度を設定します。回転率を低くするほど、粒子はカーソルの動きに沿って配置されま す。回転率を⾼くするほど、粒⼦はカーソルから離れて配置されます。

00000

低い回転率 (左) と高い回転率 (右)

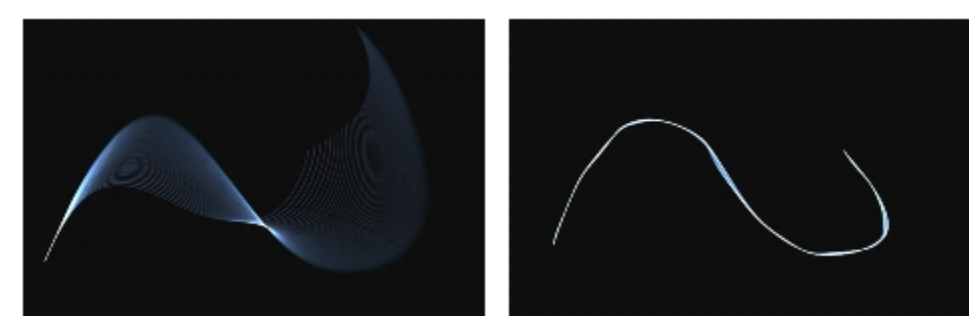

低い回転率のブラシストローク (左) と高い回転率のブラシストローク (右)

回転率と表現を連携させることができます。これを⾏うには、**[表現]** リスト ボックスからオプションを選択します。**[表現]** コント ロールについて詳しくは、[257 ページの 「表現設定」。を](#page-278-0)参照してください。マイクからのオーディオ入力、またはストリーミング ミュージックなどの内部オーディオに、回転率をリンクすることもできます。詳細は、[258 ページの 「オーディオ表現設定」。](#page-279-0) を参 照してください。

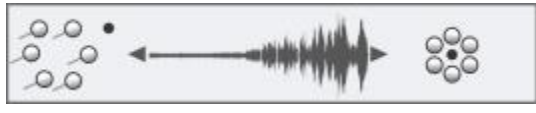

オーディオ表現設定を使⽤して回転率を変更

一般的な粒子ブラシ設定について詳しくは、349 ページの 「共通粒子ブラシコントロール」。を参照してください。 その他のブラシ設定について詳しくは、255 ページの 「ブラシ コントロールを使用してブラシを調整する」。を参照してください。

### **重⼒粒⼦のブラシバリアントを選択するには**

- 1 ツールボックスで**ブラシツール △**をクリックします。
- 2 ブラシセレクタ バーのブラシセレクタをクリックします。
- 3 「ブラシライブラリ] パネルで **[粒子]** ブラシカテゴリをクリックし、[重力粒子] ブラシバリアントをクリックします。

### **重力粒子のブラシバリアントをカスタマイズするには**

- 1 **[ウィンドウ]▶[ブラシコントロールパネル]▶[重力粒子]** を選択します。
- 2 **[重力粒子]** パネルで、設定を調整します。
- 3 **[ウィンドウ]▶[ブラシコントロールパネル]▶[粒子 共通]** を選択します。
- 4 **[粒⼦ 共通]** パネルで、設定を調整します。

詳しくは[、349 ページの 「共通粒⼦ブラシコントロール」。](#page-370-0)を参照してください。

# <span id="page-365-0"></span>**フロー粒子ブラシ**

フロー粒子ブラシは、ブラシストロークの中心からキャンバスに全体に流れ出て、徐々に消えていく寿命の短い粒子を放出します。こ の動きは、花火の動きに似ています。粒子は流れの中で、パスを変化させる力にぶつかります。そのため、無秩序な動きや制御された 動きになります。フロー ブラシは、⼒、カオス、およびフロー マップの影響を受けやすいブラシです。フロー マップについて詳し くは、[357 ページの 「フロー マップを適⽤および調整する」。を](#page-378-0)参照してください。

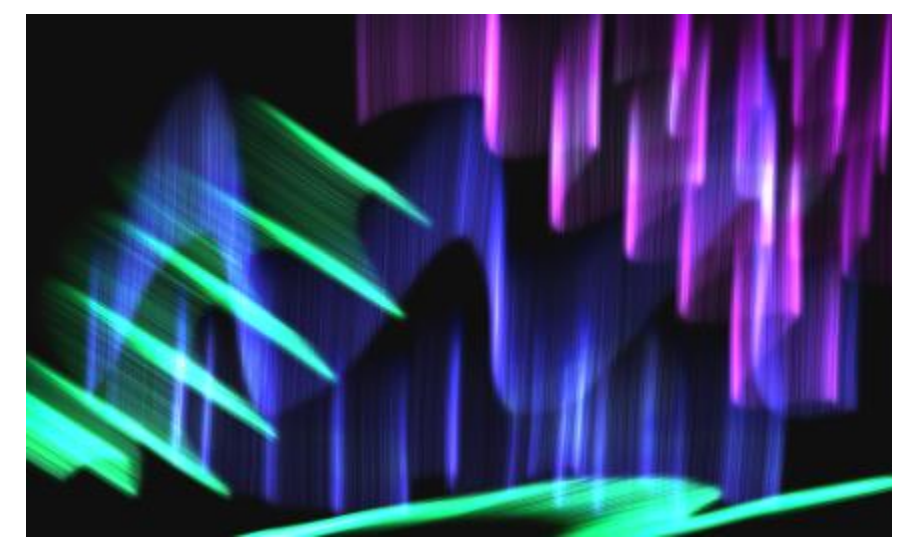

フロー粒子ブラシストローク

フロー ブラシには、以下のバリアントがあります。

• フロー (オーガニック テクスチャ)

- フロー (フレア)
- フロー (スパークル グロウ)

### **フロー粒子ブラシコントロール**

フロー粒⼦ブラシは、[フロー粒⼦] コントロール パネルを使⽤してカスタマイズできます。このコントロール パネルには、**[位置の ジッター]**、**[カオスのランダム化]**、および **[フロー マップの強化]** の 3 つのコントロールがあります。

[位置のジッター] スライダは、粒子の開始位置を変化させます。位置のジッターを表現と連携させることができます。これを行うに は、**[表現]** リスト ボックスからオプションを選択します。**[表現]** コントロールについて詳しくは、[257 ページの 「表現設定」。を](#page-278-0) 参照してください。マイクからのオーディオ⼊⼒、またはストリーミング ミュージックなどの内部オーディオに、位置のジッターを リンクすることもできます。詳細は、[258 ページの 「オーディオ表現設定」。](#page-279-0) を参照してください。

低い位置のジッター (左) と高い位置のジッター (右)

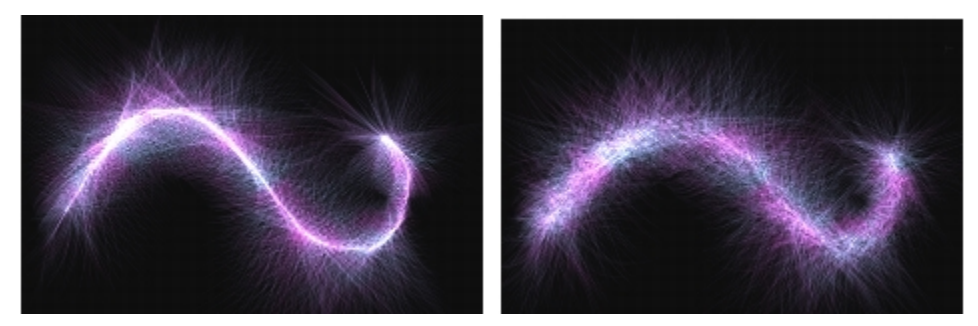

低い位置のジッターのブラシストローク (左) と⾼い位置のジッターのブラシストローク (右)

[カオスのランダム化] チェック ボックスをオンにすると、カオスのパターンがランダム化され、より有機的な見た目を実現できま す。

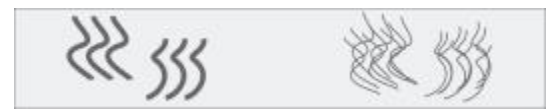

カオスのランダム化を適用する前と後の粒子パス

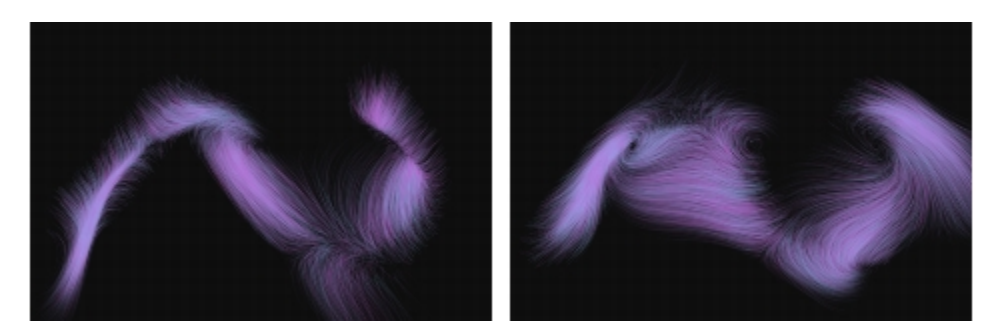

カオスがランダム化されていないブラシストローク (左) とランダム化されているブラシストローク (右)

**[フロー マップの強化]** コントロールには、**[エッジ]** スライダと **[明度]** スライダがあります。これらのスライダは、フロー マップの エッジと明度に基づいて、ブラシストロークを調整します。

### **[フロー粒⼦] ブラシバリアントを選択するには**

- <sup>1</sup> ツールボックスで**ブラシツール ⊿**をクリックします。
- 2 ブラシセレクタ バーのブラシセレクタをクリックします。
- 3 「ブラシライブラリ] パネルで [粒子] ブラシカテゴリをクリックし、[フロー粒子] ブラシバリアントをクリックします。

### **[フロー粒⼦] ブラシバリアントをカスタマイズするには**

- 1 **[ウィンドウ]▶[ブラシコントロールパネル]▶[フロー粒子]** を選択します。
- 2 **[フロー粒子]** パネルで、設定を調整します。
- 3 **「ウィンドウ] ▶[ブラシコントロールパネル] ▶[粒子 共通]** を選択します。
- 4 **[粒⼦ 共通]** パネルで、設定を調整します。

詳しくは、349 ページの 「共通粒子ブラシコントロール」。を参照してください。

# <span id="page-367-0"></span>**ばね粒子ブラシ**

ばね粒子ブラシは、伸縮性のあるばねで結び付けられた粒子の網で構成されます。粒子は相互に接続されているので、キャンバス全体 に広がることはなく、ブラシストロークの中心に向かって跳ね返ります。ブラシストローク マークは、粒子の個々のパスと、粒子間 のばねの柔軟さにより決定されます。

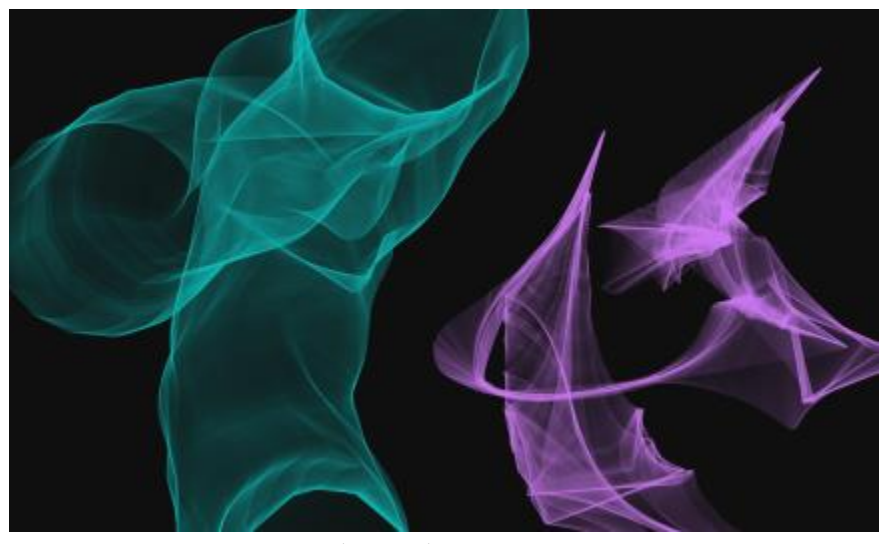

ばね粒⼦ブラシストローク

ばねブラシには、次のバリアントがあります。

- ばね (フェザー スケッチ)
- ばね (硬)
- ばね (メッシュ コンセプト)

### **ばね粒子のブラシコントロール**

ばね粒⼦ブラシは、**[ばね粒⼦]** コントロールパネルを使⽤してカスタマイズできます。このコントロールパネルには、**[外観]**、**[剛 性]**、**[剛性のジッター]**、**[⻑さのジッター]**、および **[最⼩⻑さ]** のコントロールがあります。

**[外観]** コントロールでは、粒⼦パターンの外観として **[中核]**、**[チェーン]**、または **[幾何]** を選択できます。

• **中核** ̶ ブラシのパスの外側にある粒⼦のばね。

- **チェーン** ̶ 粒⼦のチェーンはブラシのパスの⽅向を変えます。
- **幾何** ブラシ パスの周囲にある幾何図形の粒子。

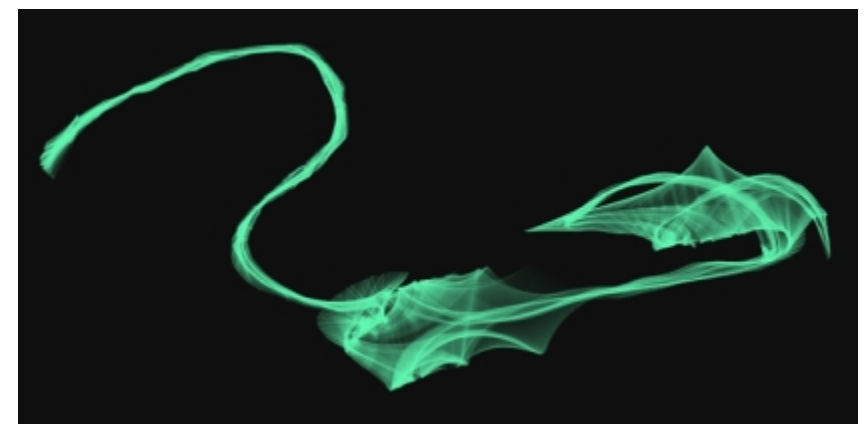

[外観] が [中核] に設定されているブラシストローク

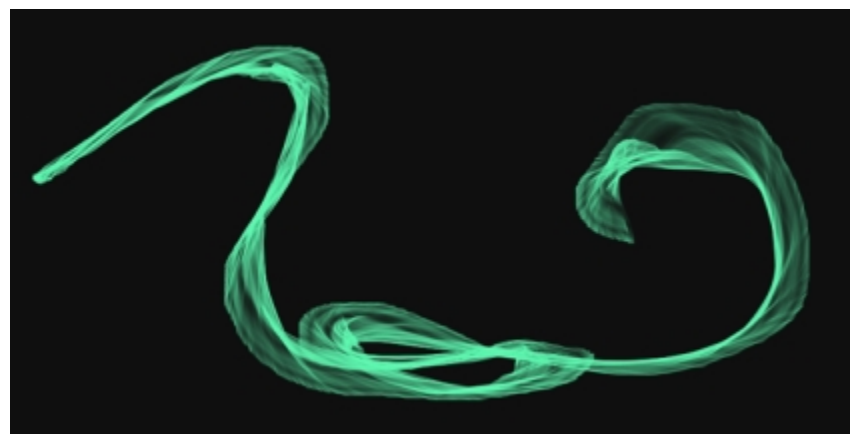

[外観] が [チェーン] に設定されているブラシストローク

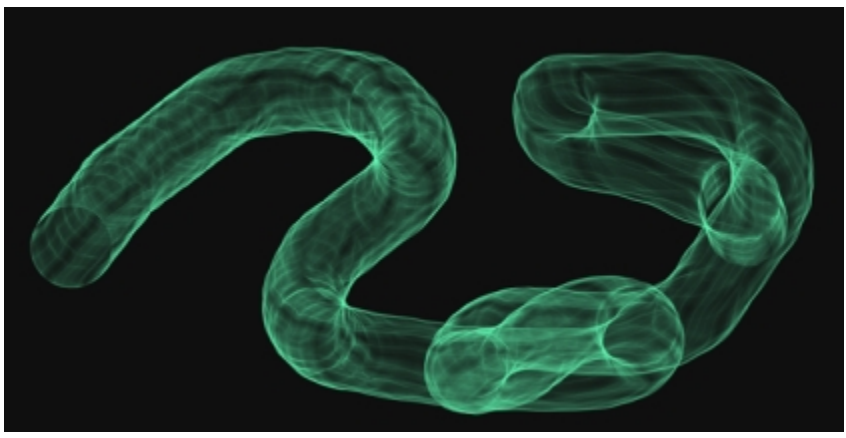

[外観] が [幾何] に設定されているブラシストローク

**[ランダム(⻑さ)]** スライダは、個々のばねの⻑さをランダムに変化させます。スライダを調整した後では、⻑さはブラシストロー クの間、⼀定に維持されます。

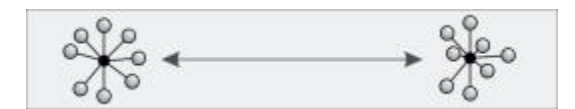

短いランダムの⻑さ (左) と⻑いランダムの⻑さ (右)

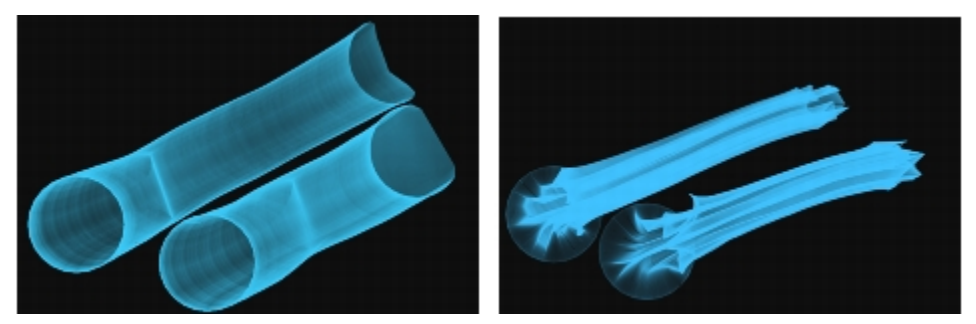

短いランダムの⻑さのブラシストローク (左) と⻑いランダムの⻑さのブラシストローク (右)

[剛性] スライダは、ばねの強度を調節します低い値に設定すると、より柔なかなばねとなり、粒子は相互の関係においてより自由 に移動できます。剛性を表現と連携させることができます。これを⾏うには、**[表現]** リスト ボックスからオプションを選択しま す。**[剛性のジッター]** スライダは、個々のばねの強度をランダムに変化させます。

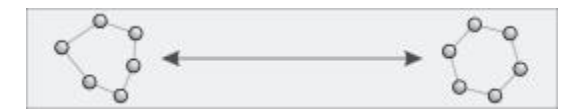

低い剛性 (左) と高い剛性 (右)

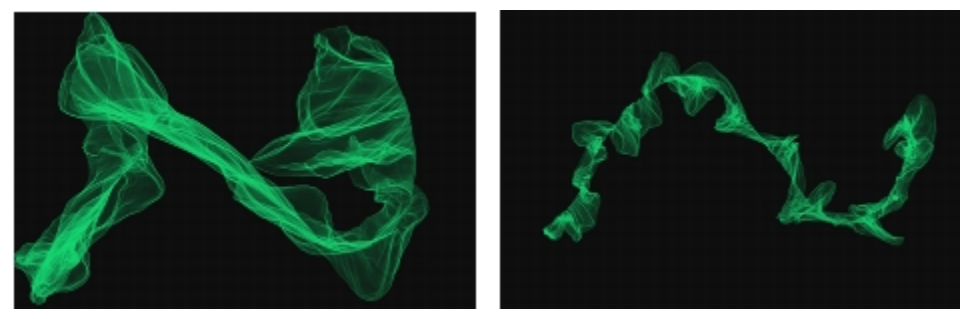

低い剛性のブラシストローク (左) と高い剛性のブラシストローク (右)

マイクからのオーディオ入力、またはストリーミング ミュージックなどの内部オーディオに、剛性をリンクすることもできます。詳 細は、[258 ページの 「オーディオ表現設定」。](#page-279-0) を参照してください。

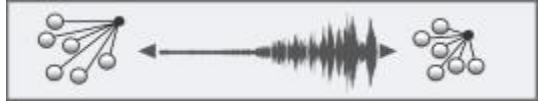

オーディオ表現設定を使用して剛性を変更

**[最⼩⻑さ]** スライダは、ばねの初期の⻑さを設定します。⼩さい値を設定すると、ばねはより⻑く伸びることができます。

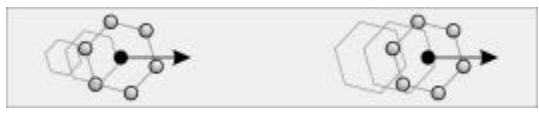

短い最小長さ (左) と長い最小長さ (右)

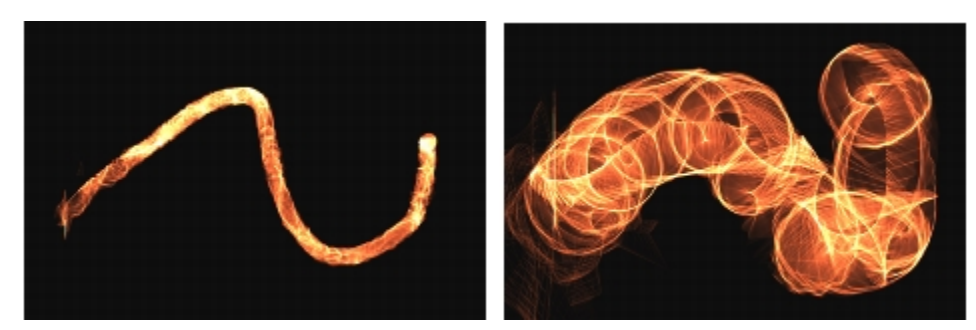

短い最小長さのブラシストローク (左) と長い最小長さのブラシストローク (右)

## **[ばね粒⼦] ブラシバリアントを選択するには**

- <sup>1</sup> ツールボックスで**ブラシツール ⊿**をクリックします。
- 2 ブラシセレクタ バーのブラシセレクタをクリックします。
- 3 [ブラシライブラリ] パネルで **[粒子]** ブラシカテゴリをクリックし、[ばね粒子] ブラシバリアントをクリックします。

### **[ばね粒⼦] ブラシバリアントをカスタマイズするには**

- 1 [ウィンドウ]▶[ブラシコントロールパネル]▶[ばね粒子] を選択します。
- 2 [ばね粒子] パネルで、設定を調整します。
- 3 **[ウィンドウ]▶[ブラシコントロールパネル]▶[粒子 共通]** を選択します。
- 4 **[粒⼦ 共通]** パネルで、設定を調整します。

詳しくは、349 ページの「共通粒子ブラシコントロール」。を参照してください。

# <span id="page-370-0"></span>**共通粒⼦ブラシコントロール**

すべての粒⼦ブラシに共通するブラシコントロールは、[粒⼦ - 共通] コントロールパネルでアクセスできます。

**[数]** スライダは、1 ブラシストロークでの粒⼦の数を、さらにはストローク時にレンダリングされるパスの数を設定します。

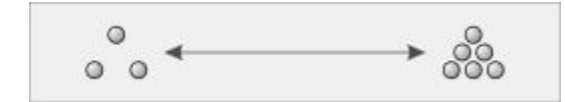

少ない数 (左) と多い数 (右)

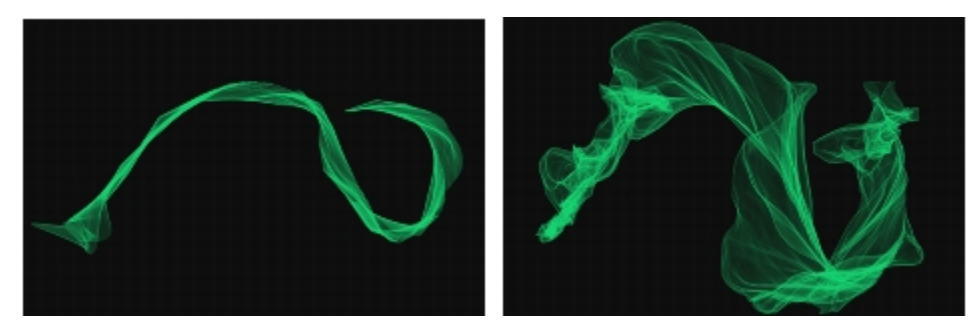

少ない数のブラシストローク (左) と多い数のブラシストローク (右)

**[グローバル カオス]** スライダは、すべての粒子に均等にカオスを適用します。このため、すべての粒子は無秩序ですが同調して動き ます。**[ローカル カオス]** スライダは、ブラシ内の個々の粒⼦にカオスをランダムに適⽤します。**[滑らかさ]** スライダは、より有機的 に見せるために、カオスを滑らかにします。グローバル カオスとローカル カオスを表現と連携させることもできます。

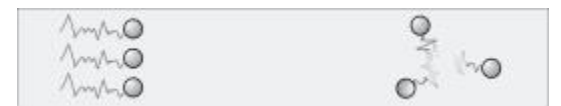

グローバル カオス (左) とローカル カオス (右)

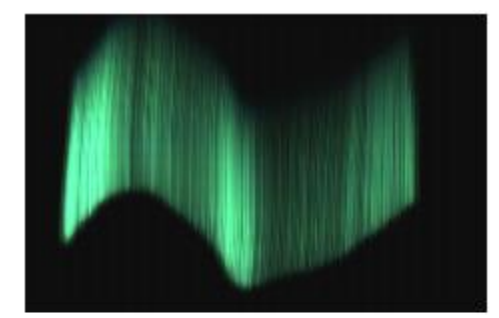

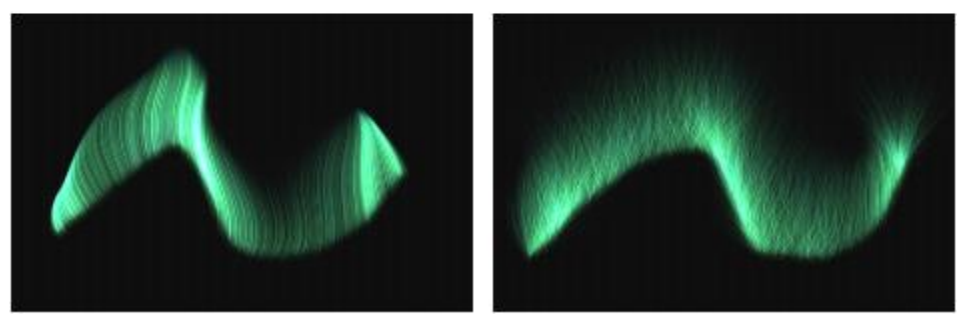

低いカオスのブラシストローク (上)、 高いグローバル カオスのブラシス トローク (左下)、および⾼いローカル カオスのブラシストローク (右下)

$$
\text{Im}(\mathcal{A}) \leftarrow \text{Im}(\mathcal{A}) \leftarrow \text{Im
$$

滑らかさが適用されたカオス

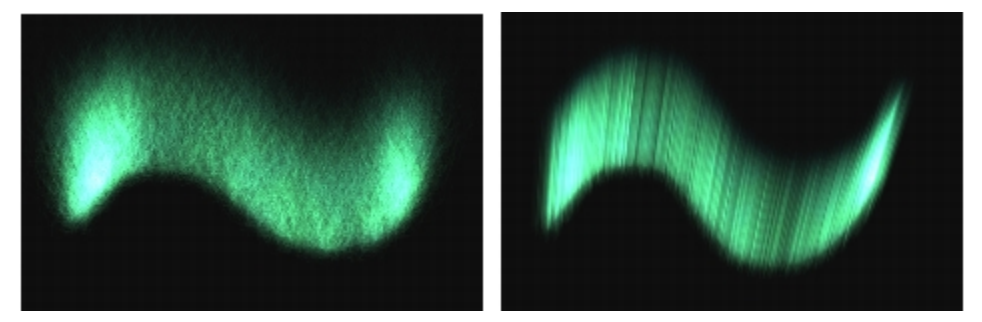

高いカオスと低い滑らかさのブラシストローク (左)、および高いカオスと高い滑らかさのブラシストローク (右)

[ダンピング] スライダは、粒子の動きを許可または禁止します。低く設定するほど、粒子は速く動き、動きに影響する力に対してよ り敏感に反応します。高く設定すると、粒子の動きに影響するすべての力が削減され、動き自体が低速かつ重くなります。[**滑らかさ のジッター]** スライダは、個々の粒⼦にダンピングをランダムに適⽤します。

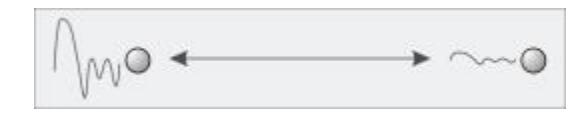

ダンピングが適用された粒子の動き

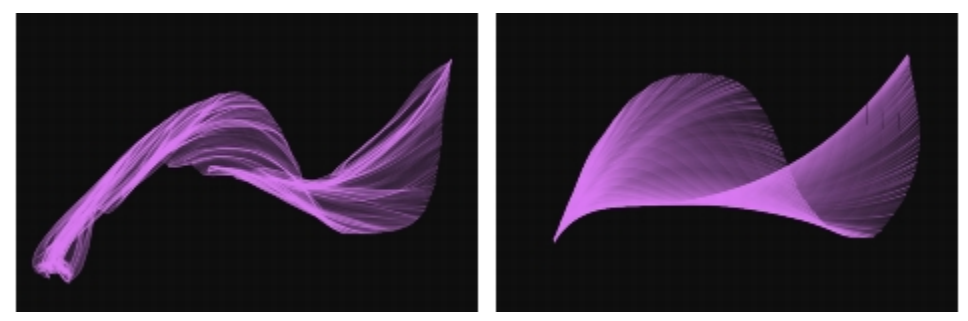

低いダンピングのブラシストローク (左) と高いダンピングのブラシストローク (右)

[カ] スライダは、方向性のあるグローバルな力をすべての粒子の動きに適用します。この効果は、風と水彩の効果に似ています。[方 **向]** スライダは、力の方向を度数で設定します。力と方向を表現と連携させることができます。

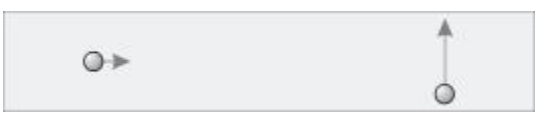

左:小さい力、0 での方向。右: 大きい力、90 での方向。

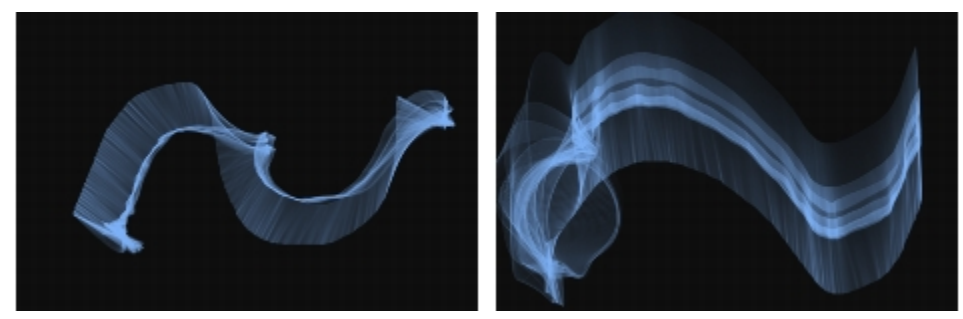

小さいカ、0 での方向のブラシストローク (左) と大きいカ、90 での方向のブラシストローク (右)

**[フロー マップ]** スライダは、粒⼦の動きがフロー マップにより影響を受ける程度を設定します。フロー マップについて詳しく は、[357 ページの 「フロー マップを適⽤および調整する」。を](#page-378-0)参照してください。

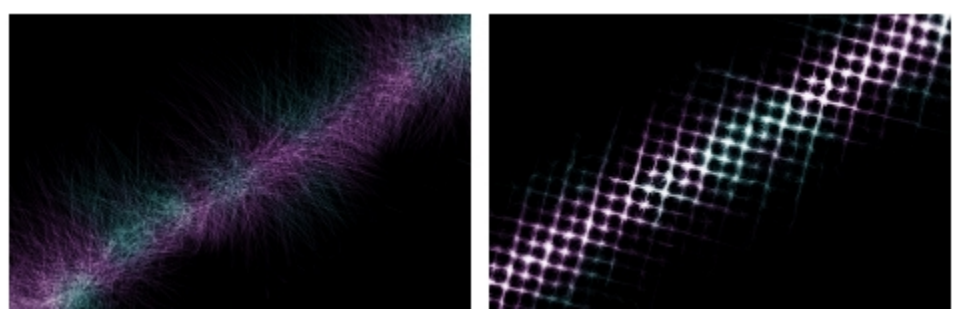

フロー マップが適⽤されていないブラシストローク (左) と適⽤されているブラシストローク (右)

マイクからのオーディオ入力、またはストリーミング ミュージックなどの内部オーディオに、カ、方向、グローバル カオス、ローカ ル カオスをリンクできます。詳細は[、258 ページの 「オーディオ表現設定」。](#page-279-0) を参照してください。

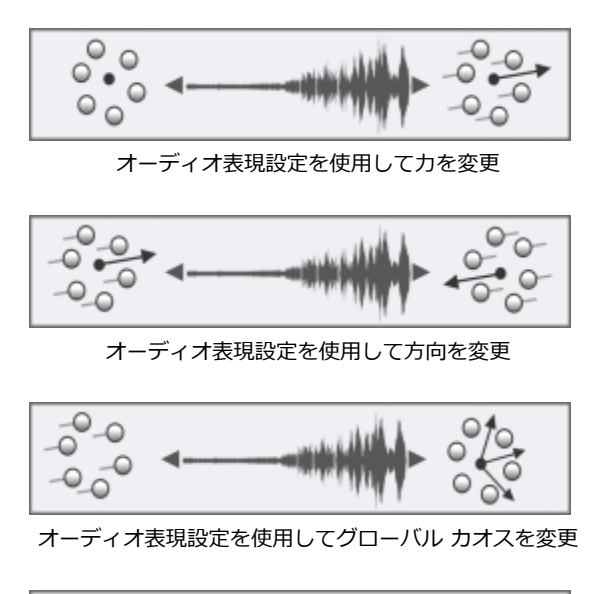

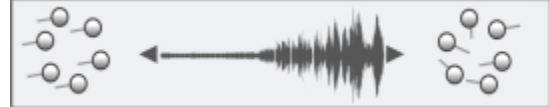

オーディオ表現設定を使⽤してローカル カオスを変更

### **共通粒⼦ブラシコントロールにアクセスするには**

- 1 **[ウィンドウ]▶[ブラシコントロールパネル]▶[粒子 共通]** を選択します。
- 2 [粒子 共通] パネルで、設定を調整します。

# <span id="page-373-0"></span>**[粒⼦ - 細い線] ブラシ コントロール**

粒子ブラシが中心点から粒子を放出し、それらがキャンバス上を移動すると、粒子で線 (パス) のパターンが描画されます。線の外観 を調整するには、 **[粒子 - 細い線]** ブラシ パネルのコントロールを使用します。ダイナミックスペックルを使用する粒子ブラシの線 は、**[ダイナミックスペックル]** パネルを使⽤して調整できます。詳細は[、354 ページの 「ダイナミックスペックルと粒⼦ブラシを](#page-375-0) 併用する」。 を参照してください。

**[グロウ]** チェック ボックスをオンにすると、粒子が光沢を帯びるようになり、色が白くなります。この効果を使用する場合は、暗い 背景が必要です。

**[ウェイト]** スライダは、粒⼦パスの不透明度を設定します。**[ウェイトのジッター]** と⼀緒に使⽤して、レンダリングされたパスに奥 <del>行</del>きと立体感を与えます。[ウェイトのジッター] スライダは、個々の粒子パスの不透明度をランダムに変化させます。

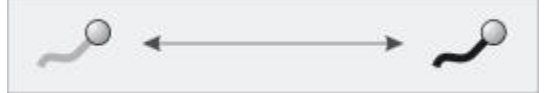

ウェイトが適用された粒子パス

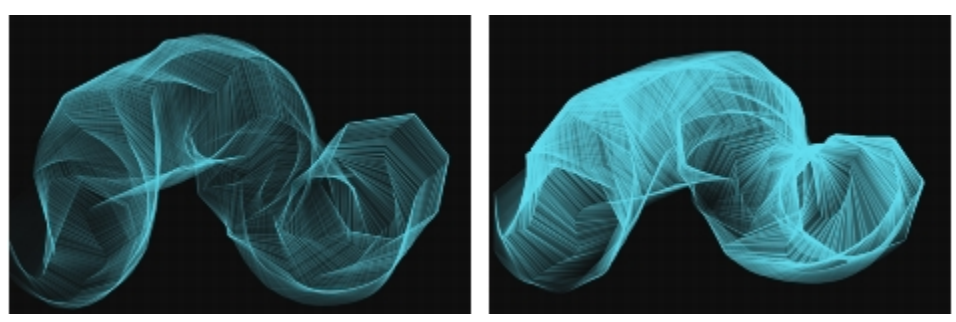

低いウェイトのブラシストローク (左) と高いウェイトのブラシストローク (右)

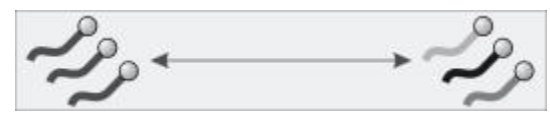

ウェイトのジッターが個別に適⽤されたパス

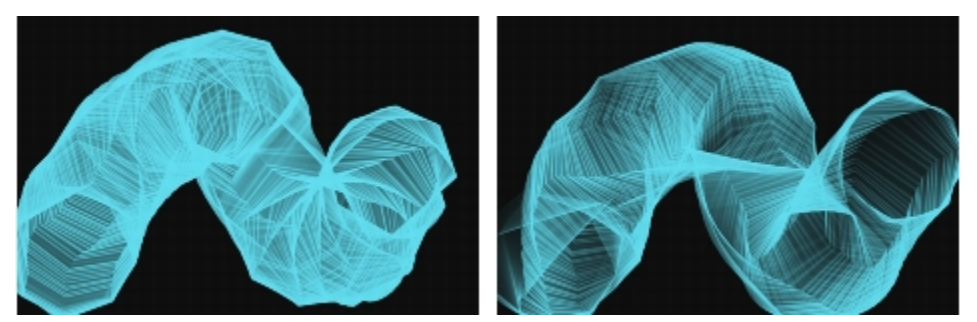

低いウェイトのジッターのブラシストローク (左) と高いウェイトのジッターのブラシストローク (右)

また、 [粒子 - 細い線] パネルには 2 つのコントロールがあり、ばね粒子ブラシの不透明度を調整できます。 **[パスの不透明度]** スライダは、粒子パス (各粒子がキャンバス上に作成するマーク) の不透明度を設定します。 **[ばねの不透明度]** スライダは、ばね (粒⼦間のリンク) の不透明度を設定します。

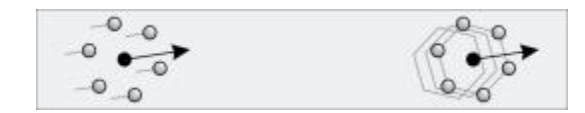

左:パスの⾼い不透明度、ばねのゼロの不透明度。右:ばねの⾼い不透明度、パスのゼロの不透明度

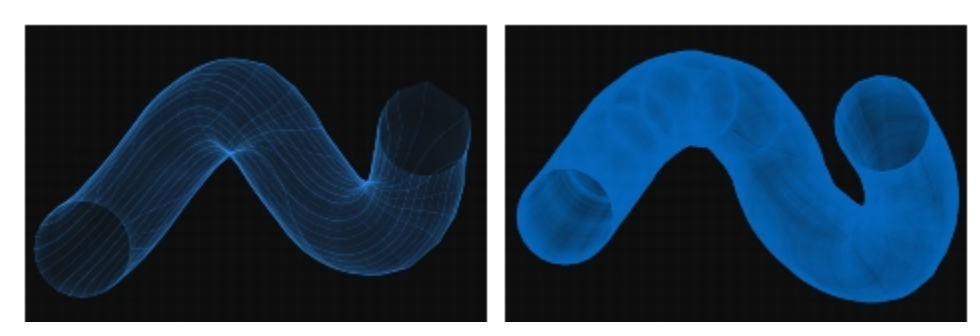

パスの高い不透明度、ばねの低い不透明度のブラシストローク (左) と ばねの⾼い不透明度、パスの低い不透明度のブラシストローク (右)

### **[粒⼦ - 細い線] ブラシ コントロールにアクセスする**

- 1 **[ウィンドウ]▶[ブラシコントロールパネル]▶[粒子 細い線]** を選択します。
- 2 [粒子 細い線] パネルで、設定を調整します。

# <span id="page-375-0"></span>**ダイナミックスペックルと粒⼦ブラシを併⽤する**

一部の粒子ブラシは、ダイナミックスペックルと併用して、さらに厚くてはっきりしたブラシストロークを作成できます。ダイナミッ クスペックルにより、⾊やスペックルの個別スポットから連続ブラシストロークが⽣成されます。ブラシストロークのスペックルは本 当にダイナミックです。ペイントすると同時に⽣成されます。

ダイナミックスペックルを使⽤するには、⼀般ブラシ コントロール パネル (**[ウィンドウ] [ブラシ コントロール パネル] [⼀般]**) か らダイナミックスペックルの描点の種類を選択する必要があります。詳細は、[328 ページの 「ダイナミックスペックル」。](#page-349-0) を参照し てください。

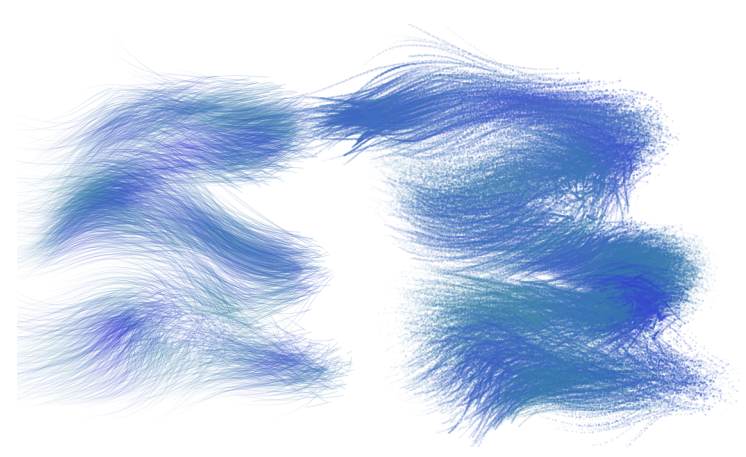

フロー粒子のブラシストローク (左) およびダイナミックスペックルフロー粒子のブラシストローク (右)

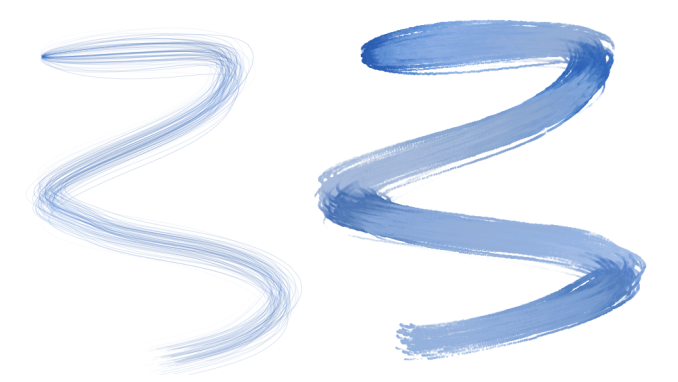

重力粒子のブラシストローク (左) およびダイナミックスペックル重力粒子のブラシストローク (右)

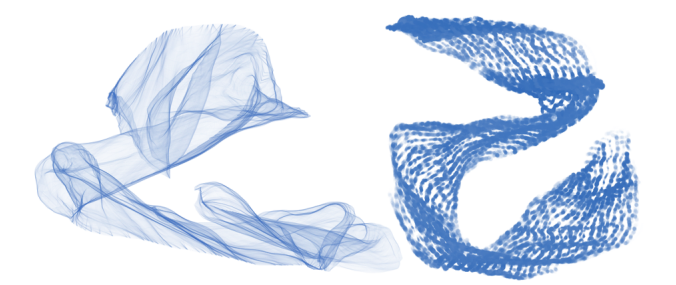

ぱね粒子のブラシストローク (左) およびダイナミックスペックルばね粒子のブラシストローク (右)

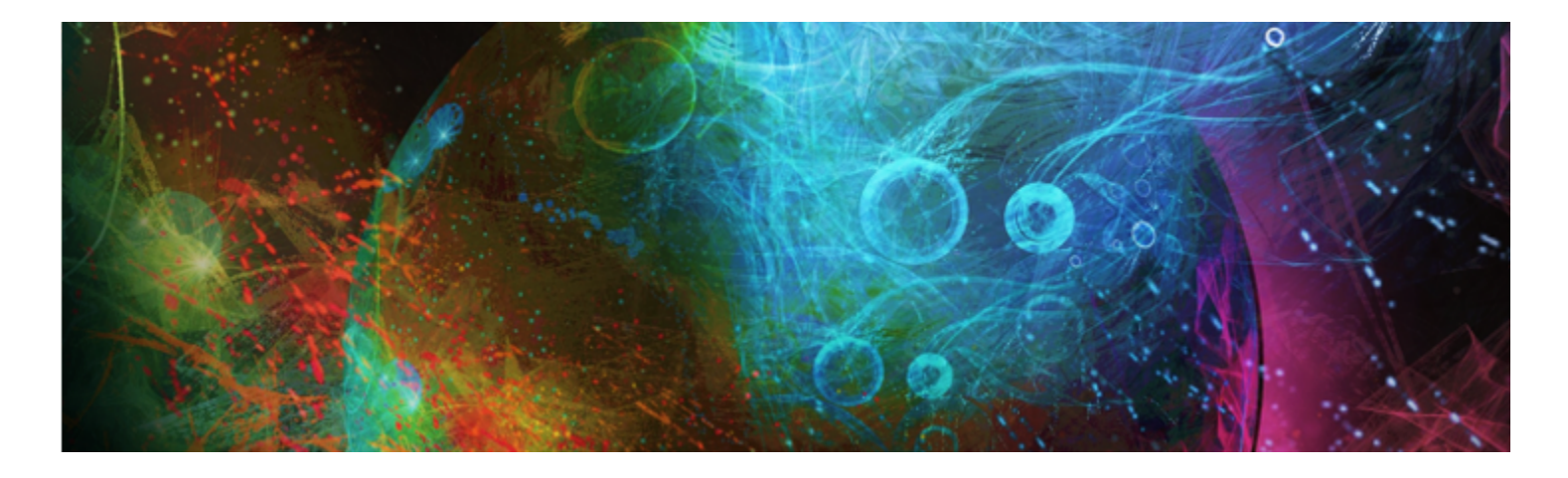

# <span id="page-378-0"></span>フロー マップを適⽤および調整する

フロー マップは、凹凸のある表面を追加することで絵具の流れる方向を指定でき、リアル水彩ブラシと粒子ブラシによる創造性を最 ⼤限に発揮できます。

このセクションには以下のトピックがあります。

- [ページ 357 の 「フロー マップの基本」。](#page-378-1)
- [ページ 358 の 「フロー マップと対応するブラシ バリアントの選択」。](#page-379-0)
- [ページ 359 の 「フロー マップを有効にして流れ抵抗を調節する」。](#page-380-0)
- [ページ 360 の 「フロー マップのカスタマイズ」。](#page-381-0)

# <span id="page-378-1"></span>**フロー マップの基本**

フロー マップは、リアル水彩ブラシと粒子ブラシを使用して凹凸のある表面を作成するときに使用して、絵具の流れる方向を指定で きます。フロー マップは用紙テクスチャと似ていますが、作成される表面の凹凸の差がより大きいため、水彩の濃淡の幅が大きくな ります。フロー マップによる凹凸で、絵具が流れて溜まることで独特の不規則なパターンが作成されます。フロー マップを用紙テク スチャと組み合わせて使用することで、凹凸を保持できます。

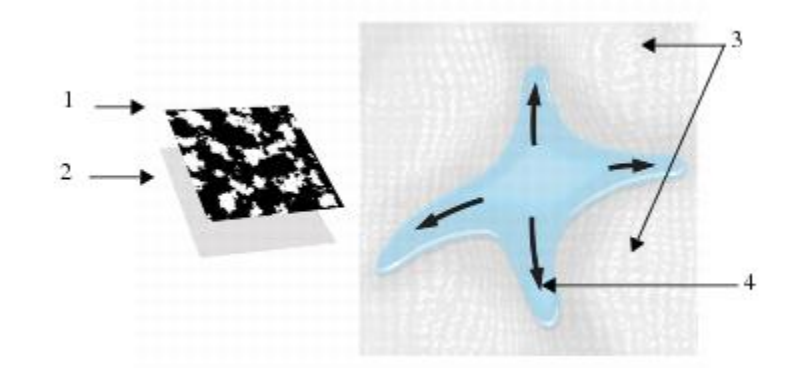

フロー マップ (1) は用紙テクスチャ (2) と連携して、画像に奥行を与え、水彩の 濃淡の幅が広がります。フロー マップの高い領域 (3) から、水が流れます (4)。

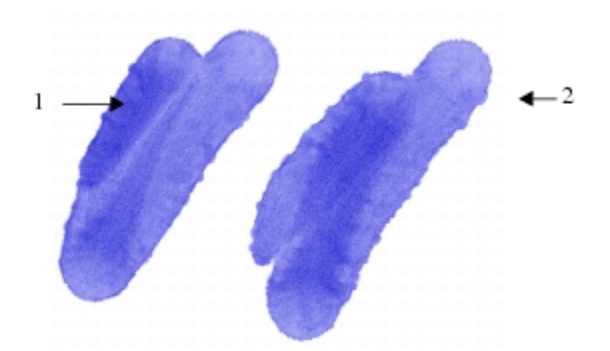

[水彩液量マップの境界] フラシ バリアントは、用紕テクスチャ (1) と組み合わせて使用されます。 同じブラシストロークがテクスチャおよび [砂利敷き] フロー マップ (2) と⼀緒に使⽤されます。

フロー マップはリアル水彩ブラシ向けですが、リアルウェット油彩ブラシと一緒に使用することもできます。

# <span id="page-379-0"></span>**フロー マップと対応するブラシ バリアントの選択**

フロー マップをすぐに使い始めるには、フロー マップのブラシバリアントの 1 つを選択してください。ブラシバリアントは、[リア ル水彩] ブラシカテゴリにあります。これらのブラシバリアントでは、デフォルトでフロー マップが有効です。フロー マップを試し てから別のフロー マップを選択して、⽬的の効果を作成できます。

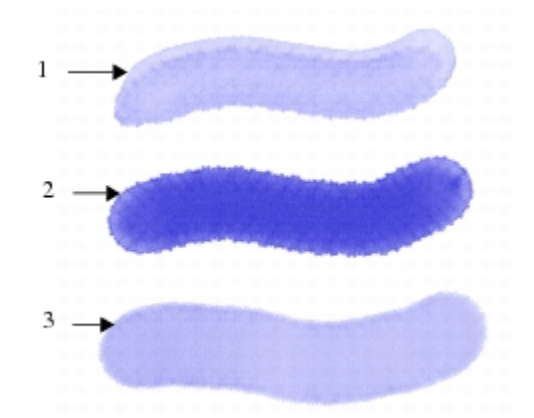

[メルト液量マップ] (1)、[ノイズ液量マップの境界] (2)、[⽔彩液量マップの境界] (3) ブ ラシバリアントを使用したブラシストローク、[細目ドット] フロー マップが選択済み。

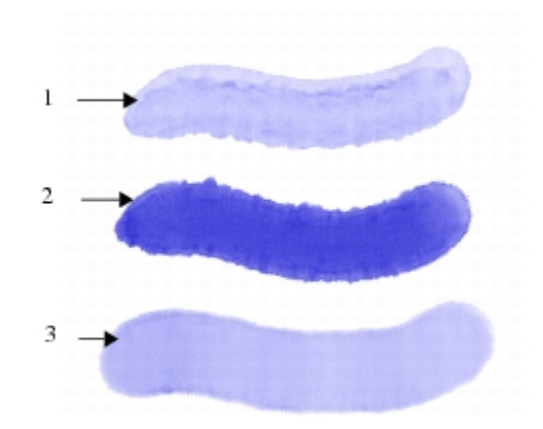

<sup>[</sup>メルト液量マップ] (1)、[ノイズ液量マップの境界] (2)、[⽔彩液量マップの境界] (3) ブ ラシバリアントを使⽤したブラシストローク、[砂利敷き] フロー マップが選択済み。

### **[フロー マップ] ブラシバリアントを選択するには**

- 1 [ブラシ ライブラリ] パネルから、**[リアル⽔彩]** ブラシ カテゴリを選択します。
- 2 以下のいずれかのブラシバリアントを選択します。
	- **メルトフローマップ**
	- **ノイズ液量マップの境界**
	- **⽔彩液量マップの境界**
	- **リアル⽔彩フローマップウォッシュ**

### **フロー マップを選択するには**

- 1 **[ウィンドウ] [フロー マップ パネル] [フロー マップ ライブラリ]** を選択します。
- 2 フロー マップのカラータイルをクリックします。

# <span id="page-380-0"></span>**フロー マップを有効にして流れ抵抗を調節する**

既存の [リアル水彩] ブラシバリアントを選択して、手動でフロー マップを有効にできます。ブラシの流れ抵抗を調節して、フロー マップの相互作用を向上することもできます。流れ抵抗によって、フロー マップ表面または用紙テクスチャが、どの程度液量の方向 に影響するかを調節できます。

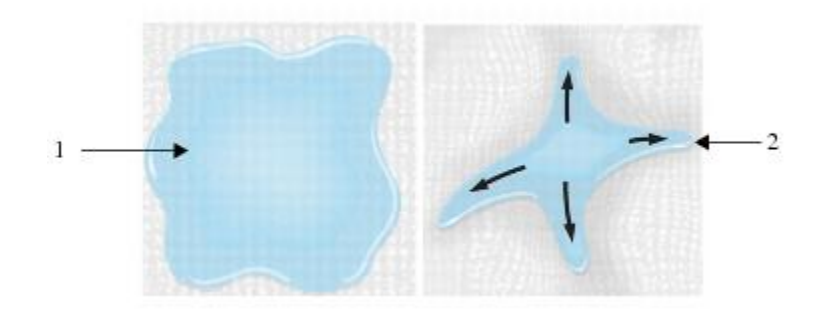

流れ抵抗が [低] に設定されている場合、水はキャンバス (1) 上を自由に 流れ、流れ抵抗が [高] に設定されている場合、流れは妨害されます (2)。

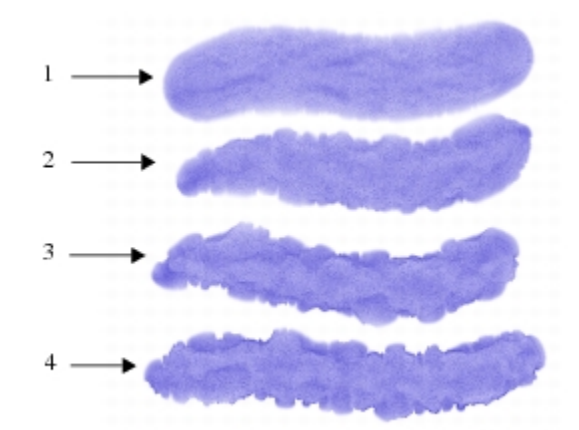

流れ抵抗が 0 (1)、33 (2)、66 (3)、100% (4) に設定された [ノイズ液量マップの境 界] ブラシバリアントを使⽤したブラシストローク、[雲] フロー マップが選択済み。

### **フロー マップを有効にして流れ抵抗を調節するには**

- 1 [ブラシ ライブラリ] パネルから、「リアル水彩1 ブラシ バリアントを選択します。
- 2 **[ウィンドウ]▶[ブラシコントロールパネル]▶[リアル水彩]** を選択します。
- 3 **[フロー]** 領域の **[フロー マップ]** オプションをオンにして、**[ソース]** を設定します。
- 4 **[流れ抵抗]** スライダを動かして抵抗を調整します。

スライダを右に移動すると、効果が⼤きくなります。

১৬

フロー マップの効果を最⼤にするには、**[⽔分量]** を⾼い値に、**[蒸発率]** を低い値に設定する必要があります。

Œ

また、[リアルウェット油彩] ブラシバリアントの流れ抵抗を調節するには、**[ウィンドウ] [ブラシコントロールパネル] [リ アルウェット油彩]** を選択することもできます。

# <span id="page-381-0"></span>**フロー マップのカスタマイズ**

既存の用紙テクスチャを使用するか、または画像の領域を取り込んでカスタム フロー マップを作成できます。

既存のフロー マップをカスタマイズするには、既存のフロー マップを回転します。フロー マップの倍率、コントラスト、およびそ の他の設定も、用紙テクスチャの変更と同様に変更できます。詳しくは、119 ページの「用紙テクスチャと凹凸を使用する」。を参 照してください。フロー マップは高い倍率とコントラストを利用しているため、フロー マップを用紙テクスチャまたは画像から作成 する場合は倍率とコントラストを増加させてください。

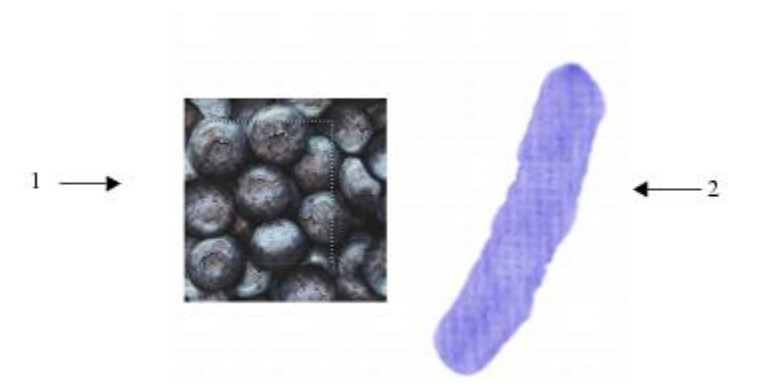

画像の領域が選択され (1)、フロー マップ (2) が作成されます。

### **⽤紙テクスチャからフロー マップを作成するには**

- 1 **[ウィンドウ] [テクスチャパネル] [ライブラリ]** を選択します。
- 2 用紙テクスチャのカラータイルをクリックします。
- 3 **[ウィンドウ] [フロー マップ パネル] [フロー マップ]** を選択します。
- 4 **[フロー マップ]** パネルで、フロー マップ オプション ボタン ミニ をクリックして、[選**択テクスチャから作成]** を選択します。

フロー マップの名前を変更するには、**[フロー マップ ライブラリ]** パネルのカラータイルを右クリックして、**[フロー マップ名の 変更]** を選択します。

### **画像からフロー マップを取り込むには**

- 1 既存のイメージを開くか、新しいイメージを作成します。
- 2 ツールボックスから**長方形選択ツール [11]** を選択します。
- 3 書類ウィンドウ内をドラッグして、画像の領域を選択します。
- **4 [フロー マップ]** パネルで、フロー マップ オプション ボタン 第<mark>第</mark> をクリックして、[**フロー マップの取り込む]** を選択します。 選択範囲の境界線をブレンドする場合は、**[フロー マップの取り込み]** ダイアログ ボックスで **[クロスフェード]** スライダを右に ドラッグします。
- 5 [別名で保存] ボックスに名前を入力します。

フロー マップが、選択中のライブラリに追加されます。

R€

また、[**フロー マップ ライブラリ**] パネルで [**フロー マップの取り込み]** ボタン [[]] をクリックして、フロー マップを取 り込むこともできます。

### **フロー マップをカスタマイズする**

- 1 **[ウィンドウ] [フロー マップ パネル] [フロー マップ]** を選択します。
- 2 [フロー マップ] パネルで、以下の表から 1 つまたは複数の操作を実行します。

### **目的 しょうきょう きょうしょう かんきょう かいきょう かいきょう かいきょう 操作内容**

フロー マップを回転する **[フロー マップの回転]** スライダを動かします。

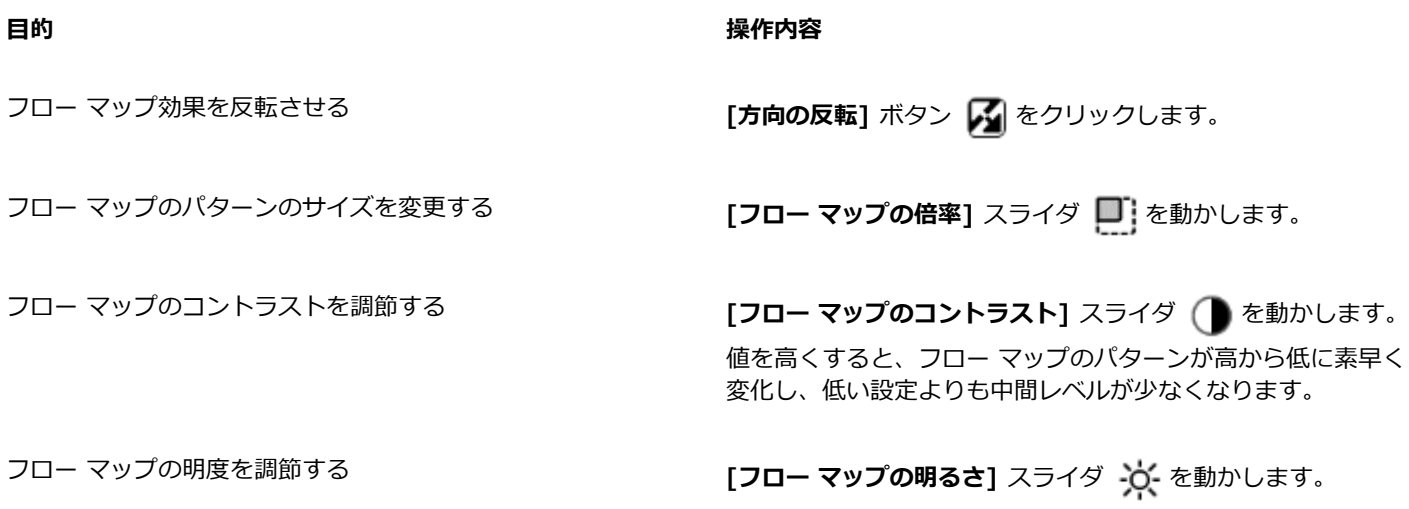

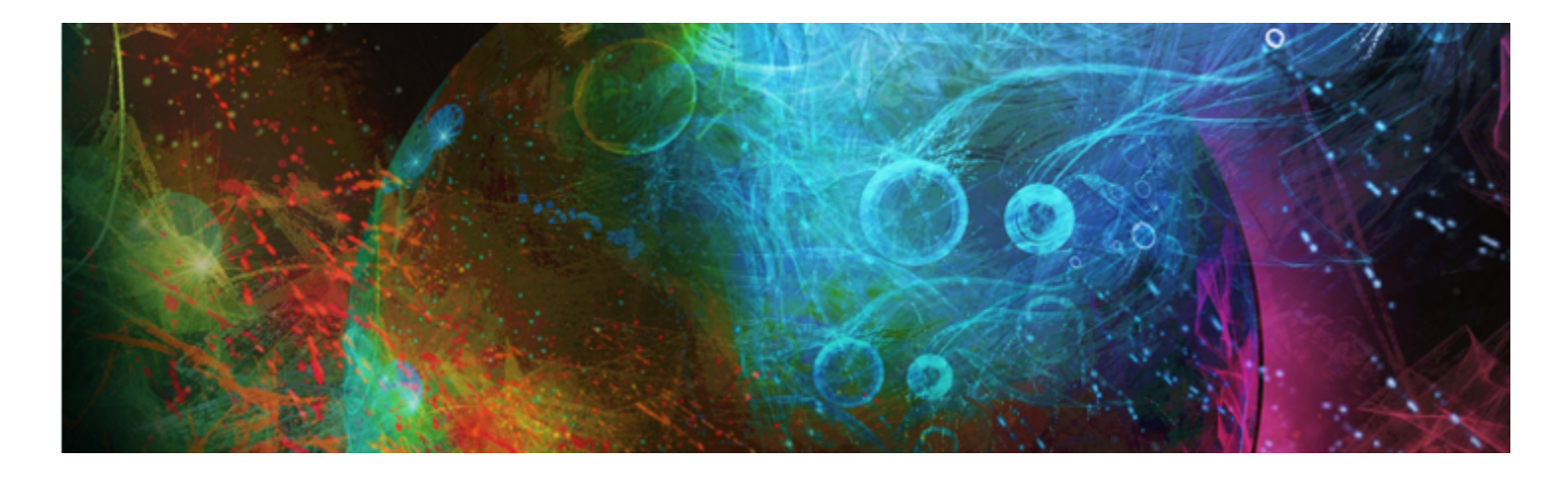

# <span id="page-384-1"></span>ハード メディア

Corel Painter では、鉛筆、ペン、マーカーなど、多様な実際の画材をシミュレートできます。ハードメディアのブラシ コントロール とバリアントにより、作画、スケッチ、およびレンダリングの幅広いオプションが使⽤できます。プリセット バリアントを使⽤する か、カスタマイズ済みのハードメディア ブラシ バリアントの集合を作成できます。

このセクションには以下のトピックがあります。

- [ページ 363 の 「ハードメディア バリアントを選択する」。](#page-384-0)
- [ページ 365 の 「ハードメディアのブラシチップを変更する」。](#page-386-0)
- [ページ 366 の 「ハードメディア バリアントの動作を制御する」。](#page-387-0)
- [ページ 367 の 「ハードメディアの描点をプレビューする」。](#page-388-0)

# <span id="page-384-0"></span>**ハードメディア バリアントを選択する**

Corel Painter には、プリセット済みのハードメディア ブラシ バリアントが多数あります。バリアントはそのまま使用すること も、**[ハードメディア]** コントロールを使⽤して独⾃のハードメディア ツールキットを作成することでカスタマイズすることもできま す。詳しくは、[366 ページの 「ハードメディア バリアントの動作を制御する」](#page-387-0) および[365 ページの 「ハードメディアのブラシ](#page-386-0) [チップを変更する」。](#page-386-0) を参照してください。

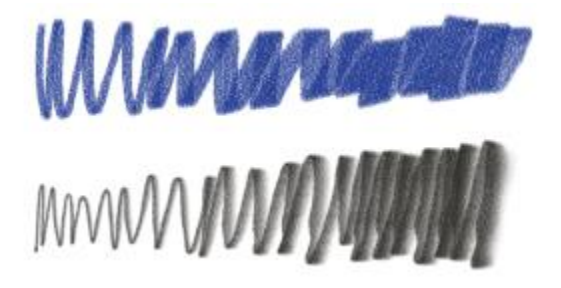

選択したチョーク (上側) および鉛筆 (下側) のバリアントを、[ハードメディア] コントロールから変更可能

ハードメディア ブラシ バリアントは、さまざまなブラシ カテゴリの中にあります。次の表に、各ブラシ カテゴリにあるハードメ ディア ブラシ バリアントを示します。

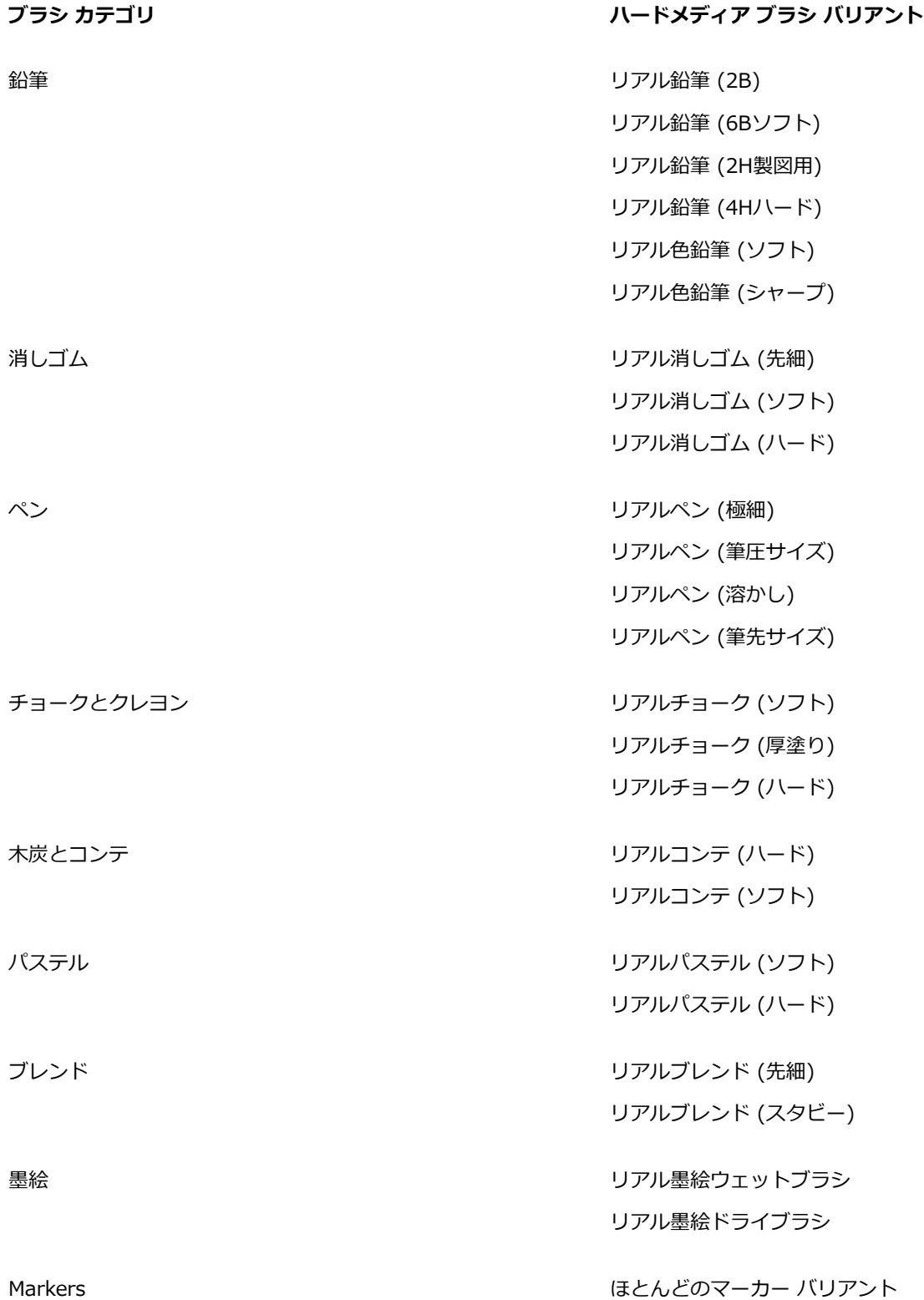

## **ハードメディア バリアントを選択するには**

1 ブラシセレクタ バーのブラシセレクタをクリックします。

2 [ブラシライブラリ] パネルで、次のいずれかのブラシ カテゴリをクリックします。

- **鉛筆**
- **消しゴム**
- **ペン**
- **チョークとクレヨン**
- **⽊炭とコンテ**
- **パステル**
- **ブレンド**
- **墨絵**
- **Markers**
- 3 [ハードメディア] ブラシ バリアントをクリックします。

# <span id="page-386-0"></span>**ハードメディアのブラシチップを変更する**

ハードメディアのブラシチップを変更して、キャンバスに適⽤する描点の形状とサイズを変更できます。ブラシチップを変更すること で、さまざまな形状、細さ、または太さを持つ実際の画材をシミュレートできます。**[ハードメディア]** コントロールを使⽤すること で、サイズを変更したり、6 つのブラシチップから形状を変更する 1 つを選択することができます。

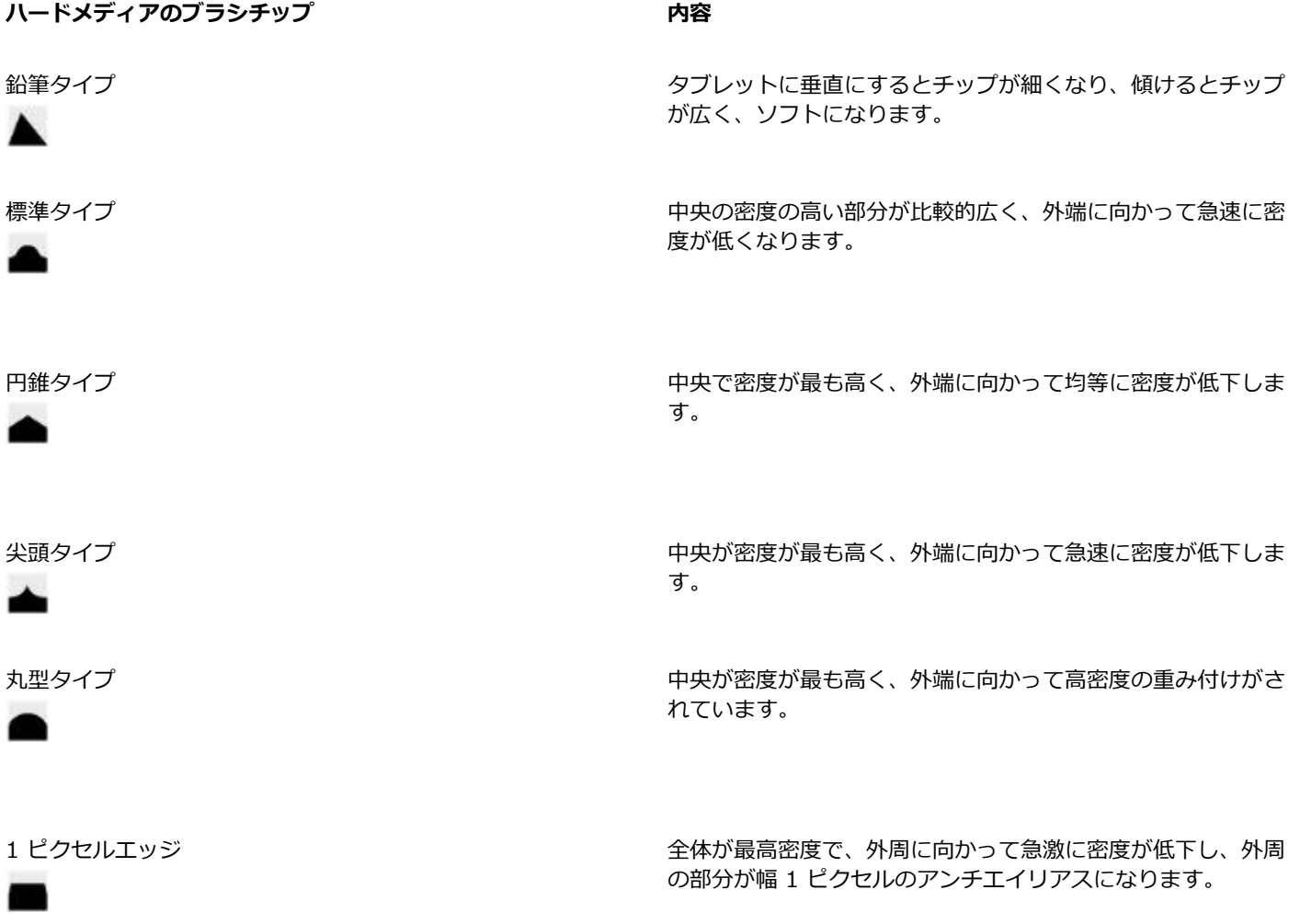

### **ハードメディアのブラシチップ 内容**

シェイプを変更するときには、**「厚み]** コントロールを使用して、描点の垂直方向と水平方向の範囲を指定できます。たとえば、描画 時にツールを傾けたときに、描点の形状を円形から楕円形に変化できます。チップのサイズを変更することもできます。

[ハードメディア] コントロールは、**[円形]**、**[取り込み]**、および **[消しゴム]** の描点の種類でのみ有効です。描点の種類について詳し くは、[261 ページの 「⼀般コントロール」。](#page-282-0) を参照してください。

また、カスタマイズしたハードメディア バリアントを保存することもできます。詳細は[、255 ページの 「ブラシ コントロールを使](#page-276-0) [⽤してブラシを調整する」。](#page-276-0) を参照してください。

### **ハードメディアのブラシチップを選択するには**

1 **[ハードメディア]** バリアントを選択した状態で、**[ウィンドウ] [ブラシコントロールパネル] [ハードメディア]** を選択します。

2 使用するハードメディアのブラシチップのタイプをクリックします。

### **ハードメディアのチップ サイズを設定するには**

- 1 **[ハードメディア]** バリアントを選択した状態で、**[ウィンドウ] [ブラシコントロールパネル] [サイズ]** を選択します。
- 2 チップ サイズを⼤きくするには **[サイズ]** スライダを右にドラッグし、⼩さくするには左にドラッグします。

### **ハードメディアのチップ形状を設定するには**

- 1 **[ハードメディア]** バリアントがアクティブな状態で、**[ウィンドウ] [ブラシコントロールパネル] [ハードメディア]** を選択しま す。
- 2 **[厚み]** 領域で以下のいずれかのスライダを調整します。
	- **[最⼩値 (縦)]** 描点の垂直軸に適⽤する厚みを設定します。この設定は、最も⼩さい描点を表します。
	- **[最⼤値 (縦)]** 描点の垂直軸に適⽤する厚みを設定します。この設定は、最も⼤きい描点を表します。
	- **[最⼩値 (横)]** 描点の⽔平軸に適⽤する厚みを設定します。この設定は、最も⼩さい描点を表します。
	- **[最⼤値 (横)]** 描点の⽔平軸に適⽤する厚みを設定します。この設定は、最も⼤きい描点を表します。

## <span id="page-387-0"></span>**ハードメディア バリアントの動作を制御する**

Corel Painter では、ストロークをキャンバスに適⽤したときのハードメディア バリアントの動作を制御できます。**[刻み]** スライダ は、ストロークの太さの変化 (推移) を調節します。このスライダを右にドラッグすると、太いストロークから細いストロークに急激 に変化し、スライダを左にドラッグすると変化が緩やかになります。

**[移⾏範囲]** スライダでは、スタイラスを傾けたときに極細ペンから幅の広いストロークに移⾏する⾓度を指定できます。このコント ロールにより、鉛筆やマーカーなど、実際の画材の筆致をシミュレートできます。この現実的な例は、先の細い鉛筆を⽤紙に対して垂 直に持っている状態です。用紙に対して 90 度で描画すると、非常に細い、またははっきりした線が描かれます。鉛筆を 60 度に傾け ると、幅の広い、ソフトな線が描かれます。

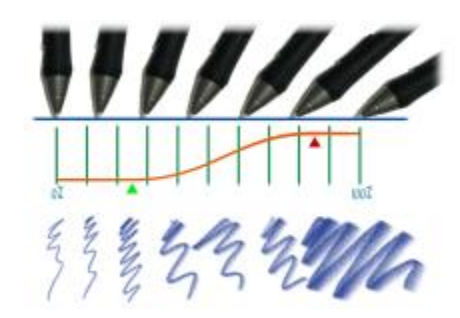

イメージの上部にさまざまな角度で傾けたスタイラス、イメージの下部に対応する角 度を示す。イメージ中央に、移行範囲の開始 (緑の矢印) と完了 (赤の矢印) を示す。

**[ハードメディア]** コントロールは、**[円形]**、**[取り込み]**、および **[消しゴム]** の描点の種類でのみ有効です。詳細は、[261 ページの](#page-282-0) 「一般コントロール」。 を参照してください。

### **ハードメディアのサイズ刻みを設定するには**

- 1 **[ハードメディア]** バリアントがアクティブな状態で、**[ウィンドウ] [ブラシコントロールパネル] [ハードメディア]** を選択しま **.**<br>す。
- 2 描点間の⾓度の刻みを少なくするには、**[サイズ刻み]** スライダを右にドラッグし、増やすには左にドラッグします。

### **ハードメディアの移⾏範囲を設定するには**

- 1 **[ハードメディア]** バリアントがアクティブな状態で、**[ウィンドウ] [ブラシコントロールパネル] [ハードメディア]** を選択しま す。
- 2 **「開始1** スライダをドラッグして、移行を開始する角度を設定します。 スライダを右にドラッグすると角度が増加し、左にドラッグすると角度が減少します。
- 3 **[完了]** スライダをドラッグして、移行を完了する角度を設定します。

スライダを右にドラッグすると角度が増加し、左にドラッグすると角度が減少します。

# <span id="page-388-0"></span>**ハードメディアの描点をプレビューする**

ハードメディア バリアントを変更するときに、**[描点タイプ]** パネルで変更内容をプレビューして、描点の形状とサイズがどのよう に影響を受けるかを確認できます。[ハードメディア] ビューを含むさまざまな秒点のビューを切り替えることができます。これらの ビューについて詳しくは、[282 ページの 「描点タイプを変更する」。](#page-303-0) を参照してください。

### **ブラシ描点プレビューのオプションを変更するには**

- 1 **[ウィンドウ] [ブラシコントロールパネル] [描点タイプ]** を選択します。
- 2 **[描点タイプ]** パネルで、⽬的のプレビューが表⽰されるまで、**[ブラシ描点プレビューウィンドウ]** をクリックします。

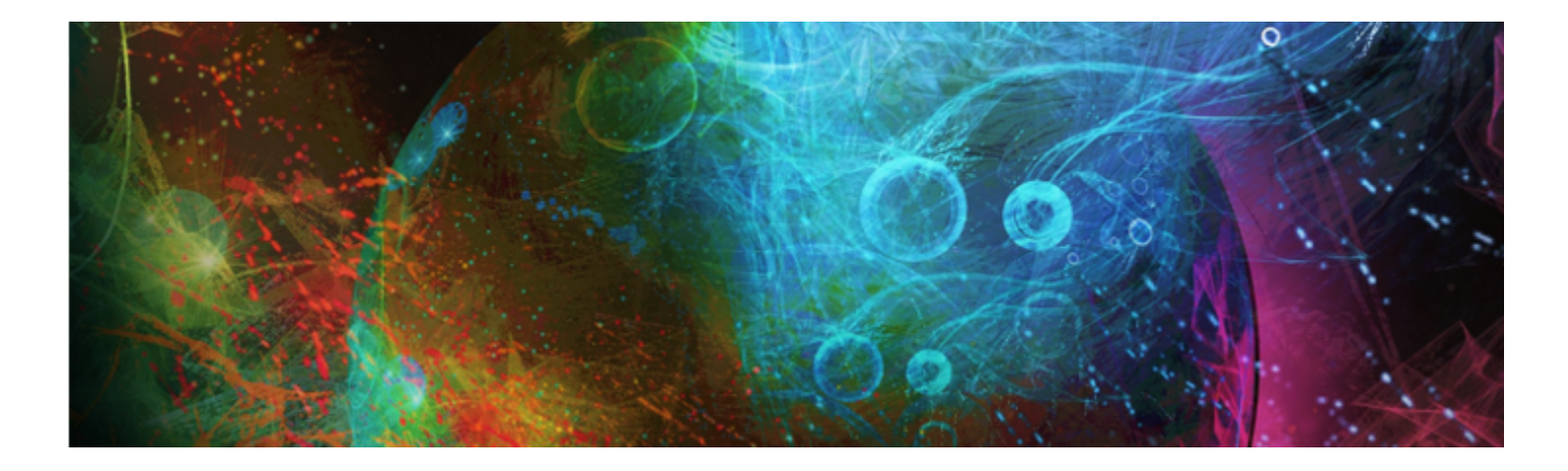

マーカー

Corel Painter には、イラストレータ、グラフィック デザイナ、工業デザイナ、および建築家が描画やレンダリングの作成に使用する プロ⽤マーカーをシミュレートする **[マーカー]** ブラシ カテゴリがあります。

このセクションには以下のトピックがあります。

- [ページ 369 の 「マーカーの基本」。](#page-390-0)
- [ページ 370 の 「マーカーをカスタマイズする」。](#page-391-0)

# <span id="page-390-0"></span>**マーカーの基本**

**[マーカー]** カテゴリのブラシ バリアントは、レンダリングの描画と作成に使⽤される旧バージョンのマーカーを再現できます。 **[マーカー]** ブラシ カテゴリから、次のレンダリング マーカー バリアントを選択できます。

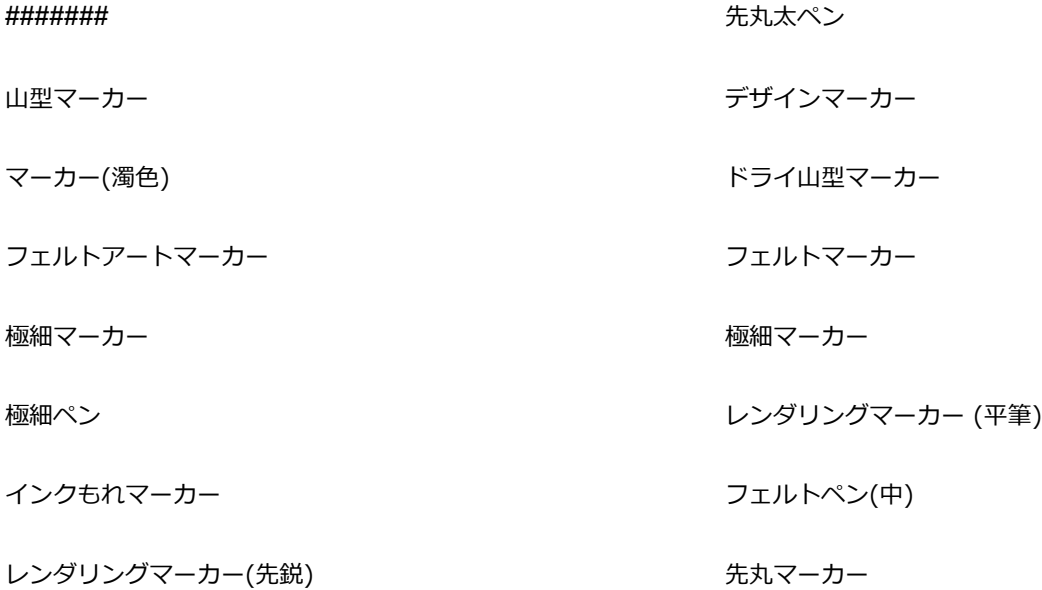

スクラッチ ドライ マーカー しゅうしゃ しゅうしゃ シャープ マーカー

筆圧サイズマーカー キャンプ しょうしゃ かいしゃ かいしゅう 濃淡山型マーカー

古いマーカーのジッター

マーカー バリアントで作成するストロークは、マーカー バリアントがキャンバスと相互作用する仕組みに基づいて、実際の高品質 なマーカーを忠実に反映します。たとえば、Corel Painter の **[レンダリングマーカー (平筆)]** では、⾊の重ね塗りと溜まりができま す。一定速度での 1 回の連続ブラシストロークは、一定の単色を配置します。ただし、スタイラスを離したり、マウス ボタンを放す と、実際のマーカーと同様にカラーが重ね塗りされます。また、マーカー バリアントを使⽤して、ストロークを重ねることができま す。これは、適⽤するカラーがある程度透明なため、下のカラーが透けて⾒えるからです。

スタイラスをタブレットから離すか、マウスの左ボタンを放したときにのみ、カラーが重ね塗りされます。マーカーを遅くしたり、停 ⽌しても、重ね塗りは⾏われません。

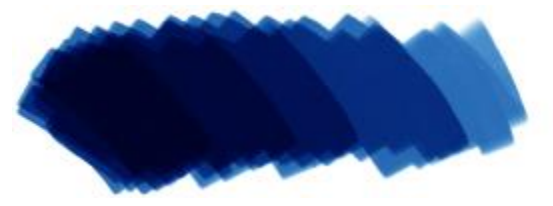

マーカーを使⽤して、カラーの重ね塗りや溜まりができます。

### **マーカー バリアントを選択するには**

1 **ブラシセレクタ** バーで [ブラシセレクタ] をクリックします。

2 [ブラシライブラリ] パネルで **[マーカー]** ブラシ カテゴリをクリックし、[マーカー] ブラシ バリアントをクリックします。

# <span id="page-391-0"></span>**マーカーをカスタマイズする**

**[⼀般]** や **[サイズ]** など、さまざまなブラシコントロールを使⽤して、プリセットのマーカー バリアントをカスタマイズできます。 さらに、マーカーや鉛筆など、画材の変更専⽤に設計された**ハード メディア** コントロールを使⽤して、マーカーの表⽰をより細かく 変更できます。ハード メディア オプションについては[、363 ページの 「ハード メディア」。](#page-384-1) を参照してください。ブラシのカスタ マイズについては、[255 ページの 「ブラシ コントロールを使⽤してブラシを調整する」。](#page-276-0) を参照してください。

また、カスタマイズしたマーカー バリアントを保存することもできます。詳細は[、245 ページの 「ブラシ バリアントを保存および](#page-266-0) [削除する」。](#page-266-0) を参照してください。

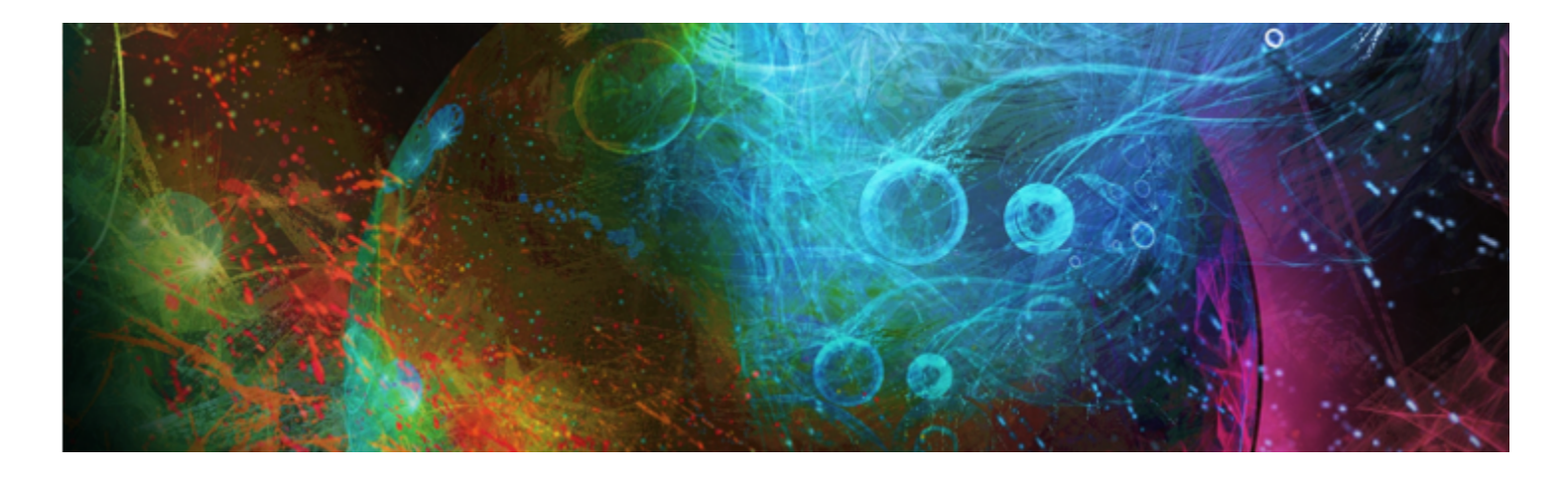

# イメージホース

イメージホースを使⽤すると、⾊をペイントする代わりにイメージでペイントできます。ホースから流れ出るイメージは、ブラシスト ロークに応じて変化します。デフォルトのイメージホース部品の外観を変更したり、独⾃のイメージのセットを作成して、オリジナル のイメージの連続をペイントできます。

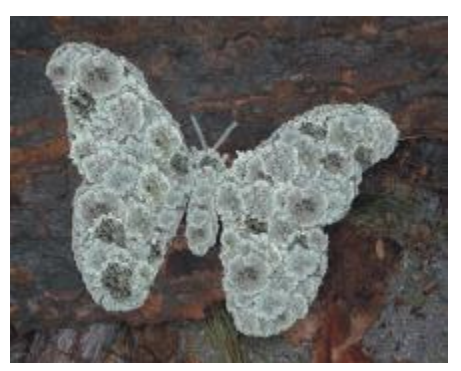

イメージホースは、イメージ部品をペイントできます。

このセクションには以下のトピックがあります。

- [ページ 372 の 「イメージホースを使⽤する」。](#page-393-0)
- [ページ 373 の 「イメージホースの不透明度とテクスチャを調整する」。](#page-394-0)
- [ページ 374 の 「イメージホースの部品のサイズと間隔を調整する」。](#page-395-0)
- [ページ 374 の 「ノズル ファイルの索引を作成する」。](#page-395-1)
- [ページ 376 の 「ノズル、ランク、索引作成について」。](#page-397-0)
- [ページ 378 の 「1 ランク ノズルを作成する」。](#page-399-0)
- [ページ 380 の 「2 ランク ノズルを作成する」。](#page-401-0)
- [ページ 381 の 「3 ランク ノズルを作成する」。](#page-402-0)
- [ページ 383 の 「ノズル ファイルの読み込みと管理」。](#page-404-0)
- [ページ 384 の 「ムービーからノズルを作成する」。](#page-405-0)

# <span id="page-393-0"></span>**イメージホースを使⽤する**

イメージホースでのペイントを開始するには、[ブラシライブラリ] の **[イメージホース]** カテゴリを選択し、イメージホースのバリア ントを選択してから、適⽤するイメージを選択します。イメージはノズル ファイルに保存されています。たとえば、イメージホース には、木の葉、樹皮、草、石、人物など、あらゆる種類のイメージ部品を読み込むことができます。こういったイメージ部品で形を 作っていけば、木、丘、石畳の歩道、群集などが描けます。

Corel Painter の他のブラシと同じく、イメージホースにもデフォルトで複数のバリアントが付属しています。これらの組み込みバリ アントには、それぞれ異なるノズルの制御方法 (索引ルール) が使用されていて、違うストロークで描画します。

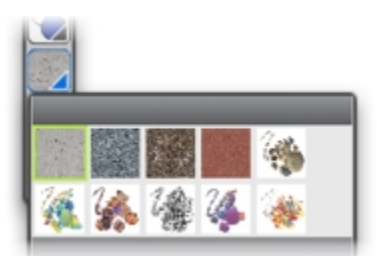

[ノズル ライブラリ] パネル

バリアントは、描画されるストロークでのイメージ部品の配置によって、**[スプレー]** と **[ライン]** の 2 種類に分かれます。**[スプ レー]** 型はイメージをまき散らします。**[ライン]** 型はストロークに沿ってイメージを配置します。イメージのサイズと⾓度をスタイ ラスの傾きや筆圧などで変化させる設定も、バリアントによって異なります。

バリアントの名前は、設定内容にそってつけられています。たとえば、**「ライン-サイズ-P ⾓度-D」**という名前は、それが**ライン**型 のバリアントであること、ペイントするイメージ部品のサイズをスタイラスの筆圧 (P) で、イメージ部品の角度をストロークの方向 (D) で、それぞれ制御していることを表します。バリアント名に使⽤される R、W、B という⽂字は、それぞれ「ランダム」、「ホ イール」、「ベアリング」の意味です。詳しくは、[326 ページの 「カラー表現コントロール」](#page-347-0) および[376 ページの 「ノズル、ラ](#page-397-0) [ンク、索引作成について」。](#page-397-0) を参照してください。

付属のバリアントを元に設定を変更して、さらに使用目的に合った描画ができるブラシを作ることもできます。詳しくは、[373 ペー](#page-394-0) [ジの 「イメージホースの不透明度とテクスチャを調整する」](#page-394-0) およ[び374 ページの 「イメージホースの部品のサイズと間隔を調整す](#page-395-0) [る」。](#page-395-0) を参照してください。

また、スタイラスにかける筆圧を上げると、イメージが大きくなったり、色が変化するといった設定にできますし、ストロークの方向 によって、イメージの⾓度を変化させることもできます。

### **イメージホースを使⽤するには**

- <sup>1</sup> ツールボックスから**ブラシツール ⊿**クを選択します。
- 2 ブラシセレクタ バーのブラシセレクタをクリックします。
- 3 [ブラシライブラリ] パネルで **[イメージホース]** ブラシカテゴリをクリックし、ブラシバリアントを選択します。
- 4 **[ウィンドウ]▶ [メディアライブラリパネル] ▶ [ノズル]** を選択します。
- 5 **[ノズルライブラリ]** パネルで、リスト ボックスからノズルを選択します。
- 6 キャンバス上にブラシストロークを作成します。

১৬

イメージホースのストロークは、8 ビット マスクつき24 ビット カラーのイメージを使います。このマスクによって、アン チエイリアス処理された滑らかな輪郭のイメージを重ねることができます。

# <span id="page-394-0"></span>**イメージホースの不透明度とテクスチャを調整する**

イメージホースの部品の外観を、不透明度やテクスチャを調整して変更できます。たとえば、不透明度を調整して、ノズル イメージ を透明にし、背景⾊が透けて⾒えるようにすることができます。

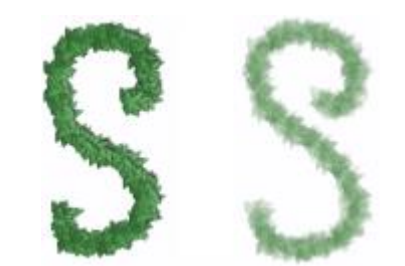

イメージホースのストロークの不透明度を変更できます。表示 される設定は、100% 不透明 (左)、20% 不透明 (右) です。

また、テクスチャを調整すると、ノズル イメージにサブカラーを混ぜることができます。**[テクスチャ]** スライダを 100% に設定す ると、ノズル イメージの⾊はオリジナルのままです。スライダを左に移動するほど、部品に混じるサブカラーの量が増加します。こ の方法で、イメージ部品に簡単に陰影効果を与えることができます。

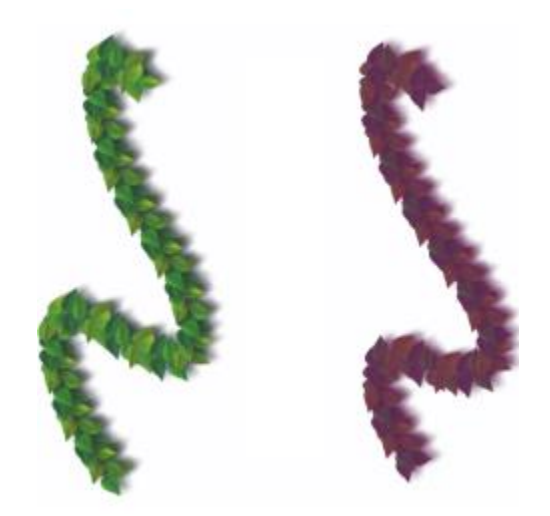

[テクスチャ] を低くすると、サブカラーが混ざります。上の例の設定は、粗さ 100% (左)、粗さ 39% (右) です。

### **イメージホースの部品の不透明度を調整するには**

• プロパティバーで、**[不透明度]** スライダを動かします。

₿Ś

**[ウィンドウ] [ブラシコントロールパネル] [不透明度]** を選択して、効果をランダムにすることもできます。**[不透明度]** パ ネルの **[表現]** リスト ボックスから **[ランダム]** を選択します。

### **イメージホースの部品のテクスチャを調整するには**

- 1 **[カラー]** パネルで、**[サブカラー]** カラータイルをクリックします。
- 2 **[カラー]** ダイアログ ボックスから色を選択します。
- 3 プロパティバーで、**[テクスチャ]** スライダを動かします。

₿ś

**[ウィンドウ] [ブラシコントロールパネル] [テクスチャ]** を選択して、効果をランダムにすることもできます。**[テクス チャ]** パネルの **[表現]** リスト ボックスから **[ランダム]** を選択します。

# <span id="page-395-0"></span>**イメージホースの部品のサイズと間隔を調整する**

イメージホースで適⽤したイメージ部品のサイズを変更できます。100% に設定すると、ノズル ファイル内のイメージがそのままの サイズで使⽤されます。

また、イメージ間の間隔も調整できます。

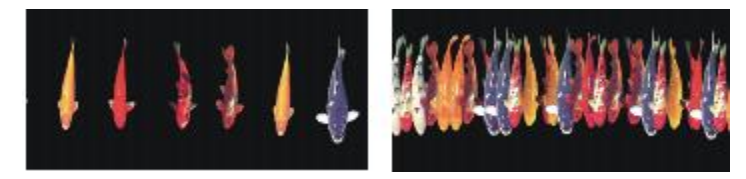

[間隔] スライダは、イメージの間隔を調節します(左 = 85%、右 = 20%)。

イメージの間隔はブラシの直径に基づくため、**[サイズ]** の設定にも左右されます。たとえば、ブラシのサイズを⼤きくすると、ホー スで作成したイメージ間の間隔は広くなります。

[**最小サイズ]** スライダも、イメージホースで作成したイメージの大きさに影響します。[サイズ] の表現をスタイラスの筆圧または方 向に設定した場合、**[最⼩サイズ]** でイメージのサイズ変化の範囲が決まります。詳しくは[、281 ページの 「間隔コントロール」](#page-302-0) お よび[275 ページの 「サイズ コントロール」。](#page-296-0) を参照してください。

また、ジッターを⼤きくすると、イメージとストロークの距離を不規則にすることができます。

### **イメージホースの部品の倍率を調整するには**

1 **[ウィンドウ]▶ [メディアライブラリパネル] ▶ [ノズル]** を選択します。

- 2 **[ノズルライブラリ]** パネルで [ノズル オプション] ボタン ミノをクリックし、[ノズル倍率の設定] を選択します。
- 3 **[変更後の倍率]** ボックスに値を入力します。

Œ

他のブラシと同じく、プロパティバーの **[サイズ]** スライダを移動して、部品の倍率を変更することができます。

### **イメージホースの部品間の間隔を調整するには**

- 1 **[ウィンドウ] [ブラシコントロールパネル] [間隔]** を選択します。
- 2 **[間隔]** スライダを調節します。
- 3 **[最⼩間隔]** スライダを調節します。

### **イメージホースの部品間の間隔を不規則にするには**

• プロパティバーで、**[ストロークのジッター]** スライダを右に動かします。

## <span id="page-395-1"></span>**ノズル ファイルの索引を作成する**

ノズル ファイルには、イメージ部品をいくつでも⼊れることができます。通常は、共通点のあるイメージ部品を何らかの規則に従っ て並べたデータにします。たとえば、サイズの⼩さいものから⼤きいものへ、⾓度を回転したものを回転の順序で並べる、というよう にします。必ずしもこういう構成になっていないといけないというわけではありませんが、一定の順序に従ったデータの方がイメージ
ホースからは扱いやすくなります。各イメージ部品は、必ずしも論理的に連続している必要はありませんが、連続したイメージ部品を 使⽤した⽅が効果的に動作します。

ノズルの「索引」とは、ノズル ファイルの中の多数のイメージ部品から特定のものを選択するために使⽤する⽅法のことです。索引 ルールを適⽤して、ノズル イメージの並びを制御できます。たとえば、スタイラスの筆圧が強くなるほど⼤きなイメージがペイント されるようノズルを設定できます。

#### **ランクと索引ルール**

イメージ ノズル ファイルは、「ランク」という、1 つ〜 3 つのイメージの変化で作成されています。Corel Painter には 3 種類のラ ンクがあり、ノズル ファイルは、1 ランク ノズル、2 ランク ノズル、3 ランク ノズルのいずれかとなります。詳細は[、378 ペー](#page-399-0) [ジの 「1 ランク ノズルを作成する」。](#page-399-0) を参照してください。

Corel Painter の各ランクには、次のような索引ルールがあります。

- **[なし]** の場合は、ランク内の最後の要素のみを使⽤してペイントします。
- [速度] は、ストロークの速度に応じてそのランクのイメージ部品を選択します。ストロークが速いと、ランクの後方にある要素で ペイントすることになります。マウスで筆圧を加減する場合は、[速度] が適しています。[速度] は制御しづらい場合があります。 このため、要素の数が少ないランクで使用することをお勧めします。
- **[⽅向]** は、ストロークの⽅向に応じてそのランクのイメージ部品を選択します。ランク内の最初のアイテムは、左から右へ (時 計の 3 時方向) のストロークで使用されます。ストロークの方向が反時計回りに変化するにつれ、ランク内の後続のイメージ部品 が流れ出るようになります。ランク内のイメージ部品の数によって、次のイメージ部品に切り替わるまでの⾓度の⼤きさが決まり ます。たとえば、ノズル ファイルに 72 個のイメージ部品が入っている場合は、ストロークの方向が 5 度変わるたびに異なるイ メージ部品が流れ出ます (360 度 ÷ 72 = 5 度)。

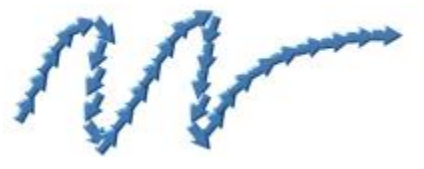

[方向] の使用例

- **[筆圧]** は、スタイラスの筆圧に応じてイメージ部品を使⽤します。筆圧を強めると、ランクの後⽅にあるイメージ部品でペイント されます。**[筆圧]** は、筆圧感知タブレットでのみ使⽤できます。**[筆圧]** は、ノズルから⾃在にイメージ部品を引き出せるのが特 ⻑です。たとえば、イメージ部品を⼩さい順に並べてノズル ファイルを作成しておけば、筆圧を強めることで⼤きいイメージ部品 を引き出せます。
- **[ホイール]** は、エアブラシのスタイラスに取り付けられているホイール設定に基づいて、イメージ部品を選択します。
- **[傾き]** は、スタイラスの傾きに応じてイメージ部品を選択します。ただし、スタイラスの中には、この情報を伝達しない機種もあ ります。このコントロールは、マウスでは使⽤できません。
- **[ベアリング]** は、スタイラスの先端の向きに応じてイメージ部品を選択します。ただし、スタイラスの中には、この情報を伝達し ない機種もあります。このコントロールは、マウスでは使⽤できません。
- **[回転]** は、360 度の回転をサポートする先端が平らなスタイラスの回転に基づいて、イメージ部品を選択します。
- **[ソース]** は、クローンソース (クローンソースを設定していない場合は、現在のパターン) のピクセルの明るさに応じてイメージ 部品を選択します。作業中の書類とクローンソースイメージは、位置がピクセル単位で対応します。明るさが大きい部分では、ラ ンク内の後⽅にあるイメージ部品が流れ出ます。最適な結果を得るには、クローンソースと作業中の書類を同じサイズにしておく 必要があります。詳しくは、[140 ページの 「クローン イメージをペイントする」。](#page-161-0) を参照してください。**[ソース]** は、使⽤す るノズルによっては非常に便利な設定です。たとえば、ソース画像が、左から右に向かって黒から白に移行するグラデーションで ある場合は、イメージホースを使うと、書類の左側の⾊が濃い部分ではランクの冒頭にあるイメージ部品が配置されます。ブラシ を右側の明るい部分に移動すると、ランクの後方にあるイメージ部品が流れ出ます。この特性を活用するためには、イメージホー ス専用のソース画像を作成しておく必要があります。イメージホースを制御するクローンソースイメージまたはパターンは、グ レースケールでもかまいません。Corel Painter では、明るさの値のみが使われます。

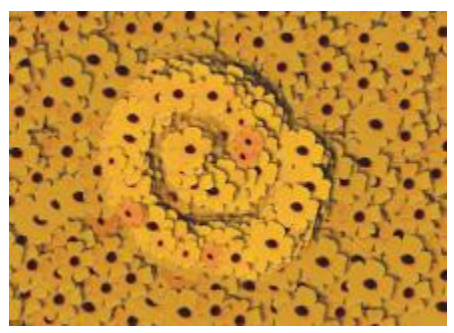

[ソース] に基づく索引の作成

- **[ランダム]** は、ランクから不規則にイメージ部品を選択します。[ランダム] を設定すると、イメージホースでペイントした領域 の色や見かけが不規則になります。自然構造に発生するマイナーな不規則さによって、自然な印象を得ることができます。
- **[設定順]** は、ランク内の順序に従ってイメージ部品を選択し、左から右、上から下という順序で配置します。

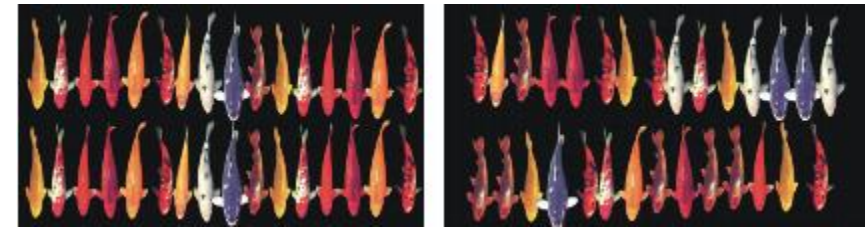

左 ̶ 設定順による索引付け。右 ̶ ランダムな索引付け。

#### <span id="page-397-0"></span>**索引ルールを変更するには**

- 1 **[ウィンドウ] [ブラシコントロールパネル] [イメージホース]** を選択します。
- 2 ノズルのランクごとに、リスト ボックスから索引ルールを選択します。 **[⽅向]** を選択した場合、**[⽅向]** スライダを調整します。

**索引ルールの効果を逆にするには、[ランク反転]** ボタン ■ をオンにします。たとえば、索引ルールとして [筆圧] を選択した 場合、スタイラスの筆圧を強めると、ランクの後方にあるイメージ部品が流れ出ます。ランクを反転させると順序が逆になり、ス タイラスの筆圧を強めたときにランクの前⽅にあるイメージが流れ出るようになります。

প্রু

**ランク 2** と**ランク 3** の索引ルールは、**1 ランク**のみのノズルには影響しません。

# **ノズル、ランク、索引作成について**

一連のイメージを選択してランクと索引ルールを適用すると、イメージホース用のオリジナルのノズルを作成できます。オリジナルの ノズルを保存すれば、読み込んでイメージで使⽤できます。詳細は、[383 ページの 「ノズル ファイルの読み込みと管理」。](#page-404-0) を参照 してください。

シンプルなノズル (**1 ランク**) を作成することもできますが、イメージホースに対するきっちりとした要望がある場合は、2 つまたは 3 つの変化がある (イメージが⼤きくなり⾓度が変わるなど) 複雑なノズル (**2 ランク**または **3 ランク**) を作成することもできます。 この場合、イメージのサイズと角度の制御には、それぞれ別の入力データを使用します。

#### **ランク索引システムの概要**

**1 ランク**索引システムは、ただ順番に番号を付けるシステムです。どのイメージ部品も、その番号 (たとえば「アイテム 3」) を指定 して引き出すことができます。

2 ランク索引システムは、横方向と縦方向に並べた 2 つの索引を使用します。ランク 1 は水平方向、ランク 2 は垂直方向に並びま す。ここでも、各ランクでアイテムを選択するためにさまざまな入力データを使用します。2 つのランクを使用した索引は、「列の選 択」と「行の選択」であると考えることもできます。イメージホースからは、選択した列と行の交差位置にあるイメージが流れ出ま す。これを正しく機能させるには、2 つのランクのコントロールに別々の索引ルール (入力データ) を使用する必要があります。

**3 ランク**索引システムは、**2 ランク**索引システムを拡張したものです。ランク 3 は、ランク 2 の「セット」を反復して作成されま す。選択したセットの中で、さらに**ランク 1** と**ランク 2** の索引 (上述) が使⽤されます。それぞれのランクについて、コントロール する⼊⼒データの種類を使⽤する必要があります。

3 ランク索引システムは、カレンダーのような構造となっています。過去、現在、未来のどの日付でも、年、月、日の 3 つの要素で 特定することができます。例: 1962 年 2 月 25 日 (1962/2/25)

#### **ノズルをデザインする:1、2、3 ランクのノズルをデザインする**

ノズル ファイルは、グリッド上に規則的に配置したイメージで構成されます。通常、イメージは、サイズや形状、角度、色などの順 に並んでいます。必ずしも順番に並べる必要はありませんが、規則的に並べた方がイメージホースの特性を活かすことができます。た とえば、ノズル ファイルのイメージをサイズ順に並べた場合、スタイラスの筆圧を強めるにつれ、イメージのサイズが徐々に⼤きく なります。

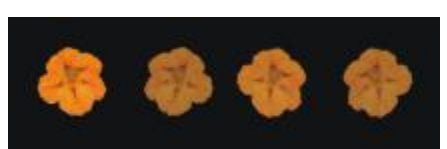

1 ランク ノズルは、1 方向の並びで変化します。この例では、ランク 1 の設定で角度が変化します。

2 方向の並びで変化させる場合 (イメージ部品をサイズを大きくして角度を変更するなど)、イメージを 2 ランク ノズル ファイルと して設定する必要があります。2 ランクのノズルでペイントすると、イメージは、2 方向に変化します。この場合、2 つの異なる入力 データを使⽤して各ランク内のイメージ部品を制御します。

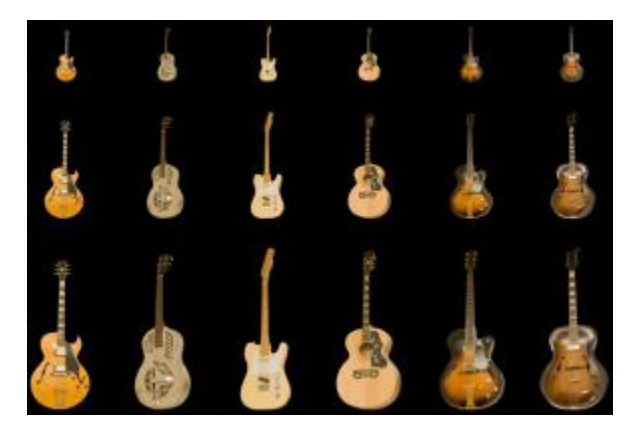

2 ランクのノズルは 2 方向の並びで変化します。この例では、ランク 1 で角度、ランク 2 でサイズが変化します。

ノズルに 3 つ⽬の変化を加えるには、**3 ランク**のノズルを作成します。この場合も、イメージ部品の選択に使⽤する⼊⼒データは 別々のものにする必要があります。2 つのランクを同じ入力データで制御しようとすると、一部のイメージ部品が使用されません。次 のイメージでは、**ランク 3** で⾊が変化します。ランク 3 は、イメージのデザインに応じてランダム、速度、クローンソースなどで制 御できます。

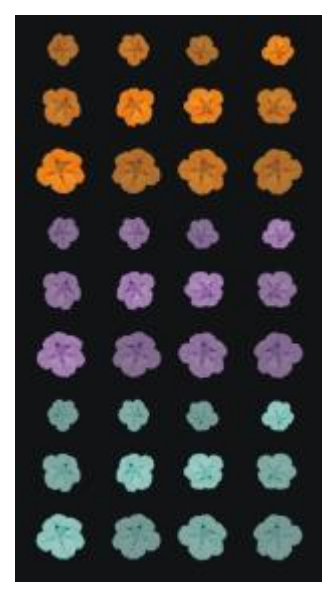

ランク 3 でカラーが変化する 3 ランク システムのノズル ファイル

ノズルを作成する前に、各ランクの制御方法を決定することをお勧めします。イメージの配置によっては、入力データの割り当てが制 限されることがあります。ノズルの作成作業を始める前に、必要なランクの数と、各ランクの変化範囲に含めるイメージ部品の数を決 定する必要があります。詳細は、[376 ページの 「索引ルールを変更するには」。](#page-397-0) を参照してください。

#### **イメージを⽤意する**

イメージデータを⽤意する際には、ノズルのランク レベルや作成⽅法に関係なく、以下のコツを参考にしてください。

イメージホースのノズルに含めるイメージ部品は、すべて選択する必要があります。選択すると、輪郭が不規則なイメージ部品でも描 画に使⽤することができます。選択範囲の内側だけが描画に使⽤されるようになります。

イメージ形状のシルエットを作成して選択し、それをカラー情報で後から塗り潰すこともできます。ソフト エッジを選択範囲にした 場合は、作成したイメージが⾃動的にアンチ エイリアス処理を施したようになります。これにより、イメージホースでペイントした 場合でも、イメージの輪郭が⾃然になります。

ノズル ファイルはレイヤーから作成することもできます。まずイメージ部品を作成し、それを別々のレイヤーに変換します。レイ ヤーをいろいろな背景に固定してみて、きれいに表⽰されるようなら、ノズルのイメージ部品に適しています。レイヤーからノズルを 作成する⽅法は、簡単なのも利点です。

この他に、黒い背景でイメージを作成し、ドロップシャドウを追加する方法があります。この方法では、イメージ部品を重ねて立体的 な効果を出すことができます。すべてのイメージ部品で影の位置が同じであれば、ペイント領域全体が 1 つの光源で照らされている ように⾒えます。詳細は、[403 ページの 「レイヤー」。](#page-424-0) を参照してください。

## <span id="page-399-0"></span>**1 ランク ノズルを作成する**

**1 ランク** ノズルを作成するには、ノズルに含めるイメージを作成します。イメージはそれぞれ、個別のレイヤーに作成します。個別 のレイヤーを選択/グループ化し、ノズル ファイルを RIFF 形式で保存できます。新規作成した **1 ランク** ノズルを使⽤するには、ノ ズル ライブラリから読み込みます。詳細は[、383 ページの 「ノズル ファイルの読み込みと管理」。](#page-404-0) を参照してください。

**1 ランク** ノズルでは、イメージを 1 列に配置する必要はありません。Corel Painter は、イメージを複数の⾏に分割してデータを作 成します。Corel Painter はそこから数学的ルールに従ってイメージのランクを再構築します。このルールは、ノズル定義に含まれて います。詳細は、[380 ページの 「2 ランク ノズルを作成するには」。](#page-401-0) を参照してください。

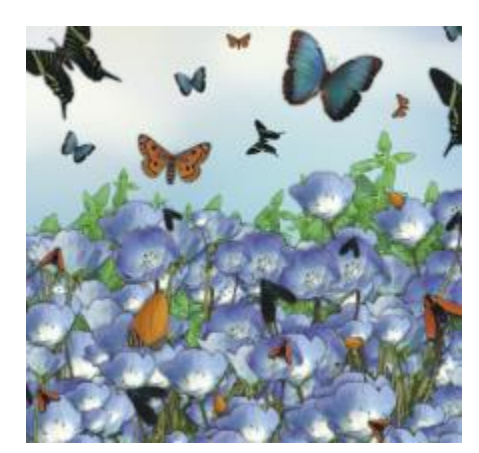

ノズルは、類似のイメージを不規則にペイントする場合に効果的です。花の上を⾶び回る蝶がその⼀例です。

## **レイヤーから 1 ランク ノズルを作成するには**

- 1 **[ウィンドウ]▶ [レイヤー]** を選択します。
- 2 [新規レイヤー] ボタン ロ をクリックします。
- 3 ノズルとして使用するイメージ部品を作成します。 書類内のレイヤーの配置は、ノズルの作成プロセスに影響を与えません。
- 4 手順 2 と 3 を繰り返して、さらにイメージ部品を作成します。 レイヤーの階層を編集し、ノズル内で希望通りの順に表示されるよう並べ変えます。リストの一番上に表示されているレイヤー が、ノズル ファイル内の最初のイメージ部品となります。イメージ部品は、リスト内で上から下へ表示されている順序でノズル ファイルに配置されます。
- 5 **Shift** キーを押しながら、ノズルを追加するレイヤーを選択します。
- **6 [レイヤーコマンド] ボタン < をクリックし、[レイヤーのグループ化] を選択します。** すべてのアイテムが 1 つのグループにまとめられます。
- 7 [ウィンドウ]▶ [メディアライブラリパネル] ▶ [ノズル] を選択します。
- 8 **[ノズルライブラリ]** パネルで [ノズル オプション] ボタン ミニ をクリックし、[ノズルをグループから作成] を選択します。 Corel Painter が新しい名称未設定のイメージを作成します。これがノズル ファイルです。
- 9 メニューバーで [ファイル] ▶ [保存] を選択します。

ファイルを RIFF 形式で保存します。

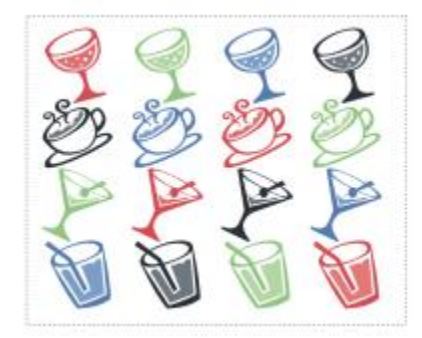

レイヤーを使ってノズルを作成している状態

# **2 ランク ノズルを作成する**

**2 ランク** ノズル (2 ⽅向に変化するノズルなど) を作成する場合、対応するノズル イメージを設定する必要があります。2 ランクま たは 3 ランクのノズルは、**1 ランク**のノズルと違いレイヤー グループから作成することができません。これらは、⼿動で作成する必 要があります。索引システムを機能させるために、ノズル イメージはグリッドに収めてください。それには、グリッドを作成し、各 セルの中⼼にイメージ部品を配置します。

セルの大きさは、ノズルに含めるイメージ部品のうちで最もサイズが大きいイメージ部品 (選択範囲も含む) が収まる長方形の最小限 のサイズを基に指定します。イメージがグリッドからはみ出ないようにするには、最も⼤きいイメージ部品をレイヤーにコピーしま す。グリッド内にイメージ部品を配置してから、ノズル ファイルを作成します。詳細は[、408 ページの 「レイヤーを作成/削除す](#page-429-0) [る」。](#page-429-0) を参照してください。

## <span id="page-401-1"></span>**グリッドのセルのサイズとノズルの⼨法を決定するには**

<sup>1</sup> ツールボックスで、**レイヤー調整**ツール ▶<sub>弁</sub> をクリックし、プロパティバーの [**レイヤー自動選択**] ボタン 金2 をオンにして、 書類ウィンドウでノズルに含める最も⼤きな画像部品のあるレイヤーをクリックします。 Corel Painter の **[ナビゲーション]** パネルに、レイヤーの幅と⾼さがピクセル値として表⽰されます。**[ナビゲーション]** パネル を表⽰するには、**[ウィンドウ] [ナビゲーション]** を選択します。 グリッド セルのサイズには、わずかに⼤きめの値を使⽤することをお勧めします。 各ランクに含めたいイメージ部品の数を決めます。

- 2 **ランク 1** 内の要素の数とセルの幅を掛けます。 この値がノズルの幅になります。
- 3 **ランク 2** 内の要素の数とセルの⾼さを掛けます。

この値がノズルの⾼さになります。

#### **グリッドを作成するには**

- 1 メニューバーで **[ファイル] [新規]** を選択し、**[幅]** ボックスと **[⾼さ]** ボックスにそれぞれノズルの幅と⾼さを⼊⼒します。 380 ページの 「グリッドのセルのサイズとノズルの寸法を決定するには」。の手順 3 と 4 で計算したノズルの幅と高さを入力 してください。
- 2 メニューバーで **[キャンバス] [仮想グリッド] [仮想グリッドオプション]** を選択します。
- 3 **[グリッドオプション]** ダイアログ ボックスの **[横の間隔]** と **[縦の間隔]** にそれぞれセルの幅と⾼さを⼊⼒し、**[OK]** をクリック します。

380 ページの 「グリッドのセルのサイズとノズルの寸法を決定するには」。の手順 1 で計算したセルの幅と高さを入力してく ださい。

4 **[キャンバス] [仮想グリッド] [仮想グリッドの表⽰]** を選択してグリッドを表⽰します。

グリッドの⽔平⽅向は**ランク 1**、垂直⽅向は**ランク 2** の要素数に対応しています。

## <span id="page-401-0"></span>**2 ランク ノズルを作成するには**

1 各グリッドセルの中央に1つずつイメージ部品を配置します。

ノズルに指定する制御要因を想定し、それに合った順序でイメージ部品を配置します。 これは、レイヤーを使用すると簡単にできます。イメージ部品をレイヤーとしてグリッドに配置すると、レイヤーマスクも同時に 配置されます。イメージ部品のレイヤーが複数のファイルに保存されている場合は、ファイルを 1 つずつ開いた方が簡単です。

- 2 メニューバーで **[ウィンドウ] [レイヤー]** を選択します。
- 3 **[レイヤー]** パネルで、すべてのレイヤーを選択します。
- $4$  [レイヤーオプション] ボタン [botter] をクリックし、 [固定して選択] を選択します。
- 5 メニューバーで **[ファイル] [別名で保存]** を選択し、ファイルを RIFF 形式で保存します。

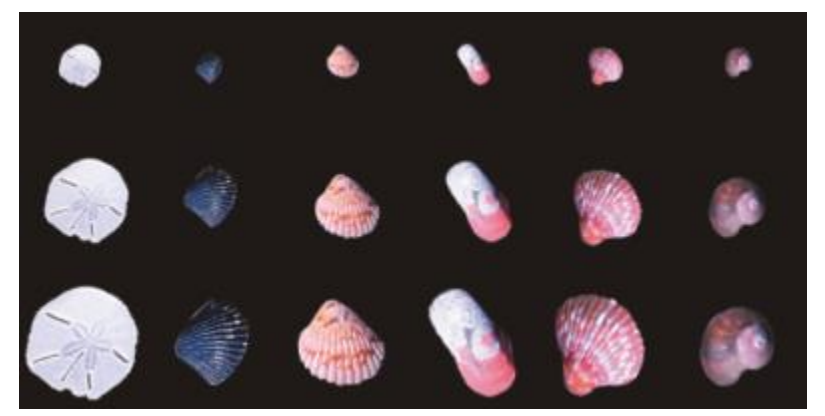

ここで作成した 2 ランクのノズルでは、ランク 1 が種類、ランク 2 がサイズです。

R€

新しく作成したノズル ファイルでペイントするためには、まずノズル ファイルを読み込む必要があります。詳細は、[383](#page-404-1) [ページの 「1 ランク ノズル ファイルを読み込むには」。](#page-404-1) を参照してください。

# **3 ランク ノズルを作成する**

グリッドを使⽤する⽅法では、**3 ランク** ノズルを作成できます。

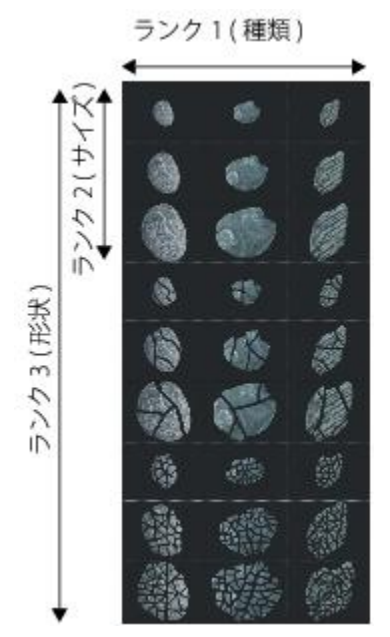

ランク 1 に 3 つ、ランク 2 に 3 つ、ランク 3 に 3 つのアイテムを含んだノズル ファイル

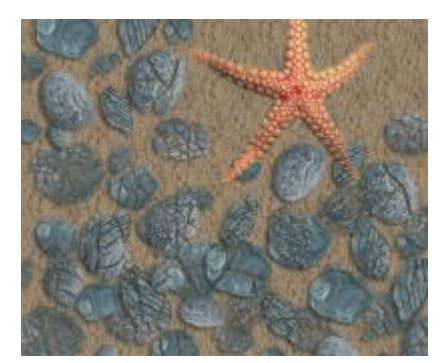

3 ランク ノズルの貝殻でペイントしたイメージ

#### **3 ランク ノズルを作成するには**

- 1 **2 ランク**のファイルを新規に作成するか、既存のファイルを開きます。
- 2 ランク 3 に含めたいイメージ部品の数を決めます。
- 3 **[ウィンドウ] ▶ [ナビゲーション]** を選択して [**ナビゲーション]** パネルを表示し、現在のノズル ファイルの高さを確認します。
- 4 ランク 3 に設定したアイテムの数をファイルの⾼さに掛けた値を算出します。 その値が **3 ランク** ノズル ファイルの⾼さになります。
- 5 **[選択] [再選択]** を選択します。
- 6 **[選択] [レイヤーに変換]** を選択します。
- 7 **[編集] [コピー]** を選択します。

次に、ランク 3 内のアイテムがファイルに収まるように、このファイルを下の方向に拡張させます。

- 8 **[レイヤー]** パネルで、キャンバスを選択します。
- 9 メニューバーで **[キャンバス] [キャンバスサイズ]** を選択します。
- 10 キャンバスを **3 ランク** ノズルの⾼さに合わせるため、**[下に追加]** ボックスで正しいピクセル数を追加します。 値として、⼿順 4 で計算した **3 ランク** ノズルの⾼さと、開いている **2 ランク** ノズルの⾼さの差を⼊⼒します。 次に、ランク 3 の各アイテム (2 ランク システムのセット) 用のイメージを作成します。
- 11 **[編集] [ペースト]** を選択し、ペーストしたレイヤーを、追加した領域に配置します。 レイヤー内のイメージが、グリッドセルの中央に表⽰されるよう配置してください。 必要に応じて、このレイヤー内のイメージを変更します。
- 12 **[レイヤー]** パネルで両方のレイヤーを選択します。
- 13 [レイヤーオプション] ボタン 第5 をクリックし、[固定して選択] を選択します。
- 14 **[ファイル] [保存]** を選択し、ファイルを RIFF 形式で保存します。

前述の 2 ランクノズル ファイルを使用して、3 ランクノズルを作成していた場合は、3 ランクであることを示すように、定義を 編集する必要があります。

15 **[ファイル] [情報を⾒る]** を選択し、**[ファイル情報]** ダイアログ ボックスでノズルの定義を編集します。

たとえば、「イメージホース 3x3」というノズル定義は、**ランク 1** と**ランク 2** にそれぞれ 3 つのイメージ部品がある **2 ランク** ノズルを表します。新しいノズルでは、**ランク 3** に 3 つのイメージ部品が含まれているとします。3 つのランクすべてのイメー ジ部品を使用してペイントするには、ノズル定義を「イメージホース 3x3x3」に変更する必要があります。

Œ

新しく作成したノズル ファイルでペイントするためには、まずノズル ファイルを読み込む必要があります。詳細は、[383](#page-404-1) [ページの 「1 ランク ノズル ファイルを読み込むには」。](#page-404-1) を参照してください。

# <span id="page-404-0"></span>**ノズル ファイルの読み込みと管理**

ノズルライブラリにないカスタム ノズル ファイルでペイントするには、アプリケーションでそのファイルを読み込む必要がありま す。また、ノズル ライブラリにカスタム ノズル ファイルを追加して保存することもできます。

## <span id="page-404-1"></span>**1 ランク ノズル ファイルを読み込むには**

- 1 **[ウィンドウ]▶ [メディアライブラリパネル] ▶ [ノズル]** を選択します。
- 2 **[ノズルライブラリ]** パネルで [ノズル オプション] ボタン ミノをクリックし、[ノズルの読み込み] を選択します。
- 3 **[開く]** ダイアログ ボックスでノズルを選択し、**[開く]** をクリックします。
- 4 これで、そのノズルを使ったペイントが可能になります。

## <span id="page-404-2"></span>**2 ランクまたは 3 ランク ノズル ファイルを読み込むには**

- 1 **[ウィンドウ] [メディアライブラリパネル] [ノズル]** を選択します。
- 2 **[ノズルライブラリ]** パネルで [ノズル オプション] ボタン 第7 をクリックし、[**ノズルの読み込み]** を選択します。
- 3 **[開く]** ダイアログ ボックスでノズルを選択し、**[開く]** をクリックします。
- 4 **[ノズル定義]** ダイアログ ボックスの **[アイテムの幅]** と **[アイテムの⾼さ]** ボックスに、ノズル ファイルに設定した値を⼊⼒しま す。これらの値は、グリッドのセルのサイズです。 値が不明な場合は、ノズル ファイルを開いてから **[ファイル] [情報を⾒る]** をクリックします。**[ファイル情報]** ダイアログ ボックスが開き、必要な情報が表⽰されます。たとえば、「イメージホース 3x2 アイテム (⾼さ 100、幅 100)」は、**ランク 1** (⽔平⽅向) に 3 つのイメージ部品、**ランク 2** (垂直⽅向) に 2 つのイメージ部品がある **2 ランク** ノズルを表します。アイテムの 幅と⾼さは、それぞれ 100 ピクセルです (グリッドのセルのサイズが 100x100 ピクセル)。
- 5 **[索引ランク]** ボックスには、**2 ランク** ノズルの場合は「2」、**3 ランク** ノズルの場合は「3」を⼊⼒します。
- 6 **[ランク]** 列には、ノズル ファイルの各ランクで使⽤されるイメージ部品の数を⼊⼒します。

2 ランク ノズル ファイルの場合は、[ランク 3] 列に「1」を入力します。

ファイルに対応しない値を入力すると、Corel Painter はそれを受け入れません。言い換えると、ランク 1 (水平方向) の [アイテ ム数] に [アイテムの幅] を掛けた値がノズルの幅に等しく、**ランク 2** (垂直⽅向) の [アイテム数] に [アイテムの⾼さ] を掛けた 値がノズル ファイルの⾼さに等しくなる必要があります。

さらに、ランクごとに索引ルールを設定する必要があることに注意してください。

×

Corel Painter はイメージの索引付けを正しく行うために、「ノズル定義] ダイアログ ボックスに入力した情報が必要です。

#### **ノズルをライブラリに追加するには**

- 1 **[ウィンドウ] [メディアライブラリパネル] [ノズル]** を選択します。
- 2 **[ノズルライブラリ]**パネルで [ノズル オプション] ボタン 喜えをクリックし、[**ノズルの読み込み]** を選択します。
- 3 ダイアログ ボックスで⽬的のノズル ファイルを選択し、**[開く]** をクリックします。 必要に応じて、各ボックスに適切な数値を入力して、要素の数、そのサイズとランクを定義します。
- 4 **[ノズルライブラリ]** パネルで [ノズル オプション] ボタン 第7 をクリックし、[**ノズルをライブラリに追加]** を選択します。
- 5 **[ノズルをライブラリに追加]** ダイアログ ボックスで、ノズルに名前を付けます。

## **ノズルを読み込み、編集するには**

1 **[ウィンドウ] [メディアライブラリパネル] [ノズル]** を選択します。

- 2 **[ノズルライブラリ]** パネルで [ノズル オプション] ボタン ミノをクリックし、[ノズルの確認] を選択します。
- 3 **[ノズルの確認]** ダイアログ ボックスの **[倍率]**ボックスに値を入力します。 Corel Painter はイメージ ウィンドウでノズル ファイルを開きます。
- 4 **[選択] [再選択]** を選択します。
- 5 必要に応じて、そのファイルを編集します。 選択が解除されないように注意してください。
- 6 **[ファイル] [別名で保存]** を選択し、ファイルを任意のフォルダに保存します。 オリジナルのノズルを保護するには、ファイルを別の名前で保存します。
- 7 **[ウィンドウ]▶ [メディアライブラリパネル] ▶ [ノズル]** を選択します。
- 8 **[ノズルライブラリ]** パネルで [ノズル オプション] ボタン ミニ をクリックし、[**ノズルの読み込み]** を選択して、保存したノズル を選択します。
- <sup>9</sup> ノズルをライブラリに戻すには、[ノズル オプション] ボタン ミニ をクリックし、[**ノズルをライブラリに追加]** を選択します。

## **ムービーからノズルを作成する**

(Windows のみ)

Windows オペレーティング システム上では、Corel Painter は、ムービーからイメージホースのノズルを作成できます。Corel Painter ムービーのフレームを 1 つずつ、イメージホースのイメージに変換できます。フレーム サイズがアイテムのサイズになりま す。最初からノズルにする⽬的でムービーを作成する場合は、最も⼤きなイメージ部品が収まる程度のフレーム サイズにします。各 フレーム内で、選択範囲を使⽤することにより、イメージの形状を調節することができます。

**[ノズルをムービーから作成]** コマンドは⾃動的に **1 ランク** ノズルを作成します。この⽅法は、**2 ランク** ノズルの作成にも使⽤でき ます。

### **ムービーをノズル ファイルにするには**

- 1 ノズル ファイルに変換したいムービーを開きます。
- 2 [ウィンドウ]▶ [メディアライブラリパネル] ▶ [ノズル] を選択します。
- 3 **[ノズルライブラリ]** パネルで [ノズル オプション] ボタン ミニ をクリックし、[ノズルをムービーから作成] を選択します。 名称未設定のイメージファイルが開き、ムービーの各フレームが表示されます。
- 4 フレームスタックのフレームに選択範囲を作成していなかった場合は、この時点で選択範囲を作成します。 それぞれのイメージ部品は、選択範囲の中に収める必要があります。
- 5 ファイルを RIFF 形式で保存します。

これで、他の **1 ランク** ノズル ファイルと同様にこのファイルを読み込み、使⽤することが可能になります。

## **ムービーを 2 ランク ノズルにするには**

- 1 **[ムービー] ▶ [新規ムービー]** を選択し、ムービーを再生します。 フレーム サイズ (キャンバスの幅と⾼さ) は、最も⼤きなイメージ部品がちょうど収まる程度にします。 フレームの合計数は、**ランク 1** の要素数に**ランク 2** の要素数を掛け合わせた値にします。たとえば、**ランク 1** と**ランク 2** にそれ ぞれ 3 つのイメージ部品がある 2 ランク ノズルの場合、ムービーのフレーム数は 9 にする必要があります。
- 2 最初のフレームにイメージ部品を追加します。イメージ部品を追加するには、選択範囲またはレイヤーを使用します。
- 3 **[レイヤー]** パネルで、[レイヤーオプション] ボタン ミノをクリックし、[固定して選択] を選択します。
- 4 2 番目のフレームに移動し、イメージ部品を追加します。必要に応じてイメージ部品を編集し、手順 3 を繰り返してから次のフ レームに移動します。

5 残りのフレームにも続けてイメージ部品を追加します。**[固定して選択]** コマンドを適用してから、新しいフレームに移動するよう にしてください。

ランク 2 に従ってセットのイメージ部品を並べ替えます。次の例では、新しいノズルのランク 2 で⾊が変化します。ムービー は、3つのカラーセットにまとめられています。フレーム 1 ~ 3 は赤のセット、フレーム 4 ~ 6 は緑のセット、フレーム 7 ~ 9 は黄色のセットを構成しています。各セットは、異なる角度で配置される同色のイメージで構成され、新しいノズルのランク 1 の 変化 (角度の変化) となります。

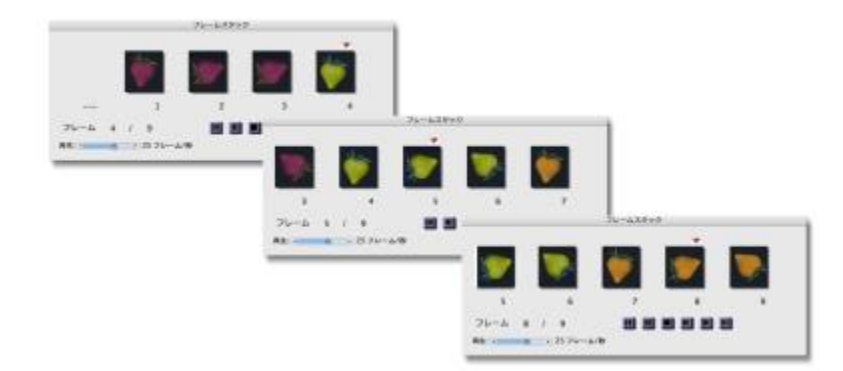

このムービーのイメージ部品は、ランク 2 に従ってカラーセットにまとめられています。

- 6 **[フレームスタック]** パネルで [巻き戻し] ボタン ||| をクリックし、ムービーの先頭フレームに戻します。
- 7 **[ウィンドウ] [メディアライブラリパネル] [ノズル]** を選択します。
- 8 **[ノズルライブラリ]** パネルで [ノズル オプション] ボタン ミノをクリックし、[ノズルをムービーから作成] を選択します。 新しいファイルが表示されます。

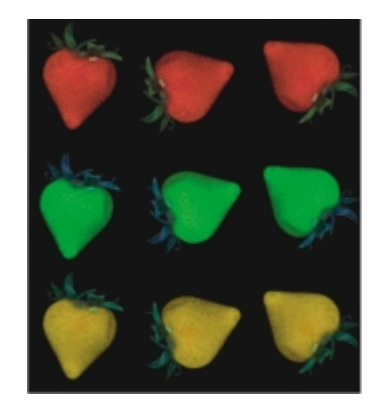

前の例でムービーから作成したノズル ファイル。

9 メニューバーで [ファイル] ▶ [情報を見る] を選択します。

**[ファイル情報]** ダイアログ ボックスが開き、Corel Painter がこのファイルの索引付けに使⽤する情報が表⽰されます。 10 作成したノズル索引を示す記述を編集します。

たとえば、「イメージホース 9 アイテム」は、**1 ランク** ノズルに 9 つのイメージ部品があることを表します。**ランク 1** と**ランク 2** にそれぞれ 3 つのイメージ部品がある **2 ランク** ノズルの場合は、記述を「イメージホース 3x3 アイテム」に変更する必要が あります。

11 ファイルを保存します。

新しく作成したノズル ファイルでペイントするためには、まずノズル ファイルを読み込む必要があります。詳細は[、383 ペー](#page-404-2) [ジの 「2 ランクまたは 3 ランク ノズル ファイルを読み込むには」。](#page-404-2) を参照してください。

ムービーの最後に空⽩のフレームを含めないよう注意してください。

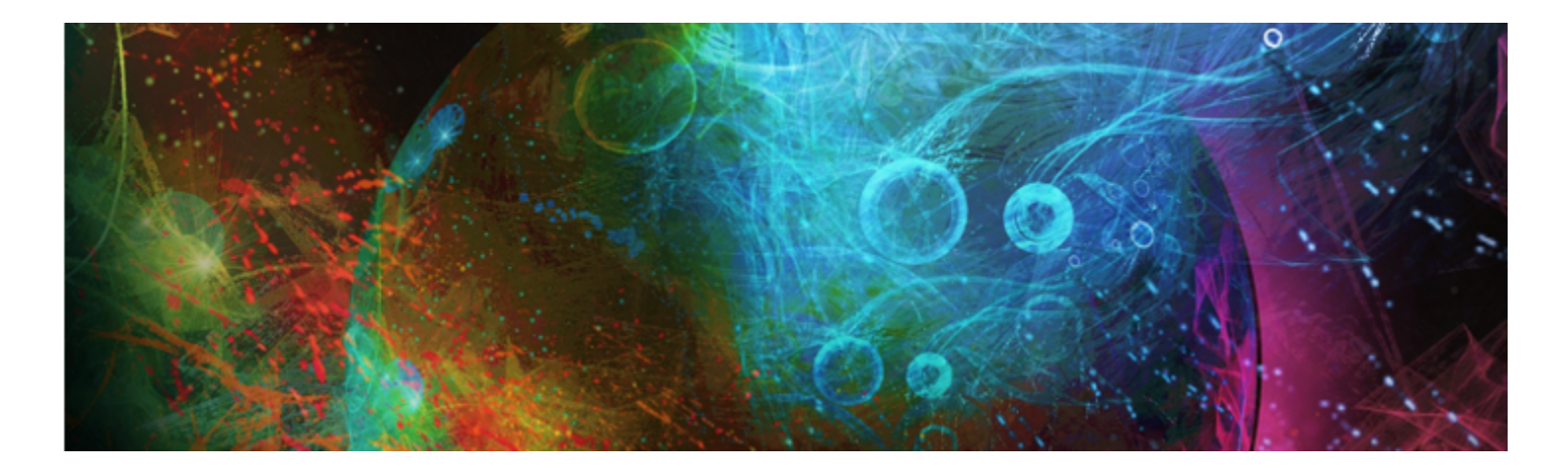

# リアルブリスル ブラシ

リアルブリスル ブラシは、アーティストによるブラシの⾃然な動きをシミュレートすることにより、デジタル ペインティングの世界 にまったく新しいレベルのリアリズムをもたらします。ブラシストロークやキャンバスとの反応により、実際のブラシで作業した場合 の感触と出来栄えを忠実に再現します。

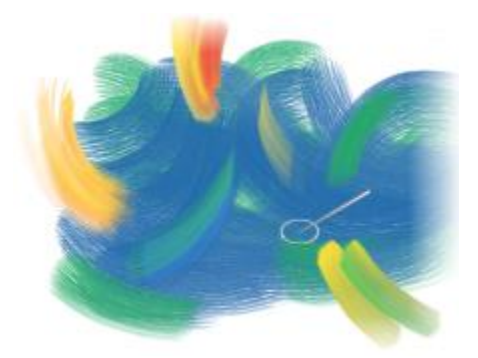

リアルブリスル ペインティング システム 著者: Cher Threinen-Pendarvis

リアルブリスルブラシ バリアントは、**[アクリル]**、**[油彩]**、**[⽔彩]** などの異なるブラシカテゴリのブラシバリアントに基づいていま す。

リアルブリスル ブラシで作業する場合は、**[ブラシゴーストの強化]** オプションを有効にしておくとブラシについての詳細な情報が表 ⽰されます。詳細は、[105 ページの 「描画時のカーソルを設定する」。](#page-126-0) を参照してください。

このセクションには以下のトピックがあります。

- [ページ 387 の 「リアルブリスル ブラシの基本」。](#page-408-0)
- [ページ 388 の 「リアルブリスル設定の変更」。](#page-409-0)
- ページ 390 の 「リアルブリスル ブラシを併用する」。

# <span id="page-408-0"></span>**リアルブリスル ブラシの基本**

リアルブリスル ブラシ バリアントは、さまざまなブラシ カテゴリに格納されています。これらのブラシ カテゴリは、さまざまな種 類のブリスルベース ブラシで構成されており、ブラシストロークをキャンバスやレイヤーに適用する際に使用します。

## **リアルブリスル ブラシバリアントを選択するには**

- 1 ブラシセレクタ バーのブラシセレクタをクリックします。
- 2 **[ブラシライブラリ]** パネルで、**[リアルブリスル]** バリアントが含まれているブラシ カテゴリをクリックして、**[リアルブリスル]** ブラシ バリアントをクリックします。

**[リアルブリスル]** ブラシ バリアントは **[アクリル]**、**[油彩]**、および **[⽔彩]** などのブラシ カテゴリに含まれています。このバリ アントの名前は、「リアル」で開始します。

# <span id="page-409-0"></span>**リアルブリスル設定の変更**

あらかじめ設定されているリアルブリスル ブラシ バリアントで作業するか、またはあらかじめ設定されているブラシをカスタマイズ して新規のブラシ バリアントとして名前を付けて保存できます。**[リアルブリスル]** パネルから設定にアクセスして、ブラシ バリア ントを簡単に修正できます。

次の図は、リアルブリスル ブラシとその設定を説明する際に使用される用語です。

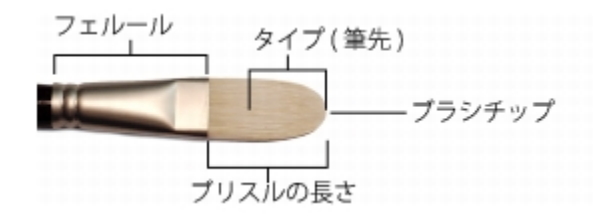

#### **[リアルブリスル] パネル**

**[リアルブリスル]** パネルでは、次の設定ができます。

**丸み** - ブラシの幅および全体的な形状に加える丸みを調節します。丸いブラシ チップの場合、値を⼩さくすると先端が平たいブラシ になり楕円形を描くことができます (厚みの最小値は直径の 10% です)。平たいブラシ チップの場合、値を小さくすると両端の尖っ たブラシが作成できます (丸みを付けたエッジとは対照的に 90 度角のエッジになります)。

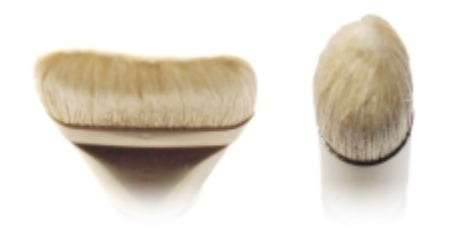

左はチップの平たいブラシの丸み設定を 1% にして作成したエッジの丸いブ ラシ。右はチップの丸いブラシの丸み設定を 100% にして作成した丸ブラシ。

**ブリスル⻑さ** - ブリスルの⻑さ、すなわちフェルールの末端からブラシの先端までの⻑さを調節します。ブリスルの⻑さは、ブラシ サイズの値に、選択するブリスルの⻑さの値を掛け合わせて算出します。たとえば、**[ブラシサイズ]** の設定が 20 で、**[ブリスル⻑ さ]** の設定が 2 の場合、ブリスルの⻑さは 40 になります。

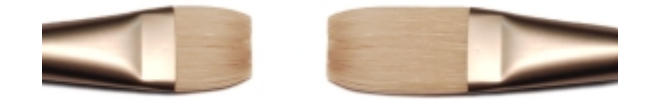

左はブリスルの⻑さの設定を 1 にしたブラシで、右は設定を 2 にしたブラシ。

**ブラシチップ⻑さ** - ブリスルの全体の⻑さに対する割合で⽰した筆先の⻑さを調節します。

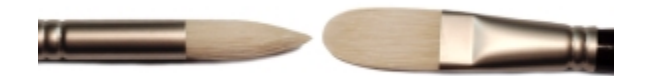

2 つのブラシはまったく異なる形状をしていますが、プロファイル⻑さはおよそ 50% です。

**ブリスル硬度** - ブリスルの柔軟性を調節します。値を小さくするとセーブル ブラシ (いたち毛) のような高い柔軟性を持つブラシに なり、値を大きくするとホグ ブラシ (豚毛) のような高い剛性を持ったブラシになります。

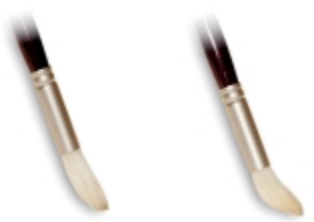

左はブリスルの硬度を約 90% に設定したブラシで、右は設定を約 30% にしたブラシ。

**扇形** - ブリスルをフェルールから扇形に広げる程度を調節します。値を⼩さくするとブリスルの広がりが⼩さくなり、ブラシ チップ が尖っていきます。値を⼤きくするとブリスルの広がりが⼤きくなります。

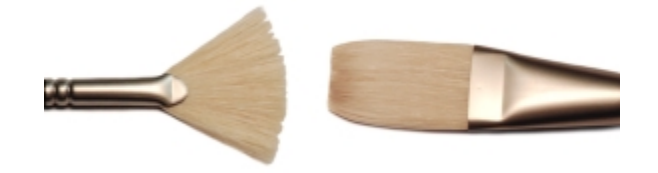

左は扇形を 100% に設定したブラシで、右は設定を 0% にしたブラシ。

**摩擦** - キャンバス上でブリスルを動かす際の摩擦抵抗の度合いを調節します。この設定は**硬度**の設定と連動して機能します。値を⼩ さくするとストロークがより滑らかになり、⼤きくするとストロークにテクスチャ感が加わり、ブラシストロークが広がる感じになり ます。

**⾼さ** - フェルールとキャンバス間の最⼩距離を調節します。値を⼤きくするとブラシの先端のみでペイントする感じになり、⼩さく するとキャンバスにブリスルが押し付けられて異なる⽅向に広がる感じになります。

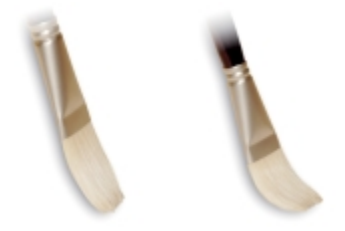

左はブリスルの⾼さを 100% に設定したブラシで、右は設定を 50% にしたブラシ。

**[リアルブリスル] パネルを開くには**

• **[ウィンドウ] [ブラシコントロールパネル] [リアルブリスル]** を選択します。

## **リアルブリスル ブラシ バリアントをカスタマイズするには**

- 1 ブラシセレクタ バーのブラシセレクタをクリックします。
- 2 [ブラシライブラリ] パネルで、**[アクリル]**、**[油彩]**、**[⽔彩]** などの **[リアルブリスル]** バリアントが含まれているブラシ カテゴ リをクリックして、**[リアルブリスル]** ブラシ バリアントをクリックします。
- 3 **[ウィンドウ] [ブラシコントロールパネル] [リアルブリスル]** を選択します。 選択したブラシバリアントが実際に **[リアルブリスル]** ブラシの場合は、**[リアルブリスル]** パネルのコントロールを使⽤できま す。
- 4 **[リアルブリスル]** パネルの **[リアルブリスルを有効にする]** チェック ボックスをオンにします。
- 5 **[ウィンドウ]▶[ブラシコントロールパネル]▶[描点タイプ]** を選択します。
- 6 **[描点タイプ]** パネルで、使⽤するブラシチップのタイプをクリックします。
- 7 **[リアルブリスル]** パネルで、すべての **[ブラシ]** スライダを調整します。
- 8 **[リアルブリスル]** パネルで、すべての **[表⾯]** スライダを調整します。

Œ

**[リアルブリスルを有効にする]** チェック ボックスをオンにすると、**[描点]** タイプとして**[キャメルヘアー]**、**[フラッ ト]**、**[パレットナイフ]**、**[ブリスルスプレー]** のいずれかを使⽤するブラシ バリアントから **[リアルブリスル]** ブラシを作成 できます。

# <span id="page-411-0"></span>**リアルブリスル ブラシを併⽤する**

一部のリアルブリスル ブラシは、ダイナミックスペックルと併用して、さらに厚くてはっきりしたストロークを作成できます。ダイ ナミックスペックルとリアルブリスル ブラシを使⽤するには、最初に **[ダイナミックスペックルブリスル]** の描点の種類を **[⼀般]** ブ ラシ コントロール パネルから選択する必要があります。詳細は[、328 ページの 「ダイナミックスペックル」。](#page-349-0) を参照してくださ い。

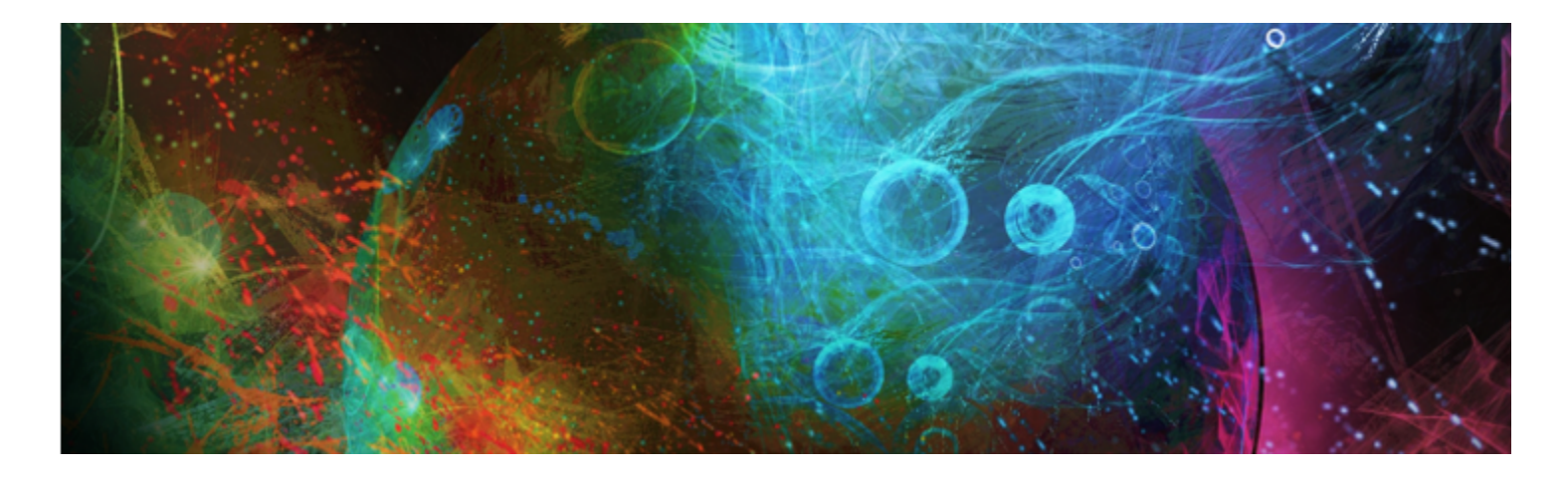

# リキッドインク

Corel Painter の「リキッドインク」ブラシは、粘りけのあるインク メディウムのような画材をシミュレートするブラシです。

このセクションには以下のトピックがあります。

- [ページ 391 の 「リキッドインク ブラシを使⽤する」。](#page-412-0)
- [ページ 392 の 「リキッドインクレイヤーの属性を設定する」。](#page-413-0)
- ページ 392 の 「リキッドインク コントロールを使用する」。

# <span id="page-412-0"></span>**リキッドインク ブラシを使⽤する**

リキッドインク ブラシを使⽤するには、**リキッドインク**レイヤーを作成する必要があります。**リキッドインク**レイヤーは、**[レイ ヤー]** パネルに表示されます。

## **新規リキッドインクレイヤーを作成するには**

- 1 **[ウィンドウ] [ レイヤー]** を選択して、**[レイヤー]** パネルを開きます。 **[レイヤー]** パネルが拡張されていない場合は、**[レイヤー]** パネルのタブをダブルクリックします。
- 2 **[レイヤー]** パネルで [レイヤーオプション] ボタン | | | をクリックし、[新規リキッドインクレイヤー] を選択します。

১৬

**リキッドインク** ブラシを使⽤し、書類ウィンドウにブラシストロークを適⽤すると、**リキッドインク**レイヤーが⾃動的に作 成されます。

## **[リキッドインク] ブラシバリアントを選択するには**

- 1 ツールボックスで**ブラシツール √**をクリックします。
- 2 ブラシセレクタ バーのブラシセレクタをクリックします。
- 3 **[ブラシライブラリ]** パネルで、**[リキッドインク]** ブラシカテゴリをクリックし、ブラシバリアントをクリックします。

# <span id="page-413-0"></span>**リキッドインクレイヤーの属性を設定する**

さまざまな**リキッドインク**レイヤー設定を試し、奥⾏きの深さのコントロールや、インクの境界のしきい値の調節を⾏うことができま す。

## **リキッドインクレイヤーの属性を設定するには**

1 **[レイヤー]** パネルで、編集する**リキッドインク**レイヤーをダブルクリックします。

- 2 [レイヤーオプション] ボタン 第5 をクリックし、[レイヤーオプション] を選択します。
- 3 **[リキッドインクレイヤー属性]** ダイアログ ボックスで、以下の表に示す作業を実行します。

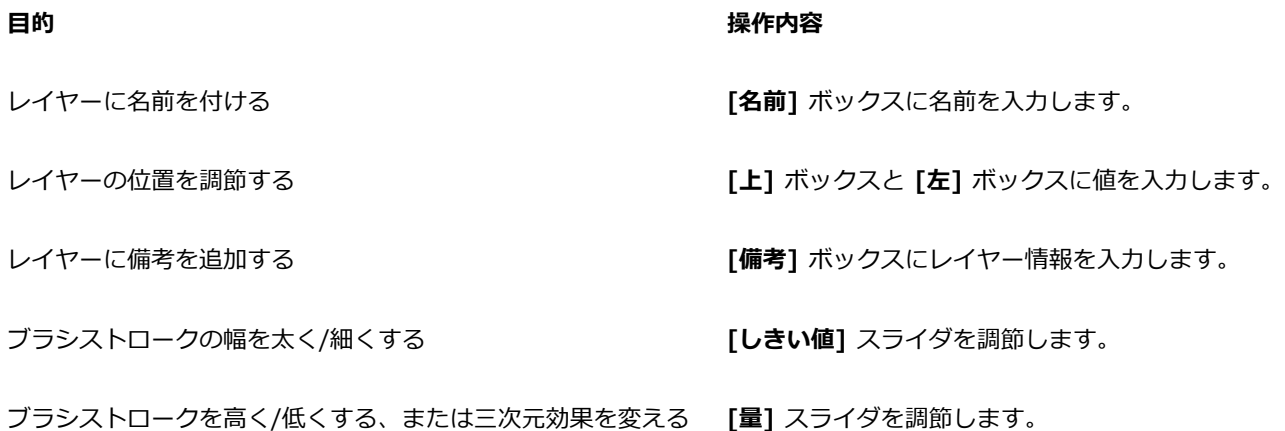

# <span id="page-413-1"></span>**リキッドインク コントロールを使⽤する**

**リキッドインク** コントロールを調節できます。たとえば、**リキッドインク** ブラシのタイプ、サイズ、滑らかさ、ストロークのインク 量を選択できます。詳細は、[305 ページの 「リキッド インク コントロール」。](#page-326-0) を参照してください。

## **サイズ**

**[密度]** スライダを使⽤すると、ブリスル間の間隔を調節できます。設定をいろいろに変えて、さまざまな**リキッドインク** ブラシがど う変化するか、確認してみてください。数値を上げるとブラシの⽑の間隔が広くなり、数値を下げると、こってりしたストロークにな ります。**リキッドインク** ブラシでは、インクに粘りがあるので、ブラシの⽑を 1 本ずつ判別しにくくなっています。

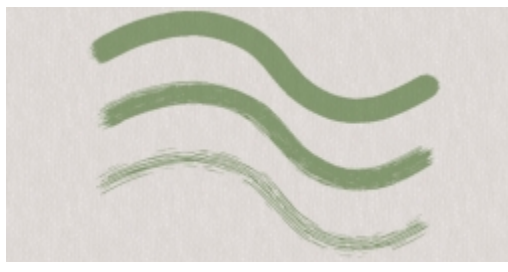

リキッドインク ブラシストロークの [密度] スライダ設定による変化

#### **表現設定**

**表現**設定を使⽤すると、リキッドインクの効果をさまざまに変化させられます。たとえば、ストロークのインク量 (ボリューム) を、**[速度]** や **[⽅向]** によって変化する設定にできます。また、**[筆圧]** による表現で、ストロークを重ねたときの結果をコントロー ルすることもできます。詳細は、[257 ページの 「表現設定」。](#page-278-0) を参照してください。

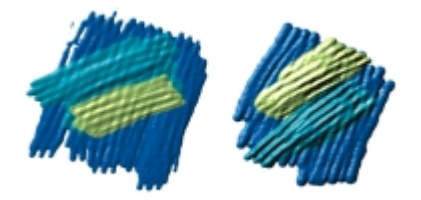

左は軽い筆圧でストロークを重ねた結果。右はもっと強い筆圧で描いた厚いストロークの重なり。

#### **照明効果**

[キャンバス面の照明] コントロールを使用すると、リキッドインク ブラシの立体感を出している照明に、光源を追加したり、角度を 変更したりできます。詳細は、[504 ページの 「照明効果のプリセットを使⽤する」。](#page-525-0) を参照してください。

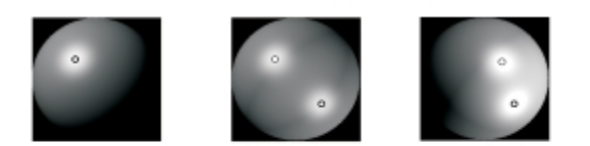

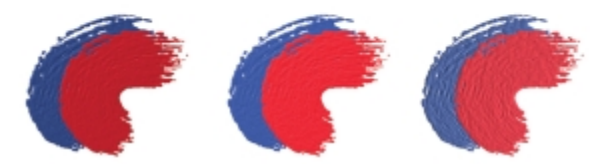

照明の角度を変えたり、光源を追加したりして、リキッドインクのストロークの奥行き感を調節します。

**[リキッドインク] ブラシバリアントをカスタマイズするには**

## • **[ウィンドウ] [ブラシコントロールパネル] [リキッドインク]** を選択します。

それぞれの**リキッドインク** コントロールについて詳しくは、[305 ページの 「リキッド インク コントロール」。を](#page-326-0)参照してくだ さい。

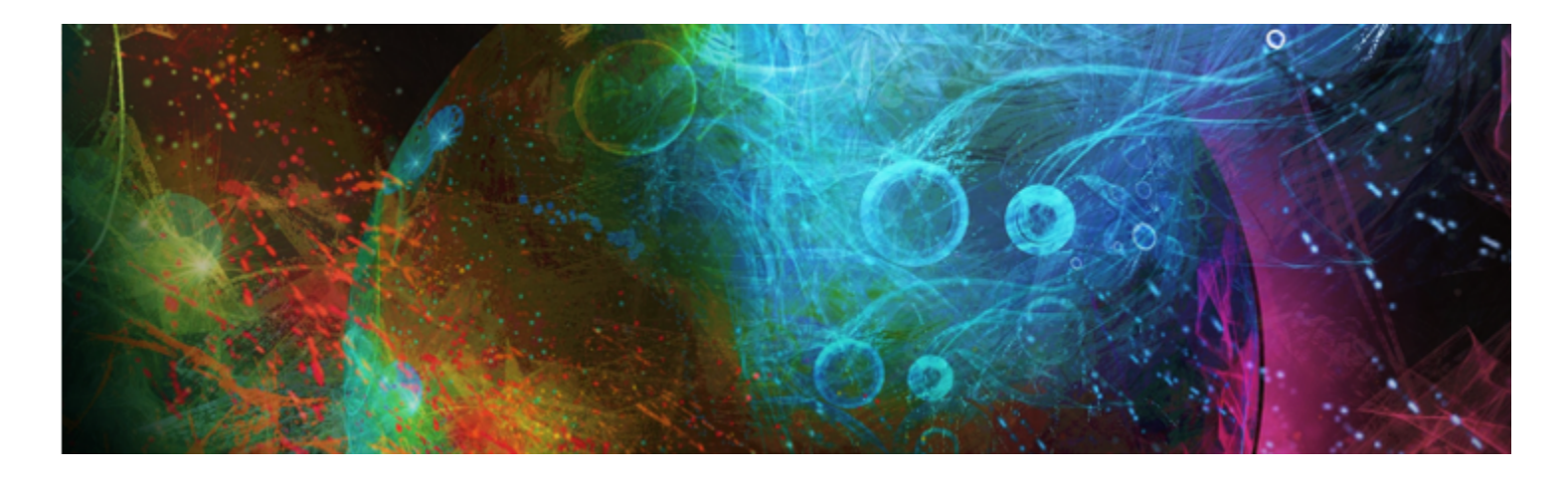

# インパスト

インパストとは、ブラシまたはパレットナイフを使⽤して、キャンバスに厚みのあるペイントを適⽤し、ブラシやナイフの跡を残す ペイント テクニックです。このペイント方法は、ペイントにテクスチャ、寸法、動きを与えるために使用されます。Corel Painter で は、**[インパスト]** ブラシを使⽤することによって、従来のインパストの外観とテクスチャをまねることができます。キャンバス⾯の 照明を使用して、ブラシストロークの知覚される奥行きを増減することによって、インパスト効果をコントロールすることもできま す。

このセクションには以下のトピックがあります。

- ページ 395 の 「インパストを適用/表示/消去する」。
- [ページ 396 の 「インパスト ブラシを調節/消去する」。](#page-417-0)
- [ページ 399 の 「インパストの照明と奥⾏きを調節する」。](#page-420-0)
- [ページ 401 の 「複数のレイヤーのインパストを合成する」。](#page-422-0)

# <span id="page-416-0"></span>**インパストを適⽤/表⽰/消去する**

インパスト ブラシストロークを適用する前に、インパストの奥行きと照明情報を表示するようにキャンバスを設定する必要があり ます。キャンバスには、個々のレイヤーに適⽤するインパスト ブラシストロークなど、イメージ全体のインパスト情報が保存されま す。インパスト情報を隠す場合、ブラシストロークは滑らかで平らに⾒えます。

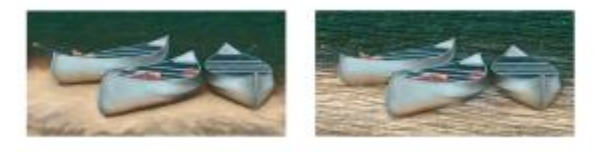

インパスト情報を隠したイメージ (左) と表示したイメージ (右)

**[インパスト]** ブラシカテゴリで提供されている多くのインパスト ブラシバリアントから 1 つを選択できます。その他のブラシバリア ントをインパスト ブラシに変形することもできます。詳細は[、396 ページの 「インパスト ブラシを調節/消去する」。](#page-417-0) を参照して ください。

インパスト情報は、いつでもキャンバスから消去できます。また、インパスト情報を消去する前に、この情報を隠して、最終的な結果 をプレビューすることもできます。

## **インパスト情報を表⽰する/隠すには**

1 **[ウィンドウ] [ナビゲーション]** を選択します。

2 **[ナビゲーション]** パネルで [ナビゲーション設定を開く] ボタン イン をクリックし、[インパストの表示] を選択します。

**インパスト** ビューをオフにするには、**[ナビゲーション]** パネルの **[ナビゲーション設定を開く]** ボタン をクリックし、**[イ ンパストを隠す]** を選択します。

₿ś

また、**[キャンバス] [キャンバス⾯の照明]** を選択し、**[インパストを使⽤]** チェック ボックスをオンにしても、インパスト ビューを表⽰できます。

#### **インパスト ブラシストロークを素早く適⽤するには**

- 1 **[ウィンドウ] [ナビゲーション]** を選択します。
- 2 **[ナビゲーション]** パネルで [ナビゲーション設定を開く] ボタン イン をクリックし、[インパストの表示] を選択します。
- 3 **ブラシセレクタ** バーの**[ブラシセレクタ]**をクリックします。
- 4 **[ブラシライブラリ]** パネルで、**[インパスト]** ブラシカテゴリをクリックし、**[インパスト]** ブラシバリアントをクリックします。
- 5 キャンバスまたはレイヤー上に描画します。

১୭

複数のレイヤーにインパスト ブラシストロークを含むファイルを Adobe Photoshop (PSD) 形式で保存する場合、保存する 前にレイヤーをキャンバスに固定しないでください。保存する前にレイヤーをキャンバスに固定すると、インパスト情報の一 部が失われるおそれがあります。

## **インパスト情報を消去するには**

• **[キャンバス] [インパストの消去]** を選択します。

## <span id="page-417-0"></span>**インパスト ブラシを調節/消去する**

**[インパスト]** ブラシコントロールを使⽤すると、インパスト ブラシバリアントを修正したり、その他のブラシバリアントをインパス ト ブラシに変形したりできます。このセクションの項目から、ストロークが使用する奥行きの方法、奥行きの量、ブラシストローク の相互作用を設定します。インパスト設定は、ブラシの他の設定項目と同様に、ブラシバリアントの一部として保存したり、使用中の ブラシをインパスト ブラシに変更したりできます。詳細は[、255 ページの 「ブラシ コントロールを使⽤してブラシを調整する」。](#page-276-0) を参照してください。

#### **インパストの描画⽅法を設定する**

インパストの描画方法は、ブラシがキャンバスに適用する色と奥行きの量をコントロールします。描画方法の変更は、キャンバスに適 用する次のブラシストロークから適用されます。

#### **インパストの奥⾏きの描画⽅法を設定する**

インパストの **[奥⾏きの描画⽅法]** では、奥⾏きを適⽤する参照データを選択できます。Corel Painter では、参照データの明るさ (明度) の情報を使用して、ストロークに適用する奥行きの度合いを指定します。参照データの明るい領域には奥行きが高く適用さ れ、暗い領域は低くなります。黒い領域は平面になります。

たとえば、**[奥⾏きの描画⽅法]** から **[テクスチャ]** を選択すると、テクスチャの明暗に基づいてブラシストロークに凹凸ができます。

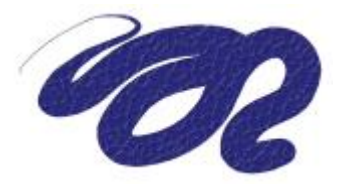

[奥行きの描画方法] から [テクスチャ] を選択した場合のインパスト ブラシストローク

[インパスト:奥行きの描画方法] オプションは、一部のブラシ タイプではサポートされません。

#### **ストロークの奥⾏きの相互作⽤を調節する**

選択したブラシバリアントで、**[奥⾏きの描画⽅法]** を選択できる場合、ブラシストロークがキャンバスやその他のブラシストローク と相互作⽤する⽅法を変更するさまざまな設定を調節することもできます。

奥⾏きの描画⽅法を反転させることによって、参照データの凹凸を反転してブラシストロークに適⽤できます。たとえば、**[テキスタ イルの明るさ]** を使⽤して奥⾏きを反転させると、テキスタイルの明るい領域が暗く、暗い領域が明るくなります。

[奥行きマイナス] を適用すると、ブラシストロークを使用して、ペイントを掘り下げる、つまり「強く食い込む」ことができます。

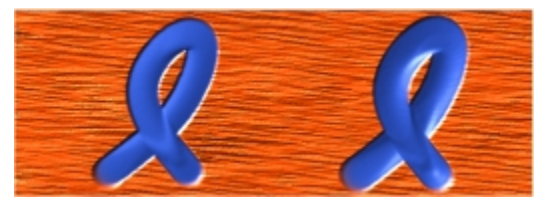

[奥行きマイナス] をオンにすると、掘り下げるストロークになり ます (左)。通常、インパストは盛り上げるストロークです (右)。

さらに、インパストが、以前に適⽤したブラストロークとどのように相互作⽤するかを指定できます。たとえば、**[押しのけ量]** 設定 を調節できます。**[押しのけ量]** を⾼く設定したストロークが、別のインパスト ストロークを横切る場合、相⼿のストロークの奥⾏き データをずらします。つまり、描画するブラシストロークが既存のストロークを「押しのけ」ます。このテクニックにより、リアルな 効果を出すことができます。

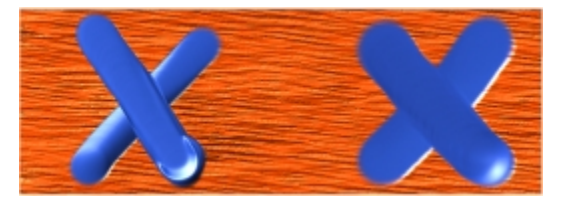

[押しのけ量] の値を⾼くした場合 (左) と、低くした場合 (右) の効果

奥⾏き**表現**設定のコントロールに使⽤する⼊⼒データは、スタイラス ペンの筆圧、速度、傾きなど、9 種類から選択できます。**[奥⾏ き表現設定]** 設定を反転させて、異なる効果を作成することもできます。たとえば、**[奥⾏き表現設定]** を **[筆圧]** に設定し、**[反転]** チェック ボックスをオンにすると、筆圧を強くするにつれて、本物のブラシで描いているときと同じように奥⾏きはなくなります。 詳細は、[257 ページの 「表現設定」。](#page-278-0) を参照してください。

さらに、**最⼩**の設定を調整して、適⽤する表現の変化範囲を指定することができます。**[最⼩奥⾏き]** は、**[奥⾏き]** のパーセント表⽰ を表しており、何らかの効果をもつ表現に結び付けられている必要があります。たとえば、**[インパスト]** パネルの **[筆圧]** 表現を選択 し、**[奥⾏き]** スライダを 20% に設定してから、**[最⼩奥⾏き]** スライダを 50% に設定すると、スタイラス ペンに筆圧を適⽤するた びに、奥⾏きは 10% 〜 20% で変化します。

**[奥⾏きのジッター]** を調節することによって、適⽤される奥⾏きのバリエーションを⼤きくできます。また、より有機的に⾒せるた めに、**[滑らかさ]** スライダを使⽤して、ブラシストロークの奥⾏のジッターを滑らかにすることもできます。

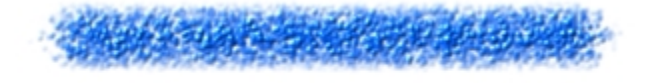

[奥行きのジッター] が適用されたブラシストローク: ジッター の滑らかさなし (上側) と ジッターの滑らかさなしあり (下側)

## **インパストの描画⽅法を選択するには**

- 1 **[ウィンドウ] [ブラシコントロールパネル] [インパスト]** を選択します。
- 2 **[描画⽅法]** リスト ボックスから、以下のいずれかのオプションを選択します。
	- **[⾊と奥⾏き]** ̶ カラーと奥⾏きを持つブラシストロークを適⽤します。
	- **「カラー]** カラーのみを持つブラシストロークを適用します。奥行きは無効です。
	- **[奥⾏き]** ̶ 奥⾏きが作り出すハイライトとシャドウを表すグレースケール ブラシストロークを適⽤します。カラーは無効で す。

#### **奥⾏きの外観をコントロールするには**

- 1 **[ウィンドウ] [ブラシコントロールパネル] [インパスト]** を選択します。
- 2 **「奥行きの描画方法**】リスト ボックスから、以下のいずれかのオプションを選択します。
	- **[均⼀]** ̶ 均⼀な奥⾏きを持ち、テクスチャはほとんどないブラシストロークを適⽤します。
	- **[消去]** ̶ カラーを適⽤しながら、奥⾏きを除去します。これによって、望ましくない **[インパスト]** ブラシストロークを除去で きます。奥⾏きを消去するには、**[描画⽅法]** リスト ボックスから **[⾊と奥⾏き]** を選択する必要があります。奥⾏きが消去され る量は、設定される **[奥⾏き]** 値によって変動します。奥⾏きをすべて削除するには、**[奥⾏き]** スライダを 0 に設定します。
	- **[テクスチャ]** 選択されているテクスチャの凹凸を使⽤して奥⾏きの外観を調整します。
	- **[オリジナル画像の明るさ]** クローンソースになっているイメージの明暗に基づいて奥⾏きを描画します。詳細は、[509 ペー](#page-530-0) [ジの 「クローン ソースまたはパターンの明るさを使⽤してテクスチャを作成する」。](#page-530-0) を参照してください。
	- **[テキスタイルの明るさ]** 選択されているテキスタイル パターンを使⽤して奥⾏きの外観を調整します。
- 3 効果を強くするには **[奥⾏き]** スライダを右にドラッグし、弱くするには左にドラッグします。

値を⾼くするほど、凹凸の強いブラシストロークになります。

Œ

[インパスト:奥行きの描画方法] オプションは、一部のブラシ タイプではサポートされません。 [インパスト] ブラシバリアントを作成できるのは、**[円形]**、**[ブリスル]**、**[レンダリングされた円形]** などの、描点ベースの ブラシだけです。

**[押しのけ量]** を⾼く設定したブラシストロークが、別の**インパスト** ブラシストロークを横切る場合、相⼿のストロークの奥 ⾏きデータをずらします。つまり、描画するブラシストロークが既存のストロークを「押しのけ」ます。

XD

リアルな効果を演出するには、**奥⾏き**が**筆圧**と反⽐例する表現を試してみてください。**[表現]** リスト ボックスを **[筆圧]** に 設定し、**[反転]** オプションを有効にします。この設定にすると、軽く描いたときに厚みが⼤きく、筆圧をかけたときに厚み が⼩さくなる、リアルなストロークになります。

#### **奥⾏きの相互作⽤をコントロールするには**

- 1 **[ウィンドウ] [ブラシコントロールパネル] [インパスト]** を選択します。
- 2 次の表を参考にして操作を行います。

#### **以下のこともできます。**

インパストの奥⾏きの外観を反転する **[反転]** チェック ボックスをオンにします。 インパストの奥行きの方向を変更して、ペイントに強く食い込 む **[奥⾏きマイナス]** チェック ボックスをオンにします。 奥⾏きの設定を特定のスタイラス ペンまたはマウスの動きに結 び付ける **[表現設定]** リスト ボックスからオプションを選択します。 適用する表現設定の変動量のパーセントを設定する **[最小奥行き]** スライダを動かします。 奥⾏き表現の外観を反転する **[奥⾏き表現設定を反転]** ボタンをクリックします。 **[奥⾏き]** に適⽤されるバリエーションを調節する **[奥⾏きのジッター]** スライダを動かします。 奥⾏きの変化を滑らかにする **[滑らかさ]** スライダを動かします。 ブラシストローク テクスチャの変化を指定する スムーズ効果を強くするには **[スムージング]** スライダを右にド ラッグし、弱くするには左にドラッグします。この値を⾼くす るほど、表⾯の滑らかなストロークが作成されます。

インパストのあるブラシストロークが他のブラシストロークを 横切ったときの、厚みのずれの量をコントロールする

スムーズ効果を強くするには **[押しのけ量]** スライダを右にド ラッグし、弱くするには左にドラッグします。

D€

[**押しのけ量]** を高く設定したブラシストロークが、別のインパスト ブラシストロークを横切る場合、相手のストロークの奥 ⾏きデータをずらします。つまり、描画するブラシストロークが既存のストロークを「押しのけ」ます。

X9

リアルな効果を演出するには、**奥⾏き**が**筆圧**と反⽐例する表現を試してみてください。**[表現]** リスト ボックスを **[筆圧]** に 設定し、**[反転]** オプションを有効にします。この設定にすると、軽く描いたときに厚みが⼤きく、筆圧をかけたときに厚み が⼩さくなる、リアルなストロークになります。

**[奥⾏きのジッター]** を調節するとき、**[最⼩奥⾏き]** スライダが 100% に設定されていないことを確認してください。**[最⼩ 奥⾏き]** を 100% に設定すると、**[奥⾏きのジッター]** の効果が無効になります。

# <span id="page-420-0"></span>**インパストの照明と奥⾏きを調節する**

Corel Painter には、インパストが作成する全体的な奥行き効果を操作できるキャンバス面の照明.コントロールが用意されています。 キャンバス⾯の照明を変更することによって、ブラシストロークの奥⾏き、つまり知覚される厚さを増減できます。この設定は全レイ ヤー上のすべてのインパストのブラシストロークに影響を与えます。

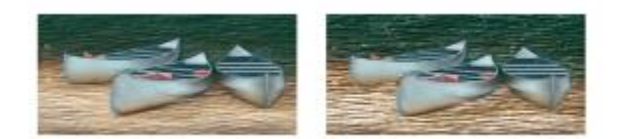

奥⾏きの外観を増加させることによって、インパストの効果を変更できます。

#### **照明の位置と⾊を設定する**

プリセット (シンプル) 照明またはカスタム照明を使用して、キャンバス面の照明を調整できます。シンプル照明では、8 つのプリ セット照明のいずれか 1 つを選択できます。カスタム照明では、光源を追加、移動、削除できます。照明のプレビュー球体には、イ メージがどのように照らされるかが表⽰されます。球⾯上のライト インジケータが、すべての光源の位値を表します。

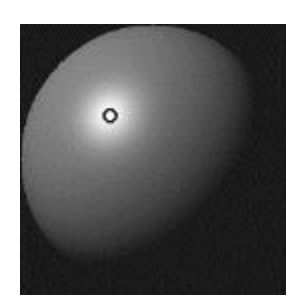

[シンプル照明] オプションをオフにすると、照明のプレビュー球体が、単一のライト イン ジケータで表⽰されます。この状態から、光源を追加して、それらの位置を変更できます。

また、照明の色を変更することもできます。たとえば、インパストに複数の色の照明を適用して、さまざまな表情を作ることができま す。それぞれの照明がインパストのすべてのブラシストロークに作用するため、作成したメージの色と調和しない照明の色や、望まし くない影ができてしまうような光源を設定しないように注意してください。

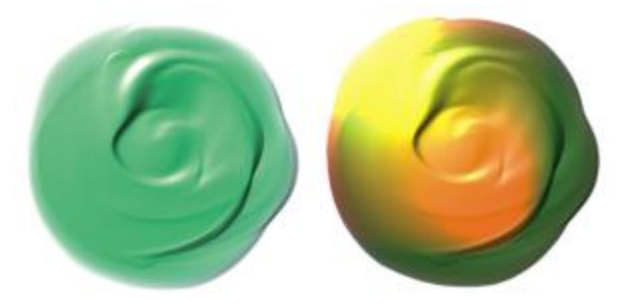

違う色の光の光源を使用した例

#### **照明のプロパティを設定する**

照明の強度や明るさだけでなく、奥行きも調節できます。キャンバス面の照明を調節すると、すべてのインパスト ブラシストローク が影響を受けます。それぞれのブラシストロークの奥⾏きを変えるには、スタイラス ペンの設定を変えたり、ストロークを重ねま す。詳しくは、[401 ページの 「複数のレイヤーのインパストを合成する」。を](#page-422-0)参照してください。照明の設定が適切であれば、ブ ラシストロークが厚みを持って表情豊かに⾒えますし、不適切であれば、インパストの効果が⽣かすことができません。

#### **光源を追加/除去/変更するには**

- 1 **[キャンバス] [キャンバス⾯の照明]** を選択します。
- 2 **[インパストを有効にする]** チェック ボックスをオンにします。
- 3 **[ライト コントロール]** 領域で、以下の表のいずれかのアクションを実行します。

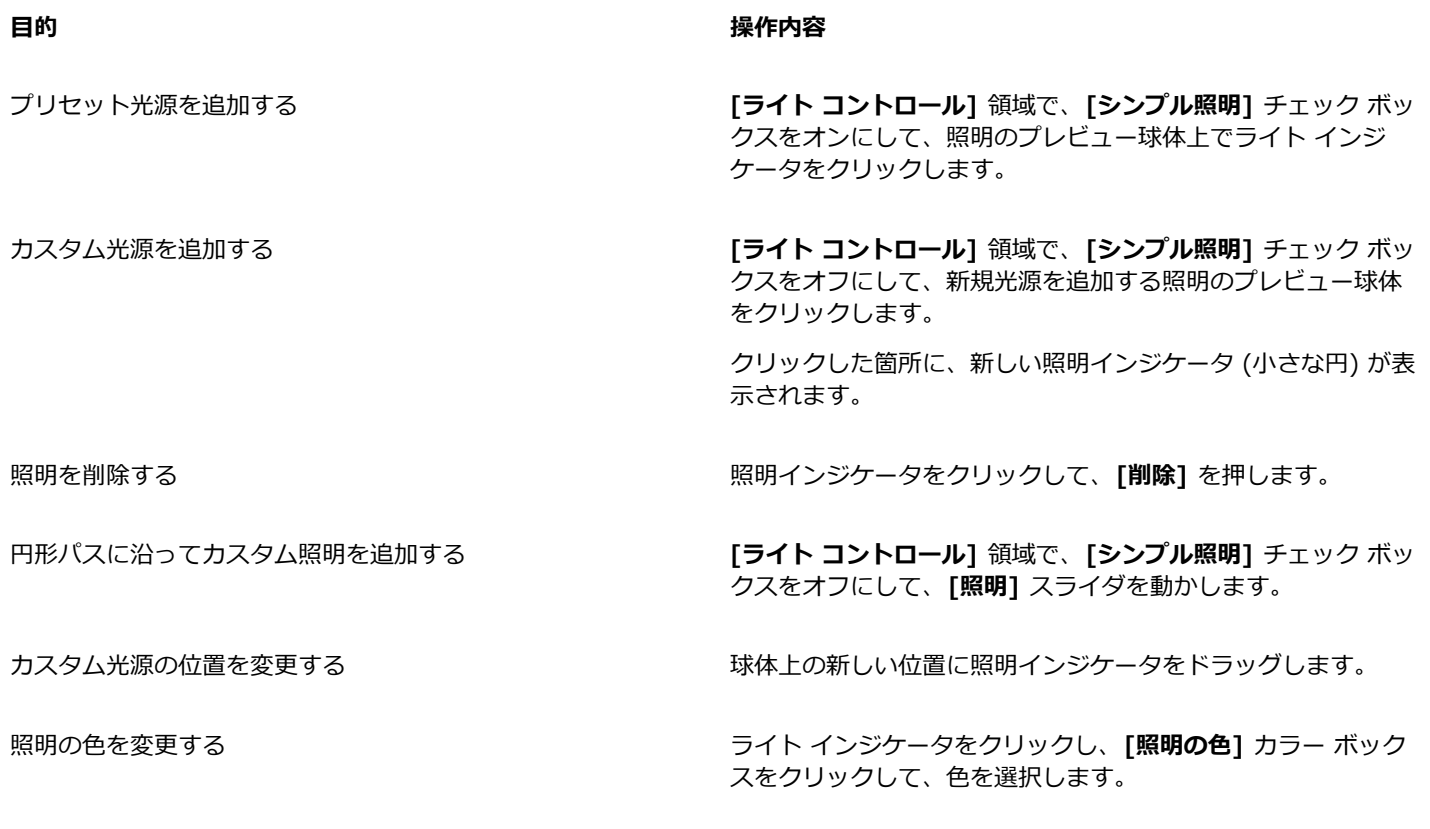

### **キャンバス⾯の照明を変更して、奥⾏きを調節するには**

- 1 **[キャンバス] [キャンバス⾯の照明]** を選択します。
- 2 **[奥⾏きの外観]** 領域で、以下の各スライダを設定します。
	- **[量]** ̶ ブラシストロークのブラシの筋が⾒える度合いを増減します。この値を最⼤にすると、より多くの筋が表⽰され、テク スチャがより⼤きく、奥⾏きが増加した錯覚が⽣じます。この値を最⼩にすると、表⽰される筋が少なくなり、テクスチャが滑 らかで奥⾏きがないという錯覚が⽣じます。
	- **[ピクチャ]** ̶ イメージの⾊の量を調節します。値を最低に設定すると、すべての⾊が失われ、イメージはハイライトのみで表 示されます。
	- **[光沢]** ̶ ブラシストロークの表⾯に出るハイライトの量を調節します。[光沢] の値が⾼いと、ブラシストロークが⾦属のよう な光沢を帯びます。
	- **[反射]** ̶ テクスチャにマッピングされるクローンソースやパターンの表⽰量を調節します。詳細は、[511 ページの 「反射](#page-532-0) [マップを作成する」。](#page-532-0) を参照してください。

### **光源の強度と明度を調節するには**

- 1 **[キャンバス] [キャンバス⾯の照明]** を選択します。
- 2 **[照明コントロール]** 領域では、以下の各スライダを調整します。
	- **[明度]** ̶ それぞれの光源について、どのくらいの明るさにするか、全体の照明の⾊の中で分担する量を設定します。
	- **[濃度]** ̶ 光源の光がどの程度広がるのかを設定します。
	- **[露出]** 全体の明るさを、⾮常に暗いレベルから⾮常に明るいレベルまでの間で調節します。

# <span id="page-422-0"></span>**複数のレイヤーのインパストを合成する**

複数のレイヤーにインパストがある場合、**[レイヤー]** パネルの **[奥⾏きの合成]** ⽅法を選択すると、他のレイヤーのインパストのデー タと、どう合成するかを設定できます。

**[奥⾏きの合成]** メニューには、**インパスト**のあるブラシストロークを合成する⽅法として、次のものが⽤意されています。

• デフォルトの **[奥⾏きの合成]** ⽅法は **[加算]** で、レイヤー間の奥⾏き情報を組み合わせます。つまり、別のレイヤーのブラシスト ロークと重なる部分では、より厚くなります。[奥⾏きの合成] の種類が **[加算]** になっているレイヤー上で、インパスト ブラシで 描画を始めても、合成⽅法は変化しません。

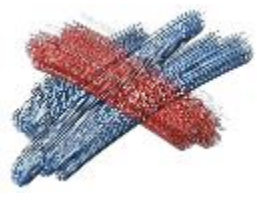

[加算] の⼀例

• **[減算]** を選択すると、それぞれのレイヤーにあるインパストのデータを下のデータから引き算して表⽰します。上のレイヤーのス トロークは、下のイメージに対して溝やくぼみを作ります。[奥⾏きの合成] が **[減算]** に設定されているレイヤー上で、インパス ト ブラシで描画を開始しても、合成⽅法は変化しません。

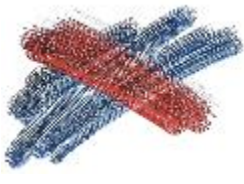

[減算] の一例

• **[置き換え]** を選択すると、上のレイヤーの不透明な部分について、下のレイヤーのインパスト情報を上のレイヤーのもので置き 換えます。ブラシストロークが重なり合う部分では、下のブラシレイヤーのストロークは完全に隠れ、上のレイヤーのブラシスト ロークのインパストしか⾒えません。[奥⾏きの合成] が **[置き換え]** に設定されているレイヤー上で、インパスト ブラシで描画を 開始しても、[奥⾏きの合成] の設定は変化しません。

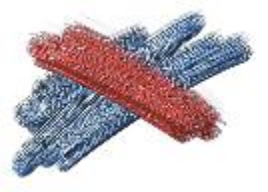

[置き換え] の一例

• **[無視]** を選択すると、レイヤー上のインパスト データは、他のレイヤーのインパストにまったく影響しなくなります。また、そ のレイヤーそのもののインパストの表示もオフになります。この設定は、インパストをレイヤー単位で表示したり非表示にするの に使用します。[奥行きの合成] が [**無視]** になっているレイヤー上で、インパスト ブラシで描画を始めると、[奥行きの合成] が **[加算]** に戻ります。

書類内の各レイヤーごとに、違う種類の奥行きの合成方法を設定できます。詳細は、426 ページの「合成方法を使用してレイヤー [をブレンドする」。](#page-447-0) を参照してください。

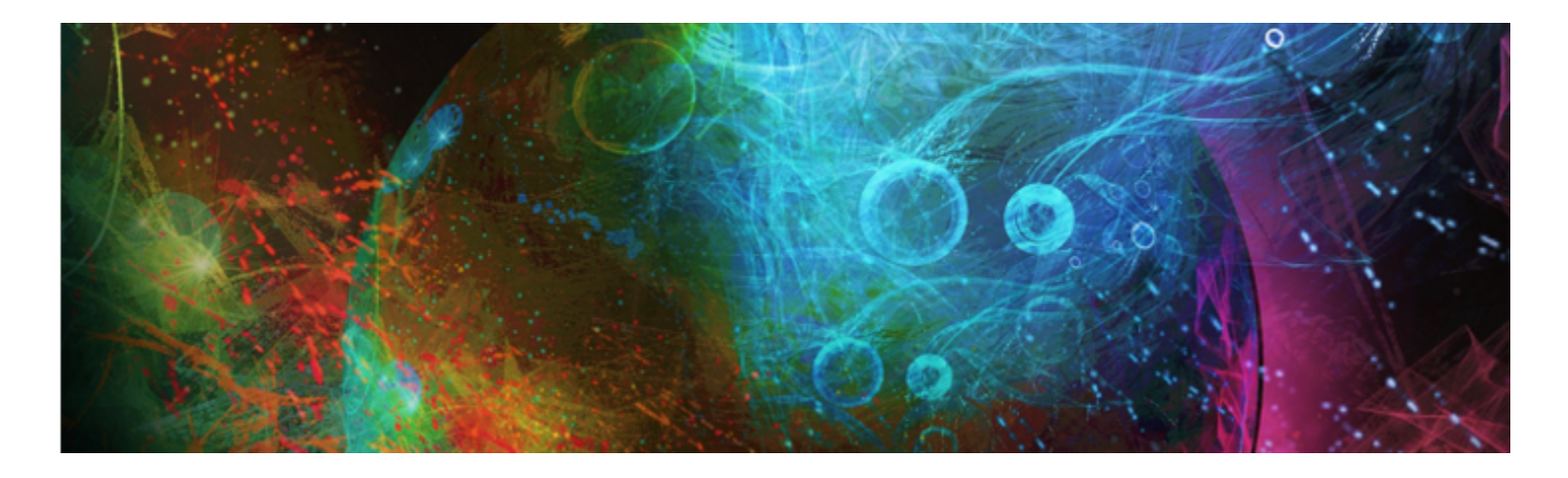

# <span id="page-424-0"></span>レイヤー

レイヤーは、デジタル作業領域でイメージを作成する上で大変便利な機能の 1 つです。レイヤーを使用することにより、不要に編集 してその結果を確定することなく、さまざまな構図や効果を試してみることができます。Corel Painter のファイル形式で保存した書 類は、レイヤーの情報が維持され、再度その書類を開いてレイヤーを変更することができます。

このセクションには以下のトピックがあります。

#### **レイヤーを作成する**

- [ページ 404 の 「レイヤーの基本」。](#page-425-0)
- ページ 406 の 「[レイヤー] パネルを表示する」。
- [ページ 408 の 「レイヤーを作成/削除する」。](#page-429-0)
- [ページ 409 の 「選択範囲をレイヤーまたはフローティング オブジェクトに変換する」。](#page-430-0)
- [ページ 411 の 「レイヤーに名前を付ける/備考を追加する」。](#page-432-0)

#### **レイヤーを選択/変形/操作する**

- [ページ 411 の 「レイヤーを選択する」。](#page-432-1)
- [ページ 413 の 「レイヤーをコピー/複製する」。](#page-434-0)
- [ページ 414 の 「レイヤーを移動する」。](#page-435-0)
- [ページ 416 の 「レイヤーを変形する」。](#page-437-0)
- [ページ 417 の 「レイヤーを揃える」。](#page-438-0)
- [ページ 418 の 「レイヤーをロックする」。](#page-439-0)
- ページ 418 の 「レイヤーを表示する/隠す」。
- [ページ 419 の 「レイヤーの順序を変更する」。](#page-440-0)
- [ページ 420 の 「レイヤーの配置を確認する」。](#page-441-0)
- [ページ 421 の 「レイヤーをグループ化する」。](#page-442-0)
- [ページ 422 の 「レイヤーをキャンバスに固定する」。](#page-443-0)

## **レイヤー コンテンツを使⽤する**

- [ページ 423 の 「レイヤーにペイントする」。](#page-444-0)
- [ページ 424 の 「レイヤーの透明度をロックする」。](#page-445-0)
- [ページ 425 の 「レイヤーの不透明度を調整する」。](#page-446-0)
- [ページ 425 の 「ドロップシャドウをレイヤーに追加する」。](#page-446-1)
- [ページ 426 の 「合成⽅法を使⽤してレイヤーをブレンドする」。](#page-447-0)

#### **レイヤーマスクを使⽤する**

- [ページ 432 の 「レイヤーマストを作成/削除する」。](#page-453-0)
- ページ 434 の 「レイヤーマスクを適用する」。
- [ページ 434 の 「レイヤー マスクを選択範囲に読み込む」。](#page-455-1)
- [ページ 434 の 「レイヤーマスクを選択/表⽰する」。](#page-455-2)
- [ページ 435 の 「レイヤーマスクを有効/無効にする」。](#page-456-0)
- [ページ 435 の 「レイヤーマスクをコピーする」。](#page-456-1)
- [ページ 436 の 「レイヤーマスクを反転する」。](#page-457-0)
- [ページ 436 の 「レイヤーマスクを編集する」。](#page-457-1)

#### **レイヤーを保存/格納/共有する**

- [ページ 437 の 「レイヤーをインポート/エクスポートする」。](#page-458-0)
- [ページ 437 の 「リファレンスレイヤーを使⽤する」。](#page-458-1)
- [ページ 438 の 「レイヤーをイメージとしてイメージバインダに保存する」。](#page-459-0)

# <span id="page-425-0"></span>**レイヤーの基本**

レイヤーは、イメージ データのコンテナとして機能するオブジェクトです。レイヤーを使用して、一度に1要素ずつイメージを構築 できます。これにより、あるレイヤーのコンテンツを他のレイヤーやキャンバスから独⽴して変更および操作できます。同様に、ど のレイヤー上のイメージも変更することなく、キャンパス上のイメージを編集することができます。たとえば、レイヤーを使用してイ メージに要素を導⼊したにもかかわらず期待とおりの結果が得られない場合は、キャンバス全体を消去することなく、影響を受けたレ イヤーのみを変更または削除するだけで済みます。

ブラシストロークなどのコンテンツをレイヤーに追加した場合、コンテンツのないレイヤーの領域は透明になります。このため、その レイヤーより下のレイヤーやキャンバスのコンテンツを表⽰することができます。Corel Painter では、レイヤーの透明度の動作をコ ントロールできます。詳細は、[424 ページの 「レイヤーの透明度をロックする」。](#page-445-0) を参照してください。

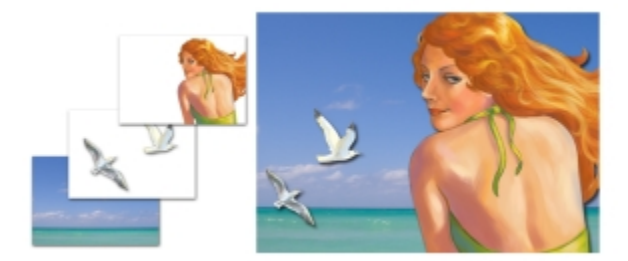

レイヤーを透明な素材、たとえば、アセテートなどのシートとして想定してみてください。レイヤー上で ペイントすると、その下のイメージが覆い隠されてしまいます。イメージがない部分は透明な状態です。

#### **レイヤーとキャンバスについて**

Corel Painter でのレイヤーの役割について理解を深めるために、キャンバスの役割を理解する必要があります。Corel Painter で新 しいイメージを作成する場合、イメージの⼟台または背景レイヤーとして機能する空のキャンバスが書類ウィンドウに表⽰されます。 キャンバスは [レイヤー] パネルにも表⽰されますが、他のレイヤーのように変更することはできません。たとえば、キャンバスを削 除する、表示の順序を変更する、ロック解除する、変形する、またはグループ化することはできません。さらに、キャンバスはペー パーカラーを格納するので、レイヤーと異なり、透明ではありません。このため、キャンバスをレイヤーに変換すると、透明に⾒える 領域もペーパーカラーを維持します。詳細は、[410 ページの 「キャンバスをレイヤーに変換するには」。](#page-431-0) を参照してください。

#### **レイヤーのカテゴリと種類**

Corel Painter のレイヤーには、ピクセルベース、メディアベース、ベクタベースの種類があります。また、ダイナミックレイヤーと リファレンスレイヤーの種類もあります。種類は、レイヤーに含まれるデータによって決まります。

Corel Painter のデフォルトのレイヤーは、ピクセルベースです。ピクセルベースのレイヤーでは、ほとんどのブラシバリアントを 使用できます。ただし、例外として、水彩ブラシとリキッドインク ブラシを使用することはできません。これらのブラシバリアント は、メディアベースのレイヤーを必要とします。また、ピクセルベースのレイヤーを、たとえば、イメージホース ノズルの作成、イ メージ内への URL の埋め込み、アニメーションの作成など、特定の操作に使用することもできます。

ベクタベースのレイヤーには、シェイプまたはテキストが含まれます。シェイプ ツールの 1 つ (**ペンツール**、**フリーハンドツー ル**、**⻑⽅形シェイプツール**、**楕円形シェイプツール**) を使⽤してシェイプを作成するか、または**テキスト** ツールを使⽤してテキスト を作成すると、Corel Painter は⾃動的に新規レイヤーを書類に追加します。新規シェイプまたは新規テキストのブロックは、それぞ れ独立したレイヤーになります。複数のシェイプまたはテキストのブロックをグループ化する、または1つにマージすることもでき ます。

Corel Painter の機能の中には、デフォルトのピクセルベースのレイヤーでしか使用できないものもあります。これらの機能をシェイ プ、水彩レイヤー、リキッドインク レイヤー、ダイナミック レイヤーなどに使用するには、デフォルトのレイヤーに変換する必要が あります。

以下の表に、レイヤーの各種類について説明します。

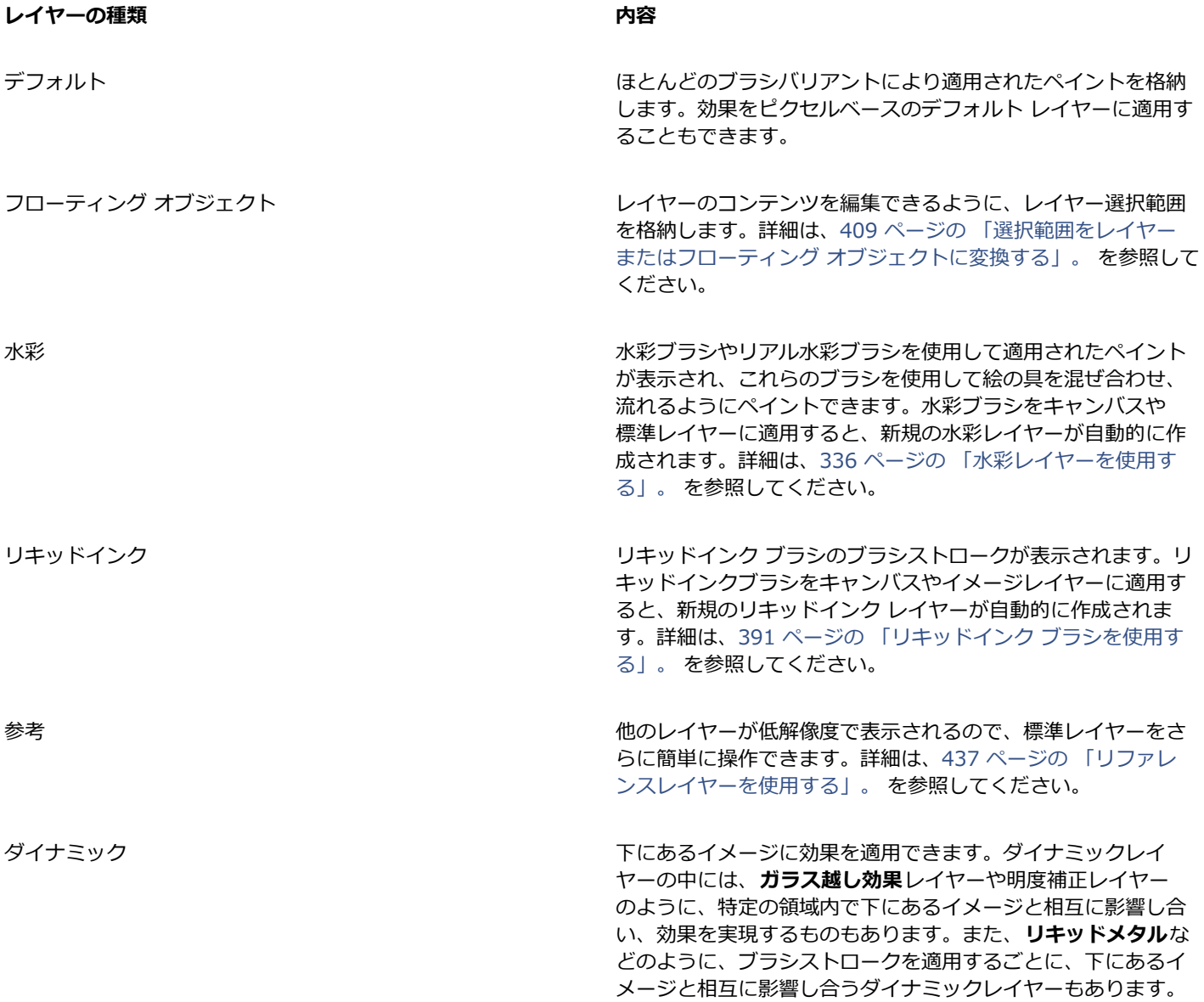

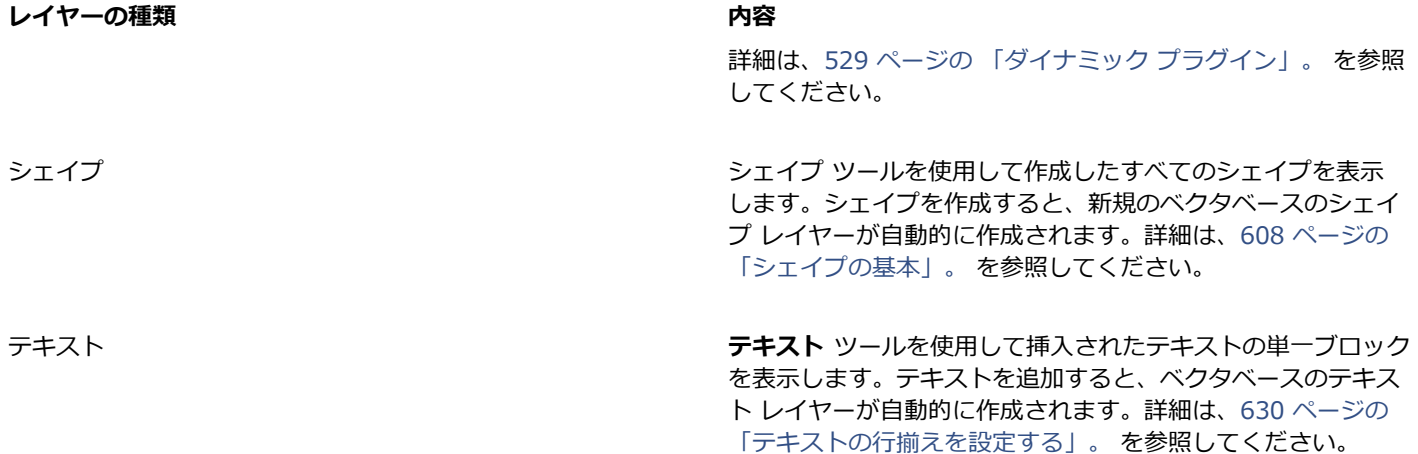

# <span id="page-427-0"></span>**[レイヤー] パネルを表⽰する**

書類内のレイヤーはすべて、[レイヤー] パネルに一覧表示されます。[レイヤー] パネルを使用することにより、レイヤーの表示順序 を管理できます。このパネルには、レイヤーを選択する、隠す、ロックする、削除する、名前を付ける、およびグループ化するための コマンドやコントロールも⽤意されています。また、パネルの下部にあるボタンを使⽤して、レイヤーに関するさまざまなコマンドや コントロールにアクセスできます。

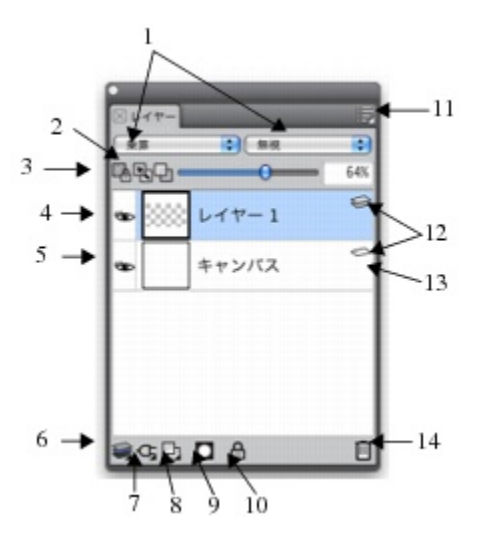

## **[レイヤー] パネルの構成要素**

1. [合成方法] リスト ボックス スポンプ インスト おんしゃ 1. [新規レイヤー] ボタン

2.**[下の⾊を拾う]** ボタン 9.**[新規レイヤーマスク]** ボタン

3.**[透明度をロック]** ボタン 10.**[レイヤーのロック]** ボタン

4. [レイヤーの表示] アイコン **11.**[レイヤーオプション] ボタン

**[レイヤー] パネルの構成要素**

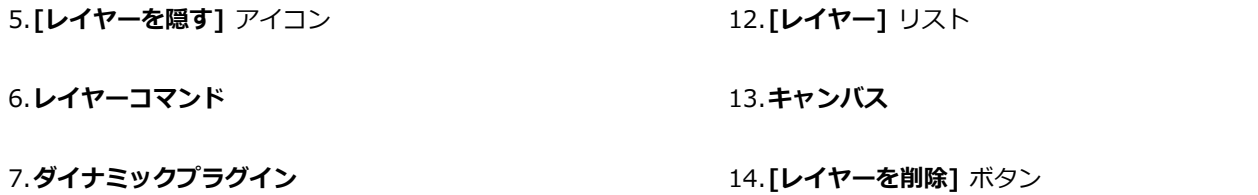

**[レイヤー]** パネルには、レイヤーの種類と特性を⽰すアイコンが表⽰されます。**[レイヤー]** パネルに表⽰されるアイコンは以下の表 のとおりです。

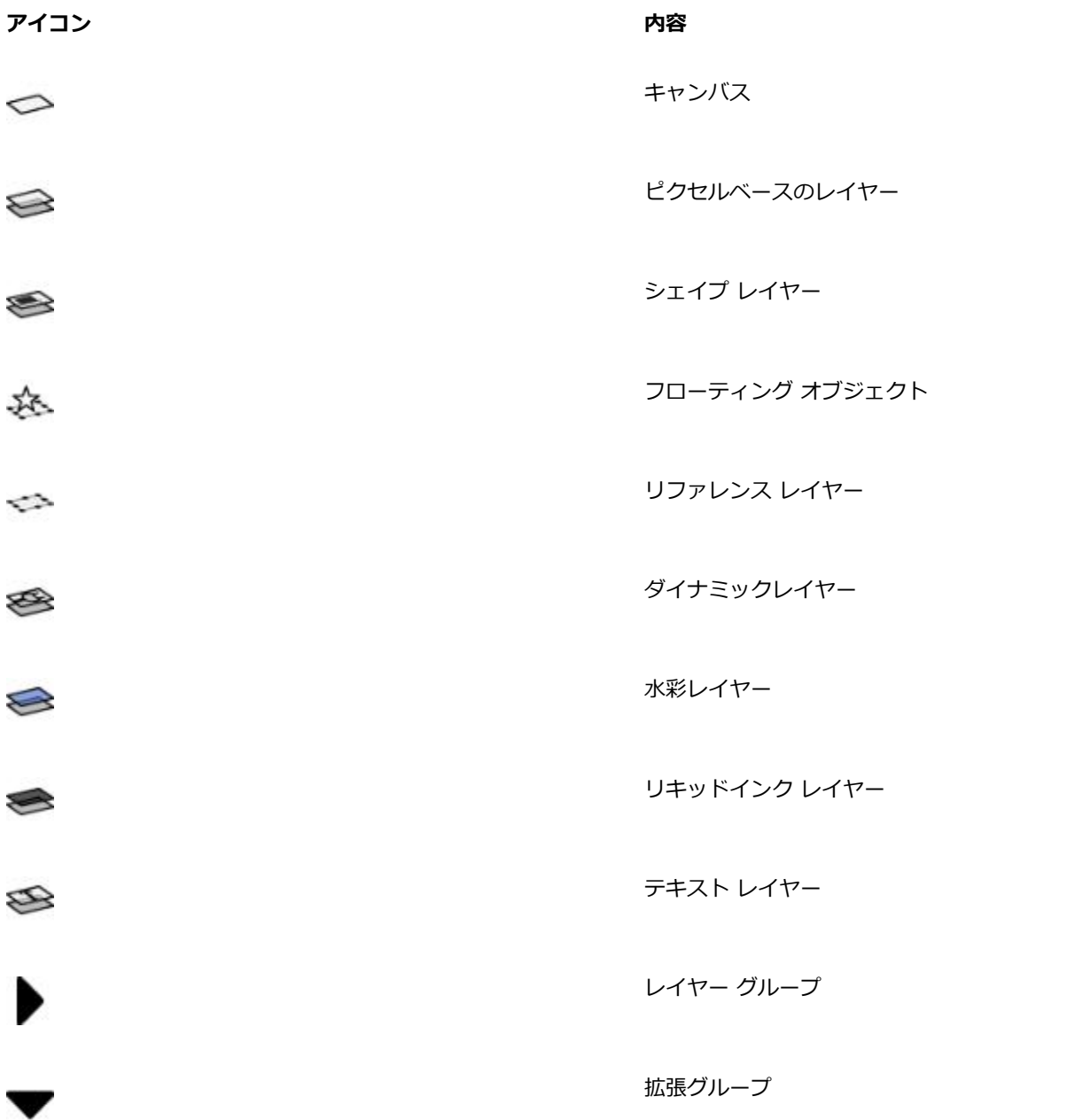

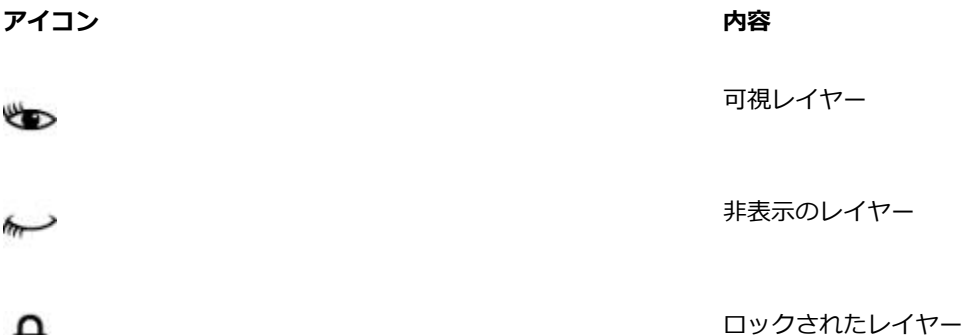

**[レイヤー]** パネルでは、レイヤーの不透明度を設定する、および合成⽅法を選択することもできます。詳しくは、[425 ページの](#page-446-0) [「レイヤーの不透明度を調整する」](#page-446-0)および426 ページの 「合成方法を使用してレイヤーをブレンドする」。 を参照してください。

**[ナビゲーション]** パネルには、レイヤー コンテンツの⼨法と配置に関する情報が表⽰されます。詳細は、[59 ページの 「イメージを](#page-80-0) 操作する/イメージ情報を表示する」。を参照してください。

## **[レイヤー] パネルを表⽰するには**

• **[ウィンドウ] [レイヤー]** を選択します。

パネルが拡張されてない場合は、**[レイヤー]** パネル タブをダブルクリックします。

#### **デフォルト レイヤーに変換するには**

- 1 **[レイヤー]** パネルで、変換するレイヤーを選択します。 シェイプ レイヤー、水彩レイヤー、リキッドインク レイヤー、またはダイナミックレイヤーを、デフォルト レイヤーに変換でき ます。
- 2 [レイヤーオプション] ボタン edge をクリックし、[レイヤーを確定] を選択します。

# <span id="page-429-0"></span>**レイヤーを作成/削除する**

デフォルト レイヤーをいつでもイメージに追加できます。水彩ブラシおよびリキッドインク ブラシを使用してブラシストロークを適 用すると、適切なレイヤーが自動的に作成されます。また、必要に応じて、水彩レイヤーまたはリキッドインク レイヤーをさらに追 加できます。レイヤーを削除することはできますが、キャンバスを削除することはできません。

レイヤーを作成すると、新規レイヤーは、**[レイヤー]** パネルで選択したレイヤーのすぐ上に配置されます。選択していたレイヤーが グループに属する場合は、新規レイヤーもそのグループに追加されます。グループを選択した場合は、レイヤーはグループの真上に 表示されます。レイヤーが表示される順序も変更できます。詳しくは、[419 ページの 「レイヤーの順序を変更する」](#page-440-0) および[421](#page-442-0) [ページの 「レイヤーをグループ化する」。](#page-442-0) を参照してください。

#### **新規レイヤーを作成するには**

• 以下の表を参考にして操作を⾏います。

₳

**⽬的 操作内容**

レイヤーを作成する **アンス・エンス マンス マンス マンス マンロー [レイヤー]** パネルで、 [新規レイヤー] ボタン ロコ をクリック します。

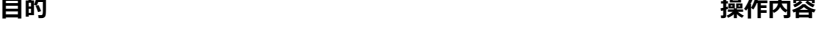

⽔彩レイヤーを作成する **[レイヤー]** パネルで、[レイヤーオプション] ボタン をク リックし、**[新規⽔彩レイヤー]** を選択します。

リキッドインク レイヤーを作成する ファイン インスコンコン [レイヤー] パネルで、[レイヤーオプション] ボタン まっ をク リックし、**[新規リキッドインクレイヤー]** を選択します。

XX

水彩ブラシ、リアル水彩ブラシ、またはリキッドインク ブラシを選択する場合、書類ウィンドウにブラシストロークを適用 すると、選択したブラシの種類の新規レイヤーが⾃動的に作成されます。

#### **レイヤーを削除するには**

1 **[レイヤー]** パネルで、1 つ以上のレイヤーを選択します。

2 以下のいずれかの操作を行います。

• [レイヤー] パネルの下部にある [レイヤーを削除] ボタン Mm をクリックします。

•[レイヤーオプション] ボタン  **第**をクリックし、[レイヤーを削除] を選択します。

• レイヤーを右クリックして、**[レイヤーを削除]** を選択します。

D€

シェイプを選択し、**Delete** キー (Mac OS)、または **Backspace** キー (Windows) を押して、シェイプ レイヤーを削除す ることもできます。

キャンバス レイヤーを削除することはできません。

# <span id="page-430-0"></span>**選択範囲をレイヤーまたはフローティング オブジェクトに変換する**

Corel Painter では、キャンバス上に作成した選択範囲をレイヤーに変換できます。また、レイヤー上に作成した選択範囲をフロー ティング オブジェクトに変換できます。**⻑⽅形選択ツール**、**楕円形選択ツール**、**なげなわツール**、または**マジックワンド** ツールを使 ⽤して作成した選択範囲を変換できます。選択範囲を複製して、レイヤーまたはフローティング オブジェクトに変換できます。

選択範囲をレイヤーに変換する方法は、キャンバス全体をレイヤーに変換する場合にも役立ちます。たとえば、フォトをレイヤーに変 換し、その後に、効果を適⽤できます。

レイヤーベースの選択範囲は、キャンバス上の選択範囲と同じように機能します。たとえば、ブラシストロークを制限する、任意の効 果を適用するために一部を分離する、カットまたはコピーする領域を選択することができます。詳細は、[451 ページの 「選択範囲](#page-472-0) [と変形」。](#page-472-0) を参照してください。

キャンバスベースの選択範囲をレイヤーに変換すると、新規レイヤーが **[レイヤー]** パネルに表⽰されます。ただし、レイヤーベース の選択範囲を変換すると、**[レイヤー]** パネルのペアレント レイヤーの下の項⽬として、**レイヤーフロートオブジェクト**が表⽰されま す。

フローティング オブジェクトは、移動させて新しい合成を作成することができます。書類内の各レイヤーでは、同時に 1 つのフロー ティング オブジェクトしか使⽤できません。フローティング オブジェクトは、固定してレイヤーにマージすることができますが、多 くの操作を実⾏すると、フローティング オブジェクトは、⾃動的にペアレント レイヤーに固定 (マージ) されます。

フローティング オブジェクトを作成するには、ピクセルベースのレイヤー上で選択範囲を作成します。シェイプはベクタベースなの で、フローティング オブジェクトにはできません。ただし、シェイプをピクセルベースのレイヤーに変換することはできます。詳細 は、[621 ページの 「シェイプをペイント⽤にピクセルベースのレイヤーに変換するには」。](#page-642-0) を参照してください。

書類を RIFF 形式で保存すると、Corel Painter はすべてのフローティング オブジェクトをそのまま維持します。ただし、書類を RIFF 以外の形式で保存すると、フローティング オブジェクトは、⾃動的にペアレント レイヤー (フローティング オブジェクトのあ るレイヤー) に固定されます。

#### **選択範囲をレイヤーまたはフローティング オブジェクトに変換するには**

- 1 選択ツールを使用して、キャンバス上またはレイヤー上で選択範囲を作成します。
- 2 次の表を参考にして操作を行います。

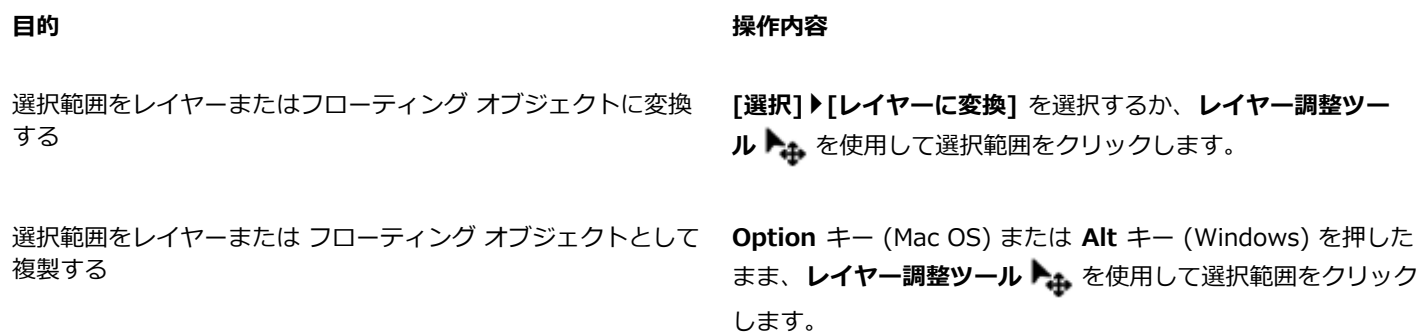

₿Ś

**変形**ツール ▶ を使用して選択範囲を回転する、拡大/縮小する、歪める、または反転すると、選択範囲は自動的にレイ ヤーに確定されます。詳細は、468 ページの「変形用に選択範囲を準備する」。 を参照してください。

#### <span id="page-431-0"></span>**キャンバスをレイヤーに変換するには**

- 1 **[レイヤー]** パネルで、キャンバスを選択します。
- 2 **[選択] [全て選択]** を選択します。
- 3 **[選択] [レイヤーに変換]** を選択します。

## **フローティング オブジェクトを移動/固定するには**

- 1 **[レイヤー]** パネルで、フローティング オブジェクトを選択します。
- 2 次の表を参考にして操作を行います。

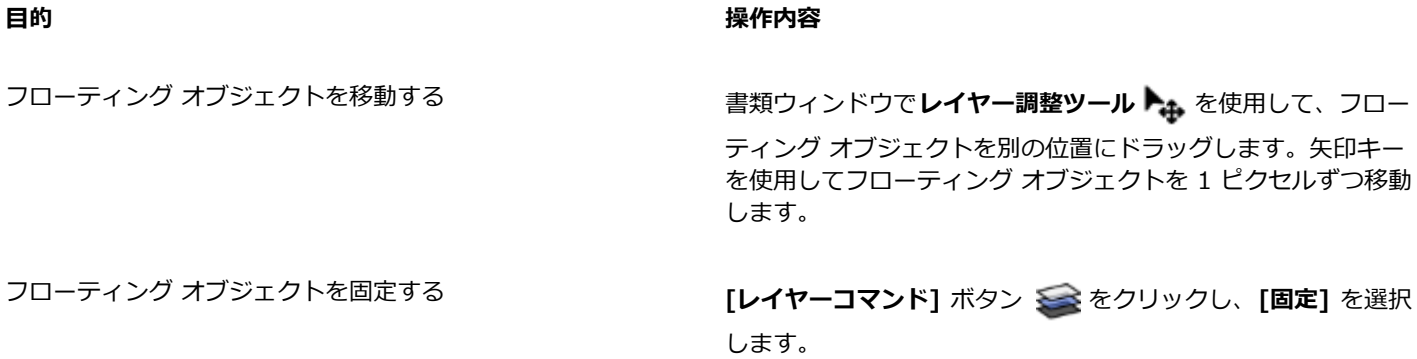
### **レイヤーに名前を付ける/備考を追加する**

多数のレイヤーやグループを書類に追加すると、各レイヤーにどのイメージが含まれているかが分からなくなる可能性があります。レ イヤーやグループにわかりやすい名前を付けることにより、イメージを構成する各要素を把握できます。また、レイヤーに備考を追加 することにより、さらにわかりやすい説明情報を割り当てることができます。

Corel Painter は新しいレイヤーやグループの作成時にデフォルトの名前を割り当てます。この名前は、オブジェクトの種類と作成 順を示しています。たとえば、ピクセルベースのレイヤーには「レイヤー 1」、「レイヤー 2」という名前が付けられます。シェイ **プのタイトルは、作成時に使用したツールに基づいて付けられます。たとえば、長方形シェイプツールを使用した場合は「長方形** #」、**楕円形シェイプツール**の場合は「楕円 #」、ペンツールまたはフリーハンドツールの場合は「シェイプ #」という名前になり ます。

### **レイヤーまたはグループに名前を付けるには**

1 **[レイヤー]** パネルで、レイヤーまたはグループをダブルクリックします。

2 テキスト ボックスに新しい名前を入力します。

১৬

レイヤーの名前を変更することもできます。これを行うには、[レイヤーオプション] ボタン **を**クリックして [レイヤー **属性]** を選択し、[名前] ボックスに新しい名前を入力します。

**キャンバス** レイヤーの名前を変更することはできません。

#### **レイヤー説明を追加するには**

- 1 レイヤーまたはグループを選択します。
- 2 以下のいずれかの操作を行います。
	- **[レイヤー] [レイヤー属性]** を選択します。

• **[レイヤー]** パネルで [レイヤーオプション] ボタン ニス をクリックし、 [レイヤー属性] を選択します。

3 **[備考]** ボックスに入力します。

XD

イメージ マップの **[WWWクリッカブルマップ領域]** チェック ボックスがオンになっている場合は、レイヤーに備考を追加 することはできません。

₿ś

**[レイヤー]** パネルでアイテムをダブルクリックするか、アイテムを選択して **Return** キー (Mac OS) または **Enter** キー (Windows) を押して、ピクセルベースのレイヤーとリファレンス レイヤーに備考を追加することもできます。

### <span id="page-432-0"></span>**レイヤーを選択する**

Corel Painter では、個々のレイヤーおよび複数のレイヤーを選択するためのさまざまなオプションが⽤意されています。移動する、 整列する、ペイントするなどレイヤーを変更するには、レイヤーを選択する必要があります。レイヤーを選択せずに変更すると、予期 しない結果がキャンバスにもたらされます。

**レイヤー調整ツールと [レイヤー⾃動選択] オプション**

**[レイヤー⾃動選択]** オプションを有効にすると、**レイヤー調整ツール**を使⽤してレイヤーを選択できます。

ツールボックスから**レイヤー調整ツール**を選択すると、プロパティバーに、**[レイヤー⾃動選択]** ボタン などのレイヤー関連の オプションが表示されます。[レイヤー自動選択] オプションがオンになっている場合は、レイヤー調整ツールを使用して書類ウィン ドウ内のレイヤー コンテンツ領域をクリックすることにより、レイヤーを⾃動選択することができます。

**[レイヤー⾃動選択]** オプションは、デフォルトではオフになっています。つまり、レイヤーの選択範囲はロックされていることにな ります。そのため、**レイヤー調整ツール**は、選択したレイヤーのみに影響します。したがって、**[レイヤー⾃動選択]** オプションがオ フの場合は、書類ウィンドウ内でレイヤーをクリックしても、レイヤーを選択することはできません。**[レイヤー]** パネルでレイヤー をクリックして選択する必要があります。

### **[レイヤー] パネル**

**[レイヤー]** パネルでは、単⼀のレイヤー、複数のレイヤー、またはレイヤー グループを選択できます。**[レイヤー]** パネルにはすべ てのイメージ レイヤーが一覧表示されるので、レイヤーをブラウズして選択するのに役立ちます。詳細は、406 ページの 「「レイ [ヤー\] パネルを表⽰する」。](#page-427-0) を参照してください。

#### **レイヤーインジケータを表⽰する**

レイヤーインジケータも表⽰できます。これは選択したレイヤーのコンテンツの隅に表⽰されるハンドルです。レイヤーインジケータ を使用すると、レイヤーの境界ボックスが表示されます。詳細は、[414 ページの 「レイヤーを移動する」。](#page-435-0) を参照してください。

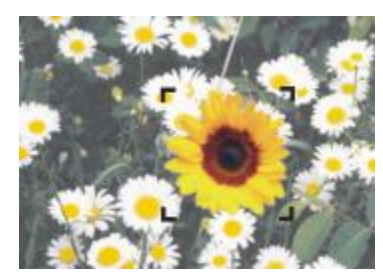

レイヤーインジケータを表⽰して、選択したレイヤーの四隅をマークします。

### **レイヤーを選択するには**

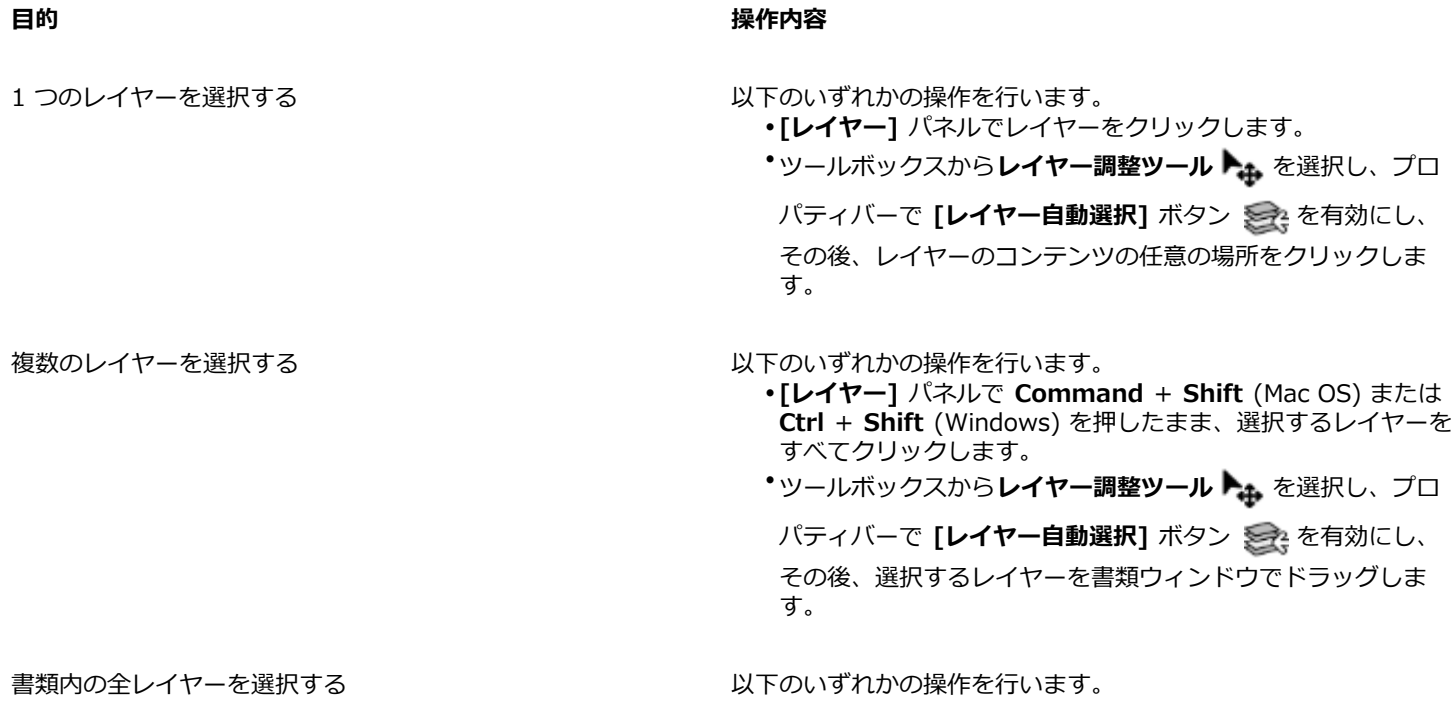

**目**的 操作内容

### •**[レイヤー]** パネルで、[レイヤーオプション] ボタン を クリックし、**[全レイヤーを選択]** を選択します。 •**Ctrl** + **Shift** + **1** を押します。

D€

**F** キーを押して**レイヤー調整ツール**をアクティブにすることもできます。

シェイプを使用している場合は、レイヤー調整ツールでシェイプをダブルクリックしてシェイプ選択ツール ▶ に切り替え ることができます。

#### **レイヤーを選択解除するには**

• **[レイヤー]** パネルで、**キャンバス**をクリックします。

Œ

**[レイヤー]** パネルで [レイヤーオプション] ボタン | | | をクリックし、[レイヤーの選択解除] を選択しても、単一のレイ ヤーを選択解除できます。

### <span id="page-434-0"></span>**レイヤーインジケータを表⽰するには**

1 **[レイヤー]** パネルで、レイヤーを選択します。

2 [レイヤーオプション] ボタン 第 をクリックし、[レイヤーインジケータの表示] を選択します。

₿ś

レイヤーインジケータを隠すには、[レイヤーオプション] ボタン **ミス** をクリックし、[レイヤーインジケータを隠す] を選 択します。

### **レイヤーをコピー/複製する**

個々のレイヤーを同じイメージ内またはイメージ間でコピーできます。イメージ要素を素早く複製するために、レイヤーを複製するこ ともできます。さらに、選択範囲を使⽤することにより、複数のレイヤーのコンテンツを同時にコピーできます。

### **レイヤーをコピー/ペーストするには**

- <sup>1</sup> ツールボックスからレイヤー調整ツール ▶<sub>←</sub> を選択します。
- 2 プロパティバーの [レイヤー自動選択] ボタン ミミ をクリックします。
- 3 書類ウィンドウで、コピーするレイヤーをクリックします。
- 4 **[編集] [コピー]** を選択します。
- 5 **[編集] [ペースト]** を選択します。

#### **レイヤーを複製するには**

- 1 **[レイヤー]** パネルでレイヤーを選択します。
- 2 [レイヤー]▶[レイヤーを複製] を選択します。

元のレイヤーの上にレイヤーが複製されます。元のレイヤーを表示するには、書類ウィンドウ内で新規レイヤーをドラッグしま す。

R

ツールボックスからレイヤー調整ツール ▶<sub>キ</sub> を選択し、プロパティバーの [レイヤー自動選択] ボタン ミミ をクリック し、**Option** キー (Mac OS) または **Alt** キー (Windows) を押しながらレイヤーをクリックしても、レイヤーを複製できま す。

### **レイヤーを新規書類にコピーする**

- <sup>1</sup> ツールボックスからレイヤー調整ツール ▶<sub>←</sub> を選択します。
- 2 プロパティバーの [レイヤー自動選択] ボタン ミュをクリックします。
- 3 書類ウィンドウで、コピーするレイヤーをクリックします。
- 4 **[編集] [コピー]** を選択します。
- 5 **[編集] [新規画像にペースト]** を選択します。

Œ

レイヤーのコピー元となる書類を開き、プロパティバーの **[レイヤー⾃動選択]** ボタン をクリックし、レイヤーを他の 書類にドラッグしても、レイヤーをコピーできます。

#### **複数のレイヤーから選択範囲をコピーするには**

- 1 選択範囲を決めます。 選択範囲には、複数のレイヤーからの要素が含まれている必要があります。
- 2 **[編集] [結合部分をコピー]** を選択します。

Œ

複数のレイヤーからのコピーは、**Command** + **Option** + **C** (Mac OS) または **Ctrl** + **Alt** + **C** (Windows) を押して実⾏ することもできます。

### <span id="page-435-0"></span>**レイヤーを移動する**

レイヤーを選択している際に、そのレイヤーのコンテンツを書類内の別の場所に移動して、イメージ レイアウトを新しく作成するこ とができます。

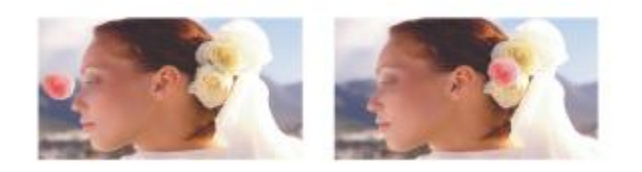

独立したレイヤーにピンクのバラが追加されています。 バラのレイヤー (左) が白いバラの上に移動しています (右)。

レイヤー コンテンツが、⽬に⾒えない境界ボックスの中にあると想定してみてください。この⻑⽅形ボックスは、レイヤー コンテン ツの上下左右のエッジを⽰します。つまり、レイヤーの移動や整列は、レイヤー全体ではなく、境界ボックスの⼨法や位置を変更して いることになります。この機能により、キャンバスの位置と相対的に、レイヤーのコンテンツを簡単に配置することができます。

このレイヤーにはフラシストロークか含まれています。コンテンツ領域は自に ⾒えない境界ボックス (このイメージでは破線) によって指定されています。

レイヤーインジケータを使用すると、境界ボックスが表示されます。詳細は、[411 ページの 「レイヤーを選択する」。](#page-432-0) を参照して ください。

### **レイヤーを移動/少しずつ移動するには**

- 1 **[レイヤー]** パネルで、移動するレイヤーまたはグループを選択します。
- 2 次の表を参考にして操作を行います。

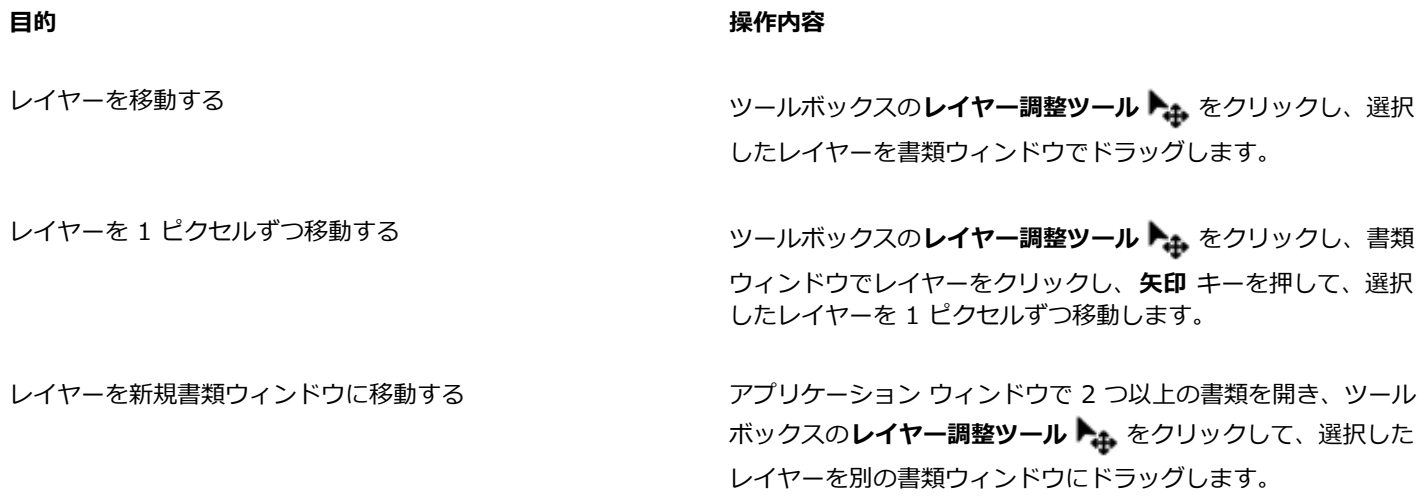

#### **レイヤーを特定の位置に移動するには**

- 1 **[レイヤー]** パネルで、レイヤーまたはグループを選択します。
- 2 [レイヤーオプション] ボタン | | をクリックし、[レイヤー属性] を選択します。
- 3 [位置] 領域で次のボックスに値を入力します。
	- **[上]** レイヤー コンテンツの上辺の位置を、キャンバスの上端からの距離としてピクセルで定義します。この値を増やすとレ イヤーは下に移動し、減らすと上に移動します。
	- **[左]** レイヤー コンテンツの左辺の位置を、キャンバスの左端からの距離としてピクセルで定義します。この値を増やすとレ イヤーは右に移動し、減らすと左に移動します。

×

マイナスの値、あるいはキャンバスのサイズより大きな値に設定すると、レイヤーは部分的に、または全体的にキャンバスの 外に配置されます。

Œ

**[レイヤー]** パネルでアイテムをダブルクリックするか、アイテムを選択して **Return** キー (Mac OS) または **Enter** キー (Windows) を押し、ピクセルベースの **[レイヤー属性]** ダイアログ ボックスを開くこともできます。

### **レイヤーを変形する**

個別のレイヤー、複数のレイヤー、レイヤー グループに対して、変形を同時に適用できます。変更のさまざまな方法について詳しく は、[451 ページの 「選択範囲と変形」。を](#page-472-0)参照してください。

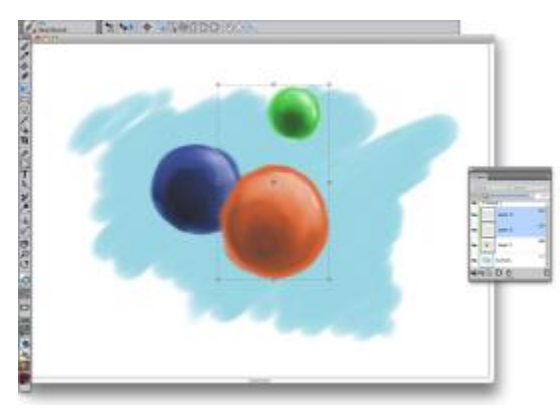

複数のレイヤーを選択して変形する例

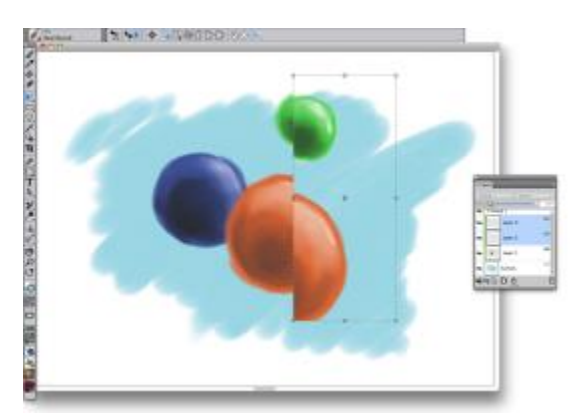

選択した複数のレイヤーにまたがって変形を適用する例

変形を複数のレイヤーまたはレイヤー グループに適用する処理を迅速化するには、[高速プレビュー モード] をオンにします。変形 が行われている際には、詳細なフルカラーではなく、レイヤーのグレースケール レンダリングのみが書類ウィンドウに表示されま す。 [高速プレビュー モード] をオフにしてフルカラーで結果を表示することもできます。たとえば、変形を確定する前に、変形され たレイヤーをフルカラーで確認することが必要な場合があります。

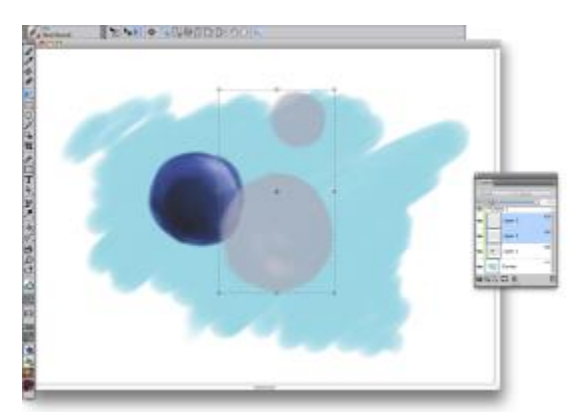

高速プレビュー モードでは、選択したレイヤーがグレースケールで表示され、変形がさらに高速に実行されます。

さらに、複数レイヤーにまたがる選択範囲にも変形を適⽤できます。詳細は、[453 ページの 「パスベースの選択範囲を作成す](#page-474-0) [る」。](#page-474-0) を参照してください。

### **1 つまたは複数のレイヤーを変形するには**

- 1 **[ウィンドウ]▶ [レイヤー]** を選択します。
- 2 **[レイヤー]** パネルで、以下のいずれかの操作を行います。
	- レイヤーをクリックします。
	- レイヤー グループをクリックします。

• **Command** + **Shift** (Mac OS) または **Ctrl** + **Shift** (Windows) を押したまま、選択するレイヤーをすべてクリックします。

3 ツールボックスで**変形**ツール ▶ をクリックします。

**変形**ツールがツールボックスに表示されていない場合は、レイヤー調節ツール ▶ をクリックしたままフライアウトを開いてか ら、変形ツール ■ を選択します。

- 4 プロパティバーで、次のボタンのいずれかをクリックします。
	- [移動] ボタン ……
	- **[倍率]** ボタン
	- [回転] ボタン *[G]*
	- **[傾斜]** ボタン
	-
	- [歪曲] ボタン トー
	- [遠近歪曲] ボタン | D
- 5 変形を実行します。
- 6 プロパティバーの **[変形を確定]** ボタン (\*) をクリックします。

x

変形をレイヤー グループに適用する場合、変形は、非表示のレイヤーや選択されているようには表示されないレイヤーを含 めて、レイヤー グループ内のすべてのレイヤーに適⽤されます。

変形はロックされたレイヤーには適⽤されません。

#### **変形の⾼速プレビューを有効にする/無効にするには**

- <sup>1</sup> ツールボックスで**変形**ツール ▶️ をクリックします。
- 2 プロパティバーの [高速プレビュー モード] ボタン <>>>>>>

### **レイヤーを揃える**

レイヤーは横向き、または縦向きに揃えることができます。レイヤーを揃える際には、Corel Painter によって整列の操作に使⽤する 「整列先」ポイントが算出されます。たとえば、レイヤーを左に揃える場合は、選択したレイヤーの中で一番左のポイントが整列先に なります。中央に横向きに揃える場合は、選択レイヤーの左端と右端の中間のポイントが整列先になります。

次に、Corel Painter により、各選択レイヤーの境界ボックスのエッジが、整列先ポイントに揃えられます。たとえば、レイヤーを左 に揃えると、レイヤーの境界ボックスの左辺が整列先ポイントに沿って整列するようにレイヤーが移動します。また、中央に横向きに 揃えると、レイヤーの境界ボックスの中⼼が整列先ポイントと重なるようにレイヤーが移動します。

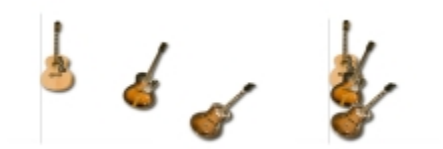

イメージの左辺か全レイヤーの一番左のボイントです (左)。 レイヤーは横 向きで左に揃い、全レイヤーが⼀番左のポイントに沿って整列します (右)。

### **レイヤーを揃えるには**

- 1 揃えたいレイヤーまたはグループを選択します。
- 2 **[レイヤー] [整列]** を選択し、以下のいずれかのコマンドを選択します。
	- **[左エッジ]** レイヤー コンテンツの左辺を揃えます。
	- **「水平方向の中央揃え]** レイヤー コンテンツの中心ポイントを水平方向の中央に揃えます。
	- **[右エッジ]** レイヤー コンテンツの右辺を揃えます。
	- **[上エッジ]** レイヤー コンテンツの上辺を揃えます。
	- **[垂直方向の中央揃え]** レイヤー コンテンツの中心ポイントを垂直方向の中央に揃えます。
	- **[下エッジ]** レイヤー コンテンツの下辺を揃えます。

### **レイヤーをロックする**

レイヤーをロックすることにより、間違ってレイヤーに変更を加えないようにすることができます。ロックされているレイヤーは、書 類ウィンドウ内で**レイヤー調整ツール ▶<sub>』</sub>を使用して選択することができません。ただし、レイヤーやシェイプがロックされていて** も、少しずつ動かす、または移動することはできます。

### **レイヤーをロック/ロック解除するには**

- 1 **[レイヤー]** パネルでレイヤーを選択します。
- 2 以下のいずれかの操作を行います。
	- •[レイヤー] パネルで、[レイヤーのロック] ボタン A をクリックします。
	- [レイヤーオプション] ボタン emp をクリックし、[ロ**ック]** または [ロ**ック解除]** を選択します。

**[ロックされたレイヤー]** アイコン A が、[レイヤー] パネルのロックされたレイヤーの隣に表示されます。

১৬

キャンバスは常にロックされた状態で、ロック解除できません。

### **レイヤーを表⽰する/隠す**

レイヤーの表⽰設定を変更することにより、書類ウィンドウ内のイメージの表⽰を制御することができます。この機能は、イメージの 合成や効果の適⽤の際に便利です。たとえば、任意のレイヤーを 1 つ隠すことにより、その下にあるレイヤーを⾒やすくすることが できます。

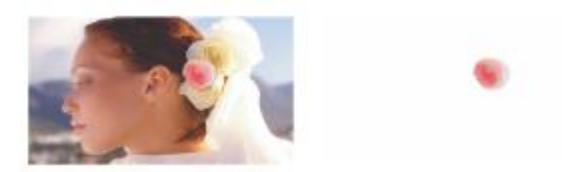

右の図では、背景を含むレイヤーが⾮表⽰に設定されています。左の図では、背景を含むレイヤーが表⽰されています。

レイヤーの印刷時や特定のファイル形式での保存時には、レイヤーの表示設定はアクティブな状態のままです。つまり、非表示に設定 されているレイヤーのコンテンツは印刷も保存もされません。ただし、書類を RIFF や PSD の形式で保存すると、非表示に設定され ているレイヤーが書類の⼀部として保存されます。詳細は、[437 ページの 「レイヤーをインポート/エクスポートする」。](#page-458-0) を参照し てください。

#### **レイヤーまたはキャンバスの表⽰/⾮表⽰を切り替えるには**

• **[レイヤー]** パネルで、レイヤー名またはキャンバスの隣にある⽬のアイコンをクリックします。

目が閉じていると ( ←)、レイヤーは書類ウィンドウ内に表示されません。目が開いていると ( きい)、レイヤーは書類ウィンド ウ内に表⽰されます。

### **レイヤーの順序を変更する**

レイヤーの順序に応じて、書類内の複数のレイヤー間の重なり⽅が異なります。新規のピクセルベースのレイヤーを作成すると、その レイヤーは既存のレイヤーの最上部 (キャンバスが選択されている場合)、または選択したレイヤーの最上部に表⽰されます。新規の 水彩レイヤー、リキッドインクレイヤー、ダイナミックレイヤーは、常に既存のレイヤーの最上部に作成されます。透明度、マスク、 合成の特性に応じて、レイヤーは透明に薄く表⽰されることも、下に配置されているレイヤーの表⽰に影響を与えることもあります。

書類のレイヤー順序は、**[レイヤー]** パネルに反映されます。最下層のレイヤーは、常にキャンバスです。

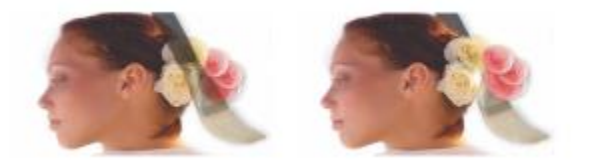

この例では、筆のイメージがレイヤーに含まれています。左の図では、筆のレイヤーは -番上に表示されています。右の図では、筆のレイヤーは一番下に表示されています。

#### **レイヤーの順序を変更するには**

1 ツールボックスから**レイヤー調整ツール ▶ お** を選択します。

- 2 **[レイヤー]** パネルで、順序を変更するレイヤーを選択します。
- 3 次の表を参考にして操作を行います。

 **以下のいずれかの操作を行います。** 

- 
- •メニューバーで [レイヤー]▶[一番下へ] を選択します。
	- •プロパティバーの [一番下へ] ボタン sbc をクリックしま す。
- レイヤーを⼀番上に移動する •メニューバーで **[レイヤー] [⼀番上へ]** を選択します。

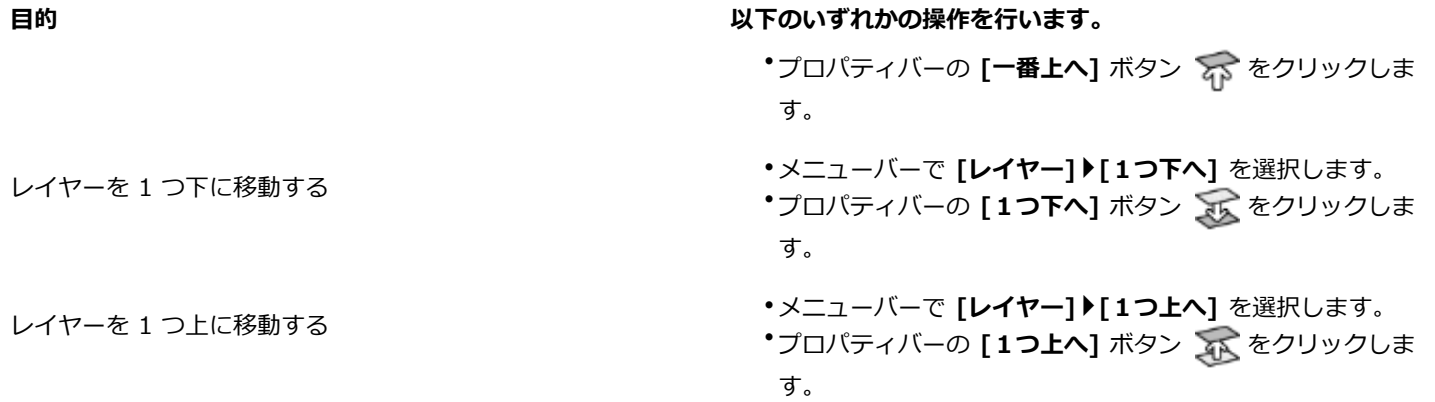

 $\mathcal{S}^{\mathsf{S}}$ 

書類内に重ならないレイヤーがある場合は、**[1つ上へ]** コマンドおよび **[1つ下へ]** コマンドを使⽤して、複数のレイヤーを 越えた位置に、選択したレイヤーを動かすことができます。これは、重ならないレイヤーは、同じレベルにあると⾒なされる ためです。**[1つ上へ]** コマンドおよび **[1つ下へ]** コマンドにより、選択したレイヤーは隣のレベルの上または下に移動しま す。重ならないレイヤーの間にレイヤーを動かすには、そのレイヤーを **[レイヤー]** パネルでドラッグします。

### **レイヤーの配置を確認する**

レイヤー コンテンツのサイズや、キャンバス上の位置に関する情報を **[ナビゲーション]** パネルに表⽰できます。イメージがあるレ イヤーの領域が、境界ボックスで⽰されていると想定してみてください。詳しくは、[411 ページの 「レイヤーを選択する」。を](#page-432-0)参 照してください。 [ナビゲーション] パネルには、レイヤーの領域全体ではなく、境界ボックスのサイズと配置が表示されます。これ により、書類内で、レイヤー コンテンツのサイズと配置を正確かつ簡単に指定することができます。

次の表に、**[ナビゲーション]** パネルに表⽰される情報について説明します。

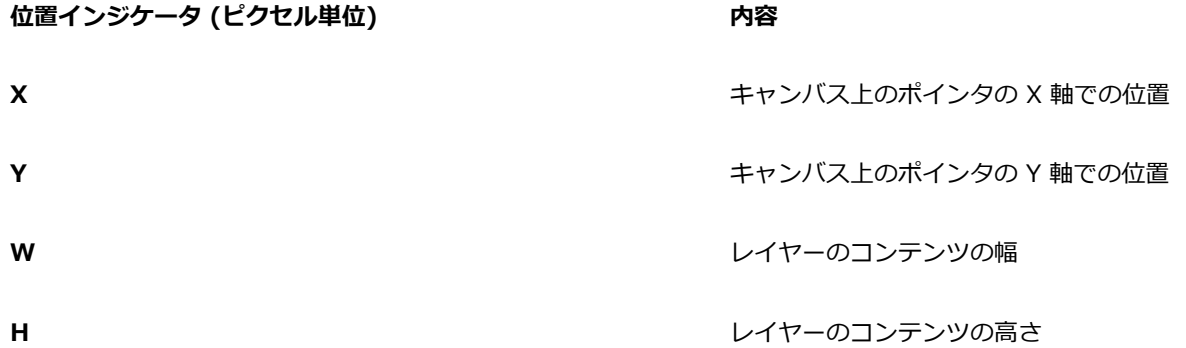

書類ウィンドウには、選択したレイヤー コンテンツの四隅をマークするインジケータを表示することもできます。詳細は[、413](#page-434-0) [ページの 「レイヤーインジケータを表⽰するには」。](#page-434-0) を参照してください。

### **レイヤーの位置情報を表⽰するには**

• **[ウィンドウ] [ナビゲーション]** を選択します。

パネルが拡張されてない場合は、**[ナビゲーション]** パネル タブをダブルクリックします。

### <span id="page-442-0"></span>**レイヤーをグループ化する**

レイヤーをグループ化すると、複数のレイヤーを 1 つのオブジェクトとして扱うことができます。 ピクセルベースのレイヤー、水彩 レイヤー、リキッドインクレイヤー、ベクタベース シェイプ、ダイナミックレイヤーなど、各種レイヤーを組み合わせてグループ化 することができます。

移動、名前の変更、表示/非表示、ロック、およびオプション設定は、単一レイヤーと同様の方法で、グループ レイヤーに適用できま す。ただし、グループ化されている複数のレイヤー全体にペイントすることや、グループの合成方法を変更することはできません。グ ループ化されているレイヤー全体にペイントする場合は、グループを結合して単⼀のレイヤーにする必要があります。

グループ内のレイヤーを個別に扱うには、グループを開く必要があります。グループを 1 つの単位として制御するには、グループを 閉じます。グループを結合することにより、そのコンテンツが 1 つのレイヤーにまとめられます。

**[レイヤー]** パネルでグループ内のレイヤーを選択し、次にレイヤーを新規作成すると、作成されたレイヤーはそのグループに追加さ れます。グループを選択した場合は、レイヤーはグループの真上に表示されます。

#### **グループを作成するには**

- 1 **[レイヤー]** パネルで、グループ化するレイヤーを選択します。 詳細は[、411 ページの 「レイヤーを選択する」。](#page-432-0) を参照してください。
- 2 以下のいずれかの操作を行います。
	- **[レイヤーコマンド]** ボタン をクリックし、**[レイヤーのグループ化]** を選択します。
	- •[レイヤーオプション] ボタン | | | をクリックし、[レ**イヤーのグループ化]** を選択します。

**[レイヤー]** パネルで、複数のレイヤーが 1 つのグループ項⽬としてまとめられます。

XD

連続していないレイヤー (リスト内でその上下にないレイヤー) を選択した場合、Corel Painter は最上層のレイヤーの位置 にグループを作成します。連続していないレイヤーを選択するには、**[レイヤー]** パネルで **Shift** キーを押したまま、選択す るレイヤーをすべてクリックします。

### **グループを開く/閉じるには**

• **[レイヤー]** パネルで、グループの左にある矢印をクリックします。

矢印が下を向いていて ( ) グループ項目が表示されている場合、そのグループは開いています。矢印が右を向いていて ( ● ) グループ項⽬が表⽰されていない場合、そのグループは閉じています。

#### **レイヤーをグループに追加する/グループから削除するには**

- 1 **[レイヤー]** パネルで、対象とするグループを開きます。
- 2 次の表を参考にして操作を行います。

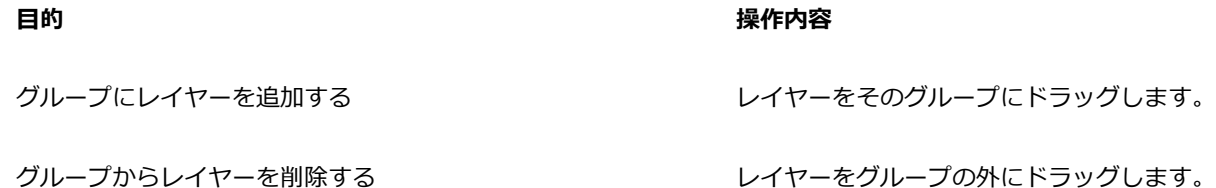

₿ś

開いている追加先のグループに、閉じたグループをドラッグすることにより、ネスト化したグループを作成することができま す。

### **レイヤーをグループ解除するには**

- 1 **[レイヤー]** パネルで、グループを選択します。 グループが開いている場合は、グループを閉じます。
- 2 以下のいずれかの操作を行います。
	- **[レイヤーコマンド]** ボタン をクリックし、**[レイヤーのグループ解除]** を選択します。
	- •[レイヤーオプション] ボタン **第7**をクリックし、[レイヤーのグループ解除] を選択します。

### **グループを結合するには**

- 1 **[レイヤー]** パネルで、グループを選択します。
- 2 **[レイヤーコマンド]** ボタン < をクリックし、[レイヤーの結合] を選択します。

グループ内にシェイプ、**リキッドインクレイヤー**またはダイナミックレイヤーがある場合は、**[確定]** ダイアログ ボックスが表⽰ されます。グループ全体を結合する前に、**[全て確定]** をクリックしてアイテムをピクセルベースのレイヤーに変換します。

XX

木彩レイヤーを含んだグループを結合する場合は、まず水彩レイヤーをデフォルト レイヤーに変換し、その合成方法を [デ **フォルト]** に変更する必要があります。詳細は、[426 ページの 「合成⽅法を使⽤してレイヤーをブレンドする」。](#page-447-0) を参照 してください。

Œ

[レイヤーオプション] ボタン をクリックし、**[レイヤーの結合]** を選択して、レイヤーを結合することもできます。

**[確定]** ダイアログ ボックスで **[次回から確定ダイアログを表⽰しない]** チェック ボックスをオンにした場合、**[Corel Painter 2016]** メニュー **[環境設定]** (Mac OS) または **[編集] [環境設定]** (Windows) を選択し、カテゴリの **[環境設定]** リストの **[⼀般]** をクリックして、**[レイヤーへの変換時に [確定] ダイアログボックスを表⽰]** チェック ボックスをオンにす ると、レイヤーを結合する際の **[確定]** ダイアログ ボックスの表⽰を元に戻すことができます。

### **レイヤーをキャンバスに固定する**

レイヤーまたはレイヤー グループを固定して、そのコンテンツをキャンバスにマージすることができます。レイヤーを固定する操作 は、取り消すことができません。いったんレイヤーを固定すると、レイヤー コンテンツをキャンバスから独立してアクセスすること はできなくなります。特定のレイヤーまたはすべてのレイヤーを⼀度に固定できます。この操作は、イメージの結合とも呼ばれます。

レイヤーを固定するときに、レイヤー コンテンツに基づいた選択範囲を作成できます。そのレイヤーにレイヤーマスクがある場合 は、そのマスクを使用して選択範囲を作成します。詳しくは、[432 ページの 「レイヤーマストを作成/削除する」](#page-453-0) および[451 ペー](#page-472-0) [ジの 「選択範囲と変形」。](#page-472-0) を参照してください。

#### **レイヤーを固定する**

**目的 しょうきょう きょうしょう かんきょう かいきょう かいきょう かいきょう 操作内容** 

特定のレイヤーを固定する *http://www.fragele.com/community/fragele.com/community/fragele.com/fragele.com/fragele.com/fragele* 択し、以下のいずれかの操作を⾏います。

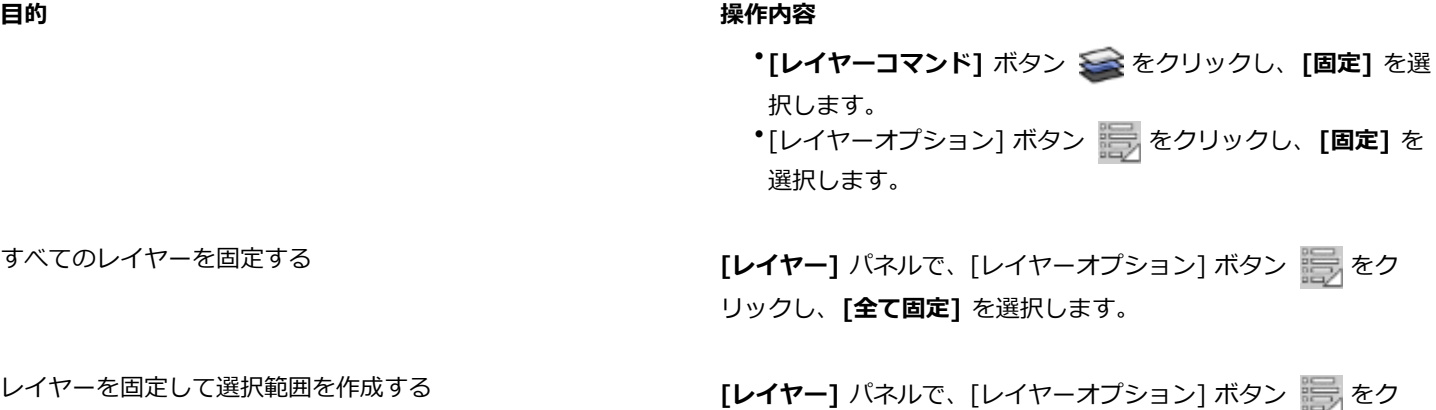

# **レイヤーにペイントする**

キャンバスに直接ではなく、レイヤーにペイントすることにより、イメージを段階的に、しかもさらに細かく制御しながら作成する ことができます。たとえば、一連のブラシストロークをレイヤーに追加したけれども期待とおりの結果が得られなかった場合、そのレ イヤーを削除して、初めからやり直すことができます。レイヤーにペイントする際には、Corel Painter ブラシのすべてを使用できま す。このセクションの⽬的は、レイヤーにペイントする際に役⽴つヒントやテクニックを提供することです。

リックし、**[固定して選択]** を選択します。

### **下のレイヤーの⾊を拾う**

軽く触れるのではなく押し付けるブラシバリアントを使⽤してペイントする場合は、下にあるレイヤーから⾊を拾うことができます。 たとえば上のレイヤーに赤い色、下のレイヤーに青い色がある場合、「パレットナイフ(ソフト)] ブラシバリアントを使用してこの赤 と青の色を混ぜ合わせられます。ほとんどの場合、個別のレイヤー内で色を混ぜることができるブラシバリアントでは、下にあるレイ ヤーの⾊を拾うこともできます。

#### **ブラシ⼿法とレイヤー上でのペイント**

Natural-Media 環境では、別々のレイヤー上にあるブラシストロークでも相互に影響させることができます。**「塗潰し」**⼿法のブラ シと**「重ね塗り」**⼿法のブラシとを同⼀レイヤー上で使うと、意図しない結果になることがあります。これは、ブラシの⼿法とレイ ヤーの合成方法との間に矛盾が生じるためです。

- **「重ね塗り」**⼿法のブラシ、たとえば **[フェルトペン]** カテゴリや **[鉛筆]** カテゴリのブラシは、合成⽅法が **「フィルタ」** のレイ ヤー上で使⽤すると最も効果を発揮できます。実際、**「重ね塗り」**⼿法のブラシで新しいレイヤーに触れると、Corel Painter は そのレイヤーの合成⽅法は⾃動的に**「フィルタ」**に変更します。
- ⼀⽅、**「塗潰し」**⼿法のブラシは、合成⽅法が**「デフォルト」**のレイヤー上で使うべきブラシです。

詳しくは、426 ページの 「合成方法を使用してレイヤーをブレンドする」 および267 ページの 「一般コントロール:手法とサブカ [テゴリ」。](#page-288-0) を参照してください。

#### レイヤーにペイントする際に役立つ一般的なヒント

レイヤーにペイントする際に役立つヒントを以下に示します。

- 水彩ブラシは水彩レイヤーでのみ使用できます。
- リキッドインク ブラシはリキッドインクレイヤーでのみ使⽤できます。
- グループ化されたレイヤーにペイントすることはできないので、ペイントする前にレイヤー グループを結合する必要があります。 詳細は、[421 ページの 「レイヤーをグループ化する」。](#page-442-0) を参照してください。
- ペイントする前に、シェイプをピクセルベースのレイヤーに確定する必要があります。シェイプ上でペイントしようとする と、Corel Painter によりシェイプの確定を促すメッセージが表⽰されます。シェイプを確定すると、シェイプのベクタベースの コントロールを使⽤できなくなります。詳細は、[621 ページの 「シェイプをイメージ レイヤーに変換する」。](#page-642-0) を参照してくだ さい。
- 選択範囲を作成するか、透明度をロックすることにより、ペイントの対象になるレイヤーの領域を制限することができます。詳し くは、[451 ページの 「選択範囲と変形」](#page-472-0) および[424 ページの 「レイヤーの透明度をロックする」。](#page-445-0) を参照してください。
- レイヤーマスクを作成すると、レイヤーの特定の領域の表⽰/⾮表⽰を制御することができます。詳細は[、432 ページの 「レイ](#page-453-0) [ヤーマストを作成/削除する」。](#page-453-0) を参照してください。

### **レイヤーにペイントする**

- 1 **[レイヤー]** パネルで、レイヤーを選択します。
- 2 [ブラシセレクタ] バーの [ブラシセレクタ] をクリックします。
- 3 [ブラシライブラリ] パネルでブラシカテゴリをクリックし、ブラシバリアントをクリックします。
- 4 書類ウィンドウ内のレイヤーにペイントします。

**[レイヤー]** パネルの **[透明度をロック]** ボタンを有効にすると、ペイント可能なレイヤーの領域が制限されます。詳細は[、424](#page-445-0) [ページの 「レイヤーの透明度をロックする」。](#page-445-0) を参照してください。

### **下にあるレイヤーの⾊を拾うには**

• **[レイヤー]** パネルで、**[下の色を拾う]** ボタン 【<mark>A』</mark>をクリックします。

### <span id="page-445-0"></span>**レイヤーの透明度をロックする**

イメージのないレイヤー部分は透明です。Corel Painter では、レイヤー上のこれら透明な領域をロックできます。レイヤーの透明度 をロックすると、レイヤー上で描画できる領域が制限されます。また、レイヤー上のイメージを消去または削除したときの結果にも影 響します。

デフォルトでは **[透明度ロック]** 設定はオフになっており、レイヤー内のどこにでもペイントできます。この設定がオンになっている 場合は、透明な領域はロックされるので、レイヤー上で既に何か描画してある部分にしかペイントできません。

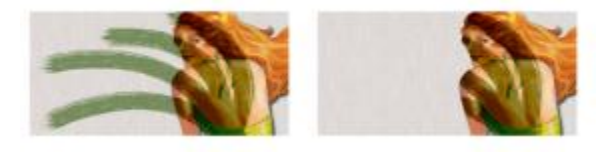

[透明度をロック] をオフ (左) またはオン (右) にしてレイヤー上にペイントした例

シェイプ上にペイントする場合は、まずシェイプをピクセルベースのレイヤーに確定する必要があります。詳細は、[621 ページの](#page-642-0) [「シェイプをイメージ レイヤーに変換する」。](#page-642-0) を参照してください。

[透明度をロック] の機能は、レイヤーマスクと置き換えてみるとわかりやすいでしょう。[432 ページの 「レイヤーマストを作成/削](#page-453-0) [除する」](#page-453-0)に記載されているように、レイヤーマスクはレイヤーのどの領域を表示するかを指定します。

[透明度ロック] を編集ツールとして使用することによって、適用済みのストロークを変更し、面白い効果を作成できます。たとえ ば、「透明度をロック] をオンにすると、手描きの文字をパターンやカラー グラデーション、その他のブラシストロークなどで塗り潰 すことができます。

[透明度をロック] はレイヤー上の切り取りや消去の結果にも影響します。

- **[透明度をロック]** がオフになっている状態でイメージを消去または削除すると、透明度が復元され、その下に配置されているイ メージが現れます。
- **[透明度をロック]** がオンになっている状態でイメージを消去または削除すると、書類のペーパーカラーが現れます。結果的 に、**[透明度をロック]** がオンになっている状態で、イメージを消去または削除すると、書類のペーパーカラーでペイントした、ま たは塗潰したような効果が得られます。

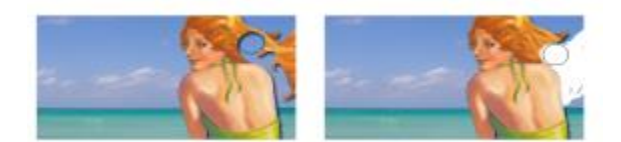

[透明度をロック] がオフの状態でレイヤーの一部 (女性の髪) を消去する と、透明度が復元され (左)、オンにするとペーパーカラーが現れます (右)。

レイヤーマスクは、レイヤーの透明度に基づいて作成できます。書類ウィンドウでレイヤーのどの領域を表⽰するかをレイヤーマスク で定義できます。詳細は、[432 ページの 「レイヤーマストを作成/削除する」。](#page-453-0) を参照してください。

### **レイヤーの透明度をロックするには**

• **[レイヤー]** バネルで、**[透明度をロック]** ボタン ■▲ をクリックします。

D€

レイヤーの透明度を選択範囲に読み込むこともできます。**[レイヤー]** パネルで **Control** キーを押したままレイヤーをク リック (Mac OS)、またはレイヤーを右クリック (Windows) し、**[レイヤーコンテンツの選択]** を選択します。また、**[レイ ヤー]** パネルで [レイヤーオプション] ボタン 第第 をクリックし、[透明度からレイヤーマスク作成] を選択することもでき ます。詳細は、[451 ページの 「選択範囲と変形」。](#page-472-0) を参照してください。

### **レイヤーの不透明度を調整する**

レイヤーの不透明度を調節し、透明度の異なるレイヤーを作成することができます。**[不透明度]** スライダで、0% (完全に透明) から 100% (完全に不透明) まで設定することができます。

### **レイヤーの不透明度を変更するには**

- 1 変更するレイヤーを選択します。
- 2 **[レイヤー]** パネルで、以下のいずれかの操作を行います。
	- [不透明度] スライダ ロー を動かして調節します。
	- **[不透明度]** ボックスにパーセント値を⼊⼒して、**Return** キー (Mac OS) または **Enter** キー (Windows) を押します。

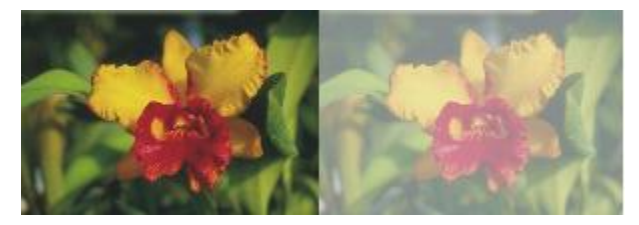

背景レイヤーの不透明度が 100% (左) と50% (右) のイメージ例

### **ドロップシャドウをレイヤーに追加する**

1 つのレイヤーまたはグループに対してドロップシャドウを追加して、イメージの⾒栄えを向上させることができます。ドロップシャ ドウは、イメージホース ノズルの作成時に使用すると便利です。

ドロップシャドウを追加すると、Corel Painter は影の新規レイヤーを作成し、元のレイヤーとグループ化します。グループ化を解除 し、元のレイヤーとは別に影のレイヤーだけを選択および変更することができます。

### **ドロップシャドウを追加するには**

- 1 レイヤーまたはグループを選択します。
- 2 **[効果] ▶ [オブジェクト] ▶ [ドロップシャドウの作成]** を選択します。
- 3 **「ドロップシャドウ**] ダイアログ ボックスで以下のボックスに値を入力します。
	- **[X-位置]** および **[Y-位置]** レイヤーのイメージの中⼼から影までの距離をピクセルで指定します。
	- **[不透明度]** 下にあるイメージを影で覆う程度を指定します。**[不透明度]** を 100% に設定すると、下にあるイメージは覆い隠 されます。値を⼩さくするほど影の透明度が増します。
	- **[半径]** 影の輪郭のぼかしの程度を指定します。半径は、ぼかしを適⽤する距離の 1/2 の値を⽰します。**[半径]** が 0 に設定さ れている場合は、影の輪郭がシャープになります。
	- **[⾓度]** 影をぼかす⽅向を指定します。
	- **[厚み] [⾓度]** に対して垂直⽅向へのぼかしの程度を指定します。ぼかしによって筋が現れる場合、**[厚み]** の値を⼤きくする と筋が⽬⽴たなくなります。

ドロップシャドウ レイヤーをイメージ レイヤーにマージするには、**[1つのレイヤーにまとめる]** チェック ボックスをオンにしま す。

### <span id="page-447-0"></span>**合成⽅法を使⽤してレイヤーをブレンドする**

合成方法は、レイヤーとその下に配置されているイメージとの関係を制御します。合成方法を変更することにより、書類を構成してい るイメージを実際に変更することなく、特殊効果を作成することができます。

Corel Painter には、次の 2 種類の合成設定が用意されています。

- **[合成⽅法]** は、標準の合成⽅法を設定します。
- **[奥⾏きの合成]** は、レイヤーのイメージ データと、キャンバスや他のレイヤー上の奥⾏き情報との関わりを制御します。

たとえば、キャンバスにインパスト ブラシストロークが含まれている場合は、**[奥⾏きの合成]** 設定で、インパスト ブラシストロー クとレイヤー上のブラシストロークが交差する場合の効果を指定します。詳細は、[401 ページの 「複数のレイヤーのインパストを合](#page-422-0) [成する」。](#page-422-0) を参照してください。

書類内のレイヤーごとに、異なる合成⽅法を設定することができます。合成時には、下に配置されているイメージに注意が必要です。 下に配置されているイメージが⿊または⽩の場合は、問題が⽣じる恐れがあります。

さまざまな合成⽅法を理解するには、実際に各合成⽅法を設定し、その状態を確認してみてください。レイヤーの合成⽅法を切り替 えて、面白いイメージを作成してみましょう。Corel Painter の合成方法と Adobe Photoshop の合成モードの比較について詳しく は、[437 ページの 「レイヤーをインポート/エクスポートする」。を](#page-458-0)参照してください。

次の表に、使用可能な合成方法を説明します。

#### **合成⽅法 例**

**デフォルト**

レイヤーは、下にあるイメージを覆い隠します。

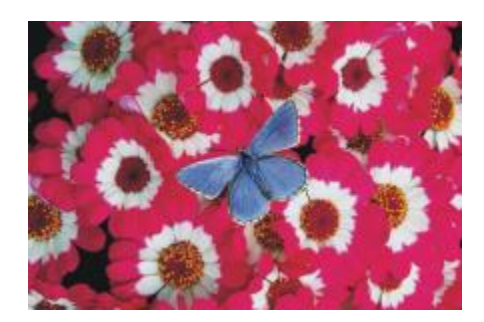

### **フィルタ**

下にあるイメージに、レイヤーの⾊合いを追加します。たとえ ば、黄色のレイヤーの場合は、下にあるイメージが黄色味を帯 びた⾊になります。

Corel Painter では、**[重ね塗り]** ⼿法のブラシでペイントする と、レイヤーの合成⽅法が⾃動的に **[フィルタ]** に設定されま す。

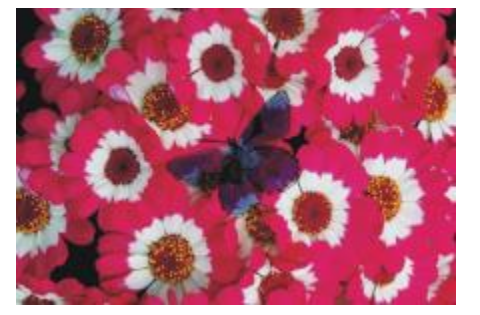

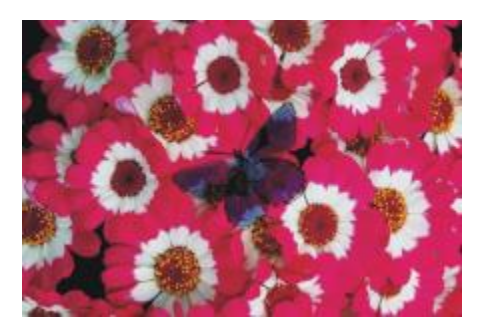

### **フィルタ塗潰し**

**[デフォルト]** 方法と [フィルタ] 方法を組み合わせて使用しま す。レイヤー コンテンツのエッジの⾊合いを下にあるイメージ に追加し (**[フィルタ]** ⽅法)、レイヤーの残りの部分は下にある イメージを覆い隠します (**[デフォルト]** ⽅法)。

[フィルタ塗潰し] 方法を使用したファイルを PSD 形式で保存 すると、その合成データは消去されます。

#### **モノクロ/カラー変換**

キャンバスのピクセルとレイヤーのピクセルの色相と彩度を入 れ替えます。

この機能は、カラー イメージをグレースケールに、またはそ の逆に変換する場合に使用します。黒いレイヤーの場合は、下 にあるイメージがグレースケールに変わります。カラーのレイ ヤーの場合は、下にあるグレースケールのイメージが着色され ます。

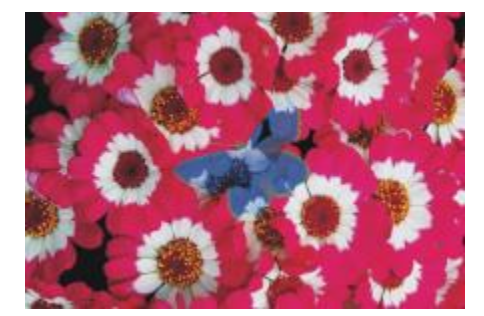

#### **反転**

レイヤーの背面にある色を反転します。この方法は、テキスト を削除する場合に最適です。⿊のテキストの上にレイヤーを重 ねると、その⽂字が⽩に変わります。

反転色は、補色とも呼ばれており、色環上で反対側にある色の ことを指します。

**[反転]** ⽅法では、レイヤーの⾊は無視されます。レイヤー コン テンツは透明になり、その下にある反転⾊が現れます。

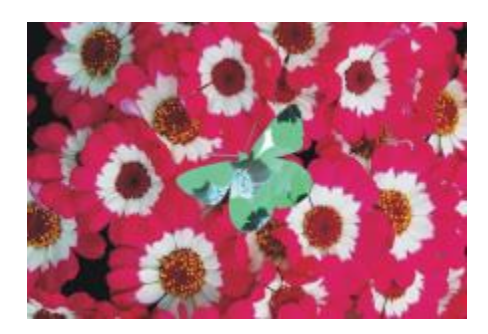

**シャドー マップ** 光をブロックして、そのままのイメージの影を作成します。

**マジック コラージュ**

輝度に基づいてレイヤーと下のイメージを組み合わせます。下 のイメージより明るいレイヤー部分が表示されます。暗い部分 は下にあるイメージの明るい部分で置き換えられます。

これは、テキストを塗り潰す場合に使用すると効果的です。 写真のレイヤーを⿊いテキストの上に重ねて **[マジックコラー ジュ]** を選択すると、テキストがその写真のイメージで塗り潰さ れます。

#### **疑似カラー**

レイヤーの輝度を色相に変換します。この方法は、グレース ケールのレイヤーをカラー スペクトルに変換する場合に使用し ます。

#### **通常**

**[デフォルト]** ⽅法と同様です。レイヤーは下のイメージを覆い ます。**[通常]** ⽅法は Photoshop のデフォルト モードです。

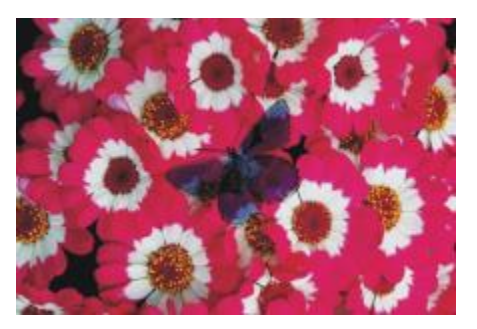

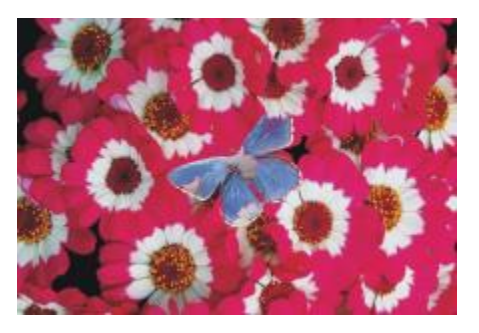

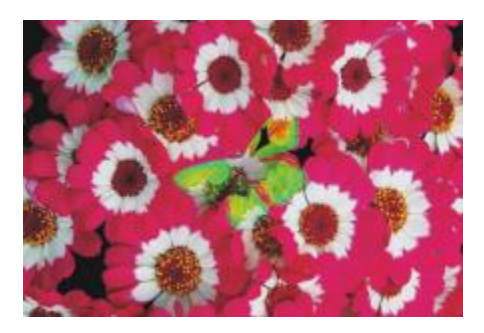

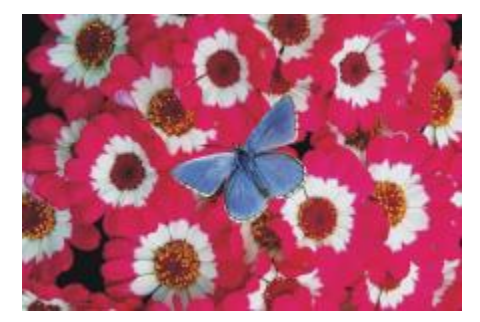

不透明度に基づいてイメージとレイヤーの⾊を組み合わせま す。

**乗算**

⾊を掛け合わせることにより、⾊を暗くします。

**スクリーン**

⾊を掛け合わせることにより、⾊を明るくします。

**オーバーレイ**

イメージの色のハイライト部分と陰影部分を維持しながら、色 を合成します。

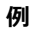

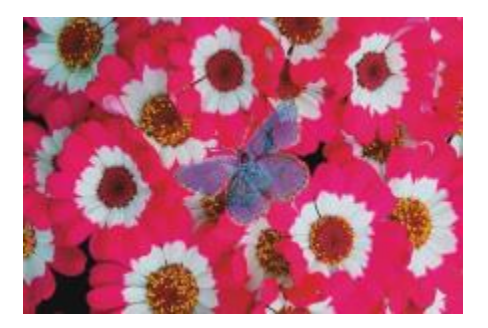

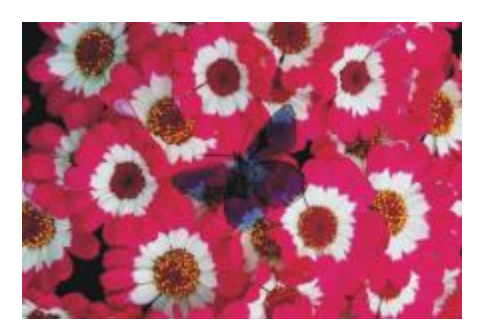

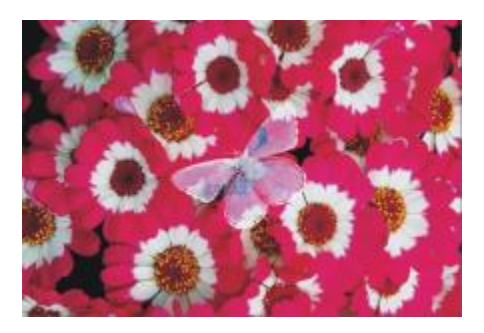

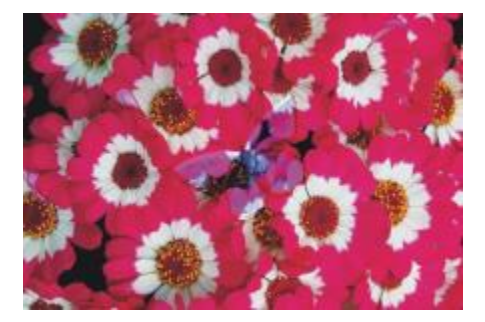

レイヤーの⾊の輝度に合わせて、⾊を暗くするか、明るくしま す。

**ハード ライト**

レイヤーの⾊の輝度に合わせて、⾊を掛け合わせるか、または スクリーンを掛けます。

**⽐較 (暗)**

イメージとレイヤーのいずれか暗い方の色を使用します。

**⽐較 (明)**

イメージとレイヤーのいずれか明るい方の色を使用します。

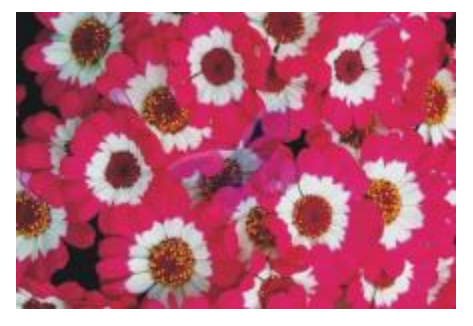

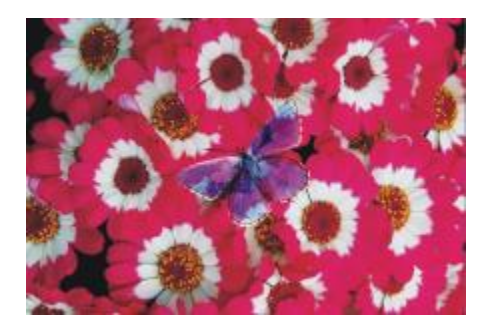

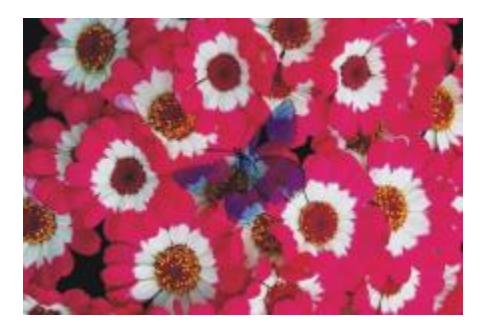

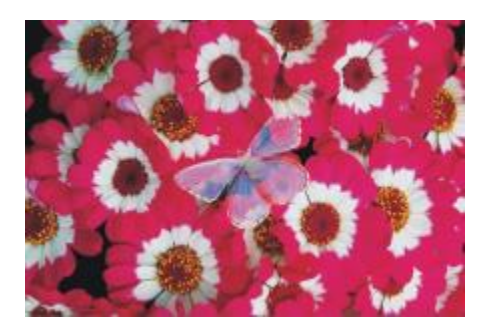

**差の絶対値** 明度が高い方の色から他方の色を差し引きます。

イメージの色の輝度と彩度に、レイヤーの色の色相を組み合わ せた⾊を作成します。

### **彩度**

**⾊相**

イメージの色の輝度と色相に、レイヤーの色の彩度を組み合わ せて、⾊を作成します。

**色** 

イメージの色の輝度に、レイヤーの色の色相と彩度を組み合わ せた新規の⾊を作成します。これは、**[輝度]** とは逆の⽅法で す。

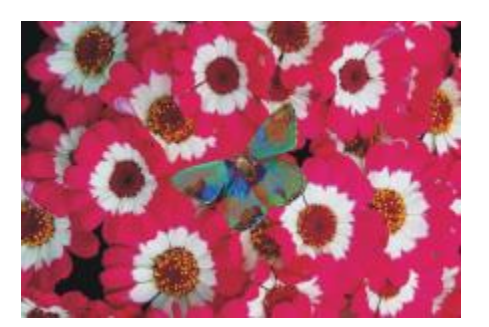

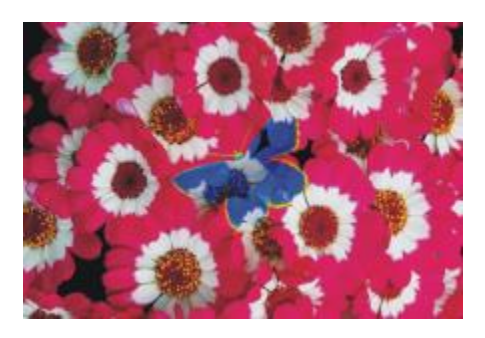

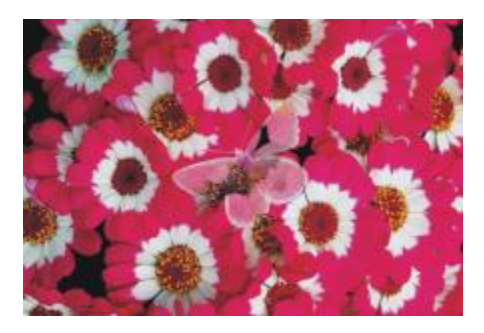

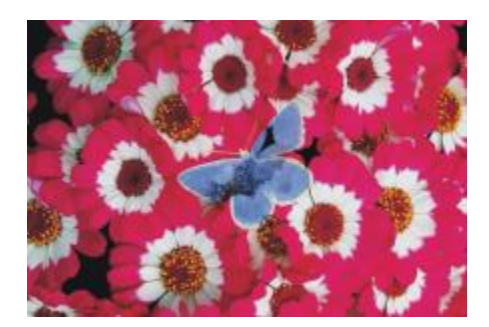

**合成⽅法 例**

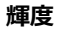

イメージの色の色相と彩度に、レイヤーの色の輝度を組み合わ せた⾊を作成します。**[カラー]** とは逆の⽅法です。

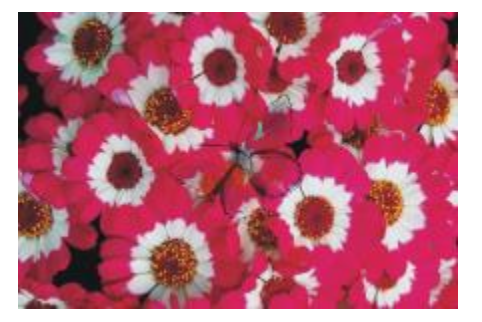

### **レイヤーの合成⽅法を変更するには**

1 レイヤーを選択します。

<u>2</u> 【**レイヤー**】パネルで、【合成方法】リスト ボックスから合成方法を選択します。

Œ

また、**[奥⾏きの合成]** リスト ボックスから [奥⾏きの合成] ⽅法を選択することもできます。詳細は[、401 ページの 「複数](#page-422-0) [のレイヤーのインパストを合成する」。](#page-422-0) を参照してください。

### <span id="page-453-0"></span>**レイヤーマストを作成/削除する**

新規の空白レイヤーマスクを作成するか、レイヤーの透明度に基づいてレイヤーマスクを作成できます。透明度に基づいたレイヤーマ スクは、レイヤーに描画されている部分だけが白になり、その他の部分は黒になります。マスクがグレーの部分は半透明になります。 詳細は、[424 ページの 「レイヤーの透明度をロックする」。](#page-445-0) を参照してください。

必要なくなったレイヤーマスクを削除できます。また、削除せずにレイヤーマスクを消去して、空白のマスクを残しておくこともでき ます。

書類ウィンドウでレイヤーのどの領域を表示するかをレイヤーマスクで定義できます。マスクで覆って見えなくすることもできま す。Corel Painter のデジタルな作業環境では、レイヤーマスクはイメージの合成などに威力を発揮します。

#### **レイヤーマスクとチャンネルの⽐較**

レイヤーマスクはアルファチャンネルに似ています。両⽅とも作成および編集が可能なグレースケール イメージです。**[チャンネル]** パネルからチャンネルとレイヤーマスクの両⽅にアクセスできますが、その特性と機能には以下のような違いがあります。

- レイヤーマスクはレイヤーの付属物ですが、アルファチャンネルは独⽴しています。
- ファイルごとに最大で 32 個のアルファチャンネルを使用できます。各レイヤーで使用できるレイヤーマスクは 1 つだけです。
- チャンネルは、イメージの表示には影響しません。レイヤーマスクはレイヤー上のイメージの表示の制御に使用します。
- アルファチャンネルを読み込むと、編集対象になる領域が限定されます。レイヤーマスクにはそのような機能はありません。
- チャンネルは選択範囲に読み込むことで有効になります。レイヤーマスクはいつでも有効と無効を切り替えることができ、選択範 囲に読み込むこともできます。

詳細は、[441 ページの 「チャンネルを作成/コピーする」。](#page-462-0) を参照してください。

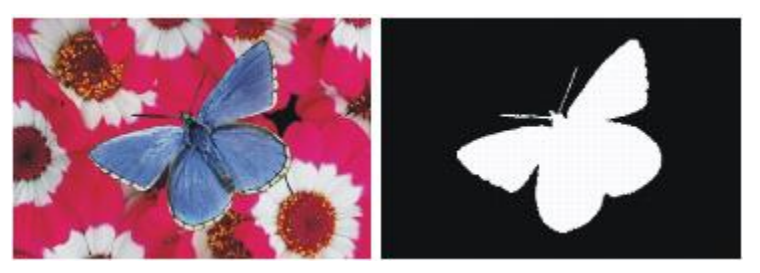

蝶のレイヤーのレイヤーマスクは、透明度を基に作成されていま す。⿊い部分は透明で、⽩い部分にはイメージが現れています。

### **空⽩のレイヤーマスクを作成するには**

- 1 レイヤーを選択します。
- 2 **[レイヤー]** パネルで、[新規レイヤーマスク作成] ボタン をクリックします。

**[レイヤー]** パネルのレイヤー名の隣に空⽩のレイヤーマスク アイコンが表⽰されます。

≫

レイヤーマスク アイコンの外観は、レイヤーの表示方法によって異なります。 **[サムネイルなし]** をオンにしてレイヤーを表 示している場合は、[新規レイヤーマスク作成] ボタン ■ と同じアイコンが表示されます。一方、任意のサイズのサムネ イルとしてレイヤーを表⽰している場合は、マスクの倍率を低くしたアイコンが表⽰されます。

₿ś

レイヤーマスクは、**[レイヤー] [レイヤーマスク作成]** をクリックしても作成できます。

#### **透明度に基づいてレイヤーマスクを作成するには**

- 1 レイヤーを選択します。
- 2 **[レイヤー] ▶ [透明度からレイヤーマスク作成]** を選択します。

**[レイヤー]** パネルのレイヤー名の隣にレイヤーマスク アイコンが表示されます。

১৬

透明度に基づいたレイヤーマスクは、ピクセルベースのレイヤーのみに作成できます。その他のレイヤーは、まず **[レイ ヤー]** パネルの [レイヤーオプション] ボタン をクリックし、**[デフォルトレイヤーに変換]** を選択して、デフォルトの レイヤーに変換する必要があります。

古いバージョンの Corel Painter では、レイヤー表⽰マスクを使⽤していました。古いバージョンの Corel Painter で作成し たファイルに変更した表示マスクがある場合は、この手順を使用して表示マスクをレイヤーマスクに読み込んでください。

### **レイヤーマスクを削除/消去するには**

• 次の表を参考にして操作を⾏います。

**⽬的 操作内容**

レイヤーマスクを削除する インチャング インチャング リアのいずれかの操作を行います。

- •**[レイヤー] [レイヤーマスクの削除]** を選択します。
- •**[レイヤー]** パネルでレイヤーマスクを選択し、**[削除]** ボタン をクリックします。

**目**的 操作内容

- •**[レイヤー]** パネルでレイヤーマスクを選択し、[チャンネル **オプション] ボタン トックリックし、[レイヤーマスクの削 除]** を選択します。
- •**[チャンネル]** パネルで、[チャンネル オプション] ボタン **第28** をクリックし、[削除] を選択します。
- $\mathbf{f}$  [チャンネル] パネルの下部にある [削除] ボタン  $\begin{bmatrix} \mathbb{H} & \mathbb{R}^d \end{bmatrix}$ リックします。

レイヤーマスクを消去する **[チャンネル]** パネルで、[チャンネル オプション] ボタン をクリックし、**[消去]** を選択します。

### **レイヤーマスクを適⽤する**

レイヤーマスクの結果が⽬的どおりであれば、それを適⽤できます。これによりレイヤーの隠れた部分は恒久的に削除され、レイヤー マスクも削除されます。

### **レイヤーマスクを適⽤するには**

- 1 レイヤーマスクを選択します。
- 2 **[レイヤー] ▶ [レイヤーマスク適用]** を選択します。

### **レイヤー マスクを選択範囲に読み込む**

レイヤーマスクは、レイヤーの領域を編集不可にすることはできませんが、選択範囲に読み込むことはできます。この選択範囲はレイ ヤーの隠れた部分を保護します。詳細は、[451 ページの 「選択範囲と変形」。](#page-472-0) を参照してください。

### **選択範囲にレイヤーマスクを読み込むには**

- 1 **「レイヤー**】パネルで、レイヤーマスクを使用しているレイヤーを選択します。
- 2 **Control** + レイヤーマスク アイコンをクリックするか (Mac OS)、またはレイヤーマスク アイコンを右クリックして (Windows)、**[選択範囲にレイヤーマスクを読み込む]** を選択します。

### **レイヤーマスクを選択/表⽰する**

レイヤーマスクを使⽤するには、まずそのレイヤーマスクを選択する必要があります。また、レイヤーマスクをグレースケール イ メージとして表⽰することもできます。レイヤーマスクを選択することと表⽰することは異なる操作です。そのため、レイヤーマスク を表⽰せずに選択することもできます。レイヤーマスクを隠すこともできます。

### **レイヤーマスクを選択するには**

- 1 **[レイヤー]** パネルで、レイヤーマスクを使用しているレイヤーを選択します。 そのレイヤーマスクが **[チャンネル]** パネルに表⽰されます。
- 2 以下のいずれかの操作を行います。
	- **[チャンネル]** パネルで、レイヤーマスクをクリックします。
	- **[レイヤー]** パネルで、レイヤー名の隣にあるレイヤーマスク アイコンをクリックします。

### **[レイヤー] パネルから透明度マスクを選択するには**

• **[レイヤー]** パネルで、以下の表のいずれかのアクションを実⾏します。

### **⽬的 操作内容**

レイヤーの透明度マスクを選択する **Command** キー (Mac) または **Ctrl** キー (Windows) を押しな がら、レイヤーまたはレイヤー グループのタイトル/プレビュー アイコンをクリックします。

レイヤーの透明度マスクを別のレイヤーに追加する **Shift** + **Command** (Mac) または **Shift** + **Ctrl** (Windows)

を押しながら、レイヤーまたはレイヤー グループのタイトル/プ レビュー アイコンをクリックします。

### **レイヤーマスクを表示するには**

- 1 レイヤーマスク付きのレイヤーを選択します。
- 2 **[チャンネル]** パネルで、レイヤーマスクをクリックします。 このモードでは、RGB イメージは隠れています。

### **レイヤーマスクを隠すには**

**「チャンネル]** パネルで、レイヤーマスク アイテムの隣にある目のアイコン きっ をクリックすると、閉じた目 ← にアイコンが 変わります。

### **レイヤーマスクを有効/無効にする**

レイヤーマスクを無効にしてレイヤー全体を表⽰することができます。また、いつでも再び有効にすることができます。

#### **レイヤーマスクを有効/無効にするには**

• レイヤーマスクを選択します。

**目的 しょうきょう きょうしょう かんきょう かいきょう かいきょう かいきょう 操作内容** 

レイヤーマスクを有効にする **[レイヤー] [レイヤーマスク有効]** を選択します。

レイヤーマスクを無効にする **[レイヤー] [レイヤーマスク無効]** を選択します。レイヤーマ スク アイコン上に赤い「X」が表示されます。

### **レイヤーマスクをコピーする**

レイヤーマスクをアルファチャンネルにコピーできます。また、チャンネルをレイヤーマスクにコピーできます。**[チャンネル]** パネ ルのレイヤーマスク名は、レイヤーの名前を反映しています ([*レイヤー名*] [レイヤーマスク])。レイヤーマスクの名前を変更するこ とはできませんが、レイヤー名を変更するとマスクの名前も⾃動的に更新されます。

### **チャンネルにレイヤーマスクをコピーするには**

1 レイヤーマスクを選択します。

- 2 **[チャンネル]** パネルで、[チャンネル オプション] ボタン ミノをクリックし、[複製] を選択します。
- 3 **[チャンネルの複製]** ダイアログ ボックスで、**[新規アルファ チャネル]** オプションをオンにします。

D€

チャンネルを既存のチャンネルにコピーして、置き換えることもできます。これを実⾏するには、**[既存のアルファ チャネル を置き換え]** オプションをオンにして、リスト ボックスから既存のチャンネルを選択します。

### **チャンネルをレイヤーマスクにコピーするには**

- 1 **[レイヤー]** パネルでレイヤーを選択します。
- 2 **[新規レイヤーマスク]** ボタン をクリックします。

空白のレイヤーマスクが作成されます。

- 3 **[チャンネル]** パネルで、コピーするチャンネルを選択します。
- 4 [チャンネル オプション] ボタン をクリックし、**[複製]** を選択します。
- 5 **[チャンネルの複製]** ダイアログ ボックスで、**[既存のアルファ チャネルを置き換え]** オプションをオンにします。

Corel Painter がレイヤー コンテンツと重なるチャンネル部分をレイヤーマスクにコピーします。

### **レイヤーマスクを反転する**

レイヤーマスクを反転することにより、暗い⾊のピクセルを明るく、明るい⾊のピクセルを暗くすることができます。

### **レイヤーマスクを反転するには**

- 1 レイヤーマスクを選択します。
- 2 **[チャンネル]** パネルで、[チャンネル オプション] ボタン 諸夫 をクリックし、 [反転] を選択します。

### **レイヤーマスクを編集する**

レイヤーマスクを選択すると、チャンネルと同じように編集できます。レイヤーマスク内でペイントする、効果を適⽤する、カラー、 パターン、グラデーション、テキスタイルなどで塗潰す、およびぼかしを適用することができます。編集のためにレイヤーマスクを表 示する必要はありません。レイヤーマスクを選択および変更し、すぐにその結果を表示できます。

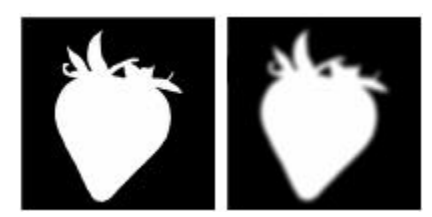

レイヤーマスクに「ぼかし」を適⽤する前 (左) と適⽤した後 (右)

レイヤーマスクを編集しても、マスクが変更されるだけで、レイヤーのイメージは変更されません。使⽤できるのはグレーのみで、他 の色は使用できません。これは、レイヤーマスクはグレースケール イメージであり、RGB イメージとは別であるためです。

レイヤーマスクに適⽤したペイントや効果は、次のように反映されます。

- 白を適用すると、その部分のマスク領域が削除され、レイヤーが表示される領域が拡大します。
- 黒を適用すると、その部分にマスク領域が追加され、レイヤーを隠す領域が拡大します。
- 中間のグレー値を適⽤すると、マスクが半透明になります。

## <span id="page-458-0"></span>**レイヤーをインポート/エクスポートする**

Corel Painter の書類を RIFF 形式で保存すると、「使用中」のレイヤーも一緒に保存することができます。このため、そのファイル を再度開いたときにも、保存されたレイヤーはそのままの状態で機能します。レイヤーを元の状態のまま維持できるのは、RIFF 形式 のみです。

Corel Painter の書類を PSD (Photoshop) 形式で保存すると、全レイヤーが Photoshop 標準の透明レイヤーに変換されま す。Photoshop ではグループが維持されず、グループを構成する各レイヤーは Photoshop 独⾃のレイヤーに変換されます。詳細 は、[421 ページの 「レイヤーをグループ化する」。](#page-442-0) を参照してください。

以下の表に、Corel Painter のレイヤー合成方法が Photoshop のブレンド モードに変換される方法を示します。

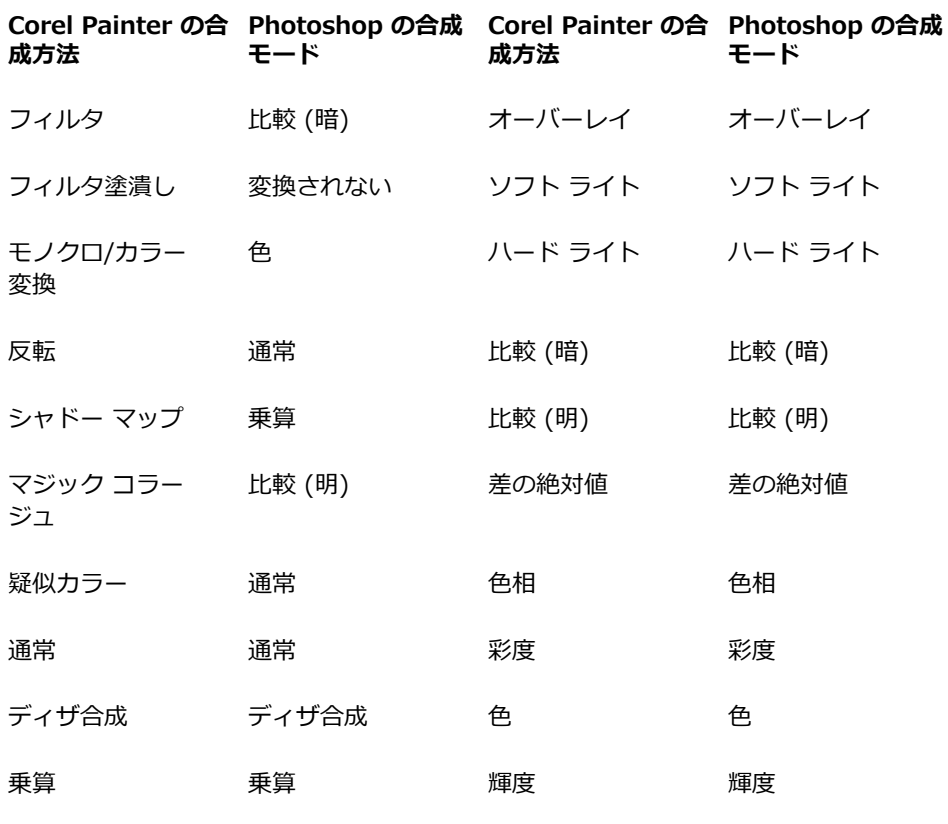

スクリーン スクリーン

**Service** State

詳細は、426 ページの 「合成方法を使用してレイヤーをブレンドする」。 を参照してください。

RIFF または PSD 以外の形式でファイルを保存すると、レイヤーが単一の背景イメージに固定 (またはマージ) されます。

### **リファレンスレイヤーを使⽤する**

リファレンスレイヤーは、現在の書類内のピクセルベースのレイヤー、または外部ファイルのイメージ コンテンツを使⽤します。リ ファレンスレイヤーには、元のイメージが低解像度で表⽰されるので、通常は時間がかかるイメージの編集操作を素早く実⾏すること ができます。リファレンスレイヤーを使⽤すると、レイヤーのハンドルをドラッグして画⾯上のレイヤーをサイズ変更、回転、傾ける ことができます。変更内容は書類ウィンドウの表示にすぐに反映されます。変更作業を終えたら、リファレンスレイヤーを確定して元 の標準レイヤーに戻すことができます。元の解像度に戻すために、Corel Painter によってソース イメージが検証されます。

リファレンスレイヤー内のイメージ データは編集できません。リファレンスレイヤーにペイントする、または効果を適⽤しようとす ると、Corel Painter により、リファレンスレイヤーを元のピクセルベースのレイヤーに戻して確定するように促すメッセージが表示 されます。

リファレンスレイヤーは、既存のレイヤーに基づいて、または任意のイメージを配置することによって作成できます。詳細は、[56](#page-77-0) [ページの 「ファイルを開く/配置する」。](#page-77-0) を参照してください。

#### **リファレンスレイヤーを作成するには**

- 1 レイヤーを選択します。
- 2 **[レイヤー]▶[リファレンスレイヤーに変換]** を選択します。

**[レイヤー]** パネルのレイヤー アイコンが 8 個のハンドルを持つシェイプ < に変化し、その 8 個のハンドルのボックスによっ て書類ウィンドウ内のレイヤー コンテンツの境界が示されます。

### **リファレンスレイヤーを変更するには**

• リファレンスレイヤーを選択します。

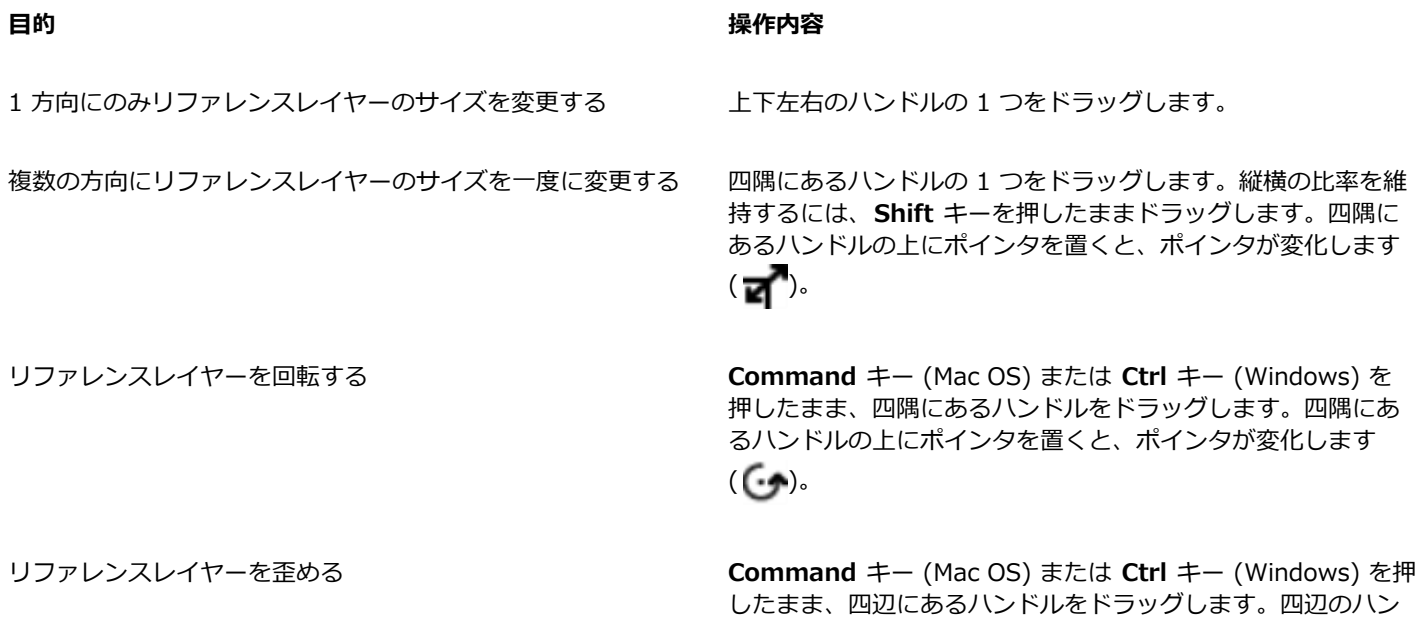

#### **リファレンスレイヤーを確定するには**

• **[レイヤー]** パネルでリファレンスレイヤーを右クリックし、**[レイヤーを確定]** をクリックします。 変換処理は数秒で実⾏されますが、レイヤーのサイズや品質によって異なります。

### **レイヤーをイメージとしてイメージバインダに保存する**

**イメージバインダ**は、再度使⽤したいイメージを格納する場所として⼤変便利です。

オリジナルの**イメージバインダ**ライブラリを作成し、イメージをカテゴリ別にまとめることができます。ライブラリ作成時には、ライ ブラリのサイズが⼩さいほど、ライブラリ内のコンテンツを確認しやすくなります。

ドルの上にポインタを置くと、ポインタが変化します ( )。

また、**イメージバインダ**ライブラリ間でアイテムを移動することもできます。詳細は[、46 ページの 「ライブラリについて」。](#page-67-0) を参 照してください。

### **[イメージバインダ] パネルを表⽰するには**

• **[ウィンドウ] [メディアライブラリパネル] [イメージ]** を選択します。 **[イメージバインダ]** パネルが拡張されてない場合は、**[イメージバインダ]** パネル タブをダブルクリックします。

### **イメージバインダにレイヤーを追加するには**

- 1 レイヤーを選択します。
- <sup>2</sup> ツールボックスでレイヤー調整ツール▶→ をクリックします。
- 3 **[イメージバインダ]** パネルで [イメージバインダ オプション] ボタン ミニ をクリックし、[**イメージをバインダに追加]** を選択し ます。

レイヤーが、現在の書類からカットされます。

4 **[イメージの保存]** ダイアログ ボックスで、[別名で保存] ボックスに名前を入力します。

Œ

**イメージバインダ**に格納できるのは、ピクセルベースのレイヤーだけです。**イメージバインダ**にシェイプ、⽔彩レイヤー、リ キッドインクレイヤー、またはダイナミックレイヤーを格納するには、まずレイヤーをデフォルトのレイヤーに変換する必要 があります。**[レイヤー]** パネルで、[レイヤーオプション] ボタン をクリックし、**[レイヤーを確定]** を選択します。

### **イメージバインダのイメージを使⽤するには**

- 1 **[ウィンドウ] [メディアライブラリパネル] [イメージ]** を選択します。
- 2 **[イメージバインダ]** パネルのアイテムをダブルクリックして、書類ウィンドウに追加します。

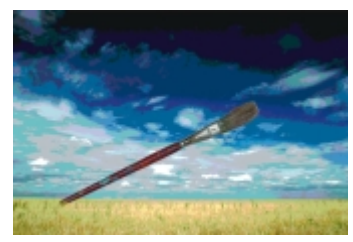

Corel Painter はイメージバインダのアイテムを新規レイヤーに配置します。

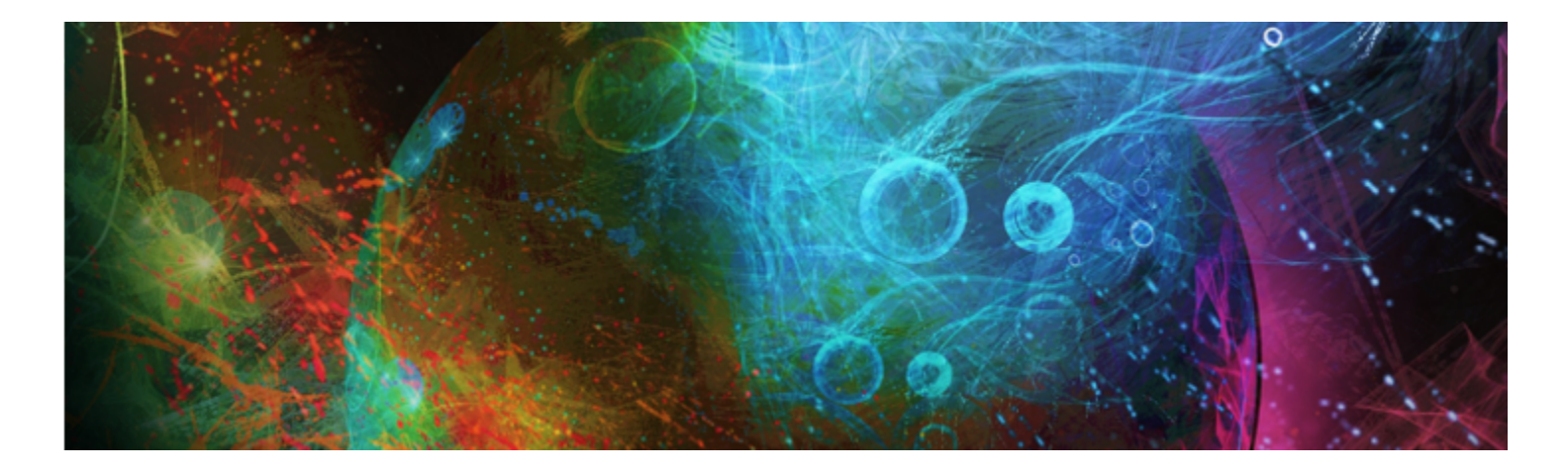

# アルファチャンネル

アルファチャンネルは、単純にチャンネルとも呼ばれますが、現在作業中の書類のパスベースまたはピクセルベースの選択範囲を格 納する、または編集することを可能にします。Corel Painter のデフォルトでは、現在の選択範囲:のみが格納されます。このため、 新規選択範囲を作成すると、以前の選択範囲は⾃動的に失われます。ただし、選択範囲をアルファチャンネルとして保存することによ り、選択範囲情報を維持し、必要なときにイメージに読み込むことができます。

アルファチャンネルはグレースケール イメージで、ピクセルごとに 8 ビットの情報を保存することができます。つまり、各ピクセル には 256 階調のグレー (0 (黒) から 255 (白)) のいずれかの値を割り当てることができます。チャンネルの白い領域が選択部分 (効 果が有効な部分)、黒い領域が保護される (効果が適用されない部分) になります。グレーの中間レベルにはそれぞれの割合で効果が有 効になります。たとえば、50% グレーの領域はブラシストロークや効果の 50% がイメージに適⽤されることになります。

このセクションには以下のトピックがあります。

- [ページ 441 の 「チャンネルを作成/コピーする」。](#page-462-0)
- [ページ 442 の 「チャンネルを⾃動的に作成する」。](#page-463-0)
- [ページ 444 の 「アルファチャンネルをインポート/エクスポートする」。](#page-465-0)
- ページ 444 の 「チャンネルを選択して表示する」。
- [ページ 446 の 「チャンネルの属性を設定する」。](#page-467-0)
- [ページ 447 の 「チャンネルを削除/消去する」。](#page-468-0)
- [ページ 447 の 「チャンネルを編集する」。](#page-468-1)

### <span id="page-462-0"></span>**チャンネルを作成/コピーする**

選択範囲からチャンネルを作成する、空白のチャンネルを作成する、または、既存のチャンネルをコピーすることにより新しいチャ ンネルを作成することができます。チャンネルはイメージと⼀緒に保存され、ファイルの⼀部として維持されます。チャンネルは、イ メージに選択範囲としてキャンバスに読み込まれるまで、描画に影響しません。詳細は、[462 ページの 「アルファチャンネルから](#page-483-0) [選択範囲を読み込むには」。](#page-483-0) を参照してください。

Corel Painter では、最大 32 個のアルファチャンネルを作成することができます。チャンネルは、[チャンネル] パネルに一覧表示さ れ、選択、表⽰、および変更の対象にすることができます。

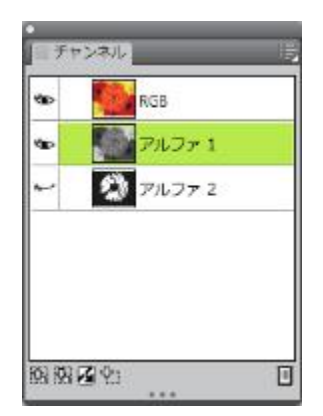

[チャンネル] パネルには、現在の書類に格納されているすべてのアルファチャンネルが表⽰されます。

#### **選択範囲からチャンネルを作成するには**

- 1 ツールボックスの選択ツールをクリックし、範囲を選択します。
- 2 **[ウィンドウ]▶[チャンネル]** を選択します。
- 3 **[チャンネル]** パネルで [選択範囲をチャンネルとして保存] ボタン | 2 をクリックします。
- 4 **[名前]** ボックスに名前を入力します。

১৬

アルファチャンネルを選択範囲として適⽤するには、書類ウィンドウに選択範囲として読み込む必要があります。詳細 は、[462 ページの 「アルファチャンネルから選択範囲を読み込むには」。](#page-483-0) を参照してください。

Œ

**Command** + **5** (Mac) または **Ctrl** + **5** (Windows) を押して **[チャンネル]** パネルを開く⽅法もあります。

#### **空⽩チャンネルを作成するには**

- **[チャンネル]** パネルで、以下のいずれかの操作を⾏います。
	- [チャンネル オプション] ボタン | <mark>| | をクリックし、[新規]</mark> を選択します。
	- [新規チャンネル] ボタン 中: をクリックします。

#### **チャンネルをコピーするには**

- 1 **[チャンネル]** パネルで、リストからチャンネルを選択します。
- 2 [チャンネル オプション] ボタン edge をクリックし、[複製] を選択します。
- 3 **[チャンネルの複製]** ダイアログ ボックスで、**[新規アルファ チャネル]** オプションをオンにします。

Œ

チャンネルを既存のチャンネルにコピーして、置き換えることもできます。これを実⾏するには、**[既存のアルファ チャネル を置き換え]** オプションをオンにして、リスト ボックスから既存のチャンネルを選択します。

### <span id="page-463-0"></span>**チャンネルを⾃動的に作成する**

Corel Painter では、テクスチャ、パターン、クローンソースなど、さまざまなアイテムの明るい領域と暗い領域に基づいて、チャ ンネルを⾃動的に作成します。たとえば、クローンの輝度に基づいてチャンネルを作成できます。また、カラーの範囲に基づいて、

チャンネルを作成することもできます。これらの手法は、ピクセルに基づいて選択範囲を自動的に作成する手法に似ています。詳細 は、[456 ページの 「ピクセルベースの選択範囲を作成する」。](#page-477-0) を参照してください。

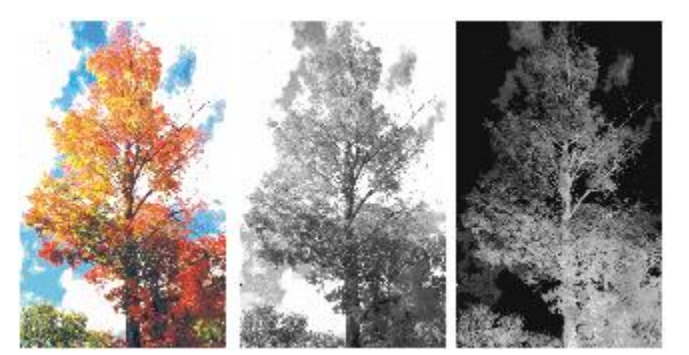

イメージ (左)、イメージの明るさに基づいて作成したチャンネル (中央)、輝度を反転したイメージ (右)

#### **イメージの明るさに基づいてチャンネルを作成するには**

- 1 **[チャンネル]** パネルで、以下のいずれかの操作を行います。
	- 新しいチャンネルを作成するには、リストから [RGB] チャンネルを選択します。
	- チャンネルを置き換えるには、リストからチャンネルを選択します。
- 2 [チャンネル オプション] ボタン  **5 をクリックし、[新規作成]** を選択します。
- 3 **[新規作成]** ダイアログ ボックスのリスト ボックスから、以下のいずれかのオプションを選択します。
	- **[テクスチャ]** 現在選択されている⽤紙テクスチャを使⽤して、チャンネルを作成します。
	- **[3Dブラシストローク]** 現在のイメージとクローンソースとの相違に基づいてチャンネルを作成します。クローンソースが選 択されていない場合、Corel Painter は現在のパターンを使⽤します。
	- **[クローンソースの選択範囲]** ̶ 書類間のオフセットのサンプリングを実⾏する場合のみ使⽤します。サンプリング元の書類で の選択に基づいて、サンプリング先の書類内にチャネルを作成することができます。ただし、サンプリング元とサンプリング先 の書類のサイズが一致している必要があります。このオプションを有効にするには、オフセットのサンプリング元とサンプリン グ先の書類間にリンクを作成する必要があります。詳細は、142 ページの 「オフセットのサンプリングを実行する」。 を参照 してください。
	- **[画像の明るさ]** 現在のイメージの明るい領域と暗い領域に基づいてチャンネルを作成します。**[画像の明るさ]** は、コントラス トの強いイメージに使⽤すると最も効果的です。コントラストの弱いイメージに使⽤すると、選択されている領域と保護されて いる領域との間の境界があいまいになり、中途半端に連続するチャンネルが作成されます。
	- **[オリジナル画像の明るさ]** クローンソースの明るい領域と暗い領域に基づいて、チャンネルを作成します。このオプションを 使⽤すると、イメージをチャンネルにインポートできます。クローンソースが選択されていない場合、Corel Painter は現在の パターンを使⽤します。
	- **[選択⾊]** 現在のメインカラーと同じ⾊のピクセルに基づいて、チャンネルを作成します。現在の⾊の領域は保護されます。そ の他のイメージが選択されます。**[選択⾊]** オプションを使⽤するには、まず**スポイトツール**を使⽤してイメージから⾊を選択し ます。

チャンネルを反転させたい場合は、**[反転]** チェック ボックスをオンにします。

XD

グレースケールのイメージと同様に、チャンネルには 256 ⾊が使⽤されます。チャンネルの反転は、グレースケール イメー ジのネガを作成するのと同じことです。たとえば、輝度が 80% のピクセルを反転すると、輝度は 20% になります。また、 輝度が 30% のピクセルを反転すると、輝度は 70% になります。

### **⾊の範囲に基づいてチャンネルを作成するには**

- 1 **[チャンネル]** パネルで、以下のいずれかの操作を行います。
	- 新しいチャンネルを作成するには、リストから [RGB] チャンネルを選択します。
	- チャンネルを置き換えるには、リストからチャンネルを選択します。
- 2 [チャンネル オプション] ボタン をクリックし、**[カラー範囲から新規作成]** を選択します。
- 3 **「カラー範囲の新規チャネル]** ダイアログ ボックスを開いた状態で、書類ウィンドウをクリックして任意の色を選択します。
- 4 選択した色を中間色として、チャンネルが作成されます。
- 5 **[カラー範囲の新規チャネル]** ダイアログ ボックスで、**[⾊相]**、**[彩度]**、および **[明度]** 領域の **[範囲]** スライダを調整します。 これらのスライダで選択範囲を制御します。範囲の境界はいずれかの⽅向にドラッグすることができます。
- 6 **[カラー範囲の新規チャネル]** ダイアログ ボックスで、**[⾊相]**、**[彩度]**、および **[明度]** 領域の **[境界ぼかし]** スライダを調整しま す。

これにより、チャンネルのエッジが柔らかくぼやけた感じになります。

チャンネルを反転させたい場合は、**[反転]** チェック ボックスをオンにします。

R€

チャンネルは、**[カラー範囲の新規チャネル]** ダイアログ ボックスの **[プレビュー]** ウィンドウで、⾚のオーバーレイとして イメージの上に表⽰されます。**プレビュー** ウィンドウ内でドラッグすると、そのイメージのすべての部分を表⽰することが できます。

### <span id="page-465-0"></span>**アルファチャンネルをインポート/エクスポートする**

ファイルを Corel Painter のファイル形式 (RIFF) で保存すると、そのファイルに格納されているアルファチャンネルは維持されま す。また、Corel Painter のファイルを Adobe Photoshop (PSD) 形式でエクスポートしても維持されます。さらに、アルファチャン ネルを含む Adobe Photoshop ファイルを Corel Painter にインポートすると、それらのアルファチャンネルはサポートされます。

RGB ベースの Adobe Photoshop ファイルを Corel Painter で開くと、アルファチャンネル (#4 以上) 内のすべてが、チャンネルと して Corel Painter 内に表⽰されることに注意する必要があります。逆に、Corel Painter で作成したファイルを Photoshop 形式で エクスポートすると、すべてのチャンネルは #4 以上のチャンネルに置き換えられます。

### <span id="page-465-1"></span>**チャンネルを選択して表示する**

現在作業中の書類に格納されているすべてのアルファチャンネルを、[チャンネル] パネルから選択して表示できます。チャンネルの 選択と表示はそれぞれ独立した操作です。チャンネルを表示せずに、選択することもできます。特定のチャンネルを編集する場合は、 まず対象となるチャンネルを選択します。

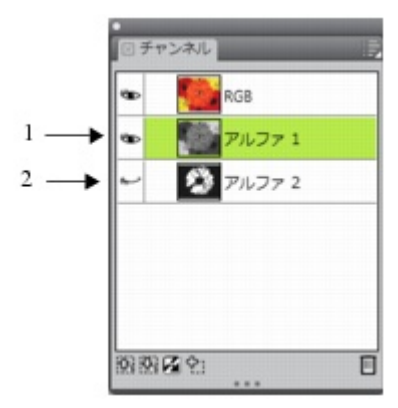

「チャンネル」パネルのサムネイルの隣にある目のアイコンをクリックして、チャンネルを表示または 非表示にすることができます。[目] アイコンが開いている場合は (1)、チャンネルが書類ウィンドウ 内に表⽰されます。[⽬] アイコンが閉じている場合は (2)、チャンネルが隠れていることを表します。

[チャンネル] パネルには、RGB カラー イメージも一覧表示されます。さらに、レイヤーマスクが使用されているレイヤーが選択さ れている場合、「チャンネル」パネルにはレイヤーマスクも表示されます。詳細は、[432 ページの 「レイヤーマストを作成/削除す](#page-453-0) [る」。](#page-453-0) を参照してください。

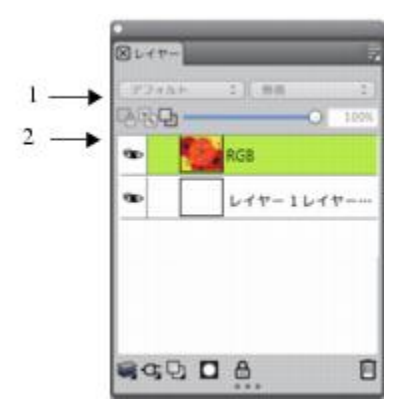

[チャンネル] パネルには、RGB カラー イメージ (1) と、選択したレイヤーのレイヤーマスク (2) が表示されます。

RGB イメージと複数のチャンネルを同時に表示することもできますが、編集効果は [チャンネル] パネルで選択されている項目 (RGB イメージまたはチャンネル) のみに適⽤されます。

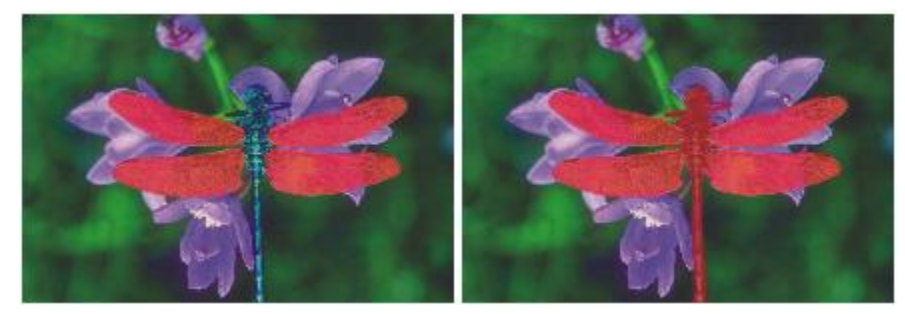

左:「羽」チャンネルと RGB イメージが表示されています。右:「羽」チャンネルと「ボディ」チャンネルが、RGB イメージ上に赤のオーバーレイとして表示されています。チャンネルと RGB の [目] アイコンは開いている状態です。

Corel Painter のチャンネルの表示には、色付きのオーバーレイとして表示する方法と、グレースケール イメージとして表示する方 法の 2 とおりがあります。色付きのオーバーレイはデフォルトでは赤になっていますが、色は自由に変更できます。詳細は、[446](#page-467-1) [ページの 「チャンネル属性を設定するには」。](#page-467-1) を参照してください。

### **[チャンネル] パネルを表⽰するには**

• **[ウィンドウ] [チャンネル]** を選択します。

パネルが拡張されてない場合は、パネル タブをダブルクリックします。

### **チャンネルを選択するには**

• **[チャンネル]** パネルで、リストからチャンネルを選択します。

₽ś

もう一度イメージで作業したい場合は、リストから [RGB] を選択します。

### **チャンネルの表⽰/⾮表⽰を切り替えるには**

### **目的 しょうきょう きょうしょう かんきょう かいきょう かいきょう かいきょう 操作内容**

ています。

チャンネルを⾊付きのオーバーレイとして表⽰する **[チャンネル]** パネルで、サムネイルの隣にある⽬のアイコン **とも**をクリックします。このモードでは、RGB イメージは常に 表⽰されています。

チャンネルをグレースケール イメージとして表⽰する **[チャンネル]** パネルで、チャンネルが隠れており (⽬を閉じて

チャンネルを隠す キャンネル項目の隣にある目のアイコン きょをクリックして、

いる状態 (レ)、選択されていないことを確認してからチャンネ ル名をクリックします。このモードでは、RGB イメージは隠れ

目を閉じている状態 ヘー」にします。

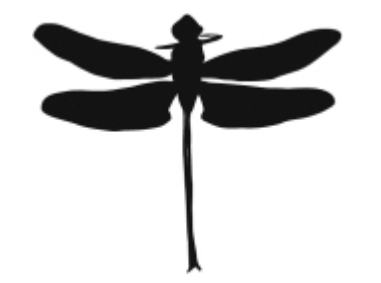

「羽」と「ボディ」を保護したチャンネルがグレースケールで表示されます。RGB イメージは隠れています。

### <span id="page-467-0"></span>**チャンネルの属性を設定する**

チャンネルの表⽰属性を変更して外観を変えることにより、他のチャンネルと区別しやすくすることができます。これらの属性はチャ ンネルの機能には影響しません。書類ウィンドウでの表⽰⽅法を変えるだけです。

Corel Painter では、新しいチャンネルの名前に連番が付けられます。たとえば、アルファ 1、アルファ 2 などです。同⼀書類内に複 数のチャンネルが存在する場合は、各チャンネルに区別しやすい名前を付けてください。

#### <span id="page-467-1"></span>**チャンネル属性を設定するには**

- 1 **[チャンネル]** パネルで、リストからチャンネルを選択します。
- 2 [チャンネル オプション] ボタン  **- - - - - - - - [チャンネル属性]** を選択します。
- <u>3</u> **[チャンネル属性]**ダイアログ ボックスで、**[不透明度]** スライダを動かして、チャンネル表示の強さを設定します。
- $\,$  4 **[カラー]**ボックスをクリックして、**[カラー]** ダイアログ ボックスから表示色を選択します。 色付きオーバーレイをグレースケールとして表示する場合は、黒を選択します。 チャンネルの色が RGB イメージの主な色相より強い場合、チャンネルはオーバーレイとして使用するのが最も簡単です。また、 複数のチャンネル項⽬を使⽤している場合は、チャンネルごとに異なる⾊を設定すると区別しやすくなります。
- 5 **[OK]** をクリックします。
- 6 次のいずれかのオプションをオンにして、⾊付きオーバーレイが表⽰される位置を指定します。
	- **マスク領域**
	- **選択領域**

チャンネルの名前を変更する場合は、「名前1 ボックスに新しい名前を入力します。
₿ś

チャンネルを強くはっきりと表⽰する場合は、**[不透明度]** スライダを 100% に設定します。[不透明度] の設定を低くする と、チャンネル表⽰が透明に近くなり、下にある RGB イメージが透けて⾒えます。

# **チャンネルを削除/消去する**

作業が終了して不要になったチャンネルは削除することができます。また、チャンネルを削除せずに消去して、空白のチャンネルを残 しておくこともできます。

# **チャンネルを削除するには**

- 1 **[チャンネル]** パネルで、リストからチャンネルを選択します。
- 2 **[チャンネル]** パネルの下部にある [削除] ボタン ||||| をクリックします。

Œ

また、チャンネルを削除するには、[チャンネル オプション] ボタン **を**タリックし、[削除] を選択する方法もありま す。

# **チャンネルを消去するには**

- 1 **[チャンネル]** パネルで、リストからチャンネルを選択します。
- 2 [チャンネル オプション] ボタン  **| | をクリックし、[消去]** を選択します。

# **チャンネルを編集する**

保護されている領域のサイズ、シェイプ、または不透明度を変更することにより、チャンネルを編集できます。この領域は、最終的に 選択範囲の保護された領域になります。チャンネルに対して行った変更は、選択範囲として読み込むまで、イメージに直接影響しませ ん。詳細は、[462 ページの 「アルファチャンネルから選択範囲を読み込むには」。](#page-483-0) を参照してください。

アルファチャンネルはグレースケール イメージなので、白 (保護領域の除去)、黒 (保護領域の追加)、およびグレー (半保護領域の作 成) を適用することによってのみチャンネルを編集できます。色は利用できません。

変更を適⽤するには、ブラシを選択し、チャンネルに変更をペイントします。

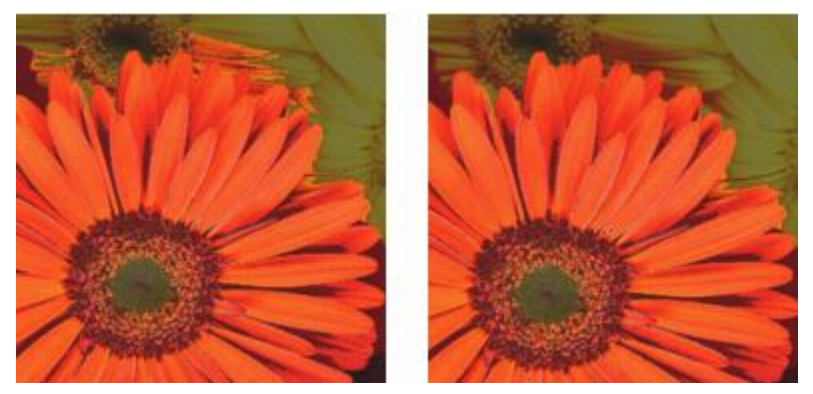

この例では、いくつかの保護されていない遊離領域がチャンネルにあります (左)。遊 離領域は黒のブラシストロークを適用することにより、保護領域に変換されます (右)。

さらに、ぼかしなどの効果を適⽤して、明るい領域と暗い領域の境界を柔らかく表現することができます。この操作を⾏うと、チャン ネルがやや不透明になります。

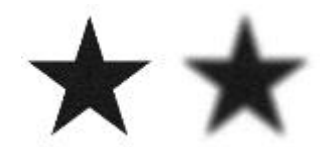

チャンネルの「ぼかし」の適用前と適用後

また、チャンネルを反転することにより、保護されている領域を保護されていない領域に変換できます。

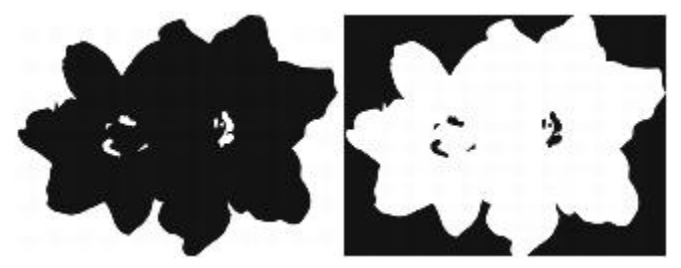

チャンネルの「反転」の適用前と適用後

さらに、チャンネルをパターン、グラデーション、またはテキスタイルで塗潰すことにより、⾯⽩い効果を作成することもできます。 詳細は、189 ページの「塗潰しを使用する」。を参照してください。

# **チャンネルにペイントするには**

- 1 **[チャンネル]** パネルで、作業するチャンネルを表示して選択します。 チャンネルの特定の領域だけをペイントする場合は、選択範囲を作成します。
- <sup>2</sup> ツールボックスから**ブラシツール △**を選択します。
- 3 ブラシセレクタ バーのブラシセレクタをクリックします。
- 4 [ブラシライブラリ] パネルでブラシカテゴリをクリックし、ブラシバリアントをクリックします。 チャンネルのペイント作業には、**[ペンツール]** または **[エアブラシ]** のブラシ カテゴリが適しています。
- 5 **[カラー]** パネルで、以下のいずれかを選択します。
	- **[⿊]** ̶ 保護領域を追加します。
	- **[⽩]** ̶ 保護領域を除去します。
	- **[グレー]** 半保護領域を適用します。

チャンネルのペイント作業には、⾊相は関係ありません。チャンネルは 8 ビットの情報を持つため、その範囲内のレベルの設定の みが使用されます。すなわち、黒と白の間の範囲で指定された明度の情報だけが使用されます。

- 6 書類ウィンドウでペイントします。
- <sup>7</sup> 【**チャンネル**】 パネルで、RGB チャンネルのサムネイルの隣にある [目] アイコン �� をクリックして、チャンネルをグレース ケールで表⽰します。

#### **以下のこともできます。**

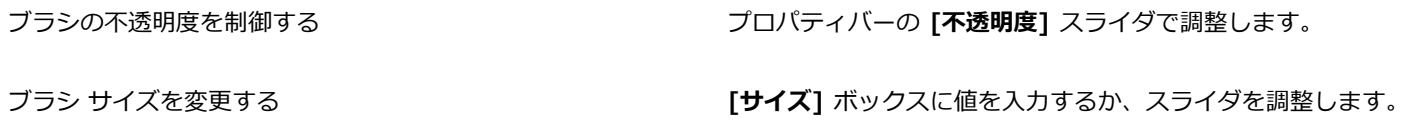

# **効果をチャンネルに適⽤するには**

- 1 **[チャンネル]** パネルで、作業するチャンネルを表示して選択します。 チャンネルの特定の領域だけに効果を適⽤する場合は、選択範囲を作成します。
- 2 **[効果]** メニューから任意の効果を選択します。

# **チャンネルをぼかすには**

- 1 **[チャンネル]** パネルで、作業するチャンネルを表示して選択します。
- 2 [チャンネル オプション] ボタン  **第**をクリックし、[**境界ぼかし]** を選択します。
- 3 **「境界ぼかし**】ダイアログ ボックスでピクセル数を入力します。

# **チャンネルを反転するには**

- 1 **[チャンネル]** パネルで、リストからチャンネルを選択します。
- 2 **[チャンネルの反転]** ボタン ■■ をクリックします。

# **チャンネルをパターンで塗潰すには**

1 **[チャンネル]** パネルで、作業するチャンネルを表示して選択します。

チャンネルの特定の領域だけを塗潰す場合は、選択範囲を作成します。

- 2 **[ウィンドウ] [メディアライブラリパネル] [パターン]** をクリックします。
- 3 **[パターン]** パネルで、パターン タイルをクリックします。
- 4 **[編集] [塗潰し]** を選択します。
- 5 **[塗潰し]** ダイアログ ボックスで、**[塗潰し⽅法]** リスト ボックスから **[オリジナル画像の明るさ]** を選択します。 不透明度を変更する場合は、**[不透明度]** スライダを調整します。

# **チャンネルを塗潰すには**

- 1 **「チャンネル**】パネルで、作業するチャンネルを表示して選択します。
- **ツールボックスから塗潰しツール ▲** を選択します。
- 3 プロパティバーの [イメージの塗潰し] ボタン ◆□ をクリックします。
- 4 プロパティバーの **[塗潰し]** リスト ボックスから、次のいずれかを選択します。
	- **[選択⾊]** 選択されている⾊の階調で塗潰します。詳しくは、[189 ページの 「塗潰しを使⽤する」。](#page-210-0) を参照してください。
	- **[グラデーション]** 選択されているグラデーションで塗潰します。詳しくは、[563 ページの 「グラデーションを適⽤する」。](#page-584-0) を参照してください。
	- **[ソース画像]** 現在のクローンソース画像を使⽤して塗潰します。クローンソースが設定されていない場合、Corel Painter は 選択されているパターンで塗潰します。詳しくは[、152 ページの 「採取されたイメージで領域を塗潰す」。](#page-173-0) を参照してくださ い。
	- **[テキスタイル]** 選択されているテキスタイルで塗潰します。詳しくは、[589 ページの 「テキスタイルを適⽤する」。](#page-610-0) を参 照してください。
- 5 プロパティバーで **[塗潰し]** セレクタを開き、メディアライブラリパネルからタイルをクリックします。
- 6 チャンネル内の塗潰したい領域をクリックします。

期待どおりの結果が得られなかった場合は、塗潰し操作を取り消し、設定を変更して塗潰しをやり直してください。

# **以下のこともできます。**

塗潰すグレーの範囲を指定する フロン アンスコンスコンパティバーの **[許容幅]** ボックスに値を入力するか、スライ ダを調整します。 許容幅の範囲外にあるピクセルの塗潰しの不透明度を指定する プロパティバーの [境**界ぼかし**] ボックスに値を入力するか、ス ライダを調整します。 塗潰しのエッジを柔らかくする フロン マロパティバーの [アンチエイリアス] ボタン ● を有効にし ます。**[境界ぼかし]** を 0 または極端に低くするときは、アンチ エイリアスを適⽤した⽅が良い結果を得られます。

≫

**塗潰しツール**は、表⽰されているチャンネルのみに適⽤されます。**塗潰しツール**を使⽤する前に、チャンネルの⽬のアイコン が開いていることを確認してください。

₿ś

プロパティバーの **[塗潰しツールのリセット]** ボタン をクリックすると、**塗潰しツール**の設定をデフォルトに戻すこと ができます。

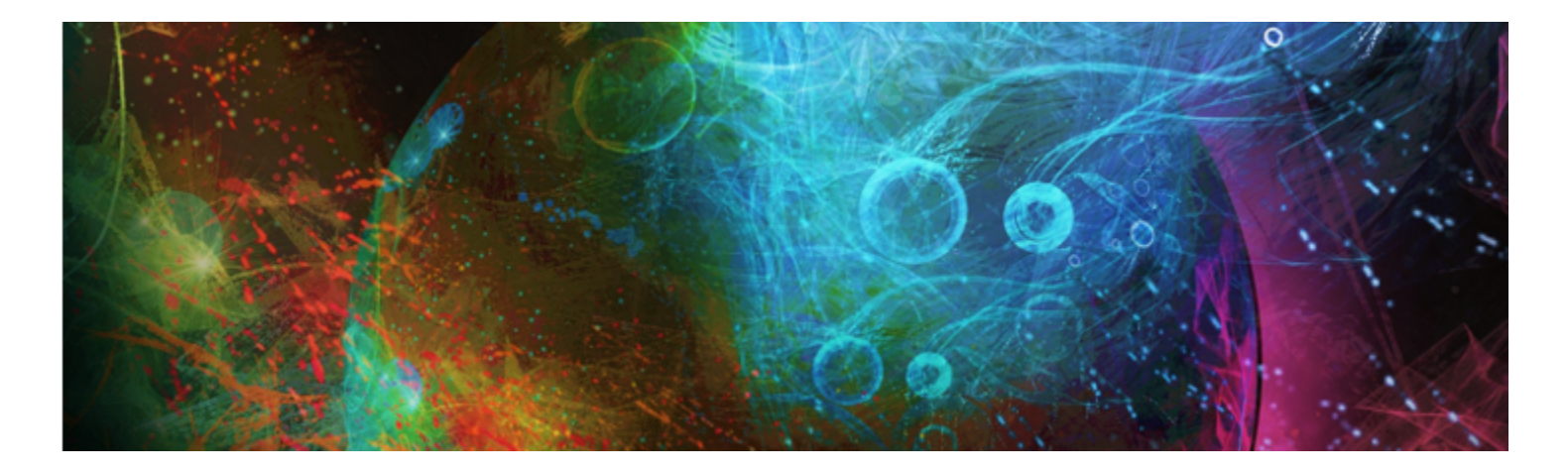

# 選択範囲と変形

Corel Painter には、キャンバス上の領域を特別に処理するために選択できる各種ツールがあります。選択範囲を作成することによ り、領域を変更する、変更から領域を保護する、または変形を適⽤することができます。

このセクションには以下のトピックがあります。

#### **選択範囲を作成/保存する**

- [ページ 452 の 「選択範囲の基本」。](#page-473-0)
- [ページ 453 の 「パスベースの選択範囲を作成する」。](#page-474-0)
- [ページ 456 の 「ピクセルベースの選択範囲を作成する」。](#page-477-0)
- [ページ 458 の 「レイヤーから選択範囲を作成する」。](#page-479-0)
- [ページ 459 の 「選択範囲の保護されている領域を選択する」。](#page-480-0)
- [ページ 459 の 「選択範囲をアルファチャンネルとして保存する」。](#page-480-1)

#### **選択範囲を表⽰/変更する**

- ページ 462 の 「選択範囲バインダを使用する」。
- [ページ 463 の 「選択範囲を表⽰する」。](#page-484-0)
- [ページ 463 の 「選択範囲を反転する」。](#page-484-1)
- [ページ 464 の 「選択範囲のエッジをソフトにする」。](#page-485-0)
- [ページ 465 の 「選択範囲の輪郭にストロークを作成する」。](#page-486-0)
- [ページ 465 の 「選択範囲のボーダーを変更する」。](#page-486-1)
- [ページ 466 の 「選択範囲を拡⼤/縮⼩する」。](#page-487-0)
- [ページ 466 の 「選択範囲に追加する/選択範囲から削除する」。](#page-487-1)

#### **選択範囲を変形する**

- [ページ 468 の 「変形⽤に選択範囲を準備する」。](#page-489-0)
- [ページ 468 の 「選択範囲を移動する」。](#page-489-1)
- [ページ 469 の 「複製の選択範囲を変形する」。](#page-490-0)
- ページ 469 の 「パスベースの選択範囲を拡大/縮小/回転する」。
- [ページ 471 の 「パスベースの選択範囲を傾斜させる/歪める」。](#page-492-0)
- [ページ 473 の 「変形をキャンセルする」。](#page-494-0)

# <span id="page-473-0"></span>**選択範囲の基本**

選択範囲を使用することにより、効果や変形の適用領域をキャンバスの一部分のみに限定し、選択されていない領域を変更から保護す ることができます。

#### **選択範囲の種類**

Corel Painter では、パスベースとピクセルベースの 2 種類の選択範囲がサポートされます。選択範囲の種類は、選択範囲の作成方法 により決まります。

- パスベースの選択範囲は、円形や四⾓などの閉じたパスにより定義されます。パスベースの選択範囲は、**⻑⽅形選択ツール**、**楕円 形選択ツール**、**なげなわツール**を使⽤するか、シェイプを変換することにより作成できます。パスベースの選択範囲には、ピクセ ルベースの選択範囲には使用できない多くの変形効果を使用することができます。また、パスベースの選択範囲のみを**選択範囲バ インダ**に格納できます。
- ピクセルベースの選択範囲は、ピクセル レベルで定義されます。ピクセルベースの選択範囲を作成するには、**マジックワンド** ツールを使用します。Corel Painter には、イメージやクローンのさまざまな特性に基づいて選択範囲を自動的に作成するオプ ションが⽤意されています。

ピクセルベースの選択範囲をパスベースの選択範囲へ変換できます。詳細は、[456 ページの 「ピクセルベースの選択範囲をパス](#page-477-1) [ベースの選択範囲に変換するには」。](#page-477-1) を参照してください。

#### **選択範囲の使用目的**

以下の表に、選択範囲を使用するさまざまな目的を示します。

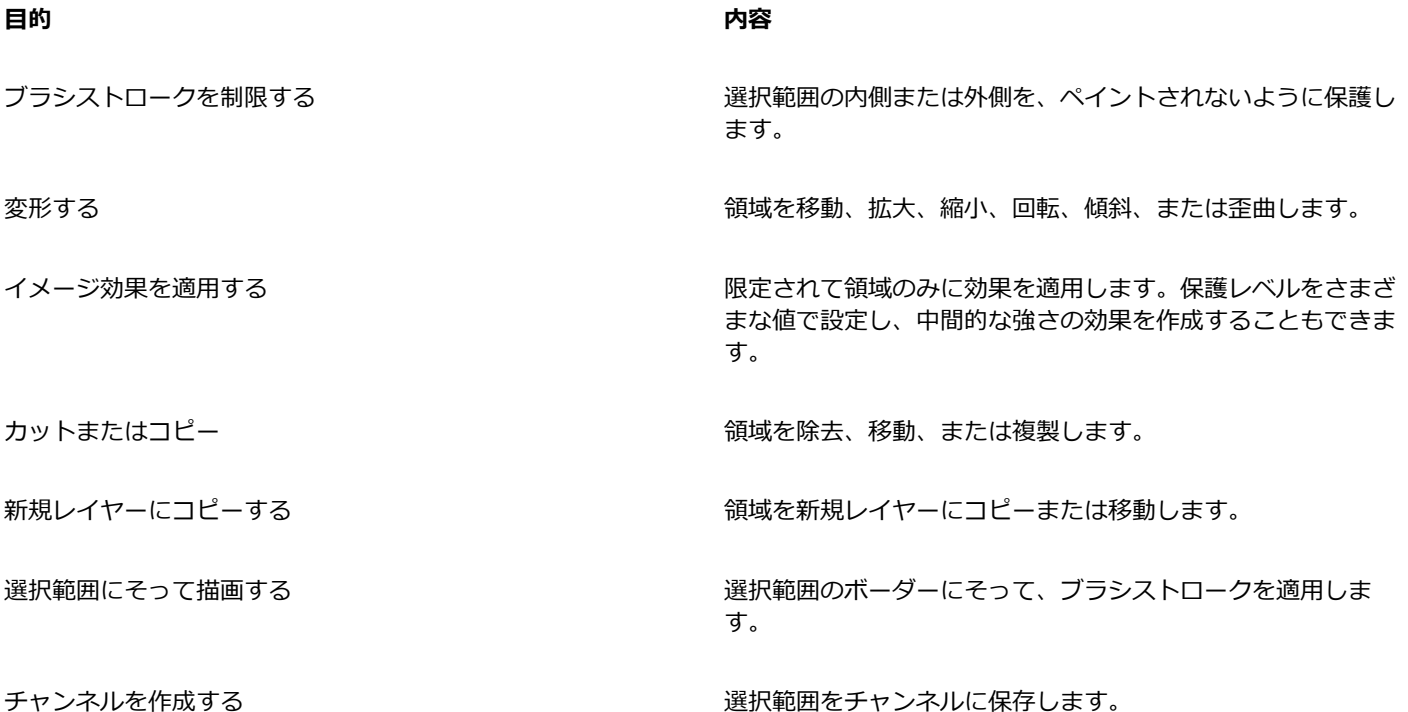

# **選択範囲ツール**

以下の表に、選択範囲に関連するすべてのツールについて説明します。

# **ツール 内容**

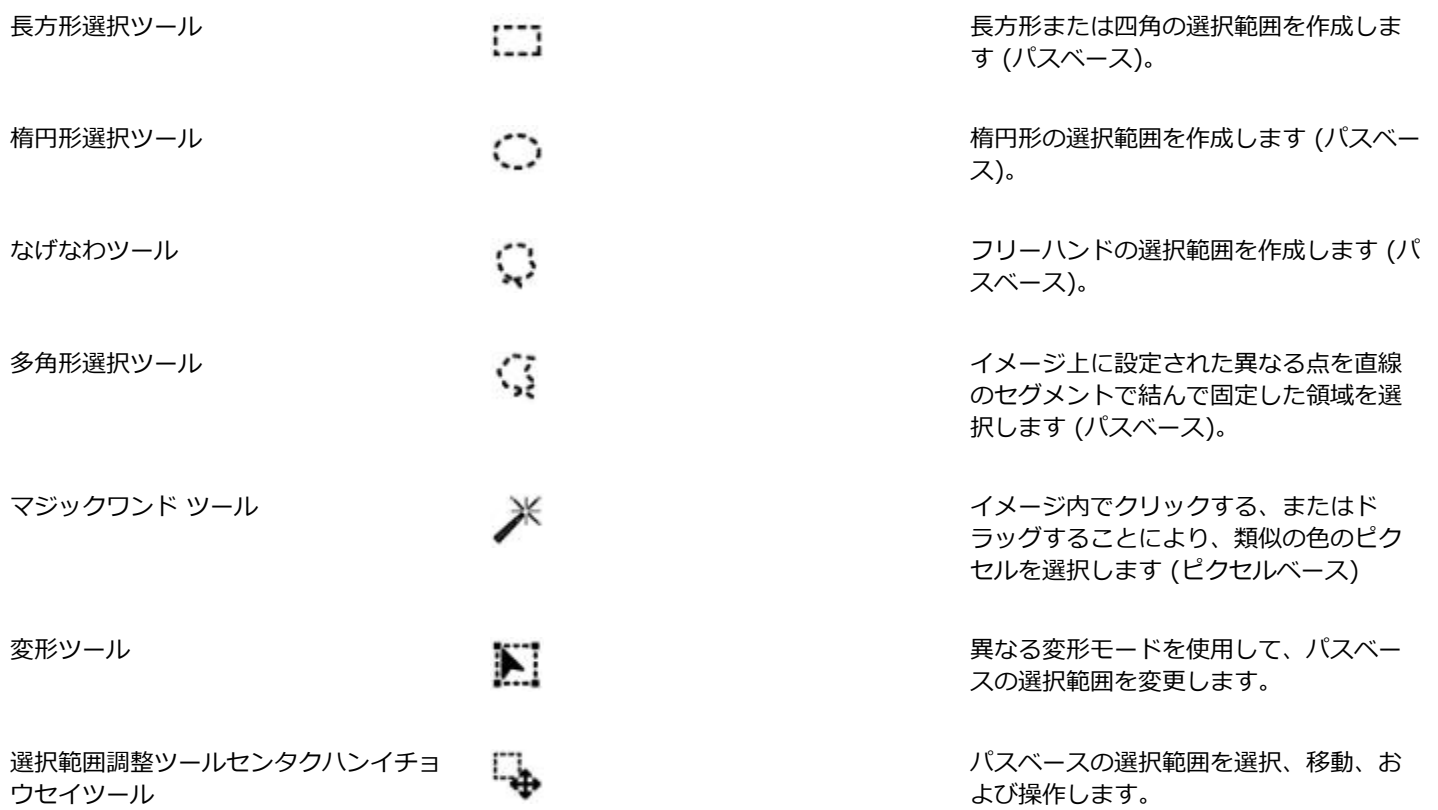

#### **選択範囲の格納**

Corel Painter では、選択範囲を新たに作成するたびに、現在の選択範囲は自動的に置き換わります。このため、再使用できるように 選択範囲を格納する必要があります。Corel Painter には、再使用するために選択範囲を格納するためのオプションが 2 つ用意されて います。

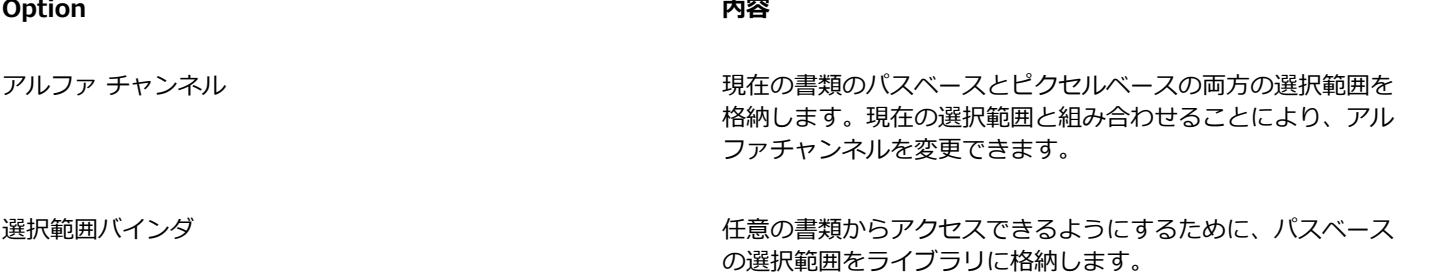

# <span id="page-474-0"></span>**パスベースの選択範囲を作成する**

長方形や楕円形のパスベースの選択範囲を作成することができます。高い柔軟性を必要とする場合は、な**げなわツール**または多角形選 **択ツール**を使⽤して、フリーハンドの選択範囲を作成することができます。**なげなわツール**では、フリーハンドのセグメントに基づい て選択範囲を作成できます。**多⾓形選択ツール**では、イメージ上に設定された異なる点を直線のセグメントで結んで固定することで、 より正確に領域を選択できます。

変形を適⽤できるのは、パスベースの選択範囲のみですが、ピクセルベースの選択範囲をパスベースの選択範囲に変換して、変形を 実行することもできます。ピクセルベースの選択範囲を変換する場合、変更された選択範囲の保護レベルは 2 に減少することに注意 する必要があります。つまり、保護の範囲は、選択範囲の内側または外側のいずれかしか選択できません。詳細は、[459 ページの](#page-480-0) [「選択範囲の保護されている領域を選択する」。](#page-480-0) を参照してください。

さらに、パスベースの選択範囲に対して変形を実⾏する前に複数のレイヤーを選択した場合、変形は、現在選択されているすべてのレ イヤー全体で選択した領域に適⽤されます。たとえば、レイヤー グループを選択すると、選択範囲と変形はそのグループ内のすべて のレイヤーに適⽤されます。このため、変形を実⾏する前に、希望するレイヤーのみを選択していることを確認する必要があります。

また、キャンバス全体を選択する、またはシェイプやピクセルベースの選択範囲を変換してパスベースの選択範囲を作成することもで きます。シェイプを変換してパスベースの選択範囲を作成することは、既存のシェイプやテキストと同じ領域を選択する必要がある場 合に便利です。

### **楕円形または円形の選択範囲を作成するには**

- 1 **[ウィンドウ]▶ [レイヤー]** を選択します。
- 2 **[レイヤー]** パネルで、以下のいずれかの操作を行います。
	- レイヤーをクリックします。
	- レイヤー グループをクリックします。

• **Command** + **Shift** (Mac OS) または **Ctrl** + **Shift** (Windows) を押したまま、選択するレイヤーをすべてクリックします。

3 以下の表を参考にして操作を行います。

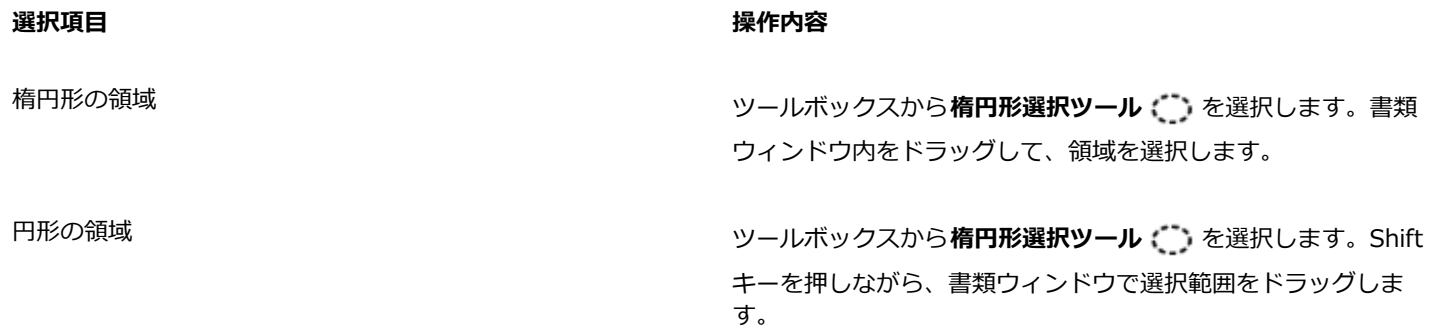

১৬

Corel Painter では、選択範囲を作成するたびに、それまでの選択範囲は⾮アクティブになります。

#### **⻑⽅形または四⾓の選択範囲を作成するには**

- 1 **[ウィンドウ]▶ [レイヤー]** を選択します。
- 2 **[レイヤー]** パネルで、以下のいずれかの操作を行います。
	- レイヤーをクリックします。
	- レイヤー グループをクリックします。

• **Command** + **Shift** (Mac OS) または **Ctrl** + **Shift** (Windows) を押したまま、選択するレイヤーをすべてクリックします。

3 以下の表を参考にして操作を行います。

#### **選択項⽬ 操作内容**

長方形の領域 タイピング マングランス ウェルボックスから**長方形選択ツール [^^^]** を選択します。書類 ウィンドウ内をドラッグして、領域を選択します。

#### **選択項⽬ 操作内容**

四角の領域 タイピング マングランス かんこう リールボックスから**長方形選択ツール [^^]** を選択しま す。**Shift** キーを押しながら、書類ウィンドウで選択範囲をド ラッグします。

# **フリーハンドの選択領域を作成するには**

- 1 **[ウィンドウ]▶ [レイヤー]** を選択します。
- 2 **[レイヤー]** パネルで、以下のいずれかの操作を行います。
	- レイヤーをクリックします。
	- レイヤー グループをクリックします。
	- **Command** + **Shift** (Mac OS) または **Ctrl** + **Shift** (Windows) を押したまま、選択するレイヤーをすべてクリックします。
- 3 以下の表を参考にして操作を行います。

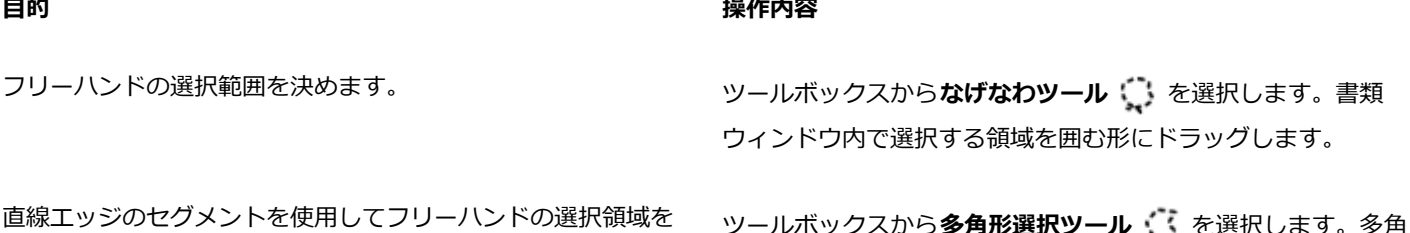

直線エッジのセクメントを使用してフリーハンドの選択領域を 作成する

ツールボックスから**多⾓形選択ツール** を選択します。多⾓ 形選択のアンカーポイントを順次クリックして設定し、最後の アンカーポイントをダブルクリックして設定します。

×

**なげなわツール ↓ を使用して開いたパスを描くと、始点と終点の両端が直線で連結されて選択範囲が作成されます。** 

**なげなわツール** または**多⾓形選択ツール** を使⽤しているときは、**Option** キー (Mac OS) または **Alt** キー (Windows) を押して別のツールに切り替えることができます。

#### **キャンバス全体を選択するには**

• **[選択] [全て選択]** を選択します。

#### **シェイプを選択範囲に変換するには**

- 1 変換するシェイプを選択します。 シェイプは、必ず閉じている必要があります。
- 2 **[シェイプ]▶[選択範囲に変換]**を選択します。

シェイプ パスの輪郭から選択範囲のパスが作成されます。パスの内側にある要素はすべて選択されます。

Œ

また、現在の選択範囲をシェイプに変換することもできます。詳細は、[622 ページの 「選択範囲をシェイプに変換するに](#page-643-0) [は」。](#page-643-0) を参照してください。

# <span id="page-477-1"></span>**ピクセルベースの選択範囲をパスベースの選択範囲に変換するには**

- 1 ピクセルベースの選択範囲を作成します。 詳細は[、456 ページの 「ピクセルベースの選択範囲を作成する」。](#page-477-0) を参照してください。
- 2 **[選択] [選択範囲種類の変換]** を選択します。

Corel Painter により、ピクセルベースの選択範囲の輪郭からパスが形成されます。これにより、変形ツール → を使用した変形 作業が可能になります。

# <span id="page-477-0"></span>**ピクセルベースの選択範囲を作成する**

Corel Painter は、ピクセルベースの選択範囲を作成するためのさまざま方法を提供しています。マジックワンド ツール ※ を使用 すると、色に応じてピクセルのグループを選択できます。設定を調整して色の範囲をコントロールする、および隣接する色のみ (連 続) または隣接しない色のみ (非連続) のいずれかを選択することができます。

さらに、さまざまなイメージ、クローン、色の特性を使用して、ピクセルベースの選択範囲を自動生成することもできます。たとえ ば、クローンの輝度に基づいて選択範囲を作成できます。

ピクセルベースの選択範囲には、キャンバスに対して 256 の保護レベルがあります。RGB イメージ (チャンネルなどではない、通常 のイメージ) 内のピクセルのそれぞれに対して、どの程度に保護されるのかが設定されます。選択範囲が不透明な領域は 100% 保護 され、ブラシストロークや効果の影響を受けません。選択範囲の透明な領域は保護されておらず、ブラシストロークや効果がそのまま ペイントされます。選択範囲が陰影や半透明になっている領域には、ブラシストロークや効果は弱く適用されます。選択範囲に濃淡が あるので、濃淡のある強さでペイントする、または効果をかけることができます。

ピクセルベースの選択範囲を移動することができますが、サイズを変更または回転することはできません。ピクセルベースの選択範囲 に変形を適用するには、すべてのピクセルベースの選択範囲をパスベースの選択範囲に変換します。詳細は、[456 ページの 「ピク](#page-477-1) [セルベースの選択範囲をパスベースの選択範囲に変換するには」。](#page-477-1) を参照してください。

#### <span id="page-477-2"></span>**マジックワンド ツールを使⽤して領域を選択するには**

- 1 ツールボックスで**マジックワンド** ツール ※ をクリックします。
- 2 プロパティバーで、「許容幅】スライダを調整して、選択した色からどの程度まで離れた色を選択するかを制御します。値を高く設 定すると、⾊の範囲が広くなります。
- 3 書類ウィンドウで、以下のいずれかの操作を行います。
	- 選択範囲に使用される色範囲の中心の色をクリックして選択します。
	- 領域内をクリックおよびドラッグして、選択範囲に使用される色範囲を定義します。

選択範囲が計算されて読み込まれるまで、少し時間がかかる場合があります。

#### **以下のこともできます。**

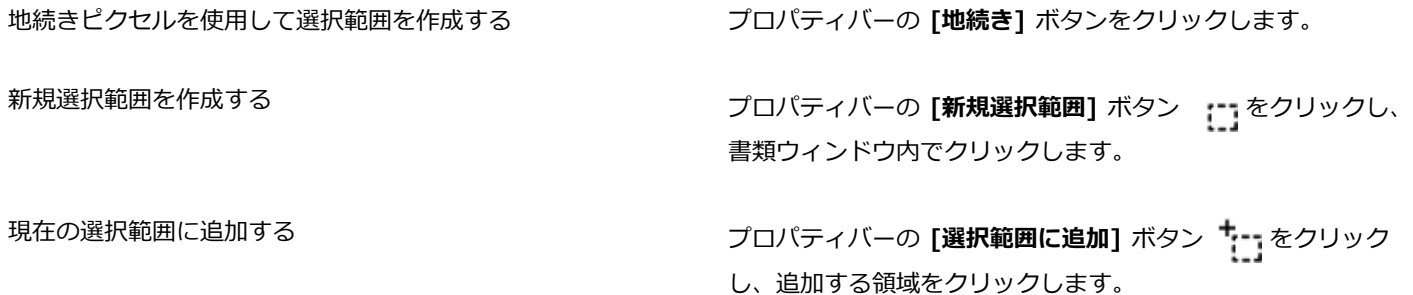

# **以下のこともできます。**

現在の選択範囲から領域を削除する ファイン アロパティバーの [選**択範囲から削除]** ボタン キーをクリック し、削除する領域をクリックします。

XX

選択範囲のデフォルトの許容幅は、32 です。この値は、1 〜 255 で調整できます。

現在の選択範囲に追加すると、単一色の選択範囲が新たに作成されるのではなく、 マジックワンド ツールによって選択され た特定範囲の⾊が選択範囲に追加されます。

R€

選択範囲を⻑⽅形の領域に制限する場合は、**Option** + **Shift** キー (Mac OS) または **Alt** + **Shift** キー (Windows) を押し ながら、イメージ内で⻑⽅形を描くようにドラッグします。

**プロパティバーの [ツールのリセット]** ボタン ♥ をクリックすると、設定をデフォルトに戻すことができます。

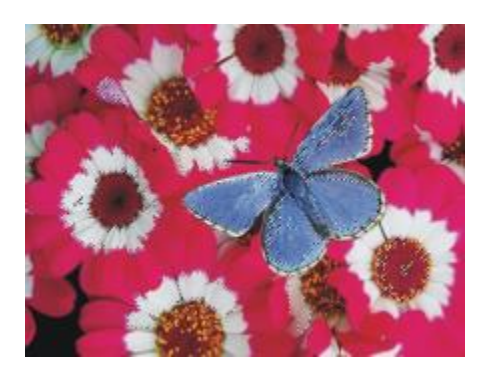

マジックワンド ツールを使用して選択範囲に追加します。

#### **イメージの特性に基づいて選択範囲を⾃動⽣成するには**

- 1 **[選択] [⾃動選択]** を選択します。
- 2 **[参照元]** リスト ボックスから、次のいずれかを選択します。
	- **[テクスチャ]** は、現在の用紙テクスチャを使用して選択範囲を作成します。
	- **[画像の明るさ]** は、現在のイメージの明るい領域と暗い領域に基づいて選択範囲を作成します。
	- **[選択⾊]** は、現在のメインカラーに基づいてピクセルの選択範囲を作成します。このオプションを使⽤する前に、**スポイトツー ル / を使用してイメージから色を選択できます。**

選択範囲を反転する場合は、**[反転]** チェック ボックスをオンにします。

#### **クローンの特性に基づいて選択範囲を⾃動⽣成するには**

- 1 **[ウィンドウ] [クローンソース]** を選択します。
- 2 **[クローンソース]** パネルで [ソース画像を開く] ボタン < 1 をクリックし、クローンソースとして設定するイメージを選択しま す。
- 3 **[選択] [⾃動選択]** を選択します。
- 4 **[参照元]** リスト ボックスから、次のいずれかを選択します。
	- **[3D ブラシストローク]** は、現在のイメージとクローンソースとの相違に基づいた選択範囲を作成します。クローンソースを選 択しない場合は、現在のパターンが使⽤されます。

• **[オリジナル画像の明るさ]** は、クローンソースの明るい領域と暗い領域に基づいて現在の書類内に選択範囲を作成します。ク ローンソースを選択しない場合は、現在のパターンが使⽤されます。

選択範囲を反転する場合は、**[反転]** チェック ボックスをオンにします。

### **⾊に基づいて選択範囲を⾃動⽣成するには**

- 1 **[選択] [⾊選択]** を選択します。
- 2 書類ウィンドウ内をクリックし、色を選択します。
- 3 **[⾊選択]** ダイアログ ボックスで、**[⾊相]**、**[彩度]**、および **[明度]** 領域の**[範囲]** スライダを移動します。 これらのスライダで色の選択範囲を制御します。
- 4 **[⾊相]**、**[彩度]**、および **[明度]** 領域の **[境界ぼかし]** スライダを移動します。 ぼかしにより、選択範囲のエッジをソフトにすることができます。
- 5 **プレビュー** ウィンドウに、選択範囲に該当する⾊のピクセルが、⾚いオーバーレイで表⽰されます。**プレビュー** ウィンドウ内を ドラッグすると、書類の他の領域を表⽰することができます。

# <span id="page-479-0"></span>**レイヤーから選択範囲を作成する**

単体のレイヤー、複数のレイヤー、またはレイヤー グループから選択範囲を作成することができます。レイヤーまたはレイヤー グ ループの透明度マスクを、前の選択範囲に追加することもできます。レイヤーに基づく選択範囲を変更するために、レイヤーまたはレ イヤー グループの透明度マスクを、前の選択範囲から削除する、または前の選択範囲に重ねることができます。重なりには、選択さ れたすべてのレイヤーに共通する部分のみを含めることができます。詳細は、[404 ページの 「レイヤーの基本」。](#page-425-0) を参照してくださ い。

# **レイヤーから選択範囲を作成するには**

• [レイヤー] パネルが開いている状態で、以下の表からアクションを実⾏します。

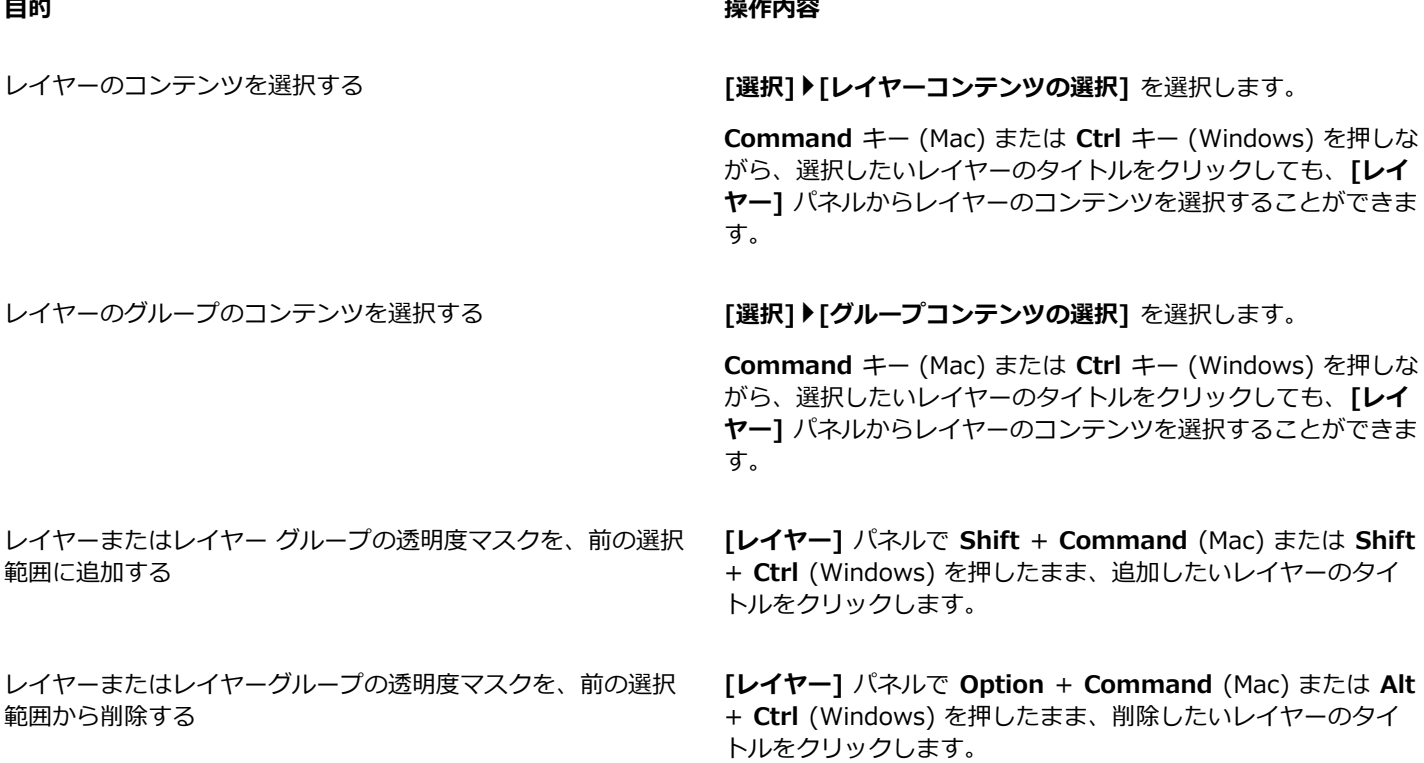

### **目的 しょうきょう きょうしょう かんきょう かいきょう かいきょう かいきょう 操作内容**

レイヤーまたはレイヤーグループの透明度マスクを、前の選択 範囲に重ねる

ダイナミックレイヤー、シェイプ レイヤー、またはテキスト レ イヤーから選択範囲を作成する

**[レイヤー]** パネルで **Shift** + **Option** + **Command** (Mac) ま たは **Shift** +**Alt** + **Ctrl** (Windows) を押したまま、重ねたいレ イヤーのタイトルをクリックします。

**[レイヤー]** パネルで、[レイヤーオプション] ボタン ミノをク

リックし、**[レイヤーを確定]** を選択します。**[選択] [選択範囲 の読み込み]** を選択します。**[選択範囲の読み込み]** ダイアログ ボックスの **[使⽤チャンネル]** リスト ボックスからレイヤーの 透明度を選択して、**[現在の選択範囲と⼊れ替え]** オプションを オンにします。

Œ

**[選択]** メニューから **[選択範囲の読み込み]** を選択しても、レイヤーから選択範囲を作成することができます。**[選択範囲の 読み込み]** ダイアログ ボックスの **[使⽤チャンネル]** リスト ボックスからレイヤーの透明度を選択して、**[現在の選択範囲と ⼊れ替え]** オプションをオンにします。

# <span id="page-480-0"></span>**選択範囲の保護されている領域を選択する**

描画モードを選択して、ペイントする際に選択範囲の内側と外側のどちらの領域を保護するかを指定します。

# **選択範囲の保護されている領域を指定するには**

- 1 **[ウィンドウ] [ナビゲーション]** を選択します。
- 2 **[ナビゲーション設定を開く]** ボタン おか をクリックし、[描画モード] を選択し、以下のいずれかのオプションを選択します。
	- **[任意の領域を描画]** をクリックすると、選択範囲による保護が無効になります。この場合、キャンバス内のどの領域でもペイン トすることができます。効果を適⽤する場合や、**[カット]** または **[コピー]** コマンドを使⽤する場合のみ、選択範囲はアクティ ブのままです。
	- **[外側を描画]** は、選択範囲で囲まれた、または覆われた領域を保護します。
	- **[内側を描画]** は、選択範囲の外側の領域を保護します。この描画モードでは、ステンシルを使⽤する場合と同様に、選択した領 域だけにペイントできます。

# <span id="page-480-1"></span>**選択範囲をアルファチャンネルとして保存する**

アルファチャンネルを作成して、複数の選択範囲を書類内に格納できます。アルファチャンネルは、パスベースとピクセルベースの両 方の選択範囲のための一時的な保存領域です。選択範囲を他の書類で再使用するには、選択範囲を選**択範囲バインダ**に格納する必要が あります。**選択範囲バインダ**には、パスベースの選択範囲のみを格納できることに注意する必要があります。詳細は[、462 ページの](#page-483-1) 「選択範囲バインダを使用する」。 を参照してください。

アルファチャンネルを現在の選択範囲から作成して、その編集可能で保護されている領域をコピーできます。新規選択範囲を、アル ファチャンネルに格納されている選択範囲と組み合わせることもできます。アルファチャンネルとして以前に保存されている選択範囲 を再度アクティブにするには、単純にその選択範囲をイメージに読み込みます。選択範囲を読み込むと、その選択範囲がキャンバス上 でアクティブになり、ペイント作業やイメージ効果を適⽤することができるようになります。

#### **アルファチャンネルを保存する/読み込むときに選択範囲を組み合わせる**

アルファチャンネルを保存する、または読み込むときには、選択範囲に対して加算、減算、または交差の操作を行うことにより、現在 の選択範囲:を既存のアルファチャンネルと組み合わせることができます。選択範囲を「加算」して追加すると、既に保存されている

チャンネルとの合成になります。保存されているチャンネルから選択範囲を「減算」すると、重なった部分は削除されます。選択範囲 を「交差」させると、選択範囲と保存されたチャンネルとが重なる部分だけが保存されます。

以下のようなフクロウのイメージで、⽬、くちばし、輪郭など個別に作業できるよう、それぞれのパーツごとに選択範囲を作成して保 存します。これらのイメージで選択範囲がはっきりとわかるようにするため、各選択範囲をチャンネルに保存し、再読み込みし、赤の オーバーレイとして表示します。詳細は、445 ページの 「チャンネルの表示/非表示を切り替えるには」。 を参照してください。

くちばしや目を除外する正確な「顔」の選択範囲を作成する方法について、以下に詳しく順を追って説明します。顔の精確な選択範囲 を作成するには、ブラシストロークを制御し、効果を制限する必要があります。

イメージ

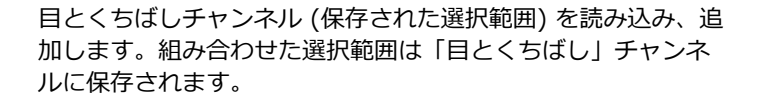

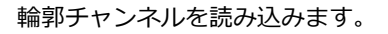

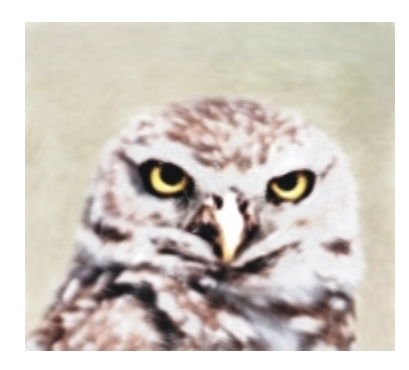

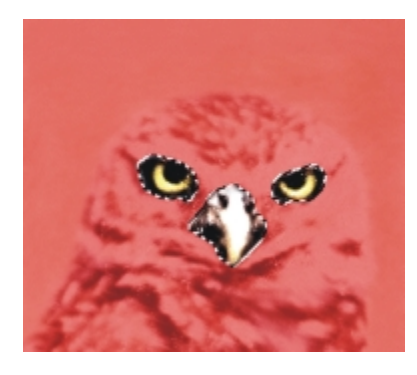

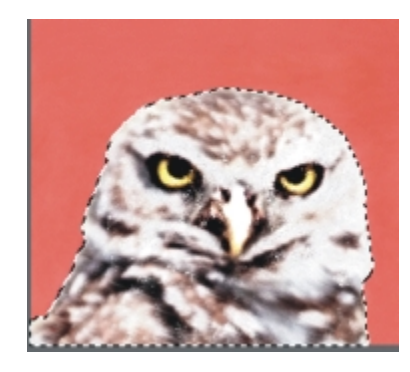

日とくちばしチャンネルを読み込み、輪郭チャンネルから「減 算」します。作成した選択範囲は、頭チャンネルに保存されま す。

**なげなわツール**を使⽤して、だいたいの顔の選択範囲を描画し ます。ここで選択された範囲には、くちばし、⽬、および多少 の背景部分が含まれています。

頭チャンネル (目とくちばし部分を減算した輪郭チャンネル) を読み込み、顔部分の選択範囲と交差する領域を削除します。 この手順により、目、くちばし、および背景部分が削除されま す。作成された選択範囲は、顔チャンネルに保存されます。

# **選択範囲を新規アルファチャンネルに保存するには**

- 1 選択範囲を作成します。
- 2 **[選択] ▶ [選択範囲の保存]** を選択します。
- 3 **[保存先]** リスト ボックスから **[新規]** を選択します。

名前を指定する場合は、「名前1 ボックスに名前を入力します。

×

アルファチャンネルはピクセルベースなので、すべてのパスベースの選択範囲はピクセルベースの選択範囲として保存されま す。

名前を指定しない場合は、新規チャンネルの名前に前のチャンネルを使用した連番が付けられます。たとえば、アルファ 1、 アルファ 2 などです。

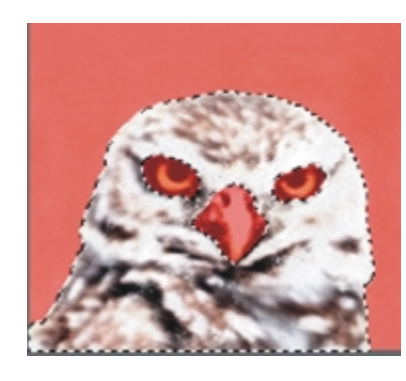

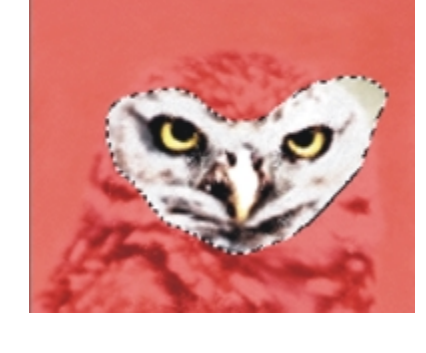

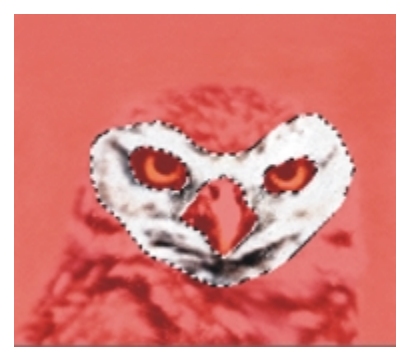

₿ś

[チャンネル] パネルの [選択範囲をチャンネルとして保存] ボタン |V| をクリックしても、選択範囲をチャンネルに保存で きます。

### **選択範囲を既存のアルファチャンネルと組み合わせるには**

- 1 選択範囲を作成します。
- 2 **[選択] ▶ [選択範囲の保存]** を選択します。
- 3 **[保存先]** リスト ボックスからチャンネルを選択します。
- 4 **[操作]** 領域で以下のいずれかのオプションを選択します。
	- [既存のマスクと入れ替え] は、チャンネルを現在の選択範囲と入れ替えます。
	- **[既存のマスクに追加]** は、現在の選択範囲と選択されているチャンネルを合成します。
	- **[保存先のマスクから重なる部分を除外]** は、選択範囲がチャンネルと交差する領域を削除します。
	- **[重なる部分だけをマスクとして残す]** は、チャンネルと選択範囲が交差する領域をチャンネルとして保存します。

Œ

[チャンネル] パネルの [選択範囲をチャンネルとして保存] ボタン |U をクリックしても、選択範囲をチャンネルに保存で きます。

#### <span id="page-483-0"></span>**アルファチャンネルから選択範囲を読み込むには**

- 1 **[選択] [選択範囲の読み込み]** を選択します。
- 2 **[使用チャンネル:]** リスト ボックスからチャンネルを選択します。
- 3 **[操作]** 領域で以下のいずれかのオプションを選択します。
	- **[現在の選択範囲と⼊れ替え]** は、現在の選択範囲と指定したチャンネルを⼊れ替えます。
	- **[選択範囲に追加]** は、チャンネルを現在の選択範囲に追加します。
	- **[現在の選択範囲から重なる部分を除外]** は、現在の選択範囲からチャンネル部分を減算します。つまり、チャンネル部分が選択 範囲から切り取られます。
	- **[重なる部分だけを選択範囲として残す]** は、現在の選択範囲とチャンネルが重なり合う領域を特定し、その領域を新しい選択範 囲とします。

₿ś

[チャンネル] パネルの [チャンネルを選択範囲に読み込む] ボタン |V をクリックしても、選択範囲をアルファチャンネル から読み込むことができます。

# <span id="page-483-1"></span>**選択範囲バインダを使⽤する**

いずれのパスベースの選択範囲も、選択範囲を格納するためのライブラリである**選択範囲バインダ**に格納して再使用できます。オリジ ナルの選択範囲をデフォルトのライブラリに追加することも、⾃分だけのライブラリを作成することもできます。詳しくは、[46 ペー](#page-67-0) [ジの 「ライブラリについて」。](#page-67-0)を参照してください。また、**選択範囲バインダ**で利⽤できるサンプルの選択範囲すべてをブラウズし て使⽤することができます。

# **バインダに選択範囲を保存するには**

- 1 保存するパスベースの選択範囲を作成します。
- 2 **[ウィンドウ]▶ [メディアライブラリパネル] ▶ [選択範囲]** を選択します。
- 3 ツールボックスで、**選択範囲調整ツール → を**クリックします。
- 4 [選択範囲バインダ] パネルで [選択範囲バインダ オプション] ボタン ニス をクリックし、[選択範囲をバインダに追加] を選択し ます。
- 5 **「選択範囲の保存]** ダイアログ ボックスで、選択範囲の名前を入力します。

#### **選択範囲バインダにある選択範囲を使⽤するには**

• 選択範囲を **[選択範囲バインダ]** パネル内でダブルクリックします。

この操作を実行すると、書類の寸法が同じ場合に限り、現在の選択範囲は 1 つ前の選択範囲を上書きし、キャンバス上の元の場所 に配置されます。

# <span id="page-484-0"></span>**選択範囲を表⽰する**

選択範囲をいったんオフにして、後で再度アクティブにすることができます。また、選択範囲のボーダーを示す選択範囲マーキーの表 示/非表示をコントロールするためのオプションも利用できます。

#### **選択範囲をオフにするには**

**• [選択] ▶[なし]** を選択します。

D€

また、楕円形選択範囲ツール( )、長方形選択範囲ツール[ ]、またはなげなわツール( ) を使用し、外側をクリックして も、選択範囲をオフにできます。

#### **選択範囲を再度アクティブにするには**

• **[選択] [再選択]** を選択します。

X9

このコマンドは、以前に選択範囲をオフにしたときしか使用できません。

#### **選択範囲マーキーの表⽰/⾮表⽰を切り替えるには**

- メニュー バーから、以下のいずれかを選択します。
	- **[選択] [選択マーキーを隠す]**
	- **[選択] ▶ [選択マーキーの表示]**

×

選択マーキーが非表示のときでも、描画モードはアクティブ状態のままです。詳細は、[459 ページの 「選択範囲の保護さ](#page-480-0) [れている領域を選択する」。](#page-480-0) を参照してください。

# <span id="page-484-1"></span>**選択範囲を反転する**

選択範囲を反転すると、それまで選択されていた領域が選択解除され、選択されていなかった領域が選択されます。

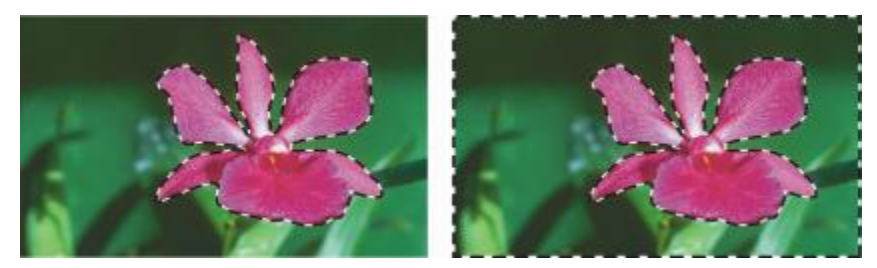

-キーにより、花が選択されていることが示されます (左)。選択範囲を反転すると、キャ ンバスと花の両方を囲むマーキーが、花以外のすべてが選択されていることを示します (右)。

グレースケール同様に、ピクセルベースの選択範囲には 256 の階調があります。ピクセルベースの選択範囲の反転は、グレースケー ル イメージのネガに相当します。たとえば、輝度が 80% のピクセルを反転すると、輝度は 20% になります。

#### **選択範囲を反転するには**

1 ツールボックスで、**選択範囲調整ツール** をクリックしてから、選択範囲をクリックします。

2 メニュー バーから、「選択1 ▶ 「選択範囲の反転1 を選択します。

Œ

**選択範囲調整ツール**を使用し、選択範囲をクリックし、キーボードのいずれかの矢印キーを数回押して選択範囲をほんの数ピ クセルずつ動かすることにより、⾯⽩い効果を作ることができます。このテクニックは、選択範囲がキャンバスのすぐ上にあ る場合のみ使⽤できます。選択範囲がレイヤー上にある場合は使⽤できません。

# <span id="page-485-0"></span>**選択範囲のエッジをソフトにする**

パスベースの選択範囲のエッジを、アンチエイリアス処理やぼかしによってソフトにすることができます。アンチエイリアス処理で は、ピクセル間の⾊の変化を修正することにより、選択範囲のエッジを滑らかにします。ぼかしでは、選択範囲のエッジにそってピク セルの透明度を段階的に上げることにより、エッジをソフトにします。

# **選択範囲にアンチエイリアス処理を適⽤するには**

- 1 いずれかの選択ツールを使用して、選択範囲を作成します。
- 2 プロパティバーの [アンチエイリアス] ボタン をクリックします。

#### **選択範囲のエッジをぼかすには**

- <sup>1</sup> ツールボックスで、**選択範囲調整ツール → を**クリックしてから、選択範囲をクリックします。
- 2 メニュー バーから、「選択1 ▶ 「境界ぼかし1 を選択します。
- 3 **[選択範囲境界をぼかす]** ダイアログ ボックスで、対象となるピクセル数を指定します。

₿ś

選択マーキーが表⽰されている場合、ぼかしの効果は確認しにくくなります。選択範囲をチャンネルに保存し、そのチャンネ ルを表示することにより、ぼかし効果を確認することができます。詳細は、445 ページの「チャンネルの表示/非表示を切り [替えるには」。](#page-466-0) を参照してください。

# <span id="page-486-0"></span>**選択範囲の輪郭にストロークを作成する**

ブラシストロークをパスベースの選択範囲に描画できます。Corel Painter は、現在のブラシバリアント、ブラシサイズ、カラー、お よび用紙テクスチャを使用して、選択範囲のボーダーにそってストロークを描画します。選択範囲の輪郭にストロークを作成すること は、指定した輪郭をブラシストロークでペイントする際の便利な方法です。

描画モードを設定することにより、ブラシストロークを、選択範囲のボーダーの内側、外側、または両側に描画できます。詳細 は、[459 ページの 「選択範囲の保護されている領域を選択する」。](#page-480-0) を参照してください。

# **選択範囲の輪郭にストロークを作成するには**

- 1 パスベースの選択範囲を作成します。
- **ツールボックスでブラシツール α** をクリックします。
- 3 ブラシセレクタ バーのブラシセレクタをクリックします。
- 4 [ブラシライブラリ] パネルで、ブラシカテゴリをクリックし、ブラシバリアントをクリックします。
- 5 **[カラー]** パネルで、色をクリックします。
- 6 プロパティバーで、[**サイズ]** ボックスに値を入力するか、またはポップアップ スライダを調整します。
- 7 [ナビゲーション] パネルで [ナビゲーション設定を開く] ボタン <sub>202</sub> をクリックし、[描画モード] を選択して、描画モード オプ ションを選択します。
- 8 メニュー バーから、[**選択] ▶ [選択パスにそって描画]** を選択し、コマンドを繰り返し実行してストロークを作成します。

ストロークを作成しているときは異なるブラシを使用できます。

Œ

選択範囲調整ツールを使用し、選択範囲をクリックし、キーボードのいずれかの矢印キーを数回押して選択範囲をほんの数ピ クセルずつ動かすることにより、⾯⽩い効果を作ることができます。このテクニックは、選択範囲がキャンバスのすぐ上にあ る場合のみ使用できます。選択範囲がレイヤー上にある場合は使用できません。

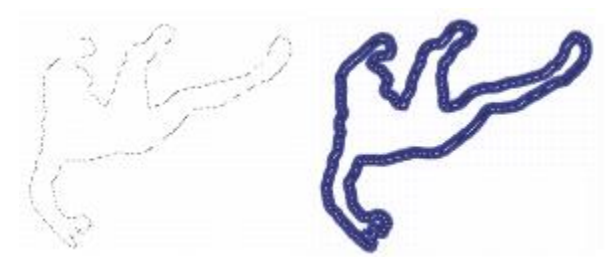

任意の領域を描画モードを使用すると、選択範囲のボーダーにまたがった領域をペイントできます。

# <span id="page-486-1"></span>**選択範囲のボーダーを変更する**

パスベースの選択範囲のボーダーの幅を変更できます。シャープなエッジを削除し、⾓ばった部分を丸くし、アウトライン パスを まっすぐにして、選択範囲のボーダーを全体的に滑らかな形状にすることができます。

# **選択範囲のボーダーを変更するには**

- <sup>1</sup> ツールボックスで、**選択範囲調整ツール ↓↓** をクリックしてから、選択範囲をクリックします。
- 2 メニュー バーから、「選択1 ▶ [選択範囲の調整] ▶ [ボーダー] を選択します。
- 3 **[選択範囲にボーダー]** ダイアログ ボックスで、ボーダーの幅を指定するピクセル数を指定します。

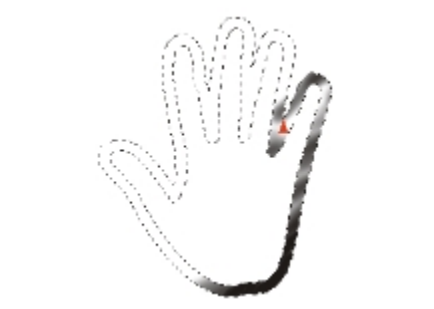

エアブラシストロークを適⽤した選択範囲のボーダー

# **選択範囲のボーダーを滑らかにするには**

- <sup>1</sup> ツールボックスで、**選択範囲調整ツール → を**クリックしてから、選択範囲をクリックします。
- 2 メニューバーから、[選択]▶[選択範囲の調整]▶[スムーズ] を選択します。
- 3 パスが十分に滑らかになるまで、前のステップのコマンドを繰り返し実行します。

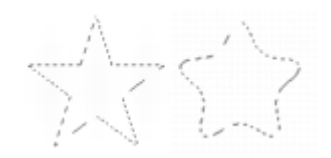

滑らかにする前 (左) と滑らかにした後 (右) の選択範囲

# <span id="page-487-0"></span>**選択範囲を拡⼤/縮⼩する**

選択範囲は、設定したピクセル数に応じて拡⼤または縮⼩できます。

#### **選択範囲を拡⼤/縮⼩するには**

• 次の表を参考にして操作を⾏います。

# **⽬的 操作内容**

選択範囲を拡⼤する **[選択] [選択範囲の調整] [拡⼤]** を選択します。**[選択範囲の 拡⼤]** ダイアログ ボックスで、ピクセル数を指定します。

選択範囲を縮⼩する **[選択] [選択範囲の調整] [縮⼩]** を選択します。**[選択範囲の 縮小]** ダイアログ ボックスで、ピクセル数を指定します。

# <span id="page-487-1"></span>**選択範囲に追加する/選択範囲から削除する**

選択領域を追加または削除することにより、選択範囲のサイズや形状を調整することができます。

# **選択範囲に領域を追加するには**

- 1 いずれかの選択ツールを使用して、選択範囲を作成します。
- 2 プロパティバーの **[選択範囲に追加]** ボタン キーをクリックします。

3 追加する領域を選択します。

**楕円形選択ツール: おまたは長方形選択ツール | を使用している場合は、Shift キーを押しながらドラッグすることにより、** 円形または四⾓の領域を選択することができます。

D€

Shift キーを押しながら領域を選択することにより、選択範囲に追加することもできます。楕円形選択ツール()または長 方形選択ツール [1] を使用していて、円形または四角の領域を選択したい場合は、Shift キーをいったん離してから、もう ⼀度 **Shift** キーを押しながらドラッグする必要があります。

選択範囲を作成するときは、 マジックワンド ツール メ などの選択範囲ツールを自由に組み合わせて使用できます。 ピク セルベースとパスベースの選択範囲を組み合わせると、ピクセルベースの選択範囲になります。**マジックワンド** ツールを 使ったピクセルベースの選択範囲作成について詳しくは、456 ページの「マジックワンド ツールを使用して領域を選択す [るには」。を](#page-477-2)参照してください。

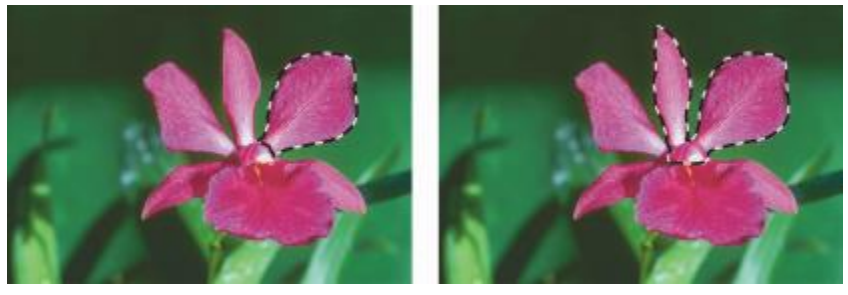

パスベースの選択範囲への追加

# **選択範囲から領域を削除するには**

- 1 いずれかの選択ツールを使用して、選択範囲を作成します。
- 2 プロパティバーの **[選択範囲から削除]** ボタン ニン をクリックします。
- 3 削除する領域を選択します。

**楕円形選択ツール: または長方形選択ツール [ ]]** を使用している場合は、Shift キーを押しながらドラッグすることにより、 円形または四⾓の選択範囲を選択することができます。

D€

**Option** キー (Mac OS) または **Alt** キー (Windows) を押しながら、削除する領域を選択して、選択範囲から削除すること もできます。**楕円形選択ツール: < set たに長方形選択ツール: < set を使用し**ていて、円形または四角の領域を選択したい場合 は、**Option** + **Shift** (Mac OS) または **Alt** + **Shift** (Windows) を押しながらドラッグする必要があります。

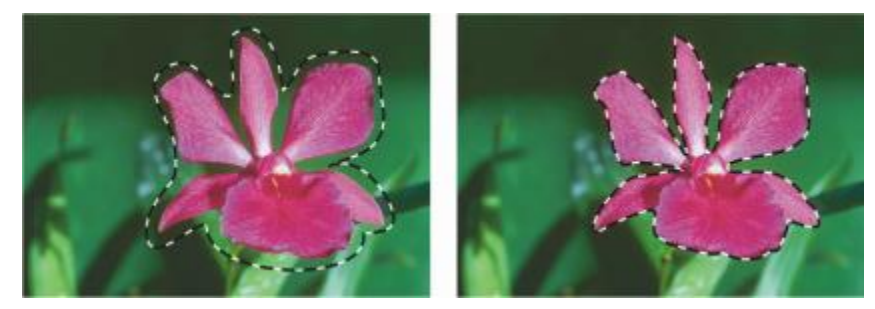

パスベースの選択範囲からの削除

また、すぐに使える選択範囲のライブラリである**選択範囲バインダ**から読み込むこともできます。さらに、ブーリアン演算 (シンプル な条件判断) を使用して、既存の選択範囲とアルファチャンネルを組み合わせることができます。

# <span id="page-489-0"></span>**変形⽤に選択範囲を準備する**

選択範囲を変形する前に、それがパスベースであるかピクセルベースであるかを確認する必要があります。これは、選択範囲の種類に より、使⽤できる変形効果が異なるためです。たとえば、パスベースの選択範囲には、ピクセルベースの選択範囲には使⽤できない多 くの変形効果を使⽤することができます。ただし、ピクセルベースの選択範囲をパスベースの選択範囲に変換すれば、それらの変形効 果を適用できます。詳細は、[456 ページの 「ピクセルベースの選択範囲をパスベースの選択範囲に変換するには」。](#page-477-1) を参照してく ださい。

選択範囲で変形を準備するために、変形する領域の周囲に参照ポイントを設定できます。参照ポイントは、デフォルトでは選択範囲の 中心に位置します。

また、複数のレイヤーで同時に変形を適⽤することもできます。詳細は、[416 ページの 「レイヤーを変形する」。](#page-437-0) を参照してくださ い。

#### **選択範囲の種類を確認するには**

- ツールボックスで、**選択範囲調整ツール** をクリックしてから、選択範囲をクリックします。
	- 選択範囲にハンドルが表⽰される場合は、ピクセルベースです。
	- 逆に、選択範囲にハンドルが表⽰されない場合はピクセルベースです。

# **変形の参照ポイントを設定するには**

1 選択範囲調整ツール –– を使用して作成した選択範囲の場合は、ツールボックスから変形ツール –– を選択します。

**変形**ツールがツールボックスに表示されていない場合は、レイヤー調節ツール ▶<sub>弁</sub> をクリックしたままフライアウトを開いてか

**ら、変形ツール ▶ を選択します。** 

- 2 選択範囲の境界ボックスの中心をポイントします。
- 3 **参照ポイント**をキャンバス上の⽬的の場所にドラッグします。

**参照ポイント**は選択範囲の外側に配置できます。

Œ

<mark>参照ポイント</mark>をデフォルトの場所に戻すには、プロパティバーで **[基準点のリセット]** ボタン ≮β をクリックするか、[編 **集] [変形] [基準点のリセット]** を選択します。

# <span id="page-489-1"></span>**選択範囲を移動する**

ピクセルベースとパスベースのどちらの選択範囲も、キャンバス上の⽬的の場所に移動できます。

#### **選択範囲を移動するには**

<sup>1</sup> 選択範囲調整ツール → を使用して作成した選択範囲の場合は、ツールボックスから変形ツール ▶ を選択します。 **変形**ツールがツールボックスに表示されていない場合は、レイヤー調節ツール ▶<sub>キ</sub> をクリックしたままフライアウトを開いてか

ら、変形ツール ■ を選択します。

 $\frac{1}{2}$  プロパティバーの [移動] ボタン  $\frac{1}{4}$  をクリックします。

- 3 境界ボックス内では、選択範囲をクリックして、キャンバス上の⽬的の場所にドラッグします。 変形を確定する前にレイヤーをフルカラーで表示するには、プロパティバーの [高**速プレビュー**] ボタンをクリックします。
- 4 プロパティバーの **[変形を確定]** ボタン タ をクリックします。

**Enter** キーを押して変形を適⽤することもできます。

 $x^3$ 

ピクセルベースの選択範囲の移動は変形ツール ▶ で行うことができますが、選択範囲の一部が外側に移動した場合は、は み出た部分だけが切り取られます。

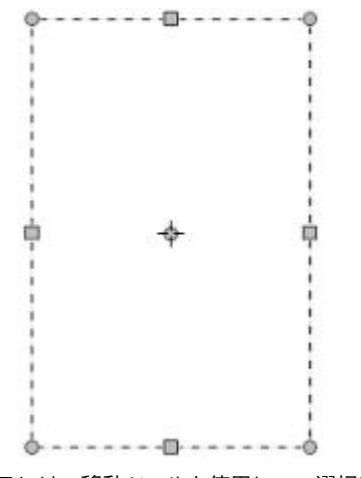

選択範囲の位置を変更するには、移動ツールを使用して、選択範囲を目的の位置にド ラッグします。選択範囲をドラッグしている間、長方形の選択マーキーが表示されます。

# <span id="page-490-0"></span>**複製の選択範囲を変形する**

アクティブ レイヤーの選択範囲やコンテンツをコピーしたものを変形することができます。

# **複製を変形するには**

1 Option キー (Mac) または Alt キー (Windows) を押しながら、ツールボックスの変形ツール ト を選択します。

**変形**ツールがツールボックスに表示されていない場合は、レイヤー調節ツール ▶<sub>キ</sub> をクリックしたままフライアウトを開いてか

ら、変形ツール ▶ を選択します。

2 プロパティバーの変形モードをクリックします。

コピーされたコンテンツに変形が適⽤されます。

Œ

**Command** + **Shift** + **Option** + **T** (Mac) または **CTRL** + **Shift** + **Alt** + **T** (Windows) をクリックしても、複製を変形で きます。

# <span id="page-490-1"></span>**パスベースの選択範囲を拡⼤/縮⼩/回転する**

パスベースの選択範囲は、拡⼤/縮⼩または回転することができます。拡⼤/縮⼩することによって選択範囲のサイズを変更できます。 また、オブジェクトの縦横比を維持することにより、そのオブジェクトを同じ縦横比で拡大/縮小できます。

#### **選択範囲を拡⼤/縮⼩するには**

- <sup>1</sup> ツールボックスで**変形**ツール ▶ をクリックします。 **変形**ツールがツールボックスに表示されていない場合は、**レイヤー調節ツール ▶<sub>←</sub> をクリックしたままフライアウトを開いてか ら、変形ツール ■ を選択します。**
- 2 プロパティバーの [倍率] ボタン ... をクリックします。
- 3 以下の表を参考にして操作を行います。

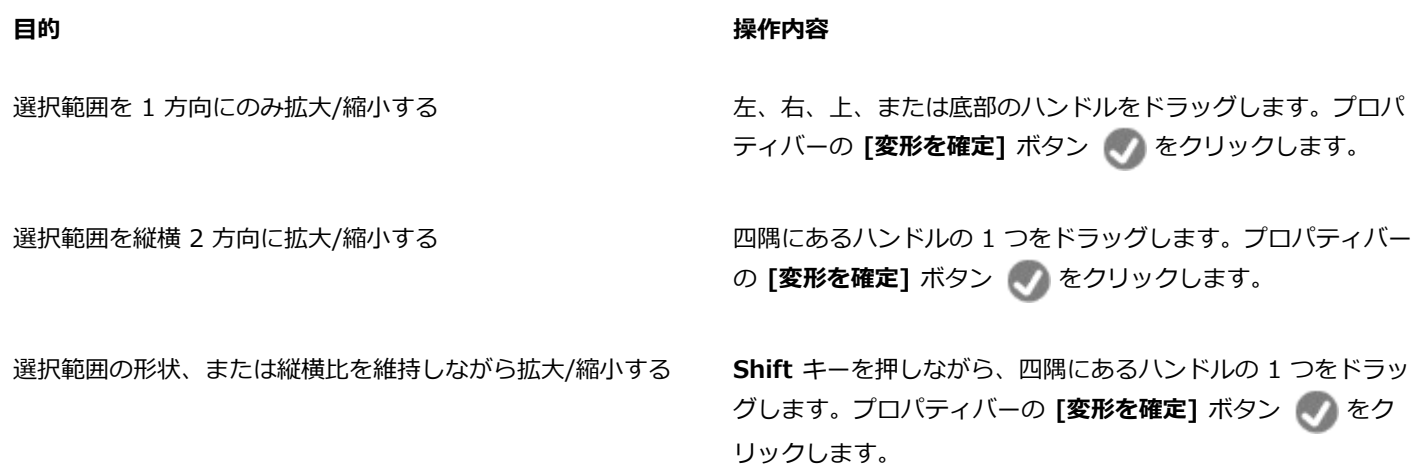

選択範囲の形状や「縦横⽐」を維持したまま参照ポイントを中 心に拡大/縮小する

**Alt** + **Shift** (Windows) または **Option** + **Shift** (Mac) を押し ながら、四隅にあるハンドルの 1 つをドラッグします。プロパ ティバーの [変形を確定] ボタン マ をクリックします。

参照ポイントを中⼼に拡⼤/縮⼩する **Alt** キー (Windows) または **Option** キー (Mac) を押しなが ら、四隅にあるハンドルの 1 つをドラッグします。プロパティ バーの **[変形を確定]** ボタン をクリックします。

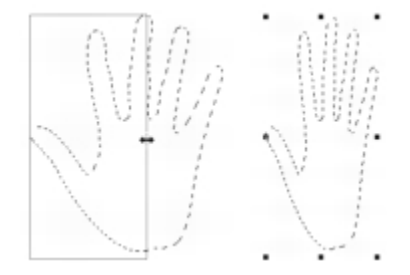

左右のハンドルをドラッグして水平方向に拡大/縮小

Œ

**[編集] [変形] [倍率]** を選択し、ダイアログ ボックスに横と縦の倍率を指定しても、選択範囲を拡⼤/縮⼩できます。

# **選択範囲を回転するには**

<sup>1</sup> ツールボックスで**変形**ツール ▶ をクリックします。

**変形**ツールがツールボックスに表示されていない場合は、レイヤー調節ツール ▶<sub>弁</sub> をクリックしたままフライアウトを開いてか ら、変形ツール ■ を選択します。

- 2 プロパティバーの [回転] ボタン Act をクリックします。
- 3 ポインタを選択範囲の境界ボックスの外側に移動します。
- 4 四隅にあるハンドルの 1 つをドラッグします。 15 度単位で回転するには、**Shift** キーを押しながらドラッグします。
- 5 プロパティバーの **[変形を確定]** ボタン ◆ をクリックします。

Œ

**[編集] [変形] [回転]** を選択し、回転の⾓度をダイアログ ボックスに指定しても、選択範囲を**回転**できます。正の値は時計 回り、負の値は反時計回りの回転になります。

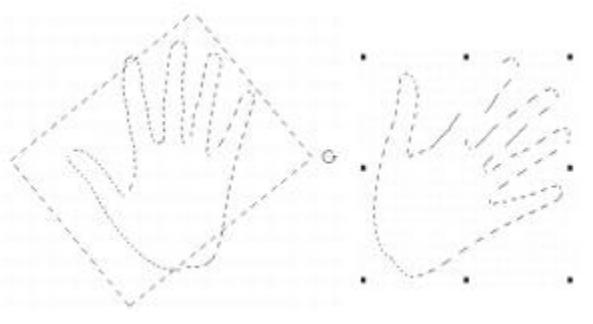

選択範囲を回転します。

# <span id="page-492-0"></span>**パスベースの選択範囲を傾斜させる/歪める**

パスベースの選択範囲を、傾斜させる、または歪めることができます。選択範囲を傾斜させる際には、選択範囲の縦のサイズと横のサ イズを比例させずに傾けることができます。選択範囲を歪める際には、上下左右や四隅をそれぞれ異なる方向に移動できます。たとえ ば、選択範囲を押しつぶす、または引き伸ばすことができます。さらに、遠近歪みを使⽤してオブジェクトに奥⾏きを与えることがで きます。歪みを傾斜させることにより、3D の外観が得られます。

# **選択範囲を傾斜させるには**

1 ツールボックスで**変形**ツール ▶ をクリックします。

**変形**ツールがツールボックスに表示されていない場合は、レイヤー調節ツール ▶<sub>キ</sub> をクリックしたままフライアウトを開いてか

- **ら、変形ツール ▶ を選択します。**
- 2 プロパティバーの [傾斜] ボタン :/:/ をクリックします。
- 3 ポインタを選択範囲の境界ボックスの外側に移動します。
- 4 上下左右のハンドルの 1 つをドラッグします。

選択した側だけを傾斜させる場合は、**Alt** キー (Windows) または **Option** キー (Mac) を押しながら、上下左右のいずれかのハ ンドルをドラッグします。

5 プロパティバーの **[変形を確定]** ボタン へ をクリックします。

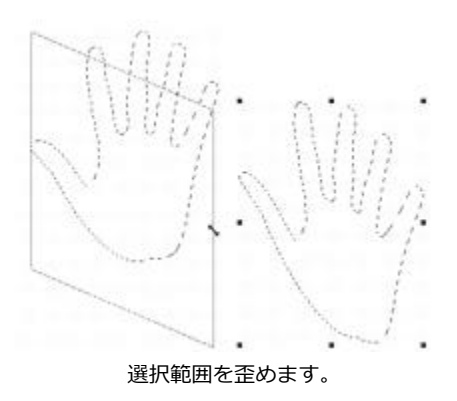

# **選択範囲を歪めるには**

1 ツールボックスで**変形**ツール メ をクリックします。

**変形**ツールがツールボックスに表示されていない場合は、レイヤー調節ツール ▶<sub>キ</sub> をクリックしたままフライアウトを開いてか

**ら、変形ツール ■ を選択します。** 

- 2 プロパティバーの [歪曲] ボタン お をクリックします。
- 3 四隅にあるハンドルの 1 つをドラッグします。 歪みを横軸または縦軸に拘束するには、**Shift** キーを押しながら、四隅にあるハンドルの 1 つをドラッグします。 **参照ポイント**を基準にして選択範囲を歪める場合は、**Alt** キー (Windows) または **Option** キー (Mac) を押しながら、四隅にあ るハンドルの 1 つをドラッグします。
- $4$  プロパティバーの **[変形を確定]** ボタン (\*) をクリックします。

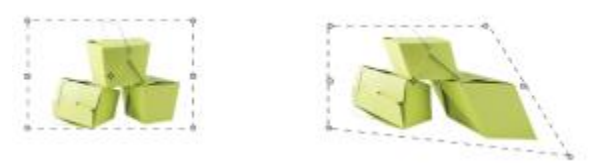

歪める前 (左) と歪めた後 (右) の選択範囲

# **選択範囲で遠近感を歪めるには**

<sup>1</sup> ツールボックスで**変形**ツール ▶️ をクリックします。

**変形**ツールがツールボックスに表示されていない場合は、レイヤー調節ツール ▶<sub>キ</sub> をクリックしたままフライアウトを開いてか **ら、変形ツール ■ を選択します。** 

- 2 プロパティバーの **[遠近歪曲]** ボタン きタリックします。
- 3 四隅にあるハンドルの 1 つをドラッグします。 歪みを横軸または縦軸に拘束するには、**Shift** キーを押しながら、四隅にあるハンドルの 1 つをドラッグします。
- **プロパティバーの [変形を確定]** ボタン (√) をクリックします。

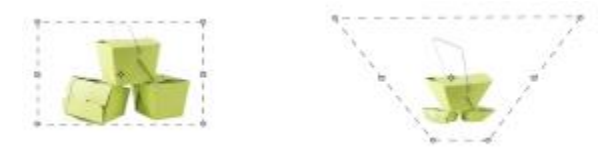

遠近感を歪める前 (左) と歪めた後 (右) の選択範囲

# <span id="page-494-0"></span>**変形をキャンセルする**

変形に満⾜しない場合は、その変形をキャンセルして選択範囲を前の状態に戻すことができます。

# **変形をキャンセルするには**

• プロパティバーの **[変形のキャンセル]** ボタン ※ をクリックするか、Esc キーを押します。

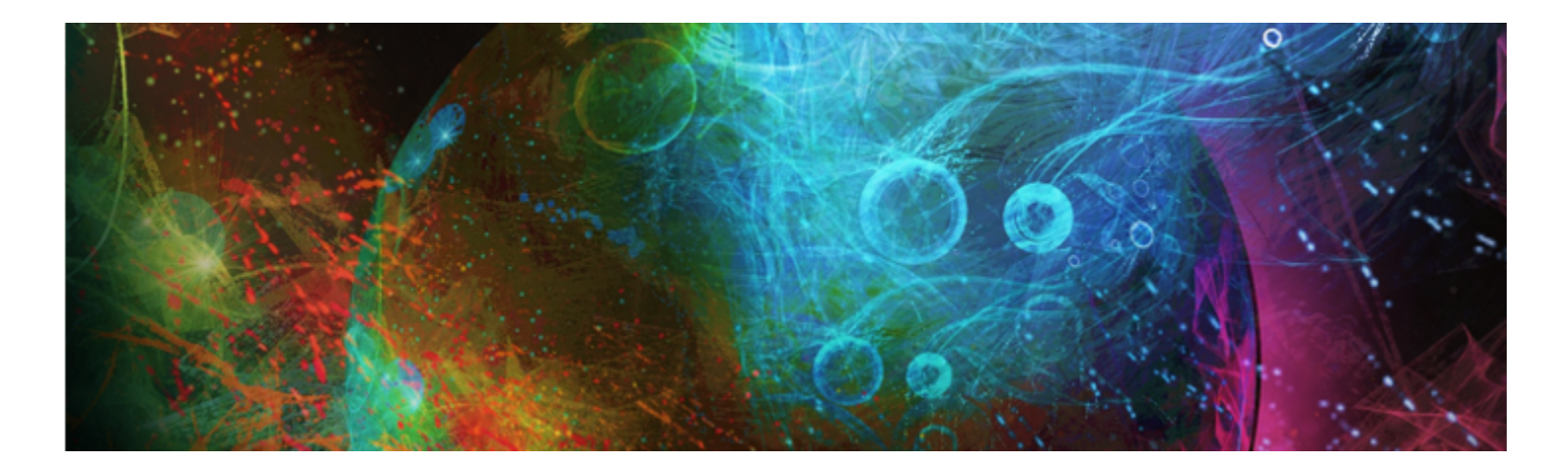

# 効果の共通オプション

Corel Painter には、イメージを編集する際に使用できるさまざまな効果が用意されています。効果は主に 4 つのカテゴリにまとめら れています。

- [⾊調処理](#page-224-0)
- [表⾯処理](#page-524-0)
- [フォーカス](#page-500-0)
- [特殊](#page-500-0)

それぞれの効果を調節するには、個々の設定を変更する必要があります。ただし、各効果には共通するオプションもいくつかありま す。

このセクションには以下のトピックがあります。

- [ページ 475 の 「フェード効果」。](#page-496-0)
- ページ 476 の 「最近使用した効果を適用する」。
- [ページ 476 の 「パネルで効果を変更する」。](#page-497-1)
- ページ 476 の 「ソースの明るさを使用して効果を適用する」。

# <span id="page-496-0"></span>**フェード効果**

**[フェード]** コントロールを使⽤して、イメージに最後に適⽤した効果を任意の割合だけ取り消すことができます。この機能を使う、 効果の強さを調節できます。

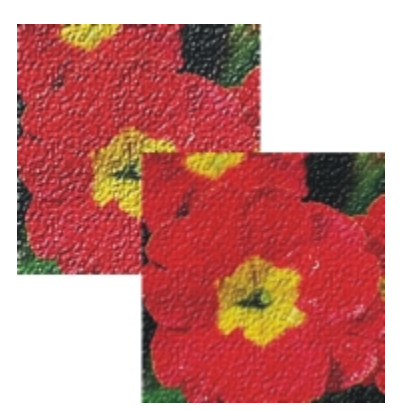

[フェード] がイメージ (右) に適⽤され、最後に加えられた効果が、ある割合で取り消されました (左)。

# **効果をフェードする**

1 **[編集] [フェード]** を選択します。

**[フェード]** を適⽤するには、これまでに何らかの効果がイメージに適⽤されている必要があります。

2 **[フェード]** ダイアログ ボックスでスライダを動かします。

効果を元に戻すには、**[編集] [取り消し]** を選択します。

# <span id="page-497-0"></span>**最近使⽤した効果を適⽤する**

**[効果]** メニューの⼀番上に、Corel Painter で最近適⽤した 2 つの効果が表⽰されます。これを利⽤すると、頻繁に使⽤する効果を 簡単に適用できます。また、この 2 つの効果は、キーボード ショートカットで適用することもできます。

#### **最近使⽤した効果を適⽤する**

- 以下のいずれかの操作を⾏います。
	- **[効果]** を選択し、メニューの上部にあるオプションのいずれかを選択します。
	- **Command** + / (Mac OS) または **Ctrl** + **/** (Windows) を押します。

Œ

**[前々回の効果]** コマンドにショートカット キーを割り当てるには、**[編集] [環境設定] [キー設定]** をクリックしま す。**[Painter コマンド]** リストで **[効果]** カテゴリをクリックし、**[前々回の効果]** コマンドをクリックして選択し、**[ショー トカット]** 列にショートカット キーを入力します。

# <span id="page-497-1"></span>**パネルで効果を変更する**

効果を試してみたい場合、効果を選択する前に必要なパネルをすべて開いておく必要があります。たとえば、 **[⾊のオーバーレイ]** 効 果では、テクスチャとメイン カラーを組み合わせてオーバーレイを作成します。**[テクスチャ]** パネルと**[カラー]** パネルを開いてから 効果を選択すると、テクスチャと⾊を変更しながら試して、実際にイメージに適⽤する設定を決定することができます。テクスチャや ⾊を変更すると、**[⾊のオーバーレイ]** ダイアログ ボックスにある **[プレビュー]** ウィンドウに結果が表⽰されます。効果のダイアロ グ ボックスは画⾯上の任意の場所に移動でき、他のパネルに⾃由にアクセスできます。

# <span id="page-497-2"></span>**ソースの明るさを使⽤して効果を適⽤する**

Corel Painter では、効果を適⽤する際に、指定したソースの明るさの値を使⽤できます。ソースには、外部ソースまたはそのイメー ジ自体の明るさを指定できます。イメージに適用される効果の強さは、ソースの明るい色の値と暗い色の値が基準になります。ソース の明るい領域には効果が強く適⽤され、暗い領域には弱く適⽤されます。たとえば、ソースとして **[テクスチャ]** を指定すると、**[テ**

**クスチャライブラリ]** パネルで選択したテクスチャの明るい領域と暗い領域に基づいて効果が適⽤されます。明るさのソースとしてパ ターンや外部イメージ (クローン ソース) も選択できます。

明るさのソース オプションは、**[参照元]** リスト ボックスに⼀覧表⽰されます。⼀覧の内容は効果ごとに異なります。明るさのオプ ションには、次のようなものがあります。

- **テクスチャ**
- **画像の明るさ**
- **オリジナル画像の明るさ (パターンまたはクローン ソース)**
- **3D ブラシストローク**
- **アルファチャンネル** または **レイヤーマスク** (注:このオプションは、ファイルにチャンネルがある場合や、対象レイヤーにレイ ヤー マスクがある場合のみ選択できます。)

上記のオプションについては、各効果についてのヘルプに詳しい説明があります。設定によって効果がどのように変化するのかを把握 するには、実際に実⾏して確かめるのが最もよい⽅法です。

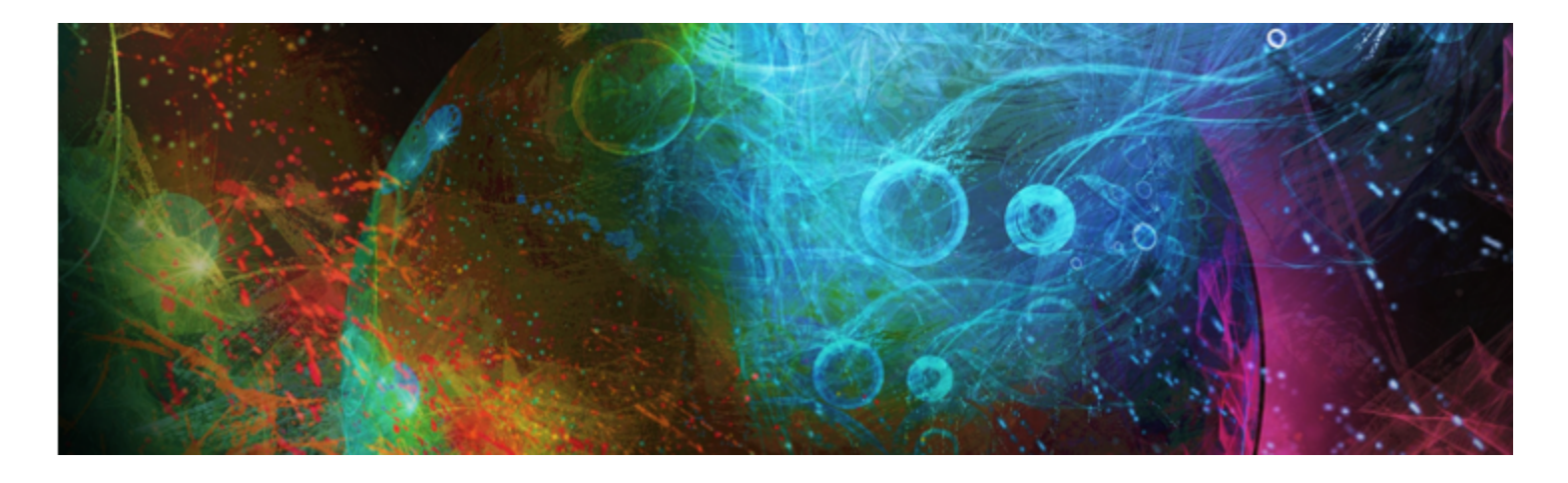

# <span id="page-500-0"></span>[フォーカス] 効果と [特殊効果] を使用する

Corel Painter では、[フォーカス] 効果を使用して、イメージをシャープまたは柔らかくする、イメージにモーションブラーやぼかし などの効果を適用することができます。また、[特殊効果] を使用して、イメージをさまざまな方法で変形できます。

このセクションには以下のトピックがあります。

#### **[フォーカス] 効果フォーカスコウカ**

- ページ 480 の 「「スマートブラー1を適用する」。
- ページ 480 の 「[カメラモーションブラー] を適用する」。
- [ページ 481 の 「\[被写界深度\] を適⽤する」。](#page-502-0)
- ページ 483 の 「「ガラス越し効果] を適用する」。
- [ページ 485 の 「\[モーションブラー\] を適⽤する」。](#page-506-0)
- [ページ 486 の 「フォーカスをシャープにする」。](#page-507-0)
- [ページ 487 の 「フォーカスを柔らかくする」。](#page-508-0)
- [ページ 488 の 「\[ズームブラー\] を適⽤する」。](#page-509-0)

#### **特殊効果トクシュコウカ**

- [ページ 488 の 「\[マーブリング\] を適⽤する」。](#page-509-1)
- [ページ 490 の 「イメージのクローンを⾃動的に作成するには」。](#page-511-0)
- [ページ 491 の 「\[⾃動ゴッホタッチ\] 効果を適⽤する」。](#page-512-0)
- [ページ 492 の 「\[油滴\] を適⽤する」。](#page-513-0)
- [ページ 493 の 「カスタムタイルを作成する」。](#page-514-0)
- [ページ 496 の 「\[グリッドペーパー\] を適⽤する」。](#page-517-0)
- [ページ 496 の 「\[樹形\] 効果を適⽤する」。](#page-517-1)
- [ページ 497 の 「ハイパスを適⽤する」。](#page-518-0)
- [ページ 498 の 「\[迷路\] 効果を適⽤する」。](#page-519-0)
- [ページ 499 の 「エレメントを配置する」。](#page-520-0)
- ページ 500 の 「「ポップアート1効果を適用する」。

# <span id="page-501-0"></span>**[スマートブラー] を適⽤する**

**[スマートブラー]** 効果を使用すると、細部のカラーや角が滑らかになり、イメージの外観を柔らかにすることができます。この効果 では、柔らかなブラシストロークと同様の効果が適用されます。 [**スマートブラー**] を使用すると、線よりも色彩を強調した効果がイ メージに適⽤されます。

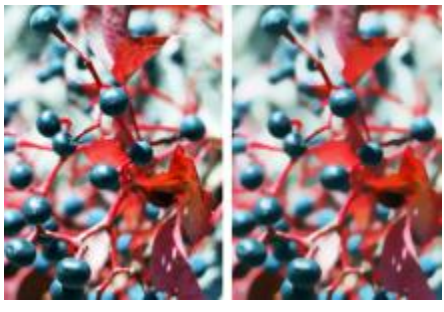

[スマートブラー] の適⽤前 (左) と適⽤後 (右)。

# **[スマートブラー] を適⽤するには**

- 1 次のアイテムに効果を適用するには:
	- キャンバス: **[レイヤー]** パネルの **[キャンバス]** をクリックします。
	- 選択範囲: ツールボックスの選択ツールをクリックして、書類ウィンドウにドラッグして、領域を選択します。
	- レイヤー: **[レイヤー]** パネルでレイヤーをクリックします。
- 2 **[効果] ▶ [フォーカス] ▶ [スマートブラー]**を選択します。
- 3 **[スマートブラー]** ダイアログ ボックスで、**[量]** スライダを調節します。

# <span id="page-501-1"></span>**[カメラモーションブラー] を適⽤する**

[カメラモーションブラー] 効果を使用すると、カメラのシャッターを長時間開いたままにして撮影した写真のような、ぼかし効果が 出ます。特に、暗い背景で照明が当たっているイメージなどに効果的です。

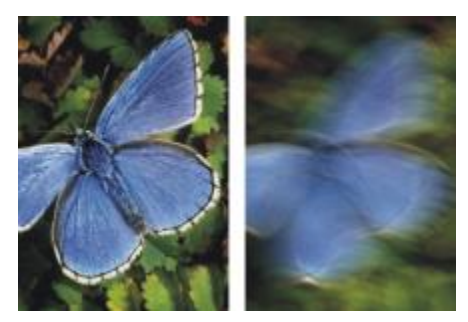

[カメラモーションブラー] の適⽤前 (左) と適⽤後 (右)

# **[カメラモーションブラー] を適⽤するには**

- 1 次のアイテムに効果を適用するには:
	- キャンバス: **[レイヤー]** パネルの **[キャンバス]** をクリックします。
	- 選択範囲: ツールボックスの選択ツールをクリックして、書類ウィンドウにドラッグして、領域を選択します。
	- レイヤー: **[レイヤー]** パネルでレイヤーをクリックします。
- 2 **[効果] ▶ [フォーカス] ▶ [カメラーモーションブラー]**を選択します。

3 書類ウィンドウで、ドラッグしてブラー モーションを作成します。

ほかしの方向と効果の強さは、カーソルの動きによって決まります。たとえば、速く動かしたときと遅く動かしたときでは、異な る効果が出ます。時間的に⻑くドラッグすると、ぼかし量が増えます。直線的または曲線的に動かした場合や、ジグザグに動かし た場合も、異なる効果が出ます。

4 **[カメラモーションブラー]** ダイアログ ボックスで **[オフセット]** スライダを調整し、実際にドラッグしたラインに沿ってブラー モーションの始点をずらします。

# <span id="page-502-0"></span>**[被写界深度] を適⽤する**

この効果を使用すると、カメラ フォーカスからの距離が写真に与える影響をぼかし効果として再現できます。イメージでのぼかし効 果の半径を指定できます。

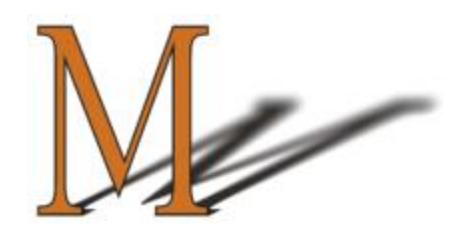

「M」は、シェイプのレイヤーです。影の部分に [被写界深度] が適用されています。

**[被写界深度]** を適⽤するには、5 つの⽅法を使⽤できます。

- **[⾊に対して均⼀]** ̶ イメージに均等に効果を適⽤します。
- **[テクスチャ]** ⽤紙テクスチャの輝度 (明度) をマッピング モデルにして効果を適⽤します。テクスチャの凹凸の暗い領域には効 果が強く、明るい領域には弱く適⽤されます。効果を試してみたいときには、**[テクスチャ]** パネルを開いたままにして、効果を適 ⽤します。この⽅法で、別のテクスチャに切り替えたりテクスチャを調整したりできます。
- **[画像の明るさ]** イメージの輝度をモデルにして効果を調整します。元のイメージの暗い領域には効果が強く、明るい領域には⾊ が少なく適⽤されます。
- **[オリジナル画像の明るさ]** クローンソース (またはパターン) の輝度をモデルにして効果を調整します。クローンソース (または パターン) の暗い領域には効果が強く、明るい領域には⾊が少なく適⽤されます。
- **[アルファチャンネル名] または [レイヤーマスク名]** チャンネルまたはレイヤーマスクの値に基づいて効果を調整します。レイ ヤーマスクまたはチャンネルの暗い領域には効果が強く、明るい領域には⾊が少なく適⽤されます。この選択肢は、イメージにア ルファチャンネル、またはレイヤーマスクが保存されている場合のみ表示されます。

#### **[被写界深度] を均⼀に適⽤するには**

- 1 次のアイテムに効果を適用するには:
	- キャンバス: **[レイヤー]** パネルの **[キャンバス]** をクリックします。
	- 選択範囲: ツールボックスの選択ツールをクリックして、書類ウィンドウにドラッグして、領域を選択します。
	- レイヤー: **[レイヤー]** パネルでレイヤーをクリックします。
- 2 **[効果] [フォーカス] [被写界深度]** を選択します。
- 3 **[参照元]** リスト ボックスで、**[⾊に対して均⼀]** を選択します。
- 4 すべての**被写界深度**コントロールを調整します。詳しくは[、483 ページの 「被写界深度コントロール」。](#page-504-1) を参照してくださ い。

#### **テクスチャの輝度を使⽤して [被写界深度] を適⽤するには**

- 1 **[ウィンドウ] [テクスチャパネル] [テクスチャ]** を選択します。
- 2 **[テクスチャ]** ライブラリ パネルからテクスチャのカラータイルを選択します。
- 3 次のアイテムに効果を適用するには:
	- キャンバス: **[レイヤー]** パネルの **[キャンバス]** をクリックします。
- 選択範囲: ツールボックスの選択ツールをクリックして、書類ウィンドウにドラッグして、領域を選択します。
- レイヤー: **[レイヤー]** パネルでレイヤーをクリックします。
- 4 **[効果] [フォーカス] [被写界深度]** を選択します。
- 5 **[参照元]** リスト ボックスで **[テクスチャ]** を選択します。 指定したソースの暗い領域ほどぼかしの程度が⼤きくなります。
- 6 すべての**被写界深度**コントロールを調整します。詳しくは[、483 ページの 「被写界深度コントロール」。](#page-504-1) を参照してくださ い。

#### **イメージの輝度を使⽤して [被写界深度] を適⽤するには**

- 1 次のアイテムに効果を適用するには:
	- キャンバス: **[レイヤー]** パネルの **[キャンバス]** をクリックします。
	- 選択範囲: ツールボックスの選択ツールをクリックして、書類ウィンドウにドラッグして、領域を選択します。
	- レイヤー: **[レイヤー]** パネルでレイヤーをクリックします。
- 2 **[効果] [フォーカス] [被写界深度]** を選択します。
- 3 **[参照元]** リスト ボックスで **[画像の明るさ]** を選択します。 指定したソースの暗い領域ほどぼかしの程度が⼤きくなります。
- 4 すべての**被写界深度**コントロールを調整します。詳しくは[、483 ページの 「被写界深度コントロール」。](#page-504-1) を参照してくださ い。

#### **クローンまたはパターンの輝度を使⽤して [被写界深度] を適⽤するには**

- 1 以下のいずれかの操作を行います。
	- クローンソースを使⽤するには、**[ウィンドウ] [クローンソース]** を選 択します。**[クローンソース]** パネルで **[ソース画像を 開く]** ボタン 【<mark>A</mark> をクリックし、[**ソースを開く]** をクリックして、クローン ソースを選択します。
	- パターンを使⽤するには、**[ウィンドウ] [メディアライブラリパネル] [パターン]** を選択し、**[パターン]** ライブラリ パネルで パターン カラータイルをクリックします。
- 2 次のアイテムに効果を適用するには:
	- キャンバス: **[レイヤー]** パネルの **[キャンバス]** をクリックします。
	- 選択範囲: ツールボックスの選択ツールをクリックして、書類ウィンドウにドラッグして、領域を選択します。
	- レイヤー: **[レイヤー]** パネルでレイヤーをクリックします。
- 3 **[効果] [フォーカス] [被写界深度]** を選択します。
- 4 すべての**被写界深度**コントロールを調整します。詳しくは[、483 ページの 「被写界深度コントロール」。](#page-504-1) を参照してくださ い。

# **レイヤーマスクまたはチャンネルの輝度を使⽤して [被写界深度] を適⽤するには**

- 1 以下のいずれかの操作を行います。
	- レイヤーマスクを使⽤するには、**[ウィンドウ] [レイヤー]** を選択し、**[レイヤー]** パネルでレイヤーマスクを含むレイヤーをク リックします。
	- アルファ チャンネルを使⽤するには、**[ウィンドウ] [チャンネル]** を選択し、**[チャンネル]** パネルでアルファ チャンネルをク リックします。
- 2 次のアイテムに効果を適用するには:
	- キャンバス: **[レイヤー]** パネルの **[キャンバス]** をクリックします。
	- 選択範囲: ツールボックスの選択ツールをクリックして、書類ウィンドウにドラッグして、領域を選択します。
	- レイヤー: **[レイヤー]** パネルでレイヤーをクリックします。
- 3 **[効果] [フォーカス] [被写界深度]** を選択します。
- 4 **[参照元]** リスト ボックスで **[オリジナル画像の明るさ]** を選択します。 指定したソースの暗い領域ほどぼかしの程度が⼤きくなります。
- 5 すべての**被写界深度**コントロールを調整します。詳しくは[、483 ページの 「被写界深度コントロール」。](#page-504-0) を参照してくださ い。

#### <span id="page-504-0"></span>**被写界深度コントロール**

- **[最⼩サイズ]** ̶ ぼかし領域の最⼩半径を設定します。
- **[最⼤サイズ]** ̶ ぼかし領域の最⼤半径を設定します。

最⼤サイズには、最⼩サイズより⼤きい値を設定する必要があります。

## **[ガラス越し効果] を適⽤する**

**[ガラス越し効果]** は、ガラス板を通してイメージを⾒ているような歪みを作成します。浴室のドアに使うような凹凸のあるガラスを 通して⾒たようなイメージだけでなく、原型がわからないほど歪んだイメージも作成できます。

**[ガラス越し効果]** では、イメージのピクセルを変位マップのデータを使ってずらします。この変位マップはソースとして選択したイ メージと、内蔵している変位プリセットの組み合わせで⽣成されます。

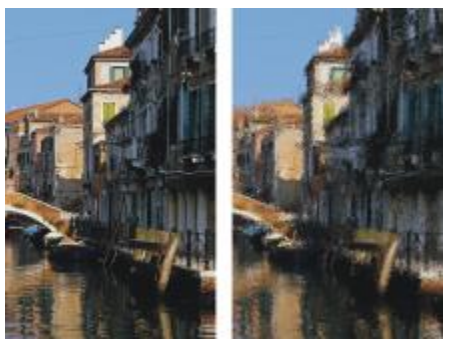

[ガラス越し効果] の適⽤前 (左) と適⽤後 (右)。

変位マップの材料に使⽤できる参照データは次の 5 種類です。

- **[テクスチャ]** は、⽤紙テクスチャの明暗データに基づいて、ピクセルをずらします。テクスチャの明るい領域では変位量が⼤き -<br>く、暗い領域では小さくなります。[テクスチャ] は、石目模様のガラスを散りばめたような効果を出します。擦りガラスのように する以外は、テクスチャの倍率を⾼くすると効果的です。
- **[3D ブラシストローク]** は、クローンと現在の書類に適⽤されるブラシストローク間の輝度の差を使⽤して効果を調整します。
- **[画像の明るさ]** は、現在の書類内の明るい領域と暗い領域を使⽤して、効果の強さを調整します。
- **[オリジナル画像の明るさ]** は、クローンソースの輝度を使⽤します。テッセレーションをクローンソースに指定すると、凹凸のあ るガラスのような効果になります。
- **[アルファチャンネル名]** または **[レイヤーマスク名]** を選択すると、チャンネルまたはレイヤーマスクの輝度が使⽤されます。 チャンネルの明るい領域では、歪み具合が⼤きくなります。このソースは、チャンネルやレイヤーマスクを設定したレイヤーを使 ⽤している場合のみ選択できます。

しっかりコントロールされた変位マップを作成するには、ソースとしてアルファチャンネルまたはレイヤーマスクを選択します。 たとえば、グラデーションをかけたチャンネルを使⽤すれば、歪み効果の強さが徐々に変化するイメージが作成できます。チャン ネルにはっきりした形があれば、歪みに輪郭が反映されます。

#### **テクスチャの輝度を使⽤して [ガラス越し効果] を適⽤するには**

- 1 **[ウィンドウ] [テクスチャパネル] [テクスチャ]** を選択します。
- 2 **[テクスチャ]** ライブラリ パネルからテクスチャのカラータイルを選択します。
- 3 次のアイテムに効果を適用するには:
- キャンバス: **[レイヤー]** パネルの **[キャンバス]** をクリックします。
- 選択範囲: ツールボックスの選択ツールをクリックして、書類ウィンドウにドラッグして、領域を選択します。
- レイヤー: **[レイヤー]** パネルでレイヤーをクリックします。
- 4 **[効果] [フォーカス] [ガラス越し効果]** を選択します。
- 5 **[参照元]** リスト ボックスで **[テクスチャ]** を選択します。
- 6 すべての**ガラス越し効果**コントロールを調整します。詳しくは[、485 ページの 「ガラス越し効果コントロール」。](#page-506-0) を参照して ください。

#### **[3D ブラシストローク] を使⽤して [ガラス越し効果] を適⽤するには**

- 1 イメージを開きます。
- 2 **[ファイル]▶[クローン]** を選択します。
- 3 クローンにブラシストロークを適用します。
- 4 次のアイテムに効果を適用するには:
	- キャンバス: **[レイヤー]** パネルの **[キャンバス]** をクリックします。
	- 選択範囲: ツールボックスの選択ツールをクリックして、書類ウィンドウにドラッグして、領域を選択します。
	- レイヤー: **[レイヤー]** パネルでレイヤーをクリックします。
- 5 **[効果] [フォーカス] [ガラス越し効果]** を選択します。
- 6 **[参照元]** リスト ボックスから **[3D ブラシストローク]** を選択します。
- 7 すべての**ガラス越し効果**コントロールを調整します。詳しくは[、485 ページの 「ガラス越し効果コントロール」。](#page-506-0) を参照して ください。

#### **[画像の明るさ] を使⽤して [ガラス越し効果] を適⽤するには**

- 1 次のアイテムに効果を適用するには:
	- キャンバス: **[レイヤー]** パネルの **[キャンバス]** をクリックします。
	- 選択範囲: ツールボックスの選択ツールをクリックして、書類ウィンドウにドラッグして、領域を選択します。
	- レイヤー: **[レイヤー]** パネルでレイヤーをクリックします。
- 2 **[効果] ▶ [フォーカス] ▶ [ガラス越し効果]** を選択します。
- 3 **[参照元]** リスト ボックスで **[画像の明るさ]** を選択します。
- 4 すべての**ガラス越し効果**コントロールを調整します。詳しくは[、485 ページの 「ガラス越し効果コントロール」。](#page-506-0) を参照して ください。

#### **クローンまたはパターンの輝度を使⽤して [ガラス越し効果] を適⽤するには**

- 1 以下のいずれかの操作を行います。
	- クローンソースを使⽤するには、**[ウィンドウ] [クローンソース]** を選 択します。**[クローンソース]** パネルで **[ソース画像を 開く]** ボタン 【<mark>A</mark>】をクリックし、[**ソースを開く]** をクリックして、クローン ソースを選択します。
	- パターンを使⽤するには、**[ウィンドウ] [メディアライブラリパネル] [パターン]** を選択し、**[パターン]** ライブラリ パネルで パターン カラータイルをクリックします。
- 2 次のアイテムに効果を適用するには:
	- キャンバス: **[レイヤー]** パネルの **[キャンバス]** をクリックします。
	- 選択範囲: ツールボックスの選択ツールをクリックして、書類ウィンドウにドラッグして、領域を選択します。
	- レイヤー: **[レイヤー]** パネルでレイヤーをクリックします。
- 3 **[効果] [フォーカス] [ガラス越し効果]** を選択します。
- 4 **[参照元]** リスト ボックスで **[オリジナル画像の明るさ]** を選択します。
- 5 すべての**ガラス越し効果**コントロールを調整します。詳しくは[、485 ページの 「ガラス越し効果コントロール」。](#page-506-0) を参照して ください。

#### **レイヤーマスクまたはチャンネルの輝度を使⽤して [ガラス越し効果] を適⽤するには**

- 1 以下のいずれかの操作を行います。
	- レイヤーマスクを使⽤するには、**[ウィンドウ] [レイヤー]** を選択し、**[レイヤー]** パネルでレイヤーマスクを含むレイヤーをク リックします。
	- **アルファ チャンネルを使用するには、「ウィンドウ1▶「チャンネル] を選択し、「チャンネル]** パネルでアルファ チャンネルをク リックします。
- 2 次のアイテムに効果を適用するには:
	- キャンバス: **[レイヤー]** パネルの **[キャンバス]** をクリックします。
	- 選択範囲: ツールボックスの選択ツールをクリックして、書類ウィンドウにドラッグして、領域を選択します。
	- レイヤー: **[レイヤー]** パネルでレイヤーをクリックします。
- 3 **[効果] [フォーカス] [ガラス越し効果]** を選択します。
- 4 **[参照元]** リスト ボックスで **[オリジナル画像の明るさ]** を選択します。
- 5 すべての**ガラス越し効果**コントロールを調整します。詳しくは[、485 ページの 「ガラス越し効果コントロール」。](#page-506-0) を参照して ください。

#### <span id="page-506-0"></span>**ガラス越し効果コントロール**

- **[柔らかさ]** 置き換えられた⾊の移⾏部分を調整します。 **[柔らかさ]** の設定値を⾼くすると、たくさんの中間段階が作成されて、変化が滑らかになります。ガラス越し効果を適⽤したとき にイメージにエイリアスが⽣じたときには、**[柔らかさ]** の設定を上げてください。
- **[屈折]** (**マップ** タイプ)- 光学レンズによる光の屈折の原理でピクセルをずらします。ガラス越しに⾒たときのようなイメージを作 成するには、このマップが最適です。
- **[ベクトル変位]** (**マップ** タイプ) ピクセルを特定の⽅向にずらす量の違いで歪みを作ります。
- **[⾓度変位]** (**マップ** タイプ) ピクセルをずらす⾓度の違いで歪みを作ります。このマップ タイプで、**柔らかさ**の値を少し (0 か 。<br>ら 0.1) 大きくするだけで、ガラスの歪みに劇的な変化が生じます。
- **[量]** ̶ 置き換えの程度を調整します。スライダを右に移動すると、歪みが⼤きくなります。
- **[分散]**̶ 置き換えの周囲に複数のバリエーションを作成します。分散を増やしたときの結果は、イメージのタイプや他の設定に よって異なります。
- **[量]** 置き換えの⽅向を調整します。0 度は、時計の 3 時の⽅向を⽰します。[屈折] タイプのマップは、⽅向に依存しません。
- **[反転]** ̶ 選択したソースを反転します。
- **[品質]** ̶ 歪みの品質を変更します。

## **[モーションブラー] を適⽤する**

[モーションブラー] を適用すると、動いたためにイメージがぶれたような効果が出ます。ぼかし効果の角度、半径、および方向を制 御できます。

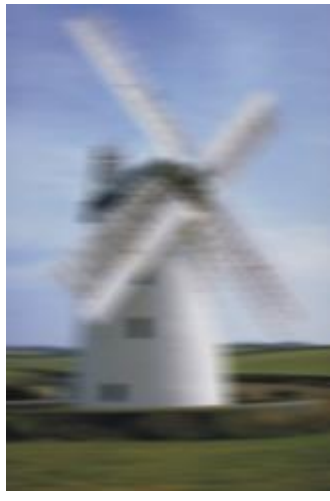

[モーション ブラー] 効果の例

#### **[モーションブラー] 効果を適⽤するには**

- 1 次のアイテムに効果を適用するには:
	- キャンバス: **[レイヤー]** パネルの **[キャンバス]** をクリックします。
	- 選択範囲: ツールボックスの選択ツールをクリックして、書類ウィンドウにドラッグして、領域を選択します。
	- レイヤー: **[レイヤー]** パネルでレイヤーをクリックします。
- 2 **[効果] ▶ [フォーカス] ▶ [モーションブラー]** を選択します。
	- **[モーションブラー]** ダイアログ ボックスで、以下の各スライダを調整します。
	- **[半径]** ぼかしの量を調整します。スライダを右に移動すると、速く動いたようなイメージになります。
	- **[⾓度]** 動きの⽅向を調整します。0 度に設定すると、時計の 3 時の⽅向に動いたようなイメージになります。
	- **[厚み] [⾓度]** スライダで設定した⾓度に垂直な⽅向へイメージをぼかします。

## **フォーカスをシャープにする**

**[シャープ]** 効果は、ハイライトとシャドウを強調することでコントラストを⾼めます。イメージは、**[ガウス]** または **[円形]** のアパ チャー オプションを使⽤してシャープにできます。**[ガウス]** は、⾚、緑、⻘の要素をシャープにし、**[円形]** は、輝度に基づいてイ メージをシャープにします。

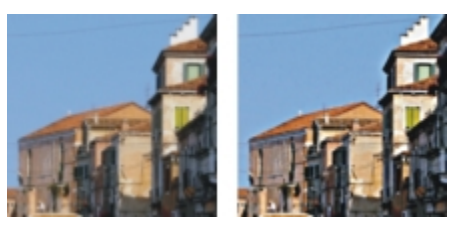

[シャープ] の適⽤前 (左) と適⽤後 (右)

## **フォーカスをシャープにするには**

1 次のアイテムに効果を適用するには:

- キャンバス: **[レイヤー]** パネルの **[キャンバス]** をクリックします。
- 選択範囲: ツールボックスの選択ツールをクリックして、書類ウィンドウにドラッグして、領域を選択します。
- レイヤー: **[レイヤー]** パネルでレイヤーをクリックします。
- 2 **[効果] ▶ [フォーカス] ▶ [シャープ]** を選択します。
- 3 **[シャープ]** ダイアログ ボックスで、アパチャー オプションを選択します。
- 4 以下の説明を参照して、各スライダを調整します。
	- **[量]** 影響する要素のエッジの幅を調整します。
	- **[ハイライト]** 明るい領域の明るさを調整します。スライダを右に移動すると、ハイライトが明るく強調されます。
	- **[シャドウ]** シャドウの濃さを調整します。値が⾼いほど、シャドウが濃くなります。

アパチャーに **[ガウス]** を選択し、特定の⾊だけをシャープにしたい場合は、**[⾚]**、**[緑]**、**[⻘]** の各チェック ボックスを組み合わ せてオンにします。

## **フォーカスを柔らかくする**

**[柔らかさ]** 効果および **[スーパーソフト]** 効果は、イメージ内の領域間の移⾏段階を増やし、ストロークのアンチエイリアス処理を 強化します。**[柔らかさ]** 効果をイメージに適⽤するには、**[ガウス]** または **[円形]** のアパチャー オプションを使⽤します。**[ガウス]** は、スムーズな視覚的ブラー効果や、ピンぼけ効果を出すとき、また **[円形]** は、太陽のような円形の光源によるシャドー マップを 作成するときに使用します。

**[スーパーソフト]** 効果は、柔らかくするピクセルの半径を指定してイメージを柔らかくするときに使⽤します。

#### **フォーカスを柔らかくするには**

- 1 次のアイテムに効果を適用するには:
	- キャンバス: **[レイヤー]** パネルの **[キャンバス]** をクリックします。
	- 選択範囲: ツールボックスの選択ツールをクリックして、書類ウィンドウにドラッグして、領域を選択します。
	- レイヤー: **[レイヤー]** パネルでレイヤーをクリックします。
- 2 **[効果] ▶ [フォーカス] ▶ [柔らかさ]** を選択します。
- 3 **[アパチャー]** 領域で以下のいずれかのオプションを選択します。
	- **ガウス**
	- **円形**
- 4 **[量]** スライダを調節します。

スライダを右に移動すると、イメージ要素間の移⾏段階が多くなり、ぼやけた外観になります。

#### **ピクセル値を指定して柔らかくするには**

- 1 次のアイテムに効果を適用するには:
	- キャンバス: **[レイヤー]** パネルの **[キャンバス]** をクリックします。
	- 選択範囲: ツールボックスの選択ツールをクリックして、書類ウィンドウにドラッグして、領域を選択します。
	- レイヤー: **[レイヤー]** パネルでレイヤーをクリックします。
- 2 [効果] **) [フォーカス] ) [スーパーソフト]** を選択します。
- 3 **[柔らかさ]** ボックスにピクセル値を入力します。

この値により、柔らかにするピクセルの半径が決まります。値が小さいほど、効果は弱くなります。

#### **以下のこともできます。**

[ラップアラウンド] 効果 **[ラップアラウンド]** チェック ボックスをオンにします。

[プレビュー] 効果 **[プレビュー]** チェック ボックスをオンにします。

**以下のこともできます。**

**効果のクリア しゅうしゃ しゅうしゃ しゅうしゃ しゅうしょう [リセット]** をクリックします。

## **[ズームブラー] を適⽤する**

この効果は、ある領域を拡大/縮小して、ぼかしを作成します。ズーム ポイントから離れるほど、ぼかし効果が強くなります。イメー ジの特定部分を強調したいときに効果的です。

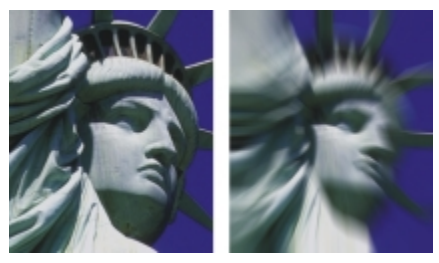

[ズーム ブラー] 効果の適⽤前 (左) と適⽤後 (右)。

## **[ズームブラー] を適⽤するには**

- 1 次のアイテムに効果を適用するには:
	- キャンバス: **[レイヤー]** パネルの **[キャンバス]** をクリックします。
	- 選択範囲: ツールボックスの選択ツールをクリックして、書類ウィンドウにドラッグして、領域を選択します。
	- レイヤー: **[レイヤー]** パネルでレイヤーをクリックします。
- 2 **[効果] ▶ [フォーカス] ▶ [ズームブラー]** を選択します。
- 3 書類ウィンドウでイメージをクリックして、ズーム ポイントを指定します。
- 4 **[量]** スライダを調整して、ぼかしの量を指定します。

中⼼へ向かうぼかしを作成する場合は、**[ズームイン]** チェック ボックスをオンにします。外側へ向かうぼかしを作成する場合 は、**[ズームイン]** チェック ボックスをオフにします。

## <span id="page-509-0"></span>**[マーブリング] を適⽤する**

**[マーブリング]** 効果は、12 世紀にまでさかのぼる伝統的な技法に基づいて、イメージに⼤理⽯のような複雑な歪みを加えます。 [マーブリング] 効果は、イメージをレーキ (くま⼿) でドラッグすることにより、溶けたアイスクリームとチョコレートをフォークで かき混ぜたような効果を出します。

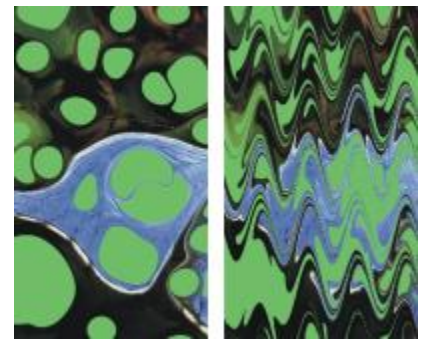

[マーブリング] 効果の適⽤前 (左) と適⽤後 (右)

イメージ上でレーキを 1 回ドラッグする操作を 1 手順とした場合、レーキの種類、方向、振幅を変えて複数のステップを作成し、そ れを「レシピ」にまとめることができます。マーブリングのレシピは、保存して再利用できます。

マーブリングは、パターンやテクスチャで使⽤すると最も効果的です。マーブリングのための素材を作成するには、**[油滴]** の⼿法が 優れています。また、パターンでの塗り潰しも適しています。詳細は、[492 ページの 「\[油滴\] を適⽤する」。](#page-513-0) を参照してくださ い。

#### **マーブリングのレシピを作成するには**

- 1 次のアイテムに効果を適用するには:
	- キャンバス: **[レイヤー]** パネルの **[キャンバス]** をクリックします。
	- 選択範囲: ツールボックスの選択ツールをクリックして、書類ウィンドウにドラッグして、領域を選択します。
	- レイヤー: **[レイヤー]** パネルでレイヤーをクリックします。
- 2 **[効果] ▶ [特殊効果] ▶ [マーブリング]** を選択します。
- 3 以下のスライダを動かします。
	- **[間隔]** ̶ レーキの⻭の間隔を調整します。このスライダの値によって、レーキの⻭の数が決まります。スライダを右端まで移 動すると、レーキの⻭は 1 本になります。
	- **[オフセット]** ̶ 筋の⽅向に対して垂直にレーキを動かします。このスライダにより、レーキのラインの位置を調整できます。
	- **[振幅]** 筋の波の振幅 (⾼さ) を調整します。このスライダを 0 に設定すると、筋は直線になります。
	- **[波⻑]** 波の頂点の間隔を調整します。
	- **[位相]** レーキの⽅向に波を移動しす。これにより、レーキの筋が曲線の頂点、下りカーブ、⾕、上りカーブのどこから始まる かを指定できます。
	- **[引き具合]** イメージがレーキにどの程度引っ張られて歪むかを調整します。値を低くすると、歪み部分が細く、短くなりま す。値を⾼くすると、歪み部分が太く、⻑くなります。
	- **[品質]** マーブリングの滑らかさを調整します。設定を低くすると、ピクセルが散乱した粗い模様になります。**[品質]** の設定を 高くすると、アンチエイリアス処理が行われ、色の歪みが流れるように滑らかになります。

スライダを動かすたびに、プレビュー ウィンドウ内のレーキの筋を⽰す点線に変更内容が反映されます。

- 4 **[⽅向]** 領域で、レーキ ストロークのオプションをオンにします。
- <sup>5</sup> 【**ステップの追加**】ボタン 【】 をクリックします。
- 6 作成するステップごとに⼿順 3 〜 5 を繰り返します。

**[マーブリング]** ダイアログ ボックスに、現在のステップ番号とレシピの総ステップ数が表⽰されます。他のステップを表⽰する には、戻る矢印ボタン、または進む矢印ボタンをクリックします。

×

特に作成したい効果がある場合は、領域を選択する⽅が、マーブリングのコントロールが簡単になります。たとえば、レーキ は、イメージの短部からドラッグし始めるのが普通です。しかし、レーキの筋を油滴の中央から開始したいときは、油滴の中 央の領域を選択します。

ステップは順番に適⽤されるため、各ステップは、直前のステップの結果をベースとしています。

マーブリングによる最終的な外観は、最初に縦に引くか横に引くか、⽬の細かいレーキを使うか、粗いレーキを使うかに⼤き く左右されます。

ステップを追加するたびに、レシピの適用に要する時間も長くなります。

#### **レシピを保存する/読み込むには**

• 次の表を参考にして操作を⾏います。

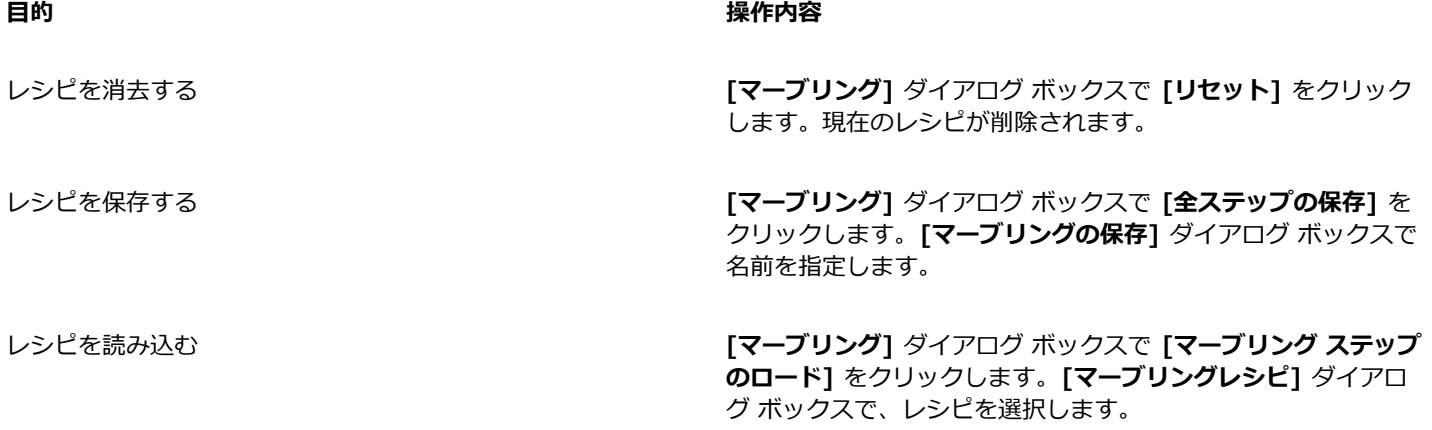

## **イメージのクローンを⾃動的に作成するには**

**「自動クローン**】効果は、イメージに自動的にブラシの描点を適用します。描点の種類は、選択したブラシによって異なります。色は クローンソースのものが使⽤されます。他の多くの効果と違い、**[⾃動クローン]** を選択しても、ダイアログ ボックスは表⽰されませ ん。

これは、常に現在のブラシ設定とクローンカラーが使⽤されるためです。元のイメージを Natural-Media タッチのものに変換するす るには、まずイメージのクローンを作成し、アート⼿法系のブラシを選択します。**[クローン]** ブラシカテゴリの **[⾬降りクローン]** バ リアントも、⼿描きしたようなタッチが出るブラシの例です。ブラシを **[アーティスト]** ブラシカテゴリの **[スーラタッチ]** バリアン トに設定するのも効果的です。

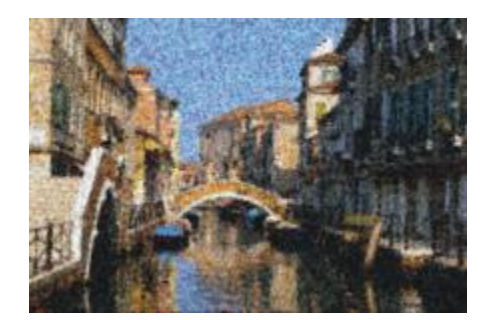

[⾃動クローン] 効果に [スーラタッチ] バリアントを使った例

**[⾃動クローン]** を広い領域に適⽤すると、⼩さな⻑⽅形のタイルに分割され、タイル単位で処理が⾏われます。イメージ内でクリッ クして **[⾃動クローン]** を中断すると、まだ描画していない部分が残る可能性があります。⻑⽅形以外の領域を塗潰すには、領域を選 択して **[⾃動クローン]** を使⽤します。詳細は[、452 ページの 「選択範囲の基本」。](#page-473-0) を参照してください。

**[⾃動クローン]** に **[フェルトペンクローン]** などの「重ね塗り」⼿法のブラシバリアントを使うと、⾊が急速に濃くなります。このよ うな場合は、ソース イメージの⾊を薄くすることで、**[⾃動クローン]** で⾊が濃くなる速度を緩やかにすることができます。

クローンを⾃動作成するには、個々のブラシストロークを記録して再⽣する⽅法もあります。この⽅法は、背景を塗潰すときに特に便 利です。詳しくは、[115 ページの 「ブラシストロークを記録/再⽣する」](#page-136-0) および[133 ページの 「イメージのクローン作成と採取」。](#page-154-0) を参照してください。

#### **ブラシストロークのクローンを使⽤して領域を塗潰すには**

- 1 クローンソースとして使用するイメージ ファイルを開きます。
- 2 **[ファイル] ▶ [クローン]** を選択します。 イメージの一部のみに効果を適用する場合は、ツールボックスから選択ツールを選択し、選択範囲を作成します。
- 3 ブラシセレクタ バーのブラシセレクタをクリックします。
- 4 [ブラシライブラリ] パネルで、**[クローン]** ブラシカテゴリをクリックし、**[⾬降りクローン]** や **[印象派クローン]** などのブラシ バリアントを選択します。 すべての**クローン**が **[⾃動クローン]** と互換性があるわけではありません。互換性のないバリアントを選択すると、**[⾃動クロー ン]** 効果が無効になります。
- 5 **[効果] [特殊効果] [⾃動クローン]** を選択します。 選択されている領域に、描点が自動的に適用されます。
- 6 イメージ内の任意の場所をクリックすると、**⾃動クローン**処理が停⽌します。

×

**[⾃動クローン]** を広い領域に適⽤した場合、領域は少しずつ塗り潰されていきます。イメージ内でクリックして **[⾃動ク ローン]** を中断すると、その時点で処理が停⽌します。選択した領域の塗り潰しは未完了となります。対象範囲を完全に塗り 潰すには、もう⼀度 **[⾃動クローン]** を実⾏して続⾏します。

Œ

バリアントをクローンに変形できるので、そのバリアントを **[⾃動クローン]** と⼀緒に使⽤できます。これを⾏うには、**[⾊]** パネルで [クローンカラー] ボタン <sup>[</sup>1] をクリックします。

さらに多くのカラー範囲を描点に作成できます。これを⾏うには、**[カラー範囲]** パネルの **[±H]**、**[±S]**、および **[±V]** の各 スライダを **[15%]** に設定します。**[カラー範囲]** パネルを開くには、**[ウィンドウ] [ブラシコントロールパネル] [カラー範 囲]** を選択します。

## **[⾃動ゴッホタッチ] 効果を適⽤する**

**[⾃動ゴッホタッチ]** 効果を使⽤して、イメージをゴッホ⾵に仕上げることができます。**[⾃動ゴッホタッチ]** を適⽤するには、最初 に、イメージのクローンを作成し、**[アーティスト]** ブラシカテゴリから **[⾃動ゴッホタッチ]** バリアントを選択する必要があります。

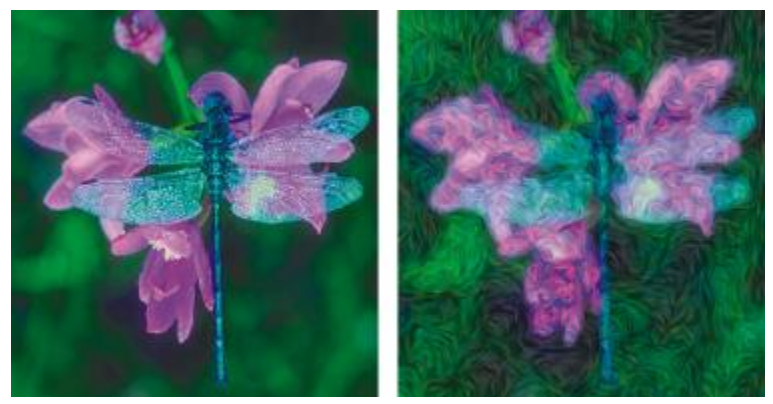

[⾃動ゴッホタッチ] 効果の例

この効果は 2 段階の処理で実⾏されます。最初の段階でブラシの描点の⾓度の流れを算出し、次の段階で描点の計算をします。その 後、元のイメージが⾓度のついたブラシストロークの流れに変換されます。

#### **イメージに [⾃動ゴッホタッチ] 効果を適⽤するには**

- 1 クローンを作成するイメージを選択します。
- 2 **[ファイル] ▶[クイッククローン]** を選択します。
- 3 ブラシセレクタ バーのブラシセレクタをクリックします。
- 4 [ブラシライブラリ] パネルで **[アーティスト]** ブラシカテゴリをクリックし、**[⾃動ゴッホタッチ]** ブラシバリアントをクリックし ます。
- 5 **[効果] [特殊効果] [⾃動ゴッホタッチ]** を選択します。

Œ

さらに多くのカラー範囲を描点に作成できます。これを⾏うには、**[カラー範囲]** パネルの **[±H]**、**[±S]**、および **[±V]** の各 スライダを **[15%]** に設定します。**[カラー範囲]** パネルを開くには、**[ウィンドウ] [ブラシコントロールパネル] [カラー範 囲]** を選択します。

## <span id="page-513-0"></span>**[油滴] を適⽤する**

**[油滴]** 効果は、⽔に油が浮いているようなパターンを作成します。この効果は、下にあるイメージを液体であるかのように歪め、さ らに、⾊、クリップボードの内容、イメージ上のパターンに基づいて描点を配置します。

[油滴] 効果では、以下の 3 種類のソースを使⽤して油滴を塗潰します。たとえば泡のような油滴を作成するには、球体のように陰影 の付いた円形の選択領域を作成し、それをクリップボードにコピーしておいてから、効果をかけます。

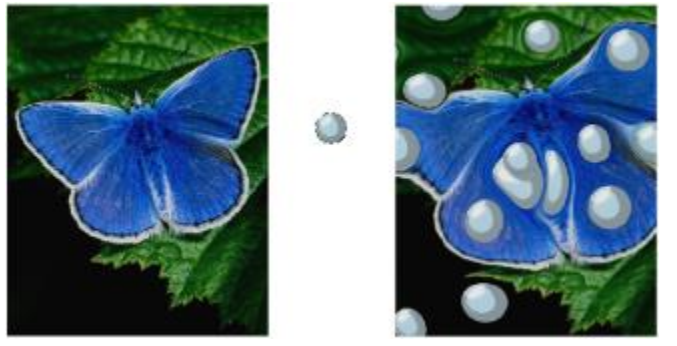

クリップボードの内容で作成した [油滴] 効果の適用前 (左) と適用後 (右)

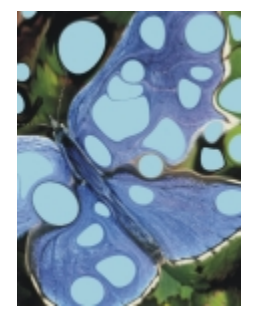

[選択⾊] を使⽤して作成した [油滴] 効果

**[油滴]** は、独特な⾊のパターンになるため、**[マーブリング]** 効果のベースにすると効果的です。その場合は、オリジナルのイメージ に [油滴] 効果を適⽤してから、**[マーブリング]** を使⽤します。詳細は[、488 ページの 「\[マーブリング\] を適⽤する」。](#page-509-0) を参照し てください。

#### **[油滴] 効果を適⽤するには**

1 次の表を参考にして操作を行います。

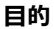

## **⽬的 操作内容**

油滴をクリップボードの内容で塗潰す インポン イメージをクリップボードにコピーします。Corel Painter 外で イメージをコピーできます。

**油滴を選択色で塗潰す そのある そのある (カラー)** パネルで色を選択します。

#### **目的 しょうきょう きょうしょう かんきょう かいきょう かいきょう かいきょう 操作内容**

油滴をパターンで塗潰す **[パターン]** パネルでパターンを選択します。

- 2 イメージを開きます。
- 3 次のアイテムに効果を適用するには:
	- キャンバス: **[レイヤー]** パネルの **[キャンバス]** をクリックします。
	- 選択範囲: ツールボックスの選択ツールをクリックして、書類ウィンドウにドラッグして、領域を選択します。
	- レイヤー: **[レイヤー]** パネルでレイヤーをクリックします。
- 4 **[効果] [特殊効果] [油滴]** を選択します。
- 5 **[参照元]** リスト ボックスから以下のいずれかのオプションを選択します。
	- **[クリップボード]** ̶ クリップボードの現在の内容で油滴を塗潰します。
	- **[選択⾊]** ̶ **[カラー]** パネルで現在選択している⾊で油滴を塗潰します。
	- **[パターン]** ̶ **[パターン]** パネルで現在選択しているパターンで油滴を塗潰します。

効果を適⽤するたびに異なるシード値が **[シード]** ボックスに⽣成されます。

- 6 **[油滴の数]** ボックスに値を入力します。
- 7 油滴の最⼩サイズと最⼤サイズを指定します。

#### **以下のこともできます。**

アンチエイリアス処理のステップ数を設定する *[サンプル数]* ボックスに値を入力します。

繰り返しパターンを作成する **[ランダム シード]** チェック ボックスをオフにして、**[シード]** ボックスに値を入力します。

油滴のランダム パターンを変更する **[ランダム シード]** チェック ボックスをオンにして、**[シード]** ボックスの横にある **[再表⽰]** ボタンをクリックします。

## **カスタムタイルを作成する**

Corel Painter は、レンガや六⾓形などのあらかじめ設定されているパターンや、テクスチャのパターン、クローンソース、チャンネ ルを基に、イメージをタイルに変換します。あらかじめ設定されたパターンを使用すると、同じサイズのタイルでイメージ全体が均一 に覆われます。

各タイルの色は、その下にあるイメージのピクセルの平均色が適用されます。

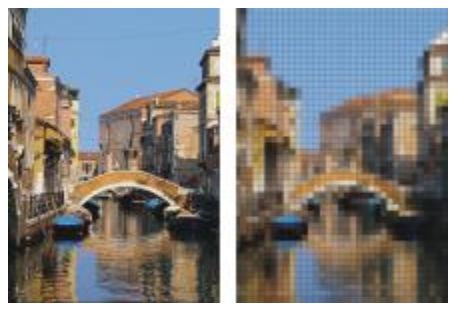

あらかじめ設定されたパターンで作成したタイルの適用前 (左) と適用後 (右)

テクスチャのパターン、クローンソース、またはチャンネルを使⽤する場合は、選択されているソース イメージの明るい領域と暗い 領域の色濃度に基づいてタイルが作成されます。タイルの形状はさまざまで、イメージが均一に覆われないことがあります。

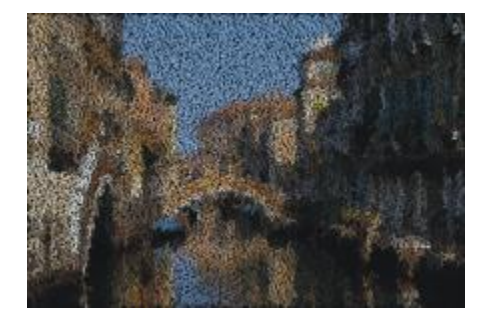

テクスチャのパターンを使用して作成したタイルを適用した例

**[カスタムタイル]** 効果は、**[モザイク作成]** 効果や **[テッセレーション作成]** 効果とは仕組みが違います。詳細は、[574 ページの](#page-595-0) [「モザイクを作成する」。](#page-595-0) を参照してください。

#### **[カスタムタイル] を適⽤するには**

1 次のアイテムに効果を適用するには:

- キャンバス: **[レイヤー]** パネルの **[キャンバス]** をクリックします。
- 選択範囲: ツールボックスの選択ツールをクリックして、書類ウィンドウにドラッグして、領域を選択します。
- レイヤー: **[レイヤー]** パネルでレイヤーをクリックします。
- 2 **[効果] ▶ [特殊効果] ▶ [カスタムタイル]** を選択します。
- 3 **[参照元]** リスト ボックスから以下のいずれかの方法を選択します。
	- **レンガ**
	- **16 進値**
	- **四⾓**
	- **三⾓**
	- **⼗字**
	- **12-6-4**
	- **12-6-4 V2**
- 4 すべての**カスタムタイル** コントロールを調整します。詳しくは、[496 ページの 「カスタムタイル コントロール」。](#page-517-0) を参照して ください。

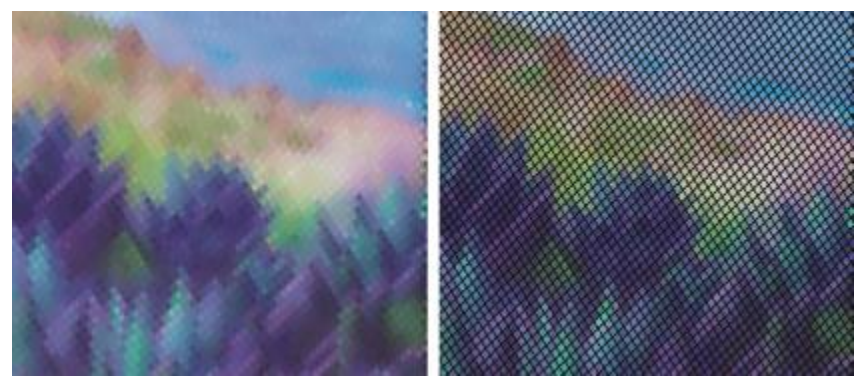

ぼかしのない⽬地 (左) とぼかしを適⽤した⽬地 (右)

#### **クローンまたはパターンの輝度を使⽤して [カスタムタイル] を適⽤するには**

- 1 以下のいずれかの操作を行います。
	- クローンソースを使⽤するには、**[ウィンドウ] [クローンソース]** を選 択します。**[クローンソース]** パネルで **[イメージを開 く]** ボタン 、**[ソースを開く]** を順にクリックして、クローンソースを選択します。
	- パターンを使用するには、[ウィンドウ] ▶[メディアライブラリパネル] ▶[パターン] を選択し、[パターン] ライブラリ パネルで パターン カラータイルをクリックします。
- 2 次のアイテムに効果を適用するには:
	- キャンバス: **[レイヤー]** パネルの **[キャンバス]** をクリックします。
	- 選択範囲: ツールボックスの選択ツールをクリックして、書類ウィンドウにドラッグして、領域を選択します。
	- レイヤー: **[レイヤー]** パネルでレイヤーをクリックします。
- 3 **[効果] [特殊効果] [カスタムタイル]** を選択します。
- 4 **[参照元]** リスト ボックスで **[オリジナル画像の明るさ]** を選択します。
- 5 すべての**カスタムタイル** コントロールを調整します。詳しくは、[496 ページの 「カスタムタイル コントロール」。](#page-517-0) を参照して ください。

#### **テクスチャの輝度を使⽤して [カスタムタイル] を適⽤するには**

- 1 **[ウィンドウ] [テクスチャパネル] [テクスチャ]** を選択します。
- 2 **[テクスチャ]** ライブラリ パネルからテクスチャのカラータイルを選択します。
- 3 次のアイテムに効果を適用するには:
	- キャンバス: **[レイヤー]** パネルの **[キャンバス]** をクリックします。
	- 選択範囲: ツールボックスの選択ツールをクリックして、書類ウィンドウにドラッグして、領域を選択します。
	- レイヤー: **[レイヤー]** パネルでレイヤーをクリックします。
- 4 **[効果] [特殊効果] [カスタムタイル]** を選択します。
- 5 **[参照元]** リスト ボックスで **[テクスチャ]** を選択します。
- 6 すべての**カスタムタイル** コントロールを調整します。詳しくは、[496 ページの 「カスタムタイル コントロール」。](#page-517-0) を参照して ください。

#### **レイヤーマスクまたはチャンネルの輝度を使⽤して [カスタムタイル] を適⽤するには**

- 1 以下のいずれかの操作を行います。
	- レイヤーマスクを使⽤するには、**[ウィンドウ] [レイヤー]** を選択し、**[レイヤー]** パネルでレイヤーマスクを含むレイヤーをク リックします。
	- アルファ チャンネルを使⽤するには、**[ウィンドウ] [チャンネル]** を選択し、**[チャンネル]** パネルでアルファ チャンネルをク リックします。
- 2 次のアイテムに効果を適用するには:
	- キャンバス: **[レイヤー]** パネルの **[キャンバス]** をクリックします。
	- 選択範囲: ツールボックスの選択ツールをクリックして、書類ウィンドウにドラッグして、領域を選択します。
	- レイヤー: **[レイヤー]** パネルでレイヤーをクリックします。
- 3 **[効果] [特殊効果] [カスタムタイル]** を選択します。
- 4 **[参照元]** リスト ボックスでチャンネルまたはレイヤー マスクを選択します。
- 5 すべての**カスタムタイル** コントロールを調整します。詳しくは、[496 ページの 「カスタムタイル コントロール」。](#page-517-0) を参照して ください。

#### <span id="page-517-0"></span>**カスタムタイル コントロール**

- **[幅]** と **[⾼さ]** ̶ レンガのサイズを調整します。
- **[⾓度]** と **[倍率]** ̶ 内蔵タイル形状のタイルの⽅向とサイズを調整します。
- **[ぼかし半径]** ̶ ⽬地をぼかすために隣接する⾊を採取する程度を調整します。**[ぼかし半径]** の値を⾼くすると、隣接する⾊がよ り多く⽬地のピクセルに取り込まれます。
- **[不鮮明度]** ̶ スライダは、⽬地のピクセルをぼかす回数を調整します。回数を多くすると、タイルの⾊がより多く⽬地に混じり ます。**[不鮮明度]** を 0 より⼤きい値に設定した場合のみ、ぼかしが適⽤されます。
- **[しきい値]** ̶ 明るい部分と暗い部分の境界を調整します。[しきい値] の値を超えるものはタイルになり、それ以下のものは⽬地 になります。
- **[⽬地の使⽤]** ̶ タイル間に⽬地を追加します。
- **[⽬地の⾊]** ̶ ⽬地の⾊を設定します。
- **[⽬地の幅]** ̶ タイル間または⽬地ライン間 (⽬地が有効な場合) の幅を指定します。

## **[グリッドペーパー] を適⽤する**

**[グリッドペーパー]** 効果を使用することにより、イメージに垂直ライン、水平ライン、格子、点のグリッドを追加することができま す。

**[グリッドペーパー]** は、イメージ上に透明なレイヤーを載せるグリッド オーバーレイとは異なり、イメージの⼀部になります。**[グ リッドペーパー]** を空のキャンバスに適⽤し、その後に⾊をキャンバスまたはレイヤーに適⽤することをお勧めします。

#### **[グリッドペーパー] を適⽤するには**

- 1 **[効果] [特殊効果] [グリッドペーパー]** を選択します。
- 2 **[グリッドタイプ]** リスト ボックスからオプションを選択します。
- 3 グリッドの寸法は、以下のボックスに値を入力して設定します。
	- [横の間隔] 水平ラインの間隔を指定します。
	- **[縦の間隔]** 垂直ラインの間隔を指定します。
	- **[線幅]** グリッド ラインの幅を設定します。
- 4 **[グリッドの⾊]** カラー ボックスをクリックし、**[カラー]** ダイアログ ボックスでグリッドの⾊を選択します。
- 5 **[背景⾊]** カラー ボックスをクリックし、**[カラー]** ダイアログ ボックスで背景⾊を選択します。

#### **[樹形] 効果を適⽤する**

**「樹形1**効果は、中心から分かれる木の枝のようなパターンを作成し、イメージに追加します。建築設計図に使う樹木の絵に似た形が 生成されます。

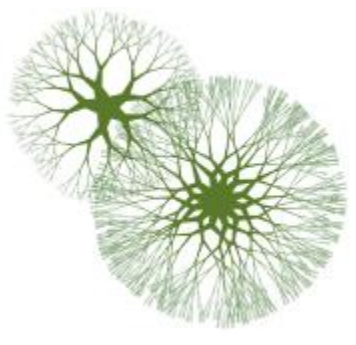

樹形パターンの例

樹形パターンは、現在のメインカラーで作成されます。メインカラーを変更するには、**[樹形]** ダイアログ ボックスが開いている状態 で **[カラー]** パネルで⾊を選択します。

#### **樹形パターンを作成するには**

- 1 **[カラー]** パネルで⾊を選択します。
- 2 **[効果] [特殊効果] [樹形]** を選択します。
- 3 以下のいずれかのチェック ボックスをオンにします。
	- **[エッジをぼかさない]** エッジがはっきりとした樹形パターンになります。エッジを柔らかくする場合はオフにします。
	- **[フラクタル]** 外周が開いた (フラクタルな) パターンが生成されます。外側がリンク状に閉じた非フラクタルなパターンを作 成する場合はオフにします。
- 4 以下の各スライダを調整します。
	- **[平坦度]** 樹形パターンをレンズを通して⾒たような形状に変えます。スライダを左に移動すると、凹⾯レンズのような効果が 出ます。スライダを右に移動すると、⿂眼レンズのような効果が出ます。
	- **[先細りの度合]** 樹形パターンのサイズが中⼼から外に向けてどのように変わるかを調整します。100% より⼤きく設定する と、先端が太くなります。100% 未満に設定すると、先端が細く、繊細になります。
	- **[ランダム]** 樹形パターンの対称性を調整します。値を低くすると、直線的で幾何学的なパターンになります。値を⾼くする と、折れ曲がりの多いパターンになります。
	- **[ブリスル太さ]** 樹形パターン内のすべての線の太さをまとめて調整します。スライダを左に移動すると線が細く、右に移動す ると太くなります。樹形パターンを 1 ピクセルより細くすることはできません。
	- **[枝数]** 中⼼から外へ延びる枝の本数を調整します。値の範囲は 1 〜 20 です。
	- **「最大レベル]** 樹木の分岐の回数を調整します。特に、 **[最大レベル]** によって、中心から外へどのように枝分かれするかが決ま ります。
	- **[分岐⾓]** ⼀番外側にある枝の全体的な複雑さを調整します。
	- **[分岐⾓⽐] [分岐⾓]** と似ていますが、⼀番外側の枝の先端にのみ影響を与えます。
- 5 **[樹形]** ダイアログ ボックスを閉じずに、書類ウィンドウ内でドラッグして、樹形パターンを作成します。
- 6 以下のいずれかの操作を行います。
	- 作成した樹形パターンを適⽤するには **[OK]** をクリックします。
	- 全パターンを破棄するには、**[キャンセル]** をクリックします。

**[樹形]** ダイアログ ボックスにあるスライダは、**[分岐⾓]** と **[分岐⾓⽐]** を除き、フラクタルおよび⾮フラクタルの樹形パ ターンに同じように反映されます。[分岐角] と [分岐角比] は、フラクタルな樹形パターンのみに作用します。

## **ハイパスを適⽤する**

**[ハイパス]** 効果は、明度のレベルが少しずつ滑らかに移行している部分を目立たなくすることにより、明度が極端に変化している部 分やイメージの輪郭を際⽴たせます。

**[ハイパス]** では、**[ガウス]** または **[円形]** のアパチャー オプションを使⽤します。**[ガウス]** は、⾚、緑、⻘の要素、**[円形]** は、輝 度に基づいて効果を作成します。**[明度補正]** 効果と併⽤することにより、この効果をさらに強調することができます。

<sup>≫</sup> 

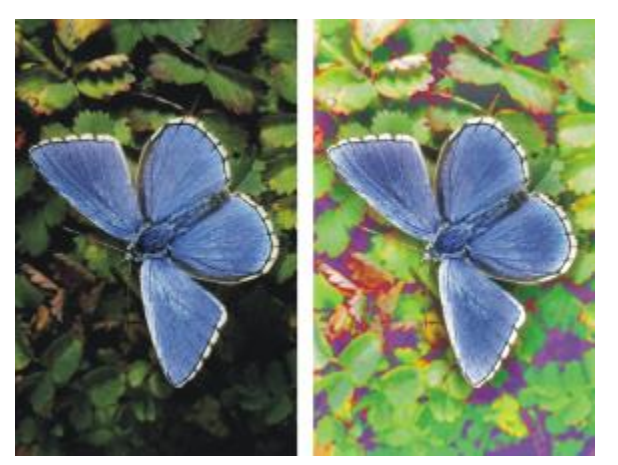

[ハイパス] 効果は、明度のレベル間の差を明確にします。

#### **[ハイパス] 効果を適⽤するには**

- 1 次のアイテムに効果を適用するには:
	- キャンバス: **[レイヤー]** パネルの **[キャンバス]** をクリックします。
	- 選択範囲: ツールボックスの選択ツールをクリックして、書類ウィンドウにドラッグして、領域を選択します。
	- レイヤー: **[レイヤー]** パネルでレイヤーをクリックします。
- 2 **[効果] [特殊効果] [ハイパス]** を選択します。
- 3 **[ハイパス]** ダイアログ ボックスでアパチャー オプションを選択します。
- 4 **[量]** スライダを使⽤して、変化が少ない部分をどれだけ⽬⽴たなくするかを調整します。

この値は、イメージ内の選択された領域の各ピクセルを中心として、半径何ピクセルまでの部分を目立たなくするかを表します。 スライダを左に移動すると、目立たなくなる部分が増加します。スライダを右に移動すると、目立たなくなる部分が減少します。

#### **[迷路] 効果を適⽤する**

[迷路] 効果は、迷路を生成します。迷路は、新しい空白のイメージ内に作成するのが普通です。どの迷路にも、「答え」(入り口から 出口に通じる道順) が 1 つあります。

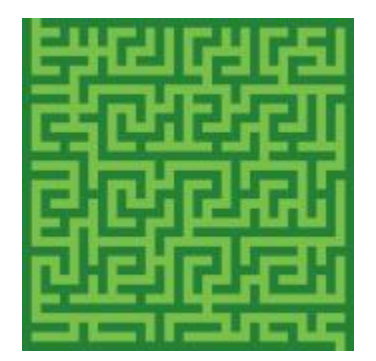

[迷路] 効果は、独特なパターンを作成します。

作成した迷路の一部をパターンまたは用紙テクスチャとして取り込んだり、他の効果のソースとして使用することができます。長方形 の迷路しか作成できないので、[迷路] 効果は、長方形以外の選択範囲には適用できません。

#### **[迷路] 効果を適⽤するには**

1 **[効果] [特殊効果] [迷路]** を選択します。

- 2 **[迷路の色]** カラー ボックスをクリックし、迷路の色を選択します。
- 3 **[背景]** カラー ボックスをクリックし、背景の⾊を選択します。
- 4 以下のいずれかのチェック ボックスをオンにします。
	- **[パターン]** パターンの水平方向の壁を制限します。
	- **[道順の表示]** 入り口から出口に通じる道を表示します。
- 5 **[シード]** ボックスには、迷路パターンをランダムに作成するシード値を入力します。
- 6 **[厚み]** ボックスには、壁と道の幅を入力します。

## **エレメントを配置する**

**[エレメントの配置]** 効果は、ブラシ描点を⾃動的にイメージに追加します。[イメージホース] ブラシバリアントと⼀緒に使⽤すると 特に便利です。詳細は、372 ページの 「イメージホースを使用する」。 を参照してください。

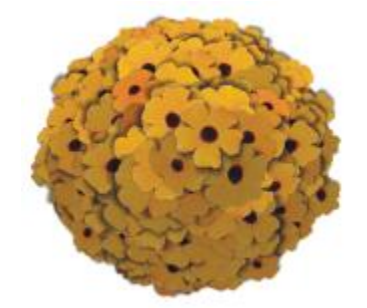

イメージホースを使って [エレメントの配置] を適⽤した例

**[エレメントの配置]** 効果は、⻑⽅形の選択範囲内に仮想球体を作成します。選択範囲が正⽅形の場合は、正円の球体になり、選択範 囲が⻑⽅形の場合は、楕円の球体になります。

球体上のランダムな位置に多数のポイントが作成されます。次にポイントの間隔が調整され、各ポイントにブラシの描点が配置されま す。各描点の外観は、球体上の配置位置によって異なります。

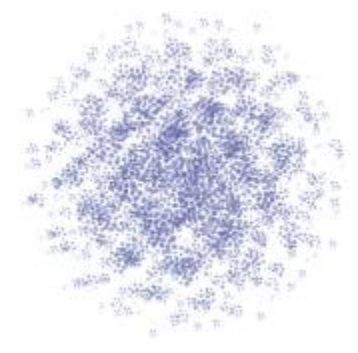

ブラシを使って [エレメントの配置] を使用した例

#### **エレメントを配置するには**

- 1 以下のいずれかの操作を行います。
	- イメージホースを使用するには、[ブラシライブラリ] から [イメージホース] ブラシバリアントを選択し、[**メディアセレクタ**] バーの **[ノズル]** セレクタからノズルを選択します。
	- ペイントの描点を適⽤するには、[ブラシライブラリ] からブラシを選択します。すべてのブラシバリアントが **[エレメントの配 置]** でサポートされているわけではありません。
- 2 **[ウィンドウ]▶[カラーパネル]▶[カラー]** を選択します。
- 3 **[カラー]** パネルで、以下のいずれかの操作を⾏います。
	- [イメージホース] ブラシバリアントを使用している場合は、サブカラーを黒に設定します。
	- 他のブラシバリアントを使用している場合は、メインカラーを設定します。

[イメージホース] ブラシバリアントを使用している場合は、ノズルのイメージ部品とサブカラーが自動的に混合され、奥行きのあ る陰影が作成されます。陰影は、暗くなるにつれて⿊に近づきます。

- 4 ツールボックスから**長方形選択ツール [1]** を選択します。
- 5 ドラッグして選択範囲を作成します。

この選択範囲は効果が適用される位置とサイズを指定します。

- 6 **[効果] [特殊効果] [エレメントの配置]** を選択します。
- 7 以下の各スライダを調整します。
	- **[位置計算回数]** 位置計算間の間隔を調整します。1 回の位置計算ごとに、仮想球体上のポイントの間隔が均等に広くなりま す。最初はポイントがランダムな位置に配置されるため、位置計算回数を 0 に設定すると、ポイントの位置は完全にランダムに なります。位置計算回数が多くなるほど、間隔が均等になります。
	- **[ポイント]** 仮想球体上に作成するポイントの数を設定します。各ポイントは、配置されるエレメント 1 個にそれぞれ対応しま す。
	- **[半径の割合]** レベル 2 とレベル 3 で作成される仮想球体のサイズを調整します。レベル 1 の半径にこの値を掛けたものが、 レベル 2 の半径になります。

同様にしてレベル 2 の半径からレベル 3 の半径が計算されます。値を⾼く (1.0 以上) すると、球体の重なりが⼤きくなります。 値を低く (1.0 以下) した場合、十分な回数の位置計算によってポイントが分散されれば、重なりが小さくなります。

- **[周囲の空き]** レベル 1 の仮想球体の直径を選択範囲と関連させて調整します。値を 2.5 に設定すると、球体は選択範囲に収 まります。値を⾼くすると球体が⼩さくなります。低くすると球体が選択範囲の外まで拡がります。
- **「環境光の量1** 光源から離れた仮想球体上のエレメントに表示されるサブカラーの量を調整します。サブカラーに黒を使用す ると、密集して配置されたエレメントに一貫した立体的な陰影が付きます。デフォルトの値は 0.7 で、適度な陰影効果が出ま す。値を⾼くすると表⽰されるサブカラーの量が増加します。値を低くするとサブカラーの量が減少します。
- 8 **[レベル]** 領域で以下のいずれかのオプションを選択します。
	- **1** ̶ 各ポイントには 1 つのエレメントしか配置されません。
	- 2 各ポイントに 1 つのエレメントが配置された後で、各ポイントを中心として別の仮想球体が作成され、その球体上でポイ ントの位置計算とエレメントの配置が繰り返されます。
	- 3 球体の作成、ポイントの位置計算とエレメントの配置がさらにもう一度繰り返されます。

レベルを 2 以上に上げるとイメージ部品の数が急激に増加します。たとえば、ポイント数を 12、レベル数を 3 とした場合、12 + (12 × 12) + (12 × 12 × 12) = 1,884 個のエレメントが作成されます。もちろん、エレメントの大部分は、後で配置されたエ レメントに隠れて⾒えなくなります。

Œ

レベル 2 または 3 に設定した場合に、エレメントの重なりを防ぐには、**[内部は空洞]** チェック ボックスをオンにします。 この設定があると、エレメントを配置する前に、他の球体の内部に作成されたポイントが削除されるので、効果の処理の効率 がよくなります。

#### **[ポップアート] 効果を適⽤する**

この効果は、イメージを擬似ハーフトーンの点で覆い、ポップアート イメージの作成を可能にします。

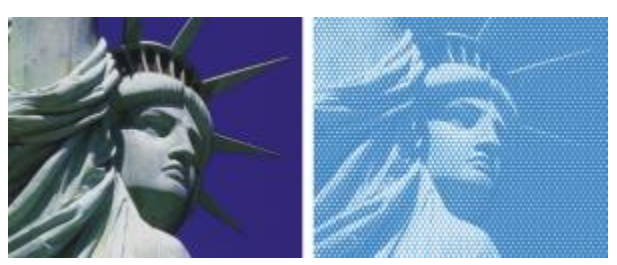

[ポップ アート塗り潰し] 効果の適⽤前 (左) と適⽤後 (右)。

## **[ポップアート] を適⽤するには**

- 1 次のアイテムに効果を適用するには:
	- キャンバス: **[レイヤー]** パネルの **[キャンバス]** をクリックします。
	- 選択範囲: ツールボックスの選択ツールをクリックして、書類ウィンドウにドラッグして、領域を選択します。
	- レイヤー: **[レイヤー]** パネルでレイヤーをクリックします。
- 2 **[効果] ▶ [特殊効果] ▶ [ポップアート]** を選択します。
- 3 **[参照元]** リスト ボックスで **[画像の明るさ]** を選択します。

選択したソースを反転して使⽤するには、**[カラーの反転]** チェック ボックスをオンにします。

- 4 **[倍率]** スライダを調整して、ドットのサイズを設定します。
- 5 **[コントラスト]** スライダを調整し、[参照元] メニューで選択したソースの明るさに混ぜ合わせます。
- 6 **[描点カラー]** カラー ボックスをクリックし、ドットカラーを選択します。
- 7 **[背景]** カラー ボックスをクリックし、背景の⾊を選択します。

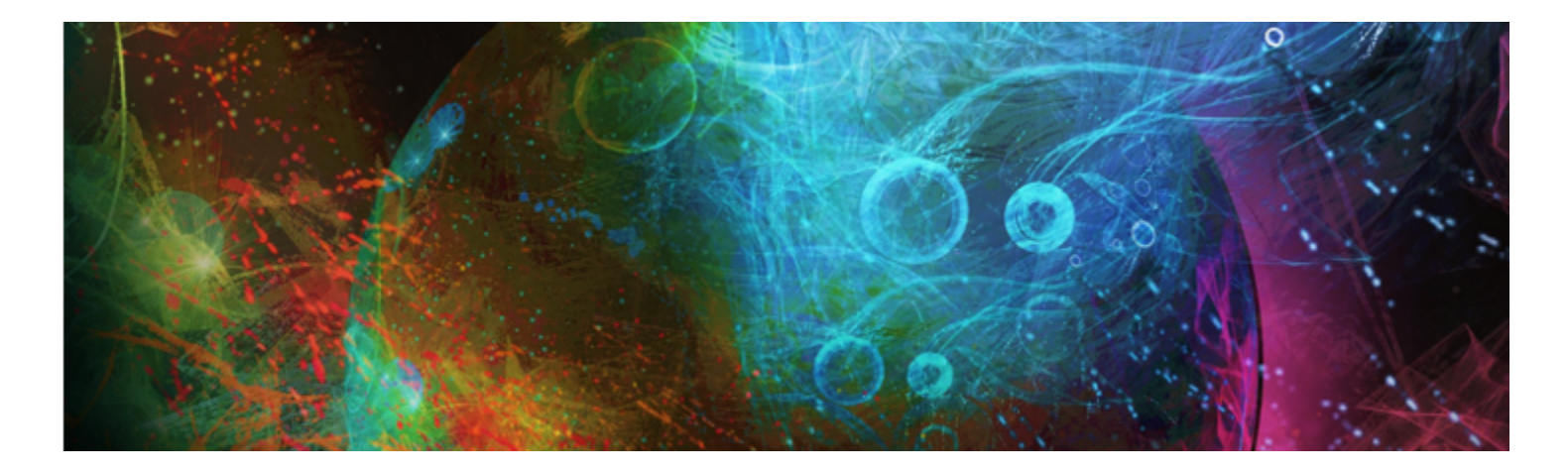

# 照明効果と表面テクスチャ効果を使用する

Corel Painter には、イメージの照明と表面テクスチャを調整するための一連の効果が用意されています。 効果について詳しくは、[475 ページの 「効果の共通オプション」。を](#page-496-0)参照してください。 このセクションには以下のトピックがあります。

#### **照明効果**

- [ページ 504 の 「照明効果のプリセットを使⽤する」。](#page-525-0)
- [ページ 504 の 「照明を追加/削除/移動する」。](#page-525-1)
- [ページ 505 の 「照明のプロパティを調整する」。](#page-526-0)

#### **表⾯テクスチャ効果**

- [ページ 506 の 「⽤紙テクスチャを使⽤してテクスチャを作成する」。](#page-527-0)
- [ページ 507 の 「3D ブラシストロークを使⽤してテクスチャを作成する」。](#page-528-0)
- [ページ 508 の 「画像の明るさを使⽤してテクスチャを作成する」。](#page-529-0)
- ページ 509 の 「クローン ソースまたはパターンの明るさを使用してテクスチャを作成する」。
- [ページ 509 の 「エンボス効果を作成する」。](#page-530-1)
- ページ 510 の 「チャンネルとレイヤー マスクを使用してテクスチャを作成する」。

#### **照明効果を使⽤して表⾯テクスチャを調整する**

- [ページ 511 の 「反射マップを作成する」。](#page-532-0)
- [ページ 513 の 「テクスチャの照明を調整する」。](#page-534-0)

#### **その他の表⾯効果**

- ページ 514 の 「スクリーンの適用効果を適用する」。
- [ページ 515 の 「⾊のオーバーレイ効果を適⽤する」。](#page-536-0)
- ページ 517 の 「着色濃度の調整効果を適用する」。
- [ページ 519 の 「テクスチャを表現効果を適⽤する」。](#page-540-0)
- [ページ 521 の 「ワープ効果を適⽤する」。](#page-542-0)
- [ページ 522 の 「⽊版画効果を適⽤する」。](#page-543-0)
- ページ 524 の 「ディストレス効果を適用する」。
- [ページ 525 の 「セリグラフィ効果を適⽤する」。](#page-546-0)
- ページ 526 の 「スケッチ効果を適用する」。

## <span id="page-525-0"></span>**照明効果のプリセットを使⽤する**

Corel Painter には、イメージに適用できる照明効果の一連のプリセットが用意されています。照明効果を使用すると、イメージに適 用する照明の強さや方向を素早く変更できます。照明環境のプリセットはそのまま使用できますが、オリジナルの照明効果を作成する ためのベースとしても使用できます。詳しくは、[504 ページの 「照明を追加/削除/移動する」ま](#page-525-1)たは[505 ページの 「照明のプロ](#page-526-0) [パティを調整する」。](#page-526-0)を参照してください。

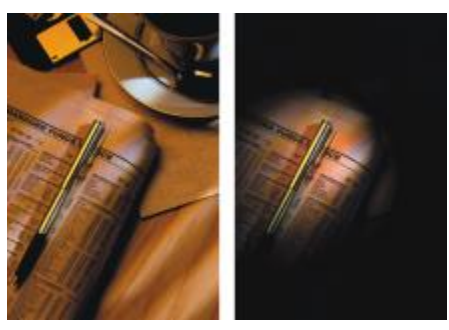

照明効果のプリセットの適用前 (左) と適用後 (右)

#### **照明効果のプリセットを適⽤するには**

- 1 次のアイテムに効果を適用するには:
	- キャンバス: **[レイヤー]** パネルの **[キャンバス]** をクリックします。
	- 選択範囲: ツールボックスの選択ツールをクリックして、書類ウィンドウにドラッグして、領域を選択します。
	- レイヤー: **[レイヤー]** パネルでレイヤーをクリックします。
- 2 **[効果] ▶[表面処理] ▶[照明の適用]** を選択します。
- 3 **[照明の適⽤]** ダイアログ ボックスの **[プリセット]** リスト ボックスからプリセットを選択します。

照明効果がプレビュー ウィンドウに表示されます。

X9

効果をシェイプ、ダイナミック レイヤー、テキスト レイヤー、リファレンス レイヤーに適⽤する場合は、まずそのレイヤー をイメージ レイヤーに確定する必要があります。

#### <span id="page-525-1"></span>**照明を追加/削除/移動する**

イメージに 1 つ以上の照明を追加して、独自の照明効果を作成できます。照明の追加は、絵画を画廊に展示し、スポットライトを調 整して照射する作業に似ています。照明は削除および移動することもできます。

照明を追加すると、**[照明の適⽤]** ダイアログ ボックスのプレビュー ウィンドウに新しいライト インジケータが表⽰されます。プレ ビュー ウィンドウ内に、各照明の現在の位置と照射角度が表示されます。照明の移動や方向設定は、ライト インジケータで行いま す。 ライト インジケータの大きい方のポイントで、 照明の位置を調整します。 ライト インジケータの小さい方のポイントで、 照明の 光が当たる⽅向を調整します。

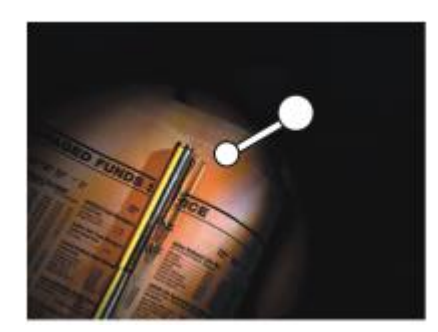

小さいポイント (左) で照明の光が当たる方向を調整し、大きいポイント (右) で照明の位置を調整する。

また、強さや範囲など、照明のプロパティを変更できます。詳細は、[505 ページの 「照明のプロパティを調整する」。](#page-526-0) を参照して ください。

#### **照明を追加/削除/移動するには**

- 1 次のアイテムに効果を適用するには:
	- キャンバス: **[レイヤー]** パネルの **[キャンバス]** をクリックします。
	- 選択範囲: ツールボックスの選択ツールをクリックして、書類ウィンドウにドラッグして、領域を選択します。
	- レイヤー: **[レイヤー]** パネルでレイヤーをクリックします。
- 2 [効果] ▶[表面処理] ▶[照明の適用] を選択します。
- 3 以下の表を参考にして操作を行います。

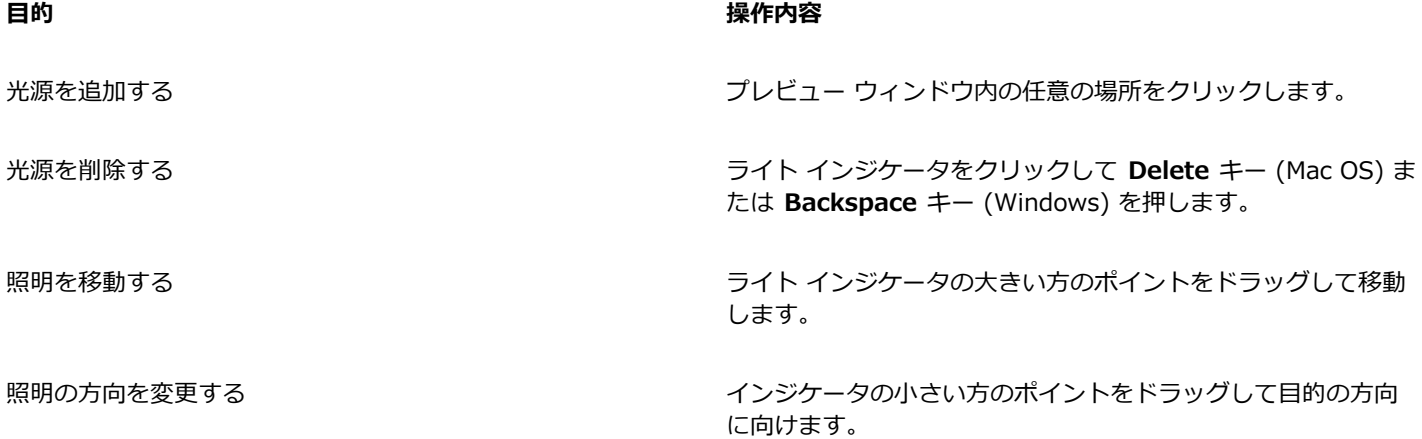

## <span id="page-526-0"></span>**照明のプロパティを調整する**

照明の明るさ、距離、照射角度、色などのプロパティを調整できます。照明の設定には相乗効果があります。「明るさ」を上げると、 「露光」を少し下げる必要があるかもしれません。

#### **照明のプロパティを調整するには**

- 1 次のアイテムに効果を適用するには:
	- キャンバス: **[レイヤー]** パネルの **[キャンバス]** をクリックします。
	- 選択範囲: ツールボックスの選択ツールをクリックして、書類ウィンドウにドラッグして、領域を選択します。
	- レイヤー: **[レイヤー]** パネルでレイヤーをクリックします。
- 2 **[効果] ▶[表面処理] ▶[照明の適用]** を選択します。
- 3 プレビュー ウィンドウでライト インジケータをクリックして 1 つを選択します。
- 4 **[指向性光源]** 領域で以下のいずれかのスライダを動かします。
	- **[明度]** 照明の強さを調整します。
		- **[距離]** 照明を当てる位置を基準にした光源までの距離です。光源が近くなると明るさが増すので、**[露光]** スライダで露光量を 調整します。
		- **[照射⾓度]** キャンバスに対するライトの照射⾓度を設定します。90 度に設定した場合は垂直に照らし、1 度に設定した場合 は⽔平に近くなります。
		- **[広がり]** 円錐形になっている光の束の円錐⾓を設定します。

照明の⾊を変更するには、**[カラー]** カラー ボックスをクリックして、⾊を選択します。

- 5 **[周囲光]** 領域で以下のいずれかのスライダを動かします。
	- **[露光]** イメージの明るさを写真と同様に調整します。スライダを左へ移動すると露光量が減ってイメージが暗くなり、右へ移 動すると露光量が増して明るくなります。
	- **[環境光]** イメージ内の周辺光量を調整します。プレビュー ウィンドウ内にライト インジケータがない場合、イメージの全体 的な明るさは環境光で決まります。スライダを左へ移動すると全体が暗くなり、右へ移動すると全体が明るくなります。 周囲光の⾊を変更するには、**[カラー]** カラー ボックスをクリックして、⾊を選択します。

#### <span id="page-527-0"></span>**⽤紙テクスチャを使⽤してテクスチャを作成する**

用紙テクスチャを組み込んでイメージにテクスチャを追加できます。これにより、ブラシストロークで奥行きを表現できます。Corel Painter では、⽤紙の表⾯テクスチャと粗さを使⽤して表現できます。特定の⽤紙テクスチャを選択することもできますが、Corel Painter ではデフォルトで現在選択されている用紙テクスチャが適用されます。

効果を試すには、**[テクスチャ]** パネルを開いたままで効果を適⽤します。この⽅法で、別のテクスチャに切り替えたりテクスチャを 調整したりできます。

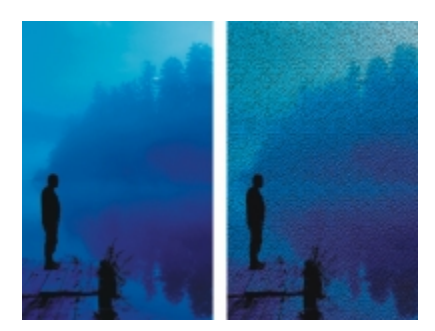

[テクスチャ] の適⽤前 (左) と適⽤後 (右)

#### **⽤紙テクスチャを使⽤して表⾯テクスチャを作成するには**

- 1 **[ウィンドウ] [テクスチャパネル] [テクスチャ]** を選択します。
- 2 **[テクスチャ]** ライブラリ パネルからテクスチャのカラータイルを選択します。
- 3 次のアイテムに効果を適用するには:
	- キャンバス: **[レイヤー]** パネルの **[キャンバス]** をクリックします。
	- 選択範囲: ツールボックスの選択ツールをクリックして、書類ウィンドウにドラッグして、領域を選択します。
	- レイヤー: **[レイヤー]** パネルでレイヤーをクリックします。
- 4 **[効果] [表⾯処理] [表⾯テクスチャの適⽤]** を選択します。
- 5 **[参照元]** リスト ボックスで **[テクスチャ]** を選択します。 テクスチャを反転して適⽤する場合は、**[反転]** チェック ボックスをオンにします。

**「表面テクスチャの適用]** の各コントロールを調整します。詳細は、514 ページの 「[表面テクスチャの適用] コントロール」。 を参照してください。

## <span id="page-528-0"></span>**3D ブラシストロークを使⽤してテクスチャを作成する**

3D ブラシストローク効果をイメージに適⽤すると、独特のテクスチャのあるブラシストロークの効果が得られます。この効果を 使用するには、イメージをクローンして、クローンを使用してブラシストロークをクローンに適用し、イメージに効果を適用しま す。Corel Painter ではさらに、クローン ソースとイメージ間でさまざまな明るさを適⽤してテクスチャを作成できます。

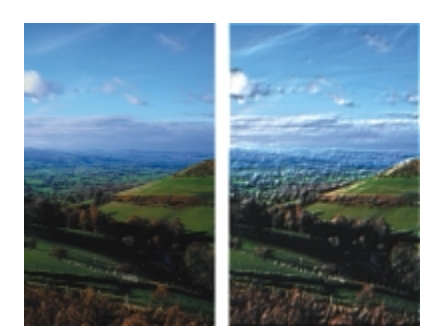

3D ブラシストローク効果の適用前 (左) と適用後 (右) のイメージの例

この方法を使用する場合、クローン上のブラシストロークの外観によって、最終的な 3D ブラシストロークのリアルさが左右されま す。そのため、複雑なブラシを設定してからペイントすれば、複雑なストロークになります。たとえば、テクスチャのあるストローク を使います。ブラシバリアントの多くは、テクスチャが出る設定になっています。

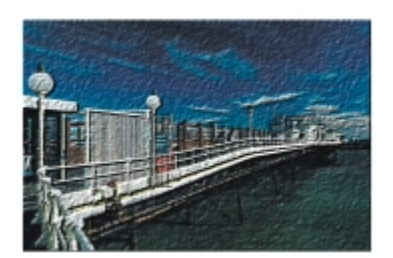

テクスチャを使⽤した 3D ブラシストロークの例

最初のイメージを準備した段階でテクスチャを適用し、その上からブラシで加筆すると、テクスチャのあるキャンバスに描いたような 効果になります。ただし、ブラシで加筆した部分はテクスチャが消えてしまうため、最終的にイメージ全体に均等にテクスチャが出る とは限りません。通常は、テクスチャを適⽤するのは、作品制作の最終段階にします。

また、ブラシの詳細設定を使用して、よりリアルなブラシストロークを作成することもできます。たとえば、「塗料] パレットで「**色 を拾う]** ダイアログ ボックスをオンした場合は、ブラシストロークを作成すると下にある⾊が移動します。詳しくは[、142 ページの](#page-163-0) [「\[⾊を拾う\] オプションを使⽤する」。を](#page-163-0)参照してください。他にも、[塗料] パレットの **[にじみ]** などの設定を適⽤したり、ブラ シのサイズを調整したりして、複雑なブラシストロークを作成できます。詳細は、255 ページの 「ブラシ コントロールを使用してブ [ラシを調整する」。](#page-276-0) を参照してください。

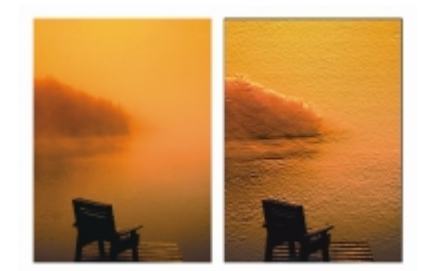

[色を拾う]設定 (左) と [にじみ]設定 (右) を適用した 3D ブラシストロークの例

#### **イメージに 3D ブラシストロークを適⽤するには**

- 1 イメージを開きます。
- 2 **[ファイル] ▶ [クイッククローン]** を選択します。
- 3 クローンにブラシストロークを適用します。
- 4 **[効果] [表⾯処理] [表⾯テクスチャの適⽤]** を選択します。
- 5 **[参照元]** リスト ボックスで **[3D ブラシストローク]** を選択します。
- 6 **[表⾯テクスチャの適⽤]** の各コントロールを調整します。詳細は、[514 ページの 「\[表⾯テクスチャの適⽤\] コントロール」。](#page-535-1) を参照してください。

## <span id="page-529-0"></span>**画像の明るさを使⽤してテクスチャを作成する**

現在選択しているイメージの明るさを使用して表面テクスチャを作成できます。イメージの明るい部分は窪み、暗い部分は浮き出しま す。全体としては、イメージにそったエンボス効果になります。

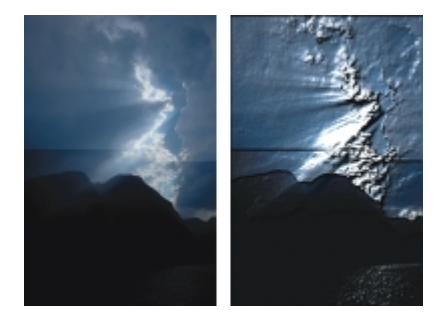

[画像の明るさ] を使用したテクスチャの適用前 (左) と適用後 (右)

#### **画像の明るさを使⽤して表⾯テクスチャを作成するには**

- 1 次のアイテムに効果を適用するには:
	- キャンバス: **[レイヤー]** パネルの **[キャンバス]** をクリックします。
	- 選択範囲: ツールボックスの選択ツールをクリックして、書類ウィンドウにドラッグして、領域を選択します。
	- レイヤー: **[レイヤー]** パネルでレイヤーをクリックします。
- 2 **[効果] ▶[表面処理] ▶[表面テクスチャの適用]** を選択します。
- 3 **[参照元]** リスト ボックスで **[画像の明るさ]** を選択します。
- 4 **[表⾯テクスチャの適⽤]** の各コントロールを調整します。詳細は、[514 ページの 「\[表⾯テクスチャの適⽤\] コントロール」。](#page-535-1) を参照してください。

## <span id="page-530-0"></span>**クローン ソースまたはパターンの明るさを使⽤してテクスチャを作成する**

クローン ソースまたはパターンの明るさを使⽤してテクスチャをイメージに追加できます。この⽅法では、クローン ソースまたは パターンの明暗に応じてテクスチャの凹凸が作成されます。さまざまな外観を試すには、クローン ソースまたはパターンを変更しま す。

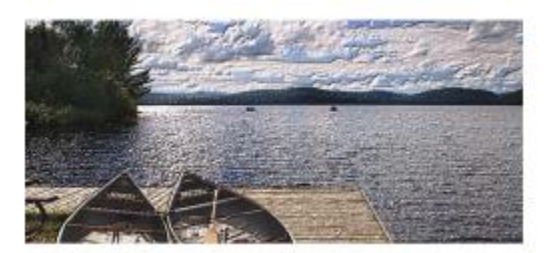

クローン ソースの明るさを使⽤してテクスチャのある効果を作成できる

イメージ効果またはブラシストロークをクローン ソースに適⽤するたびに、異なるテクスチャが得られます。たとえば、ソース イ メージ内の特定の領域を暗くすると、クローンではその領域が浮き出します。

#### **クローン ソースまたはパターンの明るさに基づいた表⾯テクスチャを作成するには**

- 1 イメージを開きます。
- 2 以下のいずれかの操作を行います。
	- クローンソースを使⽤するには、**[ウィンドウ] [クローンソース]** を選 択します。**[クローンソース]** パネルで **[イメージを開 く]** ボタン 、**[ソースを開く]** を順にクリックして、クローンソースを選択します。
	- パターンを使⽤するには、**[ウィンドウ] [メディアライブラリパネル] [パターン]** を選択し、**[パターン]** ライブラリ パネルで パターン カラータイルをクリックします。
- 3 次のアイテムに効果を適用するには:
	- キャンバス: **[レイヤー]** パネルの **[キャンバス]** をクリックします。
	- 選択範囲: ツールボックスの選択ツールをクリックして、書類ウィンドウにドラッグして、領域を選択します。
	- レイヤー: **[レイヤー]** パネルでレイヤーをクリックします。
- 4 **[効果] [表⾯処理] [表⾯テクスチャの適⽤]** を選択します。
- 5 **[参照元]** リスト ボックスで **[オリジナル画像の明るさ]** を選択します。
- 6 **[表⾯テクスチャの適⽤]** の各コントロールを調整します。詳細は、[514 ページの 「\[表⾯テクスチャの適⽤\] コントロール」。](#page-535-1) を参照してください。

## <span id="page-530-1"></span>**エンボス効果を作成する**

イメージをクローンし、クローン ソースの明るさを使用して効果を作成し、エンボス効果を適用したイメージを生成できます。エン ボス効果では、テクスチャの⾼さのほか、明るさ、⾊、素材の各プロパティを調整できます。

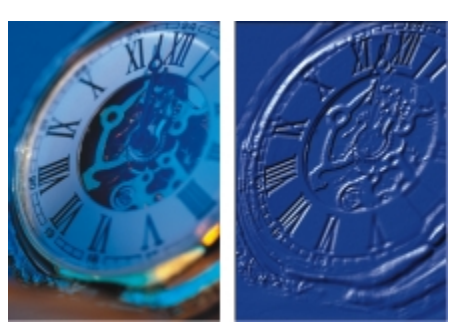

エンボス効果の適⽤前 (左) と適⽤後 (右)

#### **エンボス効果を作成するには**

- 1 イメージを開きます。
- 2 **「ファイル] ▶「クローン**】を選択します。
- 3 **[カラー]** パネルまたは **[カラーセット]** パネルから⿊以外の⾊を選択します。
- エンボス効果を適⽤するイメージを⽩にするには、[選択] [全て選択] を選択し、**Delete** キー (Mac OS) または **Backspace** キー (Windows) を押します。
- 4 **[編集] [塗潰し]** を選択します。
- 5 **[塗潰し]** ダイアログ ボックスで、**[塗潰し⽅法]** リストボックスから、**[選択⾊]** を選択します。
- 6 **[不透明度]** スライダで塗り潰しの不透明度を設定します。
- 7 [OK] をクリックして、クローン ファイルを選択した⾊で塗り潰します。
- 8 [効果] ▶[表面処理] ▶[表面テクスチャの適用] を選択します。
- 9 **[参照元]** リスト ボックスで **[オリジナル画像の明るさ]** を選択します。
- エンボス効果が適用されたイメージがプレビュー ウィンドウに表示されます。
- 10 **[照明コントロール]** 領域では、以下の各スライダを調整します。
	- **[明度]** 照明の強さを調整します。
	- **[濃度]** ̶ 照明が照らす表⾯の範囲を調整します。
	- **[露出]** 全体の明るさを、⾮常に暗いレベルから⾮常に明るいレベルまでの間で調節します。
- 11 **[シンプル照明]** チェック ボックスをオンにして、球体上のライト インジケータをクリックすると、ハイライトとシャドウの位置 を変更できます。

照明の⾊を変更する場合は、**[照明の⾊]** カラー ボックスをクリックし、**[カラー]** ダイアログ ボックスで⾊を選択します。

## <span id="page-531-0"></span>**チャンネルとレイヤー マスクを使⽤してテクスチャを作成する**

Corel Painter では、アルファ チャンネルやレイヤー マスクのデータを使用して表面テクスチャ作成できます。この方法は、イメー ジにアルファ チャンネルが追加されている場合、またはレイヤーにレイヤー マスクが含まれている場合にのみ使⽤できます。

テクスチャをチャンネルに適用すると、チャンネルの輪郭の周囲が浮き上がって見えます。テクスチャをレイヤー マスクに適用する と、レイヤー マスクがテクスチャの境界になり、輪郭の周囲にテクスチャが表示されます。詳細は[、432 ページの 「レイヤーマスト](#page-453-0) [を作成/削除する」。](#page-453-0) を参照してください。

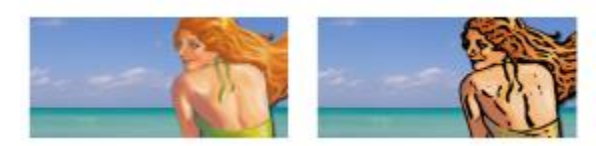

保存されているアルファチャンネルに基づいたテクスチャの適用前 (左) と適用後 (右)

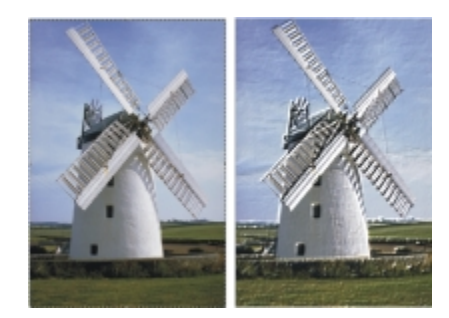

レイヤーマスクに基づいたテクスチャの適⽤前 (左) と適⽤後 (右)

#### **チャンネルやレイヤーマスクを使⽤して表⾯テクスチャを作成するには**

- 1 **[レイヤー]** パネルで、レイヤーまたはキャンバスを選択します。
- イメージ全体に効果を適⽤するときは、何も選択しないでください。レイヤーマスクを使⽤する場合は、そのレイヤーを選択する 必要があります。
- 2 [効果] ▶[表面処理] ▶[表面テクスチャの適用] を選択します。
- 3 **[参照元]** リスト ボックスでチャンネルまたはレイヤー マスクを選択します。
- 4 **[表面テクスチャの適用]** の各コントロールを調整します。詳細は、514 ページの 「[表面テクスチャの適用] コントロール」。 を参照してください。

## <span id="page-532-0"></span>**反射マップを作成する**

反射マップは、テクスチャにイメージをマッピングして、周囲にあるものが映っているような効果を出します。反射マップには、パ ターンまたはクローンソースのイメージを使⽤します。パターンを選択すると、すぐにリアルな反射を適⽤できます。反射マップは、 クロムメッキか滑らかな⾦属表⾯のように⾒せたいときに便利です。

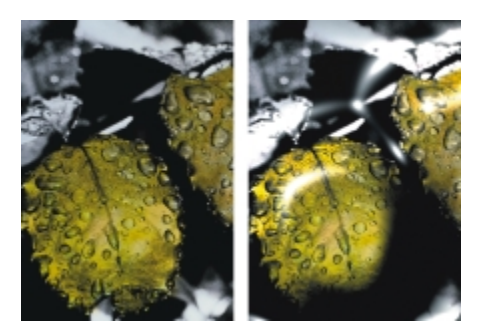

標準的な反射マップの適⽤前 (左) と適⽤後 (右)

テクスチャに重ねる反射イメージの量を調整できます。反射マップをクローンに追加した場合は、クローン ソースがテクスチャに マッピングされます。そうでない場合は、Corel Painter は現在のパターンを反射マップとして使⽤します。

**[イメージ ワープ]** 効果を使⽤すると、カーブした⾯に反射しているようなイメージが作成できます。詳細は、[521 ページの 「ワー](#page-542-0) [プ効果を適⽤する」。](#page-542-0) を参照してください。

#### **クローンソースから反射マップを作成するには**

- 1 反射マップとして使用するイメージを開くか、新規イメージを作成します。 カーブした表面に映っているような効果を出す場合は、[イメージワープ] 効果を適用します。
- 2 **[ファイル] ▶[クローン]** を選択します。
- 3 ツールボックスから選択範囲ツールを選択し、反射させたい領域を選択します。
- 4 ツールボックスで、**選択範囲調整ツール** をクリックします。
- 5 選択範囲を右クリックして、**[コピーしてレイヤーに変換]**を選択します。 新規レイヤーが作成されます。
- 6 **[レイヤー]** パネルで **[キャンバス]** をクリックして、作成したレイヤーを選択します。
- 7 [新規レイヤーマスク] ボタン  **をクリックします。**

レイヤーマスクは反射部分のシェイプに完全に一致するため、適合処理を簡単に行うことができます。詳細は[、432 ページの](#page-453-0) [「レイヤーマストを作成/削除する」。](#page-453-0) を参照してください。

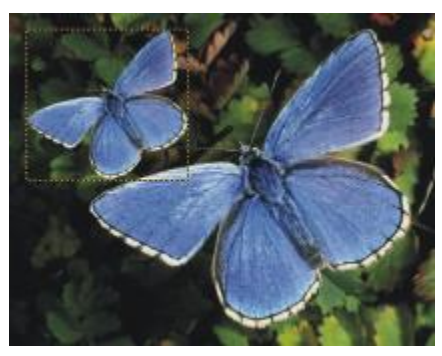

反射効果を適⽤するために選択したレイヤー

- 8 **[効果]▶[表面処理]▶[表面テクスチャの適用]** を選択します。
- 9 **[参照元]** リスト ボックスでレイヤー マスクを選択します。
- 10 **[反射]** スライダを動かして、任意の反射量を調整します。
- 11 **[柔らかさ]** スライダを動かして、レイヤーのイメージの輪郭部分からマッピングする程度を調整します。

柔らかさの値を大きくすると、表面に丸みがつき、立体効果が高くなります。

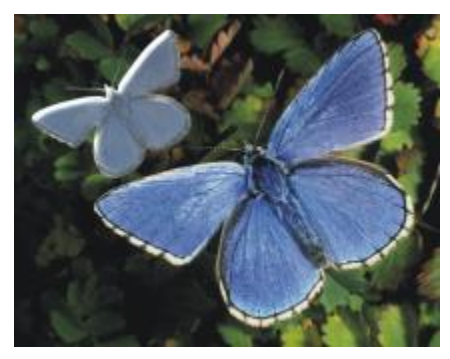

反射効果を適⽤した蝶

## <span id="page-534-0"></span>**テクスチャの照明を調整する**

照明によって、テクスチャの最終的な外観の大部分が決まります。照明が不適切だと、パターンやキャンバス面が不鮮明になります。 ⼀⽅、照明が適切な場合は、効果的なハイライトが加わり、反射効果も引き⽴ちます。

プリセット (シンプル) 照明またはカスタム照明を使用できます。シンプル照明では、8 つのプリセット照明のいずれか 1 つを選択で きます。カスタム照明では、照明をさらに追加し、光源を移動/削除できます。

照明のプレビュー球体には、イメージがどのように照らされるかが表示されます。球面上のライト インジケータが、すべての光源の 位値を表します。

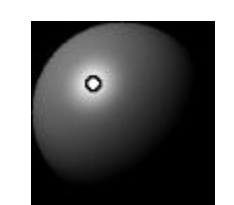

ライト インジケータを表示した照明球体

明度、集中度、露光の各照明プロパティを変更することもできます。また、照明の⾊を変更することもできます。

#### **テクスチャの照明を調整するには**

- 1 次のアイテムに効果を適用するには:
	- キャンバス: **[レイヤー]** パネルの **[キャンバス]** をクリックします。
	- 選択範囲: ツールボックスの選択ツールをクリックして、書類ウィンドウにドラッグして、領域を選択します。
	- レイヤー: **[レイヤー]** パネルでレイヤーをクリックします。
- 2 **[効果] ▶[表面処理] ▶[表面テクスチャの適用]** を選択します。
- 3 以下のいずれかの操作を行います。
	- プリセット照明の場合、**[シンプル照明]** チェック ボックスをオンにして、照明のプレビュー球体上のライト インジケータをク リックします。
	- カスタム照明の場合、**[シンプル照明]** チェック ボックスをオフにして、次の表のいずれかの操作を実⾏します。

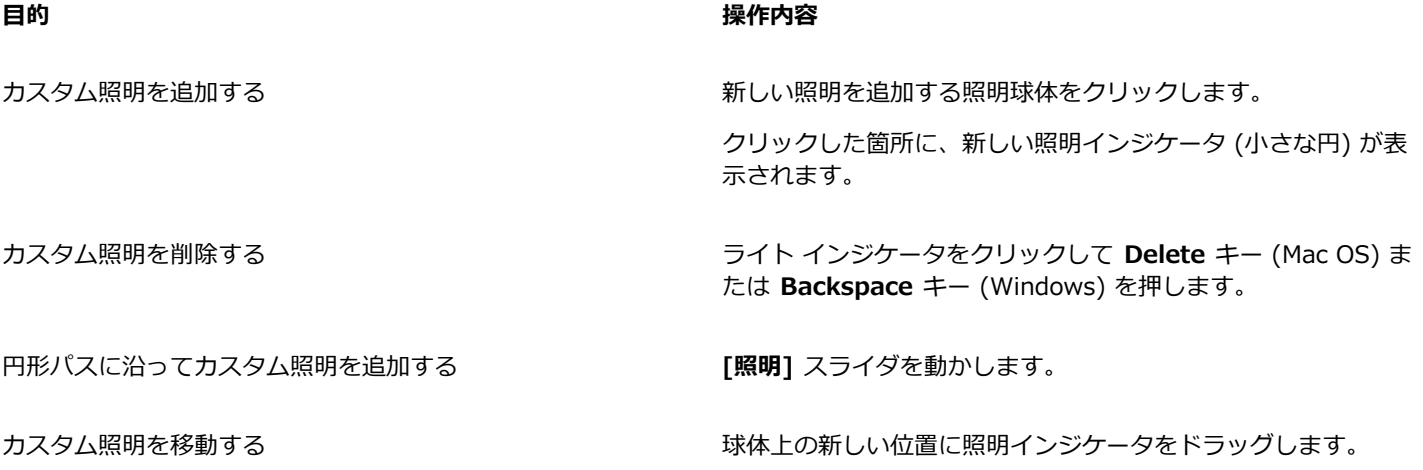

#### **目的 しょうきょう きょうしょう かんきょう かいきょう かいきょう かいきょう 操作内容**

照明の色を変更する ファイン フィー ファイト インジケータをクリックし、 **[照明の色]** カラー ボック スをクリックして、色を選択します。

4 **[表⾯テクスチャの適⽤]** の各コントロールを調整します。詳しくは、[514 ページの 「\[表⾯テクスチャの適⽤\] コントロー](#page-535-1) [ル」。](#page-535-1) を参照してください。

## <span id="page-535-1"></span>**[表⾯テクスチャの適⽤] コントロール**

- **[参照元]** ̶ 表⾯テクスチャに適⽤する⽅法を選択できます。適⽤可能な⽅法には、[テクスチャ]、[3D ブラシストローク]、[画 像の明るさ]、[オリジナル画像の明るさ] があります。
- **[柔らかさ]** ̶ テクスチャの凹凸の出⽅を調整できます。柔らかさを増やすと中間段階が増え、テクスチャはより滑らかになりま す。
- **反転** ̶ 反転したテクスチャを適⽤できます。

#### **⾒た⽬の深さ**

- **[量]** イメージに適⽤する表⾯テクスチャの量をコントロールします。スライダを右端まで移動すると、最も強くテクスチャがか かります。
- **[ピクチャ]** 元のイメージがどのくらい残るかを設定します。100% に設定すると、テクスチャをかけた後も元のイメージが⾊も そのままではっきり残ります。スライダを左に移動して⿊を多く表⽰すると、⾊が抜けてテクスチャのみになります。
- **[光沢]** テクスチャ表⾯のツヤの量をコントロールします。[光沢] の値が⾼いと、テクスチャが⾦属のような光沢を帯びます。
- **[反射]** 表⾯テクスチャにマッピングしたクローン ソースのイメージやパターンを、どの程度の量 (パーセント) 表⽰するかを調 節します。

**照明コントロール**

- **[明度]** 照明の強さを調整します。
- **[濃度]** ̶ 照明が照らす表⾯の範囲を調整します。
- **[露出]** 全体の明るさを、⾮常に暗いレベルから⾮常に明るいレベルまでの間で調節します。
- **[照明の⾊]** ̶ 照明の⾊を変更できます。
- **[シンプル照明]** ̶ 8 つのプリセットのいずれか 1 つを選択できます。
- **[照明球形]** ̶ **[シンプル照明]** チェック ボックスがオフの場合、カスタム照明を追加、移動、削除できます。

#### <span id="page-535-0"></span>**スクリーンの適⽤効果を適⽤する**

**[スクリーンの適⽤]** 効果を使⽤して、シルクスクリーン プリントのような外観をシミュレートできます。この効果では、画像の明る さと選択した 3 色を組み合わせて、イメージの多色描画ができます。この効果を使用すると、自動的にアンチエイリアスがイメージ に適用されます。

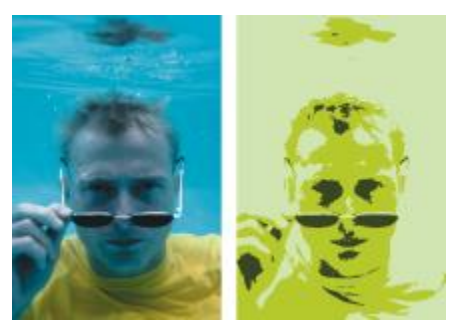

[画像の明るさ] を使用した[スクリーンの適用] 効果の適用前 (左) と適用後 (右)

#### **スクリーンを適⽤するには**

- 1 イメージを開きます。
- 2 **[効果] ▶[表面処理] ▶[スクリーンの適用]** を選択します。
- 3 **[参照元]** リスト ボックスで **[画像の明るさ]** を選択します。
- 4 **[カラー]** ダイアログ ボックスで各カラー ボックスをクリックし、3 つの⾊を選択します。
- 5 以下の各スライダを調整します。

• **[境界1]** - イメージ内でスライダの下に⽰す 2 つの絵具の量を指定します。

スライダを動かすと一方の絵具の量が増え、もう一方の絵具の量が減少します。

• **[境界2]** - イメージ内でスライダの下に⽰す絵具の量を指定します。

スライダを左に動かすと、絵具の量が減少します。スライダを右に動かすと、絵具の量が増加します。

Œ

テクスチャに基づいた画⾯を適⽤することもできます。**[参照元]** リスト ボックスから **[テクスチャ]** を選択し、**[テクス チャ]** カラーボックスをクリックして、テクスチャを選択します。

#### <span id="page-536-0"></span>**⾊のオーバーレイ効果を適⽤する**

**「色のオーバーレイ1** 効果を使用すると、色とテクスチャを同時にイメージに追加できます。この効果により、イメージに色を塗るこ とができます。色の不透明度と濃さを調整できます。 **[色のオーバーレイ]** 効果を使用するには、適用するカラーを選択し、効果の適 用方法を選択する必要があります。

色の適用方法には以下の 5 種類があります。

- [色に対して均一] イメージに平坦な色合いを追加します。
- **[テクスチャ]** テクスチャをマッピング モデルにして⾊のオーバーレイを作成します。テクスチャの明るい領域には⾊が濃く、暗 い領域には薄く適⽤されます。効果を試すには、**[テクスチャ]** パネルを開いたままで効果を適⽤します。この⽅法で、別のテクス チャに切り替えたりテクスチャを調整したりできます。
- **[画像の明るさ]** イメージの明度をモデルにして⾊のオーバーレイを作成します。イメージの明るい領域には⾊が濃く、暗い領域 には薄く適⽤されます。
- **[オリジナル画像の明るさ]** クローンソース (またはパターン) の輝度をモデルにして⾊のオーバーレイを作成します。クローン ソースの明るい領域に、⾊が濃く適⽤されます。
- **[アルファチャンネル名]** または **[レイヤーマスク名]** チャンネルまたはレイヤー マスクの値をモデルにして⾊のオーバーレイを 作成します。チャンネルまたはマスクの明るい領域には色が濃く、暗い領域には薄く適用されます。この選択肢は、イメージにア ルファチャンネル、またはレイヤーマスクが保存されている場合のみ表⽰されます。

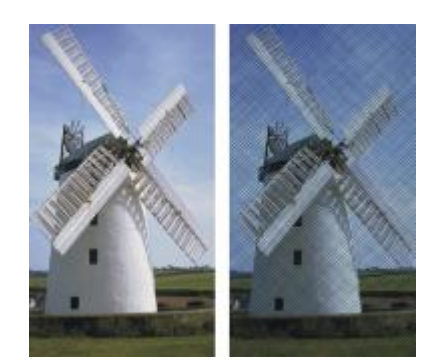

[テクスチャ] を使用した [色のオーバーレイ] 効果の適用前 (左) と適用後 (右)

#### **イメージに平坦な⾊合いを適⽤するには**

- 1 次のアイテムに効果を適用するには:
	- キャンバス: **[レイヤー]** パネルの **[キャンバス]** をクリックします。
- 選択範囲: ツールボックスの選択ツールをクリックして、書類ウィンドウにドラッグして、領域を選択します。
- レイヤー: **[レイヤー]** パネルでレイヤーをクリックします。
- 2 **[効果] ▶[表面処理] ▶[色のオーバーレイ]** を選択します。
- 3 **[カラーの使用]** カラー ボックスから色を選択します。
- 4 **[参照元]** リスト ボックスで、**[⾊に対して均⼀]** を選択します。
- 5 **[⾊のオーバーレイ]** の各コントロールを調整します。詳しくは、517 ページの 「Color Overlay [controls」。](#page-538-1) を参照してくだ さい。

#### **画像の明るさを使⽤して⾊のオーバーレイを適⽤するには**

- 1 次のアイテムに効果を適用するには:
	- キャンバス: **[レイヤー]** パネルの **[キャンバス]** をクリックします。
	- 選択範囲: ツールボックスの選択ツールをクリックして、書類ウィンドウにドラッグして、領域を選択します。
- レイヤー: **[レイヤー]** パネルでレイヤーをクリックします。
- 2 **[効果] ▶[表面処理] ▶[色のオーバーレイ]** を選択します。
- 3 **[カラーの使用]** カラー ボックスから色を選択します。
- 4 **[参照元]** リスト ボックスで **[画像の明るさ]** を選択します。
- 5 **[⾊のオーバーレイ]** の各コントロールを調整します。詳しくは、517 ページの 「Color Overlay [controls」。](#page-538-1) を参照してくだ さい。

#### **テクスチャを使⽤して⾊のオーバーレイを適⽤するには**

- 1 **[ウィンドウ] [テクスチャパネル] [テクスチャ]** を選択します。
- 2 **[テクスチャ]** ライブラリ パネルからテクスチャのカラータイルを選択します。
- 3 次のアイテムに効果を適用するには:
	- キャンバス: **[レイヤー]** パネルの **[キャンバス]** をクリックします。
	- 選択範囲: ツールボックスの選択ツールをクリックして、書類ウィンドウにドラッグして、領域を選択します。
	- レイヤー: **[レイヤー]** パネルでレイヤーをクリックします。
- 4 **[効果] [表⾯処理] [⾊のオーバーレイ]** を選択します。
- 5 **[カラーの使用]** カラー ボックスをクリックして、色を選択します。
- 6 **[参照元]** リスト ボックスで **[テクスチャ]** を選択します。
- 7 **[⾊のオーバーレイ]** の各コントロールを調整します。詳しくは、517 ページの 「Color Overlay [controls」。](#page-538-1) を参照してくだ さい。

#### **クローン ソースまたはパターンの明るさを使⽤して⾊のオーバーレイを適⽤するには**

- 1 イメージを開きます。
- 2 以下のいずれかの操作を行います。
	- クローンソースを使⽤するには、**[ウィンドウ] [クローンソース]** を選 択します。**[クローンソース]** パネルで **[イメージを開 く]** ボタン 、**[ソースを開く]** を順にクリックして、クローンソースを選択します。
	- パターンを使用するには、[ウィンドウ] ▶[メディアライブラリパネル] ▶[パターン] を選択し、[パターン] ライブラリ パネルで パターン カラータイルをクリックします。
- 3 **[効果] ▶[表面処理] ▶[色のオーバーレイ]** を選択します。
- 4 **[カラーの使⽤]** カラー ボックスから⾊を選択します。
- 5 **[参照元]** リスト ボックスで **[オリジナル画像の明るさ]** を選択します。
- 6 517 ページの 「Color Overlay [controls」。](#page-538-1) を参照してください。

#### **レイヤー マスクまたはチャンネルを使⽤して⾊のオーバーレイを適⽤するには**

- 1 以下のいずれかの操作を行います。
	- レイヤーマスクを使用するには、[ウィンドウ]▶[レイヤー] を選択し、[レイヤー] パネルでレイヤーマスクを含むレイヤーをク リックします。
	- アルファ チャンネルを使⽤するには、**[ウィンドウ] [チャンネル]** を選択し、**[チャンネル]** パネルでアルファ チャンネルをク リックします。
- 2 **[ウィンドウ]▶[カラーパネル]▶[カラー]** を選択します。
- 3 **[カラー]** パネルから⾊を選択します。
- 4 **[効果] [表⾯処理] [⾊のオーバーレイ]** を選択します。
- 5 **[参照元]** リスト ボックスでレイヤー マスクまたはアルファ チャンネルを選択します。
- 6 **[⾊のオーバーレイ]** の各コントロールを調整します。詳しくは、517 ページの 「Color Overlay [controls」。](#page-538-1) を参照してくだ さい。

#### <span id="page-538-1"></span>**Color Overlay controls**

- **[カラーの使⽤]** ̶ オーバーレイ カラーを選択できます。
- **[不透明度]** ̶ 透明度の効果を調整します。
- **[着⾊する]** ⾊がテクスチャに吸収されます。
- **[下地を覆う]** 下地が⾊で覆われます。

#### <span id="page-538-0"></span>**着⾊濃度の調整効果を適⽤する**

着色濃度の調整を使用し、イメージの色の濃さを調整して表面テクスチャを変更できます。たとえば、露光不足の写真を明るくした り、露光過度の写真を暗くしたりするのに使用できます。効果の適用方法を選択する必要があります。**「テクスチャ**] などを使用する と、**[⾊に対して均⼀]** などを使⽤した場合よりも複雑なテクスチャを作成できます。着⾊濃度の調整の適⽤⽅法には以下の 5 種類が あります。

- **[⾊に対して均⼀]** ⾊に濃さのみを調整できます。
- **[テクスチャ]** テクスチャをマッピング モデルにして⾊を調整します。効果を試すには、**[テクスチャ]** パネルを開いたままで効 果を適⽤します。この⽅法で、別のテクスチャに切り替えたりテクスチャを調整したりできます。
- **[画像の明るさ]** イメージの明度をモデルにして⾊を調整します。
- **[オリジナル画像の明るさ]** 選択したパターンまたはクローンソースの輝度をモデルにして調整します。
- **アルファチャンネル名またはレイヤーマスク名** アルファチャンネルまたはレイヤーマスクの値をモデルにして着⾊濃度を調整し ます。この⽅法は、イメージにアルファチャンネル、またはレイヤーマスクが保存されている場合のみ、選択可能です。

#### **着⾊濃度を均⼀に調整するには**

- 1 次のアイテムに効果を適用するには:
	- キャンバス: **[レイヤー]** パネルの **[キャンバス]** をクリックします。
	- 選択範囲: ツールボックスの選択ツールをクリックして、書類ウィンドウにドラッグして、領域を選択します。
	- レイヤー: **[レイヤー]** パネルでレイヤーをクリックします。
- 2 **[効果] [表⾯処理] [着⾊濃度の調整]** を選択します。
- 3 **[参照元]** リスト ボックスで、**[⾊に対して均⼀]** を選択します。
- 4 **[着⾊濃度の調整]** の各コントロールを調整します。詳しくは、[519 ページの 「\[着⾊濃度の調整\] のコントロール」。](#page-540-1) を参照し てください。

#### **画像の明るさを使⽤して着⾊濃度を調整するには**

1 次のアイテムに効果を適用するには:

- キャンバス: **[レイヤー]** パネルの **[キャンバス]** をクリックします。
- 選択範囲: ツールボックスの選択ツールをクリックして、書類ウィンドウにドラッグして、領域を選択します。
- レイヤー: **[レイヤー]** パネルでレイヤーをクリックします。
- 2 **[効果] [表⾯処理] [着⾊濃度の調整]** を選択します。
- 3 **[参照元]** リスト ボックスで **[画像の明るさ]** を選択します。
- 4 **[着⾊濃度の調整]** の各コントロールを調整します。詳しくは、[519 ページの 「\[着⾊濃度の調整\] のコントロール」。](#page-540-1) を参照し てください。

#### **テクスチャの明るさを使⽤して着⾊濃度を調整するには**

- 1 **[ウィンドウ] [テクスチャパネル] [テクスチャ]** を選択します。
- 2 **[テクスチャ]** ライブラリ パネルからテクスチャのカラータイルを選択します。
- 3 次のアイテムに効果を適用するには:
	- キャンバス: **[レイヤー]** パネルの **[キャンバス]** をクリックします。
	- 選択範囲: ツールボックスの選択ツールをクリックして、書類ウィンドウにドラッグして、領域を選択します。
	- レイヤー: **[レイヤー]** パネルでレイヤーをクリックします。
- 4 **[効果] [表⾯処理] [着⾊濃度の調整]** を選択します。
- 5 **[参照元]** リスト ボックスで **[テクスチャ]** を選択します。
- 6 **[着⾊濃度の調整]** の各コントロールを調整します。詳しくは、[519 ページの 「\[着⾊濃度の調整\] のコントロール」。](#page-540-1) を参照し てください。

#### **クローン ソースまたはパターンの明るさを使⽤して着⾊濃度を調整するには**

- 1 イメージを開きます。
- 2 以下のいずれかの操作を行います。
	- クローンソースを使⽤するには、**[ウィンドウ] [クローンソース]** を選 択します。**[クローンソース]** パネルで **[イメージを開 く]** ボタン 、**[ソースを開く]** を順にクリックして、クローンソースを選択します。
	- パターンを使⽤するには、**[ウィンドウ] [メディアライブラリパネル] [パターン]** を選択し、**[パターン]** ライブラリ パネルで パターン カラータイルをクリックします。
- 3 **[効果] [表⾯処理] [着⾊濃度の調整]** を選択します。
- 4 **[参照元]** リスト ボックスで **[オリジナル画像の明るさ]** を選択します。
- 5 **[着⾊濃度の調整]** の各コントロールを調整します。詳しくは、[519 ページの 「\[着⾊濃度の調整\] のコントロール」。](#page-540-1) を参照し てください。

#### **レイヤー マスクまたはアルファ チャンネルを使⽤して着⾊濃度を調整するには**

- 1 以下のいずれかの操作を行います。
	- レイヤーマスクを使⽤するには、**[ウィンドウ] [レイヤー]** を選択し、**[レイヤー]** パネルでレイヤーマスクを含むレイヤーをク リックします。
	- **アルファ チャンネルを使用するには、[ウィンドウ]▶[チャンネル] を選択し、[チャンネル]** パネルでアルファ チャンネルをク リックします。
- 2 **[効果] [表⾯処理] [着⾊濃度の調整]** を選択します。
- 3 **[参照元]** リスト ボックスでレイヤーマスクまたはアルファ チャンネルを選択します。
- 4 **[着⾊濃度の調整]** の各コントロールを調整します。詳しくは、[519 ページの 「\[着⾊濃度の調整\] のコントロール」。](#page-540-1) を参照し てください。
### **[着⾊濃度の調整] のコントロール**

- **[プリセット]** ̶ この領域の各コントロールで、プリセット効果を選択して現在の設定をプリセットとして保存できます。また、 プリセットを削除することもできます
- **[最高]** テクスチャの山の部分の着色量を調整します。

テクスチャを⼭と⾕にたとえると、**[最⾼]** スライダと **[最低]** スライダはそれぞれ⼭の部分と⾕の部分の着⾊量を指定します。

- **[最低]** テクスチャの奥⾏きを調整します。値を低くすると、⼭の部分と⾕の部分のコントラストが強くなります。値を⾼くする と、コントラストは弱くなり、イメージは平⾯的に表⽰されます。
- **[プレビュー]** ̶ このチェック ボックスをオンにすると、書類ウィンドウ内の効果をプレビューできます。
- **[リセット]** ̶ スライダの値をデフォルト設定に戻します。

### **テクスチャを表現効果を適⽤する**

**[テクスチャを表現]** を適用して、グレースケールで高いコントラストのイメージを表示できます。これにより銅板画や万線スクリー ンなど、オリジナルのハーフトーン スクリーンのような視覚効果が得られます。この効果を使⽤すると、⾃動的にアンチエイリアス がイメージに適⽤されます。

効果の適用方法を選択する必要があります。**テクスチャを表現**の適用方法には以下の 5 種類があります。

- **[テクスチャ]** テクスチャをマッピング モデルにして照明の強さを調整します。効果を試すには、**[テクスチャ]** パネルを開いた ままで効果を適⽤します。この⽅法で、別のテクスチャに切り替えたりテクスチャを調整したりできます。
- **[画像の明るさ]** イメージの明度をモデルにして調整します。
- **[オリジナル画像の明るさ]** クローンソースの輝度をモデルにして調整します。
- **アルファチャンネル名**または**レイヤーマスク名** アルファチャンネルまたはレイヤーマスクの値をモデルにして調整します。この ⽅法は、イメージにアルファチャンネル、またはレイヤーマスクが保存されている場合のみ、選択可能です。

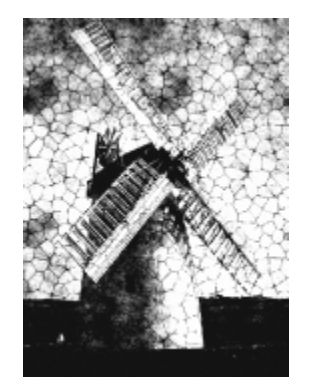

[テクスチャを表現] 効果を適用したイメージ

#### **画像の明るさを使⽤して [テクスチャを表現] を適⽤するには**

- 1 次のアイテムに効果を適用するには:
	- キャンバス: **[レイヤー]** パネルの **[キャンバス]** をクリックします。
	- 選択範囲: ツールボックスの選択ツールをクリックして、書類ウィンドウにドラッグして、領域を選択します。
	- レイヤー: **[レイヤー]** パネルでレイヤーをクリックします。
- 2 **[効果] ▶[表面処理] ▶[テクスチャを表現]** を選択します。
- 3 **[参照元]** リスト ボックスで **[画像の明るさ]** を選択します。
- 4 **[テクスチャを表現]** の各コントロールを調整します。詳しくは、[520 ページの 「\[テクスチャを表現\] のコントロール」。](#page-541-0) を参 照してください。

### **テクスチャを使⽤して [テクスチャを表現] を適⽤するには**

- 1 **[ウィンドウ] [テクスチャパネル] [テクスチャ]** を選択します。
- 2 **[テクスチャ]** ライブラリ パネルからテクスチャのカラータイルを選択します。
- 3 次のアイテムに効果を適用するには:
	- キャンバス: **[レイヤー]** パネルの **[キャンバス]** をクリックします。
	- 選択範囲: ツールボックスの選択ツールをクリックして、書類ウィンドウにドラッグして、領域を選択します。
	- レイヤー: **[レイヤー]** パネルでレイヤーをクリックします。
- 4 **[効果] [表⾯処理] [テクスチャを表現]** を選択します。
- 5 **[参照元]** リスト ボックスで **[テクスチャ]** を選択します。
- 6 **[テクスチャを表現]** の各コントロールを調整します。詳しくは、[520 ページの 「\[テクスチャを表現\] のコントロール」。](#page-541-0) を参 照してください。

#### **クローン ソースまたはパターンの明るさを使⽤して [テクスチャを表現] を調整するには**

- 1 イメージを開きます。
- 2 以下のいずれかの操作を行います。
	- クローンソースを使⽤するには、**[ウィンドウ] [クローンソース]** を選 択します。**[クローンソース]** パネルで **[イメージを開 く]** ボタン 、**[ソースを開く]** を順にクリックして、クローンソースを選択します。
	- パターンを使⽤するには、**[ウィンドウ] [メディアライブラリパネル] [パターン]** を選択し、**[パターン]** ライブラリ パネルで パターン カラータイルをクリックします。
- 3 **[効果] [表⾯処理] [テクスチャを表現]** を選択します。
- 4 **[参照元]** リスト ボックスで **[オリジナル画像の明るさ]** を選択します。
- 5 **[テクスチャを表現]** の各コントロールを調整します。詳しくは、[520 ページの 「\[テクスチャを表現\] のコントロール」。](#page-541-0) を参 照してください。

### **レイヤー マスクまたはアルファ チャンネルを使⽤して [テクスチャを表現] を適⽤するには**

- 1 以下のいずれかの操作を行います。
	- レイヤーマスクを使⽤するには、**[ウィンドウ] [レイヤー]** を選択し、**[レイヤー]** パネルでレイヤーマスクを含むレイヤーをク リックします。
	- アルファ チャンネルを使⽤するには、**[ウィンドウ] [チャンネル]** を選択し、**[チャンネル]** パネルでアルファ チャンネルをク リックします。
- 2 **[効果] [表⾯処理] [テクスチャを表現]** を選択します。
- 3 **[参照元]** リスト ボックスでレイヤー マスクまたはアルファ チャンネルを選択します。
- 4 **[テクスチャを表現]** の各コントロールを調整します。詳しくは、[520 ページの 「\[テクスチャを表現\] のコントロール」。](#page-541-0) を参 照してください。

### <span id="page-541-0"></span>**[テクスチャを表現] のコントロール**

- **[グレー境界]** 純粋な黒と純粋な白の間の中間点をどこに置くかを設定します。
- [粗さ] 元のイメージに対するテクスチャの表れ方の強さを設定します。
- **[コントラスト]** ⿊から⽩の間のグレー階調の数を設定します。コントラストを低くすると、全⾯がグレーになり、中程度でグ レースケールのイメージに、⾼くするグレー部分がなくなって⽩と⿊のみになります。

### **ワープ効果を適⽤する**

Corel Painter では、イメージにワープ効果を適⽤するためのさまざまなオプションが⽤意されています。**[イメージワープ]** 効果で は、イメージの表⾯を柔らかなフィルムのように歪めることができます。遊園地のミラー ハウスの鏡に映ったようなイメージに変形 する効果です。

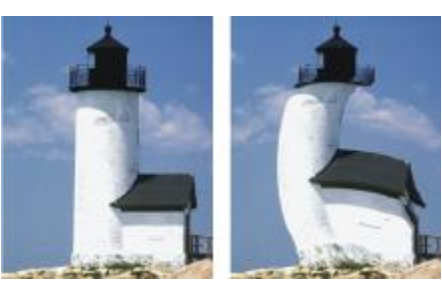

[イメージワープ] の適⽤前 (左) と適⽤後 (右)

[クイックワープ] 効果を使用して、伸縮やふくらみなど基本的な歪みを加えることもできます。この効果は、[表面テクスチャの適 用1 で使用する反射マップを作成するのに便利です。詳細は[、511 ページの 「反射マップを作成する」。](#page-532-0) を参照してください。

**[クイックワープ]** では以下の 5 種類の歪みを作成できます。

• **[球体]** - イメージを球状に歪め、磨きあげた⾦属球に映ったような効果を出します。

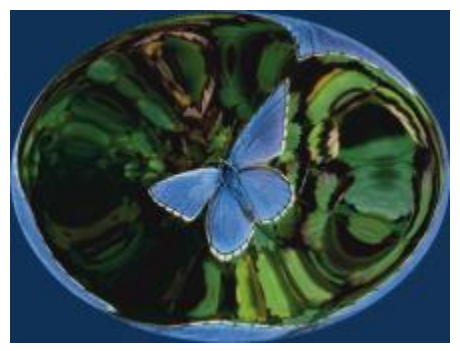

[球体] の歪みを適⽤した [クイックワープ] 効果の例

• [バンプ] - イメージの中心を手前に押し出し、手前に向かってふくらんでいるような効果を出します。

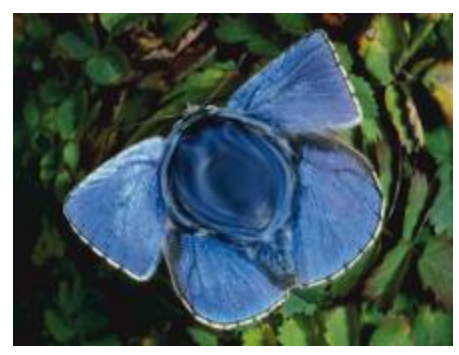

[バンプ] の歪みを適⽤した [クイックワープ] 効果の例

- **[⾕]** イメージの中⼼をくぼませ、向こう側に向かって窪んでいるような効果を出します。
- **[渦巻き]** イメージを螺旋状に歪めます。
- **[波形]** イメージを同⼼円の輪の形に歪め、⽔溜りに⽯を落としたときにできる波紋のような効果を出します。

**[イメージ ワープ]** および **[クイック ワープ]** をキャンバス、選択範囲、レイヤーに適⽤できます。ただし、**[イメージ ワープ]** の⽅ がワープの領域を指定しやすいため、イメージの狭い範囲のみをワープする必要がある場合に便利です。

#### **イメージ ワープを使⽤してイメージをワープするには**

- 1 次のアイテムに効果を適用するには:
	- キャンバス: **[レイヤー]** パネルの **[キャンバス]** をクリックします。
	- 選択範囲: ツールボックスの選択ツールをクリックして、書類ウィンドウにドラッグして、領域を選択します。
	- レイヤー: **[レイヤー]** パネルでレイヤーをクリックします。
- 2 **[効果] [表⾯処理] [イメージワープ]** を選択します。
- 3 **[イメージワープ]** ダイアログ ボックスで、以下のいずれかのオプションをオンにします。
	- **[円錐]** 選択範囲を円錐形に引っ張ったような効果を出します。
	- **[⼭型]** 選択範囲を先端が丸い⼭型に引っ張ります。
	- **[球形]** 選択範囲を凸レンズのような球形に引っ張ります。
- 4 **[サイズ]** スライダを調整します。

このスライダは、カーソルのドラッグ距離に対する歪み範囲の大きさを設定します。値が高いほど、歪みの範囲は相対的に小さく なります。

5 書類ウィンドウでドラッグして、イメージに歪みを加えます。

ドラッグすると歪みがかかる範囲に円が表⽰されます。

#### **クイック ワープを使⽤してイメージをワープするには**

- 1 次のアイテムに効果を適用するには:
	- キャンバス: **[レイヤー]** パネルの **[キャンバス]** をクリックします。
	- 選択範囲: ツールボックスの選択ツールをクリックして、書類ウィンドウにドラッグして、領域を選択します。
	- レイヤー: **[レイヤー]** パネルでレイヤーをクリックします。
- 2 **[効果] ▶[表面処理]▶[クイックワープ]** を選択します。
- 3 **[クイックワープ]** ダイアログ ボックスで、以下のいずれかのオプションをオンにします。
	- **[球体]** イメージを球状に歪め、磨きあげた⾦属球に映ったような効果を出します。
	- [**バンプ**] イメージの中心を手前に押し出し、手前に向かってふくらんでいるような効果を出します。
	- **[⾕]** イメージの中⼼をくぼませ、向こう側に向かって窪んでいるような効果を出します。
	- **[渦巻き]** イメージを螺旋状に歪めます。
	- **[波形]** イメージを同⼼円の輪の形に歪め、⽔溜りに⽯を落としたときにできる波紋のような効果を出します。
- 4 以下の各スライダを調整します。
	- **[緻密さ] [球体]** および **[波形]** 効果の濃さを調整します。
	- **[⾓度ファクタ]** すべての効果のねじりと渦巻きを調整します。

### **⽊版画効果を適⽤する**

**[⽊版画]** 効果を適⽤して、⽊版画またはリノリウム版画のように⾒えるイメージを作成できます。モノクロまたはカラーの **[⽊版画]** 効果を指定できます。また、**[⽊版画]** 効果のプリセットを保存して、他のイメージに適⽤することもできます。

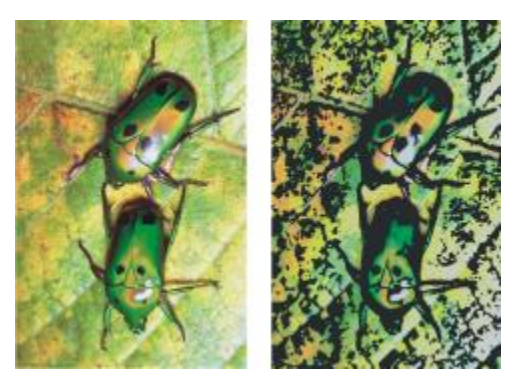

[木版画] 効果の適用前 (左) と適用後 (右)

#### **モノクロの⽊版画効果を適⽤するには**

- 1 次のアイテムに効果を適用するには:
	- キャンバス: **[レイヤー]** パネルの **[キャンバス]** をクリックします。
	- 選択範囲: ツールボックスの選択ツールをクリックして、書類ウィンドウにドラッグして、領域を選択します。
	- レイヤー: **[レイヤー]** パネルでレイヤーをクリックします。
- 2 **[効果] [表⾯処理] [⽊版画]** を選択します。
- 3 **「黒を使用**】チェック ボックスをオンにすると、最終的なイメージに黒い部分を出力します。
- 4 **[カラーを使⽤]** チェック ボックスをオフにすると、最終的なイメージをモノクロで出⼒します。
- 5 以下の各スライダを調整します。
	- [黒エッジ] 黒のエッジの細かさを調整します。値を大きくすると、オブジェクトの周りに太い黒のエッジができます。値を小 さくすると、エッジがより細かく複雑に表⽰されます。
	- **「腐食時間]** 黒いエッジを腐食させる回数を調整します。値が高いほど、エッジは滑らかになります。
	- **[エッジの腐食]** 黒いエッジに施す滑らかさの度合いを調整します。値を大きくするほど、黒エッジが丸みを帯びていきます。
	- **[⿊の量]** 最終的なイメージに⿊の部分がどのくらいできるのかを設定します。

#### **カラーの⽊版画効果を適⽤するには**

- 1 次のアイテムに効果を適用するには:
	- キャンバス: **[レイヤー]** パネルの **[キャンバス]** をクリックします。
	- 選択範囲: ツールボックスの選択ツールをクリックして、書類ウィンドウにドラッグして、領域を選択します。
	- レイヤー: **[レイヤー]** パネルでレイヤーをクリックします。
- 2 **[効果] ▶[表面処理] ▶[木版画]** を選択します。
- 3 **[カラーを使用]** チェック ボックスをオンにすると、最終的なイメージにカラーの部分を出力します。
- 4 **[黒を使用]** チェック ボックスをオフにすると、最終的なイメージにカラーだけが使用されます。
- 5 以下のいずれかのオプションをオンにします。
	- **[オートカラー]** オリジナルのイメージの⾊から⾃動的にカラーセットを抽出します。
	- **「現在のカラー セットの使用]** あらかじめ作成されているカラーセットを使用します。次に、 **「カラーセット]** ボックスから色 を選択します。
- 6 以下の各スライダを調整します。
	- **[⾊数]** 効果に使⽤される⾊の数を 2 〜 256 の範囲で調整します。このコントロールは、**[オートカラー]** オプションが選択さ れている場合にのみ機能します。
	- **[カラーエッジ]** イメージの境界にそってできる⾊の帯の広さを設定します。スライダを右に移動すると、エッジのピクセル数 が増え、幅が広くなります。⾊の帯の⾊は、プレビュー ウィンドウ下のカラーセットの⾊になるので、カラータイルをクリック して選択し、⾊を変更して変えることができます。

₿ś

カラーセットの任意の⾊をクリックして選択してから **[カラーの変更]** カラー ボックスで別の⾊をクリックすると、⾊を⼊れ 替えることができます。

### **⽊版画効果をプリセットとして保存するには**

- 1 **[効果] [表⾯処理] [⽊版画]** を選択します。
- 2 **[木版画]** ダイアログ ボックスで、設定を変更します。
- $3$  **[追加]** ボタン 【】をクリックします。
- 4 **[プリセットの追加]** ダイアログ ボックスで、[**プリセット名]** ボックスに名前を入力します。

**[プリセット]** リスト ボックスから保存したプリセットを選択できます。

১৬

⾊のオプションは、プリセットに保存できません。

### **ディストレス効果を適用する**

**[ディストレス]** 効果を適⽤して、⾼コントラストのモノクロ イメージを⽣成できます。効果の輪郭、滑らかさ、範囲、境界を調整で きます。この効果は、現在選択されているテクスチャの粗さ、パターン、クローン ソース、レイヤー マスク、またはチャンネルに作 用します。

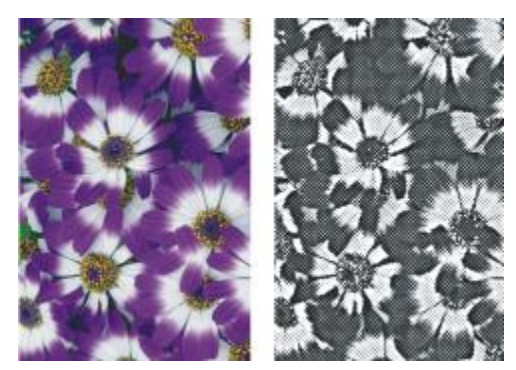

[ディストレス] 効果の適⽤前 (左) と適⽤後 (右)

### **テクスチャの明るさを使⽤して [ディストレス] 効果を適⽤する**

- 1 **[ウィンドウ] [テクスチャパネル] [テクスチャ]** を選択します。
- 2 **[テクスチャ]** ライブラリ パネルからテクスチャのカラータイルを選択します。 効果を試すには、**[テクスチャ]** パネルを開いたままで効果を適⽤します。この⽅法で、別のテクスチャに切り替えたりテクスチャ を調整したりできます。
- 3 次のアイテムに効果を適用するには:
	- キャンバス: **[レイヤー]** パネルの **[キャンバス]** をクリックします。
	- 選択範囲: ツールボックスの選択ツールをクリックして、書類ウィンドウにドラッグして、領域を選択します。
	- レイヤー: **[レイヤー]** パネルでレイヤーをクリックします。
- 4 **[効果] [表⾯処理] [ディストレス]** を選択します。
- 5 **[参照元]** リスト ボックスで **[テクスチャ]** を選択します。
- 6 **[ディストレス]** の各コントロールを調整します。詳しくは、[525 ページの 「\[ディストレス\] コントロール」。](#page-546-0) を参照してくだ さい。

### **クローン ソースまたはパターンの明るさを使⽤して [ディストレス] 効果を適⽤する**

- 1 イメージを開きます。
- 2 以下のいずれかの操作を行います。
	- クローンソースを使⽤するには、**[ウィンドウ] [クローンソース]** を選 択します。**[クローンソース]** パネルで **[ソース画像を 開く]** ボタン 1 をクリックし、[ソースを開く] をクリックして、クローン ソースを選択します。
	- パターンを使⽤するには、**[ウィンドウ] [メディアライブラリパネル] [パターン]** を選択し、**[パターン]** ライブラリ パネルで パターン カラータイルをクリックします。
- 3 次のアイテムに効果を適用するには:
	- キャンバス: **[レイヤー]** パネルの **[キャンバス]** をクリックします。
	- 選択範囲: ツールボックスの選択ツールをクリックして、書類ウィンドウにドラッグして、領域を選択します。
	- レイヤー: **[レイヤー]** パネルでレイヤーをクリックします。
- 4 **[効果] [表⾯処理] [ディストレス]** を選択します。
- 5 **[参照元]** リスト ボックスで **[オリジナル画像の明るさ]** を選択します。
- 6 **[ディストレス]** の各コントロールを調整します。詳しくは、[525 ページの 「\[ディストレス\] コントロール」。](#page-546-0) を参照してくだ さい。

### **レイヤー マスクまたはアルファ チャンネルの明るさを使⽤して [ディストレス] 効果を適⽤する**

- 1 以下のいずれかの操作を行います。
	- レイヤーマスクを使⽤するには、**[ウィンドウ] [レイヤー]** を選択し、**[レイヤー]** パネルでレイヤーマスクを含むレイヤーをク リックします。
	- **•** アルファ チャンネルを使用するには、[ウィンドウ] ▶[チャンネル] を選択し、[チャンネル] パネルでアルファ チャンネルをク リックします。
- 2 次のアイテムに効果を適用するには:
	- キャンバス: **[レイヤー]** パネルの **[キャンバス]** をクリックします。
	- 選択範囲: ツールボックスの選択ツールをクリックして、書類ウィンドウにドラッグして、領域を選択します。
	- レイヤー: **[レイヤー]** パネルでレイヤーをクリックします。
- 3 **[効果] [表⾯処理] [ディストレス]** を選択します。
- 4 **[参照元]** リスト ボックスでレイヤー マスクまたはチャンネルを選択します。
- 5 **[ディストレス]** の各コントロールを調整します。詳しくは、[525 ページの 「\[ディストレス\] コントロール」。](#page-546-0) を参照してくだ さい。

### <span id="page-546-0"></span>**[ディストレス] コントロール**

- **[輪郭サイズ]** 抽出される輪郭のまとまりの⼤きさを設定します。
- **[輪郭量]** どの程度まで輪郭を抽出するのかを設定します。
- **[スムージング]** 輪郭に加える柔らかさを設定します。
- **[分散]** テクスチャの出⽅の強さを設定します。
- **[しきい値]** ⿊と⽩の中間点の位置を設定します。
- **[プレビュー]** ̶ このチェック ボックスをオンにすると、書類ウィンドウ内の効果をプレビューできます。

### **セリグラフィ効果を適⽤する**

**[セリグラフィ]** 効果を使用すると、写真イメージからシルクスクリーンや木版画のようなイメージを作成できます。この効果を適用 すると、Corel Painter では⾊分解ごとに個別のレイヤーとして保存されるので、レイヤーを個々に編集できます。

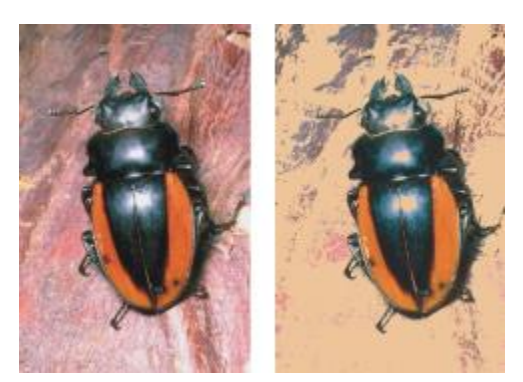

[セリグラフィ] 効果の適⽤前 (左) と適⽤後 (右)

### **セリグラフィ効果を適⽤するには**

- 1 次のアイテムに効果を適用するには:
	- キャンバス: **[レイヤー]** パネルの **[キャンバス]** をクリックします。
	- 選択範囲: ツールボックスの選択ツールをクリックして、書類ウィンドウにドラッグして、領域を選択します。
	- レイヤー: **[レイヤー]** パネルでレイヤーをクリックします。
- 2 **[効果] ▶[表面処理] ▶[セリグラフィ]** を選択します。
- 3 **[⼀致]** カラー ボックスをクリックし、**[カラー]** ダイアログ ボックスで⾊を選択します。 これが中心の色になり、この色に基づいて効果が適用されます。
- 4 **[塗潰し⾊]** カラー ボックスをクリックし、**[カラー]** ダイアログ ボックスで⾊を選択します。 この色でセリグラフィレイヤーが作成されます。
- 5 **[セリグラフィ]** ダイアログ ボックスで、以下の各スライダを設定します。
	- **[スムージング]** 領域のエッジの滑らかさを設定します。
	- **[しきい値]** 効果を適⽤する画像の輪郭にどのくらい反応するかを設定します。
	- **[距離のウェイト]** 対象範囲を算出する上で、中⼼に設定した⾊からの⾊の距離の重み付けを設定します。
	- **[⾊相のウェイト]** 対象範囲を算出する上で、⾊相の重み付けを設定します。
	- **[彩度のウェイト]** 対象範囲を算出する上で、彩度の重み付けを設定します。
	- **[輝度のウェイト]** 対象範囲を算出する上で、輝度の重み付けを設定します。
- 6 **[セリグラフィ レイヤーの作成]** をクリックします。
- 7 **[OK]** をクリックします。

#### ₿ś

**[ターゲット⾊]** と **[塗潰しの⾊]** は、イメージ内の⾊をクリックして指定することもできます。

### **スケッチ効果を適⽤する**

**[スケッチ]** 効果を適用して、写真の輪郭を鉛筆でなぞったようなモノクロ イメージを生成できます。この輪郭を参考にして、色を適 用できます。この方法は、描画の開始点として便利なテクニックです。詳細は、[97 ページの 「ペイント作業を選択する」。](#page-118-0) を参照 してください。

効果の設定を保存するには、プリセットを作成します。これにより、別のイメージに素早く設定を適⽤できます。

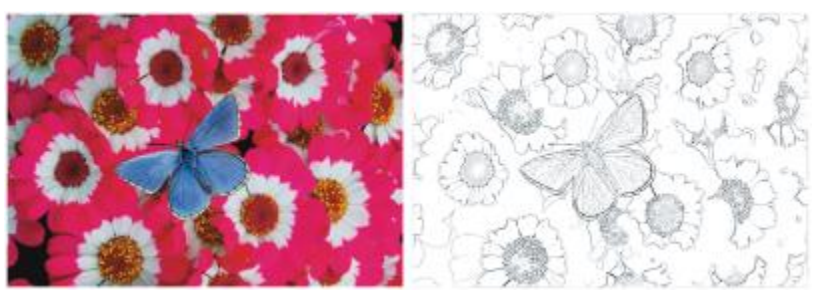

[スケッチ] 効果の適⽤前 (左) と適⽤後 (右)

### **[スケッチ] 効果を適⽤するには**

- 1 次のアイテムに効果を適用するには:
	- キャンバス: **[レイヤー]** パネルの **[キャンバス]** をクリックします。
	- 選択範囲: ツールボックスの選択ツールをクリックして、書類ウィンドウにドラッグして、領域を選択します。
	- レイヤー: **[レイヤー]** パネルでレイヤーをクリックします。
- 2 **[効果] ▶[表面処理] ▶[スケッチ]** を選択します。
- 3 **[スケッチ]** ダイアログ ボックスで、以下の各スライダを調整します。
	- **[識別度]** 細かい部分の識別度を設定します。値を低くすると、太いエッジだけが検出されます。値を⾼くすると、太いエッジ だけでなく、⼈物の⽬の周りの皺など細い線も検出されます。
	- **[スムージング]** 除去するノイズの量を設定します。値を⾼くすると、太く、薄く、ぼんやりした線になります。
	- **[粗さ]** スケッチに表⽰するテクスチャの量を設定します。スライダを右に移動すると、テクスチャがより多く表⽰されます。
	- **[しきい値(⾼)]** および **[しきい値(低)]** ̶ エッジの検出後、ノイズを削除します。**[しきい値(⾼)]** は、イメージのノイズ と思われる明るい⾊のピクセルを除去するのに使⽤します。**[しきい値(低)]** では、抽出する線に近い明るさの部分をどの程度絞 るかを設定します。

Œ

**[プリセット]** リスト ボックスでプリセットを選択して、プリセットのスケッチ効果を適⽤することもできます。

### **スケッチ効果をプリセットとして保存する**

- 1 **[効果] [表⾯処理] [スケッチ]** を選択します。
- 2 **[スケッチ]** ダイアログ ボックスで、設定を変更します。
- $3$  **[追加]** ボタン 【】をクリックします。
- 4 **[プリセットの追加]** ダイアログ ボックスで、[**プリセット名]** ボックスに名前を入力します。

₿ś

プリセットのスケッチ効果を削除するには、**[スプリセット]** リスト ボックスでプリセット名を選択し、**[削除]** ボタンをク リックします。

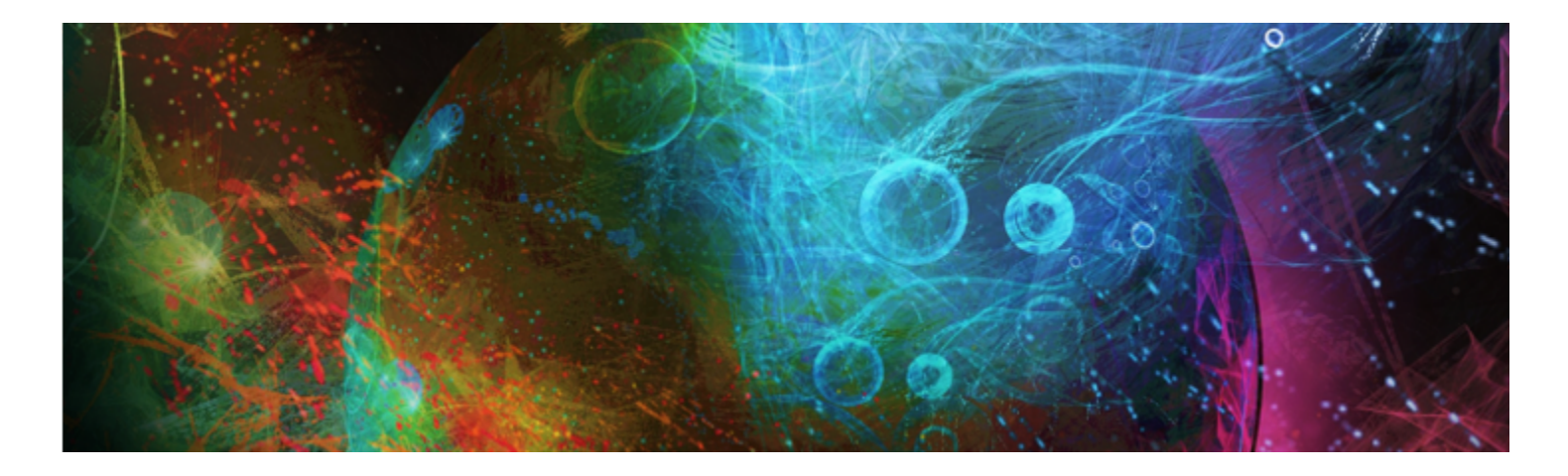

# ダイナミック プラグイン

ダイナミック プラグインは、フローティング レイヤーのカテゴリで、下にあるイメージを損なわずに編集、変形、調整できます。つ まり、ダイナミック プラグインの効果を、ソース画像を変化させずに何回でも適⽤したり変更することができます。

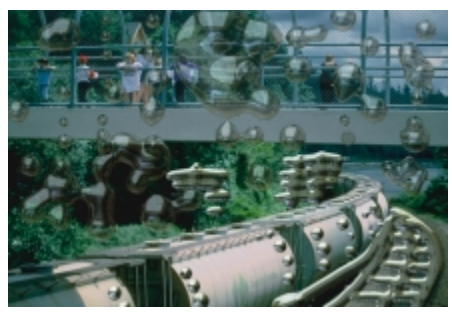

リキッドメタル ダイナミック プラグインでは、ダイナミックレ イヤーを使用してイメージに金属的な飛沫を作ることができます。

このセクションには以下のトピックがあります。

- ページ 530 の 「ダイナミック プラグインの使用を開始する」。
- [ページ 530 の 「ダイナミックレイヤーを変更および削除する」。](#page-551-1)
- [ページ 531 の 「ダイナミックレイヤーを確定してデフォルト レイヤーにする」。](#page-552-0)
- ページ 531 の 「明度/コントラスト ダイナミック プラグインを適用する」。
- [ページ 532 の 「焼き込みダイナミック プラグインを適⽤する」。](#page-553-0)
- [ページ 533 の 「ちぎりダイナミック プラグインを適⽤する」。](#page-554-0)
- [ページ 534 の 「勾配ダイナミック プラグインを適⽤する」。](#page-555-0)
- [ページ 535 の 「明度補正ダイナミック プラグインを適⽤する」。](#page-556-0)
- ページ 536 の 「ガラス越し効果ダイナミック プラグインを適用する」。
- [ページ 538 の 「万華鏡ダイナミック プラグインを適⽤する」。](#page-559-0)
- ページ 539 の 「リキッドレンズオプション ダイナミック プラグインを適用する」。
- ページ 542 の 「リキッドメタル ダイナミック プラグインを適用する」。
- ページ 549 の 「ポスタライズ ダイナミック プラグインを適用する」。

### <span id="page-551-0"></span>**ダイナミック プラグインの使⽤を開始する**

ダイナミック プラグインを使⽤すると、元のイメージを損なわずに、イメージに効果を適⽤できます。たとえば、イメージのエッジ に焼き込み効果を追加したり、イメージの明度を⾼くすることができます。ダイナミック プラグインは、**[レイヤー]** パネルで選択し ます。

ダイナミック プラグインを使用して効果を適用する場合、ダイナミックレイヤーが自動的に書類内に生成されます。他のフローティ ング オブジェクトと同様にダイナミック レイヤーも、**[レイヤー]** パネルのレイヤー リストにプラグ形のアイコン で表⽰され ます。また他のレイヤーと同じように、選択、移動、グループ化、表示/非表示、ロックを行ったり、表示順、不透明度、合成方法を 変更することができます。詳細は、[403 ページの 「レイヤー」。](#page-424-0) を参照してください。

ダイナミック プラグインの適用手順は、選択したダイナミック プラグインによって少しずつ異なります。ダイナミック プラグイン の多くでは、以下の対象に効果を適用できます。

- 書類ウィンドウで範囲選択した制限領域
- 選択したレイヤー
- キャンバス全体のコンテンツ

選択範囲に効果を適用する場合、ダイナミックレイヤーは、寸法と位置を選択範囲に合わせます。キャンバスに効果を適用する場合、 ダイナミックレイヤーはキャンバスと同じサイズになります。**[万華鏡オプション]** プラグインなどの⼀部のダイナミック プラグイン では、作成前に新規レイヤーのサイズを指定することができます。詳細は、538 ページの 「万華鏡ダイナミック プラグインを適用 [する」。](#page-559-0) を参照してください。

ファイルを RIFF 形式で保存すると、ダイナミック プラグインの性質が維持されます。したがって、後からダイナミックレイヤーを 変更する予定がある場合は、ファイルを RIFF 形式で保存する必要があります。

### **ダイナミック プラグインを使⽤するには**

- 1 **[ウィンドウ]▶ [レイヤー]** を選択します。
- 2 **[レイヤー]** パネルの [ダイナミックプラグイン] ボタン 【上 をクリックすると、ダイナミック プラグインのリストが表示されま す。

### <span id="page-551-1"></span>**ダイナミックレイヤーを変更および削除する**

作成したダイナミックレイヤーの設定を変更できます。ダイナミックレイヤーはいつでも削除できます。

#### **ダイナミックレイヤーの設定を変更するには**

- 1 書類ウィンドウまたは **[レイヤー]** パネル内でダイナミックレイヤーを選択します。
- 2 **[レイヤー]** パネルでダイナミックレイヤーをダブルクリックします。
- 3 ダイアログ ボックスで、設定を変更します。

#### **ダイナミックレイヤーを削除するには**

• **[レイヤー]** パネルでダイナミックレイヤーを選択し、[**削除]** ボタン ||||| をクリックします。

Œ

**[編集] [取り消し]** を選択してダイナミック レイヤーを削除することもできます。

## <span id="page-552-0"></span>**ダイナミックレイヤーを確定してデフォルト レイヤーにする**

効果が希望どおりになったら、確定して結果をデフォルト レイヤーにします。デフォルト レイヤーにすると、ダイナミックレイヤー ではできないイメージ編集が可能になります。

確定処理によって、ダイナミックレイヤーは、ピクセル ベースのレイヤーに変換されます。ダイナミックレイヤーを確定すると、効 果の調整はできなくなります。以下の操作を実⾏すると、⾃動的に「確定してイメージレイヤーに変換しますか」というメッセージが 表示されます。

- ダイナミックレイヤーにペイントする
- 追加の効果またはダイナミック プラグインを適⽤する
- ダイナミックレイヤーを固定する
- ダイナミックレイヤーを含んだグループを 1 つにまとめる
- RIFF 以外の形式で保存する

### **ダイナミックレイヤーを確定してデフォルト レイヤーにするには**

- 1 **[レイヤー]** パネルでダイナミックレイヤーを選択します。
- 2 [レイヤーオプション] ボタン ミノをクリックし、[レイヤーを確定] を選択します。

### <span id="page-552-1"></span>**明度/コントラスト ダイナミック プラグインを適⽤する**

**明度/コントラスト** ダイナミック プラグインは、イメージの上に、明度とコントラストを調整できるレイヤーを作成します。

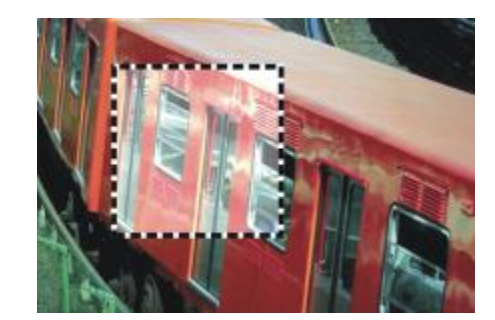

明度/コントラスト ダイナミック レイヤーは、下にあるすべてのイメージに作用します。

### **明度/コントラスト ダイナミック レイヤーを作成するには**

- 1 以下のいずれかの操作を行います。
	- **[レイヤー]** パネルで、**キャンバス**を選択します。
	- ツールボックスから**長方形選択ツール [^^^**] を選択し、書類ウィンドウでドラッグして領域を選択します。
- <sup>2</sup> 【レイヤー】 パネルの 【ダイナミックプラグイン】 ボタン 【■ をクリックし、【明度/コントラスト】 を選択します。
- 3 **[明度/コントラストオプション]** ダイアログ ボックスのスライダをドラッグして、イメージのコントラストと明度を調整します。

ダイナミック プラグインを適⽤すると Corel Painter は⾃動的に新規レイヤーを作成します。

১৬

結果が気に⼊らない場合は、**[キャンセル]** をクリックするか、**[リセット]** をクリックしてデフォルトの設定に戻します。

**[レイヤー]** パネルの [不透明度] スライダ □ で効果を調整することもできます。

### <span id="page-553-0"></span>**焼き込みダイナミック プラグインを適⽤する**

**焼き込み** ダイナミック プラグインで、選択範囲またはレイヤーのエッジに焼き込み効果を適⽤できます。焼き込みの量や特性を調節 できます。

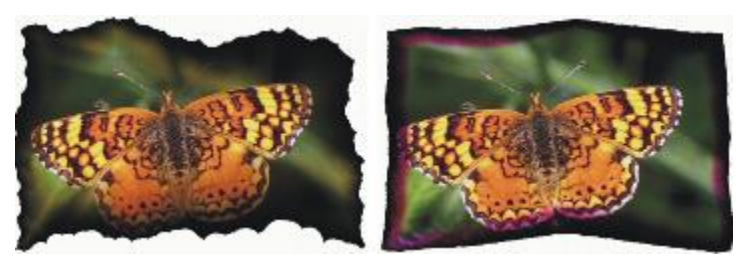

焼き込みの設定を変えたときの効果。

### **レイヤーまたは選択範囲を焼き込むには**

- 1 以下のいずれかの操作を行います。
	- **[レイヤー]** パネルで **[キャンバス]** を選択して **[選択] [全て選択]** を選択します。
	- **[レイヤー]** パネルでレイヤーを選択します。
	- ツールボックスから**長方形選択ツール ! ! ! )** を選択し、書類ウィンドウでドラッグして領域を選択します。
- <sup>2</sup> 【レイヤー】 パネルの 【ダイナミックプラグイン】 ボタン 【■ をクリックし、【焼き込み】を選択します。
- 3 **[焼き込みオプション]** ダイアログ ボックスで、以下の各スライダとコントロールを調整します。
	- [焼込みマージン] ーレイヤーのサイズに対して、焼き込み効果を加える領域の割合を調整します。
	- **[炎の幅]** 焦がす幅を調整します。指定した幅の領域に焼き込みの色が表示されます。
	- **[炎の強度]** ̶ 焼き込みでレイヤーが消滅する量を指定します。値を⾼くすると、レイヤーが⼩さくなります。
	- **[風の方向]** ー レイヤーの各辺に異なる量の焼き込みを適用します。
	- **[⾵の強度]** ̶ **[⾵の⽅向]** の影響の⼤きさを指定します。
	- **[ぎざぎざの量]** ̶ 焼き込みのエッジをどの程度不規則にするかを指定します。

選択範囲に効果を適用する場合、ダイナミック プラグインを適用すると Corel Painter 2016 は自動的に新規レイヤーを作成しま す。

既存のレイヤーに効果を適⽤する場合、Corel Painter はレイヤーをダイナミック レイヤーに変換します。

### **以下のこともできます。**

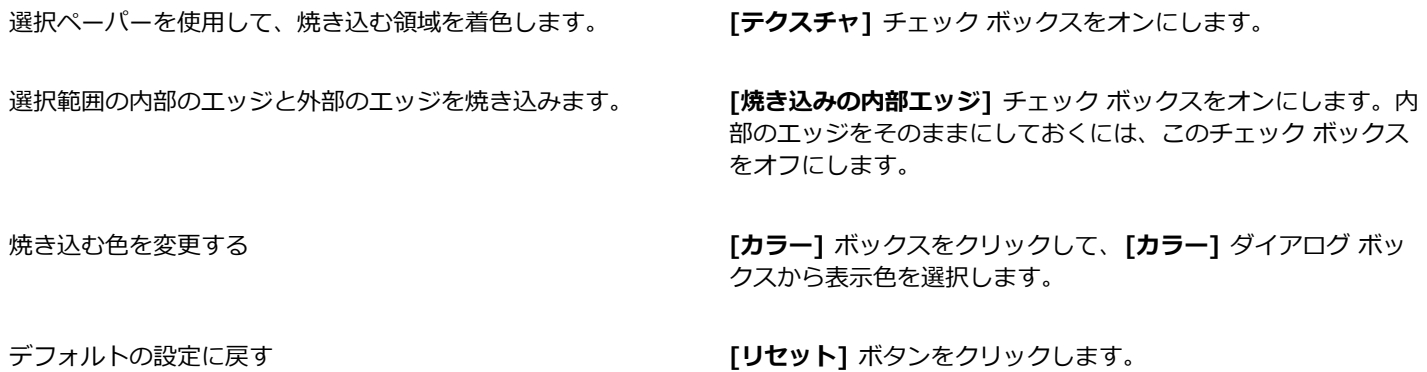

Œ

**[レイヤー]** パネルでキャンバスを隠すと、ダイナミック レイヤーのみを表⽰できます。

**[焼き込み]** を特定の領域に適⽤できます。領域を選択し、選択範囲を右クリックして **[コピーしてレイヤーに変換]** を選択し てから、効果を新規レイヤーに適⽤します。

**[レイヤー]** パネル メニューの **[最初の状態に戻す]** コマンドを使⽤すると、ソース イメージを元の状態に戻すことができま す。詳細は、[530 ページの 「ダイナミックレイヤーを変更および削除する」。](#page-551-1) を参照してください。

### <span id="page-554-0"></span>**ちぎりダイナミック プラグインを適用する**

**ちぎり** ダイナミック プラグインで、選択したレイヤーのエッジに紙を破ったときのような効果を適⽤できます。また、この効果によ りちぎる量を調整できます。

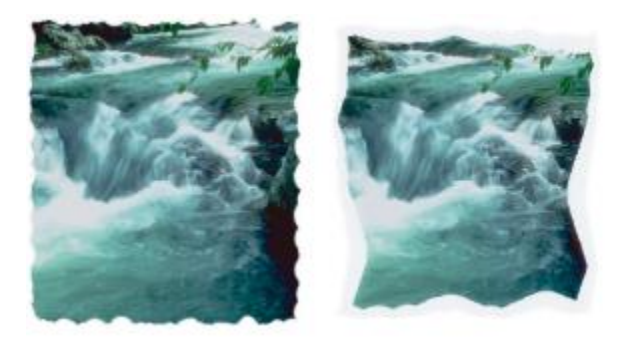

少しだけちぎったイメージ (左) とたくさんちぎったイメージ (右)

### **ちぎりダイナミック プラグインを適⽤するには**

1 以下のいずれかの操作を行います。

- **[レイヤー]** パネルで **[キャンバス]** を選択して **[選択] [全て選択]** を選択します。
- **[レイヤー]** パネルでレイヤーを選択します。
- ツールボックスから**長方形選択ツール [^^^**] を選択し、書類ウィンドウでドラッグして領域を選択します。
- <sup>2</sup> 【レイヤー】 パネルの 【ダイナミックプラグイン】 ボタン 【上 をクリックし、【ちぎり】を選択します。
- 3 **[ちぎりオプション]** ダイアログ ボックスで、以下のスライダとコントロールを設定してちぎり効果を調整します。
	- **[マージン]** レイヤーのエッジ部分に適用される破り目の幅を調整します。
	- **[強度]** ̶ レイヤーを破り取る量を調整します。
	- **[ぎざぎざの量]** ̶ ちぎったときのエッジをどの程度不規則にするかを調整します。

選択範囲に効果を適用する場合、ダイナミック プラグインを適用すると Corel Painter は自動的に新規レイヤーを作成します。 既存のレイヤーに効果を適⽤する場合、Corel Painter はレイヤーをダイナミック レイヤーに変換します。

### **以下のこともできます。**

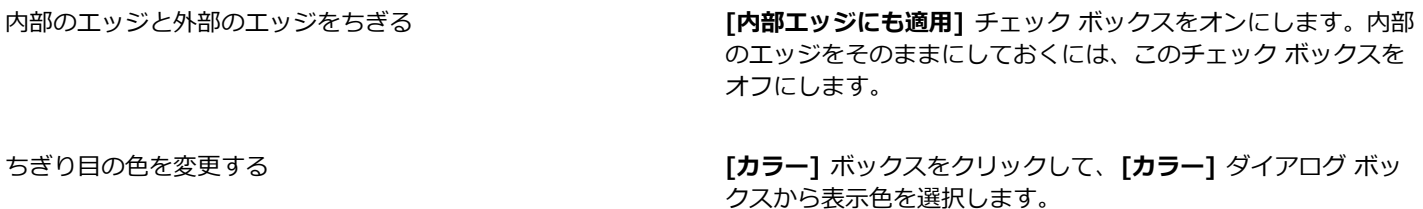

### **以下のこともできます。**

デフォルトの設定に戻す **[リセット]** ボタンをクリックします。

Œ

**[レイヤー]** パネルでキャンバスを隠すと、ダイナミック レイヤーのみを表示できます。

リアルなちぎり⽬を作成するには、ツールボックスで [テクスチャセレクタ] をクリックし、⽬の粗いテクスチャを選択しま す。

**[レイヤー]** パネル メニューの **[最初の状態に戻す]** コマンドを使⽤すると、ソース イメージを元の状態に戻すことができま す。詳細は、[530 ページの 「ダイナミックレイヤーを変更および削除する」。](#page-551-1) を参照してください。

### <span id="page-555-0"></span>**勾配ダイナミック プラグインを適⽤する**

**勾配**ダイナミック プラグインで、三次元 (3D) オブジェクトを作成できます。選択範囲またはレイヤーに勾配効果または⽴体斜⾯を 追加して作成します。勾配と照明の両⽅を調節することで、独特の効果を作成できます。

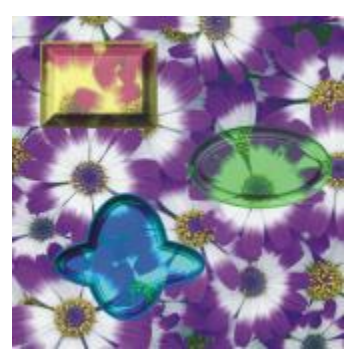

さまざまな勾配効果の例

たとえば、勾配を使用して、文字が書かれた立体的なボタンを作成できます。最初に背景のボタンを作成してから、ボタンの上に文字 を追加します。次に、⽂字とボタンをグループ化して、レイヤー グループを結合します。

また、照明を調整して勾配の⽴体的な⾒え⽅を変更することができます。

### **勾配効果を適⽤するには**

- 1 以下のいずれかの操作を行います。
	- **[レイヤー]** パネルでレイヤーを選択します。
	- ツールボックスから選択ツール [^^] を選択し、書類ウィンドウでドラッグして領域を選択します。
- <sup>2</sup> 【レイヤー】 パネルの 【ダイナミックプラグイン】 ボタン ●■ をクリックし、【勾配】を選択します。
- 3 **[ベベル]** 領域で、以下の各スライダを調整します。
	- **[適⽤範囲]** ̶ レイヤーの直径に対する、勾配の幅の割合を調整します。
	- **[縁どりの領域]** ̶ レイヤーの外辺に表⽰される勾配の割合を調整します。
	- **[内側の傾斜]** ̶ 適⽤範囲の最も内側の部分 (縁) の⾓度を指定します。
	- **[崖の領域]** ̶ 縁と底の⽔平距離を調整します。
	- **[崖の高さ]** 縁のレベルと底のレベルの垂直距離 (高低差) を調整します。
	- **[崖の傾斜]** ̶ 崖 (勾配の中央部分) の⾓度を調整します。
	- **[縁の傾斜]** ̶ 勾配の最も外側の部分 (底) の⾓度を調整します。

• **[スムージング]** ̶ 底、崖、縁の間の移⾏部分の丸みと境界のシャープさを調整します。

4 **[照明]** 領域で、以下の各スライダを調整します。

- **[照明⽅向]** ̶ 光源の⾓度を指定します。
- **[照明の⾼さ]** ̶ キャンバスに対するライトの照射⾓度を指定します。90 度に設定した場合は垂直に照らし、1 度に設定した場 合は⽔平に近くなります。**[照明の⾼さ]** を 90% に設定すると、**[照明⽅向]** 設定は無効になります。90% 以下に設定した場合 は、照明が中⼼を軸にして回転します。
- **[明度]** ̶ 照明の強さを調整します。
- **[分散]** ̶ 照明が照らす表⾯の範囲を調整します。
- **[光沢]** ̶ 照明のハイライトの量を調整します。
- **[反射]** 勾配部分に表示されるソース画像の割合を調整します。クローンを使用している場合、クローンソースが指定の割合 で表⾯にマッピングされます。

**以下のこともできます。**

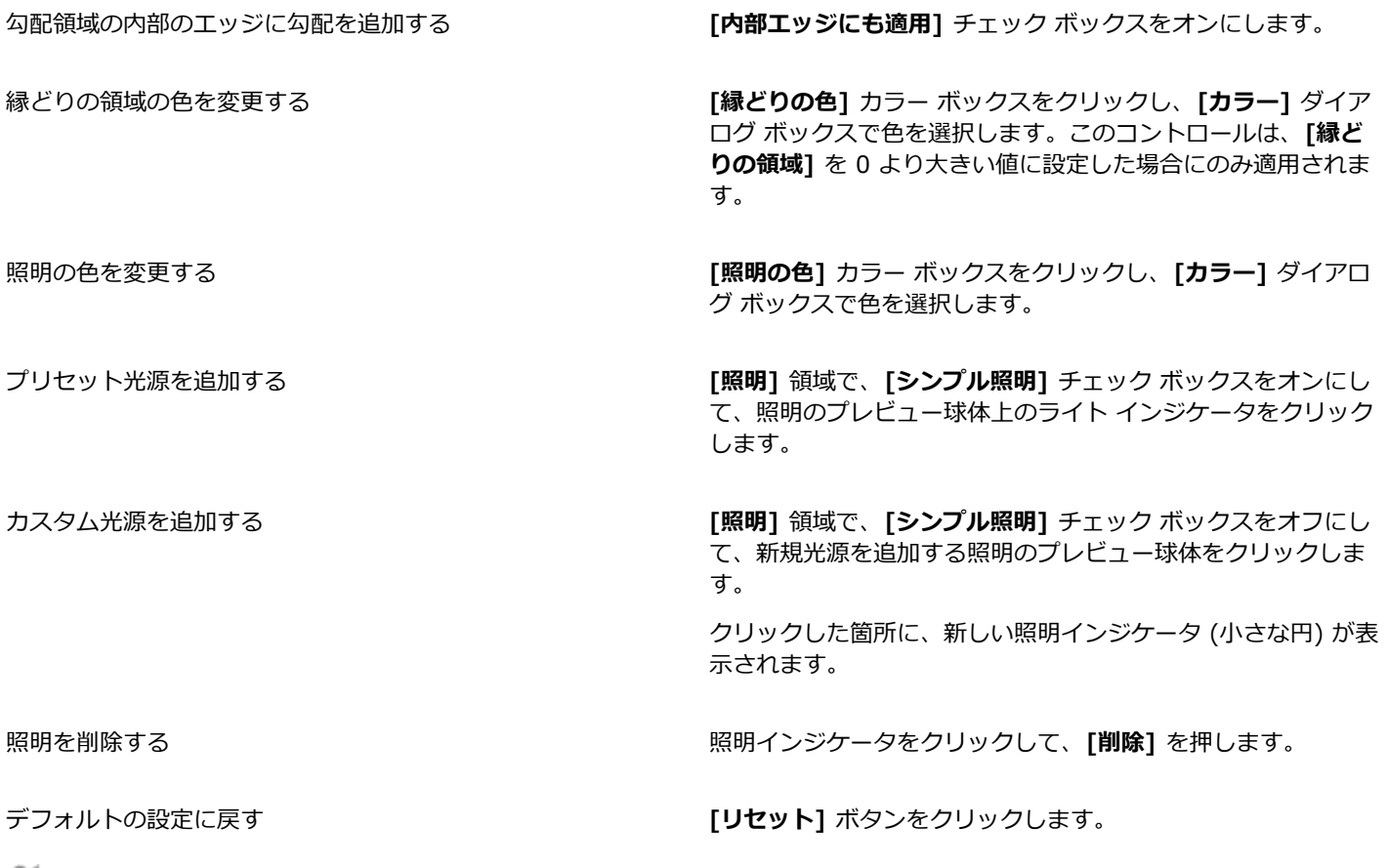

Œ

**[レイヤー]** パネル メニューの **[最初の状態に戻す]** コマンドを使⽤すると、ソース イメージを元の状態に戻すことができま す。詳細は、[530 ページの 「ダイナミックレイヤーを変更および削除する」。](#page-551-1) を参照してください。

### <span id="page-556-0"></span>**明度補正ダイナミック プラグインを適⽤する**

**明度補正**ダイナミック プラグインは、イメージの上に、コントラストを調整するレイヤーを作成します。⿊と⽩の点を調整し、明度 の範囲全体を均等に使用します。

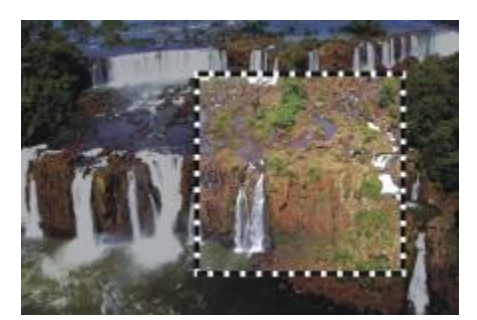

四角い選択範囲に 明度補正 ダイナミック レイヤーを適用しています。

**明度補正**ダイナミック プラグインは、ヒストグラムを作成し、各明度レベルに該当するピクセル数を表⽰します。**明度補正**では、ガ ンマ調整が可能なため、イメージの明度だけを変更し、ハイライトや影はそのままにすることができます。

### **明度補正ダイナミック レイヤーを作成するには**

- 1 以下のいずれかの操作を行います。
	- **[レイヤー]** パネルで、**キャンバス**を選択します。
	- ツールボックスから**長方形選択ツール [^^^]** を選択し、書類ウィンドウでドラッグして領域を選択します。
- 2 **[レイヤー]** パネルの [ダイナミックプラグイン] ボタン ●■■ をクリックし、[明度補正] を選択します。
- 3 **「明度補正]** ダイアログ ボックスで、ヒストグラム上にある白と黒のマーカーをドラッグしてコントラストを調整します。 白いマーカーより右にある値がイメージ内で白に変わります。黒いマーカーより左にある値はイメージ内で黒に変わります。
- 4 イメージの⽩と⿊の領域は変更せずに中間⾊のみを調整する場合は、**[ガンマ]** スライダをドラッグします。

ダイナミック プラグインを適⽤すると Corel Painter は⾃動的に新規レイヤーを作成します。

 $\mathcal{S}^{\mathsf{S}}$ 

良い結果にならない場合は、**[リセット]** ボタンをクリックしてデフォルトの設定に戻します。

Œ

**[レイヤー]** パネルの **[不透明度]** スライダで効果を調整することもできます。

### <span id="page-557-0"></span>**ガラス越し効果ダイナミック プラグインを適⽤する**

**ガラス越し効果**ダイナミック プラグインは、ガラスのテクスチャを通してイメージを表⽰している様⼦をシミュレートするレイヤー を作成します。レイヤーを書類内で動かせば、イメージのいろいろな部分でガラス越し効果を試すことができます。

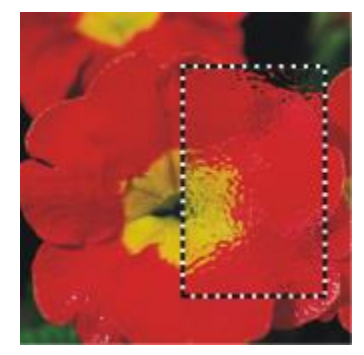

ガラス越し効果を適⽤したイメージの選択範囲です。

### **ガラス越し効果ダイナミック レイヤーを作成するには**

- 1 以下のいずれかの操作を行います。
	- **[レイヤー]** パネルで、**キャンバス**を選択します。
	- ツールボックスから選択ツールを選択し、書類ウィンドウでドラッグして領域を選択します。
- <sup>2</sup> 【レイヤー】 パネルの 【ダイナミックプラグイン】 ボタン 【上 をクリックし、【ガラス越し効果】 を選択します。
- 3 **[ガラス越し効果オプション]** ダイアログ ボックスで、**[参照元]** リスト ボックスから以下のいずれかの置き換えに使⽤するソース を選択します。
	- **[テクスチャ]** ̶ 現在選択されているテクスチャを使⽤します。**[テクスチャ]** は、⽯⽬模様のガラスを散りばめたような効果を 出します。擦りガラスのようにする以外は、テクスチャの倍率を⾼くすると効果的です。
	- **[現在の選択範囲]** ̶ 書類ウィンドウ内の現在の選択範囲を使⽤します。
	- **[画像の明るさ]** ̶ 現在の書類の明るさを使⽤します。
	- **「オリジナル画像の明るさ**] クローンソースの明るさを使用します。

イメージのピクセルが、ソースの明るい領域と暗い領域に基づいて置き換えられます。

- 4 歪み効果を変更するには、以下の各スライダを調整します。
	- **[柔らかさ]** ̶ 置き換えられた⾊の移⾏部分を調整します。設定値を⾼くすると、より多くの移⾏段階が作成され、変化が滑ら かになります。ガラス越し効果を作成した結果、イメージがぎざぎざになった場合は、柔らかさの値を上げてみてください。
	- **[量]** ̶ 置き換えの程度を調整します。設定値を⾼くすると、イメージの歪み具合が⼤きくなります。
	- **[分散]**̶ 置き換えの周囲に複数のバリエーションを作成します。分散を増やしたときの結果は、イメージのタイプや他の設定に よって異なります。

ダイナミック プラグインを適⽤すると Corel Painter は⾃動的に新規レイヤーを作成します。

#### **以下のこともできます。**

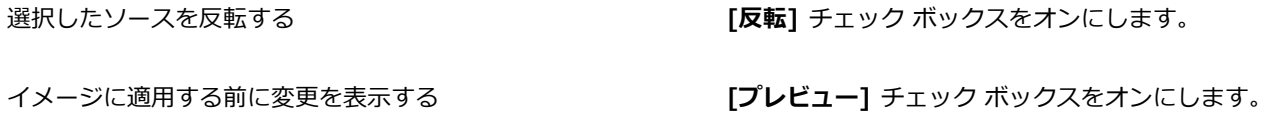

**デフォルトの設定に戻す そんじゃん インス インス (リセット)** ボタンをクリックします。

₿ś

**[レイヤー]** パネルの **[不透明度]** スライダで効果を調整することもできます。

**ガラス越し効果**のレイヤーまたは選択範囲は、書類ウィンドウ内でドラッグして他の部分に適⽤することができます。

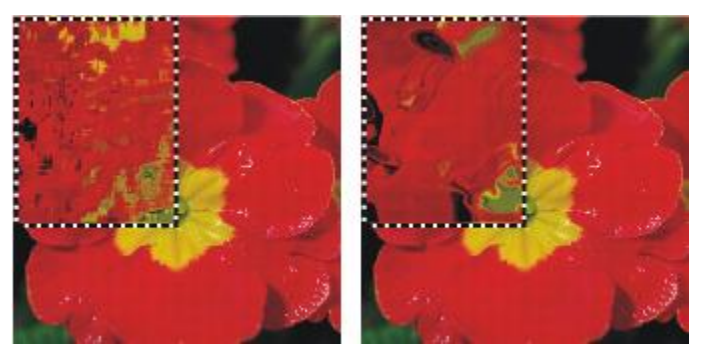

ガラス越し効果ダイナミック レイヤーの置き換えソースとして [テクス チャ] を使⽤したイメージ (左) と [画像の明るさ] を使⽤したイメージ (右)

### <span id="page-559-0"></span>**万華鏡ダイナミック プラグインを適⽤する**

**万華鏡**ダイナミック プラグインは、イメージの上に、万華鏡のような効果を出す正⽅形のレイヤーを作成します。本物の万華鏡は、 一方に鏡が付いた筒に色とりどりの小片を入れてあり、覗き込むと小片が鏡に映って対称的なパターンを作り出します。万華鏡オプ **ション**ダイナミック レイヤーを追加するには、まずサイズを指定します。レイヤーをイメージの⾊々な部分で動かして、さまざまな 効果を⽣み出すことができます。

### **万華鏡ダイナミック レイヤーを作成するには**

- <sup>1</sup> 【レイヤー】 パネルの 【ダイナミックプラグイン】 ボタン ■■ をクリックし、 [万華鏡] を選択します。
- 2 **[万華鏡]** ダイアログ ボックスで、ダイナミック レイヤーのサイズを指定します。 万華鏡は正⽅形で、書類の幅または⾼さの短いほうの⼨法以下の⼤きさである必要があります。
- 3 **[万華鏡]** レイヤーは、イメージ上でドラッグしていろいろな領域で効果を試すことができます。

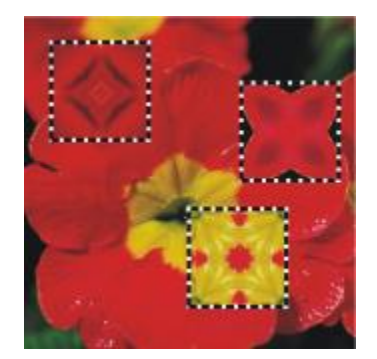

万華鏡レイヤーを移動すると、いろいろな効果が⽣み出されます。

১৬

**[万華鏡]** レイヤーを維持するには、イメージを RIFF 形式で保存する必要があります。

### **万華鏡のパターンを作成する/取り込むには**

- 1 キャンバスで 万華鏡レイヤーをドラッグして、好きなイメージを表示します。
- 2 **[レイヤー]** パネルで**万華鏡**レイヤーを選択します。
- 3 **「レイヤー**】パネルのメニュー矢印をクリックし、「固定して選択] を選択してレイヤーを確定します。

### 4 **[ウィンドウ] [メディアライブラリパネル] [パターン]** を選択します。

5 **[パターンライブラリ]** パネルで、**[パターンの取り込み]** ボタンをクリックします。

詳細は[、551 ページの 「パターン」。](#page-572-0) を参照してください。

×

**万華鏡**レイヤーからパターンを作成すると、選択範囲がキャンバスに固定され、切り取られます。後で作業を続けられるよう に元のイメージと**万華鏡**レイヤーを保存するには、イメージを RIFF 形式で保存してから **[固定して選択]** を選択します。ま た、**取り消し**の回数を十分に高く設定し、元のイメージに戻せるようにする方法もあります。

### <span id="page-560-0"></span>**リキッドレンズオプション ダイナミック プラグインを適⽤する**

**[リキッドレンズオプション]** は、イメージの上に、変形効果やにじませた効果を出すレイヤーを作成します。遊園地のびっくりハウ スにあるマジック ミラーのような効果や、融解効果などを作成できます。また、作成した変更を消去することもできます。

### **リキッドレンズオプションのツール**

以下のいずれかのツールを使うことによりさまざまな変形効果を作成できます。

**リキッドレンズオプションのツール 例**

円形の歪みツールは、イメージを円形に歪めます。歪ませたい 方向にドラッグします。円形の歪みツールを使用すると、「サイ **ズ]** と **[間隔]** の設定が無効になります。

左渦巻きツールは、イメージを反時計回りの螺旋形に歪めま す。

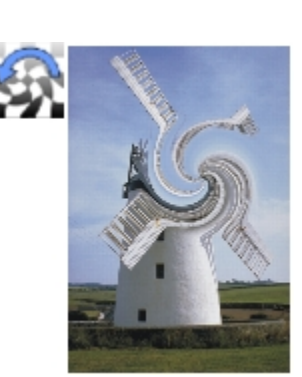

**リキッドレンズオプションのツール 例**

右渦巻きツールは、イメージを時計回りの螺旋形に歪めます。

ふくらみツールは、イメージを外側に押し出すように歪めま す。

つまみツールは、イメージを内側に引っ張ったような効果を出 します。

ブラシツールは、ドラッグした⽅向にイメージを歪めます。

**リキッドレンズ ダイナミックレイヤーを作成するには**

1 **[レイヤー]** パネルで、**キャンバス**を選択します。

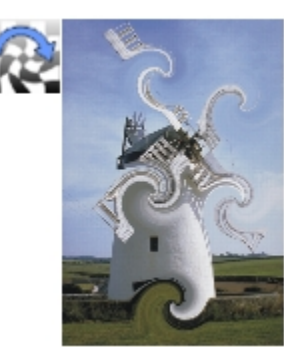

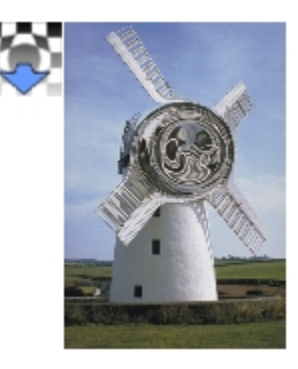

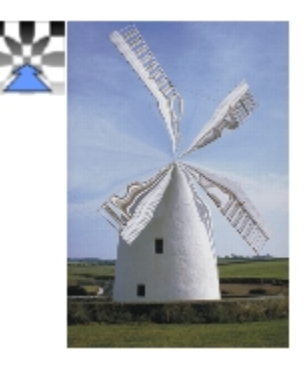

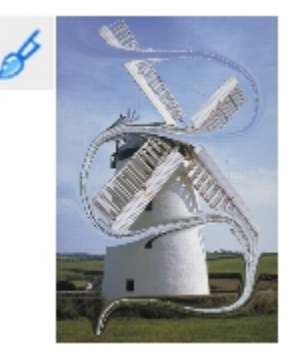

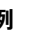

- 2 [ダイナミックプラグイン] ボタン <■ をクリックし、[リキッドレンズオプション] を選択します。
- 3 **[リキッドレンズオプション]** ダイアログ ボックスでリキッド レンズ ツールを選択します。
- 4 以下の各スライダを調整します。
	- [サイズ] 歪みツールの直径と、レイヤー上に散りばめる水滴のサイズを調整します。

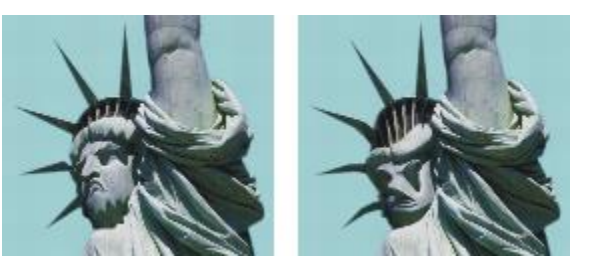

[サイズ] スライダを調整した例

• **[間隔]** ̶ 歪みの点の間隔を調整します。

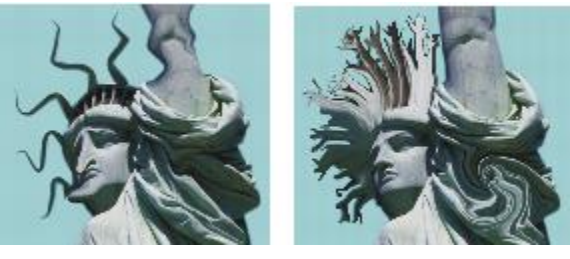

[間隔] を低く設定して作成したスムーズで連続的なストロークと (左)、高く設定して孤立させたストローク (右)

- **[量]** ̶ 適⽤される歪みの程度を調整します。
- **[滑らかさ]** ̶ 歪んだ領域から隣接する領域への移⾏部分の混ざり具合を調整します。

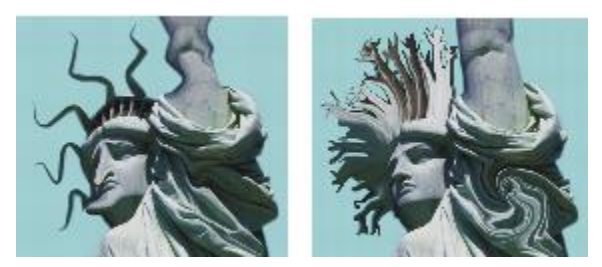

値を高くする (右方向) と、移行が滑らかになります。値を低 くする (左方向) と、歪みの点が孤立した形で作成されます。

5 書類ウィンドウ内をドラッグし、効果を作成します。 作成された効果が気に⼊らない場合、**[消去]** をクリックします。

### **以下のこともできます。**

水滴を振りまくようにして歪みを適用し、イメージが溶けてレ イヤーの下方に流れる様子をシミュレートする

**[リキッドレンズオプション]** ダイアログ ボックスで、**[レイン]** をクリックし、イメージ内の任意の場所をクリックして水滴が 降るのを停止します。

**[スムーズ] と [サイズ]** の設定値が高い場合は、クリックした 後もしばらく動作が続くことがあります。

### **以下のこともできます。**

デフォルトの設定に戻す **[リセット]** ボタンをクリックします。

89

**[取り消し]** を使⽤して、イメージを前の状態に戻すことはできませんが、**[リキッドレンズオプション]** ダイアログ ボックス の**消しゴム** ツールを使⽤することができます。

₿ś

**リキッドレンズオプション** レイヤーは、書類内で動かしていろいろな部分で効果を試すことができます。

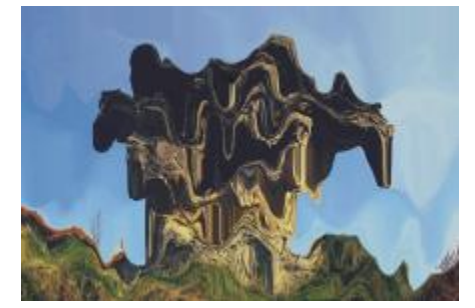

[レイン] はイメージを溶かします。

### **リキッド レンズ効果を消去するには**

- 1 **「リキッドレンズオプション**] ダイアログ ボックスで消しゴムツール / を選択します。
- 2 **[サイズ]**、**[間隔]**、**[スムーズ]** スライダを調整して**消しゴム** ツールの設定を変更します。 **[スムーズ]** スライダの値を高くすると、消した部分から周辺部分への移行が滑らかになります。
- 3 書類ウィンドウ内でドラッグします。

その下にある元のイメージが⾒えるようになります。

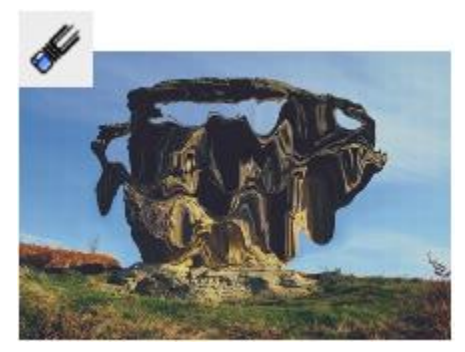

消しゴム ツールで歪み効果を消します。

### <span id="page-563-0"></span>**リキッドメタル ダイナミック プラグインを適⽤する**

**リキッドメタル** ダイナミック プラグインは、レイヤー上に液体や⾦属でペイントします。「メタル」とは、材料が⾦属であることを 意味するだけで、設定によっては⽔のような効果になります。

イメージの上に⽔滴を乗せれば、屈折による歪みが出ます。また、⽔銀のように流動する液体⾦属の塊も作成できます。**[屈折度]** ス ライダは、媒体の性質を調整し、⽔と⾦属の中間的な効果を作成します。ネガティブなメタルを使⽤して、メタルに⽳を開けることも できます。

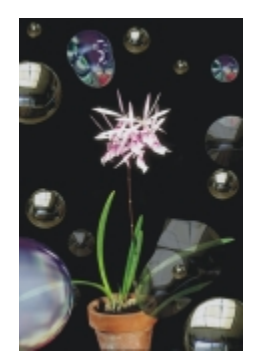

リキッドメタル ダイナミック プラグインは、液体⾦属や、反射率が低い液体を作成します。

メタルのストロークは、一連の水滴で構成されます。1 つまたは複数の水滴を選択し、移動させたり、属性を変更することができま す。

水滴の円とその中心には、「ハンドル」が表示されます。ハンドルは、水滴の選択に必要なわけではありませんが、作業がしやすくな ります。最後のストロークで適用された水滴は、自動的に選択状態になります。新しいストロークを作成した時点で、前の水滴の選択 が解除されます。

リキッド メタルでの作業中は、「取り消し] 機能を使用できませんが、選択したメタル、最後に適用したメタル、またはレイヤー上の すべてのメタルを削除することができます。

リキッド メタルでは、反射率が⾼くなります。そのため、クローンソースやパターンを反射マップとして使⽤すれば、イメージの外 観をカスタマイズできます。詳しくは、[133 ページの 「イメージのクローン作成と採取」](#page-154-0) および[551 ページの 「パターン」。](#page-572-0) を 参照してください。

#### **リキッドメタル ツール**

リキッドメタルを適用するには、ブラシツール、円形ドロップ ツール、[レイン] 機能を使用します。ブラシや水滴のサイズを調整で きます。デフォルトではブラシツールが選択されています。ブラシツールを使⽤すると、リキッドメタルでペイントできます。円形ド ロップ ツールを使うと円形のリキッドメタルが作成されます。[レイン] 機能は、レイヤー上にメタルの⽔滴を振りまきます。

### リキッドメタル ツール **アンスター** インタル のみに しょうかん のうしゃ のうしゃ

ブラシツールで作成したストローク

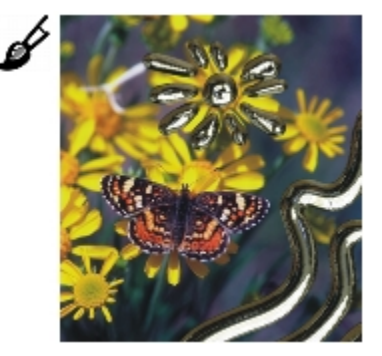

円形ドロップ ツールで作成した金属の円

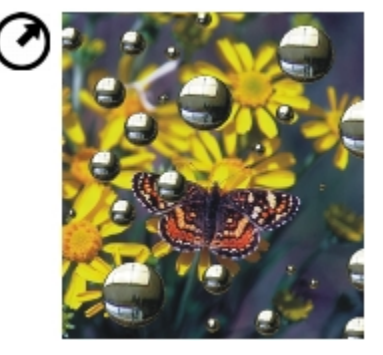

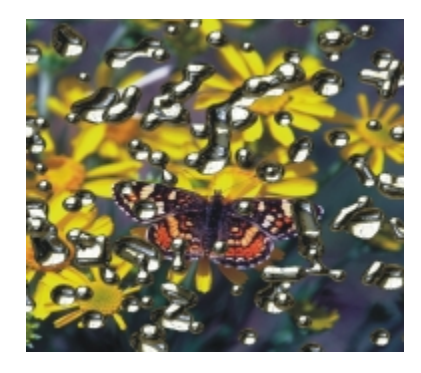

[レイン] 機能を適用して作成したランダムな金属の水滴

### **リキッドメタル ダイナミック レイヤーを作成するには**

- 1 **[レイヤー]** パネルで、**キャンバス**を選択します。
- 2 [ダイナミックプラグイン] ボタン <
エ をクリックし、[リキッドメタル] を選択します。
- 3 **[リキッドメタル]** ダイアログで、以下のいずれかのツールをクリックします。
	- 円形ドロップ ツール ?
	- ブラシツール
- 4 **[設定]** 領域で以下のいずれかのスライダを移動します。
	- [サイズ] ブラシツールまたは [レイン] を使用して作成した水滴を選択して、直径を変更します。円形ドロップ ツールには 影響しません。
	- **[間隔]** ̶ ブラシツールで作成する⽔滴間の間隔を調節します。

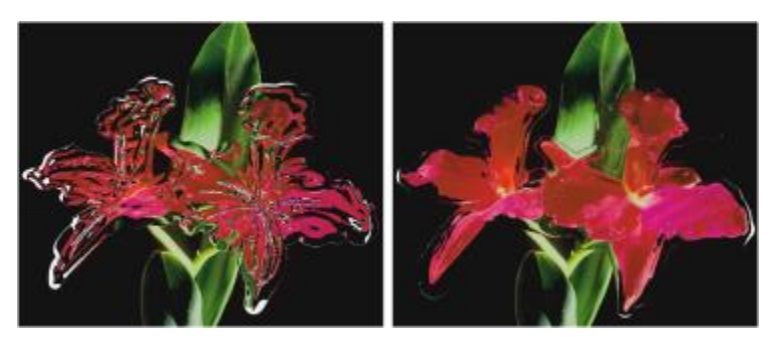

間隔の狭いストローク (左) では水滴がつながります。間隔の広いストローク (右) では個々の水滴が独立しています。

• **[ボリューム]** ̶ 外周の可視範囲を調節します。

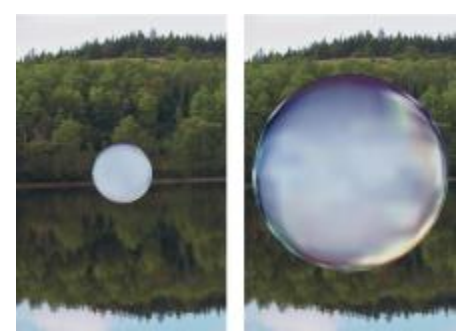

値を 100% 未満にすると⽔滴が「乾いた」ように⼩さくなります (左)。値  $\overline{\epsilon}$  100% より高くすると、可視範囲が水滴の円を超えて外側まで拡がります (右)。

• [スムーズ] – 境界範囲を変更します。この境界範囲によって、隣接する水滴どうしが合体するかどうかが決まります。

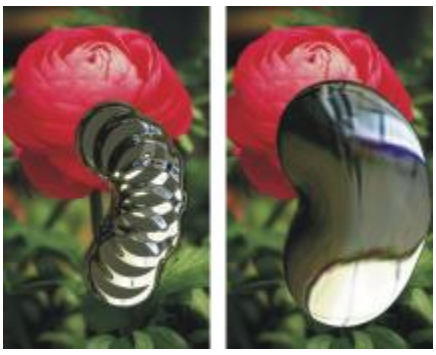

[スムーズ] スライダの値を低くして個々の水滴を区別したイメージと (左)、値を高くして水滴をくっつけたイメージ (右)

- 5 **[レンダリング]** 領域で、**[マップ]** リスト ボックスから以下のいずれかのメタル タイプを選択します。
	- **標準メタル**
	- **クロム 1**
	- **クロム 2**
	- **インテリア**
	- **クローンソース**
- 6 以下のスライダを動かします。

• **[量]** ̶ **[屈折]** スライダで設定されている効果の度合いを調整し、レイヤー内のすべての⽔滴に適⽤します。⽔のような効果を 作成するには、**[量]** を –0.5 に設定します。これにより、⽔滴の下にあるイメージが⼤きく⾒えます。

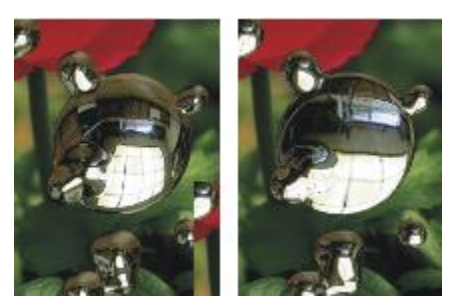

[量] スライダを右端または左端まで移動すると、[反射] と [屈折] が逆になります。

• [屈折] – 水滴の外観を調整します。このスライダは、反射と屈折の段階を表します。

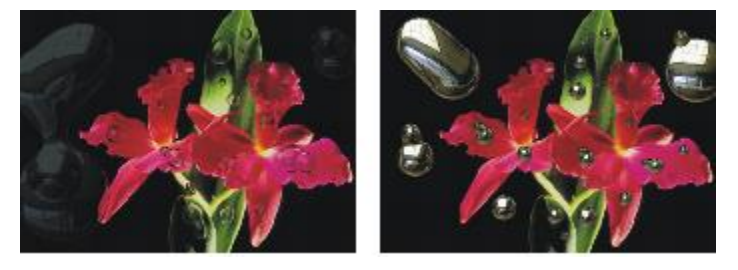

屈折度を低くすると反射率が⾼くなります (左)。屈折度を⾼くすると透明で反射率が低い液体になります。 [屈折] を 100% 近くにすると、メタルが透明になります。⽔滴は、⽔または油のような外観になります (右)。

7 書類ウィンドウ内をドラッグし、効果を適用します。

効果を消去して作業をやり直すには、**[消去]** ボタンをクリックします。

#### **以下のこともできます。**

⽔滴を丸く、⽴体的にする **[表⾯の張り]** チェック ボックスをオンにします。

メタルの⽔滴をレイヤー内に散りばめる **[リキッドメタル]** ダイアログ ボックスで、**[レイン]** をクリッ クします。その後、⽔滴が降るのを停⽌するには、イメージ内 の任意の場所をクリックします。

> **[スムーズ]** と **[サイズ]** の設定値が⾼い場合は、クリックした 後もしばらく動作が続くことがあります。

**デフォルトの設定に戻す そんじょう インス インス (リセット)** ボタンをクリックします。

 $x^3$ 

選択した **[マップ]** タイプがレイヤー全体に適⽤されます。タイプはいつでも変更することができます。

### **ネガティブなメタルを作成するには**

• **Option** キー (Mac OS) または Alt キー (Windows) を押しながら、円形ドロップ ツール (♪) またはブラシツール ■ で既 存のメタルの⽔滴の上にドラッグします。

ドラッグした領域のリキッド メタルの量が減少します。これによって、メタルに⽳をあけたり、分割させることができます。

### **メタルを削除するには**

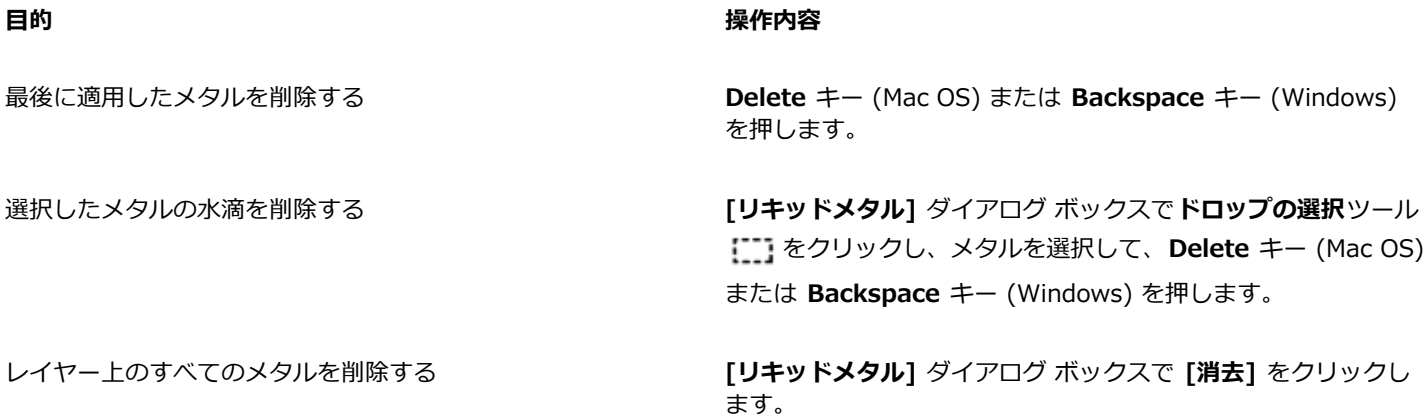

### **メタルの⽔滴ハンドルを表⽰するには**

• **[リキッドメタル]** ダイアログ ボックスで、**[ハンドルの表⽰]** チェック ボックスをオンにします。

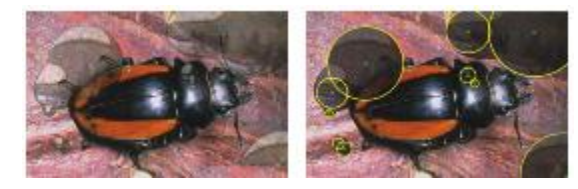

[ハンドルの表示] チェック ボックスをオンにすると、水滴の円と中心が表示されます (右)。

### **メタルの⽔滴を選択するには**

1 [リキッドメタル] ダイアログ ボックスで ドロップの選択ツール [1] を選択します。

2 次の表を参考にして操作を行います。

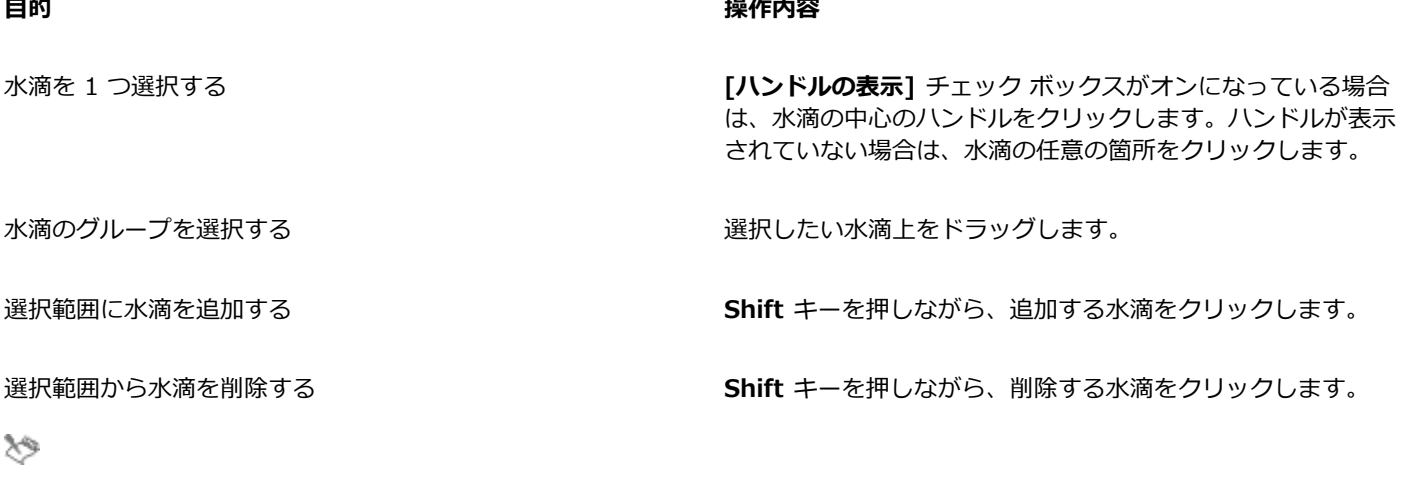

水滴を選択すると、中心ハンドルが塗り潰された状態に変わります。

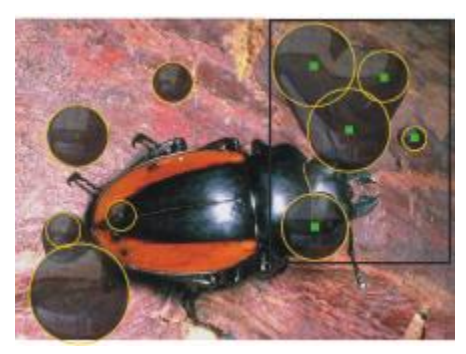

選択したい水滴上をドラッグします。

### **メタルの⽔滴を移動するには**

- 1 [リキッドメタル] ダイアログ ボックスで ドロップの選択ツール [1] を選択し、移動する水滴を選択します。
- 2 **ドロップの移動**ルールを選択して、水滴をドラッグして任意の場所に移動します。

⽔滴を動かすと、近くにある⽔滴と結合しようとします。これは、**[スムーズ]** スライダで調整することができます。

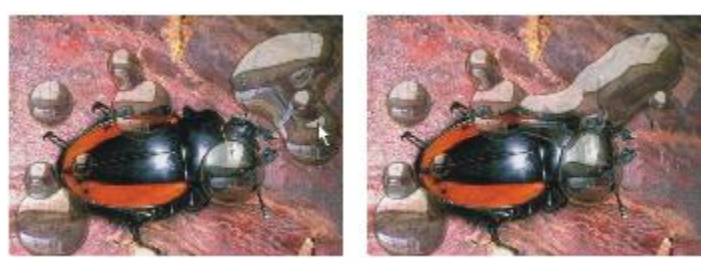

1 つの水滴の中心をドラッグすると、選択されているグループ全体が移動します。

### **リキッドメタル ブラシのサイズを調整するには**

- <sup>1</sup> 【**リキッドメタル**】ダイアログ ボックスで **ドロップの選択**ツール【ご】を選択し、水滴の外側をクリックしてすべての選択を解除 します。
- 2 **[サイズ]** スライダを任意の値に変更します。
- 3 **ブラシツール** をクリックしてペイントするか、**[レイン]** をクリックします。

₿ś

既存のメタルのサイズを変更するには、⽔滴を選択し、**[サイズ]** スライダを調整します。

### **クローンソースまたはパターンをリキッドメタルの反射に適⽤するには**

- 1 以下のいずれかの操作を行います。
	- **[メディアセレクタ]** の [パターン] セレクタをクリックし、表⽰されたリストからパターンを選択します。
	- クローンソースを設定します。
- 2 **[レイヤー]** パネルで、**キャンバス**を選択します。
- 3 **[レイヤー]** パネルの [ダイナミックプラグイン] ボタン 【上 をクリックし、[リキッドメタル] を選択します。
- 4 **[リキッドメタル]** ダイアログ ボックスの **[マップ]** リスト ボックスで **[クローンソース]** を選択します。
- 5 任意の設定を調整します。
- 6 円形ドロップ ツール ∧ またはブラシツール で書類ウィンドウ内をドラッグし、メタルを適用します。

効果を消去して作業をやり直すには、**[消去]** ボタンをクリックします。

X

クローンソースが指定されていない場合は、Corel Painter は現在選択されているパターンを反射マップとして使⽤します。

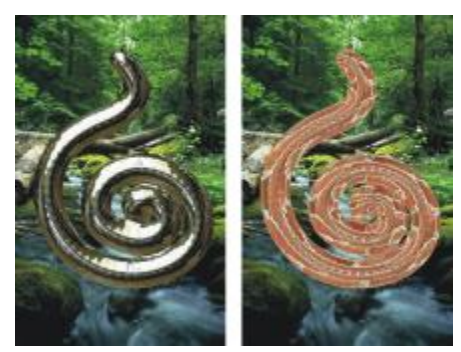

同じメタルでも、反射マップとしてパターンを使⽤すると外観が変化します。

### <span id="page-570-0"></span>**ポスタライズ ダイナミック プラグインを適⽤する**

**[ポスタライズ]** ダイナミック プラグインは、イメージの上に、⾊のレベル数を減らすレイヤーを作成します。

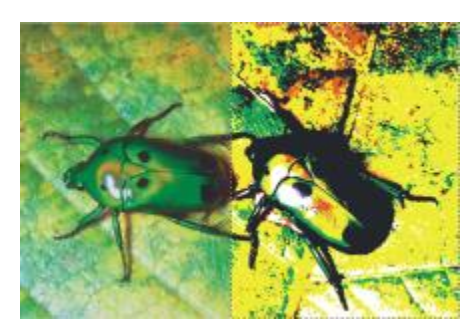

[ポスタライズ] ダイナミック レイヤーで右半分を調整したイメージ

### **ポスタライズ ダイナミック レイヤーを作成するには**

1 以下のいずれかの操作を行います。

- **[レイヤー]** パネルで、**キャンバス**を選択します。
- ツールボックスから**長方形選択ツール [ ] ]** を選択し、書類ウィンドウでドラッグして領域を選択します。
- 2 [レイヤー] パネルの [ダイナミックプラグイン] ボタン <
 をクリックし、[ポスタライズ] を選択します。
- 3 **[ポスタライズ]** ダイアログ ボックスで⾊のレベル数を指定します。 最大 128 レベルまで指定できます。入力した数値は、赤、緑、青の各カラー・チャンネルに適用されます。 ダイナミック プラグインを適⽤すると Corel Painter は⾃動的に新規レイヤーを作成します。

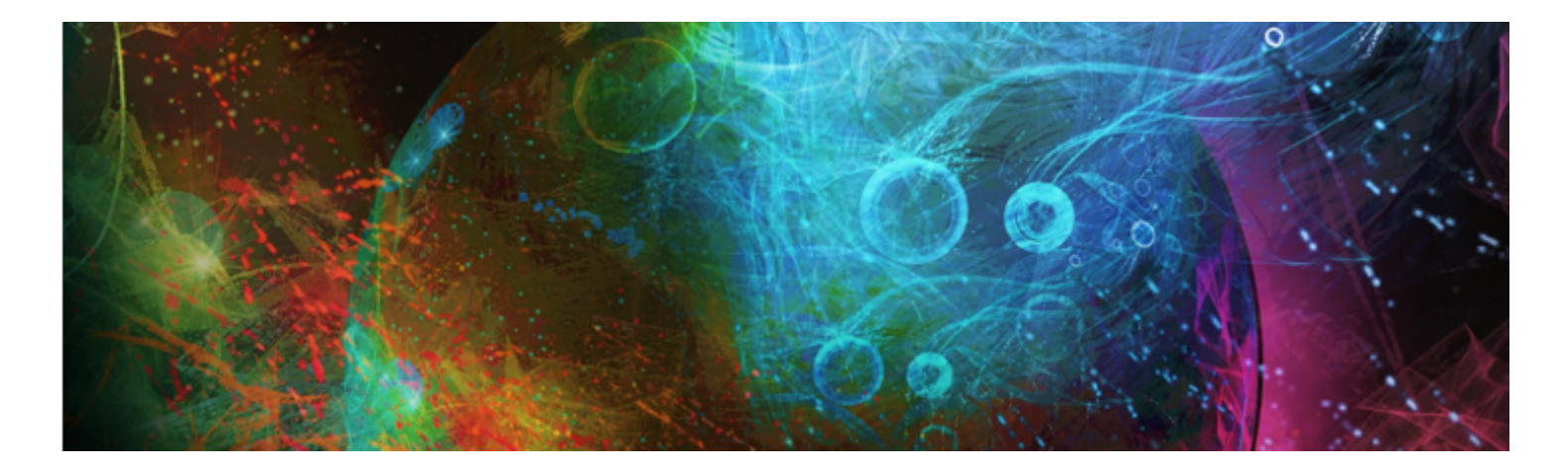

# <span id="page-572-0"></span>パターン

Corel Painter では、塗潰しやペインティングを行って、イメージにパターンを適用することができます。さらに、サンプル パターン を変更するか、ゼロからパターンを作成して、パターンをカスタマイズすることができます。

サンプル パターンとカスタム パターンを含むすべてのパターンは、ライブラリに格納されています。Corel の Web サイトには、他 にも豊富な素材の⼊ったライブラリが⽤意されています。詳細は、[46 ページの 「ライブラリについて」。](#page-67-0) を参照してください。

このセクションには以下のトピックがあります。

- ページ 551 の 「パターン ファイルを適用する」。
- [ページ 553 の 「パターンでペイントする」。](#page-574-0)
- [ページ 554 の 「パターンを作成/編集する」。](#page-575-0)
- [ページ 557 の 「継ぎ⽬のないパターンを作成する」。](#page-578-0)
- [ページ 559 の 「フラクタル パターンを作成する」。](#page-580-0)

### <span id="page-572-1"></span>**パターン ファイルを適⽤する**

Corel Painter では、あらかじめ設定された塗潰しパターンを適用できます。パターンは繰り返されるデザインのことです。最小単位 のパターンは「タイル」といいます。パターンでイメージを塗り潰すには、選択した範囲に同じ長方形のタイルを複数敷き詰めます。

パターンの外観はさまざまな方法で調整できます。たとえば、タイルのサイズ (倍率) を変更したり、塗潰し中にタイルをずらしたり できます。タイルをずらす場合は、対象領域の上部を基準として、最初のタイルの水平位置または垂直位置を調整します。このずらし た距離は、残りの塗潰しパターンにも適⽤されます。

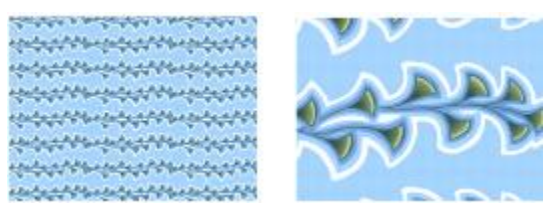

左:パターン (倍率 20%)。右:サンプル パターン (倍率 100%)。

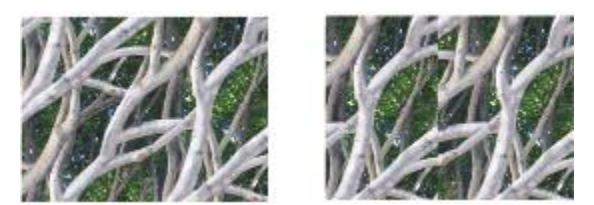

左:オフセットが 50% に設定されたパターンは、継ぎ⽬のないパターンを作成する。右:パターのオフ セットが 100% に設定されている場合、表⽰されるパターン タイルは増えるが、タイルが正しく並ばない。

### **塗潰しとしてパターンを適⽤するには**

### 1 **[ウィンドウ] [メディアコントロールパネル] [パターン]** を選択します。

- 2 [パターンセレクタ] をクリックして、**[パターン]** ライブラリ パネル内のパターンをクリックします。
- 3 パターンの適用先に応じた操作方法:
	- キャンバス: **[レイヤー]** パネルの **[キャンバス]** をクリックします。
		- 選択範囲: ツールボックスの選択ツールをクリックして、書類ウィンドウにドラッグして、領域を選択します。
		- レイヤー: **[レイヤー]** パネルでレイヤーをクリックします。
- 4 ツールボックスから**塗潰しツール** を選択します。
- 5 書類ウィンドウで、キャンバス、選択範囲、またはレイヤーをクリックします。

#### **以下のこともできます。**

塗り潰す色の範囲を指定する フロン アンスコンコンティバーの [許**容幅]** ボックスに値を入力するか、スライ ダを動かします。 許容範囲外のピクセルについてパターンの不透明度を指定する プロパティバーの **[境界ぼかし]** ボックスに値を入力するか、ス ライダを動かします。 パターンのエッジを指定する ファイン フロパティバーの [**アンチエイリアスの適用]** ボタン ( ) をク リックします。 **[境界ぼかし]** を低く、または 0 に設定するときは、アンチエイ リアスを適⽤した⽅が良い結果になります。

১৬

イメージにパターンが適⽤されていることがわかるようにしたい場合は、パターン⾃体よりも⼤きなイメージに適⽤する必要 があります。

Œ

ツールボックスの [パターンセレクタ] を使⽤するか、**[編集] [塗潰し]** を選択して、パターンを選択することもできま す。**[塗潰し]** ダイアログ ボックスで、**[塗潰し⽅法]** リスト ボックスから **[オリジナル画像の明るさ]** を選択して、[パター ンセレクタ] をクリックします。[パターンセレクタ] が表⽰されるのは、**[クローンソース]** パネルで **[選択パターン]** が選択 されている場合のみです。

#### **パターンの外観を調節するには**

#### 1 **[ウィンドウ] [メディアコントロールパネル] [パターン]** を選択します。

2 [パターンセレクタ] をクリックして、**[パターン]** ライブラリ パネル内のパターンをクリックします。

- 3 以下のいずれかのボタンをクリックします。
	- 格子パターンタイプ - タイルを格子状に配置します。このオプションをオンにすると、[パターン オフセット] スライダは オフになります。
	- 水平パターンタイプ <mark>エ</mark> 上下のタイルを水平方向にずらして配置します。
	- 垂直パターンタイプ <mark>- 一</mark> 左右のタイルを垂直方向にずらして配置します。

[パターン オフセット] スライダ [H] が有効な場合は、このスライダを動かして、オフセット量を制御します。

4 **[パターン:倍率]** スライダ □ を動かして、パターン内の各タイルのサイズを制御します。

これらのオプションを設定したら、パターンを使用できます。

## <span id="page-574-0"></span>**パターンでペイントする**

Corel Painter では、レンダリング処理されたブラシを使用して、イメージに直接パターンをペイントできます。パターンを敷き詰め る場合は、パターンをそのまま適⽤したり、外観を変更したりできます。たとえば、マスク付きパターンをペイントすると、背景が透 明なパターンを⽣成できます。また、不透明度を調整して淡いパターンをペイントして、半透明な効果を出すこともできます。

**ペイントされたパターンのタイプ 例**

パターン

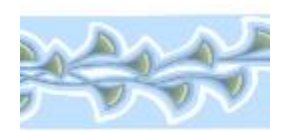

マスク付きパターン

不透明度を適⽤したパターン

### **パターンでペイントするには**

- 1 **[ウィンドウ] [メディアコントロールパネル] [パターン]** を選択します。
- 2 [パターンセレクタ] をクリックして、**[パターン]** ライブラリ パネル内のパターンをクリックします。
- 3 **[ウィンドウ]▶[ブラシコントロールパネル]▶[一般]** を選択します。
- 4 ブラシセレクタ バーのブラシセレクタをクリックします。
- 5 [ブラシライブラリ] パネルで、ブラシカテゴリとブラシバリアントをクリックします。 **[⼀般]** コントロール パネルの **[ソース]** リスト ボックスが使⽤できない (グレー表⽰される) 場合は、選択したブラシ カテゴリ でパターンがサポートされていません。たとえば、**[パターンペン]** ブラシ カテゴリはパターンをサポートしています。
- 6 **[⼀般]** コントロール パネルの **[描点の種類]** リスト ボックスで、描点の種類を選択します。 **[⼀般]** コントロール パネルの **[ソース]** リスト ボックスが使⽤できない (グレー表⽰される) 場合は、選択した描点の種類でパ ターンがサポートされていません。たとえば、**[エアブラシ(楕円)]** および **[レンダー]** の描点はパターンをサポートしています。
- 7 **[⼀般]** コントロール パネルの **[ソース]** リスト ボックスで、次のいずれかのオプションを選択します。
- **パターン** ̶ マスク情報を含まないパターンでペイントします。

• **マスク付きパターン** - パターンに含まれるマスク データを使用してペイントします (すべてのパターンにマスク データが含ま れているわけではありません)。

ペイントされたパターンのサイズを変更する場合は、パターンを拡大/縮小しないで、ブラシのサイズを変更する必要がありま す。最適な結果を得るには、**[パターン]** パネルで **[パターン:倍率]** を 100% に設定します。

8 イメージ内をペイントします。

Œ

**[パターンペン]** カテゴリでブラシ バリアントを選択して、パターンでペイントすることもできます。

XD

クローン ソースを設定していない場合は、Corel Painter ではクローン ソース カラーまたは輝度関連の操作時に、現在のパ ターンがソースとして使⽤されます。つまり、クローンを作成していないファイルで**クローン** ブラシを使⽤すると、パター ンでペイントすることができます。

パターンで描画するときは、ストロークの方向に注意する必要があります。方向を変更すると、Corel Painter で描画中のパ ターンが反転されます。パターンの効果を均等にするため、同じ⽅向にストロークを適⽤してください。

#### **パターンの不透明度でペイントするには**

#### 1 **[ウィンドウ] [メディアコントロールパネル] [パターン]** を選択します。

- 2 [パターンセレクタ] をクリックして、**[パターン]** ライブラリ パネル内のパターンをクリックします。 パターン タイルのサイズを変更する場合は、**[パターン:倍率]** スライダを動かします。
- 3 **[ウィンドウ]▶[ブラシコントロール]▶[一般]** を選択します。
- 4 ブラシセレクタ バーのブラシセレクタをクリックします。
- 5 [ブラシライブラリ] パネルで、ブラシカテゴリとブラシバリアントをクリックします。
- **[⼀般]** コントロール パネルの **[ソース]** リスト ボックスが使⽤できない (グレー表⽰される) 場合は、選択したブラシ カテゴリ でパターンがサポートされていません。たとえば、**[パターンペン]** ブラシ カテゴリはパターンをサポートしています。
- 6 **[⼀般]** コントロール パネルの **[描点の種類]** リスト ボックスで、描点の種類を選択します。 **[⼀般]** コントロール パネルの **[ソース]** リスト ボックスが使⽤できない (グレー表⽰される) 場合は、選択した描点の種類でパ ターンがサポートされていません。たとえば、**[レンダー]** 描点は、不透明度が適⽤されたパターンをサポートしていません。
- 7 **[⼀般]** コントロール パネルの **[ソース]** リスト ボックスで、**[パターンの不透明度]** を選択します。 **[パターンの不透明度]** は、レンダリング処理ブラシの中では唯⼀、**[塗潰し]** や **[重ね塗り]** の⼿法が有効で、テクスチャの浸透度 に反応するストロークが描ける設定です。
- 8 イメージにブラシストロークを適⽤します。

₿ś

**[パターンペン]** カテゴリでブラシ バリアントを選択して、パターンでペイントすることもできます。

x9

パターンの明暗を不透明度に変換したものが、Corel Painter によって、現在の選択⾊で描画されます。パターン内の明るい 色は、透明に (あるいは、ほとんど透明に) レンダリングされます。パターン内の暗い色は、はっきり見える色に (高い不透 明度に) レンダリングされます。

### <span id="page-575-0"></span>**パターンを作成/編集する**

パターンはゼロから作成するか、既存イメージから作成することができます。既存イメージからパターンを作成する場合は、イメージ 全体または選択領域内のパターンを基準とすることができます。マスクからパターンを作成し、背景が透明なパターンを作成すること もできます。選択したイメージまたは選択範囲がタイルに変換され、このタイルが敷き詰められてパターンとなります。
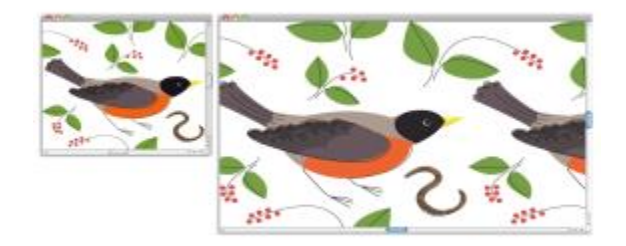

キャンバスにブラシストロークを適用して作成されたパターン タイル

既存のパターンを編集する場合、またはパターンをプレビューしても細部まで表示されない場合は、別のウィンドウにパターン タイ ルを開き、パターンを細部まで表示して変更することができます。たとえば、パターンを操作して、壁紙のデザインに使用するハーフ ドロップ イメージにすることができます。

パターン タイルを作成した後に、継ぎ目が見えないようにタイルを加工することができます。詳細は、557 ページの 「継ぎ目のな [いパターンを作成する」。](#page-578-0) を参照してください。

パターンに変換し、RIFF 形式で保存したイメージは、保存したり再度開いた後でもパターンの特性情報が保持されます。ライブラリ は、必要に応じていつでも他のライブラリに切り替えることができます。詳細は、[46 ページの 「ライブラリについて」。](#page-67-0) を参照し てください。

#### **レイヤー上にパターンを作成する**

レイヤー上にパターンを作成する⽅法は、キャンバス上での⽅法と同様です。ただし、パターンのラップアラウンド機能は、レイヤー には適用できません。これは、キャンバスにはエッジがありますが、レイヤーにはエッジがなく、サイズが制限されないためです。レ イヤー上でパターンをずらしても、パターンは回り込みません。

#### **パターンをゼロから作成するには**

- 1 **[ファイル] [新規]** を選択します。
- 2 **[幅]** ボックスと [高さ] ボックスに値を入力します。 パターンを作成する場合は、キャンバス サイズに 400 x 300 ピクセル、300 ppi など⼩さな値を設定する必要があります。
- 3 **[ウィンドウ] [メディアコントロールパネル] [パターン]** を選択します。
- 4 **[パターン]** パネルで、[パターン] オプション ボタン ミニ をクリックし、[パターン化] を選択します。
- 5 キャンバスにブラシストロークを適⽤します。 キャンバスのエッジにブラシストロークを適⽤する場合は、⾊の回り込みを有効にします。そうすると、イメージのいずれかの エッジから外にブラシストロークをドラッグした場合、イメージの反対側にそのブラシストロークを続けて適⽤することができま す。
- 6 [パターン] オプション ボタン ミニ をクリックして、[イメージをライブラリに追加] を選択します。
- 7 **[イメージの保存]** ダイアログ ボックスで、パターンの名前を入力します。

₿Ś

既存のパターンを選択し、それを修正してから **[パターン化]** を選択することで、パターンを作成することもできます。

#### **イメージからパターンを作成するには**

- 1 パターンの作成に使用するイメージ ファイルを開きます。
- 2 **[ウィンドウ]▶[メディアコントロールパネル]▶[パターン]** を選択します。
- 3 **[パターン]** パネルで、[パターン] オプション ボタン ミニ をクリックし、[パターン化] を選択します。
- 4 [パターン] オプション ボタン **ミス** をクリックして、[イメージをライブラリに追加] を選択します。
- 5 **[イメージの保存]** ダイアログ ボックスで、パターンの名前を入力します。

#### **選択範囲からパターンを作成するには**

- 1 パターンの作成に使用するイメージ ファイルを開きます。
- 2 **[ウィンドウ]▶[メディアコントロールパネル]▶[パターン]** を選択します。
- 3 ツールボックスから**長方形選択ツール [1]** を選択します。
- 4 書類ウィンドウ内でドラッグして、パターン タイルとして保存する領域を選択します。
- 5 **[パターン]** パネルで、[パターン] オプション ボタン | | | をクリックし、[パターンの取り込み] を選択します。
- 6 **[パターンの取り込み]** ダイアログ ボックスで、以下のいずれかのオプションを選択します。
	- **[格⼦並び]** タイルを格⼦状に配置します。このオプションをオンにすると、**[オフセット]** スライダはオフになります。
	- **[水平方向にずらす]** 上下のタイルを水平方向にずらして配置します。
	- **[垂直方向にずらす]** 左右のタイルを垂直方向にずらして配置します。
	- **[オフセット]** スライダが有効な場合は、このスライダを動かして、オフセット量を制御します。
- 7 **[名前]** ボックスに名前を⼊⼒します。
- 8 **[OK]** をクリックして、選択されたライブラリにパターン タイルを保存します。
- ১৬

遠近法や双一次など、4点クローン ソースに基づくパターンを作成することもできます。詳細は[、144 ページの 「採取時に](#page-165-0) [変形を適⽤する」。](#page-165-0) を参照してください。

#### **マスク付きパターンを作成するには**

- 1 パターンの作成に使用するイメージ ファイルを開きます。
- 2 **[ウィンドウ]▶[メディアコントロールパネル]▶[パターン]** を選択します。
- 3 ツールボックスから**なげなわツール ()** を選択します。
- 4 書類ウィンドウ内で、マスク付きパターンに変換する領域を囲む形に、フリーハンドによる境界をドラッグします。
- 5 **[パターン]** パネルで、[パターン] オプション ボタン  **春 セクリックし、[パターンの取り込み]** を選択します。
- 6 **[パターンの取り込み]** ダイアログ ボックスで、以下のいずれかのオプションを選択します。
	- **[格⼦並び]** タイルを格⼦状に配置します。このオプションをオンにすると、**[オフセット]** スライダはオフになります。
	- **[水平方向にずらす]** 上下のタイルを水平方向にずらして配置します。
	- **[垂直方向にずらす]** 左右のタイルを垂直方向にずらして配置します。
	- **[オフセット]** スライダが有効な場合は、このスライダを動かして、オフセット量を制御します。
- 7 **[名前]** ボックスに名前を⼊⼒します。
- 8 **[OK]** をクリックして、選択されたライブラリにマスク付きパターンを保存します。

₿ś

パターン マスクを素早く適⽤するには、[ブラシセレクタ] をクリックします。[ブラシライブラリ] パネルで、**[パターンペ ン]** カテゴリを選択し、**[マスクパターンペン]** バリアントを選択します。

১৬

パターン マスクを適用するには、対応するブラシ バリアントを使用します。詳細は、[553 ページの 「パターンでペイント](#page-574-0) [する」。](#page-574-0) を参照してください。

# **パターンを編集するには**

- 1 **[ウィンドウ] [メディアコントロールパネル] [パターン]** を選択します。
- 2 [パターンセレクタ] をクリックして、**[パターン]** ライブラリ パネル内のパターンをクリックします。
- 3 [パターン] オプション ボタン  **| お をクリックして、[パターンの確認]** を選択します。

個別の書類ウィンドウにパターン タイルが表⽰されます。

- 4 キャンバスで、パターン タイル イメージを変更します。
- 5 [パターン] オプション ボタン をクリックして、**[イメージをライブラリに追加]** を選択します。
- 6 **[イメージの保存]** ダイアログ ボックスで、**[OK]** をクリックして、パターンをライブラリに保存します。

パターンの名前を変更する場合は、**[別名で保存]** テキスト ボックスに新しい名前を⼊⼒します。たとえば、デフォルト パターン を変更し、デフォルト パターンのコピーをそのまま保持することができます。

 $\mathcal{S}^{\mathsf{S}}$ 

**[パターンの確認]** モードでは、⾊の回り込みがサポートされています。イメージのいずれかのエッジから外にブラシスト ロークをドラッグした場合、イメージの反対側にそのブラシストロークを続けて適用することができます。この機能を使用す ると、各パターン タイルのエッジ変更を短時間で⾏うことができます。

# <span id="page-578-0"></span>**継ぎ⽬のないパターンを作成する**

前述のように、パターンは、正方形あるいは長方形のタイルを敷き詰めて作成します。理想的なのは、パターンを継ぎ目なく敷き詰め て、パターンのエッジが⾒分けられないようにすることです。Corel Painter では、パターンを適⽤する前にパターンのエッジを変更 して、継ぎ⽬のないパターン タイルを⽣成できます。ただし、パターンの塗潰しを直接変更して、パターンの継ぎ⽬を修正すること もできます。

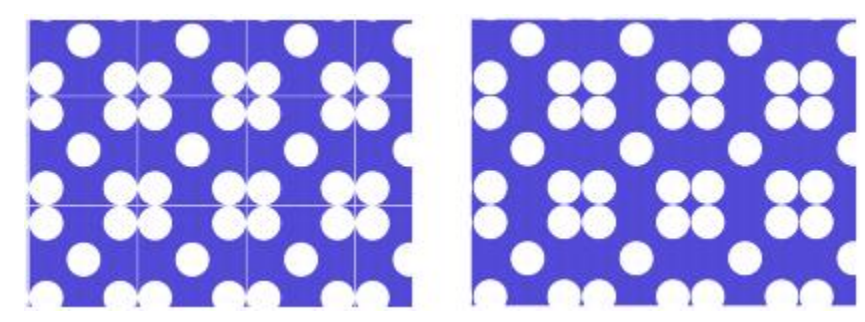

左:パターン タイルには⽩いエッジが⾒えていて、これが各タイルの仕切りになっていま す。右:白いエッジが背景色で塗り潰されて、継ぎ目のないパターンが作成されました。

Corel Painter で継ぎ⽬のないパターンを作成する機能には、⾊の回り込みと継ぎ⽬の回り込み機能の 2 種類あります。

- ⾊の回り込み イメージのいずれかのエッジから外にブラシストロークをドラッグした場合、イメージの反対側にそのブラシスト ロークを続けて適⽤することができます。この機能を使⽤すると、各パターン タイルのエッジ変更を短時間で⾏うことができま す。
- 継ぎ目の回り込み パターン タイルの継ぎ目をイメージの中央に移動させることができます。これによって、色調の違いがより 明確になるため、修正しやすくなります。この機能を使⽤すると、パターンを塗潰しとして適⽤した後に、パターンを変更できま す。

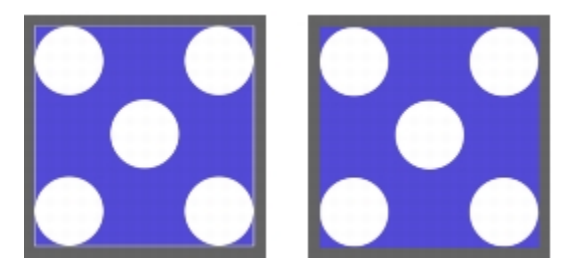

左:エッジを変更する前のパターン タイル右:[ストレートクローン] ブラシお よび色の回り込み機能を使用してエッジをペイントした、同じパターン タイル

継ぎ⽬のないパターンを作成する場合は、**ガラス越し効果**、**スーパーソフト**効果 (**[ラップアラウンド]** チェック ボックスをオンに する)、およびほとんどの**⾊調処理**効果などの効果を適⽤することもできます。中には、**[表⾯テクスチャの適⽤]** のように、設定に よって目立つ継ぎ目ができてしまうものもあります。詳しくは、483 ページの 「[ガラス越し効果] を適用する」。 を参照してくだ さい。

#### **パターン タイルから継ぎ⽬のないパターンを作成するには**

#### 1 **[ウィンドウ] [メディアコントロールパネル] [パターン]** を選択します。

- 2 [パターンセレクタ] をクリックし、**[パターン]** ライブラリ パネルで、タイルを修正するパターンをクリックします。
- 3 [パターン] オプション ボタン 第5 をクリックして、[**バターンの確認]** を選択します。 個別の書類ウィンドウにパターン タイルが表示されます。
- 4 いずれかのカラー ブラシを使⽤して境界線をペイントするか、**[⽔彩]** または **[溶かし]** の⼿法のブラシを使⽤して境界線をにじま せます。
- <sup>5</sup> [パターン オプション ボタン <sub>語]</sub> をクリックして、[**パターンの取り込み]** を選択します。
- 6 **[パターンの取り込み]** ダイアログ ボックスの [名前] ボックスに名前を入力します。

₿ś

イメージの詳細部分を維持するには、**[ストレートクローン]** ブラシを設定して、イメージの⼀部分からクローンを作成しま す。詳細は、[140 ページの 「クローン イメージをペイントする」。](#page-161-0) を参照してください。

選択領域をレイヤーにコピーして、それをエッジに移動することもできます。境界線を目立たないようにするには、レイヤー をぼかしたり、不透明度を低く設定します。希望どおりの効果が得られたら、レイヤーを固定します。詳細は、[403 ページ](#page-424-0) [の 「レイヤー」。](#page-424-0) を参照してください。

#### **パターン塗潰しから継ぎ⽬のないパターンを作成するには**

- 1 新しい空白のイメージを開きます。
- 2 **[ウィンドウ]▶[メディアコントロールパネル]▶[パターン]** を選択します。
- 3 **[パターン]** パネルで [パターンセレクタ] をクリックし、**[パターン]** ライブラリ パネルで継ぎ⽬を変更するパターンをクリック します。
- 4 **[レイヤー]** パネルの **[キャンバス]** をクリックします。
- 5 ツールボックスで、塗りつぶしツール ▲ を選択し、書類ウィンドウ内でキャンバスをクリックします。
- 6 **[パターン]** パネルで、[パターン] オプション ボタン ミス をクリックし、[**パターン化]** を選択します。
- 7 ツールボックスで**手のひら**ツール 【 多をクリックします。
- 8 Shift キーを押したままイメージをドラッグして、タイルの水平方向エッジと垂直方向エッジの交点を表示します。
- 9 以下のいずれかの操作を行います。
- いずれかのカラー ブラシを使⽤して境界線をペイントするか、**[⽔彩]** または **[溶かし]** の⼿法のブラシを使⽤して境界線をにじ ませます。
- [ストレートクローン] ブラシを使用して、境界線の外側をペイントし、イメージの詳細を保持します。詳細は、[140 ページの](#page-161-0) [「クローン イメージをペイントする」。](#page-161-0) を参照してください。

Œ

選択領域をレイヤーにコピーして、それをエッジに移動することもできます。境界線を目立たないようにするには、レイヤー をぼかしたり、不透明度を低く設定します。希望どおりの効果が得られたら、レイヤーを固定します。詳細は、[403 ページ](#page-424-0) [の 「レイヤー」。](#page-424-0) を参照してください。

≫

パターンの塗潰しに⾏った変更は、元のパターン タイルには反映されません。

# **フラクタル パターンを作成する**

フラクタル パターンを使⽤して、奇抜なイメージを作成できます。フラクタル パターンをテクスチャに変換して、**テクスチャ** ライ ブラリに保存することもできます。詳細は、[119 ページの 「⽤紙テクスチャと凹凸を使⽤する」。](#page-140-0) を参照してください。

#### **フラクタル パターン コントロールを使⽤する**

フラクタル パターンを作成するときに、以下のコントロールを使⽤すると、パターンを微調整することができます。

• **[緻密さ]** ̶ パターンの鮮明度を制御します。顕微鏡で凹凸のある表⾯を拡⼤または縮⼩して表⽰させたような効果が出ます。

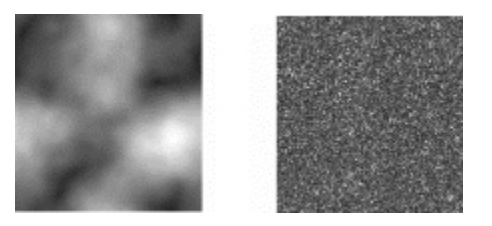

[緻密さ] スライダで、パターンの鮮明度を設定します。左側のイメージ は -200% に設定されており、右側のイメージは 0% に設定されています。

• **[形状サイズ]** - タイル内の凹凸の数を定義します。

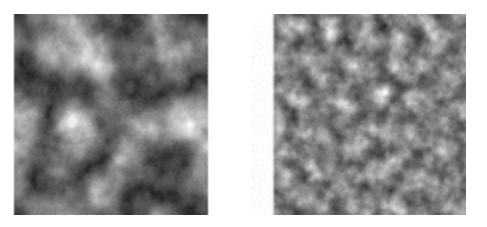

[形状サイズ] スライダで、1 つのタイル内の凹凸数を設定します。左側のイメー ジは 90% に設定されており、右側のイメージは 20% に設定されています。

- **[柔らかさ]** パターンの輪郭の柔らかさを調節します。
- **[⾓度]** フラクタル パターンの⾓度を調節します。
- **[厚み]** フラクタル パターンの線の厚みを調節します。線が細くなると、直線的な外観になります。
- **[サイズ]** 作成するタイルの正確なサイズを設定します。コンピュータのメモリに余裕がある場合は、⾼解像度の⼤きなファイル を作成することができます。コンピュータの空きメモリが多くない場合は、サイズ オプションの一部を使用できないことがありま す。

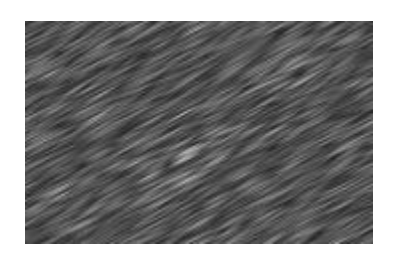

[厚み] の値を低くすると、縞模様のような外観のフラクタル になります。[⾓度] スライダで縞模様の⽅向を変更できます。

Corel Painter は、次の 4 つの チャンネルを使用してグラフィック情報を保存します:赤、緑、青、アルファの 4 つのチャンネルを 使用してグラフィック情報を保存します。フラクタル パターンを作成する場合は、これらのチャンネルにカラー値以外の情報を格納 して、この情報をさまざまな⽅法で視覚的に表⽰することができます。

#### **フラクタル パターンを作成するには**

1 **[ウィンドウ] [メディアコントロールパネル] [パターン]** を選択します。

2 **[パターン]** パネルで、[パターン] オプション ボタン ミニ をクリックし、[フラクタルパターンの作成] を選択します。

3 **[フラクタルパターンの作成]** ダイアログ ボックスで、以下の表に示す作業を実行します。

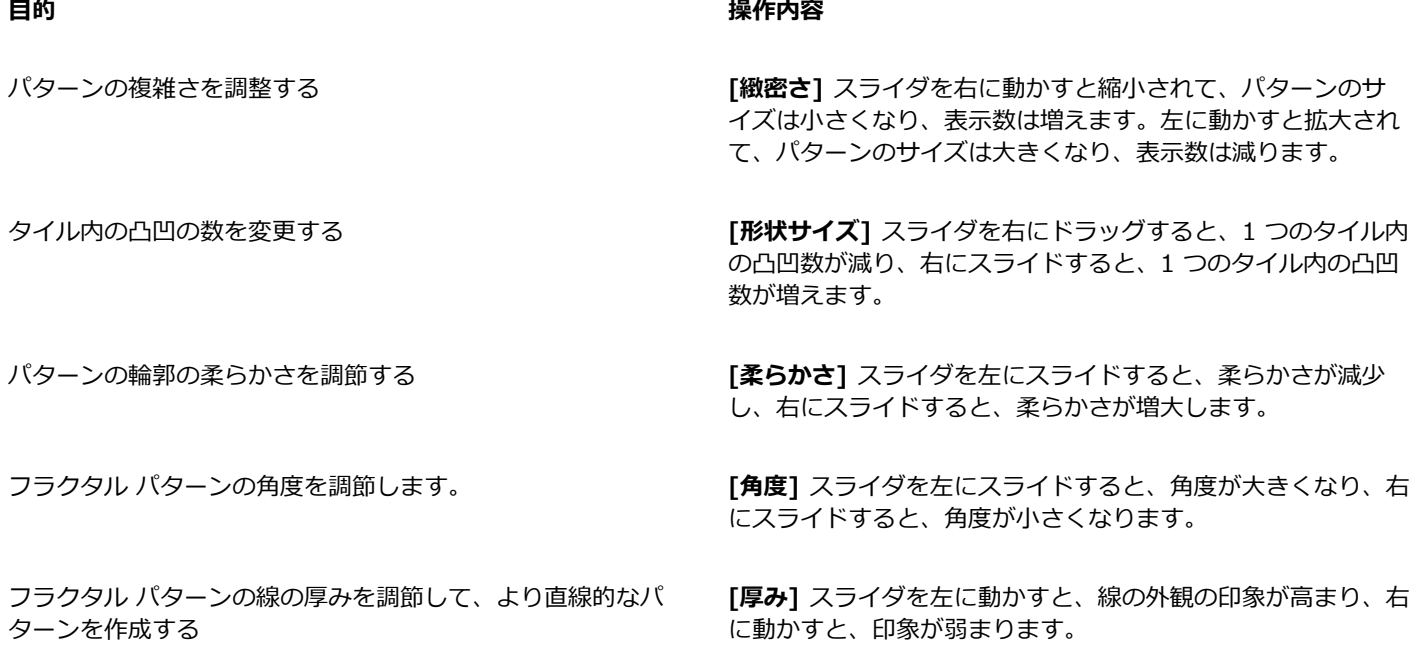

4 **[サイズ]** 領域で、作成するタイルのサイズに対応するオプションをオンにします。

- 5 **[チャンネル]** リスト ボックスで、次のいずれかのオプションを選択します。
	- [高さを輝度に] 高さにあたる情報を輝度で表示します。白い領域は凸部分を表し、暗い領域は凹部分になります。このオプ ションを使って作成したイメージに、[表面テクスチャの適用] を適用すると効果的です。
	- [斜面の方向] 傾斜部分にあたる情報を赤のチャンネルで表示します。
	- **[法線ベクトル]** 凸部分の表⾯の垂直線 (表⾯の各地点に直⾓に通っている線) の X 軸と Y 軸にあたる情報を、緑と⻘のチャン ネルで表⽰します (緑 = X、⻘ = Y)。

6 **[OK]** をクリックします。

新しいパターンの作成には時間かかることがあります。準備ができたパターン ファイルは、新しい書類ウィンドウに表示されま す。

- 7 [パターン] パネルで、[パターン] オプション ボタン  **| | | をクリックし、[パターンの取り込み]** を選択します。
- 8 **[パターンの取り込み]** ダイアログ ボックスの [名前] ボックスに名前を入力します。

X9

フラクタル テクスチャを表⽰するための **[斜⾯の⽅向]** および **[法線ベクトル]** オプションは、⾮常に感覚的なものです。こ れらのオプションは、**[⾊の調整]** を使⽤してテクスチャのカラー バリエーションを作成するときに効果的です。

Œ

フラクタル パターンにモノクロ/カラー変換を⾏う場合は、**[イメージの階調を置き換える]** 機能を使⽤して、グレースケー ルトーンをグラデーション塗潰しの色で置き換えることができます。詳しくは、566 ページの 「イメージの色をグラデー [ションの⾊に置き換えるには」。](#page-587-0) を参照してください。

### **フラクタル パターンを⽤紙テクスチャに変換するには**

- 1 **[ウィンドウ] [メディアコントロールパネル] [パターン]** を選択します。
- 2 **[パターン]** パネルで [パターンセレクタ] をクリックし、**[パターン]** ライブラリ パネルでパターンをクリックします。
- 3 [パターン] オプション ボタン  **| | | をクリックして、[パターンの確認]** を選択します。 新しいイメージ ウィンドウにフラクタル パターンが表示されます。
- 4 **[効果] [⾊調処理]** を選択し、明度やコントラスト、輝度などのイメージ要素を調節します。 詳細は[、214 ページの 「イメージの明度を補正する」。](#page-235-0) を参照してください。
- 5 **[選択] [全て選択]** を選択します。
- 6 **[ウィンドウ] [テクスチャパネル] [テクスチャ]** を選択します。
- 7 **[テクスチャ]** パネルで [テクスチャ オプション] ボタン | | をクリックし、[テクスチャの取り込み] を選択します。
- 8 **[テクスチャの取り込み]** ダイアログ ボックスで、クロスフェードを 0 に設定します。
- 9 [別名で保存] ボックスに名前を入力します。

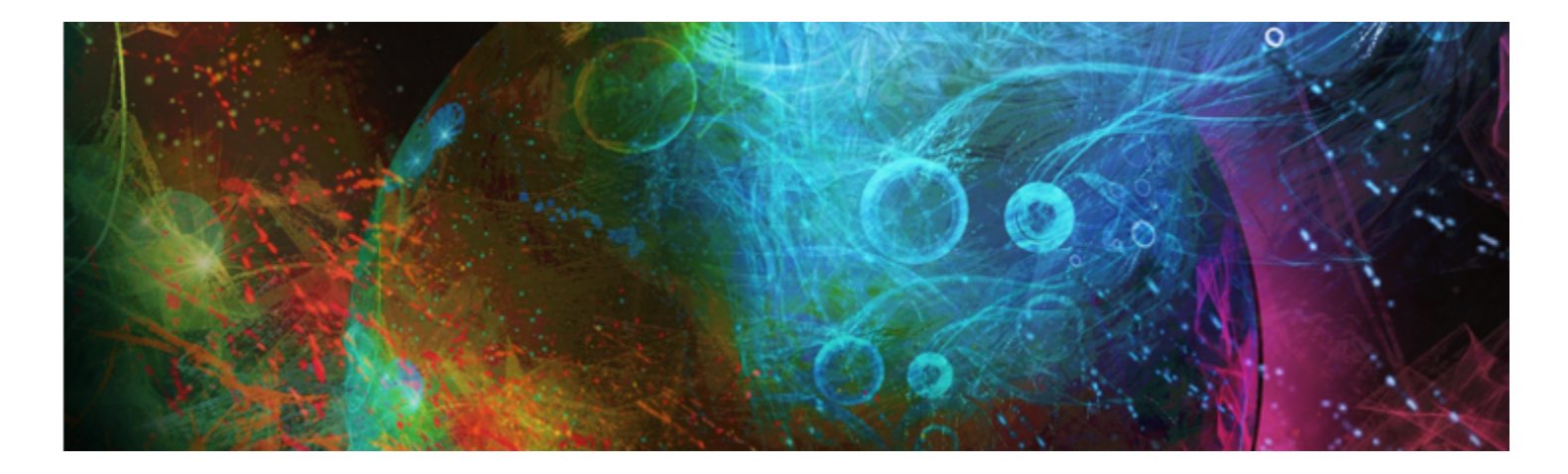

# グラデーション

グラデーションは、2色以上の色が滑らかに変化する塗潰しの一種で、イメージに立体感がもたらされます。グラデーションによる塗 潰しは、「ブレンド」や「ファウンテン」と呼ばれることもあります。Corel Painter にはさまざまなグラデーションのプリセットが ⽤意されていますが、オリジナルのグラデーションを作成することもできます。

このセクションには以下のトピックがあります。

- [ページ 563 の 「グラデーションを適⽤する」。](#page-584-0)
- ページ 565 の 「イメージの色をグラデーションの色に置き換える」。
- [ページ 566 の 「グラデーションを調整する」。](#page-587-1)
- [ページ 567 の 「グラデーションを作成/編集する」。](#page-588-0)
- [ページ 570 の 「グラデーションを保存する」。](#page-591-0)

# <span id="page-584-0"></span>**グラデーションを適⽤する**

Corel Painter では、キャンバス、選択範囲、チャンネルなどの領域を塗り潰し、グラデーションをイメージに適⽤することができま す。詳しくは、[451 ページの 「選択範囲と変形」、](#page-472-0)[403 ページの 「レイヤー」](#page-424-0) および[441 ページの 「アルファチャンネル」。](#page-462-0) を 参照してください。

```
グラデーションを塗潰しとして適⽤する場合、4 種類のグラデーション (線形、⾓度、円形、螺旋) のいずれか 1 つを適⽤します。
```
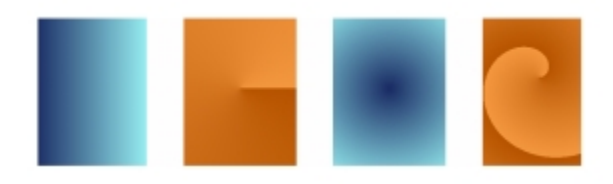

左から右へ:線形、角度、円形、螺旋形

また、グラデーションのペイントをサポートしているブラシと描点でイメージをペイントし、グラデーションを適⽤して液体のように 表現することもできます。詳細は、262 ページの 「一般コントロール:描点の種類」。 を参照してください。

#### **塗潰しとしてグラデーションを適⽤するには**

- 1 **[ウィンドウ] [メディアコントロールパネル] [グラデーション]** を選択します。
- 2 **[グラデーション]** セレクタをクリックし、**[Painter のグラデーション]** ライブラリ パネルのグラデーションをクリックします。

3 以下のいずれかのグラデーションの種類をクリックします。

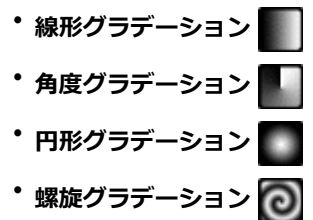

4 以下の表を参考にして操作を行います。

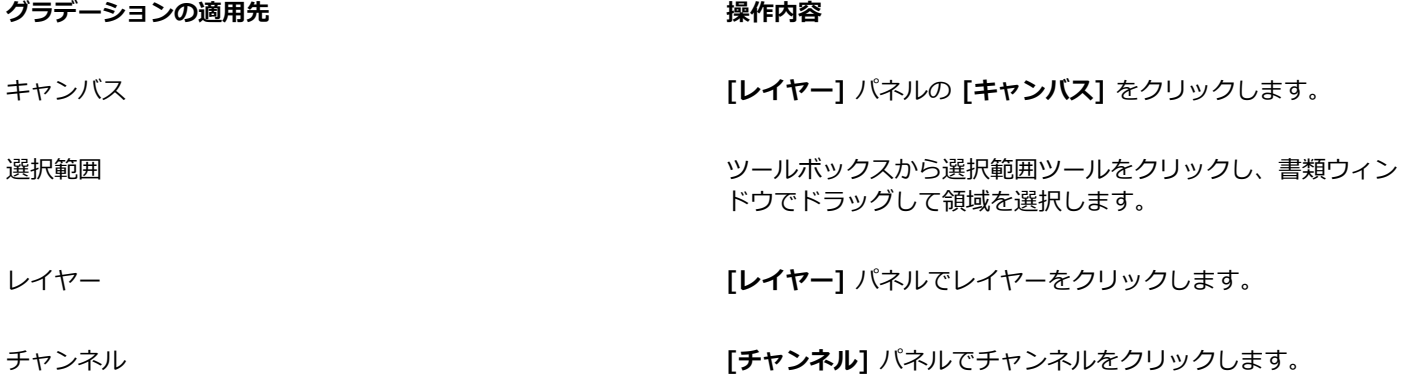

- <sup>5</sup> ツールボックスから塗潰しツール ◆ をクリックします。
- 6 書類ウィンドウで、選択した領域、レイヤー、またはチャンネルをクリックします。

### **以下のこともできます。**

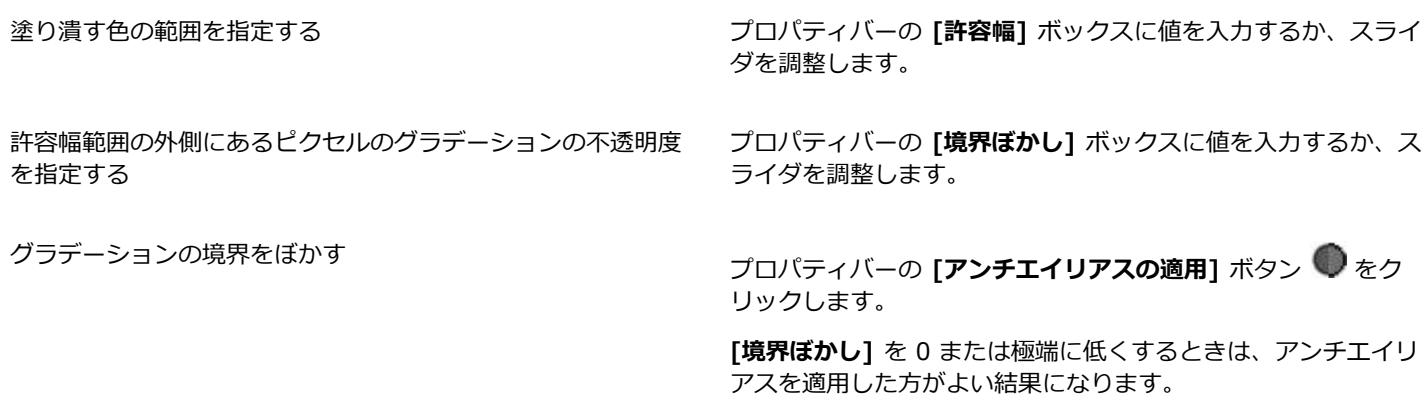

R

**[グラデーション]** を適⽤するには、ツールボックスの **[塗潰しツール]** を選択し、プロパティバーの **[塗潰し]** リスト ボックスから **[グラデーション]** を選択して、選択範囲、レイヤー、またはチャンネルをクリックする⽅法もあります。

また、**[編集] [塗潰し]** を選択し、**[塗潰し]** ダイアログ ボックスの **[不透明度]** スライダを動かして、グラデーションの不 透明度を変更することもできます。グラデーションの不透明度を下げると、グラデーションによる塗潰しの透明度が上がりま す。

**グラデーションをペイントするには**

- 1 **[ウィンドウ] [メディアコントロールパネル] [グラデーション]** を選択します。
- 2 **[グラデーション]** パネルで **[グラデーション セレクタ]** をクリックします。
- 3 **[Painter のグラデーション]** ライブラリ パネルでグラデーションをクリックします。
- 4 **[ウィンドウ]▶[ブラシコントロールパネル]▶[一般]** を選択します。
- 5 **ブラシセレクタ** バーの**[ブラシセレクタ]**をクリックします。
- 6 [ブラシライブラリ] パネルで、ブラシ カテゴリとブラシ バリアントをクリックします。 **[⼀般]** コントロール パネルの **[ソース]** ポップアップ メニューがグレー表⽰されて選択できない場合、選択したブラシ カテゴリ またはバリアントはグラデーションに対応していません。たとえば、[パターンペン] ブラシ カテゴリはグラデーションに対応し
- 7 **[⼀般]** コントロール パネルの **[描点の種類]** ポップアップ メニューで、描点の種類を選択します。 **[⼀般]** コントロール パネルの **[ソース]** ポップアップ メニューがグレー表⽰されて選択できない場合、選択した描点の種類は グラデーションに対応していません。グラデーションに対応していない描点の種類には、**[エアブラシ(線状)]**、**[エアブラシ(楕 円)]**、**[レンダー]** などが挙げられます。
- 8 **[⼀般]** コントロール パネルの **[ソース]** ポップアップ メニューで、次のいずれかのオプションを選択します。
	- **[グラデーション]** 現在のグラデーションをストロークの幅全体に適⽤します。
	- **[反復グラデーション]** 現在のグラデーションをストロークの進行方向に繰り返します。
- 9 書類ウィンドウでペイントします。

ています。

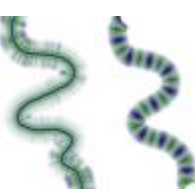

[グラデーション] (左) と [反復グラデーション] (右) を使用したグラデーションのペイント例

≫

グラデーションを使⽤してペイントする際、使⽤できるグラデーションの種類は**線形グラデーション**のみです。

グラデーションをペイントするとき、⽅向が重要になります。Corel Painter は、⽅向を変更するとグラデーションを反転さ せます。統⼀されたパターンにするには、同じ⽅向に向けて描いてください。

# <span id="page-586-0"></span>**イメージの⾊をグラデーションの⾊に置き換える**

イメージの色をグラデーションの色に置き換えることができます。その際、イメージのピクセルの輝度に基づいてグラデーションの色 が適用されます。詳細は、508 ページの 「画像の明るさを使用してテクスチャを作成する」。 を参照してください。

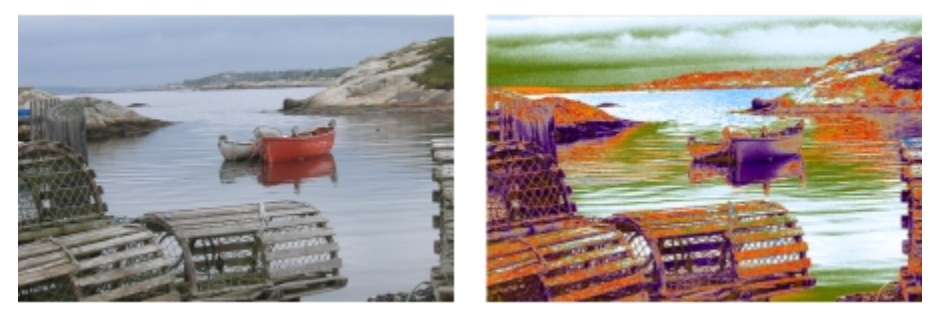

イメージ (左) を選択し、選択したグラデーションの⾊に置き換えることができます (右)。

#### <span id="page-587-0"></span>**イメージの⾊をグラデーションの⾊に置き換えるには**

1 使用するイメージを開きます。

グラデーションを適⽤する部分を選択します。イメージ全体にグラデーションを適⽤する場合は、何も選択しません。

- 2 **[ウィンドウ] [メディアコントロールパネル] [グラデーション]** を選択します。
- 3 **[グラデーション]** セレクタをクリックし、**[Painter のグラデーション]** ライブラリ パネルのグラデーションをクリックします。
- 4 [グラデーション オプション] ボタン  **| | | をクリックし、[イメージの階調を置き換える]** を選択します。
- 5 **[イメージの階調を置き換える]** ダイアログ ボックスの **[オフセット]** スライダでグラデーションのマッピングを定義します。

Corel Painter ではイメージの輝度に基づいて、⾊がグラデーション内の⾊に置き換わります。

# <span id="page-587-1"></span>**グラデーションを調整する**

グラデーションを調整して、グラデーションの⾊の表⽰をコントロールできます。たとえば、グラデーションの⾊の配置や⾓度を変更 できます。

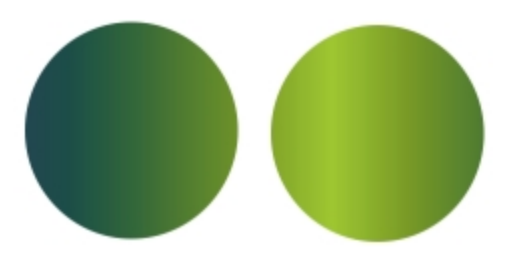

グラデーションの配置を左から右 (左) および右から左 (右) に設定した例

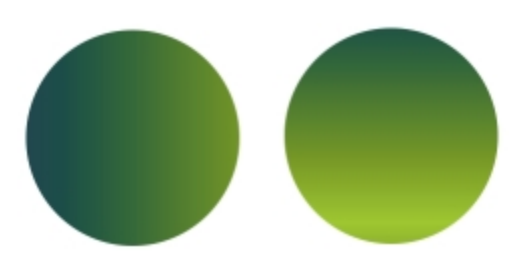

グラデーションの⾓度を垂直 (左) および⽔平 (右) に設定した例

また、グラデーションの螺旋の強さも変更できます。たとえば、螺旋の強さを⾼くすると、螺旋がより細かくなります。

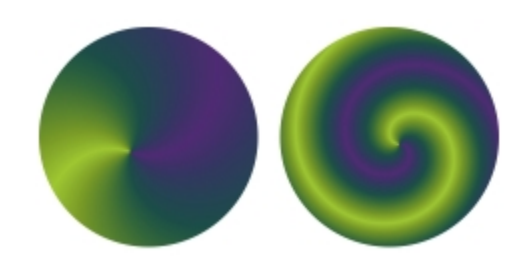

螺旋の強さが低いグラデーション (左) と⾼いグラデーション (右) の例

### **グラデーションの⽅向を設定するには**

1 **[ウィンドウ] [メディアコントロールパネル] [グラデーション]** を選択します。

2 **[グラデーション]** パネルで、以下のいずれかのグラデーション配置ボタンをクリックします。

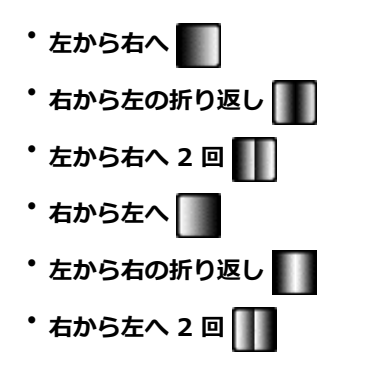

### **グラデーションの⾓度を変更するには**

<sup>◆</sup> [グラデーション] パネルで [グラデーション角度の設定] スライダ ∠<u>木</u> をドラッグしてグラデーションを調整します。 必要に応じて、対応する数値ボックスに角度を入力します。

# **螺旋グラデーションの表⽰を変更するには**

- 1 **[グラデーション]** パネルで [螺旋グラデーション] ボタン ◎ をクリックします。
- 2 以下の表を参考にして操作を行います。

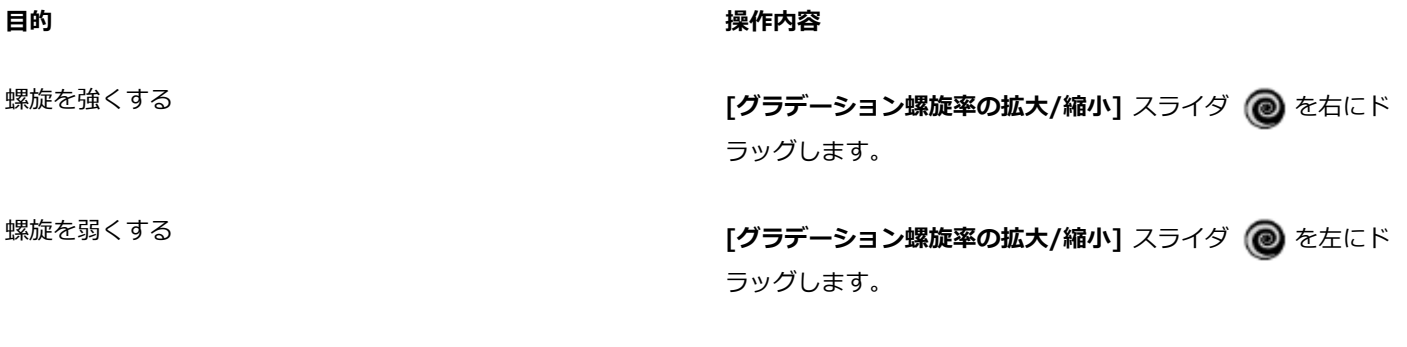

螺旋の方向を変える **[螺旋の方向]** ボタン ♪う をクリックします。

# <span id="page-588-0"></span>**グラデーションを作成/編集する**

Corel Painter には、あらかじめグラデーションのライブラリが⽤意されていますが、オリジナルのグラデーションの作成や既存のグ ラデーションの編集も実⾏することができます。

単純なものから複雑なものまで、どのようなグラデーションでも作成できます。2 ⾊間の単純なグラデーションは、Corel Painter で はメイン カラーとサブカラーを選択するだけで簡単に作成できます。

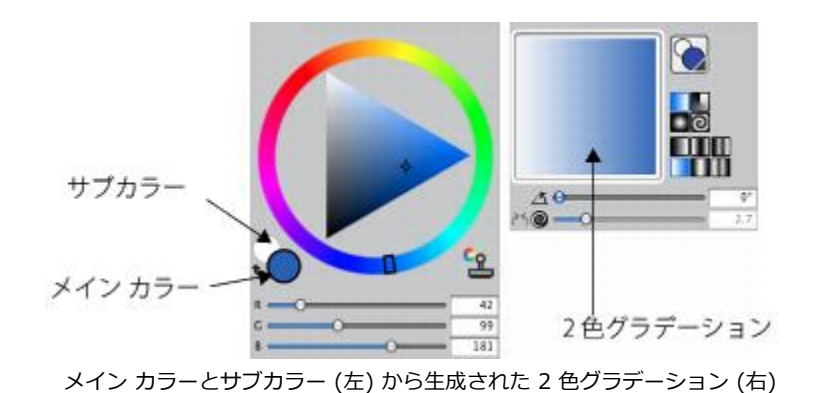

また、既存のグラデーションを編集して、新しいグラデーションを作成することもできます。たとえば、グラデーションの⾊のブレン ドを変更したり、グラデーションに他の⾊を追加したりすることができます。この追加する⾊は、カラー制御ポイントと呼ばれます。

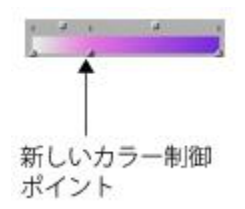

カラー制御ポイントをカラー グラデーション バーに追加すると、新たな⾊がグラデーションに追加されます。

さらに、グラデーションの⾊相を変更して、特定のグラデーションの表⽰を変更することができます。

グラデーションは、どのようなイメージからでも作成できます。たとえば、夕日の写真から色を取り込んだり、独自にペイントした色 をグラデーションにしたりすることができます。

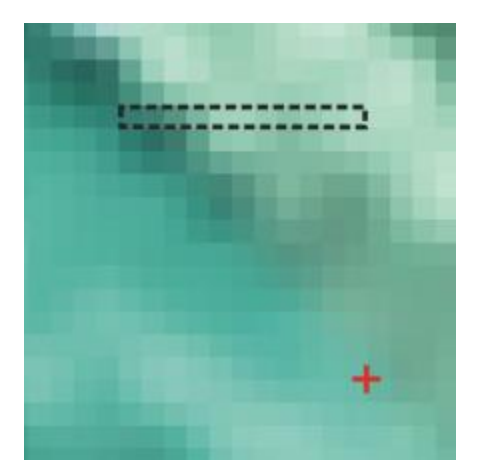

複数の⾊を完全にブレンドするには、サイズの⼤きなイメージ ではなく、1 ピクセルの行または列を使用した方が効果的です。

新規作成したグラデーションと変更したグラデーションはすべてグラデーション ライブラリに保存することができます。これによ り、新たなプロジェクトで使⽤することが可能になります。詳細は、[46 ページの 「ライブラリについて」。](#page-67-0) を参照してください。

#### **2 ⾊グラデーションを作成するには**

- 1 **[ウィンドウ] [カラーパネル] [カラー]** を選択します。
- 2 **[カラー]** パネルで [メインカラー] タイル (手前) をクリックし、メインカラーを選択します。
- 3 **[サブカラー]** タイル (奥) <<br />
をクリックし、サブカラーを選択します。
- 4 **[ウィンドウ] [メディアコントロールパネル] [グラデーション]** を選択します。
- 5 **[グラデーション セレクタ]** で **[2⾊グラデーション]** を選択します。
- **[グラデーション オプション] ボタン ニスをクリックし、[グラデーションの保存]** を選択します。
- **[グラデーションの保存]** ダイアログ ボックスの [保存名] ボックスにグラデーションの名前を入力します。

#### **グラデーションを編集するには**

- 1 **[ウィンドウ] [メディアコントロールパネル] [グラデーション]** を選択します。
- 2 **[グラデーション]** セレクタをクリックし、**[Painter のグラデーション]** ライブラリ パネルのグラデーションをクリックします。 変更できるのはデフォルトのグラデーションのみです。**[Painter のグラデーション]** ライブラリに保存した、カスタマイズされ たグラデーションを編集することはできません。
- 3 [グラデーション オプション] ボタン まえ をクリックし、[**グラデーションの編集]** を選択します。
- 4 **[グラデーションの編集]** ダイアログ ボックスでカラー制御ポイントをドラッグして、⾊の変化を調整します。

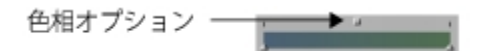

カラー制御ポイントをドラッグして、グラデーションの特定の部分の⾊の変化を調整します。

Œ

2 色グラデーションを変更するには、カラー制御ポイントを設定する位置でカラー グラデーション バーをクリックし、カ ラー制御ポイントを追加します。

**[円錐]** チェック ボックスをオフにして **[⾊範囲]** スライダをドラッグし、カラー制御ポイントで⾊が滑らかに遷移するよう に調整して、グラデーションの⾊をブレンドします。

#### **グラデーションに⾊を追加するには**

- 1 **[ウィンドウ] [カラーパネル] [カラー]** を選択します。
- 2 **[ウィンドウ]▶[メディアコントロールパネル]▶[グラデーション]** を選択します。
- 3 **[グラデーション]** セレクタをクリックし、**[Painter のグラデーション]** ライブラリ パネルのグラデーションをクリックします。
- **[グラデーション オプション]ボタン ■■ をクリックし、[グラデーションの編集]** を選択します。
- 5 **[グラデーションの編集]** ダイアログ ボックスのカラー グラデーション バー上で、制御ポイントを設定する位置をクリックしま す。
	- ⾊はそのままで、新しい制御ポイントが追加されます。
- 6 新しいカラー制御ポイントをクリックして選択します。
- 7 **[カラー]** パネルで、グラデーションに追加する⾊を選択します。

Œ

現在の⾊に設定した制御ポイントを作成するには、**Option** キー (Mac OS) または **Alt** キー (Windows) を押しながらカ ラー グラデーション バー内をクリックします。

制御ポイントを削除するには、**Delete** キー (Mac OS) または **Backspace** キー (Windows) を押します。

#### **グラデーションの⾊相を変更するには**

- 1 **[ウィンドウ] [メディアコントロールパネル] [グラデーション]** を選択します。
- 2 **[グラデーション]** セレクタをクリックし、**[Painter のグラデーション]** ライブラリ パネルのグラデーションをクリックします。
- 3 [グラデーション オプション] ボタン  **第 をクリックし、[グラデーションの編集]** を選択します。
- 4 **[グラデーションの編集]** ダイアログ ボックスで、カラー グラデーション バーの上にある正方形のボックスをクリックします。

色相オプション ────────────

[色相] オプションを使用すると、その部分の色相のブレンド方法を変更できます。

- 5 **[カラー]** リスト ボックスからオプションを選択します。
	- **[RGB]** 2 ⾊に含まれる⾚、緑、⻘をブレンドします。
	- **[⾊相(時計回り)]** カラーホイールを時計回りに回って 2 ⾊をブレンドします。
	- [色相(反時計回り)] カラーホイールを反時計回りに回って 2 色をブレンドします。

১৬

⾊の順序については、標準の **[カラー]** パネル (**⾊相リング**と**彩度/明度トライアングル**) の**⾊相リング**を⾒て確認してくださ い。**[グラデーションの編集]** ダイアログ ボックス内で設定を変更すると、それに合わせて **[グラデーション]** パネルのプレ ビューが更新されます。

#### **イメージからグラデーションを作成するには**

- 1 ツールボックスの**長方形選択ツール [ ] を**クリックします。
- 2 書類ウィンドウ内でドラッグして、縦または横にできるだけ細い範囲を選択します。 選択範囲が横長の場合、Corel Painter は左端の一番上のピクセルから始まる最初の行を使用してグラデーションを作成します。 選択範囲が縦長の場合、Corel Painter は左端の一番上のピクセルから始まる最初の列を使用してグラデーションを作成します。
- 3 **[ウィンドウ] [メディアコントロールパネル] [グラデーション]** を選択します。
- 4 **[グラデーション]** パネルで [グラデーション] オプション ボタン 第第 をクリックし、[**グラデーションの取り込み]** を選択しま す。
- 5 **[グラデーションの保存]** ダイアログ ボックスの **[保存名]** ボックスにグラデーションの名前を入力します。

新しいグラデーションが現在のグラデーション ライブラリに保存されます。その後は、**[Painter のグラデーション]** ライブラリ パネルに表⽰される名前から選択できるようになります。

 $x^3$ 

いったん取り込んだグラデーションを編集することはできません。取り込んだグラデーションを変更するには、元のアート ワークを変更し、グラデーションを再び取り込む必要があります。

# <span id="page-591-0"></span>**グラデーションを保存する**

後で使用できるように、作成したグラデーションを保存することができます。グラデーションはライブラリに保存されます。他のライ ブラリを読み込めば、選択肢が広がります。ライブラリの使⽤について詳しくは、[46 ページの 「ライブラリについて」。](#page-67-0) を参照し てください。

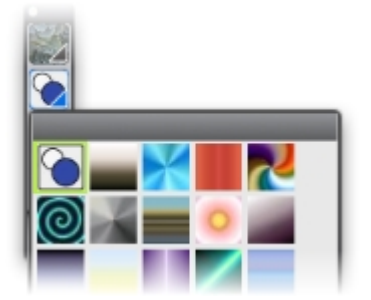

[Painter のグラデーション] ライブラリに保存されているすべてのグラデーション

#### **グラデーションを保存するには**

- 1 **[ウィンドウ] [メディアコントロールパネル] [グラデーション]** を選択します。
- 2 [グラデーション オプション] ボタン をクリックし、**[グラデーションの保存]** を選択します。
- 3 **[グラデーションの保存]** ダイアログ ボックスで、グラデーションの名前を入力します。

 $\mathcal{S}^{\mathsf{S}}$ 

いったん保存したグラデーションを編集することはできません。取り込んだグラデーションを変更するには、元のアートワー クを変更し、グラデーションを再び取り込む必要があります。

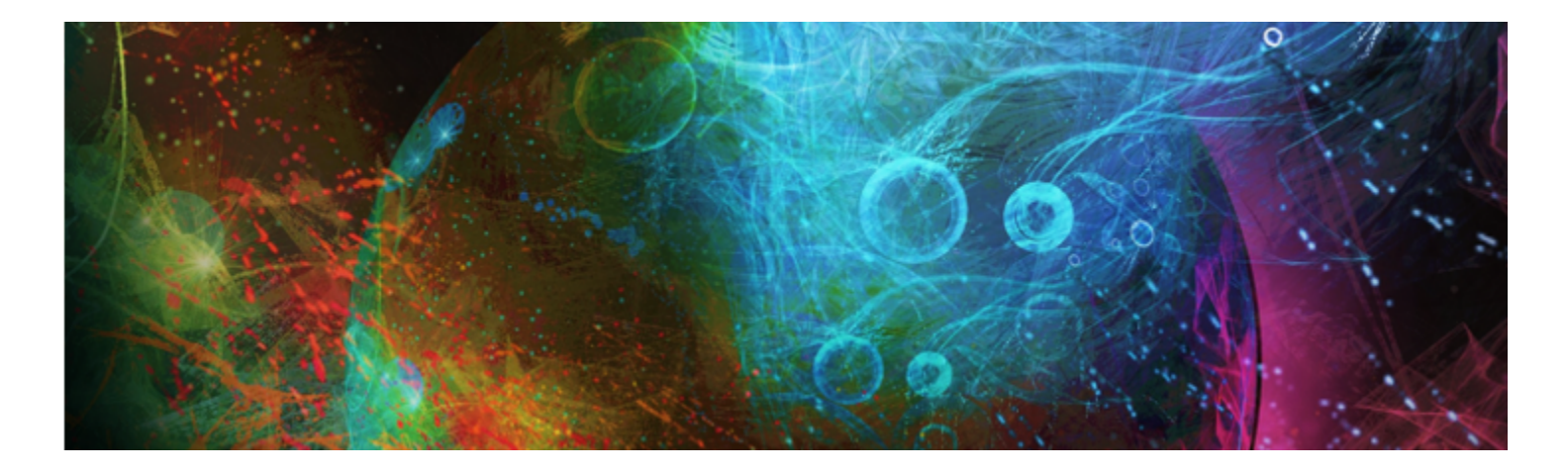

# モザイクとテッセレーション

モザイクは、色のタイルを組み合わせ、目地を使用して表面に設定することでイメージを作成する装飾技術です。テッセレーション もモザイクの一種で、幾何学形状を重ならないように繰り返してイメージを作成するものです。Corel Painter では、モザイクまたは テッセレーション効果を使⽤してイメージを作成します。

Corel Painter でモザイクを作成する操作はブラシストロークを使用して色を適用する場合と同じですが、キャンバスにペイントを適 ⽤するのではなく、タイルを配置します。モザイクは何もないところから作成することもできますが、クローンソースから既存の写真 を使用して作成することもできます。また、既存のイメージにモザイク効果を取り入れることもできます。

タイルは削除することも、形を編集することもできるので、意図したとおりにタイルの並びを作ることができます。

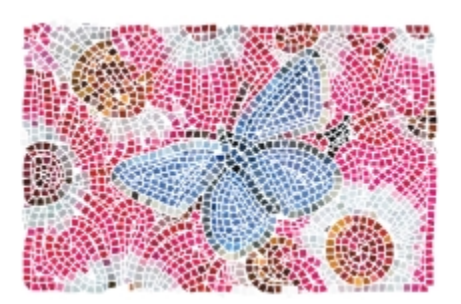

キャンバスにタイルを配置してモザイクを作成できます。

テッセレーション技術を使用してステンドグラスのようなモザイクを生成できます。テッセレーションはまずイメージを多数の多角形 に分解し、それをタイルに変換したものです。

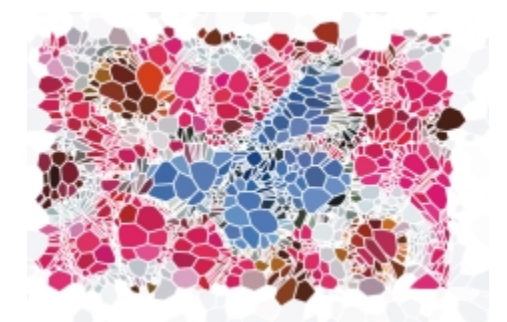

テッセレーション技術を使⽤すると、ステンドグラス効果が⽣み出されます。

モザイクやテッセレーションの外観は、さまざまな方法で変更できます。たとえば、モザイクに立体的な (3 次元の) 効果を付けた り、テッセレーションに点を追加してシェイプ数を増やすことができます。

このセクションには以下のトピックがあります。

- [ページ 574 の 「モザイクを作成する」。](#page-595-0)
- [ページ 576 の 「タイルを選択および削除する」。](#page-597-0)
- [ページ 577 の 「タイルと⽬地の⾊を指定する」。](#page-598-0)
- ページ 578 の 「モザイク タイルの寸法と不規則性を調整する」。
- [ページ 581 の 「領域をタイルで塗り潰す」。](#page-602-0)
- [ページ 581 の 「⽴体的なタイルを作成する」。](#page-602-1)
- [ページ 582 の 「モザイク タイルを再レンダリングする」。](#page-603-0)
- [ページ 583 の 「選択範囲をモザイク タイルでストロークし塗り潰す」。](#page-604-0)
- [ページ 584 の 「モザイク効果をイメージに追加する」。](#page-605-0)
- [ページ 584 の 「テッセレーションを作成する」。](#page-605-1)

# <span id="page-595-0"></span>**モザイクを作成する**

モザイクは何もないところから、またはクローンソースから作成することができます。モザイクを作成する場合、キャンバスに直接作 成します。レイヤー内にモザイク タイルを作成することはできません。

**[モザイクと⾯分割]** ダイアログ ボックスを閉じると、このイメージを通常の写真イメージやペイント イメージと同様に扱うことが できます。つまり、ペイント、効果の適用、一部を選択、あるいはキャンバス サイズの変更などが可能です。また、既存のイメージ にモザイク効果を取り入れることもできます。詳しくは、[584 ページの 「モザイク効果をイメージに追加する」。](#page-605-0) を参照してくだ さい。

モザイクに使用したタイルは、選択、選択解除、削除して色を変更したり、効果を適用することができます。詳しくは、[576 ページ](#page-597-0) の「タイルを選択および削除する」および577 ページの「タイルと目地の色を指定する」。 を参照してください。

モザイクを最初から作成する際は、以下のガイドラインを参考にしてください。

• 鉛筆でスケッチするときと同じように、まず、絵の中で最も重要なラインに沿ってモザイク タイルを配置します。重要な輪郭を最 初に作っておくのです。それから、輪郭に沿ってタイルを配置していきます。

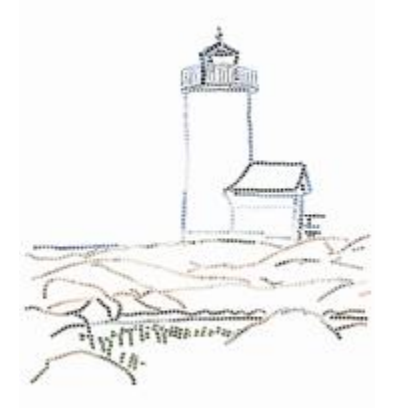

イメージの輪郭に適⽤したモザイク

無地の領域には大きなタイル、細かく表現する領域には小さなタイルを使用します。無地の領域でも、ある程度の色むらを持たせ るとモザイクらしい感じが出ます。本物のモザイクで同⾊のタイルばかりが使⽤されることは、ほとんどありません。

- 個々のモザイク タイルは、解像度に依存しないオブジェクトとして Corel Painter イメージ データベース内に保存されます。そ のため、イメージにモザイク タイルを配置した後にイメージ サイズを変更した場合でも、そのイメージを最初に高解像度で作成 したときと同じ画質で表⽰できます。
- クローンで作業している場合は、トレーシングペーパーがデフォルトで有効になっており、ソース画像をなぞることができます。

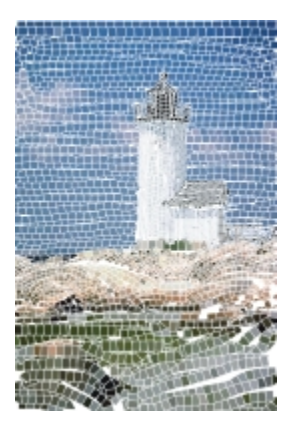

トレーシングペーパーをオフにしてクローンソースイメージを隠した状態で、クローンからモザイクを作成できます。

• 後⽇、モザイクでの作業を続ける場合は、モザイクを RIFF 形式で保存する必要があります。RIFF は、解像度に依存しないモザ イク タイルを保存できる唯⼀のファイル形式です。それ以外の形式で保存した場合、モザイクの作業を続けることはできません。 ただし、どの形式でもキャンバス上のモザイク タイルのレンダリング イメージは保存できます。詳細は[、68 ページの 「ファイ](#page-89-0) [ルを保存/バックアップする」。](#page-89-0) を参照してください。

#### **モザイクをゼロから作成するには**

- 1 **[ファイル] [新規]** を選択して新規書類を開きます。
- 2 **[効果] ▶ [特殊効果] ▶ [モザイクと面分割の作成]** を選択します。
- 3 **[⽬地のカラー]** カラー ボックスをクリックして、⾊を選択します。
- 4 **[タイルのカラー]** カラー ボックスをクリックし、⾊を選択します。
- 5 書類ウィンドウ内をドラッグし、タイルを適用します。
- 6 モザイクの作業を続ける場合は、**[モザイクと⾯分割の作成]** ダイアログ ボックスを開いたままにしておきます。

#### ১৬

目地とタイルの色の変更について詳しくは、577 ページの 「タイルと目地の色を指定する」。 を参照してください。

R€

タイルの寸法とシェイプを選択することもできます。詳細は、578 ページの 「モザイク タイルの寸法と不規則性を調整す [る」。](#page-599-0) を参照してください。

Corel Painter が領域にタイルを⾃動的に敷き詰めるよう指定することもできます。**[選択範囲のストローク/塗り潰し]** を、**[モザイクと⾯分割]** ダイアログ ボックスの**[動作]** リスト ボックスから選択します。詳細は、[583 ページの 「選択範](#page-604-0) [囲をモザイク タイルでストロークし塗り潰す」。](#page-604-0) を参照してください。

#### <span id="page-596-0"></span>**クローンソースからモザイクを作成するには**

- 1 **[ファイル] [開く]** を選択し、クローンを作成するソース ムービーを開きます。
- 2 **[ファイル] ▶ [クイッククローン]** を選択します。
- 3 **[効果] [特殊効果] [モザイクと⾯分割の作成]** を選択します。
- 4 **[モザイクと⾯分割]** ダイアログ ボックスで、**[動作]** リスト ボックスから **[タイルの適⽤]** を選択します。

トレーシングペーパーを使⽤しない場合は、**[トレーシングペーパーを使⽤]** チェック ボックスをオフにします。

5 **[クローンカラー]** チェック ボックスをオンにします。

6 書類ウィンドウ内をドラッグし、タイルを適用します。

モザイクの作業を続ける場合は、**[モザイクと⾯分割の作成]** ダイアログ ボックスを開いたままにしておきます。

D€

**[トレーシングペーパーを使用]** チェック ボックスをオンにしてイメージを表示すると、クローンを基にしたモザイクの作業 の進行状況を確認できます。 ソース イメージが透けて見えるためです。

# <span id="page-597-0"></span>**タイルを選択および削除する**

タイルを選択または選択解除して、タイルの追加や変更ができます。また、タイルを 1 つずつ、あるいは複数のタイルを選択して削 除したり、すべてのタイルを文書から 1 度に削除することができます。書類からすべてのタイルを削除する場合、Corel Painter は目 地の⾊だけを残してキャンバスをクリアします。

実際のセラミック タイルを扱う場合と同じく、Corel Painter モザイク タイルをつなげたり重ねることはできません。並べて置くこ とはできますが、同じ場所に置くことはできません。Corel Painter は、タイルの形状を調整して、目地の間隔を維持しながら、並べ た時に互いをフィットさせます。ある領域のタイルの配置を修正したい場合は、まず既存のタイルを削除する必要があります。

#### **タイルを選択するには**

1 **[モザイクと⾯分割]** ダイアログ ボックスで、**[動作]** リスト ボックスから **[タイルの選択]** を選択します。

2 以下の表を参考にして操作を行います。

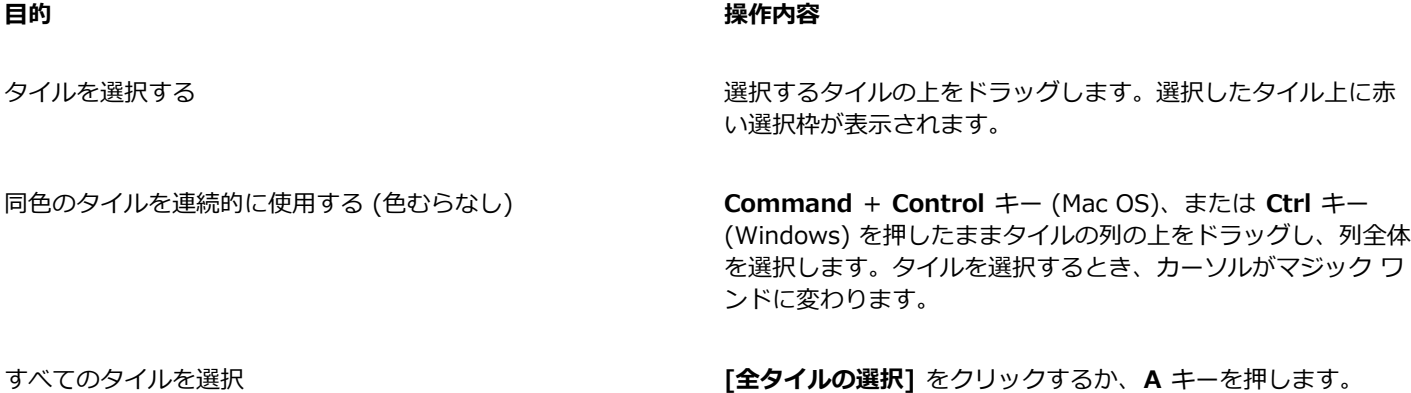

#### **タイルの選択を解除するには**

- 1 **[モザイクと⾯分割]** ダイアログ ボックスで、**[動作]** リスト ボックスから **[タイルの選択]** を選択します。
- 2 以下の表を参考にして操作を行います。

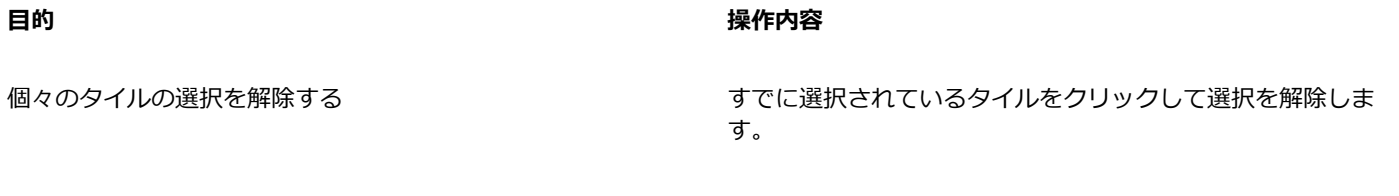

#### すべてのタイルの選択解除 **[全タイルの選択解除]** をクリックするか、**D** キーを押します。

#### **タイルを削除するには**

**目的 しょうきょう きょうしょう かんきょう かいきょう かいきょう かいきょう 操作内容** 

個々のタイルを削除する **[モザイクと⾯分割]** ダイアログ ボックスで、**[動作]** リスト ボックスから **[タイルの削除]** を選択します。削除するタイルの 上をクリックまたはドラッグします。

すべてのタイルを削除する **[モザイクと⾯分割]** ダイアログ ボックスで **[消去]** をクリック します。

# <span id="page-598-0"></span>**タイルと⽬地の⾊を指定する**

モザイクを最初から作成する場合、明度や色相を調整したり、カラー範囲をランダムに作成して視覚的な効果を生み出すことでタイル の色を調整できます。色は、タイル単位でもモザイク領域全体でも調整できます。タイルの色は、[カラー] パネルで選択されている メインカラーによって決まります。

モザイクをクローンソースから作成する場合、タイルの色はクローンソースの色に基づきます。詳細は、[575 ページの 「クローン](#page-596-0) [ソースからモザイクを作成するには」。](#page-596-0) を参照してください。

通常は、1つのタイルに 1 色だけを適用します。タイルに複雑な色を付けるには、タイルをチャンネルにレンダリングします。その 後、チャンネルを選択範囲に変換し、タイルに直接ペイントするか、効果を適用するか、パターン、テキスタイル、グラデーションま たはイメージで塗り潰します。詳細は、581 ページの 「立体的なタイルを作成する」。 を参照してください。

モザイクでは、タイルに覆われていない領域はすべて⽬地と⾒なされます。デフォルトの⽬地は、作業の最初にモザイクの背景に割り 当てられますが、この⾊は変更できます。

#### **選択されているタイルの⾊を変更するには**

- 1 **[効果] [特殊効果] [モザイクと⾯分割の作成]** を選択します。
- 2 **[モザイクと⾯分割]** ダイアログ ボックスで、**[動作]** リスト ボックスから **[タイルの選択]** を選択します。
- 3 選択するタイルをクリックするか、タイルの上をドラッグします。
- 4 選択したタイル上に赤い選択枠が表示されます。
- 5 **「カラー**】 パネルから色を選択します。
- 6 以下のいずれかのキー コマンドを使用して色を変更します。
	- **C (Color カラー)** ̶ タイルの⾊を現在のメインカラーに変更します。
	- **T (Tint ⾊合い)** ̶ 現在のメインカラーを少量 (10%) 適⽤します。キーを何度も押すと、⾊合いが濃くなります。
	- **V (Vary - 変動)** ̶ **[ブラシコントロール パネル] [カラー範囲]** の設定に従って、⾊むらを出します。

#### **タイルの⾊を個別に変更するには**

1 **[モザイクと⾯分割]** ダイアログ ボックスで、**[動作]** リスト ボックスから **[タイルのカラーの変更]** を選択します。

- 2 以下のいずれかのカラー調整オプションをオンにします。
	- **[色]** タイルの色を現在のメインカラーに変更します。[色] カラー ボックスをクリックして、別の色を選択できます。
	- **[暗くする]** ̶ ⿊を少量適⽤します。
	- [明るくする] 白を少量適用します。
	- **[⾊合い]** ̶ 現在のメインカラーを少量 (10%) 適⽤します。
	- **[変動]** ̶ **[ブラシコントロールパネル] [カラー範囲]** の設定に従って、⾊むらを出します。
- 3 変更するタイルを 1 つずつクリックするか、変更するタイル上をまとめてドラッグします。

#### **⾊むらをタイルに適⽤するには**

- 1 **[モザイクと⾯分割]** ダイアログ ボックスで、**[動作]** リスト ボックスから **[タイルのカラーの変更]** を選択します。
- 2 **[カラーの調整]** 領域で **[V (Vary - 変動)]** オプションを有効にします。
- 3 **[カラー範囲]** をクリックして、[カラー範囲] パネルを表示します。
- 4 **「カラー範囲]** パネルで、スライダを動かすか、ボックスに値を入力して、カラー範囲設定を調整します。

#### **⽬地の⾊を変更するには**

- 1 **[モザイクと⾯分割]** ダイアログ ボックスで、**[動作]** リスト ボックスから **[タイルの適⽤]** を選択します。
- 2 **[目地の色]** カラー ボックスをクリックします。
- 3 表示された [カラー] パネル、または [Painter のカラー] パネルで色を選択します。

#### ১୭

目地の色を変更すると、モザイクが自動的に再レンダリングされ、タイルまたは目地以外のすべてのイメージが消去されま す。

#### <span id="page-599-0"></span>**モザイク タイルの⼨法と不規則性を調整する**

タイルサイズと間隔を調整することで、モザイク タイルのシェイプを変更できます。また、不規則な度合いを設定することで、タイ ルのシェイプのばらつきを調整できます。値を高くすると、タイルの形が不揃いになります。たとえば、[寸法] の [長さ] を 10 ピク セル、[ランダム] の [⻑さ] を 25% に設定すると、⻑さが 7.5〜12.5 ピクセルの不揃いなタイルが作成されます。

#### **タイルサイズを設定するには**

- 1 **[効果] [特殊効果] [モザイクと⾯分割の作成]** を選択します。
- 2 **[⼨法]** オプションを **[設定]** リスト ボックスから選択します。
- 3 以下の寸法のスライダを調整します。

#### **⼨法のスライダ 内容**

**幅 そんじょう あんしゃ あんしゅう あんしゅう タイルの幅をピクセル値で設定します。** 

この例の [幅] は、上の図で 3.5 ピクセル、下の図で 30.4 ピク セルに設定されています。

**#INVILLANA** 

**長さ** タイルの長さをピクセル値で設定します。

この例の [⻑さ] は、上の図で 4.1 ピクセル、下の図で 24.2 ピ クセルに設定されています。

**筆圧 スタイラスの筆圧によるタイルの寸法の変化を調整します。ス** トロークの筆圧が異なるときに幅がどの程度変化するかを調整 できます。

**COMPUTERING AND RESIDENTS** 

No. of Concession, Name of Street,

値を 0 に設定した場合、筆圧が低いと細いタイル、筆圧が高い と太いタイルが作成されます。

スライダの値を大きくすると、少しの筆圧でもタイルが太くな り、軽いタッチでストロークしてもタイルが細くなりません。 値を 100% に設定すると、筆圧に関係なく常に同じ幅のタイル が作成されます。

この例の **[筆圧]** スライダは、上の図で 0%、下の図で 100% に設定されています。

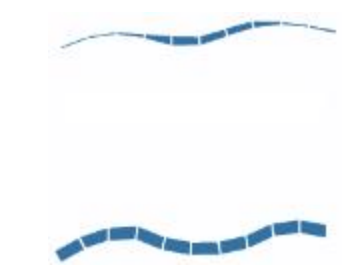

**目地** タイル間の間隔をピクセル値で設定します。

この例のタイル間の間隔は、上の図で 0 ピクセル、下の図で 15 ピクセルに設定されています。

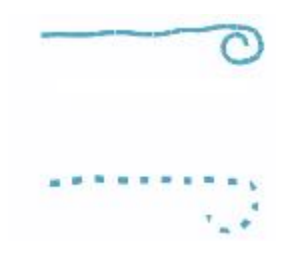

#### **タイルのばらつきを設定するには**

- 1 **[効果] [特殊効果] [モザイクと⾯分割の作成]** を選択します。
- 2 **[ジッター]** オプションを **[設定]** リスト ボックスから選択します。
- 3 以下の寸法を調整します。

**幅 そんじょう あんじゅう あんじゅう イルの幅をパーセントで設定して変更できます。** 

設定できる最小値は 0% で、幅は一定になります。最高値は 100% で、最もばらつきが⼤きくなります。

この例の **[幅]** のばらつきは 92% に設定されています。

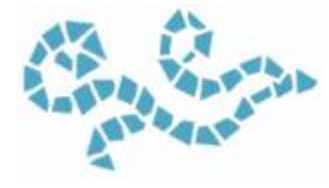

**長さ** タイルの長さをパーセントで設定して変更できます。

設定できる最小値は 0% で、幅は一定になります。最高値は 100% で、最もばらつきが⼤きくなります。

この例の **[⻑さ]** スライダは 98% に設定されています。

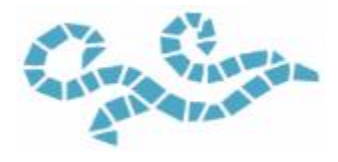

**筆圧カット** タイルのエッジの角度のばらつきを調整します。

設定できる最小値は 0% で、幅は一定になります。最高値は 100% で、最もばらつきが⼤きくなります。

この例の **[カット]** スライダは 90° に設定されています。

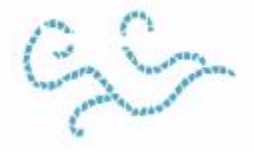

**目地** タイル間の間隔の大きさのばらつきを調整します。

設定できる最小値は 0% で、幅は一定になります。最高値は 100% で、最もばらつきが⼤きくなります。

この例の **[⽬地]** スライダは 100% に設定されています。

**COLLECTE** 

# <span id="page-602-0"></span>**領域をタイルで塗り潰す**

別のモードを使用してモザイクの領域をタイルで塗り潰すことができます。先頭は三角形モードを使用して、くさび形の領域を塗り潰 すことができます。三⾓形のタイルで始まるブラシストロークを適⽤します。

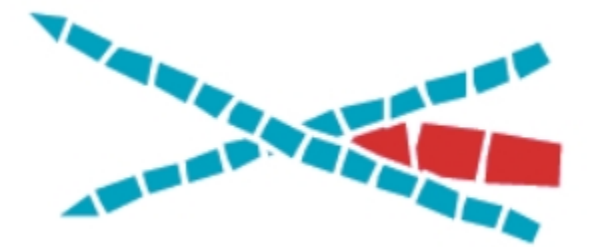

先頭は三⾓形モードで配置されるタイルは、「V」字型の領域にうまくはまります。

イメージのエッジを維持モードを使用するとイメージの境界に自動的にスペースが挿入され、イメージのエッジに挿入するタイルが エッジをはみ出さないようにすることができます。

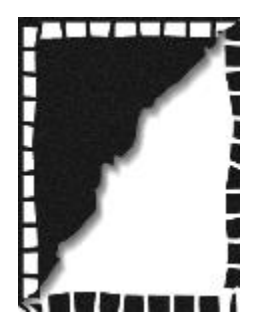

イメージを囲むように⽩いタイルを置くとエッジが維持されますが、⿊いタイルでは維持されません。

#### **領域をタイルで塗り潰す⽅法を選択するには**

- 1 **[効果] [特殊効果] [モザイクと⾯分割の作成]** を選択します。
- 2 **[オプション]** 領域で以下のいずれか、または両方のチェック ボックスを選択します。
	- **先頭は三⾓形**
	- **イメージのエッジを維持**
- 3 書類ウィンドウ内をドラッグし、タイルを適用します。

# <span id="page-602-1"></span>**⽴体的なタイルを作成する**

タイルをマスクにレンダリングすることで、モザイクを⽴体的な外観にします。この場合、タイルの形状は **[モザイクマスク]** という 名前の新規チャンネル ([チャンネル] パネル内) に配置され、ここで表面テクスチャを使用して奥行きを追加して、立体的な外観を生 み出します。

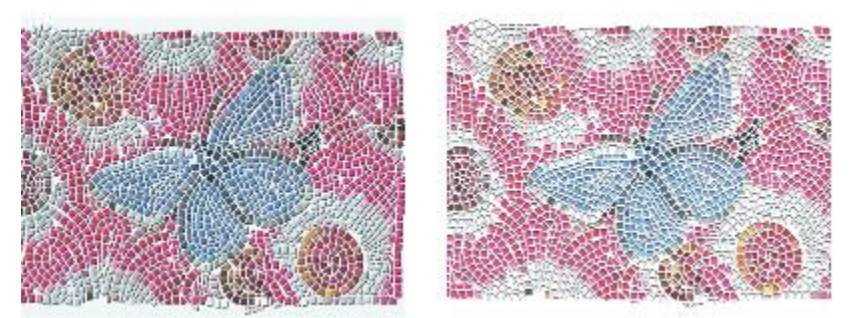

タイルをマスクにレンダリングして、⽴体的なタイルにすることができます。

タイル データをチャンネルとして保存すると、選択範囲として読み込んだり、チャンネルを反転させて⽬地を選択範囲にすることも できます。この⽅法は、特にテッセレーションで使⽤すると独特な効果を作成できます。

#### **モザイク タイルに⽴体効果を加えるには**

- 1 **[効果] [特殊効果] [モザイクと⾯分割の作成]** を選択します。
- 2 書類ウィンドウ内をドラッグし、タイルを適用します。 モザイクが完成したら、手順 3 に進みます。
- 3 **[動作]** リスト ボックスから **[マスクにレンダリング]** を選択します。
- 4 **[マスクにレンダリング]** をクリックして、**[OK]** をクリックします。
- この操作では、タイル データを使⽤して、**[チャンネル]** パネル (**[ウィンドウ] [チャンネル]**) に新規チャンネルを作成します。
- 5 **[効果] [表⾯処理] [表⾯テクスチャの適⽤]** を選択します。
- 6 **[表⾯テクスチャの適⽤]** ダイアログ ボックスで、**[参照元]** リスト ボックスから **[モザイクマスク]** を選択します。
- 7 **[量]** スライダまたは **[柔らかさ]** スライダを変更し、奥⾏きを調整します。
- 通常は、**[ピクチャ]** スライダの値を 100% に設定すると最良の結果が得られます。詳細は、[507 ページの 「3D ブラシストロー](#page-528-0) [クを使⽤してテクスチャを作成する」。](#page-528-0) を参照してください。

Corel Painter は、チャンネルに保存したタイル形状を使用して効果をかけるため、表面テクスチャを適用したタイルには、リア ルな立体感が出ます。

# <span id="page-603-0"></span>**モザイク タイルを再レンダリングする**

モザイクがある書類の⼨法を⼤きくする場合、モザイクを再レンダリングして、モザイクの解像度と書類の解像度を合わせる必要が あります。このコマンドは、⽬地の⾊とタイルのオブジェクト情報に基づいてモザイクを作成し直します。再レンダリング処理は、イ メージを⽬地の⾊で塗り潰し、その後、書類の解像度でモザイクのタイルをレンダリングし直します。再レンダリング処理を⾏うと、 タイルや⽬地以外のイメージが消去されるので注意してください。

#### **タイルを再レンダリングするには**

- 1 任意のサイズのイメージを開きます。
- 2 **[効果] ▶ [特殊効果] ▶ [モザイクと面分割の作成]** を選択します。
- 3 モザイクを作成して **[OK]** をクリックします。
- 4 **[キャンバス] [サイズ変更]** を選択します。
- 5 **[サイズ変更]** ダイアログ ボックスで、**[ファイルサイズを維持]** チェック ボックスをオフにして、**[幅]** または **[⾼さ]** ボックスに より⼤きい値を⼊⼒します。

Corel Painter がサイズの変更を終えると、書類内のタイルがぼやけます。この問題を修正するには、モザイクを再レンダリング します。

6 **[効果] [特殊効果] [モザイクと⾯分割の作成]** を選択します。

- 7 **[再構築]** をクリックします。
- 8 **[OK]** をクリックします。

Corel Painter はサイズが変わってぼやけたタイルに替えて、高解像度でレンダリングされたタイルを表示します。

≫

**[再構築]** をクリックすると、Corel Painter はイメージのタイルまたは⽬地以外の部分をすべて消去します。

# <span id="page-604-0"></span>**選択範囲をモザイク タイルでストロークし塗り潰す**

**⻑⽅形選択ツール**、**楕円形選択ツール**、**なげなわツール**で作成したパスベースの選択範囲を、モザイク タイルでストロークまたは塗 り潰すことができます。モザイク タイルでチャンネルベースの選択範囲をストロークまたは塗り潰したい場合は、**[選択範囲の変換]** コマンドを使用して、チャンネルベースの選択範囲をパスベースの選択範囲に変換します。詳細は、[452 ページの 「選択範囲の基](#page-473-0) [本」。](#page-473-0) を参照してください。

[選択パスにそって描画] と [選択範囲の塗潰し] は、操作と操作の間でタイルの色や寸法などのパラメータを変更する場合にのみ適し ています。**[選択パスにそって描画]** コマンドは、選択パスに沿って 1 列のタイルを適⽤します。選択範囲全体をタイルで塗り潰すに は、**なげなわツール**で範囲を選択します。⻑⽅形または楕円形の選択範囲を塗り潰すには、まず **[選択パスにそって描画]** コマンドを 使用して選択パスにタイルを適用し、次に [選**択範囲の塗潰し]** コマンドで残りの範囲を塗り潰します。

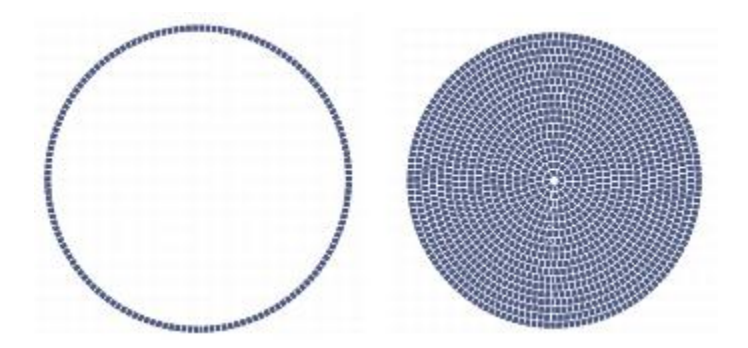

長方形または楕円形の選択範囲を塗り潰すには、まず [選択パスにそって描画] コマンドを使用して選 択パスにタイルを適用し (左)、次に [選択範囲の塗潰し] コマンドで残りの範囲を塗り潰します (右)。

#### **選択範囲内にモザイクを作成するには**

- 1 タイルを配置したい領域をアクティブな選択範囲にします。
- 2 **[効果] ▶ [特殊効果] ▶ [モザイクと面分割の作成]** を選択します。
- 3 **[モザイクと⾯分割]** ダイアログ ボックスで、**[設定]** リスト ボックスの **[⼨法]** または **[ジッター]** を選択します。
- 4 タイルと目地の色をそれぞれ選択します。
- 5 **[動作]** リスト ボックスで、**[選択範囲のストローク/塗り潰し]** を選択します。
- 6 以下のいずれかのボタンをクリックします。
	- **[選択パスにそって描画]** ̶ それぞれの選択パスに沿って 1 ⾏のタイルを⾃動的に配置します。
	- [選択範囲の塗潰し] 選択パスから中心に向かって複数列のタイルを適用していき、選択範囲全体を塗り潰します。

[選択範囲の塗潰し] コマンドは、なげなわツール ( ) を使用して選択した範囲に適用されます。楕円形の選択範囲を塗り潰すに は、「選択パスにそって描画1 コマンドを選択してから、「選択範囲の塗潰し1 コマンドを使用する必要があります。

×

場合によっては、Corel Painter がくまなくタイルを配置しないことがあります。隙間を塗潰すには、**[動作]** リスト ボック スで **[タイルの適⽤]** を選択してから、タイルを適⽤します。

タイルの配置を変更する場合は、まず、**[タイルの削除]** 動作を使⽤してその領域のタイルを消去します。その後、再度タイ ルを適⽤します。

# <span id="page-605-0"></span>**モザイク効果をイメージに追加する**

既にブラシストローク、レイヤー、オブジェクトが含まれるイメージにモザイクを追加することができます。ただし、モザイクはキャ ンバスに直接適用されるため、モザイク効果は慎重に適用してください。既存のコンテンツの一部が失われることがあります。

モザイクを作成すると、キャンバス全体が⾃動的に⽬地の⾊で塗潰されます。キャンバス上に現在あるイメージは消去されますが、レ イヤーやシェイプなど、キャンバス上に浮かぶオブジェクトは残ります。これらのオブジェクトは、削除されず、作業中のモザイクを 覆います。

モザイクを他のイメージに組み込むには、以下のような⽅法があります。

- ■選択範囲を使用する 選択範囲をモザイク効果で塗り潰すことで、モザイク効果をイメージの一部分に追加できます。詳しく は、[583 ページの 「選択範囲をモザイク タイルでストロークし塗り潰す」。](#page-604-0) を参照してください。
- 複数の書類を使用する モザイクを個別の書類内に作成します。モザイクが完成したら、それをレイヤーに変換し、合成する書 類にコピーします。詳細は、[409 ページの 「選択範囲をレイヤーまたはフローティング オブジェクトに変換する」。](#page-430-0) を参照して ください。
- レイヤーを使用する − レイヤーにモザイクを追加することはできません。ですが、イメージのモザイク以外の部分をレイヤーに 変換することができます。キャンバス上でモザイクを作成し、そのモザイクが完成したら、レイヤーを固定します。

# <span id="page-605-1"></span>**テッセレーションを作成する**

テッセレーションとは、⻑⽅形でないタイルで構成されたモザイクを指します。Corel Painter では、テッセレーションは何もないと ころから、またはクローンソースから作成することができます。クローンソースに基づいてテッセレーションを作成する方法は、とて も効果的です。テッセレーション ポイントがクローンソースの明るさに従って配置されます。暗い領域ほどポイントの密度が高くな り、形状が⼩さくなります。

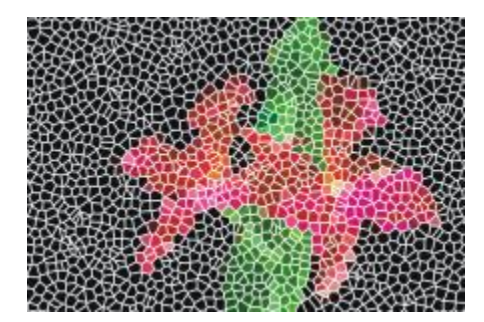

クローンソースからテッセレーションを作成することができます。

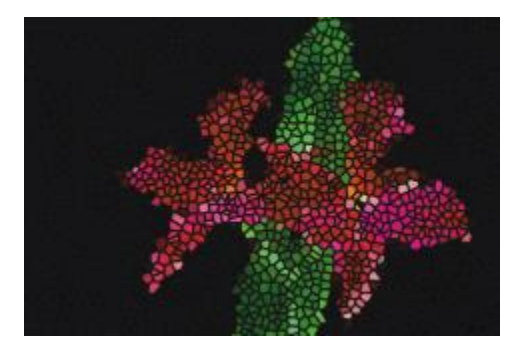

テッセレーションは、ステンド グラスのような外観になります。

テッセレーションの作成時、Corel Painter はキャンバスを三角形、ひび、破片などの形状に分割し、モザイク タイルを作成します。 これらの形状は、多数の点を線で結んで作成されます。形状、点の数、配置を調整することができます。

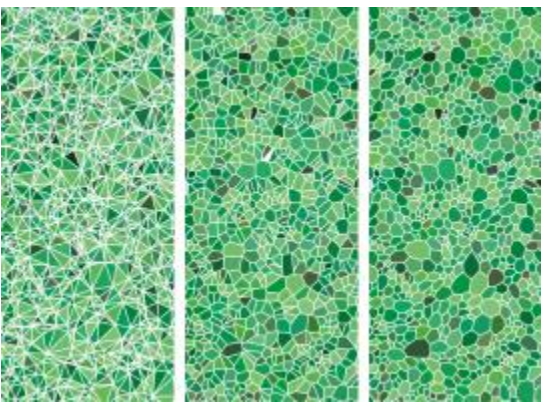

[三角形]、[ひび]、[破片] として作成したテッセレーション

また、指定した領域に点を追加して別の効果を⽣み出すこともできます。

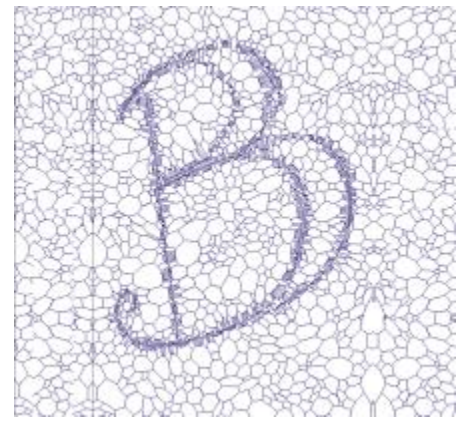

文字の形に点を追加していきます。小さな多角形が集まって文字を構成します。

テッセレーションを作成すると、その形状はメインカラーのモザイク タイルになり、目地の線で囲まれます。タイルの色は変更でき ます。

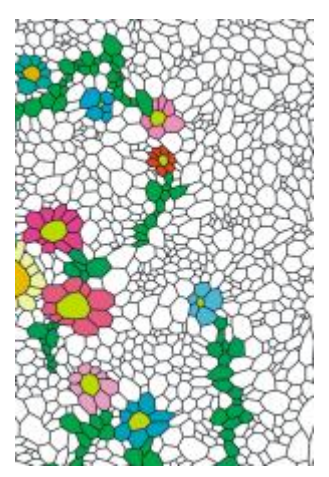

タイルの⾊を⽩にして⽬地の⾊を⿊に設定すれば、テッセレーションを他の⾊で塗潰すことができます。

#### **テッセレーションを作成するには**

- 1 **[効果] [特殊効果] [モザイクと⾯分割の作成]** を選択します。
- 2 **[設定]** リスト ボックスから **[⼨法]** を選択します。
- 3 **[⽬地]** スライダを動かして、⽬地の線幅を設定します。
- 4 **[⽬地のカラー]** カラー ボックスをクリックして、⾊を選択します。
- 5 **[動作]** リスト ボックスから **[⾯分割の作成]** を選択します。
- 6 **[タイル シェイプ]** リスト ボックスで以下のいずれかのタイルの形状を選択します。
	- **三⾓形**
	- **ひび**
	- **破⽚**
- 7 **[間隔]** リスト ボックスから以下のいずれかを選択します。
	- **均等** ̶ 等間隔なポイントを使⽤してテッセレーションを作成します。
	- ランダム 不規則なポイントを使用してテッセレーションを作成します。

Corel Painter は、間隔タイプに基づいて点を接続し、多角形を作ります。

- 8 以下のいずれかの操作を行います。
	- **[500 ポイントの追加]** を必要に応じて繰り返しクリックします。
	- イメージ内をクリックまたはドラッグします。
- 9 **[適⽤]** をクリックします。

テッセレーションを修正する場合は、**[動作]** リスト ボックスで動作を選択します。

₿ś

すべてのテッセレーション ポイントを消去するには、**[消去]** をクリックします。

#### **クローンソースからテッセレーションを作成するには**

- 1 **[ファイル] [開く]** を選択し、クローンを作成するソース ムービーを開きます。
- 2 **[ファイル] ▶[クイッククローン]** を選択します。
- 3 **[カラー]** パネルの [クローンカラー] ボタン <sup>6</sup>2 をクリックします。

**[クローンカラー]** ボタンをオンにすると、**[カラー]** パネルがオフになります。これは、クローンソースのカラー情報が使⽤され **-**<br>ることを表します。

- 4 **[効果] [特殊効果] [モザイクと⾯分割の作成]** を選択します。
- 5 **[動作]** リスト ボックスから **[⾯分割の作成]** を選択します。
- 6 **[タイル シェイプ]** リスト ボックスで以下のいずれかのタイルの形状を選択します。
	- **三⾓形**
	- **ひび**

#### • **破⽚**

- 7 **[間隔]** リスト ボックスから以下のいずれかを選択します。
	- クローン クローンソースを使用して、テッセレーションを生成します。イメージの暗い領域は、点の密度が大きくなりま す。
	- 反転クローン クローンソースを使用して、テッセレーションを生成します。イメージの明るい領域は、点の密度が大きくな ります。
- 8 以下のいずれかの操作を行います。
	- **[500 ポイントの追加]** を必要に応じて繰り返しクリックします。ポイントが蓄積され、その合計数が **[動作]** リストボックスの 下に表示されます。
	- イメージ内をクリックまたはドラッグします。特定の領域に、より高い密度で多角形を追加することにより、特定のパターンや シェイプを作成できます。

Œ

X9

作成可能なポイント数は無制限です。ただし、ポイントが増えると多角形の数も増加し、モザイクへの変換にかかる時間が長 くなります。システムに負荷を与えすぎないよう、注意して作業を⾏ってください。

#### **テッセレーションに⾊を付けるには**

- 1 **[モザイクと⾯分割]** ダイアログ ボックスで、**[動作]** リスト ボックスから **[タイルのカラーの変更]** を選択します。
- 2 **[カラーの調整]** 領域で **[カラー]** オプションをオンにします。
- 3 カラー チップをクリックして、明るいメインカラーを選択します。
- 4 書類内をドラッグしてストロークを作成するか、個々のタイルをクリックします。

ストローク部分に色の付いたテッセレーション タイルが表示されます。

১৬

**[カラー]** パネルの **[クローンカラー]** をオンにしてクローンソースの⾊を使⽤することもできます。

<sup>⽬</sup>地の幅を指定する場合は、テッセレーションを作成する前に指定します。最初に、**[動作]** リスト ボックスから **[タイルの 適用]** を選択して、[目地] スライダを動かします。

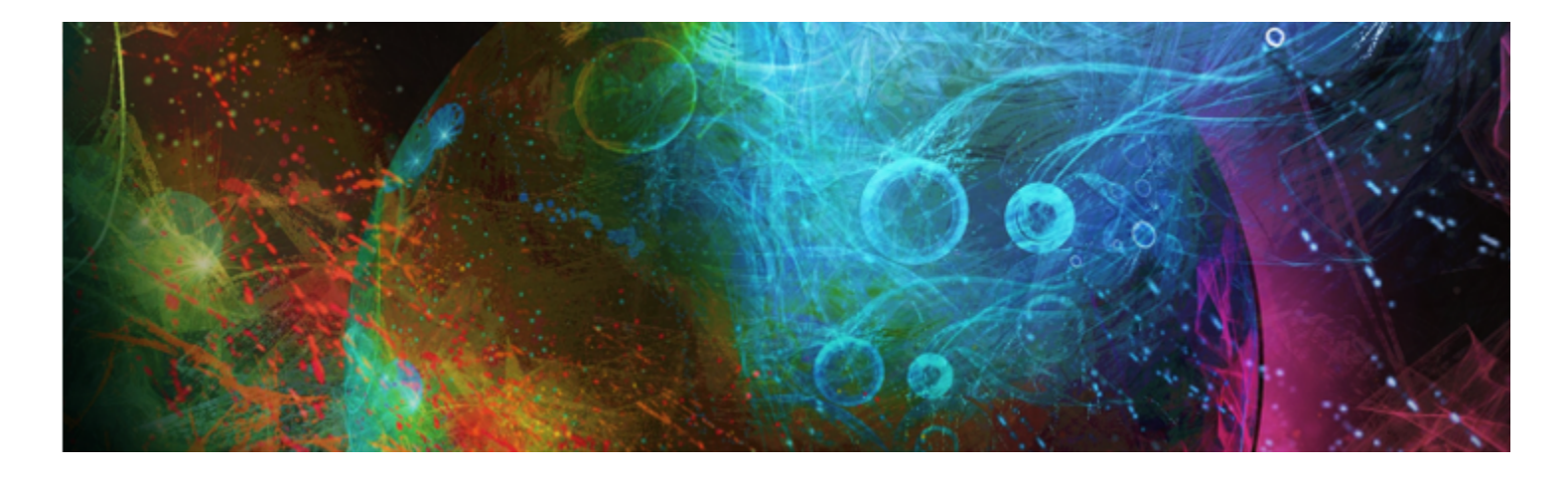

# テキスタイル

Corel Painter には、塗潰しとして適⽤できるテキスタイルのサンプルが、種類別に⽤意されています。Windows では、テキスタイ ルのサンプルを独自に編集することもできます。また、Corel Painter には強力なプログラミング言語も用意されているため、カスタ ムのテキスタイル パターンをゼロから作成することもできます。

テキスタイルはデフォルト ライブラリに格納されています。Corel Painter DVD や Corel の Web サイトには、他にも豊富な素材の ⼊ったライブラリがあります。詳細は、[46 ページの 「ライブラリについて」。](#page-67-0) を参照してください。

このセクションには以下のトピックがあります。

- ページ 589 の 「テキスタイルを適用する」。
- [ページ 590 の 「テキスタイルを編集/保存する」。](#page-611-0)
- [ページ 591 の 「テキスタイル パターンを作成する」。](#page-612-0)
- ページ 592 の 「「テキスタイルの編集] ダイアログ ボックスを使用する」。
- ページ 593 の 「縦糸と横糸の式を定義する」。
- ページ 595 の 「縦糸と横糸の色の式を定義する」。
- [ページ 595 の 「タイアップを設計する」。](#page-616-1)
- [ページ 597 の 「参考:式演算⼦」。](#page-618-0)

# <span id="page-610-0"></span>**テキスタイルを適用する**

テキスタイルは **[テキスタイル]** パネルで選択するか、Corel Painter に付属の **[テキスタイル]** ライブラリの 1 つから選択して、塗 潰しに適⽤できます。詳細は、[46 ページの 「ライブラリについて」。](#page-67-0) を参照してください。

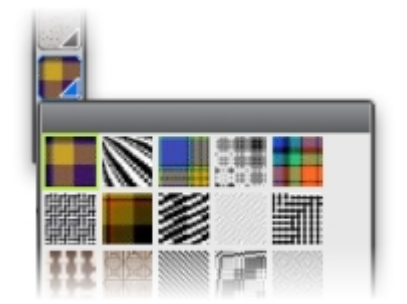

テキスタイル ライブラリには、メディアセレクタ バーからアクセスできます。

また、テキスタイルを平面的なパターンとして表示することも、織糸が交わりあう部分に陰影が付いた立体的なパターンとして表示す ることもできます。

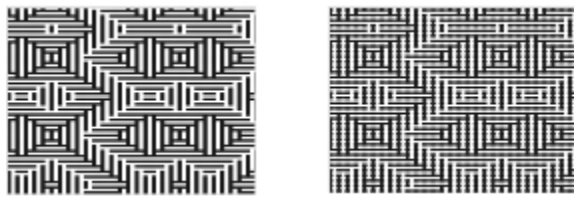

左:平面パターンとして表示されるテキスタイル。右:同じテキスタイルを 3 D で表示すると、ギザギザ効果が高まる。

#### **塗潰しとしてテキスタイルを適⽤するには**

- 1 **[ウィンドウ] [メディアコントロールパネル] [テキスタイル]** を選択します。
- 2 **[テキスタイルセレクタ]** をクリックして、**[Painter のテキスタイル]** ライブラリ パネル内のテキスタイルをクリックします。
- 3 以下のいずれかのボタンをクリックします。
	- 平面パターン |||||: ブロックのように見えるテキスタイルを作成する
	- **立体パターン <mark>! .</mark>..** 凹凸のある布地のように見えるテキスタイルを作成する
- 4 テキスタイルの適用先に応じた操作方法:
	- キャンバス: **[レイヤー]** パネルの **[キャンバス]** をクリックします。
	- 選択範囲: ツールボックスの選択ツールをクリックして、書類ウィンドウにドラッグして、領域を選択します。
	- レイヤー: **[レイヤー]** パネルでレイヤーをクリックします。
- **5 ツールボックスから塗潰しツール ▲ を選択します。**
- 6 書類ウィンドウで、キャンバス、選択範囲、またはレイヤーをクリックします。

### <span id="page-611-0"></span>**テキスタイルを編集/保存する**

**[テキスタイル]** パネルのサンプル テキスタイルを独自に編集できます。たとえば、テキスタイルを拡大/縮小したり、織糸の厚さを 変更したりできます。

既存のテキスタイルの織⽷の倍率、厚さ、⾊を変更したものを、新しいテキスタイルとして **[テキスタイル]** ライブラリに保存して、 後で使⽤することができます。詳細は、[46 ページの 「ライブラリについて」。](#page-67-0) を参照してください。

#### **テキスタイルの倍率と厚さを調整するには**

- 1 **[ウィンドウ] [メディアコントロールパネル] [テキスタイル]** を選択します。
- 2 **[テキスタイルセレクタ]** をクリックして、**[Painter のテキスタイル]** ライブラリ パネル内のテキスタイルをクリックします。 選択したテキスタイルが [テキスタイルプレビューボックス] に表示されます。
- 3 **[立体パターン]** ボタン ニ をクリックします。 ほとんどのテキスタイルでは、倍率と厚さを調整しない限り、プレビューは変化しません。
- 4 **[倍率 (横)]** スライダ トキ および [倍率 (縦)] スライダ トキ を右にドラッグすると、倍率が大きくなり、左にドラッグすると、 倍率が小さくなります。
- <sup>5</sup> 【厚さ (横)】スライダ ┃<mark>ト</mark> および [厚さ (縦)] スライダ ┃ ☆ を右にドラッグすると、厚さが大きくなり、左にドラッグすると、 厚さが⼩さくなります。
×

厚さスライダを使用できるのは、テキスタイルを立体パターン モードで表示している場合のみです。平面パターン モードで は、[ブリスル太さ] スライダを変更しても何も変わりません。

#### <span id="page-612-0"></span>**テキスタイルの⾊を編集するには**

- 1 **[ウィンドウ] [カラーパネル] [カラーセット]** を選択します。
- 2 **[ウィンドウ]▶[メディアコントロールパネル]▶[テキスタイル]** を選択します。
- 3 **[テキスタイル]** パネルで **[テキスタイル]** セレクタをクリックし、**[Painter のテキスタイル]** ライブラリ パネルでテキスタイル をクリックします。
- 4 **[テキスタイル オプション]** ボタン ニスをクリックして、[色の取り込み] を選択します。

選択したテキスタイルのカラー セットが **[カラーセットライブラリ]** パネルに表⽰されます。

**[カラー]** パネルの⾊をクリックします。

**Command** キー (Mac OS) または **Ctrl** キー (Windows) を押したまま、**[カラーセットライブラリ]** パネル上で削除するカラー タイルをクリックします。

5 **[テキスタイル]** パネルで、[テキスタイル] オプション ボタン 第六 をクリックし、[色の置き換え] を選択します。

イメージを変更したテキスタイルの⾊で塗り潰すと、Corel Painter で新しいカラーセットが適⽤されます。

## **テキスタイルを保存するには**

- 1 **[ウィンドウ] [メディアコントロールパネル] [テキスタイル]** を選択します。
- 2 [テキスタイル] オプション ボタン をクリックして、**[テキスタイルの保存]** を選択します。
- 3 **[テキスタイルの保存]** ダイアログ ボックスで、テキスタイルの名前を入力します。

₿ś

デフォルトのテキスタイルを維持する場合は、変更したテキスタイルに新しい名前を入力します。新しい名前を入力しない場 合は、Corel Painter で変更したテキスタイルがデフォルトのテキスタイル名で保存されます。

≫

現在の **[Painter のテキスタイル]** ライブラリに、新しいテキスタイル パターンが表⽰されます。

# **テキスタイル パターンを作成する**

(Windows のみ)

Corel Painter では、テキスタイル パターンを作成して、壁紙、カーペット、衣服、家具など、さまざまな種類のテキスタイル パ ターンを作成することができます。そのためには、**[テキスタイルの編集]** ダイアログ ボックスに、Corel Painter のテキスタイル⾔ 語を入力します。

ここでは、テキスタイル作成者がこれらの技法について簡単に理解できるように、実際のテキスタイル用語を使用して説明します。

#### **テキスタイルの概要**

テキスタイルは、垂直方向の織糸 (縦糸) と水平方向の織糸 (横糸) からなり、これらが布地の織機で織られるように組み合わされて います。それぞれの縦⽷は、織機のただ 1 つのハーネスに接続されています。ハーネスはパターン内のペダルに接続されています。 ペダルを踏むと、一連のハーネスが上昇し、対応する縦糸が持ち上がります。横糸は織機内を垂直方向に移動します。どのハーネス が上昇したかによって、横糸の上になる縦糸と、横糸の下になる縦糸が決まります。次に横糸が移動するときは、別のベダルが踏まれ て、別のハーネスが上昇するため、別の縦⽷セットが持ち上げられます。

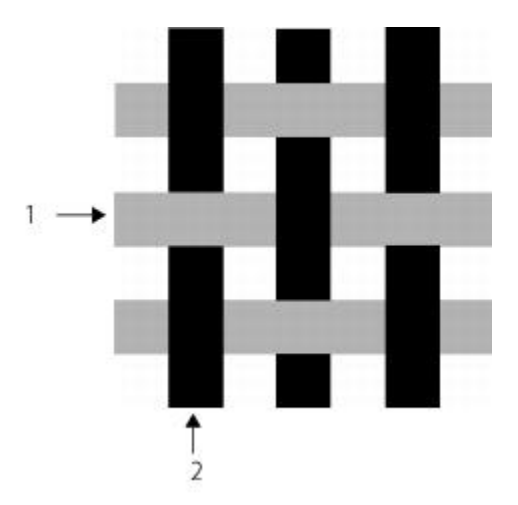

<sup>1)</sup> グレーの横糸と 2) 黒の縦糸を使用した単純なテキスタイルの例

旧バージョンのテキスタイルでは、ドラフトに基づいてテキスタイルを作成する必要がありました。ドラフトとは、テキスタイルを作 成するように織機を設定するための⼀連の操作項⽬のことです。ドラフトには、次の詳細情報を指定します。

- 縦糸の定義 縦糸が通るように織機を設定する方法を指定します (縦糸の数、順序、色)。
- 横⽷の定義 横⽷が通るように織機を設定する⽅法を指定します (横⽷の数、順序、⾊)。
- タイアップ 指定された横糸を織るときに、どの列の縦糸を使用するかを指示します。

Corel Painter では、**[テキスタイルの編集]** ダイアログでテキスタイル パターンのドラフトを作成できます。詳しくは、[592 ペー](#page-613-0) ジの 「「テキスタイルの編集] ダイアログ ボックスを使用する」。 を参照してください。

# <span id="page-613-0"></span>**[テキスタイルの編集] ダイアログ ボックスを使⽤する**

#### (Windows のみ)

テキスタイルのドラフトを作成するには、**[テキスタイルの編集]** ダイアログ ボックスを使⽤します。このダイアログ ボックスで は、8個のハーネス、8個のペダルを使用して織ります。

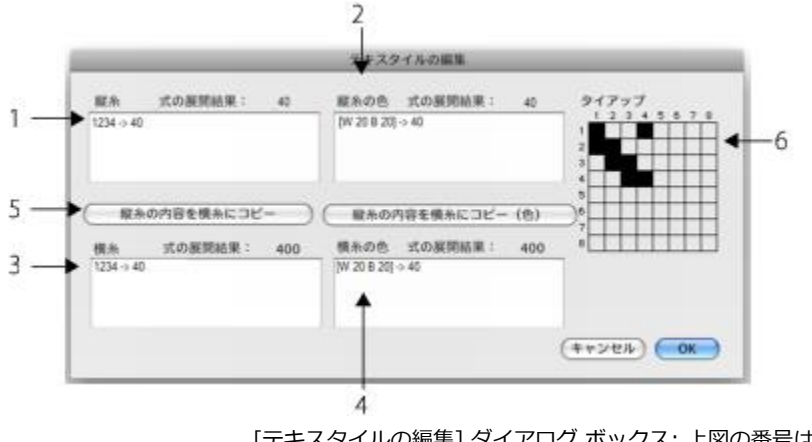

[テキスタイルの編集] ダイアログ ボックス: 上図の番号は、ダイアログ ボックス の主な構成要素について説明している、次の表に記載された番号に対応しています。

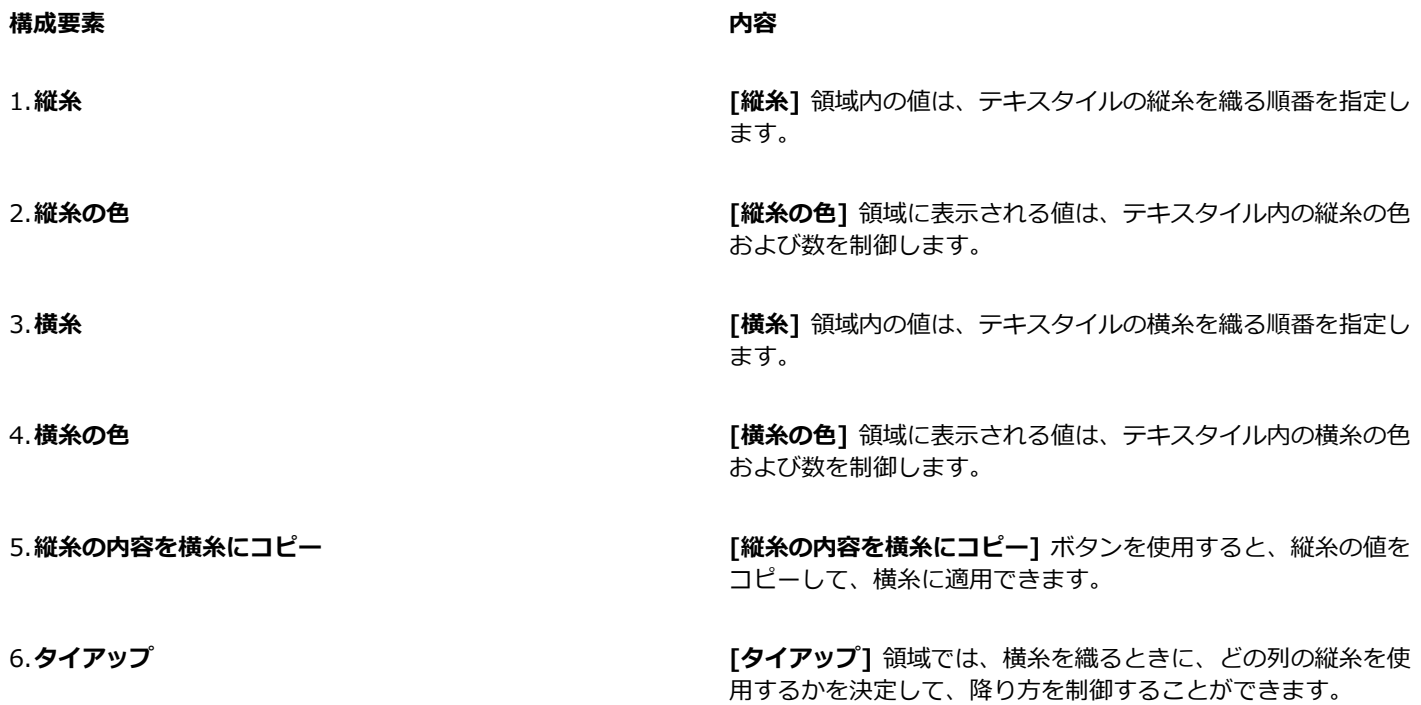

## **[テキスタイルの編集] ダイアログ ボックスにアクセスするには**

1 **[ウィンドウ] [メディアコントロールパネル] [テキスタイル]** を選択します。

2 **[テキスタイル]** パネルで、[テキスタイル] オプション ボタン 第5 をクリックし、[**テキスタイルの編集]** を選択します。

# **縦⽷と横⽷の式を定義する**

(Windows のみ)

テキスタイルをより大きくて複雑なパターンに拡張する場合は、縦糸および横糸の式の中でタイアップ内の情報を使用します。詳細 は、[595 ページの 「タイアップを設計する」。](#page-616-0) を参照してください。

## 旧バージョンのテキスタイルの縦糸および横糸の式

旧バージョンのテキスタイルでは、縦糸の式は織る順番を表します。つまり、どの縦糸がどのハーネスに接続されているかを示してい ます。横糸の式はペダルの順番を表し、これによって横糸を通すたびにどのペダルを踏むか (どのハーネスを持ち上げるか) が決まり ます。

次の表に、縦糸の順番が 234123 の場合、どの縦糸がどのハーネスに接続されているかを示します。

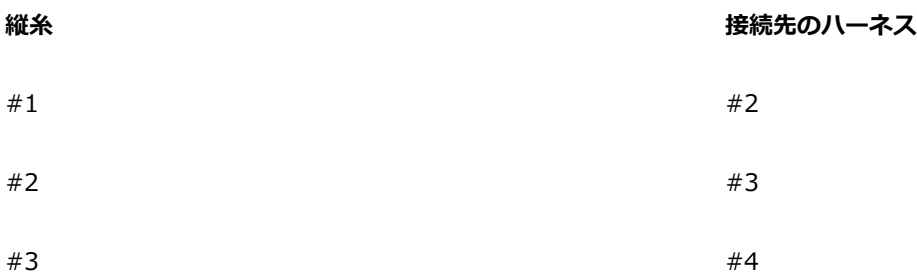

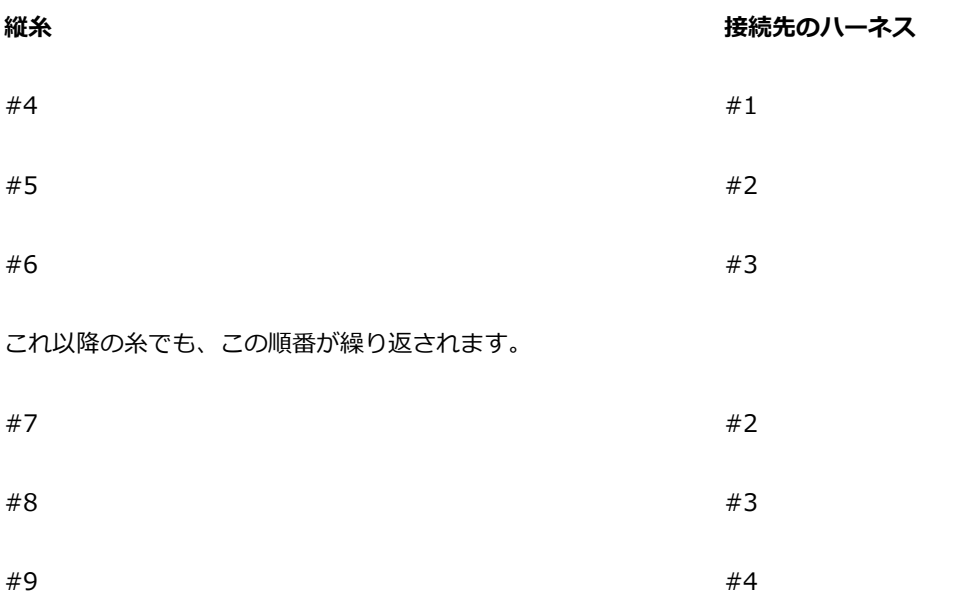

上記の織り順 234123 は 6 桁であるため、繰り返しが発⽣するまでに 6 本の⽷に対してパターンが実⾏されます。 次の表に、横糸の順番が 654 の場合、横糸を通すたびにどのペダルを踏むか (どのハーネスを持ち上げるか) を示します。

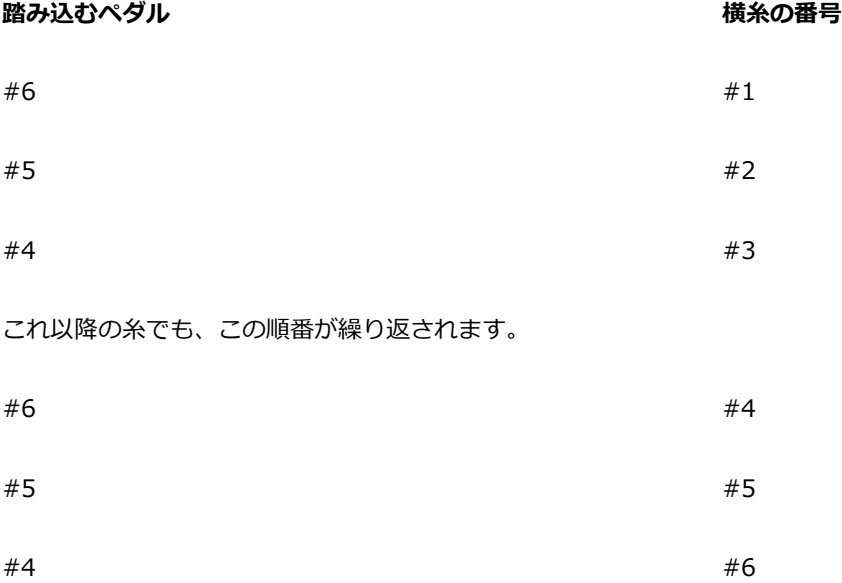

#### **Corel Painter の縦⽷および横⽷の式**

Corel Painter では、テキスタイル パターン式言語を使用して、テキスタイルを生成します。パターン式言語を使用する方が、非常に 複雑な拡張順番方式を使用するよりも論理的なことがわかります。詳細は、597 ページの「参考:式演算子」。 を参照してくださ い。

次の表に、旧バージョンのパターン式を Corel Painter パターン言語で表した例を示します。

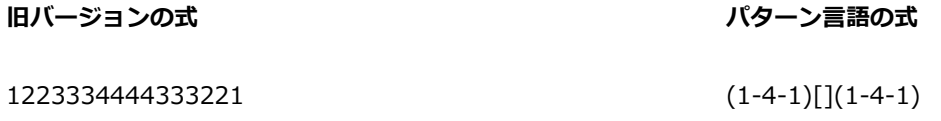

#### **縦糸または横糸の式を定義するには**

• **[テキスタイルの編集]** ダイアログ ボックスの [縦糸] ボックスに式を入力します。 縦糸または横糸の順番を入力するときに、パネルの上の [式の展開結果: n] メッセージに、式の長さとして n (桁数) が表示され ます。これは、順番の桁数を⽰します。

Corel Painter でこの式を解決できない場合、式の長さを示すメッセージには「!」(エラー) と表示されます。

Œ

[縦糸] の式を [横糸] の式にコピーする場合は、[縦糸の内容を横糸にコピー] ボタンをクリックします。

# **縦⽷と横⽷の⾊の式を定義する**

(Windows のみ)

すべての縦糸に 1 色を使用し、すべての横糸に別の色を使用することができます。または、それぞれの色の順番を設定することもで きます。

パターン式言語を使用して、糸の色の順番を定義する場合は、色をアルファベットで識別する必要があります。したがって、テキスタ イルの糸の色は 36 色に制限されています。

縦糸および横糸のカラー パネルを使用すると、必要な色の順番を示す式を作成できます。また、必要な文字を使用した後に、カラー セットを変更して、対応する色を変更することもできます。詳細は、591 ページの「テキスタイルの色を編集するには」。 を参照 してください。

次の表に、色の順番を Corel Painter パターン言語で簡潔に表した例を示します。

#### **糸の色の順番 あまり おおおお あまり あまり かいしょう あまり あまり 内容**

[B 8 D 4] 8 本の糸に色 B を使用し、4 本の糸に色 D を使用します。

#### **縦⽷または横⽷の⾊の式を定義するには**

• **[テキスタイルの編集]** ダイアログ ボックスの [縦糸の色] ボックスに、式を入力します。

#### **テキスタイルのカラーセットを表⽰するには**

• [テキスタイル] パネルで、[テキスタイル] オプション ボタン **ニス** をクリックし、[色の取り込み] を選択します。

選択したテキスタイルのカラー セットが **[カラーセットライブラリ]** パネルの独⾃のカラー セット ライブラリに表⽰されます。

#### **カラー セットの⾊に関連付けられた⽂字を表⽰するには**

- <sup>1</sup> 【テキスタイル】 パネルで、[テキスタイル] オプション ボタン 第第 をクリックし、 【色の取り込み】 を選択します。
- 2 **[カラーセットライブラリ]** パネルで [カラーセット] オプション ボタン ミニ をクリックして、[**カラーセットライブラリの表 ⽰] [リスト]** を選択します。

新規作成したカラーセットが表示されるまでスクロールして、テキスタイルの色に関連付けられた文字を確認します。

# <span id="page-616-0"></span>**タイアップを設計する**

(Windows のみ)

タイアップの目的は、指定された横糸を織るときに、どの列の縦糸を使用するかを示します。タイアップに、縦糸および横糸の式を組 み合わせることにより、テキスタイル パターンが⽣成されます。

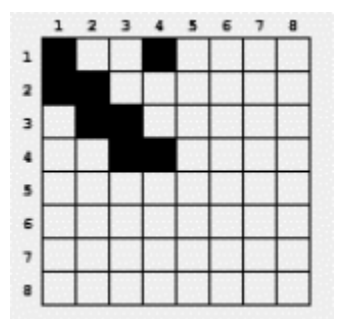

タイアップは、織りプロセスのどの部分で、どの⽷が上になるかを指定します。

[テキスタイルの編集] ダイアログ ボックスでは、タイアップは縦横ともに 8 本の糸が配置されたグリッドです。黒のセルは、縦糸が 横糸の上になることを示しています。白のセルは、横糸が縦糸の上になることを示しています。

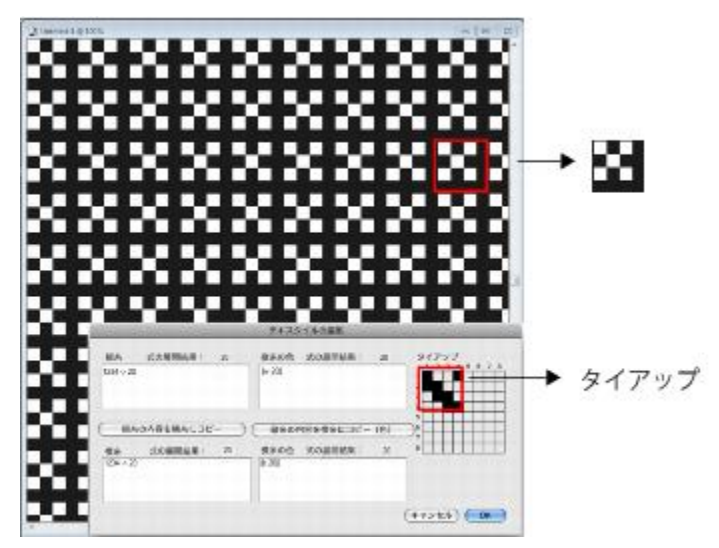

このタイアップでは、白のセルは、テキスタイル パターン内で横糸 (黒) が縦糸 (白) の上に配置されることを示します。4 番目の行と 4 番目の列に白いセルが配置されているため、テキスタイル パターン内で横糸 (黒) がより目立ちます。

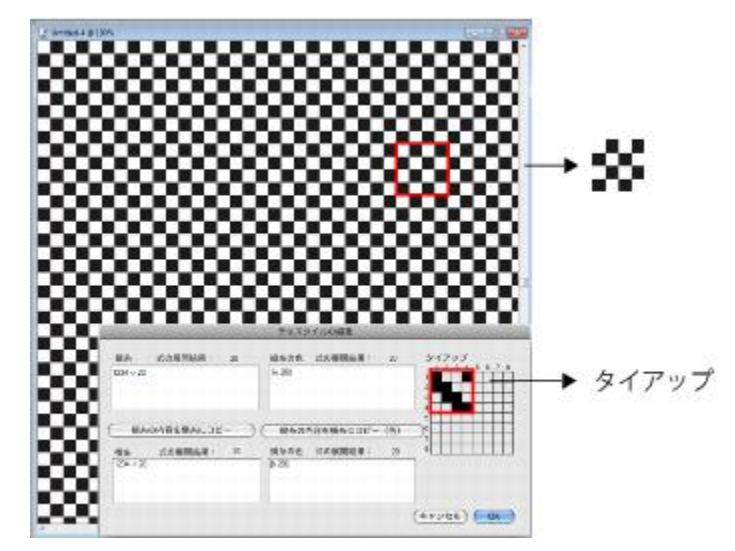

このタイアッフでは、4 番目の行と4 番目の列に代わりに黒いセルか配置されているため、縦糸 (白) か横糸 (黒) の 上に配置されます。4 番⽬の⾏および列に⿊のセルを追加したことにより、チェッカーボードのようになります。

## **タイアップを変更するには**

• **[テキスタイルの編集]** ダイアログ ボックスのグリッド内のセルをクリックします。 白のセルをクリックすると、セルは黒に変わり、縦糸が横糸の上になります。 黒のセルをクリックすると、セルは白に変わり、横糸が縦糸の上になります。

# <span id="page-618-0"></span>**参考:式演算⼦**

テキスタイル パターンのドラフトを効率的に作成するには、テキスタイル パターン言語の式演算子の使用方法について学習する必要 があります。

テキスタイル パターン式言語は、パターン領域と呼ばれる一連の値に基づいて設計されています。縦糸または横糸の順番を表すパ ターン領域は、1 〜 8 の番号で構成されています。各番号はタイアップのハーネスと⽷に対応しています。

パターンは対応する領域内でラップアラウンドするため、8 より 1 だけ⼤きい値は、実際は 1 です。1 より 1 だけ⼩さい値は、実際 は 8 です。これは、モジュラー演算といいます。たとえば、5678123 または 3218765 は連番になっています。

次の表に、一般に使用されている用語をいくつか示します。

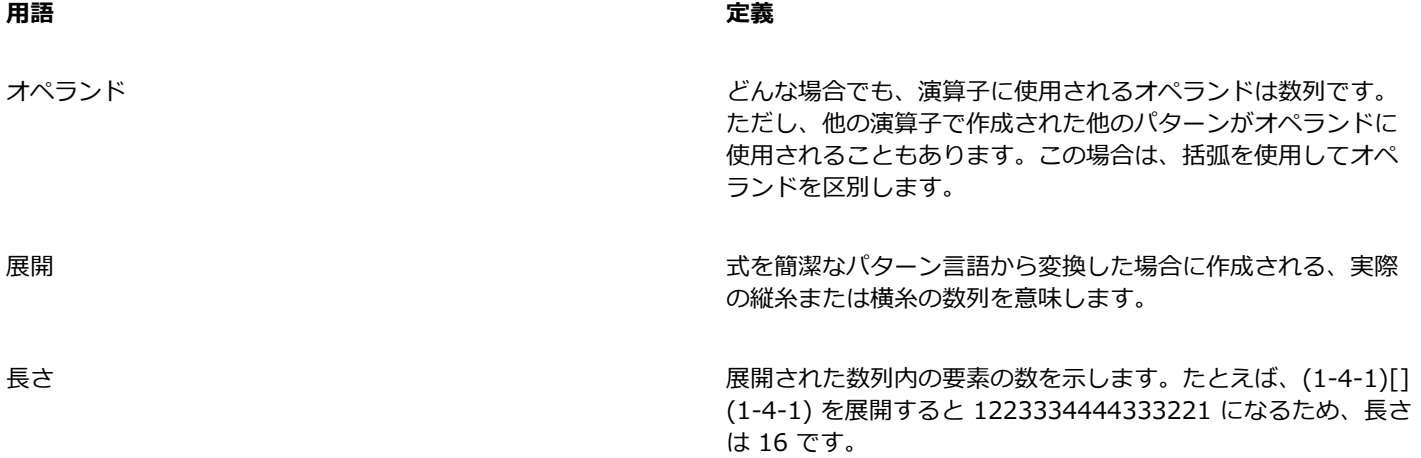

**block**

#### **演算子の使用法** あたい ウィッシング かんきょう かんきょう かんきょう 短縮形

<パターン> block <カウント> []

左側オペランドは、任意の⻑さの数列です。右側オペランドは、0 〜 9 のブロック⻑を指定する数字で構成されたパターンです。 いずれかのオペランドが片方より短い場合は、繰り返しによって拡張されて、片方のオペランドと同じ長さになります。 両⽅のオペランドの⻑さが等しい場合は、左側オペランドの各要素が、右側オペランドの対応する数値の回数だけ個別に繰り返されま す。

展開した⻑さは、右側オペランド (通常は⻑さが拡張されている) の各数字の合計です。

右側オペランドの各要素 (⻑さ) は、1 〜 127 の数を表す {number} で置き換えることができます。

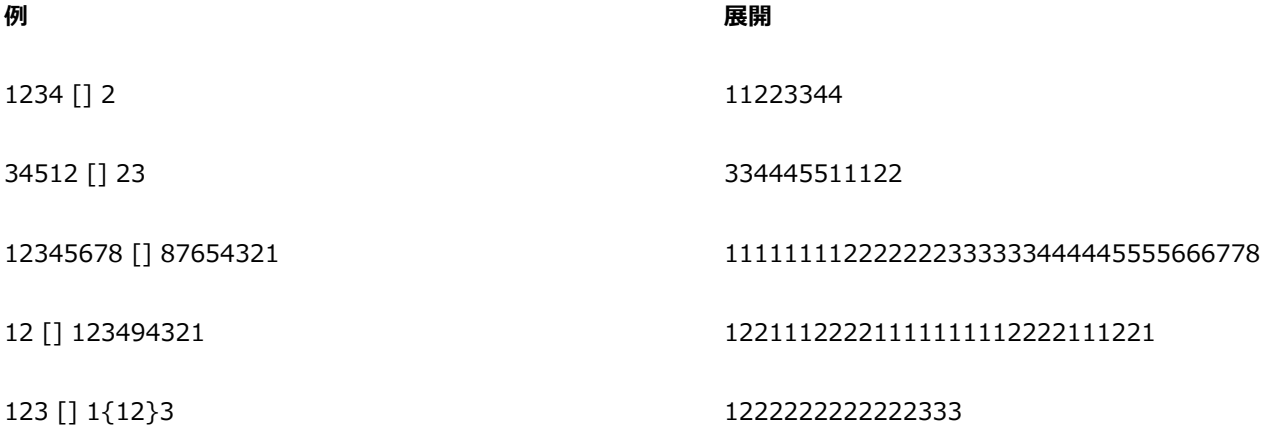

#### **block 式**

block 式はインターリーブ形式で使用できます。特に、スコットランド風の格子パターンのような色の配列に便利です。たとえば、ド ラモンド⾵の配⾊は、次のようになります。

[G 8 R 2 G 2 R 56 G 16 B 2 G 2 B 2 G 36 R 2 G 2 R 8|]

**repeat**

#### **演算子の使用法** あたい ウィッシング かんきょう かんきょう あいきょう 短縮形

<パターン> repeat <カウント> rep, \*

左側オペランドは任意の⻑さのパターンです。右側オペランドは整数です。展開すると、<パターン> が <カウント> 回繰り返され ます。

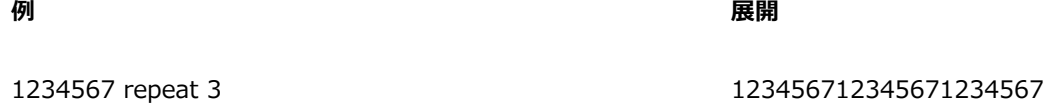

#### **extend**

598 | Corel Painter 2016 ユーザー ガイド

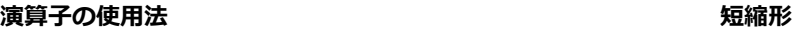

<パターン> extend <カウント> ext, ->

左側オペランドは任意の⻑さのパターンです。右側オペランドは⻑さとして解釈される整数です。左側オペランドは、右側オペランド で指定された⻑さに補正されます。左側オペランドが⽬的の⻑さよりも短い場合は、右側の⻑さになるまで繰り返されます。左側オペ ランドの⽅が⻑い場合は、単に縮⼩されます。

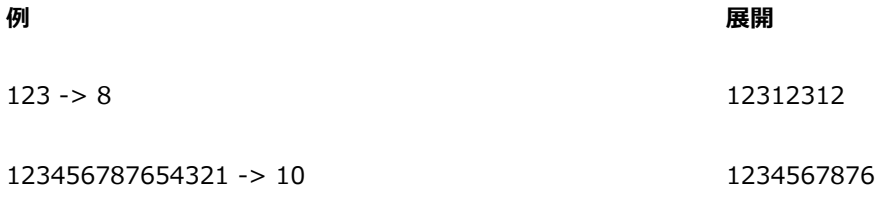

**concat**

#### **演算子の使用法** あたい ウィッシング かんきょう かんきょう かんきょう 短縮形

<パターン> concat <パターン> ,

左側および右側のオペランドは、両⽅とも任意の⻑さのパターンです。結果は、左側オペランドに右側オペランドを連結したものに なります。パターンが略さずに示されている場合は (1234 など)、その中の各要素間に concat 演算子が暗黙的に存在します (たとえ ば、1234 は 1,2,3,4 と同等)。concat 演算⼦は、必要な場合のみ使⽤します。たとえば、括弧で囲まれたオペランドを区切る必要が ある場合です。

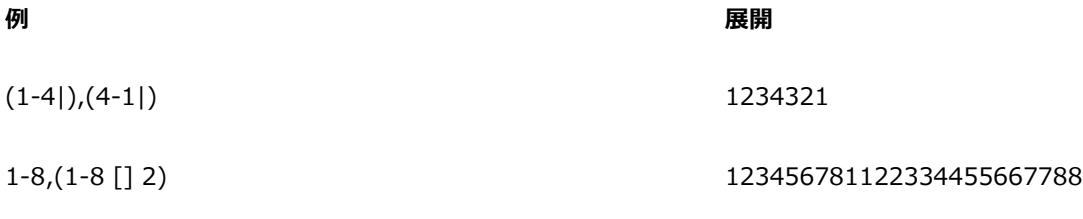

#### **interleave**

**演算子の使用法** あたい ウィッシング かんきょう かんきょう かんきょう 短縮形

<パターン> interleave <パターン> int, ~

左側および右側のオペランドは、両方とも任意の長さのパターンです。いずれかのオペランドが片方より短い場合は、繰り返しによっ て拡張されて、片方のオペランドと同じ長さになります。その後、両方のオペランドが交互に組み合わされます。交互の組み合わせと は、左側オペランドの要素と、右側オペランドの要素 (両手の指を組んだ場合のように) が交互に並ぶことです。展開すると、左側の 最初の要素、右側の最初の要素、左側の 2 番⽬の要素、右側の 2 番⽬の要素のように並びます。

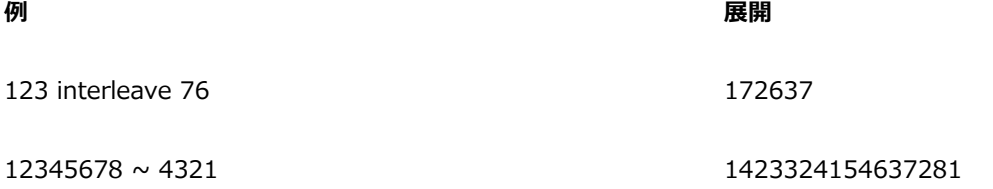

**例 展開**

123456787654321 ~ 121221222 112231425261728272615241322211

**upto**

#### **演算子の使用法** あたい ウィッシング エンジェン あたい あたい 短縮形

<パターン> upto <パターン> <, -

「-」を upto 演算子として使用できるのは、左側オペランドの最終要素が、右側の最初の要素よりも厳密に小さい場合のみです。

左側および右側のオペランドは、両⽅とも任意の⻑さのパターンです。

展開すると、左側オペランドに、左側オペランドの最終要素と右側オペランドの最初の要素に挟まれる数列が連結され、さらに右側オ ペランドの残りの部分が連結されます。

upto は領域内でラップアラウンドします。たとえば、7 upto 2 を展開すると、7812 になります。

upto 演算子の直後に (文字を挟まないで) 続くことができるのは、任意の個数のチェック マーク ( ') のみです。 チェック マークが 指定されている場合は、領域内で循環してから、右側オペランドに昇順に到達します。チェック マークの数は、循環する回数を示し ます。

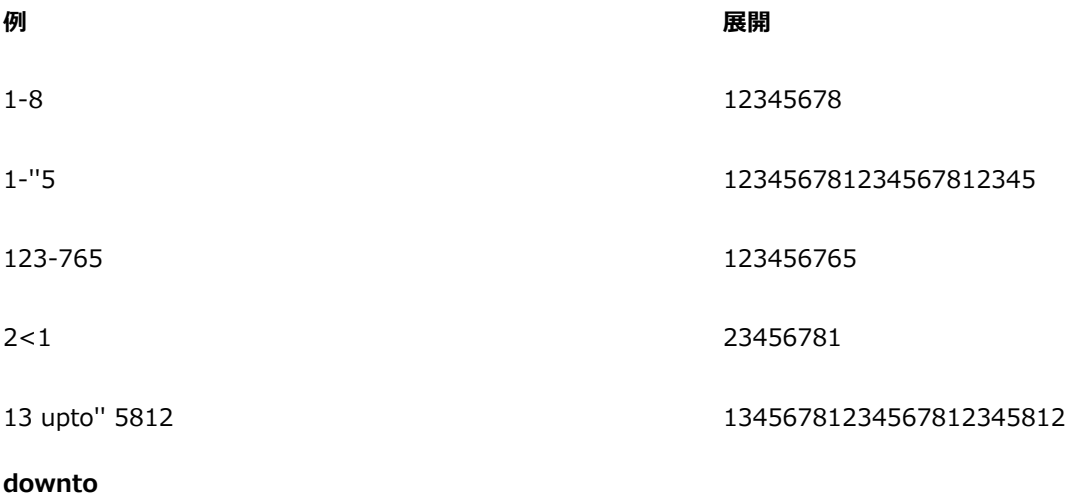

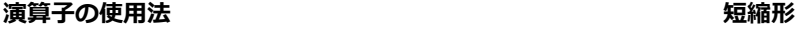

<パターン> extend <カウント> ext, ->

演算子の使用法:<パターン> downto <パターン> 短縮形:>, -

「-」を downto 演算⼦として使⽤できるのは、左側オペランドの最終要素が、右側の最初の要素よりも厳密に⼤きい場合のみです。 左側および右側のオペランドは、両⽅とも任意の⻑さのパターンです。

展開すると、左側オペランドに、左側オペランドの最終要素と右側オペランドの最初の要素に挟まれる数列が降順に連結され、さらに 右側オペランドの残りの部分が連結されます。

downto は領域内でラップアラウンドします。たとえば、2 downto 7 を展開すると、2187 になります。

downto 演算子の直後に (文字を挟まないで) 続くことができるのは、任意の個数のチェック マーク ( ' ) のみです。 チェック マーク が指定されている場合は、領域内で循環してから、右側オペランドに降順に到達します。チェック マークの数は、循環する回数を示 します。

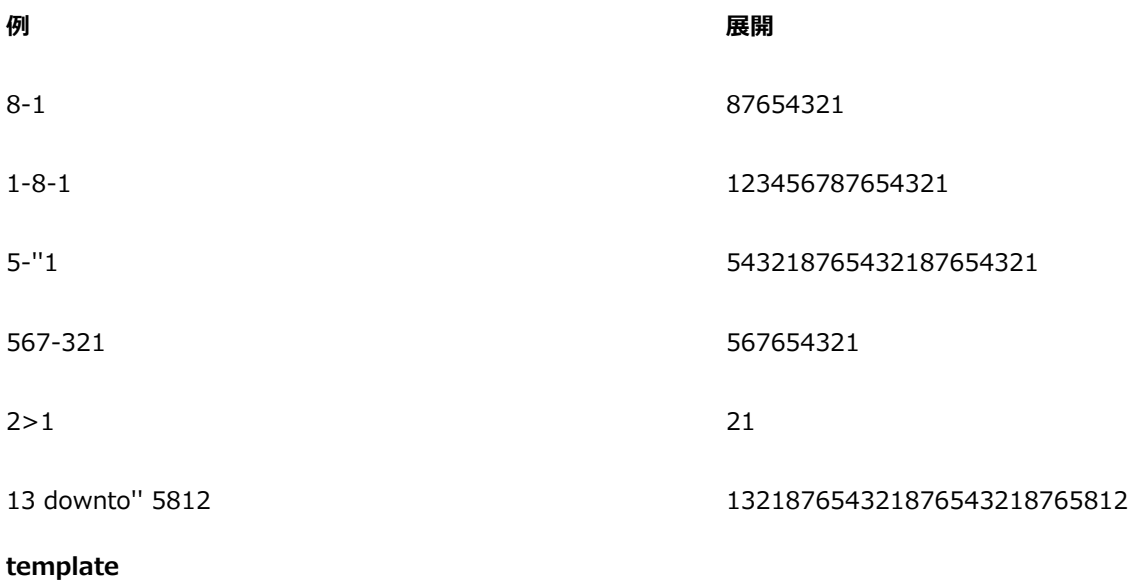

#### **演算子の使用法** あたい ウィッシング エンジェント あたい あたい 短縮形

<パターン> template <パターン> temp, :

右側および左側オペランドは、任意の⻑さのパターンです。

テンプレートを使⽤することにより、マスター パターン (左側オペランド) にテクスチャ パターン (右側オペランド) を適⽤し、指定 の⻑さにすることができます。

テンプレートの最初の要素がルートになります。テンプレート数列のその他の要素はすべて、ルートとの差で表されます。たとえ ば、342 がテンプレート パターンの場合、最初の要素 (3) がルート (r) です。2 番⽬の要素 (4) は r+1、3 番⽬の要素 (2) は r-1 です。つまり、テンプレートは r、r+1、r-1 になります。

このテンプレートが左側オペランドの各要素に適用され、各要素の値がルートの代わりに使用されます。

値は領域内でラップアラウンドすることに注意してください。

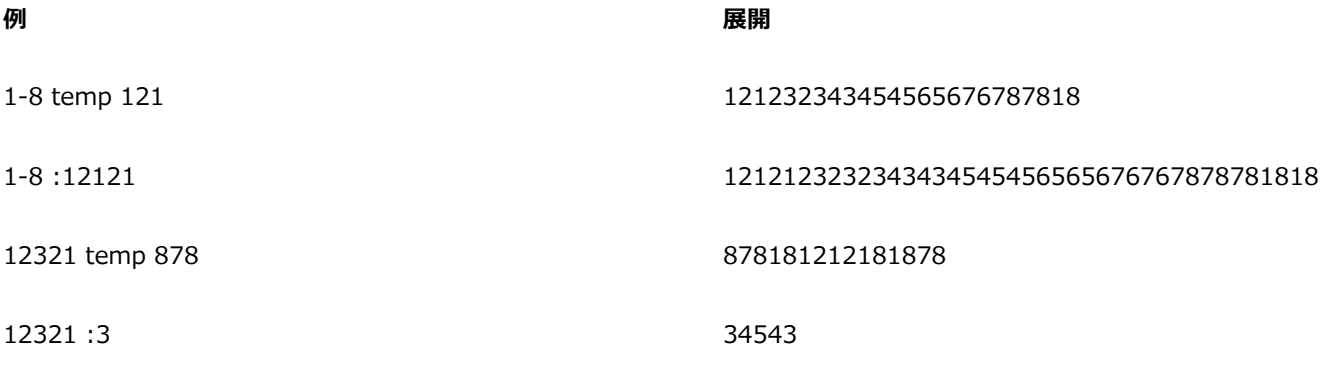

#### **palindrome**

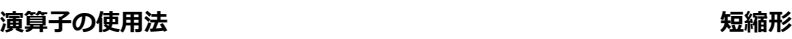

<パターン> palindrome pal, |

この演算子には、左側オペランドのみがあります。このオペランドには、任意の長さのパターンを指定できます。この式を展開する と、左側オペランドに、左側オペランドが逆⽅向に連結されます。

ただし、中央の要素は反復されず、結果の最終要素は自動的に削除されます。これは、palindromed を実行した数列を繰り返して、 テキスタイルのドラフトから不具合を取り除く場合に不可⽋です。

palindrome により作成されたワードは、「madam」のように、前からでも、後ろからでも、同じスペルになります。

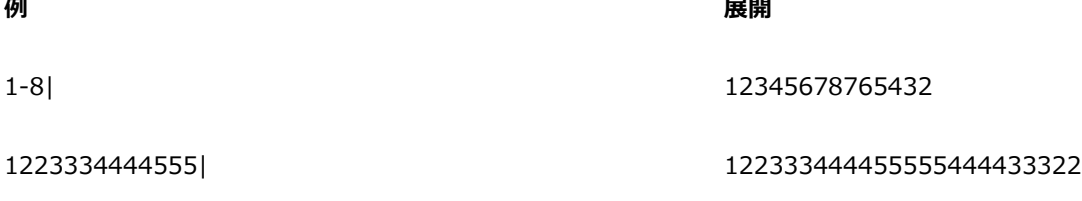

**permute**

#### **演算子の使用法** あたい ウィッシング エンジェー あいしゃ あいしゃ 短縮形

<パターン> permute <置換パターン> perm

左側オペランドは任意の⻑さのパターンです。右側オペランドは置換ベクトルです。

左側オペランドは、右側オペランドの⻑さの整数倍の⻑さに拡張されます。

次に、左側オペランドから、わりてきを単位として、その中で順序が変更されます。置換パターンの構造を使用して、パ ターンの単位ごとに要素が再編成されます。

たとえば、置換パターンが 312 の場合、「3 番⽬の要素が先頭に、最初の要素が 2 番⽬に、2 番⽬の要素が 3 番⽬に」なります。

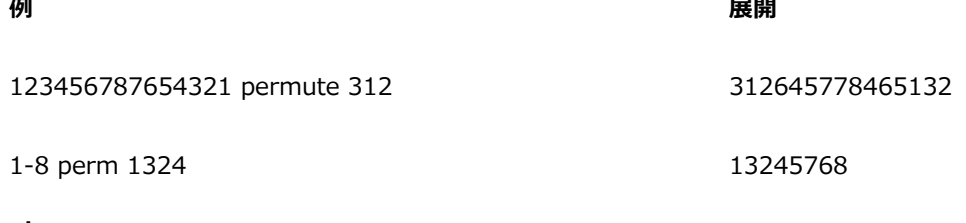

**pbox**

#### **演算子の使用法 あまつ かんきょう かんきょう かんきょう かいしょう 短縮形**

<パターン> pbox <置換パターン> なし

左側オペランドは任意の⻑さのパターンです。右側オペランドは置換ベクトルです。右側オペランドの⻑さは、必要に応じて (縮⼩さ れるか、反復されて) 左側オペランドの⻑さに等しくなるように調整されます。

次に、置換パターンの構造を使⽤して、パターンの要素が再編成されます。

pbox を実行しても、左側オペランドのパターン長は変わりません。

**例 展開**

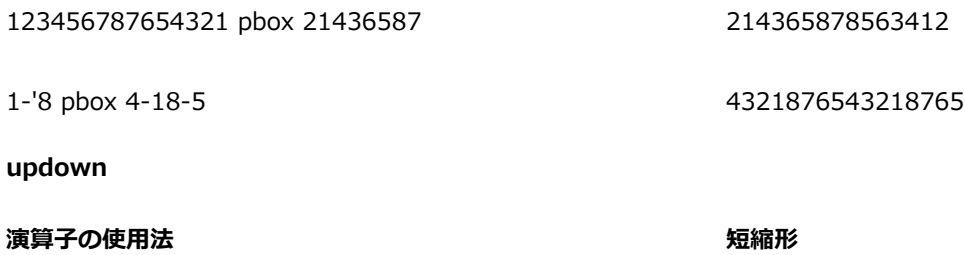

<パターン> updown <パターン> <>

左側および右側のオペランドは、両方とも任意の長さのパターンです。いずれかのオペランドが片方より短い場合は、繰り返しによっ て拡張されて、⽚⽅のオペランドと同じ⻑さになります。

updown を実⾏すると、昇順実⾏と降順実⾏が交互に発⽣します。常に奇数回実⾏されます。展開すると、左側オペランドの最初の 要素から右側オペランドの最初の要素まで昇順に実⾏され、続いて、そこから左側オペランドの 2 番⽬の要素まで降順に実⾏されま す (以下同様)。左側オペランドの最終要素から右側オペランドの最終要素まで昇順に実⾏されたら、演算は完了します。

updown 演算子の直後に (文字を挟まないで) 続くことができるのは、任意の個数のチェック マーク ( ') のみです。 チェック マーク が指定されている場合は、領域内で循環してから、昇順および降順実行を完了します。チェック マークの数は、循環する回数を示し ます。

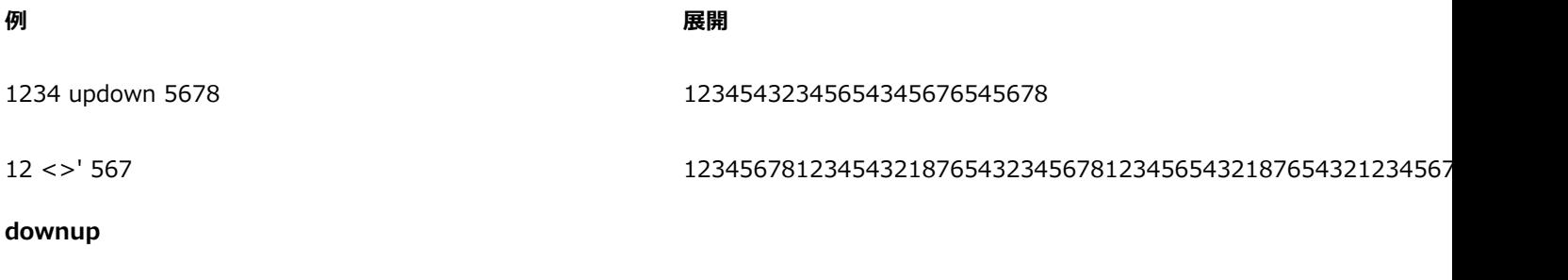

#### **演算子の使用法** あたい ウィッシング かんきょう かんきょう かんきょう 短縮形

<パターン> downup <パターン> ><

左側および右側のオペランドは、両方とも任意の長さのパターンです。いずれかのオペランドが片方より短い場合は、繰り返しによっ て拡張されて、⽚⽅のオペランドと同じ⻑さになります。

downup を実⾏すると、降順実⾏と昇順実⾏が交互に発⽣します。常に奇数回実⾏されます。展開すると、左側オペランドの最初の 要素から右側オペランドの最初の要素まで降順に実⾏され、続いて、そこから左側オペランドの 2 番⽬の要素まで昇順に実⾏されま す (以下同様)。左側オペランドの最終要素から右側オペランドの最終要素まで降順に実⾏されたら、演算は完了します。

downup 演算子の直後に (文字を挟まないで) 続くことができるのは、任意の個数のチェック マーク ( ') のみです。 チェック マーク が指定されている場合は、領域内で循環してから、昇順および降順実行を完了します。チェック マークの数は、循環する回数を示し ます。

#### **例 展開**

1234 downup 5678 18765678121876781232187812343218

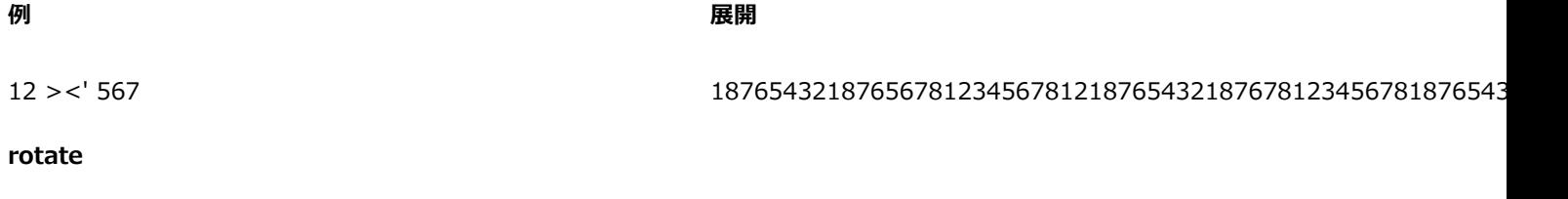

#### **演算子の使用法** あたい ウィッシング かんきょう かんきょう かんきょう 短縮形

<パターン> rotate <数値> rot, #

左側オペランドは任意の⻑さのパターンです。右側オペランドは⻑さとして解釈される整数です。rotate はパターンの先頭から <数 値> で指定された数だけ要素を取得して、それらを末尾に移動します。負の数を指定した場合は、パターンの末尾から指定した数だ け要素を取得して、先頭に移動します。

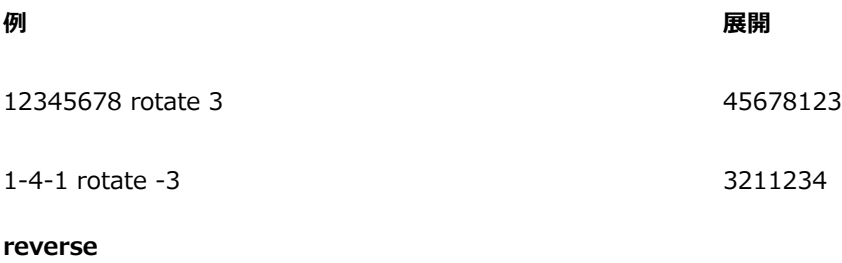

#### **演算子の使用法** あたい ウィッシング エンジェント あたい あたい 短縮形

<パターン> reverse rev, `

この演算子には、左側オペランドのみがあります。このオペランドには、任意の長さのパターンを指定できます。展開すると、左側の オペランドが逆向きになります。

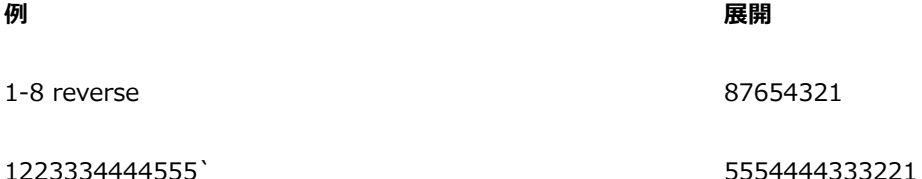

#### **優先順位**

1 つの式で複数の演算子を使用している場合は、これらの演算子は優先順位に従って評価されます。つまり、他よりも先に実行される 演算子があります。次に、パターン言語の優先順位を示します。

- upto、downto、concat
- downup、updown
- repeat、extend、template、interleave、
- permute、pbox
- palindrome

2 つの演算子が同じ優先順位の場合、左から右の順に評価されます。

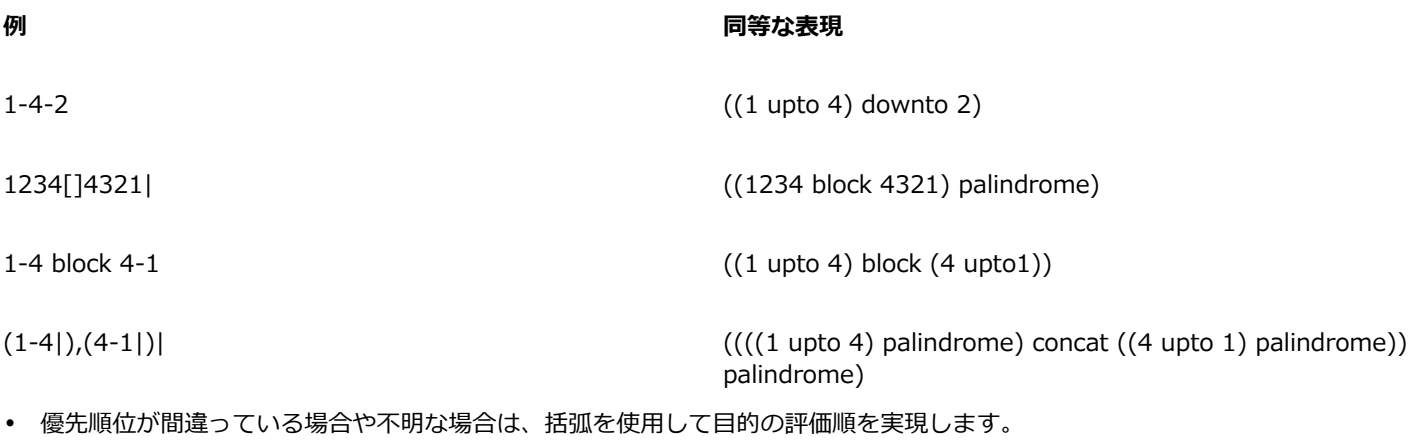

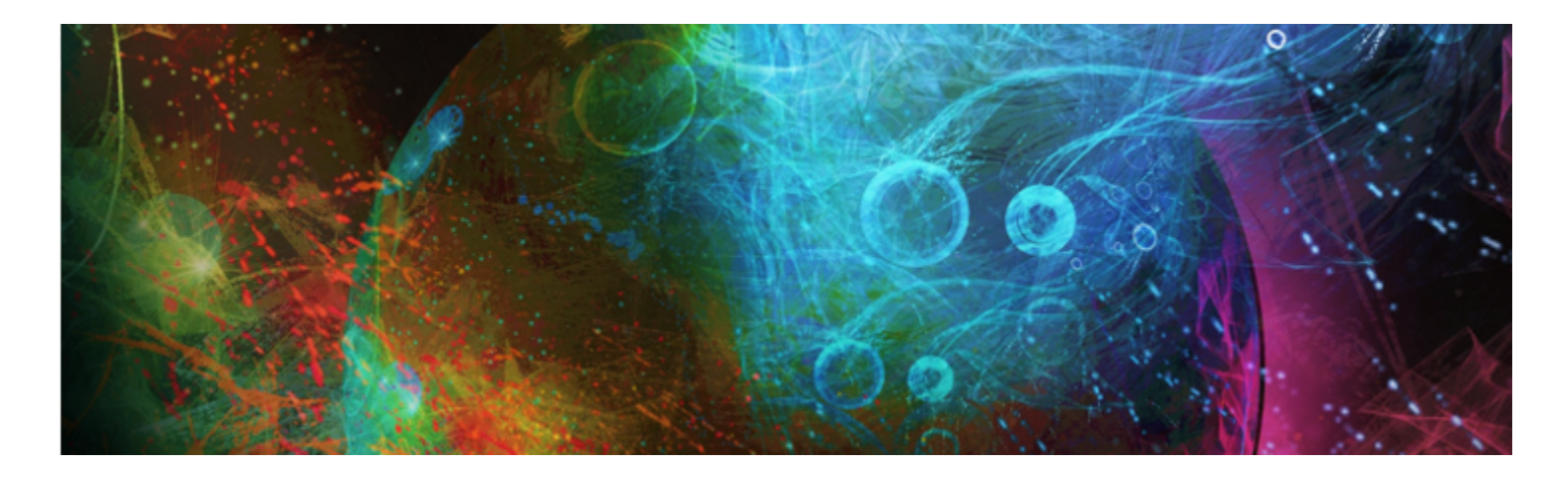

# シェイプ

シェイプは、描画、編集、塗潰しが可能なベクタベースのオブジェクトです。シェイプには、開いたシェイプ (直線や曲線など) と 閉じたシェイプ (円形や正⽅形) があります。Corel Painter では、ドローイング プログラムと同じ精密さでシェイプを作成、編集 し、Natural-Media 環境の一部として使用することができます。

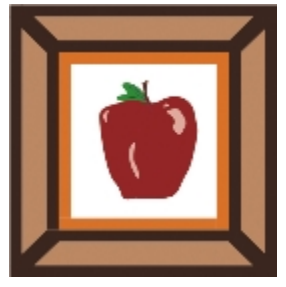

シェイプで作成したイメージ

このセクションには以下のトピックがあります。

#### **シェイプを作成する**

- [ページ 608 の 「シェイプの基本」。](#page-629-0)
- [ページ 608 の 「シェイプを描画する」。](#page-629-1)
- [ページ 610 の 「直線および曲線の描画」。](#page-631-0)
- [ページ 613 の 「シェイプ描画の環境設定を⾏う」。](#page-634-0)

#### **シェイプを選択して変更する**

- [ページ 615 の 「シェイプを選択する」。](#page-636-0)
- [ページ 615 の 「シェイプの輪郭と塗潰しを調整する」。](#page-636-1)
- [ページ 617 の 「アンカー ポイントを追加/削除/移動する」。](#page-638-0)
- [ページ 618 の 「カーブを調整する」。](#page-639-0)
- [ページ 620 の 「シェイプ セグメントを切断/連結する」。](#page-641-0)

#### **シェイプを変換する**

- [ページ 621 の 「シェイプをイメージ レイヤーに変換する」。](#page-642-0)
- [ページ 622 の 「選択範囲をシェイプに変換する」。](#page-643-0)

#### **シェイプを変形する**

- [ページ 622 の 「シェイプをサイズ変更、傾斜、反転させる」。](#page-643-1)
- [ページ 624 の 「シェイプを複製する」。](#page-645-0)
- [ページ 625 の 「シェイプを組み合わせる」。](#page-646-0)
- [ページ 626 の 「シェイプをブレンドする」。](#page-647-0)
- [ページ 627 の 「シェイプの輪郭を選択範囲として保存する」。](#page-648-0)

#### **シェイプを共有する**

• ページ 627 の 「Adobe Illustrator [にシェイプを書き出す」。](#page-648-1)

# <span id="page-629-0"></span>**シェイプの基本**

Corel Painter で主に扱うのはビットマップ (ラスター イメージ) のデータです。ですが、シェイプはベクタ オブジェクトで す。Corel Painter では、CorelDRAW® や Adobe Illustrator などのドローイング プログラムと同様の操作でベクタ オブジェクト を扱うことができます。詳細は、627 ページの 「Adobe Illustrator [にシェイプを書き出す」。](#page-648-1) を参照してください。ベクタ グラ フィックでは、直線、曲線、オブジェクト、塗潰しなど、すべてを数学的に計算して処理します。

Corel Painter では、作成したシェイプにアンチエイリアスがかかります。そのため、一部のドローイング プログラムのように、オブ ジェクトの輪郭がぎざぎざに⾒えることはありません。クリップ アートのデータの中には、Corel Painter に取り込んだときのアンチ エイリアス処理により、本物の写真のように⾒えるものもあります。

Corel Painter では、アンチエイリアス処理をしているために、ドローイング プログラムよりシェイプの描画に時間がかかります。そ のため、オブジェクトの作成には、他のドローイング プログラムを使用した方が効率がよい場合もあります。その後、作成したベク タ オブジェクトを Corel Painter に読み込んで、ドローイング ツールで編集したり、Natural-Media 効果を加えたり、といった使い かたができます。

Corel Painter でシェイプを作成する際、シェイプは専⽤のシェイプ レイヤーに表⽰されます。シェイプのすべての編集プロパティ を維持するには、シェイプをシェイプ レイヤーに残しておく必要があります。ただし、シェイプをピクセルベースのデフォルトのイ メージレイヤーに変換すると、効果、変形を適⽤できます。また、ペイント ツールを使⽤することもできます。詳細は[、621 ペー](#page-642-0) [ジの 「シェイプをイメージ レイヤーに変換する」。](#page-642-0) を参照してください。

シェイプは、選択範囲に変換でき、その逆に選択範囲をシェイプに変換することもできます。シェイプにはアウトラインを高い精度 で編集できるツール類があるため、シェイプを使⽤して選択パスを作成することができます。詳細は、[622 ページの 「選択範囲を](#page-643-0) [シェイプに変換する」。](#page-643-0) を参照してください。

シェイプを含むファイルを RIFF 形式で保存すると、Corel Painter はシェイプを異なるレイヤー上のベクター オブジェクトとして 維持します。RIFF 以外の形式で保存すると、シェイプがキャンバス上に固定します。Photoshop (PSD) 形式で保存すると、ビット マップに変換され、レイヤーに配置されます。

# <span id="page-629-1"></span>**シェイプを描画する**

シェイプの描画には、**⻑⽅形シェイプツール**と**楕円形シェイプツール**が使えます。

作成したシェイプには、ストロークと塗潰しのデフォルト属性が設定されています。これらのデフォルト設定は変更できます。詳細 は、[613 ページの 「シェイプ描画の環境設定を⾏う」。](#page-634-0) を参照してください。

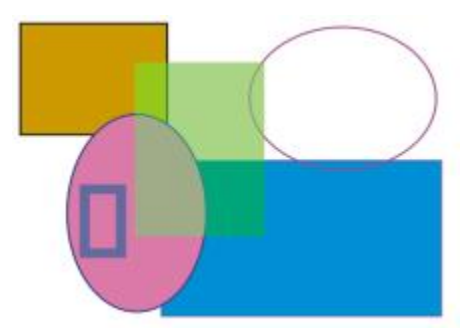

<sup>⻑⽅</sup>形シェイプツールと楕円形シェイプツールで作成したシェイプ

#### **⻑⽅形または正⽅形を描画するには**

- 1 ツールボックスから**長方形選択ツール [ ]]** を選択します。
- 2 プロパティバーの [ストローク色のオン/オフ] ボタンをクリックして [ストロークの色を選択] ボタンをクリックし、輪郭の色を 選択します。
- 3 プロパティバーの **[塗潰し⾊のオン/オフ]** ボタンをクリックして **[塗潰しの⾊を選択]** ボタンをクリックし、塗潰しの⾊を選択し ます。
- 4 以下の表を参考にして操作を行います。

# **描画する キャラン かんきょう かんきょう かいしょう かいきょう かいきょう 操作内容**

長方形 ちょうしょう ころの ころの おおし きょう きょうしょく 書類ウィンドウ内でドラッグしてシェイプを描画します。

**正方形 スキャン スキャン Shift キーを押しながら、書類ウィンドウでドラッグします。** 

Œ

プロパティバーや **[ナビゲーション]** パネルには、シェイプの情報が表⽰されます。**[ナビゲーション]** パネルを表⽰するに は、**[ウィンドウ] [ナビゲーション]** を選択します。

**シェイプ選択**ツールとシェイプ デザインおよび編集ツールは、**Command** キー (Mac OS) または**Ctrl** (Windows) キーを 押して切り替えることができます。このキーを使うとウィング ハンドルやアンカーポイントをすばやく選択し、すぐに編集 作業を開始できます。

#### **楕円形または円形を描画するには**

- <sup>1</sup> ツールボックスから**楕円形シェイプツール ◯** を選択します。
- $\,$ 2 プロパティバーの **[ストローク色のオン/オフ]** ボタンをクリックして **[ストロークの色を選択]** ボタンをクリックし、輪郭の色を 選択します。
- 3 プロパティバーの **[塗潰し⾊のオン/オフ]** ボタンをクリックして **[塗潰しの⾊を選択]** ボタンをクリックし、塗潰しの⾊を選択し ます。
- 4 以下の表を参考にして操作を行います。

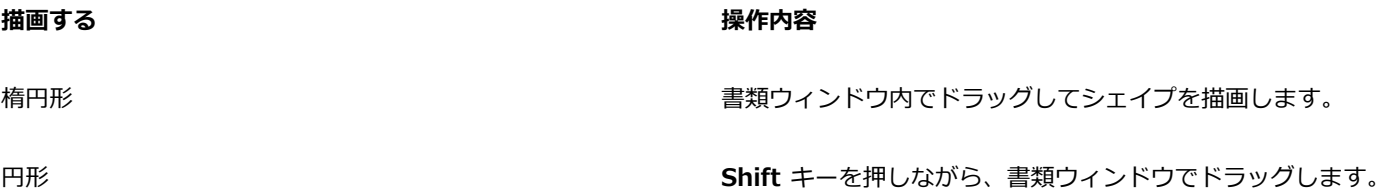

Œ

プロパティバーや **[ナビゲーション]** パネルには、シェイプの情報が表⽰されます。**[ナビゲーション]** パネルを表⽰するに は、[ウィンドウ]▶ [ナビゲーション] を選択します。

**シェイプ選択**ツールとシェイプ デザインおよび編集ツールは、**Command** キー (Mac OS) または**Ctrl** (Windows) キーを 押して切り替えることができます。このキーを使うとウィング ハンドルやアンカーポイントをすばやく選択し、すぐに編集 作業を開始できます。

# <span id="page-631-0"></span>**直線および曲線の描画**

直線や、スムーズで流れるような曲線を、フリーハンドで描画することができます。直線や曲線をつなげてシェイプを作成することが できます。描画した直線や曲線をベジェ曲線と⾔います。

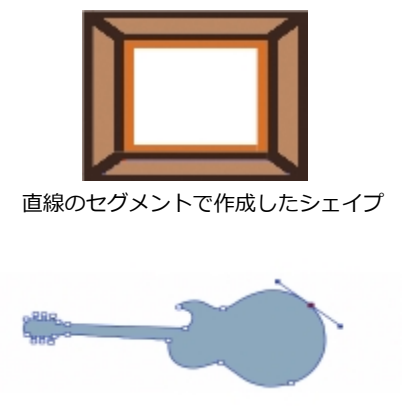

曲線のセグメントで作成したシェイプ

#### **ベジェ曲線を作成する**

ベジェ曲線は、アンカーポイントとそれを結ぶ線 (またはパス) で構成され、直線も曲線も描くことができます。パスが曲線の場合、 アンカーポイントから「ウイング」が延びます。ウイングは、曲線に接する直線として表示されます。ウィングには制御用の「ハンド ル」が付いています。このハンドルをドラッグすることで、線のセグメントの曲率を調整できます。

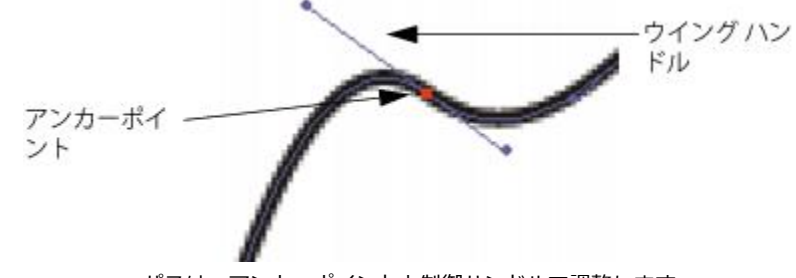

パスは、アンカーポイントと制御ハンドルで調整します。

シェイプには、開いた (終点がある) ものと閉じた (終点がない) ものがあります。

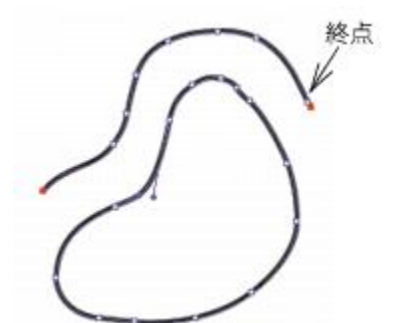

開いたパスには終点がありますが、閉じたパスには終点がありません。

アンカーポイントには、*スムーズ*と*コーナー*の 2 種類があります。スムーズポイントは、ハンドルをドラッグすることでポイントの 両側のセグメントを操作できます。コーナーポイントの場合、ハンドルのある⽅のセグメントだけを操作できます。スムーズポイント からコーナーポイントに、またはその逆の変換も可能です。詳細は、[619 ページの 「スムーズポイントとコーナーポイントを変換](#page-640-0) [するには」。](#page-640-0) を参照してください。

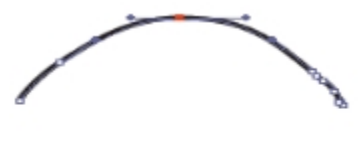

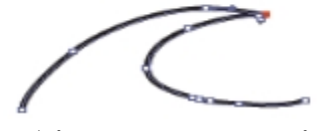

アンカーポイントには、スムーズポイント (上) とコーナーポイント (下) の 2 種類があります。

シェイプは、作成後に簡単に編集できます。詳細は、[617 ページの 「アンカー ポイントを追加/削除/移動する」。](#page-638-0) を参照してくだ さい。

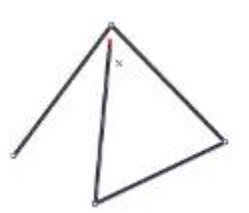

クリックのみの場合、その位置にアンカーポイントが作成され、直前のアンカーポイントと直線で結ばれます。

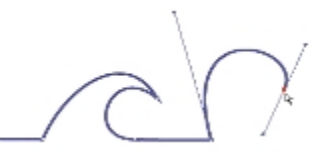

クリック後そのままドラッグすると、アンカーポイント間の線が曲線になります。

#### **直線セグメントを描画するには**

- <sup>1</sup> ツールボックスからペンツール ♪ を選択します。
- 2 プロパティバーで [ストロークの色を選択] ボタンをクリックして、色を選択します。
- 3 次の表を参考にして操作を行います。

#### **目**的 操作内容

直線のセグメントを描画する 直線セグメントを開始する場所をクリックし、次に終了する場 所をクリックします。Corel Painter によって、この 2 つの点の 間に直線が引かれます。

曲線のセグメントを描画する おんな インス ウインス 直線セグメントを描画して、終点をドラッグして曲線にしま す。ウイングの⾓度と⻑さによってカーブの形状が決まりま す。ドラッグする距離に応じてウィングが⻑くなり、カーブが ⼤きく曲がります。

- 必要な回数だけ手順 2 を繰り返して直線と曲線のセグメントを組み合わせ、目的のシェイプを作成します。
- 5 1 つのシェイプの描画を終わるには、以下のいずれかの操作を行います。
	- 最初のアンカーポイントをクリック、またはドラッグしてシェイプを閉じる。
	- プロパティバーの [**シェイプを閉じる**] ボタン △O をクリックしてシェイプを閉じる。
	- Command キー (Mac OS) または Ctrl キー (Windows) を押して、シェイプ選択ツール ト に一時的に切り替え、シェイプ の外側をクリックして選択を解除する。

Œ

ポイントを配置する際に、グリッドに吸着させることができます。詳細は、169 ページの「グリッドを使用する」。 を参照 してください。

クリック、またはドラッグするたびにパスにポイントが追加されます。必要のないポイントを作成してしまった場合 は、**Delete** キー (Mac OS) または **Backspace** キー (Windows) を押して、最後のアンカーポイントを削除します。

#### **開いているシェイプ パスにアンカーポイントを追加するには**

- <sup>1</sup> ペンツール ☆ で終点をクリックします。
- 2 アンカーポイントを追加したい位置をクリック、またはドラッグします。

×

終点からしか追加できません。閉じているパスに追加したり、開いているパスの中間に追加することはできません。

Œ

**Command** キー (Mac OS) または **Ctrl** キー (Windows) を押しながら終点をクリックするか、マーキーで終点の上をド ラッグしても、終点を選択できます。

#### **フリーハンドでシェイプを描画するには**

- 1 ツールボックスで、**フリーハンドツール ?の** を選択します。
- 2 プロパティバーで **「ストロークの色を選択**] ボタンをクリックして、色を選択します。
- 3 シェイプやラインの描画を開始したい位置をクリックし、そこからドラッグします。

ドラッグしたところに点線が表⽰されます。マウスまたはスタイラスを放すと、点線が**フリーハンド** シェイプになります。

シェイプを閉じたい場合は、始点まで戻ってから線を終了します。または、シェイプを右クリックして **[閉じる]** を選択します。

Œ

**フリーハンド** シェイプのいずれかの終点に追加するには、終点を選択して、そこからドラッグします。終点を選択するに は、**Command** キー (Mac OS) または **Ctrl** キー (Windows) を押しながら終点をクリックするか、終点の上をドラッグし ます。

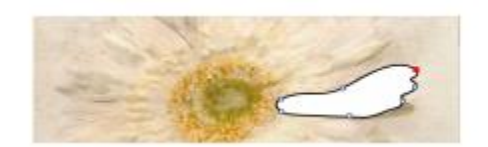

フリーハンドツールで描画したフリーハンド シェイプ

# <span id="page-634-0"></span>**シェイプ描画の環境設定を⾏う**

シェイプの環境設定を変更して新しく描画するシェイプのデフォルトの外観を設定できます。たとえば、シェイプの輪郭や塗潰しの ⾊を設定することができます。また、ベジェ ハンドルの外観、およびアウトラインやウィングなどのさまざまな要素の外観を変更し て、描画しやすくすることもできます。

#### **シェイプ描画の輪郭の環境設定を⾏うには**

- 1 ツールボックスからシェイプ ツールを選択します。
- 2 プロパティバーの **[シェイプ属性ダイアログを開く]** ボタンをクリックします。
- 3 **[シェイプ属性]** ダイアログ ボックスで、以下の表に示す作業を実行します。

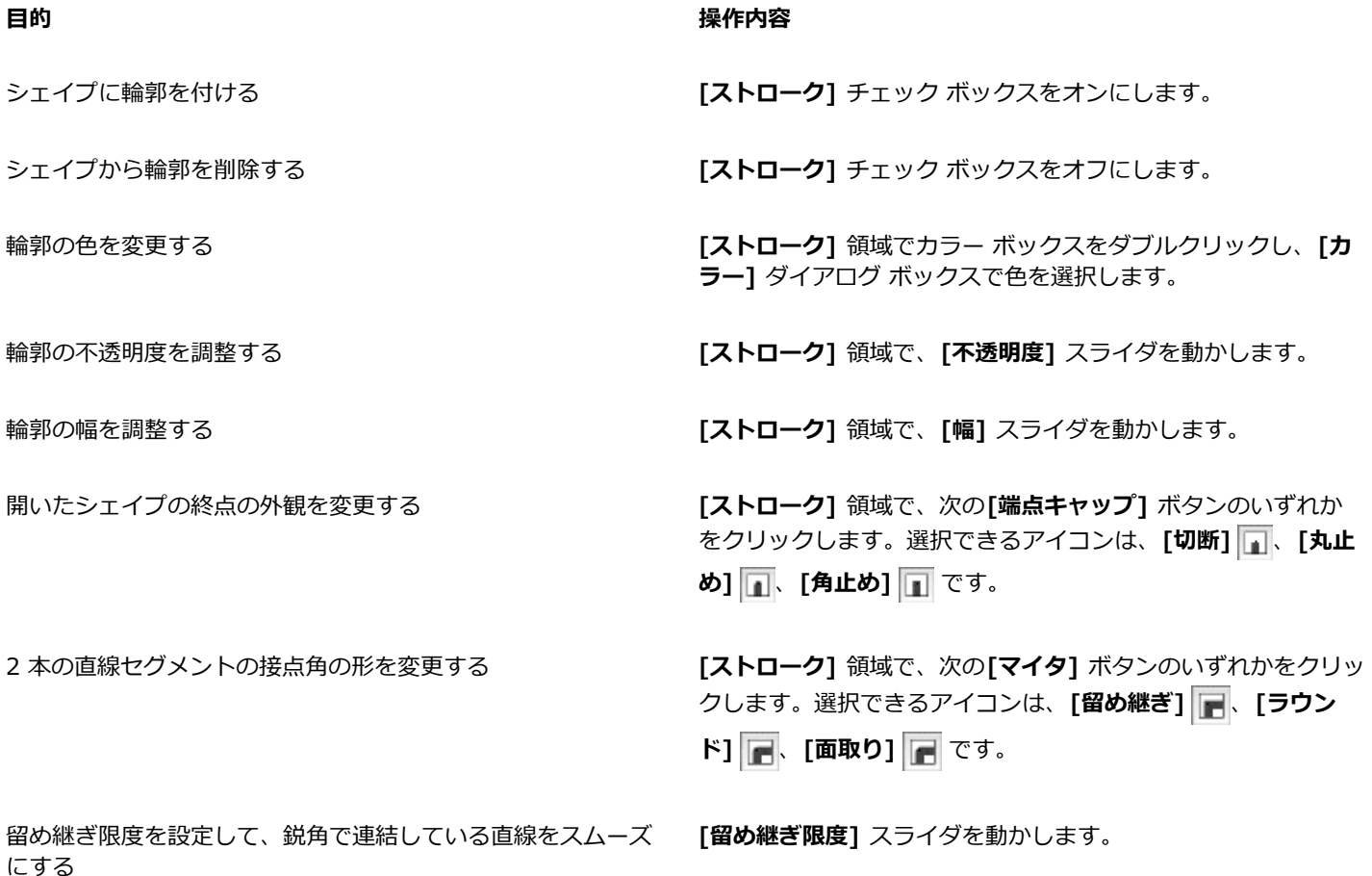

#### **シェイプ塗潰しの環境設定を⾏うには**

1 ツールボックスからシェイプ ツールを選択します。

2 プロパティバーの **[シェイプ属性ダイアログを開く]** ボタンをクリックします。

3 **[シェイプ属性]** ダイアログ ボックスで、以下の表に示す作業を実行します。

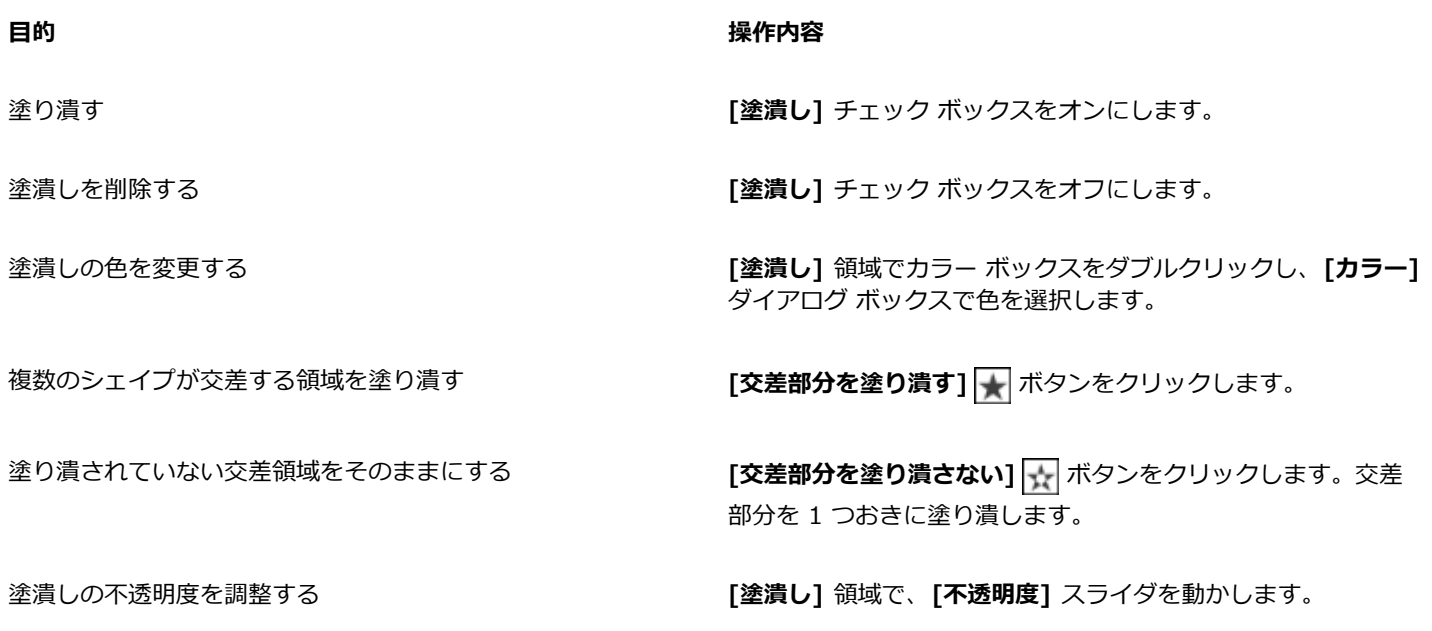

₿ś

**[平坦度]** スライダでシェイプの平坦度を調整することもできます。

#### **シェイプ ツールの環境設定を⾏うには**

- 1 以下のいずれかの操作を行います。
	- (Mac OS) **[Corel Painter 2016]** メニュー **[環境設定] [シェイプ]** を選択します。
	- (Windows) **[編集] [環境設定] [シェイプ]** を選択します。
- 2 以下の表を参考にして操作を行います。

#### **⽬的 操作内容**

⾊を選択します。

アンカーポイントのサイズとウイング ハンドルの方向を調整す る **[ドローオプション]** 領域で、**[⼤きいハンドルを使⽤]** チェック ボックスをオンにします。アンカーポイントとハンドルが操作 しやすくなります。⾒やすくしたいときは、このオプションを オンにします。

ウイング、ベジェ、およびハンドルの⾊を設定する **[カラー]** 領域で、**[ウィング/ベジェハンドル]** をクリックし、

選択したアンカー ポイントの⾊を設定する **[カラー]** 領域で、**[選択ポイント/アンカー]** をクリックし、⾊ を選択します。選択されていないアンカー ポイントは、「枠」 だけが表⽰されます。

# <span id="page-636-0"></span>**シェイプを選択する**

シェイプを動かしたり調整するにはまずそのシェイプを選択します。シェイプを選択すると、シェイプの輪郭のパスとアンカー ポイ ントが表⽰されます。また、シェイプのレイヤーを選択してシェイプを調整することもできます。詳細は、[411 ページの 「レイヤー](#page-432-0) [を選択する」。](#page-432-0) を参照してください。

# **シェイプを選択するには**

**⽬的 操作内容**

シェイプを選択する タンコンクランスからレポックスからシェイプ選択ツール ♪ を選択して、シェ イプをクリックします。

複数のシェイプを選択する **Shift** キーを押したまま、**シェイプ選択ツール** でシェイプ をクリックします。

Œ

レイヤー調整ツールを使用している場合は、シェイプをダブルクリックして**シェイプ選択ツール ▶ に**切り替えることがで きます。

# <span id="page-636-1"></span>**シェイプの輪郭と塗潰しを調整する**

色、不透明度、シェイプの輪郭のパスの幅 (ストローク) を変更できます。また、ストロークの端の描画方法や連結方法も指定できま す。塗り潰す⾊と透明度を選択し、シェイプを塗り潰すことも可能です。

ストロークと塗潰しの属性は、開いているシェイプと閉じているシェイプの両方に有効です。開いているシェイプについて は、Corel Painter は終点を直線で結んだ領域の内部を塗潰します。

**[平坦度]** スライダは、印刷時の曲線の近似に使⽤する直線の数を調整します。PostScript 出⼒デバイスは、少しずつ⾓度の異なる短 い直線をつなぎ合わせて曲線を作成します。平坦度の値を⼩さくすると直線の数が増え、曲線がより正確に印刷されます。

デフォルトのシェイプ属性を変更することもできます。詳細は、613 ページの 「シェイプ描画の環境設定を行う」。 を参照してく ださい。また、シェイプをピクセルベースのイメージ レイヤーに確定してペイントすることもできます。詳しくは[、621 ページの](#page-642-0) [「シェイプをイメージ レイヤーに変換する」。](#page-642-0) を参照してください。

## **シェイプの輪郭の属性を調整するには**

1 ツールボックスから**シェイプ選択ツール** を選択して、シェイプをクリックします。

複数のシェイプを選択するには、**Shift** キーを押したままシェイプをクリックします。

- 2 シェイプを右クリックして **[シェイプ属性設定]** を選択します。
- 3 **「シェイプ属性]** ダイアログ ボックスで、以下の表に示す作業を実行します。

## **⽬的 操作内容**

シェイプに輪郭を付ける **[ストローク]** チェック ボックスをオンにします。

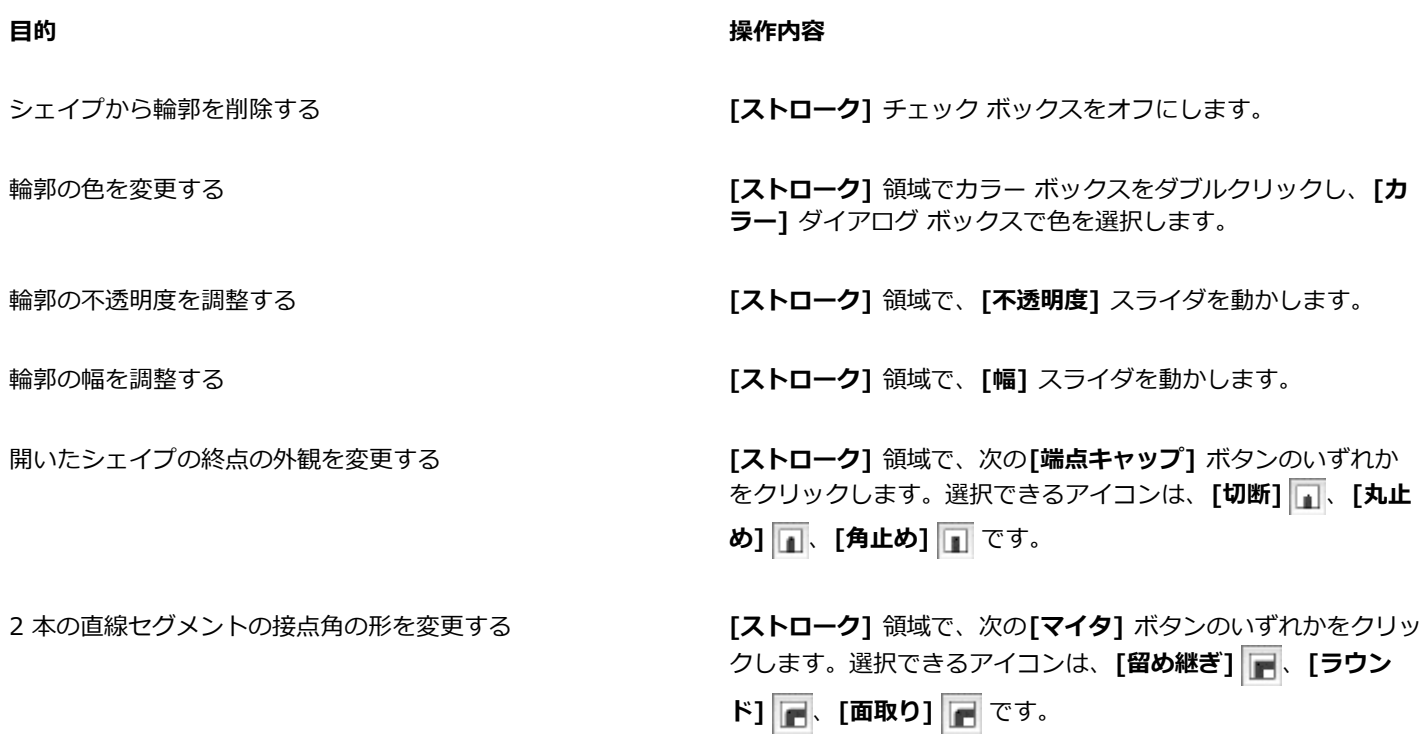

留め継ぎ限度を設定して、鋭角で連結している直線をスムーズ にする **[留め継ぎ限度]** スライダを動かします。

## **シェイプの塗潰し属性を設定するには**

1 ツールボックスから**シェイプ選択ツール L を**選択して、シェイプをクリックします。 複数のシェイプを選択するには、**Shift** キーを押したままシェイプをクリックします。

- 2 シェイプを右クリックして **[シェイプ属性設定]** を選択します。
- 3 **[シェイプ属性]** ダイアログ ボックスで、以下の表に示す作業を実行します。

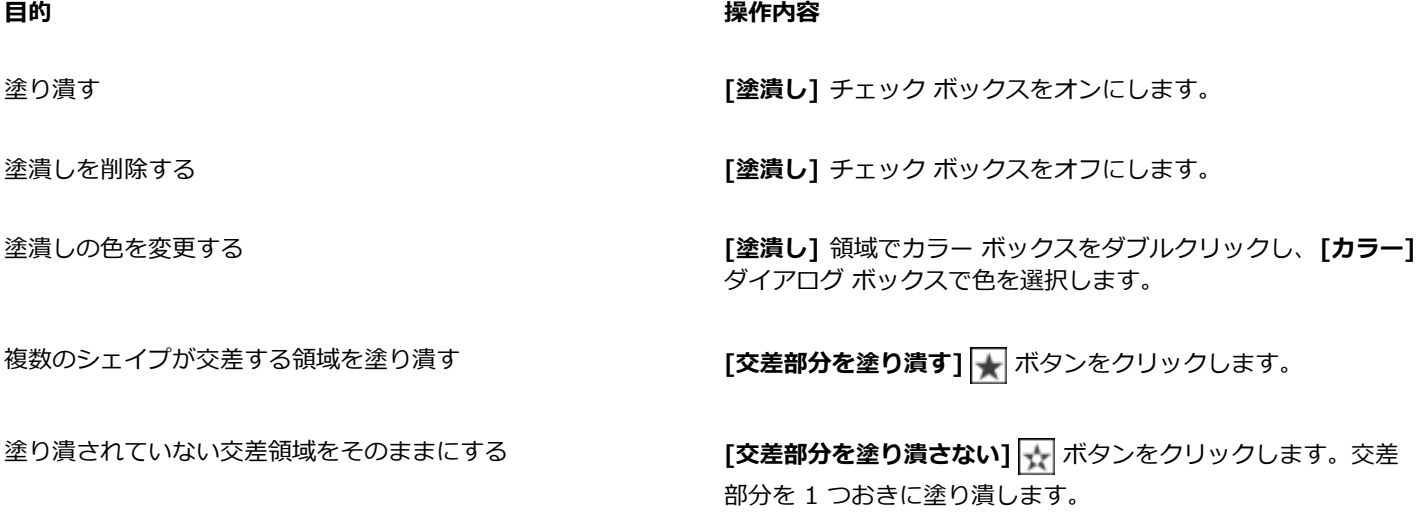

**目的 しょうきょう きょうしょう かんきょう かいきょう かいきょう かいきょう 操作内容** 

塗潰しの不透明度を調整する **[塗潰し]** 領域で、**[不透明度]** スライダを動かします。

Œ

**[編集] [塗潰し]** コマンドまたは **[塗潰しツール]** を選択してシェイプを塗り潰すこともできます。これらの⽅法は、領 域にピクセル データを適用するため、Corel Painter がまずシェイプをピクセルベースのレイヤーに変換します。詳細は[190](#page-211-0) ページの「色を塗潰しとして適用する」。 を参照してください。シェイプを確定した後は、シェイプで使用するコントロー ルは使⽤できなくなります。

## **シェイプの平坦度を設定するには**

<sup>1</sup> ツールボックスから**シェイプ選択ツール ▷** を選択して、シェイプをクリックします。

複数のシェイプを選択するには、**Shift** キーを押したままシェイプをクリックします。

- 2 シェイプを右クリックして **[シェイプ属性設定]** を選択します。
- 3 **[シェイプ属性]** ダイアログ ボックスで、**[平坦度]** スライダを調整します。

XX

通常は、平坦度の値を変更する必要はありません。平坦度の値を変更する必要があるのは、高解像度が設定されている特定の プリンタを使⽤する場合や、PostScript *リミットチェック* エラーが発⽣する可能性がある場合のみです。平坦度を変更する 必要があるかは、ご利用の印刷所にお問い合わせください。

平坦度の変更は、出力結果に作用するだけで、画面上では反映されません。

# <span id="page-638-0"></span>**アンカー ポイントを追加/削除/移動する**

シェイプにコーナーやカーブを追加したい場合は、アンカーポイントを追加します。アンカーポイントを削除してパスの形を変えた り、不要なポイントのあるパスを滑らかにすることもできます。不要なポイントは、**フリーハンドツール**で描画した場合や、選択範囲 からシェイプを作成した場合によく⽣じます。

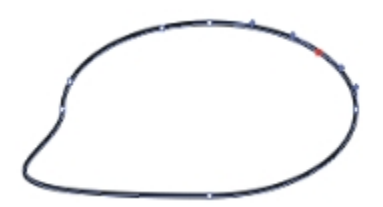

パスにアンカーポイントを追加するには、ポイント追加ツールを使います。

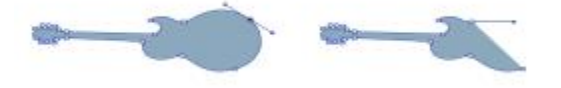

ポイント削除ツールでパスからアンカーポイントを削除します。

アンカーポイントを平均化して移動する⽅法もあります。平均化は、複数のアンカーポイントを平均の位置に移動します。平均化は、 ある曲線の終点を別の曲線の終点と連結するときに便利です。終点同⼠を互いに平均化させると、同じ位置に配置されるためです。そ の後、Corel Painter が [終点を連結] コマンドで終点どうしを *1 つのポイント*に変換し、パスがスムーズにつながります。遠い位置 にある終点どうしを平均化すると、Corel Painter は、*セグメント*でそれらを連結します。

#### **アンカーポイントを追加/削除するには**

**シェイプ選択ツール へ**でシェイプを選択します。

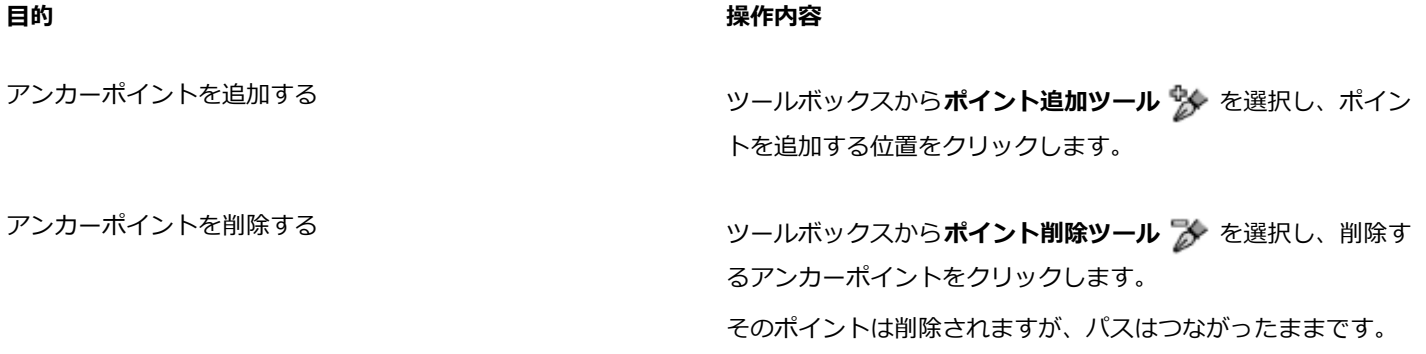

₿ś

**[シェイプ選択ツール]** には、**Command** キー (Mac OS) または **Ctrl** キー (Windows) を押すとすぐに切り替えられま す。

#### **アンカーポイントを移動するには**

- <sup>1</sup> ツールボックスから**シェイプ選択ツール ▶** を選択します。
- 2 アンカーポイントをクリックして選択するか、ポイントを囲むようにドラッグします。 複数のポイントを選択したい場合は、すべてのポイントを囲むようにドラッグします。ドラッグした範囲内にあるアンカーポイン トがすべて選択されます。範囲内に他のシェイプのポイントがある場合、それも選択されます。 他のポイントを追加選択するには、**Shift** キーを押しながら、そのポイントをクリックします。
- 3 ポイントを任意の場所にドラッグします。

複数のポイントを選択した場合は、1 つのポイントをドラッグするとすべてのポイントが一緒に移動します。

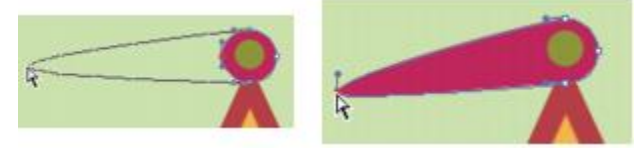

アンカーポイントをドラッグして移動します。

# **アンカーポイントを平均化するには**

- 1 **シェイプ選択ツール** で、平均化するアンカーポイントを選択します。
	- ポイントを囲むようにドラッグすると簡単に選択できます。
- 2 **[シェイプ]▶ [平均化]** を選択します。
- 3 **[平均化]** ダイアログ ボックスで、平均化の軸のオプションを選択します。

# <span id="page-639-0"></span>**カーブを調整する**

アンカーポイントのウィングの角度と長さが、その両側にあるセグメントの曲がり具合を決定します。ウイングが長いほど、大きく曲 がります。

ウイングを移動したときの効果は、スムーズポイントとコーナーポイントとで異なります。2 つの隣接する曲線 (または直線) は、1 つのアンカーポイントを共有しますが、アンカーポイントには、スムーズポイントとコーナーポイントの 2 種類があります。ウイン グの動作は、アンカーポイントの種類によって異なります。

スムーズポイントを持つウイングの一方のハンドルをドラッグした場合、ポイントの両側のカーブが変化します。スムーズポイントで は、2 つのウイングの⾓度は連動します。

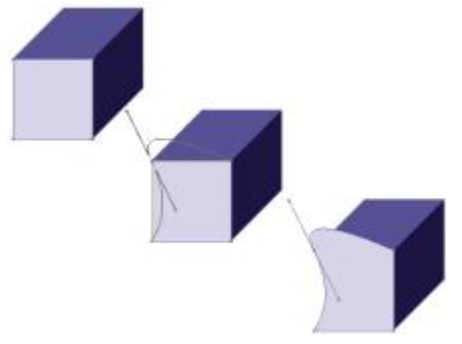

コーナーポイントをスムーズポイントに変換している例

コーナーポイントの⼀⽅のウイングのハンドルをドラッグした場合、そのウィングの側のカーブのみが変化します。コーナーポイント の場合、2 つのウイングの角度を別々に調節できます。

# **カーブを調整するには**

- 1 ツールボックスから**シェイプ選択ツール へ**を選択します。
- 2 シェイプをクリックして選択します。

アンカーポイントのウイングが表示されていない場合は、アンカーポイントを囲むようにドラッグして、ウイングを表示させま す。

3 制御ハンドルをドラッグしてカーブを調節します。

Œ

**シェイプ選択ツール** でセグメントを直接ドラッグしてカーブを調節することもできます。

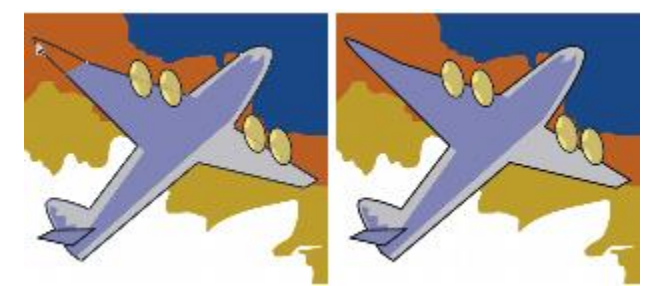

ハンドルをドラッグするには、シェイプ選択ツールを使います。

# <span id="page-640-0"></span>**スムーズポイントとコーナーポイントを変換するには**

- <sup>1</sup> シェイプ選択ツール ▶ で、アンカーポイントを選択します。 アンカーポイントのウイングが表示されていない場合は、アンカーポイントを囲むようにドラッグして、ウイングを表示させま す。
- 2 ツールボックスから**ポイント変換ツール イ**を選択します。
- 3 アンカーポイントの制御ハンドルの 1 つをクリックします。

×

ポイントの変換後に編集を加えるには、シェイプ選択ツール ▶ を使用する必要があります。ポイント変換ツール / で編 集しようとすると、アンカー ポイントが再び変換されます。

# <span id="page-641-0"></span>**シェイプ セグメントを切断/連結する**

シェイプに新しい曲線を追加したり、別の (開いている) シェイプに連結するには、シェイプを開く必要があります。これには、**はさ みツール**を使⽤します。任意の 2 つの終点を接続することもできます。同じシェイプの終点でも、別々のシェイプの終点でもかまい ません。これにより、開いているシェイプを閉じたり、別のシェイプと接続することができます。

# **シェイプを切断するには**

1 ツールボックスからはさみツール X を選択します。

2 シェイプの切断箇所をクリックします (終点をクリックすることはできません)。 **はさみツール**のホットスポットは、カーソルの刃が交差している点です。交差している点を切り離す位置に重ねてクリックしま す。

はさみツール が一瞬閉じ、新しいアンカーポイントが 2 つ表示されます。

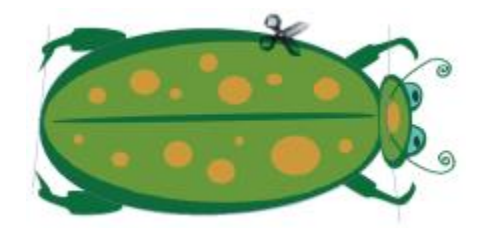

はさみツールの刃が交差している部分でパスを切断します。

<sup>3</sup> ツールボックスから**シェイプ選択ツール →** を選択し、新しいアンカーポイントまたはセグメントをドラッグします。

新しいアンカーポイントは互いに重なっているので、両方が選択されます。シェイプ選択ツールで片方のポイントをドラッグした いのに両方が移動してしまう場合は、ポイントの選択を解除し、一方のポイントを他の場所へドラッグします。

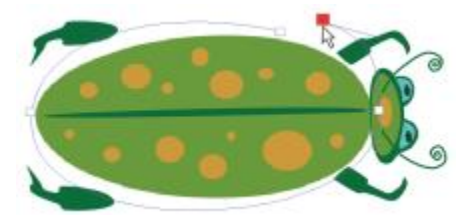

切断したパスは、移動することができます。

#### **終点を連結するには**

<sup>1</sup> ツールボックスから**シェイプ選択ツール ▶** を選択します。

2 連結したい 2 つのアンカーポイントを選択します。 両⽅のポイントを囲むようにドラッグするか、最初のポイントをクリックし、**Shift** キーを押しながら次のポイントをクリックし ます。

3 **[シェイプ] [終点を連結]** を選択します。

2 点間が直線で結ばれます。

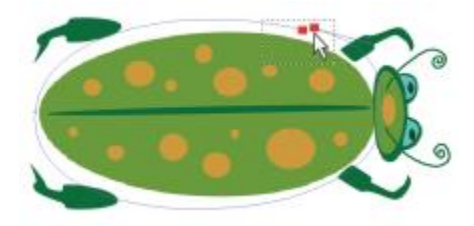

シェイプ選択ツールを使用して、2つの終点を選択します。

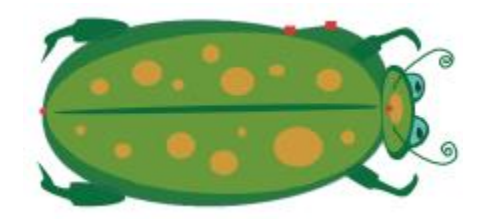

[終点を連結] コマンドで 2 つの終点を結びます。

# <span id="page-642-0"></span>**シェイプをイメージ レイヤーに変換する**

Corel Painter では、作成したシェイプはシェイプ レイヤーに追加されます。ペイント、効果の適用、または変形によりシェイプを修 正する場合は、ピクセルベースのイメージ レイヤーに変換する必要があります。個々のシェイプまたはシェイプのグループをイメー ジ レイヤーに変換できます。

#### **シェイプ レイヤーとイメージ レイヤーの違い**

ピクセルベースのイメージ レイヤーで使用するオプションやコントロールの一部は、シェイプにも適用できます。 たとえば、 シェイ プはイメージ レイヤーと同じ⽅法で移動できますが、合成⽅法を変更してシェイプとその下のイメージとの関係を制御することも できます。シェイプもピクセルベースのイメージ レイヤーと同じレイヤー規則に従うため、同じように階層移動などの操作ができ ます。一方シェイプとピクセルベースのレイヤーの違いは、データの種類です。シェイプは、ベクタ オブジェクトですが、ピクセル ベースのイメージ レイヤーは、ピクセルの集合からなっています。ブラシストローク、変形 (**変形**ツールを使⽤)、または効果をシェ イプに適⽤する場合は、シェイプをピクセルベースのレイヤーに変換する必要があります。また、選択したシェイプに対してこれらの 操作を実行しようとすると、Corel Painter は、シェイプをイメージ レイヤーに確定するよう、警告メッセージを表示します。シェイ プをイメージ レイヤーに確定すると、シェイプ専⽤のコントロールは使⽤できなくなります。

詳細は、[403 ページの 「レイヤー」。](#page-424-0) を参照してください。

#### **シェイプをペイント⽤にピクセルベースのレイヤーに変換するには**

- 1 **[レイヤー]** パネルでシェイプをクリックします。
- 2 [レイヤーオプション] ボタン ミス をクリックし、[レイヤーを確定] を選択します。

ペイントをシェイプのみに適用したい場合は、[レイヤー] パネルの [透明度をロック] ボタン Dan をオンにします。

X

**[⽔彩]** ブラシと **[リキッドインク]** ブラシは、専⽤のレイヤーが⾃動作成されるため、シェイプのペイントには使⽤できませ ん。

Corel Painter によりシェイプを変換するよう指示される場合もあります。たとえば、シェイプに塗潰しを適用しようとする と、Corel Painter はシェイプをイメージ レイヤーに確定するかどうかを確認するメッセージを表示します。

₿ś

**[シェイプ] [レイヤーに変換]** を選択しても、シェイプをイメージ レイヤーに変換できます。

# <span id="page-643-0"></span>**選択範囲をシェイプに変換する**

選択範囲をシェイプに変換し、輪郭線を編集することができます。シェイプで輪郭線を編集した後、また選択範囲に戻すこともできま す。詳細は、[455 ページの 「シェイプを選択範囲に変換するには」。](#page-476-0) を参照してください。

選択範囲を拡大·縮小、回転、変形させる場合は、**選択範囲調整ツール**を使用します。曲線の属性を編集する必要がある場合には、選 択範囲をシェイプに変換します。

選択範囲を使用すると、イメージの一部分からシェイプを作成することもできます。たとえば、マジック ワンドで色が共通している 領域を選択した場合、その選択領域をシェイプに変換できます。選択範囲がピクセルベースの場合は、Corel Painter が複数のシェイ プを作成する場合があります。

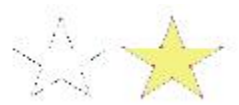

選択範囲をシェイプに変換することができます。

#### **選択範囲をシェイプに変換するには**

1 ツールボックスから選択ツールを選択し、イメージに選択範囲を作成します。

2 **[選択]▶[シェイプに変換]** を選択します。

選択範囲がシェイプに変換され、デフォルトのシェイプ属性が適用されます。この新しいシェイプが [レイヤー] パネルに表示さ れます。

X9

選択範囲の種類がパスベースの⽅が、よい結果になります。選択範囲がピクセルベースの場合は、メニューバーで **[選択範 囲] [選択範囲の変換]** を選択してパスベースの選択範囲に変換します。

# <span id="page-643-1"></span>**シェイプをサイズ変更、傾斜、反転させる**

Corel Painter では、個々のシェイプやシェイプのグループのサイズを変更したり、回転/反転/傾斜させることができます。シェイプ を操作するには、まずシェイプを選択する必要があります。

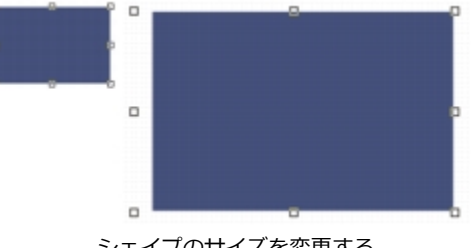

シェイプのサイズを変更する

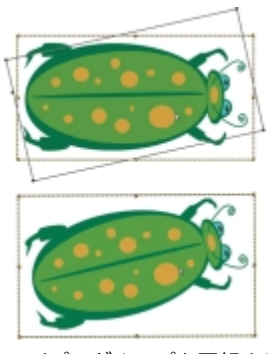

シェイプのグループを回転させる

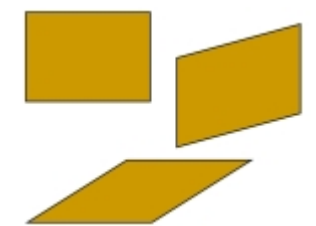

長方形 (左上) を側辺のハンドルで傾斜させた例 (右上) と、上辺のハンドルで傾斜させた例 (下)

## **シェイプのサイズを変更するには**

- 1 ツールボックスからレイヤー調整ツール ▶<sub>命</sub>を選択します。
- 2 サイズを変更したいシェイプまたはグループを選択します。 選択したシェイプの周りに選択枠が表示されます。この枠の角と縁にハンドルが表示されます。
- 3 ハンドルの 1 つをドラッグしてシェイプのサイズを変更します。

一方向の寸法だけを変更する場合は、縁にあるハンドルをドラッグします。縦横両方の寸法を変更する場合は、角にあるハンドル をドラッグします。

Œ

縦横の⽐率を維持しながらサイズを変更するには、**Shift** キーを押したままドラッグします。

## **シェイプを回転するには**

- <sup>1</sup> ツールボックスからレイヤー調整ツール ▶<sub>ヰ</sub> を選択します。
- 2 回転させたいシェイプあるいはグループを選択します。 選択したシェイプの周りに選択枠が表示されます。この枠の角と縁にハンドルが表示されます。
- 3 **Command** キー (Mac OS) または **Ctrl** キー (Windows) を押したまま、四隅にあるハンドルをドラッグします。

このコマンドはシェイプとピクセルベースのレイヤーの両方で機能します。

## **シェイプを傾斜させるには**

- <sup>1</sup> ツールボックスからレイヤー調整ツール▶→→→ を選択します。
- 2 傾斜させたいシェイプまたはグループを選択します。
- 3 **Command** キー (Mac OS)、または **Ctrl** キー (Windows) を押したまま辺の中央にあるハンドルをドラッグします。

#### **シェイプを反転させるには**

<sup>1</sup> ツールボックスから**シェイプ選択ツール ▷** を選択して、シェイプをクリックします。

2 **[編集]** メニューで、以下のいずれかのオプションを選択します。

#### • **左右反転**

#### • **上下反転**

₿ś

最初にレイヤー調整ツール ▶<sub>弁</sub> を選択してシェイプを反転させる方法もあります。その場合、上下に反転させるには、上ま たは下のハンドルを反対側のハンドルを越える位置までドラッグします。左右に反転させるには、横にあるハンドルを反対側 のハンドルを越える位置までドラッグします。

# <span id="page-645-0"></span>**シェイプを複製する**

複製では、選択したシェイプと同一のコピーが作成されます。また、Corel Painter では変形を組み合わせてシェイプを複製できま す。変形による複製は、設定したオプションに基づいて作成されます。

#### **シェイプを複製するには**

- <sup>1</sup> ツールボックスから**シェイプ選択ツール ▷** を選択して、シェイプをクリックします。
- 2 **[シェイプ] ▶[複製]** を選択します。

#### **複製設定を変更するには**

- 1 [シェイプ] ▶ [複製設定] を選択します。
- 2 **[複製設定]** ダイアログ ボックスで、以下のいずれかの設定を指定します。
	- **[複製位置オフセット]** ̶ 複製イメージをオリジナルの位置からどの程度ずらして配置するかを指定します。ずらす値は、ピク セル値で指定します。**[縦⽅向]** と **[横⽅向]** の両⽅を 0 に設定すると、複製イメージがオリジナルの真上に重なります。両⽅の 値を 100 に設定すると、複製イメージがオリジナルの下 100 ピクセル、右 100 ピクセルの位置に作成されます。負の値を設 定すると、オリジナルの左上に複製イメージが配置されます。
	- **[拡⼤/縮⼩]** ̶ オリジナルに対する複製イメージの倍率を指定します。倍率の値は、パーセントです。
	- **[縦横の⽐率を維持]** ̶ シェイプの縦横⽐を維持します。歪んだ複製イメージを作成する場合は、このオプションをオフにし て、縦と横に異なる倍率を指定します。
	- **[回転]** ̶ 複製イメージの回転⾓度を指定します。正の値を設定すると、複製が反時計周りに回転し、負の値を設定すると、時 計周りに回転します。
	- **[傾き]** ̶ 複製イメージの傾斜度を指定します。正の値を設定すると右に傾きます。負の値を設定すると左に傾きます。[傾き] の値は、-90 〜 90 度の範囲で設定します。ただし、限界に近い値を設定すると、複製シェイプは、線のように細くなってしま います。

#### **変形した複製を作成するには**

- 1 変形したいシェイプを選択します。
- 2 **[シェイプ] ▶[複製]** を選択します。

Corel Painter が [複製設定] ダイアログ ボックスで設定した値に基づいて、複製を作成します。

複製のシェイプは、選択された状態で表⽰されます。新しいシェイプから再び変形した複製を作成するには、**[複製]** コマンドを繰 り返し選択するか、**Command**+**]** キー (Mac OS)、または **Ctrl**+**]** キー (Windows) を押します。

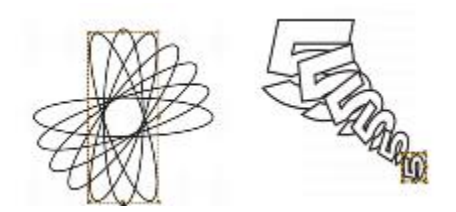

楕円のシェイプを [回転] のみを使⽤して複製 (左)。数字の 5 のシェイ プを [複製位置オフセット]、[拡大/縮小]、[回転] を使用して複製 (右)。

# <span id="page-646-0"></span>**シェイプを組み合わせる**

シェイプは、いろいろな方法で組み合わせ、特殊な効果を出すことができます。2 つ以上のシェイプを 1 つのシェイプに合成するこ とができます。その結果できたシェイプは、⼀番上にあるレイヤーのシェイプ属性を継承します。シェイプに塗潰しが適⽤されてい る場合、重なり合っている領域は塗り潰されません。合成シェイプを使うと、あるシェイプに別のシェイプで穴を開けることができま す。合成シェイプは、解除すれば元のシェイプに戻ります。

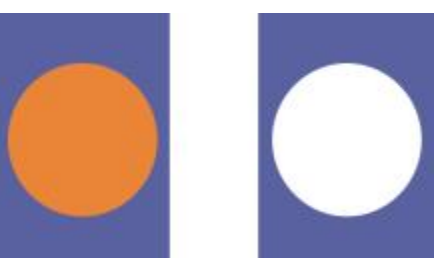

⻑⽅形と楕円形で合成シェイプを作成します。

シェイプを組み合わせてシェイプのグループを作成し、複数のシェイプを 1 つの単位として操作することもできます。

## **合成シェイプを作成するには**

- 1 シェイプ選択ツール ▶ を選択し、Shift キーを押したまま両方のシェイプを選択するか、シェイプを囲むようにドラッグしま す。
- 2 **[シェイプ] ▶[合成]** を選択します。

Œ

シェイプと合成シェイプを組み合わせると、入れ子構造の合成シェイプになります。

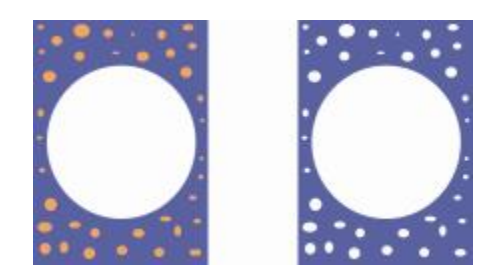

合成されたシェイプを利⽤して、新しい合成シェイプを作成できます。

#### **合成シェイプを解除するには**

- 1 合成されているシェイプを選択します。
- 2 **[シェイプ]▶[合成解除]** を選択します。

# <span id="page-647-0"></span>**シェイプをブレンドする**

シェイプまたはグループをブレンドしてモーフィングすることができます。ブレンドでは、複数のシェイプから中間シェイプが作成さ れます。また、不規則なシェイプに対して陰影を付ける場合にも使用されます。ブレンドは、ストロークおよび塗潰しの属性とシェイ プ サイズに適⽤されます。

グループとグループをブレンドすることはできますが、単⼀のシェイプとグループをブレンドすることはできません。

グループ間でブレンドした場合、特にグループ⾃体が既にブレンドでできたものだと、独特な効果が得られます。

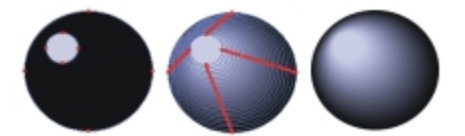

⼤きな円に⼩さな円をブレンドして陰影効果を出します。

## **シェイプをブレンドするには**

- 1 ブレンドしたいシェイプを配置します。 **[レイヤー]** パネルでシェイプ レイヤーを配置します。ブレンドは、下のレイヤーから上のレイヤーに向かって処理されます。
- 2 ツールボックスから**シェイプ選択ツール ▷** を選択します。
- 3 **Shift** キーを押しながら、ブレンドしたいシェイプを選択します。
- 4 **[シェイプ] [ブレンド]** を選択します。
- 5 **[ブレンド]** ダイアログ ボックスの [ステップ数] ボックスに、作成する中間シェイプの数を入力します。
- 6 **[間隔]** 領域で以下のいずれかのオプションを選択します。
	- **[等間隔]** ̶ シェイプを均等な間隔でブレンドします。
	- **[終端に向けて狭くする]** ̶ 最初は間隔を広く、ブレンドの終わりに向かって徐々に狭くなります。
	- **[終端に向けて広くする]** ̶ 最初は間隔を狭く、ブレンドの終わりに向かって徐々に広くなります。
	- **[中間に向かって/中間から広くする]** ̶ ブレンドの中間で間隔を最⼤とし、開始点と終点に向かって徐々に狭くなります。
- 7 **[カラー]** 領域で以下のいずれかのオプションを選択します。
	- **[RGB]** ̶ ブレンドされる 2 つのシェイプの間で、単純に⾊が変化します。
	- **[⾊相 CW]** ̶ カラー ホイール上を時計周りに進⾏しながら、最終的な⾊に近づきます。
	- **[色相 CCW]** カラー ホイール上を反時計周りに進行しながら、最終的な色に近付きます。
- 8 **[遠近感ファクタ]** ボックスに 0.01 〜 100 の値を入力します。この値は、中間シェイプの間隔を制御します。 値を 1.0 に設定すると、シェイプは均等な間隔で配置されます。値を 1.0 未満にすると、ブレンド開始時のシェイプは間隔が狭 く、終わりに近づくほど間隔が広くなります。値を 1.0 より⼤きくすると、開始時の間隔が広く、徐々に狭くなります。
- 9 以下のいずれかのチェック ボックスをオンにします。
	- **[弧の⻑さを合わせる]** ̶ アンカーポイントの数が異なるシェイプをブレンドする場合は、このチェック ボックスをオンにしま す。
	- **[シェイプの開始点を揃える]** ̶ 中間シェイプの向きを、開始シェイプと終了シェイプの向きに合わせる場合は、このチェック ボックスをオンにします。オフにすると、Corel Painter は、中間シェイプの向きを開始シェイプと終了シェイプの開始ポイン ト (最初のアンカーポイント) に合わせます。これにより、「宙返り」したような中間シェイプを作成することができます。
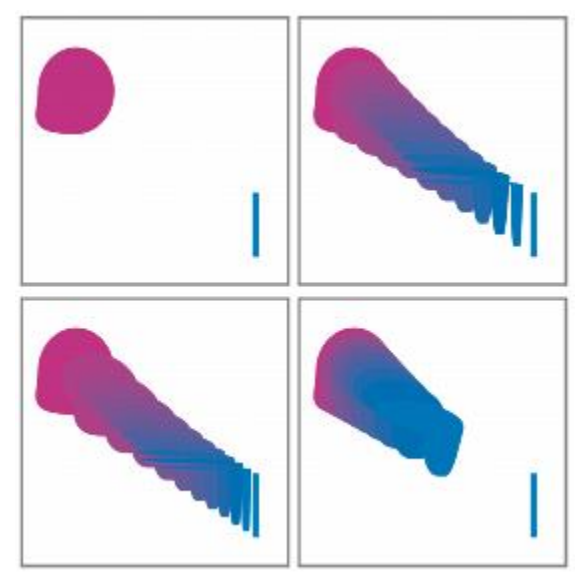

左上から時計回りに:ブレンドする前のシェイプ、[遠近感ファク タ] の値が 1.0 のブレンド、4.0 のブレンド、0.1 のブレンド。

# **シェイプの輪郭を選択範囲として保存する**

シェイプの輪郭を、選択範囲として保存できます。Corel Painter には、シェイプ用のライブラリはありません。しかし、シェイプの アウトラインは、選択範囲のパスと性質がよく似ているため、選択範囲として [選択範囲バインダ] に保存しておくことができます。 そうして保存した選択範囲は、簡単にシェイプに再変換できます。詳しくは、462 ページの 「選択範囲バインダを使用する」。を参 照してください。選択範囲のシェイプの変換について詳しくは、[622 ページの 「選択範囲をシェイプに変換するには」。を](#page-643-0)参照し てください。

## **シェイプの輪郭を選択範囲として保存するには**

- 1 **[ウィンドウ] [メディアライブラリパネル] [選択範囲]** を選択します。
- 2 ツールボックスから**シェイプ選択ツール ▶** を選択して、シェイプをクリックします。
- 3 **[シェイプ] [選択範囲に変換]** を選択します。
- 4 **[選択範囲バインダ]** パネルで [選択範囲] オプション ボタン 第7 をクリックし、[選択範囲をバインダに追加] を選択します。
- 5 **「選択範囲の保存]** ダイアログ ボックスで、**「別名で保存**】ボックスに名前を入力します。

## **Adobe Illustrator にシェイプを書き出す**

Corel Painter はシェイプ データを Adobe Illustrator (AI) 形式に書き出すことができます。書類を AI 形式で書き出した場合、シェ イプのみが保存され、キャンバスやレイヤーは保存されません。また、AI 形式では、透明度と合成方法の情報も失われます。

Corel Painter と Adobe Illustrator の両方をコンピュータで起動している場合、Adobe Illustrator のコンテンツをコピーして Corel Painter にペーストすることができます。

## **シェイプを Adobe Illustrator に書き出すには**

- 1 **「ファイル] ▶ [出力用プラグ] ▶ [Adobe Illustrator ファイル] を選択します。**
- 2 **[Adobe Illustrator ファイル名]** ダイアログ ボックスで場所とファイル名を指定し、[保存] をクリックします。

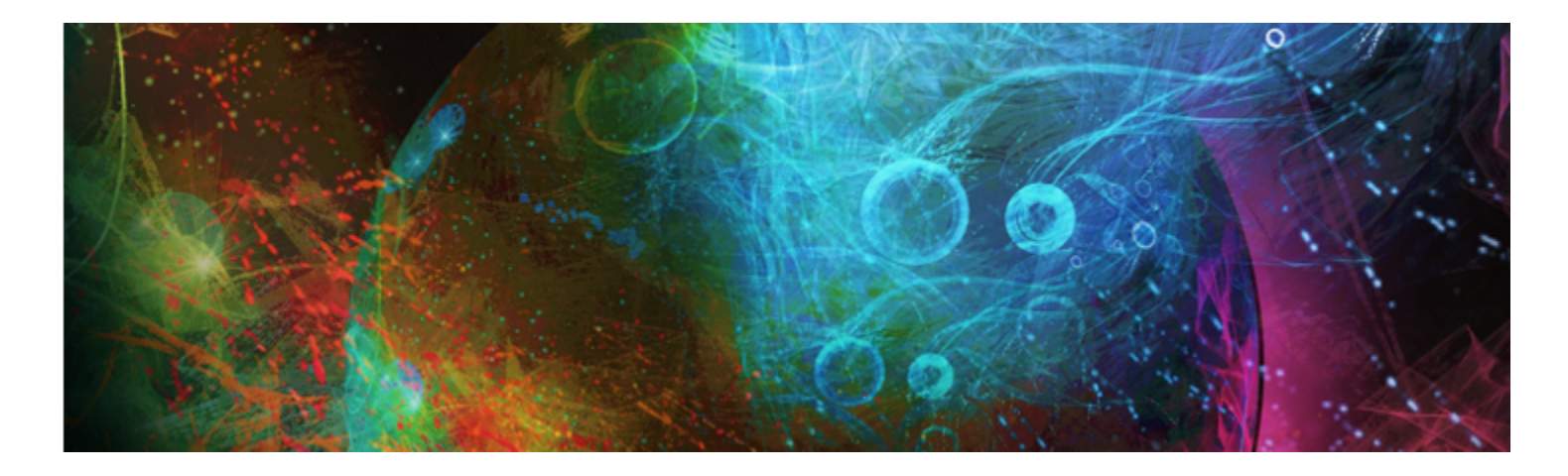

# テキストを追加する

Corel Painter では、イメージ上に編集可能なテキストを配置して調節することができます。

このセクションには以下のトピックがあります。

- [ページ 629 の 「テキストをイメージに追加する」。](#page-650-0)
- ページ 630 の 「テキストの行揃えを設定する」。
- [ページ 631 の 「テキストのカーニングと⾏間を調整する」。](#page-652-0)
- [ページ 631 の 「テキストを伸ばす/回転する/歪める」。](#page-652-1)
- [ページ 632 の 「ドロップシャドウをテキストに追加する」。](#page-653-0)
- ページ 632 の 「テキストに効果を適用する」。
- [ページ 633 の 「テキストをカーブさせる」。](#page-654-0)
- [ページ 635 の 「テキスト レイヤーを変換する」。](#page-656-0)
- [ページ 635 の 「テキストを固定する」。](#page-656-1)

# <span id="page-650-0"></span>**テキストをイメージに追加する**

**[テキストツール] ■ を使用して、イメージにテキストを追加できます。キャンバスにテキスト カーソルを置くとテキスト レイ** ヤーが自動的に作成され、追加したテキストはそのテキスト レイヤーに保存されます。1 つのテキスト レイヤーに 1 つのテキスト ブロックが表⽰されます。テキスト レイヤーは **[レイヤー]** パネルに表⽰され、**[T]** アイコン で表されます。

テキストはレイヤーになっているため、イメージを操作するときにテキストの属性が変更されることはありません。また、いつでもテ キスト レイヤーを選択して編集することができます。テキストは、キャンバス上に固定するまで編集可能です。詳細は[、635 ペー](#page-656-1) [ジの 「テキストを固定する」。](#page-656-1) を参照してください。

#### **イメージにテキストを追加するには**

- **1 ツールボックスからテキスト ツール を選択します。**
- 2 書類ウィンドウ内の任意の場所をクリックして、テキストを入力します。

Œ

プロパティバーからオプションを選択して、テキストのフォーマットを設定できます。

また、**[ウィンドウ] [テキスト]** を選択して **[テキスト]** パネルからオプションを選択することで、テキストのフォーマット を設定することもできます。

## **テキストのフォーマットを設定する**

テキストのフォーマットは、フォント、ポイントサイズ、⾊の変更ができます。また、プロパティバーまたは **[テキスト]** パネルから もこれらのタスクを実⾏できます。[テキスト] パネルには、これ以外のテキスト コントロールもあります。変更した内容は、テキス ト レイヤーのすべてのテキストに適⽤されます。

#### **テキストのフォント/ポイント サイズ/⾊を変更するには**

**1 ツールボックスからテキスト ツール ■ を選択します。** 

2 **[レイヤー]** パネルでテキスト レイヤーを選択します。

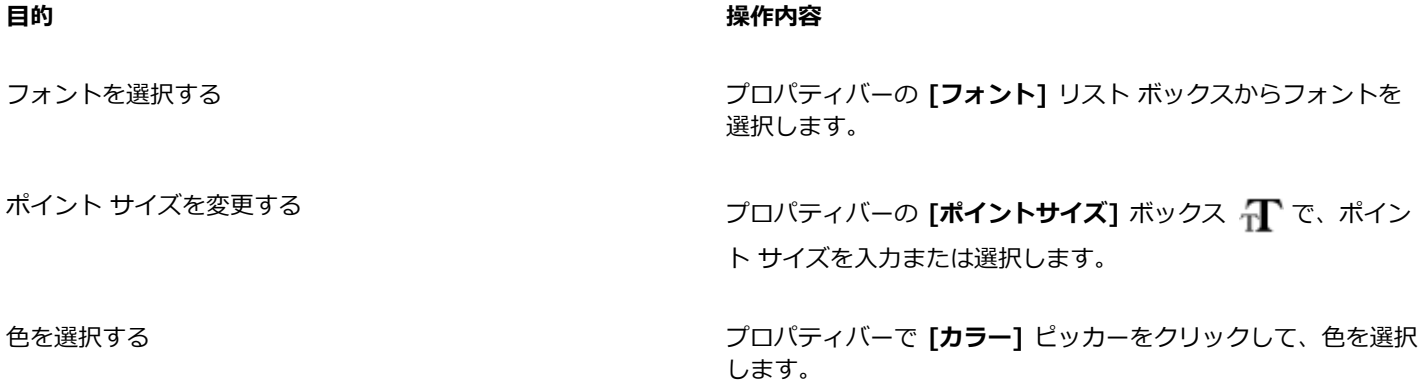

Œ

また、**[ウィンドウ] [テキスト]** を選択して **[テキスト]** パネルからオプションを選択することで、テキストのフォーマット を設定することもできます。

## <span id="page-651-0"></span>**テキストの⾏揃えを設定する**

テキスト ブロックを左、右、中央に揃えることができます。テキストのベースラインは、揃える際の基準点になります。

#### <span id="page-651-1"></span>**テキストの⾏揃えを設定するには**

- **1 ツールボックスからテキスト ツール を選択します。**
- 2 **[レイヤー]** パネルでテキスト レイヤーを選択します。
- 3 プロパティバーで、次のボタンのいずれかをオンにします。
	- **[左揃え]**
	- [中央揃え] **三**
	- **[右揃え]**

₿ś

テキストの行揃えを設定するには、ツールボックスから**レイヤー調整ツール ▶<sub>←</sub> を選択してキャンバス上でテキストをク** リックし、**[テキスト]** パネルでいずれかの⾏揃えボタンをクリックする⽅法もあります。

# <span id="page-652-0"></span>**テキストのカーニングと⾏間を調整する**

カーニングを調整して、⽂字間の間隔を微調整できます。⾏間を調整すると、⾏と⾏の間隔の⼤きさを調整できます。⾏間のデフォル ト設定は 100% ですが、これも変更できます。

# **テキストをカーニングするには**

- 1 **[ウィンドウ] [テキスト]** を選択します。
- <sup>2</sup> ツールボックスからテキスト ツール を選択します。
- 3 **[レイヤー]** パネルでテキスト レイヤーを選択します。
- 4 **[テキスト]** パネルで、[トラッキング] スライダ AV を調整します。

#### **⾏間を調整するには**

- 1 **[ウィンドウ] [テキスト]** を選択します。
- 2 ツールボックスからテキスト ツール T を選択します。
- 3 **[レイヤー]** パネルでテキスト レイヤーを選択します。
- $\frac{4}{1}$  **[テキスト]** パネルで、**[行間]** スライダ <sub>11</sub> を調整します。

# <span id="page-652-1"></span>**テキストを伸ばす/回転する/歪める**

テキストの外観を、伸ばす、回転する、歪めて変更することができます。テキストを伸ばすと、縦と横の⻑さが変わります。縦に伸ば すとテキストは⻑細くなります。横に伸ばすとテキストが平坦になります。

テキストを回転すると、テキスト ブロックの終点から回転します。テキストの⾏揃えに応じて、テキストは左下隅、右下隅、あるい は中心から回転します。テキストを右方向、または左方向に歪めることもできます。

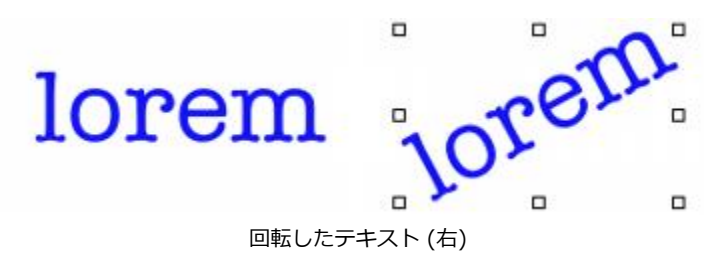

#### **テキストを伸ばす/回転する/歪めるには**

- <sup>1</sup> レイヤー調整ツール ▶<sub>弁</sub> を使用してテキストを選択します。
- 2 次の表のいずれかの操作を行います。

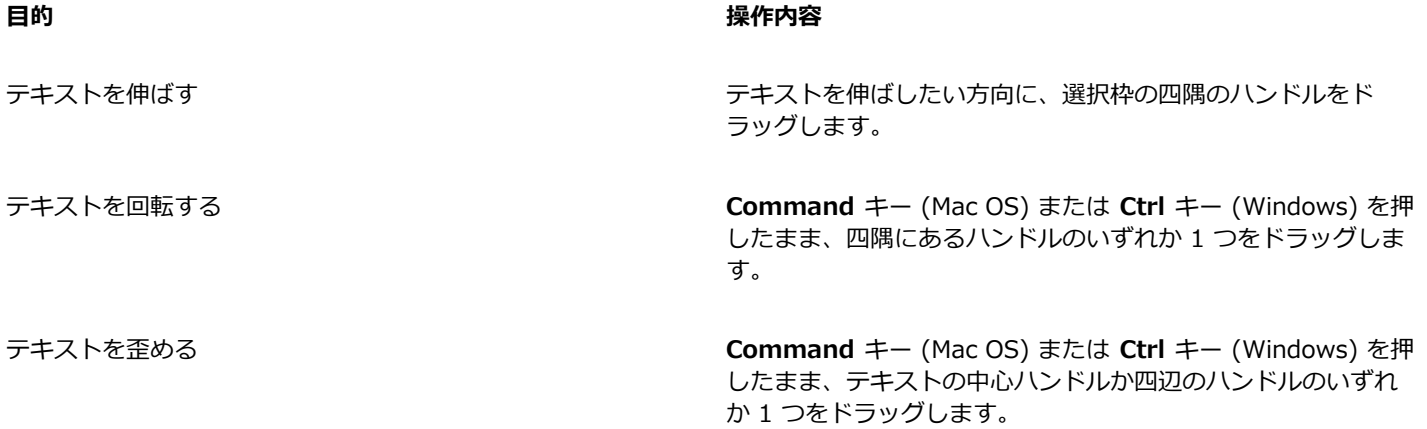

D€

境界ボックスが表示されていない場合は、[レイヤーオプション] ボタン ミニ をクリックして [レイヤー インジケータの表 **⽰]** を選択します。

# <span id="page-653-0"></span>**ドロップシャドウをテキストに追加する**

テキストにドロップシャドウを適⽤することができます。テキストの後ろに影を付けたり (外側シャドウ)、テキストの内側に影を付 けたり (内側シャドウ) することができます。

また、テキストの合成方法やテキストのドロップシャドウを変更することができます。詳細は、426 ページの 「合成方法を使用して [レイヤーをブレンドする」。](#page-447-0) を参照してください。

## **ドロップ シャドウをテキストに追加するには**

- 1 ツールボックスからテキスト ツール T を選択します。
- 2 **[レイヤー]** パネルでテキスト レイヤーを選択します。
- 3 プロパティバーで、次のボタンのいずれかをオンにします。
	- **[外側シャドウ]**  → 文字が背景に影を落としているようなシャドウを作成します。
	- [内側シャドウ] | │ 文字が切り抜かれ、その箇所に影が付いているようなシャドウを作成します。
	- [シャドウなし]  $\mathbf{T}$  影を削除します。

₿ś

シャドウを追加するには、**[テキスト]** パネルのシャドウ ボタンのいずれかを選択する⽅法もあります。

# <span id="page-653-1"></span>**テキストに効果を適⽤する**

テキストまたはテキストのドロップシャドウの外観を、別の効果を適⽤して変更することができます。他のタイプのレイヤーのように 合成方法をテキストに適用し、テキストがその下のイメージにどのように作用するかを制御できます。

テキストまたはシャドウの透明度を制御する不透明度を調整することもできます。テキストのシャドウは、半透明の⽅が効果的です。 また、[不透明度] を使用して、テキストを褪せた色にすることもできます。

さらに、テキストやシャドウに、フォーカス ブラーまたは⽅向ブラーを適⽤することができます。[ブラー] スライダは、テキストを ぼかします。[ブラー] を使用すると、文字のエッジをソフトにすることができます。[方向ブラー] を使用すると、ぼかしの方向を指 定することができます。

#### **合成⽅法をテキストに適⽤するには**

- 1 **[ウィンドウ] [テキスト]** を選択します。
- <sup>2</sup> ツールボックスから**テキスト ツール ■** を選択します。
- 3 **[レイヤー]** パネルでテキスト レイヤーを選択します。
- 4 **[テキスト]** パネルで、以下のいずれかのボタンをクリックします。
	- **[テキスト属性]**
	- **[シャドウ属性]**
- 5 **[合成⽅法]** リスト ボックスからオプションを選択します。

#### **不透明度を調節するには**

- 1 **[テキスト]** パネルで、以下のいずれかのボタンをクリックします。
	- **[テキスト属性]**
	- **[シャドウ属性]**
- 2 **[テキスト]** パネルの [不透明度] スライダ ■■ を左に動かすと透明度が高くなり、右に動かすと不透明になります。

#### **テキストをぼかすには**

- 1 **[レイヤー]** パネルで**テキスト** レイヤーまたは**シャドウ** レイヤーを選択します。
- 2 **[テキスト]** パネルで、以下のいずれかのボタンをクリックします。
	- **[テキスト属性]**
	- **[シャドウ属性]**
- 3 **[ぼかし]** スライダ | を調整します。

⽅向ブラーを適⽤するには、**[⽅向ブラー]** チェック ボックスをオンにし、**[⽅向ブラー]** スライダ を調整します。

スライダの左半分はテキストを水平方向にぼかし、右半分は垂直方向にぼかします。

# <span id="page-654-0"></span>**テキストをカーブさせる**

カーブスタイルを適⽤したりテキストを流し込むパス (ベースライン) を変更できます。カーブスタイルで作成されるベースラインは ベジェ曲線であるため、その形を制御ハンドルやアンカーポイントを使用して調整することができます。詳細は、[610 ページの 「直](#page-631-0) [線および曲線の描画」。](#page-631-0) を参照してください。

カーブスタイルには、以下の 4 種類があります。

#### **カーブスタイル 例**

**[フラット]** は、直線に沿ってテキストを流し込みます。

**[リボンカーブ]** は、⽂字を垂直に維持したまま、テキストを 曲線に沿って流し込みます。**[リボンカーブ]** を適⽤するとき は、**Shift** キーと**回転ツール**を使⽤して、ベースライン上でテキ ストを動かす程度を調整できます。

**[直⽴カーブ]** は、テキストを曲線に沿って配置します。⽂字は 曲線に対して垂直になります。

**[伸縮カーブ]** は、曲線上の⽂字間に隙間が残らないように⽂字 を変形します。つまり、テキストを円形パス上に配置したとき に、Corel Painter はそれぞれの文字の上部を厚みを帯びた状態 にして、空⽩の領域を埋めます。

べースライン上のどの地点を中心にテキストを配置するかを指定することができます。スライダをドラッグしたり行揃えを変更するこ とによって、中⼼点を移動することもできます。また、**[±原点]** スライダをドラッグして、ライン上でのテキストの開始点と終了点 を変更することもできます。ただし、**[フラット]** を選択した場合は、**[±原点]** スライダは使⽤できません。カーブ スタイルを適⽤し た場合に、パスのカーブを変更できます。

## **カーブ スタイルを設定して原点を変更するには**

- **1 ツールボックスからテキスト ツール を選択します。**
- 2 **[レイヤー]** パネルでテキスト レイヤーを選択します。
- 3 **[テキスト]** パネルで、[カーブスタイル] のいずれかのアイコンをクリックします。
	- **[フラット]**
	- **[リボンカーブ]**
	- [直立カーブ] \\\\\\\

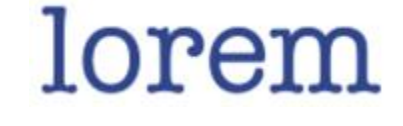

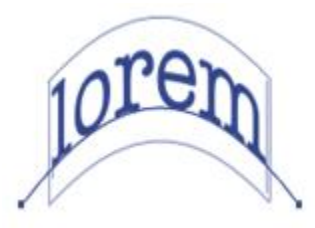

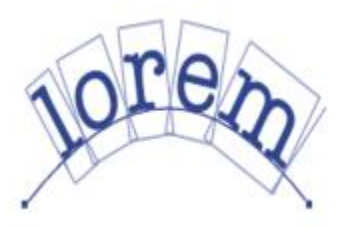

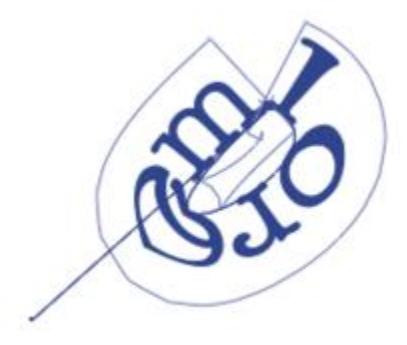

• **[伸縮カーブ]**

 $4$  [±原点] スライダ T を右または左にドラッグします。

カーブに沿って、テキストが移動します。

Œ

**[レイヤー]** パネルでテキスト レイヤーをクリックし、**[テキスト]** パネルで⾏揃えボタンをクリックすると、パス上のテキス トの⾏揃えを変更できます。詳細は、[630 ページの 「テキストの⾏揃えを設定するには」。](#page-651-1) を参照してください。

## **テキストのパスを変更するには**

- 1 **[ウィンドウ]▶ [レイヤー]** を選択します。
- 2 **[レイヤー]** パネルでテキスト レイヤーを選択します。
- <sup>3</sup> ツールボックスから**シェイプ選択ツール ▷** を選択します。
- 4 パスの終点をクリックします。

ハンドルをドラッグし、パスの形を変更します。

# <span id="page-656-0"></span>**テキスト レイヤーを変換する**

グラデーション、ブレンド、表⾯テクスチャなどの効果を適⽤するために、テキスト レイヤーをスタンダード レイヤーに変換できま す。また、表面処理テクスチャを適用して、テキストに立体的な効果を与えることもできます。詳細は、[505 ページの 「照明のプロ](#page-526-0) [パティを調整する」。](#page-526-0) を参照してください。

テキスト レイヤーをシェイプに変換し、個々の⽂字を動かしたり編集することもできます。詳細は[、607 ページの 「 シェイプ」。](#page-628-0) を参照してください。

## **テキスト レイヤーを標準レイヤーに変換するには**

- 1 **[レイヤー]** パネルでテキスト レイヤーを選択します。
- 2 [レイヤーオプション] ボタン ミス をクリックし、[レイヤーを確定] を選択します。

×

テキストの外側か内側にシャドウがある場合は、2 つのレイヤー (テキスト⽤とシャドウ⽤) がグループ内に作成されます。

#### **テキスト レイヤーをシェイプに変換するには**

- 1 **[レイヤー]** パネルでテキスト レイヤーを選択します。
- 2 [レイヤーオプション] ボタン 第 をクリックし、[テキストをシェイプに変換] を選択します。

テキスト レイヤーが、シェイプ レイヤーのグループに変換されます。

XX

ただし、このコマンドを使⽤しても、テキストのシャドウやブラー効果は変換されません。

## <span id="page-656-1"></span>**テキストを固定する**

編集中のテキストは独立したレイヤーにあり、イメージの一部ではありません。テキスト レイヤーを固定すると、テキストはキャン バスに統合され、編集できなくなります。

# **テキスト レイヤーをキャンバスに固定するには**

- 1 **[レイヤー]** パネルでテキスト レイヤーを選択します。 複数のテキスト レイヤーを選択するには、任意のレイヤーを選択してグループ化します。
- 2 **[レイヤー]** パネルの下部にある [レイヤーコマンド] ボタン < をクリックし、[固定] を選択します。

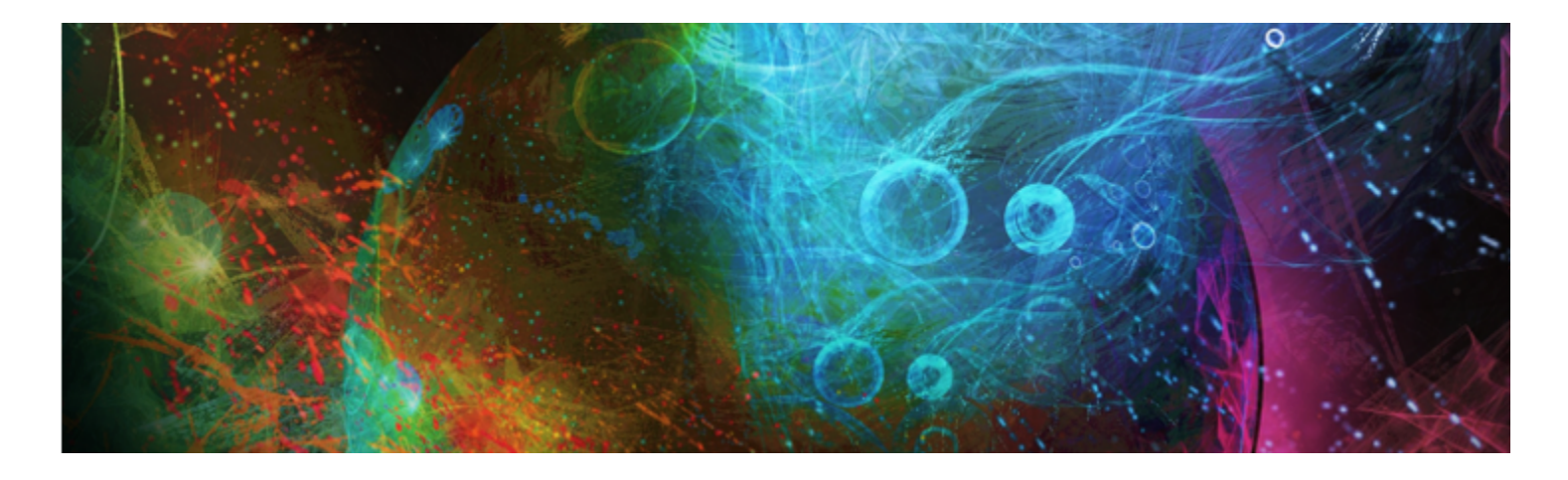

# アニメーションとデジタル ビデオを使用する

Corel Painter では、アニメーションを⼀からフレームごとに作成できます。また、既存のデジタル ビデオ (QuickTime または AVI 形式) を開いて Windows 上でフレームを編集することもできます。どちらの⽅法を選択しても、Corel Painter の Natural Media の ブラシや効果を使⽤してアニメーション フレームを作成または変更できます。アニメーションを作成する際には、オニオン スキンや クローンなどの機能も使⽤できます。

このセクションには以下のトピックがあります。

- [ページ 637 の 「アニメーション ワークフローを選択する」。](#page-658-0)
- [ページ 639 の 「フレームごとにアニメーションを作成する」。](#page-660-0)
- ページ 640 の 「Corel Painter [ムービーを開く」。](#page-661-0)
- ページ 641 の 「QuickTime および AVI [ファイルをインポートする」。](#page-662-0)
- [ページ 641 の 「ムービー フレームを選択する」。](#page-662-1)
- [ページ 642 の 「フレームの内容を編集する」。](#page-663-0)
- ページ 642 の 「単一のフレームに効果を適用する」。
- [ページ 642 の 「アニメーションをプレビューする」。](#page-663-2)
- ページ 643 の 「オニオン スキンを使用する」。
- ページ 644 の 「レイヤーを使用してアニメーションを作成する」。
- [ページ 644 の 「フレームを追加する/削除する/消去する」。](#page-665-1)
- [ページ 645 の 「フレームを繰り返す」。](#page-666-0)
- [ページ 646 の 「ムービーを挿⼊する」。](#page-667-0)
- [ページ 646 の 「ロトスコーピング」。](#page-667-1)
- ページ 646 の 「ムービーにスクリプトを適用する」。
- [ページ 648 の 「ムービーを QuickTime ムービーとしてエクスポートする」。](#page-669-0)
- ページ 649 の 「ムービーを AVI [としてエクスポートする」。](#page-670-0)
- [ページ 650 の 「番号付きのファイルをインポートする/エクスポートする」。](#page-671-0)
- [ページ 651 の 「GIF アニメーションをエクスポートする」。](#page-672-0)

# <span id="page-658-0"></span>**アニメーション ワークフローを選択する**

Corel Painter には、さまざまなアニメーション ワークフローが⽤意されています。

- 一からアニメーション フレームを作成する
- デジタル ビデオ フレームを編集する
- クローン機能でアニメーションを作成する
- トレース機能でアニメーションを作成する
- レイヤーからアニメーションを作成する

#### **アニメーション固有のカラーセットをカスタマイズする**

アニメーションのカラー セットをカスタマイズすることで、色の使用方法を細かく制御できます。たとえば、特定のカラー セットを 使用することで、キャラクタの色がフレームごとに違ってしまうことがなくなります。また、各キャラクタのイメージを別に作成し、 力ラー領域にその色の名前を示すラベルを設定しておけば、色を間違える心配もありません。

⾊によっては、ビデオに適していないものもあります。

同じムービーの⼀部だけを異なる速度で再⽣することはできません。ただし、該当する部分だけを異なる速度で作成し、他の部分のフ レームの表⽰速度に合うよう調整した後で連結することはできます。これは、ビデオ編集⽤アプリケーションで⾏う作業と同じです。

詳細は、[643 ページの 「プレビューのフレーム速度を設定するには」。](#page-664-1) を参照してください。

#### **[フレームスタック] パネル**

Corel Painter では、デジタル ビデオやアニメーションのファイルを、ムービーまたはフレーム スタックと呼んでいます。インポー トしたデジタル ビデオを使⽤する場合でも、⼀からアニメーションを作成する場合でも、**[フレームスタック]** パネルからフレームの 選択とナビゲーションを⾏うことができます。

**[フレームスタック]** パネルは、ムービー ファイルを開くか新規作成する際に常に表⽰されます。ムービーを使⽤してい作業している 間、このパネルは開いたままにしておく必要があります。

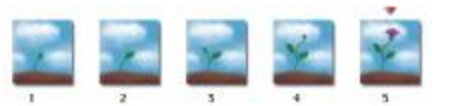

[フレームスタック] パネルに表⽰されるフレーム数は、オニオン スキン レイヤー の数によって決まります。現在のフレームの上部には赤い三角が表示されます。

⼀度に作業できるフレームは、書類ウィンドウに表⽰されているフレームのみです。**[フレームスタック]** パネルは、編集するフレー ムをスタック内から選択するために使⽤します。

フレーム スタック内の各フレームには、複数のレイヤーを設定することができません。たとえば、[イメージ ポートフォリオ] のア イテムをフレーム上にドラッグすると、Corel Painter がそのイメージをレイヤー上に配置します。イメージはレイヤー内で移動で きます。ただし、別のフレームに移動したり、ファイルを閉じたりすると、すべてのレイヤーが固定されます。Corel Painterは、レ イヤーを削除し、レイヤーのコンテンツを背景のキャンバス上に合成します。レイヤーの使用方法について詳しくは、[403 ページの](#page-424-0) [「レイヤー」](#page-424-0)を参照してください。

**[フレームスタック]** パネルには、フレームのサムネイル (イメージの縮⼩版) が表⽰されます。各サムネイル イメージの下にある数 字は、そのフレームの番号です。現在のフレームには、赤い三角が表示されます。

表⽰されるサムネイルの数は、オニオン スキン レイヤーの数によって決まります。**QuickTime** と **AVI** ムービーのオニオン スキ ンには、デフォルトで 2 つのレイヤーが設定されています。オニオン スキンの詳細は、643 ページの 「オニオン スキンを使用す [る」。](#page-664-0) を参照してください。

#### **ムービーのファイル サイズを設定する**

ビデオやアニメーションのファイルは、サイズが⾮常に⼤きくなる可能性があることに注意してください。作品を制作する際は、使 用可能なディスク領域を、余裕を持たせて計画する必要があります。たとえば、サイズが 640x480 ピクセル、24 ビット カラー イ メージのフレーム 1 つは、1.2 MB になります。このサイズで、フレーム速度を 12 fps (フレーム/秒) に設定した 30 秒間のアニ メーションには、400 MB 以上のディスク領域が必要になります。

#### **フレーム スタックに必要なディスク領域を計算するには**

1 フレームの幅と⾼さをピクセル単位で計測し、次の公式に値を当てはめて、フレーム スタックの保存に必要なバイト数を計算しま す。

(フレームの幅) x (フレームの⾼さ) x (1 ピクセル当たりのバイト数) x (フレーム数)

2 手順 1 で得た積を 1024 で割り、値をキロバイトに変換します。

×

1 ピクセル当たりのバイト数は、保存形式によって異なります。たとえば、24 ビット カラー (8 ビット アルファチャンネ ル) で保存すると、1 ピクセル当たり 4 バイトになります。保存形式:について詳しくは、[639 ページの 「フレームごとに](#page-660-0) [アニメーションを作成する」。を](#page-660-0)参照してください。

QuickTime や AVI 形式で保存したムービーは、圧縮されてファイル サイズが小さくなります。詳しくは、[648 ページの](#page-669-0) [「ムービーを QuickTime ムービーとしてエクスポートする」お](#page-669-0)よび649 ページの 「ムービーを AVI [としてエクスポート](#page-670-0) [する」。](#page-670-0) を参照してください。

# <span id="page-660-0"></span>**フレームごとにアニメーションを作成する**

Corel Painter では、アニメーションを 1 フレームずつ作成できます。その場合、数枚のフレーム (フレーム スタックという) が完成 したら、それをムービーとしてプレビューできます。

新規のアニメーションを作成するにはまず、ムービーを作成します。フレーム数やフレーム サイズなどのオプションを指定できま す。 表示するオニオン スキン レイヤーの数を選択することもできます。 オニオン スキン機能を使用すると、複数のフレームを同時 に重ねて表示することができます。最高 5 フレーム (現在のフレームとその前後の 4 フレーム) を重ねて表示することができます。 これにより、次のフレームの動きをどのように描けばよいかを判断しやすくなります。詳細は、[643 ページの 「オニオン スキンを](#page-664-0) [使⽤する」。](#page-664-0) を参照してください。

ムービー ファイルを作成すると、空のフレームがドキュメント ウィンドウに表示されるので、ブラシなどのツールを使用してムー ビーの内容を追加していきます。1 枚のフレームが完成したら、[フレーム スタック] パネルのナビゲーション ツールを使⽤してフ レーム スタック内の次のフレーム、または次に作業するフレームを選択して表⽰します。また、アニメーションの作成中は、そのア ニメーションを繰り返し再⽣して、全体の動きの流れが正しいことを確認できます。ムービーの作成または編集中は、[フレーム ス タック] パネルを開いたままにしておく必要があります。詳細は[、642 ページの 「フレームの内容を編集する」。](#page-663-0) を参照してくだ さい。

Corel Painter では、ムービーは、Painter フレームスタック ファイル形式 (FRM) で保存されます。この形式のファイルには、同じ サイズと解像度を持つ⼀連の画像が格納されます。

#### **新規ムービーを作成するには**

- 1 **[ムービー] ▶ [新規ムービー]** を選択します。
- 2 **[ムービー名]** テキスト ボックスにファイル名を入力します。
- 3 **[キャンバス設定]** 領域で、**[幅]** と **[⾼さ]** の各ボックスに値を⼊⼒します。 デジタル ビデオの標準的なフレームのサイズは、640 x 480 ピクセル (縦横比は 4:3) です。ほとんどのムービーでは、この縦横 比が使用されています。
- 4 **[解像度]** ボックスに値を⼊⼒します。
- 5 **[ムービー設定]** 領域で、[フレーム数] ボックスに値を入力します。
- 後でフレームを追加または削除することもできます。
- 6 **[オニオンスキンの表⽰フレーム数]** オプションで、希望のスキン レイヤー数を選択します。 ここで指定したフレーム数が、**[フレームスタック]** パネルに表⽰されます。詳細は、[643 ページの 「オニオン スキンを使⽤す](#page-664-0) [る」。](#page-664-0) を参照してください。
- 7 **[保存形式]** リスト ボックスから、以下のいずれかのオプションを選択します。
	- **[8 ビットグレー]** 256 階調のグレー
	- **[8 ビットシステムパレット]** 256 ⾊のシステム パレット
	- **[15 ビットカラー (1 ビットアルファチャンネル)]** 32,768 ⾊とチャンネル⽤レイヤー
	- **[24 ビットカラー (8 ビットアルファチャンネル)]** 1,670 万⾊とアンチ エイリアス チャンネル⽤レイヤー
- 8 **[ムービーの保存]** ダイアログ ボックスで、ファイルの保存先を指定します。

9 **[保存]** をクリックします。

ムービー ファイルが、Painter フレームスタック形式 (FRM) で保存されます。

ムービーを開くと **[フレームスタック]** パネルが表⽰され、書類ウィンドウにムービーの最初のフレームが表⽰されます。

#### **以下のこともできます。**

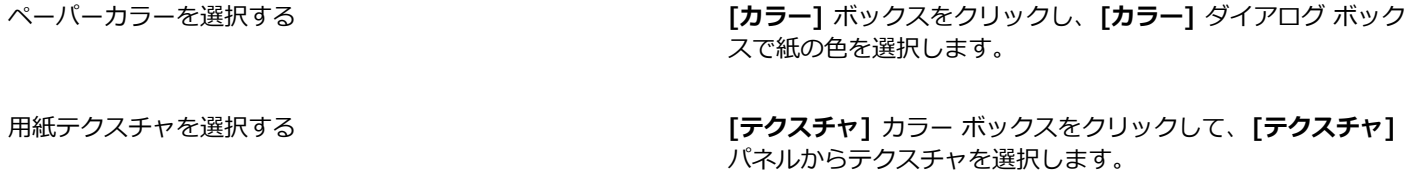

≫

[保存形式] では、各フレームを保存するときの⾊の数を指定します。これは、保存するフレーム スタックのみに適⽤され、 現在のフレームの作業には適⽤されません。たとえば、[保存形式] で [8 ビット カラー] を指定しても、書類ウィンドウ内 の現在のフレームでは選択範囲や 24 ビット カラーを使用することができます。ただし、別のフレームに移動すると、その イメージは 256 ⾊形式で保存され、選択範囲は失われます。選択範囲を維持するには、[保存形式] で [15 ビット カラー] または [24 ビット カラー] を選択する必要があります。これらの保存形式では、選択範囲レイヤーを使用する合成オプショ ンを使⽤できます。

#### **フレームごとにアニメーションを作成するには**

- 1 ドキュメント ウィンドウ内で **[フレームスタック]** パネルを開いたままの状態で、フレーム 1 に移動します。
- 2 ツールボックスで **[ブラシツール]** をクリックします。
- 3 ブラシセレクタ バーのブラシセレクタをクリックします。
- 4 **[ブラシライブラリ]** パネルで、ブラシカテゴリをクリックし、ブラシバリアントをクリックします。
- 5 書類ウィンドウ内にアニメーション フレームをペイントします。
- 6 **[フレームスタック]** パネルで [コマ送り] ボタン ||▶ をクリックします。

フレームを切り替えると、それまで選択していたフレームの内容が自動的に保存されます。フレームを保存すると、その前に行っ た変更は取り消せなくなります。

手順 5 と6 を繰り返して、すべてのフレームを完成させます。

₿ś

オニオン スキンの表示を使用して現在のフレームを作業している最中に、前後のフレームを表示できます。オンライン スキ ンの表⽰を有効にするには、**[ムービー] [オニオンスキン レイヤの表⽰]** をクリックします。

# <span id="page-661-0"></span>**Corel Painter ムービーを開く**

Corel Painter で以前作成したムービー (フレーム スタック) を開いて編集できます。

#### **Corel Painter ムービーを開くには**

- 1 **[ファイル] [開く]** を選択します。
- 2 **[開く]** ダイアログ ボックスで、FRM ファイルを検索して **[開く]** 選択します。
- 3 **[フレームスタック]** ダイアログ ボックスで、[**フレームスタック]** パネルに表示するオニオン スキン レイヤーの数を選択しま す。 これは、**[フレームスタック]** パネルに表⽰するサムネイルの数になります。

640 | Corel Painter 2016 ユーザー ガイド

4 **[OK]** をクリックします。

**[フレームスタック]** パネルが表⽰され、書類ウィンドウにムービーのスタック内の最初のフレームが表⽰されます。

# <span id="page-662-0"></span>**QuickTime および AVI ファイルをインポートする**

QuickTime または AVI 形式のデジタル ビデオをインポートして、Corel Painter のブラシ、テクスチャ、効果を使⽤して編集でき ます。QuickTime や AVI ファイルを Corel Painter で開くと、ファイルが自動的にフレーム スタックに自動的に変換されます。フ レーム スタックとは、同じサイズと解像度で構成される一連のイメージです。

Corel Painter には、オーディオ編集機能はありません。

Corel Painter でデジタル ビデオの編集を終了したら、QuickTime、AVI、または GIF アニメーション ファイルとして保存します。 その後、ビデオ編集アプリケーションで、保存した QuickTime や AVI ムービーを開き、サウンド効果やその他の仕上げ作業を⾏う ことができます。

作業効率を上げるため、編集予定のフレームのみをインポートするようにしてください。たとえば、2 分間のビデオ クリップのう ち、最初の 10 秒間のみにペイントする場合は、Corel Painter にクリップ全体をインポートしないでください。代わりに、ビデオ編 集アプリケーションで最初の 10 秒間のみを書き出して、そのフレームのみをインポートしてください。Corel Painter 内でクリップ の仕上げ作業を終えたら、ビデオ編集アプリケーションで当該フレームを開き、残りのフレームと連結します。

また、番号付きのファイルとして保存されたムービーを読み込むこともできます。詳細は、[650 ページの 「番号付きのファイルを](#page-671-0) [インポートする/エクスポートする」。](#page-671-0) を参照してください。

#### **QuickTime または AVI ムービーを開くには**

- 1 **[ファイル] [開く]** を選択します。
- 2 **[開く]** ダイアログ ボックスで、ムービーを検索して **[開く]** 選択します。
- 3 **[ムービーの保存]** ダイアログ ボックスの **[ファイル名]** ボックスにファイル名を入力し、**[保存]** をクリックします。

**[フレームスタック]** パネルが表⽰され、書類ウィンドウにムービーの最初のフレームが表⽰されます。

 $x^3$ 

QuickTime または AVI ムービーを開くと、Corel Painter によってそのムービーのフレーム スタックのコピーが作成されま す。このため、元のムービー⾃体が変更されることはありません。

フレーム スタックは圧縮されないため、フレーム スタックを作成する十分なディスク領域を確保しておく必要があります。 たとえば、1 MB の QuickTime または AVI ムービーをフレーム スタックにすると、20 MB になります。

# <span id="page-662-1"></span>**ムービー フレームを選択する**

フレームを選択するには、**[フレームスタック]** パネルでフレームのサムネイルをクリックします。また、ムービーの中の異なるフ レームに簡単にジャンプすることもできます。

#### **フレームを選択するには**

- 以下のいずれかの操作を⾏います。
	- **[フレームスタック]** パネルでフレームのサムネイルをクリックします。
	- [ムービー] ▶ [フレームの移動] を選択して、[フレームの移動] ダイアログ ボックスにフレームの番号を入力します。

# <span id="page-663-0"></span>**フレームの内容を編集する**

ムービーでは、フレームを追加または削除できます。ムービーにフレームを残したまま、そのフレームの内容を消去することもできま す。これらの変更は取り消せないため、ムービーをいくつかのスタックに分割して作業し、すべての作業が終わった後で 1 つにつな ぎ合わせることをお勧めします。

## <span id="page-663-1"></span>**単⼀のフレームに効果を適⽤する**

ムービーには、どのフレームにでもペイントしたり効果を適⽤することができます。ブラシでペイントする、レイヤーを追加する、選 択範囲やイメージ全体に効果を適用するなど、通常の単一イメージと同じ編集作業をフレームに対しても行うことができます。フレー ムを切り替えると、それまで選択していたフレームの内容が自動的に保存されます。いったんフレームを保存すると、その前に行った 変更は取り消せなくなります。

#### **単⼀フレームにペイントする/効果を適⽤するには**

<sup>1</sup> 【**フレームスタック**】パネルで、作業するフレームのサムネイルをクリックするか、【前ステップ】ボタン ┃▶ をクリックして、フ レームに進みます。 選択したフレームが、書類ウィンドウに表示されます。

2 書類ウィンドウでイメージを編集します。

3 そのフレームでの編集作業が終わったら、[コマ送り] ボタン ||▶ をクリックして、次のフレームに移動します。

フレームを切り替えると、それまで選択していたフレームの内容が⾃動的に保存されます。いったんフレームを保存すると、その 前に⾏った変更は取り消せなくなります。

# <span id="page-663-2"></span>**アニメーションをプレビューする**

**[フレームスタック]** パネルには、アニメーションをプレビューおよびナビゲーションするために必要なツールが⽤意されています。 たとえば、フレーム内の各フレームに移動して編集したり、アニメーションを再⽣してフレーム間のつながり具合を確認したりできま す。また、プレビューのフレーム速度を設定して、1 秒あたりの表示フレーム数を制御することもできます。

#### **アニメーションをプレビューするには**

• **[フレームスタック]** パネルで、以下の表のいずれかのアクションを実⾏します。

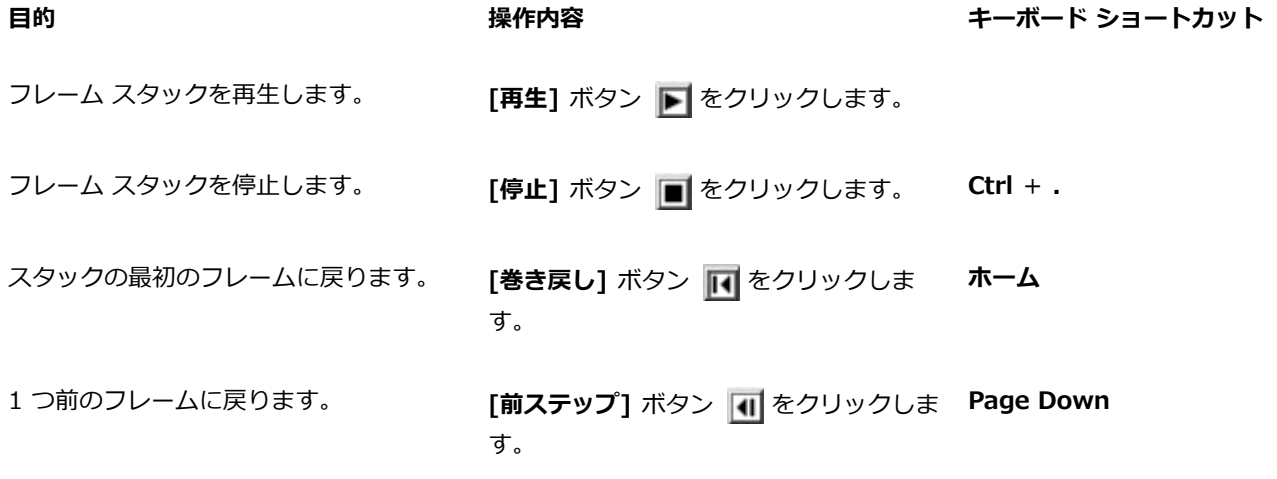

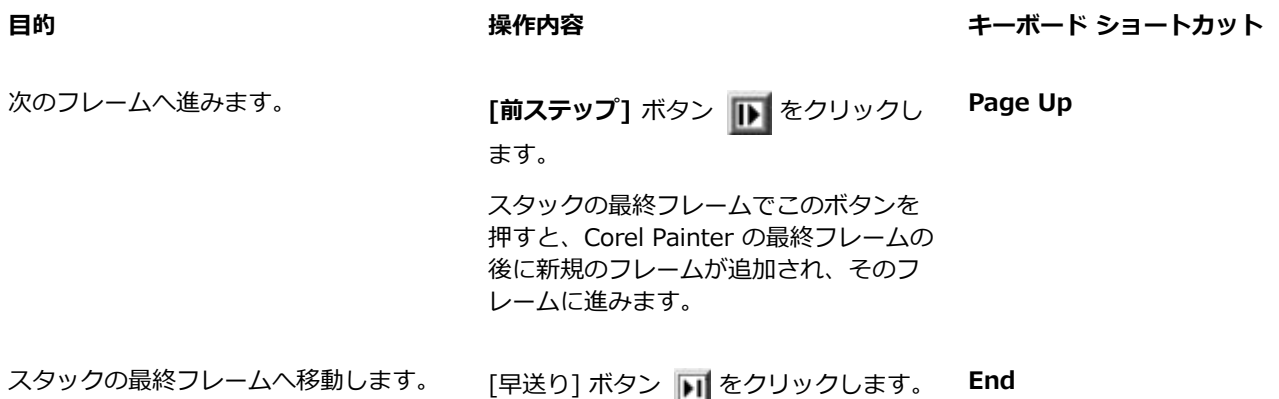

## <span id="page-664-1"></span>**プレビューのフレーム速度を設定するには**

• **[フレーム スタック]** パネルで、**[再⽣]** スライダを動かします。

# <span id="page-664-0"></span>**オニオン スキンを使⽤する**

オニオン スキンは、現在のフレームでの作業中に、前後のフレームを表⽰するための機能です。従来からアニメーションの制作現場 では、下にある絵が透けて見える「オニオン スキン」というトレーシングペーパーが使用されています。これにより、前に描いた絵 を参照しながら、それに続く絵が描かれます。このように、複数の連続イメージを重ねて作業することにより、スムーズな動画が完成 します。

背景をスクロールすることも、反復動作の⼀例です。通常は、登場⼈物などの被写体を同じ場所に配置したまま、背景を少しずつずら していきます。

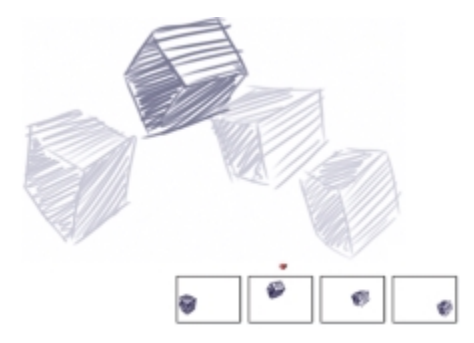

オニオン スキンの表示 ([オニオンスキン レイヤの表示] がオンの状態)フレー ム スタックにある各フレームが、オニオン スキン レイヤーとして表示されます。

Corel Painter では、2 ~ 5 枚のオニオン スキン レイヤーを使用して作業することができます。オニオン スキンの数は、最初にフ レームスタックを開いたとき、またはムービーを作成したときに指定できます。オニオン スキン レイヤーの数を変更するには、その ファイルをいったん閉じ、再度開く必要があります。

**[フレームスタック]** パネルには、オニオン スキン レイヤーが並んで表⽰されます。各サムネイルがそれぞれのオニオン スキン レイ ヤーを表します。現在のフレームのサムネイルの上には、赤い三角が表示されます。

別のフレームに移動するには、**[フレームスタック]** パネルでサムネイルをクリックします。これにより、連続したオニオン スキン レイヤーのどの位置にあるフレームでも確認できます。たとえば、現在のフレームより前にあるフレームを表⽰するには、現在のフ レームをパネルの右端に動かします。現在のフレームの前後のフレームを表⽰するには、現在のフレームをパネルの中央に動かしま す。

## **オニオンスキン レイヤを表⽰するには**

**• [ムービー]▶[オニオンスキン レイヤの表示]** を選択します。

書類ウィンドウでは、現在のフレームが最も濃く表示されます。オニオン スキン レイヤー内のそれぞれのフレームは、現在のフ レームから遠くなるほど薄く表⽰されます。

# <span id="page-665-0"></span>**レイヤーを使⽤してアニメーションを作成する**

Corel Painter でアニメーションを作成する最も簡単な方法の 1 つに、「イメージバインダ] パネルから一連のフレームにアイテムを 追加する方法があります。これが、レイヤーを使用した最も基本的なアニメーションの作成方法です。複数のレイヤーを追加すると、 より複雑なアニメーションにすることができます。

また、レイヤーをグループ化して同時に動かすこともできますが、フレームを切り替えると、Corel Painter はグループ化したレイ ヤーをそのフレームに固定するので注意してください。レイヤーが固定されると、レイヤーを構成する要素がキャンバスにマージさ れ、個別にアクセスすることができなくなります。このため、アニメーションを作成するときは、背景 (視点から最も遠い場所にある もの) から始めることをお勧めします。詳細は[、422 ページの 「レイヤーをキャンバスに固定する」。](#page-443-0) を参照してください。

レイヤーは、回転させることもできます。レイヤーを回転させると、画⾯上での表⽰品質が低下する可能性がありますが、印刷時の品 質には影響しません。

#### **レイヤーを使⽤して動きを作成するには**

- 1 **[ムービー] [新規ムービー]** を選択します。
- 2 **[フレーム数]** ボックスに「1」と入力します。
- 3 **[オニオンスキンの表⽰フレーム数]** オプションの 1 つをオンにして、**[OK]** をクリックします。
- 4 **[ムービーの保存]**ダイアログ ボックスで、保存する場所を選択し、ファイル名を入力して **[保存]** をクリックします。
- 5 **[ウィンドウ]▶ [メディアライブラリパネル] ▶ [イメージ]** を選択します。
- 6 **[イメージバインダ]** パネルのアイテムをダブルクリックして、書類ウィンドウに追加します。 新規レイヤーが作成されます。
- 7 そのレイヤーを書類ウィンドウの左端にドラッグします。
- **[フレームスタック]** パネルの [コマ送り] ボタン ■■ をクリックします。

新規フレームが追加され、現在のフレームになります。前のフレームのレイヤーはキャンバスにマージされます。新しく追加され た現在のフレームのレイヤーがアクティブになります。

- 9 キーボードの矢印キーを使って、ポートフォリオ イメージを移動します。
- 10 ⼿順 8 と 9 を繰り返して、フレームを好きな数だけ追加します。
- 11 最後のフレームで、[レイヤー] パネルの [レイヤーオプション] ボタン 第六 をクリックして、[固定]を選択します。
- 12 **[フレームスタック]** パネルの [再生] ボタン | をクリックします。

ポートフォリオ イメージが画⾯上を移動します。

## <span id="page-665-1"></span>**フレームを追加する/削除する/消去する**

フレームは、ムービー内の最初、最後、およびスタック内の任意のフレームの間のどこにでも追加できます。ムービーからフレームを 削除することもできます。フレームを削除すると、必要に応じて、以降のフレームの番号が振り直されます。また、ペーパーカラーを 維持したまま、フレームの内容を消去することもできます。フレームの削除および消去は取り消せないため、ムービーをいくつかのス タックに分割して作業し、すべての作業が終わった後で 1 つにつなぎ合わせることをお勧めします。詳細は、[646 ページの 「ムー](#page-667-0) [ビーを挿⼊する」。](#page-667-0) を参照してください。

#### **フレームを追加するには**

- 1 **[ムービー] [フレームの追加]** を選択します。
- 2 **[フレームの追加]** ダイアログ ボックスの [追加] ボックスに、フレームの数を入力します。
- 3 フレームの位置を指定します。

たとえば、10 番⽬のフレームの前に 6 つの空⽩フレームを追加するには、**[追加]** ボックスに「6」と⼊⼒し、**[指定フレームの 前]** オプションをオンにして、[フレーム] ボックスに「10」と入力します。

**フレームを削除するには**

- 1 **[ムービー] [フレームの削除]** を選択します。
- 2 **[フレームの削除]** ダイアログ ボックスで、削除するフレームの範囲を設定します。

**フレームを消去するには**

- 1 **[ムービー] [フレームの消去]** を選択します。
- 2 **[フレームの消去]** ダイアログ ボックスで、消去するフレームの範囲を設定します。

## <span id="page-666-0"></span>**フレームを繰り返す**

動きを繰り返すことによって、アニメーション化したサイクルを作成することができます。また、スタックの最終フレームを繰り返す こともできます。

「まばたき」は、反復動作の⼀例です。このような動きを作成するには、⼀回分の動作を描画し、それを必要な回数だけ複製します。

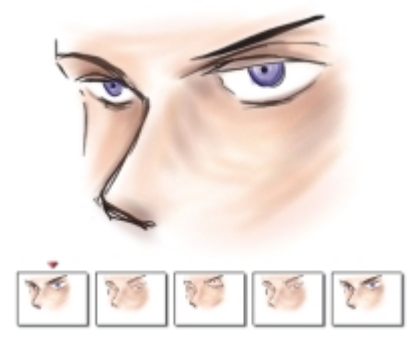

この例はアニメーション化したサイクルでの目のまばたきです。各フレームを一度描画し、繰り返します。

滑らかなサイクルを作成するには、開始フレームと終了フレームに同じイメージを使用します。まばたきの例では、開始フレームと終 了フレームに、目が開いているイメージを使用しています。これにより、一回の反復動作の最後の状態が、次の反復動作の最初の状態 にスムーズに移⾏し、⾃然な動きになります。

#### **最終フレームを繰り返すには**

- 1 **[フレームスタック]** パネルで [早送り] ボタン | | をクリックします。
- 2 **[ムービー] ▶ [新規フレームの消去]** を選択して、このコマンドをオフにします。 **[新規フレームの消去]** コマンドの横に表⽰されていたチェック マークが消去されます。
- 3 **[フレームスタック]** パネルの [コマ送り] ボタン ||> をクリックします。

₿ś

**[新規フレームの消去]** コマンドをオンにすると、[コマ送り] ボタン ||▶ でムービーの末尾に空白のフレームを追加するこ とができます。

# <span id="page-667-0"></span>**ムービーを挿⼊する**

あるムービーのフレームを別のムービーに挿⼊することにより、複数のムービーを 1 つにまとめることができます。ムービーは、特 定のフレームの前後や、ムービーの先頭または末尾に挿⼊できます。

挿⼊できるのは、Corel Painter ムービー ファイル (FRM) のみです。QuickTime、AVI、または付番されたファイルのフレームを挿 ⼊することができません。ただし、QuickTime または AVI 形式のファイルを Corel Painter で開いている場合は、FRM 形式で保存 して別の Corel Painter ムービーに挿⼊することができます。

### **ムービーを挿⼊するには**

- 1 **[ムービー] ▶ [ムービーの挿入]** を選択します。
- 2 **[ムービーの挿入]** 領域でいずれかのオプションを有効にします。
- <u>3</u> **[ムービーの選択]** ダイアログ ボックスで、挿入するムービーを選択し、
- 4 **[開く]** をクリックします。
- ১৬

ムービーのフレーム サイズ (幅と高さ) は、挿入先と挿入元で同じである必要があります。挿入先と挿入元のフレーム速度が 同じであれば、さらに良い結果が得られます。

# <span id="page-667-1"></span>**ロトスコーピング**

ロトスコーピングとは、ムービーにペイントや効果を適用したり、あるムービーのイメージの一部分を他のイメージと合成する作業を 指します。これは、ある場所で撮影した⼈物のアクションを、他の場所で撮影した背景と合成する場合によく使⽤されるテクニックで す。また、ビデオ クリップからある要素を削除する際にもロトスコーピングを使用できます。その一例として、止まり木のフクロウ の短編ムービーをデジタル化した後、Corel Painter に読み込み、マスキング ツールを使って各フレームの止まり木を削除しました。

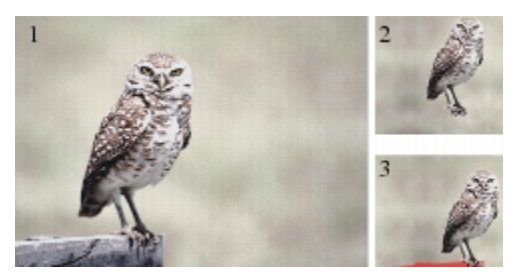

(1) 止まり木にとまったフクロウのムービー フレーム。(2) 止まり木が見えない フクロウだけのフレーム。(3) 止まり木を隠すために使用したマスクのフレーム。

また、ロトスコーピングはアニメーションに背景を追加する場合にも便利です。デジタル化されているビデオでも、手描きのアニメセ ルでも、手順は同じです。

# <span id="page-667-2"></span>**ムービーにスクリプトを適⽤する**

ムービーの各フレームで、同じ操作を繰り返し⾏う場合は、**スクリプト**機能を使⽤すると便利です。たとえば、ビデオ クリップにガ ラス越し効果を適⽤する場合に、この効果を単⼀イメージに適⽤するスクリプトを記録しておくと、1 つのコマンドでムービー全体に

そのスクリプトを適⽤することができます。1 つのスクリプトには、1 つのコマンド、複数のコマンド、描画作業を⾏うときの多数の 手順など、ほぼどのような操作でも記録することができます。スクリプトは、そのプロジェクトの内容に応じて考案してください。

ムービーにスクリプトを適⽤した後は、その操作を取り消すことができません。スクリプトを適⽤する前に、スクリプトの機能をよく 理解し、サンプル イメージで試してみることをお勧めします。ムービーのコピーに適用したり、短いサンプル ムービーに適用して、 結果を確認してから実際の作業を行ってください。スクリプトを使用した作業について詳しくは、[653 ページの 「スクリプトを使](#page-674-0) 用してタスクを自動化する」。を参照してください。

#### **スクリプトを使⽤してテクスチャの位置を設定する**

スクリプトを使⽤して、ムービー全体にテクスチャを適⽤する場合は、フレームごとにテクスチャの位置を変更することができます。 テクスチャの配置は、ムービー全体でまったく同じ位置にしたり、フレームごとに不規則に変えたり、ピクセルのセットによって線形 に移動させることができます。

#### **スクリプトを使⽤してブラシストロークを適⽤する**

記録されたブラシストロークをムービーに適用できます。Corel Painter では、ストロークをフレーム数に分割し、それぞれのスト ロークをフレームに順番に適⽤します。この機能は、イメージホースで作成したストロークを適⽤する場合に最も役⽴ちます。イメー ジホース ブラシを使用してムービーにストロークを適用すると、各フレームに 1 つまたは複数のノズル イメージが配置されます。ノ ズル ファイルのイメージ部品がアニメーション化されたイメージ構成になっている場合 (⼈が歩いているなど)、Corel Painter では その連続イメージがフレーム順に配置されます。そのムービーを再生すると、書類ウィンドウで人が歩いている様子が表示されます。 このような効果を正しく機能させるには、ノズル ファイルを適切に設定し、イメージホース ブラシを適切なサイズに設定する必要が あります。詳細は、[372 ページの 「イメージホースを使⽤する」。](#page-393-0) を参照してください。

## **ムービー⽤のスクリプトを作成するには**

- 1 **[ウィンドウ] [スクリプト]** を選択します。
- 2 **[スクリプト]** パネルで右上隅にある [スクリプトオプション] ボタン 第六 をクリックし、[スクリプトの記録] を選択します。
- 3 スクリプトに記録する操作を実行し、終了したら [スクリプト] パネルの [停止] ボタン |■| をクリックします。
- 4 **「スクリプト名**] ダイアログ ボックスの [保存名] ボックスにスクリプトの名前を入力します。

#### **ムービーにスクリプトを適⽤するには**

- 1 スクリプトを適⽤するムービーを開きます。
- 2 **[ウィンドウ] ▶ [スクリプト]** を選択します。
- 3 **[スクリプト]** パネルで [スクリプトオプション] ボタン ミノをクリックし、[ムービーにスクリプトを適用] を選択します。
- 4 **[ムービーにスクリプトを適用]** ダイアログ ボックスで、スクリプトをダブルクリックします。

Corel Painter はスタック内の各フレームにスクリプトを適用します。ムービーが小規模のフレームで構成されていたり、適用す るスクリプトが単純な場合は、短時間で適⽤されます。ムービーが⼤規模なフレームで構成されていたり、スクリプトが複雑な場 合は、適⽤処理に時間がかかるため、時間的に余裕があるときに⾏ってください。

₿ś

新しいイメージの作成を含むスクリプトは適⽤できません。

#### **スクリプトを使⽤してテクスチャの位置を設定するには**

- 1 イメージ全体に、表面テクスチャまたは着色濃度の調整を適用するスクリプトを記録します。
- 2 **[ムービー] ▶ [テクスチャの配置]** を選択します。
- 3 **[テクスチャの配置]** ダイアログ ボックスで、以下のいずれかのオプションをオンにします。
	- **[移動させない]** ムービー全体を通して同じ位置にテクスチャを配置します。
	- **[不規則に移動させる]** ムービーの進行に従って、テクスチャを不規則に移動させます。このオプションを使用する場合は、ス クリプトを記録するときに **[開始時の環境を記録]** オプションをオフにしておく必要があります。**[スクリプト]** パネルで、**[ス**

**クリプトオプション] ボタン 第7 をクリックし、[スクリプトオプション] を選択します。[スクリプトオプション] ダイアログ** ボックスで、**[開始時の環境を記録]** チェック ボックスをオフにします。

- **[直線的に移動させる]** テクスチャを直線的に移動させます。入力ボックスに、1 フレーム進めるたびに水平方向と垂直方向に 移動させるピクセル数を入力します。
- 4 **[OK]** をクリックします。
- 5 **[ウィンドウ] [スクリプト]** を選択します。
- 6 **[スクリプト]** パネルで [スクリプトオプション] ボタン 第六 をクリックし、[ムービーにスクリプトを適用] を選択して、テクス チャを設定するスクリプトを適⽤します。選択した設定に基づいて、各フレームにテクスチャが配置されます。

#### **ブラシストロークのスクリプトを適⽤するには**

- 1 **[ブラシ] [ストロークの記録]** を選択します。
- 2 書類ウィンドウで、ブラシストロークを作成します。
- 3 ムービー ファイルを開きます。
- 4 **[ムービー] ▶ [ムービーにブラシストロークを適用]** を選択します。

# <span id="page-669-0"></span>**ムービーを QuickTime ムービーとしてエクスポートする**

ムービーは、Windows プラットフォームで QuickTime ムービーとしてエクスポートできます。

QuickTime のムービーでは、いくつかの方法で圧縮できます。以下に挙げるそれぞれの圧縮方法の説明を読むだけでも、適切な方法 を判断するときの参考になります。さらに、各圧縮⽅法と設定の組み合わせを実際に試してみると、より適した⽅法を判断することが できます。また、その他の圧縮⽅法を使⽤できる場合もあります。

- **[アニメーション]** は、連続したトーンの領域の圧縮効率が⾼い圧縮⽅法です。**[圧縮設定]** ダイアログ ボックスで、**[品質]** を [最 適な階調] に設定してすべてのフレームをキー フレームにした場合は、この方法で圧縮しても何も情報が失われません。この方法 は、ほとんどの Corel Painter アニメーションに適しています。
- **[シネパック]** は、ある程度の品質を保ちながら⾮常に⼩さなファイル サイズに圧縮します。これは、CD に保存したり、インター ネットで転送する場合に適しています。**[シネパック]** を選択して保存すると、圧縮処理に⾮常に時間がかかります。また、ムー ビーのイメージ タイプやフレーム速度によっては、最適な設定を⾒つけることが難しい場合があります。
- **[グラフィックス]** 圧縮⽅法は、256 ⾊に制限します。このオプションは、[アニメーション] 圧縮⽅法よりも⾼い⽐率でファイル を圧縮しますが、再⽣速度が低下します。
- **[なし]** では、圧縮方法が何も使用されないため、イメージはそのままの品質を維持します。フレームのサイズが大きいと、コン ピュータによっては、再⽣速度を速く設定していても、その速度で再⽣できない場合があります。
- 「フォト-JPEG] は、イメージの品質を高度に維持しながら、高い比率でファイルを圧縮します。ただし、高速では再生できませ ん。JEPG はイメージ圧縮の国際規格です。
- **[ビデオ]** は、デジタル ビデオを記録したり、⾼速で再⽣するために設計されています。このオプションは、空間的な圧縮⽅法を 使用するため、ほとんどのアニメーションにあるような、広範囲に渡って同じトーンが連続した領域があるイメージには適してい ません。

ほとんどの場合、圧縮率は、イメージの品質と反⽐例します。**[品質]** スライダを使⽤すると、圧縮率とイメージの品質を最適なレベ ルに調整することができます。Corel Painter での⼤半の作業では、**[品質]** スライダを**[⾼]** に設定することをお勧めします。

1 秒間当たりに表示するフレーム数を指定することもできます。 また、一部の圧縮方法では、キー フレームの頻度も指定できます。 [キー フレーム] は一時的な圧縮方法で、各キー フレームは完全な状態で保存されます。次のキー フレームとの間にあるフレーム は、変更部分のみが保存されます。

一部の圧縮方法では、**[データ レートの制限]** オプションを使用してデータ転送速度を制限することもできます。データ速度を制限す ると、圧縮されるムービーが、指定された制限速度内に収められるため、ここで指定したデータ制限値の設定が、**[品質]** の設定より も優先されることがあります。

### **Corel Painter ムービーを QuickTime ムービーとして書き出すには**

1 **[ファイル] [別名で保存]** を選択します。

- 2 **[ムービーの保存]** ダイアログ ボックスで、**[QuickTime ムービーとして保存]** オプションをオンにします。
- <u>3</u> **「ムービーの保存]**ダイアログ ボックスで、保存する場所を選択し、ファイル名を入力して**「保存**】をクリックします。
- 4 **「圧縮設定**】ダイアログ ボックスで、リスト ボックスから圧縮方法を選択します。
- 5 必要なオプションを指定します。

# <span id="page-670-0"></span>**ムービーを AVI としてエクスポートする**

AVI 形式のムービーでは、いくつかの方法で圧縮できます。以下に挙げるそれぞれの圧縮方法の説明を読むだけでも、適切な方法を 判断するときの参考になります。さらに、各圧縮⽅法と設定の組み合わせを実際に試してみると、より適した⽅法を判断することがで きます。また、別の圧縮⽅法を使⽤できる場合もあります。

- **[シネパック]** は、ある程度の品質を保ちながら⾮常に⼩さなファイル サイズに圧縮します。これは、CD に保存したり、インター ネットで転送する場合に適しています。このオプションを指定して保存すると、圧縮処理に⾮常に時間がかかり、ムービーのイ メージ タイプやフレーム速度によっては、最適な設定を判断することが難しい場合があります。
- **[Microsoft ビデオ 1]** は、デジタル ビデオを記録したり、⾼速で再⽣するために設計されています。
- **[全フレーム (未圧縮)]** では、何も圧縮されないため、イメージはそのままの品質を維持します。フレームのサイズが⼤きいと、 コンピュータによっては、再⽣速度を速く設定していても、その速度で再⽣できない場合があります。この設定は、Corel Painter ムービーを AVI 編集用アプリケーションに書き出す場合に適しています。

ほとんどの場合、圧縮率は、イメージの品質と反⽐例します。**[ビデオの圧縮]** ダイアログ ボックスの **[圧縮の品質]** スライダを使⽤ すると、圧縮率とイメージの品質を最適なレベルに調整することができます。

[キー フレーム] は一時的な圧縮方法で、各キー フレームは完全な状態で保存されます。次のキー フレームとの間にあるフレーム は、変更部分のみが保存されます。⼀部の圧縮⽅法では、**[キー フレーム]** オプションの [フレームごと] ボックスにキー フレームの 頻度を指定できます。

⼀部の圧縮⽅法では、**[データ速度]** オプションでデータ転送速度を制限することもできます。ここで指定したデータ制限値の設定 は、必要に応じて、**[品質]** スライダの設定よりも優先されるため、圧縮されたムービーは、指定された制限速度内に収められます。

#### **フレーム速度について**

フレーム速度は、1 秒当たりに再⽣されるイメージ フレームの数 (fps) です。フレーム速度は、アニメーション ファイルの⼤きさだ けでなく、表⽰される動きの滑らかさも決定します。

ムービーを AVI 形式で保存するときは、表示速度を指定することができます。ただし、指定どおりの速度で必ず表示されるわけでは ありません。フレーム サイズ、圧縮方法、コンピュータの処理速度などの要因によって、表示速度が指定速度よりも遅くなる可能性 があります。コンピュータでの再生専用にアニメーションを作成している場合は、フレーム速度を 8 fps、10 fps、または 12 fps に 指定することをお勧めします。コンピュータ以外で再⽣するアニメーションの場合は、次の点を考慮する必要があります。

- 映画には 24 fps に設定します。
- NTSC (National Television System Committee) ビデオには 30 fps (放映用のビデオは 29.97 fps) に設定します。NTSC ビデ オは、⽇本や⽶国での規格です。
- PAL ビデオには 25fps に設定します。

これらのフレーム速度でイメージを再⽣した場合に、それぞれの規格で連続した動作がスムーズに再⽣されます。

アニメーションは、実写のイメージよりもかなりディテールに欠けた単純な構成になっています。このようなディテール レベルの違 いにより、アニメーションは、実写よりもかなり遅い速度で再生できます。アニメーションの場合は、色の塗潰しや各フレーム間のイ メージの連続性がスムーズであるため、10〜15fps で再⽣しても⾃然に⾒えます。

アニメーション全体を通して、スムーズで⾃然な動きを作成するには、適切なフレーム速度を考慮し、何枚の描画が必要かを判断する 必要があります。

コンピュータでは、処理が可能な限り、どの速度でもフレームを再生することができます。フレーム表示速度は **[フレームスタック]** パネルで調整します。アニメーションのプレビューは、1〜40 fps で再⽣できます。

#### **Corel Painter ムービーを AVI ムービーとして書き出すには**

- 1 **[ファイル] [別名で保存]** を選択します。
- 2 **[ムービーの保存]** ダイアログ ボックスで、**[AVI ムービーとして保存]** オプションをオンにし、1 秒ごとのフレーム数を指定しま す。
- <u>3</u> **[ムービーの保存]**ダイアログ ボックスで、保存する場所を選択し、ファイル名を入力して **[保存]** をクリックします。
- 4 **[ビデオの圧縮]** ダイアログ ボックスで、**[圧縮プログラム]** リスト ボックスから圧縮⽅法を選択します。
- 5 必要なオプションを指定します。
	- ⼀部の圧縮⽅法では、**[構成]** ボタンをクリックして、追加オプションを設定することもできます。

## <span id="page-671-0"></span>**番号付きのファイルをインポートする/エクスポートする**

Corel Painter では、番号付きのファイルの読み込みと書き出しを⾏うことができます。番号付きのファイルは、すべてサイズと解像 度が同じで、各ファイル名の先頭または末尾に番号が付き、規則的な名前が付けられています。たとえば、最初のフレームのファイル 名が「Movie.01」である場合は、2 番⽬のフレームのファイル名は「Movie.02」となっています。

ムービーを番号付きファイルとして書き出すと、他のムービー形式をサポートしていない可能性のあるアプリケーションで、その番 号付きファイルを読み込むことができます。書き出す際に、最初のファイルのファイル名を指定します。すべての番号付きファイルが 同じ桁数になるように、必ずゼロを含めてください。たとえば、1 から 24 までの番号付きファイルを作成する場合は、ファイル名に 「01」を⼊れます。89 から 110 までの番号付きファイルを作成する場合、ファイル名に「089」を⼊れます。

番号付きのファイルは、別の 3D プログラムやアニメーションプログラムから Corel Painter にアニメーションを読み込む場合に、 非常に便利です。番号付きのファイルを読み込む際には、Corel Painter でサポートされている形式である必要があります。 また、各 ファイル名の番号は、同じ桁数である必要があります。番号付きファイルを読み込むと、新規のフレーム スタックが作成され、オニ オン スキン レイヤーの数と保存形式を指定する画面が表示されます。詳細は[、639 ページの 「フレームごとにアニメーションを作](#page-660-0) [成する」。](#page-660-0) を参照してください。

#### **ムービーを番号付きファイルとして書き出すには**

- 1 **[ファイル] [別名で保存]** を選択します。
- 2 **[ムービーの保存]** ダイアログ ボックスで **[番号付きファイルとして保存]** オプションをオンにして、**[OK]** をクリックします。
- 3 **「イメージの保存]** ダイアログ ボックスで、場所とファイル形式を選択し、最初のファイルの名前を入力して、**[保存]** をクリック します。

番号付きファイルとして保存する際は、「01Movie」、「Animation14」など、必ずファイル名の先頭または末尾に番号を付けま す。

#### **番号付きのファイルを読み込むには**

- 1 **[ファイル] [開く]** を選択します。
- 2 **[開く]** ダイアログ ボックスで、**[番号付きファイル]** チェック ボックスをオンにします。
- 3 最初の番号が付いたファイルを選択し、**[開く]** をクリックします。次に、最後の番号が付いたファイルを選択し、**[開く]** をク リックします。
- <u>4</u> 読み込んだファイルを保存するには、【**ムービーの保存**】ダイアログ ボックスで保存する場所を選択し、ファイル名を入力して **[保存]** をクリックします。
- 5 **[フレームスタック]** ダイアログ ボックスで、オニオン スキン レイヤーの数と保存形式を選択し、**[OK]** をクリックします。

Corel Painter によって、選択した最初と最後のファイルと、その間の連続イメージが読み込まれ、新規のフレーム スタックが作 成されます。

# <span id="page-672-0"></span>**GIF アニメーションをエクスポートする**

Corel Painter では、フレーム スタックを GIF アニメーションとして書き出すことができます。GIF アニメーションは、単純なアニ メーションを Web ページに表⽰する場合に最適な形式です。

GIF は、リンク アンカーとしても、イメージ マップとしても使用することができます。ただし、背景には使用できません。

イメージを GIF ファイル形式に保存する際には、多くのオプションがあります。

アニメーションに透明度を適⽤して、背景オプションを選択することはできますが、それには、選択範囲をフレームごとに設定する必 要があります。詳細は、[452 ページの 「選択範囲の基本」。](#page-473-0) を参照してください。

**[移⾏処理]** では、イメージが表⽰され、フレーム ディレイの時間が経過した後、次のイメージが表⽰される前に、イメージをどのよ うに処理するかを指定します。[移⾏処理] の設定効果は、透明度を設定し、フレーム間でその透明度に相違がある場合にのみ、明確 になります。

**[ループ]** オプションを使⽤すると、クライアント ブラウザでアニメーションを繰り返して再⽣できます。アニメーションは、ダウン □−ドされる速度で、一度に 1 フレームずつブラウザに表示されます。ほとんどの場合は、意図した表示速度よりもかなり遅い速度 で表⽰されます。**[ループ]** オプションをオンにしている場合、すべてのフレームのダウンロードが終わると、指定されたディレイ時 間に従って、アニメーションがブラウザにループ再⽣されます。ダウンロード後のアニメーションはブラウザのキャッシュから再⽣さ れるため、表⽰速度が速くなります。

Web 用のアニメーションを作成する際は、ファイル サイズを小さくして、ムービーがある程度の時間内にダウンロードされるように 考慮する必要があります。ファイル サイズを最⼩限に抑えるには、次の点を考慮してください。

- フレーム サイズを⼩さくする。フレーム サイズは、新規ムービーを作成するときに指定します。既存のアニメーションやビデオ を読み込む際に、フレーム サイズを変更することはできません。
- フレーム数を制限する (フレーム数が多いとファイル サイズが⼤きくなるため)。
- 色の数を制限する。イメージの色数を減らすと、カラー パレットのサイズも小さくなるため、ファイル サイズが小さくなりま す。

## **フレーム スタックを GIF アニメーションとしてエクスポートするには**

- 1 フレーム スタックを開いた状態で、**[ファイル] [別名で保存]** を選択します。
- 2 **[ムービーの保存]** ダイアログ ボックスで、**[GIFアニメーション形式で保存]** をオンにします。
- <u>3</u> **「ムービーの保存]**ダイアログ ボックスで、保存する場所を選択し、ファイル名を入力して**「保存**】をクリックします。 **[GIF ファイル保存オプション]** ダイアログ ボックスが表示されます。
- 4 **[⾊数]** 領域でいずれかのオプションを有効にします。
- 5 **[イメージ補正法]** 領域で、以下のいずれかのオプションをオンにします。
	- 最も近いカラーへの量子化: イメージ全体に影響を与えない程度に、イメージで使用されている類似色の数を減らします。この ⽅法は、広範囲で単⼀⾊が使⽤されているイメージに有効です。
	- ディザカラー: 使用可能な色数が制限されている場合に、より多くの色をシミュレートします。
- 6 **[アニメーション オプション]** 領域の **[フレーム ディレイ]** ボックスに各フレーム間の間隔 (100 分の 1 秒単位) を指定します。
- 7 **[移⾏処理]** 領域で、以下のいずれかのオプションをオンにします。
	- **デフォルト**: クライアント ブラウザのデフォルトの移行処理を使用します。
	- **背景**: イメージが表⽰されている領域を背景⾊に戻します。
	- **なし**: 次のフレームを上書きする間、画⾯上のイメージをそのままにしておきます。
	- **前**: イメージが表⽰されている領域に前のフレームのイメージを表⽰します。

この GIF ファイルをブラウザで開くと、アニメーションを表示/再生できます。アニメーションを Web ページ上に配置するに は、通常の静止イメージの GIF ファイルと同じ HTML タグを使用します。

#### **以下のこともできます。**

Web ブラウザにイメージが読み込まれる間、徐々にイメージを 表示する **[その他のオプション]** 領域で **[インターレース]** オプションを 有効にします。 サーバー サイド イメージ マップを有効にする **[マップ オプション]** 領域で、**[NCSA マップ ファイル]** または **[CERN マップ ファイル]** オプションをオンにします。 クライアント サイド イメージ マップを有効にする **[マップ オプション]** 領域で、**[クライアント側マップ ファイ ル]** オプションをオンにします。 透明度を適⽤する **[透明度]** 領域で、**[出⼒透明度]** オプションをオンにしてから、 背景オプションをオンにします。**[しきい値]** スライダを動かし て、選択範囲のどのマスク値でイメージを透明にするかを指定 します。 アニメーションを繰り返す **[ループ]** チェック ボックスをオンにして、アニメーションの 繰り返し回数を入力します。無限に繰り返すには、「0」(ゼロ) を⼊⼒します。

১৬

フレーム ディレイを設定しないと、使用しているシステムの読み込み/表示処理速度に応じた速度でフレームが表示されま す。各イメージの表示速度 (特にフレーム サイズが大きい場合) は、コンピュータ システムによって異なるため、実際のア ニメーションの表⽰速度は、ここで設定した速度よりも遅くなる可能性があります。[フレーム ディレイ] は、特定のフレー ム速度に近づけるために使⽤することもできます。たとえば、8 fps の速度で取り込んだ 1/4 サイズのビデオを、1 秒間に 8 フレームの速度で表⽰するには、1 秒を 8 で割ります。結果は、100/8 = 12.5 となります。[フレーム ディレイ] には、⼩ 数点以下の端数を切り捨て、「12」と入力します。小数点以下の端数を切り捨てることにより、各イメージを表示するため に必要な時間ができます。フレーム サイズがこれよりも大きい場合は、表示時間も長くします。

ブラウザのウィンドウでアニメーションの再⽣が終了した場合は、[ループ] オプションで設定した回数分の再⽣が終わった ことを意味します。ブラウザによっては、ウィンドウをリサイズすると再生を初めから再開するものもあります。どのブラウ ザでも、アニメーションが設定されているページを読み込み直すことによって、再⽣を再開することができます。

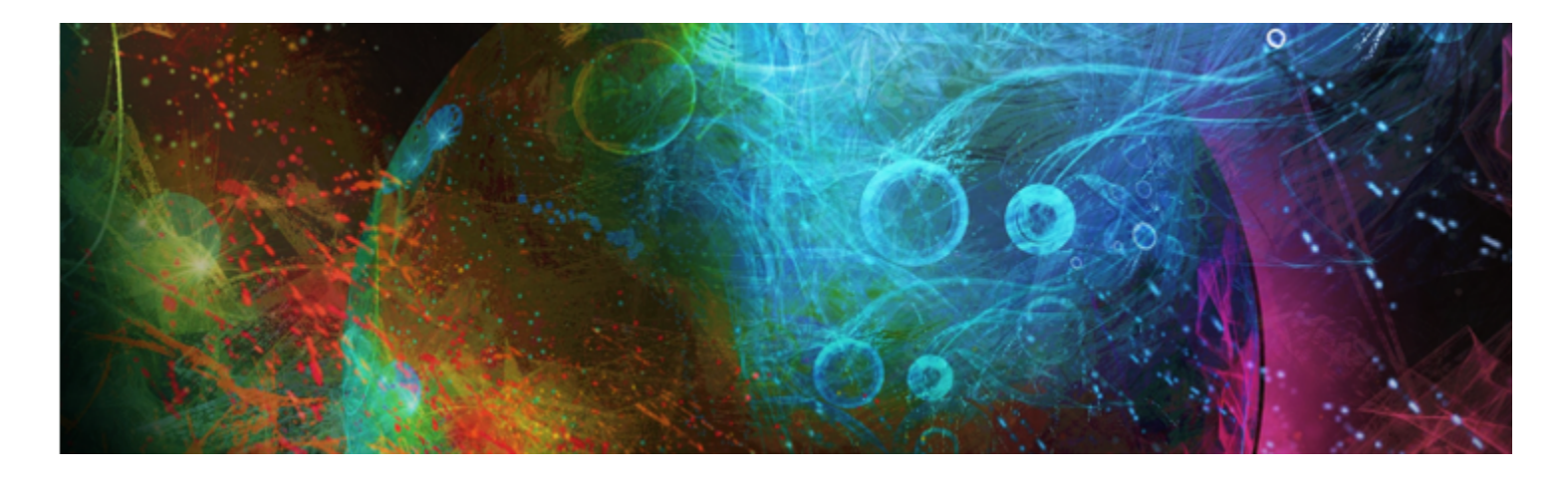

# <span id="page-674-0"></span>スクリプトを使用してタスクを自動化する

スクリプトを使用すると、反復操作の高速化、複数の操作や複雑な操作の組み合わせ、オプションに対するアクセス性の向上を実現で きます。

このセクションには以下のトピックがあります。

#### **スクリプトを使⽤する**

- [ページ 653 の 「スクリプトの基本」。](#page-674-1)
- ページ 654 の 「「スクリプト」パネルを表示する」。
- ページ 654 の 「スクリプトを記録/再生する」。
- ページ 656 の 「バックグラウンド スクリプトを有効化/再生する」。
- [ページ 656 の 「解像度⾮依存スクリプトを作成する」。](#page-677-1)
- [ページ 657 の 「スクリプトを編集する/名前変更する/削除する」。](#page-678-0)
- [ページ 658 の 「スクリプトをムービーに変換する」。](#page-679-0)
- [ページ 659 の 「スクリプトをインポート/エクスポートする」。](#page-680-0)

#### **スクリプトライブラリを管理する**

- [ページ 659 の 「スクリプト ライブラリをインポート/エクスポートする」。](#page-680-1)
- [ページ 660 の 「スクリプト ライブラリを作成/削除する」。](#page-681-0)

# <span id="page-674-1"></span>**スクリプトの基本**

スクリプトは、電話の短縮ダイヤルのようなものです。⼤半の電話では、頻繁にかける番号を短縮ダイヤルボタンに設定しておくと、 次回その番号にかけるとき短縮ダイヤルボタンを押すだけで済むので時間を節約できます。同様に、繰り返し行う必要のある一連の操 作をスクリプトに設定しておくと、次回その操作を実行する際に、スクリプトを実行することで時間を節約できます。

スクリプトには、単独の編集コマンドから作業全体まであらゆるものを記録できます。

スクリプト機能の主な活用方法は、以下のとおりです。

- 一連の操作をスクリプトに記録しておき、それらの操作を実行する代わりにスクリプトを実行できます。
- バックグラウンド スクリプトを使用して作業を記録できます。これにより、そのスクリプトを再生し、任意の段階で停止すること により、プロジェクトのどの段階にでも戻すことができます。このテクニックは、取り消し操作を何段階にも渡って使⽤するのと 似ています。詳細は、[656 ページの 「バックグラウンド スクリプトを有効化/再⽣する」。](#page-677-0) を参照してください。
- スクリプトを異なる解像度で再生することができます。これにより、低い解像度で記録しておき、その後、高解像度で同じ結果を 自動的に作成することができます。詳しくは、656 ページの 「解像度非依存スクリプトを作成する」。 を参照してください。
- 記録したスクリプトは、現在のアート素材を使用して再牛できます。たとえば、鉛筆だけで描画する作業をスクリプトに記録し た後に、新規書類を開いて、記録時とは異なるテクスチャ、⾊、ブラシを選択して、スクリプトを再⽣します。その後、Corel Painter が自動的にスクリプトを再生し、同じ描画作業を別の素材に対して繰り返します。詳細は、654 ページの「スクリプト [を記録/再⽣する」。](#page-675-1) を参照してください。
- (Windows のみ)記録したスクリプトをチュートリアルとして使用できます。これにより、ある作品の作成過程を手順を追って 誰かに⾒せることができます。これは、作者のうしろから肩越しに作業を覗きこむようなものです。こうしたスクリプトを .avi ムービーに変換すれば、他のユーザーとテクニックを共有できます。記録した各操作が、ムービーの 1 フレームになります。詳細 は、[658 ページの 「スクリプトをムービーに変換する」。](#page-679-0) を参照してください。
- (Windows のみ) スクリプトをムービーで使用できます。ムービーの全フレームに対して同じ処理を行う場合は、その処理を行う ⼀連のコマンド操作をスクリプトに記録します。これにより、スクリプトを 1 つのコマンドとして、ムービー全体に適⽤できま す。詳細は、[646 ページの 「ムービーにスクリプトを適⽤する」。](#page-667-2) を参照してください。

# <span id="page-675-0"></span>**[スクリプト] パネルを表⽰する**

**[スクリプト]** パネルには、スクリプトの記録、再⽣、編集を⾏うための基本的なツールが⽤意されています。また、このパネルから スクリプト ライブラリ ビューアにアクセスできます。スクリプト ライブラリ ビューアは、作成したスクリプトおよびスクリプト ラ イブラリの格納および管理に使⽤します。

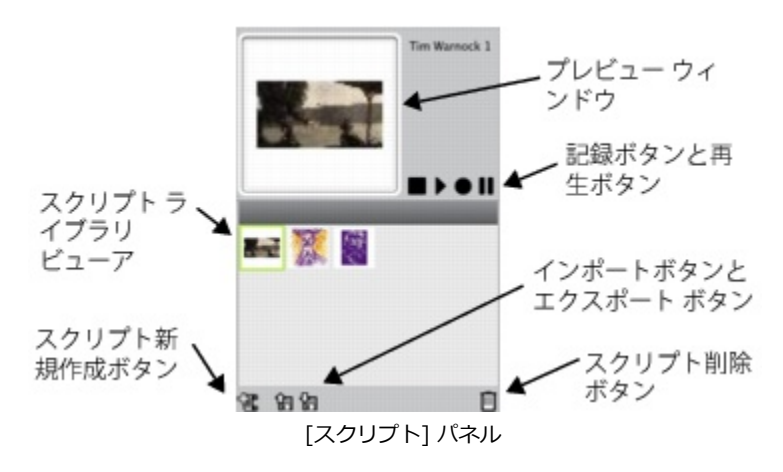

₿ś

[スクリプト] パネルの [スクリプトオプション] ボタン ミノ をクリックすると、いくつかのコマンドが表示され、その中か ら選択できます。

#### **[スクリプト] パネルの表⽰/⾮表⽰を切り替えるには**

• **[ウィンドウ] [スクリプト]** を選択します。

# <span id="page-675-1"></span>**スクリプトを記録/再⽣する**

スクリプトを使用すると、行った操作を記録しておき、ボタンをクリックするだけですべての操作を繰り返すことができます。たとえ ば、⼀連の画像の⾊を調整する必要がある場合、最初の画像についてのみ、調整作業をスクリプトに記録しておき、他のスクリプトに ついては、スクリプト再⽣することで同じ変更作業を適⽤できます。**[スクリプト]** パネルから、スクリプトの記録と再⽣に関する基 本機能を利用できます。

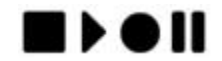

スクリプト ボタン (左から):[停⽌]、[再⽣]、[記録]、[⼀時停⽌]

スクリプトを記録する際には、アプリケーションの開始時の環境を記録するためのオプションを設定できます。開始時の環境には、 セッションで使⽤するツールやアート素材 (ブラシ、カラー、テクスチャ) などが含まれます。Corel Painter は、記録した素材を使 ⽤してセッションを再⽣します。このオプションをオフにすると、Corel Painter は、スクリプトの再⽣時に選択したツールとアート 素材を使用します。たとえば、スクリプトを作成するたびに、使用するブラシ、カラー、テクスチャを変更することで、異なる結果を 得ることができます。

スクリプト記録セッションを作成する際には、スクリプトに記録する際に手順に抜けがないように、実行する 1 つ 1 つの手順を書 き留めたメモを⾒ながら作業するとよいでしょう。できあがったスクリプトに満⾜できない場合は、編集または削除できます。詳細 は、[657 ページの 「スクリプトを編集する/名前変更する/削除する」。](#page-678-0) を参照してください。

## **スクリプトを記録するには**

- 1 **[ウィンドウ] [スクリプト]** を選択します。
- 2 **[スクリプト]** パネルで、[記録] ボタン をクリックします。
- 3 記録する操作を実行します。
- <sup>4</sup> 【**停止**】ボタン をクリックします。
- 5 **[スクリプト名]** ダイアログ ボックスで、[別名で保存] ボックスに名前を入力します。

Corel Painter は、**スクリプト** ライブラリ ビューアに、スクリプトのアイコンを⾃動的に追加します。

Œ

再生時にアート素材を変更できるスクリプトを記録することもできます。それには、[スクリプトオプション] ボタン 諸気 を クリックし、**[スクリプト オプション]**を選択して、**[開始時の環境を記録]** オプションを無効にします。

新規スクリプトを作成すると、現在選択されているライブラリに自動的に保存されます。ライブラリ パネルからスクリプト を移動するには、リソースを移動元のライブラリから追加先のライブラリにドラッグします。

### **スクリプトを再⽣するには**

- 1 **[ウィンドウ] ▶ [スクリプト]** を選択します。
- 2 **[スクリプト]** パネルで**スクリプト** ライブラリ ビューアからスクリプトを選択します。
- **別のスクリプト ライブラリを読み込むには、[スクリプトオプション] ボタン まえ をクリックし、[スクリプトライブラリのイン ポート]** を選択します。
- <sup>3</sup> [再生] ボタン ▶ をクリックします。

#### **以下のこともできます。**

スクリプトを停⽌する **[停⽌]** ボタン をクリックします。

スクリプトを⼀時的に中断する **[⼀時停⽌]** ボタン をクリックします。

D€

スクリプトの再⽣を停⽌するには、**Command** + **.**(Mac OS) または **Ctrl** + **.**(Windows) を使⽤することもできます。

X

スクリプトに必要なブラシ、テクスチャ、パターン、その他のアート素材を、他のスクリプト ライブラリに保存している場 合は、再⽣時にそのライブラリを開いておく必要があります。

# <span id="page-677-0"></span>**バックグラウンド スクリプトを有効化/再⽣する**

Corel Painter では、バックグラウンド スクリプトを⾃動的に記録できます。バックグラウンド スクリプトは、アプリケーションを 開いてから閉じるまでに実⾏されたすべての操作を記録します。バックグラウンド スクリプトは、他のスクリプトといっしょに、タ イムスタンプ付きで **[スクリプト]** パネルに保存されます。バックグラウンド スクリプトを Corel Painter に保存する期間を指定する こともできます (この期間を過ぎると削除されます)。

バックグラウンド スクリプトは再⽣することはできますが、カスタムのスクリプトと違って、編集することはできません。

## **バックグラウンド スクリプトを有効にするには**

- 1 以下のいずれかの操作を行います。
	- (Mac OS) **Corel Painter** メニュー  **[環境設定] [⼀般]** を選択します。
	- (Windows) **[編集] [環境設定] [⼀般]** を選択します。
- 2 **[スクリプトの⾃動記録]** チェック ボックスをオンにします。
- 3 Corel Painter がバックグラウンド スクリプトを保存する日数を **[スクリプト自動保存期間]** ボックスに入力します。

 $x^3$ 

Corel Painter では、スクリプト データが常に保存されるため、Corel Painter スクリプト データ ファイルには⼤量のデー タが蓄積されます。

## **バックグラウンド スクリプトを再⽣するには**

- 1 **[ウィンドウ] [スクリプト]** を選択します。
- 2 **[スクリプト]** パネルでスクリプト ライブラリ ビューアからバックグラウンド スクリプトを選択します。 バックグラウンド スクリプトが作成⽇時順に⼀覧表⽰されます。
- 3 **[再生]** ボタン ▶ をクリックします。

# <span id="page-677-1"></span>**解像度⾮依存スクリプトを作成する**

解像度非依存スクリプトを作成すると、スクリプトが再生される画像に合わせて解像度が自動調整されるスクリプトを記録できます。 解像度非依存スクリプトでは、スクリプトの作成時は、低解像度で作業することにより、快適な速度でスムーズに作業を進めることが できます。その後、そのスクリプトを高解像度で再生すれば、高品質の画像が得られます。

記録時から再生時の解像度の比率には限度があります。再生時の解像度が記録時の 4 倍にもなると、画質に影響が出てくる可能性が あります。最良の結果が得られるように、いろいろな⽐率で試してみてください。

#### **解像度⾮依存スクリプトを記録するには**

- 1 記録を開始する前に、作業に使用する解像度で新規書類を開きます。
- 2 **[ウィンドウ] ▶ [スクリプト]** を選択します。
- 3 ペイント作業や描画作業を開始する前に、**[選択] [全て選択]** を選択するか、**Command** + **A**(Mac OS) または **Ctrl** + **A**(Windows) を押します。 この操作によって、記録対象領域になる参照⽤⻑⽅形が作成されます。後で⾼解像度のファイルでスクリプトを再⽣するには、こ の参照⽤⻑⽅形を必ず記録しておく必要があります。
- <sup>4</sup> 【**スクリプト**】パネルで、【記録】ボタン をクリックします。
- 5 以下のいずれかの操作を行い、参照用長方形の選択を解除します。
	- **[選択] [なし]** を選択します。
- 選択した領域内に描画する。
- **Command** + **D** (Mac OS)、または **Ctrl** + **D** (Windows) を押します。
- 6 スクリプトの記録を進めます。

## **解像度を変更してスクリプトを再⽣するには**

1 再生したい解像度で新規書類を作成します。 得られる画像の解像度を記録時よりも高くするには、縦横の寸法を同じ比率で大きくします。たとえば、記録時の書類が 500x500 ピクセルの場合に、新規書類の縦横の⼨法を 1000x1000 ピクセルにすると、サイズは 2 倍になります。 再⽣⽤の書類と記録時の書類の縦横の⼨法の⽐率が異なる場合は、作成される画像がそれだけ歪むことになります。

- 2 **[スクリプト]** パネルの**スクリプト** ライブラリ ビューアで、記録済みの解像度⾮依存スクリプトをクリックします。
- 3 スクリプトを再⽣する前に、新規書類で **[選択] [全て選択]** を選択するか、**Command** + **A** (Mac OS) または **Ctrl** + **A** (Windows) を押します。

スクリプトの作成時に最初に記録した長方形が、この書類内で選択する長方形として参照されます。

4 **[再⽣]** ボタンをクリックします。

スクリプトが、新規書類で再⽣されます。すべてのブラシ、テクスチャ、およびその関連機能は、新規の解像度に合わせて調整さ れます。

## <span id="page-678-0"></span>**スクリプトを編集する/名前変更する/削除する**

Corel Painter では、さまざまな⽅法でスクリプトを編集できます。スクリプトの操作項⽬を編集して、記録された操作順を変更する ことができます。スクリプトの名前変更や削除もできます。

パラメータを使用する一連の操作項目としてスクリプトを開いてそれを編集できます。ほとんどのパラメータは編集可能です。また、 スクリプト (.txt ファイル) をエクスポートし、テキスト エディタでスクリプト ファイルを開いて、スクリプトを編集することもで きます。詳細は、[659 ページの 「スクリプトをインポート/エクスポートする」。](#page-680-0) を参照してください。

#### **スクリプトのパラメータを編集するには**

- 1 **[ウィンドウ] [スクリプト]** を選択します。
- 2 **[スクリプト]** パネルのスクリプト ライブラリ ビューアで、編集するスクリプトをクリックします。
- 3 [スクリプトオプション] ボタン 第5 をクリックし、[**スクリプトの編集]** を選択します。

Corel Painter に **[スクリプトの編集]** ダイアログ ボックスにスクリプトの操作項⽬の⼀覧が表⽰されます。

- 4 編集する操作項目行をダブルクリックします。
- 5 選択した操作項目のパラメータをダブルクリックします。
- 6 該当するパラメータのダイアログ ボックスで、必要な変更を⾏います。
- 7 ダイアログ ボックスを閉じます。
- 8 **[スクリプトの編集]** ダイアログ ボックスで、**[終了]** をクリックして、変更内容をスクリプトに保存します。

×

開いたスクリプトが現在のスクリプトになり、スクリプト ライブラリ ビューアに表示されます。スクリプト ライブラリ ビューアから別のスクリプトを選択しても、開いているスクリプトは変わりません。

R

また、スクリプトをエクスポートし、テキスト エディタでスクリプト ファイルを開いて、スクリプトを編集することもでき ます。[スクリプト] パネルで [スクリプトオプション] ボタン  **第** をクリックし、[スクリプトのエクスポート] を選択する と、スクリプトをエクスポートできます。

## **スクリプトの名前を変更するには**

- 1 **[ウィンドウ] [スクリプト]** を選択します。
- 2 **[スクリプト]** パネルでスクリプト ライブラリ ビューアからスクリプトを選択します。
- <sup>3</sup> [スクリプト オプション] ボタン ■■ をクリックし、[スクリプトライブラリの表示]▶[スクリプト名の変更] を選択します。
- 4 **[別名で保存]** ボックスに新しい名前を入力します。

#### **スクリプトを削除するには**

- 1 **[ウィンドウ] [スクリプト]** を選択します。
- 2 **[スクリプト]** パネルでスクリプト ライブラリ ビューアからスクリプトを選択します。
- **[削除]** ボタン Ⅲ をクリックします。

# <span id="page-679-0"></span>**スクリプトをムービーに変換する**

(Windows のみ)

スクリプトは Corel Painter ムービーに変換できます。変換したムービーは、QuickTime または AVI 形式で保存できます。スクリ プト内の各操作が、ムービーの 1 フレームになります。詳しくは、649 ページの 「ムービーを AVI [としてエクスポートする」](#page-670-0) およ び[648 ページの 「ムービーを QuickTime ムービーとしてエクスポートする」。](#page-669-0) を参照してください。

解像度非依存スクリプトの場合は、記録時とは異なるサイズでセッションをムービーとして再生することができます。詳しく は、656 ページの「解像度非依存スクリプトを作成する」。 を参照してください。ただし、解像度非依存スクリプトの場合で、新 しいイメージのウィンドウの⽅が⼤きいときは、ムービーの左上隅にスクリプトが再⽣されます。逆に、新しいイメージが記録時のサ イズよりも⼩さい場合は、スクリプトに記録されているセッションの左上隅の領域のみがムービー内に表⽰されます。

ムービーにスクリプトを適⽤することもできます。たとえば、あらかじめ **[モーション ブラー]** 効果を 1 つのイメージに適⽤するス クリプトを記録しておきます。後は、1 つのコマンドだけで、このスクリプトをムービーの各フレームに適⽤できます。また、スクリ プトを使って、ムービー内でのテクスチャの位置を設定することもできます。詳細は、646 ページの 「ムービーにスクリプトを適用 [する」](#page-667-2)を参照してください。

### **スクリプトをムービーに変換するには**

- 1 **[ウィンドウ] [スクリプト]** を選択します。
- 2 **[スクリプト]** パネルのスクリプト ライブラリ ビューアでスクリプトをクリックします。
- 3 ムービーのサイズで新しいイメージを作成します。
- **[スクリプト]** パネルで、[スクリプトオプション] ボタン ミニ をクリックし、[スクリプトオプション] を選択します。
- 5 **[スクリプトオプション]** ダイアログ ボックスで、**[再⽣時にフレームを保存]** チェック ボックスをオンにします。 このオプションをオンにすると、再⽣時にムービーが作成されます。
- 6 フレーム 1 枚あたりの記録時間 (10 分の 1 秒単位) を入力します。 この数値が小さいほど、フレームが作成される頻度が高くなり、スムーズな流れで再生されます。ただし、その分多くのディスク スペースが必要になります。
- 7 **[スクリプト]** パネルで、**[再⽣]** をクリックします。
- 8 **[ムービーの保存]** ダイアログ ボックスの **[ファイル名]** ボックスにファイル名を入力し、保存先フォルダを選択して、**[保存]** を クリックします。
- 9 **[フレームスタック]** ダイアログ ボックスで、**[オニオンスキンの表⽰フレーム数]** 領域にあるオプションの 1 つを選択します。
- 10 **[保存形式]** 領域で、表示色オプションの 1 つを選択します。

Corel Painter は **[フレーム スタック]** ダイアログ ボックスでスクリプトを再⽣します。

১୭

スクリプトに記録されている操作の中には、ムービーに変換できないものがあります。たとえば、**[ファイル] [新規]** を選 択する操作は変換されません。

# <span id="page-680-0"></span>**スクリプトをインポート/エクスポートする**

スクリプトをインポートおよびエクスポートできます。たとえば、他のユーザーによって作成されたスクリプトをインポートしたり、 スクリプトをエクスポートして他のユーザーと共有したりできます。Corel Painter スクリプトは、.txt ファイルとしてエクスポート されます。また、スクリプト ライブラリをインポートまたはエクスポートすることもできます。詳細は[、659 ページの 「スクリプ](#page-680-1) [ト ライブラリをインポート/エクスポートする」。](#page-680-1) を参照してください。

### **スクリプトをインポートするには**

- 1 **[ウィンドウ] [スクリプト]** を選択します。
- 2 **[スクリプト]** パネルで、[スクリプトのインポート] ボタン <m をクリックします。
- 3 スクリプトを保存するドライブおよびフォルダを選択します。
- 4 スクリプト ファイルをクリックします。
- 5 **[開く]** をクリックします。

#### **スクリプトをエクスポートするには**

- 1 **[ウィンドウ] [スクリプト]** を選択します。
- 2 **[スクリプト]** パネルで、[現在選択されているスクリプトのエクスポート] ボタン 【■ をクリックします。
- 3 **[スクリプトのエクスポート]** ダイアログ ボックスで、スクリプトを格納するドライブとフォルダを選択します。
- 4 **[保存]** をクリックします。

# <span id="page-680-1"></span>**スクリプト ライブラリをインポート/エクスポートする**

スクリプトは、スクリプト ライブラリに格納されている場合、一度に複数インポートできます。旧バージョンの Corel Painter で作 成されたスクリプト ライブラリも対象になります。スクリプト ライブラリをエクスポートすることもできます。**[スクリプト]** ライ ブラリ ビューアで、複数のライブラリを同時に開いて表示できます。

#### **ブラシ ライブラリをインポートするには**

- 1 **[ウィンドウ] [スクリプト]** を選択します。
- 2 **[スクリプト]** パネルで、[スクリプトオプション] ボタン ニスをクリックし、[スクリプトライブラリのインポート] を選択しま す。
- 3 ライブラリを保存するドライブおよびフォルダを選択します。
- 4 ライブラリを選択します。

5 **[開く]** をクリックします。

インポートされたライブラリが、 パネル ウィンドウの下部に表示されます。

## **以前のバージョンの Corel Painter で作成されたスクリプトをインポートするには**

- 1 **[ウィンドウ] [スクリプト]** を選択します。
- 2 **[スクリプト]** パネルで、[スクリプトオプション] ボタン 第5 をクリックし、 [旧**バージョンのスクリプトライブラリのインポー ト]** を選択します。
- 3 ライブラリを保存するドライブおよびフォルダを選択します。
- 4 ライブラリを選択します。
- 5 **[開く]** をクリックします。

インポートされたライブラリが、 パネル ウィンドウの下部に表示されます。

## **スクリプト ライブラリをエクスポートするには**

- 1 **[ウィンドウ] [スクリプト]** を選択します。
- 2 **[スクリプト]** パネルで、[スクリプトオプション] ボタン ミノをクリックし、[スクリプトライブラリのエクスポート] を選択し ます。
- 3 **[ライブラリの選択]** ダイアログ ボックスの **[ライブラリ]** リスト ボックスで、エクスポートするライブラリを選択して、**[OK]** をクリックします。
- 4 ライブラリを格納するドライブおよびフォルダを選択します。
- 5 **[保存]** をクリックします。

# <span id="page-681-0"></span>**スクリプト ライブラリを作成/削除する**

スクリプトを格納し、整理して、検索とアクセスを容易にすることができます。新規スクリプトを作成すると、自動的に、現在選択さ れているスクリプト ライブラリに保存されます。スクリプトを新規ライブラリに移動することもできます。不要になったスクリプト ライブラリは削除できます。

## **スクリプト ライブラリをエクスポートするには**

- 1 **[ウィンドウ] [スクリプト]** を選択します。
- 2 **[スクリプト]** パネルで、[スクリプトオプション] ボタン ミノをクリックし、[新規スクリプトライブラリ] を選択します。
- 3 **[新規ライブラリ]** ダイアログ ボックスで、[**別名で保存]** ボックスに名前を入力して、[OK] をクリックします。

新しいライブラリのヘッダ バーがライブラリ パネルの下部に表示され、使用可能なライブラリのリストにタイトルが表示されま す。新しいライブラリにはデフォルトでスクリプトが 1 つ含まれています。

#### **スクリプト ライブラリを削除するには**

- 1 **[ウィンドウ] [スクリプト]** を選択します。
- 2 **[スクリプト]** パネルで、[スクリプトオプション] ボタン 第第 をクリックし、[スクリプトライブラリの削除] を選択します。
- 3 **[ライブラリの選択]** ダイアログ ボックスの **[ライブラリ]** リスト ボックスからライブラリを選択して、**[OK]** をクリックしま す。
- 4 **[はい]** をクリックします。

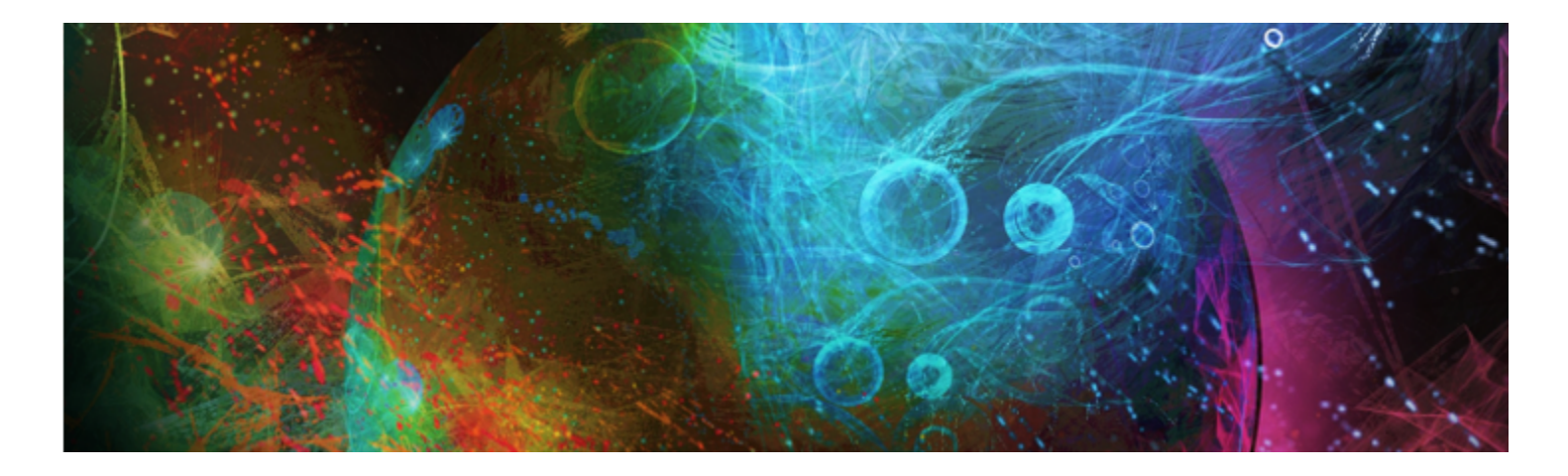

# イメージを印刷する

Corel Painter で作成または編集したイメージは、PostScript プリンタ、Windows GDI (Graphics Device Interface) プリン タ、Quick Draw プリンタ、⾼解像度のイメージセッタなど、さまざまなプリンタで印刷することができます。

このセクションには以下のトピックがあります。

- [ページ 661 の 「ページレイアウとイメージ サイズを指定する」。](#page-682-0)
- [ページ 662 の 「作業内容を印刷する」。](#page-683-0)
- ページ 663 の 「印刷用に EPS 形式でファイルを保存する」。
- [ページ 664 の 「印刷全般の注意点」。](#page-685-0)

## <span id="page-682-0"></span>**ページレイアウとイメージ サイズを指定する**

用紙サイズ、方向、マージン設定を標準の印刷用紙設定に手動で合わせることができます。選択した用紙サイズよりも大きいイメージ を印刷したい場合は、イメージのサイズを⽤紙に合わせて⾃動的に変更できます。たとえば、12x12 インチのイメージを 8.5x11 イ ンチの⽤紙に収まるように⾃動的にサイズ調節できます。

#### **印刷⽤ページ レイアウトを⾃動調整するには**

- 1 以下のいずれかの操作を行います。
	- (Mac OS) **[ファイル] [印刷]** を選択して、**[詳細を表⽰]** ボタンをクリックして、リスト ボックスから **[ページの属性]** を選 択します。
	- (Windows) **[ファイル] [プリンタの設定]** を選択します。
- 2 **[⽤紙サイズ]** リスト ボックス (Mac OS) または **[サイズ]** リスト ボックス (Windows) で、プリセットのページサイズを選択し ます。
- 3 **[⽅向]** 領域で、以下のいずれかのオプションをオンにします。
	- **[縦向き]** ̶ ページの⾼さをページの幅よりも⼤きくします。
	- **[横向き]** ̶ ページの幅をページの⾼さよりも⼤きくします。
- 4 以下のいずれかの操作を行います。
	- (Mac OS) リスト ボックスで、**[余⽩とレイアウト]** を選択して、希望する任意の余⽩とレイアウトを選択します。
	- (Windows) **[マージン]** 領域で、**[左]**、**[右]**、**[上]**、**[下]** の各ボックスに値を指定します。

## **⽤紙サイズに合わせてイメージのサイズを変更するには**

- 1 **[ファイル] [印刷]** を選択します。
- 2 以下のいずれかの操作を行います。
	- (Mac OS) **[詳細を表⽰]** ボタンを選択して、リスト ボックスで **[Corel Painter 2016]** を選択して **[ページのサイズに合わせ る]** チェック ボックスをオンにします。
	- (Windows) **[Painter 2016]** タブをクリックして、**[⽤紙サイズに合わせる]** チェック ボックスをオンにします。

১৬

ページ サイズより⼤きくイメージを印刷したい場合は、このオプションをオンにする必要があります。

## <span id="page-683-0"></span>**作業内容を印刷する**

Corel Painter では、イメージの印刷に関するさまざまな設定を選択できます。選択する設定は、使用する出力デバイスの種類、力 ラー印刷かモノクロ印刷か、⾊分解を⾏うかどうかなどによって異なります。イメージをファイルに出⼒して、そのファイルを印刷 サービス プロバイダに送信して印刷することもできます。これらのオプションには、Windows オペレーティングシステムのみで使 ⽤できるものがあります。

### **プリンタのプロパティを設定するには**

- 1 **[ファイル] [印刷]** を選択します。
- 2 以下のいずれかの操作を行います。
	- (Mac OS) **[詳細を表⽰]** ボタンをクリックして、リスト ボックスからいずれかのオプションを選択します (**[ページの属 性]**、**[レイアウト]**、**[カラーの⼀致]**、または **[⽤紙フィード]**など)。
	- (Windows) **[⼀般]** ページで、**[環境設定]** をクリックします。
- 3 このダイアログ ボックスでプロパティを設定します。

## **イメージを印刷するには**

- 1 **[ファイル] [印刷]** を選択します。
- 2 以下のいずれかの操作を行います。
	- (Mac OS) **[プリンタ]** リスト ボックスでプリンタを選択して、**[ページ数]** リスト ボックスでオプションを選択し、**[コピー数]** ボックスに値を入力します。
	- (Windows) **[⼀般]** ページで**[プリンタの選択]** 領域からプリンタを選択し、**[ページ範囲]** 領域でオプションをオンにして、**[部 数]** ボックスに値を入力します。
- 3 **[印刷]** をクリックします。

#### **以下のこともできます。**

イメージのグレースケール バージョンを印刷する しんのう 以下のいずれかの操作を行います。

- - •(Mac OS) **[詳細を表⽰]** ボタンを選択して、リスト ボックス で **[Corel Painter 2016]** を選択して **[グレースケールの印 刷]** チェック ボックスをオンにします。
	- •(Windows) **[Painter 2016]** タブを選択し、**[グレースケー ルの印刷]** チェック ボックスをオンにします。

⾮ Postscript プリンタに印刷する (Windows のみ) **[Painter 2016]** タブを選択し、**[GDI]** チェック ボックスをオ ンにします。
# **以下のこともできます。**

<span id="page-684-2"></span><span id="page-684-1"></span>イメージをカラー Postscript プリンタに印刷する (Windows のみ) **[Painter 2016]** タブを選択し、**[PostScript (カラー)]** チェック ボックスをオンにします。 ⾊分解版を印刷する (Windows のみ) **[Painter 2016]** タブを選択し、**[⾊分解版]** チェック ボックス をオンにします。 このオプションは、シアン、マゼンタ、イエロー、ブラックの 合計 4 版を印刷します。Corel Painter では、高解像度のイメー ジ セッターなど、PostScript 対応であればどのデバイスでも⾊ 分解版を印刷できます。Corel Painter では、分解した色版のそ れぞれにカラー バー、トンボ、カラー名が印刷されます。 イメージをモノクロ Postscript レーザー プリンタに印刷する (Windows のみ) **[Painter 2016]** タブを選択し、**[PostScript (モノクロ)]** オ プションをオンにします。

# **ファイルに印刷するには (Windows のみ)**

- 1 **[ファイル] [印刷]** を選択します。
- 2 **[⼀般]** ページで、**[ファイルに印刷]** チェック ボックスをオンにします。
- 3 **[印刷]** をクリックします。
- 4 **「プリント出力の保存1** ダイアログ ボックスで、「**ファイル名1** ボックスに名前を入力します。

# <span id="page-684-0"></span>**印刷⽤に EPS 形式でファイルを保存する**

EPS-DCS 形式でファイルを印刷用に保存できます。ただし、EPS-DCS 形式のファイルを Corel Painter 内で再度開くことはできな いので注意してください。したがって、Corel Painter 内で再度開くことができるように、別の形式でコピーを保存しておく必要があ ります。

EPS-DCS 形式でファイルを保存すると、カラー プレビューなど出力プレビューを有効にできます。Corel Painter は読み込んだ ICC プロファイルを使用して色分解を制御します。出力プレビューを無効にすると、Corel Painter はデフォルトの色分解テーブルを使用 します。詳細は、[193 ページの 「カラー マネジメントについて」。](#page-214-0) を参照してください。

Encapsulated PostScript (EPS) ファイル形式で保存されたイメージは、デスクトップ カラー セパレーション (EPS-DCS) 形式に準 拠しています。

# **印刷⽤に EPS 形式でファイルを保存するには**

- 1 **「ファイル1▶「別名で保存1** を選択します。
- 2 **[イメージの保存]** ダイアログ ボックスの **[ファイル形式]** (Mac OS) または **[ファイルの種類]** (Windows) リスト ボックスで **[Postscript EPSF]** を選択し、**[保存]** をクリックします。
- 3 **[EPS 保存オプション]** ダイアログ ボックスの **[16進(ASCII)画像データ]** チェック ボックスをオンにして、データ形式を変更 します。

このチェック ボックスを有効に設定すると別の方法で PostScript 情報を保存できますが、ファイル サイズは約 2 倍になりま す。プログラムによっては、このオプションをオンにする必要があります。

- 4 次のいずれかの出力プレビュー オプションを有効にします。
	- **プレビューなし**
	- **モノクロ プレビュー**
	- **カラー プレビュー**

⼀部のレーザー プリンタでは、EPS ファイルを印刷する場合、**[モノクロプレビュー]** オプションをオンにする必要があります。 画面上のプレビューや表示は白黒になりますが、カラー情報は維持されます。

印刷およびオンライン表⽰ (PDF ファイルなど) 向けのドキュメントを作成する場合は、**[カラー プレビュー]** オプションをオン にしてください。

X9

Corel Painter は、ご使用のデバイスのデフォルトのスクリーニング情報を使用して、質の高い色分解を実現します。[プレ **ビューなし]** オプションをオンにしてイメージを EPS ファイル形式で保存した場合は、Corel Painter では、ご使用のデバイ スのデフォルトのスクリーニングで Color Studio の⾊分解テーブルが使⽤されます。

# <span id="page-685-1"></span>**印刷全般の注意点**

ここでは、イメージの印刷に関する全般的な情報を示します。

#### <span id="page-685-0"></span>**校正刷り**

イメージを印刷サービス プロバイダに送信して印刷してもらう場合は、まず、校正刷りを取得することをお勧めします。ページのサ イズやイメージの配置のチェックだけならモノクロ プリンタでの校正刷りでも役に⽴ちます。カラー プリンタの校正刷りなら、イ メージのだいたいの仕上がりを確認できます。もちろん、校正刷りでオフセット印刷による最終的なプリントを再現できるわけではあ りません。印刷プロセスや使⽤するインク、⽤紙の組み合わせによっても仕上がりは変わります。

カラー マネジメント機能は、デフォルトではオフになっています。イメージの編集や印刷にこの機能を使⽤する場合は、まずお使い のシステムに合わせてカラー マネジメント機能を設定する必要があります。詳細は[、193 ページの 「カラー マネジメント」。](#page-214-1) を参 照してください。

#### <span id="page-685-3"></span>**シェイプを印刷する**

Corel Painter では、**[レイヤー]** パネルでシェイプとレイヤーを組み合わせた場合、イメージの印刷結果に影響が出ることがありま す。シェイプは、ピクセル ベースのオブジェクトではなく、ベクタ オブジェクトなので、解像度に依存しません。PostScript プリン タでは、シェイプが PostScript のパスに変換され、プリンタの最⼤解像度で印刷されるのが普通です。

PostScript レベル I/II のプリンタでシェイプを印刷すると、透明度や合成方法など効果の一部が再現されません。これらの効果を印 刷するには、シェイプをラスタライズ (ビットマップに変換) しておく必要があります。

その場合、⾒た⽬が変化しないようにするには、**[レイヤー]** リストでシェイプの下に位置するオブジェクトも、すべてラスタライズ する必要があります。たとえば、複数のシェイプが重なっていて⼀番上のシェイプに透明度が設定されている場合、下のすべてのシェ イプをラスタライズしないとたとえ重なっている領域が⼩さくてもキャンバスまで透けて⾒える効果が得られません。同様にレイヤー のイメージの⼀部をシェイプに重ねた場合も、シェイプをラスタライズしないと適切に印刷されません。

ご使用のプリンタの最大解像度でシェイプを印刷したい場合は、ラスター レイヤーに重ならないようにシェイプが配置されているこ と、シェイプが透明ではないこと、および合成⽅法が **[デフォルト]** に設定されていることを確認してください。

# <span id="page-685-2"></span>**合成イメージを印刷する**

多くのレイヤーとシェイプを持つ合成イメージの印刷には、時間がかかります。1 つのレイヤーのイメージなら、より短い時間で印刷 できます。

イメージを合成する代わりに各レイヤーをキャンバスに固定すると、ファイルのクローンを作成して合成イメージを作り、印刷がで きます。この⽅法により、保存される RIFF ファイルにレイヤーも保持されることになり、後で変更したい場合に備えることができま す。詳細は、[133 ページの 「イメージのクローンを作成する」。](#page-154-0) を参照してください。

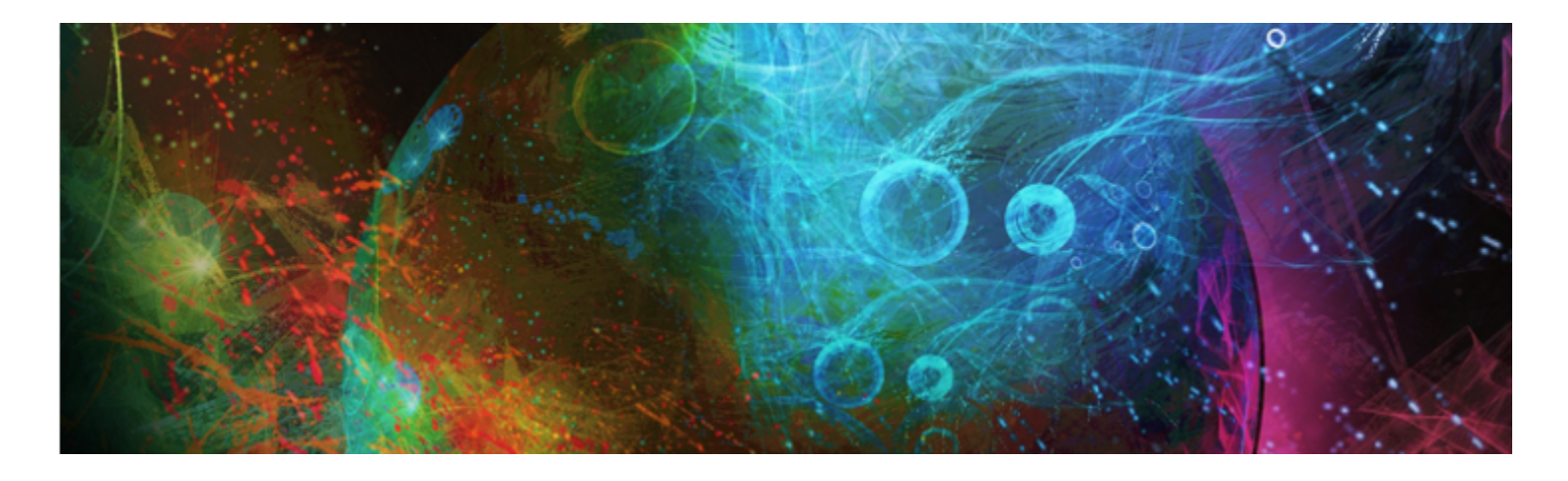

# <span id="page-686-1"></span>Adobe Photoshop ユーザーへの注意

これまでに Adobe Photoshop を使用したことがある場合、Corel Painter のツールと用語での違いに気が付いているかもしれませ ん。ここでは、それらの違いを説明し、Adobe Photoshop と Corel Painter との間でスムーズに移行するための追加ヒントを示しま す。

このセクションには以下のトピックがあります。

- ページ 665 の 「Corel Painter と Adobe Photoshop との用語の比較」。
- ページ 666 の 「Corel Painter と Adobe Photoshop [とのツールの⽐較」。](#page-687-0)
- [ページ 668 の 「Adobe Photoshop ユーザーからよく寄せられる質問」。](#page-689-0)

# <span id="page-686-0"></span>**Corel Painter と Adobe Photoshop との⽤語の⽐較**

Corel Painter の一部の用語と概念は、Adobe Photoshop の類似機能の用語や概念とは異なります。次の表に、Photoshop のいくつ かの一般的な用語と、Corel Painter での同等な用語を示します。

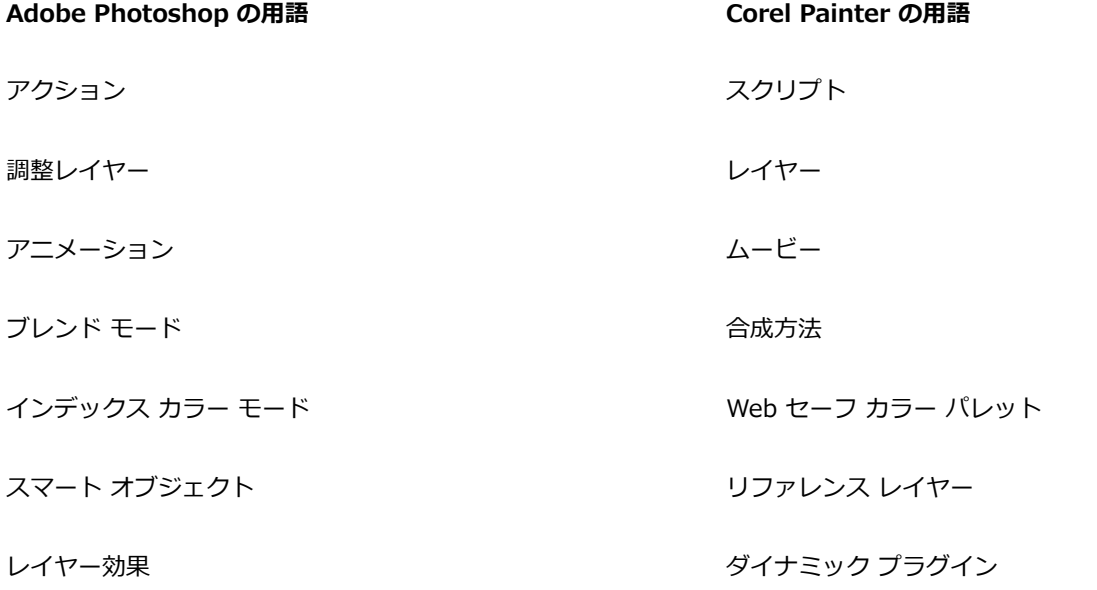

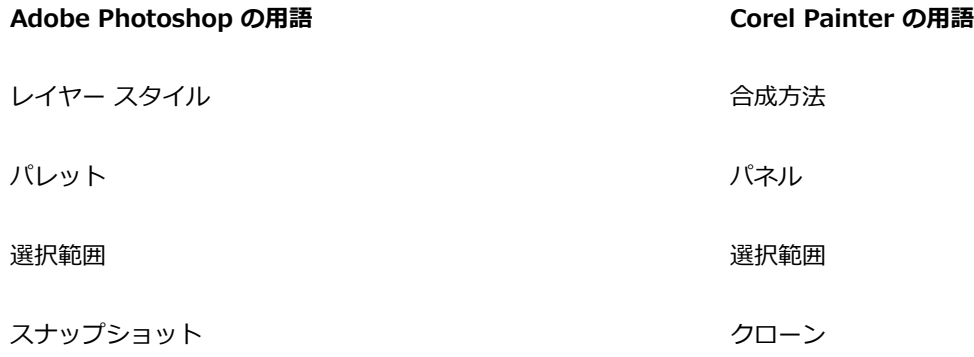

# <span id="page-687-0"></span>**Corel Painter と Adobe Photoshop とのツールの⽐較**

次の表に、Adobe Photoshop のツールと、対応する Corel Painter のツールを示します。これら多くのツールは同様な結果を生成し ますが、動作は多少異なります。このため、Corel Painter ツールを説明する、対応するヘルプトピックへのリンクも示します。

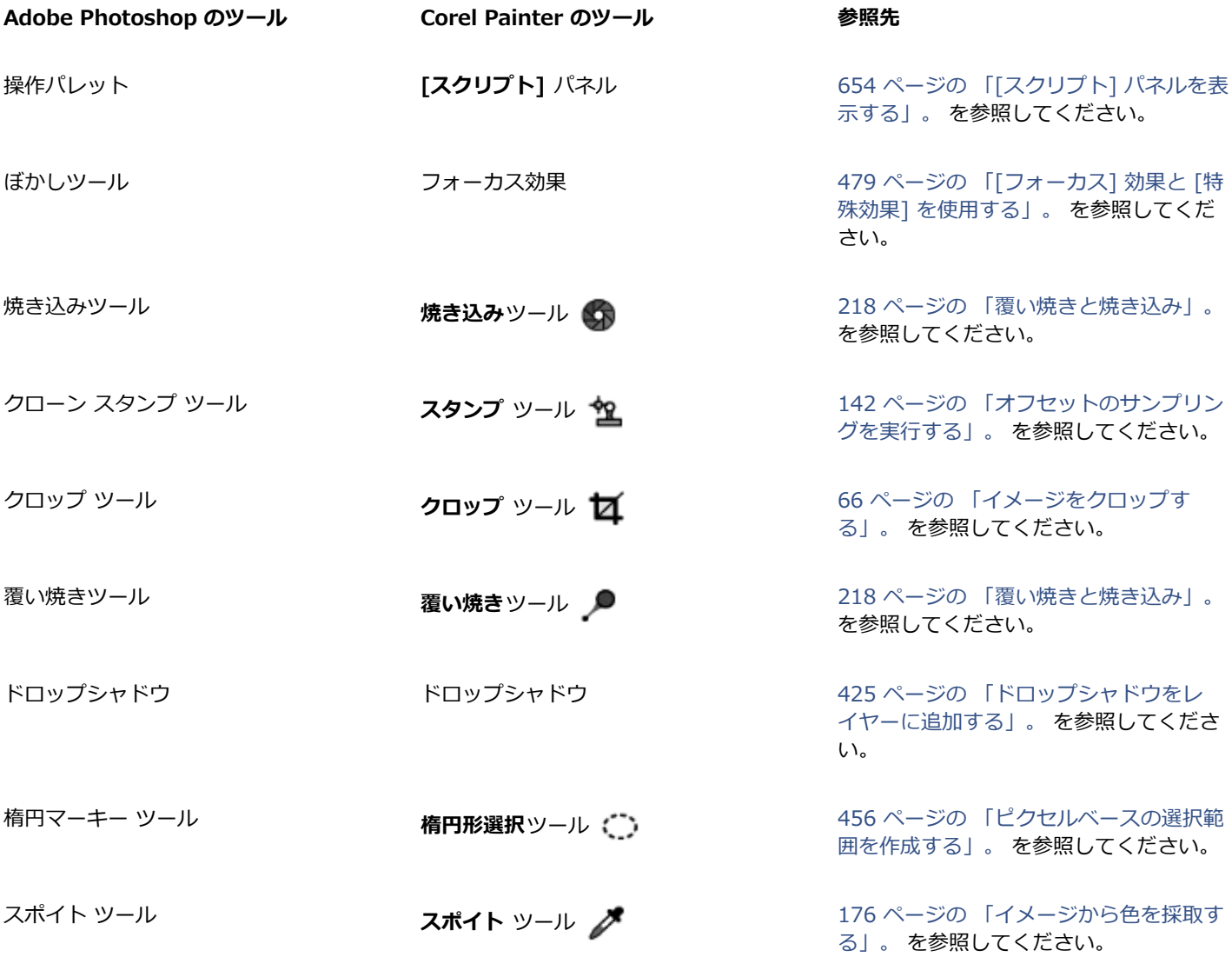

<span id="page-688-0"></span>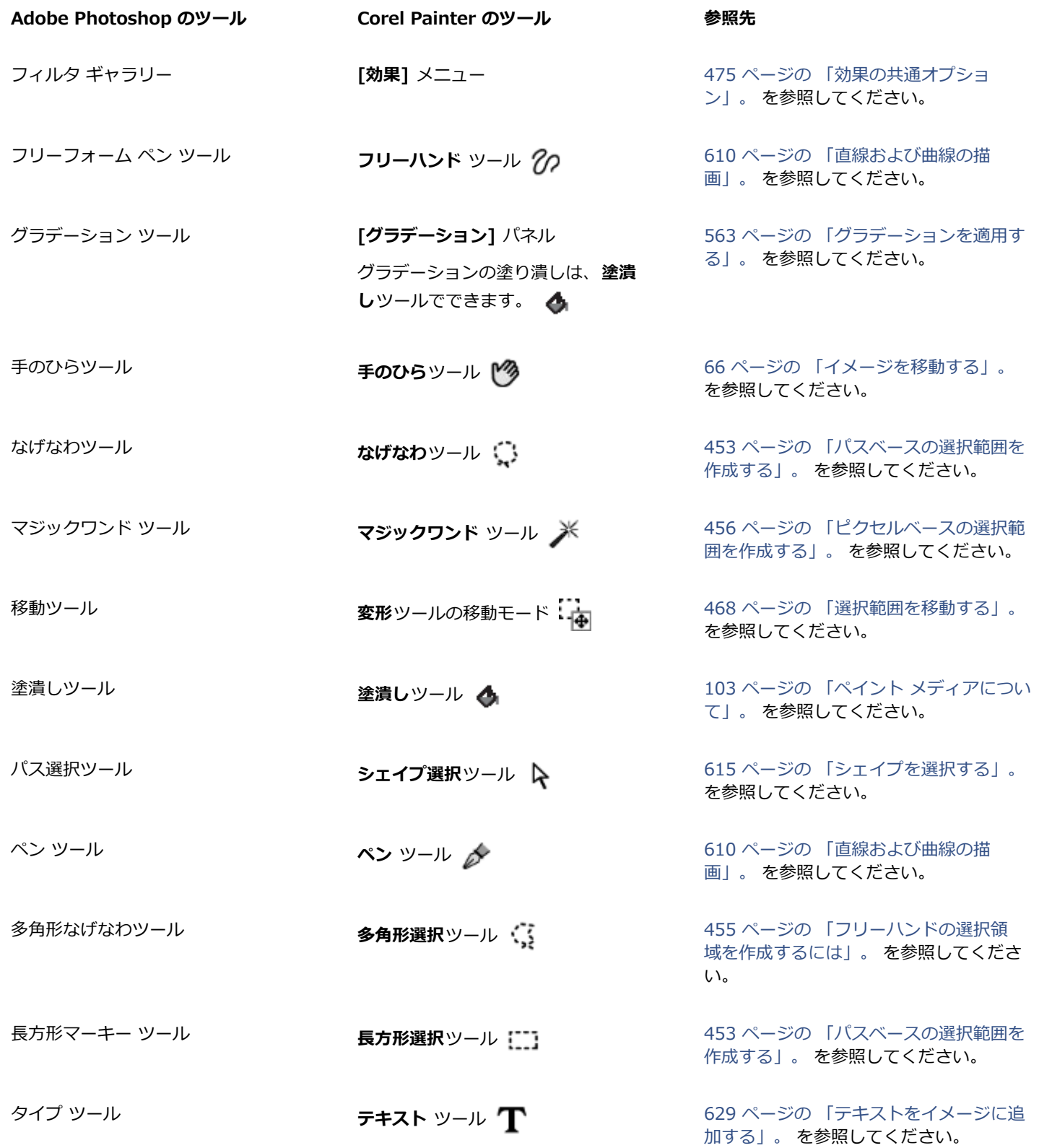

# <span id="page-689-0"></span>**Adobe Photoshop ユーザーからよく寄せられる質問**

<span id="page-689-1"></span>*Photoshop (PSD) のファイルを開いたときに、保持される要素、および失われたり変更される要素はどれですか ?* 次の表に、Corel Painter で PSD ファイルを開くときに予測される変更内容を示します。

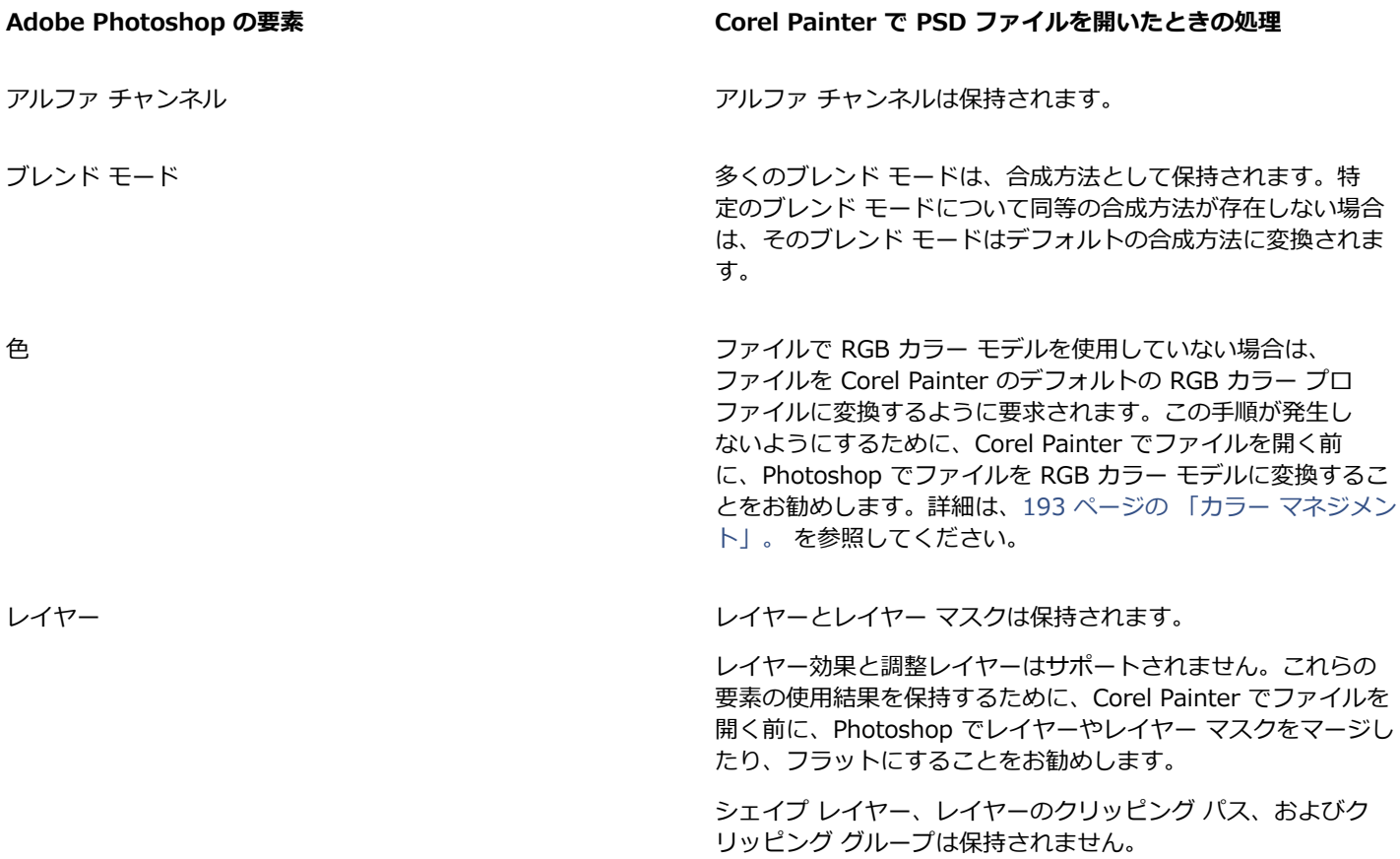

<span id="page-689-2"></span>*ファイルを PSD ファイル形式で保存するときに、保持される要素、および失われたり変更される要素はどれですか ?* 次の表に、ファイルを PSD ファイル形式で保存するときに予測される変更内容を示します。

<span id="page-689-3"></span>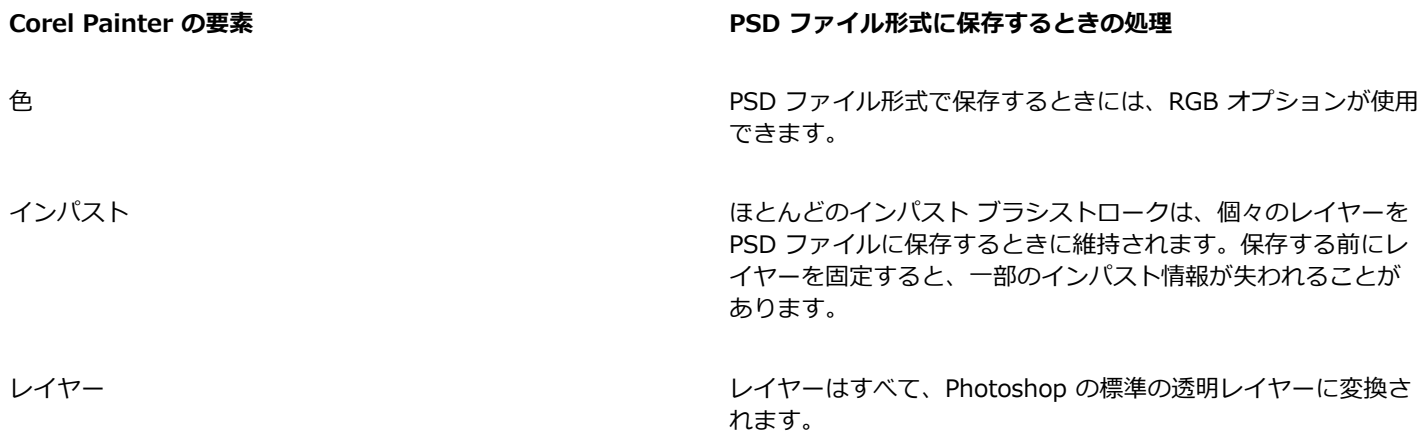

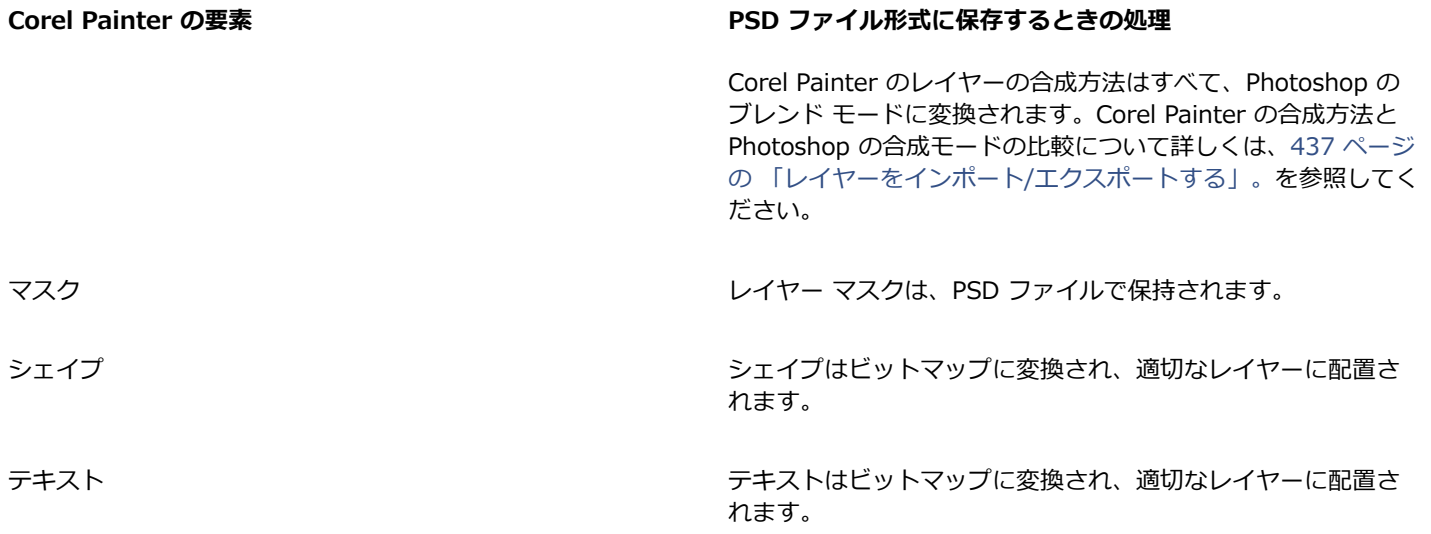

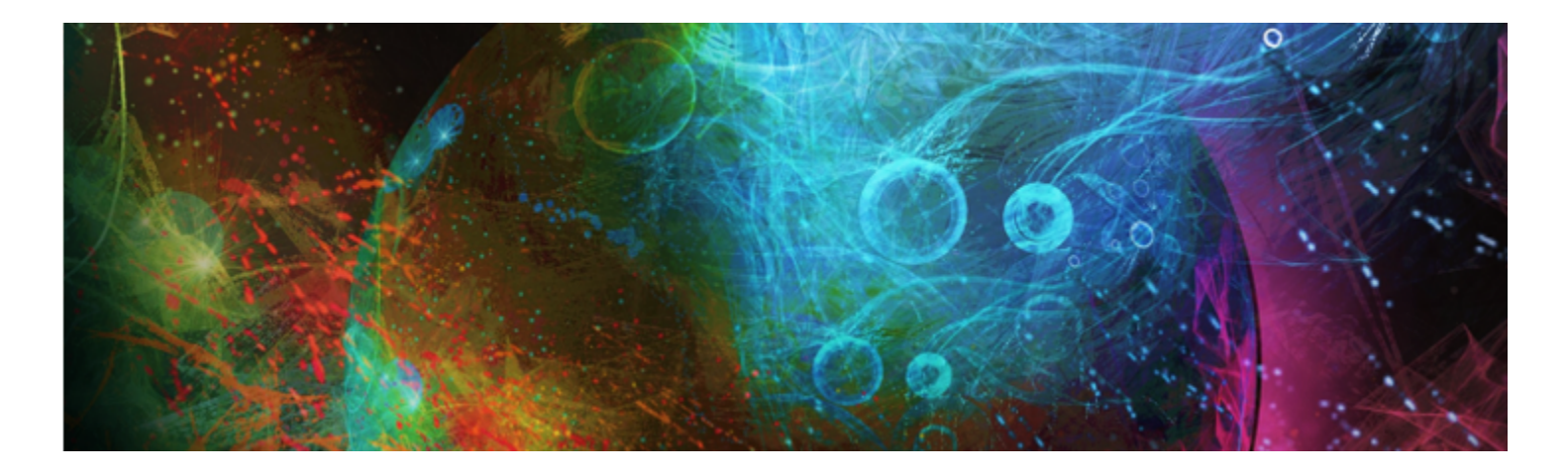

# 環境を設定する

Corel Painter の環境設定では、作業スタイルに合わせて、最適なパフォーマンスを実現できるように、プログラムをカスタマイズで きます。ここでは、Corel Painter のすべての環境設定について説明し、可能な限り、詳細情報の参照先を示します。

このセクションには以下のトピックがあります。

- [ページ 671 の 「環境設定」。](#page-692-0)
- [ページ 673 の 「インターフェースの環境設定」。](#page-694-0)
- [ページ 674 の 「パフォーマンスの環境設定」。](#page-695-0)
- [ページ 675 の 「シェイプの環境設定」。](#page-696-0)
- [ページ 676 の 「クローンの環境設定」。](#page-697-0)
- [ページ 677 の 「タブレット環境設定」。](#page-698-0)
- [ページ 677 の 「接続の環境設定」。](#page-698-1)

描画時のカーソルやブラシトラッキングの設定、およびキーボード ショートカットのカスタマイズを設定することもできます。詳し くは、[105 ページの 「描画時のカーソルを設定する」、](#page-126-0)[99 ページの 「ブラシトラッキングとブラシの較正」](#page-120-0) およ[び78 ページの](#page-99-0) [「キー設定をカスタマイズする」。](#page-99-0) を参照してください。

# <span id="page-692-0"></span>**環境設定**

⼀般的な環境設定は、Corel Painter のさまざまな⾯に影響します。たとえは、ドキュメントの環境設定の保存や、ブラシの調整およ び保存を⾏うことができます。次の表に、⼀般的なすべての環境設定を分類し、表⽰し、説明します。

<span id="page-692-1"></span>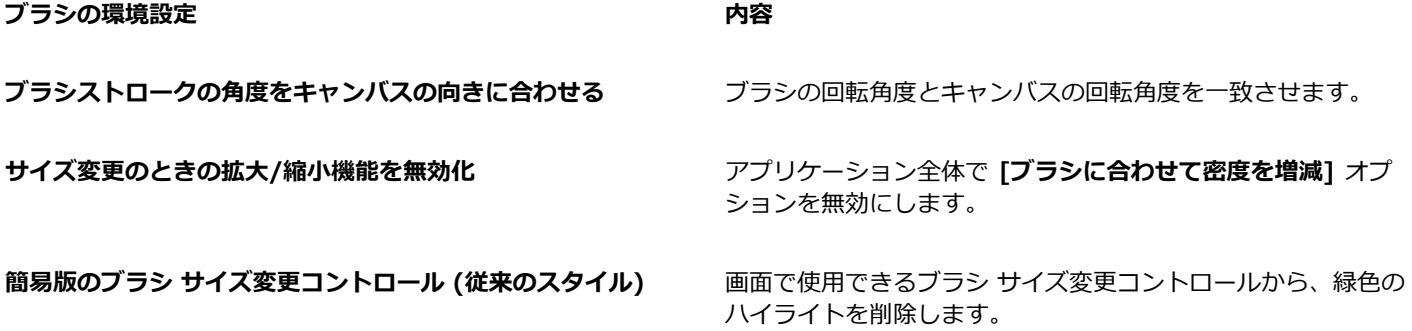

<span id="page-693-0"></span>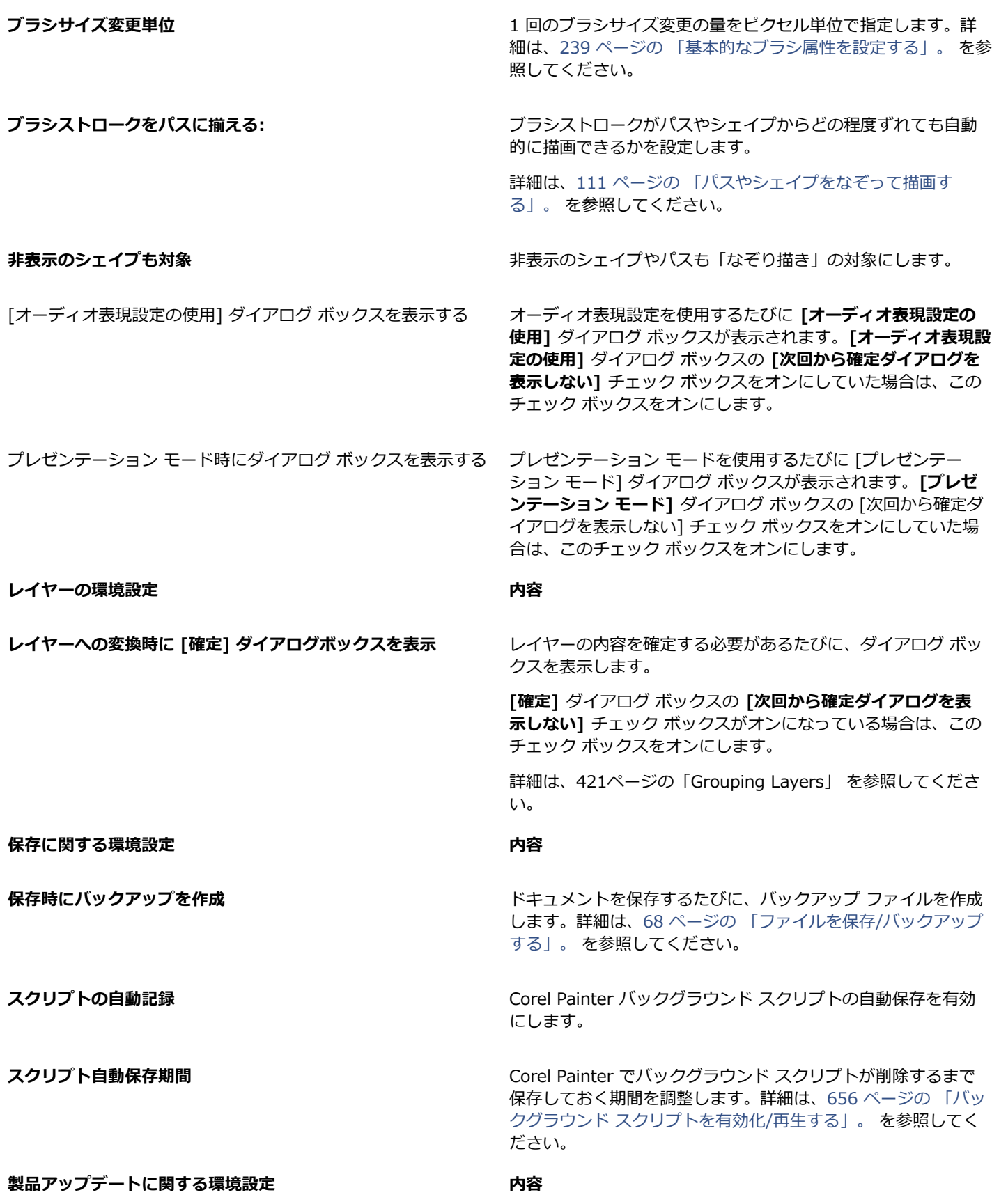

製品アップデートを通知 **Example 2016** Corel Painter 2016 の製品アップデートが使用できるように なったら⾃動的に通知します。

# <span id="page-694-1"></span>**[環境設定] ダイアログ ボックスの [⼀般] ページにアクセスするには**

- 以下のいずれかの操作を⾏います。
	- (Mac OS) **[Corel Painter 2016] メニュー [環境設定] [⼀般]** を選択します。
	- (Windows) **[編集] [環境設定] [⼀般]** を選択します。

# <span id="page-694-0"></span>**インターフェースの環境設定**

次の表に、Corel Painter のインターフェース表示を変更するための環境設定について説明します。たとえば、描画時のカーソルの外 観やインターフェースの⾊を変更できます。

<span id="page-694-3"></span><span id="page-694-2"></span>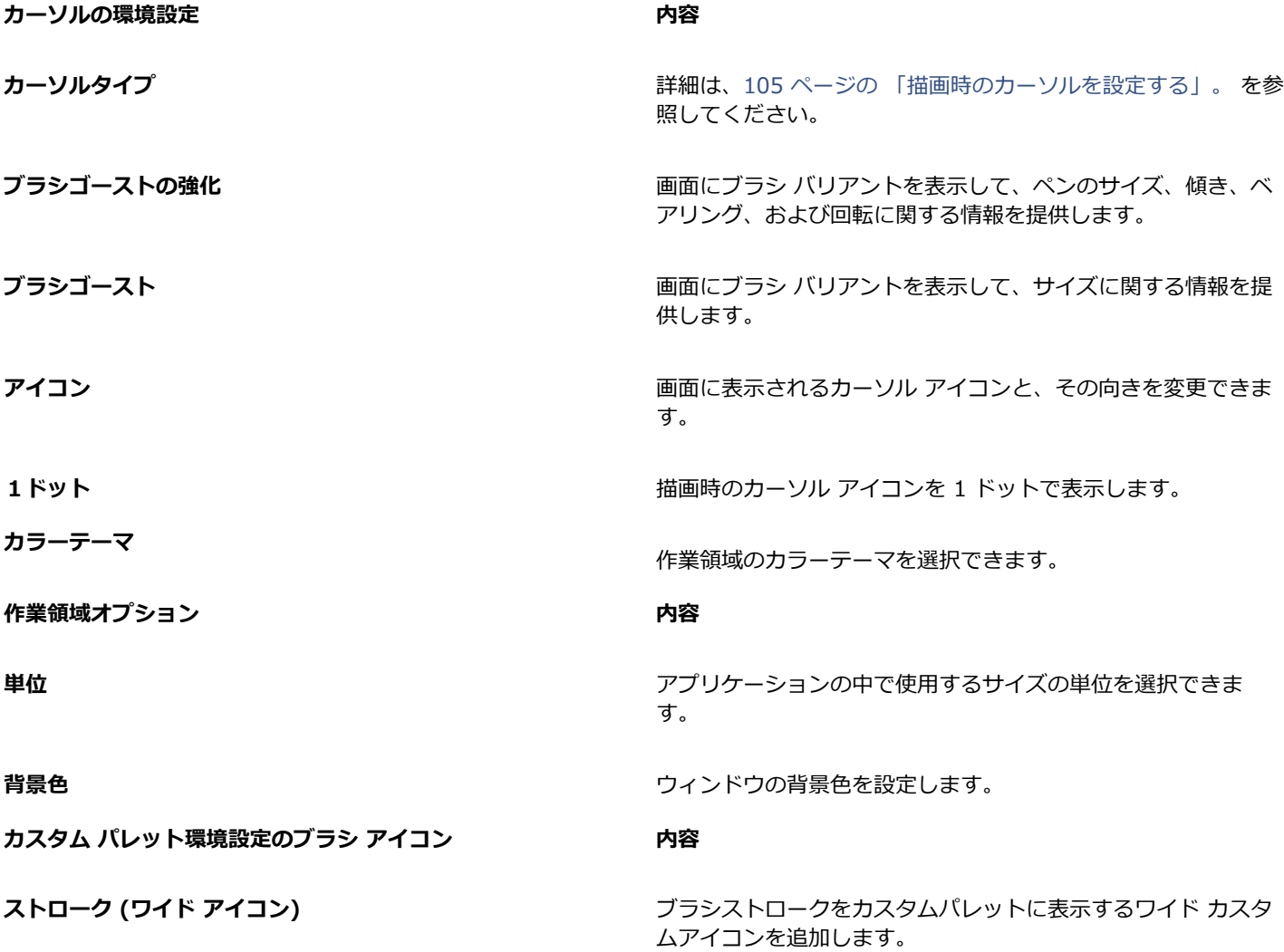

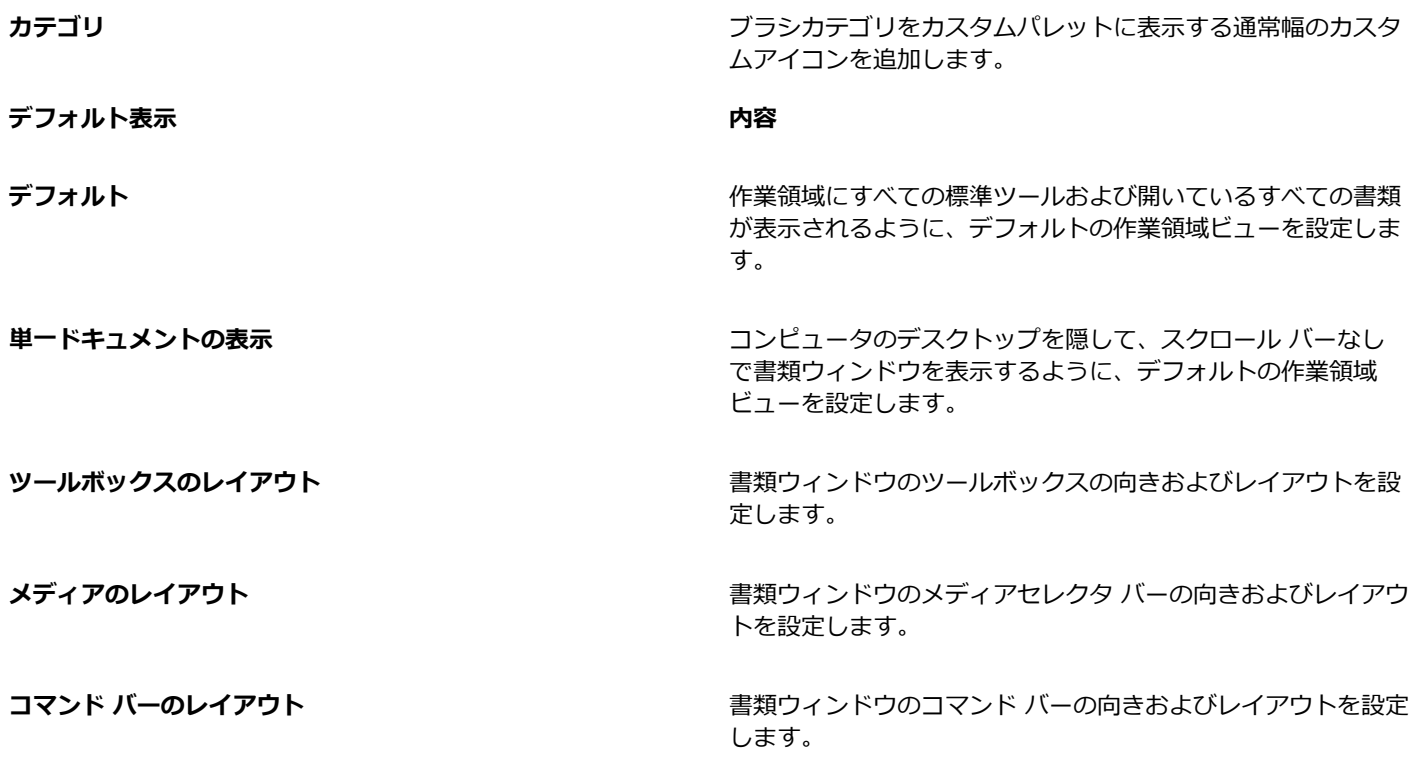

# <span id="page-695-2"></span>**インターフェースの環境設定にアクセスするには**

- 以下のいずれかの操作を⾏います。
	- (Mac OS) **[Corel Painter 2016] メニュー [環境設定] [インターフェース]** を選択します。
	- (Windows) **[編集] [環境設定] [インターフェース]** を選択します。

# <span id="page-695-0"></span>**パフォーマンスの環境設定**

パフォーマンスに関するさまざまな環境設定を設定して、Corel Painter を最適化できます。たとえば、アプリケーションで使⽤され る RAM のサイズなどのメモリ オプションを変更したり、一時ファイル ディスクとして割り当てるボリューム名 (Mac OS) やドライ ブ (Windows) を指定したりできます。

⼀時ファイル ディスクのパフォーマンスを最適化するには、次の点を考慮してください。

- 現在作業しているファイルが格納されていないドライブを選択します。
- オペレーティング システムの仮想メモリで使用されているドライブと異なるドライブを選択します。
- 一時ファイル ディスク ドライブの最適化を定期的に実行します。

パフォーマンスに関する環境設定については、次の表で説明します。

# **パフォーマンスの環境設定 内容**

<span id="page-695-1"></span>

**使用メモリ** Corel Painter で使用される RAM メモリの割合を変更しま す。Corel Painter のデフォルトでは 80% に設定されています が、最⼤で 100% に設定できます。最⼩で 5% に変更できま す。

<span id="page-696-1"></span>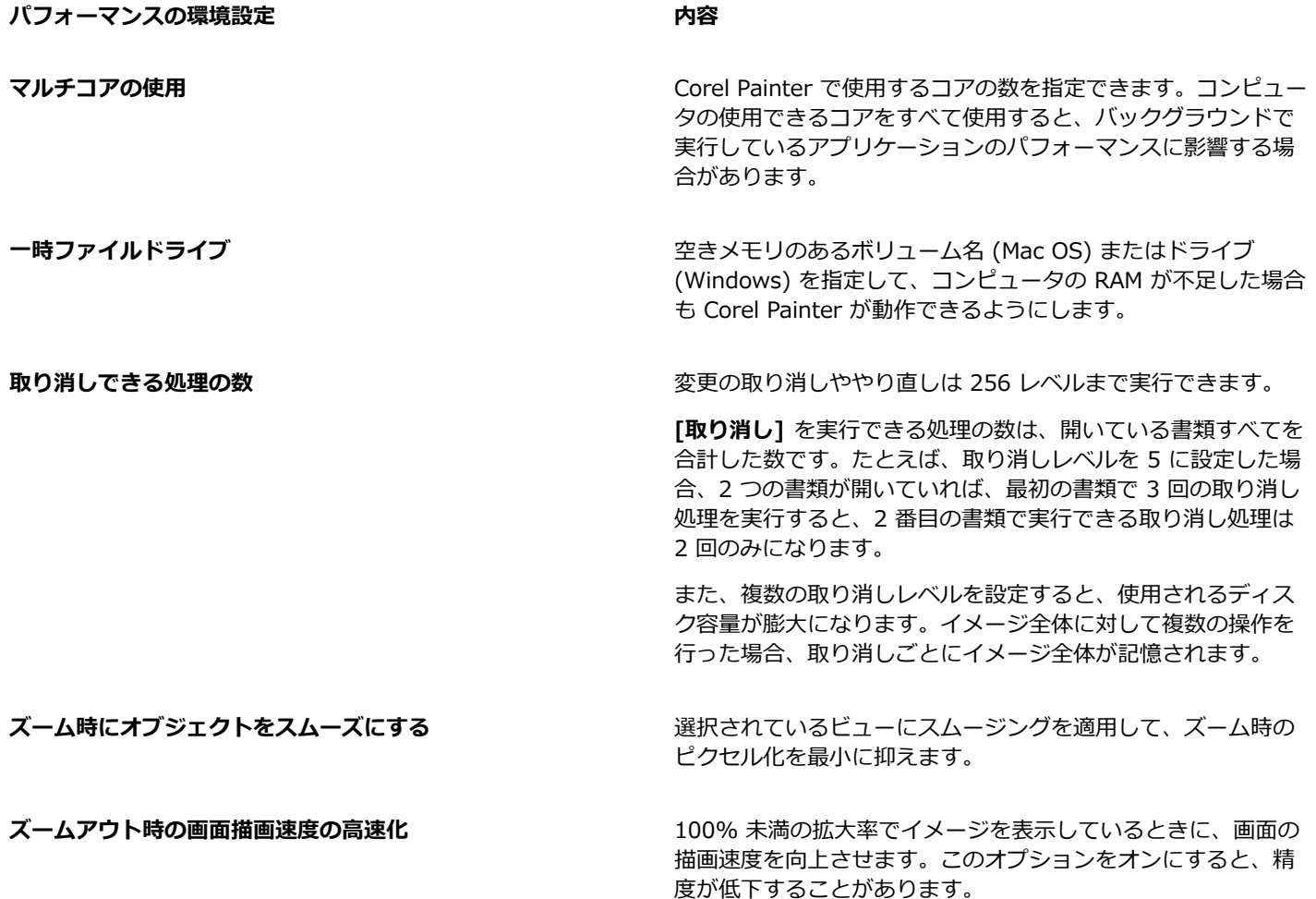

# **パフォーマンスの環境設定を指定するには**

- 以下のいずれかの操作を⾏います。
	- (Mac OS) **[Corel Painter 2016] メニュー [環境設定] [パフォーマンス]** を選択します。
	- Windows の場合: **[編集] [環境設定] [パフォーマンス]** を選択します。

# <span id="page-696-0"></span>**シェイプの環境設定**

シェイプの環境設定では、新しいシェイプを作成する場合に使⽤される、デフォルトの塗潰しおよびストロークを設定できます。ま た、描画時にベジェ ハンドルの外観を変更したり、ウィング、ポイント、パス、アウトライン、およびアンカーの⾊を変更したりで きます。

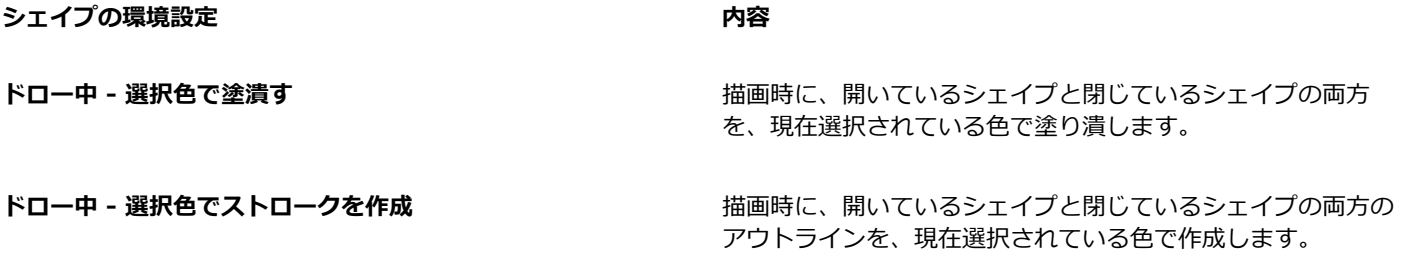

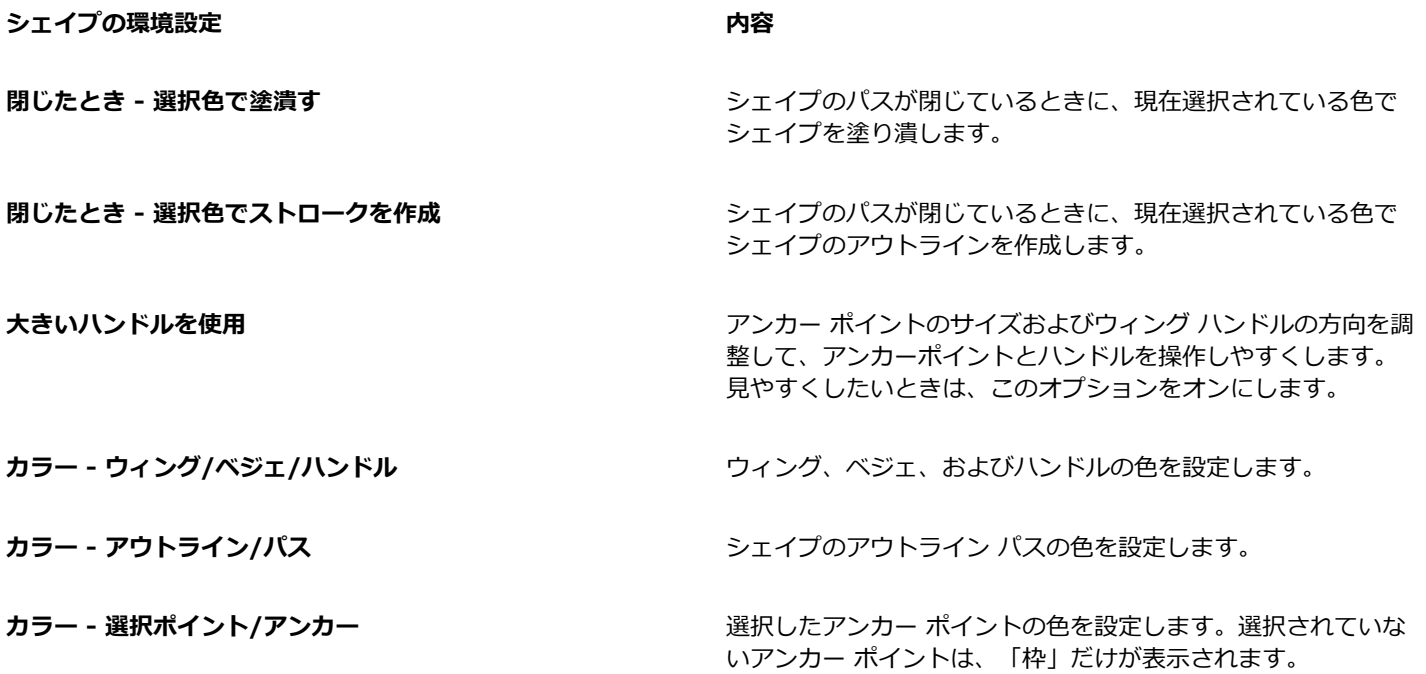

# **シェイプの環境設定を変更するには**

• 以下のいずれかの操作を⾏います。

• (Mac OS) **[Corel Painter 2016] メニュー [環境設定] [シェイプ]** を選択します。

• (Windows) **[編集] [環境設定] [シェイプ]** を選択します。

 $\gg$ 

**[シェイプデフォルト設定]** ダイアログ ボックスを使⽤してシェイプのアウトラインと塗潰しカラーのデフォルト環境設定を 設定する場合、**[環境設定]** ダイアログ ボックスの設定は無視されます。

# <span id="page-697-0"></span>**クローンの環境設定**

**クローン**の環境設定では、クローンと**クイッククローン**の動作をカスタマイズできます。たとえば、最後に選択されたクローン ブラ シ バリアントを常に使⽤するように選択したり、**[クローンソース]** パネルが⾃動的に開くように選択したりできます。詳細は[、136](#page-157-0) [ページの 「クイッククローンを使⽤する」。](#page-157-0) を参照してください。

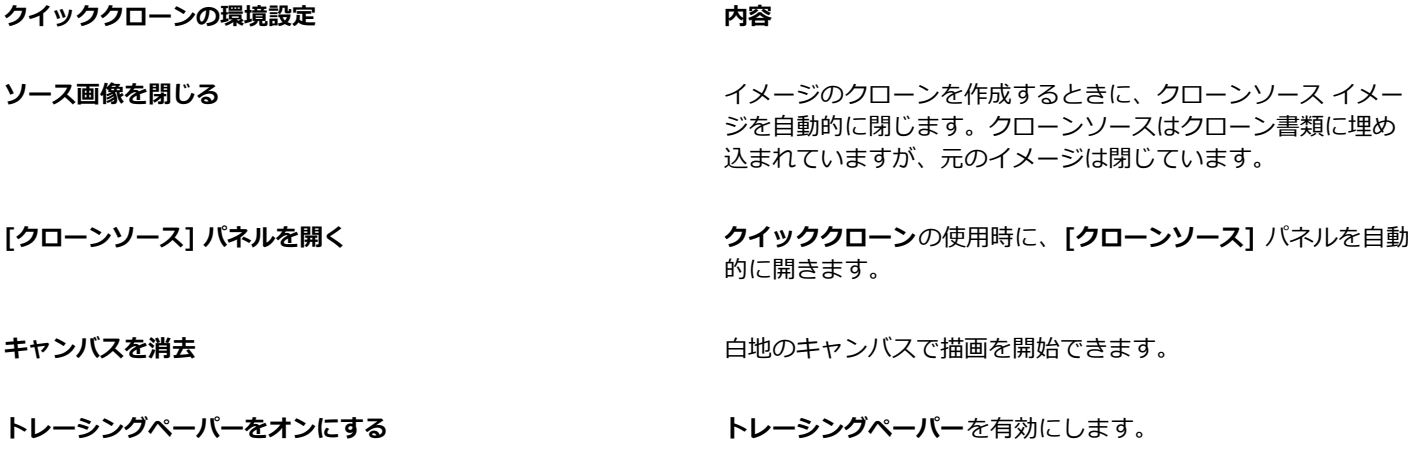

クローンブラシに持ち替える **インス・キャンプ アッキ 最後に使用した [クローン]** ブラシ バリアントを有効にしま す。

**クローンカラー キングラン アンス アンス あんしゃ あんきょう 現在のブラシ バリアントのままで、下にある色からクローンが** 作成される設定になります。

> **[クローンカラー]** チェック ボックスをオンにするには、**[ク ローンブラシに持ち替える]** チェック ボックスをオフにする必 要があります。

クローンの環境設定 **アンストランス あまり あまり あまり あまりの** 

**[ソース画像の編集] ダイアログ ボックスを表示する** クローン書類ウィンドウから [ソース画像] ウィンドウに切り 替えるたびに、ダイアログ ボックスを表示します。ダイアロ グ ボックスには、ソース画像の編集を更新、保存、エクスポー ト、または破棄する必要があるという警告が表⽰されます。

# **クローンの環境設定を変更するには**

- 以下のいずれかの操作を⾏います。
	- (Mac OS) **[Corel Painter 2016]** メニュー **[環境設定] [クローン]** を選択します。
	- (Windows) **[編集] [環境設定] [クローン]** を選択します。

# <span id="page-698-0"></span>**タブレット環境設定**

**[タブレット]** 環境設定では、Windows のアプリケーションで使⽤するタブレットおよびその他のデバイスにとって適切なオプショ ンを選択できます。

また、Mac OS と Windows の両方のマルチタッチ オプションにアクセスできます。マルチタッチ オプションについて詳しくは、[73](#page-94-0) [ページの 「マルチタッチ サポート」。](#page-94-0)を参照してください。

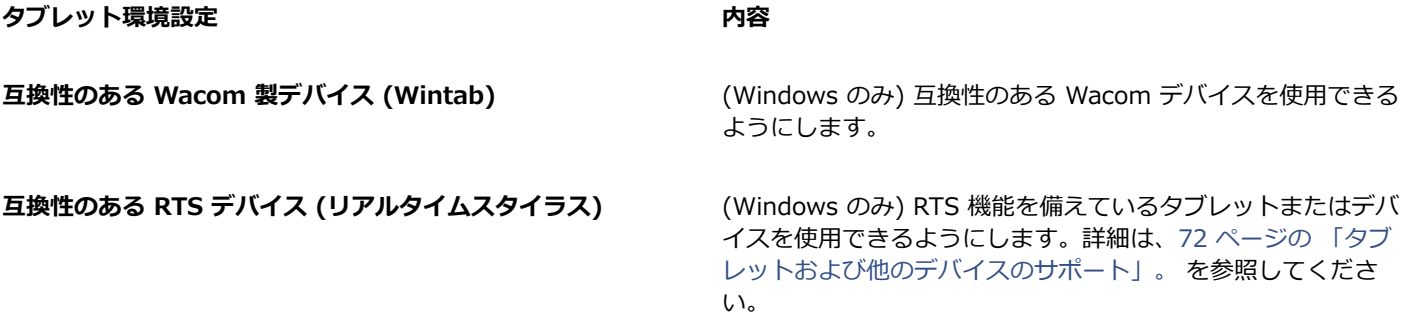

# <span id="page-698-1"></span>**接続の環境設定**

**[接続]** 環境設定では、Corel Painter を Corel Cinco for Painter の付属アプリケーションに接続できます。

Corel Cinco for Painter は、Corel Painter で作成したカスタム パレットを開いて使⽤することで、Painter を iPad からリモートで 制御できる付属アプリケーションです。

#### **接続の環境設定 内容**

**付属アプリケーションの Painter への接続を許可する** Corel Painter を Corel Cinco for Painter の付属アプリケー ションに接続できます。

**サービス名** スピューティング Corel Painter に一意の名前を付与します。

**認証コード** スポート この エンジェー エリー・エリューザーのみがリモート アプリケーションから Corel Painter のコピーにアクセスできるようにします。

# **接続の環境設定を変更するには**

- 以下のいずれかの操作を⾏います。
	- (Mac OS) **[Corel Painter 2016]** メニュー **[環境設定] [接続]** を選択します。
	- (Windows) **[編集] [環境設定] [接続]** を選択します。

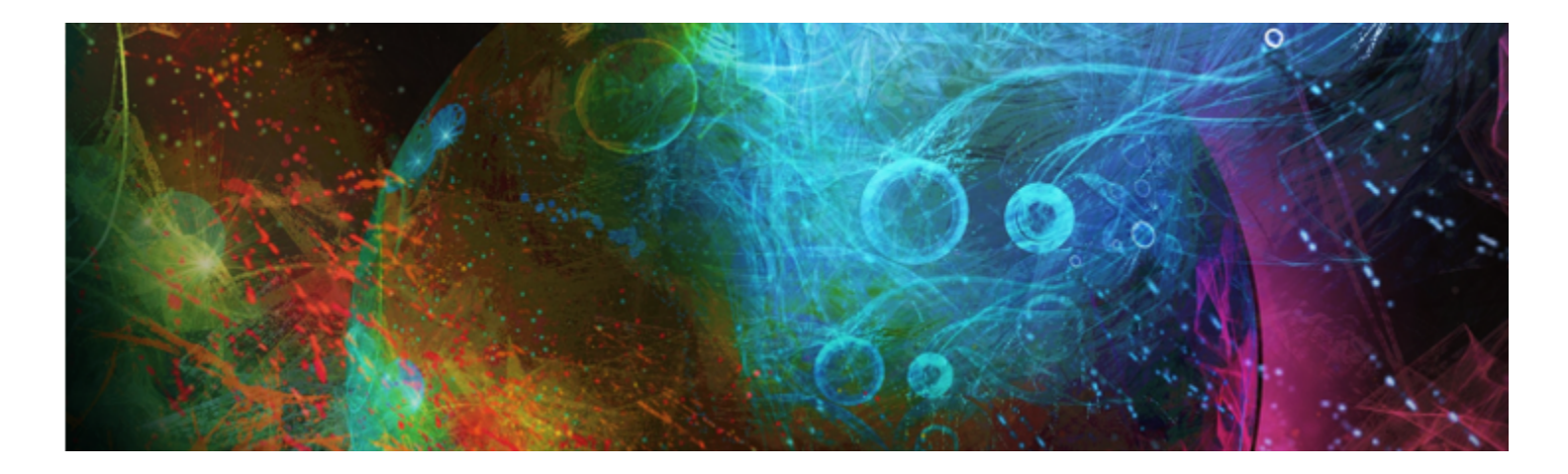

# <span id="page-700-1"></span>Web

Corel Painter には、Web 用のイメージを作成するためのさまざまなオプションがあります。

このセクションには以下のトピックがあります。

- ページ 679 の 「Web セーフ [カラーを選択する」。](#page-700-0)
- ページ 680 の 「カラーセットを使用してポスタライズする」。
- ページ 680 の 「Web 用のブラシを選択する」。
- [ページ 681 の 「透過 GIF を作成する」。](#page-702-0)
- [ページ 682 の 「GIF ファイルの⾊数を減らす」。](#page-703-0)
- [ページ 683 の 「イメージ マップを作成する」。](#page-704-0)
- [ページ 685 の 「サーバーサイド イメージ マップを作成する」。](#page-706-0)
- ページ 686 の 「Web [ページの背景を作成する」。](#page-707-0)
- ページ 687 の 「Web [ボタンを作成する」。](#page-708-0)

# <span id="page-700-0"></span>**Web セーフ カラーを選択する**

作成した Web ページを、256 色以下のモニタを使用しているユーザーにも見てもらうことを想定する場合は、Web セーフ カラー テーブルを使用することが重要です。色数の少ないモニタを使用すると、Web ブラウザでは、Web セーフ カラー パレット上で見当 たらない色にディザがかかります。Web ページを見るユーザーに応じて、使用するイメージの一部または全体に Web セーフ カラー パレットを使⽤するかどうかを確認するとよいでしょう。

# **Web セーフ カラー パレットを選択するには**

- 1 **[カラーセットライブラリ]** パネルで [オプション] ボタン | | | をクリックし、[カラーセットのインポート] を選択します。
- 2 **[カラーセットを開く]** ダイアログで、**Color Sets** フォルダ内の **Hexadecimal** フォルダを選択します。
- 3 リストから hex ファイルを選択し、**[開く]** をクリックします。

**選択したカラー パレットが [カラーセットライブラリ]** パネルに表示されます。

# <span id="page-701-0"></span>**カラーセットを使⽤してポスタライズする**

**[カラーセットでポスタライズ]** を使⽤すると、強制的にデフォルトのカラーセットに⾊を合わせることができます。**[カラーセットで ポスタライズ**】を使用すると、Web でディザリングや色化けを大量に発生することなく表示される色のみを使用してイメージを作成 できます。

「ポスタライズ」は、イメージが持つ階調の数を調整する⼿段です。Corel Painter は⾃動的に、イメージに使⽤されているすべての カラーを Web に適した 216 色パレットに制限します。 **[カラーセットでポスタライズ]** オプションは、色数を減らすための高度な方 法として設計されたわけではありませんが (色数をどのように実行するのかを細かく制御することができないため)、これを利用する と時間を⼤幅に節約できます。

さらに、使⽤する⾊をデフォルトまたは他の Corel Painter Web セーフ カラー パレットに制限したり、単⾊の Web セーフ カラー のブラシを使用したり、イメージの色の数を最小限に抑えることもできます。

GIF 形式でエクスポートすると、**[カラーセットでポスタライズ]** の実⾏時に使⽤されたカラーセットの数値でファイルが処理される ことにご注意ください。このような場合に最善の結果を得るには、次のように操作します。

- まず、⾊数を減らしたイメージを Windows ビットマップ、TIFF、PICT などの 24 ビット形式で保存します。この操作によ り、Corel Painter 上で Web に適したカラーが作成されます。
- 次に、GIF ファイルとして保存するために、インデックス カラーをサポートしているアプリケーション、「カラーセットの固定」 機能を持つアプリケーション上でイメージを開きます。
- 最後にイメージを GIF 形式で保存します。Corel Painter の Web セーフ カラーが維持され、イメージを Web に配置できるよう になります。

# <span id="page-701-2"></span>**カラーセットでポスタライズするには**

- 1 調整したいイメージの領域を選択します。イメージ全体を調整する場合は何も選択しないでください。
- 2 適当なカラーセットが使用されていることを確認します。
- 3 **「効果] ▶ [色調処理] ▶ [カラーセットでポスタライズ]** を選択します。

# <span id="page-701-1"></span>**Web ⽤のブラシを選択する**

Web デザイナは、美しいイメージを追求するかたわら、ダウンロード時間が短く容量が小さなイメージを作成する必要に迫られてい ます。Corel Painter には、Web 用のイメージを作成するためのブラシが用意されています。これを使用することで、イメージの品 質を損なうことなく、容易にサイズの⼩さいファイルを作成できます。

ビットマップ イメージは、⼤きく 2 つのカテゴリに分類されます。1 つはフラット カラーの領域のあるイメージ、もう 1 つは連続 的なトーンのイメージです。連続的なトーンのイメージは、JPEG イメージとして保存するのが最適です。 Corel Painter の標準的な 機能を使用した場合は、大半がこの種類のイメージになります。逆にフラット カラー領域のあるイメージは、GIF イメージとして保 存するのが最適です。イメージ全体においてカラーがフラットな領域が占める割合が高いほど、結果的に GIF ファイルの圧縮率が高 く (サイズが⼩さく) なります。

Corel Painter の特⻑は Natural-Media ブラシですが、Corel Painter は Web 上の GIF イメージに最適なフラット カラーの作成に も⾮常に便利です。

#### **単⾊ブラシ**

Natural-Media ブラシの感覚やニュアンスはすべて残しながらも、ブラシコントロールの設定で、単一色で描画するブラシを作成で きます。こういったブラシのエッジはエイリアス処理、つまりエッジがギザギザになります。たとえば、ブラシの⾊が⿊である場合 は、ブラシのエッジに中間色である灰色のピクセルが置かれることはありません。黒または背景色のみです。Web を想定したブラシ は、フラット カラーばかりでなく、テクスチャにも対応しています。

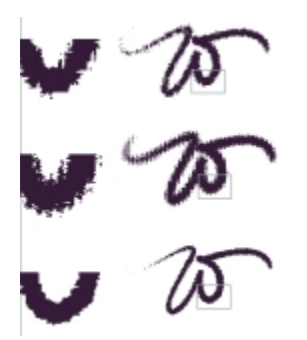

「W」ストロークの左側に表示されているのはストロークの拡大図です。この例 では、同⼀のブラシストロークが別々のテクスチャを使⽤して適⽤されています。

ブラシの先端を平らにするには、[⼿法] を **[塗潰し]** に、[サブカテゴリ] を **[塗潰し + フラット + 濃厚 + テクスチャ]** に変更しま す。Corel Painter でオリジナルのブラシバリアントをいくつか作成している場合は、それらを Web に適したブラシに変換すること もできます。

Corel Painter には、Web ブラシが追加コンテンツとともに用意されています。これらは、オンラインで利用可能です。

# **ブラシの⼿法とサブカテゴリを変更するには**

- 1 **[ウィンドウ]▶[ブラシコントロールパネル]▶[一般]** を選択します。
- 2 **[⼿法]** リスト ボックスから **[塗潰し]** を選択します。
- 3 **[サブカテゴリ]** リスト ボックスから **[塗潰し + フラット + 濃厚 + テクスチャ]** を選択します。

現在のブラシのエッジが Web に適したハードエッジになります。

4 作成したブラシをバリアントとして保存します。

詳しくは[、245 ページの 「ブラシ バリアントを保存および削除する」](#page-266-0) およ[び247 ページの 「ブラシ カテゴリを作成/削除す](#page-268-0) [る」。](#page-268-0) を参照してください。

X9

**[⽔彩]**、**[消しゴム]**、**[プラグイン]** などの特別な⼿法を必要とするブラシは、**[塗潰し]** ⼿法ではうまく機能しません。別の ブラシ⼿法を使⽤する場合は、単⾊ブラシ以外のブラシを使⽤してください。

# **Corel Painter の Web ⽤のブラシをライブラリに読み込むには**

- 1 **[ブラシセレクタ]** をクリックします。
- <sup>2</sup> [ブラシライブラリ] パネルで [ブラシライブラリ オプション] ボタン ■■ をクリックし、[**インポート]▶[ブラシライブラリ]** を 選択します。
- 3 **[ブラシライブラリのインポート]** ダイアログ ボックスで、ダウンロード、または作成した Web ブラシ ライブラリを見つけま す。
- 4 **[開く]** をクリックします。

# <span id="page-702-0"></span>**透過 GIF を作成する**

Corel Painter では、Web 対応の透過 GIF を作成できます。正しくデザインすれば、透明な領域を含む GIF は、背景の⾊やタイル上 に表示する際に非常に効果的です。

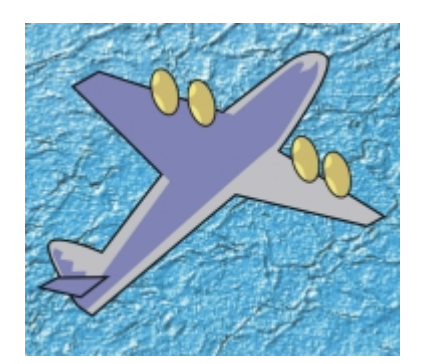

青い背景イメージ上に表示されている透過 GIF (飛行機)

Corel Painter では、GIF をエクスポート中に、選択したレイヤーのコンテンツに基づいて透明な領域が作成されます。レイヤー上の フローティング エレメントのエッジが、透明な領域の作成に使⽤されます。詳細は[、403 ページの 「レイヤー」。](#page-424-0) を参照してくだ さい。

GIF ファイル形式に保存する際に、⾊数を減らすこともできます。⾊数が少ない程、ファイルのサイズが⼩さくなります。

# **1 枚のレイヤーまたはグループ化されたレイヤーから透過 GIF を作成するには**

- 1 **[レイヤー]** パネルで、レイヤーまたはレイヤー グループを選択します。
- GIF イメージに透明な領域を作成するには、まず選択範囲を指定する必要があります。
- 2 **[選択]▶[レイヤーコンテンツの選択]** を選択します。
- 3 **[ファイル] [別名で保存]** を選択します。
- 4 **[ファイルの種類]** リスト ボックスから **[GIF]** を選択します。
- 5 保存する場所とファイル名を指定し、**[保存]** をクリックします。
- 6 **[GIF ファイル保存オプション]** ダイアログ ボックスで **[透明を出⼒する]** チェック ボックスをオンにし、キャンバスで選択され ている領域のみが Web ページに表⽰されるようにします。
- 7 以下のいずれかのオプションをオンにします。
	- **[背景を WWW グレーにする]** 透明⾊を 75% グレーに設定します。
	- **[背景を背景⾊にする]** ̶ 透明⾊を **[カラー]** パネルで指定されているサブカラーに設定します。この設定は、HTML ページの 背景⾊を参照していないことに注意してください。
- 8 **プレビュー** ウィンドウで、選択されている領域が正しくマスクされているか、および透明の領域が正確に配置されているかを確認 します。透明の領域がグリッドとして表⽰されます。

必要であれば、**プレビュー** ウィンドウ内をドラッグしてイメージのすべての部分を表⽰することができます。

- 9 以下のいずれかのイメージ補正法を選択します。
	- [近似色] Corel Painter は各ピクセルを検証し近似色を抽出します。保存するイメージの中で単一色である領域が広範囲であ る場合は、この⽅法が役に⽴ちます。
	- **「カラーのディザリング]** Corel Painter は選択された色に点画効果を適用し、より正確で色の帯が目立たないイメージを生成 します。**[カラーのディザリング]** を使⽤すると、GIF ファイル圧縮の効果が多少損なわれる恐れがあります。

≫

RIFF 形式のイメージを GIF または JPEG で保存すると、イメージ データの⼀部が失われる点にご注意ください。RIFF ファ イルを後で編集する場合は、RIFF 形式のコピーを保存してから GIF または JPEG ファイル形式で保存します。

# <span id="page-703-0"></span>**GIF ファイルの⾊数を減らす**

Web デザイナは、Web のグラフィックを作成するために、常にバランスを追求しています。アートワークやイメージを高度で力強い ものに仕上げると同時に、できるだけ⼩さくダウンロードしやすいサイズにしなければなりません。

ファイルのサイズを小さくする方法の 1 つとして、イメージの作成に使用される色数を減らす方法が挙げられます。色数を減らす と、ファイル サイズが縮⼩されるため、ダウンロードに要する時間も短縮されます。

Web デザイナの中には、使用する色数を変え、同じグラフィック エレメントを複数の形式で保存することを好む方もいるでしょう。 その場合は、複数の形式で保存したイメージを Web ページに配置し、どの⾊数が適当であるかを決めることになります。ただ、この 手順は、実行に時間がかかります。

Corel Painter では、**[GIF ファイル保存オプション]** ダイアログ ボックスのプレビュー ウィンドウを使⽤することにより、イメージ を GIF 形式で保存する段階で、適当な⾊数を決定することができます。

# <span id="page-704-1"></span>**GIF ファイルの⾊数を減らすには**

- 1 **[ファイル] [別名で保存]** を選択し、イメージ ファイルに名前を付けます。
- 2 **GIF** ファイル形式を選択し、**[保存]** をクリックします。 **警告メッセージが表示されたら、「OK1 をクリックします。**
- 3 **[GIF ファイル保存オプション]** ダイアログ ボックスの **[⾊数]** 領域で **[256 ⾊]** をオンにします。 プレビュー ウィンドウに、イメージが 256 ⾊で表⽰されます。
- 4 **[128 ⾊]** をオンにします。 プレビュー ウィンドウに、イメージが 128 ⾊で表⽰されます。
- 5 Web ページ上で表示するために十分な最小限の色数がわかるまで、イメージの色数を減らし続けます。
- 6 以下のいずれかのイメージ補正法を選択します。
	- 「近似色] Corel Painter は各ピクセルを検証し近似色を抽出します。保存するイメージの中で単一色である領域が広範囲であ る場合は、この⽅法が役に⽴ちます。
	- 「カラーのディザリング] Corel Painter は選択された色に点画効果を適用し、より正確で色の帯が目立たないイメージを生成 します。

X9

RIFF 形式のイメージを GIF に変換すると、そのイメージ データの一部が失われる点にご注意ください。ファイルを後から 編集する場合は、RIFF 形式のコピーを保存してから GIF バージョンを作成してください。

# <span id="page-704-0"></span>**イメージ マップを作成する**

イメージ マップは Web の機能で、この機能により、イメージ内の特定の領域をクリックすることで別のロケーションにジャンプす ることが可能になります。

イメージ マップには以下の 2 種類があります。

- クライアント サイド イメージ マップは、イメージ マップ情報を HTML ドキュメント内に格納します。ポインタをマッピングさ れている領域上に置くと、ブラウザ ウィンドウの下の方に URL 情報が表示されます。
- サーバー サイド イメージ マップでは、イメージ マップ情報は独⽴したファイルとして保存され、それをサーバーに置き、CGI (Common Gateway Interface、共通ゲートウェイ インターフェース) スクリプトを使⽤してアクセスできます。ポインタがマッ ピングされている領域上にくると、URL 情報ではなく座標情報がブラウザ ウィンドウの下部に表⽰されます。

クライアント サイド イメージ マップの場合は、表⽰されているページの HTML コード内にイメージ情報が含まれているため、その 動作は速く、より効果的です。サーバー サイド イメージ マップは、ブラウザと Web サーバー間で情報が⾏き来するため、時間を余 分に要します。ただし、クライアント サイド イメージ マップは古いブラウザではサポートされません。

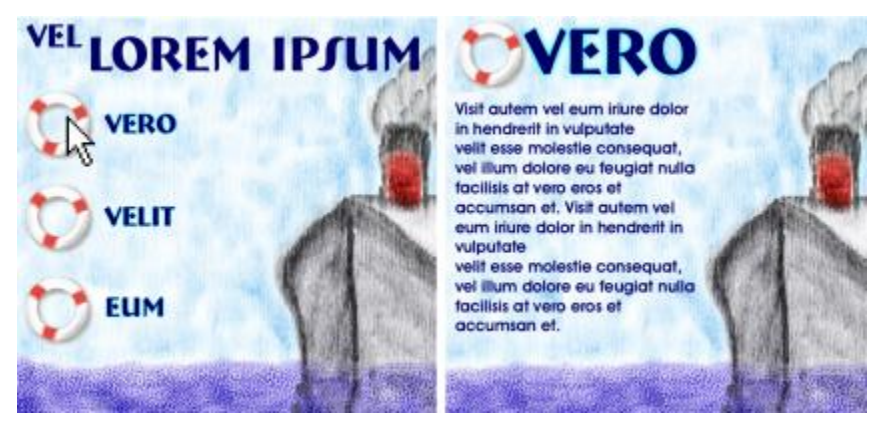

ホットスポットがクリックされ (左)、ブラウザがリンク情報のページにジャンプした状況 (右)

# <span id="page-705-0"></span>**クライアント サイド イメージ マップ**

クライアント サイド イメージ マップは、URL 情報と直接連動した「ホットスポット」を含むイメージです。ホットスポットがク リックされると、ブラウザはリンクが⽰しているページにジャンプします。

クライアント サイド イメージ マップは、円形または⻑⽅形の「ホットスポット」領域を認識します。そのため、Corel Painter では 円形領域を円として、長方形領域を長方形として扱っています。楕円形領域は長方形としてエクスポートされます。

イメージ マップはレイヤーを使って作成されます。レイヤーのサイズはクリック可能な領域を決定します。詳細は[、403 ページの](#page-424-0) [「レイヤー」。](#page-424-0) を参照してください。

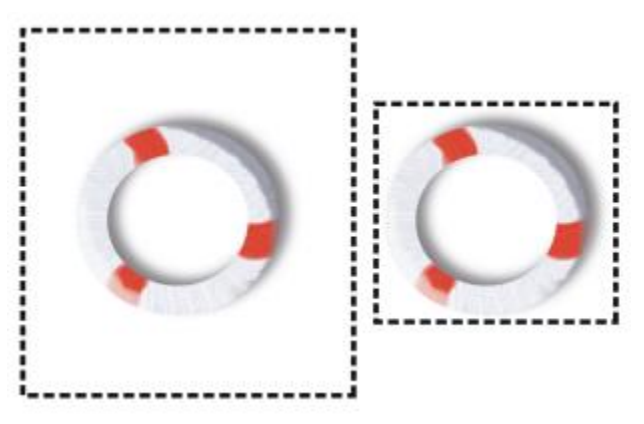

レイヤーのサイズはクリック可能な領域、またはホットスポットのサイズを決定します。

サーバー サイド イメージ マッピングは、円と楕円を別々のものとして扱います。サーバー サイド イメージ マッピングでは、楕円 をエクスポートすることができます。サーバー サイド イメージ マッピングの詳細は[、685 ページの 「サーバーサイド イメージ](#page-706-0) [マップを作成する」。](#page-706-0) を参照してください。

# **クライアント サイド イメージ マップを定義するには**

- 1 イメージ内でリンクする正確な位置に、レイヤーまたはシェイプを選択するか、作成します。
- レイヤーのマーキーが表示されていない場合は、[レイヤー] パネルの [レイヤーオプション] ボタン **を**クリックして、[レイ **ヤーインジケータの表示]** を選択します。
- 2 [レイヤーオプション] ボタン ist をクリックし、[レイヤー属性] を選択します。
- 3 **[レイヤー属性]** ダイアログ ボックスでレイヤーの名前を指定します。
- 4 **[WWWクリッカブルマップ領域]** チェック ボックスをオンにします。
- 5 **[URL]** ボックスで、イメージのこの部分に関連付ける URL (http://www.painterartist.com など) を指定します。
- 6 **[OK]** をクリックしてイメージに戻ります。
- 7 レイヤーの選択を解除して、イメージ マップの次の領域を定義します。 イメージ マップで 2 つ以上の領域がオーバーラップしている場合は、最上層の領域が最優先されます。
- 8 イメージ マップを GIF または JPEG ファイル形式にエクスポートします。**[GIF ファイル保存オプション]** または **[JPEG ファイ ル保存オプション]** ダイアログ ボックスで **[クライアントサイドマップ]** チェック ボックスをオンにし、イメージ マップ定義を 含む HTML ファイルを Corel Painter がエクスポートするように指定します。

১৬

RIFF 形式のイメージを GIF または JPEG に変換すると、そのイメージ データの⼀部が失われる点にご注意ください。ファ イルを後で編集する場合は、RIFF 形式のコピーを保存してから、GIF または JPEG バージョンを作成してください。

クライアント サイド イメージ マップをエクスポートすると、Corel Painter がイメージと HTML ファイルの両⽅をエクス ポートします。そのため、HTML ファイルをテキストとして、または HTML エディタ上で開き、コードを別の Web ページ にコピーすることができます。

# <span id="page-706-1"></span>**イメージ マップ⽤のデフォルトの URL を定義するには**

- 1 イメージ マップで定義されているホットスポット以外の部分をユーザーがクリックした際に使用されるデフォルトまたはベースの URL を定義するには、レイヤー、シェイプ、プラグインを選択していない状態で、「ファイル1 ▶ [情報を見る] を選択します。
- 2 **[ファイル情報]** ダイアログ ボックスで、**[WWWマップのデフォルトURL]** チェック ボックスをオンにします。
- 3 URL アドレスを入力します。
- 4 **[OK]** をクリックします。

デフォルトの URL を指定していない場合は、定義されたホットスポットの外側をクリックしても何の効果も得られません。

# <span id="page-706-0"></span>**サーバーサイド イメージ マップを作成する**

Corel Painter では、レイヤーをクリッカブル領域として定義できます。Corel Painter ではこのイメージ マップ情報は独⽴したテキ スト ファイルに保存され、このファイルは Web サーバーにアップロードすることができます。その後 CGI スクリプトを使用してア クセスすることができます。

サーバー サイド イメージ マッピングは時代遅れになりつつあるので、ぜひこの前項⽬のクライアント サイド イメージ マッピング のサポートについて参照してください。

# **サーバー サイド イメージ マップを作成するには**

- 1 イメージ内でリンクする正確な位置に、レイヤーまたはシェイプを選択するか、作成します。
- 2 **[レイヤー]** パネルで、レイヤーを選択します。
- 3 [レイヤーオプション] ボタン | | | をクリックし、[レイヤー属性] を選択します。
- 4 **[レイヤー属性]** ダイアログ ボックスでレイヤーの名前を指定します。
- 5 **[WWWクリッカブルマップ領域]** チェック ボックスをオンにします。
- 6 **[URL]** ボックスで、イメージのこの部分に関連付ける URL (http://www.painterartist.com など) を指定します。
- 7 **[OK]** をクリックしてイメージに戻ります。
- 8 レイヤーの選択を解除した後、イメージ マップ内で次のホットスポットを選択します。1 枚のイメージ マップ内でホットスポッ ト領域がオーバーラップしないように注意してください。 ユーザーが定義されているホットスポットの外側をクリックすると使⽤される、デフォルトの URL を設定することができます。

詳細は[、685 ページの 「イメージ マップ⽤のデフォルトの URL を定義するには」。](#page-706-1) を参照してください。

9 イメージ マップを GIF または JPEG ファイル形式にエクスポートします。**[GIF ファイル保存オプション]** または **[JPEG ファイ ル保存オプション]** ダイアログ ボックスで、ご利⽤のインターネット サービス プロバイダが推奨する形式に応じて、**[NCSAマッ プ]** または **[CERNマップ]** のいずれかのチェック ボックスをオンにします。

イメージを保存する際、Corel Painter はクリック可能領域および関連の URL を記述する追加のテキスト ファイルを⾃動的に作 成します。

10 イメージ マッピングの CGI スクリプト/プログラム用のドキュメントの指示に沿って、ご利用の Web サーバー トに両方のファイ ル (イメージ ファイルおよび関連のイメージ マップ定義ファイル) を格納します。サーバー サイド イメージ マップが機能するに は両⽅のファイルが必要です。

×

RIFF 形式のイメージを GIF または JPEG に変換すると、そのイメージ データの⼀部が失われる点にご注意ください。ファ イルを後で編集する場合は、RIFF 形式のコピーを保存してから、GIF または JPEG バージョンを作成してください。

# <span id="page-707-0"></span>**Web ページの背景を作成する**

Corel Painter には、Web ページの背景を作成するためのツールが⽤意されています。

Web ページの背景は、目立たず控えめなほうが効果的です。テキストの背景として使うパターンについては、特にこのことが重要で す。**[編集] [フェード]** を選択すると、パターンを淡くしてテキストの背景に適したものにできます。

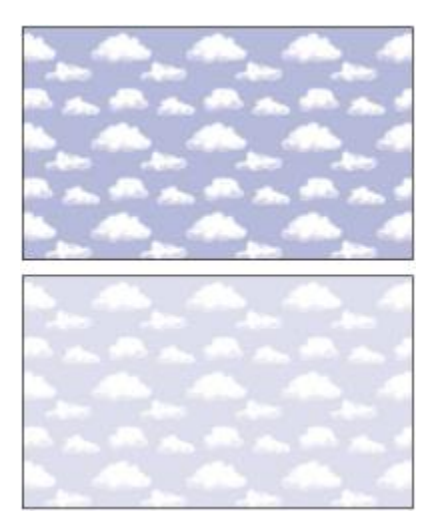

[フェード] コマンドを使⽤して、パターンを淡くします。

#### <span id="page-707-1"></span>**背景⾊を設定する**

背景のイメージに似た背景⾊を指定すると、追加で何かを必要とせずに、ページの読み込み時の表⽰を美しくできます。たとえば、 ページの背景にシームレスなダークグリーンのパターンを敷き詰めて使う場合、パターンの読み込みには、さほど時間がかかりませ ん。読み込みが完了するまで、背景色として設定されている色 (適切に指定されていない場合、通常はグレーか白) がブラウザに表示 されます。ただし、パターンが表⽰される前にこの⾊が表⽰されることは望ましくありません。表⽰に⽀障をきたす場合があります。 文字色に指定された色によっては、背景パターンの読み込みが完了するまで、まったく文字が見えないことさえあります。

HTML の使⽤により、ページ、テーブルまたは CSS (Cascading Style Sheet、カスケード式スタイル シート) エレメントに無地の 背景色を指定できます。Corel Painter では、実際の HTML コードに背景色を設定することはできませんが、HTML で使用される 16 進法形式で表した⾊コードを Corel Painter で確認することはできます。

#### <span id="page-707-2"></span>**敷き詰め背景パターンを使⽤する**

背景イメージが、ページ、テーブルまたは CSS レイヤーの表示領域よりも小さい場合は、Web ブラウザによって自動的にイメージ が反復され、全体に敷き詰められます。 Corel Painter を使用すると、 Web ページで使用する敷き詰め背景イメージが簡単に作成で きます。

最近のブラウザでは CSS 機能がサポートされているため、以前より多くのエレメントに背景イメージを適用することができます。以 前のバージョンでは、ページやテーブルにしか適用できませんでした。現バージョンでは CSS を使用して、レイヤーやブロックレベ ルのエレメントなど、従来の HTML レイアウトで表示可能なすべてのエレメントに背景イメージを設定することができます。敷き詰

め背景パターンの使⽤がページ本体のみに制限されなくなったため、ボーダーやコールアウト ボックス、サイドバーなどのエレメン トの背景にも、パターンを使⽤することが可能になりました。

パターンは、どのようなイメージや選択範囲からでも作成できます。背景に使⽤するイメージは、通常、敷き詰めたときに継ぎ⽬がな いように作成します。つまり、目で見ても繰り返すイメージのエッジを見分けることができません。Corel Painter には、継ぎ目がな いタイルを作成できる機能があります。このタイルを使って、面白い Web 背景にすることができます。パターンの作成および編集、 保存、塗潰しの詳細は、[551 ページの 「パターン」。](#page-572-0) を参照してください。

**[ガラス越し]** 効果や **[スーパー ソフト]** 効果 ([**ラップ アラウンド]** チェック ボックスをオンにする) および **[⾊調処理]** 効果の⼤半 のものは、継ぎ目のないパターンに適用しても継ぎ目ができません。しかし、[表面テクスチャの適用] のように、設定によって目立 つ継ぎ⽬ができてしまうものもあるので、実際に試して確認してください。

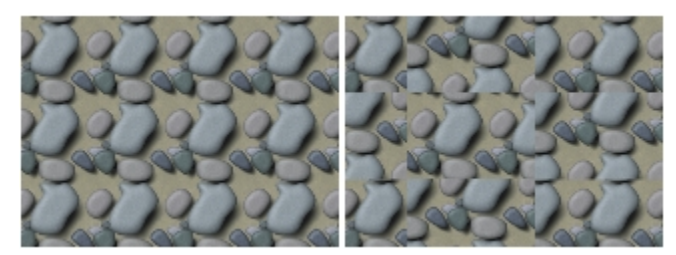

継ぎ目のないパターンと継ぎ目のあるパターンの例

**[表⾯テクスチャの適⽤]** などの効果の適⽤で⽣じる継ぎ⽬を多少とも回避するには、[表⾯テクスチャ効果] の設定を弱く (**[量]** スラ イダを動かす) します。パターンの中⼼をずらしながら (パターン化されているときは、**Shift + スペースバー**でパターンの中⼼がず らせます)、何度かにわけて適用します。この方法を使えば、継目が分散するので目立たなくなります。

敷き詰めパターンのサイズは、20x20 ピクセル程度を下限として、小さい方が推奨されます。タイルが極端に小さいと、ブラウザが そのタイルを使⽤して広い領域をレンダリングするのに逆に時間がかかってしまいます。

パターンが作成できたら、後でまた Corel Painter で編集するときのために、イメージを RIFF 形式で保存します。その後 Web ⽤に JPEG または GIF 形式で保存します。

Web 背景の場合は、できる限り少ない色数の GIF ファイルとして保存し、ファイル サイズを小さくします。JPEG を使用することも できますが、ほとんどの場合、JPEG の方がファイル サイズは大きくなります。背景パターンのファイルは、基本的に 20 KB くらい までが望ましいとされています。GIF または JPEG 形式でイメージを保存する方法の詳細は、[68 ページの 「ファイルを保存/バック](#page-89-0) [アップする」。](#page-89-0) を参照してください。

#### <span id="page-708-1"></span>**フラクタルパターンでタイルを作成する**

この他に、**[フラクタル パターンの作成]** コマンドを使っても、継ぎ⽬のないパターンが簡単に作れます。**[フラクタル パターンの作 成]** は、有機的なパターンを⽣成するパターン作成コマンドです。⽣成されたパターンに⾊をつけたり、テクスチャをつけたりして、 仕上げられます。詳細は、[559 ページの 「フラクタル パターンを作成する」。](#page-580-0) を参照してください。

**[⾊のオーバーレイ]**、**[⽔彩]** ブラシ、**[クローン]** もパターンに適⽤できます。さらに **[フラクタル パターンの作成]** で作成したパ ターンに **[ガラス越し]** 効果を適⽤して、美しい複雑な効果を出すこともできます。

# <span id="page-708-0"></span>**Web ボタンを作成する**

Corel Painter の Web 機能により、Web ボタンを作成することができます。作成した Web ボタンには、テクスチャや効果を適用で きます。

#### **シェイプと選択範囲を使⽤する**

シェイプを使って、または [選択範囲バインダ] から選択範囲を選択して、Web ボタンを作成することができます。詳細は[、608](#page-629-0) [ページの 「シェイプを描画する」。](#page-629-0) を参照してください。選択範囲の使⽤については[、463 ページの 「選択範囲バインダにある選](#page-484-0) [択範囲を使⽤するには」。](#page-484-0) を参照してください。

#### <span id="page-709-0"></span>**3D テクニックを使⽤する**

Corel Painter の 1 つまたは複数のテクスチャ適用オプションを使用して、3D 効果を作成することができます。以下の項目では、作 成したボタンに素早く 3D 効果を追加する⽅法をいくつか紹介します。

3D 効果を追加したら、光源を切り替え、ボタンの別の状態を表す 2 つ⽬のイメージを作成するか、**[効果] [⾊調処理] [⾊の調 整]** を選択し、ダイアログ ボックス内の **[⾊相]** スライダを使⽤してみましょう。

#### <span id="page-709-3"></span>**シャドウを追加する**

シャドウを追加すると、Web ページに 3D の奥⾏きができて、華やかになります。テキスト、ボタン、シェイプ、レイヤーなどにド ロップ シャドウをつけるのは簡単です。シェイプにドロップ シャドウを適⽤すると、ベクタの特性が失われ、ピクセルベースのレイ ヤーに変わります。ドロップ シャドウの作成の詳細は[、425 ページの 「ドロップシャドウをレイヤーに追加する」。](#page-446-0) を参照してく ださい。

#### <span id="page-709-4"></span>**表⾯テクスチャを適⽤する**

Corel Painter の **[表⾯テクスチャの適⽤]** 機能は、Web デザイン ツールの中でも特に有⽤なツールだといえます。Web ボタン、 バー、その他のエレメントに **[表⾯テクスチャの適⽤]** を使⽤して 3D 効果を適⽤することができます。

**[反射]** スライダを使⽤すると、たとえばガラスや、クラシック カーのクロム バンパーのような表⾯がつやつやした⾦属素材の効果 を作成することができます。**[参照元]** リスト ボックスの **[画像の明るさ]** オプションにより、ボタンの輪郭が浮き出したようになり ます。表面テクスチャの適用に関する詳細は、506 ページの 「用紙テクスチャを使用してテクスチャを作成する」。 を参照してくだ さい。

#### <span id="page-709-1"></span>**インパスト テクニックを使⽤する**

インパスト機能は、キャンバスに厚みのあるペイントを適⽤するテクニックで、⽴体的な仕上がりになります。インパスト機能を使っ て、イメージ全体またはイメージの一部を立体的に仕上げることができます。詳細は、[395 ページの 「インパスト」。](#page-416-0) を参照してく ださい。

#### <span id="page-709-2"></span>**勾配を使⽤する**

[勾配] ダイナミック プラグインは、Web ボタンの作成には欠かせないツールです。[勾配] は、シェイプや選択範囲に 3D 勾配を追 加することのできるダイナミック プラグインです。

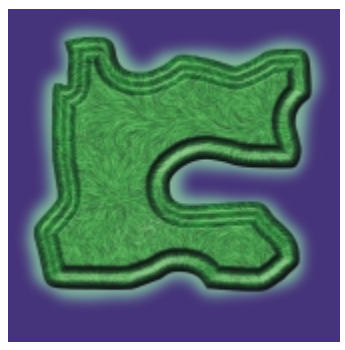

描画したエレメントであれば、どれでも勾配オプションを適⽤した 3D ボタンにすることができます。

[勾配オプション] には、適⽤された 3D 勾配を制御するコントロールに加え、照明を調整するコントロールが⽤意されています。照 明コントロールを使用して、さまざまな効果を試してみてください。勾配が適用された表面上の照明を変更することにより、Web ボ タンに別のステートを簡単に作成することができます。

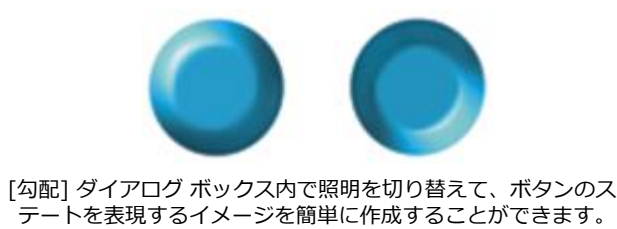

勾配に関する詳細は、[534 ページの 「勾配ダイナミック プラグインを適⽤する」。](#page-555-0) を参照してください。

レイヤーを確定するまでは、設定を変更することができます。レイヤーの確定に関する詳細は、[531 ページの 「ダイナミックレイ](#page-552-0) [ヤーを確定してデフォルト レイヤーにする」。](#page-552-0) を参照してください。

# **索引**

**数値**

- **[1 ドットのブラシ 262](#page-283-0)**
- **1 ピクセル エッジ ブラシ チップのタイプ** [ハード メディア⽤ 284](#page-305-0)
- **[1 ピクセル エッジ ブラシ チップのタイプ 283](#page-304-0)**
- **1 ランク ノズル** [作成 378](#page-399-0)
- **2 ランク ノズル** 作成 [380,](#page-401-0) [380](#page-401-1)
- **3 ランク ノズル** [作成 381](#page-402-0)
- **2015 の新機能** [機能 7](#page-28-0)
- **[2016 の新機能 7](#page-28-1)**
- **[2016 の追加機能 7](#page-28-1)**
- **[2 ⾊グラデーション、作成する 568](#page-589-0)**
- **[2 ⾊使いのブラシストローク、作成する 176](#page-197-1)**
- **2 ランク ノズル** [ムービーから作成 384](#page-405-0)

### **[360 度のブラシストローク 113](#page-134-0)**

**3D テクニック** Web [ボタンの](#page-709-0) 688 [モザイク タイルの 582](#page-603-0)

**3D テクニック** [\[被写界深度\] を適⽤する 481](#page-502-0)

**3D ブラシストローク** [シミュレート 507](#page-528-0)

# **A**

**Adobe Illustrator ファイル** [シェイプをエクスポート 627](#page-648-0)

**Adobe Photoshop** [ブラシ スタンプのインポート 9](#page-30-0) [レイヤー スタイルを使⽤する 51](#page-72-0)

#### **Adobe Photoshop ファイル** [開く、注意 668](#page-689-1)

[保存、注意 668](#page-689-2) [保存する 71](#page-92-0) [レイヤーを保存する 437](#page-458-0)

**Adobe Photoshop ユーザー** Corel [Painter](#page-70-0) ツアー 49 [FAQ](#page-689-0) 668

[注意 665](#page-686-1)

```
AVI ファイル
エクスポート 649
開く 641
```
# **B**

**[block 式演算⼦ 598](#page-619-0)**

# **C**

**CMYK** [デフォルトのカラー プロファイルの指定 197](#page-218-0)

**[concat 式演算⼦ 599](#page-620-0)**

**Corel [Corporation](#page-27-0) 6**

**Corel Painter for Cinco** [環境設定 677](#page-698-1)

**Corel Painter for [Cinco、接続を有効にする](#page-27-1) 6**

**Corel Painter インターフェース** [Adobe Photoshop インターフェース 49](#page-70-0)

**Corel Painter [のインターフェース](#page-42-0) 21**

**Corel Painter [の使いかたの習得](#page-22-0) 1**

**[Corel 製品の登録 5](#page-26-0)**

# **D**

**downto [式演算⼦](#page-621-0) 600 [downup 式演算⼦ 603](#page-624-0)**

**dpi と ppi** 画面の表示 55

# **E**

**[eBooks 4](#page-25-0)**

**EPS ファイル** [印刷 663](#page-684-0) [管理 663](#page-684-0) [保存、印刷⽤ 663](#page-684-0) 保存する [71](#page-92-1), [71](#page-92-1)

**extend [式演算⼦](#page-619-1) 598**

# **F**

**[F/X ブラシ 230](#page-251-0)**

**FAQ** [Adobe Photoshop ユーザーから 668](#page-689-0)

# **G**

**GIF アニメーション** [作成 651](#page-672-0) [ムービーを GIF アニメーションとしてエクスポート 651](#page-672-0)

**GIF ファイル** [⾊数を減らす 683](#page-704-1) [作成 681](#page-702-0) [透過 681](#page-702-0) [ムービーのエクスポート 651](#page-672-0)

**GIF ファイル** [⾊数を減らす 682](#page-703-0) [保存する 70](#page-91-0)

# **H**

**HSV 値** [\[カラー\] パネルで設定する 174](#page-195-0)

# **I**

**[interleave](#page-620-1) 式演算⼦ 599**

# **J**

**JPEG ファイル** [保存する 69](#page-90-0)

# **M**

**[Mac OS のコマンド 2](#page-23-0)** [キーボード ショートカット 83](#page-104-0)

# **P**

**[palindrome 式演算⼦ 601](#page-622-0)**

**[pattern](#page-255-0) pens 234**

**PBOX [式演算⼦](#page-623-0) 602**

**[permute](#page-623-1) 式演算⼦ 602**

**Photoshop、Adobe** [ユーザーへの注意 665](#page-686-1) **Photoshop のブラシ** [ブラシの先端形状をインポートする 251](#page-272-0)

**PNG ファイル** [ミキサーパッドを PNG ファイルとして保存する 183](#page-204-0)

**[Postscript、印刷](#page-684-1) 663**

**PSD ファイル** [インパスト ブラシストロークを保存する 396](#page-417-0) [開く 51](#page-72-1) [開く、注意 668](#page-689-1) [保存、注意 668](#page-689-2) [レイヤー スタイルを使⽤する 51](#page-72-0)

**PSD ファイル** [保存する 71](#page-92-0)

# **Q**

**QuickTime ファイル** [エクスポート 648](#page-669-0) [開く 641](#page-662-0)

# **R**

**RAM** [環境設定 674](#page-695-1)

**[repeat 式演算⼦ 598](#page-619-2)**

**reverse [式演算⼦](#page-625-0) 604**

# **RGB**

[CMYK からの変換 197](#page-218-0) [デフォルトのカラー プロファイルの指定 196](#page-217-0)

# **RGB 値**

[\[カラー\] パネルで設定する 174](#page-195-0) [カラー範囲の設定基準 325](#page-346-0)

# **RIFF ファイル**

[保存する 69](#page-90-1) [モザイクを保存 574](#page-595-0) [レイヤーを保存する 437](#page-458-0) **rotate [式演算⼦](#page-625-1) 604**

# **T**

**[template](#page-622-1) 式演算⼦ 601 [TIF ファイル、RGB を保存する 71](#page-92-2)**

# **U**

**[updown 式演算⼦ 603](#page-624-1)**

**upto [式演算⼦](#page-621-1) 600**

# **W**

**Wacom Intuos** エアブラシ ホイールを使用する 75 [最⼩サイズを使⽤する 75](#page-96-1) [サポート 74](#page-95-0) [表現を使⽤する 75](#page-96-2) [ホイール 107](#page-128-0)

**Web [アニメーション](#page-672-0) 651**

**[Web](#page-700-1) 機能 679**

**Web グラフィック** [GIF ファイル 681](#page-702-0) [イメージ マップ 683](#page-704-0)

**Web グラフィック** [⾊数を減らす 682](#page-703-0)

**Web [セーフ](#page-700-0) カラー 679**

**Web [ページの背景](#page-707-0) 686** [カラーの設定 686](#page-707-1) [敷き詰めの使⽤ 686](#page-707-2) [デザイン 686](#page-707-0) [フラクタルパターン ファイルの作成 687](#page-708-1)

# **Web [ベースのリソース](#page-26-1) 5**

# **Web ボタン**

[3D テクニックを適⽤ 688](#page-709-0) [インパスト機能の使⽤ 688](#page-709-1) [勾配プラグインの使⽤ 688](#page-709-2) [作成 687](#page-708-0) [シャドウの追加 688](#page-709-3) [表⾯テクスチャを適⽤ 688](#page-709-4) **Web [⽤のブラシ](#page-701-1) 680 [Welcome](#page-26-2) 画⾯ 5 [Windows のコマンド 2](#page-23-0)**

# **X**

**X3 の新機能** [最⼩のブラシ コントロール 257](#page-278-0) [ストロークプレビューの強化 260](#page-281-0)

**X 座標および Y 座標** 表示する 34

**X 座標と Y 座標** イメージを操作するために使用する 59

# **あ**

**アーティスト オイル** [ブラシ コントロール 298](#page-319-0) [ブラシ チップのタイプ 283](#page-304-1)

**[アーティスト ブラシ 227](#page-248-0)**

**アイコン** [ブラシに作成 247](#page-268-1)

**明るさ** [効果で使⽤ 476](#page-497-0) [テクスチャを作成する 508](#page-529-0)

**明るさ** [グラデーションをマッピングする 565](#page-586-0)

**[アクリル ブラシ 226](#page-247-0)**

**圧縮** [LZW 向けのサポート 57](#page-78-0)

**アップデート** [ソフトウェア 672](#page-693-0)

**[アニメーション 637](#page-658-0)** [カラー セットの使⽤ 638](#page-659-0)

[キーボード ショートカット 94](#page-115-0) [作成 637](#page-658-1) [必要なディスク領域の計算 638](#page-659-1) [フレーム速度に関する注意点 649](#page-670-1) [フレーム ディレイ 652](#page-673-0)

**フレーム スタック**

[ディスク領域の計算 638](#page-659-2)

# **粗さ**

[ブラシストロークの設定 272](#page-293-0) [ブラシ属性 240](#page-261-0) [ブラシに設定 241](#page-262-0) [ブラシのランダム設定 272](#page-293-0) 方向、調節する 124

# **粗さ**

[動作、調節する 124](#page-145-0)

**[アルファチャンネル 441](#page-462-0)** [インポートする 444](#page-465-0) [削除する 447](#page-468-0) [⾃動作成 443](#page-464-0) [消去する 447](#page-468-0) [選択する 444](#page-465-1) [選択範囲と組み合わせる 462](#page-483-0) [選択範囲を読み込む 462](#page-483-1) [属性を設定する 446](#page-467-0) 表示する 444 [編集する 447](#page-468-1)

# **アルファ マスク**

[配置するときに維持する 58](#page-79-0)

**[アンカー ポイント 617](#page-638-0)** [移動 618](#page-639-0) [削除 618](#page-639-1) [追加 618](#page-639-2) [平均化 618](#page-639-3) [変換 619](#page-640-0) [連結 620](#page-641-0)

**アンチエイリアス処理** [選択範囲 464](#page-485-0)

# **い**

**⼀時カラー関連パレット** [⾊を選択する 175](#page-196-0) 使⽤する [174,](#page-195-1) [175](#page-196-1)

**[⼀時ファイルドライブの環境設定 675](#page-696-1)**

# **⼀般的な環境設定**

[アクセス 673](#page-694-1) [説明 671](#page-692-0)

**[⼀般的なブラシ コントロール 261](#page-282-0)** [描点の種類 262](#page-283-1)

# **⼀般ブラシ コントロール**

手法とサブカテゴリ 267 [ストロークの種類 266](#page-287-0) [ソース、不透明度、および粗さ 269](#page-290-0) [マルチコア サポート 270](#page-291-0)

# **[移動ツール 667](#page-688-0)**

# **イメージ**

[移動する 66](#page-87-1) [イメージの索引の作成 374](#page-395-0) [イメージホースの拡⼤/縮⼩ 374](#page-395-1) [イメージホース⽤に⽤意する 378](#page-399-1) [⾊と明度の適合 215](#page-236-0) [⾊の補正/調整 203](#page-224-0) [⾊をグラデーションで置き換える 565](#page-586-0) [⾊を採取する 176](#page-197-0) 印刷 [661,](#page-682-0) [662](#page-683-0)

印刷する⽤紙への適合 [661,](#page-682-1) [662](#page-683-1) [覆い焼き 218](#page-239-0) [解像度 55](#page-76-1) [回転する 62](#page-83-0) [拡⼤する 61](#page-82-0) [カラーセットを作成する 186](#page-207-0) [からスケッチを⽣成 526](#page-547-0) [グラデーションを作成する 570](#page-591-0) [クローンを作成する 133](#page-154-0) [クロップする 66](#page-87-0) [結合する 422](#page-443-0) [サイズを変更する 67](#page-88-0) [参照を開く 104](#page-125-0) [下塗りを作成するために適合させる 129](#page-150-0) ⾃動的にペインティング [127,](#page-148-0) [129](#page-150-1) [詳細の復元 131](#page-152-0) [情報を表⽰する 59](#page-80-0) [操作する 59](#page-80-0) [テキストの追加 629](#page-650-0) [トレーシングする 135](#page-156-0) [パターンを作成する 555](#page-576-0) [反転する 64](#page-85-0) [ぼかす 479](#page-500-0) [保存されているイメージを使⽤する 439](#page-460-0) [保存する、\[イメージバインダ\] パネル 438](#page-459-0) [ミキサーパッドで開く 181](#page-202-0) [向きをリセットする 63](#page-84-0) [明度補正 214](#page-235-0) [メールで送信する 71](#page-92-3) [モザイクの合成 584](#page-605-0) [焼き込み 218](#page-239-0) [領域を消去する 110](#page-131-0) [輪郭を描く 135](#page-156-0) [ワープ 521](#page-542-0)

# **[イメージのサンプリング \(定義\) 23](#page-44-0)**

**[イメージの⾊調を明るくする 218](#page-239-1)**

# **[イメージの⾊調を暗くする 218](#page-239-2)**

**[イメージの明度補正 214](#page-235-0)** [⾊補正効果の使⽤ 214](#page-235-0) [明度補正効果の使⽤ 214](#page-235-0)

**[イメージバインダ] パネル**

[イメージを使⽤する 439](#page-460-0) [イメージを保存する 438](#page-459-0) [表⽰する 439](#page-460-1) [レイヤーを追加する 439](#page-460-2)

#### **イメージバインダライブラリ** [レイヤーをまとめる 438](#page-459-0)

**イメージ ホース** [ブラシ コントロール 316](#page-337-0)

#### **[イメージホース 231](#page-252-0)** [1 ランク ノズルの作成 378](#page-399-0) [2 ランク ノズルの作成 380](#page-401-0) [3 ランク ノズルの作成 381](#page-402-0) [イメージの索引の作成 374](#page-395-0) [イメージを⽤意する 378](#page-399-1)

#### [開始 372](#page-393-0) [拡⼤/縮⼩ 374](#page-395-1) [間隔 374](#page-395-1) [索引の作成 376](#page-397-0) [索引ルール 375](#page-396-0) [索引ルールの変更 376](#page-397-1) [使⽤ 371](#page-392-0) [スプレー型 372](#page-393-1) [テクスチャ 373](#page-394-0) [ノズル 376](#page-397-0) [ノズルのデザイン 377](#page-398-0) [ノズルの編集 383](#page-404-0) ノズルの読み込み [383,](#page-404-1) [383](#page-404-0) [不透明度 373](#page-394-0) [ムービーからノズルを作成 384](#page-405-1) [ライン型 372](#page-393-1) [ランク 376](#page-397-0) [ランク システム 376](#page-397-2) [ランク タイプ 375](#page-396-0) [ランダム 374](#page-395-1)

**[イメージホースのランク タイプ 375](#page-396-0)**

**[イメージ マップ 683](#page-704-0)** [クライアントサイド 684](#page-705-0) [サーバー7サイド 685](#page-706-0)

**[イメージ ライブラリ 221](#page-242-0)** インポート/エクスポート [221, 221](#page-242-1) [削除 222](#page-243-0) [作成 222](#page-243-0) [追加 222](#page-243-0) 表示の変更 223 [リソースの移動 224](#page-245-0) [リソースの削除 224](#page-245-0) [リソース名の変更 224](#page-245-0)

**[イメージ ワープ効果 521](#page-542-0)**

**[イメージをメールで送信する 71](#page-92-3)**

**[イメージの校正刷り 664](#page-685-0) [⾊ 171](#page-192-0)** [⼀時カラー関連パレットで選択する 175](#page-196-0) [イメージ間の適合 215](#page-236-0) [インパストの照明を変更する 400](#page-421-0) [オーバーレイの作成 515](#page-536-0) [隠す 188](#page-209-0) [カラーセットから削除する 187](#page-208-0) [カラーセットから選択する 185](#page-206-0) [カラーセットで⾒つける 185](#page-206-1) [カラーセット内で⼊れ替える 188](#page-209-1) [カラーセット内で名前を変更する 188](#page-209-2) [カラーセット内の順列を変更する 186](#page-207-1) [カラーセットに追加する 187](#page-208-1) [カラーセットを作成する 186](#page-207-2) [\[カラー\] パネルから選択する 173](#page-194-0) [カラー範囲を設定する 188](#page-209-3) [キャンバスを変更する 55](#page-76-2) [クローンを作成する 176](#page-197-2) [採取する 176](#page-197-0) [サブカラーを選択する 173](#page-194-1)

[下のレイヤーの⾊を拾う 424](#page-445-0) [照明の変更 505](#page-526-0) [選択 172](#page-193-0) 選択色の調整 [212, 212](#page-233-0) [選択範囲を作成する 458](#page-479-0) [チャンネルを作成する 443](#page-464-1) [チャンネルを塗潰す 449](#page-470-0) 調整 [203,](#page-224-0) [210](#page-231-0) [塗潰し、使⽤する 189](#page-210-0) [塗潰しとして適⽤する 190](#page-211-0) [反転 216](#page-237-0) [ビデオ⽤の調整 217](#page-238-0) [複数の⾊を採取する 181](#page-202-1) [複数の⾊を拾って描く 188](#page-209-4) [ペーパー、変更する 175](#page-196-2) [ポスタライズ 217](#page-238-1) 補正 [203,](#page-224-0) [203](#page-224-1) [混ぜ合わせる 180](#page-201-0) [ミキサーパッドから採取する 180](#page-201-1) [\[ミキサー\] パネルでリセットする 183](#page-204-1) [\[ミキサー\] パネルに読み込む 184](#page-205-0) [\[ミキサー\] パネルの⾊を保存する 182](#page-203-0) [メインカラーとサブカラーを⼊れ替える 174](#page-195-2) [メインを選択する 173](#page-194-2)

#### **⾊**

[グラデーションで置き換える 565](#page-586-0) [グラデーションに追加する 569](#page-590-0) [チャンネルを塗潰す 449](#page-470-1) 表示する 188

**[⾊移りモード、ペイント 299](#page-320-0)**

**[⾊移りモード ツール 178](#page-199-0)**

**[⾊鉛筆 235](#page-256-0)**

**⾊かぶり**

[補正 203](#page-224-1)

**[\[⾊\] 合成⽅法 431](#page-452-0)**

# **色数**

Web グラフィックの色数を減らす [682](#page-703-0)

**[⾊のオーバーレイ効果 515](#page-536-0)**

**[⾊の曲線の変形 207](#page-228-0)**

**[⾊の伸びコントロール 313](#page-334-0)**

**[⾊分解版、印刷 663](#page-684-2)**

#### **[⾊補正 203](#page-224-0)**

[イメージの明度補正 214](#page-235-0) [⾊の曲線の使⽤ 207](#page-228-0) [⾊補正効果 203](#page-224-1) [基本 203](#page-224-1) [曲線 207](#page-228-0) [⾊相、彩度、明度 210](#page-231-0) [数値 208](#page-229-0) [値設定 208](#page-229-0) [フリーハンド 208](#page-229-1)

# **[⾊を拾う機能 313](#page-334-1)** [クローンを作成する 142](#page-163-1)

[複数の⾊でペイントする 188](#page-209-4)

# **[印刷 661](#page-682-0)**

[EPS ファイル 663](#page-684-0) [Postscript](#page-684-1) 663 [⼀般情報 664](#page-685-1) [イメージ 662](#page-683-0) [⾊分解版 663](#page-684-2) [解像度と品質 56](#page-77-0) [グリッドライン 169](#page-190-0) [グレースケール 662](#page-683-2) [合成イメージ 664](#page-685-2) [校正刷り 664](#page-685-0) [シェイプを含むイメージ 664](#page-685-3) [ファイルへの印刷 662](#page-683-0) [プリンタのプロパティ 662](#page-683-3) [⽤紙 サイズの設定 661](#page-682-1) 用紙に適合 661

**インターフェースの環境設定 [673](#page-694-0), [673](#page-694-0)** [アクセス 674](#page-695-2)

# **[インパスト 395](#page-416-0)**

PSD に保存 [396,](#page-417-0) [668](#page-689-3) Web ボタンに使用 688 [奥⾏きの外観 398](#page-419-0) [奥⾏きの合成 401](#page-422-0) 奥行きの相互作用を調節する 397 [奥⾏きの描画⽅法 396](#page-417-1) [奥⾏きの描画⽅法を反転する 396](#page-417-2) [奥⾏きマイナス 398](#page-419-1) [奥⾏きを調節する 401](#page-422-1) [奥⾏きを反転する 398](#page-419-1) [押しのけ量の設定 398](#page-419-2) [押しのける 398](#page-419-1) [隠す 396](#page-417-3) [カスタム ブラシを作成する 396](#page-417-2) [基本 395](#page-416-1) [光源を調節する 401](#page-422-2) [サポートされるブラシバリアント 398](#page-419-3) [ジッターを使⽤する 396](#page-417-2) 消去する [395,](#page-416-1) [396](#page-417-4) [照明 399](#page-420-0) [照明の位置を設定する 399](#page-420-0) [照明の⾊ 399](#page-420-0) [照明のプロパティを設定する 400](#page-421-1) [滑らかにする 398](#page-419-1) [描画⽅法 396](#page-417-5) [描画⽅法を設定する 398](#page-419-4) 表⽰する [395,](#page-416-1) [396](#page-417-3) [ブラシ 232](#page-253-0) [ブラシ コントロール 301](#page-322-0) [レイヤーを合成する 401](#page-422-0)

# **インパスト**

[効果を作成する 399](#page-420-0) [照明を追加/削除する 399](#page-420-0)

### **インポート**

[QuickTim](#page-662-1)e および AVI ファイル 641 [イメージ ライブラリ 221](#page-242-1) [カラー セット ライブラリ 221](#page-242-1) [旧バージョンのライブラリ 222](#page-243-1) [グラデーション ライブラリ 221](#page-242-1) スクリプト ライブラリ [221,](#page-242-1) [659](#page-680-0) [選択範囲ライブラリ 221](#page-242-1) [テキスタイル ライブラリ 221](#page-242-1) テクスチャ ライブラリ [221, 221](#page-242-1) [ノズル ライブラリ 221](#page-242-1) [パターン ライブラリ 221](#page-242-1) [番号付きファイル 650](#page-671-0) [複合ブラシ ライブラリ 221](#page-242-1) ブラシ カテゴリ [248,](#page-269-0) [250](#page-271-0) [ブラシ バリアント 248](#page-269-0) [ブラシ ライブラリ 248](#page-269-0) [フロー マップ ライブラリ 221](#page-242-1) [ライブラリ 221](#page-242-1)

# **インポート**

[旧バージョンのブラシライブラリ 249](#page-270-0)

# **インポートする**

[Photoshop のブラシ イメージ 251](#page-272-0) [アルファチャンネル 444](#page-465-0) [カラーセット 185](#page-206-2) 作業領域 [46](#page-67-0), [46](#page-67-1)

**インポートする** [カスタムパレット 45](#page-66-0)

# **う**

**ウィンドウ** [操作、キーボード ショートカット 87](#page-108-0)

**[ウィンドウ] メニュー** [コマンドのキーボード ショートカット 87](#page-108-1)

# **え**

**エアブラシ [227](#page-248-1), [264](#page-285-0)** [液量を調整する 114](#page-135-0) [エッジを変化させる 114](#page-135-1) 円錐形の断面 113 [コントロール 296](#page-317-0) [スタイラス ペンの設定 113](#page-134-2) [⾶沫のサイズを調整する 115](#page-136-0) [広がりを調整する 114](#page-135-2) [ペイントする 113](#page-134-3)

**[エアブラシ コントロール 296](#page-317-0) [エアブラシ \(線状\) 264](#page-285-1) [エアブラシ \(楕円\) 264](#page-285-2) [エアブラシ \(ピクセル\) 264](#page-285-3)**

# **[液量、エアブラシ 114](#page-135-0)**

#### **エクスポート**

[Adobe Photoshop ファイル、注意 668](#page-689-2) AVI [ムービー](#page-670-0) 649 [QuickTime ムービー 648](#page-669-0) [イメージ ライブラリ 221](#page-242-1) [カラー セット ライブラリ 221](#page-242-1) [グラデーション ライブラリ 221](#page-242-1) [シェイプ 627](#page-648-1) スクリプト ライブラリ [221,](#page-242-1) [659](#page-680-0) [選択範囲ライブラリ 221](#page-242-1) [テキスタイル ライブラリ 221](#page-242-1) テクスチャ ライブラリ [221, 221](#page-242-1) [ノズル ライブラリ 221](#page-242-1) [パターン ライブラリ 221](#page-242-1) [複合ブラシ ライブラリ 221](#page-242-1) [ブラシ カテゴリ 248](#page-269-0) [ブラシ バリアント 248](#page-269-0) [フロー マップ ライブラリ 221](#page-242-1) [ムービー、GIF アニメーションとしてエクスポート 651](#page-672-0) [ライブラリ 221](#page-242-1)

#### **エクスポートする**

[カスタムパレット 45](#page-66-1) [カラーセット 187](#page-208-2) [クローンソースイメージ 138](#page-159-0) 作業領域 [46](#page-67-0), [47](#page-68-0)

#### **エッジ**

[エアブラシ、変化させる 114](#page-135-1) [下塗り 128](#page-149-0) [選択範囲、ソフトにする 464](#page-485-1) [ブラシストローク 107](#page-128-1)

#### **[絵具を溜める 112](#page-133-0)**

**エレメント**

[特殊効果 499](#page-520-0) [配置する 499](#page-520-0)

#### **[\[エレメントの配置\] 効果 499](#page-520-0)**

**[遠近ガイド ツール 30](#page-51-0)**

#### **[遠近ガイド付きストローク 162](#page-183-0)**

**遠近感**

[クローンに追加する 150](#page-171-0) [選択範囲で歪める 472](#page-493-0)

#### **円形、作成 [609](#page-630-0), [609](#page-630-1)**

**円形ツール** リキッドレンズオプションの適⽤ [539, 539](#page-560-0) **円形ドロップ ツール** [リキッドメタルの適⽤ 544](#page-565-0)

**[円形ブラシ 262](#page-283-2)**

**[演算⼦、式 597](#page-618-0)**

**[円錐ブラシ チップのタイプ 282](#page-303-0)** [ハード メディア⽤ 284](#page-305-1)

**[鉛筆ブラシ チップのタイプ 284](#page-305-2)**

**[エンボス効果 509](#page-530-0)**

# **お**

**[オイル パステル 234](#page-255-1)**

# **黄金分割**

[設定 165](#page-186-0) [設定、プリセットとして保存 166](#page-187-0) 非表示 165 表示 165 [プリセット、削除 166](#page-187-1) [プリセット、作成 166](#page-187-0) [プリセット、選択 166](#page-187-2)

#### **黄金分割**

[ガ イド、移動 166](#page-187-3)

**[⻩⾦分割ツール 30](#page-51-1)** [使⽤ 164](#page-185-0)

**[\[⻩⾦分割\] パネル 39](#page-60-0)** [使⽤ 164](#page-185-0)

#### **凹凸**

[コントラスト、調節する 124](#page-145-1) [使⽤する 119](#page-140-0) [倍率を変更する 123](#page-144-0) [反転する 123](#page-144-0) [明度、調節する 124](#page-145-1)

#### **[覆い焼き 218](#page-239-0)**

**[覆い焼きツール 30](#page-51-2)** [⾊調を明るくする 218](#page-239-1)

#### **オーディオ表現設定 [8](#page-29-0), [258](#page-279-0)** [設定 259](#page-280-0) [ブラシ属性をリンクする 259](#page-280-1)

**オーバーレイ** [⾊ 515](#page-536-0) [チャンネル 446](#page-467-1)

### **[オーバーレイ結合モード 274](#page-295-0)**

# **[\[オーバーレイ\] 合成⽅法 429](#page-450-0)**

# **奥⾏き**

[インパスト 396](#page-417-2) [インパスト⽤に調節する 401](#page-422-1) **相互作用 397** [適⽤、Web](#page-709-1) ボタンに 688

[表現設定を使⽤する 398](#page-419-5) [表⾯テクスチャに適⽤ 506](#page-527-0) モザイク タイルに適用 582 [リキッドインクレイヤーを調節する 392](#page-413-0)

## **奥⾏きの合成**

[インパスト 401](#page-422-0)

#### **奥⾏きマイナス** [インパスト 398](#page-419-1)

**押しのける** [インパスト 398](#page-419-1)

# **[オニオンスキン 643](#page-664-0)**

**[オプション](#page-70-1) バー、Pa i n t e r 相 当 49**

**[オプション] ボタン** [パネルにアクセスする 42](#page-63-0)

**[オフセットのサンプリング 142](#page-163-0)** [書類内 143](#page-164-0)

**オフセットのサンプリング** [書類間 143](#page-164-1)

# **か**

**カーソル アイコン**

[環境設定 673](#page-694-2) [クロスヘア クローン ポインタ 135](#page-156-1) [変更 673](#page-694-3)

**カーブ** [シェイプでの調整 619](#page-640-1)

# **[カーブ、シェイプでの調整 618](#page-639-4)**

#### **解像度**

イメージ [55](#page-76-3), [55,](#page-76-4) [55](#page-76-1) [印刷品質 56](#page-77-0) 画面の表示 55 [キャンバス 54](#page-75-0) [書類 54](#page-75-1)

# **解像度⾮依存**

[スクリプト 656](#page-677-1)

#### **回転**

[シェイプ 622](#page-643-0) [テキストを 631](#page-652-0)

#### **回転する**

[イメージ 62](#page-83-0) [キャンバス 62](#page-83-0) [キャンバス、個別 65](#page-86-0) クローン [148,](#page-169-0) [148,](#page-169-1) [148](#page-169-2) [クローン、拡⼤する/縮⼩する/歪めるとき 149](#page-170-0) [選択範囲 471](#page-492-0) [リファレンスレイヤー 438](#page-459-1) [レイヤー 65](#page-86-0)

#### **[ガイド 167](#page-188-0)**

[1 つ削除 168](#page-189-0)

[アイテムを吸着 168](#page-189-1) [⾊、設定 168](#page-189-2) [遠近感 160](#page-181-0) [作成 167](#page-188-1) [すべて削除 168](#page-189-3) 表示 167 [ルーラーに吸着 168](#page-189-4) [ロック解除 168](#page-189-5)

### **ガイド**

[位置の変更 168](#page-189-6) 非表示 167 [ロック 168](#page-189-5)

# **拡⼤/縮⼩**

[イメージホースを使⽤したイメージ 374](#page-395-1) [ブラシストローク 241](#page-262-1)

### **拡⼤縮⼩**

[機能、ブラシ サイズ 671](#page-692-1)

#### **拡⼤/縮⼩する**

イメージ [59](#page-80-0), [61](#page-82-0) クローン [147,](#page-168-0) [148](#page-169-2) [選択範囲 470](#page-491-0) [配置するときのイメージ 58](#page-79-1) [リファレンスレイヤー 438](#page-459-2)

#### **拡⼤/縮⼩する**

[クローン、回転する/歪めるとき 149](#page-170-0)

# **拡⼤する**

[拡⼤する 61](#page-82-1)

# **[拡⼤ツール 30](#page-51-3)**

[拡⼤する 61](#page-82-1) [縮⼩する 61](#page-82-2) [リセットする 62](#page-83-1)

# **拡⼤率**

[画⾯に合わせる 62](#page-83-2) [特定の拡⼤率にズームする 62](#page-83-3) [ピクセル等倍にリセットする 62](#page-83-1)

# **確定**

[ダイナミック レイヤー 531](#page-552-0)

#### **確定する** [リファレンスレイヤー 438](#page-459-3)

**[\[⾓度\] ブラシ コントロール 277](#page-298-0)**

#### **格納する** [選択範囲 462](#page-483-2)

**[「重ね塗り」のブラシ⼿法 268](#page-289-0)**

# **カスタマイズ**

[ショートカット キー 78](#page-99-0) [ハードメディア バリアント 365](#page-386-0) [ブラシ 255](#page-276-0) [マーカー 370](#page-391-0) [リアルブリスル ブラシ バリアント 390](#page-411-0)

# **カスタマイズする**

[インパスト ブラシ 396](#page-417-2) [カラーセットの表⽰形式 185](#page-206-3) [作業領域 46](#page-67-0) [タイル 493](#page-514-0)

#### **[\[カスタムタイル\] 効果 493](#page-514-0)**

#### **[カスタムタイル コントロール 496](#page-517-0)**

#### **カスタム ツールボックス [10](#page-31-0), [45](#page-66-2)**

### **カスタムパレット**

[インポートする 45](#page-66-0) [エクスポートする 45](#page-66-1) [カスタムパレットオーガナイザ 44](#page-65-0) [削除する 44](#page-65-1) 作成する [42](#page-63-1), [42](#page-63-2) [閉じる 43](#page-64-0) [名前を変更する 44](#page-65-2) [開く 43](#page-64-0) 保存する [10](#page-31-1), [45](#page-66-3) [メニュー コマンドを配置する 43](#page-64-1)

### **画像の明るさ**

[⾊の調整 211](#page-232-0) 選択色の調整 213

#### **[\[カメラモーションブラー\] 効果 480](#page-501-0)**

### **画⾯**

[ズームする 62](#page-83-2) 表示 55

# **[画⾯上のブラシ サイズ変更 240](#page-261-1)**

#### **カラー**

[Web](#page-700-0) セ ー フ 679 Web ページの背景を設定 [686](#page-707-1) [管理 193](#page-214-1) [テキスト 630](#page-651-0) [範囲コントロール 324](#page-345-0) [ムービーでの使⽤ 638](#page-659-0) [レベルの調整 680](#page-701-2)

# **カラー セット ライブラリ** 表示の変更 223

### **[カラー マネジメント 193](#page-214-1)**

#### **[カラー エンジン、選択 199](#page-220-0)**

### **[カラー結合モード 273](#page-294-0)**

#### **カラー セット**

[カラー範囲の設定基準 326](#page-347-0) [カラー範囲の無視 326](#page-347-1) 使用する、縦糸とテキスタイルの式 595 表示、テキスタイル 591

#### **カラーセット**

Web [グラフ](#page-701-0)ィックのボスタライズ 680 [⾊の順列を変更する 186](#page-207-1) [⾊の名前を変更する 188](#page-209-2) [⾊を置き換える 188](#page-209-1)

[⾊を削除する 187](#page-208-0) [⾊を選択する 185](#page-206-0) [⾊を追加する 187](#page-208-1) [⾊を⾒つける 185](#page-206-1) [インポートする 185](#page-206-2) [エクスポートする 187](#page-208-2) [カラー名を隠す 186](#page-207-3) [カラー名を表⽰する 186](#page-207-3) [作成する 186](#page-207-2) [使⽤、ムービーでの 638](#page-659-0) [使⽤する 184](#page-205-1) [タイルを調整する 186](#page-207-4) [デフォルトに戻す 188](#page-209-5) 表示形式をカスタマイズする 185 [開く 185](#page-206-4) [編集する 187](#page-208-3) ポスタライズ [217, 217](#page-238-1) [ミキサーカラータイルを追加する 182](#page-203-1) [ミキサーパッドから作成する 182](#page-203-2) [\[ミキサー\] パネルから保存する 182](#page-203-3)

**[\[カラーセット\] パネル 37](#page-58-0)** [表⽰する 185](#page-206-5)

# **[カラー セット ライブラリ 221](#page-242-0)**

[インポート 221](#page-242-1) [エクスポート 221](#page-242-1) [削除 222](#page-243-0) [作成 222](#page-243-0) [追加 222](#page-243-0) [リソースの移動 224](#page-245-0) [リソースの削除 224](#page-245-0) [リソース名の変更 224](#page-245-0)

# **[カラー セレクタ 31](#page-52-0)**

**カラータイル** [ミキサーパッド 182](#page-203-4)

**[カラー ツール 27](#page-48-0)**

#### **[\[カラー\] パネル 37](#page-58-1)** ⾊を選択する [172,](#page-193-0) [173](#page-194-0) [カラーセットを作成する 186](#page-207-0) [カラー値を設定する 174](#page-195-0) [カラーホイールを隠す 174](#page-195-3) [サイズを変更する 174](#page-195-4) [⾊相を選択する 173](#page-194-0) [情報を隠す 174](#page-195-3) 表示する 173

#### **カラー パネル** [検出 50](#page-71-0)

# **カラーパネル** [説明 36](#page-57-0)

**カラー パレット** Web [セーフ](#page-700-0) 679

# **カラー範囲**

[設定する 188](#page-209-3) [ブラシ コントロール 324](#page-345-0)
#### **[カラー表現、設定する 188](#page-209-0)**

**[カラー表現] パネル** 表示 326

#### **[カラー表現ブラシ コントロール 326](#page-347-0)**

**[カラー プロファイル 195](#page-216-0)** [CMYK 197](#page-218-0) [RGB 196](#page-217-0) [埋め込み 196](#page-217-1) [ソフト校正 197](#page-218-1) [プレビュー 197](#page-218-1) [変換 198](#page-219-0) [ポリシーの作成 199](#page-220-0) [割り当て/削除 198](#page-219-1)

#### **[カラープロファイルの埋め込み 196](#page-217-1)**

**カラーホイール** [\[カラー\] パネルから隠す 174](#page-195-0)

**[カラー ポリシー 199](#page-220-0)** [作成 199](#page-220-0)

# **カラー マネジメント**

[CMYK を RGB に変換 197](#page-218-0) [RGB カラー プロファイル 196](#page-217-0) [イメージのソフト校正 197](#page-218-1) [イメージのプレビュー 197](#page-218-1) [カラー プロファイル 195](#page-216-0) [カラー プロファイルの埋め込み 196](#page-217-1) [カラー プロファイルの削除 198](#page-219-1) [カラー プロファイルの割り当て 198](#page-219-1) [カラー ポリシー 199](#page-220-0) 使用する理由 194 説明 [193,](#page-214-0) [193](#page-214-1) [ソフト校正 195](#page-216-1) [プリセットの作成 200](#page-221-0) [モニタの較正とプロファイリング 194](#page-215-1) [レンダリングの⽬的 195](#page-216-2)

# **[ガラス越し効果 483](#page-504-0)**

[コントロール 485](#page-506-0)

### **[ガラス越し効果ダイナミック プラグイン 536](#page-557-0)**

#### **[カリグラフィブラシ 235](#page-256-0)**

#### **間隔**

[イメージホースのイメージ 374](#page-395-0) [ストロークのブラシ描点 281](#page-302-0) [テキストの⾏ 631](#page-652-0) [⽂字の間隔 631](#page-652-1)

# **[\[間隔\] ブラシ コントロール 281](#page-302-0)**

#### **環境設定**

[Painte](#page-692-0) r の 設 定 671 [⼀般 671](#page-692-1) インターフェース [673, 673](#page-694-0) [クイッククローン 136](#page-157-0) [クローン作成⽤ 136](#page-157-0) [シェイプ 675](#page-696-0)

[シェイプ、描画 613](#page-634-0) [接続 677](#page-698-0) [取り消しレベルの設定 675](#page-696-1) [パフォーマンス 674](#page-695-0) [マルチコア サポート 675](#page-696-2)

# **環境設定**

[タブレット 677](#page-698-1)

# **環境設定**

[Corel](#page-27-0) Painter for Cinco を有効にする 6

# **ガンマ曲線**

[調整 203](#page-224-0) [明度補正効果を使⽤した調整 214](#page-235-0)

# **き**

**[キー設定 78](#page-99-0)** 管理 [79](#page-100-0), [80](#page-101-0)

**[キーボード ショートカット 77](#page-98-0)**

#### **キーボード ショートカット**

[Mac OS のメニュー コマンド 83](#page-104-0) [アニメーション 94](#page-115-0) [ウィンドウ操作 87](#page-108-0) [\[ウィンドウ\] メニューのコマンド 87](#page-108-1) [キー設定の作成 78](#page-99-0) [\[キャンバス\] メニューのコマンド 85](#page-106-0) [\[効果\] メニューのコマンド 86](#page-107-0) [シェイプ ツール 92](#page-113-0) [\[シェイプ\] メニューのコマンド 86](#page-107-1) [照明 94](#page-115-1) [書類を閉じる 72](#page-93-0) [選択範囲ツール 90](#page-111-0) [\[選択\] メニューのコマンド 85](#page-106-1) [その他のコマンド 95](#page-116-0) [ダイナミック ブラシ サイズ変更 242](#page-263-0) [調整ツール 91](#page-112-0) [ツールボックス コマンド 80](#page-101-1) [取り消し 79](#page-100-1) [パネル 83](#page-104-1) [パネル操作 87](#page-108-2) [\[ファイル\] メニューのコマンド 83](#page-104-2) [ブラシ ツール 89](#page-110-0) [\[編集\] メニューのコマンド 84](#page-105-0) [モザイク 94](#page-115-2) [レイヤー 94](#page-115-3) [\[レイヤー\] メニューのコマンド 85](#page-106-2)

#### **[疑似カラー結合モード 274](#page-295-0)**

#### **[\[疑似カラー\] 合成⽅法 428](#page-449-0)**

### **輝度**

[⾊の調整 210](#page-231-0) [チャンネルを作成する 443](#page-464-0) **[輝度結合モード 274](#page-295-1)**

**[\[輝度\] 合成⽅法 432](#page-453-0)**

**機能** [ドラッグ & ドロップ 75](#page-96-0)

#### **[基本ガイド](#page-22-0)  1**

**[キャメル ヘアー ブラシ 263](#page-284-0)**

#### **キャンバス**

[イメージと同時にサイズ変更する 68](#page-89-0) [⾊を変更する 55](#page-76-0) [インパストを消去する 396](#page-417-0) [インパストを表⽰する 396](#page-417-1) [解像度 54](#page-75-0) 回転する [62](#page-83-0), [65](#page-86-0) [グラデーションの適⽤先 564](#page-585-0) [サイズ 54](#page-75-0) [サイズを変更する 67](#page-88-0) [⽔彩レイヤーに変換する 336](#page-357-0) 説明 [25](#page-46-0), [25](#page-46-1) [選択する 455](#page-476-0) [選択範囲から保護する 459](#page-480-0) [定義 21](#page-42-0) [テキスト レイヤーを固定 635](#page-656-0) [テクスチャ、変更する 55](#page-76-1) [プリセット 55](#page-76-2) [ペイントする 103](#page-124-0) [ペイントする作業 99](#page-120-0) [レイヤーと⼀緒に反転する 65](#page-86-1) [レイヤーとマージする 422](#page-443-0)

**[キャンバス] メニュー**

[コマンドのキーボード ショートカット 85](#page-106-0)

**キャンバス⾯の照明**

インパスト [396,](#page-417-1) [399](#page-420-0) [インパストの奥⾏きを調節する 401](#page-422-0)

**キャンバス⾯の照明**

[強度と明度を調節する 401](#page-422-1)

#### **吸着**

[アイテムをガイドに 168](#page-189-0) [アイテムをグリッドに 170](#page-191-0) [ガイドをルーラーに 168](#page-189-1)

**[キュービック補間コントロール 315](#page-336-0)**

# **[強化されたレイヤーブレンド 311](#page-332-0)**

**⾏揃え**

[テキスト 630](#page-651-0)

# **曲線**

[⾊補正 207](#page-228-0)

#### **記録**

解像度⾮依存スクリプト [656,](#page-677-0) [657](#page-678-0) [スクリプト 654](#page-675-0)

#### **記録する**

[ブラシストローク 116](#page-137-0)

[レイヤーの備考 411](#page-432-0)

# **く**

**クイッククローン** [カスタマイズする 136](#page-157-0) [環境設定 676](#page-697-0) [使⽤する 136](#page-157-1)

**[クイック ワープ効果 521](#page-542-0)**

# **[くさび形ブラシ チップのタイプ 283](#page-304-0)**

**組み合わせる**

[選択範囲 459](#page-480-1) [選択範囲とアルファチャンネル 462](#page-483-0)

**[クライアント サイド イメージ マップ 684](#page-705-0)** [定義 684](#page-705-1)

**クライアントサイド イメージ マップ** [デフォルト URL 685](#page-706-0) **[グラデーション 563](#page-584-0)**

2色、作成する 568 [⾊、追加する 569](#page-590-0) [⾓度、調整 567](#page-588-0) [カラー範囲の設定基準 326](#page-347-1) [作成 567](#page-588-1) [⾊相、変更する 569](#page-590-1) [タイプ 563](#page-584-1) [チャンネルを塗潰す 449](#page-470-0) [調整 566](#page-587-0) [適⽤ 563](#page-584-2) [ペインティング 565](#page-586-0) [編集 567](#page-588-1) [⽅向、調整 566](#page-587-1) [保存 570](#page-591-0) [螺旋、調整 567](#page-588-2)

# **グラデーション**

[イメージの⾊を置き換える 565](#page-586-1) [作成する、イメージから 570](#page-591-1)

#### **[グラデーション セレクタ、アクセスする 32](#page-53-0)**

**[グラデーション ツール 667](#page-688-0)**

# **グラデーション ライブラリ [46](#page-67-0), [221](#page-242-0)**

[インポート/エクスポート 221](#page-242-1) [削除 222](#page-243-0) [作成 222](#page-243-0) [追加 222](#page-243-0) 表示の変更 223 [リソースの移動 224](#page-245-0) [リソースの削除 224](#page-245-0) [リソース名の変更 224](#page-245-0)

# **グラデーションライブラリパネル [37](#page-58-0), [37](#page-58-1)**

**[グリッド 169](#page-190-0)** [2 ランクノズルの作成 380](#page-401-0) [2 ランクのノズルの設定 380](#page-401-1) [アイテムを吸着 170](#page-191-0)

[グリッドラインの印刷 169](#page-190-1) [設定 169](#page-190-2) 表示する 169

# **[\[グリッドペーパー\] 効果 496](#page-517-0)**

**グリッドライン** [印刷 169](#page-190-1)

#### **グループ化** [シェイプ 625](#page-646-0)

### **グループ化されたレイヤー**

[グループ解除する 422](#page-443-1) [結合する 422](#page-443-2) [開く 421](#page-442-0) [レイヤーを削除する 421](#page-442-1)

# **グループ化されたレイヤー**

[閉じる 421](#page-442-0) [レイヤーを追加する 421](#page-442-1)

# **グループ化したレイヤー**

[1 ランク ノズルの作成 378](#page-399-0) [名前を付ける 411](#page-432-1)

#### **グループ化する** [パネルをパレットに 40](#page-61-0) [レイヤー 421](#page-442-2)

**グループ化レイヤー** [透過 GIF を作成 682](#page-703-0)

#### **グレースケール イメージ** [印刷 662](#page-683-0) [チャンネルを表⽰する 446](#page-467-0)

# **[クレヨン 228](#page-249-0)**

**クローン** [環境設定 676](#page-697-0) [ブラシ コントロール 319](#page-340-0) [ブラシ コントロール 319](#page-340-0) [ブラシ⼿法 268](#page-289-0)

**クローン ソース** [輝度の使⽤ 210](#page-231-0)

# **[クローンカラー 176](#page-197-0)**

**[クローン書類 \(定義\) 22](#page-43-0)**

# **[クローン スタンプ ツール 666](#page-687-0)**

**クローン ソース** テクスチャの作成 [509, 509](#page-530-0) [反射マップを作成する 512](#page-533-0)

# **クローンソース**

[⾊を設定する 140](#page-161-0) [エクスポートする 138](#page-159-0) 遠近感を付ける [150, 150](#page-171-0) 回転/拡⼤/縮⼩する [148, 148](#page-169-0) 回転する [148, 148](#page-169-1) [回転する、拡⼤/縮⼩する、歪める 149](#page-170-0) [回転する/拡⼤する/縮⼩する/歪める 149](#page-170-0) [回転/ミラー化する 148](#page-169-2) [拡⼤/縮⼩する 147](#page-168-0) [\[クローンソース\] パネルを使⽤して追加する 138](#page-159-1) [参照ポイントを移動する 150](#page-171-1) [使⽤する 134](#page-155-0) [設定する 133](#page-154-0) [選択範囲 151](#page-172-0) [タイリング 147](#page-168-1) [追加する 138](#page-159-1) [定義 22](#page-43-1) [テッセレーションの作成 586](#page-607-0) 複数を使⽤する [137,](#page-158-0) [138](#page-159-2) [ペイントする 140](#page-161-1) [変形する 151](#page-172-0) [編集する 138](#page-159-0) [モザイクの作成 575](#page-596-0) [領域を塗潰す 152](#page-173-0) ワープする [150, 150](#page-171-2)

# **クローンソース** [更新する 138](#page-159-0)

#### **[クローン ツール 29](#page-50-0)** [オフセットのサンプリングを実⾏する 143](#page-164-0) [使⽤する 140](#page-161-1) [ブラシを選択する 141](#page-162-0)

# **クローンの明るさ**

[⾊の調整 213](#page-234-0) [調整 211](#page-232-0)

#### **[クローン ブラシ 229](#page-250-0)** [選択する 141](#page-162-0)

[ブラシバリアントを変換する 141](#page-162-1) ペイントする [140,](#page-161-1) [140](#page-161-2) [マルチポイント バリアント 144](#page-165-0)

# **[クローン ペイント テクニック 141](#page-162-2)**

#### **[クローンを作成する 133](#page-154-1)** [イメージ 133](#page-154-2) [イメージ、⾊を拾う 142](#page-163-0) [イメージ、\[ゴッホタッチ\] 効果 491](#page-512-0) [⾊ 176](#page-197-0) [環境設定 136](#page-157-0) [クイッククローンを使⽤する 136](#page-157-1) [クローンカラー 140](#page-161-0) [クローンソースイメージをエクスポートする 138](#page-159-0) [クローンソースイメージを保存する 138](#page-159-0) [クローンソースを設定する 133](#page-154-0) [クローン ブラシを使⽤する 140](#page-161-1) [クロスヘア カーソルを表⽰する 135](#page-156-0) [クロスヘアを使⽤ 133](#page-154-0) [参照ポイント 146](#page-167-0) ⾃動 [141,](#page-162-3) [490](#page-511-0) [書類間 143](#page-164-0) [書類内 143](#page-164-1) [ソース画像 134](#page-155-0) [ソース画像を編集する 138](#page-159-0) [ソースを回転する 148](#page-169-1) [トレーシングペーパー 134](#page-155-1) [複数のクローンソースを使⽤する 137](#page-158-0)

#### [変形を適⽤する 144](#page-165-1)

**ローンを作成する** [遠近感 147](#page-168-1)

# **クローンを作成する** [設定した参照ポイント 150](#page-171-1)

[ソース画像を更新する 138](#page-159-0)

# **[クローンを歪める 149](#page-170-0)**

**クローンを作成する** [ポインタ間 142](#page-163-1) [⽅法 140](#page-161-0)

**クロスヘア** [クローン作成⽤ 133](#page-154-0)

# **[クロップ ツール 28](#page-49-0)**

**クロップツール** [イメージをクロップする 66](#page-87-0) 正方形にする 67 縦横比を設定する 67

**[グワッシュ ブラシ 231](#page-252-0)**

# **け**

**傾斜** [シェイプ 622](#page-643-0)

**傾斜させる** [選択範囲 471](#page-492-0)

**[消しゴム 230](#page-251-0)**

**[消しゴム ツール 27](#page-48-0)** [イメージ領域を消去する 111](#page-132-0)

**消しゴムツール** [リキッドレンズオプションの消去 542](#page-563-0)

**[消しゴムのブラシ 263](#page-284-1)**

# **[「消しゴム」のブラシ⼿法 268](#page-289-1)**

**結合**

[レイヤー 199](#page-220-1)

**結合する** [イメージ 422](#page-443-0) [レイヤーとキャンバスを結合する 422](#page-443-0)

#### **[結合モード 273](#page-294-0)**

**検索**

[ブラシ 238](#page-259-0) [ヘルプ](#page-24-0)  3

# **原点、ルーラー**

[変更 167](#page-188-0) [元に戻す 167](#page-188-1)

# **こ**

### **効果**

[明るさの使⽤ 476](#page-497-0) [インパスト 399](#page-420-0) [共通オプション 475](#page-496-0) [グレースケール 519](#page-540-0) [最近利⽤した効果の適⽤ 476](#page-497-1) 適用する、チャンネル 449 [テッセレーション 584](#page-605-0) [パネルを開く 476](#page-497-2) [表⾯テクスチャ 503](#page-524-0) [フェード 475](#page-496-1) [モザイク 574](#page-595-0)

# **効果**

[照明 503](#page-524-0) 適用、ムービー フレーム 642

#### **[効果] メニュー** [コマンドのキーボード ショートカット 86](#page-107-0)

**構図パネル** [説明 39](#page-60-0)

#### **構図ツール** [使⽤ 155](#page-176-0)

**合成** [シェイプ 625](#page-646-0) [モザイクを他のイメージと 584](#page-605-1)

#### **合成イメージ** [印刷 664](#page-685-0)

#### **[合成シェイプ 625](#page-646-0)** [解除 625](#page-646-1) [作成 625](#page-646-2)

**[合成シェイプの解除 625](#page-646-1)**

**合成する** [インパストとレイヤーを合成する 401](#page-422-2)

**[合成ツール 30](#page-51-0)**

### **合成⽅法**

[定義 23](#page-44-0) [ブレンド モードに変換する 437](#page-458-0) [レイヤー⽤に変更する 432](#page-453-1) [レイヤーをブレンドする 426](#page-447-0)

#### **⾼速プレビュー** [レイヤー 416](#page-437-0)

**勾配**W e b ボ タ ン [688](#page-709-0)

[レイヤーまたは選択範囲 534](#page-555-0)

#### **[勾配ダイナミック プラグイン 534](#page-555-1)** Web ボタンで使用 688 [勾配の調整 534](#page-555-0) [照明の調整 534](#page-555-0)

**コーナー ポイント** [変換 619](#page-640-0)

#### **固定**

[テキスト レイヤーをキャンバスに 635](#page-656-0)

#### **固定する**

[フローティング オブジェクト 410](#page-431-0) [レイヤー 422](#page-443-0)

### **コピー**

[ブラシ 245](#page-266-0)

# **コピーする**

[チャンネル 442](#page-463-0) [チャンネル、レイヤー マスクにコピーする 436](#page-457-0) [複数のレイヤーからの選択範囲 414](#page-435-0) [レイヤー 413](#page-434-0) [レイヤーマスクをチャンネルにコピーする 435](#page-456-0)

# **コマンド**

[キーへの割り当て 78](#page-99-1)

### **[コンテ ブラシ 229](#page-250-1)**

**コントラスト** [調整 205](#page-226-0) テクスチャの凹凸用に調節する 124

# **さ**

**[サーバー サイド イメージ マップ 685](#page-706-1)** [作成 685](#page-706-2)

# **[最近使ったブラシ バー、説明 25](#page-46-2)**

# **[採取する 133](#page-154-1)**

[⾊、イメージから 176](#page-197-1) [⾊、ミキサーパッドから採取する 180](#page-201-0) [オフセット 142](#page-163-1) [回転する、拡⼤/縮⼩する、歪める 149](#page-170-0) [クローンソースで塗潰す 152](#page-173-0) [参照イメージからの⾊ 104](#page-125-0) [設定した参照ポイント 150](#page-171-1) [選択範囲 151](#page-172-0) [ソースに遠近感を付ける 150](#page-171-0) [ソースを回転/拡⼤/縮⼩する 148](#page-169-0) [ソースを回転する 148](#page-169-1) [ソースを回転/ミラー化する 148](#page-169-2) [ソースを拡⼤/縮⼩する 147](#page-168-0) [ソースをワープする 150](#page-171-2) [複数の⾊ 181](#page-202-0) [変形 151](#page-172-0) [変形を適⽤する 144](#page-165-1)

# **最⼩サイズ**

[Wacom](#page-96-1) Intuos タフレットと一緒に使用する 75

# **再使⽤する**

[選択範囲 462](#page-483-1)

### **最⼩設定**

[表現との使⽤ 257](#page-278-0)

#### **サイズ** [ハードメディア 366](#page-387-0) [ブラシストローク 275](#page-296-0)

#### **サイズ コントロール** [調節 275](#page-296-0)

**サイズ設定する** [キャンバス 54](#page-75-0) [ページ 54](#page-75-1)

#### **サイズ変更** [シェイプ 622](#page-643-0)

[ブラシ、画⾯上 240](#page-261-0)

# **サイズを変更する**

[イメージ 67](#page-88-0) [キャンバス 67](#page-88-0)

# **再⽣**

[スクリプト 654](#page-675-0)

### **再⽣する**

[ブラシストローク、最後に使⽤ 116](#page-137-1) [ブラシストローク、保存済み 116](#page-137-2) [ブラシストローク、ランダム 116](#page-137-3)

# **再選択する**

[選択範囲 463](#page-484-0) **彩度**

[調整 210](#page-231-0)

**[彩度結合モード 275](#page-296-1)**

# **[\[彩度\] 合成⽅法 431](#page-452-0)**

**[彩度スライダ 211](#page-232-1)**

#### **再利用**

[効果 476](#page-497-1)

#### **作業、ペイントする**

[スケッチから始める 98](#page-119-0) [フォトから始める 97](#page-118-0) [無地のキャンバスから始める 99](#page-120-0)

#### **作業領域**

[Painte](#page-68-0)r デフォルトに戻す 47 [以前のバージョンをインポートする 46](#page-67-1) [インポート/エクスポートする 46](#page-67-1) [インポートする 46](#page-67-2) [エクスポートする 47](#page-68-1) [カスタマイズする 46](#page-67-1) [環境設定 673](#page-694-1) [コンポーネント 21](#page-42-1) [作成/削除する 46](#page-67-1) [作成する 46](#page-67-3) [デフォルトに戻す 47](#page-68-2) [開く 46](#page-67-4)

# **作業領域ツアー**

[Adobe Photoshop ユーザー向け 49](#page-70-0)

#### **[作業領域の紹介 21](#page-42-1)**

**作業領域レイアウト** [新規ブラシ 342](#page-363-0)

**[差の絶対値結合モード 274](#page-295-2)**

**[\[差の絶対値\] 合成⽅法 431](#page-452-1)**

**[サブカラー、選択する 173](#page-194-0)**

#### **参照イメージ**

[移動する 104](#page-125-0) [⾊を採取する 104](#page-125-0) [拡⼤/縮⼩する 104](#page-125-0) 表示する 104

**参照ポイント** クローン⽤ [146,](#page-167-0) [150](#page-171-1) [変形 468](#page-489-0)

# **し**

**[シェイプ 607](#page-628-0)** Web [ボタン](#page-708-0)の作成 687 [アンカー ポイント 617](#page-638-0) [印刷 664](#page-685-1) [エクスポート 627](#page-648-0) [カーブの調整 618](#page-639-0) [回転 622](#page-643-0) [環境設定 675](#page-696-0) [環境を設定 613](#page-634-0) [基本 608](#page-629-0) [グループ化 625](#page-646-0) [合成 625](#page-646-0) [サイズ変更 622](#page-643-0) [作成 608](#page-629-1) [終点の連結 620](#page-641-0) [切断 620](#page-641-1) [選択範囲に変換する 455](#page-476-1) [選択範囲を変換 622](#page-643-1) [属性を設定 615](#page-636-0) [テキスト レイヤーに変換 635](#page-656-1) [塗潰し属性の設定 616](#page-637-0) [塗潰しの環境の設定 613](#page-634-1) [反転 622](#page-643-0) [複製 624](#page-645-0) [ブラシストロークでなぞる 112](#page-133-0) [ブラシの描点を作成 252](#page-273-0) [ブレンド 626](#page-647-0) [ペイント 621](#page-642-0) [ベジェ曲線 610](#page-631-0) 保存 [608,](#page-629-2) [627](#page-648-0) [輪郭の属性の設定 615](#page-636-1) [レイヤーに変換 621](#page-642-1) [レイヤーを理解する 404](#page-425-0)

# **シェイプ**

[傾斜 622](#page-643-0) [合成 625](#page-646-0) [選択 615](#page-636-2) [開いているパスに追加 612](#page-633-0)

**[シェイプ選択ツール 29](#page-50-1)** [シェイプを選択 615](#page-636-3)

**[シェイプ ツール 28](#page-49-1)** [キーボード ショートカット 92](#page-113-0)

**[シェイプ] メニュー** [コマンドのキーボード ショートカット 86](#page-107-1)

**[シェイプ レイヤー 406](#page-427-0)** [選択範囲を作成する 459](#page-480-2)

**[式演算⼦ 597](#page-618-0)** [優先順位 604](#page-625-0)

# **⾊相**

[選択する 173](#page-194-1) [調整 210](#page-231-0)

# **[⾊相結合モード 274](#page-295-3)**

**[\[⾊相\] 合成⽅法 431](#page-452-2)**

# **[⾊相スライダ 211](#page-232-2)**

**⾊調** [暗くする 218](#page-239-0)

#### **⾊調処理効果**

選択色の調整 212 [調和 215](#page-236-0) [ネガ変換 216](#page-237-0) ビデオ用の色設定 217 [ポスタライズ 217](#page-238-1) [明度/コントラスト 205](#page-226-0) [明度補正 214](#page-235-0)

#### **[下塗り 127](#page-148-0)**

[⾊とトーンを適合させる 129](#page-150-0) [エッジ効果を加える 128](#page-149-0) [作成 128](#page-149-1) [作成⽅法 127](#page-148-1) [プリセットとして設定を保存 128](#page-149-2)

**[下塗りペインティング] パネル** [使⽤ 127](#page-148-0)

#### **[下塗りペインティングパネル 38](#page-59-0)**

#### **ジッター**

[インパストと共に使⽤する 396](#page-417-2)

#### **[ジッター コントロール 333](#page-354-0)** [液量 296](#page-317-0) [液量と密度のジッター 296](#page-317-0) 角度のジッター 277 [カラーのジッター 326](#page-347-0) [サイズのジッター 275](#page-296-0) [テクスチャのジッター 272](#page-293-0) [不透明度のジッター 270](#page-291-0) [不透明度の調整 270](#page-291-0)

[密度 296](#page-317-0)

**[ジッター ブラシ 331](#page-352-0)** [バリアントの制御 333](#page-354-0) [バリアントの選択 333](#page-354-1) [バリアントのリスト 331](#page-352-1)

#### **⾃動記録** [スクリプト 672](#page-693-0)

# **[⾃動クローン 141](#page-162-3)**

**[\[⾃動クローン\]効果 490](#page-511-0)**

**[\[⾃動ゴッホタッチ\] 効果 491](#page-512-0)**

**[⾃動選択] コマンド** [領域を選択する 457](#page-478-0)

**[⾃動選択] コマンド** [クローンから選択する 457](#page-478-1)

## **⾃動ペインティング**

[写真 129](#page-150-1) [詳細の復元 131](#page-152-0) [ストローク設定 130](#page-151-0) [ストロークの種類 129](#page-150-2) [スマートストロークペイント 129](#page-150-3) [スマート設定 129](#page-150-4) [ブラシ サイズ 130](#page-151-1) [ランダム 129](#page-150-5)

**⾃動ペインティング パネル** [使⽤ 129](#page-150-6)

**⾃動ペインティングパネル** [説明 38](#page-59-1)

#### **⾃動保存**

[環境設定 672](#page-693-1) [スクリプト 672](#page-693-2)

**[\[シャープ\] 効果 486](#page-507-0)**

#### **写真**

[下塗りを作成する 127](#page-148-0) [⾃動ペインティング 129](#page-150-1) [詳細の復元 131](#page-152-0)

#### **シャドウ**

[Web](#page-709-1) ボタンに追加 688 [テキストに追加 632](#page-653-0) [レイヤーに追加する 425](#page-446-0) **[シャドー マップ結合モード 275](#page-296-2)**

**[シャドーマップ合成⽅法 428](#page-449-1)**

**[修飾キー](#page-23-0)  2**

**[終点、連結 620](#page-641-0)**

**[終点の連結 620](#page-641-0)**

**[終了する 72](#page-93-1)**

#### **[重⼒粒⼦ブラシ 342](#page-363-0)**

**縮⼩する** [縮⼩する 61](#page-82-0)

**[\[樹形\] 効果 496](#page-517-1)**

#### **出荷時の状態**

[初期状態に戻す 47](#page-68-0) [ブラシを戻す 246](#page-267-0)

#### **消去**

[ムービーからのフレームの消去 645](#page-666-0) [リキッドレンズオプションの歪み 542](#page-563-0)

**消去する** [イメージ領域 110](#page-131-0)

**[乗算結合モード 274](#page-295-4)**

#### **[\[乗算\] 合成⽅法 429](#page-450-0)**

# **照明**

明るさ [505, 505](#page-526-0) [インパスト ブラシストローク 399](#page-420-0) インパスト用の位置 400 インパスト用の色 400 [環境光 505](#page-526-0) [キーボード ショートカット 94](#page-115-1) [効果 503](#page-524-0) [照射⾓度 505](#page-526-0) [照明の追加と削除 504](#page-525-0) [テクスチャに適⽤する 513](#page-534-0) [プリセットの使⽤ 504](#page-525-1) [プロパティの調整 505](#page-526-0) 方向の調整 504 [露光 505](#page-526-0)

#### **[ショートカット キー 77](#page-98-0)** [カスタマイズ 78](#page-99-2)

**初 期 状 態 に 戻 す 、 P a i n t e r デ フ ォ ル ト 設 定 [47](#page-68-0)**

#### **書類**

[移動する 66](#page-87-1) [解像度 55](#page-76-3) [カスタム キャンバスプリセット 55](#page-76-2) [キャンバスのサイズと解像度 54](#page-75-0) [作成する 54](#page-75-2) [テンプレートとして保存する 58](#page-79-0) [閉じる 72](#page-93-2) 表示を切り替える 59 [開く/配置する 56](#page-77-0) [メールで送信する 71](#page-92-0)

[レイヤーをコピーする 414](#page-435-1)

#### **書類**

[テキスト サイズを⼤きくする 3](#page-24-1)

**[書類ウィンドウ 23](#page-44-1)**

**書類表示 59** 

**[書類をブラウズする \(Mac OS\) 57](#page-78-0)**

**新機能、12** [アップデート 1 および 2 18](#page-39-0)

**[新機能、2015 7](#page-28-0)** [UI 配置 14](#page-35-0) [ジッター スムージング 14](#page-35-1) [リアルタイムスタイラスのサポート 14](#page-35-0)

**[新機能、X3 14](#page-35-2)**

Memory [Extender](#page-695-0) (Mac) 674 [遠近ガイド 160](#page-181-0) [ジッター ブラシ 331](#page-352-1) [ジッター \(ブラシ コントロール\) 333](#page-354-0) [スマート ブラシ設定 242](#page-263-1) [ブラシ検索 238](#page-259-0)

#### **新機能 X3**

[オニオン スキンの表⽰ 643](#page-664-0) [カラーセットの最⼤⾊を設定する 186](#page-207-0) [強化されたクローン作成 133](#page-154-2) [クローンソースを編集する 138](#page-159-0) [参照イメージ 104](#page-125-0) [創造⼒をかきたてるミキサーパッド 179](#page-200-0) [複数レイヤーにまたがる変形 416](#page-437-0)

**[\[新規ブラシ\] 作業領域レイアウト 342](#page-363-0)**

**[シンプル ブラシ 237](#page-258-0)**

# **す**

**⽔彩**

[効果 335](#page-356-0) [内容 335](#page-356-1) [フロー マップ 357](#page-378-0) [フロー マップのバリアントの選択 358](#page-379-0)

#### **[⽔彩境界、調節する 339](#page-360-0)**

#### **[「⽔彩」のブラシ⼿法 269](#page-290-0)**

**[⽔彩ブラシ 238](#page-259-1)** [使⽤する 338](#page-359-0) 使用する、用紙テクスチャとの相互作用 337 水彩コントロールを使用する 338 [バリアントをカスタマイズする 338](#page-359-2) [バリアントを選択する 338](#page-359-3)

**[⽔彩ブラシ コントロール 301](#page-322-0)**

#### **[⽔彩ブラシ チップのタイプ 283](#page-304-1)**

**[⽔彩レイヤー 405](#page-426-0)** [キャンバスを変換する 336](#page-357-0)

作成する [336,](#page-357-1) [409](#page-430-0) [使⽤する 336](#page-357-2) [ぼかす 336](#page-357-3) **[⽔彩レイヤーをぼかす 336](#page-357-3) ズームする** [画⾯に合わせる 62](#page-83-1) 高品質表示 62 [特定の拡⼤率にズームする 62](#page-83-3) [描画速度 62](#page-83-2) **[ズームツール 178](#page-199-0) [\[ズームブラー\] 効果 488](#page-509-0) [スクリーン、テクスチャを適⽤する 514](#page-535-0) [スクリーン結合モード 275](#page-296-3) [\[スクリーン\] 合成⽅法 429](#page-450-1) [スクリーンの適⽤効果 514](#page-535-0) [スクリプト 653](#page-674-0)** [移動 655](#page-676-0) 解像度非依存 656 解像度非依存スクリプトの記録 656 解像度非依存スクリプトの再生 657 [基本情報ガイド 653](#page-674-1) [記録 654](#page-675-0) [再⽣ 654](#page-675-0) [削除 657](#page-678-1) [⾃動記録 672](#page-693-0) [⾃動保存 672](#page-693-2) [追加 655](#page-676-0) [名前変更 657](#page-678-1) [バックグラウンド⾃動保存 656](#page-677-2) [編集 657](#page-678-1) [ムービーに変換 658](#page-679-0) [ムービーのテクスチャの位置の設定 647](#page-668-0) [ムービーへの適⽤ 646](#page-667-0) [ムービーへのブラシストロークの適⽤ 647](#page-668-1) [ムービー⽤に作成 647](#page-668-2) [ライブラリ 659](#page-680-0) **[スクリプト機能 653](#page-674-0)**

#### **[スクリプトの⾃動保存環境設定 656](#page-677-2)**

**[スクリプト] パネル** [説明 39](#page-60-1)

**スクリプト パネル**

表示 654 表示/非表示の切り替え 654

# **スクリプト ライブラリ [46](#page-67-0), [221](#page-242-0)**

[インポート 659](#page-680-0) [インポート/エクスポート 221](#page-242-1) [エクスポート 659](#page-680-0) [削除 222](#page-243-0) [作成 222](#page-243-0) [作成と削除 660](#page-681-0) [追加 222](#page-243-0)

表示の変更 223 [リソースの移動 224](#page-245-0) [リソースの削除 224](#page-245-0) [リソース名の変更 224](#page-245-0)

#### **[スケッチ効果 526](#page-547-0)**

**スタイラス** 移行範囲の設定 366

#### **スタイラス ペン**

[エアブラシと共に使⽤する 113](#page-134-0) [使⽤する、マウス 107](#page-128-0) [ホイールを使⽤する 114](#page-135-0)

**[スタンプ ツール 29](#page-50-2)** [クローンを作成する 143](#page-164-1)

### **ストローク**

[遠近ガイド 162](#page-183-0) [遠近感 160](#page-181-0) [サイズ変更 275](#page-296-0) [プレビュー 260](#page-281-0)

**[ストローク設定 129](#page-150-2)** [写真を⾃動ペインティング 130](#page-151-0)

**[ストロークのジッターのブラシ コントロール 310](#page-331-0)**

# **[スポイト ツール 666](#page-687-1)**

**スポイトツール [27](#page-48-1), [178](#page-199-1)** [イメージの明度補正 215](#page-236-1) [⾊を採取する 176](#page-197-2)

# **[スポンジ 237](#page-258-1)**

### **[スマートストロークブラシ 237](#page-258-2)**

**[\[スマートストロークペイント\] オプション 129](#page-150-3)** [使⽤ 130](#page-151-2)

### **[スマート設定 129](#page-150-4)**

**[スマートブラー 480](#page-501-0)**

#### **[スマート ブラシ設定 242](#page-263-1)**

#### **[墨絵ブラシ 237](#page-258-3)**

**スムージング** [ブラシ コントロール 315](#page-336-1)

#### **スムーズにする** [オブジェクトの表⽰ 675](#page-696-3)

[ズーム時にオブジェクトをスムーズにする 62](#page-83-2)

# **スムーズ ポイント** [使⽤ 610](#page-631-0)

**スムーズ ポイント** [変換 619](#page-640-0)

# **せ**

**制限** [ブラシストローク 671](#page-692-2)

**制限する** [塗潰し 191](#page-212-0) [フリーハンド ブラシストローク 110](#page-131-1)

### **[製品アップデート、通知を有効化 673](#page-694-2)**

**正⽅形、作成 [609](#page-630-0), [609](#page-630-1)**

# **セグメント** [切断 620](#page-641-2)

[連結 620](#page-641-2)

**接続**Corel Painter for Cinco [677](#page-698-0)

**[セリグラフィ効果 525](#page-546-0)**

**[セレクタ 31](#page-52-0)**

**[線、ベジェ 610](#page-631-0)**

#### **[前景⾊とメイン カラー 50](#page-71-0)**

#### **選択**

[グラデーションの適⽤先 564](#page-585-1) [シェイプ 615](#page-636-2) [タイル 576](#page-597-0) [ブラシ 238](#page-259-0) [フレーム 642](#page-663-1) [メタルの⽔滴 547](#page-568-0) メタルの水滴の削除 547 メタルの水滴の追加 547

#### **選択解除する**

[選択範囲 463](#page-484-1) [レイヤー 413](#page-434-1)

#### **[選択⾊の調整効果 212](#page-233-0)**

#### **選択する**

[キャンバス 455](#page-476-0) [チャンネル 445](#page-466-0) [パス 453](#page-474-0) [レイヤー 411](#page-432-2) [レイヤーマスク 434](#page-455-0)

#### **[選択パスに沿って描画] コマンド** モザイクで使用 583

**パスベースの選択範囲**

[拡⼤/縮⼩/回転する 469](#page-490-0)

## **先端範囲**

[描画モード 459](#page-480-0)

# **[選択範囲 451](#page-472-0)**

Web [ボタン](#page-708-0) の 作 成 687 [アルファチャンネルから読み込む 462](#page-483-2) [アルファチャンネルと組み合わせる 462](#page-483-0) [アンチエイリアス処理 464](#page-485-0) [移動する 468](#page-489-1) [⾊に基づいて作成する 458](#page-479-0) [エッジをソフトにする 464](#page-485-1) [エッジをぼかす 464](#page-485-2) [オフにする 463](#page-484-1) 回転する [65](#page-86-0), [469](#page-490-0) [拡⼤/縮⼩する 469](#page-490-0) [格納する 462](#page-483-1) [カラーセットを作成する 186](#page-207-1) [組み合わせる 459](#page-480-1) [クローンから⽣成する 457](#page-478-1) [傾斜させる 471](#page-492-1) [勾配 534](#page-555-0) [コンテンツを変更する 466](#page-487-0) [採取する 151](#page-172-0) [再度アクティブにする 463](#page-484-0) [削除する 467](#page-488-0) 作成する [452,](#page-473-0) [453](#page-474-0) [作成する、レイヤーを固定する 423](#page-444-0) [シェイプに変換 622](#page-643-1) [シェイプを変換する 455](#page-476-1) [四⾓ 454](#page-475-0) [地続きピクセルを使⽤して作成する 456](#page-477-0) [⾃動的に作成する 457](#page-478-0) [縮⼩する 466](#page-487-1) [ストロークを作成する 465](#page-486-0) [楕円形、作成する 454](#page-475-1) [ちぎり 533](#page-554-0) [チャンネルを作成する 442](#page-463-1) [⻑⽅形 454](#page-475-0) [追加する 466](#page-487-2) [滑らかにする 465](#page-486-1) [パスベース 452](#page-473-1) [パターンを作成する 556](#page-577-0) [反転する 463](#page-484-2) [ピクセルベース 452](#page-473-2) [ピクセルベースをパスベースに変換する 456](#page-477-1) 表示する 463 [複数のレイヤー 453](#page-474-0) [複数のレイヤーからコピーする 414](#page-435-0) [複製する 469](#page-490-1) [フリーハンド 455](#page-476-2) [変形する 468](#page-489-0) [変形の参照ポイント 468](#page-489-0) [ボーダーを変更する 465](#page-486-1) [保存する 459](#page-480-3) [保存する、チャンネル 461](#page-482-0) [マーキー 463](#page-484-3) [マーキー、隠す 463](#page-484-4) [マーキー、表⽰する 463](#page-484-4) [モザイクの作成 583](#page-604-1) [焼き込み 532](#page-553-0) [歪める 471](#page-492-1) [読み込む 459](#page-480-3) [ライブラリ 221](#page-242-0) [レイヤーから作成する 458](#page-479-1) [レイヤーに変換する 409](#page-430-1) [レイヤー マスクを読み込む 434](#page-455-1)

**選択範囲** [円形、作成する 454](#page-475-1) [拡⼤する 466](#page-487-1) [再使⽤する 462](#page-483-1) **[選択範囲から削除] ボタン** [使⽤する 467](#page-488-0) **選択範囲調整ツール [28](#page-49-2), [453](#page-474-1)**

[キーボード ショートカット 92](#page-113-1) [選択範囲のボーダーを変更する 465](#page-486-2) [選択範囲を滑らかにする 466](#page-487-3) [選択範囲を反転する 464](#page-485-3)

**選択範囲ツール [27](#page-48-2), [27](#page-48-2)** [キーボード ショートカット 90](#page-111-0)

**[選択範囲に追加] ボタン** [使⽤する 466](#page-487-2)

**[選択範囲の塗潰し] コマンド** [モザイクで使⽤ 583](#page-604-0)

**選択範囲バインダ** [使⽤する 462](#page-483-1)

**[選択範囲ライブラリ 46](#page-67-0)** [インポート/エクスポート 221](#page-242-1) [削除 222](#page-243-0) [作成 222](#page-243-0) [追加 222](#page-243-0) 表示の変更 223 [リソースの移動 224](#page-245-0) [リソースの削除 224](#page-245-0) [リソース名の変更 224](#page-245-0)

**[選択] メニュー** [コマンドのキーボード ショートカット 85](#page-106-1)

**[尖頭ブラシ チップのタイプ 282](#page-303-0)** [ハード メディア⽤ 284](#page-305-0)

# **そ**

**増減** [ブラシ サイズに合わせた密度 293](#page-314-0)

**操作** [ウィンドウ、キーボード ショートカット 87](#page-108-0) [⾃動化 653](#page-674-0) [パネル、キーボード ショートカット 87](#page-108-2)

**操作する** [イメージ 59](#page-80-1)

**[操作の⾃動化 653](#page-674-0)** [バックグラウンド スクリプト、⾃動保存 656](#page-677-2)

**[操作パレット 666](#page-687-2)**

**[ソース、ペイント材料 269](#page-290-1)** [ブラシ⽤の選択 270](#page-291-1)

#### **測定単位**

[設定 673](#page-694-3) [変更する 54](#page-75-3) [ルーラー⽤、設定 167](#page-188-2)

#### **ソフト校正**

[カラー プロファイル 197](#page-218-1) [カラー マネジメント 195](#page-216-1)

#### **ソフトにする** [選択範囲のエッジ 464](#page-485-1)

**[ソフト ライト結合モード 275](#page-296-4)**

**[\[ソフトライト\] 合成⽅法 430](#page-451-0)**

**揃える** [ブラシをパスに 672](#page-693-3) [レイヤー 417](#page-438-0)

# **た**

**[対称ツール 30](#page-51-1)**

**対称プレーン** 非表示 158 表示のコントロール 159

**[ダイナミック スペックル 8](#page-29-0)**

**[ダイナミックスペックル 328](#page-349-0)** [設定 329](#page-350-0) 適用する 330

**[ダイナミック プラグイン 529](#page-550-0)** [アクセス 530](#page-551-0) [開始 530](#page-551-0)

**[ダイナミック ブラシ サイズ変更 240](#page-261-0)**

#### **ダイナミック レイヤー** [ガラス越し効果の作成 537](#page-558-0) [リキッドメタル、作成 544](#page-565-0) [リキッドレンズオプション、作成 540](#page-561-0)

# **[ダイナミックレイヤー 405](#page-426-1)**

[確定 531](#page-552-0) 作成 [530,](#page-551-0) [530,](#page-551-1) [536](#page-557-1) [設定の変更 530](#page-551-0) [選択範囲を作成する 459](#page-480-2) [ポスタライズ、作成 549](#page-570-0) [万華鏡、作成 538](#page-559-0)

# **[タイプ ツール 667](#page-688-1)**

**タイリング** [クローン 147](#page-168-1)

# **タイル**

[カスタム 493](#page-514-0) [再レンダリング 582](#page-603-0) [⼨法 578](#page-599-0) [選択範囲の塗潰し 583](#page-604-0) 継ぎ目のないパターンの作成に使用 557 [パターン塗潰し 552](#page-573-0) [パターンの編集 557](#page-578-1) [\[フラクタルパターンの作成\] コマンドを使⽤して作成 687](#page-708-1) [マスクとしてレンダリング 581](#page-602-0) [モザイクから削除 576](#page-597-1) [モザイクで選択 576](#page-597-0) [モザイクで選択解除 576](#page-597-2) [モザイクの⾊ 577](#page-598-0) [モザイクの塗潰し 581](#page-602-1) [モザイクの不規則性の調整 578](#page-599-0) [モザイク⽤に選択 576](#page-597-1) 立体的に作成 581

**タイルの選択を解除** [タイル 576](#page-597-2)

**タイルを作成する** [イメージ 493](#page-514-0)

**楕円形、作成 [609](#page-630-0), [609](#page-630-1)**

**[楕円形シェイプツール 29](#page-50-3)** [使⽤ 608](#page-629-1)

**[楕円形選択ツール 28](#page-49-3)** [キーボード ショートカット 90](#page-111-1) [選択範囲をオフにする 463](#page-484-5) [楕円形領域を選択する 454](#page-475-2)

**楕円形選択ツール** [円形領域を選択する 454](#page-475-3)

**[楕円マーキー ツール 666](#page-687-3)**

**[多⾓形選択ツール 28](#page-49-4)** [フリーハンドの選択範囲を決める 455](#page-476-3)

**[多⾓形なげなわツール 667](#page-688-2)**

#### **縦糸の式** [⾊、定義する 595](#page-616-0) [定義 593](#page-614-0)

**縦横⽐** [クロップ⽤に設定する 67](#page-88-2)

**[タブレット 677](#page-698-1)**

**[溜める、メディア 112](#page-133-1)**

**[単⾊ブラシ 680](#page-701-0)**

# **ち**

**ちぎり** [選択範囲 533](#page-554-0) [レイヤー 533](#page-554-0)

**[ちぎりダイナミック プラグイン 533](#page-554-1)**

**チップのタイプ** [ハードメディア 365](#page-386-0)

#### **[着⾊濃度の調整効果 517](#page-538-0)**

**[チャンネル 441](#page-462-0)** [隠す 446](#page-467-1) [グラデーションの適⽤先 564](#page-585-2) [効果を適⽤する 449](#page-470-1) コピーする [441,](#page-462-1) [442](#page-463-0) [⾃動的に作成する 442](#page-463-2) [選択する 444](#page-465-0) [選択範囲から作成する 441](#page-462-1) [選択範囲を新規に保存する 461](#page-482-0) [選択範囲を保存する 442](#page-463-1) [選択範囲を読み込む 459](#page-480-3) [テクスチャを作成する 510](#page-531-0) [テクスチャを⽣成する 510](#page-531-0) [塗潰す 449](#page-470-0) [塗潰す、⾊に基づいて 449](#page-470-2) 表示する 444 [ペイントする 448](#page-469-0) [編集する 447](#page-468-0) [ぼかす 449](#page-470-3) [モザイク タイルの配置 581](#page-602-0) [レイヤーマスクとの⽐較 432](#page-453-2) [レイヤー マスクにコピーする 436](#page-457-0) [レイヤーマスクにコピーする 435](#page-456-0)

# **チャンネル**

空白を作成する 441 [反転する 449](#page-470-4)

# **[チャンネル] パネル**

説明 [25](#page-46-3), [38](#page-59-2) [チャンネルを管理する 444](#page-465-0) [チャンネルを編集する 444](#page-465-0) 表示する 445

### **調整**

[⾊ 203](#page-224-1) [彩度 210](#page-231-0) [⾊相 210](#page-231-0) [選択⾊ 212](#page-233-0) [明度 210](#page-231-0)

**調整ツール** [キーボード ショートカット 91](#page-112-0)

#### **⻑⽅形、作成 [609](#page-630-0), [609](#page-630-1)**

**⻑⽅形シェイプツール** [使⽤ 608](#page-629-1)

**[⻑⽅形シェイプツール 28](#page-49-5)**

# **[⻑⽅形選択ツール 28](#page-49-6)**

[キーボード ショートカット 90](#page-111-1) 正⽅形の領域を選択 [455,](#page-476-4) [609,](#page-630-2) [609](#page-630-3) [選択範囲をオフにする 463](#page-484-5)

### **⻑⽅形選択ツール**

⻑⽅形の領域を選択 [454,](#page-475-4) [609,](#page-630-4) [609](#page-630-5)

**[⻑⽅形マーキー ツール 667](#page-688-3) [調和効果 215](#page-236-0)**

**[チョーク ブラシ 228](#page-249-0)**

**直線** [描画する 109](#page-130-0)

**直線、ベジェ** [シェイプの作成 611](#page-632-0)

**[直線] ボタン** [直線を消去する 111](#page-132-1) [直線を描画する 109](#page-130-0)

# **つ**

**[通常結合モード 274](#page-295-5)**

# **[\[通常\] 合成⽅法 428](#page-449-2)**

#### **ツール**

[Adobe Photoshop との⽐較 666](#page-687-4) Corel [Painter](#page-48-3) 27 ツールボックスのレイアウトを変更する [32](#page-53-1), [32](#page-53-2) [デフォルトに戻す 33](#page-54-0) [デフォルトの設定に戻す 33](#page-54-0) [フライアウトからアクセスする 32](#page-53-3)

**[ツールヒント](#page-25-0)  4**

# **ツールボックス**

移動する [32](#page-53-1), [32](#page-53-2) [キーボード ショートカット 80](#page-101-1) [使⽤する 27](#page-48-3) [説明 25](#page-46-4) 表示する 31 [開く/閉じる 31](#page-52-2) [フライアウトを使⽤する 32](#page-53-3) [⽅向 674](#page-695-1) レイアウトを変更する [32](#page-53-1), [32](#page-53-2)

**[⽤紙回転ツール 31](#page-52-3)**

**[継ぎ⽬のないパターン 557](#page-578-0)**

**つまみツール** [リキッド レンズの適⽤ 540](#page-561-1)

# **て**

**[ディザ合成結合モード 274](#page-295-6) [\[ディザ合成\] 合成⽅法 429](#page-450-2) [ディストレス効果 524](#page-545-0) [ティント ブラシ 237](#page-258-4)**

**ブラシストローク** [データを使⽤する 117](#page-138-0)

#### **[テキスタイル 589](#page-610-0)**

[厚さ、調整する 590](#page-611-0) [カラーセット、表⽰ 591](#page-612-0) 式演算子 597 [タイアップ 595](#page-616-1) 縦糸の式、色を定義する 595 縦糸の式、定義 593 [チャンネルを塗潰す 449](#page-470-0) [適⽤ 589](#page-610-1) [倍率、調整する 590](#page-611-0) [パターンを作成する 591](#page-612-1) [保存 590](#page-611-1) 横糸の式、色を定義する 595 [横⽷の式、定義 593](#page-614-0)

# **[テキスタイル セレクタ、アクセスする 32](#page-53-0)**

**[\[テキスタイルの編集\] ダイアログ ボックス 592](#page-613-0)** [アクセス 593](#page-614-1)

**[テキスタイル パターン式⾔語 597](#page-618-0)**

# **[テキスタイル編集 590](#page-611-1)**

**テキスタイル ライブラリ [46](#page-67-0), [221](#page-242-0)** [インポート/エクスポート 221](#page-242-1) [削除 222](#page-243-0) [作成 222](#page-243-0) [追加 222](#page-243-0) 表示の変更 223 [リソースの移動 224](#page-245-0) [リソースの削除 224](#page-245-0) [リソース名の変更 224](#page-245-0)

## **[テキスタイルライブラリ] パネル [37,](#page-58-0) [37](#page-58-1)**

# **[テキスト 629](#page-650-0)**

[イメージに追加 629](#page-650-1) [オプション 629](#page-650-1) [カーニング 631](#page-652-2) [カーブさせる 633](#page-654-0) [回転 631](#page-652-3) [カラー 630](#page-651-1) 行揃え 630 [⾏の間隔 631](#page-652-2) [固定 635](#page-656-0) [サイズ変更 630](#page-651-1) [シェイプに変換 635](#page-656-1) [シャドウ、追加 632](#page-653-0) [伸ばす 631](#page-652-3) [パスの変更 633](#page-654-0) [フォーマットの設定 630](#page-651-1) [フォントの選択 630](#page-651-1) [不透明度 632](#page-653-1) [ぼかす 632](#page-653-1) [⽂字の間隔 631](#page-652-1) [歪める 631](#page-652-3)

### **テキスト**

[⾏間 631](#page-652-2) [\[ヘルプ\] ウィンドウでのサイズ](#page-24-1)  3 **[テキスト ツール 29](#page-50-4)**

**[テキストのカーニング 631](#page-652-2)**

#### **[テキストの⾏間隔の調整 631](#page-652-2)**

**[テキスト] パネル** [説明 39](#page-60-2)

#### **[テキスト レイヤー 406](#page-427-1)** [キャンバスに固定 635](#page-656-0) [説明 629](#page-650-1) [変換 635](#page-656-1)

**テキス トレイヤー** [選択範囲を作成する 459](#page-480-2)

#### **[テキストを伸ばす 631](#page-652-3)**

#### **[テクスチャ 119](#page-140-0)** [粗さの不規則な配置 124](#page-145-1) [イメージホース 373](#page-394-0) [凹凸のコントラスト 124](#page-145-0) [凹凸倍率 123](#page-144-0) [凹凸を反転する 123](#page-144-1) [キャンバスを変更する 55](#page-76-1) [ジッターの調節 272](#page-293-0) [照明を追加する 513](#page-534-0) 水彩ブラシ 337 適用、Web ボタンに 688 [表現 519](#page-540-0) [ブラシの調節 272](#page-293-0) ムービーでの設定 [647, 647](#page-668-3)

[明度 124](#page-145-2)

# **[テクスチャ セレクタ 31](#page-52-4)**

# **[テクスチャ \(定義\) 22](#page-43-2)**

**テクスチャの明るさ** [⾊の調整 211](#page-232-3)

**テクスチャの粗さ** 方向と動作 124

#### **テクスチャの凹凸** [反転する/倍率を変更する 123](#page-144-2) [明度/コントラスト 124](#page-145-4)

**テクスチャパネル** [説明 37](#page-58-2)

**[\[テクスチャ\] パネル 37](#page-58-3)**

### **[テクスチャ⽅向性、有効にする 125](#page-146-0)**

### **[テクスチャ] ライブラリ** [⽤紙テクスチャを削除する 122](#page-143-0)

**テクスチャ ライブラリ [221](#page-242-0), [221](#page-242-0)** インポート/エクスポート [221, 221](#page-242-1) 削除 [222, 222](#page-243-0) 作成 [222, 222](#page-243-0) [使⽤する 122](#page-143-1) 追加 [222, 222](#page-243-0) 表示の変更 [223, 223](#page-244-0)

[開く 122](#page-143-2) リソースの移動 [224, 224](#page-245-0) リソースの削除 [224, 224](#page-245-0) リソース名の変更 [224, 224](#page-245-0)

#### **[\[テクスチャライブラリ\] パネル 37](#page-58-4)**

#### **[「デジタル⽔彩」のブラシ⼿法 269](#page-290-2)**

#### **[デジタル⽔彩ブラシ 229](#page-250-2)**

[コントロール 301](#page-322-1) [使⽤する 338](#page-359-4) 水彩境界を調節する 339 [内容 335](#page-356-2) [バリアントを選択する 339](#page-360-1) [ブラシストロークを乾燥する 340](#page-361-0) [ぼかしを調節する 339](#page-360-2)

#### **[デジタル⽔彩ブラシストロークを乾燥する 340](#page-361-0)**

# **テッセレーション モザイク [573](#page-594-0), [584](#page-605-0)**

色付け 584 [クローンから作成 586](#page-607-0) [作成 584](#page-605-0) [タイルの⾊の変更 587](#page-608-0)

**⼿のひらツール [30](#page-51-2), [667](#page-688-4)** [書類を移動する 66](#page-87-1)

#### **[\[デフォルト\] 合成⽅法 426](#page-447-1)**

**デフォルト設定** Painter [を初期状態に戻す](#page-68-0) 47 [表⽰する 49](#page-70-0) [復元 7](#page-28-1)

#### **[デフォルトの結合モード 274](#page-295-7)**

### **[デフォルトの作業領域、戻す 47](#page-68-2)**

**デフォルト レイヤー** [レイヤーを変換する 408](#page-429-0)

#### **テンプレート**

[作成する 58](#page-79-1) [書類をテンプレートとして保存する 58](#page-79-0) [開く 58](#page-79-1) [マルチユーザー サポート 58](#page-79-2)

# **と**

**[透過 GIF、作成 681](#page-702-0)**

#### **動作**

[ムービーでの繰り返し動作 645](#page-666-1)

#### **透明度**

[トレーシングペーパー⽤に変更する 136](#page-157-2) [レイヤー上でロックする 424](#page-445-0) [レイヤーマスクを作成する 433](#page-454-0)

# **透明度マスク**

[重なる部分だけを選択範囲として残す 459](#page-480-4) [選択する、\[レイヤー\] パネルから選択する 435](#page-456-1) [選択範囲から削除する 458](#page-479-2)

[選択範囲に追加する 458](#page-479-3) [レイヤー間でコピーする 435](#page-456-2)

#### **[「溶かし」のブラシ⼿法 268](#page-289-2)**

#### **特殊効果 [479](#page-500-0), [479](#page-500-0)**

[エレメントの配置 499](#page-520-0) [カスタムタイル 493](#page-514-0) [グリッドペーパー 496](#page-517-0) [⾃動クローン 490](#page-511-0) [⾃動ゴッホタッチ 491](#page-512-0) [樹形 496](#page-517-1) [テッセレーション 584](#page-605-0) [ハイパス 497](#page-518-0) [ポップアート 500](#page-521-0) [マーブリング 488](#page-509-1) [迷路 498](#page-519-0) [モザイク 574](#page-595-0) [油滴 492](#page-513-0)

#### **[特殊なメディア ブラシ 10](#page-31-0)**

#### **ドッキングする** [パネルとパレット 39](#page-60-3) [\[ブラシセレクタ\] バー 35](#page-56-0) [プロパティバー 33](#page-54-1)

**ドット/インチ** [ピクセル/インチ 54](#page-75-0)

**[ドラッグ & ドロップ機能 75](#page-96-0)**

**取り消し** [レベルの設定 675](#page-696-1)

#### **取り消す** [塗潰し 191](#page-212-1) [ブラシストローク 110](#page-131-2)

#### **[取り込みのブラシ 263](#page-284-2)**

**トレーシングする** [クローンソース 135](#page-156-1)

#### **トレーシングペーパー** [イメージのクローンを作成する 134](#page-155-1) [イメージの輪郭を描く 135](#page-156-1) [イメージを表⽰する 135](#page-156-1) [透明度、変更する 136](#page-157-2) [ムービーでの使⽤ 644](#page-665-0) [無効にする 136](#page-157-3)

**ドロップシャドウ** [テキストに追加 632](#page-653-0) [レイヤーに追加する 425](#page-446-0)

[有効にする 135](#page-156-2)

**[ドロップシャドウ ツール 666](#page-687-5)**

# **な**

**[なげなわツール 28](#page-49-7)** [キーボード ショートカット 90](#page-111-1) [選択範囲をオフにする 463](#page-484-5)

[フリーハンドの選択範囲を決める 455](#page-476-5)

#### **[なげなわツール 453](#page-474-2)**

#### **なぞる**

[ブラシストローク 111](#page-132-2)

**[ナビゲーション ツール 30](#page-51-3)**

# **[ナビゲーション] パネル**

[使⽤する 59](#page-80-1) 情報を非表示にする 59 [情報を表⽰する 59](#page-80-1) [書類を移動する 66](#page-87-2) [説明 25](#page-46-5) 表示する [33](#page-54-2),60 [レイヤーの配置を確認する 420](#page-441-0)

# **[滑らかなブラシストローク 315](#page-336-2)**

# **滑らかにする**

[インパスト 398](#page-419-0) [選択範囲 465](#page-486-1)

# **に**

**[にじみ、ブラシストローク 312](#page-333-0)**

# **ぬ**

# **塗潰し**

[⾊、使⽤する 189](#page-210-0) [⾊漏れを制御する 191](#page-212-2) シェイプの属性の設定 [613,](#page-634-1) [616](#page-637-0) [制限する 191](#page-212-0) [テキスタイルを適⽤ 590](#page-611-2) [適⽤する 190](#page-211-0) [取り消す 191](#page-212-1) [パターンの繰り返し 552](#page-573-0)

# **塗潰し**

[⾊を適⽤する 190](#page-211-1) [ピクセルベースで適⽤する 190](#page-211-2)

#### **[塗潰しツール 27](#page-48-4)**

[チャンネルを塗潰す 449](#page-470-2)

# **[「塗潰し」のブラシ⼿法 268](#page-289-3)**

#### **塗潰す**

[採取されたイメージで領域を塗潰す 152](#page-173-0) [チャンネル 449](#page-470-0) チャンネル、色に基づいて 449

# **ね**

**[ネガティブなメタル 546](#page-567-0)**

**[ネガ変換効果 216](#page-237-0)**

# **の**

**[ノズル 372](#page-393-0)** [1 ランクの作成 378](#page-399-0) [2 ランクの作成 380](#page-401-2) [3 ランクの作成 381](#page-402-0) [イメージホース 376](#page-397-0) [イメージホースの選択 372](#page-393-1) [イメージホースのデザイン 377](#page-398-0) [イメージホースの読み込み 383](#page-404-0) [イメージホースのランク 376](#page-397-1) [ムービーから作成 384](#page-405-0) [ライブラリから読み込み 383](#page-404-1) [ライブラリで編集 383](#page-404-1) [ライブラリに追加 383](#page-404-2)

# **[ノズル セレクタ、アクセスする 32](#page-53-0)**

# **ノズル ファイル**

[イメージの選択 374](#page-395-1) [ムービーから作成 384](#page-405-1) [読み込み 383](#page-404-0)

#### **ノズル ライブラリ [46](#page-67-0), [221](#page-242-0), [383](#page-404-0)** [インポート/エクスポート 221](#page-242-1) [削除 222](#page-243-0) [作成 222](#page-243-0) [追加 222](#page-243-0)

[ノズルの追加 383](#page-404-2) [ノズルの編集 383](#page-404-1) [ノズルの読み込み 383](#page-404-1) 表示の変更 223 [リソースの移動 224](#page-245-0) [リソースの削除 224](#page-245-0) [リソース名の変更 224](#page-245-0)

#### **ノズルライブラリ** [パネル 37](#page-58-0)

# **は**

**[ハード メディア 363](#page-384-0)** [コントロール 293](#page-314-1) [チップのタイプ 284](#page-305-1)

# **ハードメディア**

[厚みブラシチップ 366](#page-387-2) [サイズ刻みの設定 366](#page-387-1) [バリアントのカスタマイズ 365](#page-386-0) [バリアントの制御 366](#page-387-1) [バリアントの選択 364](#page-385-0) [バリアントのリスト 363](#page-384-1) [描点のプレビュー 367](#page-388-0)

#### [ブラシチップのタイプ 365](#page-386-0) [ブラシチップを変更 365](#page-386-0)

**ハード メディア コントロール** [マーカーと使⽤ 370](#page-391-0)

#### **[ハード ライト結合モード 274](#page-295-8)**

#### **[\[ハードライト\] 合成⽅法 430](#page-451-1)**

#### **背景**

Web ページ用に作成 [686](#page-707-0) [敷き詰め 686](#page-707-1) [透過の作成 681](#page-702-0)

#### **背景⾊**

[サブカラー 50](#page-71-0) [設定 673](#page-694-4)

#### **配置する**

[エレメント 499](#page-520-0) ファイル [56](#page-77-0), [57](#page-78-1)

# **[\[ハイパス\] 効果 497](#page-518-0)**

**倍率を変更する**

[テクスチャ 123](#page-144-0)

**[はさみツール 29](#page-50-5)** [シェイプを切断 620](#page-641-1)

#### **パス**

[シェイプ、開いているパスに追加 612](#page-633-0) [テキストをカーブさせる 633](#page-654-0) [ブラシストロークでなぞる 112](#page-133-0) [ブラシを揃える 672](#page-693-3)

### **[パス選択ツール 667](#page-688-5)**

# **[パステル 234](#page-255-0)**

**[パスベースの選択範囲 452](#page-473-1)** [傾斜させる/歪める 471](#page-492-1) [ピクセルベースから変換する 456](#page-477-1)

#### **パスペースの選択範囲** [作成する 453](#page-474-0)

**[パターン 551](#page-572-0)**

[イメージから作成 555](#page-576-0) [外観の調節 552](#page-573-1) [最初から作成 555](#page-576-1) [作成 554](#page-575-0) [樹形 496](#page-517-1) [選択範囲から作成 556](#page-577-0) [継ぎ⽬なしで作成 557](#page-578-0) [テキスタイル、作成 591](#page-612-1) [適⽤ 551](#page-572-1) [テクスチャの作成 509](#page-530-0) [不透明度の設定 554](#page-575-1) [フラクタル 559](#page-580-0) [ペイントする 553](#page-574-0) [編集 554](#page-575-0) [マスク付き 556](#page-577-1) [万華鏡タイプ 538](#page-559-1)

[レイヤーに追加 555](#page-576-2)

#### **パターン** [チャンネルを塗潰す 449](#page-470-0)

#### **[パターン セレクタ、アクセスする 32](#page-53-0)**

# **パターンの明るさ**

⾊の調整 [211,](#page-232-0) [213](#page-234-0) 選択色の調整 213

# **パターン ライブラリ [46](#page-67-0), [221](#page-242-0)**

[インポート/エクスポート 221](#page-242-1) [削除 222](#page-243-0) [作成 222](#page-243-0) [追加 222](#page-243-0) 表示の変更 223 [リソースの移動 224](#page-245-0) [リソースの削除 224](#page-245-0) [リソース名の変更 224](#page-245-0)

### **パターンライブラリパネル [37](#page-58-0), [37](#page-58-1)**

# **バックアップ ファイル**

[環境設定の保存 672](#page-693-4) [環境設定を設定する 68](#page-89-1) [スクリプトによる作成 653](#page-674-1) [保存するときに作成する 69](#page-90-0)

#### **バックグラウンド スクリプト** [⾃動保存 656](#page-677-2)

#### **[ばね粒⼦ブラシ 346](#page-367-0)**

#### **パネル**

[キーボード ショートカット 83](#page-104-1) [効果に使⽤ 476](#page-497-2) [サイズの変更 223](#page-244-1) 使⽤する [35](#page-56-1), [39](#page-60-3) [操作、キーボード ショートカット 87](#page-108-2) [ドッキングする 39](#page-60-3) [パレットから削除する 40](#page-61-1) [パレット内で移動する 40](#page-61-2) [パレットにグループ化する 40](#page-61-0) [パレットに追加する 40](#page-61-3) 表示する/隠す 40 [広げる/たたむ 41](#page-62-0)

#### **[パネル オプション メニューのボタン](#page-23-1)  2**

### **[パネル タブ](#page-23-2)  2**

# **[パネル \(定義\) 22](#page-43-3)**

### **[パフォーマンスの環境設定 674](#page-695-0)** [指定 675](#page-696-4)

**バリアント** [ジッター 331](#page-352-1)

**バリアント** [ハードメディア 363](#page-384-1)

# **パレット**

[アイテムを追加する 43](#page-64-0) [カスタマイズする 42](#page-63-0)

[カスタムを管理する 44](#page-65-0) [サイズを変更する 41](#page-62-1) 使⽤する [35](#page-56-1), [39](#page-60-3) [ドッキング解除する 41](#page-62-2) ドッキングする [39](#page-60-3), [41](#page-62-2) [パネルから作成する 40](#page-61-0) [パネルを移動する 40](#page-61-2) [パネルをグループ化する 40](#page-61-0) [パネルを削除する 40](#page-61-1) [パネルを追加する 40](#page-61-3) [表⽰する/隠す 40](#page-61-4)

# **[パレット \(定義\) 22](#page-43-4)**

**[パレットナイフ 233](#page-254-0)**

**[パレットナイフツール 178](#page-199-2)** [サイズを調整する 179](#page-200-1)

**[パレット ナイフのブラシ 263](#page-284-3)**

**[パン ツール 178](#page-199-3)**

**[番号付きのファイル 650](#page-671-0)**

**番号付きファイル** [インポート 650](#page-671-1) [ムービーをエクスポート 650](#page-671-2)

**[反射マップ 511](#page-532-0)** [テクスチャを作成する 511](#page-532-0)

**反転** [⾊ 216](#page-237-0) [シェイプを 622](#page-643-0)

# **[反転結合モード 274](#page-295-9)**

**[\[反転\] 合成⽅法 427](#page-448-0)**

#### **反転する**

[イメージ 64](#page-85-0) [インパストの奥⾏き 398](#page-419-0) インパストの奥行きの描画方法 396 キャンバスとレイヤーを一緒に 65 [選択範囲 463](#page-484-2) [チャンネル 449](#page-470-4) [テクスチャの 凹凸 123](#page-144-1) [レイヤーマスク 436](#page-457-1)

# **ひ**

**[⽐較 \(暗\) 結合モード 273](#page-294-1) [\[⽐較 \(暗\)\] 合成⽅法 430](#page-451-2) [⽐較 \(明\) 結合モード 274](#page-295-10) [\[⽐較 \(明\)\] 合成⽅法 430](#page-451-3) ピクセル** [選択範囲 456](#page-477-2)

**[ピクセル/インチ 55](#page-76-3)** [定義 22](#page-43-5)

[ドット/インチ 54](#page-75-0)

**[ピクセルベースの選択範囲 452](#page-473-2)** [作成する 456](#page-477-2) [パスベースに変換する 456](#page-477-1)

**[ピクセルベースのレイヤー 404](#page-425-0)** [シェイプを変換 621](#page-642-1)

#### **[備考](#page-23-3)  2**

**備考** [レイヤーに追加する 411](#page-432-3)

# **被写界深度** [効果 481](#page-502-0)

[コントロール 483](#page-504-1) **左渦巻きツール** [リキッド レンズの適⽤ 539](#page-560-0)

**[筆圧、ブラシストローク 107](#page-128-1)**

#### **[ビデオ 637](#page-658-0)** [⾊設定の適⽤ 217](#page-238-0) [インポート 641](#page-662-0)

### **ビデオ用の色設定効果 217**

**ビュー** [切り替え](#page-29-1)  8

#### **描画**

円形 [609,](#page-630-0) [609](#page-630-1) [シェイプ 608](#page-629-1) 正⽅形 [609,](#page-630-0) [609](#page-630-1) 楕円形 [609,](#page-630-0) [609](#page-630-1) ⻑⽅形 [609,](#page-630-0) [609](#page-630-1)

#### **描画**

[シェイプ、環境設定 613](#page-634-0)

**[描画時のカーソル 105](#page-126-0)** [アイコンを選択する 106](#page-127-0)

#### **描画する** [直線 109](#page-130-0)

[フラーハンド 109](#page-130-1)

#### **描画速度**

[ズームアウト時に⾼速化 675](#page-696-5) [増加する 62](#page-83-2)

# **[描画⽅法、インパスト 396](#page-417-2)**

**描画モード** [選択範囲 459](#page-480-0) [\[ナビゲーション\] パネル 60](#page-81-1)

#### **[表現、カラー 188](#page-209-0)**

**表示する** [プレゼンテーションモード 59](#page-80-0)

# **表示モード**

[切り替える 59](#page-80-2) [デフォルトの選択 674](#page-695-2)

#### **[表⽰モード セレクタ 31](#page-52-5)**

**[標準ブラシ チップのタイプ 282](#page-303-1)** [ハード メディア⽤ 284](#page-305-2)

**描点、ブラシ** [調整 255](#page-276-0)

**描点、ブラシ** [作成 252](#page-273-1)

#### **[描点タイプ 282](#page-303-2)**

**[\[描点タイプ\] ブラシ コントロール 282](#page-303-2)**

**[描点の種類 262](#page-283-0)** [選択 266](#page-287-0) [その他 265](#page-286-0) [定義 22](#page-43-6)

#### **[描点ベースのブラシ \(定義\) 22](#page-43-7)**

# **[表⾯処理効果 519](#page-540-0)**

[イメージ ワープ 521](#page-542-0) [⾊のオーバーレイ 515](#page-536-0) [クイック ワープ 521](#page-542-0) [スクリーンの適⽤ 514](#page-535-0) [スケッチ 526](#page-547-0) [セリグラフィ 525](#page-546-0) 着色濃度の調整 517 [ディストレス 524](#page-545-0) [テクスチャを表現 519](#page-540-0) 木版画 522

#### **表⾯テクスチャ**

[3D ブラシストロークの作成 507](#page-528-0) [イメージから⽣成する 508](#page-529-0) [エンボスの作成 509](#page-530-1) [クローン ソースから⽣成 509](#page-530-0) [効果 503](#page-524-0) [照明を適⽤する 513](#page-534-0) [チャンネルから⽣成する 510](#page-531-0) 適用、Web ボタンに 688 [パターンから⽣成 509](#page-530-0) [反射マップ 511](#page-532-0) [⽤紙テクスチャから作成 506](#page-527-0) [⽤紙テクスチャで作成 506](#page-527-0) [レイヤー マスクから⽣成する 510](#page-531-0)

#### **[表⾯テクスチャの適⽤効果 506](#page-527-0)**

[3D ブラシストロークの使⽤ 507](#page-528-0)

# **[平型ケバ ブラシ チップのタイプ 283](#page-304-2)**

# **[広がり、エアブラシ 114](#page-135-1)**

**拾って描く** [複数の⾊ 188](#page-209-1)

### **[ヒント](#page-25-0)  4**

# **ふ**

# **ファイル**

[カラープロファイルの埋め込み 196](#page-217-1) [グラデーション 563](#page-584-2) [形式を選択する 69](#page-90-1) [シェイプの保存 627](#page-648-0) [配置する 56](#page-77-0) [パターン 551](#page-572-1) [バックアップする 68](#page-89-1) [番号付き 650](#page-671-0) [開く 56](#page-77-0) [ファイルへの印刷 662](#page-683-1) [保存/バックアップする 68](#page-89-1)

# **ファイル形式**

- [サポート対象 56](#page-77-1) [選択する 69](#page-90-1)
- **ファイルのバックアップ** [環境設定 672](#page-693-1)
- **[ファイル] メニュー** [コマンドのキーボード ショートカット 83](#page-104-2)
- **[フィードバック、送信](#page-27-0)  6**

**[フィルタ ギャラリー 667](#page-688-6)**

- **[フィルタ結合モード 274](#page-295-11)**
- **[\[フィルタ\] 合成⽅法 427](#page-448-1)**
- **[\[フィルタ塗潰し\] 合成⽅法 427](#page-448-2)**
- **[フィルタ塗潰しモード 274](#page-295-12)**

**[フィルタ ブラシ 231](#page-252-1)**

**フェード** [効果 475](#page-496-1)

**フェードする** [ブラシストローク 110](#page-131-3)

**フォーカス** [シャープにする 486](#page-507-0) [柔らかくする 487](#page-508-0)

## **[\[フォーカス\] 効果 479](#page-500-0)**

[カメラモーションブラー 480](#page-501-1) [ガラス越し効果 483](#page-504-0) [シャープ 486](#page-507-0) [スーパーソフト 487](#page-508-0) [ズームブラー 488](#page-509-0) [\[スマートブラー\] 480](#page-501-0) [被写界深度 481](#page-502-0) [モーションブラー 485](#page-506-1) [柔らかさ 487](#page-508-0)

#### **[フォーカスをシャープにする 486](#page-507-0)**

**フォト** [参照として開く 104](#page-125-0) [ペイントする作業 97](#page-118-0)

# **フォトエンハンス設定** [プリセットとして保存 128](#page-149-2)

# **[フォト ツール 29](#page-50-6)**

# **[フォト ブラシ 236](#page-257-0)**

#### **[フォト ペインティング システム 127](#page-148-2)** [\[下塗りペインティング\] パネル 127](#page-148-0) [⾃動ペインティング パネル 129](#page-150-1) [復元パネル 131](#page-152-0)

**フォント**

[サイズ変更 630](#page-651-1) [選択 630](#page-651-1)

# **不規則に配置する**

[テクスチャの粗さ 124](#page-145-1)

**[\[復元\] パネル 39](#page-60-4)**

#### **復元パネル** [使⽤ 131](#page-152-0)

**複合**

[保存する 251](#page-272-0)

# **複合ブラシ**

[アクセスする 32](#page-53-0) **再利用 251** 

# **[複合ブラシ セレクタ、アクセスする 32](#page-53-0)**

# **複合ブラシ ライブラリ [46](#page-67-0), [221](#page-242-0)**

[インポート/エクスポート 221](#page-242-1) [削除 222](#page-243-0) [作成 222](#page-243-0) [追加 222](#page-243-0) 表示の変更 223 [リソースの移動 224](#page-245-0) [リソースの削除 224](#page-245-0) [リソース名の変更 224](#page-245-0)

# **複合ブラシライブラリ**

[パネル 37](#page-58-0)

# **複製**

[シェイプ 624](#page-645-0) [シェイプ、設定 624](#page-645-1) [シェイプ、変形 624](#page-645-2)

# **複製する**

[選択範囲 469](#page-490-1) [チャンネル 442](#page-463-0) [レイヤー 413](#page-434-0)

# **ふくらみツール**

[リキッド レンズの適⽤ 540](#page-561-2)

# **不透明度**

[イメージホース 373](#page-394-0) [ジッター 270](#page-291-0) [テキストの設定 632](#page-653-1) [パターンの描画 554](#page-575-1) [ブラシ 240](#page-261-1) [ブラシ コントロール 271](#page-292-0) [ブラシストロークの設定 273](#page-294-0) [ブラシに設定 241](#page-262-0) [ブラシの調整 270](#page-291-0) [レイヤーに対して設定する 425](#page-446-1)

# **[不透明度ブラシ コントロール 270](#page-291-0)**

**[フライアウト](#page-23-4)  2** [ツールにアクセスする 32](#page-53-3)

**[プラグイン、ダイナミック 529](#page-550-0)**

### **[「プラグイン」のブラシ⼿法のサブカテゴリ 269](#page-290-3)**

# **フラクタル パターン**

[作成 559](#page-580-0) [作成、コントロール 559](#page-580-1) [⽤紙テクスチャに変換 561](#page-582-0)

# **フラクタルパターン**

[タイルの 687](#page-708-1)

# **ブラシ**

[1 ドット 262](#page-283-1) [Painter](#page-260-0) X3 で 新 規 239 Web 用の [680](#page-701-1) [粗さ、設定 241](#page-262-1) [粗さコントロール 240](#page-261-2) [粗さの設定 269](#page-290-1) [インポート 248](#page-269-0) [エクスポート 248](#page-269-0) [絵具を溜める 112](#page-133-1) [円形 262](#page-283-2) [カスタマイズ 255](#page-276-0) [カスタム アイコン 247](#page-268-0) [カテゴリ、リスト 226](#page-247-0) [カテゴリの削除 247](#page-268-1) [カテゴリの作成 247](#page-268-1) [間隔、設定 318](#page-339-0) [管理 225](#page-246-0) [基本属性 239](#page-260-1) [キャメル ヘアー 263](#page-284-0) 旧コントロールを使用してサイズ変更 671 [形状、設定 280](#page-301-0) 形状の設定 [280, 280](#page-301-0) [消しゴム 263](#page-284-1) [検索 238](#page-259-0) [較正、ブラシ コントロールを使⽤ 261](#page-282-0) [コピー 245](#page-266-0) コントロールをダイナミックに表示 242 [サイズ、設定 240](#page-261-3) [サイズ コントロール 275](#page-296-0) 手法とサブカテゴリ 267 [ストローク属性 273](#page-294-0) [ストロークの種類 266](#page-287-1)

[整理 243](#page-264-0) [接触度 318](#page-339-1) [選択 238](#page-259-0) [単⾊ 680](#page-701-0) [チップのタイプ 282](#page-303-2) [テクスチャの調節 272](#page-293-0) [取り込み 263](#page-284-2) [パスに揃える 672](#page-693-3) 表示 243 [描点タイプ 282](#page-303-2) [描点の作成 252](#page-273-1) [描点の種類 262](#page-283-0) [描点ベース 262](#page-283-3) [複合を保存 251](#page-272-0) [不透明度 270](#page-291-0) 不透明度、設定 [240,](#page-261-1) [241](#page-262-0) [ブリスル 262](#page-283-4) [ブリスルの変更 294](#page-315-0) [ペイント材料のソース 269](#page-290-1) [保存と削除 245](#page-266-1) [マルチコア サポート 270](#page-291-2) [理解 225](#page-246-1) [レンダリングされた円形 262](#page-283-5) [レンダリング処理 263](#page-284-4) **ブラシ コントロール** [ついて 256](#page-277-0) **ブラシ コントロール** [最⼩設定 257](#page-278-0) [表現 257](#page-278-0) **ブラシ コントロール パネル** [すべて開くショートカット 256](#page-277-1) [開く 256](#page-277-0) **ブラシ コントロール パネル** [閉じる 257](#page-278-1) **ブラシ バリアント** [変更 256](#page-277-2) **ブラシ カテゴリ** インポート [248,](#page-269-0) [250](#page-271-0) [エクスポート 248](#page-269-0) [作成 247](#page-268-1) [名前の変更 244](#page-265-0) 非表示 243 [元に戻す 246](#page-267-1) [リスト 226](#page-247-0) **ブラシカテゴリ**

[定義 22](#page-43-8)

**ブラシ ゴースト** [表⽰ 673](#page-694-5)

**ブラシゴーストのオプションを設定する** [ブラシゴーストノオプションヲセッテイスル 106](#page-127-1)

**ブラシ コントロール**

[アーティスト オイル 298](#page-319-0) [⼀般 261](#page-282-1) [イメージ ホース 316](#page-337-0)

[インパスト 301](#page-322-2) [エアブラシ 296](#page-317-0) [⾓度 277](#page-298-0) [カラー範囲 324](#page-345-0) [カラー表現 326](#page-347-0) [間隔 281](#page-302-0) [クローン 319](#page-340-0) [サイズ 275](#page-296-0) [ジッター ブラシ バリアント⽤ 333](#page-354-0) 詳細を表示 242 [⽔彩 301](#page-322-0) [ストローク属性 273](#page-294-0) [ストロークのジッター 310](#page-331-0) [スムージング 315](#page-336-1) デジタル水彩 301 [ハード メディア 293](#page-314-1) [描点タイプ 282](#page-303-2) [\[ブラシの較正\] 261](#page-282-0) [ブリスル 294](#page-315-0) [ブリスル コントロール 293](#page-314-2) [ブレンド 311](#page-332-1) [マルチ 319](#page-340-1) [リアル⽔彩 284](#page-305-3) [リキッド インク 305](#page-326-0) **ブラシ コントロール** [マウス 314](#page-335-0) [リアルブリスル 293](#page-314-3) [レーキ 316](#page-337-1) [レンダリングされた円形 292](#page-313-0) **ブラシ コントロール パネル** [変更 16](#page-37-0)

**ブラシコントロールパネル** [説明 36](#page-57-0)

**ブラシ サイズ** [拡⼤縮⼩機能 671](#page-692-4)

**[ブラシ⼿法 267](#page-288-0)** Web [に適したブラシの](#page-702-1) 681 [トラブルシューティング 117](#page-138-1) [レイヤーにペイントする 423](#page-444-1)

## **ブラシストローク**

[2 ⾊ 176](#page-197-3) [360 度 113](#page-134-1) [3D 507](#page-528-0) [粗さのランダム設定 272](#page-293-1) [インパストを合成する 401](#page-422-2) [遠近ガイド付き 162](#page-183-0) [遠近感 160](#page-181-0) [拡⼤/縮⼩ 241](#page-262-2) [⾓度の調節 277](#page-298-0) [記録する 115](#page-136-0) [結合モード 273](#page-294-0) [サイズ変更 275](#page-296-0) [再⽣する 115](#page-136-0) [最⼤化 281](#page-302-1) [ジッター 310](#page-331-0) [種類 266](#page-287-1)

制限 [110,](#page-131-1) [671](#page-692-2) [選択範囲に適⽤する 465](#page-486-0) [直線 109](#page-130-0) [直線を適⽤する 108](#page-129-0) 適用、ムービーへの 648 [適⽤する 108](#page-129-0) 適用する、マウス設定 108 [トラブルシューティング 117](#page-138-2) [取り消す 110](#page-131-2) [なぞり許容幅を設定する 112](#page-133-2) [滑らかさ 315](#page-336-2) [表現設定 257](#page-278-0) [ブースト 281](#page-302-1) [フェードする 110](#page-131-3) [プレビュー 260](#page-281-0) [保存する 116](#page-137-4) [レーキ 316](#page-337-1)

#### **ラシストローク** [なぞる 111](#page-132-2)

**[ブラシストロークをトラブルシューティングする 117](#page-138-2)**

**[ブラシセレクタ] バー** [説明 24](#page-45-0)

**[ブラシセレクタ] バー** [移動する/ドッキングする 35](#page-56-2) [表⽰する/隠す 34](#page-55-0)

**[ブラシセレクタ バー 49](#page-70-1)** [ブラシの選択 239](#page-260-2)

**[ブラシ チップのタイプ 282](#page-303-2)** [アーティスト オイル 283](#page-304-3) [選択 284](#page-305-4)

# **ブラシチップのタイプ**

[エアブラシ 114](#page-135-2) [ハードメディアの変更 365](#page-386-0)

**ブラシ ツール** [キーボード ショートカット 89](#page-110-0)

**ブラシツール [27](#page-48-5), [178](#page-199-4)** [イメージ領域を消去する 111](#page-132-3) [サイズを調節する 179](#page-200-1) [選択範囲の輪郭にストロークを作成する 465](#page-486-3) [チャンネルでペイントする 448](#page-469-0) [リキッドメタルの適⽤ 543](#page-564-0) [リキッド レンズの適⽤ 540](#page-561-3)

**[ブラシトラッキング 100](#page-121-0)** [Wacom](#page-95-0) Intuos タブレ ッ ト 74 [設定 101](#page-122-0)

**ブラシトラッキング** [プリセット 102](#page-123-0)

**[ブラシの較正 101](#page-122-1)** [設定 102](#page-123-1)

# **[\[ブラシの較正\] ブラシ コントロール 261](#page-282-0)**

#### **[ブラシの表現設定 257](#page-278-0)**

**ブラシの描点** [作成 252](#page-273-1) [ブラシ チップのタイプの変更 284](#page-305-4)

**ブラシのプレビュー パネル** [開く 260](#page-281-0)

# **ブラシ バリアント**

[移動 244](#page-265-1) [インポート 248](#page-269-0) [エクスポート 248](#page-269-0) [較正 261](#page-282-2) [コピー 245](#page-266-0) [削除 246](#page-267-2) [ジッター 331](#page-352-1) [選択 239](#page-260-2) [デフォルト設定に戻す 246](#page-267-0) [名前の変更 244](#page-265-0) [ハードメディア 363](#page-384-1) 非表示 243 [保存と削除 245](#page-266-1) [元に戻す 246](#page-267-1)

# **ブラシバリアント**

[ダイナミックスペックル 329](#page-350-1) [定義 22](#page-43-9)

# **ブラシ描点**

角度の変更 277 [間隔 281](#page-302-0) [サイズ 239](#page-260-1) [種類 262](#page-283-0) [ブリスルの調整 294](#page-315-0) プレビュー [260, 260](#page-281-0)

#### **ブラシ ライブラリ [46](#page-67-0), [221](#page-242-0)** [インポート 248](#page-269-0) [保存と削除 247](#page-268-2)

**ブラシライブラリ** Web 用のフラシを読み込む 681

**ブラシライブラリ** [旧バージョンのインポート 249](#page-270-0)

**[ブラシライブラリ] パネル** [使⽤ 238](#page-259-0) 表示する 34 [変更 243](#page-264-2)

**[フラット ブラシ 263](#page-284-5)**

# **[フラット ブラシ チップのタイプ 283](#page-304-4)**

**フリーハンド** [⾊補正 208](#page-229-0) **[フリーハンド、描画する 109](#page-130-1)**

**[フリーハンド シェイプ、描画 612](#page-633-1)**

**[フリーハンド ツール 28](#page-49-8)**

**フリーハンドツール** [使⽤ 612](#page-633-1)

# **[フリーハンドの選択範囲 455](#page-476-2)**

**フリーハンド ブラシストローク** [制限する 110](#page-131-1) [適⽤する 108](#page-129-0)

**[フリーハンド] ボタン** [フリーハンド スタイルで描く 109](#page-130-1)

# **[フリーフォーム ペン ツール 667](#page-688-7)**

**ブリスル**

[エッジの透明化 319](#page-340-2) [数の調整 318](#page-339-2) [固まりの設定 295](#page-316-0) [間隔の変更 319](#page-340-3) [転置の設定 318](#page-339-3) [太さの設定 295](#page-316-1) [ブラシ コントロール 293](#page-314-2) [ブラシ サイズの変更 296](#page-317-1) [密度の設定 296](#page-317-2) [リアルブリスル バリアントの硬度 389](#page-410-0) [リアルブリスル バリアントの⻑さ 388](#page-409-0)

# **[ブリスル スプレーのブラシ 264](#page-285-0)**

**[ブリスルのブラシ 262](#page-283-4)**

**[ブリスル ブラシ コントロール 294](#page-315-0)**

**プリセット** [ブラシトラッキング 102](#page-123-0)

# **[プリセット、キャンバス 55](#page-76-2)**

**フレーム**

[繰り返し 645](#page-666-2) [選択 642](#page-663-1) [ペイント 642](#page-663-2) [ムービーからの削除 645](#page-666-3) [ムービーへの追加 644](#page-665-1)

**フレーム スタック** [GIF アニメーションとしてエクスポート 651](#page-672-0)

**フレームスタック** [開く 640](#page-661-0)

**[\[フレームスタック\] パネル 638](#page-659-0)**

**フレーム速度** [注意点 649](#page-670-0) [ムービー プレビューの設定 642](#page-663-3)

# **[フレーム ディレイ 652](#page-673-0)**

**プレーン、対称** 非表示 158

表示のコントロール 159

**プレーン、万華鏡** 非表示 160 表示のコントロール 160

**プレビュー** [カラー プロファイル 197](#page-218-1) [ブラシ サイズ 277](#page-298-1) [ブラシストローク 260](#page-281-0) [ブラシ描点 260](#page-281-0)

**プレビュー** [カラー マネジメント 197](#page-218-1)

#### **[ブレンド 228](#page-249-1)** [シェイプ 626](#page-647-0) [レイヤー 11](#page-32-0)

**ブレンドする** [レイヤー、合成⽅法 426](#page-447-0)

**[ブレンド ブラシ コントロール 311](#page-332-1)**

**ブレンド モード** 合成方法から変換する 437

**[フロー マップ 357](#page-378-1)**

**[フローティング オブジェクト 409](#page-430-1)** [作成する 410](#page-431-1) [複製する 410](#page-431-1) [レイヤーから固定する 410](#page-431-0)

**フローティング オブジェクト** [レイヤー上で移動する 410](#page-431-0)

**[フローティング オブジェクト レイヤー 405](#page-426-2)**

# **フロー マップ**

[カスタマイズ 360](#page-381-0) [画像から作成 360](#page-381-0) [基本 357](#page-378-0) [使⽤ 358](#page-379-0) [テクスチャから作成 360](#page-381-0) [流れ抵抗の調節 359](#page-380-0) [有効 359](#page-380-0)

**[フロー マップ ライブラリ 221](#page-242-0)**

[インポート/エクスポート 221](#page-242-1) [削除 222](#page-243-0) [作成 222](#page-243-0) [追加 222](#page-243-0) [パネル 38](#page-59-3) 表示の変更 223 [リソースの移動 224](#page-245-0) [リソースの削除 224](#page-245-0) [リソース名の変更 224](#page-245-0)

**[フロー粒⼦ブラシ 344](#page-365-0)**

**[プログラム、プログラム間でドラッグする 75](#page-96-2)**

**プロパティバー**

[移動する 33](#page-54-1) [説明 24](#page-45-1)

[ツールをリセットする 33](#page-54-0) [閉じる 33](#page-54-3) [ドッキングする 33](#page-54-1) 表示する 33 [開く 33](#page-54-3)

# **へ**

**ペインティング** [遠近感付き 160](#page-181-0)

**[ペインティング、詳細の復元 131](#page-152-0)**

#### **ペイント** [⾊移りモード 299](#page-320-0) [ムービー フレーム 642](#page-663-2)

# **ペイント**

[シェイプ 621](#page-642-0)

# **[ペイント、混ぜ合わせる 180](#page-201-1)**

# **[ペイントする 97](#page-118-1)**

2 色使いのブラシストローク 176 [360 度のブラシストローク 113](#page-134-1) [エアブラシ 113](#page-134-2) [絵具を溜める 112](#page-133-1) [キャンバスおよびレイヤー 103](#page-124-0) [クローン 140](#page-161-1) [作業を選択する 97](#page-118-2) [写真 127](#page-148-2) [スタイラス ペンとマウス 107](#page-128-0) [チャンネル 448](#page-469-0) [トラブルシューティング 117](#page-138-2) [パターン 553](#page-574-0) [描画時のカーソル 105](#page-126-0) [エアブラシ、広がり設定 114](#page-135-1) [複数の⾊でペイントする 189](#page-210-1) [ブラシストローク 108](#page-129-0) [ブラシストローク、記録/再⽣する 115](#page-136-0) [ブラシストローク、設定 109](#page-130-2) [ブラシストローク、なぞる 111](#page-132-2) [ブラシ設定 107](#page-128-0) [ペイント メディア 103](#page-124-1) [\[ミキサー\] パネルからペイントする 181](#page-202-1) レイヤー [423,](#page-444-2) [423](#page-444-3) レイヤー上、手法 423

# **ページ**

[サイズ、変更する 54](#page-75-1) [測定単位、変更する 54](#page-75-3) 高さ 54 [幅 54](#page-75-1)

# **ペーパー**

[⾊を変更する 175](#page-196-0)

#### **[ベクタ シェイプのレイヤー 404](#page-425-0)**

# **[ベジェ曲線 610](#page-631-0)**

[シェイプの作成 611](#page-632-0)

# **[ヘッダー バー](#page-23-5)  2**

**[ヘルプ](#page-22-1)  1**

使用する  $1$ 

**ヘルプ** [テキスト サイズを⼤きくする](#page-24-1)  3

# **[ペン 235](#page-256-0)**

**[ペン、パターン 234](#page-255-1)**

### **変換**

[CMYK から RGB に 197](#page-218-0) Corel Painter [ファイルを](#page-689-0) Adobe Photoshop ファイルに [668](#page-689-0) [カラー プロファイル 198](#page-219-0) [スクリプトからムービーに変換 658](#page-679-0) [スムーズ/コーナーポイント 619](#page-640-0) [選択範囲をシェイプに 622](#page-643-1) [テキスト レイヤーをシェイプに 635](#page-656-1) [テキストをデフォルト レイヤーに 635](#page-656-1) ビデオ用の色設定 217 [フラクタル パターンを⽤紙テクスチャに 561](#page-582-0)

# **変換**

[シェイプをピクセルベースのレイヤーに 621](#page-642-1)

# **変換する**

[合成⽅法をブレンド モードにする 437](#page-458-0) [シェイプを選択範囲に変換する 455](#page-476-1) [ピクセルベースの選択範囲をパスベースに 456](#page-477-1) [レイヤーをデフォルト レイヤーに変換する 408](#page-429-0)

# **変形**

[イメージの採取時に適⽤する 144](#page-165-1) [キャンセルする 473](#page-494-0) [クローン作成時 144](#page-165-1) [採取する 151](#page-172-0) [参照ポイント、設定する 468](#page-489-0) [選択範囲を移動する 468](#page-489-1) [選択範囲を拡⼤/縮⼩する 469](#page-490-0) [選択範囲を回転する 469](#page-490-0) [選択範囲を傾斜させる 471](#page-492-1) [選択範囲を複製する 469](#page-490-1) [選択範囲を歪める 471](#page-492-1) [複製されたシェイプ 624](#page-645-2) [ロックされたレイヤー 417](#page-438-1)

#### **[変形 451](#page-472-0)**

#### **変形する**

[選択範囲 468](#page-489-0) [レイヤー 416](#page-437-0) [レイヤー グループ 416](#page-437-0) [レイヤーをまたがる選択範囲 453](#page-474-0)

#### **変形ツール**

[キーボード ショートカット 92](#page-113-2) [参照ポイントを設定する 468](#page-489-2) [選択範囲で遠近感を歪める 472](#page-493-0) [選択範囲を移動する 468](#page-489-3) [選択範囲を回転する 471](#page-492-2)

[選択範囲を拡⼤/縮⼩する 470](#page-491-0) [選択範囲を傾斜させる 471](#page-492-0) [選択範囲を歪める 472](#page-493-1) [複製を変形する 469](#page-490-2)

# **[編集] メニュー**

[コマンドのキーボード ショートカット 84](#page-105-0)

#### **[ペン ツール 28](#page-49-9)**

**ペンツール** [使⽤ 610](#page-631-1)

# **ほ**

**ホイール** [液量を調整する 114](#page-135-0) [マウス設定を調整する 108](#page-129-2)

**[ポイント間のクローン 142](#page-163-1)**

**[ポイント削除ツール 29](#page-50-7)** [使⽤ 618](#page-639-1)

**[ポイント追加ツール 29](#page-50-8)** [使⽤ 618](#page-639-2)

#### **[ポイント変換ツール 29](#page-50-9)**

# **⽅向**

[⻩⾦分割 165](#page-186-0) [ツールボックス 674](#page-695-1) [メディアセレクタ バー 674](#page-695-3) 用紙 661

# **ぼかし、調整**

水彩 304 [リアル ウェット油彩 292](#page-313-1) [リアル⽔彩 288](#page-309-0)

#### **ぼかし、調節する** デジタル水彩 339

#### **[ぼかしツール 666](#page-687-6)**

#### **ぼかす**

[\[カメラモーションブラー\] 効果 480](#page-501-1) [\[ズームブラー\] 効果 488](#page-509-0) [\[スマートブラー\] 効果 480](#page-501-0) [選択範囲のエッジ 464](#page-485-2) [チャンネル 449](#page-470-3) [テキスト 632](#page-653-1) [\[モーションブラー\] 効果 485](#page-506-1)

# **[補充量、ブラシ ストローク 312](#page-333-1)**

# **ポスタライズ**

Web 用のイメージ 680 [⾊ 217](#page-238-1) [カラーセットを使⽤ 217](#page-238-1)

#### **[ポスタライズ効果 217](#page-238-1)**

#### **[ポスタライズ ダイナミック プラグイン 549](#page-570-1)**

#### **保存**

[Adobe Photoshop ファイル、注意 668](#page-689-0) EPS ファイル [71,](#page-92-1) [663](#page-684-0) [PSDファイル、注意 668](#page-689-0) [カラープロファイルの埋め込み 196](#page-217-1) [環境設定 672](#page-693-1) [グラデーション 570](#page-591-0) シェイプ [608,](#page-629-2) [627](#page-648-0) [テキスタイル 590](#page-611-1) [バックグラウンド スクリプトの⾃動保存 656](#page-677-2) [複合ブラシ 251](#page-272-0) [モザイク 574](#page-595-0)

#### **保存する**

[Adobe Photoshop ファイル 71](#page-92-2) [EPS ファイル 71](#page-92-1) [GIF ファイル 70](#page-91-0) [JPEG ファイル 69](#page-90-2) [PSD ファイル 71](#page-92-2) [RIFF ファイル 69](#page-90-3) [イメージ、\[イメージバインダ\] パネル 438](#page-459-0) カスタムパレット [10](#page-31-1), [45](#page-66-0) [選択範囲 459](#page-480-3) [選択範囲をチャンネルに保存する 442](#page-463-1) [テンプレートとしての書類 58](#page-79-0) [ファイル 68](#page-89-1) [ブラシストローク 116](#page-137-4) [マーブリングのレシピ 490](#page-511-1) [ミキサーパッド 183](#page-204-0) [\[ミキサー\] パネルの⾊ 182](#page-203-0) [レイヤー 437](#page-458-0)

#### **保存する**

[TIF ファイル 71](#page-92-3) [クローンソースイメージ 138](#page-159-0)

**[\[ポップアート\] 効果 500](#page-521-0)**

# **ま**

**[マーカー 232](#page-253-0)** [カスタマイズ 370](#page-391-0) [基本情報 369](#page-390-0) [ハード メディア コントロールを使⽤ 370](#page-391-0) [バリアントの選択 370](#page-391-1) [ブラシ カテゴリ 369](#page-390-1)

**[「マーカー」のブラシ⼿法 269](#page-290-4)**

**マージン** 用紙の設定 661

# **[マーブリング] 効果**

[レシピを管理する 488](#page-509-1) [レシピを作成する 488](#page-509-1)

#### **[\[マーブリング\]効果 488](#page-509-1)**

#### **マウス**

[使⽤する、スタイラス ペン 107](#page-128-0) [ブラシ コントロールの設定 314](#page-335-0) [ブラシストローク ベアリングを調整する 108](#page-129-1) [ブラシストローク圧⼒を調整する 108](#page-129-1) [ブラシストロークの傾きを調整する 107](#page-128-2) [ブラシストロークの設定 108](#page-129-1) [ホイール設定 108](#page-129-2)

# **[マウス ブラシ コントロール 314](#page-335-0)**

#### **[マジック コラージュ結合モード 274](#page-295-13)**

### **[\[マジックコラージュ\] 合成⽅法 428](#page-449-3)**

#### **[マジックワンド ツール 453](#page-474-3)**

**マジック ワンド ツール** [キーボード ショートカット 90](#page-111-2)

### **[マジックワンド ツール 28](#page-49-10)** [領域を選択する 456](#page-477-0)

**マスク チャンネル** [Photoshop を開く 50](#page-71-1)

#### **[マスク付きパターン、作成 556](#page-577-1)**

**マスク適⽤レイヤー** [テキスト レイヤーを変換 635](#page-656-1)

# **混ぜ合わせる**

[⾊ 180](#page-201-1) [ペイント 180](#page-201-1)

#### **[丸型ブラシ チップのタイプ 283](#page-304-5)** [ハード メディア⽤ 284](#page-305-5)

**マルチコア サポート** [使⽤の環境設定の指定 675](#page-696-2) [ブラシ 270](#page-291-2)

#### **[マルチタッチ 73](#page-94-0)**

**[マルチ ブラシ コントロール 319](#page-340-1)**

# **[マルチポイント採取のブラシバリアント 144](#page-165-0)**

**マルチユーザー サポート** [テンプレート 58](#page-79-2)

### **[丸みタイプ ブラシ チップのタイプ 283](#page-304-6)**

**[万華鏡ダイナミック プラグイン 538](#page-559-2)** [パターンの作成と取り込み 538](#page-559-1)

#### **万華鏡ツール** [使⽤ 159](#page-180-1)

# **万華鏡プレーン**

非表示 160 表示のコントロール 160

#### **[万華鏡ペインティング モード 159](#page-180-2)** [切り替え 160](#page-181-3)

プレーンの表示のコントロール 160 [プレーンを⾮表⽰ 160](#page-181-1)

# **み**

**右渦巻きツール** [リキッド レンズの適⽤ 540](#page-561-4)

#### **ミキサーカラータイル** [カラーセットに追加する 182](#page-203-1)

### **ミキサーパッド**

[MXS として保存する 183](#page-204-1) [PNG として保存する 183](#page-204-1) [イメージを開く 181](#page-202-2) [⾊を消去する 183](#page-204-2) [カラータイル 182](#page-203-2) [ズームのレベルをリセットする 178](#page-199-5) [デフォルト 179](#page-200-2) [デフォルトに戻す 183](#page-204-2) [内容を消去する 178](#page-199-5) [背景を変更する 180](#page-201-2) [読み込む 184](#page-205-0)

#### **ミキサーパッド** [創造⼒をかきたてる 179](#page-200-2)

# **[\[ミキサー\] パネル 37](#page-58-5)**

[イメージを開く 181](#page-202-2) [⾊を保存する 182](#page-203-0) [⾊を混ぜ合わせる 180](#page-201-3) [⾊をリセットする 183](#page-204-2) [カラーセットを作成する 182](#page-203-3) [カラータイル 182](#page-203-4) [サイズ変更する 179](#page-200-0) [使⽤する 177](#page-198-0) [説明 25](#page-46-6) [ツール 177](#page-198-1) [パッドからカラーセットを作成する 182](#page-203-5) [パッドを保存する 183](#page-204-0) [パッドを読み込む 184](#page-205-0) 表⽰する [179, 179](#page-200-0) ミキサーパッドから色を採取する 180 [ミキサーパッドの背景を変更する 180](#page-201-2) [ミキサーパッドを保存する 183](#page-204-1) [\[ミキサー\] パネルからカラーセットを作成する 186](#page-207-1) [\[ミキサー\] パネルからペイントする 181](#page-202-1)

#### **[ミキサー] パネル**

[⾊を読み込む 184](#page-205-0) [パッドを消去する 183](#page-204-3)

#### **ミラー化する** [クローン 148](#page-169-2)

**ミラー ペインティング ツール** [使⽤ 158](#page-179-1)

# **[ミラーペインティング ツール 30](#page-51-4)**

**[ミラー ペインティング モード 157](#page-178-0)** [切り替え 158](#page-179-2)

**ミラーペインティング モード** [プレーンの表⽰のコントロール 159](#page-180-0) [プレーンを⾮表⽰ 158](#page-179-0)

# **む**

**フレーム** [効果の適⽤ 642](#page-663-0)

**[ムービー 637](#page-658-0)** [イメージホースのノズルに使⽤ 384](#page-405-0) [エクスポート、番号付きファイル 650](#page-671-2) [オニオン スキン 643](#page-664-0) [繰り返し動作 645](#page-666-1) [作成 639](#page-660-0) スクリプト、ムービー作成用 647 [スクリプトからの変換 658](#page-679-0) [スクリプトの適⽤ 646](#page-667-0) [挿⼊ 646](#page-667-1) ナビゲーション [641, 641](#page-662-1) [番号付きファイルのインポート 650](#page-671-1) [必要なディスク領域の計算 638](#page-659-1) [ファイル形式 641](#page-662-0) [フレーム速度に関する注意点 649](#page-670-0) [フレームの繰り返し 645](#page-666-2) [フレームの削除 644](#page-665-1) [フレームの消去 645](#page-666-0) [フレームの内容の消去 644](#page-665-1) [フレームへの効果の適⽤ 642](#page-663-0) [プレビューのフレーム速度の設定 642](#page-663-3) [ペイント 642](#page-663-2) [編集 642](#page-663-4) [ムービーから のGIF アニメーションの作成 651](#page-672-1) [ムービーの挿⼊ 646](#page-667-2) [ムービーへの追加 644](#page-665-1) [ロトスコーピング 646](#page-667-3)

### **ムービー** [カラー セットの使⽤ 638](#page-659-2)

[基本情報 639](#page-660-0) [レイヤーを使⽤したムービー 644](#page-665-2)

**エクスポート** [ムービー、番号付きファイルとしてエクスポート 650](#page-671-2)

**向き** [イメージの向きをリセットする 63](#page-84-0)

# **め**

**明度** [イメージ間の適合 215](#page-236-0) 調整 [205,](#page-226-0) [210](#page-231-0) テクスチャの凹凸用に調節する 124

**明度/コントラスト**

[明度/コントラスト、作成 531](#page-552-1)

**[明度/コントラスト効果 205](#page-226-0) [明度/コントラスト ダイナミック プラグイン 531](#page-552-2) [明度スライダ 211](#page-232-4) [明度補正効果 214](#page-235-0) [明度補正ダイナミック プラグイン 535](#page-556-0) [\[迷路\] 効果 498](#page-519-0) [メインカラー、選択する 173](#page-194-2) [メインカラーとサブカラーを⼊れ替える 174](#page-195-1) ⽬地** [⾊、モザイクの指定 577](#page-598-0) [サイズ、調整 579](#page-600-0) [サイズ、不規則に調整 580](#page-601-0) **メタル** [削除 547](#page-568-3) 水滴の移動 548 水滴の選択 547 水滴ハンドルの表示 547 選択範囲から水滴を削除 547 選択範囲に水滴を追加 547 [適⽤ 544](#page-565-0) [ネガティブなメタルの作成 546](#page-567-0) [反射の調整 548](#page-569-1) **メディアコントロールパネル** [説明 37](#page-58-6) **[メディア材料のソース、選択 270](#page-291-1) メディアセレクタ バー** [アクセスする 32](#page-53-0) 方向 674 **メディアライブラリパネル** [説明 37](#page-58-7) **[メニュー コマンド 2](#page-23-6)** [Mac OS のキーボード ショートカット 83](#page-104-0) **[メニュー バー、説明 24](#page-45-2) メモリ** [使⽤の環境設定 674](#page-695-4) **も**

**[\[モーションブラー\] 効果 485](#page-506-1) [⽊炭ブラシ 229](#page-250-1) [⽊版画効果 522](#page-543-0) [モザイク 573](#page-594-0)**

[イメージのエッジを維持 581](#page-602-1) [⾊むら 578](#page-599-1) [キーボード ショートカット 94](#page-115-2) [クローンから作成 575](#page-596-0)

[作成 574](#page-595-0) [ストロークの選択 583](#page-604-0) [選択範囲の塗潰し 583](#page-604-0) [タイルで塗り潰す 581](#page-602-1) [タイルの再レンダリング 582](#page-603-0) [タイルの削除 576](#page-597-1) [タイルの⼨法 578](#page-599-0) [タイルの選択 576](#page-597-0) [タイルの選択解除 576](#page-597-2) [タイルをマスクとしてレンダリング 581](#page-602-0) [テッセレーション 584](#page-605-0) [不規則なタイル 578](#page-599-0) 目地の色の指定 577

### **モザイク**

[タイル カラー 577](#page-598-0) [他のイメージと合成 584](#page-605-1) [⽴体的に作成 581](#page-602-0)

# **モニタ**

[2 台を使⽤する 72](#page-93-3) [⾊の較正 194](#page-215-1) [解像度 55](#page-76-4)

**[モノクロ/カラー変換結合モード 273](#page-294-2)**

**[\[モノクロ/カラー変換\] 合成⽅法 427](#page-448-3)**

# **や**

**[焼き込み 218](#page-239-1)** [レイヤーまたは選択範囲 532](#page-553-0)

**焼き込みツール** [⾊調を暗くする 218](#page-239-0)

**[焼き込みダイナミック プラグイン 532](#page-553-1)**

**[焼き込みツール 30](#page-51-5)**

**[⼭型ケバ ブラシ チップのタイプ 283](#page-304-7)**

**[⼭形ブラシ チップのタイプ 283](#page-304-8)**

**[\[柔らかさ\] 効果 487](#page-508-0)**

# **ゆ**

**[ユーザーガイド](#page-22-2)  1**

**ユーザーガイドとヘルプ [1](#page-22-1), [1](#page-22-1)** [表記規則](#page-22-3)  1

#### **歪み**

[イメージをリキッドレンズオプションで 539](#page-560-1)

#### **歪める**

[\[ガラス越し効果\] のあるイメージ 483](#page-504-0) [選択範囲 472](#page-493-1) [選択範囲の遠近感 472](#page-493-0) [テキストを 631](#page-652-3) [リファレンスレイヤー 438](#page-459-1)

**[\[油滴\] 効果 492](#page-513-0)**

# **よ**

#### **用語**

[Adobe Photoshop との 665](#page-686-0) [Painter](#page-42-2) 21

# **[⽤語集 21](#page-42-2)**

**用紙** 

イメージの用紙への適合 662 [印刷サイズの設定 661](#page-682-0) [サイズ 661](#page-682-0) [設定 661](#page-682-0) 方向の設定 661 [マージンの設定 661](#page-682-0)

#### **⽤紙回転ツール**

[イメージの向きをリセットする 63](#page-84-0) [イメージを回転する 63](#page-84-1)

# **[⽤紙テクスチャ 119](#page-140-0)**

[作成、フラクタル パターンから 561](#page-582-0) [作成する 121](#page-142-0) [適⽤する 119](#page-140-1) テクスチャ、方向性 125 [\[テクスチャ\] ライブラリから削除する 122](#page-143-0) [取り込む 121](#page-142-1) [名前を変更する 122](#page-143-3) 描画時に表示 239 [表⾯テクスチャの作成 506](#page-527-0) [フロー マップに変換 360](#page-381-0)

# **[⽤紙テクスチャライブラリ 46](#page-67-0)**

**よく寄せられる質問** [Adobe Photoshop ユーザーから 668](#page-689-1)

# **横⽷の式**

[⾊、定義する 595](#page-616-0)

#### **横⽷の式** [定義 593](#page-614-0)

**読み込み**

[ノズル ファイル 383](#page-404-0)

# **読み込む**

[Web](#page-702-2) 用のブラシ 681 [アルファチャンネルから選択範囲を読み込む 462](#page-483-2) [選択範囲 459](#page-480-3) [マーブリングのレシピ 490](#page-511-2) [ミキサーパッド 184](#page-205-0) [\[ミキサー\] パネルの⾊ 184](#page-205-0) [\[ミキサー\] パネルのカラーセット 184](#page-205-1) [レイヤー マスクを選択範囲に読み込む 434](#page-455-1)

# **ら**

**[ライブラリ 46](#page-67-0)** [イメージ 221](#page-242-0) [インポート 221](#page-242-2) [エクスポート 222](#page-243-1) [カラー セット 221](#page-242-0) [旧バージョンのインポート 222](#page-243-2) グラデーション [46](#page-67-0), [221](#page-242-0) 削除 [222,](#page-243-0) [223](#page-244-2) [作成 222](#page-243-0) [使⽤する 221](#page-242-0) スクリプト [46](#page-67-0), [221](#page-242-0) 選択範囲 [46](#page-67-0), [221](#page-242-0) [追加 222](#page-243-3) テキスタイル [46](#page-67-0), [221](#page-242-0) [テクスチャ 221](#page-242-0) [デフォルトに戻す 224](#page-245-1) ノズル [46](#page-67-0), [221](#page-242-0) パターン [46](#page-67-0), [221](#page-242-0) 表示の変更 [223,](#page-244-0) [223](#page-244-1) 複合ブラシ [46](#page-67-0), [221](#page-242-0) ブラシ [46](#page-67-0), [221](#page-242-0), [221](#page-242-0) [ブラシの作成 247](#page-268-2) [フロー マップ 221](#page-242-0) 用紙テクスチャ 46 [リソースの移動 224](#page-245-0) [リソースの削除 224](#page-245-0) [リソース名の変更 224](#page-245-0) [レイヤー 46](#page-67-0)

#### **ライブラリ パネル**

[カラータイルの表⽰ 223](#page-244-1) [カラータイルを隠す 223](#page-244-1) [サイズの変更 223](#page-244-1) 表示の変更 223

### **ランク**

[イメージホース 376](#page-397-0)

**ランダム**

[イメージホースの部品 374](#page-395-0) [⾃動ペインティング 129](#page-150-5)

# **り**

**[リアルウェット油彩ブラシ 236](#page-257-1)**

**リアル⽔彩** [内容 335](#page-356-3)

#### **[リアル⽔彩ブラシ 236](#page-257-2)**

[コントロール 284](#page-305-3) [使⽤する 337](#page-358-1) [バリアントをカスタマイズする 337](#page-358-2) [バリアントを使⽤する 337](#page-358-3) [バリアントを選択する 337](#page-358-4) [フローマップ 358](#page-379-0)

#### **[\[リアルブリスル\] パネル 388](#page-409-1)**

[扇形設定 389](#page-410-1) 高さ設定 389 [ブラシチップ⻑さの設定 389](#page-410-3) [ブリスル硬度の設定 389](#page-410-0) [ブリスル⻑さの設定 388](#page-409-0) [摩擦設定 389](#page-410-4)

[丸み設定 388](#page-409-2)

#### **[リアルブリスル] パネル** [開く 389](#page-410-5)

#### **[リアルブリスル ブラシ 387](#page-408-0)** [扇形ブリスル 389](#page-410-1)

[コントロール 293](#page-314-3) [設定 388](#page-409-3) [選択 388](#page-409-4) [バリアントのカスタマイズ 390](#page-411-0) バリアントの選択 [387,](#page-408-1) [388](#page-409-4) [ブリスル摩擦の設定 389](#page-410-4) [プロファイル⻑さ 389](#page-410-3)

#### **リアルブリスル ブラシ**

[フェルールとキャンバスの間の距離の設定 389](#page-410-2)

#### **リアルブリスルブラシ** [丸みの設定 388](#page-409-2)

**[リキッドインク 391](#page-412-0)** [コントロールする 392](#page-413-0)

#### **リキッド インク ブラシ** [コントロール 305](#page-326-0)

#### **[リキッドインク ブラシ 232](#page-253-1)** [サイズを設定する 392](#page-413-1) [使⽤する 391](#page-412-1) [照明効果 393](#page-414-0) [バリアント、選択する 391](#page-412-2) [バリアントをカスタマイズする 393](#page-414-1) [表現を設定する 392](#page-413-2)

#### **[リキッドインク レイヤー 405](#page-426-3)**

**リキッドインクレイヤー** [属性を設定する 392](#page-413-3)

**リキッドインクレイヤー** 作成する [391,](#page-412-3) [409](#page-430-2)

#### **[リキッドメタル ダイナミック プラグイン 542](#page-563-1)** [調整 544](#page-565-0) [ツール 543](#page-564-1)

**リキッドメタル ブラシ** [サイズの調整 548](#page-569-2)

#### **[リキッドレンズオプション ダイナミック プラグイン 539](#page-560-1)** [コントロール 539](#page-560-1) [ツール 539](#page-560-2)

#### **リセットする** [拡⼤率 62](#page-83-4)

#### **[リソース ライブラリ 221](#page-242-0)**

#### **[リファレンス レイヤー 405](#page-426-4)**

#### **リファレンスレイヤー** [回転する 438](#page-459-2) [拡⼤/縮⼩する 438](#page-459-3) [確定する 438](#page-459-4) [サイズを変更する 438](#page-459-5)

[作成する 438](#page-459-6) [使⽤する 437](#page-458-1) [歪める 438](#page-459-1)

#### **リファレンスレイヤー** [変更する 438](#page-459-7)

**[粒⼦ブラシ 341](#page-362-0)** [重⼒ 342](#page-363-0) [ばね 346](#page-367-0) [フロー 344](#page-365-0)

# **粒⼦ぶらし**

[⼀般コントロール 349](#page-370-0)

# **る**

**[ルーラー 166](#page-187-0)** [ガイドを吸着 168](#page-189-1) [原点、変更 167](#page-188-0) [原点、元に戻す 167](#page-188-1) [測定単位、設定 167](#page-188-2) 非表示 167 [表⽰ 167](#page-188-3)

# **れ**

#### **[レイアウトグリッド 155](#page-176-1)** [移動 157](#page-178-1) [設定、調節 156](#page-177-0) 設定、プリセットとして保存 [157,](#page-178-2) [164](#page-185-0) 非表示 156 表示 156 プリセット、削除 [157,](#page-178-3) [164](#page-185-1) プリセット、作成 [157,](#page-178-2) [164](#page-185-0) [プリセット、選択 157](#page-178-4)

# **[レイアウトグリッド ツール 30](#page-51-6)**

**[\[レイアウトグリッド\] パネル 39](#page-60-5)** [使⽤ 155](#page-176-1)

# **[レイアウト ツール 155](#page-176-0)**

**[レイヤー 403](#page-424-0)**

[1 ランク ノズルの作成 378](#page-399-0) [Photoshop スタイルを開く 51](#page-72-0) [Photoshop を開く 50](#page-71-1) [⼀般的な環境設定の指定 672](#page-693-5) [移動する 414](#page-435-2) [インジケータを表⽰する 411](#page-432-2) [回転する 65](#page-86-0) [隠す 419](#page-440-0) [環境設定 672](#page-693-5) [キーボード ショートカット 94](#page-115-3) [輝度の使⽤ 210](#page-231-0) キャンバスと一緒に反転スル 65 [キャンバスとマージする 422](#page-443-0) [グラデーションの適⽤先 564](#page-585-3) [グループ化する 421](#page-442-2) [グループから削除する 421](#page-442-1)

[グループに追加する 421](#page-442-1) [グループ解除する 422](#page-443-1) [結合 199](#page-220-1) [結合する 422](#page-443-0) [合成⽅法 437](#page-458-0) [合成⽅法、変更する 432](#page-453-1) [⾼速プレビュー 416](#page-437-0) [勾配 534](#page-555-0) [固定する 422](#page-443-0) [コピーする 413](#page-434-0) [削除する 408](#page-429-1) [作成する 408](#page-429-1) [シェイプを変換 621](#page-642-1) 下の色を拾う 424 [種類 404](#page-425-0) [順序付ける 419](#page-440-1) [情報、表⽰する 420](#page-441-1) [書類間でドラッグする 75](#page-96-3) [新規書類ウィンドウに移動する 415](#page-436-0) [少しずつ移動する 415](#page-436-1) [選択解除する 413](#page-434-1) [選択する 411](#page-432-2) 選択範囲 [65](#page-86-0), [423](#page-444-2), [453](#page-474-0) [選択範囲をコピーする 414](#page-435-0) [選択範囲を作成する 458](#page-479-1) [選択範囲を変換する 409](#page-430-1) [揃える 417](#page-438-0) [ちぎり 533](#page-554-0) [透過 GIF を作成 682](#page-703-0) [透明度をロックする 424](#page-445-0) [ドロップ シャドウを追加する 425](#page-446-0) [名前を付ける 411](#page-432-3) [配置を確認する 420](#page-441-0) [パターンの追加 555](#page-576-2) [備考を追加する 411](#page-432-3) 表⽰する [418,](#page-439-0) [419](#page-440-0) 複数レイヤーを変形する [416, 416](#page-437-0) [複製する 413](#page-434-0) [不透明度を設定する 425](#page-446-1) [ブレンド 11](#page-32-0) [ブレンドする、合成⽅法 426](#page-447-0) [ペイントする、キャンバス 103](#page-124-0) ペイントする、手法 423 [ペイントのヒント 423](#page-444-3) [変形する 416](#page-437-0) [保存する 437](#page-458-0) [マスクする 432](#page-453-3) [まとめる、イメージバインダライブラリ 438](#page-459-0) [モザイクで 574](#page-595-0) [焼き込み 532](#page-553-0) [理解する 404](#page-425-1) [レイヤーを使⽤したアニメーション 644](#page-665-2) [ロックする/ロック解除する 418](#page-439-1)

# **レイヤー**

[\[イメージバインダ\] パネルに追加する 439](#page-460-0) [基本情報 404](#page-425-1) [デフォルトに変換する 408](#page-429-0) [フローティング オブジェクトを使⽤する 409](#page-430-1) **レイヤー** [カラーセットを作成する 186](#page-207-1) **レイヤー グループ** [変形する 416](#page-437-0) **[レイヤー調整ツール 28](#page-49-11)** [キーボード ショートカット 91](#page-112-1) **[レイヤー \(定義\) 22](#page-43-10) [レイヤーとキャンバスをマージする 422](#page-443-0) [レイヤー] パネル** 説明 [25](#page-46-7), [38](#page-59-4) [透明度マスクを選択する 435](#page-456-1) 表示する 408 [理解する 406](#page-427-2) [レイヤーを削除する 409](#page-430-3) **レイヤー マスク** [テクスチャを作成する 510](#page-531-0) [テクスチャを作成する 510](#page-531-0) **[レイヤーマスク 432](#page-453-3)** [隠す 435](#page-456-3) [管理する 435](#page-456-4) [作成する 432](#page-453-3) [消去する 433](#page-454-1) [選択する 434](#page-455-0) [選択範囲に読み込む 434](#page-455-1) [チャンネルとの⽐較 432](#page-453-2) [チャンネルにコピーする 435](#page-456-0) [チャンネルをコピーする 436](#page-457-0) [適⽤する 434](#page-455-2) [反転する 436](#page-457-1) 表示する 434 [編集する 436](#page-457-2) [有効にする 435](#page-456-5) **レイヤーマスク** [削除する 433](#page-454-1) [無効にする 435](#page-456-5) **[レイヤー] メニュー** [コマンドのキーボード ショートカット 85](#page-106-2) **[レイヤー ライブラリ 46](#page-67-0) [レイヤーを少しずつ移動する 415](#page-436-1) [レイヤーをマスクする 432](#page-453-3) レイン機能** [リキッドメタルの適⽤ 544](#page-565-1) **[レーキ ブラシ コントロール 316](#page-337-1) レシピ、マーブリング** [消去する 490](#page-511-3) [保存する 490](#page-511-1) [読み込む 490](#page-511-2)

**[\[連続付着\] コントロール 281](#page-302-2)**

**レンダーのブラシ** [説明 264](#page-285-1)

**レンダリングされた円形の描点の種類** [ブラシ チップのカスタマイズ 292](#page-313-2)

**[レンダリングされた円形のブラシ 262](#page-283-5)**

#### **[レンダリングされた円形ブラシ コントロール 292](#page-313-0)**

**レンダリング処理されたブラシ** [定義 22](#page-43-11)

**レンダリング処理のブラシ** [種類 263](#page-284-4)

**レンダリングの⽬的** [カラー マネジメント 195](#page-216-2) 完全な比色分析 195 [彩度を上げる 195](#page-216-4) [選択 199](#page-220-2) [相対的⽐⾊分析 195](#page-216-5) [知覚 195](#page-216-6)

**[レンダリング マーカー 369](#page-390-1)**

# **ろ**

**ロック** [ガイド 168](#page-189-2)

**ロック解除** [ガイド 168](#page-189-2)

**ロック解除する** [レイヤー 418](#page-439-2)

**ロックする** [レイヤー 418](#page-439-1)

# **[ロトスコーピング 646](#page-667-3)**

# **わ**

**ワープ** [イメージ 521](#page-542-0)

**ワープする** [クローン 150](#page-171-2)

**歪曲**

[イメージ、ワープ効果の使⽤ 521](#page-542-0)

# **ん**

**[液量のジッター 296](#page-317-0) [遠近ガイド 160](#page-181-0) [鉛筆 235](#page-256-1) [⻩⾦分割 164](#page-185-2) [⾃動ペインティングパネル 38](#page-59-5) 柔らかくする** [フォーカス 487](#page-508-0) **[⾊の調整効果 210](#page-231-0) 色調シキチョウ** [明るくするアカルクスル 218](#page-239-2) **多角形選択ツール 453 [多⾊スポイトツール 178](#page-199-6) [楕円形選択ツール 453](#page-474-5) [⻑⽅形選択ツール 453](#page-474-6)** 表示モード 59 **変形ツール [28](#page-49-12), [453](#page-474-7) [万華鏡ツール 30](#page-51-7) [密度のジッター 296](#page-317-0) [油彩 233](#page-254-1) [⽤紙の⽬の粗さ 119](#page-140-0)**

# **記号**

**[\[フロー マップ\] パネル 37](#page-58-8) [\[モザイクと⾯分割\] ダイアログ ボックス 574](#page-595-0)**